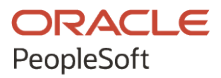

# PeopleSoft HCM 9.2: PeopleSoft Pension Administration

**April 2022**

**ORACLE** 

PeopleSoft HCM 9.2: PeopleSoft Pension Administration Copyright  $\circ$  1988, 2022, Oracle and/or its affiliates.

This software and related documentation are provided under a license agreement containing restrictions on use and disclosure and are protected by intellectual property laws. Except as expressly permitted in your license agreement or allowed by law, you may not use, copy, reproduce, translate, broadcast, modify, license, transmit, distribute, exhibit, perform, publish, or display any part, in any form, or by any means. Reverse engineering, disassembly, or decompilation of this software, unless required by law for interoperability, is prohibited.

The information contained herein is subject to change without notice and is not warranted to be error-free. If you find any errors, please report them to us in writing.

If this is software or related documentation that is delivered to the U.S. Government or anyone licensing it on behalf of the U.S. Government, then the following notice is applicable:

U.S. GOVERNMENT END USERS: Oracle programs (including any operating system, integrated software, any programs embedded, installed or activated on delivered hardware, and modifications of such programs) and Oracle computer documentation or other Oracle data delivered to or accessed by U.S. Government end users are "commercial computer software" or "commercial computer software documentation" pursuant to the applicable Federal Acquisition Regulation and agency-specific supplemental regulations. As such, the use, reproduction, duplication, release, display, disclosure, modification, preparation of derivative works, and/or adaptation of i) Oracle programs (including any operating system, integrated software, any programs embedded, installed or activated on delivered hardware, and modifications of such programs), ii) Oracle computer documentation and/or iii) other Oracle data, is subject to the rights and limitations specified in the license contained in the applicable contract. The terms governing the U.S. Government's use of Oracle cloud services are defined by the applicable contract for such services. No other rights are granted to the U.S. Government.

This software or hardware is developed for general use in a variety of information management applications. It is not developed or intended for use in any inherently dangerous applications, including applications that may create a risk of personal injury. If you use this software or hardware in dangerous applications, then you shall be responsible to take all appropriate fail-safe, backup, redundancy, and other measures to ensure its safe use. Oracle Corporation and its affiliates disclaim any liability for any damages caused by use of this software or hardware in dangerous applications.

Oracle and Java are registered trademarks of Oracle and/or its affiliates. Other names may be trademarks of their respective owners.

Intel and Intel Inside are trademarks or registered trademarks of Intel Corporation. All SPARC trademarks are used under license and are trademarks or registered trademarks of SPARC International, Inc. AMD, Epyc, and the AMD logo are trademarks or registered trademarks of Advanced Micro Devices. UNIX is a registered trademark of The Open Group.

This software or hardware and documentation may provide access to or information about content, products, and services from third parties. Oracle Corporation and its affiliates are not responsible for and expressly disclaim all warranties of any kind with respect to third-party content, products, and services unless otherwise set forth in an applicable agreement between you and Oracle. Oracle Corporation and its affiliates will not be responsible for any loss, costs, or damages incurred due to your access to or use of third-party content, products, or services, except as set forth in an applicable agreement between you and Oracle.

Documentation Accessibility

For information about Oracle's commitment to accessibility, visit the Oracle Accessibility Program website at [https://docs.oracle.com/pls/topic/lookup?ctx=acc&id=docacc.](https://docs.oracle.com/pls/topic/lookup?ctx=acc&id=docacc)

Access to Oracle Support

Oracle customers that have purchased support have access to electronic support through My Oracle Support. For information, visit <https://docs.oracle.com/pls/topic/lookup?ctx=acc&id=info> or visit [https://docs.oracle.com/pls/](https://docs.oracle.com/pls/topic/lookup?ctx=acc&id=trs) [topic/lookup?ctx=acc&id=trs](https://docs.oracle.com/pls/topic/lookup?ctx=acc&id=trs) if you are hearing impaired.

# **Contents**

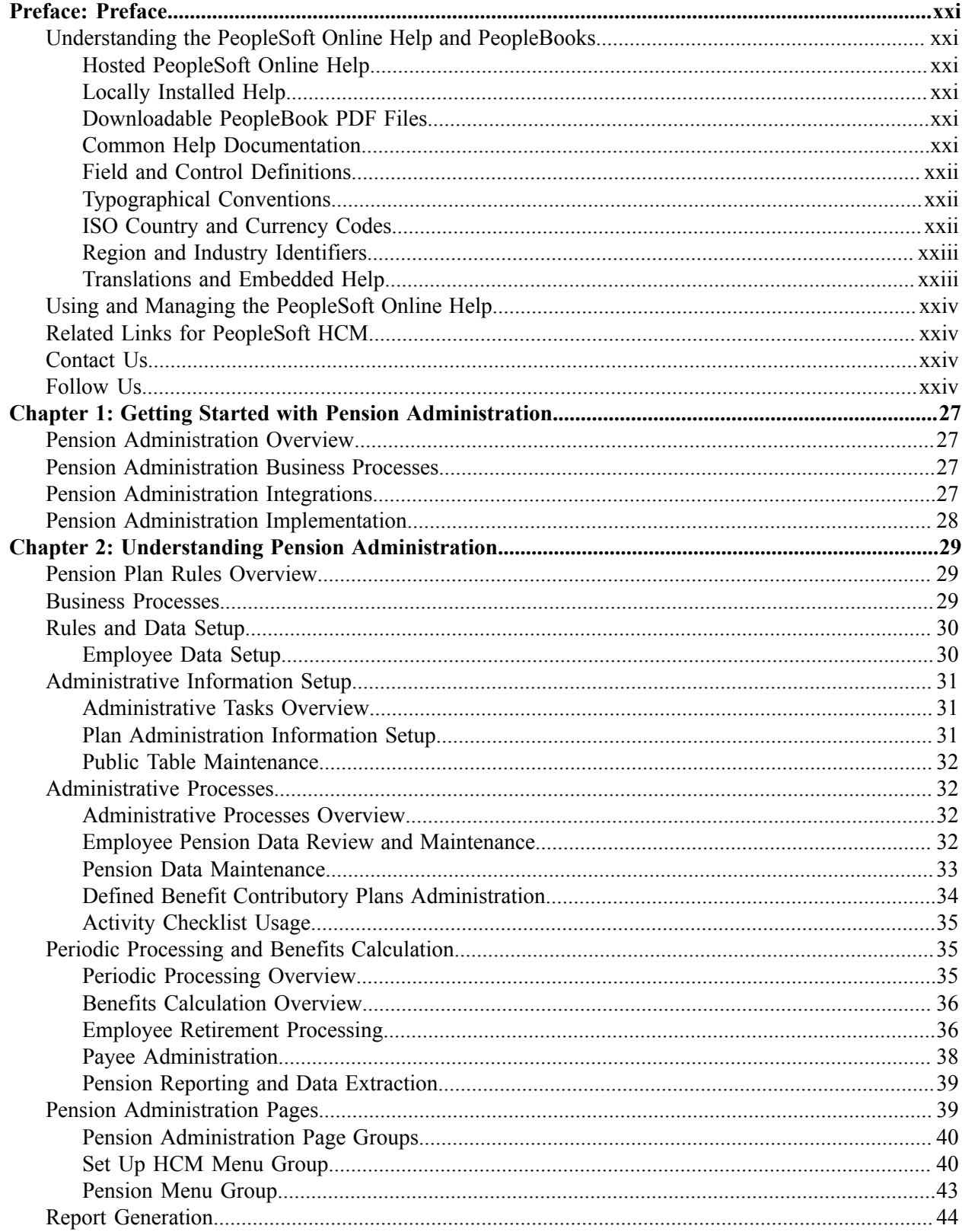

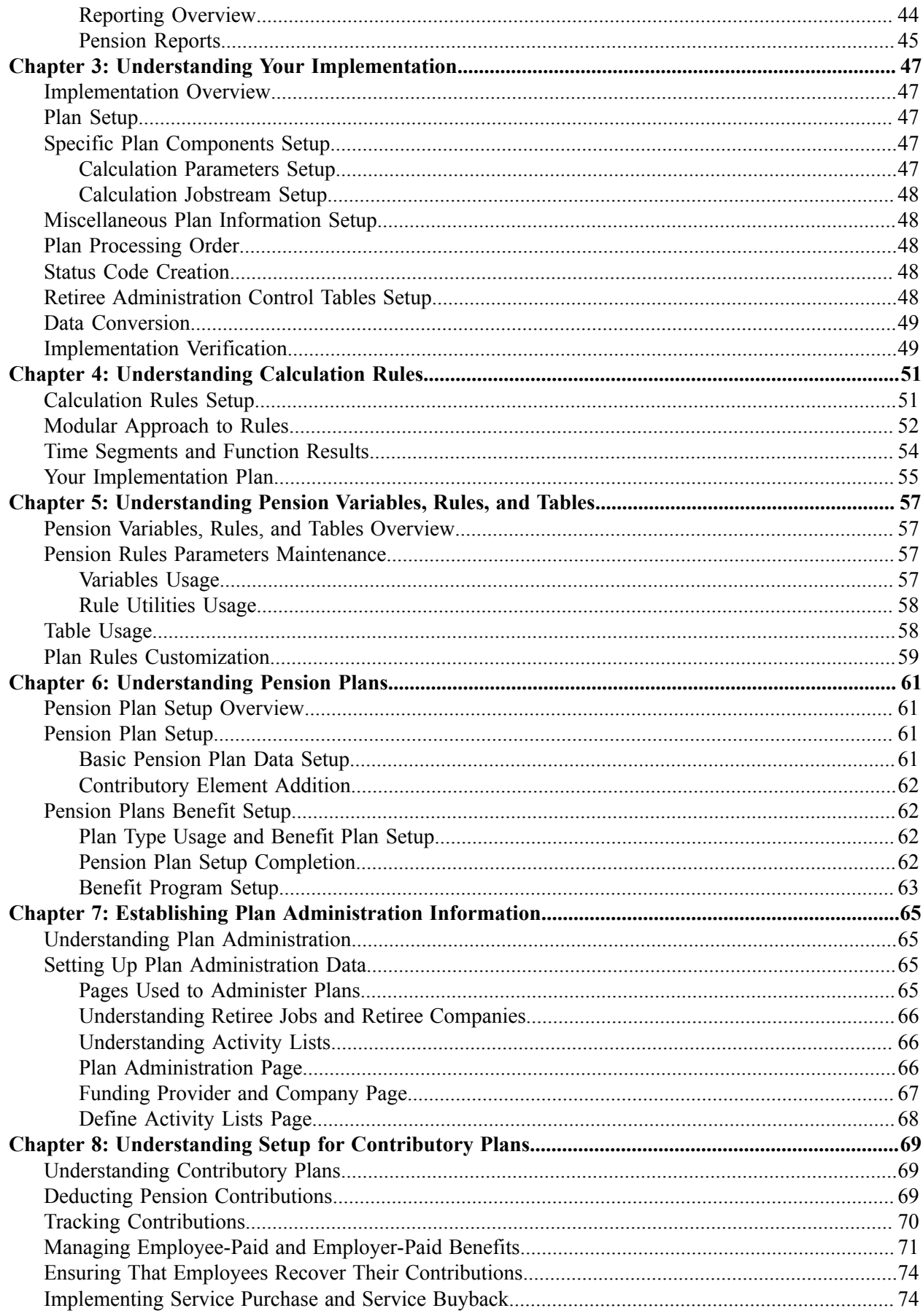

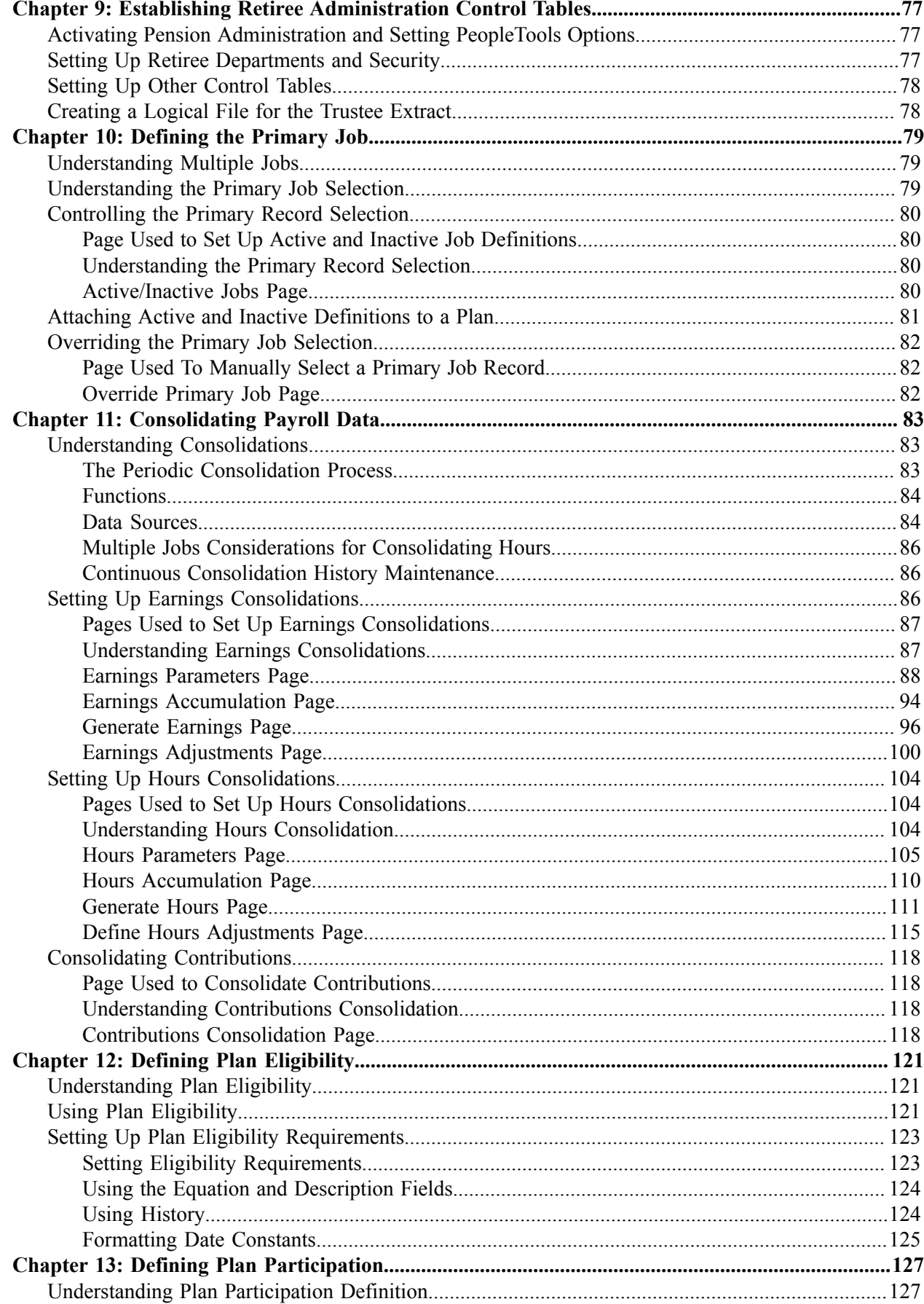

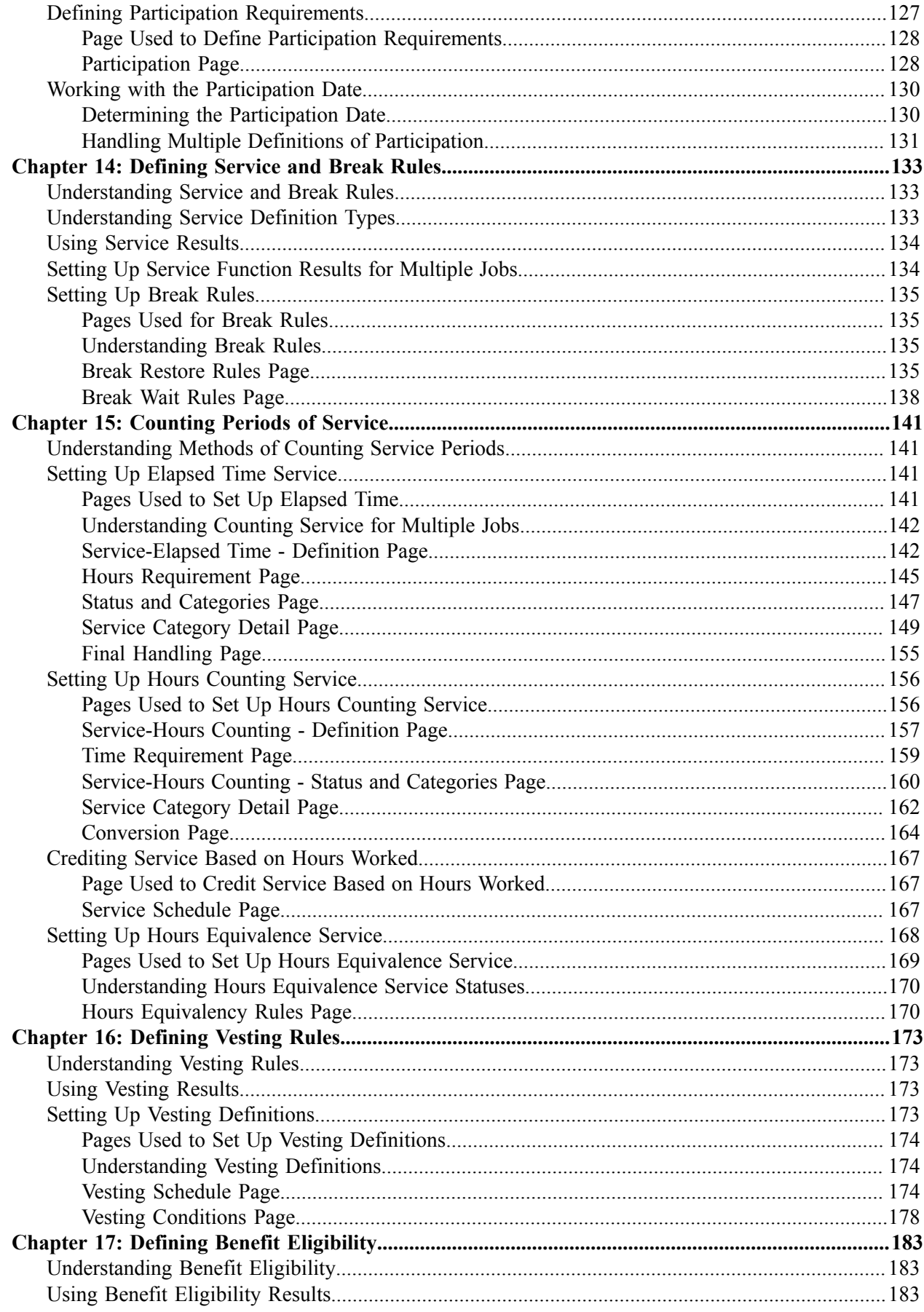

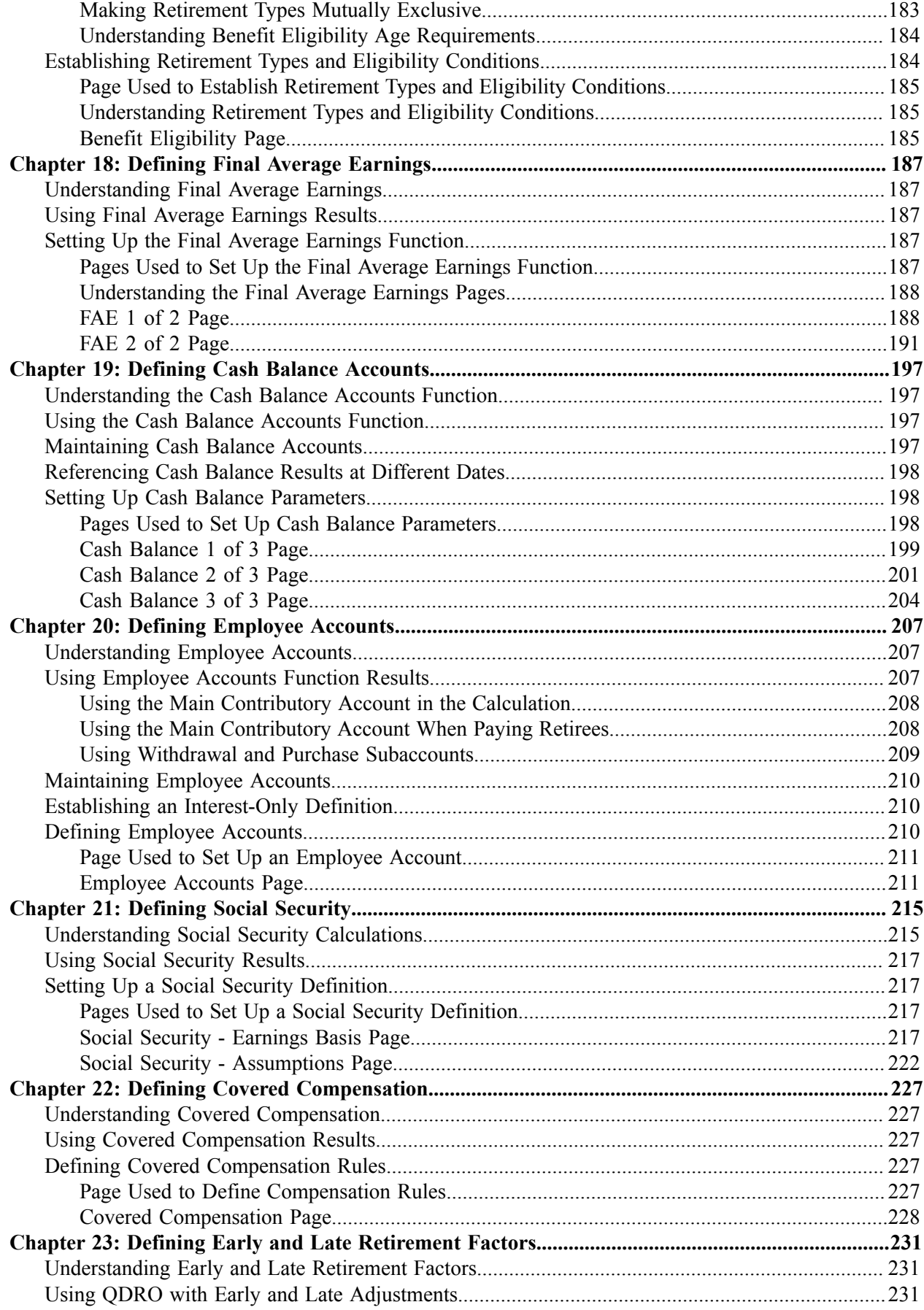

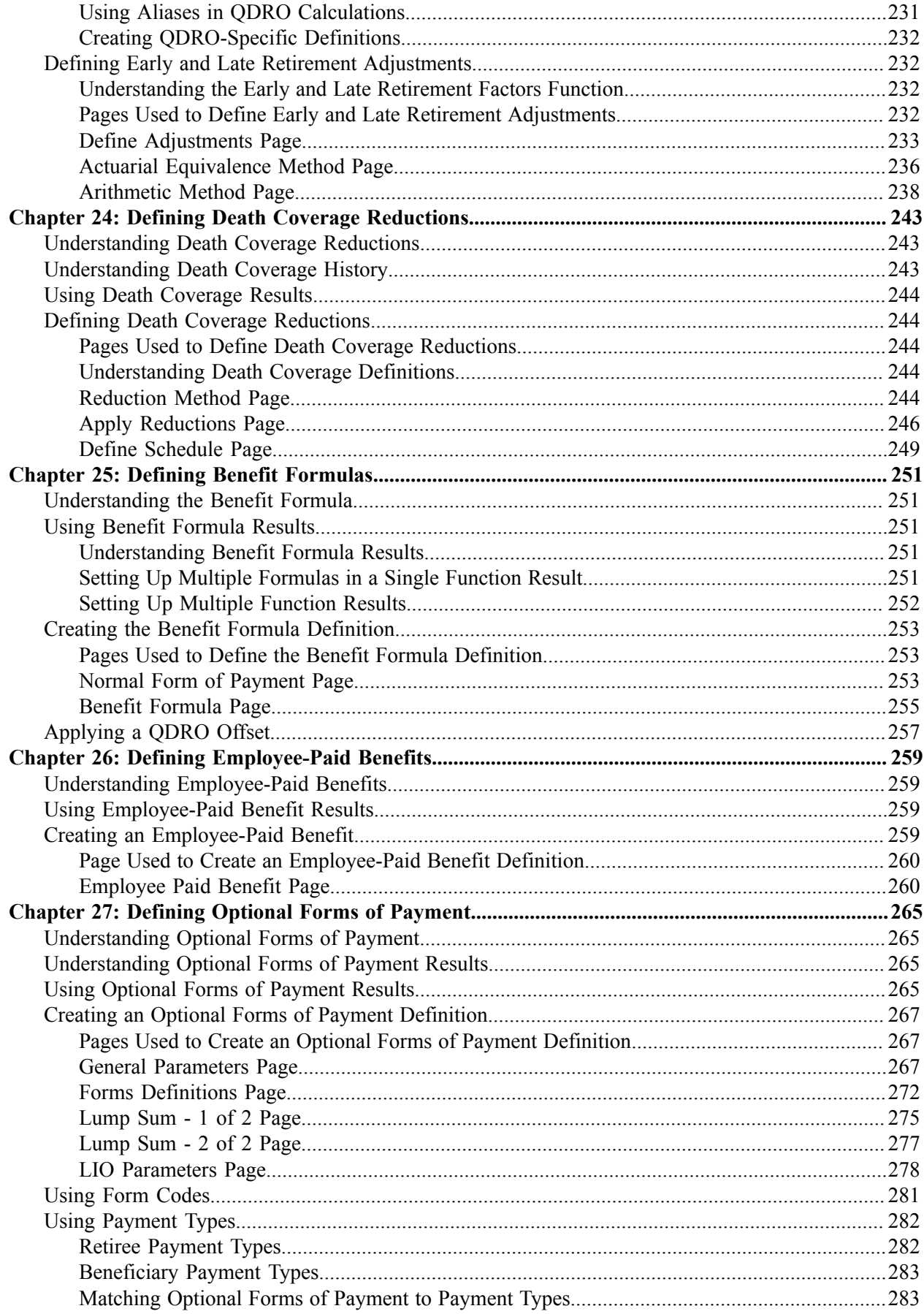

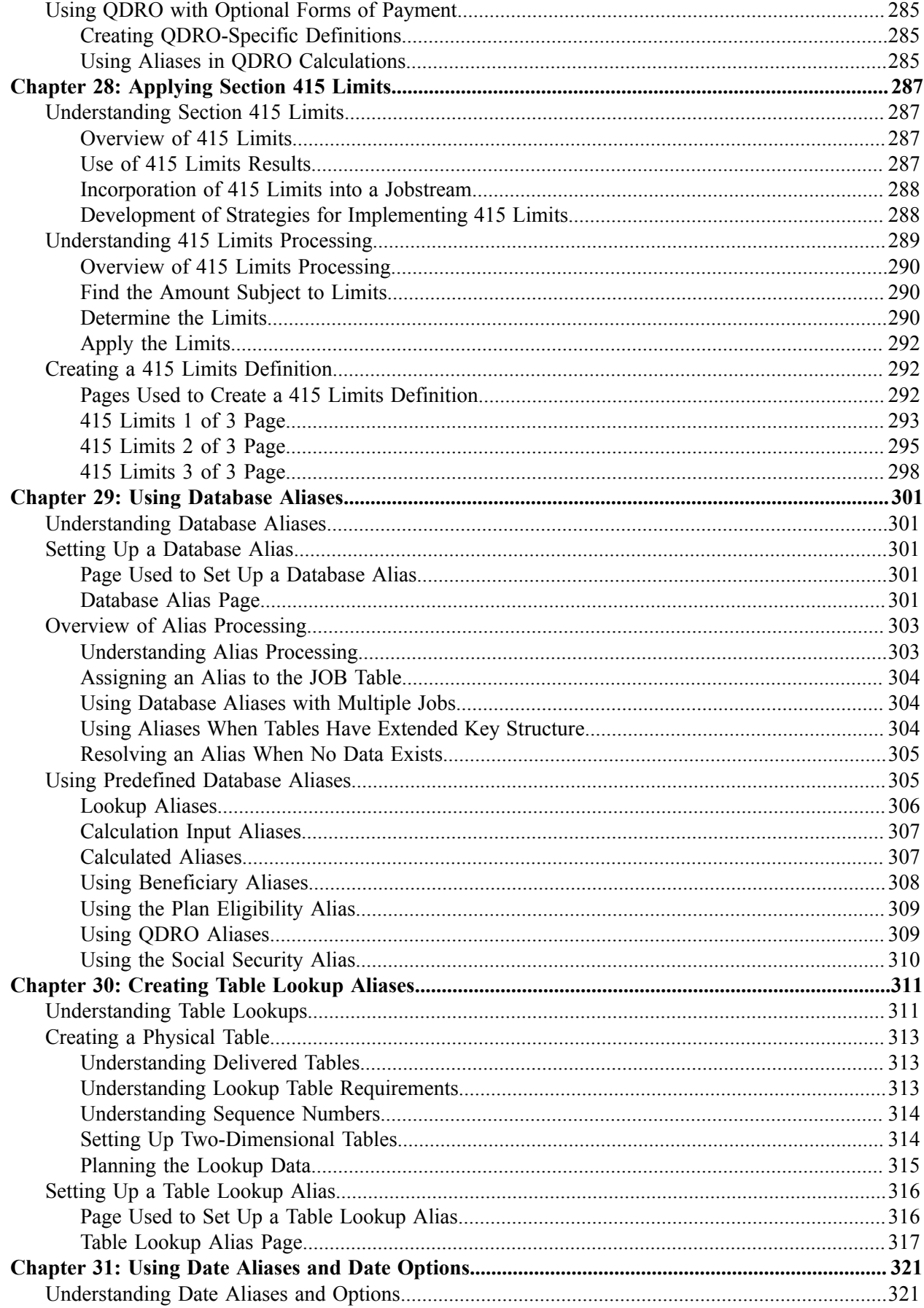

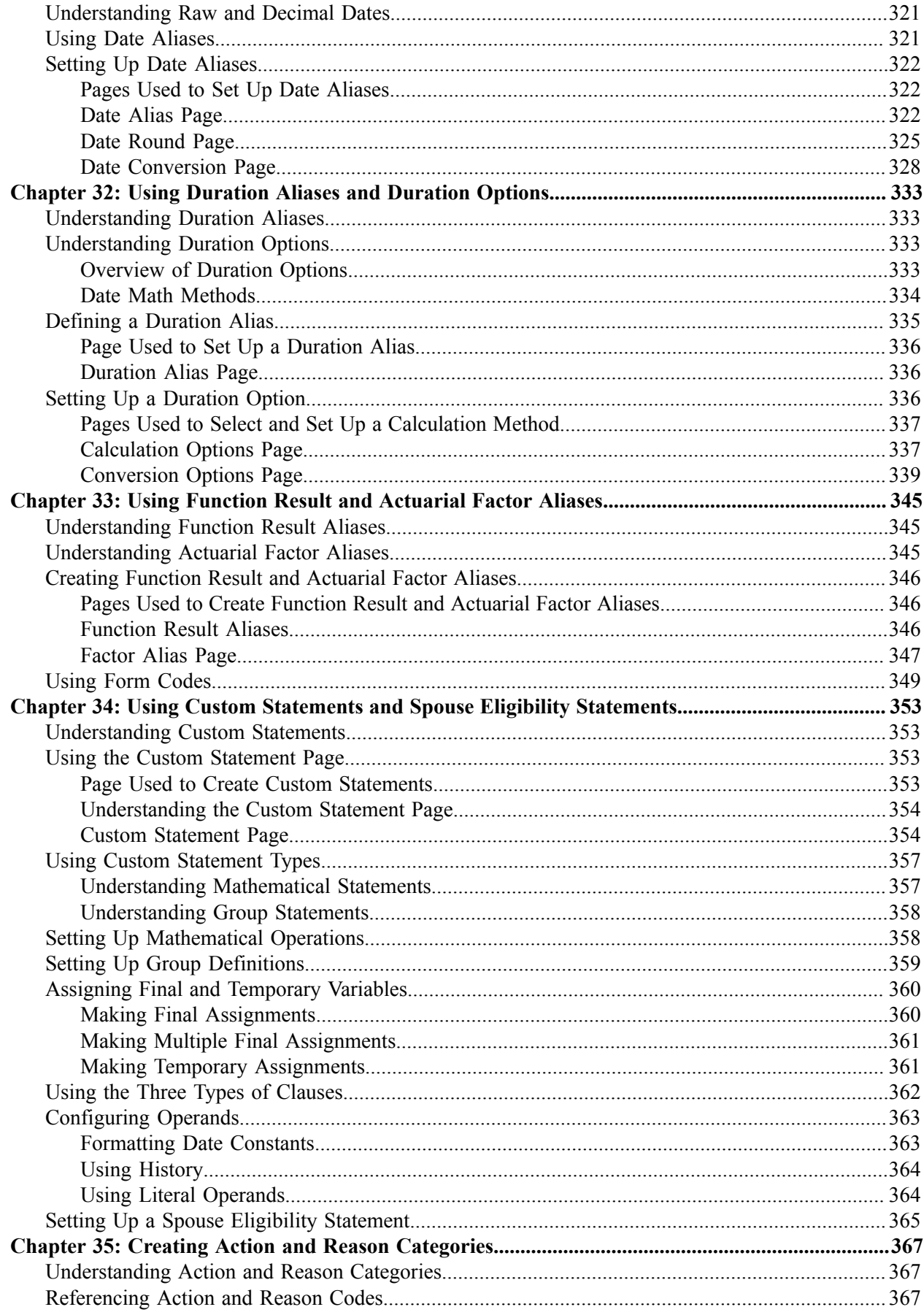

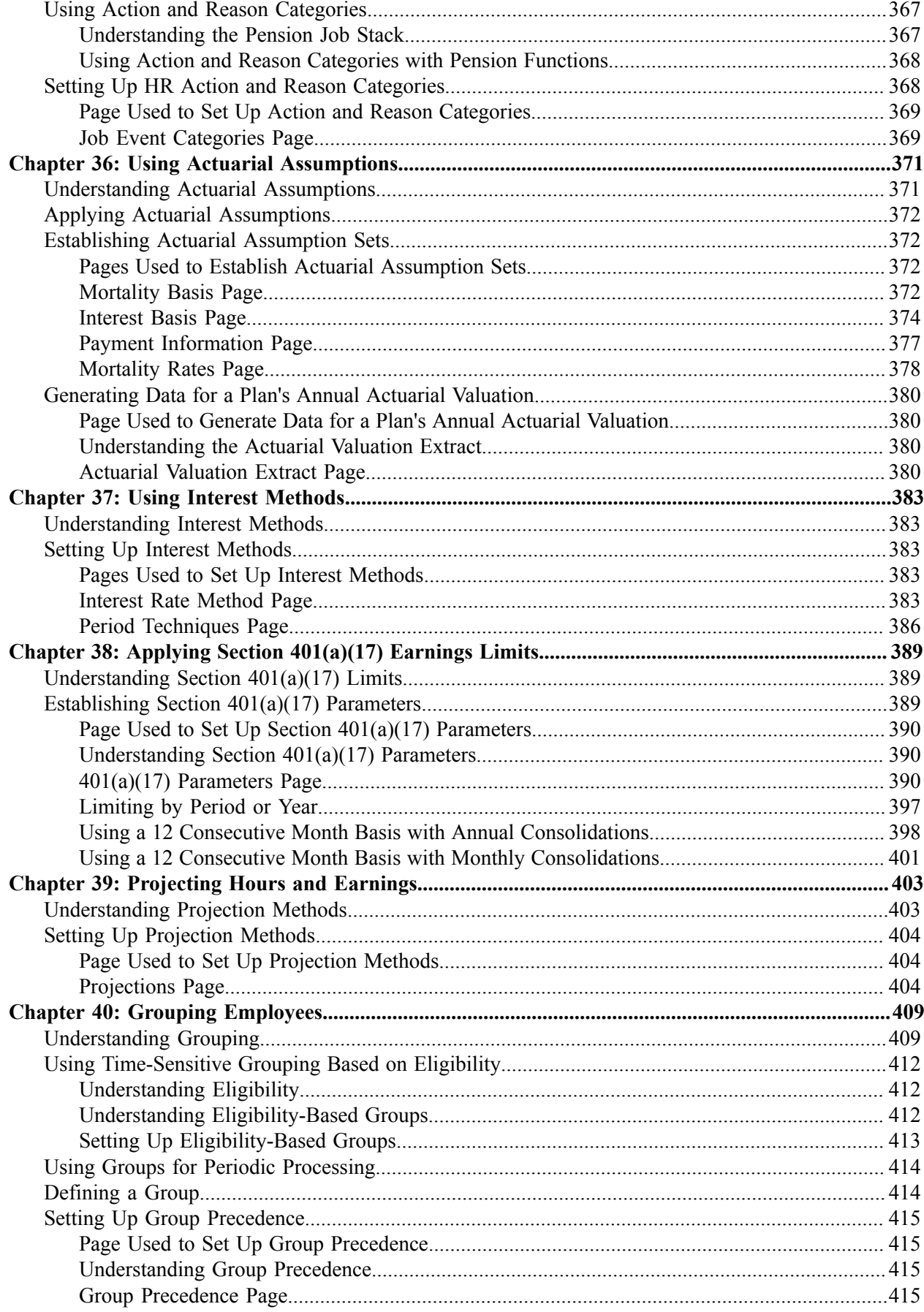

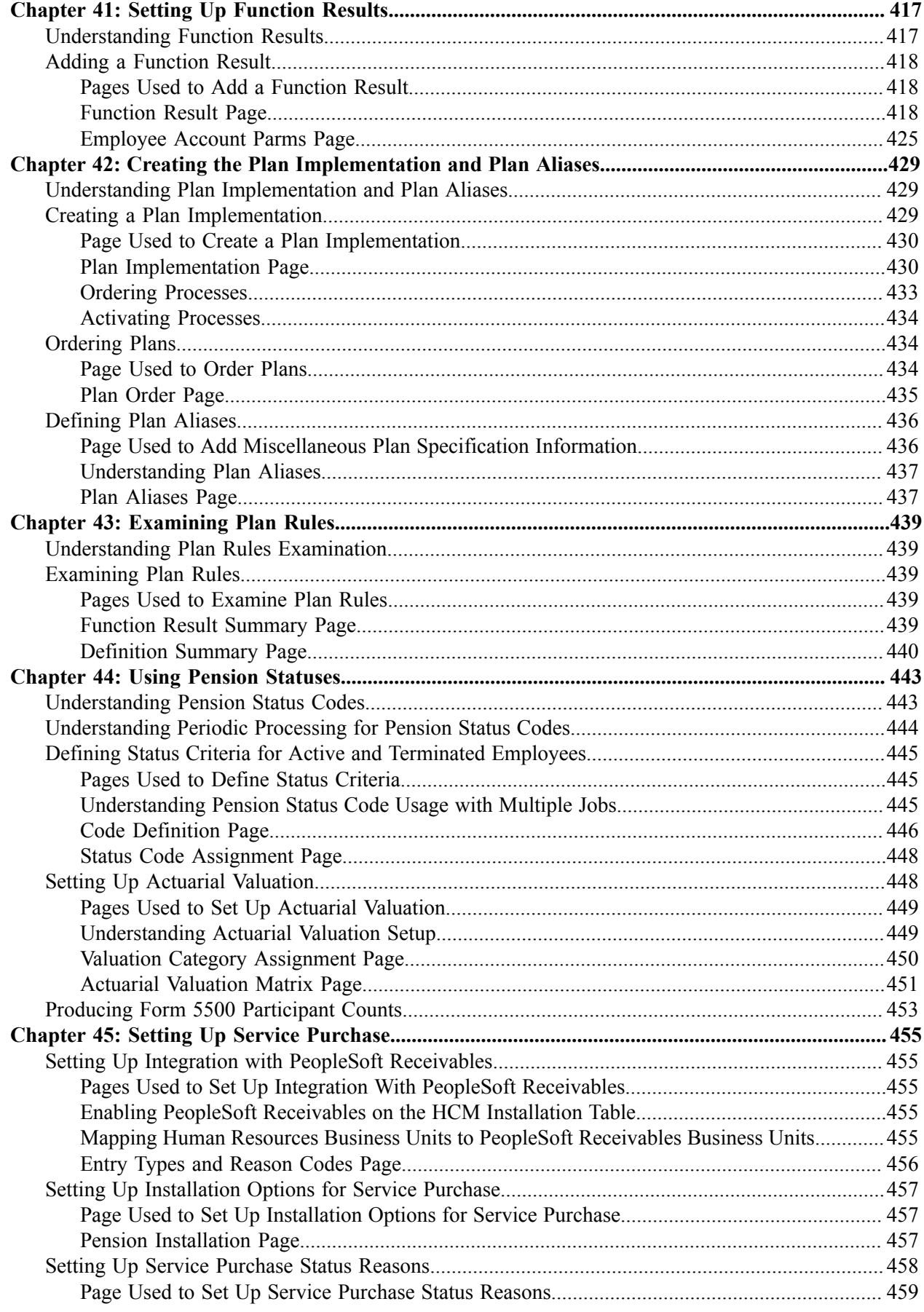

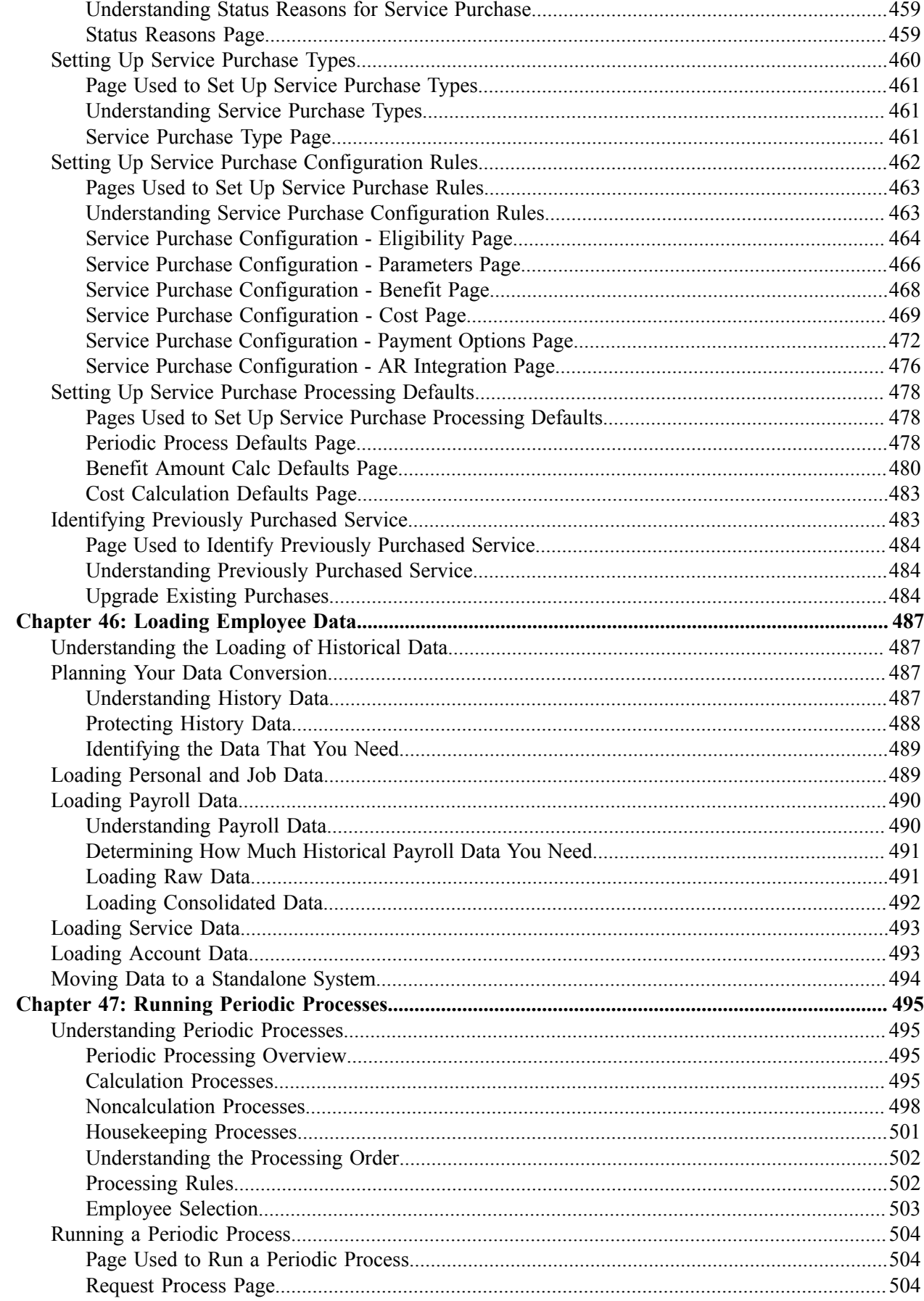

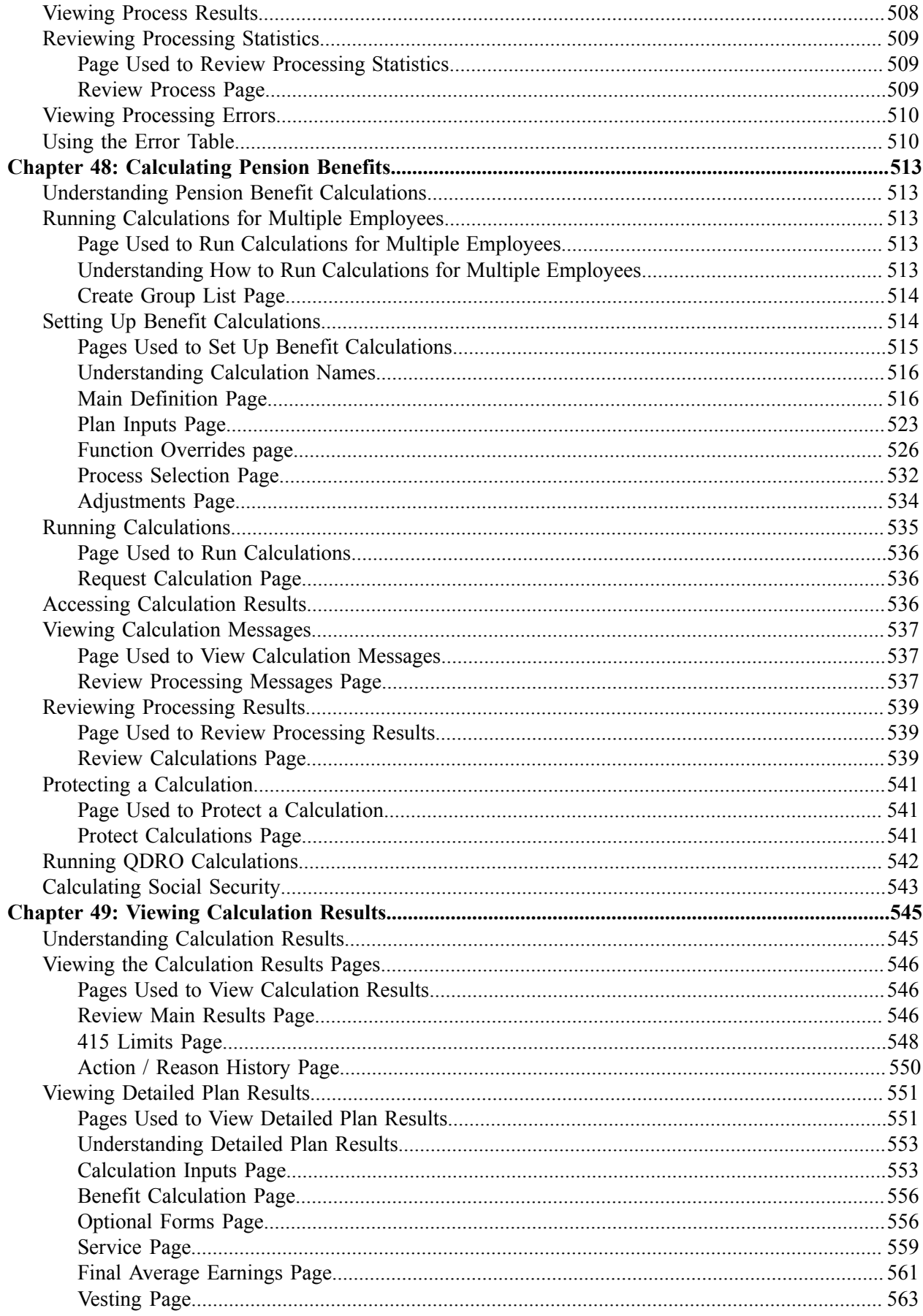

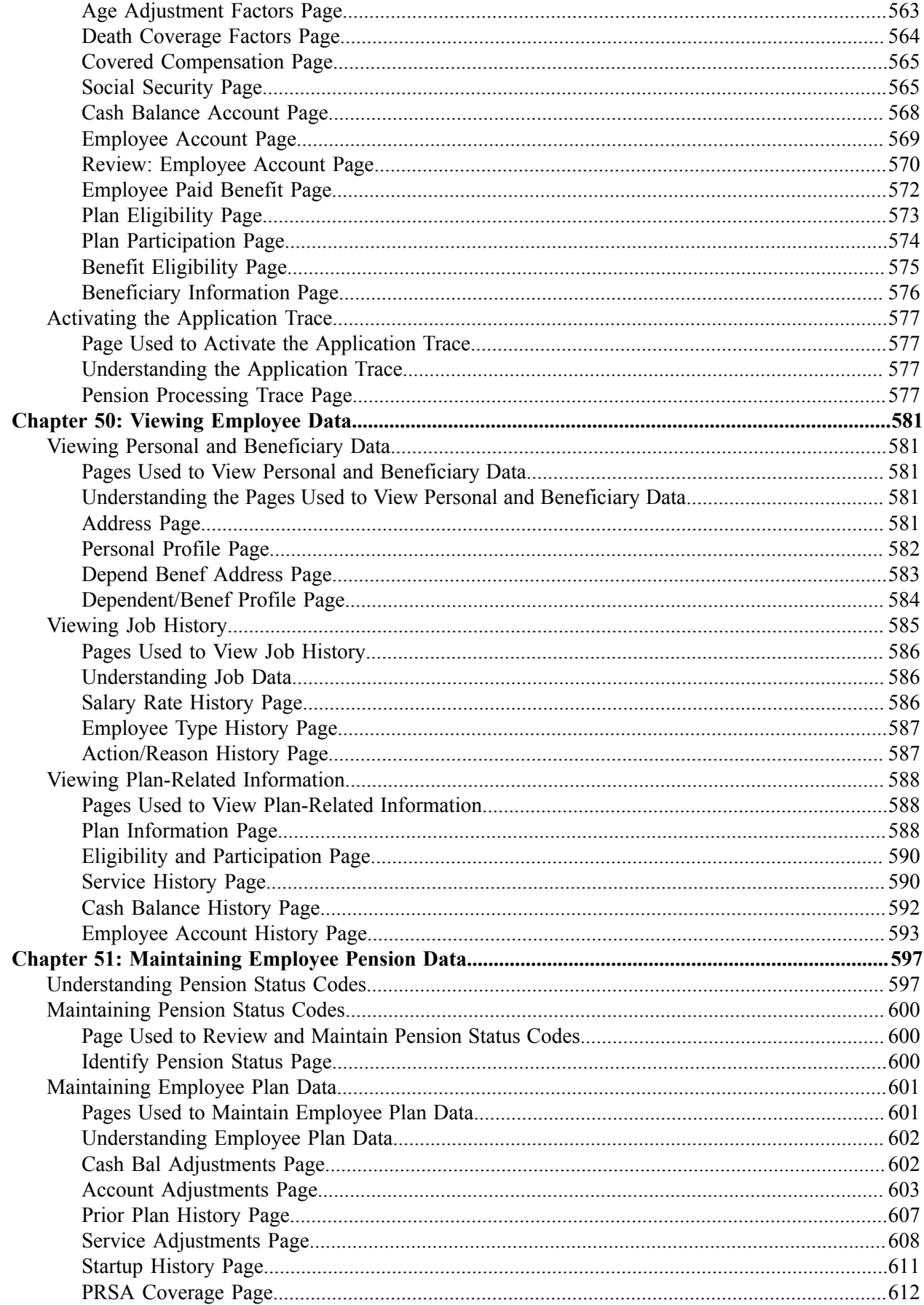

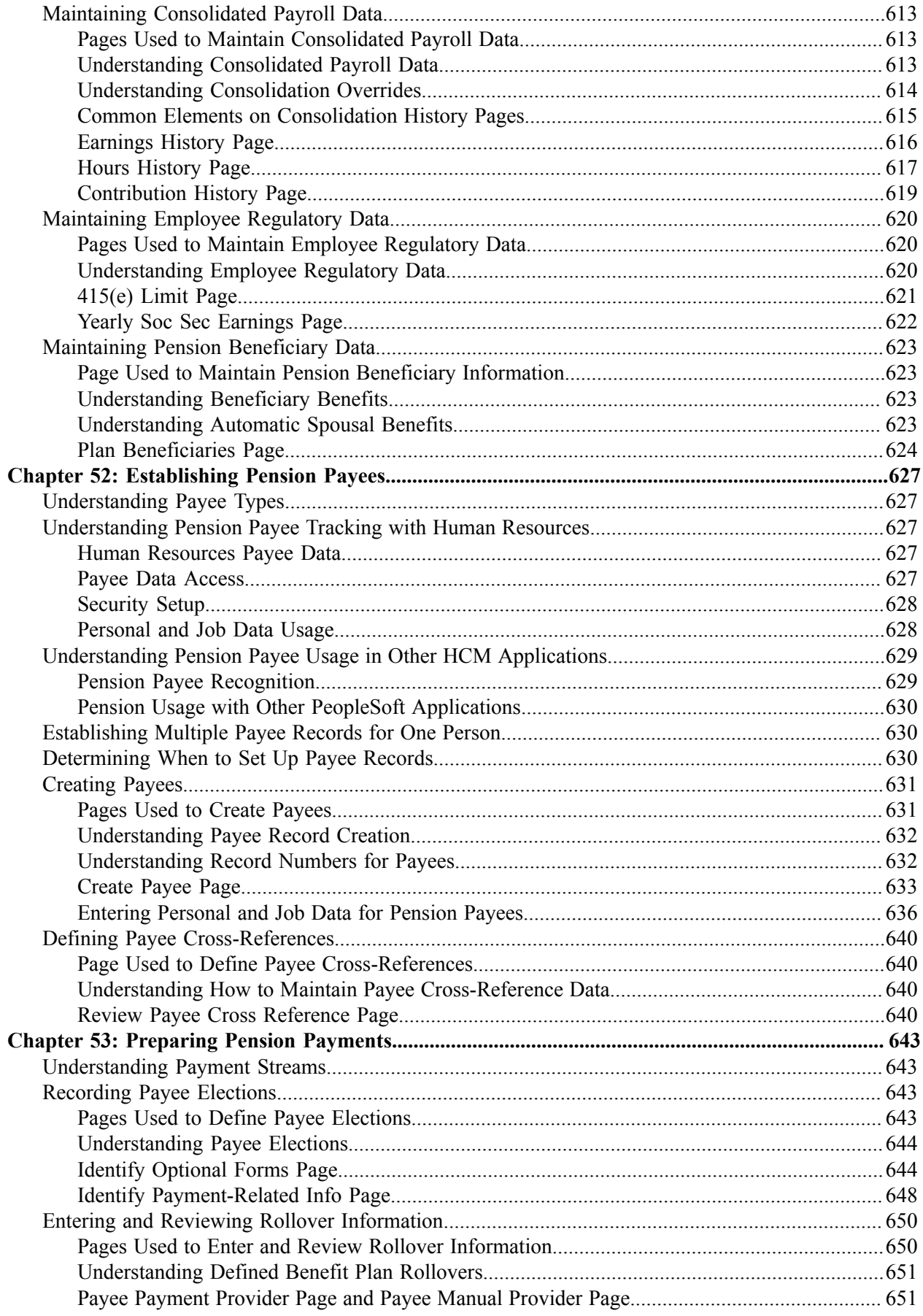

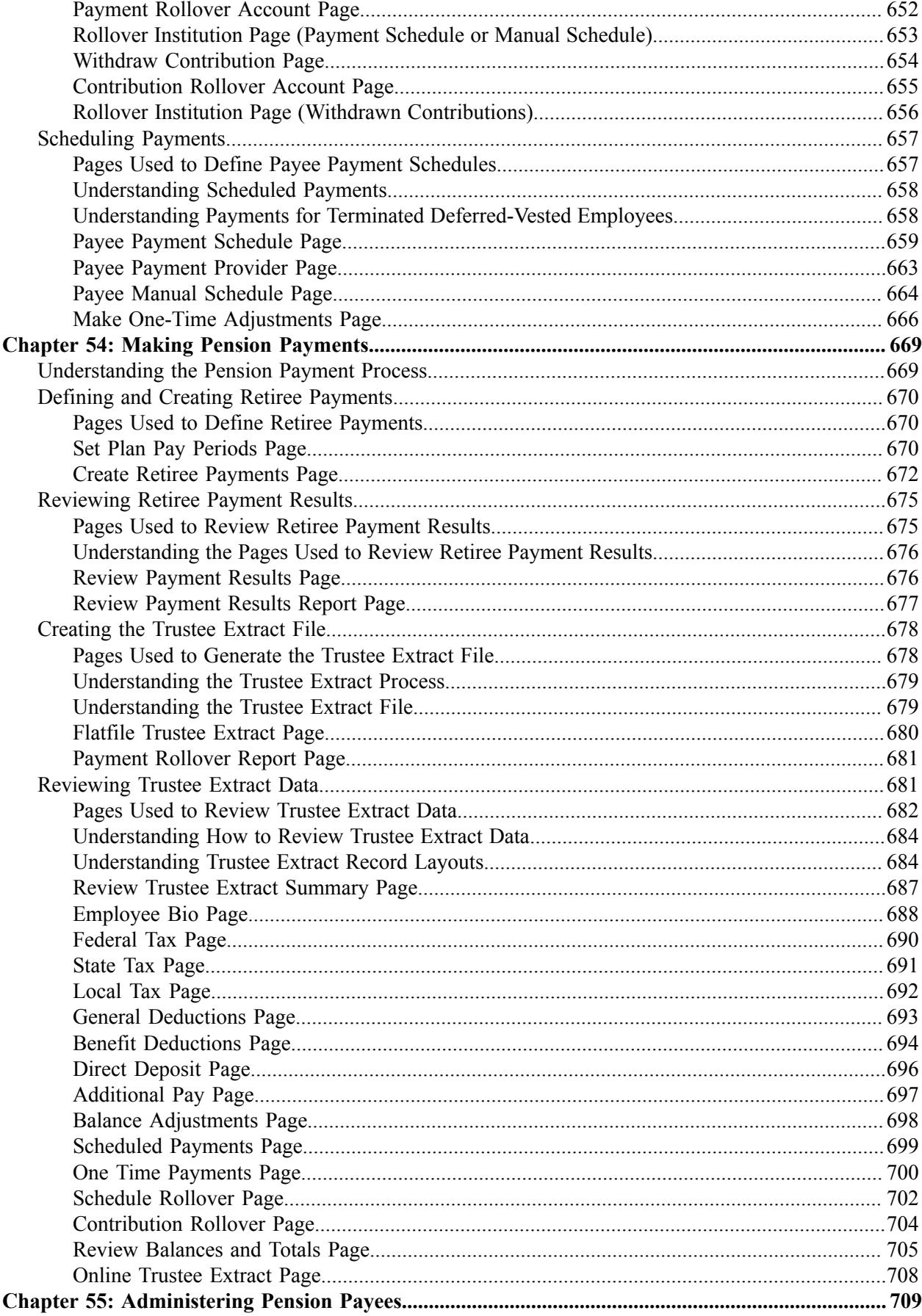

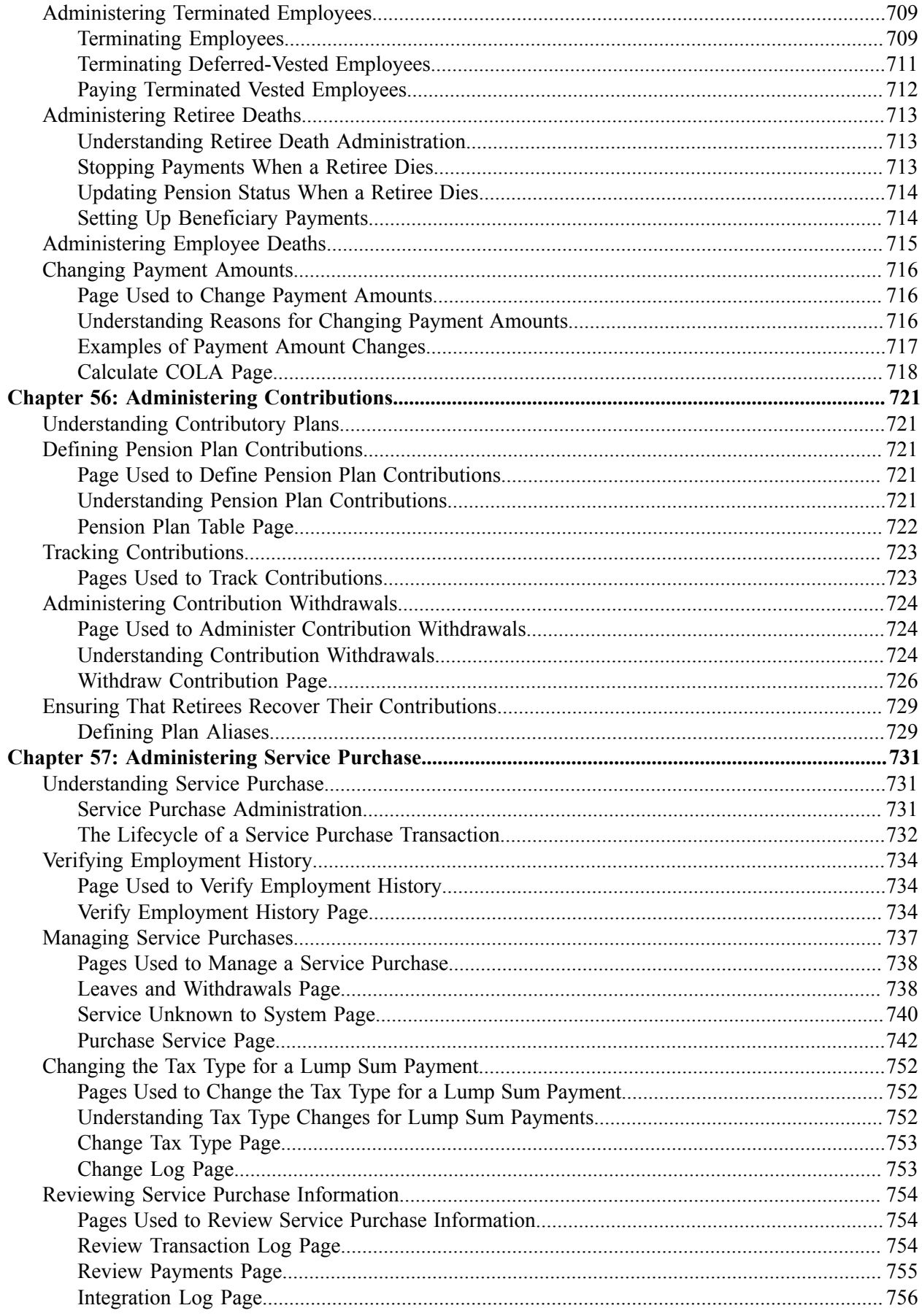

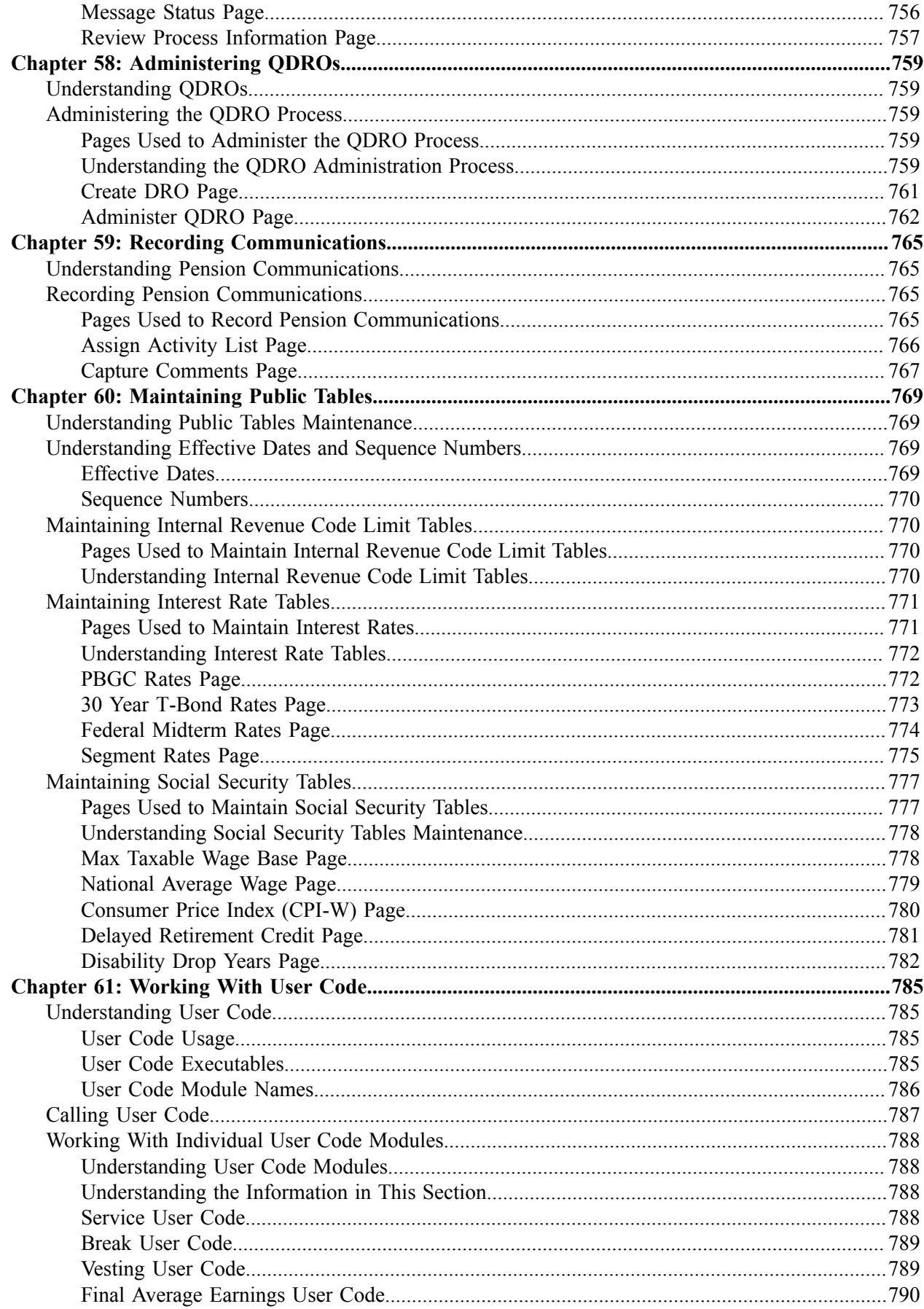

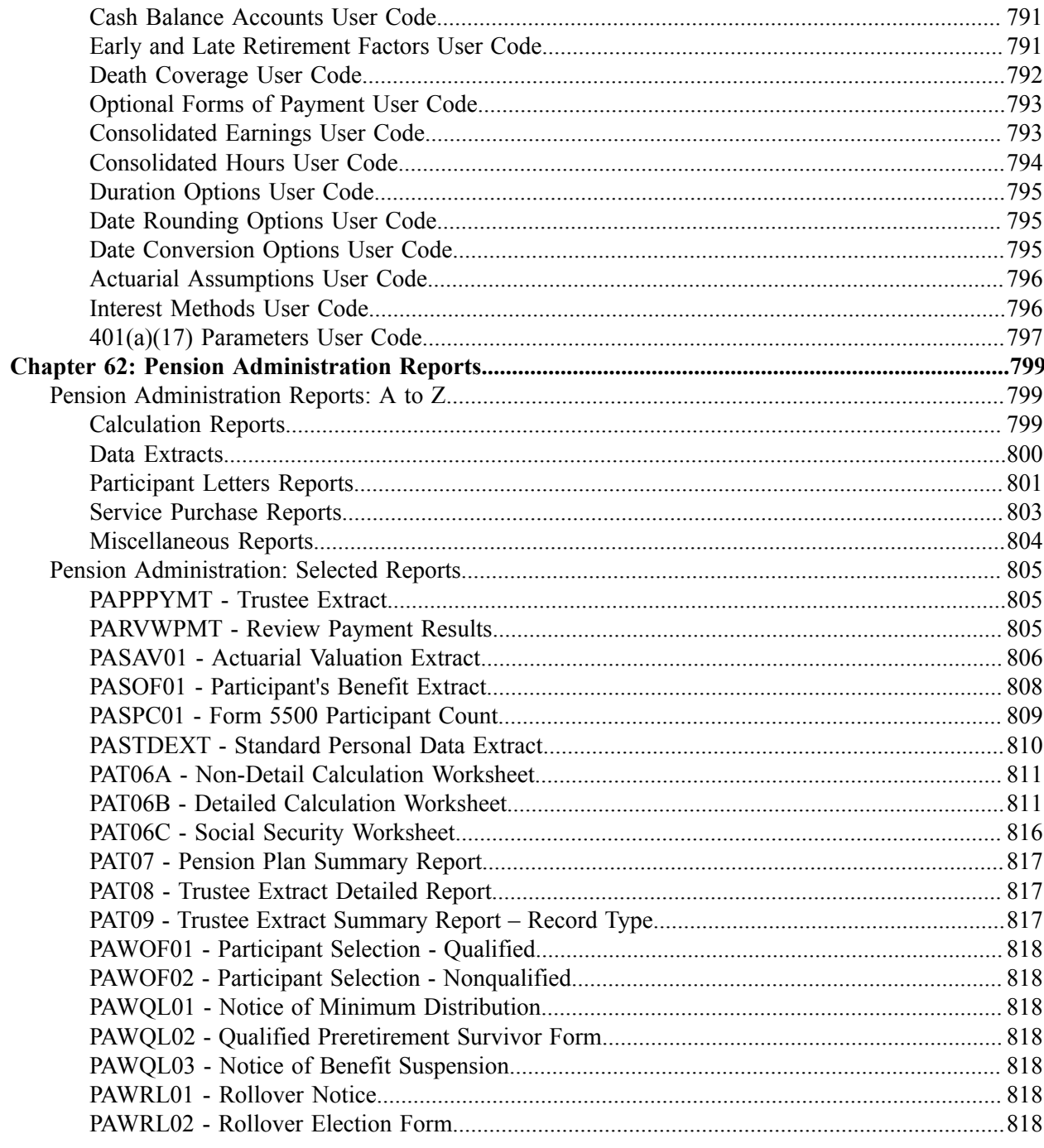

# <span id="page-20-0"></span>**Preface**

# <span id="page-20-1"></span>**Understanding the PeopleSoft Online Help and PeopleBooks**

The PeopleSoft Online Help is a website that enables you to view all help content for PeopleSoft applications and PeopleTools. The help provides standard navigation and full-text searching, as well as context-sensitive online help for PeopleSoft users.

### <span id="page-20-2"></span>**Hosted PeopleSoft Online Help**

You can access the hosted PeopleSoft Online Help on the [Oracle Help Center](https://docs.oracle.com/en/applications/peoplesoft/index.html). The hosted PeopleSoft Online Help is updated on a regular schedule, ensuring that you have access to the most current documentation. This reduces the need to view separate documentation posts for application maintenance on My Oracle Support. The hosted PeopleSoft Online Help is available in English only.

To configure the context-sensitive help for your PeopleSoft applications to use the Oracle Help Center, see [Configuring Context-Sensitive Help Using the Hosted Online Help Website.](https://docs.oracle.com/pls/topic/lookup?ctx=psoft&id=ATPB_HOSTED)

### <span id="page-20-3"></span>**Locally Installed Help**

If you're setting up an on-premise PeopleSoft environment, and your organization has firewall restrictions that prevent you from using the hosted PeopleSoft Online Help, you can install the online help locally. See [Configuring Context-Sensitive Help Using a Locally Installed Online Help Website](https://docs.oracle.com/pls/topic/lookup?ctx=psoft&id=ATPB_LOCAL).

### <span id="page-20-4"></span>**Downloadable PeopleBook PDF Files**

You can access downloadable PDF versions of the help content in the traditional PeopleBook format on the [Oracle Help Center.](https://docs.oracle.com/en/applications/peoplesoft/index.html) The content in the PeopleBook PDFs is the same as the content in the PeopleSoft Online Help, but it has a different structure and it does not include the interactive navigation features that are available in the online help.

### <span id="page-20-5"></span>**Common Help Documentation**

Common help documentation contains information that applies to multiple applications. The two main types of common help are:

- Application Fundamentals
- Using PeopleSoft Applications

Most product families provide a set of application fundamentals help topics that discuss essential information about the setup and design of your system. This information applies to many or all applications in the PeopleSoft product family. Whether you are implementing a single application, some combination of applications within the product family, or the entire product family, you should be familiar with the contents of the appropriate application fundamentals help. They provide the starting points for fundamental implementation tasks.

In addition, the *PeopleTools: Applications User's Guide* introduces you to the various elements of the PeopleSoft Pure Internet Architecture. It also explains how to use the navigational hierarchy, components, and pages to perform basic functions as you navigate through the system. While your application or implementation may differ, the topics in this user's guide provide general information about using PeopleSoft applications.

# <span id="page-21-0"></span>**Field and Control Definitions**

PeopleSoft documentation includes definitions for most fields and controls that appear on application pages. These definitions describe how to use a field or control, where populated values come from, the effects of selecting certain values, and so on. If a field or control is not defined, then it either requires no additional explanation or is documented in a common elements section earlier in the documentation. For example, the Date field rarely requires additional explanation and may not be defined in the documentation for some pages.

## <span id="page-21-1"></span>**Typographical Conventions**

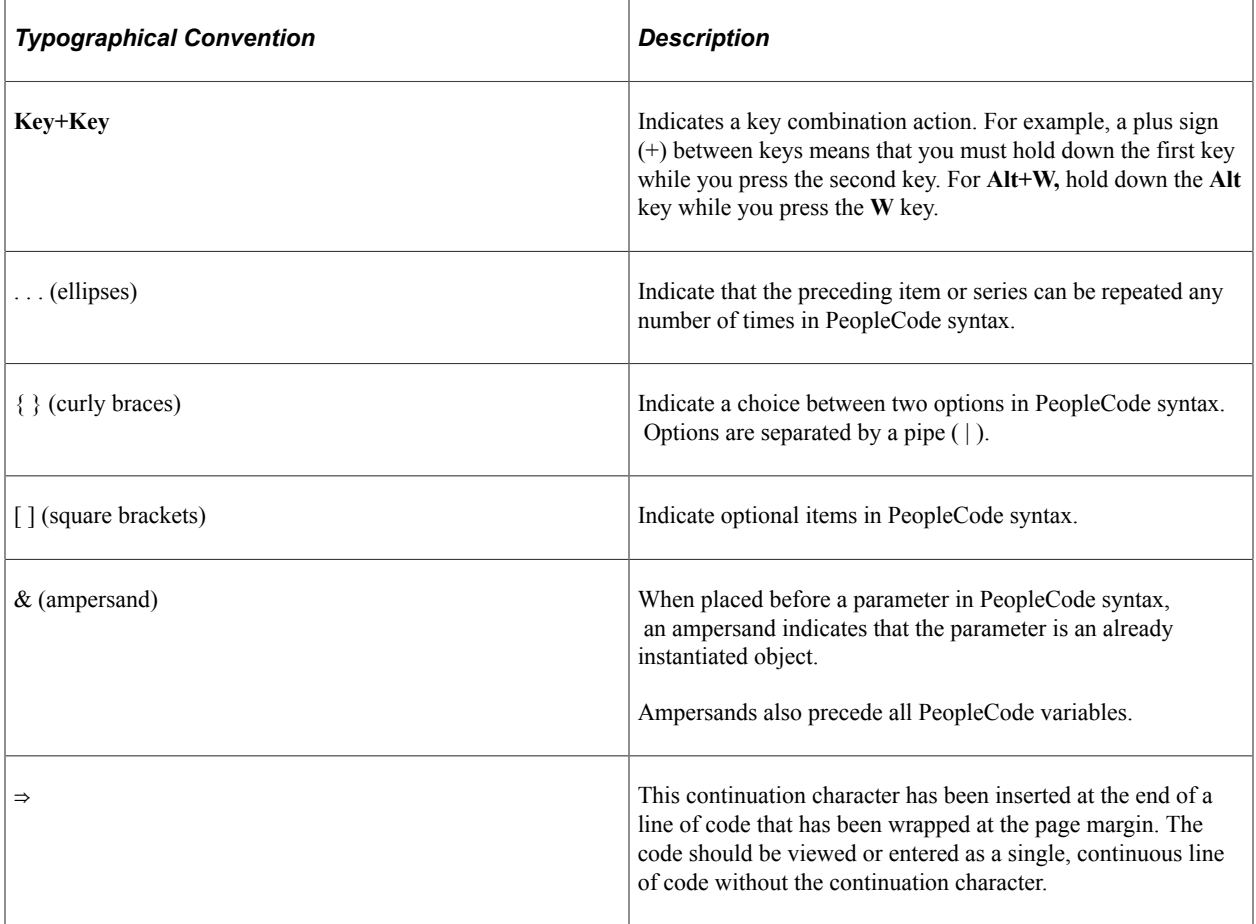

The following table describes the typographical conventions that are used in the online help.

## <span id="page-21-2"></span>**ISO Country and Currency Codes**

PeopleSoft Online Help topics use International Organization for Standardization (ISO) country and currency codes to identify country-specific information and monetary amounts.

ISO country codes may appear as country identifiers, and ISO currency codes may appear as currency identifiers in your PeopleSoft documentation. Reference to an ISO country code in your documentation does not imply that your application includes every ISO country code. The following example is a country-specific heading: "(FRA) Hiring an Employee."

The PeopleSoft Currency Code table (CURRENCY\_CD\_TBL) contains sample currency code data. The Currency Code table is based on ISO Standard 4217, "Codes for the representation of currencies," and also relies on ISO country codes in the Country table (COUNTRY\_TBL). The navigation to the pages where you maintain currency code and country information depends on which PeopleSoft applications you are using. To access the pages for maintaining the Currency Code and Country tables, consult the online help for your applications for more information.

### <span id="page-22-0"></span>**Region and Industry Identifiers**

Information that applies only to a specific region or industry is preceded by a standard identifier in parentheses. This identifier typically appears at the beginning of a section heading, but it may also appear at the beginning of a note or other text.

Example of a region-specific heading: "(Latin America) Setting Up Depreciation"

#### **Region Identifiers**

Regions are identified by the region name. The following region identifiers may appear in the PeopleSoft Online Help:

- Asia Pacific
- Europe
- Latin America
- North America

#### **Industry Identifiers**

Industries are identified by the industry name or by an abbreviation for that industry. The following industry identifiers may appear in the PeopleSoft Online Help:

- USF (U.S. Federal)
- E&G (Education and Government)

### <span id="page-22-1"></span>**Translations and Embedded Help**

PeopleSoft 9.2 software applications include translated embedded help. With the 9.2 release, PeopleSoft aligns with the other Oracle applications by focusing our translation efforts on embedded help. We are not planning to translate our traditional online help and PeopleBooks documentation. Instead we offer very direct translated help at crucial spots within our application through our embedded help widgets. Additionally, we have a one-to-one mapping of application and help translations, meaning that the software and embedded help translation footprint is identical—something we were never able to accomplish in the past.

# <span id="page-23-0"></span>**Using and Managing the PeopleSoft Online Help**

Select About This Help in the left navigation panel on any page in the PeopleSoft Online Help to see information on the following topics:

- Using the PeopleSoft Online Help.
- Managing hosted Online Help.
- Managing locally installed PeopleSoft Online Help.

# <span id="page-23-1"></span>**Related Links for PeopleSoft HCM**

[Oracle Help Center](https://docs.oracle.com/en/)

[PeopleSoft Online Help Home](https://docs.oracle.com/en/applications/peoplesoft/human-capital-management/index.html)

[PeopleSoft Information Portal](https://docs.oracle.com/cd/E52319_01/infoportal/index.html)

[My Oracle Support](https://support.oracle.com/CSP/ui/flash.html)

[PeopleSoft Training from Oracle University](https://docs.oracle.com/pls/topic/lookup?ctx=psft_hosted&id=ou)

[PeopleSoft Video Feature Overviews on YouTube](http://www.youtube.com/user/PSFTOracle)

[PeopleSoft Business Process Maps \(Microsoft Visio format\)](https://support.oracle.com/epmos/faces/DocContentDisplay?id=1613605.1)

**HCM** Abbreviations

[PeopleSoft Spotlight Series](https://docs.oracle.com/cd/E52319_01/infoportal/spotlight.html)

# <span id="page-23-2"></span>**Contact Us**

Send your suggestions to psoft-infodev us@oracle.com.

Please include the applications update image or PeopleTools release that you're using.

## <span id="page-23-3"></span>**Follow Us**

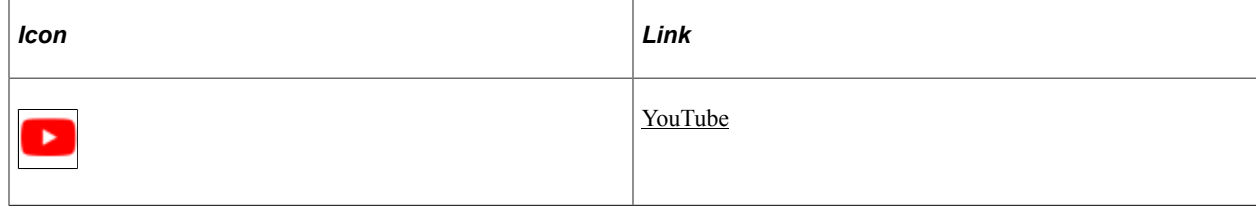

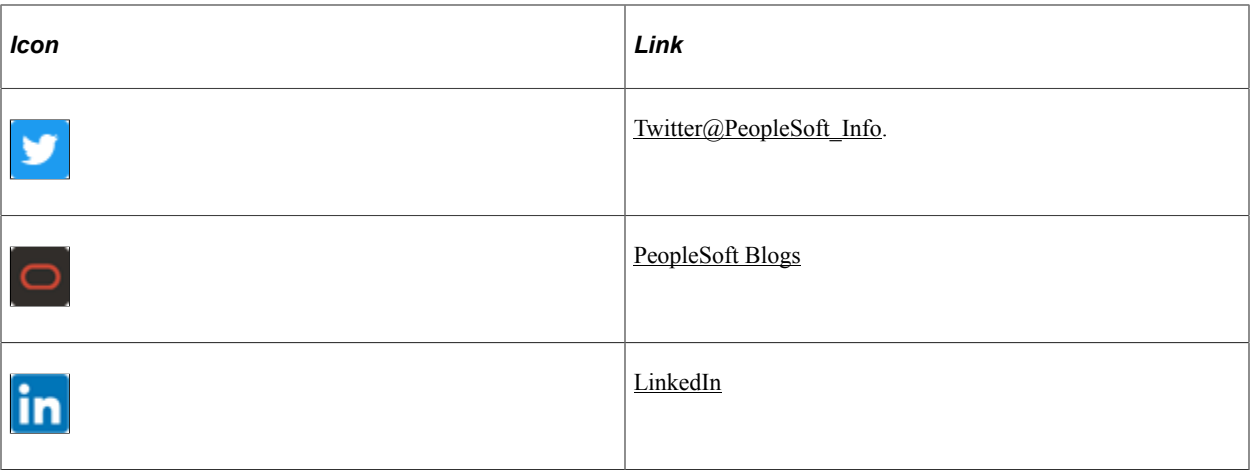

# <span id="page-26-0"></span>**Getting Started with Pension Administration**

# <span id="page-26-1"></span>**Pension Administration Overview**

Pension Administration supports a range of functions necessary for day-to-day and periodic pension administration requirements. It is designed specifically for U.S. defined benefit plans, including qualified and nonqualified, contributory, final pay, career average, and cash balance plans. The system supports the administration of multiple plans, both active and frozen.

The system calculates benefits based on employee data stored in PeopleSoft HCM tables—notably, the employee job record.

The system assumes that a third-party trustee determines tax withholding and calculates and prints the final pension checks. A trustee extract provides the trustee with the necessary payment information.

# <span id="page-26-2"></span>**Pension Administration Business Processes**

Pension Administration provides these business processes:

- Set Up Administration Information.
- Administer Active Employees.
- Calculate Benefits.
- Administer Payees.

**Note:** The business processes listed above are a sample. Actual implementation may include additional business processes.

# <span id="page-26-3"></span>**Pension Administration Integrations**

Pension Administration integrates with several PeopleSoft HCM applications, including Human Resources, Payroll for North America and Benefits Administration:

This diagram shows that PeopleSoft Pension administration reads data from PeopleSoft Human Resources, Payroll for North America, and Benefits Administration.

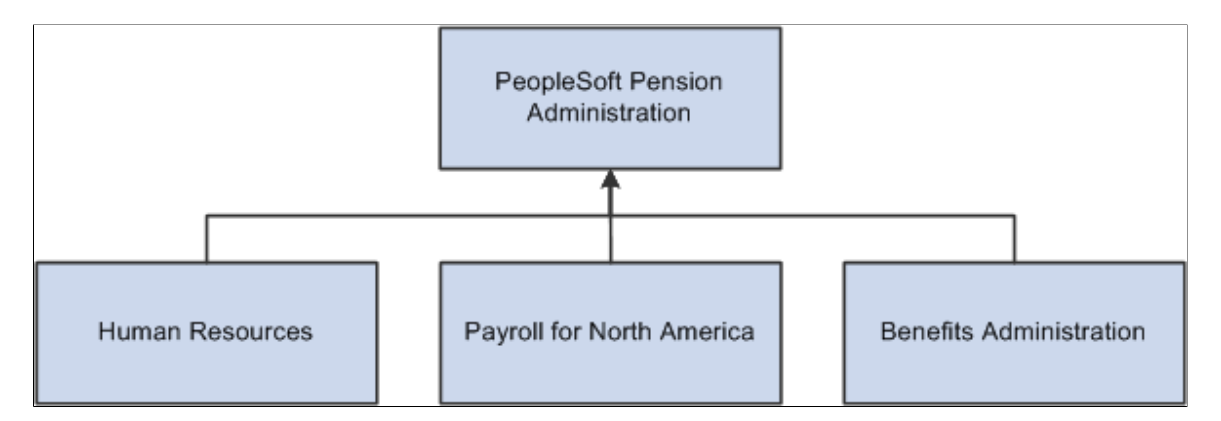

Pension Administration enables centralizing all aspects of pension plan administration. It is no longer necessary to spend time collecting and consolidating data before performing pension calculations. With Pension Administration, all pension data is stored and maintained in one place. When integrated with PeopleSoft Human Resources, Payroll, and Benefits Administration, all applications work together for maximum efficiency of time and resources. If other PeopleSoft applications are not used, Pension Administration can still be used as a standalone application by loading data from existing applications into the PeopleSoft integrated database for use by the Pension Administration system.

This PeopleBook discusses integration considerations.

# <span id="page-27-0"></span>**Pension Administration Implementation**

PeopleSoft Setup Manager enables you to generate a list of setup tasks for your organization based on the features that you are implementing. The setup tasks include the components that you must set up, listed in the order for which you must enter data in the component tables, and links to the corresponding PeopleBook documentation.

**Important!** The order in which you set up the tables that are required to implement Pension Administration business process may vary. The order may depend on the features that you want to use and whether you are implementing more than one PeopleSoft application.

#### **Other Sources of Information**

In the planning phase of implementation, take advantage of all PeopleSoft sources of information, including the installation documentation, table-loading sequences, data models, and business process maps.

Refer to the *PeopleSoft HCM 9.2 - Reorganization of Component Interface Permissions* (Doc ID [2342162.1\)](https://support.oracle.com/epmos/faces/DocumentDisplay?_afrLoop=397348397641522&id=2342162.1) MOS posting for a list of system-delivered CIs and their usage, the mapping of CIs and associated permission lists, and the mapping of CI permission lists and user roles.

# <span id="page-28-0"></span>**Understanding Pension Administration**

# <span id="page-28-1"></span>**Pension Plan Rules Overview**

Every pension plan is unique, so Pension Administration offers maximum flexibility for implementing pension plan rules. Nineteen core functions combine to produce a final pension benefit in all its optional forms of payment. Each of these functions has an extensive set of parameters for mapping to the plan rules. If the parameters must be modified, numerous predefined user exits exist for custom code.

The effective date design of the PeopleSoft system gives you a complete history of the pension rules, whether they were changed two years ago or whether the desired change is two months away. You can "roll back" the system to a particular point in time from which you can perform historical calculations for employees to ensure against cutbacks due to plan amendments or regulatory changes. In addition, you can project the impact of potential plan changes on employee benefits.

Special employee group processing enables using different rules for employees who meet specific criteria —for example, eligibility for grandfathered benefits, eligibility for a special incentive early retirement offering, or any other criteria you specify.

# <span id="page-28-2"></span>**Business Processes**

Pension Administration supports the following business processes:

Set Up Administration Information.

Some general administrative tasks relate to the plan itself, rather than to specific plan participants that you set up in the system: basic identifying information, valid funding providers, companies used to house the plan's payees in the PeopleSoft system, and generic checklists for administrative processes.

• Administer Active Employees.

Even before employees retire, it is important to work closely with them. Using Pension Administration, it is possible to check an employee's pension accruals, administer employee contributions to contributory plans, verify tax elections, update beneficiary information, or look at any of the multitude of information that affects the plan participants.

• Calculate Benefits.

Pension Administration enables producing on-demand pension calculations for individuals and groups, and scheduling batch calculation runs. Estimates and "what-if" calculations automatically incorporate the projection rules you have defined. Effective-dated plan rules enable producing historical calculations and allow for easy administration of grandfathering and "better of" benefits.

• Administer Payees.

Pension Administration tracks all types of pension payees: retirees, their beneficiaries, and alternate payees entitled to a portion of a pension benefit due to a Qualified Domestic Relations Order (QDRO). Activity and communications tracking enable monitoring forms, waivers, verifications, and all the other paperwork associated with pension benefits. PeopleSoft assumes that a third-party trustee produces pension checks and W-2P and 1099-R forms. A trustee extract provides the trustee with the necessary payment instructions, including tax elections, direct deposit information, and deductions. The system keeps a running summary of total taxable and nontaxable benefits paid so you can ensure that retirees completely recover any contributions they have made toward their pension benefits. An actuarial valuation extract provides the plan actuary with the information needed to make a determination of plan liabilities. Participant counts can be used for Form 5500 reporting.

## <span id="page-29-0"></span>**Rules and Data Setup**

Two tasks must be completed before using Pension Administration:

Establish all processing rules.

The biggest part of this job is setting up calculation rules; but it is also necessary to set up pension status processing (used for Form 5500 participant counts and the actuarial valuation extract) and the retiree administration control tables.

The steps involved in establishing the processing rules are covered in "Understanding Plans."

• Get employee data into PeopleSoft tables.

The nature of pension calculations may require moving an entire career's worth of information into the system.

### <span id="page-29-1"></span>**Employee Data Setup**

Every part of the pension administration system is tied to information about employees. Where does that information come from?

If the pertinent information exists in your PeopleSoft HCM database, it is automatically available. PeopleSoft Human Resources provides benefit plan data, personal data, and job data, and tracks human resources events and statuses. PeopleSoft Payroll for North America provides information such as hours and earnings. All of this data is automatically and transparently accessible to Pension Administration.

When using another human resources system and a standalone version of Pension Administration, it is necessary to transfer biographical and startup data into the PeopleSoft system during implementation; then, you update the PeopleSoft tables when necessary.

Because pension calculations can require data from an employee's entire career, some information may not exist in the PeopleSoft system. It is possible to load entire working histories for employees—or, if there are no retroactive plan changes, startup values can be used to represent accruals up to the time the history becomes available. For example, rather than loading 20 years of payroll data, it is acceptable to load precalculated service amounts for those years.

# <span id="page-30-0"></span>**Administrative Information Setup**

This section discusses:

- Administrative tasks
- Plan administration setup
- Public table maintenance

### <span id="page-30-1"></span>**Administrative Tasks Overview**

Most day-to-day activities involve working with employees and other plan participants as they accrue and then receive pension benefits. However, some general administrative tasks relate to the plan itself, rather than to specific plan participants. These are discussed in this section.

### <span id="page-30-2"></span>**Plan Administration Information Setup**

Set up several types of plan administration information in Pension Administration.

- 1. Set up basic identifying information:
	- The plan's administrator.
	- The plan's employer identification number (EIN).
	- The plan address.
- 2. Establish valid funding providers for the plan.

Select providers from this list when identifying the funding source on a pension payee's payment instruction. The funding provider information then gets included in instructions you send to the thirdparty trustee who cuts the pension checks.

3. Identify the company (or companies) used to house the plan's payees in the PeopleSoft system.

Payee records in the HCM system use the same data structure as employee records. This means that you identify companies, jobs, locations, and other employment-related information in the payee records. Much of this data is generic to all payees. For example, you can establish a single job to use for all retirees. It's important, however, to use the appropriate company for each plan so that you can link the payee's tax elections, which are entered by company in PeopleSoft payroll pages, with the payments from that plan.

4. Set up generic checklists (called "activity lists") for administrative processes involving work with plan participants.

Set up checklists for the event processing types, such as terminations, retirements, and deaths. You can set up different checklists for different types of plan participants:

- Retirees.
- Beneficiaries.

• QDRO alternate payees.

### <span id="page-31-0"></span>**Public Table Maintenance**

Pension Administration implementation involves setting up all the processing for accurate pension calculations. The calculation rules may refer to certain public tables, such as the Maximum Taxable Wage Base, Federal Mid-Term Interest Rates, and other tables used to calculate social security, interest rates, and Internal Revenue Code section 415 and 401(a)(17) limits.

Even though calculation rules do not change, the tables referenced by those rules change. Therefore, you must update these tables to ensure that correct values are used in calculations.

## <span id="page-31-1"></span>**Administrative Processes**

This section discusses:

- Administrative processes.
- Employee pension data review and maintenance.
- Pension data maintenance.
- Defined benefit contributory plans administration.
- Activity checklist usage.

### <span id="page-31-2"></span>**Administrative Processes Overview**

After setting up your employee data and plan rules, you can start using Pension Administration to help with ongoing administrative processes.

Pension Administration is far more than a pension calculator. The system supports a broad range of processes necessary for day-to-day and periodic business needs.

### <span id="page-31-3"></span>**Employee Pension Data Review and Maintenance**

A pension is often based on the entire work history of an individual. This could be as much as 30, 40, or even 50 years. Many things can happen over such a period of time. People get raises, change work schedules, marry, divorce, name beneficiaries, change beneficiaries, take death coverage, cancel death coverage, go on disability, come off disability, retire, and die.

With Pension Administration, pension data is always available. Data is readily available to verify tax elections, update beneficiary information, or view the information that affects plan participants. The employee data pages are a useful tool for employee retirement counseling. When employees have questions about their earnings or service history, you can use these pages to review the data with them.

#### **Active Employee Administration**

Even before employees retire, it is important to work closely with them. When they ask about their pension accruals, you can look up the information and thereby demonstrate the integrity of the personal and job information used in calculations.

If the organization sponsors contributory plans, you are involved in a number of tasks specific to administering employee contributions.

#### **Employee Data Review**

Pension Administration provides a number of pages for viewing information about active employees.

The Review Employee Information pages (in the Pension, Pension Information menu), enable viewing personal data about employees and beneficiaries.

The Review Job History pages (in the Pension, Pension Information menu) enable viewing data related to employees' jobs including: salary rates, hourly or salaried status, full- and part-time status, regular or temporary status, and the action and reason history.

**Note:** Data in these two components cannot be edited on the pension pages because it is "owned" by the human resources department. To make changes to the data, select **Workforce Administration, Personal Information** or **Workforce Administration, Job Information.**

The Review Plan History pages (in the Pension, Pension Information menu) enable viewing the results of certain periodic processing functions including:

- Eligibility and participation history.
- Service history.
- Cash balance history.
- Employee account history.

**Note:** The Review Plan History pages show the results of periodic processing; you cannot use these pages to edit this information. You can make manual adjustments to the service, cash balance, and employee account information by selecting **Pension** > **Pension Information** > **Update Employee Plan Data.** The next periodic processing run picks up the manual adjustments. After it runs, the Review Plan History pages show the updated information.

### <span id="page-32-0"></span>**Pension Data Maintenance**

Pension Administration provides pages for maintaining certain pension-specific employee information (some of it used in pension calculations) that the basic human resources records do not necessarily include.

The Identify Pension Status page enables viewing and maintaining employee pension statuses for each plan. For the most part, these statuses are automatically maintained, but in some cases—notably when an employee retires or dies—the information must be manually updated.

The Update Employee Plan Data component includes several pages for entering employee pension information:

- The Cash Balance Adjustments, Employee Account Adjustments, and Service Adjustments pages enable making manual adjustments to each type of accrual.
- The Prior Plan History page enables entering information about minimum plan benefits based on amounts accrued under prior rules or under a prior plan, such as a plan sponsored by a company that you have acquired.

The calculation does not automatically apply these minimum benefits, but it produces a message on the calculation worksheet if any result is less than a stored minimum. Although you typically load both startup data and prior plan data as part of the initial data conversion, if necessary you can use these pages to view and maintain the data.

- Use the Startup History page to enter opening balances that were in effect before you implemented Pension Administration.
- Use the PRSA Coverage page to record employees' coverage under a plan's Preretirement Survivor Annuity (PRSA).

This is death coverage that provides a benefit to the surviving spouse if an employee dies before retiring. You only need to record this information if you charge employees for this coverage.

Use the 415(e) Limit page to track information needed to calculate Internal Revenue Code (IRC) Section 415 limits for employees who participate in both defined contribution and defined benefit plans.

For these employees, data entered on this page signals the system to ignore the 415(b) limit minimum that applies only to defined contribution non-participants. It is also used to determine the historical 415(e) limit in calculations for which the limit is historically effective. Although legislation has repealed IRC Section 415(e), it is still applicable to calculations with certain historical benefit commencement dates.

Because PeopleSoft HCM does not support the administration of defined contribution plans, you need to get the information for the historical  $415(e)$  calculation from an outside source and enter it into the system.

The 415 function needs to know the "historical defined contribution fraction," a number calculated according to specific historical IRS rules. However, you can use any non-zero value to indicate an employee's participation in a defined contribution plan.

Use the Review Consolidation Results pages to view the calculated results of Pension Administration's consolidation process. This is the process that gathers payroll earnings, hours, and contributions into monthly or yearly accumulations. You can also override the information, if necessary.

Use the Social Security Earnings page to enter career earnings information that employees provide, enabling you to perform more accurate social security calculations.

Use the Plan Beneficiaries page to track employees' pension beneficiaries. You only use this page for recording beneficiaries who are not spouses. If you do not enter data on this page, the system assumes that a beneficiary is a spouse.

### <span id="page-33-0"></span>**Defined Benefit Contributory Plans Administration**

Administering contributory plans involves the following administrative tasks:

• You work with the benefits and payroll departments to ensure that the correct deductions, mandatory and voluntary, are taken out of employee's paychecks.

• When contributing employees terminate, you may need to refund contributions.

If these employees are rehired, you may need to administer any service buyback program available to employees who repay the withdrawn contributions.

• If the plan offers a service purchase program, you need to establish purchasable service, track payments, and credit both the employees' contributory accounts and service accounts as payments are made.

### <span id="page-34-0"></span>**Activity Checklist Usage**

Pension Administration enables creating checklists for recording and tracking administrative activities. These "activity lists" help you manage the tasks, forms, verifications, waivers, elections, and other paperwork required.

## <span id="page-34-1"></span>**Periodic Processing and Benefits Calculation**

This section discusses periodic processing and benefits calculation.

### <span id="page-34-2"></span>**Periodic Processing Overview**

Periodic processes are run on a regular basis to preprocess certain calculation data and perform housekeeping tasks. Preprocessing not only saves time, it also enables you to readily access up-to-date information when researching issues for employees.

Pension Administration handles all the data involved in pension calculations. In a single step, you can estimate benefits for any combination of employees and plans or plan components.

Periodic processing enables consolidating payroll data for use by the calculation process. Periodic processing also keeps certain plan information up to date and available for review in the employee inquiry pages.

It is possible to run processes for all employees, for individual employees, or for groups of employees, and for one plan or all plans.

To run periodic processes, select **Pension** > **Periodic Processes** > **Request Process.**

Periodic pension processes enable you to:

- Establish history for plan eligibility and participation.
- Consolidate payroll data:
	- Earnings
	- Hours
	- **Contributions**
- Maintain balances:
- Service.
- Cash balance accounts.
- Employee (contributory) accounts.
- Update pension statuses.
- Update plan dates.
- Archive payroll data.
- Delete calculations.

Periodic processes, by definition, run on regular cycles. Several (or even all) processes can be run as a single job as long as they use the same cycle. To run some processes monthly and others annually, run them as two different jobs.

When the system detects erroneous data for an employee, periodic processing stops for that employee and restarts with the next employee. The system checks for valid data, such as date of birth, date of hire, and date aliases. Erroneous data is written to the table PS\_PA\_EE\_ERR\_TBL. Use this table to examine the erroneous data.

### <span id="page-35-0"></span>**Benefits Calculation Overview**

One of the most important aspects of administering a pension plan is calculating pension benefits. You use periodic processing to keep certain plan information up to date, then you run calculations to calculate benefits, based on specific termination or retirement dates, known as *event dates.*

Calculations determine the benefits owed to pension plan participants. Running a calculation applies all your plan rules to a specific employee base for a specific event date. The "event" can be preretirement, termination, retirement, or in-service death or disability. It has a specific benefit commencement date. The calculation produces a final benefit amount in all the available optional forms.

You can run estimates based on projected data: projected hours and earnings, specific assumptions for increasing the rate in an employee's salary, the taxable wage base, and other pension data.

You can get immediate results for small calculation runs, or schedule large runs for later. If you save a calculation, you can rerun the process either with a revised set of assumptions or for a final calculation.

If you want to run calculations for several employees in one batch job—for example, to produce annual benefit statements or notices for a special early retirement window—you can create calculation groups and run several calculations at once.

You can look at the calculation results online or print worksheets showing results for individual employees.

### <span id="page-35-1"></span>**Employee Retirement Processing**

This section discusses:

• Retirement processing
- Payee setup
- Pension payment processing

### **Retirement Processing Overview**

Before an employee can receive pension payments, a number of steps are required. These steps include verifying birth dates and marital status, producing and verifying a final calculation, and obtaining spousal waivers and payment elections. After these preretirement tasks are complete, you can tell the system to begin making pension payments.

Using Pension Administration, you can:

- Track all preretirement tasks.
- Indicate the calculation on which you base payments.
- Indicate an employee's optional form selections.
- Create the payment record that will be the basis for making payments.
- Schedule payment instructions as far ahead as desired.

Payment instructions include:

- Start payments.
- Stop payments.
- Payment adjustments.

Pension Administration assumes that retirees are paid by an external trustee and that the trustee handles all W-2P and 1099-R reporting.

### **Payee Setup**

Three types of people might receive a benefit under a pension plan:

- Retirees (who were once employees).
- Their beneficiaries.
- QDRO alternate payees, former spouses who have a court-ordered right to a portion of an employee's benefit.

You already track employee data by using an employee ID and all its associated data, such as personal data and job data. To track pension payee data, you also use the employee ID and the personal and job records.

For retirees, you use the existing employee ID. For beneficiaries and QDRO alternate payees, who start out as dependents or beneficiaries of employees, you select an existing employee ID if this person already has an employee ID, or create a new employee ID based on the person's existing dependent or beneficiary data.

All three types of payees require new job records reflecting their roles as pension payees. You create a concurrent job for each plan under which a person is receiving a benefit. You do not use existing employee job records; all payee jobs are specific to pension processing.

## **Pension Payment Processing**

The system provides a trustee extract, with all the information a third-party needs to produce the check and tax reports. This includes the check date and pay period, the payment amount, the tax elections, and any benefit deductions.

To set up the system for payment processing, you create a retiree payment calendar where you create run control IDs for each pension check run.

To prepare payments for individual pension payees:

- 1. Record a payee's check information, including tax elections, direct deposit information, and any deductions.
- 2. Record the payee's optional form selection, except for beneficiaries, who use the same optional form as the original employees whose beneficiaries they are.
- 3. Schedule recurring payments, using an effective date and status to indicate when the payments should start and stop.

You can also schedule one-time payments or adjustments as needed.

During a pension pay run, the system gathers payment-related information for all the scheduled payments. This information includes not only payment amounts, but also the tax elections, deduction information, direct deposit information, and funding providers for the payment. The payment process writes all this information to payment records, which you can review online or in a report before making a final "confirmation" pay run.

When you process a confirmation pay run, the system creates a trustee extract to put all the payment information in a file that you can then transfer to the third-party trustee who produces the pension checks. There are pages and a report for viewing the contents of the trustee extract.

## **Payee Administration**

This section discusses:

- Payee event administration
- Non-employee payee administration
- QDRO administration

#### **Payee Event Administration**

Certain events in the lives of pension payees require you to perform specific tasks. After employees retire and begin receiving payments, many things can still happen to affect their pensions. If a payee dies, you may need to stop making payments. Depending on the payment form, you may also need to begin payments to a beneficiary. If the payee chose a level income option, you may need to decrease payments when the retiree attains social security retirement age. Also, retirees may receive cost of living adjustments.

You manage most of these tasks by modifying the payment schedule to stop, start, or change payments.

#### **Non-employee Payee Administration**

In addition to employees and former employees, there are two other types of plan participants: pension beneficiaries and QDRO alternate payees, former spouses who have obtained a right to a pension benefit as part of a court-ordered divorce settlement. With Pension Administration, you enter both types of payees into the system as plan participants and store personal and payment-related information for them.

Pension Administration can automatically determine beneficiary payment amounts based on a retiree's payment amount (including cost-of-living adjustments) and the selected form of payment.

Pension Administration tracks both types of non-employees through their IDs, and cross-references nonemployees with the employees who originally earned the benefit.

#### **QDRO Administration**

When a Qualified Domestic Relations Order from the court instructs you to pay a specified portion of an employee's benefit to an alternate payee, a number of things must be tracked, including information about the alternate payee and the benefit owed to that payee.

The system enables tracking QDRO information and communications from the first time you receive notification that a divorce settlement may include a division of pension benefits. After you have recorded the amount due to the alternate payee, you can apply early commencement reductions and convert the amount into the optional forms of payment available to the alternate payee.

There are two aspects to the system's QDRO capabilities. On the administrative side, the system tracks information about the Domestic Relations Order (DRO), determines if it is, in fact, qualified and therefore a QDRO, determines the benefits due to the alternate payee, establishes the alternate payee in the system, and pays them through the same trustee extract used to pay retirees.

On the implementation side, you must ensure that you have set up plan rules in such a way that the QDRO calculations work correctly.

## **Pension Reporting and Data Extraction**

Pension Administration provides a number of sample participant letters, including a benefit selection letter outlining the available optional forms of payment.

The system also provides a calculation worksheet to use in detailing how a pension benefit was determined and a social security worksheet with similar information for detailing social security benefits.

To help you administer your plan, the system also includes a participant count report for the Form 5500 and an actuarial valuation extract, a data extract with information that the actuary can use to determine the plan's liabilities.

## **Pension Administration Pages**

This section discusses:

• Pension Administration page groups.

- Set Up HCM menu group.
- Pension menu group.

## **Pension Administration Page Groups**

The Pension Administration pages are in two menu groups used primarily by PeopleSoft Benefits and two menu groups used exclusively for pension processing.

Pension Administration includes two menu groups:

- Set Up HCM, Product Related, Pension.
- Pension.

You use Human Resources - Benefits to set up the pension plan and the employee deductions for pension contributions:

- You set up pension plans under Set Up HCM, Product Related, Base Benefits, Plan Attributes, Pension Plan Table.
- You sign employees up for a pension plan under menu Benefits, Enroll In Benefits, USA Pension Plans.

## **Set Up HCM Menu Group**

There are several menus under Set Up HCM, Product Related, Pension:

- Calculation Rules
- Variable Definitions
- Status Rules
- Components
- Pension Plan Implementation
- Utilities
- Calculation Tables
- Self Service Calc Defaults

Each menu is discussed in detail here.

### **Calculation Rules**

In the Calculation Rules menu, you can define calculation methods to round, convert, limit, and project measurable pension concepts. Typically, these methods will be incorporated into larger, plan-specific definitions. Using the pages in the Calculation Rules menu, you can create:

- Actuarial assumptions.
- Interest methods.
- Internal Revenue Code Section 401(a)(17) earnings limits.
- Projection rules.
- Custom statements.
- Spouse eligibility alias.
- Date and duration processing options.
- Mortality rates by age.

## **Variable Definitions**

Under the Variable Definitions menu, you can set up different types of aliases, which look up or measure employee-specific information:

- Database aliases
- Table lookups
- Dates
- Durations
- Function result aliases
- Actuarial factor aliases

### **Status Rules**

The Status Rules menu includes setup pages for defining pension-specific employment statuses. These definitions enable Pension Administration to distinguish between active and inactive employee populations and to measure service. The Status Rules menu includes pages for:

- HR action and reason categories, such as for job events.
- Actuarial valuation matrix.
- Active and inactive jobs.
- Status codes.
- Status code mappings.

### **Components**

You use the Components menu to set up the core plan-specific definitions used by the system's calculation functions. The core function types are:

- Plan eligibility
- Participation
- Service-break rules
- Service-elapsed time
- Service-hours counting
- Service-hours equivalence
- Vesting
- Benefits eligibility
- Final average earnings
- Cash balance accounts
- Employee accounts
- Social security
- Covered compensation
- Early/late adjustments
- Death coverage
- Benefit formula
- Employee paid benefit
- Optional forms
- 415 limits parameters

You also set up the other three consolidations definitions in the Components menu:

- Earnings consolidation
- Hours consolidation
- Contributions consolidation

### **Pension Plan Implementation**

The Pension Plan Implementation menu contains pages where you set up critical plan-specific actions, such as the plan implementation, plan order, and plan aliases, as well as employee groups and function results. You apply the definitions that you created in the Components menu to a specific plan and construct the final calculation jobstream for the plan.

#### **Utilities**

The Utilities menu contains useful ways to audit your plan implementation. It also includes the Pension Processing Trace page, where you can track down errors encountered during a calculation.

### **Calculation Tables**

The Calculation Tables menu contains pages for setting up and maintaining a variety of important pension lookup tables such as 401(a)(17) limits, interest rates, and wage bases.

**Note:** You can access the Calculation Tables pages from either the Set Up HCM menu or the Pension menu. Both menus have the same functionality, and you can update or view the same information in both locations.

## **Self Service Calc Defaults**

On the Self Service Calc Defaults page, you can define rules specifying the functionality users have when calculating their own pension benefits online.

## **Pension Menu Group**

There are several menus in the Pension menu group:

- Pension Information
- Periodic Processes
- Calculations
- Review Calculations
- Payments
- Domestic Relations Order
- Update Regulatory Information
- Define Calculation Tables
- Reports

Each menu is discussed in detail here.

### **Pension Information**

On the Pension Information menu, you can:

- View and maintain employee pension-related data, including data related to employee contributions.
- Track pension-related activities and communications.
- Administer information about payees, such as adjusting payment amounts, applying cost of living adjustments, and responding to the death of a payee.

### **Periodic Processes**

You use the Periodic Processes menu to administer ongoing measurements for service, earnings, and contributions for a payee.

### **Calculations**

Use the Calculations menu to generate pension benefit amounts. You can:

• Create calculations group lists.

- Run calculations.
- Produce calculation worksheets.

#### **Review Calculations**

On the Review Calculations menu, you can look at different calculation results. It contains view-only pages.

#### **Payments**

The Payments menu contains pages where you create payees and process payments for active retirees. This includes pages where you can identify and schedule pension payments and produce the trustee extract.

#### **Domestic Relations Order**

The Domestic Relations Order menu contains pages where you track QDRO-related information.

#### **Update Regulatory Information**

The Update Regulatory Information menu contains pages where you can maintain employee-specific regulatory information, such as historical 415(e) limits and social security earnings.

#### **Define Calculation Tables**

The Define Calculation Tables menu is a duplicate of the Calculation Tables menu under Set Up HCM. You can define your calculation tables under either the Set Up HCM menu or the Pension menu.

#### **Reports**

The Reports menu contains pages where you can set up information to run pension reports.

## **Report Generation**

This section provides overviews of reporting and pension reports.

## **Reporting Overview**

Pension Administration comes with standard reports that support a range of pension administration functions, from a detailed calculation worksheet to Form 5500 participant counts.

Many of the standard reports are Structured Query Reports (SQRs). Because you can use SQRs to extract data from any SQL database, you can use this tool to create a wide variety of reports or to perform global database manipulations and interactive queries. You can use these reports as provided or modify them to meet your specific needs.

Certain delivered SQR extracts provide data you can merge with Microsoft Word for Windows templates to produce form letters. Several sample templates are provided.

You can use the Process Scheduler to streamline reporting. It enables you to run reports locally on a client workstation or remotely on a server, without exiting Pension Administration or using a third-party scheduling program. If you schedule reports to run on a server, you can choose to run them later. This can avoid tying up personnel and printer resources during peak periods.

To perform ad hoc and repeated queries on your PeopleSoft database, you can use PS/Query, a query tool that enables you to create new queries, run existing ones, and generate the results online or in printed reports.

## **Pension Reports**

There are three types of pension reports:

• Calculation result reports.

Calculation result reports include the non-detailed calculation worksheet, the calculation worksheet, and the social security worksheet.

• Participant letters.

Participant letters help you communicate with employees. Several sample letters can be modified to meet organization requirements.

- Data extracts:
	- Actuarial valuation.

The actuarial valuation extract contains data that your actuary needs to determine plan liabilities. The extract has two parts: the "active" extract, for those whose benefits are still accruing, and the "inactive" extract, for those who are owed benefits, but whose benefits are no longer accruing. Employees appear in one or both of these files, based on their pension status codes and the rules you define for categorizing those codes.

• Form 5500.

The Form 5500 Participant Count report tallies participants, based on their pension statuses. It helps you meet the Form 5500 reporting requirements.

• Trustee extract.

The trustee extract contains all the retiree payment information for a specific pay run. You give this to the third-party trustee who creates your pension checks.

# **Understanding Your Implementation**

## **Implementation Overview**

The work of implementing Pension Administration falls into three areas:

- Defining processing rules
- Converting employee data
- Testing the implementation

## **Plan Setup**

First, determine how to map the existing plans to the Pension Administration system. Take inventory of existing plans, and decide which ones to create in the system. You may decide that you don't need to set up calculation rules for certain plans.

Even if you are not going to set up calculation rules, you still need to establish the plan in the system if you want to use Pension Administration to administer participants and benefits.

When you establish a plan using PeopleSoft HR: Manage Base Benefits, you add it to a plan table and then add additional pension-specific information about the plan.

If you want the Manage Base Benefits business process to deduct pension contributions from employees' paychecks, there are some additional considerations.

#### **Related Links**

"Benefit Plan Table Page" (PeopleSoft Human Resources Manage Base Benefits) "Setting Up Pension Plans" (PeopleSoft Human Resources Manage Base Benefits)

# **Specific Plan Components Setup**

This section provides overviews of specific plan components setup, calculation parameters setup, and calculation jobstream setup.

## **Calculation Parameters Setup**

Pension Administration takes a modular approach to setting up calculation rules. Because the modules are heavily interdependent, a key part of your analysis will be diagrams showing the relationships of the modules you need. This is extremely important because it will be impossible for you to create any module until all its prerequisite modules are in place. Use your diagrams as a road map for entering the data in the system.

**Note:** During implementation, you must keep track of many modular objects. This task easier if you develop a naming standard for pension objects.

#### **Related Links**

"Setting Up Calculation Rules" (PeopleSoft Human Resources Manage Base Benefits)

## **Calculation Jobstream Setup**

Order the components according to their interdependencies. For example, if you have defined participation as requiring service credit, then the Participation Service component should be placed before the Plan Participation component.

## **Miscellaneous Plan Information Setup**

Identify rules you've set up to calculate miscellaneous plan information such as the plan's normal and early retirement dates, the date of first vesting, and the plan's primary contributory account.

## **Plan Processing Order**

You must give each plan you create a specific processing precedence. The precedence determines the order in which plans run when you perform calculations or periodic processing for multiple plans at once.

Adding plans to the Plan Order page is important for another reason: Many of the fields that prompt against pension plans only recognize plans if they appear in the Plan Order page.

**Related Links**

[Plan Order Page](#page-434-0)

# **Status Code Creation**

Pension status codes categorize participants based on pension-related information. Status codes are plan-specific and mutually exclusive. These status codes are more than just informational; they are the foundation for the actuarial valuation extract and for Form 5500 reporting.

# **Retiree Administration Control Tables Setup**

The job record reflects the person's status as a pension payee. This is the record used to track employee job information; it is used somewhat differently for pension payees.

If you use the PeopleSoft HR: Manage Base Benefits or PeopleSoft Benefits Administration for retiree deductions (for example, to take deductions for retiree medical coverage), then benefits processing must be set up accordingly.

# **Data Conversion**

Because pension calculations require a career's worth of data, you must load a lot of historical data even if you are already using PeopleSoft Payroll for North America and PeopleSoft Human Resources.

When you move historical employee data into the PeopleSoft system, you are dealing with:

Data that isn't specific to a particular pension plan.

This is descriptive data about the employees and their job histories.

• Data that is plan-specific.

This consists of calculated values for specific plan components, calculated according to specific plan rules. This category includes service accruals, cash balance accounts, and employee contributory accounts.

# **Implementation Verification**

Running calculations and periodic processes is the only way to verify that the plan produces the needed results. Be sure to thoroughly test each aspect of the calculations under a variety of conditions: employees with long and short service, with interrupted service, employees who moved in and out of eligibility, and as many other situations as you deem significant. If there are grandfathered rules, or frozen benefits because of regulatory changes, make sure that these are being properly applied as well.

*Do not underestimate the importance of thorough testing.*

# **Understanding Calculation Rules**

# **Calculation Rules Setup**

Pension Administration handles pension calculation rules through 19 core functions. You map plan rules to these functions to construct calculation components for the elements of your plan. You then bring the individual components together to produce a final benefit.

The three consolidation functions are run only during periodic processing. Consolidations gather payroll data into monthly or yearly buckets that are then available to other functions during calculations.

**Note:** Most pension plans do not use all 19 core functions.

Effective dating enables you to keep a history of plan provisions through all the changes the plan has seen. Special group processing enables you to match employees to the correct processing rules.

You can use as many sets of rules as you need. You set up rules and employee groups independently, mix and match them, and assign effective dates to the combinations you create.

The core functions are:

- Consolidated hours
- Consolidated earnings
- Consolidated contributions
- Plan eligibility
- Plan participation
- Service and break
- Vesting
- Benefit eligibility
- Final average earnings
- Cash balance accounts
- Employee accounts
- Social Security
- Covered compensation
- Early and late retirement factors
- Death coverage reductions
- Benefit formula
- Employee-paid benefit
- Optional forms of payment
- Section 415 limits

# **Modular Approach to Rules**

Pension Administration takes a modular approach to setting up calculation rules. Use different modules to establish:

- A calculation rule that is based on one of the core functions. This is a definition module.
- A calculation rule that is based on who uses the rule. This is a group module.

When you put together a complete rule, you mix and match definitions and groups to specify who uses which calculation method and when.

This diagram shows the architecture for setting up the plan calculation. The calculation is made of plan components, or *function results.* Those plan components are, in turn, made up of three elements. *Definitions* provide the calculation methods, or the "how" for the calculation. *Groups* provide the "who" criteria that controls which employees use each definition. And *effective dates* control the "when" for each definition, since different definitions can be used at different times.

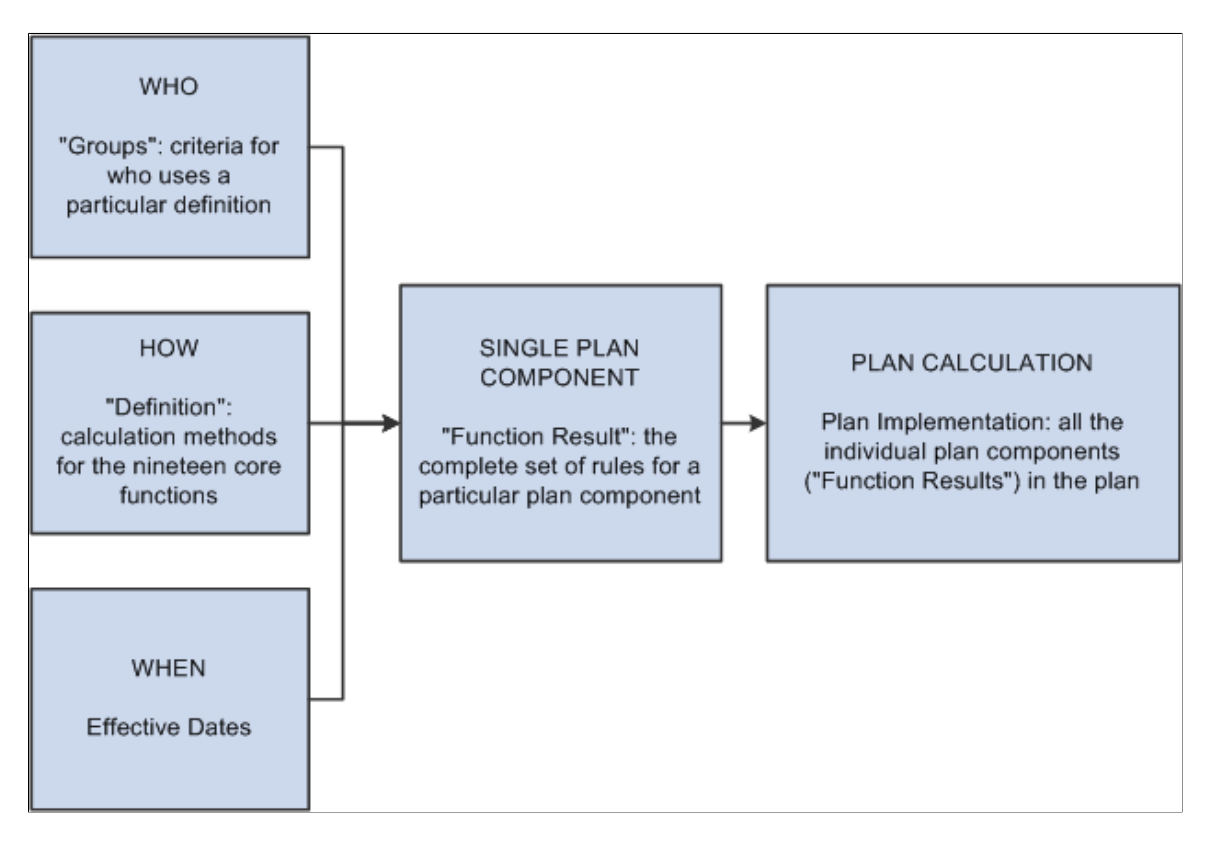

For example, assume that your plan vesting rules change from seven-year step vesting to five-year cliff vesting in 1980. Employees hired before January 1, 1980 can use the better of the two rules; those hired afterwards must use the five-year cliff vesting.

Your complete rules have two effective dates. First, from the inception of the plan until 1980, there's one rule (step vesting) available to all employees. Second, after January 1, 1980, employees hired after the change use the new rule (cliff vesting) while employees hired before the change use the better of the two rules.

You need to set up the following modules:

- Vesting definition 1: Seven-year step vesting.
- Vesting definition 2a: Five-year cliff vesting.
- Vesting definition 2b: Better of the two vesting methods.
- Group 1: All employees.
- Group 2: Employees hired January 1, 1980 and later.
- Group 3: Employees hired before January 1, 1980.

**Note:** In reality, each of these modules would reference other modules.

Your rule should look something like this, with the effective and vesting dates as in the example below:

This diagram illustrates the preceding scenario. There are two effective dates for vesting calculations. The first effective date has a single rule for all employees. The second effective date is the date of the rule change. It has two rules: one for employees hired before the rule change, and one for employees hired after the rule change.

#### **Plan ABC Vesting**

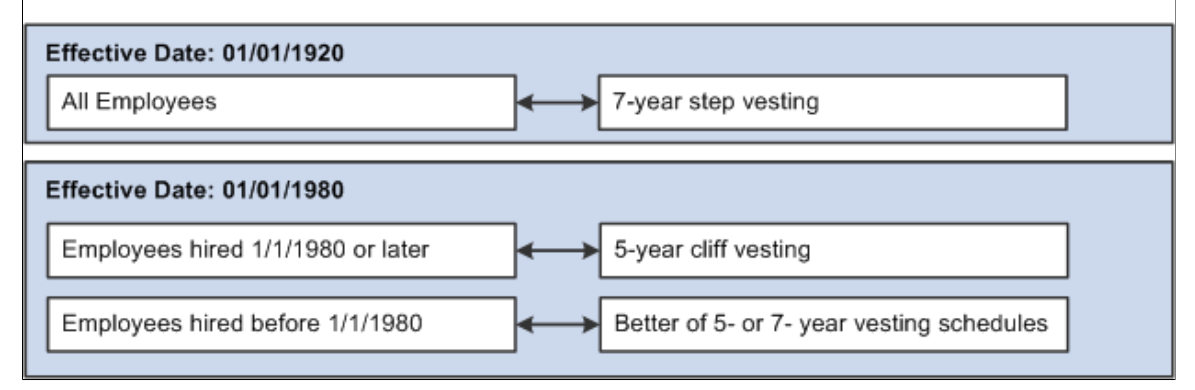

You put all the pieces together on the Function Result page. *Function result* refers to the complete instructions for calculating the result for a function. Remember, the definition alone isn't enough because several definitions may be used in different situations.

You create function results for all the core functions that apply to your plan. Certain functions normally have just a single function result in the plan. For example, your plan only uses one plan eligibility function result because for each employee, there is only one plan eligibility value.

Other functions may have multiple function results:

- If your plan calculates participation service, vesting service, and plan service separately, you would use three service function results: one for each type of service you need to calculate.
- Benefit eligibility usually uses several function results: for example, one to determine eligibility for normal retirement, one for early retirement, and one for disability retirement.
- The plan may provide more than one benefit amount function, provided by the benefit formula.

**Note:** During implementation, you must track many modular objects: function results, definitions, and various definition subcomponents. This task is easier if you develop a naming standard for your pension objects. For example, you may want to set aside the first or last characters to identify the object type, ending all function results with " F" and all definitions with " D". You may also incorporate a plan code into the name so that you know which plan uses that object. The naming standard has a ten-character limitation.

## **Related Links**

[Pension Variables, Rules, and Tables Overview](#page-56-0)

# **Time Segments and Function Results**

Certain functions sometimes apply different rules over different periods of an employee's career. For example, an employee may have accrued service using an hours counting method until a plan amendment in 1980, then started accruing service using an hours equivalence method. You don't want the system to recalculate the earlier service using the changed rules; rather, you want to add the service accrued under the old rules and that accrued under the new rules. That is, the rules are simultaneously effective, but over different time segments.

This graphic illustrates the preceding scenario where time segments are used to implement different service accrual methods over different parts of an employee's work history.

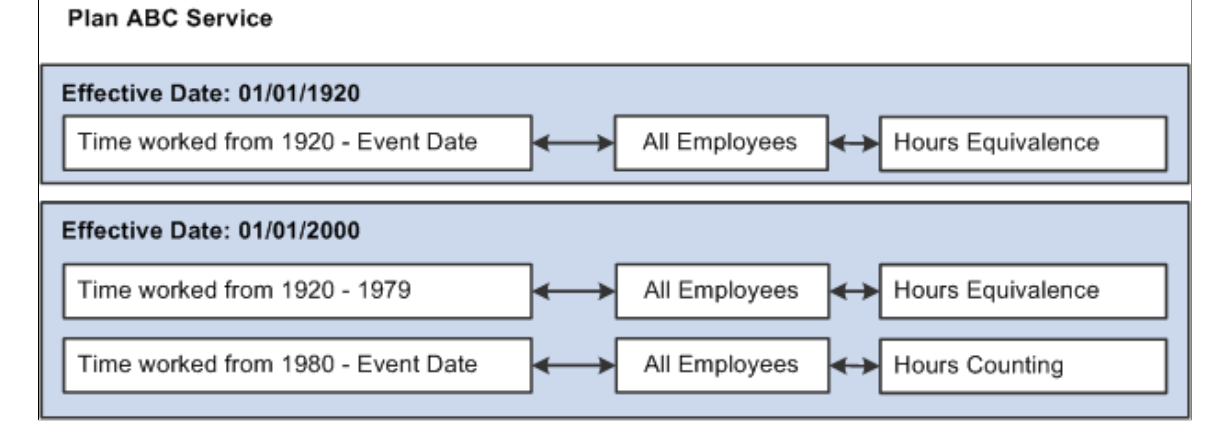

On the Function Result page, you indicate the applicable time segment using the Start Date and Stop Date fields. The Stop Date for the final time segment is normally the event date, which is the date of separation from service due to termination or retirement.

Only specific functions deal with multiple simultaneously effective time segments:

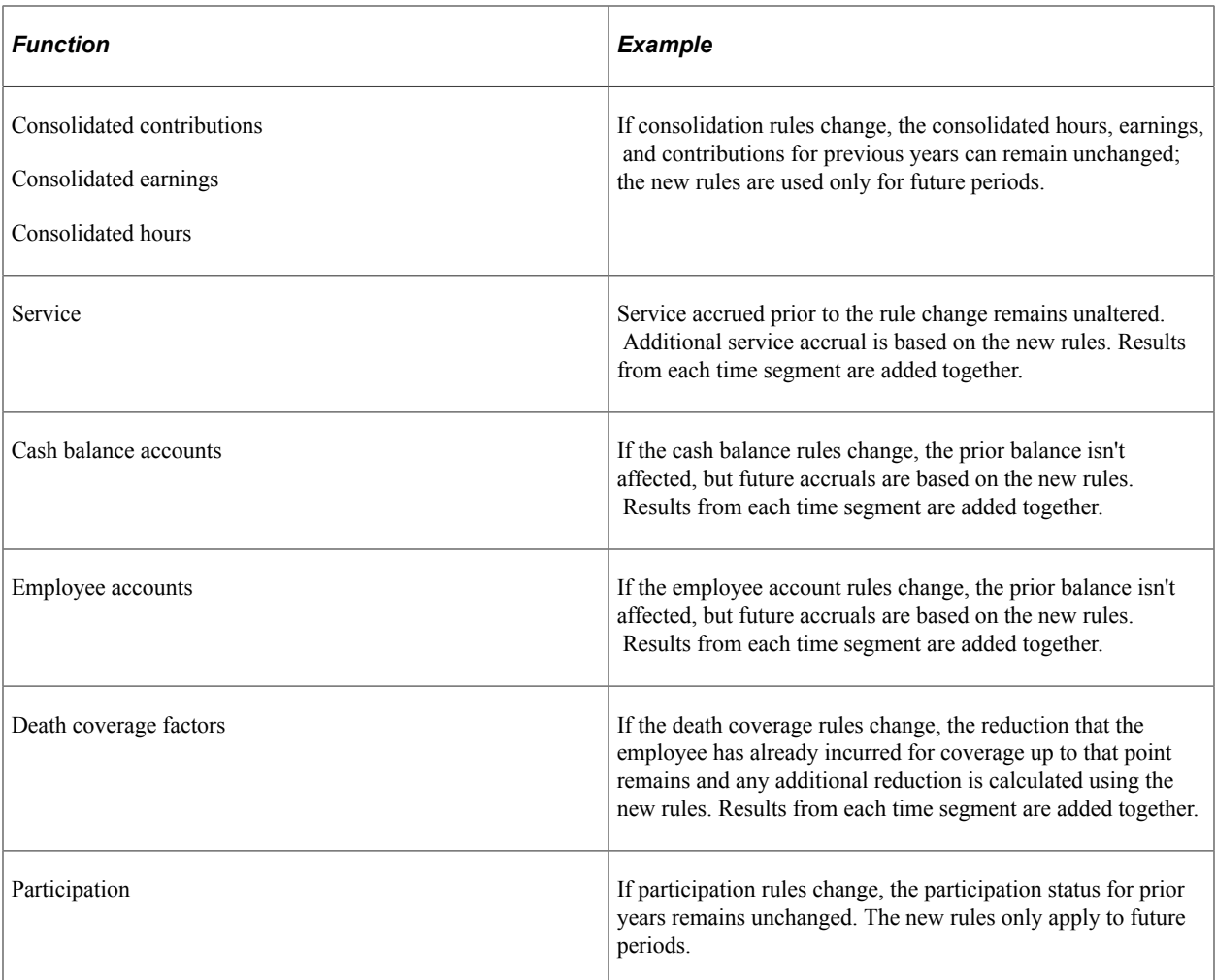

Other functions don't use time segments to break an employee's career into sections. Therefore, the Start Date and Stop Date fields always use values that define a time segment encompassing the entire life of the plan. For example, all time segments for vesting could use the dates January 1, 1900 to event date.

# **Your Implementation Plan**

Setting up your plan rules is a complex task. During your detailed analysis, you look closely at your existing administration practices.

The analysis should be from the top down. That is, you look at broad functional areas of your rules and map them to the system's 19 core functions. Determine which function results you need and what their processing order is. At the end of this first step, you have a list of the function results you need.

Start with the first function result in your processing order, and analyze the specific plan rules that you are implementing. Continue this process through the entire jobstream. At the end of this step, you have a list of all the definitions and groups you need.

Go back to the beginning and start examining the definition parameters. You'll discover other lower-level modules that are needed. These modules are discussed in "Understanding Pension Variables, Rules, and Tables."

Continue breaking down all the plan components until you have a complete inventory of the modules you need and you understand their interrelationships. After you complete your analysis, use diagrams as a road map for entering the data into the system.

This analysis may have the additional benefit of identifying practices that don't conform to the plan document. It is also an opportunity to codify any administrative practices which are implicit rather than documented.

**Note:** It is critical to establish the proper sequence for creating the modules so that you have the required objects when you need them.

## **Related Links**

[Pension Variables, Rules, and Tables Overview](#page-56-0)

## **Chapter 5**

# **Understanding Pension Variables, Rules, and Tables**

## <span id="page-56-0"></span>**Pension Variables, Rules, and Tables Overview**

The system provides parameter pages, which you use to create definitions for the 19 core functions that handle pension calculations. The parameter pages can, in turn, reference three types of elements: variables, rules, and tables.

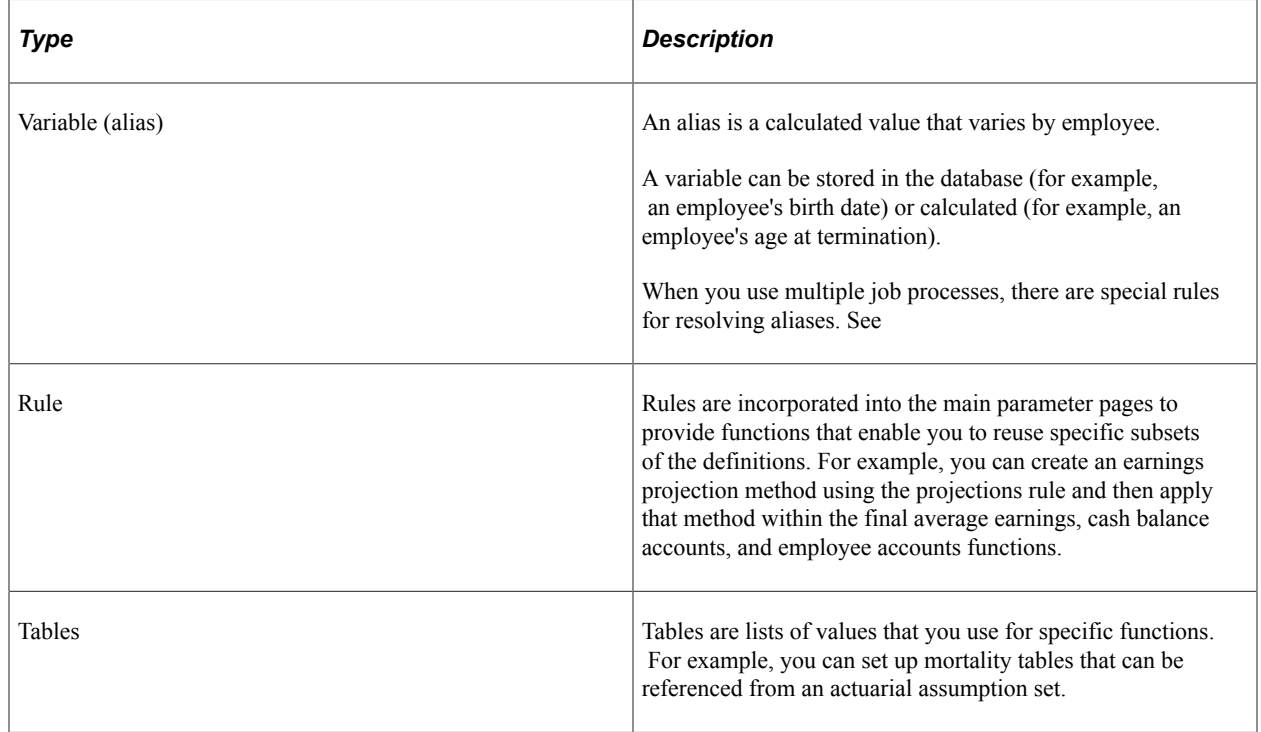

# **Pension Rules Parameters Maintenance**

This section discusses:

- Variables usage
- Rule utilities usage

## **Variables Usage**

You can configure eight types of variables to calculate values:

- Database aliases
- Table lookup aliases
- Date aliases
- Duration aliases
- Function result aliases
- Actuarial factor aliases
- Custom statements
- Spouse eligibility statements

## **Rule Utilities Usage**

You can drop certain rule utilities into other definitions as needed, enabling you to reuse a rule without having to set up all of its parameters each time. The following reusable rule definitions are available:

- Action and Reason categories
- Actuarial assumptions
- Interest methods
- Section  $401(a)(17)$  limits
- Projection methods

# **Table Usage**

Use mortality tables and service schedules for specific purposes:

- Mortality tables are part of an actuarial assumption set. When you create the actuarial assumptions, you specify the mortality table to include.
- Service schedules show the amount of service credited for a particular service period based on the number of hours worked during that period. You reference these schedules from certain hours-based service definitions.

## **Related Links**

[Mortality Rates Page](#page-377-0) [Crediting Service Based on Hours Worked](#page-166-0)

# **Plan Rules Customization**

Although PeopleSoft provides extensive options for setting up plan rules, it is possible to use your custom code at certain points. Pension Administration enables integrating your modifications by providing a way to reference custom modules.

PeopleSoft provides a number of predefined places—identified by the User Code option on the parameter pages—where you can indicate that the system should use your code in processing a specific function.

You can also insert user code modules directly into the calculation jobstream. Unlike the predefined user code modules, which always produce a specific type of result, user code in the jobstream can be set up to handle any functionality and produce any type of result.

To use a specific user code parameter within a function, use clearly marked exit points within the associated parameter pages to execute your own custom code. These predefined user code options appear in your parameter sets as one of several options for a specific portion of the calculation.

This ability to exit from the pension jobstream, perform a custom calculation, and then reenter the jobstream with the results of that calculation, minimizes the impact of your modifications on the core system.

# **Understanding Pension Plans**

# **Pension Plan Setup Overview**

You set up pension plans in the PeopleSoft HR: Manage Base Benefits tables. After you set up the basic plan definition, you can set up the calculation rules in Pension Administration.

For contributory plans, you can use PeopleSoft HCM to calculate payroll deductions for pension contributions. In this case, you must:

- Create deduction codes.
- Create deduction calculation rules.
- Put the plan into a benefit/deduction program.
- Enroll employees so that the deduction or payroll processing can take the deduction.

Enrollment doesn't affect pension calculations; it is only used for payroll deductions.

**Note:** The Pension Administration standalone configuration includes all the benefits pages and tables necessary to set up pension plans, but the standalone configuration doesn't support payroll deduction processing.

#### **Related Links**

[Deducting Pension Contributions](#page-68-0)

## **Pension Plan Setup**

You need to complete only two pages to create a basic pension plan. However, for contributory plans where PeopleSoft HR: Manage Base Benefits or PeopleSoft Payroll for North America calculates the deductions, there are additional steps.

## **Basic Pension Plan Data Setup**

Use the Benefit Plan Table page to add the plan and the Pension Plan Table page to add pension-specific information about the plan.

#### **Related Links**

"Benefit Plan Table Page" (PeopleSoft Human Resources Manage Base Benefits) "Setting Up Pension Plans" (PeopleSoft Human Resources Manage Base Benefits)

## **Contributory Element Addition**

To establishing deduction processing for contributory plans you must:

1. Ensure there is a unique plan type.

If you have more than six contributory plans, you need to add additional plan types to the translate table.

- 2. Create a deduction code for each contributory plan.
- 3. Set up the basic pension plan data.
- 4. Add the plan to a benefit program.

#### **Related Links**

"Building Benefit Programs" (PeopleSoft Human Resources Manage Base Benefits) "Setting Up Deduction Codes" (PeopleSoft Human Resources Manage Base Benefits)

# **Pension Plans Benefit Setup**

Perform all of the following setup in PeopleSoft HR: Manage Base Benefits pages. PeopleSoft supplies only summary information here except for the example of a Contributory Plan definition.

This section discusses:

- Plan type usage and benefit plan setup.
- Pension plan setup completion.
- Benefit program setup.

## **Plan Type Usage and Benefit Plan Setup**

PeopleSoft HR: Manage Base Benefits uses plan type to control much of its processing. Using plan type, the system can distinguish pension plans from health plans, savings plans, and various other categories of benefit plans. Plan types are translate values. When setting up a benefit plan, you first select a plan type.

### **Related Links**

"Defining Benefit Plans" (PeopleSoft Human Resources Manage Base Benefits)

## **Pension Plan Setup Completion**

Use the Pension Plan Table page to complete the plan setup.

Part of the completion of the pension plan is defining contributory plans.

## **Contributory Plan Definition**

Consider a plan that takes 2 percent of earnings up to 50,000 USD and 3 percent of earnings above that amount. Caesar is paid monthly; he earns 5,000 USD per month. Each month, the system annualizes the current 5,000 USD of earnings to arrive at an annual salary of 60,000 USD. The system then calculates Caesar's total annual contribution based on that assumed annual salary: 2 percent of 50,000 is 1,000, and 3 percent of the remaining 10,000 is 300, for a total of 1,300. So each month, the system deducts one twelfth of 1,300, or 108.33 USD.

If Caesar leaves the company after six months and 30,000 USD of earnings, his total contributions would be 650 USD, slightly more than the 600 USD he would have contributed if the system applied the deduction percentages based on year-to-date totals. You run into similar discrepancies with employees whose pay rate changes during the year or who don't always get paid the same amount in each paycheck.

### **Related Links**

"Pension Plan Table Page (USA)" (PeopleSoft Human Resources Manage Base Benefits)

## **Benefit Program Setup**

You must set up benefit programs before enrolling employees in a benefit plan. You only enroll employees in a pension plan if the plan is contributory and you are using the PeopleSoft HCM system to calculate deductions that should be taken from employee paychecks.

Understanding Pension Plans Chapter 6

## **Chapter 7**

# **Establishing Plan Administration Information**

# **Understanding Plan Administration**

Most day-to-day activities involve working with employees and other plan participants as they accrue and then receive pension benefits. However, there are also some general administrative tasks relating to the plan itself, rather than to plan participants. These include:

- Setting up basic identifying information, such as the plan's administrator, the plan's employer identification number (EIN), and the plan address.
- Establishing funding providers for the plan.

When you set up retiree payments, you identify the funding source using the values you establish. The system includes funding provider information in the instructions you send to the third-party trustee who provides the pension checks.

• Identifying the company (or companies) used to house the plan's payees in the PeopleSoft system.

Payee records in the PeopleSoft HCM system use the same data structure as employee records. This means that you identify companies, jobs, locations, and other employment-related information in the payee record. Much of this data is generic to all payees; for example, you can establish a single job to use for all retirees.

• Setting up activity lists, which are checklists for the administrative processes that require you to perform standard sets of tasks—for example, terminations, retirements, and deaths.

# **Setting Up Plan Administration Data**

To administer plans, use the Identify Plan Admin Info (PLANADM) and the Define Activity Lists (ACTIVITY) components.

This topic provides an overview of retiree jobs and retiree companies, an overview of activity lists, and information about how to set up plan administration information.

## **Pages Used to Administer Plans**

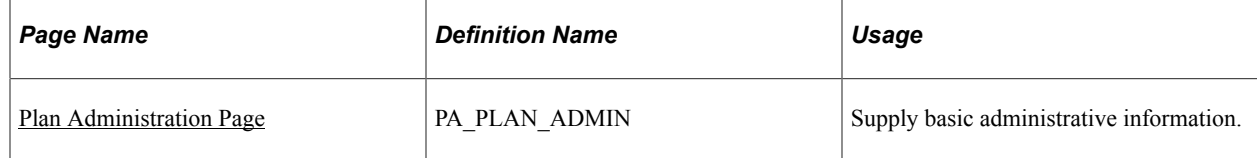

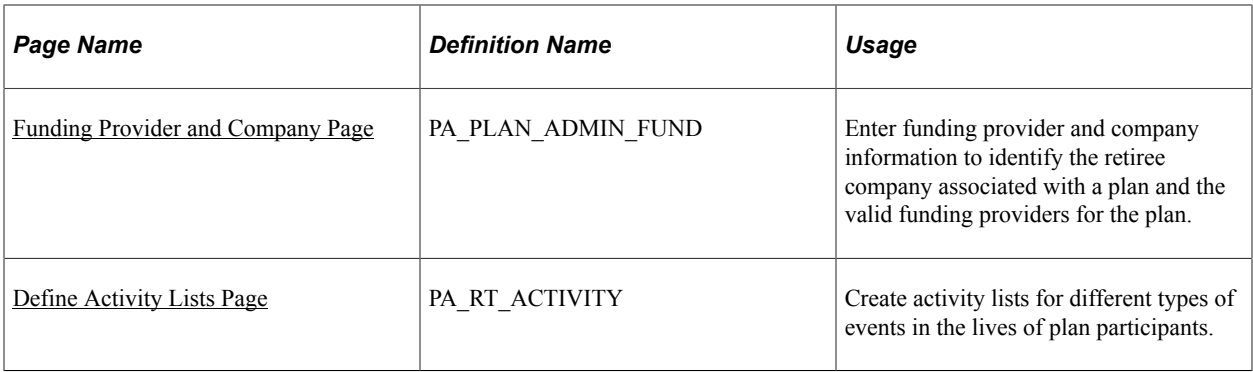

## **Understanding Retiree Jobs and Retiree Companies**

Pension Administration tracks pension payees through retiree "jobs" that are separate from and concurrent with employees' active employment jobs. These retiree jobs must be associated with specific retiree companies.

It is important to use the appropriate company for each plan so that you can link the payee's tax elections, which are entered by company in PeopleSoft payroll pages, with the payments from that plan.

You establish one retiree company for each plan you sponsor. When a pension payee receives benefits from multiple plans, you create multiple retiree jobs for the person and associate each job with a different company. This enables pension payees to have different tax elections for each plan that provides a benefit.

## **Understanding Activity Lists**

Events in the lives of employees and payees are frequently triggers for various administrative tasks. You need to perform specific tasks when an employee retires, when a retiree dies, when you start payments to a beneficiary, and for many other occasions.

You can create activity lists to help you monitor these events. You can create lists for different types of event processing, such as terminations, retirements, and deaths. You can also set up lists for different types of plan participants: retirees, beneficiaries, and qualified domestic relations order (QDRO) alternate payees.

For example, you might set up a retirement activity list that includes the tasks (activities) that you must perform when a person retires. When a specific employee retires, you create a checklist for that employee by copying the standard retirement checklist.

## <span id="page-65-0"></span>**Plan Administration Page**

Use the Plan Administration page (PA\_PLAN\_ADMIN) to supply basic administrative information.

Navigation:

**Pension** > **Pension Information** > **Identify Plan Admin Info** > **Plan Administration**

This example illustrates the fields and controls on the Plan Administration page.

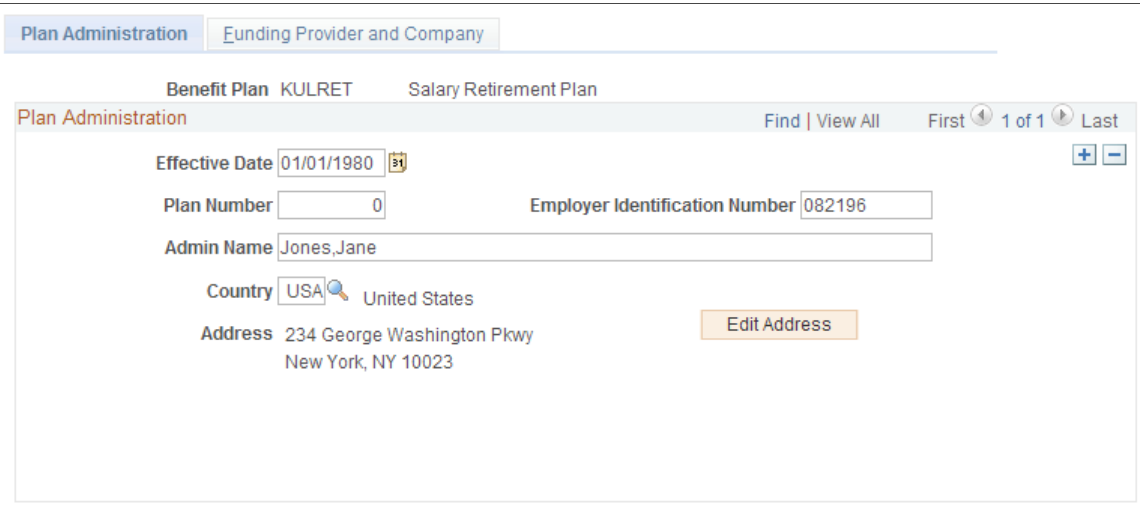

## <span id="page-66-0"></span>**Funding Provider and Company Page**

Use the Funding Provider and Company page (PA\_PLAN\_ADMIN\_FUND) to enter funding provider and company information to identify the retiree company associated with a plan and the valid funding providers for the plan.

Navigation:

#### **Pension** > **Pension Information** > **Identify Plan Admin Info** > **Funding Provider and Company**

This example illustrates the fields and controls on the Funding Provider and Company page.

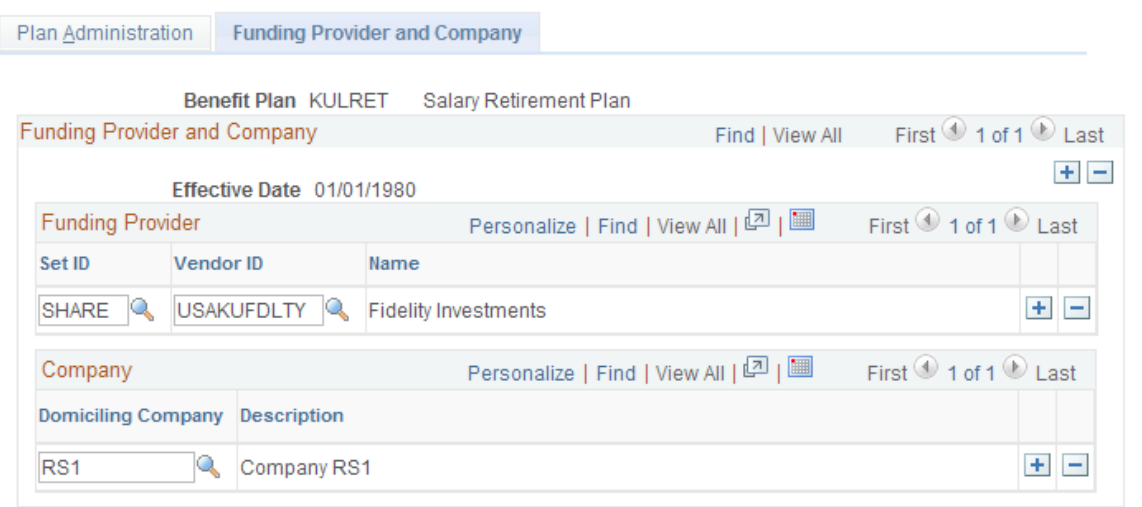

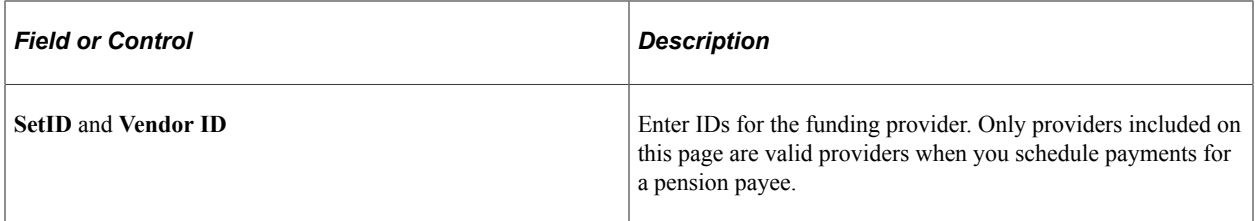

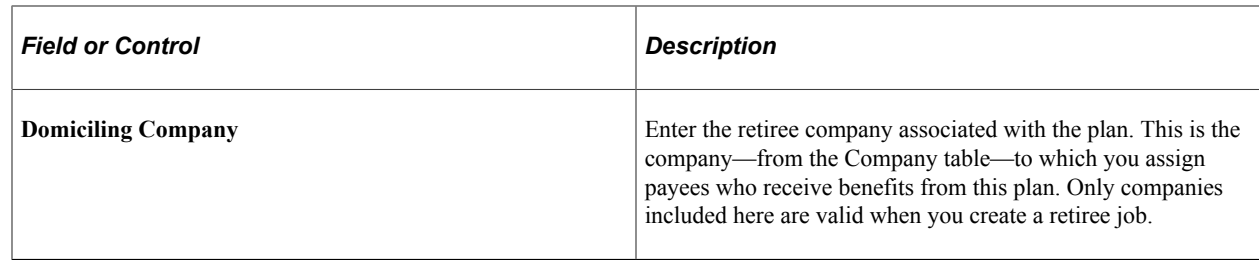

## <span id="page-67-0"></span>**Define Activity Lists Page**

Use the Define Activity Lists page (PA\_RT\_ACTIVITY) to create activity lists for different types of events in the lives of plan participants.

Navigation:

#### **Pension** > **Pension Information** > **Define Activity Lists** > **Define Activity Lists**

This example illustrates the fields and controls on the Define Activity Lists page.

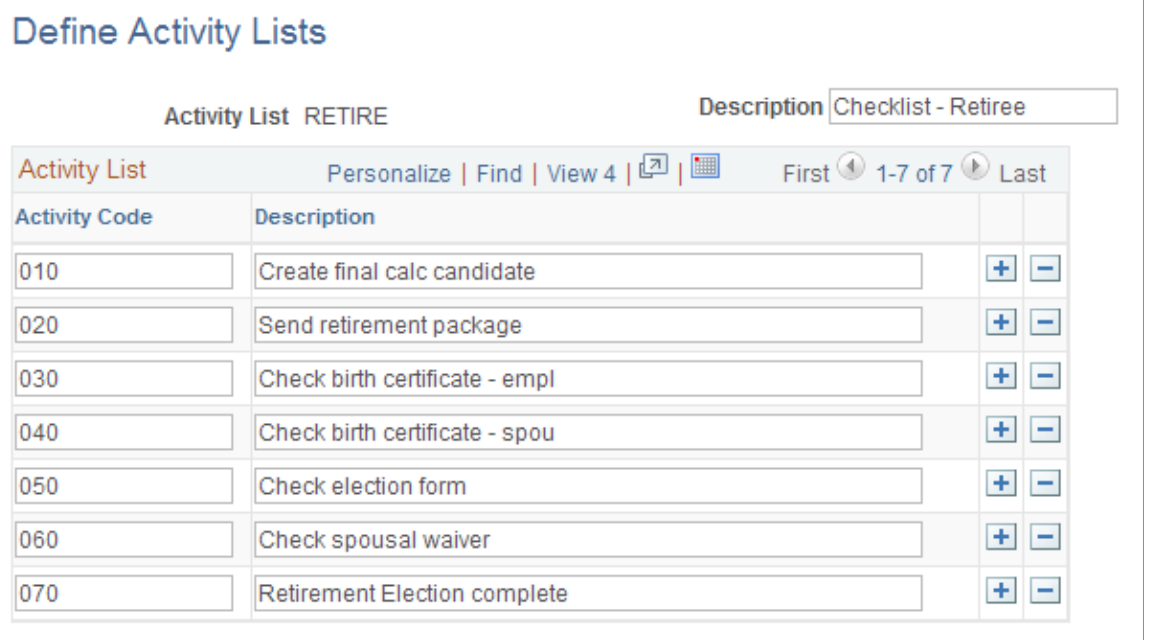

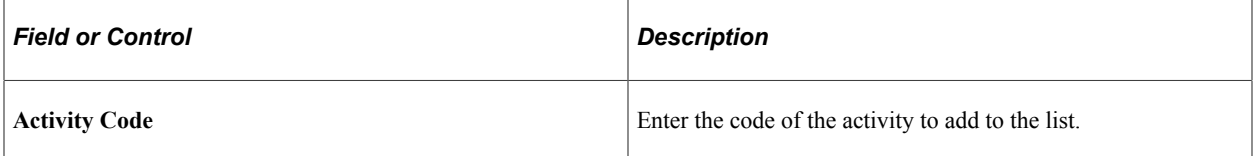

# **Understanding Setup for Contributory Plans**

# **Understanding Contributory Plans**

Contributory plans present some special considerations when you implement Pension Administration.

- 1. If you use PeopleSoft HR: Manage Base Benefits and PeopleSoft Payroll for North America, you need to establish deduction processing in order to take pension contributions from employee paychecks.
- 2. You need to track the contributions and interest that employees earn.
- 3. You need to determine how much of the final benefit is attributable to the employee contributions, and treat the employee-paid and employer-paid benefits differently. For example:
	- a. Vesting: Employees are always 100 percent vested in their contributions, while the employer-paid portion of a benefit is subject to plan vesting rules.
	- b. Of the 415 limits on defined benefit plans: You only apply the limits to the employer-paid portion. (Employee contributions, mandatory or voluntary, are considered a defined contribution plan.)
	- c. Optional forms of payment: Employees may be entitled to withdraw contributions as a lump sum at benefit commencement, leaving the employer-paid portion to be paid out as an annuity.
- 4. You need to keep track of the final employee contributory balances against benefits that are received, because employees are entitled to full recovery of their contributions. Furthermore, any after-tax contributions are recovered as nontaxable benefits, while the interest is taxable.
- 5. Contributory plan participants can often withdraw their contributions when they terminate, forfeiting any associated service. Then, if an employee is rehired, the plan may enable the employee to repay the contributions with interest in order to buy back the forfeited service.
- 6. Contributory plans may enable employees to purchase service for certain types of periods, such as time worked under another plan, or time spent on military leave. To purchase the service, employees must give the plan an amount of money that is equivalent to what they would have contributed had they been participating during that time. The purchase amount also includes appropriate interest.

# <span id="page-68-0"></span>**Deducting Pension Contributions**

Set up all the pension plans in PeopleSoft HR: Manage Base Benefits before establishing the plan's calculation rules. When you deal with contributory plans, you have to perform some extra steps during plan setup:

1. Ensure that each plan has a unique plan type.

- 2. Create a deduction code for each contributory plan.
- 3. Set up the pension plan in the Benefit Plan table and the Pension Plan table just as you set up a noncontributory plan—except that you enter a default deduction code in the Pension Plan Table page.
- 4. Add the pension plan to a benefit program.
- 5. On an ongoing basis, enroll employees in the pension plans.

"Enrolling" means that you sign up the employees for deductions. It has nothing to do with an employee's eligibility, as determined by the Pension Administration eligibility function.

# **Tracking Contributions**

Pension Administration provides three functions specifically for contributory plans:

• Consolidated Contributions gathers contributory information from payroll data.

See [Consolidating Contributions](#page-117-0)

• Employee Accounts tracks the accumulation of the contributions and any interest up to the event date.

See [Defining Employee Accounts](#page-209-0)

• Employee Pain Beneift projects the account balance to the normal retirement date if necessary, then actuarially converts the balance to a single-life annuity.

See [Creating an Employee-Paid Benefit](#page-258-0)

Use the Review Consolidation Results - Contribution History page to view the results of periodic consolidation processing and override values for particular periods.

Periodic processing maintains consolidated contributions and employee accounts. During a calculation, the system uses the existing employee account information, and brings it up to the specified event date. If you run periodic processing beyond the event date, this extra information can affect the calculation results.

Use the Plan History - Employee Account History page to view the results of periodic processing for employee accounts. You cannot modify or override data on this page but you can:

- Override the consolidation data that was the source for the employee account history.
- Enter an adjustment directly into the account on the Employee Acct Adj page. The system applies the adjustments during the next periodic processing and determines the employee-paid benefit during a calculation.

**Related Links** [Contribution History Page](#page-618-0) [Account Adjustments Page](#page-602-0) [Employee Account History Page](#page-592-0)

# **Managing Employee-Paid and Employer-Paid Benefits**

By using the employee-paid benefit function to establish the value of an employee's contributions to a plan, you can also establish the employer-paid portion of the benefit. How you do this depends on whether the employee contributions are:

- Voluntary and thus supplement the plan benefit.
- Mandatory and thus offset the cost of providing the benefit.

If employee contributions supplement the employer-paid pension benefit—for example, by employees' making voluntary contributions that increase the value of their pension benefits—then the regular benefit formula provides the employer-paid benefit. In this case, apply vesting and 415 limits to the regular plan benefit, then add the employee-paid benefit to that amount in a subsequent final benefit formula.

If employee contributions offset the cost of providing the benefit, but don't change the actual benefit amount, subtract the employee-paid benefit from the total benefit to find the employer-paid portion. Then, apply vesting rules and 415 limits to the employer portion, and finally add the employer-paid portion back to the employee-paid portion in a subsequent final benefit.

The following discusses how to set up the jobstream for either of these situations in order to handle the three areas where you may have to treat the employee- and employer-paid portions differently:

- Vesting: Isolate the employer-paid portion and apply vesting rules to that portion only.
- The 415 limits: You need to have both benefit formula and optional forms function results for the employer-paid benefit because the benefit formula feeds values to optional forms, which in turn feeds values to 415 limits processing.

**Important!** The limits are applied after any total (recombined) benefit is calculated. This means that the total benefit is based on the unlimited version of the employer-paid benefit and is incorrect if limits are applied.

**Note:** You may need to consider the employee contributions in determining the 415 limits that are applicable to defined contribution plans. Pension Administration doesn't calculate any defined contribution limits.

Payouts: If employees are entitled to withdraw contributions as lump sums at benefit commencement, you may pay out the employee-paid and employer-paid portions separately.

This means that you need both benefit formula and optional forms function results for both portions of the benefit so that the system can feed the benefit amount to the payment process. If the two employeepaid and employer-paid portions are a single inseparable benefit, you only need one benefit formula for the combined amount.

If employee contributions supplement the benefit, the end of the jobstream includes some or all of the following function results:

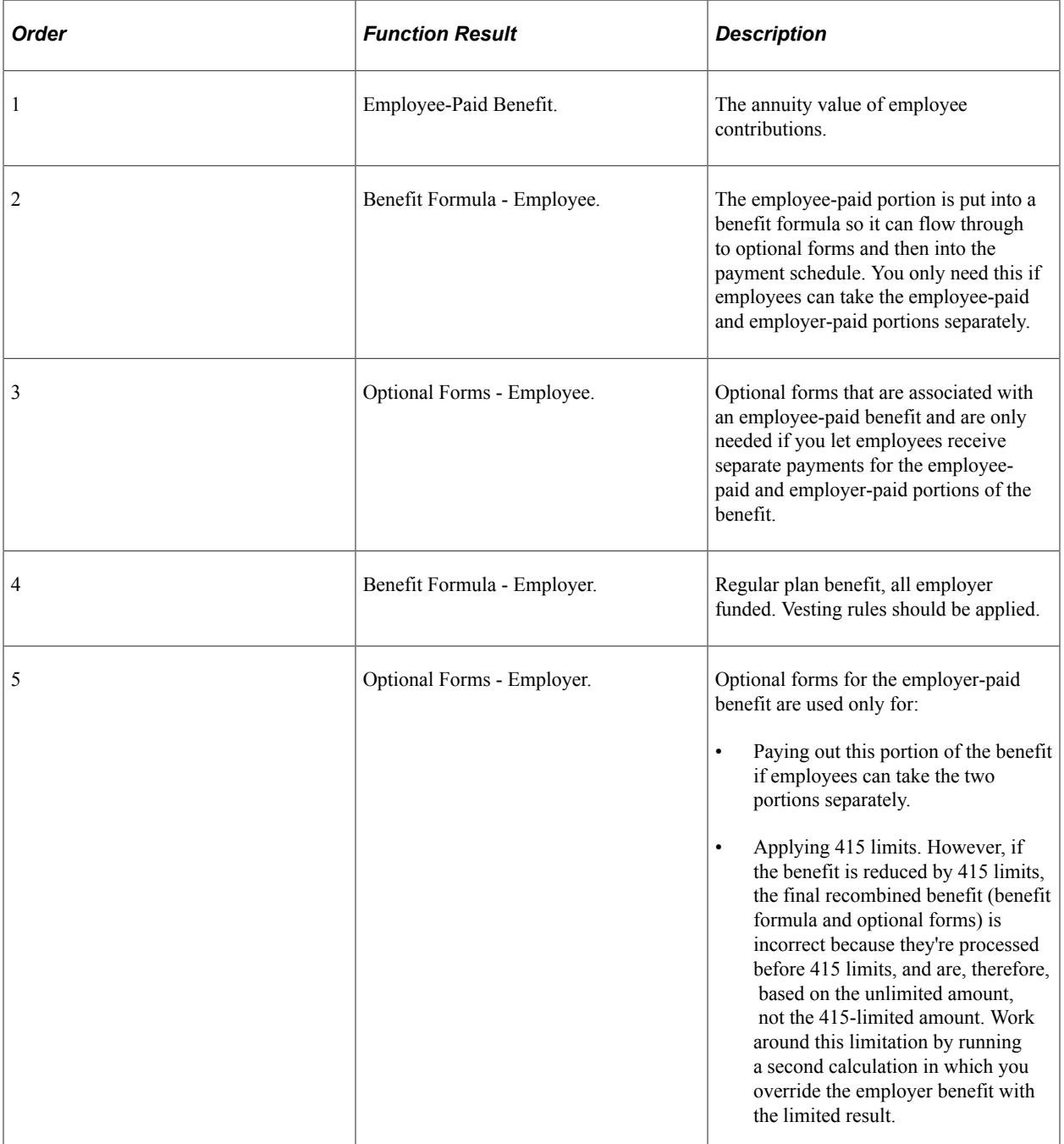
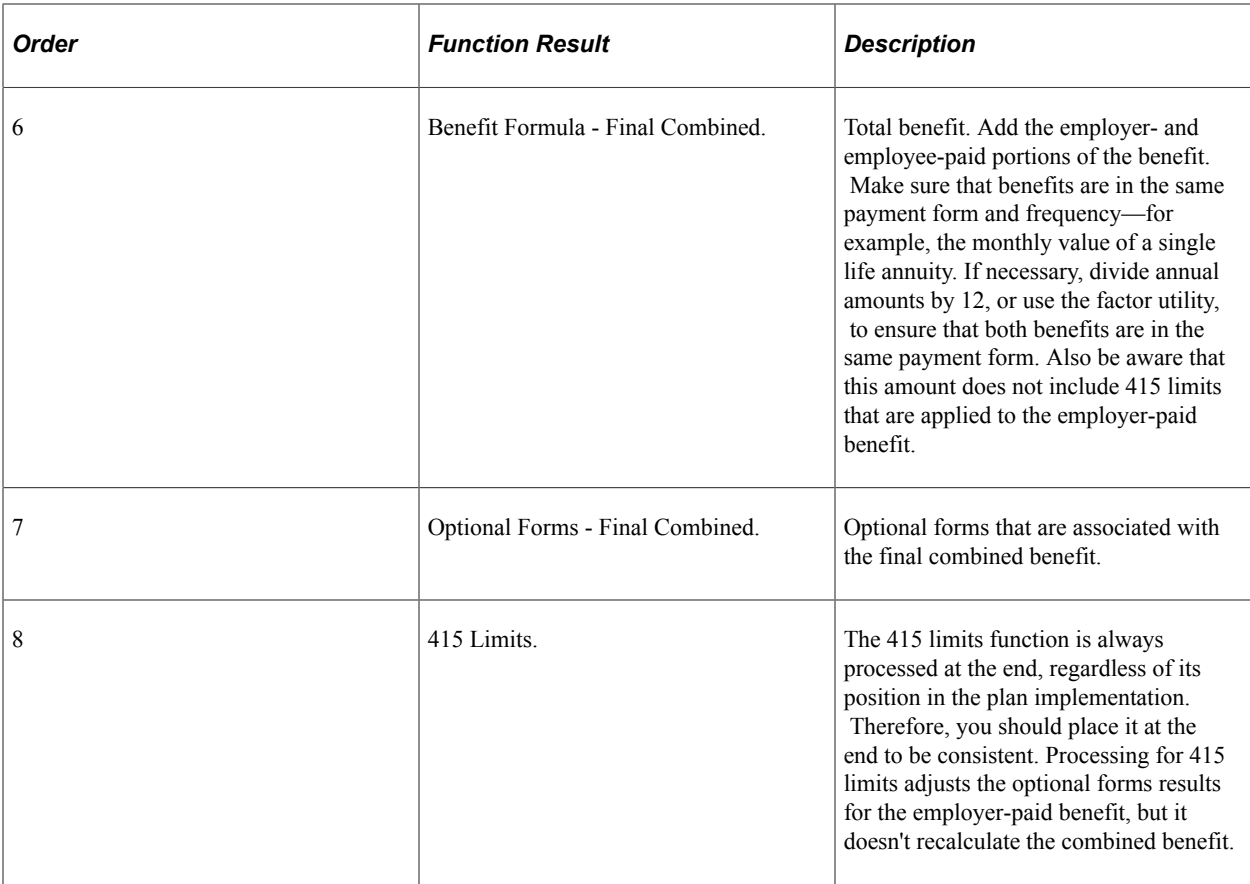

If employee contributions offset a portion of the employer cost, the jobstream is different from the one described previously.

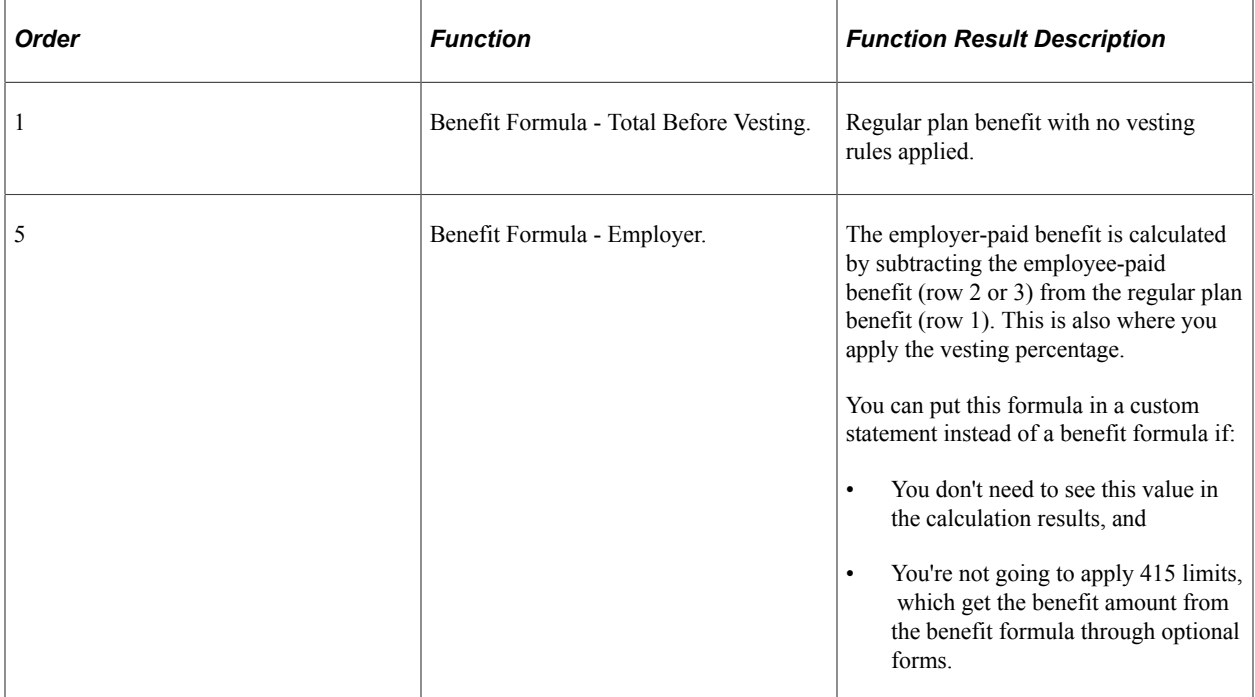

*Warning!* The system does not allow you to recombine employee-paid and employer-paid benefit for highly compensated employees. To work around this limitation: Run an initial calculation to find the limited employer-paid portion. Then run a second calculation, where you override the employer-paid benefit with the limited amount. You must do this in order to provide the appropriate amount for the combined benefit formula and optional forms.

# **Ensuring That Employees Recover Their Contributions**

You need to keep track of the final employee contributory balances and the benefits employees receive. Employees are entitled to full recovery of their contributions.

#### **Setting Parameters in an Optional Forms Definition**

After-tax contributions are recovered as nontaxable benefits. Use the General Parameters Page to set parameters in an optional forms definition.

### **Identifying the Appropriate System Employee Account**

When you run the payment process for the first time for an employee, the system looks up the final employee account balances for the plan in order to track payments against these balances. Use the Plan Aliases page to identify the appropriate system employee account.

#### **Viewing Final Account Balances**

The pension payment process copies the account information to a payment summary record. The system also uses this record to store a running balance of the total benefits that are paid and the nontaxable benefit that is paid. Use the Review Balances and Totals page to view the final account balances and the running payment totals.

Every time you make payments, the system compares an employee's final after-tax contributions to the total nontaxable benefit that the plan pays out. When the employee recovers all the after-tax contributions as nontaxable income, the system no longer treats any portion of the retiree's benefit payments as nontaxable; the system overrides any nontaxable portion with zero.

#### **Related Links**

[Review Balances and Totals Page](#page-704-0)

## **Implementing Service Purchase and Service Buyback**

Service purchase and service buyback provisions enable employees to buy service credit for a plan.

#### **Service Purchase**

In certain situations, employees can purchase service for a period by paying the contributions and interest that a plan would have collected if the employee had worked and contributed during that period. Examples are the purchase of service for periods of military leave, or for periods during which an employee was working but was not eligible to participate in the plan.

### **Service Buyback**

Service buyback has two aspects:

• Administering the withdrawal of contributions, and setting the associated employee account and service accrual to zeroes.

Manage this process on the [Withdraw Contribution Page.](#page-725-0)

• Tracking repayments and the associated service credits.

Manage this process using the service purchase pages described in the topic [Understanding Service](#page-730-0) [Purchase](#page-730-0) .

### **Setup for Service Purchase and Service Buyback**

Setup for service purchase and service buyback processing occurs in three areas:

• Employee account setup

In the employee account definitions, you establish a special type of account for tracking employees' payments toward service purchase or service buyback. By entering a consolidated deductions data source in this definition, you provide a way for payments that are made through payroll deductions to be automatically credited to the account. You can also manage lump sum or installment payments through integration with PeopleSoft Receivables.

**Note:** The specified employee account can be used only once per employee. So when you set up your employee accounts for service purchase or service buyback, the best practice is to create a set of identical accounts where the base account name has at most eight characters, and the additional accounts have the same name with sequential two-digit suffixes, starting with 01. Then, if an employee enters into more than one service purchase arrangement using the specified account, the system automatically looks for the next unused account in the set.

• Function result setup

On the Function Result page, you associate the purchase account with a parent account, the primary contributory account, and with one or more service function results to ensure that transactions in the purchase account or withdrawal account are automatically rolled up to the corresponding contribution and service accruals. You can specify that service be credited on full payment, on any payment, or on a prorated basis.

Service purchase setup

Use the pages under **Set Up HCM** >**Product Related** >**Pension** >**Service Purchase** to configure your service purchase processing rules.

#### **Related Links**

[Understanding Contributory Plans](#page-68-0) [Understanding Service Purchase](#page-730-0)

## **Chapter 9**

# **Establishing Retiree Administration Control Tables**

# **Activating Pension Administration and Setting PeopleTools Options**

On the Installation Table – "Products Page" (Application Fundamentals), select *Pension Administration* (access this page under Set Up HCM, Install, Installation Table, Products).

**Note:** If you are using PeopleSoft Human Resources full position management, consider switching to partial position management. You almost certainly do not want to manage retirees by position. You change to partial position management on the Installation Table - HCM Options page.

On the PeopleTools Options page, select two check boxes: *Multiple-Company Organization* and *Multiple Jobs Allowed* (access this page under PeopleTools, Utilities, Administration, PeopleTools Options). You need to do this because:

• Pension plans are independent tax reporting entities. Therefore, the system should be set up to support multiple companies.

In PeopleSoft, a company is typically defined as a business unit that has a unique federal employer identification number (EIN) for payroll tax reporting purposes.

• When you retire an employee with the Pension Administration system, you create an additional retiree "job," concurrent with the employee's original job.

**Note:** You must select *Multiple Jobs Allowed* in order to run Pension Administration. However, if your organization does not have employees with multiple concurrent jobs, you can run the application in a single user environment by selecting *Single Job Environment* on the Plan Implementation page.

# **Setting Up Retiree Departments and Security**

Within a company, payees need to belong to departments. You may want to create separate departments for different categories of payees: retired employees, beneficiaries of employees, and QDRO alternate payees. Alternatively, you can set up a single department and distinguish payee types by creating a job code for each one.

Creating departments specifically for pension payees enables you to secure the payee data using the department security tree. Be sure to add the payee department (or departments) to the department security tree; otherwise users cannot access payee data.

An alternative approach to structuring a retiree organization is to create a retiree department organization that mirrors the organization for active employees. You can then put payees into the same departments that housed them as employees. This approach offers the ability to report on payees based on their originating departments. However, this method also presents the significant burden of maintaining two or more identical organizations. This is especially significant if your organization changes frequently. PeopleSoft does not recommend this approach unless you have a real need for the enhanced reporting capability.

#### **Related Links**

"Maintaining Departments" (Application Fundamentals) "Understanding PeopleSoft Security" (Application Fundamentals)

## **Setting Up Other Control Tables**

The other control tables you need to set up for payees are locations, job codes, and pay groups. You must create an establishment ID before you set up the locations. You must create an earnings program before you set up the pay groups.

**Note:** Although **Pay Group** is a required field in pension payee job records, the system does not make pension payments using PeopleSoft payroll processing. Instead, it produces the Trustee Extract file, which provides payment information for the third-party who produces the pension checks.

## **Creating a Logical File for the Trustee Extract**

Pension Administration produces the Trustee Extract file, which provides payment information for the third-party who produces the pension checks.

When you run the Trustee Extract process, the system writes the data to the file that you define using the system variable *TRSPYMT.* You can set up the variable so that the file resides on any accessible drive.

Your database platform determines how you define this variable. See your database administrator for more information on defining a system variable.

For example, to set up this variable on a Windows client, access the Control page and click the **System** button. Enter TRSPYMT as the variable name, and provide a directory path (including a file name) for the value.

#### **Related Links**

[Creating the Trustee Extract File](#page-677-0)

# **Defining the Primary Job**

# **Understanding Multiple Jobs**

Pension Administration provides the option to perform benefit calculations for employees with multiple concurrent jobs. The multiple jobs functionality adds processing time, and you choose whether to run it.

Most of the documentation in this book is applicable to both single-job and multiple-job processing. Documentation that applies only to multiple jobs is designated by headings containing the words "Multiple Jobs"—for example, "Multiple Jobs Considerations for Consolidating Hours."

### **Related Links**

[Creating a Plan Implementation](#page-428-0)

# **Understanding the Primary Job Selection**

A primary job is the job that aliases use to get information. When an alias needs to be resolved, the primary job record is used. For example, if you set up an alias that references an employee's monthly rate of pay, the alias returns the primary job record's monthly rate of pay.

In a single job environment, the primary job is the only job. However, for multiple jobs, the system must determine which job is the primary one. It does this based on when an employee is active and which jobs enable the employee to be eligible for a plan.

When setting up the system for calculation, you can accept the primary job record that the system selects, or override that selection with another job record.

In most cases, the system chooses the correct primary record. However, in some instances, that record may not be appropriate for your company's needs. In these situations, you need to override the primary job selection.

The system selects an employee's primary job for a particular time period by searching for records in the following sequence, then choosing the lowest-numbered qualifying record.

- 1. Overrides: The system first looks for any overrides you entered for the employee. If it finds one, it accepts the override as the primary job record for the period.
- 2. Eligible active: If there are no overrides for the period, the system looks for an eligible active job. If it finds one, it accepts it as the primary job record for the period.
- 3. Eligible inactive: If there are no overrides and eligible active jobs, the system looks for an eligible inactive job. If it finds one, it accepts it as the primary job record for the period.
- 4. Ineligible active: If an ineligible inactive job is available, the system searches for any active job record that is not eligible for the plan.

5. Ineligible inactive: If no ineligible active jobs are available, the system selects an ineligible inactive job.

If the system finds more than one of a record type, it selects the lowest-numbered record as the primary job record.

# **Controlling the Primary Record Selection**

To set up active and inactive job definitions, use the Active/Inactive Jobs (PA\_ACTIVE\_JOBS) component.

This topic provides an overview of the primary record selection and discusses how to set up active and inactive job definitions.

## **Page Used to Set Up Active and Inactive Job Definitions**

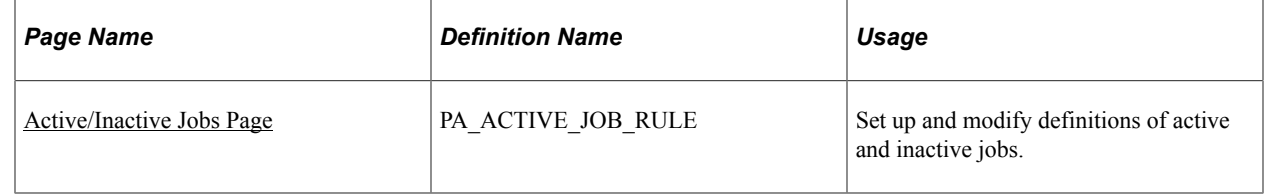

## **Understanding the Primary Record Selection**

As explained in the previous section, the system uses a job's active or inactive status in selecting the primary job. You determine what makes a job active or inactive by maintaining definitions of the action and reason categories that activate or inactivate job records. PeopleSoft delivers two action and reason categories, Active and Inactive, that serve as the default active and inactive definitions for a plan.

To modify the active and inactive definitions, you can change one of the delivered categories or create your own.

## <span id="page-79-0"></span>**Active/Inactive Jobs Page**

Use the Active/Inactive Jobs page (PA\_ACTIVE\_JOB\_RULE) to set up and modify definitions of active and inactive jobs.

Navigation:

**Set Up HCM** > **Product Related** > **Pension** > **Status Rules** > **Active/Inactive Jobs** > **Active/Inactive Jobs**

This example illustrates the fields and controls on the Active/Inactive Jobs page.

## Active/Inactive Jobs

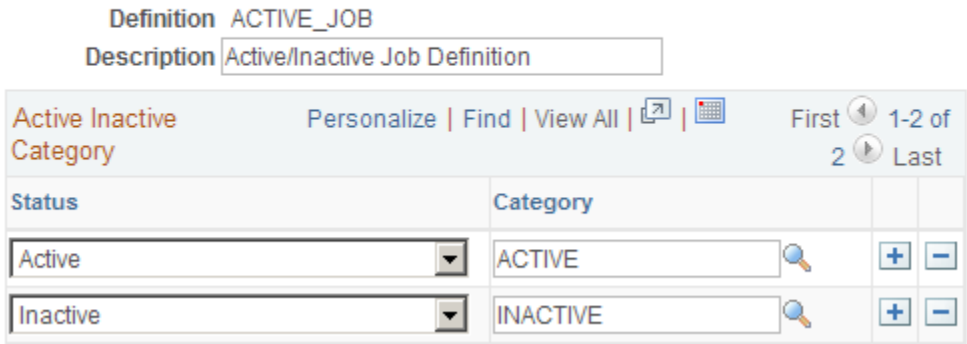

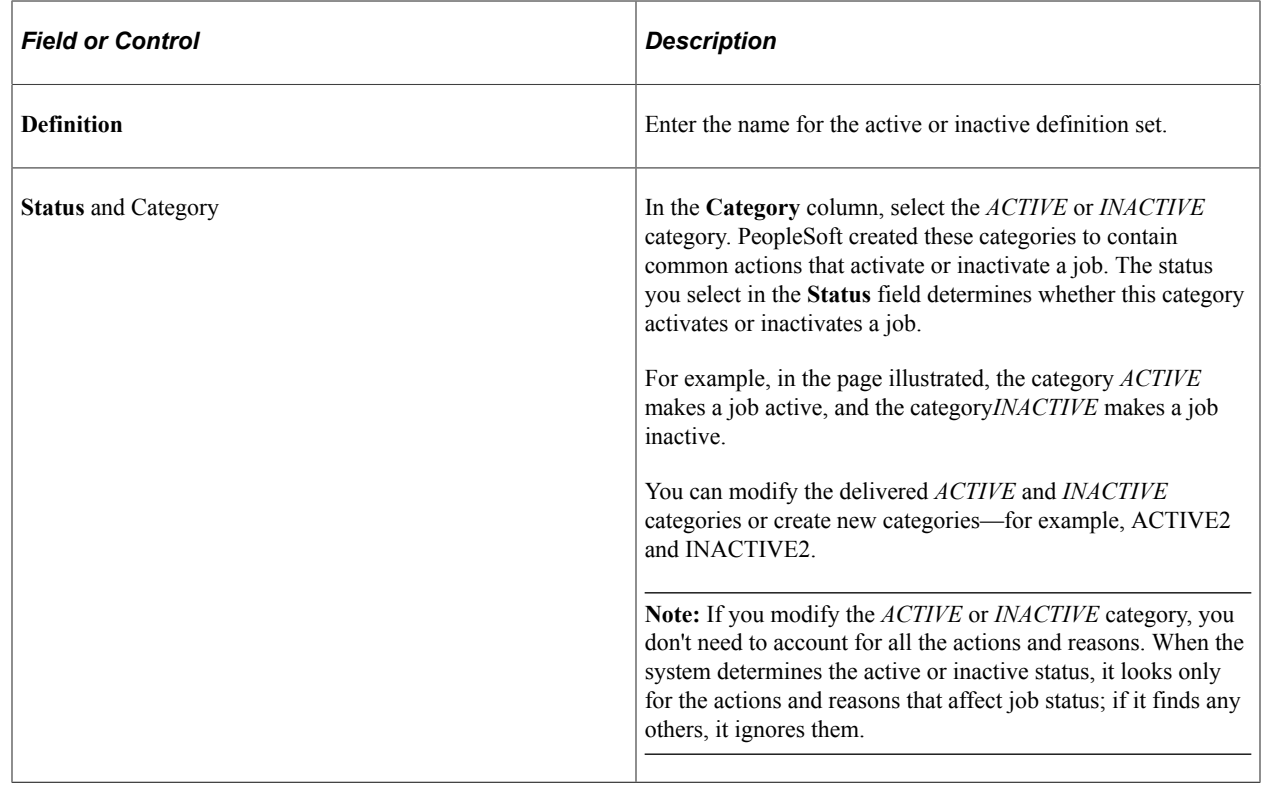

# **Attaching Active and Inactive Definitions to a Plan**

After you create a set of active and inactive job definitions on the Active/Inactive Jobs page, you attach it to a pension plan on the [Plan Aliases Page](#page-436-0). In the prompt box for the **Active/Inactive job definition** field, select the definition name you created on the Active/Inactive Jobs page.

# **Overriding the Primary Job Selection**

To manually select a primary job record, use the Override Primary Job (PA\_JOB\_OVERIDE) component .

## **Page Used To Manually Select a Primary Job Record**

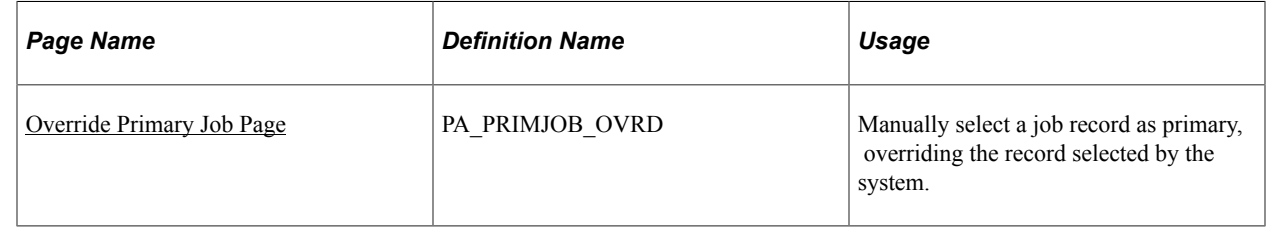

## <span id="page-81-0"></span>**Override Primary Job Page**

Use the Override Primary Job page (PA\_PRIMJOB\_OVRD) to manually select a job record as primary, overriding the record selected by the system.

Navigation:

#### **Pension** > **Pension Information** > **Override Primary Job** > **Override Primary Job**

This example illustrates the fields and controls on the Override Primary Job page.

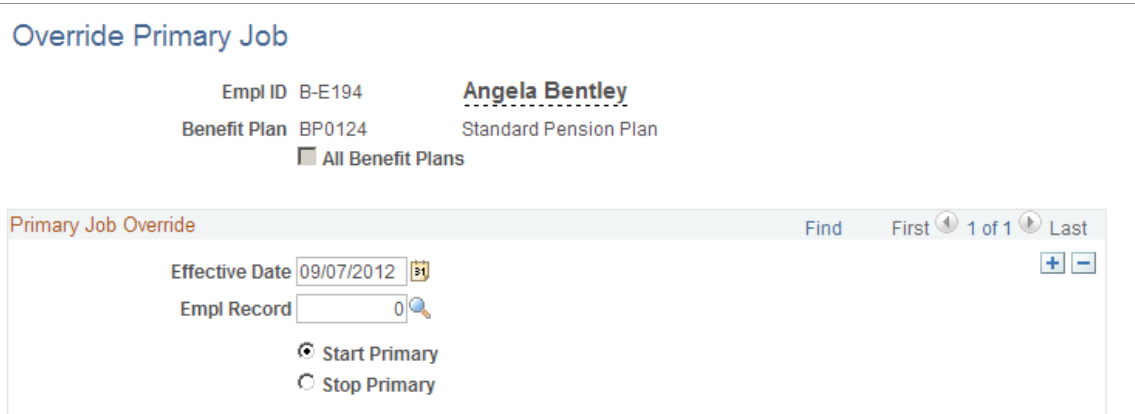

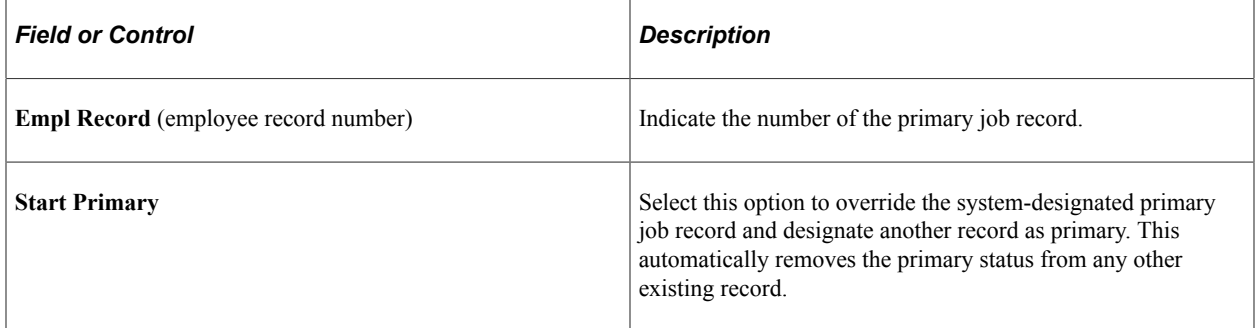

# **Consolidating Payroll Data**

# **Understanding Consolidations**

This section provides overviews of:

- The periodic consolidation process.
- Functions.
- Data sources
- Multiple jobs considerations for consolidating hours.
- Continuous consolidation history maintenance.

## **The Periodic Consolidation Process**

A pension calculation can use vast amounts of historical payroll data. Earnings, hours, and contribution histories can cover twenty years or more. If every calculation involved looking up each paycheck an employee received over their entire period of employment, you would have to keep all that data available indefinitely rather than eventually archiving it. This would also require extensive processing time.

A more efficient way to deal with this data is to use a periodic consolidation process. This gathers the paycheck data and stores yearly or monthly totals. Using consolidations, you can archive the raw payroll data and still have the relevant information available during calculations.

Consolidations produce monthly or annual payroll accumulations. In order to set up consolidation rules, you need to understand how they fit into pension plan processing.

As employees are paid, you need to update the consolidated data. You do this through periodic processing.

When you run a calculation, the system uses the most recent consolidation data. If your consolidations are not up to date, the calculation does not use the most recent payroll information.

New payroll information is available for consolidation after each payroll run. At a minimum, you should regularly process consolidations after the last pay run of each consolidation period.

The "process through" date associated with each consolidation period tells you when the data was last updated. If the process through date is earlier than the period end date, you do not yet have final data for the period.

By separating the consolidation process from the rest of the pension calculation, you can schedule this time-consuming operation for a convenient, off-peak time.

Generally, you process consolidations for similar employees at the same time. For example, you might process all weekly-paid employees together.

#### **Related Links**

[Understanding Periodic Processes](#page-494-0)

## **Functions**

There are two functions that always require the consolidated earnings function: final average earnings and cash balance accounts. Social security calculations can also be based on consolidated earnings—or, if you choose, on a final average earnings amount. Consolidated hours can also be based on consolidated earnings if you provide an earnings-to-hours divisor.

Service is the only function that uses consolidated hours.

Employee accounts is the only function that uses consolidated contributions.

The three consolidation functions, consolidated earnings, consolidated hours, and consolidated contributions, calculate periodic payroll accumulations.

Consolidated earnings and consolidated hours calculate this information in three stages:

- Actual hours, earnings, or contributions from payroll.
- Amounts after generating any hours or earnings.
- Final amounts after any other adjustments.

Consolidated earnings has one additional result: the partial period fraction. This indicates the portion of the consolidation period that an employee works. For example, if you consolidate earnings using calendar years and an employee terminates on April 1, the employee only worked 25 percent of the year and the partial period fraction is .25.

To see the details of an employee's consolidation history, select Pension, Pension Information, Update Employee Plan Data. This component includes pages showing the detailed consolidated data.

## **Data Sources**

The consolidations functions get all the earnings, hours, and contributions data from PeopleSoft payroll tables. If you are running a standalone version of Pension Administration, you have to bring your payroll data into the PeopleSoft tables before running the consolidation.

If you use PeopleSoft to track multiple concurrent jobs and you have the Single Job Environment check box deselected, the consolidation functions do not distinguish earnings, hours, or contributions based on job. The other calculation functions only use data for the first job; however, the consolidation functions incorporate the data for all jobs.

Following are the payroll tables that provide data to each of the three consolidation functions. When you populate these tables, whether during the initial data conversion or to bring data into a standalone system, be sure to populate *all* of the indicated tables. Consolidations do not work unless an employee has data in every table. If the data is unavailable, create a row with zeros in all of the numeric fields.

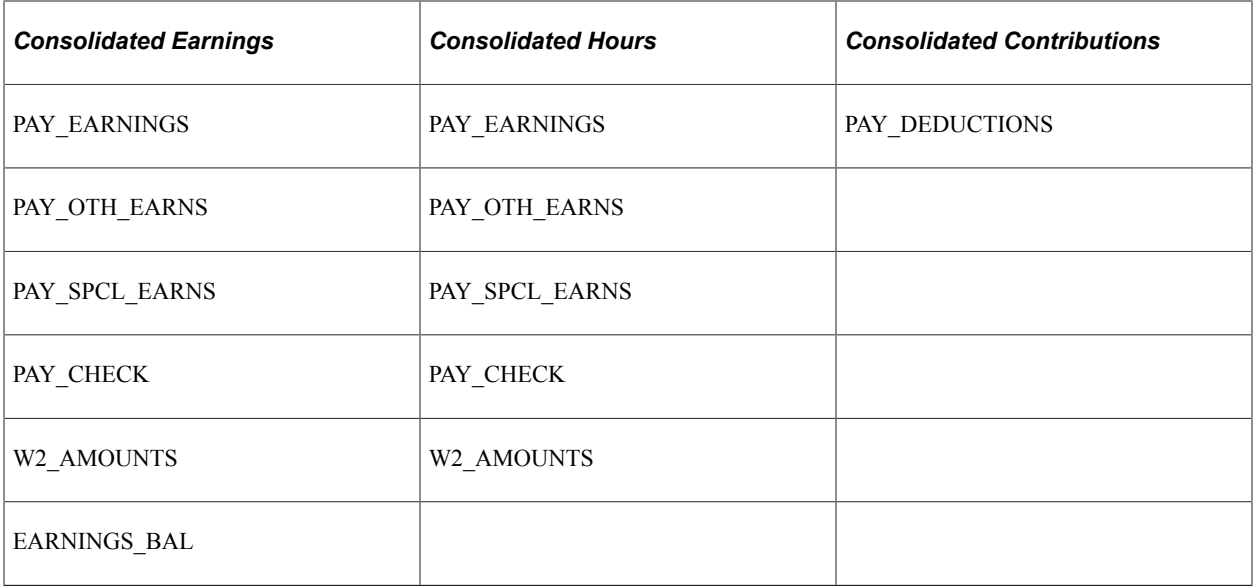

Pension Administration includes a periodic process to copy payroll data into pension history tables. This enables you to purge data from the payroll tables while still leaving the necessary information available for pension processing.

The consolidation process always uses data from the payroll tables if it is available. If the payroll tables do not have data for a period, the consolidation process looks for data in the pension archive versions of the tables. If you enter an override in the pages where you maintain consolidated data, the process does not look at either table for the period.

If you reconsolidate after purging data from the payroll tables, data for the reconsolidation comes from the pension archive tables. The pension archive table names are similar to the payroll source table names, and they have the prefix *PA\_HST\_.*

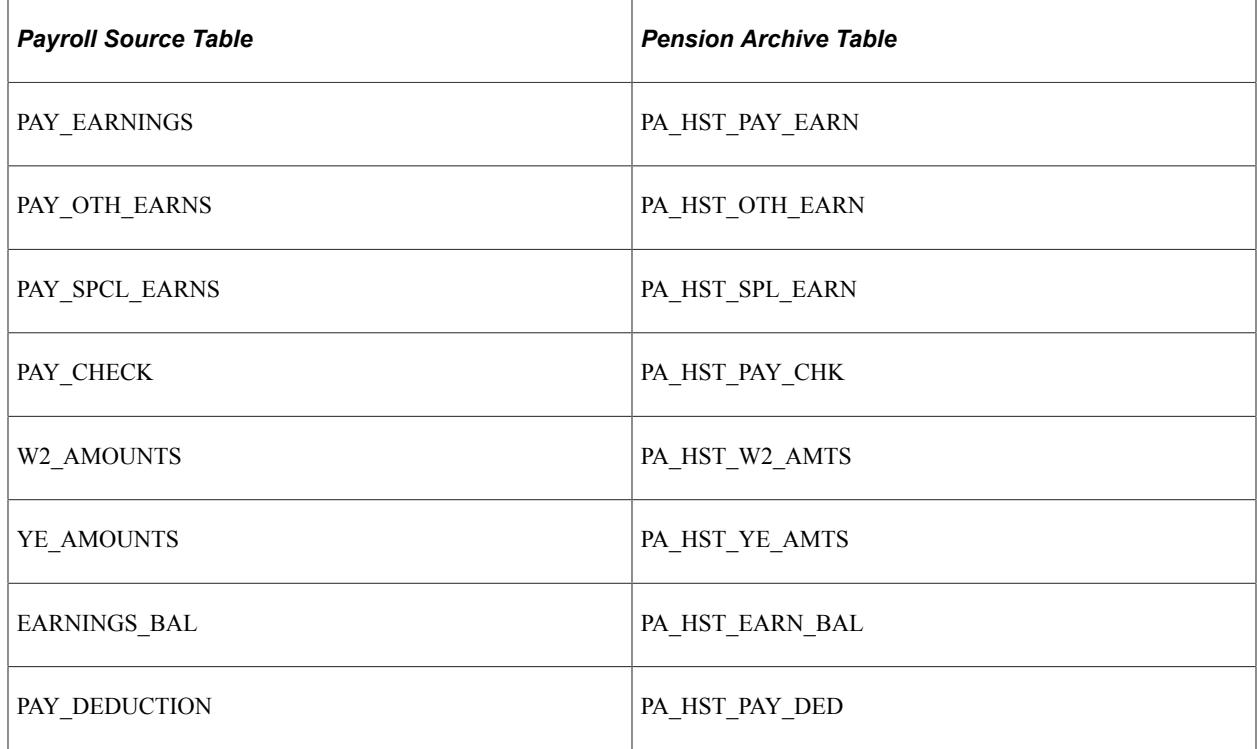

You also use the pension archive tables if you load historical payroll data at the time of the initial Pension Administration implementation. If you use Application Designer to look at the pension archive tables, you can see which fields the system copies.

## **Multiple Jobs Considerations for Consolidating Hours**

To process multiple jobs for consolidating hours, on the Plan Implementation page you must deselect the Single Job Environment check box. Only jobs for which an employee is eligible within the specified plan are considered for consolidations, unless you use the W-2 option. Most job consolidations are processed one job at a time. The results of each job's consolidations are then added for each calculation period.

Hours consolidations based on consolidated earnings are treated differently when processing multiple jobs. In this case, the system divides the consolidated earnings by the rate in the first primary job record that it finds.

#### **Related Links**

[Earnings Parameters Page](#page-87-0)

## **Continuous Consolidation History Maintenance**

An employee's consolidation history must not be interrupted. If an employee leaves the organization and is later rehired, you could end up with gaps in the consolidation history. This could also happen if an employee transfers to another job and becomes ineligible for a particular plan but then transfers back and becomes eligible again.

If there are such gaps in the consolidation history, you cannot calculate a pension benefit. Therefore, you must set up the consolidation rules to prevent these gaps. You do this by specifying consolidation definitions used specifically during periods of ineligibility. You associate different definitions with eligible and ineligible periods, using the Function Result page.

If you use the same definition for eligible and ineligible periods, you have zero earnings and hours for the periods between a termination and a rehire. If, however, an employee transfers to a different job within the organization, there may be earnings or hours from that ineligible job. For this reason, you should instead create definitions specifically for the ineligible periods. Configure these definitions so that they always produce zero earnings and hours. To do this, base the definitions on actual payroll earnings or payroll hours and specify a "dummy" earnings code that has no associated earnings or hours.

For consolidated hours, you have another alternative. You can use the same consolidated hours definition for eligible and ineligible periods, but configure the service definition to suppress service during periods of ineligibility, regardless of whether there are consolidated hours.

# **Setting Up Earnings Consolidations**

To set up earnings consolidation, use the Earnings Consolidation (EARNINGS) component.

This topic provides an overview of earnings consolidations and discusses how to set up earnings consolidation rules.

## **Pages Used to Set Up Earnings Consolidations**

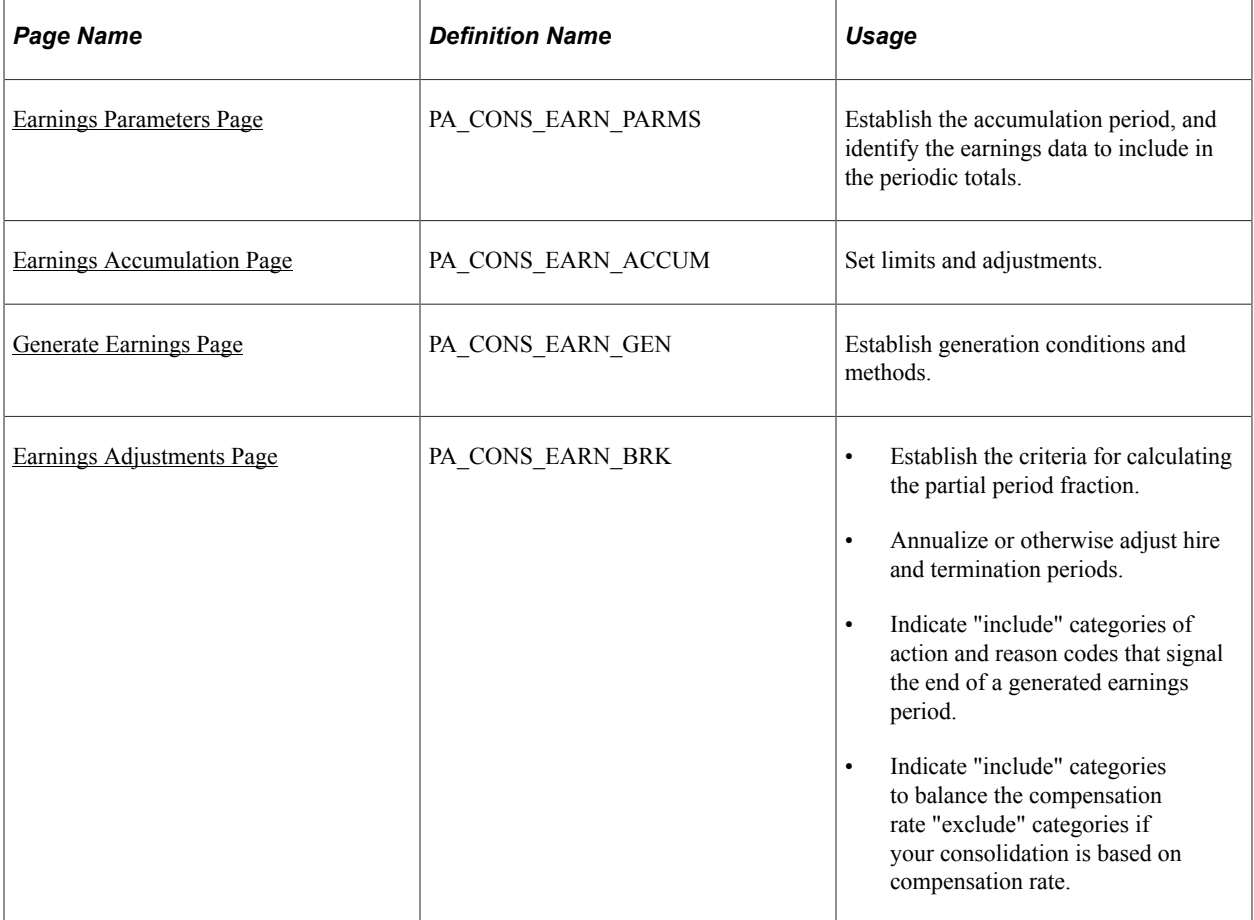

## **Understanding Earnings Consolidations**

You use the Consolidated Earnings component to set up the rules for earnings consolidations.

To process an earnings consolidation:

- 1. Determine the accumulation period and the actual earnings for the period.
- 2. Generate earnings if necessary.
- 3. Adjust hire periods if necessary.
- 4. Adjust any termination periods preceding a rehire.
- 5. Add any additional earnings.
- 6. Apply any minimums or maximums.
- 7. Calculate the partial period fraction.

**Note:** The consolidation process adjusts termination periods only if an employee has been rehired. It does not adjust final termination periods; functions using consolidated data have other parameters for handling final periods. Earnings are generated for complete periods only.

The core functions that need consolidated earnings use the final adjusted earnings amount produced by step six. However, the system also stores the intermediate amounts produced by steps one and two and the fraction produced by step seven. These intermediate amounts are informational only; they display on the Earnings History page but are not used in the calculation.

## <span id="page-87-0"></span>**Earnings Parameters Page**

Use the Earnings Parameters page (PA\_CONS\_EARN\_PARMS) to establish the accumulation period, and identify the earnings data to include in the periodic totals.

Navigation:

#### **Set Up HCM** > **Product Related** > **Pension** > **Components** > **Earnings Consolidation** > **Earnings Parameters**

This example illustrates the fields and controls on the Earnings Parameters page.

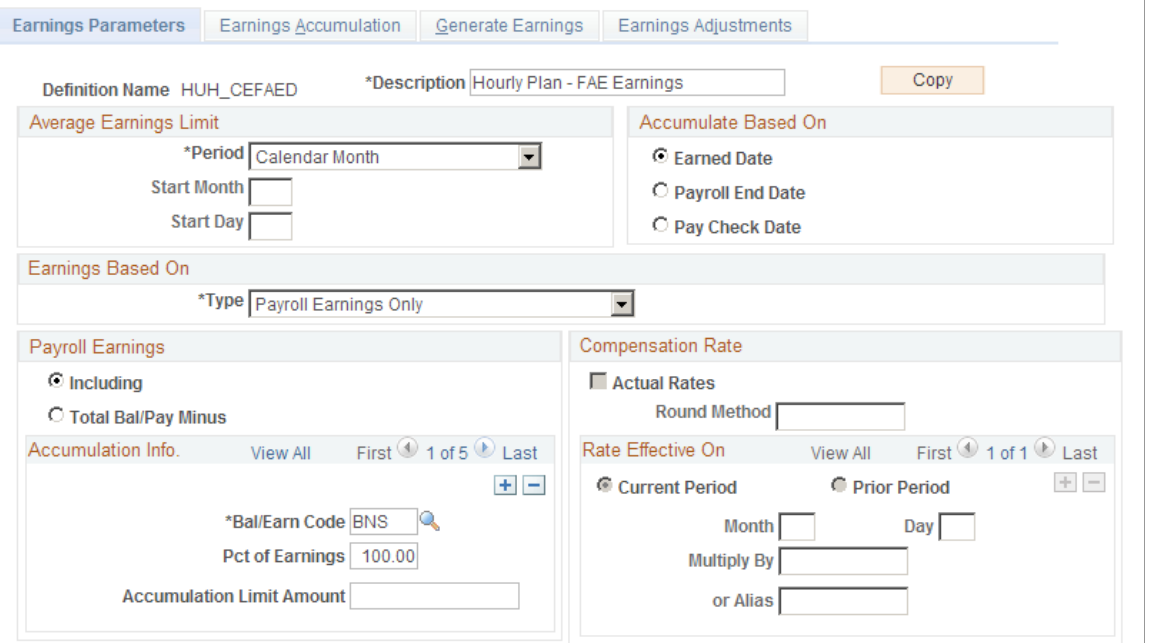

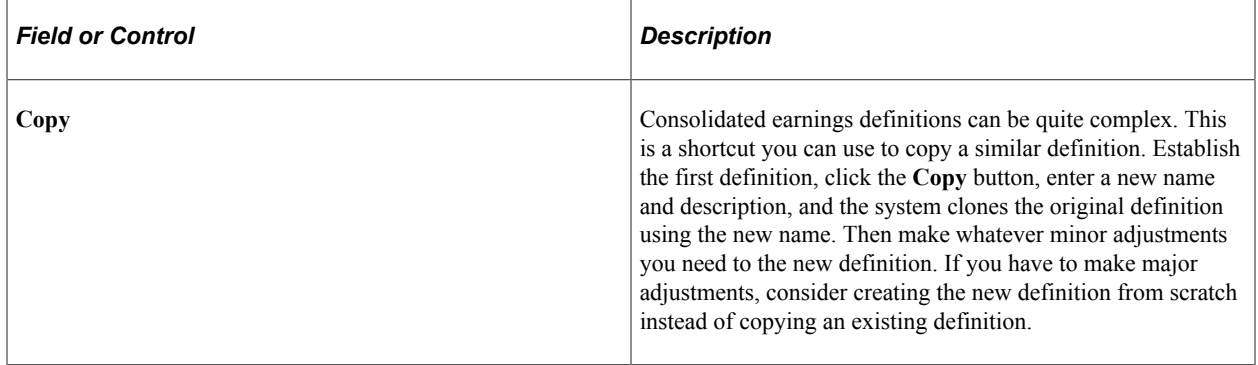

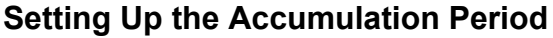

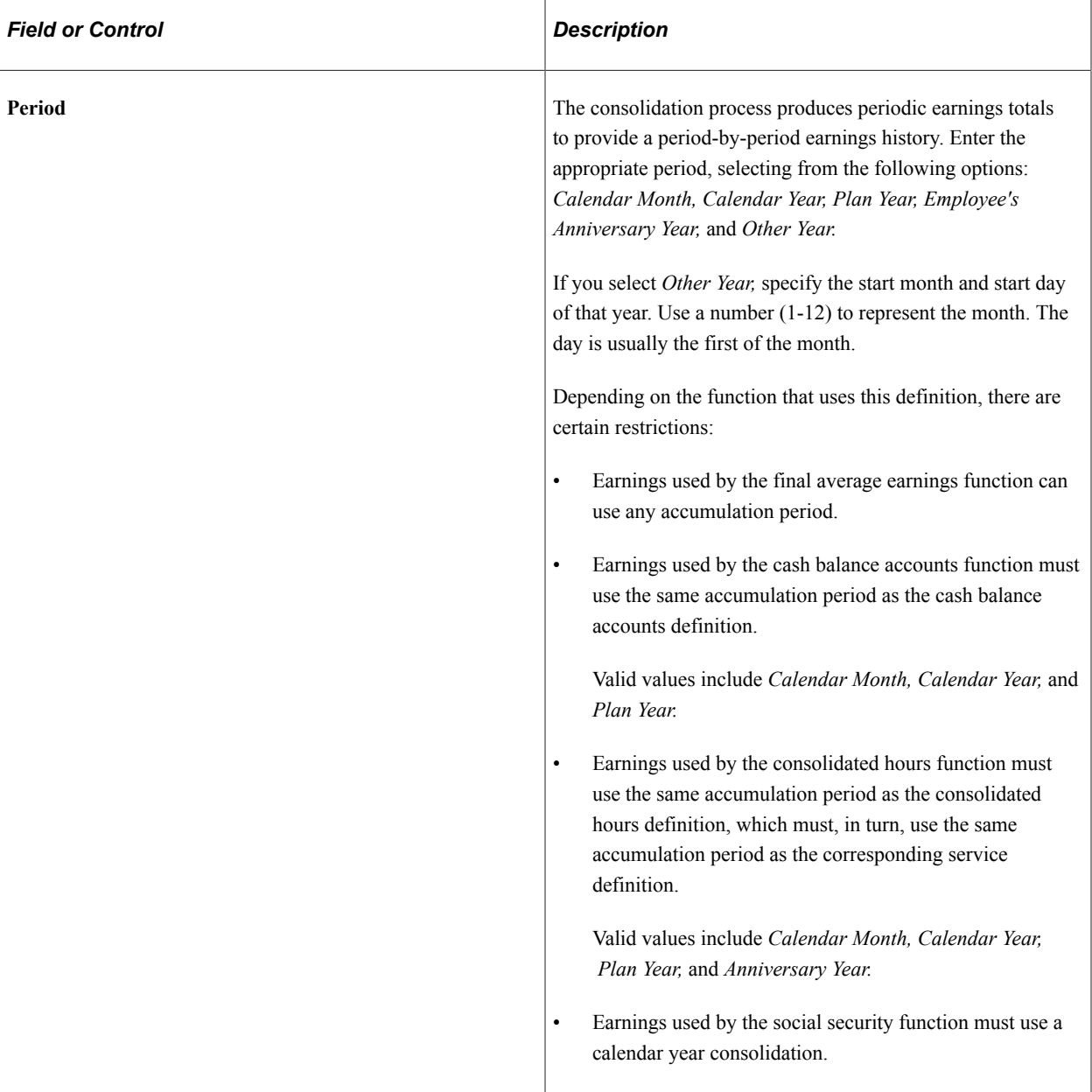

## **Allocating Earnings to Periods**

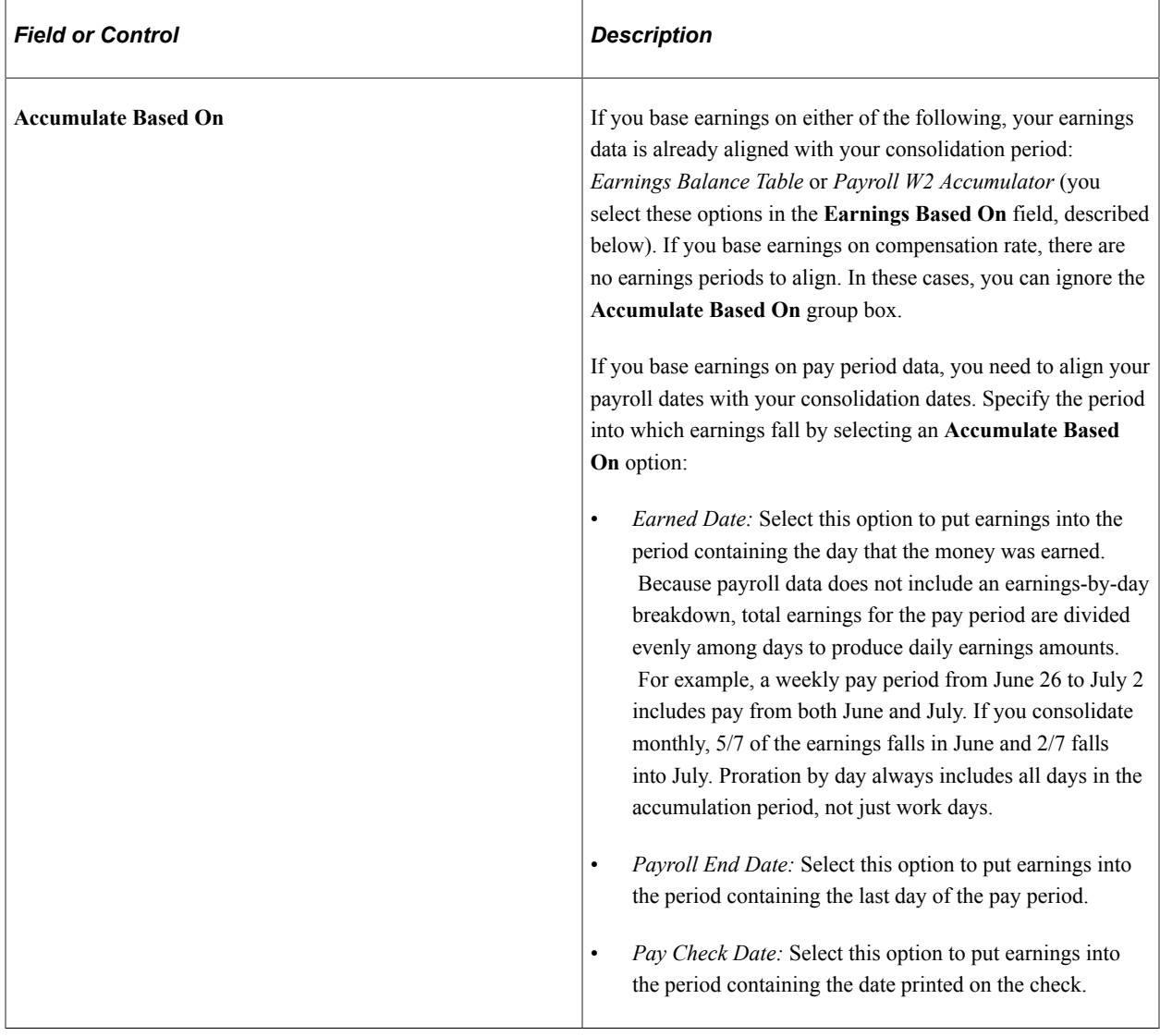

## **Indicating the Earnings Basis**

Consolidated earnings are based on either actual earnings as recorded in your Payroll system or compensation rate as recorded in your PeopleSoft Human Resources system.

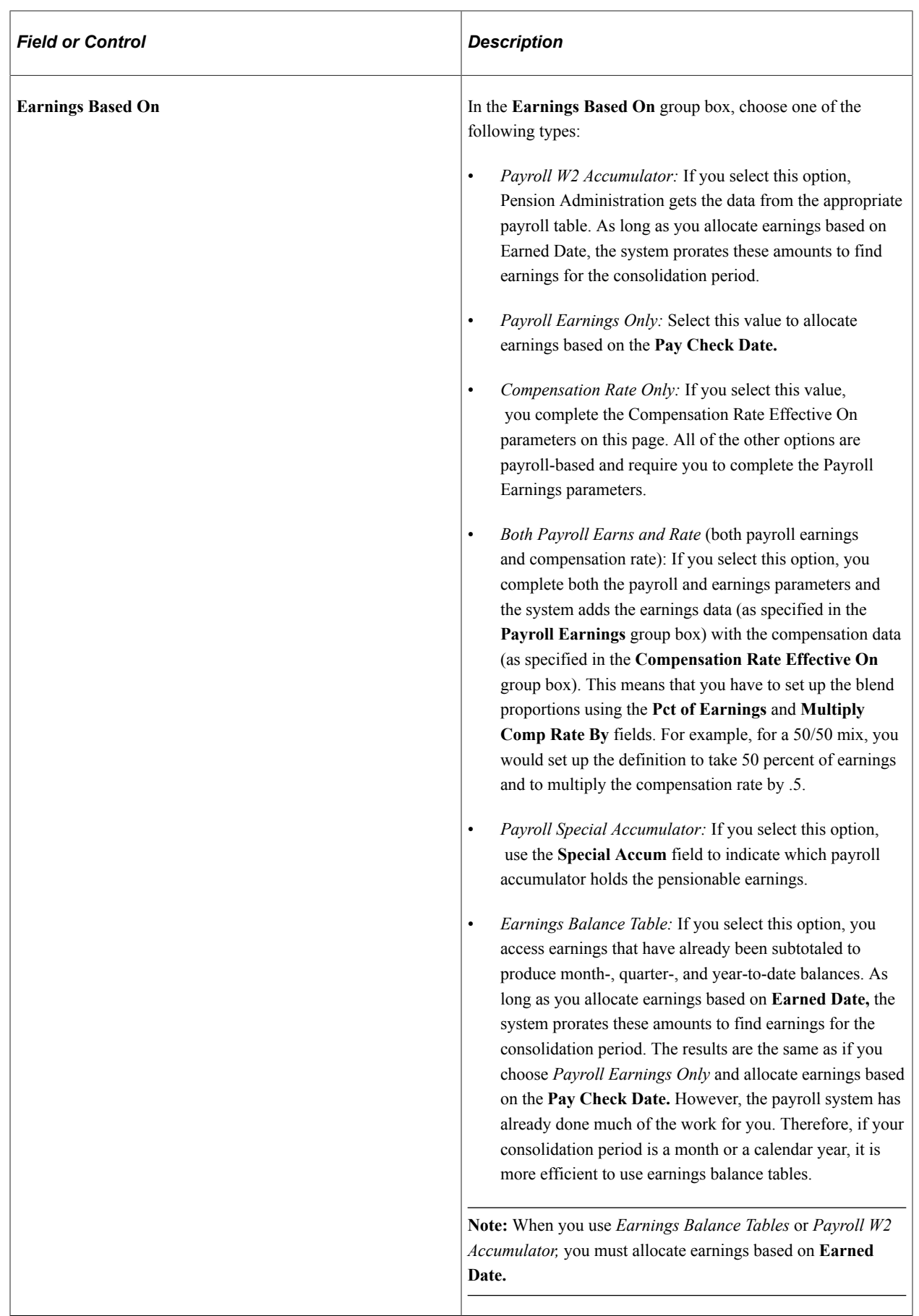

### **Multiple Jobs Considerations for the Earnings Based On Group Box**

If you use the multiple jobs functionality, the system selects the jobs used for earnings consolidations in one of two ways: If you select *Payroll W2 Accumulator* as the method of accumulation, consolidations use the W-2 amounts without regard to the job. In all other cases, consolidation only includes the jobs that make an employee eligible for the plan.

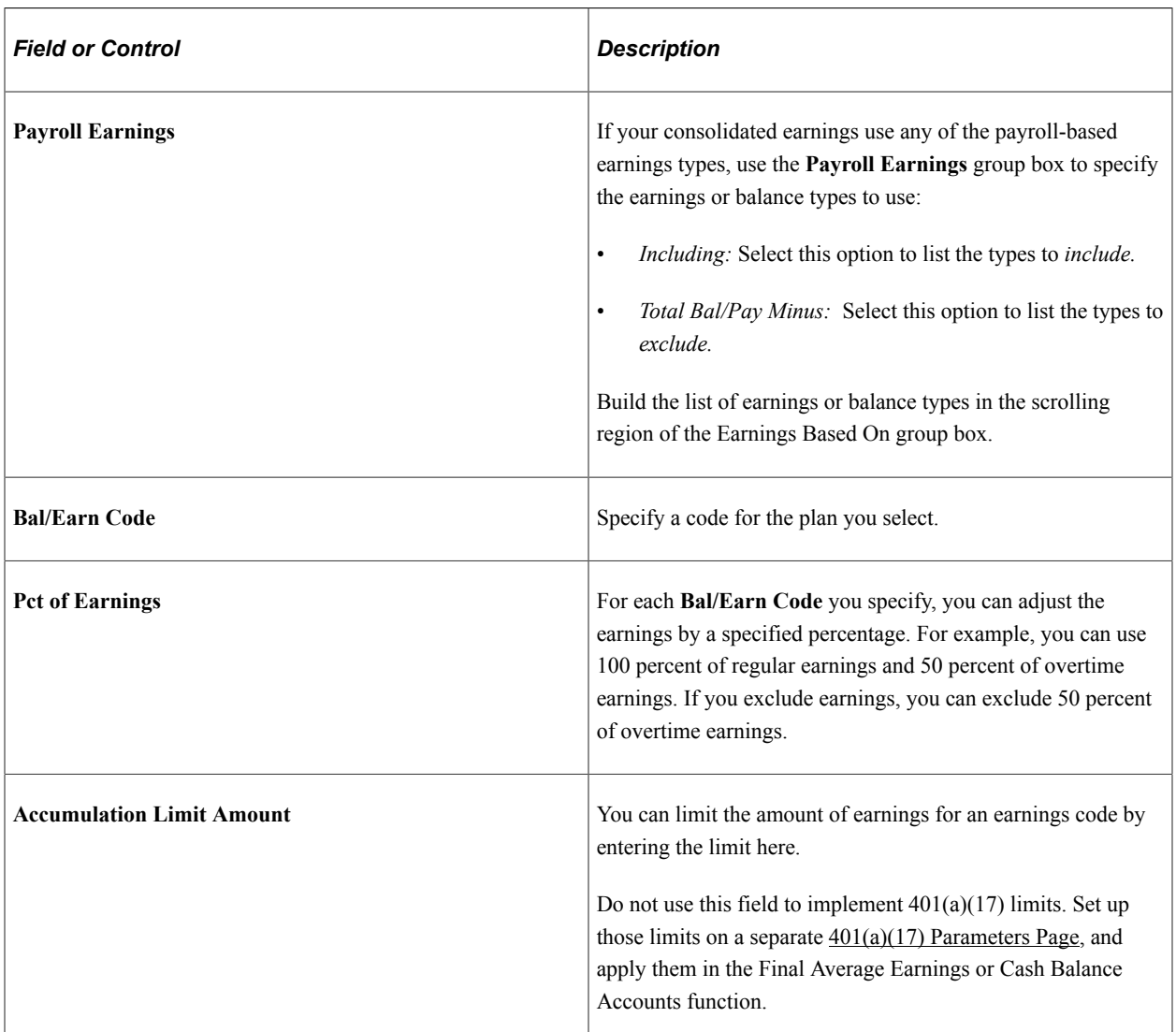

## **Selecting and Adjusting Earnings Amounts**

## **Setting Up Compensation Rate Options**

If you base your earnings data wholly or partially on compensation rate, you need to specify how to use the rate. Rate information comes from the employees' job records.

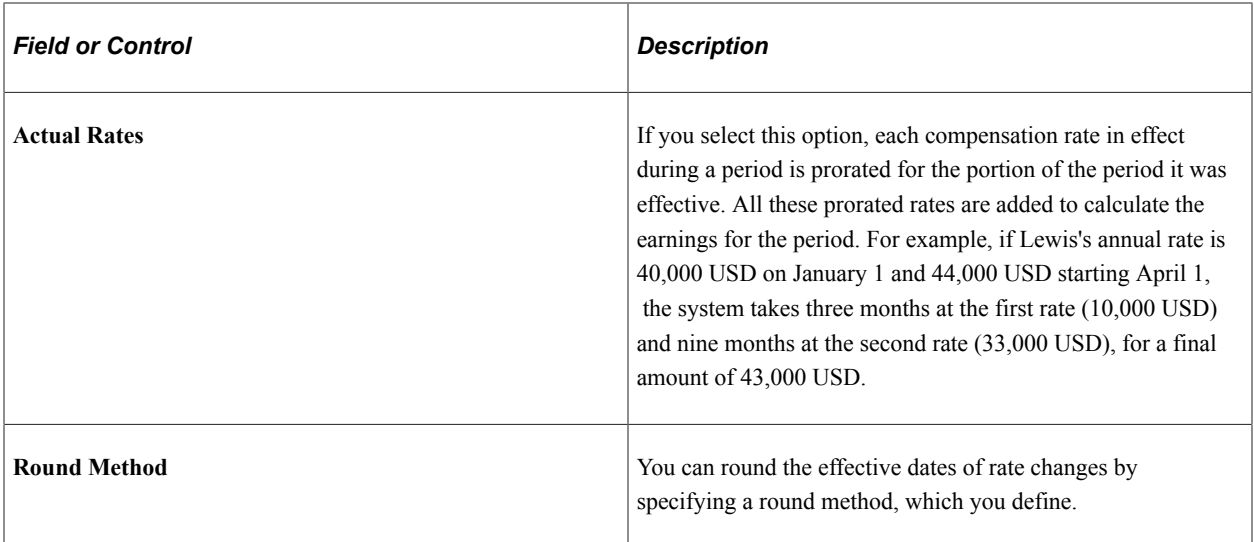

### **Rate Effective On**

If you do not use the actual rates, complete the **Rate Effective On** options. Use the scrolling region in this box to list one or more dates when the compensation rates are in effect.

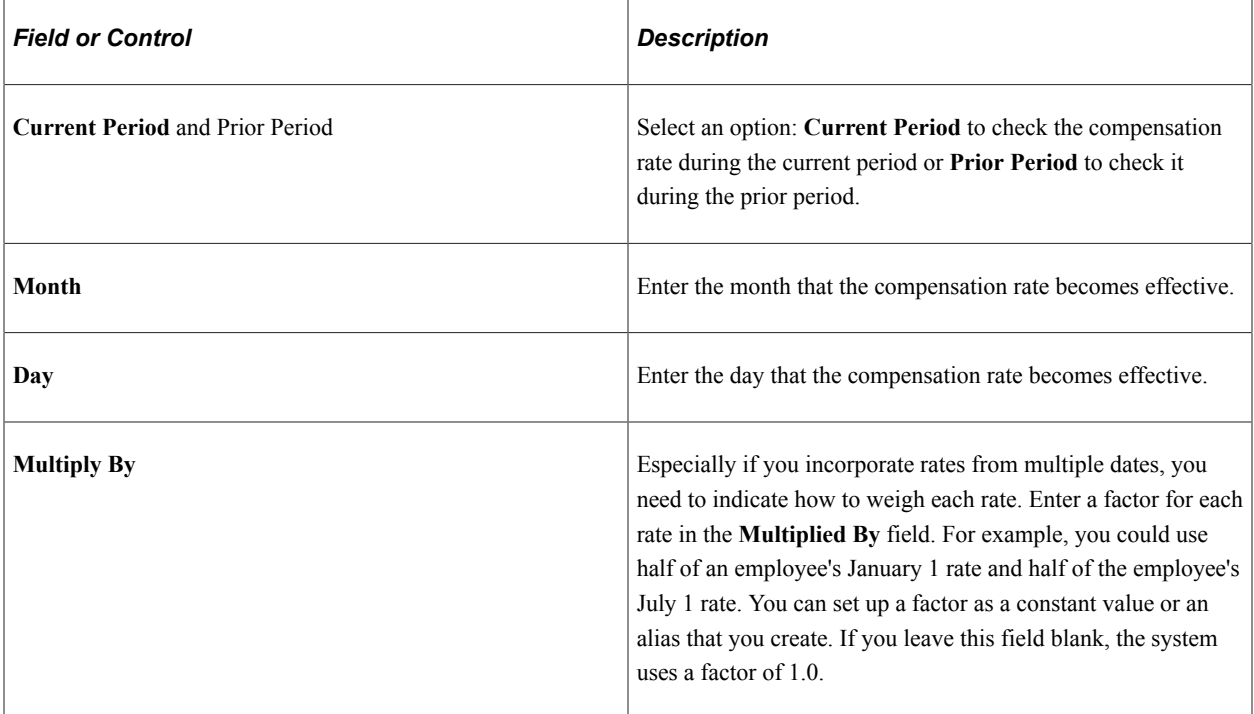

## **Example of Setting Up Compensation Rates**

When you consolidate earnings that are based on both payroll and earnings and the compensation rate, the system adds the earnings data (as specified in the **Payroll Earnings** group box) and the compensation data (as specified in the **Compensation Rate Effective On** group box).

Suppose you consolidate monthly but pay employees every two weeks. Let's see what happens when you use a 50/50 blend of payroll earnings and compensation rate for an employee earning 60,000 USD per year.

For the compensation rate portion, the employee's earnings are 5,000 USD per month. Take 50 percent of that and each consolidation period has 2,500 USD from the compensation rate source.

For the payroll portion, there are ten months when the employee gets 4,600 USD and two months when the employee gets 6,800 USD (these numbers are rounded rather than exact). Take 50 percent of these numbers and you get ten months at 2,300 USD and two months at 3,400 USD.

Add the 2,500 USD (from the 50 percent of the rate portion) to each of these amounts, and you end up with ten months at 4,800 USD and two months at 5,900 USD.

Compare the blended method to using just payroll earnings or just the compensation rate:

- Using only payroll earnings, there are 10 months at 4,600 USD and two months at 6,800 USD.
- Using only the compensation rate, there are 12 months at 5,000 USD.
- Using a 50/50 blend of the two, there are 10 months at 4,800 USD and 2 months at 5,900 USD.

By blending the payroll earnings and the compensation rate, you can reduce the discrepancy between the months when the employee receives two paychecks and the months when the employee receives three paychecks.

Note that in this example we assume that payroll data is allocated by either paycheck date or payroll end date. Allocating based on earned date is somewhat different. That method spreads earnings more evenly among consolidation periods. It does not necessarily make sense to blend payroll earnings and compensation rate when you allocate the payroll data by earned date. This could make sense, however, if employee earnings vary substantially from period to period due to bonuses or commissions.

## <span id="page-93-0"></span>**Earnings Accumulation Page**

Use the Earnings Accumulation page (PA\_CONS\_EARN\_ACCUM) to set limits and adjustments.

Navigation:

**Set Up HCM** > **Product Related** > **Pension** > **Components** > **Earnings Consolidation** > **Earnings Accumulation**

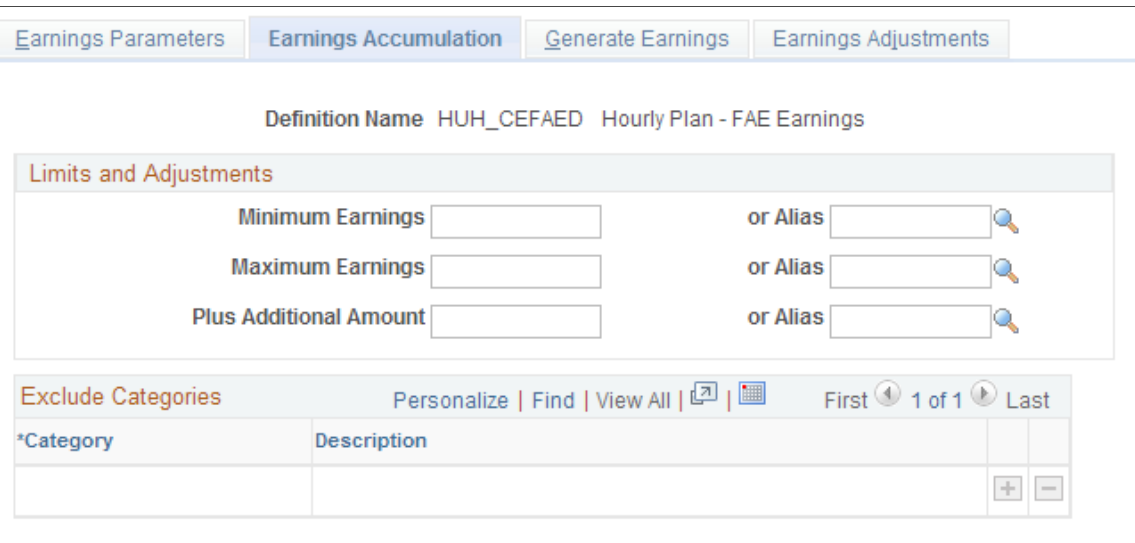

This example illustrates the fields and controls on the Earnings Accumulation page.

#### **Limits and Adjustments**

The limits and adjustments apply to all complete consolidation periods, whether full or partial. The system does not apply limits and adjustments before the period end date, so you do not specify this information for most final periods. If you consolidate based on compensation rate, you can also specify statuses for which an employee should not be credited with earnings.

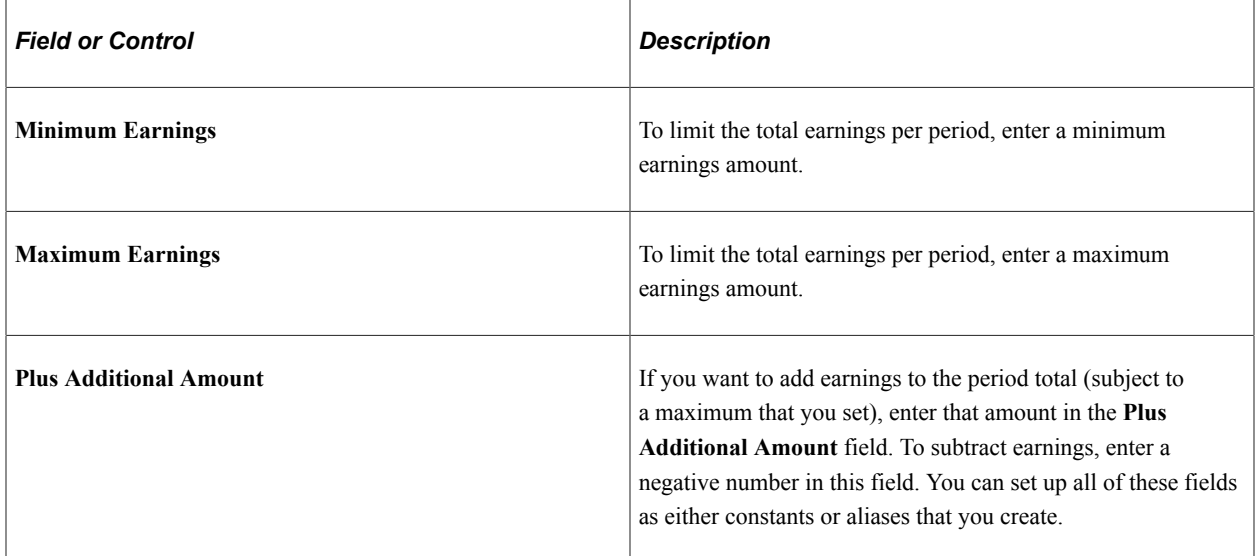

#### **Exclude Categories**

If your consolidation is based on the annual compensation rate rather than actual earnings, you need a way to recognize periods of time when an employee should not receive any earnings credit. For example, if an employee who earns 36,000 USD per year goes on leave for a month, you need to exclude one month's worth of earnings to reduce the consolidated earnings for the period to 33,000 USD. Use the **Exclude Categories** group box to enter codes for which you ignore earnings.

**Note:** The **Exclude Categories** information only applies when you base the earnings consolidation at least partially on compensation rate.

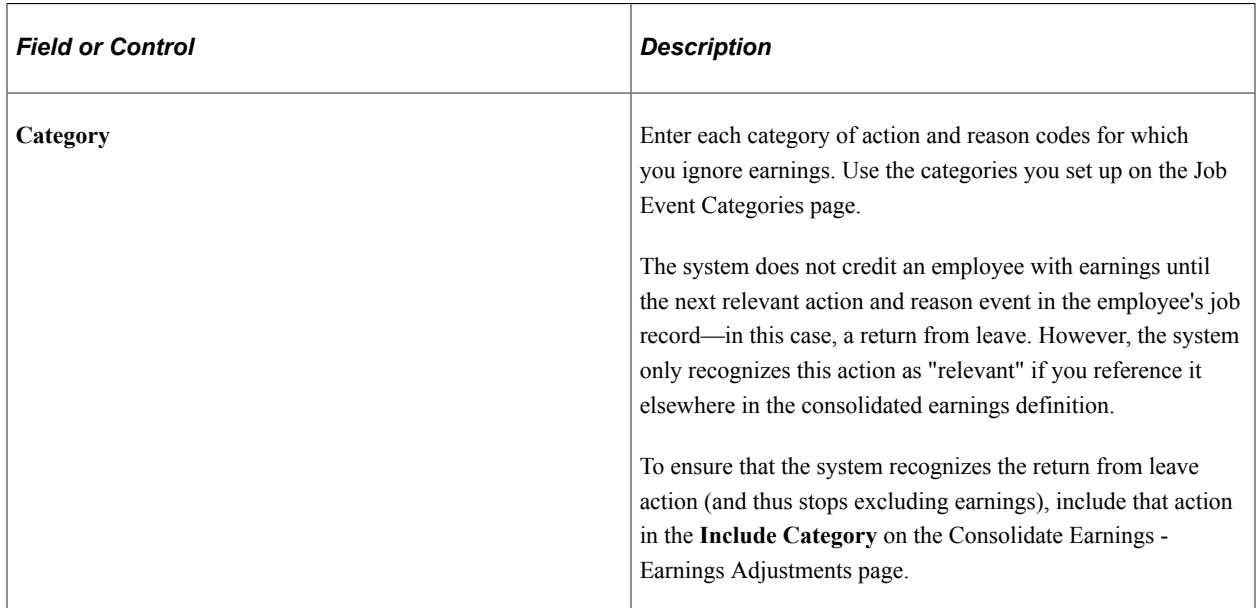

#### **Related Links**

[Setting Up HR Action and Reason Categories](#page-367-0)

## <span id="page-95-0"></span>**Generate Earnings Page**

Use the Generate Earnings page (PA\_CONS\_EARN\_GEN) to establish generation conditions and methods.

Navigation:

**Set Up HCM** > **Product Related** > **Pension** > **Components** > **Earnings Consolidation** > **Generate Earnings**

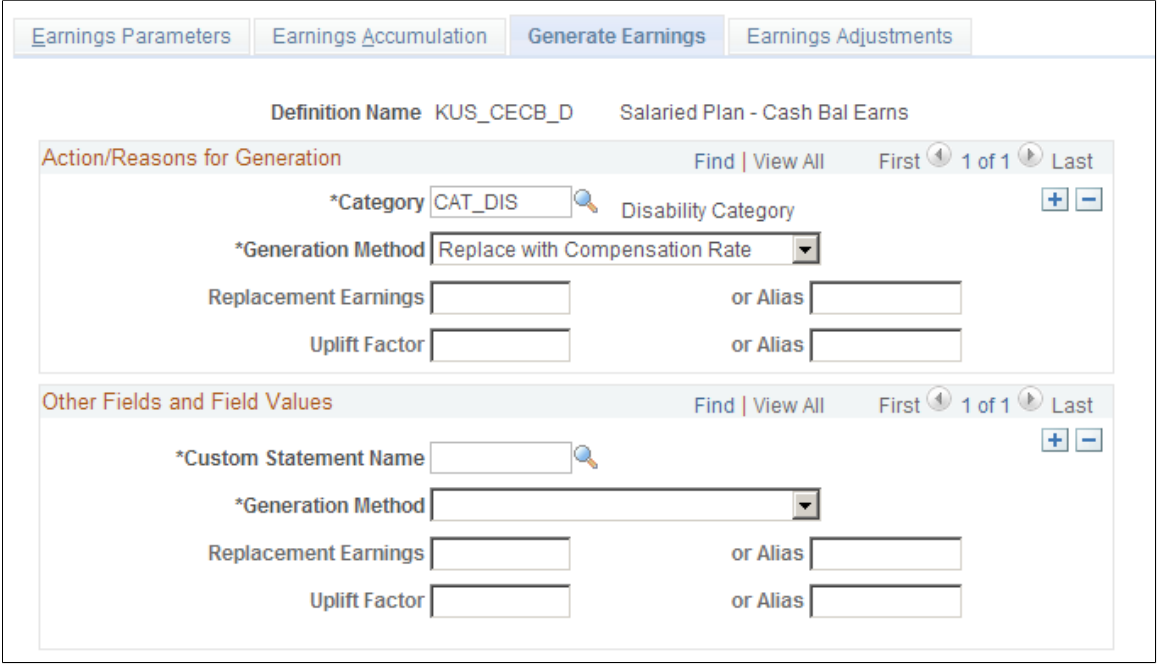

### This example illustrates the fields and controls on the Generate Earnings page.

## **Establishing Conditions for Earnings Generation**

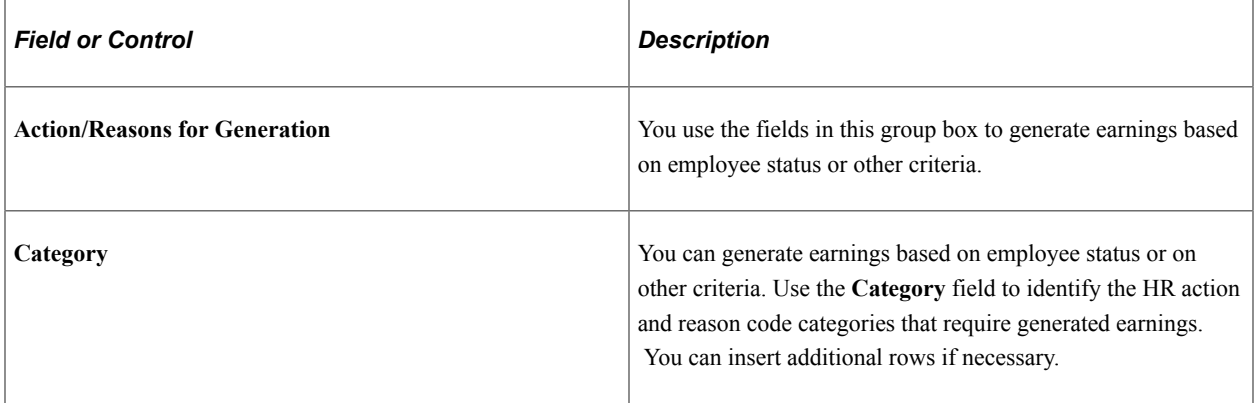

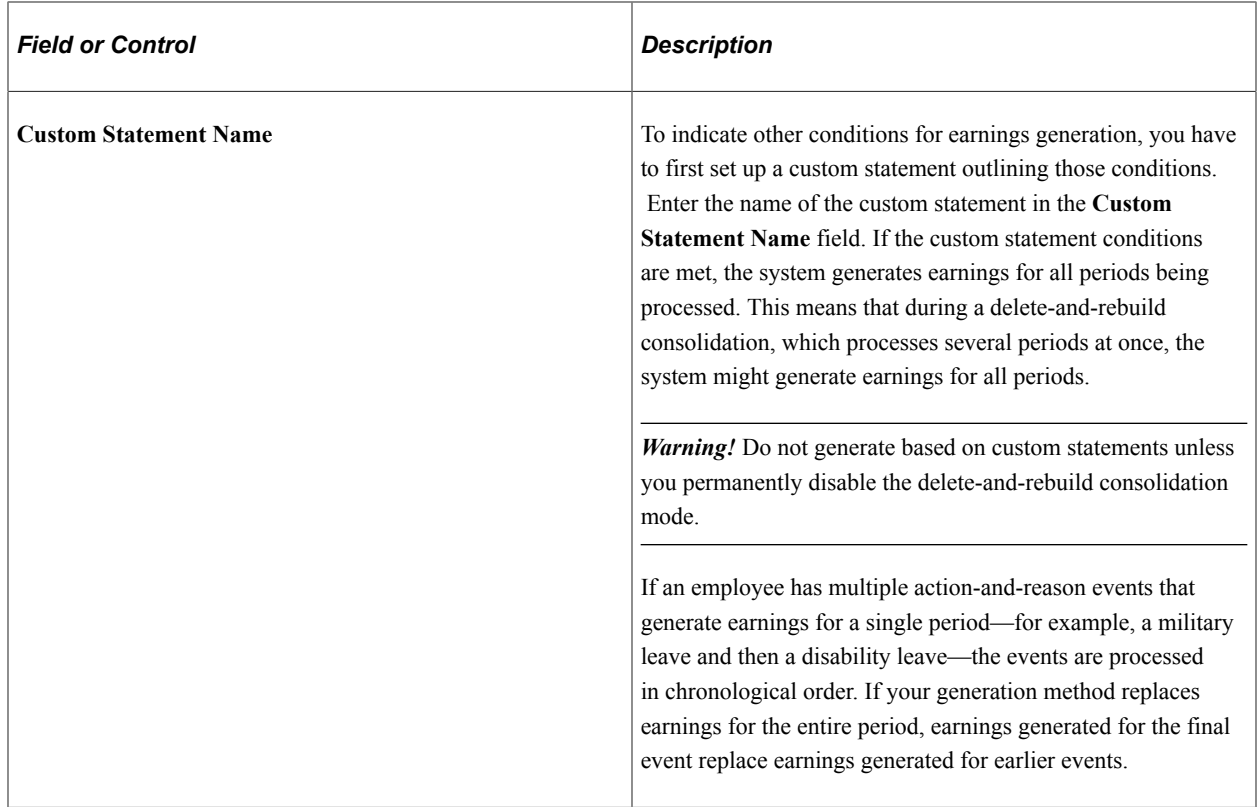

See [Setting Up HR Action and Reason Categories](#page-367-0).

#### **Ending Earnings Generation**

If you generate earnings based on an HR action and reason category, the system uses an employee's action and reason history to determine when to stop the generation. The system continues to generate earnings for the employee until the next relevant action and reason event in the employee's job record. For example, if Belinda goes on leave at the end of 2002 and returns from leave at the beginning of 2004, the system generates earnings for three years: 2002, 2003, and 2004.

The system only recognizes a return from leave action as "relevant" if you reference it elsewhere in the consolidated earnings definition. To ensure that the system recognizes the return from leave action (and thus stops generating earnings), include that action in the **Include Category** on the Earnings Adjustments page.

If you generate earnings based on custom statement criteria, the system generates earnings for all the periods that are processed. If the statement is no longer true during the next processing period, the system does not generate earnings at that time.

#### **Multiple Jobs Considerations for Earnings Consolidations**

When you process multiple jobs, the system generates earnings for each job as needed, then adds the results to create a total generated earnings amount for each computation period.

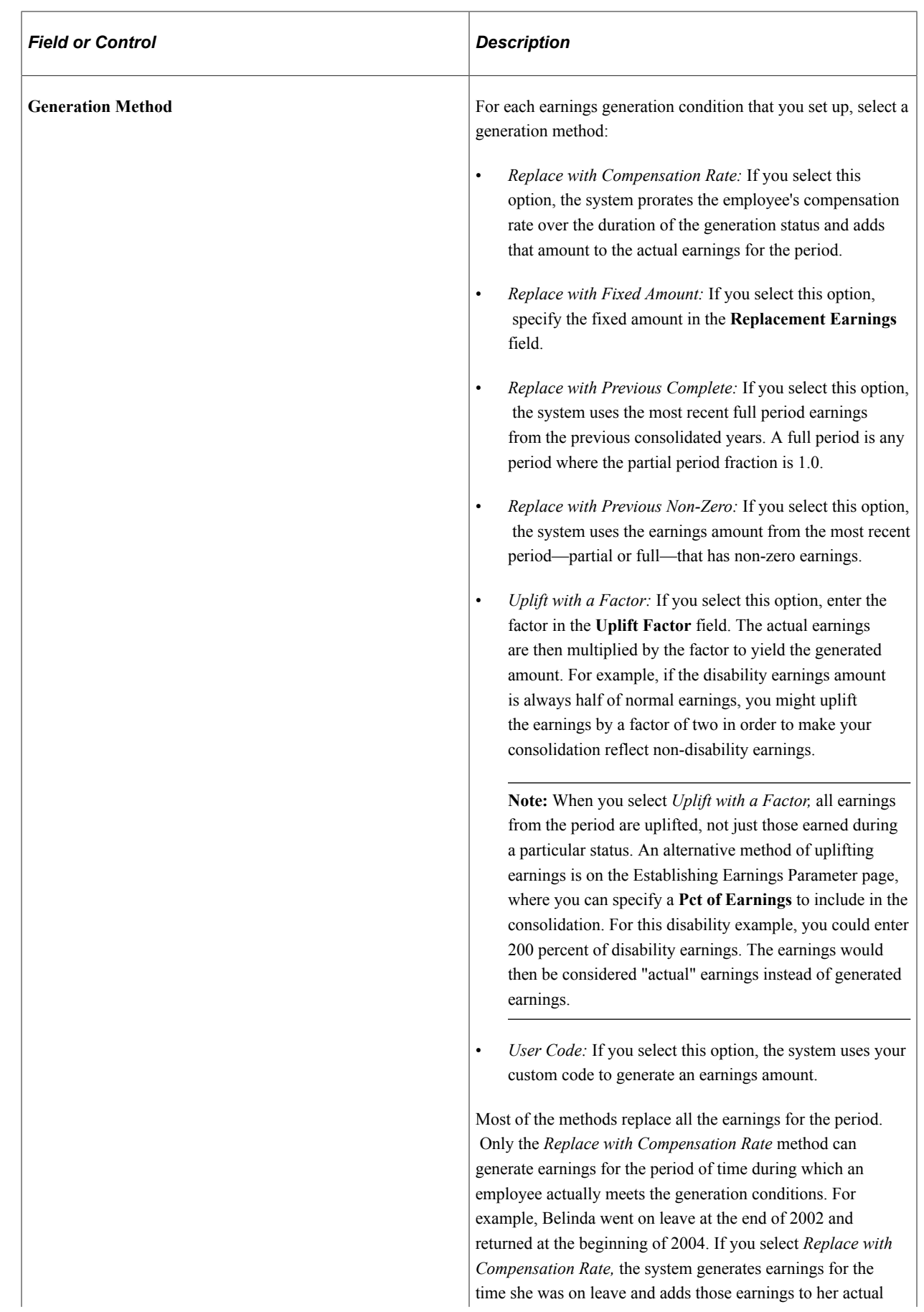

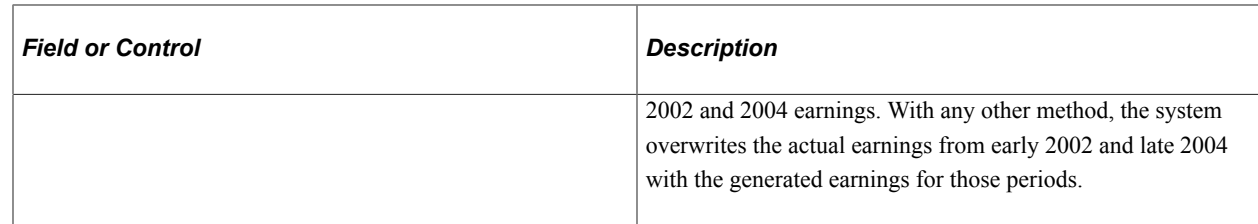

## <span id="page-99-0"></span>**Earnings Adjustments Page**

Use the Earnings Adjustments page (PA\_CONS\_EARN\_BRK) to:

- Establish the criteria for calculating the partial period fraction.
- Annualize or otherwise adjust hire and termination periods.
- Indicate "include" categories of action and reason codes that signal the end of a generated earnings period.
- Indicate "include" categories to balance the compensation rate "exclude" categories if your consolidation is based on compensation rate.

Navigation:

#### **Set Up HCM** > **Product Related** > **Pension** > **Components** > **Earnings Consolidation** > **Earnings Adjustments**

This example illustrates the fields and controls on the Earnings Adjustments page.

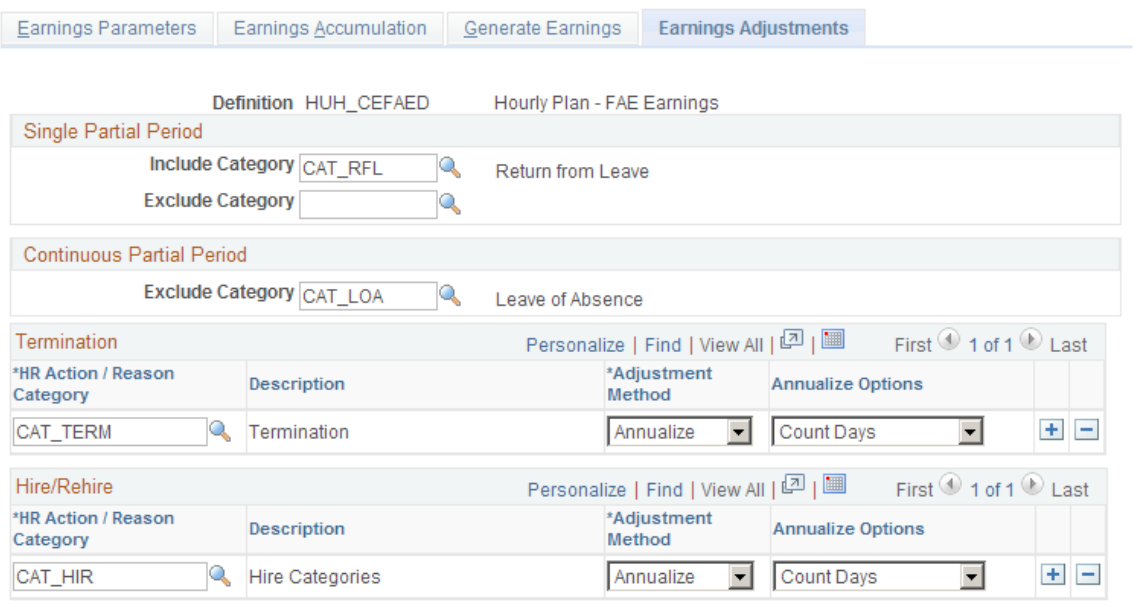

## **Using the Partial Period Fraction**

The partial period fraction indicates what portion of a consolidation period an employee actually works. For example, if you consolidate using calendar years and an employee terminates on October 1, 2000, the employee has a partial period fraction of .75 for the 2000 consolidation period. If the employee is rehired the following May 1, the 2001 period has a partial period fraction of .66.

The system determines the partial period fraction by breaking the period into included and excluded segments. These segments are, in turn, based on the employee's action and reason history. For example, assume that leaves of absence are in your exclude category and returns from leave are in your include category. Jasmine has the following action and reason history:

This diagram provides an example action and reason history. In the example, the employee went on leave from November 1, 2000 and returned from leave on November 1, 2001.

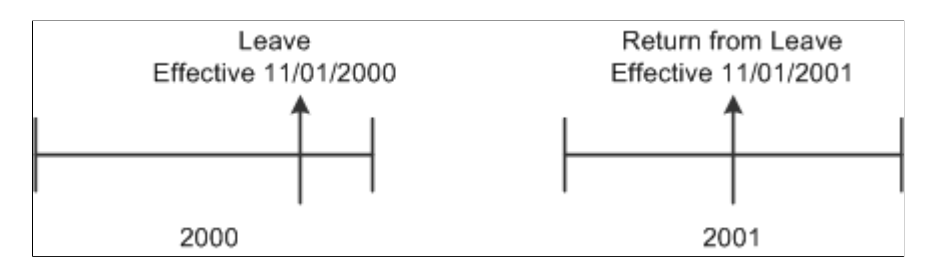

The system always determines the partial period fraction by counting the included *days,* not the included months. Because 305 days of the 366 days in 2000 are included, the 2000 fraction is 305/366, or .8330. In 2001, 184 days out of the 365 days are included, and the fraction is .50414.

This example assumes that the leave status continues into the next period. The rules can instead be set up so that the exclude status stops when the consolidation period ends. In that case, Jasmine's 2001 partial period fraction is 1.0, even though she is still on leave for the first part of the period.

## **Configuring Include and Exclude Categories**

The two types of exclude segments already discussed, generation action and reason codes and "exclude category" action and reason codes (for excluding earnings when you consolidate based on compensation rate), can continue beyond the end of a consolidation period until the next include segment starts.

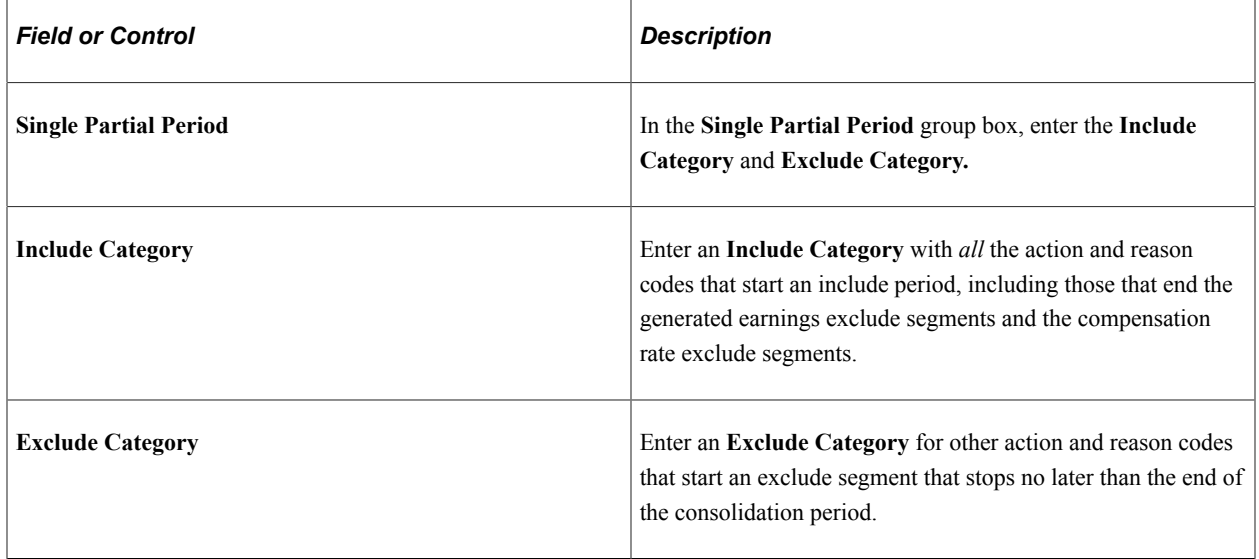

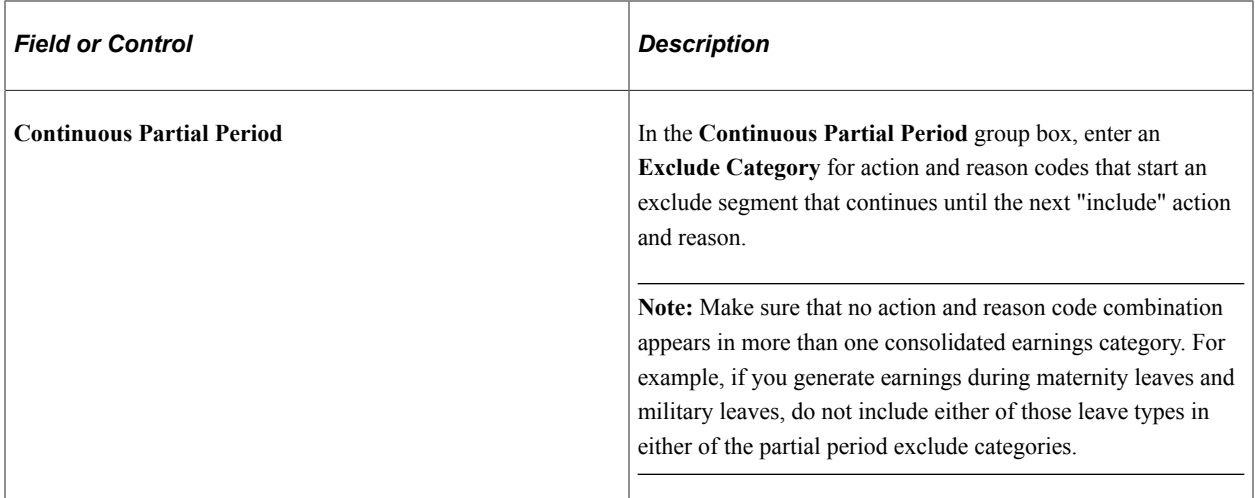

## **Multiple Jobs Considerations for Continuous Partial Period**

A partial period for an employee with multiple jobs is calculated by subtracting the number of days the employee is inactive in the specified accumulation period from the total number of days in an accumulation period. The difference is then divided by the total number of days in the accumulation period.

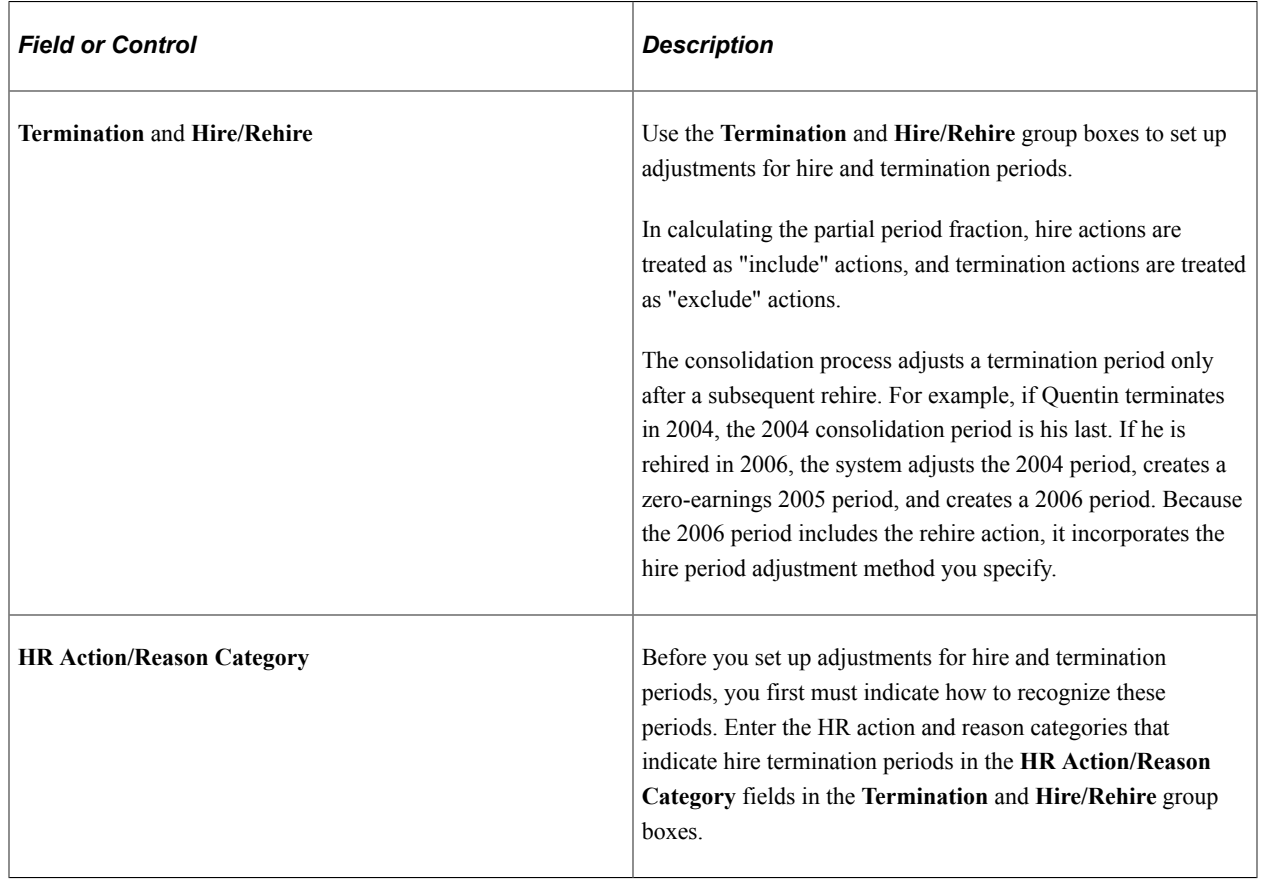

## **Adjusting Hire and Termination Periods**

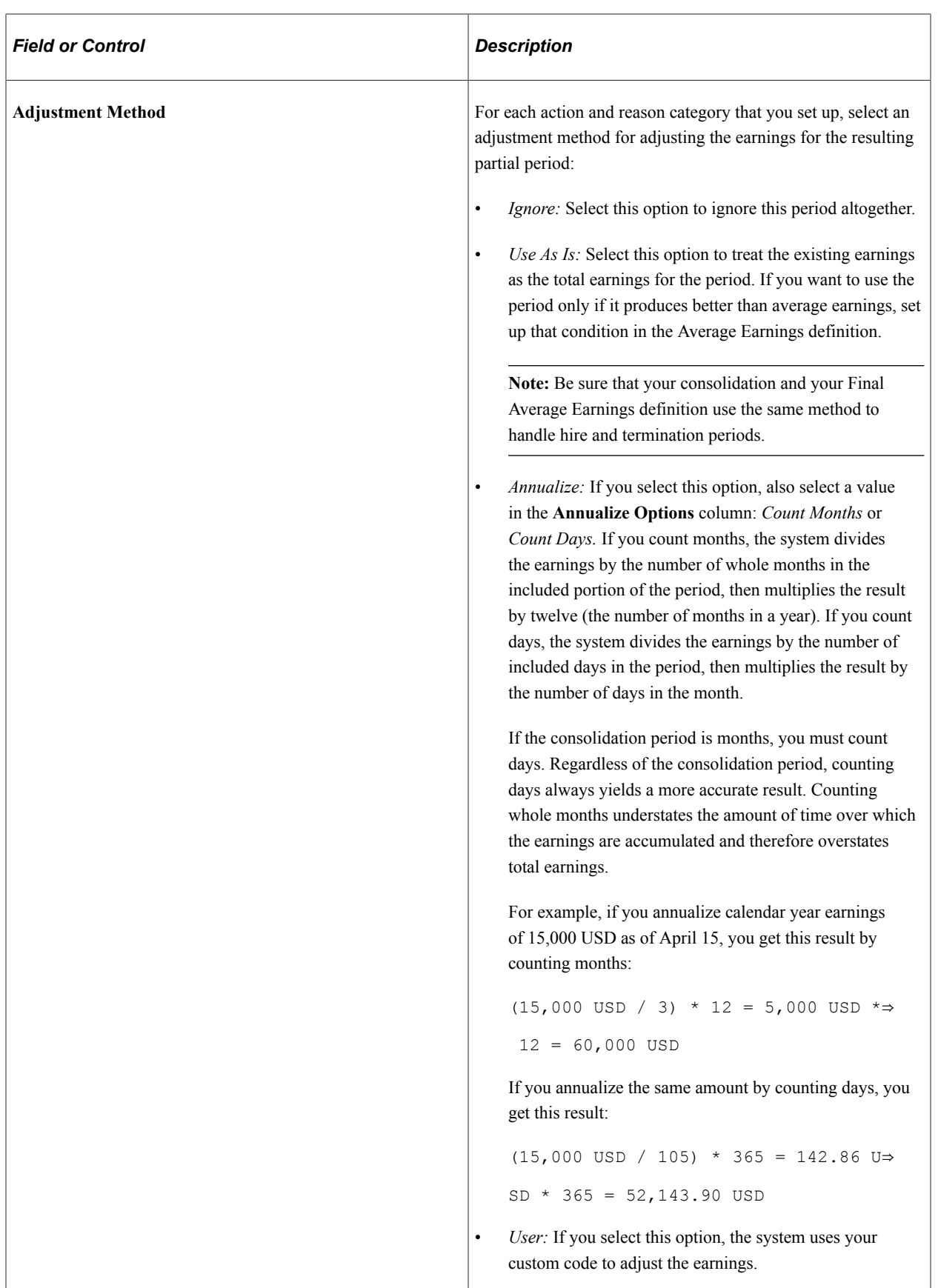

### **Multiple Jobs Considerations for Adjustment Method**

Multiple jobs are generally consolidated one job at a time. Rates and earnings are computed by job, so there is no confusion about the earnings and rates that are used.

**Note:** When you use the multiple jobs functionality, the system applies minimum and maximum adjustments to the total consolidated earnings of all jobs.

# **Setting Up Hours Consolidations**

To set up hours consolidation rules, use the Hours Consolidation (HOURS) component.

This topic provides an overview of hours consolidations and discusses how to set up hours consolidation rules.

## **Pages Used to Set Up Hours Consolidations**

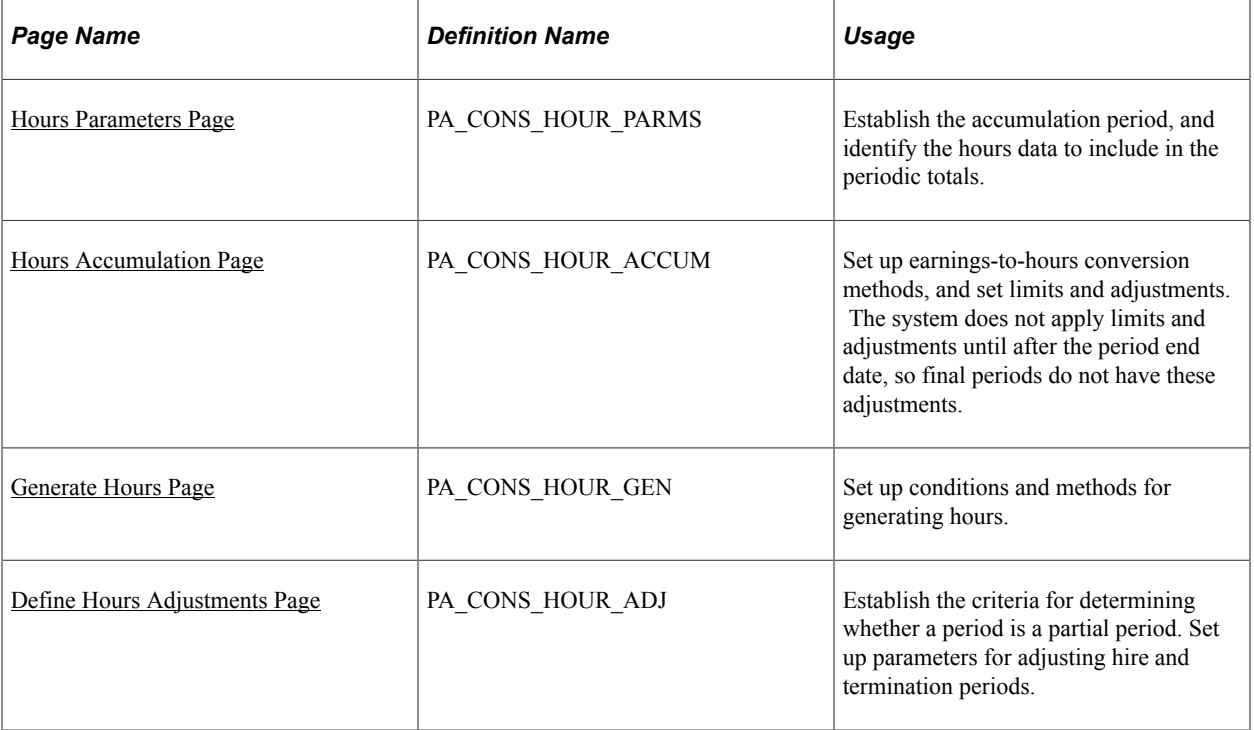

## **Understanding Hours Consolidation**

To consolidate hours:

- 1. Determine the accumulation period and the actual hours for the period.
- 2. Generate hours if necessary.
- 3. Adjust hire periods if necessary.
- 4. Adjust any termination periods preceding a rehire. Note that termination periods are only adjusted if an employee is rehired. Final termination periods are not adjusted by the consolidation process; functions using consolidated data use other parameters for handling the final period.
- 5. Add any additional hours.
- 6. Apply any minimums or maximums.

**Note:** There is no partial period fraction for consolidated hours. Instead, there is a flag that identifies a partial period without specifying the portion of the period worked. Hours are generated for complete periods only.

The Service function gets consolidated hours from the final adjusted amount produced after step six. However, the system also stores the intermediate amounts produced by steps one and two. These intermediate amounts are informational only. They appear on the Review Consolidation Results - Hours History page, but they are not referenced in the calculation.

## <span id="page-104-0"></span>**Hours Parameters Page**

Use the Hours Parameters page (PA\_CONS\_HOUR\_PARMS) to establish the accumulation period and to identify the hours data to include in the periodic totals.

Navigation:

#### **Set Up HCM** > **Product Related** > **Pension** > **Components** > **Hours Consolidation** > **Hours Parameters**

This example illustrates the fields and controls on the Hours Parameters page.

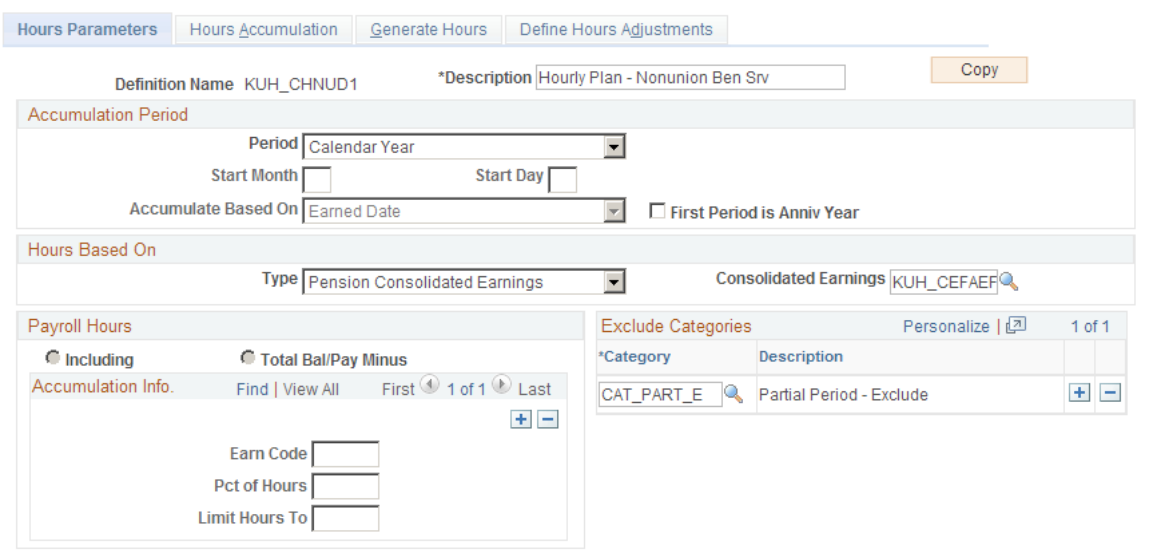

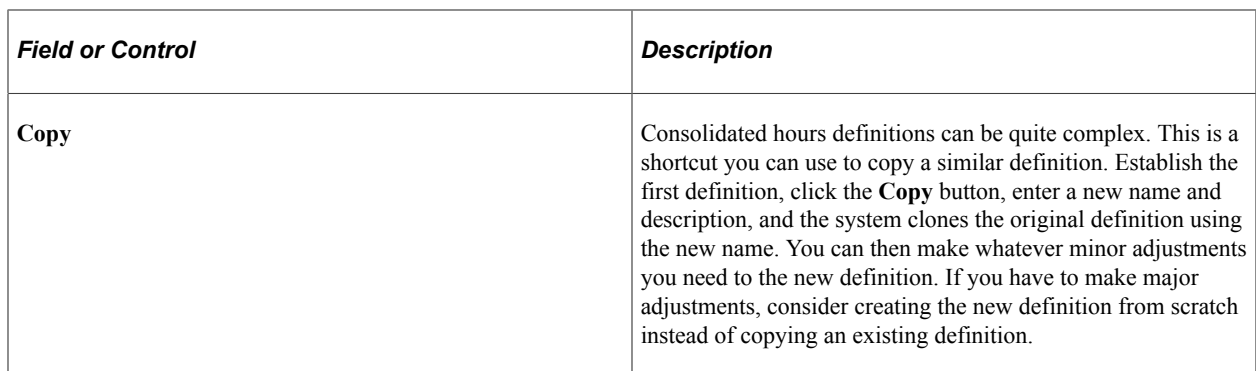

## **Setting Up the Accumulation Period**

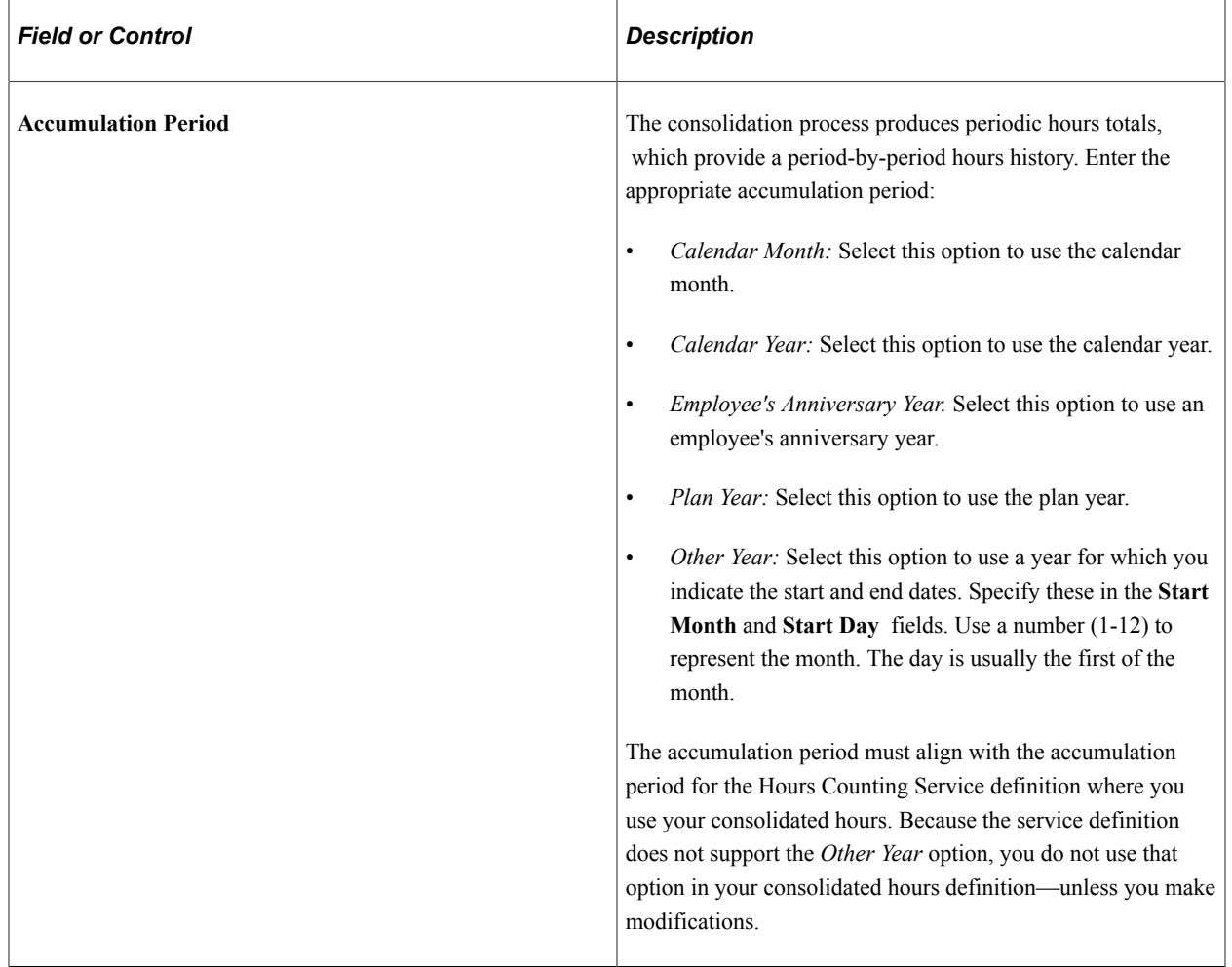

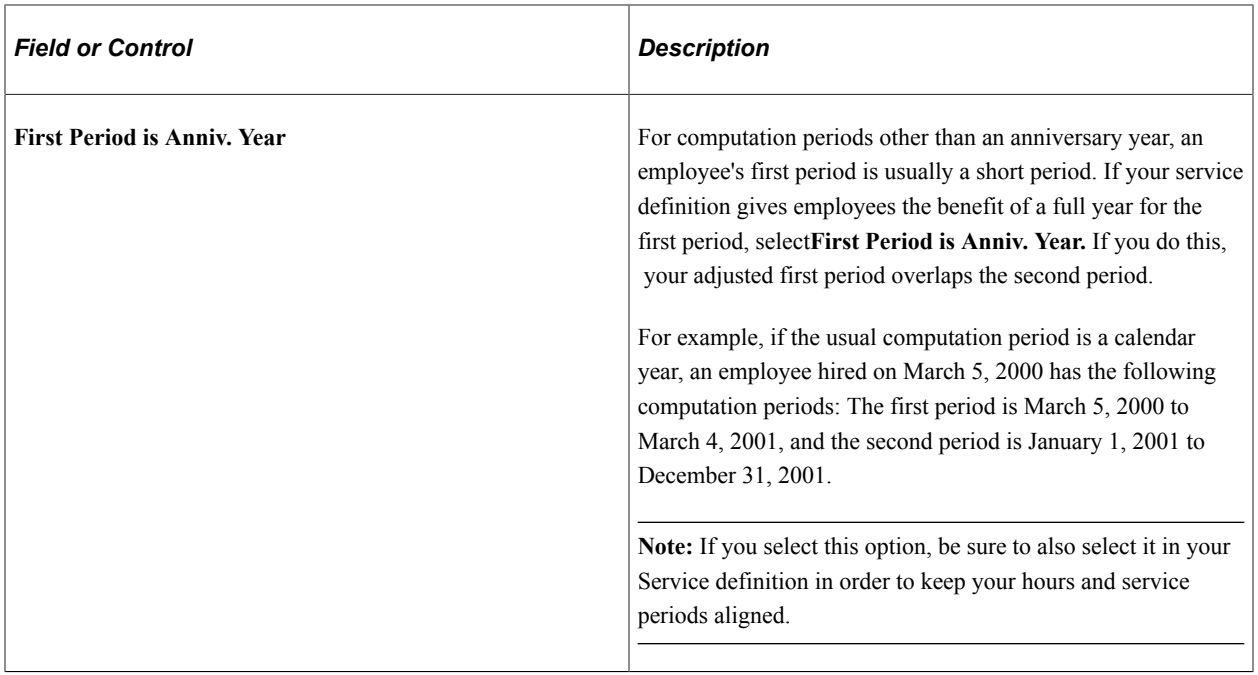

## **Indicating the Hours Basis**

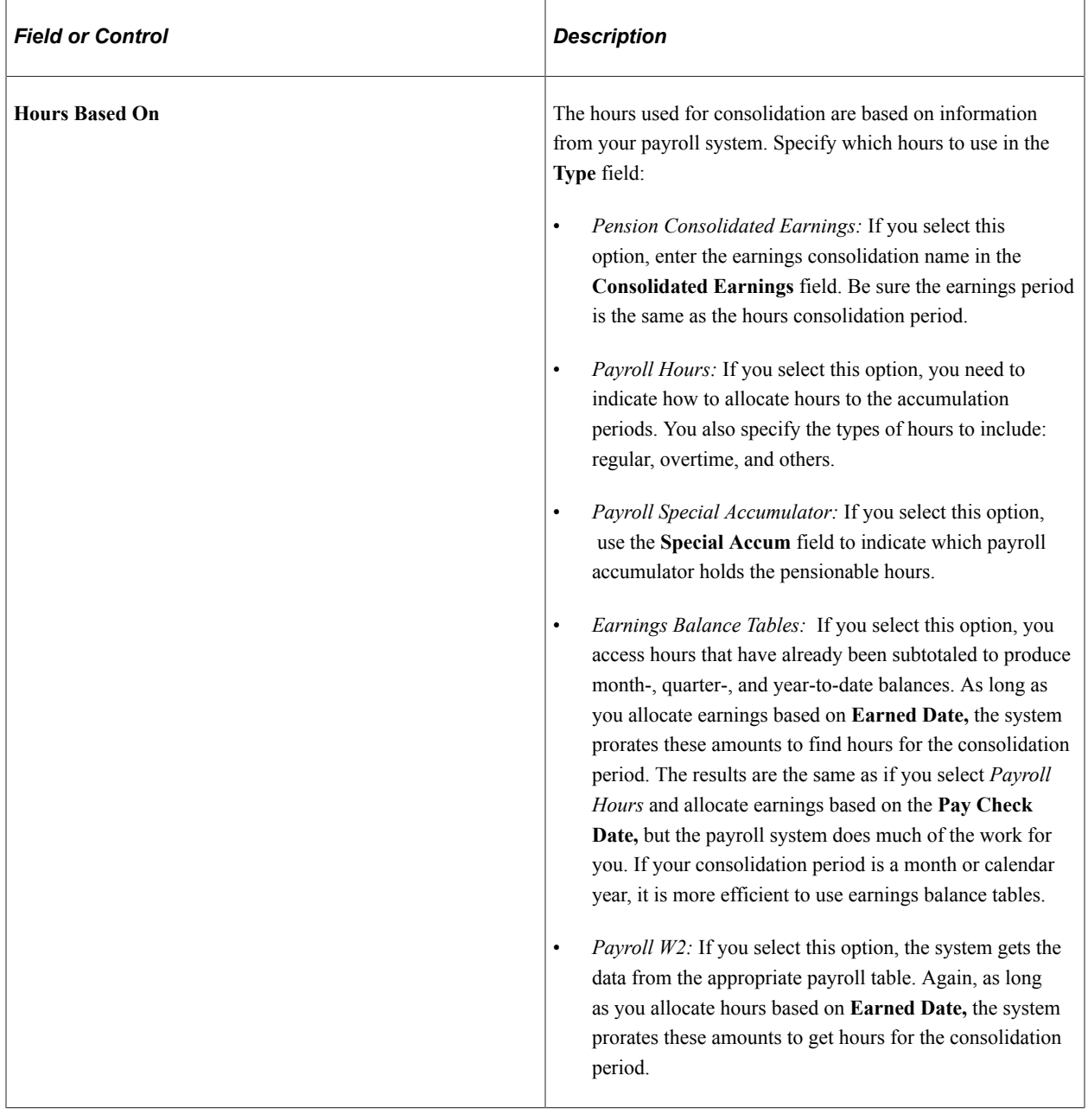

**Note:** *Pension Consolidated Earnings* and *Payroll W2* are used for earnings, not hours. Options for converting earnings to hours are on the Hours Accumulation page.

## **Multiple Jobs Considerations for the Hours Based On Group Box**

If you use the multiple jobs functionality and the consolidated hours are based on pension consolidated earnings or the payroll W-2, the earnings consolidations need to be converted to hours consolidations. For multiple jobs processing, the primary job rate at the beginning of the accumulation period is used to "back into" the hours.
# **Allocating Hours to Periods**

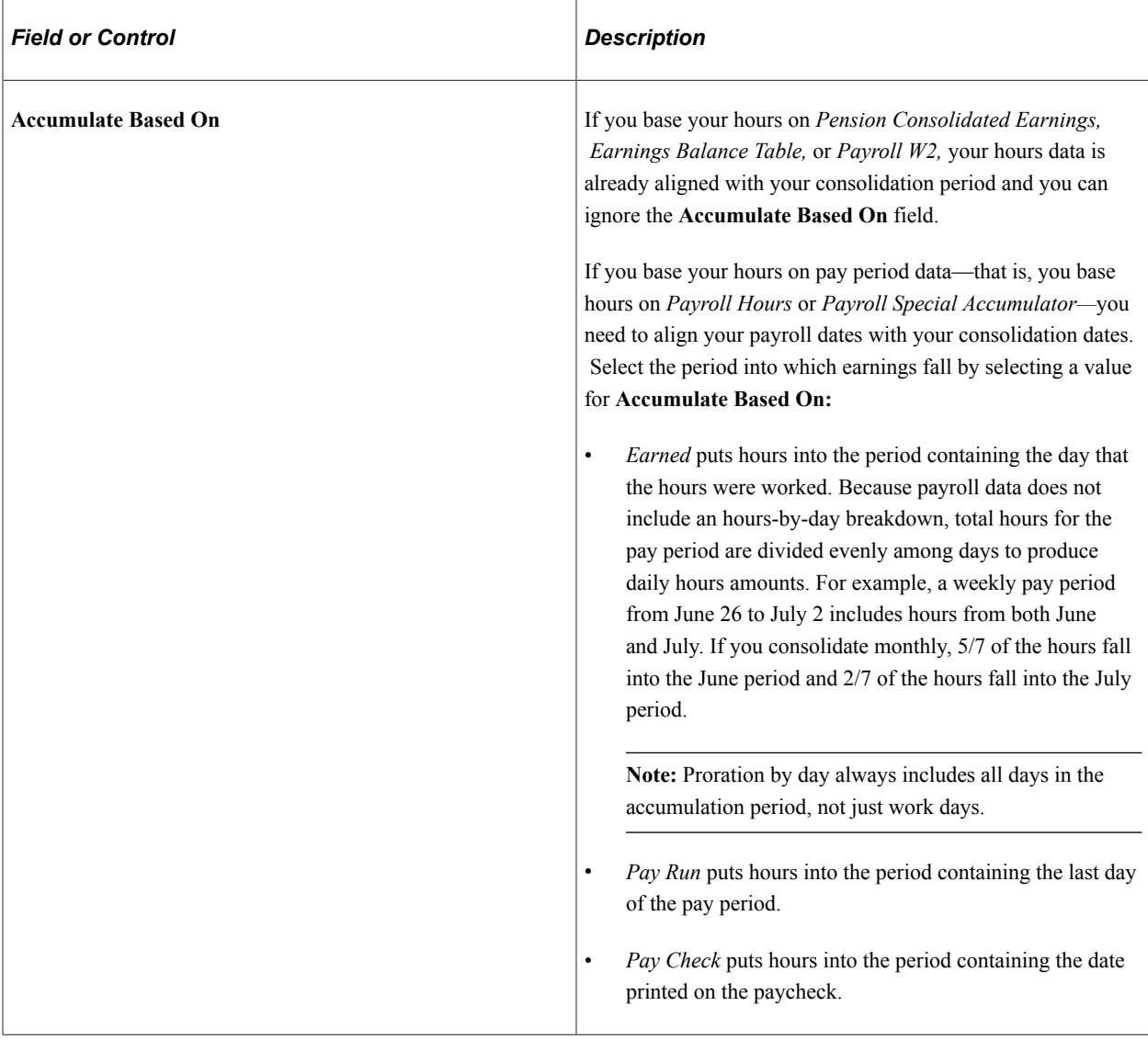

# **Indicating Included Hours**

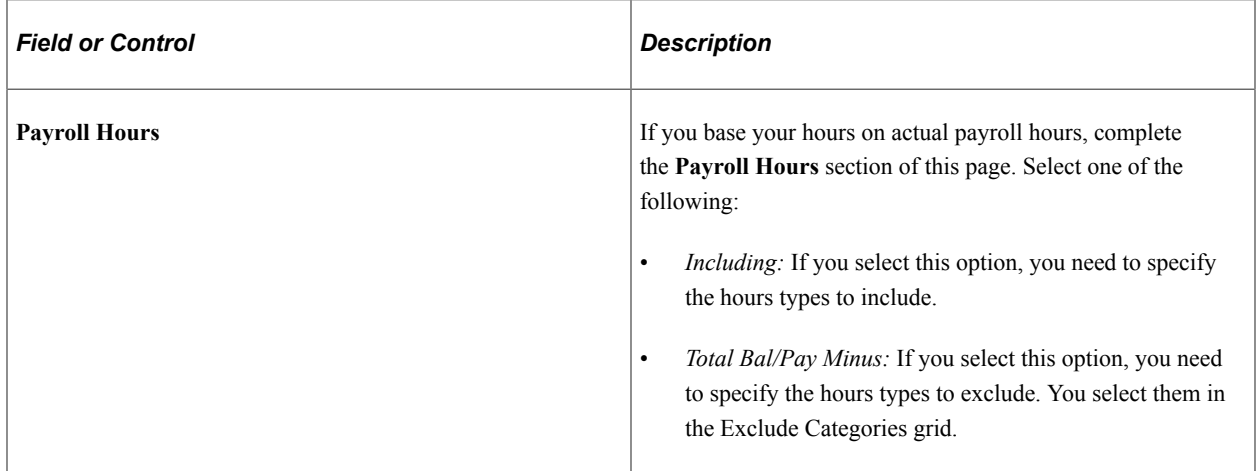

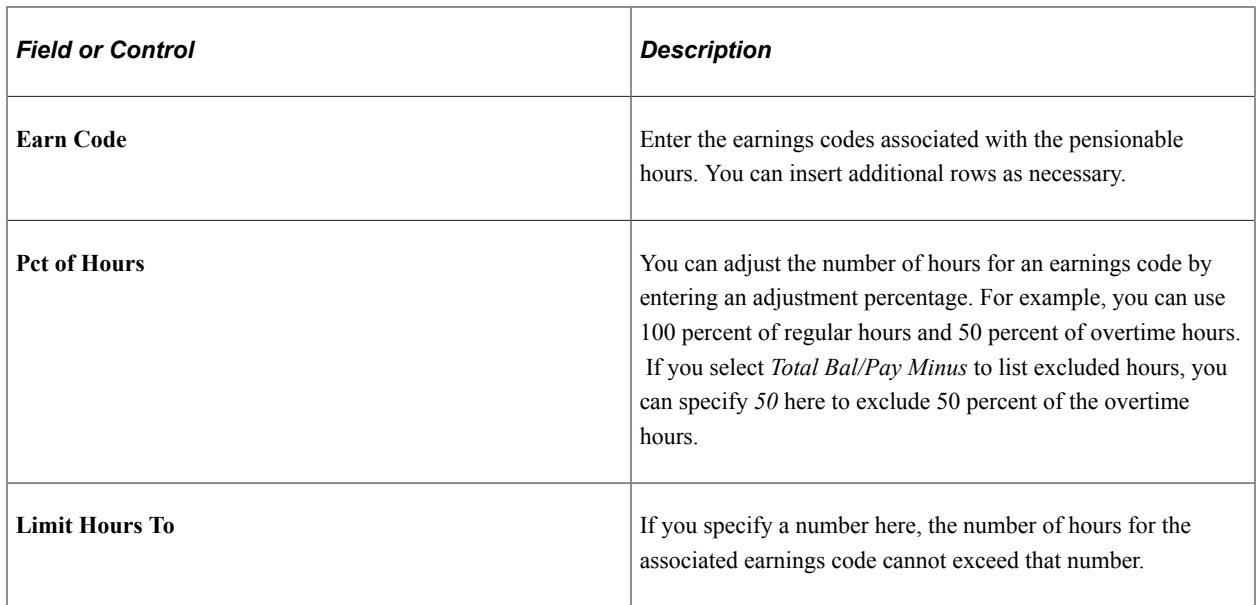

## **Hours Accumulation Page**

Use the Hours Accumulation page (PA\_CONS\_HOUR\_ACCUM) to set up earnings-to-hours conversion methods and to set limits and adjustments.

The system does not apply limits and adjustments until after the period end date, so final periods do not have these adjustments.

Navigation:

#### **Set Up HCM** > **Product Related** > **Pension** > **Components** > **Hours Consolidation** > **Hours Accumulation**

This example illustrates the fields and controls on the Hours Accumulation page.

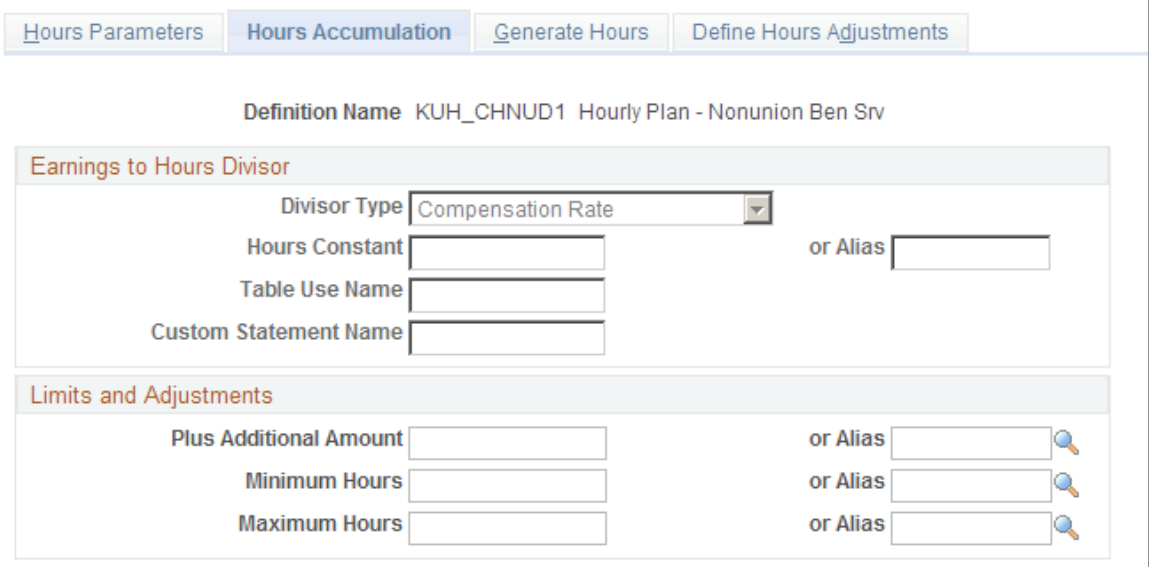

#### **Using the Earnings to Hours Divisor**

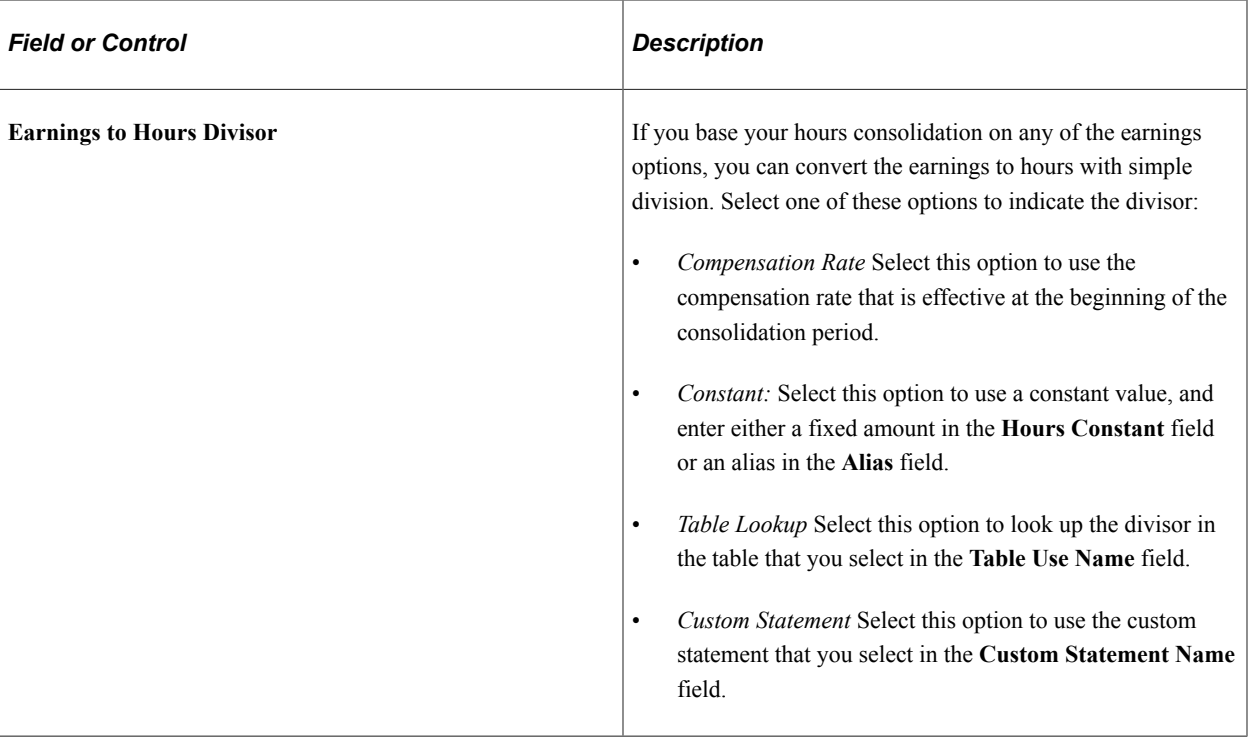

#### **Setting Limits and Adjustments**

All of the fields listed here can be either constants or aliases that you create.

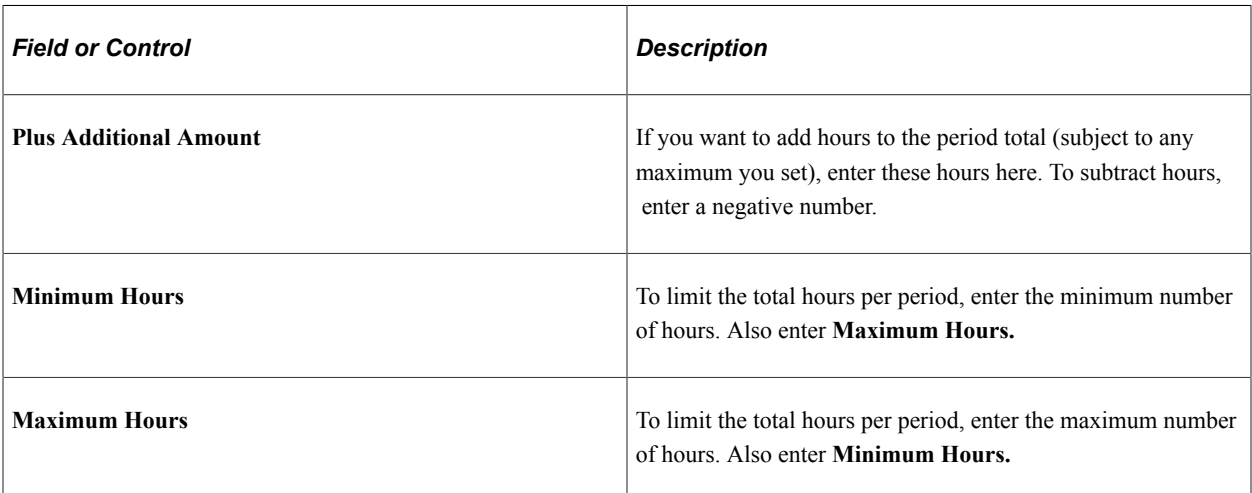

## **Generate Hours Page**

Use the Generate Hours page (PA\_CONS\_HOUR\_GEN) to set up conditions and methods for generating hours.

Navigation:

#### **Set Up HCM** > **Product Related** > **Pension** > **Components** > **Hours Consolidation** > **Generate Hours**

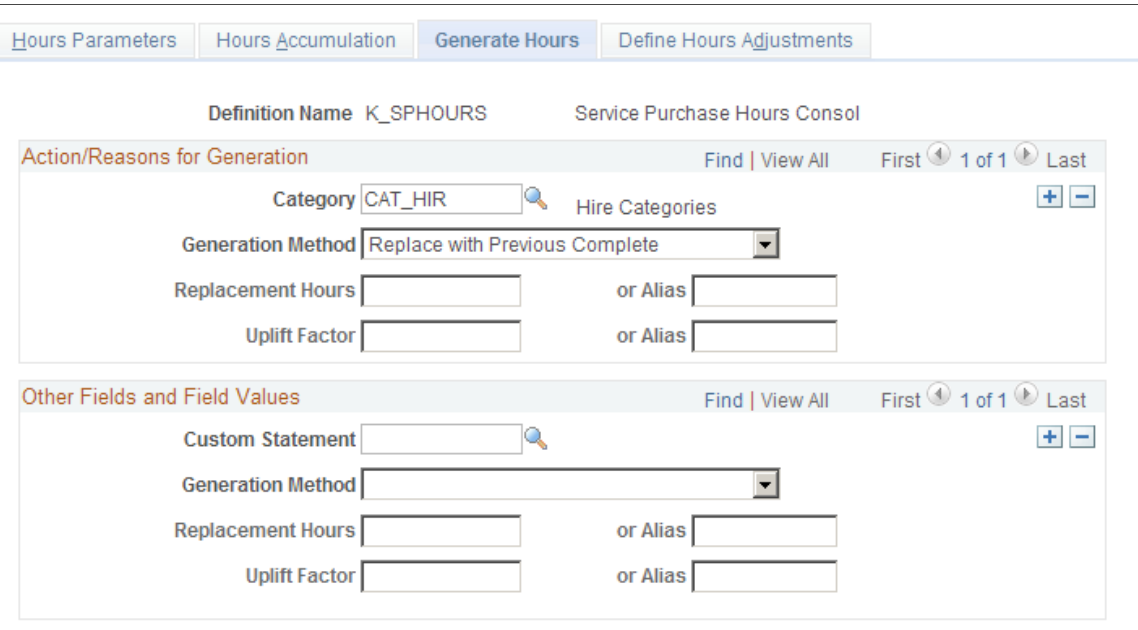

#### This example illustrates the fields and controls on the Generate Hours page.

#### **Setting Up Actions and Reasons for Hours Generation**

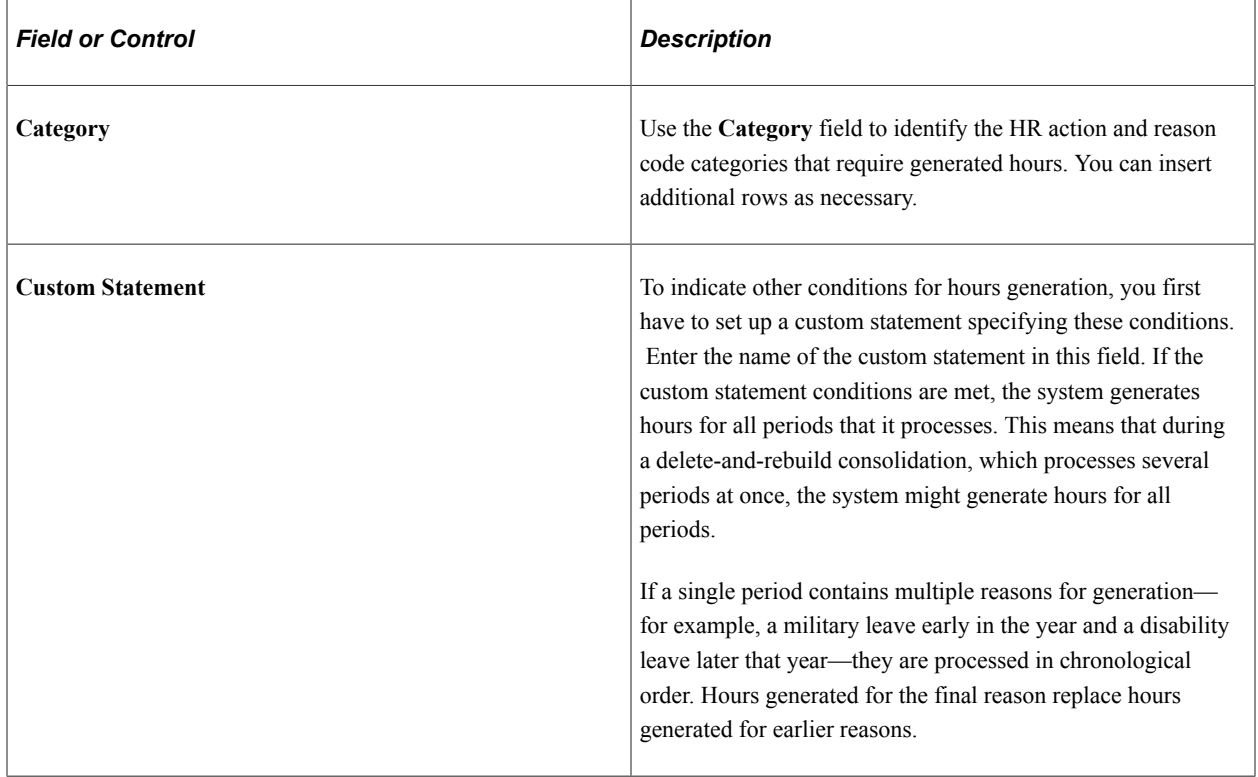

#### **Ending Hours Generation**

If you generate hours based on an HR action and reason category, the system uses an employee's action and reason history to determine when to stop generating hours. The system continues to generate hours for the employee until the next relevant action and reason event in the employee's job record. For

example, if Liam goes on leave at the end of 2002 and returns at the beginning of 2004, the system generates hours for three years: 2002, 2003, and 2004.

The system only recognizes a return-from-leave action as "relevant" if you reference it elsewhere in the consolidated hours definition. To ensure that the system recognizes the return-from-leave action (and thus stops generating hours), include that action in the **Single Partial Period HR Action/Reason Category** field on the Define Hours Adjustments page.

If you generate hours based on custom statement criteria, the system generates hours for all periods that are processed. If the statement is no longer true during your next period processing, then the system does not generate hours for that period.

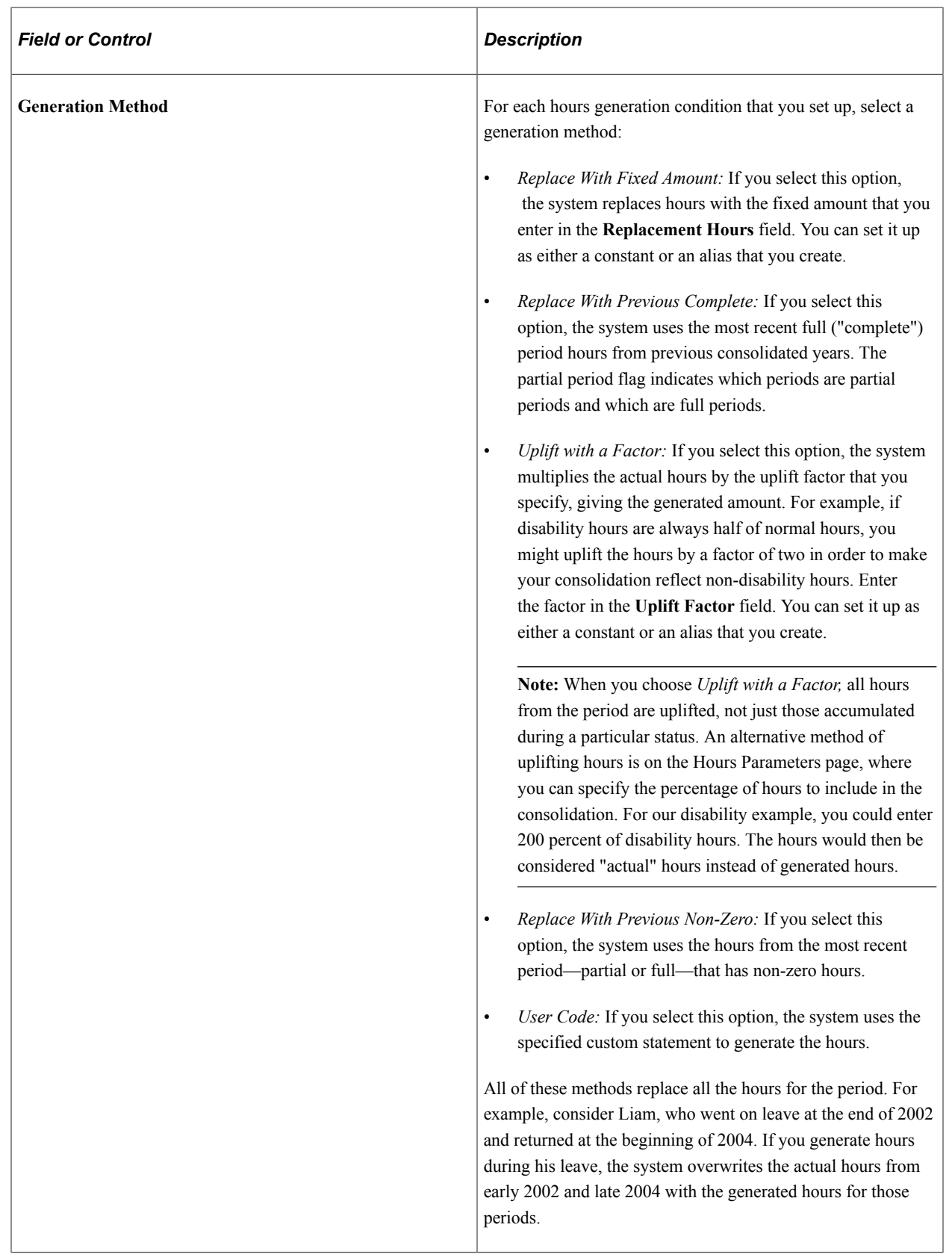

# **Define Hours Adjustments Page**

Use the Define Hours Adjustments page (PA\_CONS\_HOUR\_ADJ) to establish the criteria for determining whether a period is a partial period and to set up parameters for adjusting hire and termination periods.

Navigation:

#### **Set Up HCM** > **Product Related** > **Pension** > **Components** > **Hours Consolidation** > **Define Hours Adjustments**

This example illustrates the fields and controls on the Define Hours Adjustments page.

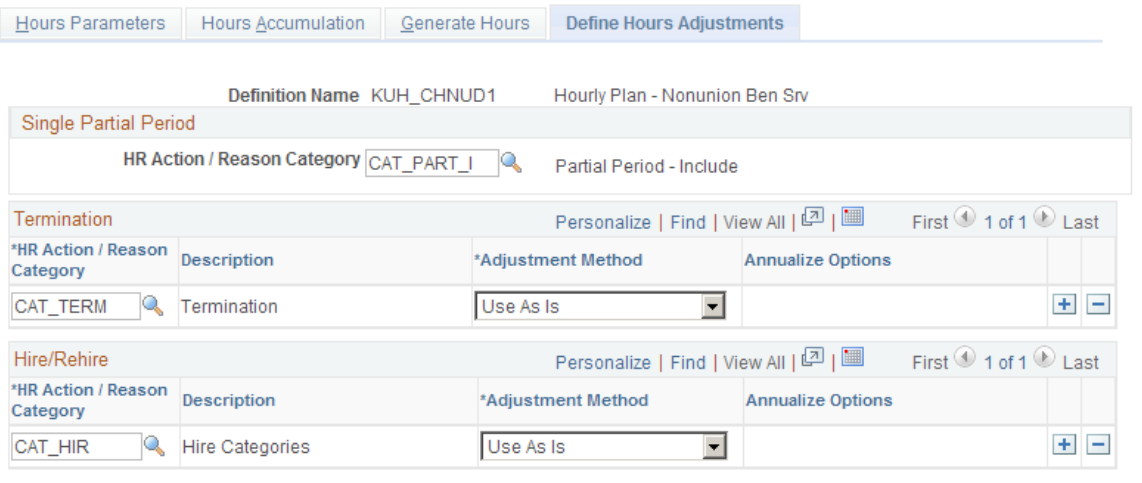

Unlike Consolidated Earnings, the Consolidated Hours function does not produce a partial period fraction. It does, however, produce a partial period flag to identify partial periods. This flag is used during hours generation if the generation method is *Complete.*

#### **Defining Partial Periods**

In the **Single Partial Period** group box, identify the action and reason categories that indicate partial periods.

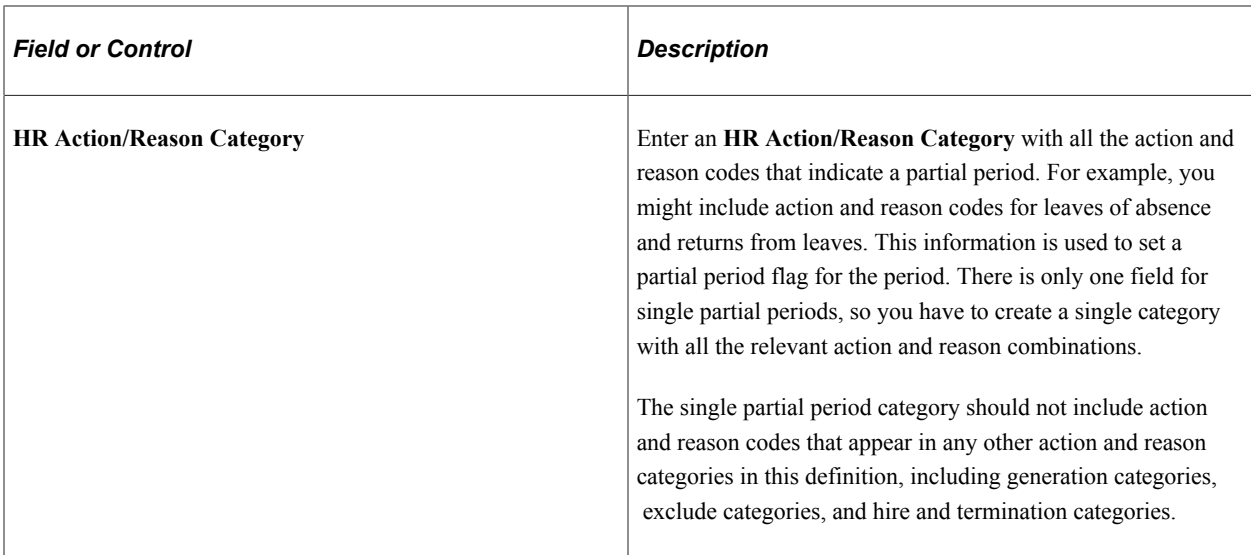

# **Using Termination and Hire/Rehire**

Use the **Termination** and **Hire/Rehire** group boxes to set adjustments for hire and termination periods.

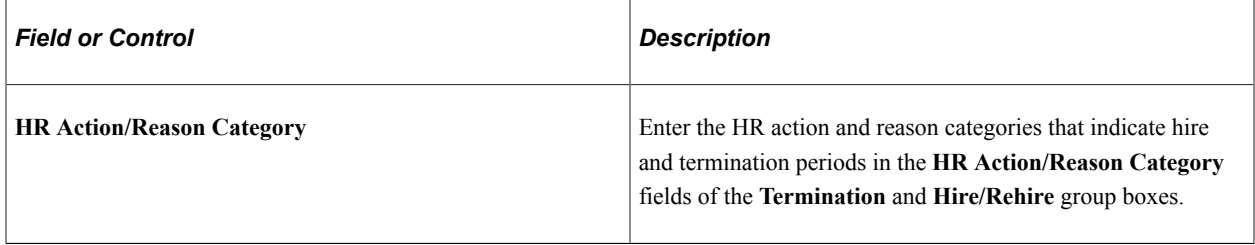

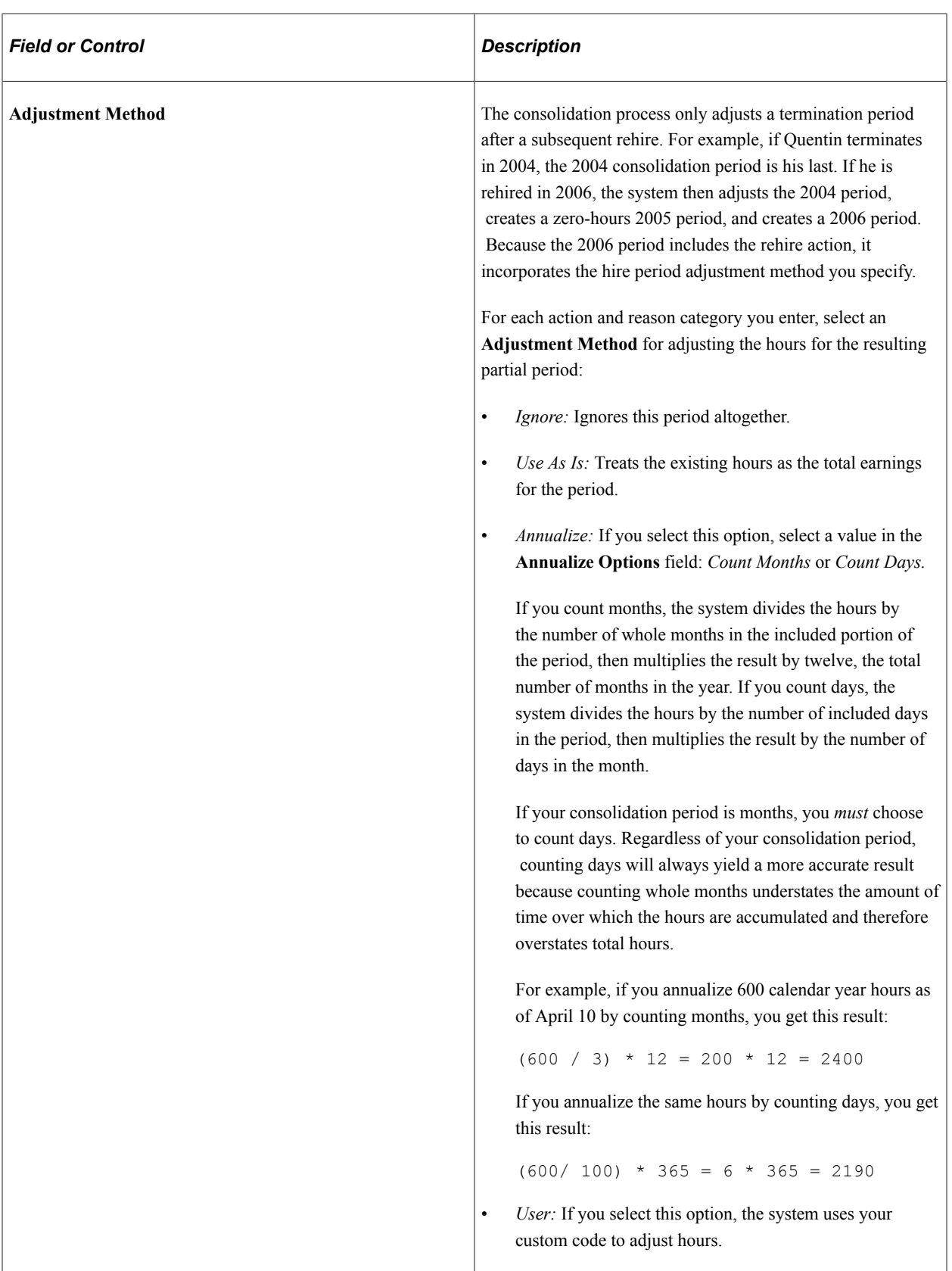

**Note:** Be sure to use the same methods here for handling hire and termination periods here that you use in your Service definition.

# **Consolidating Contributions**

To consolidate contributions, use the Contributions Consolidation (CONTRIBUTIONS) component.

This topic provides an overview of contributions consolidation and discusses how to configure rules for consolidating contributions.

# **Page Used to Consolidate Contributions**

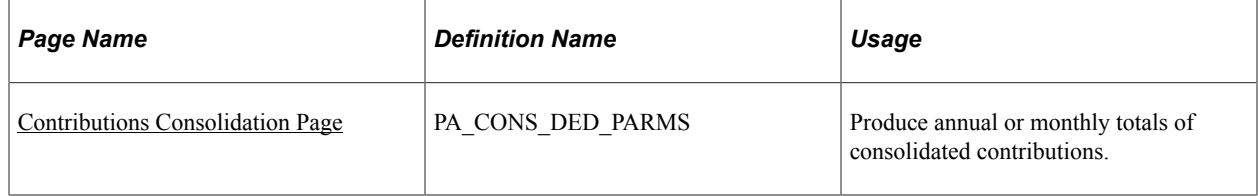

## **Understanding Contributions Consolidation**

When employees contribute toward their pensions, you need to keep track of the amounts they contribute. Because contributions are deducted from employee paychecks, contributions are recorded in the payroll system. Use the Contributions Consolidation page to gather this information and produce annual or monthly totals. The Employee Accounts function can then use this consolidated data to keep track of total contributions and interest.

# <span id="page-117-0"></span>**Contributions Consolidation Page**

Use the Contributions Consolidation page (PA\_CONS\_DED\_PARMS) to produce annual or monthly totals of consolidated contributions.

Navigation:

**Set Up HCM** > **Product Related** > **Pension** > **Components** > **Contributions Consolidation** > **Contributions Consolidation**

This example illustrates the fields and controls on the Contributions Consolidation page.

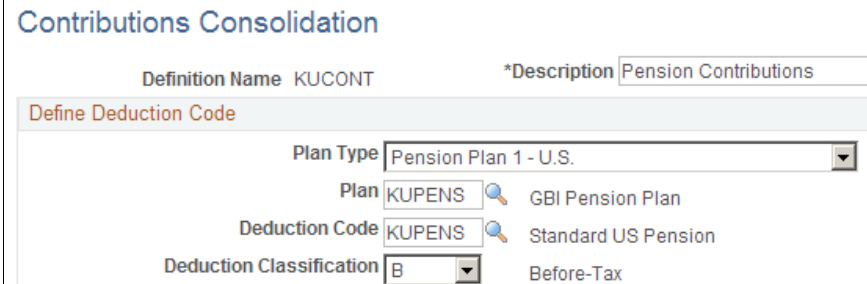

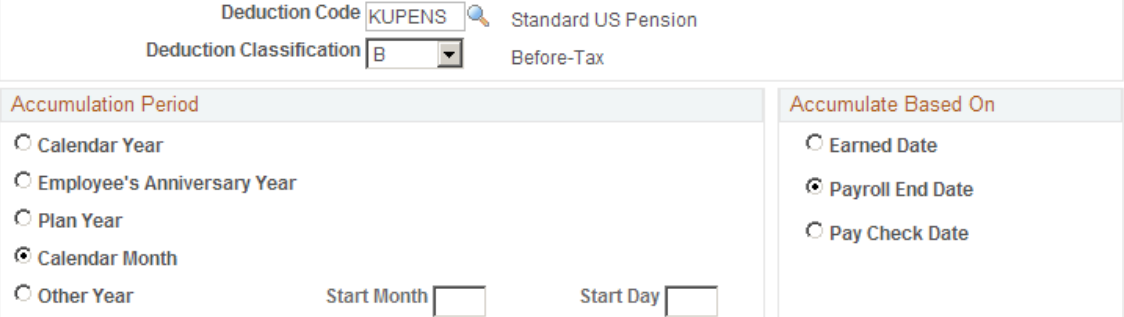

#### **Defining Deduction Code**

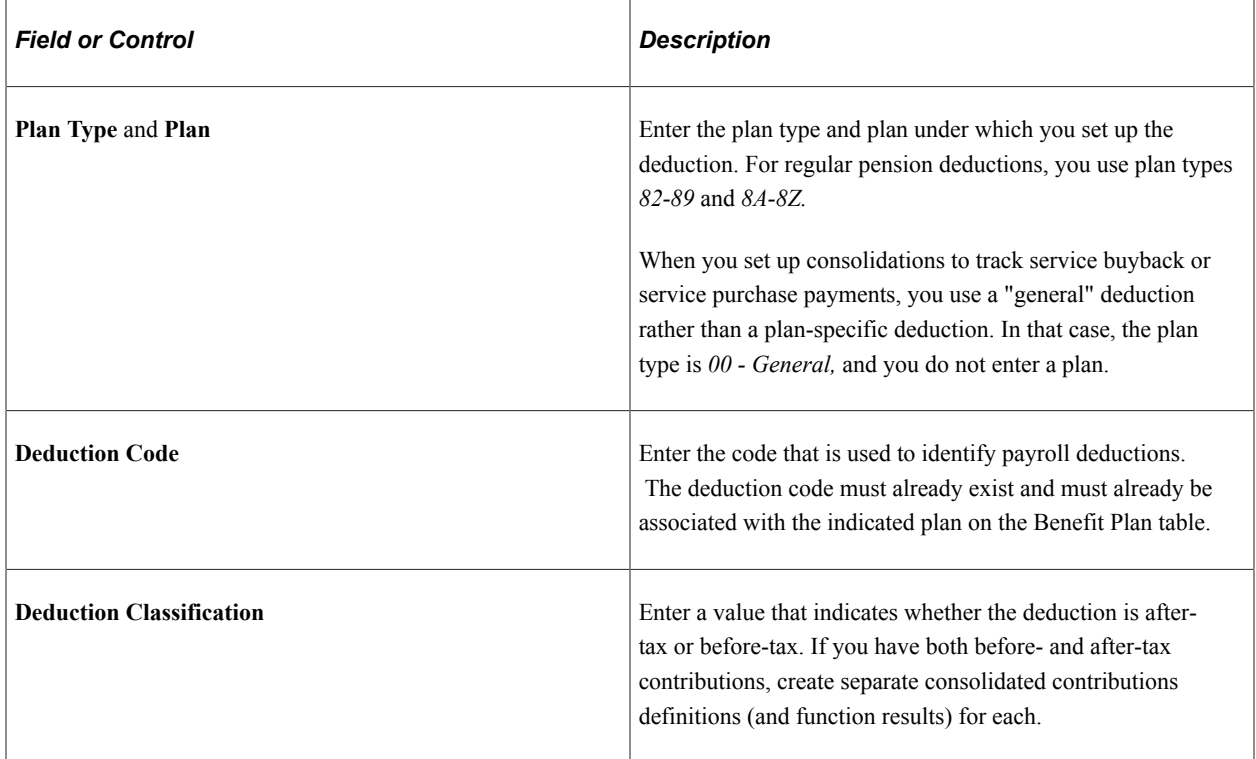

## **Accumulation Period**

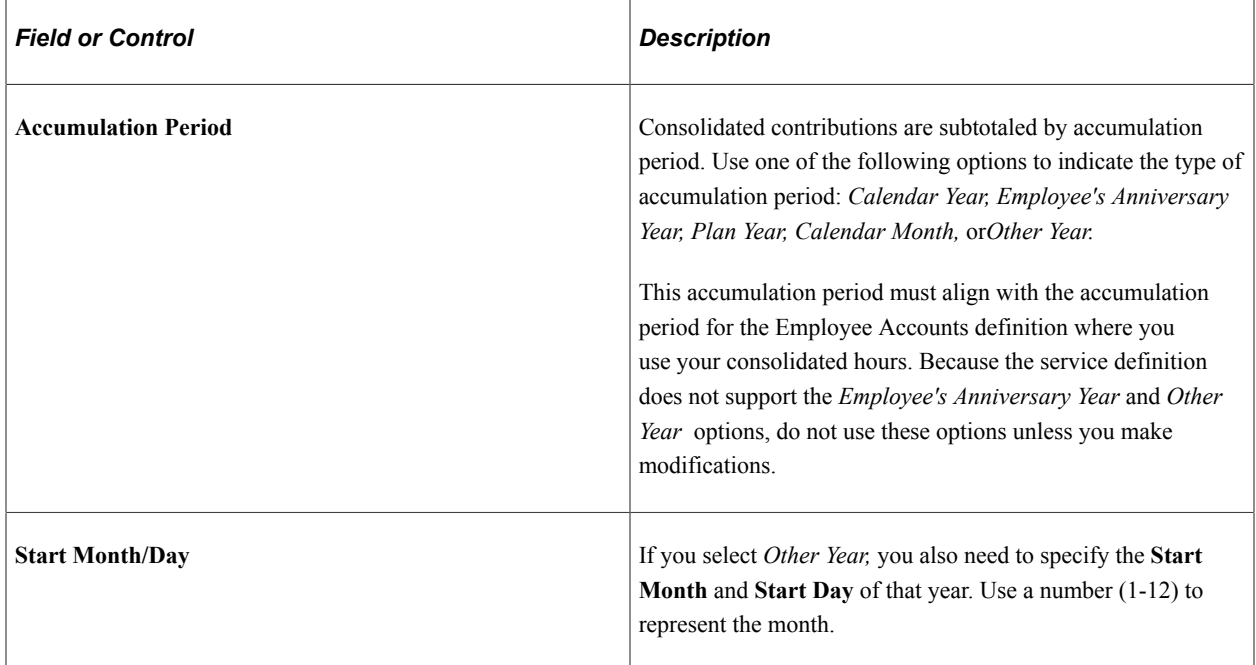

#### **Accumulate Based On**

Because contribution data comes from payroll, you need to align your payroll dates with your consolidation periods. Select the period into which earnings fall into by selecting an **Accumulate Based On** option.

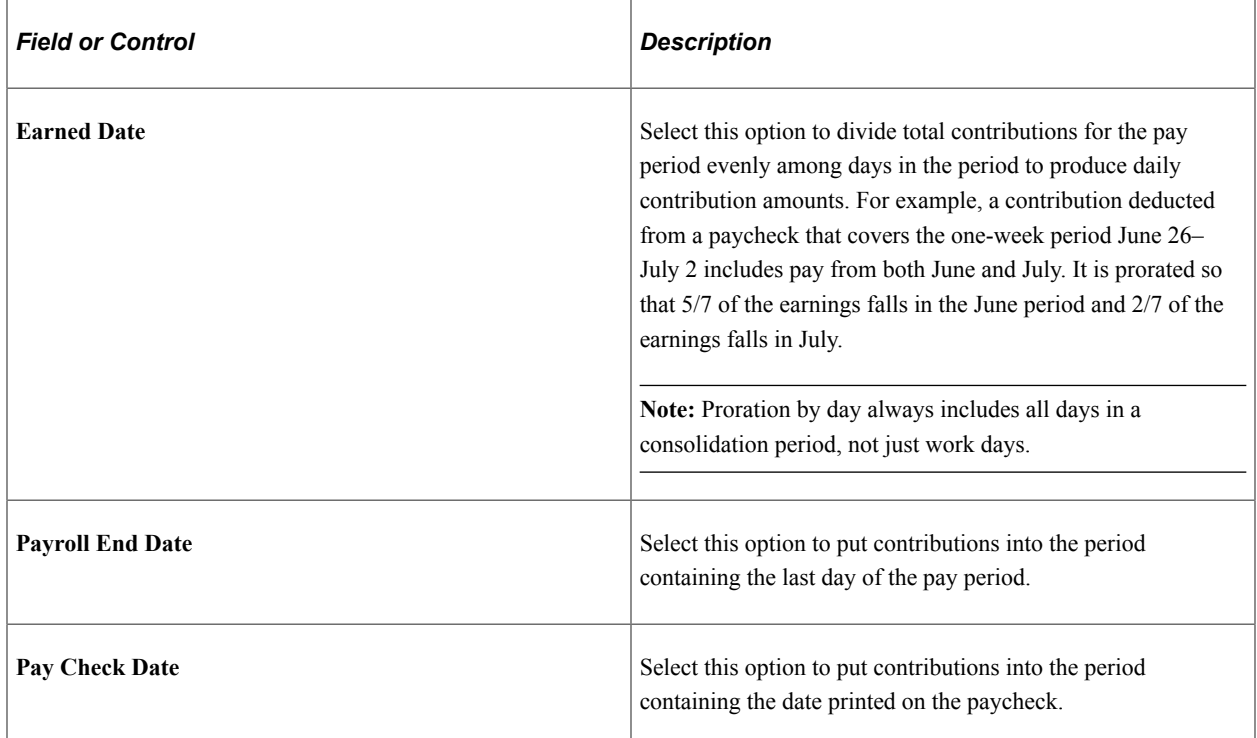

# **Defining Plan Eligibility**

# **Understanding Plan Eligibility**

The plan eligibility function determines which employees are allowed to participate in a particular plan. Plan eligibility is almost always based on job-related information, such as company, job, location, department, union code, active or inactive status, and salaried or hourly status.

The Plan Eligibility process is always the first process in your calculation job stream. This keeps you from processing ineligible employees.

This process establishes an effective-dated timeline of eligible and ineligible periods. Processing plan eligibility first ensures that this timeline is available to the functions that process employees differently during periods of eligibility and ineligibility. For example, if an employee changes jobs and becomes ineligible for a particular plan, that plan probably excludes hours, earnings, and service from the period of ineligibility.

Eligibility and participation are not the same thing. Eligibility is based on job criteria, such as company, union affiliation, and job classification. Eligibility establishes that the job an employee performs entitles the employee to participate in a pension plan. However, an eligible employee isn't necessarily a plan participant. For example, there may be age and service requirements that an eligible employee hasn't yet met. These requirements are handled by the participation function.

# **Using Plan Eligibility**

The plan eligibility function establishes which of your employees can participate in a plan. The eligibility criteria are based on job data that your PeopleSoft Human Resources system tracks, such as salaried or hourly status, full-time or part-time status, and location. Eligibility status can change as, for example, employees change jobs, unions, and full-time or part-time status.

Plan eligibility provides two critical pieces of information for an employee:

• Eligibility status.

This status indicates whether or not the employee has ever been eligible for the plan. The system assumes that an ineligible employee does not accrue any benefits. Therefore, a calculation does not finish when the eligibility status (or participation status) is negative.

• Timeline of eligible and ineligible periods.

This is complex because certain functions—for example, consolidations, service, and cash balance accounts—use different rules during periods of eligibility and ineligibility. Most benefits accrue only during eligible periods. You reference the eligibility timeline when you create the function results

for those functions. You do this using options that indicate whether the rules apply during periods of eligibility, ineligibility, or both.

## **Using Plan Eligibility for Employees with Multiple Jobs**

For employees with only one job, the plan eligibility function creates one timeline of eligible and ineligible periods. For employees with multiple jobs, the function uses a blending process to create a summary timeline of all eligible and ineligible periods from all of an employee's jobs. First the system creates a timeline for each job, then it combines them into one summary timeline. If an employee was eligible in any of his jobs during a time period, the system considers him to have been eligible for that period, even if the employee was ineligible in all of his other jobs at that time.

The following graphic shows a summary timeline for an employee with multiple jobs and shows how the system blends an employee's job eligibility timelines to form one summary timeline. In this example, an employee has had four jobs at Company A. The summary timeline demonstrates that the system considers the employee eligible (e) for any period in which he has at least one eligible job, even if his other three jobs do not fulfill eligibility standards (n).

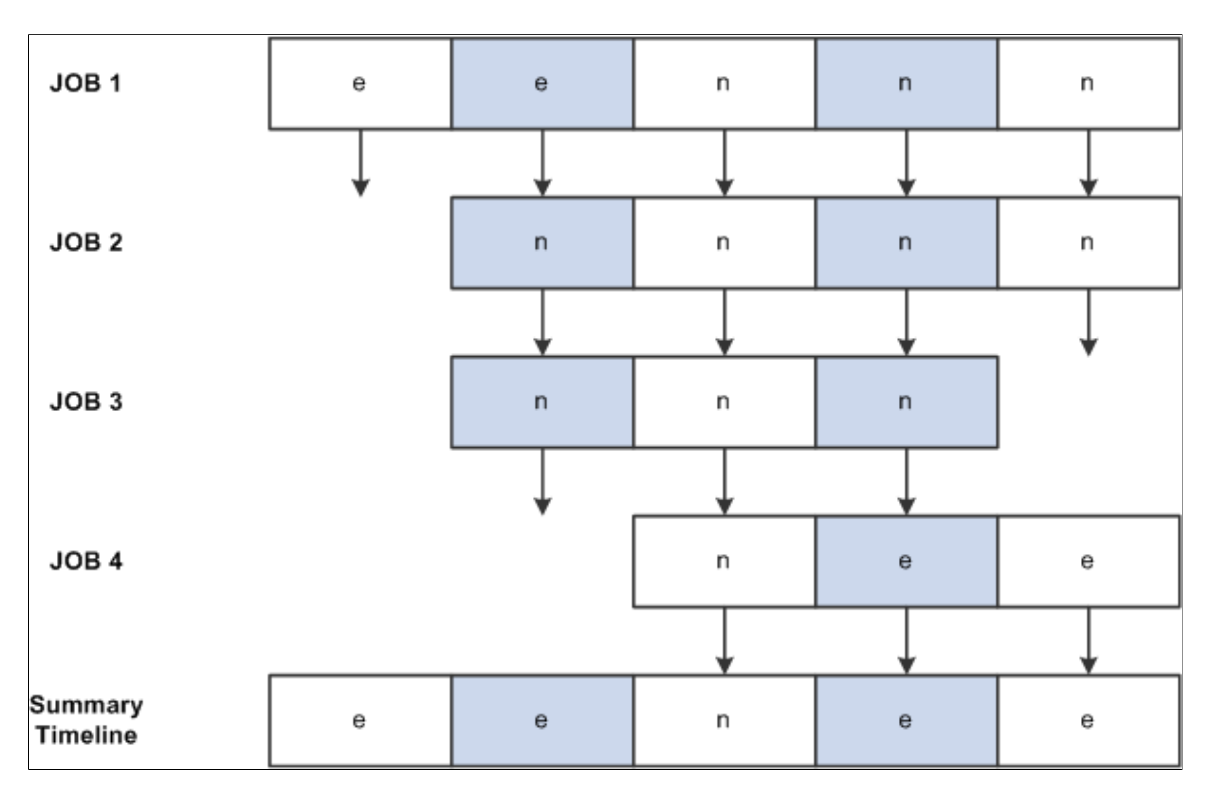

#### **Periodic Processing and the Plan Eligibility Process**

Periodic processing runs the Plan Eligibility process every time you run any process and saves this history so you can view it online. You cannot turn this off. When you run a calculation, the system uses the existing timeline created during periodic processing and brings the timeline up to the event date if necessary.

**Note:** Plan Eligibility should always be the first process you run for a plan. Even users of a standalone system, who may only load data for eligible employees, need to run Plan Eligibility in order to build a timeline of eligible and ineligible periods (this type of timeline can affect service and cash balance accruals).

# **Setting Up Plan Eligibility Requirements**

Set up your plan requirements on the [Custom Statement Page](#page-353-0), using the non-editable statement type *P* (plan eligibility).

**Note:** Before setting up eligibility parameters, be sure you understand the proper syntax for Boolean clauses.

The remainder of this section summarizes the information that you are most likely to need while building eligibility formulas.

# **Setting Eligibility Requirements**

When you set up plan eligibility, you enter the conditions for eligibility in an IF or IN clause. If you use an IF statement, the system assumes that employees are eligible when the condition is true. For this reason, IF clauses don't use a final assignment (or THEN) clause. This also means you can't have more than one IF in the definition. IN clauses, on the other hand, do require assignments, and you can have as many as you like in the statement.

#### **Using IN Clauses**

Use a clause with the keyword IN to check for several different values for a single field. For example, you can check whether the employee status is in the set of values active, deceased, leave, and leave with pay. When you use IN clauses, you assign a temporary variable to the result. You can then reference that variable from within an IF clause.

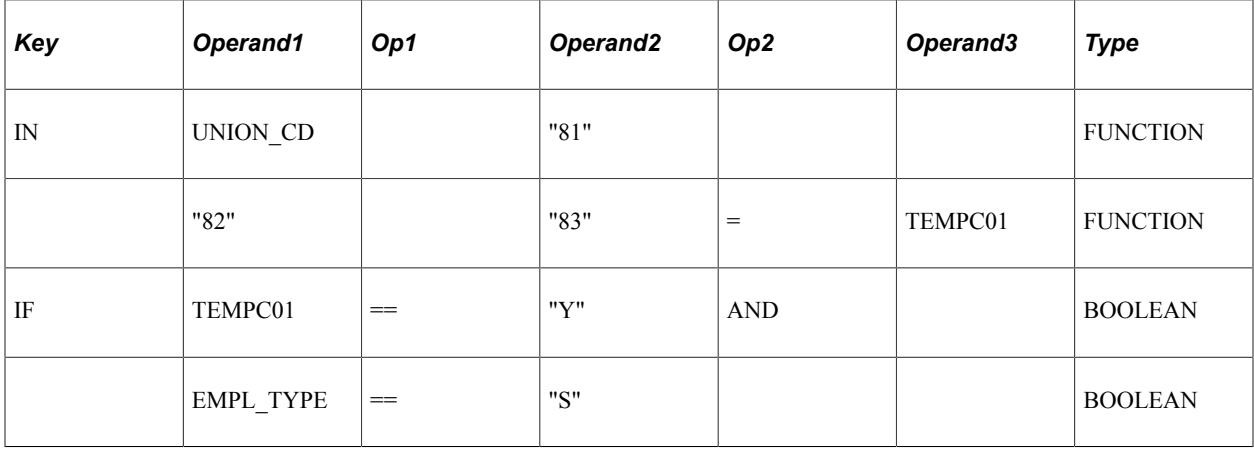

This is a useful technique when you're checking a large set of valid values because the IN statement uses an implied OR condition. It separates all the OR clauses from the AND clauses of the final IF statement.

You can use an IN clause as your eligibility criteria as long as you make a final assignment to the definition name, as illustrated in this table:

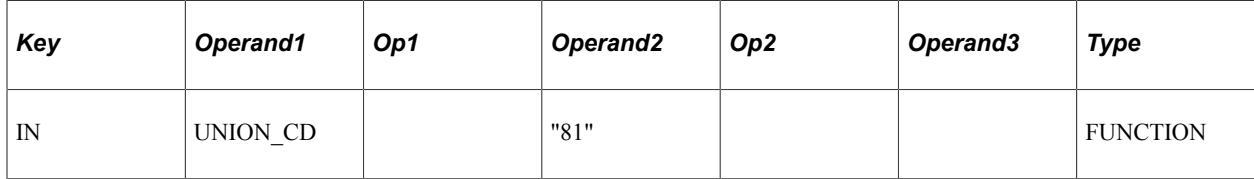

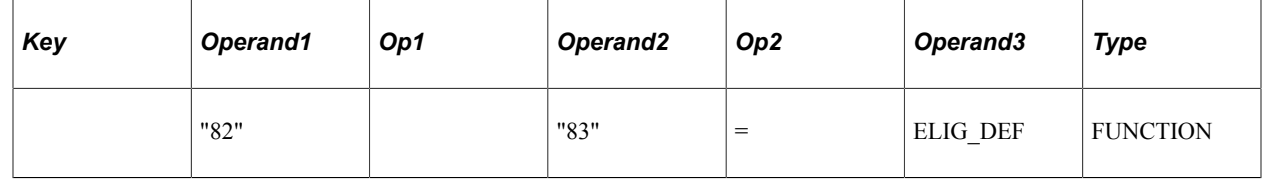

# **Using the Equation and Description Fields**

On the Custom Statement page, use the **EQU** (equation) button to toggle the long text field at the bottom of the page between:

- A description field, where you can enter information about the formula.
- An equation field that translates your statement into an equation, using parentheses to show the precedence among the operations. Always check the parentheses in an equation.

**Note:** You can use the **EQU** button to refresh an equation.

## **Using History**

When you calculate plan eligibility, a custom statement evaluates the eligibility requirements over time and builds a timeline of eligible and ineligible periods. This feature is key to implementing your plan rules. To use it, select the History check box under any effective-dated variable.

For example, suppose you are setting up a group for full-time employees, as illustrated here:

This illustration shows a plan eligibility custom statement where the History check box is selected for the field where an employee's full-time or part-time status is stored.

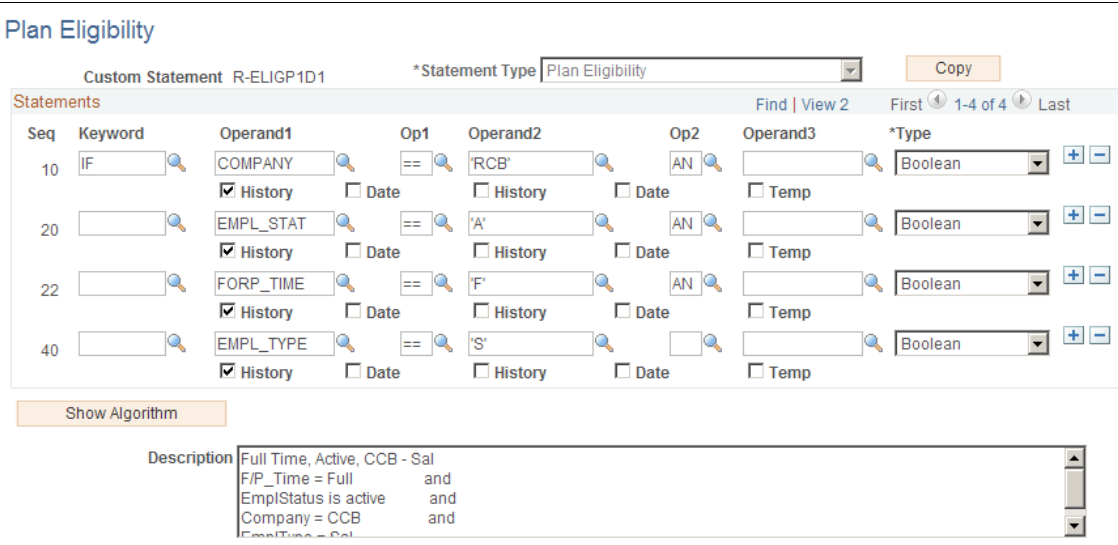

Because **History** is selected under the alias *FORP\_TIME,* the system looks at an employee's full- or parttime status over time when determining eligibility. If Julius Jones works part-time for three months, the plan eligibility function produces the following three work history segments:

This timeline illustrates an employee's full-time and part-time history. The employee started out working full-time, then changed to part-time for a while, then returned to full-time.

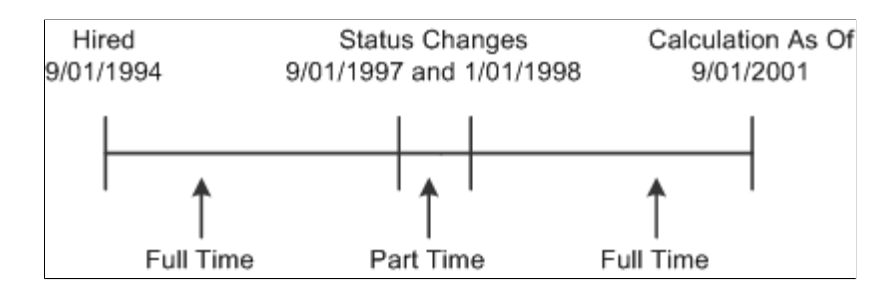

## **Formatting Date Constants**

You can enter an unformatted date in most PeopleSoft pages. For example, in most pages the system automatically reformats 01011004 (January 1, 2004) as 01/01/2004. However, if you enter an unformatted date in one of the Operand fields, the system treats it as a number. To tell the system that the eight digits represent a date and not a number, either:

- Include a separator (a slash, dash, or space) when you enter a date, or
- Select the **Date** check box under the operand.

**Note:** The Custom Statement page requires you to enter eight-digit dates that include the century in the year. This is different from most PeopleSoft pages, which accept six-digit dates. For example, in the Custom Statement page, enter January 1, 2005 as 01/01/2005, not as 01/01/05.

When you use a date alias, there's no reason to select the **Date** check box. The system already knows the value is a date and formats it appropriately.

Defining Plan Eligibility Chapter 12

# **Defining Plan Participation**

# **Understanding Plan Participation Definition**

Use the participation function to establish age, service, and possibly plan entry date requirements that employees must meet before they begin to accrue pension benefits.

If you have a service requirement, you must create a service function result to measure service for participation purposes. This may be different from the service function result used when measuring plan service accrual. This is because participation service often measures service from hire date, whereas plan service usually measures service from participation date.

#### **Participation Results**

A participation function result returns:

- A yes or no status for the given event date.
- The date, actual or projected, when the employee met or will meet the participation requirements.

The participation function result name references the status.

When the participation status is *Not Participating,* the calculation ends without calculating a benefit. While this is normally the only use for the participation status result, you can reference this status for other reasons.

Set up a function result alias in order to reference the participation date. Although this alias is not required, the calculation gives a warning if there isn't one. By defining the function result alias even if you're not going to use it, you spare your users this warning.

You can integrate participation requirements into other functions (such as service) by referencing the participation date. For example, on the service parameter pages you can exclude service prior to this date.

Refer to the participation status (the yes or no result) to incorporate, for example, participation requirements into a custom statement with criteria such as the following: If participation status equals Y

#### **Related Links**

[Understanding Function Result Aliases](#page-344-0)

# **Defining Participation Requirements**

To define participation requirements, use the Participation (PARTICIPATION) component.

# **Page Used to Define Participation Requirements**

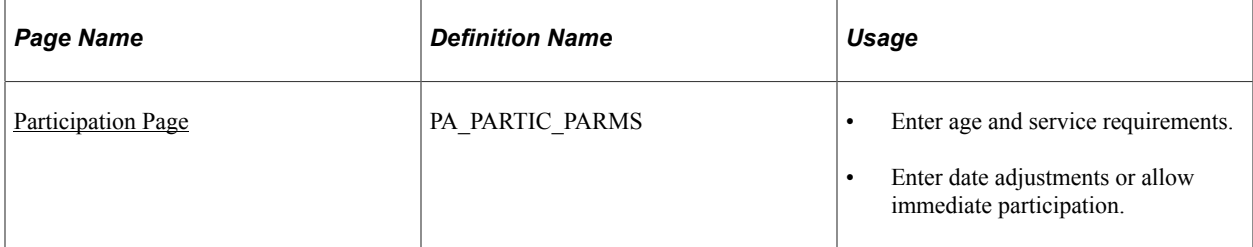

# <span id="page-127-0"></span>**Participation Page**

Use the Participation page (PA\_PARTIC\_PARMS) to:

- Enter age and service requirements.
- Enter date adjustments or allow immediate participation.

#### Navigation:

#### **Set Up HCM** > **Product Related** > **Pension** > **Components** > **Participation** > **Participation**

This example illustrates the fields and controls on the Participation page.

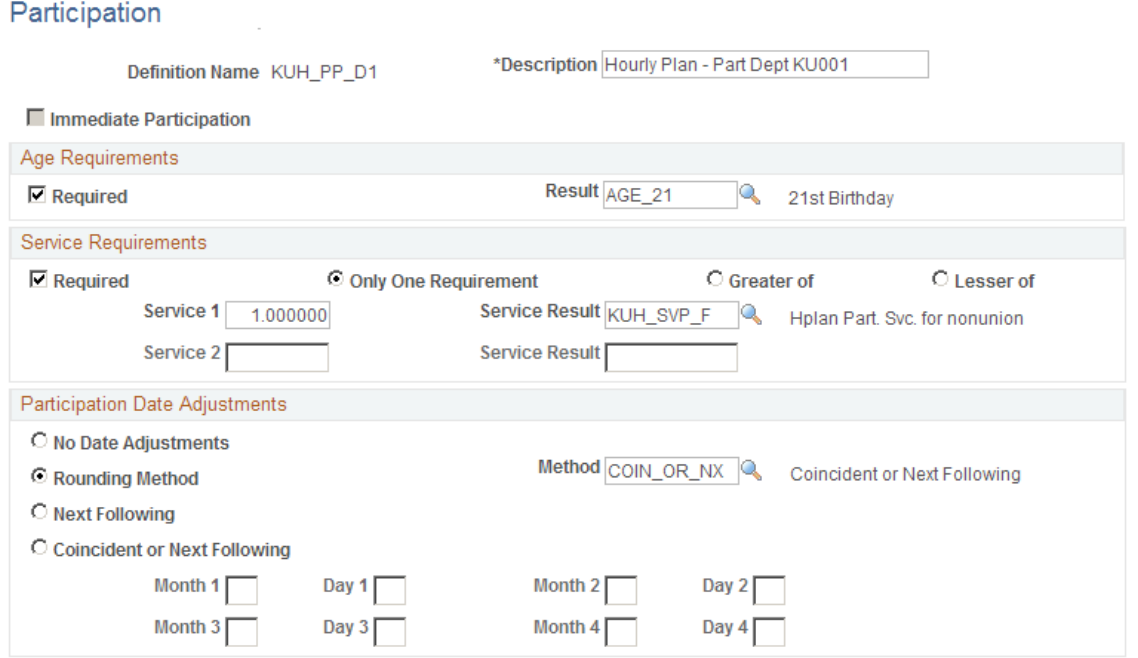

#### **Establish Immediate Participation**

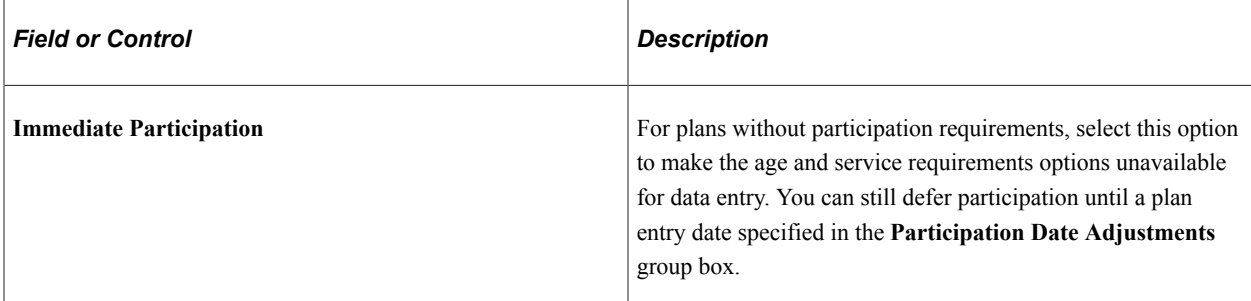

## **Age Requirements**

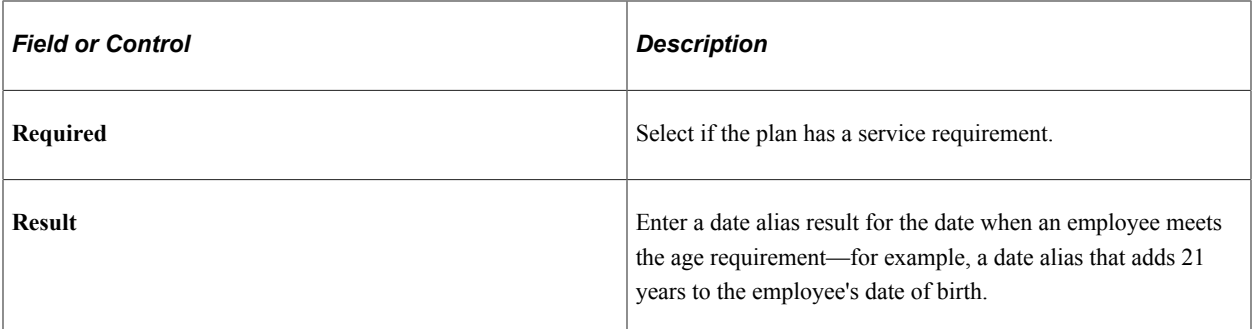

## **Service Requirements**

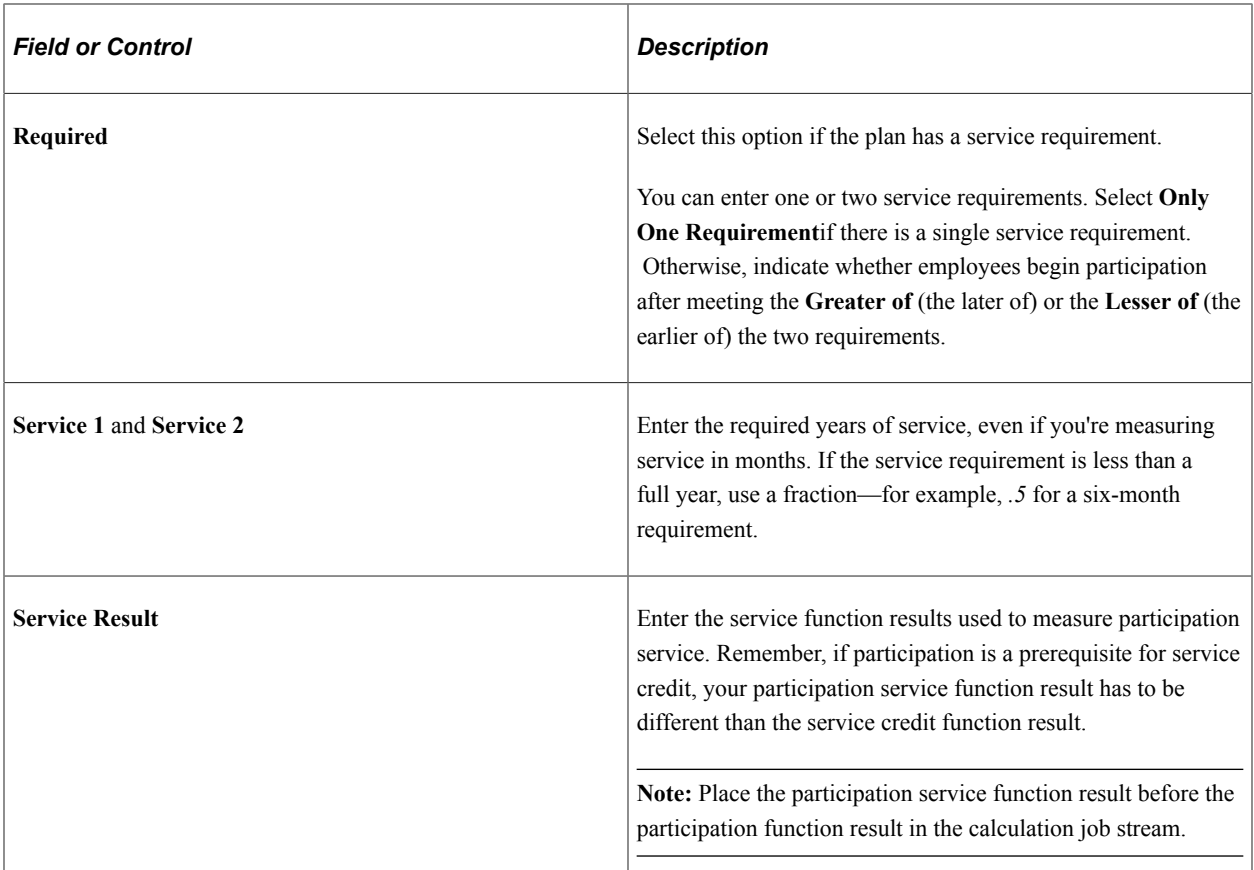

#### **Participation Date Adjustments**

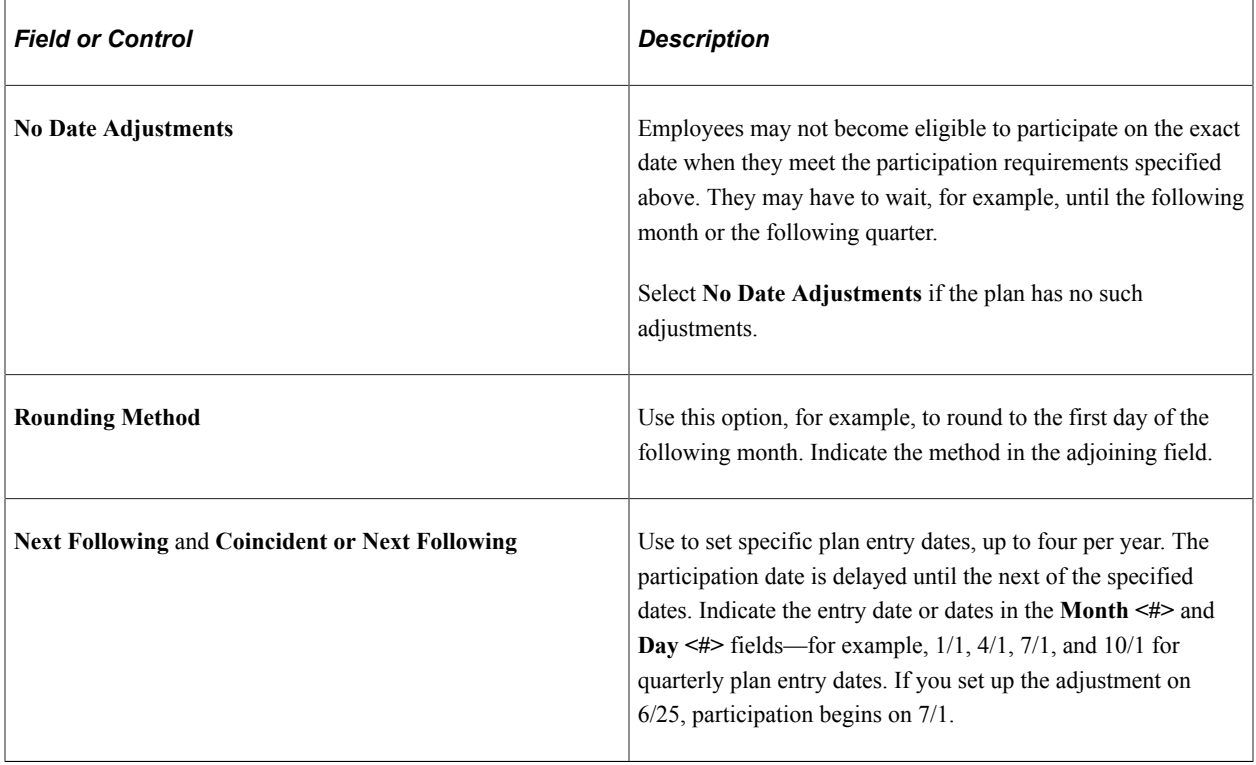

# **Working with the Participation Date**

This section discusses how to:

- Determine the participation date.
- Handle multiple definitions of participation.

# **Determining the Participation Date**

If participation is based on age, the participation date is the same day an employee attains the specified age, subject to any date rounding or plan entry date adjustments you specify.

If participation is based on service, however, the system doesn't necessarily determine the exact date an employee attains the specified amount of service. Instead, the system:

- 1. Looks at the service history to find the period when the employee attained the specified amount of service.
- 2. Uses the first day of the next period.

How exact this date is depends on how you set up your service requirement.

If participation requires one year of elapsed time, set up an elapsed time service definition to use months or anniversary years. Employees who attain one year of service in exactly a year use the day after their

one-year anniversary as the participation date. Results are less accurate for employees who don't attain a full year of service during their first year—for example, because of leaves of absence.

You generally attain greater accuracy in calculating the participation date by measuring participation service in months rather than years. If you use months, the system sets the first day of the next period to within a month of the actual participation date, rather than to within a year of the date.

For greater accuracy, you can create a date alias or a series of aliases that adjust the participation date. You then use this alias instead of the participation date anywhere that you require this information.

Finally, you can set up the participation date using a date alias to begin with, then enter that date alias as the age requirement in the participation parameters. Even though the alias doesn't necessarily reflect the date when the employee attains a specific age, it does reflect the date that the employee meets participation requirements.

**Note:** The participation date can't be before either the hire date or the start date of the participation definition. The system verifies that an employee is eligible for the plan before providing a participation date.

## **Handling Multiple Definitions of Participation**

The system applies the participation definitions that are effective for a given time period.

If your pension plan has multiple definitions of participation set up under an effective-dated row on the Participation Function Result page, include only the last participation definition. Do this by deleting the prior participation definitions so that only the last definition remains.

Defining Plan Participation Chapter 13

# **Defining Service and Break Rules**

# **Understanding Service and Break Rules**

Service rules can be very complex. The system has three components, each containing parameters specific to a particular service calculation method. Service rules present options for the elapsed time, hours counting, and hours equivalence calculation methods. In addition, there is a separate component to define break rule and service restoration.

**Note:** In contributory plans, employees who forfeit service if they withdraw their contributions may be able to buy back the forfeited service, if rehired, by repaying the withdrawn amount. Also, some contributory plans allow employees to purchase service for certain eligible time periods.

#### **Related Links**

[Understanding Employee Accounts](#page-206-0) [Understanding Contributory Plans](#page-68-0)

# **Understanding Service Definition Types**

Pension Administration provides pages for three types of service calculation: elapsed time, hours counting, and hours equivalence.

An elapsed time method calculates service by measuring the time between two dates—for example, the time between hire and termination dates. The timeline may be adjusted for leaves of absence and other statuses. The amount of service credited does not depend on the hours worked during a time period.

Alternatively, the hours methods determine service for each computation period based on the hours accumulated during that period. These methods require parameters for converting hours to service units. The hours counting methods use the number of hours worked in a computation period. They require hours data, which is provided by the hours consolidation process. An hours equivalence method credits employees with a predetermined number of hours per period.

Many of the service parameters are common to multiple definition types—for example, final adjustment parameters. Several pages, therefore, appear in multiple components.

#### **Related Links** [Setting Up Elapsed Time Service](#page-140-0) [Setting Up Hours Counting Service](#page-155-0) [Setting Up Hours Equivalence Service](#page-167-0)

# **Using Service Results**

A service function result returns an amount that you can reference:

- In the benefit formula.
- In a vesting definition.
- In a participation definition.
- In any other function with a service basis.

You can use service for many different purposes, so it's possible that you'll need more than one service function result. For example, it is common to set up one function result to calculate service for participation, another for vesting, and another for the service component of the benefit formula.

For any service function result involving multiple service definitions, the Definition and Final Handling pages must be coded identically within each effective date section of the Function Result page.

**Note:** There can be only one type of service definition within one effective-dated row of a service result.

# <span id="page-133-0"></span>**Setting Up Service Function Results for Multiple Jobs**

When you use multiple jobs processing, there are special considerations for setting up service function results. Service calculations depend on human resource (HR) actions and reasons, which indicate when to start, stop, and adjust service. In the multiple jobs environment, where each job has an independent action and reason history, there is added complexity.

To deal with this complexity, the system creates a "blended" actions-and-reasons timeline that includes each job's actions and reasons. Because information is lost during this process—that is, which job created which actions—the system does part of the computation before the blending process and other computations afterward.

When setting up service function results for multiple job processes, you must decide:

Which jobs to include in the service calculation.

If you want to include all jobs in the service calculation, on the Function Result page under **Multiple Jobs,** select **Use All Jobs.** If you want to include only jobs for which an employee is eligible, select **Use Eligible Jobs Only.**

When an employee is accruing service.

When you consider which pension status to give an employee, it is sometimes necessary to determine whether the employee is accruing service at a given point in time. This information is not saved unless you specifically tell the system to store it. To save this pension status information, select **For Pension Status Codes.**

#### **Related Links**

[Adding a Function Result](#page-417-0)

# **Setting Up Break Rules**

To set up service break rules and waiting periods for service restoration, use the Service-Break Rules (BREAK) component.

This topic provides an overview of break rules and discusses how to set up break rules.

## **Pages Used for Break Rules**

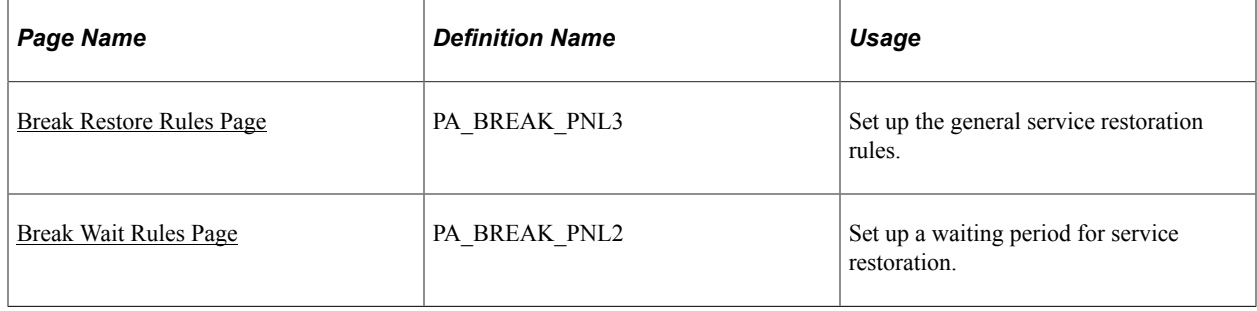

## **Understanding Break Rules**

An employee accrues service continuously from the time of hire until retirement. Often, however, service is interrupted by breaks, due to termination and rehire, leave of absence, and other status changes. Break rules determine when an employee is charged with a break in service and how that status affects prior service accrual. Break rules comprise break restore and break wait rules.

You implement break definitions using the same function results as you use for service definitions. When you create a service function result, the Function Result page automatically includes parameters for the break definition.

#### **Related Links**

[Understanding Function Results](#page-416-0)

## <span id="page-134-0"></span>**Break Restore Rules Page**

Use the Break Restore Rules page (PA\_BREAK\_PNL3) to set up general service restoration rules.

Navigation:

**Set Up HCM** > **Product Related** > **Pension** > **Components** > **Service-Break Rules** > **Break Restore Rules**

This example illustrates the fields and controls on the Break Restore Rules page.

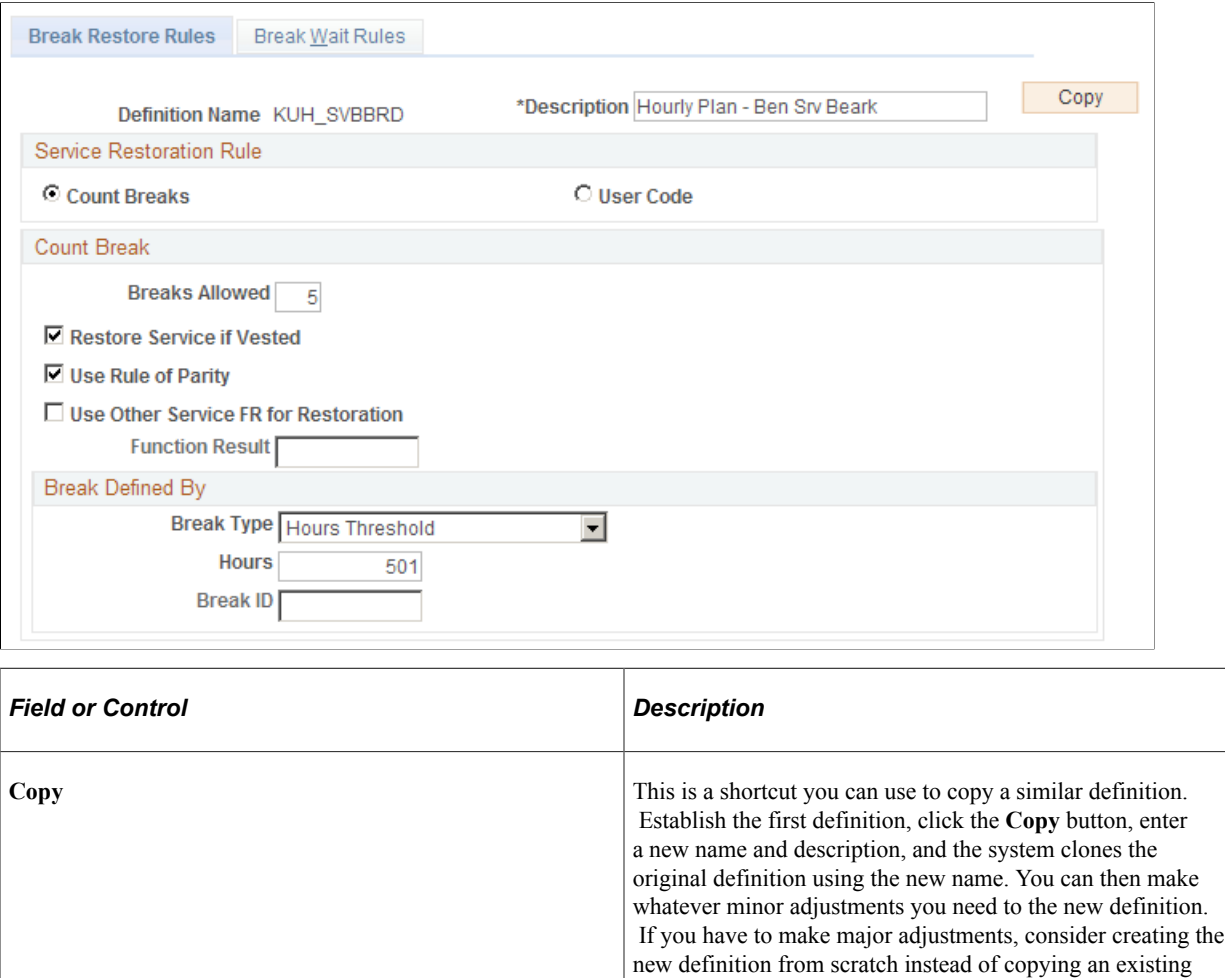

#### **Service Restoration Rule**

The service restoration rule establishes how you determine whether or not to restore service after break.

definition.

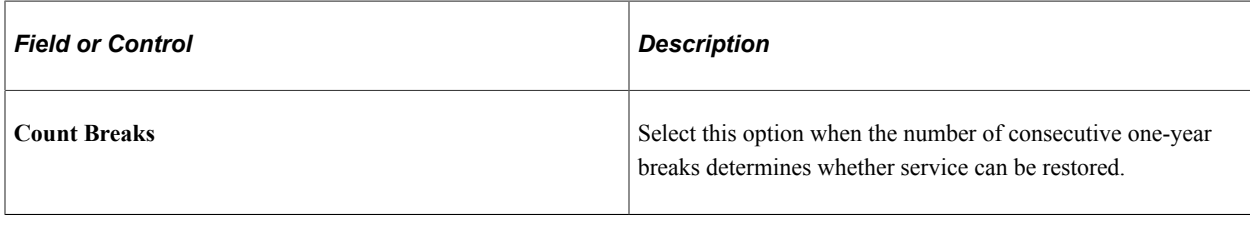

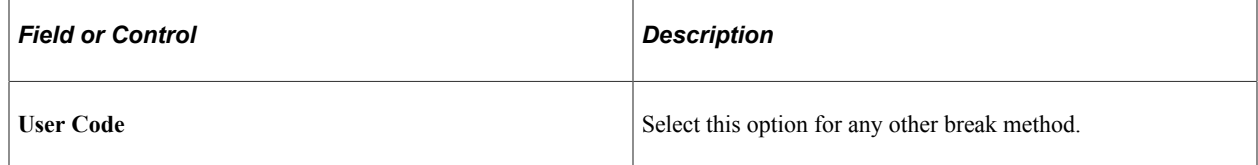

### **Count Break**

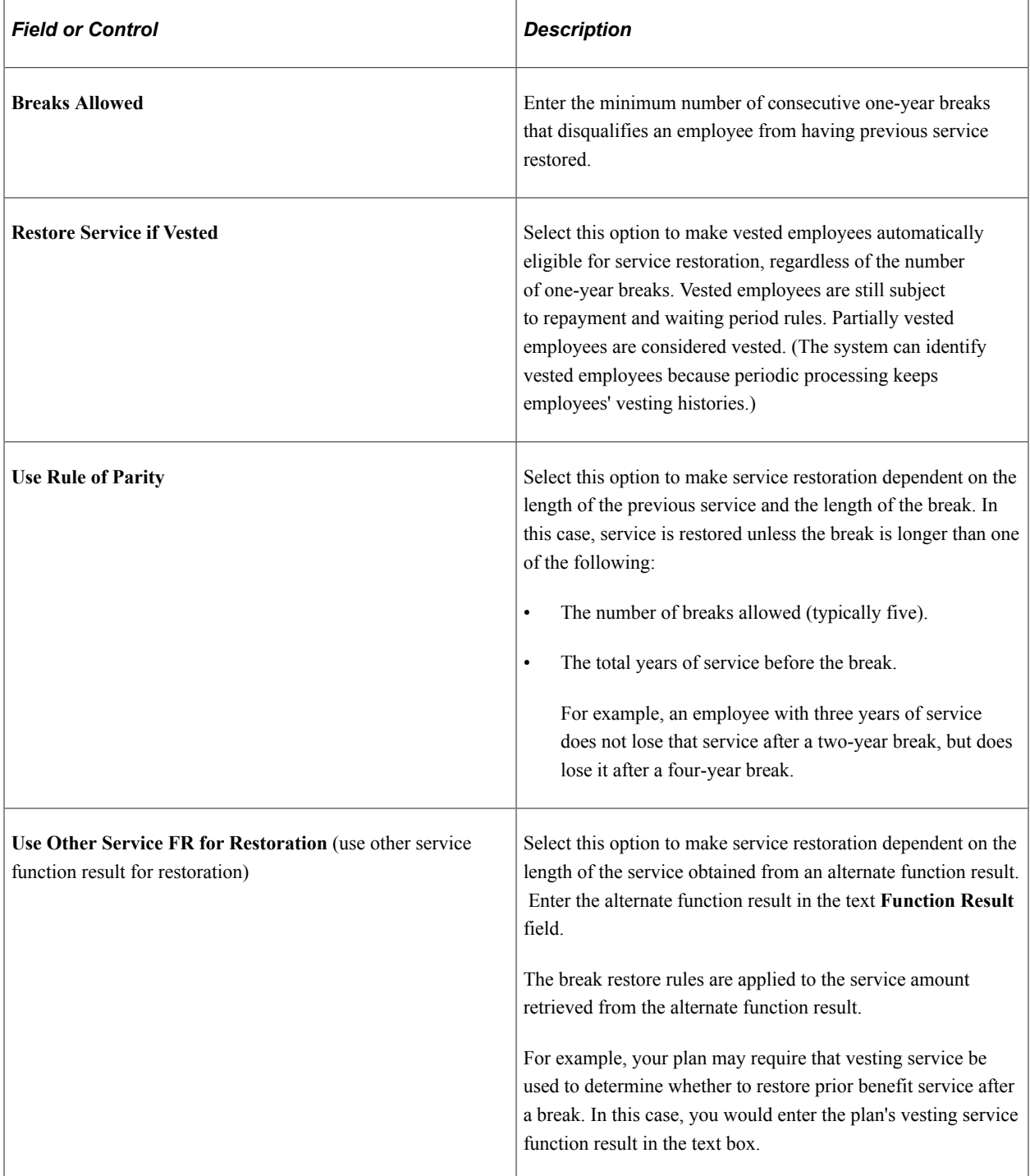

## **Break Defined By**

If you count breaks, you need to establish what constitutes a one-year break. Do this in the **Break Defined By** group box.

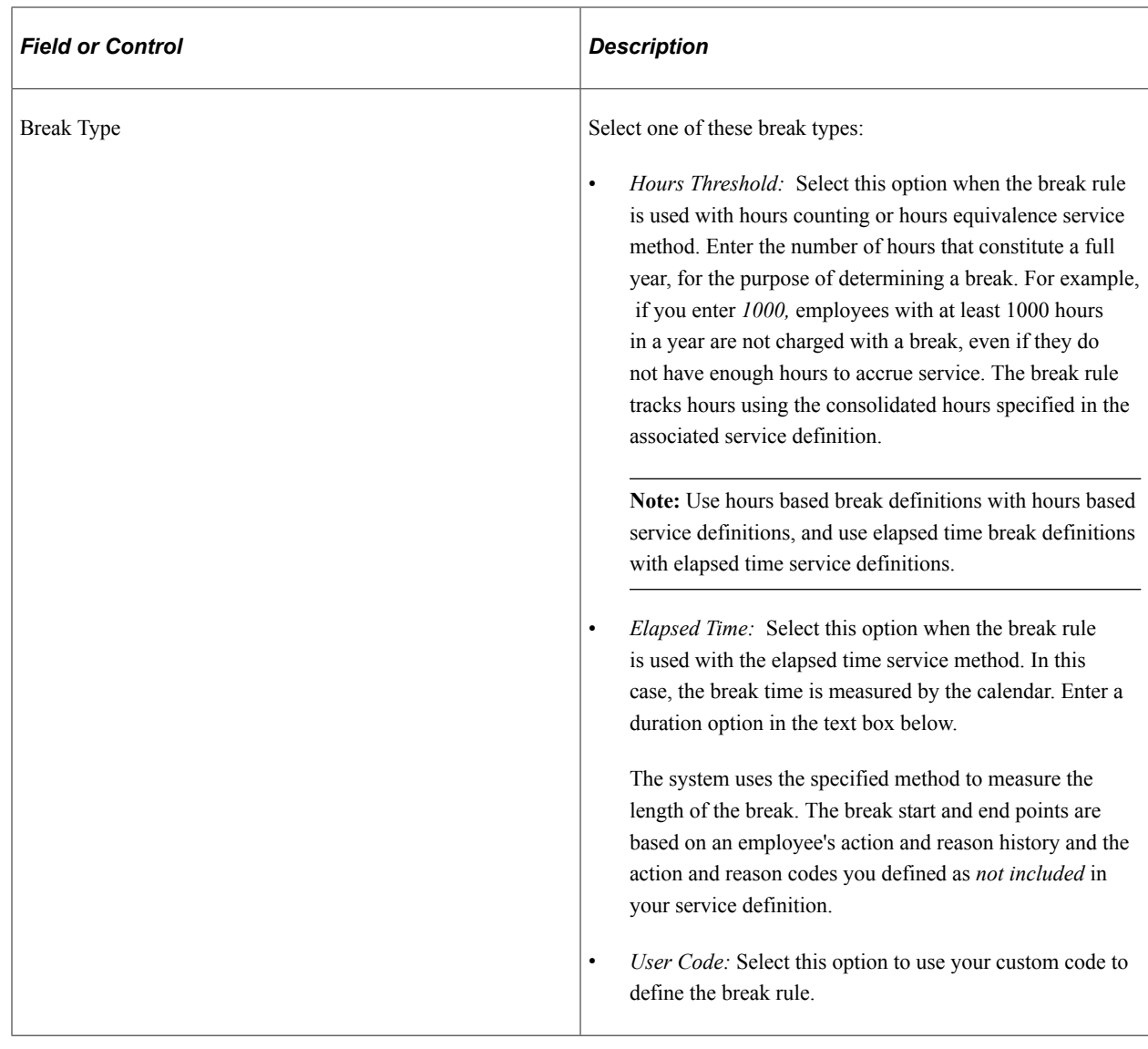

#### **Related Links**

[Understanding User Code](#page-784-0)

# <span id="page-137-0"></span>**Break Wait Rules Page**

Use the Break Wait Rules page (PA\_BREAK\_PNL2) to set up a waiting period for service restoration.

Navigation:

**Set Up HCM** > **Product Related** > **Pension** > **Components** > **Service-Break Rules** > **Break Wait Rules**

This example illustrates the fields and controls on the Break Wait Rules page.

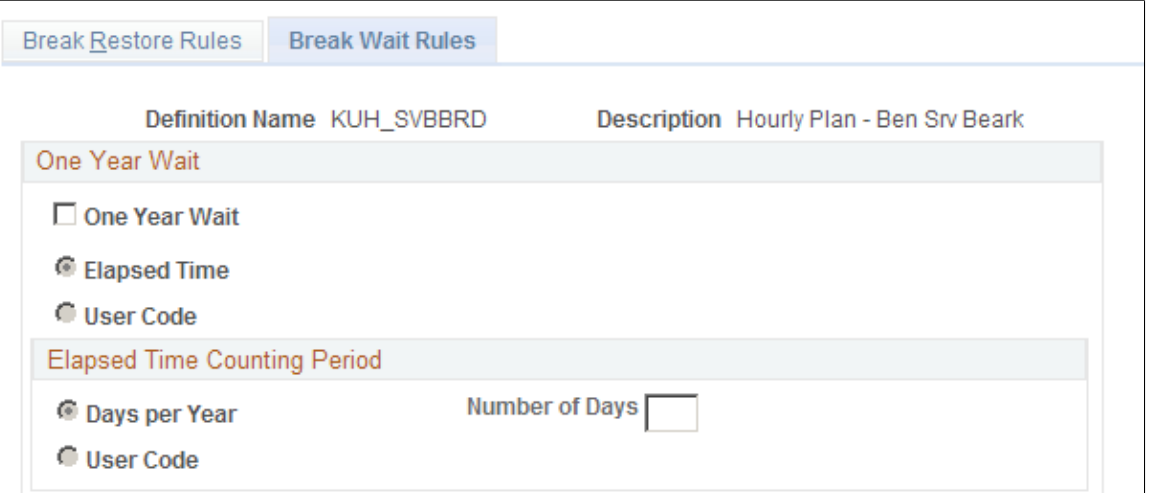

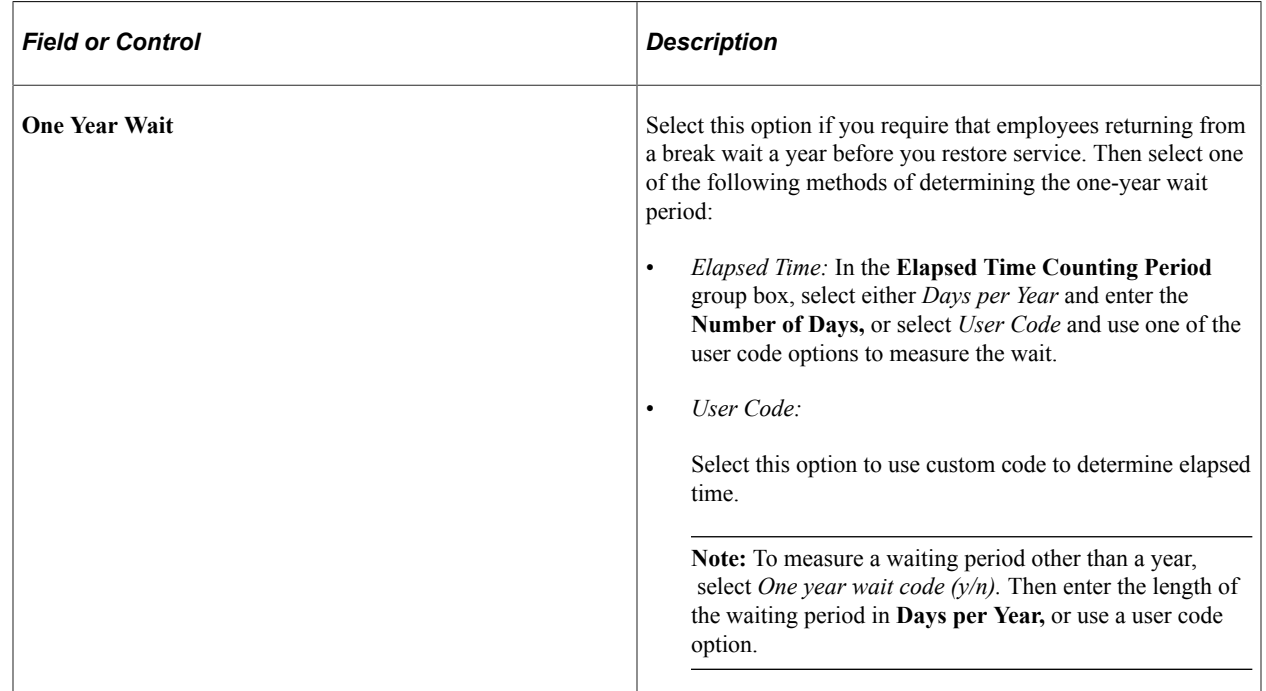

#### **Related Links**

[Understanding User Code](#page-784-0)

# **Counting Periods of Service**

# **Understanding Methods of Counting Service Periods**

There are two types of methods for counting service periods. The two hours methods, hours counting and hours equivalence, are based on the hours an employee works during a computation period. These methods require parameters for converting hours to service units. The elapsed time method is based on the time an employee works within a date range.

There are three methods of counting service periods:

- Elapsed time—Calculates an employee's service by measuring the time between two dates—for example, between the hire date and the termination date. The amount of service credited does not depend on the hours the employee works during the time period.
- Hours counting—Uses the actual number of hours an employee works in a computation period. Requires hours data provided by the hours consolidation process.
- Hours equivalence—Credits an employee with a specific number of hours, based on the time spent in a "service included" status.

There is a component for each method.

#### **Related Links**

[Setting Up Elapsed Time Service](#page-140-0) [Setting Up Hours Counting Service](#page-155-0) [Setting Up Hours Equivalence Service](#page-167-0)

# <span id="page-140-0"></span>**Setting Up Elapsed Time Service**

To set up elapsed time, use the Service-Elapsed Time (SERVICE\_ELAPSED) component.

This topic provides an overview of counting service for multiple jobs and discusses how to set up elapsed time service rules.

## **Pages Used to Set Up Elapsed Time**

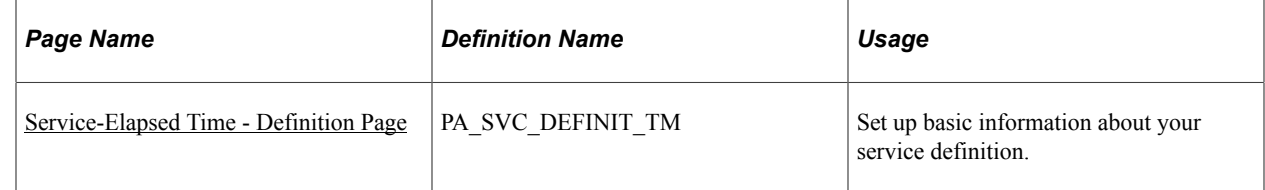

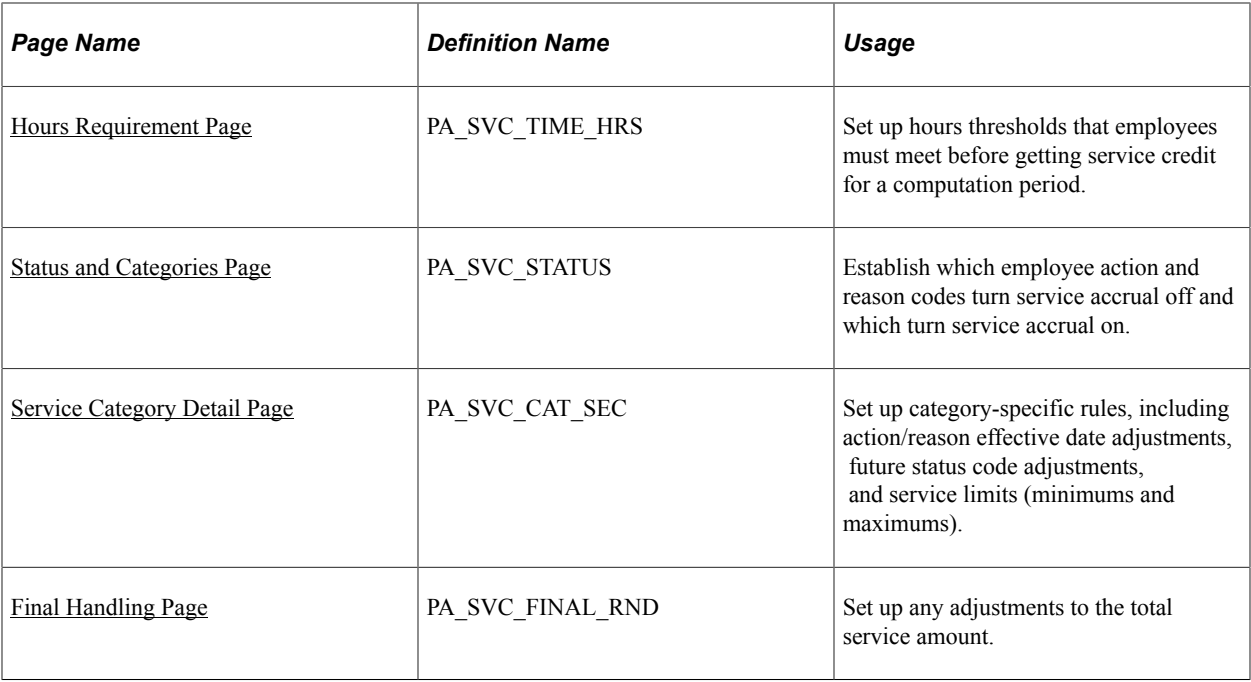

## **Understanding Counting Service for Multiple Jobs**

The action and reason dates for adding, adjusting, and rounding are processed before the action and reasons dates are blended. All other calculations are processed after the blending occurs.

#### **Related Links**

[Setting Up Service Function Results for Multiple Jobs](#page-133-0)

## <span id="page-141-0"></span>**Service-Elapsed Time - Definition Page**

Use the Service-Elapsed Time - Definition page page (PA\_SVC\_DEFINIT\_TM) to set up basic information about your service definition. This includes a service period to be used in the elapsed time computation, any periods to exclude from service, and whether contributions are required.

Navigation:

**Set Up HCM** > **Product Related** > **Pension** > **Components** > **Service-Elapsed Time** > **Definition**

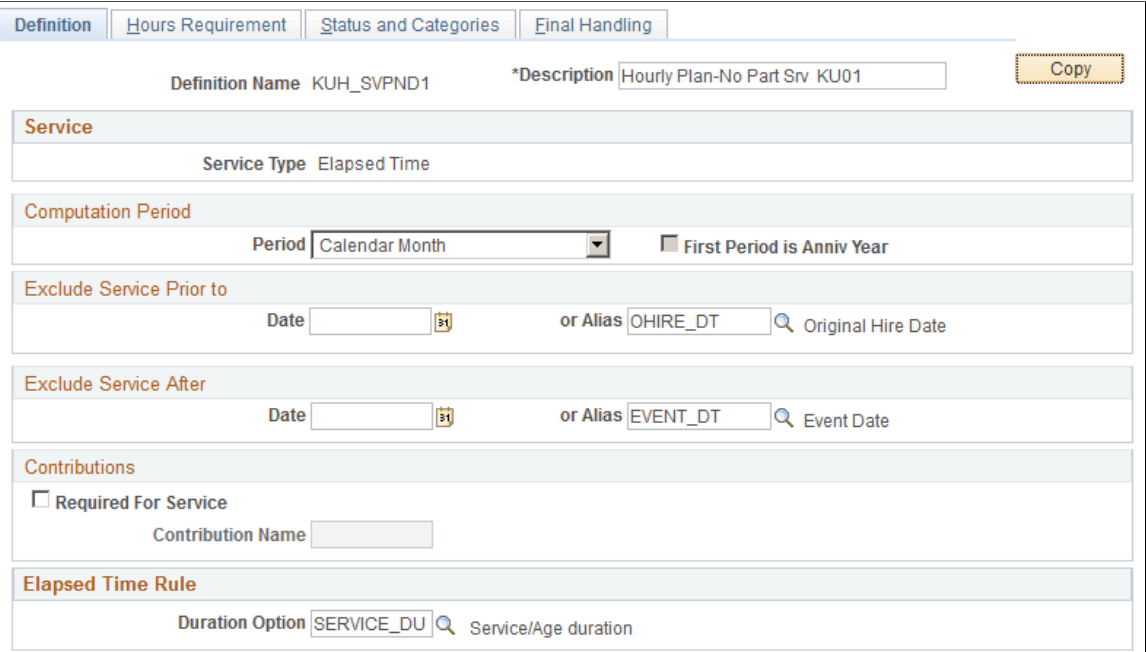

#### This example illustrates the fields and controls on the Service-Elapsed Time - Definition page.

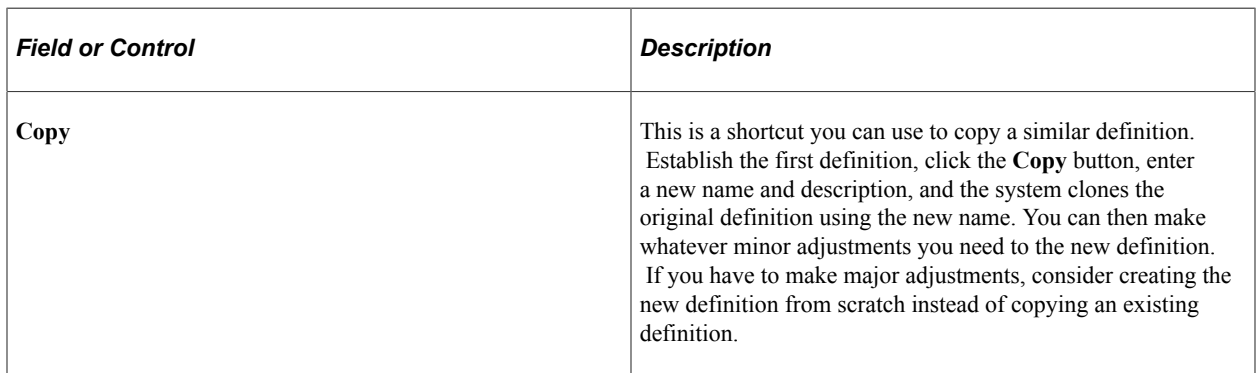

#### **Service**

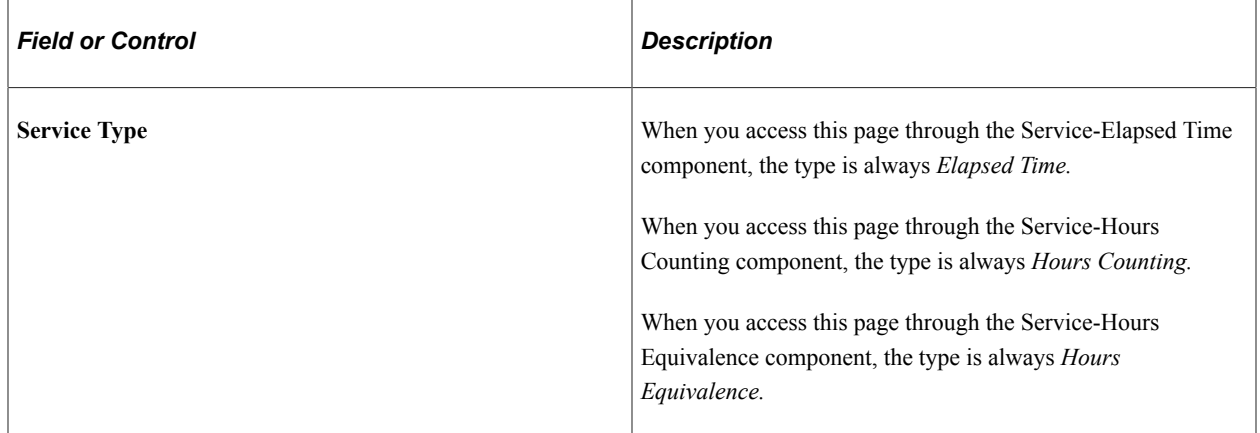

# **Computation Period**

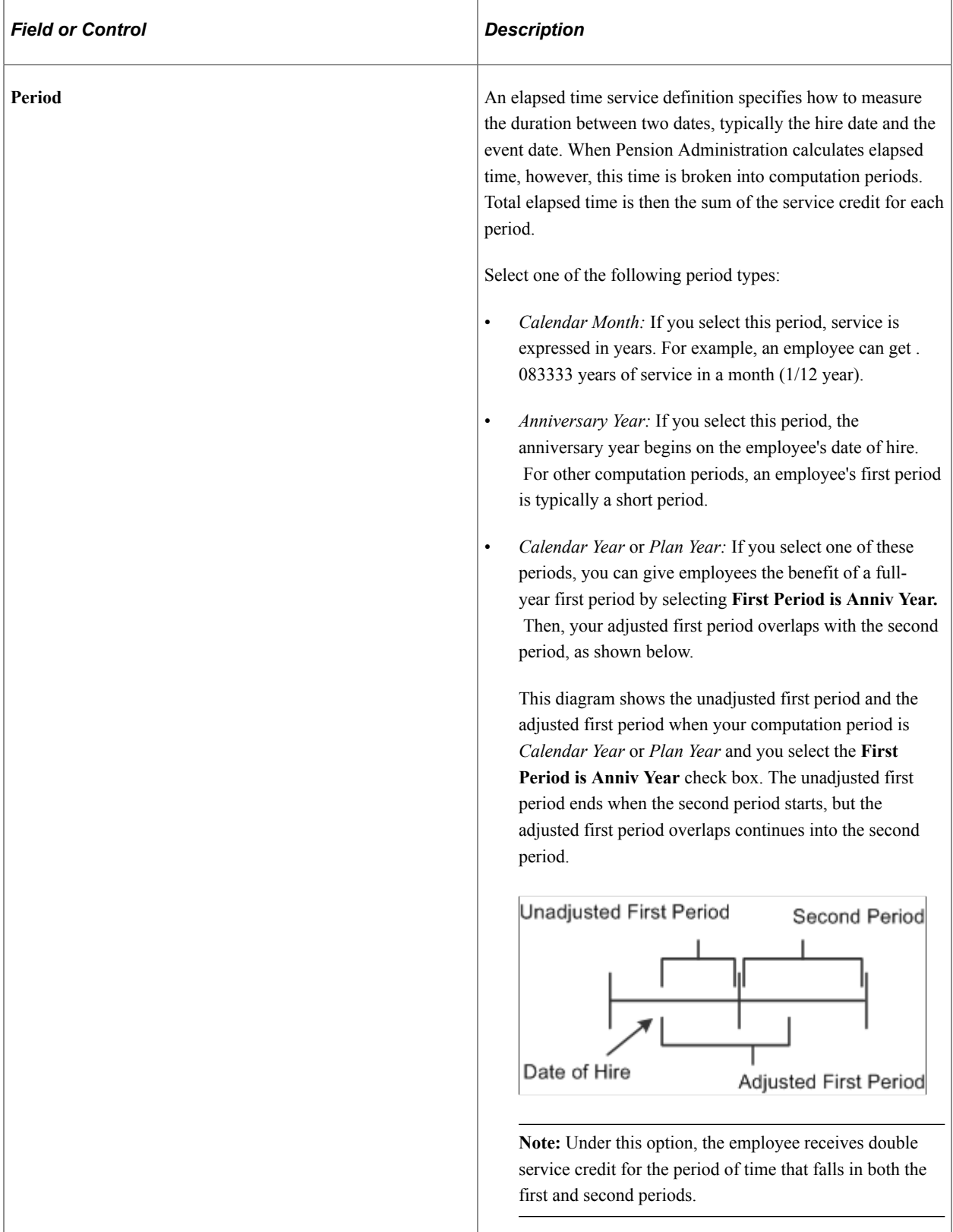
## **Exclude Service Prior to and Exclude Service After**

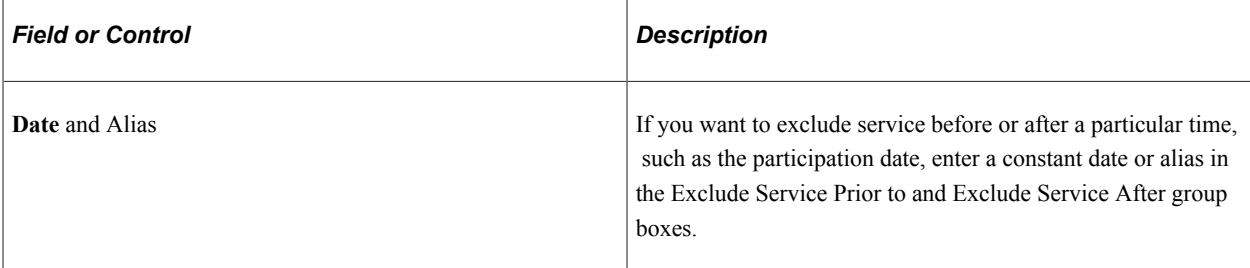

#### **Contributions**

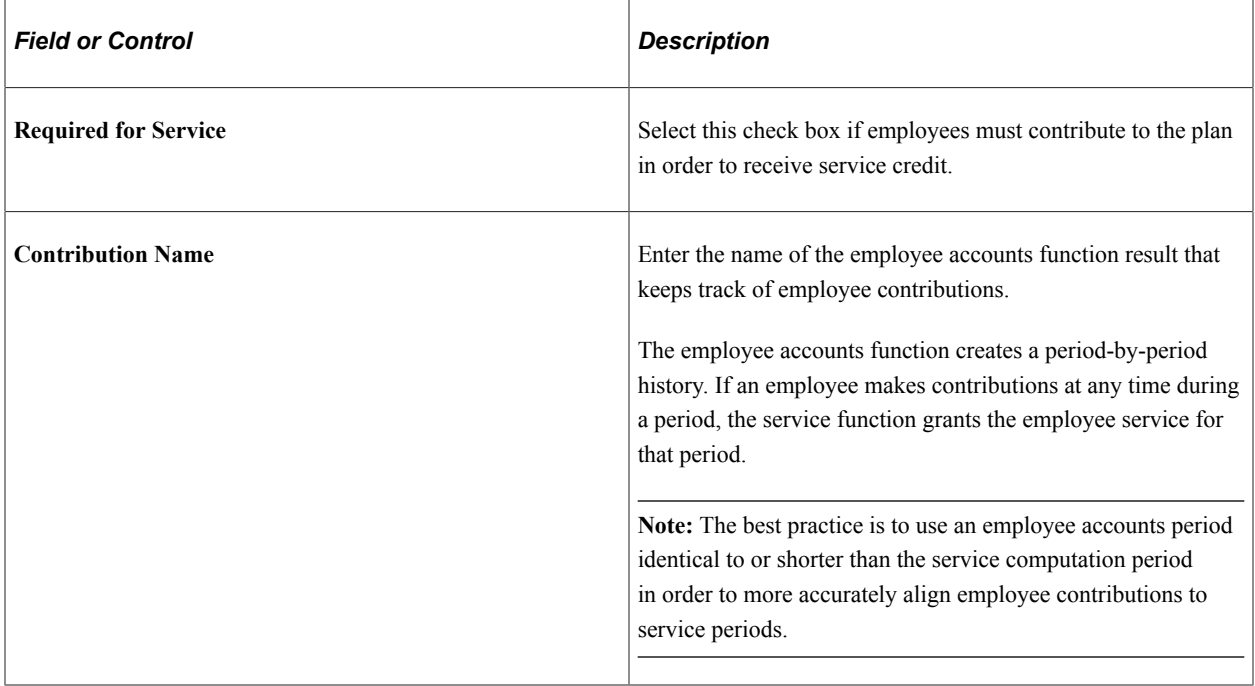

#### **Elapsed Time Rule**

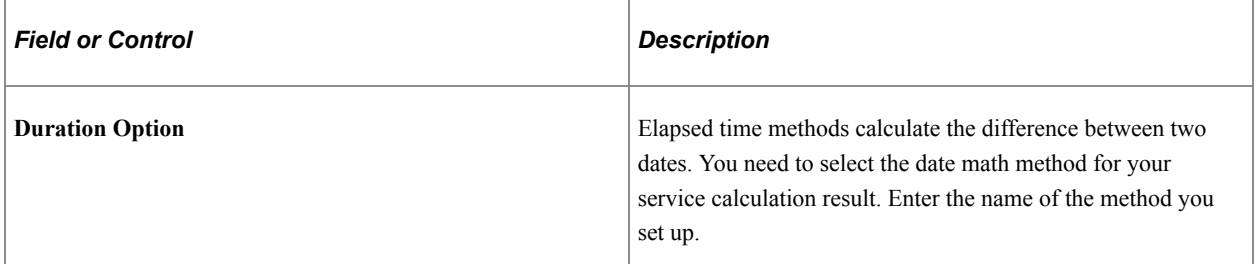

## **Related Links**

[Understanding Duration Options](#page-332-0)

# **Hours Requirement Page**

Use the Hours Requirement page (PA\_SVC\_TIME\_HRS) to set up hours thresholds that employees must meet before getting service credit for a computation period. For example, if your computation period is a

calendar year, you can require employees to have at least 500 hours of service within a year before getting service credit.

Navigation:

#### **Set Up HCM** > **Product Related** > **Pension** > **Components** > **Service-Elapsed Time** > **Hours Requirement**

This example illustrates the fields and controls on the Hours Requirement page.

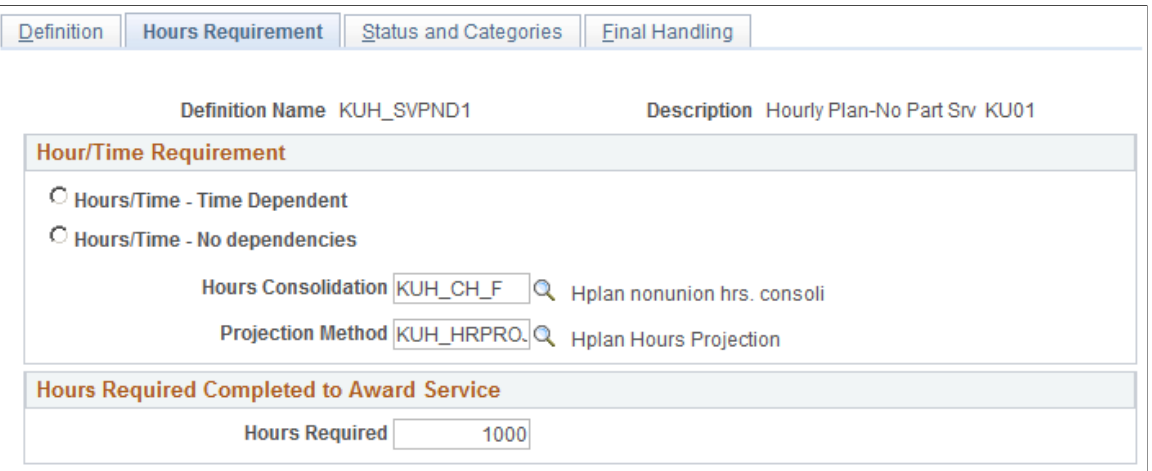

# **Hour/Time Requirement**

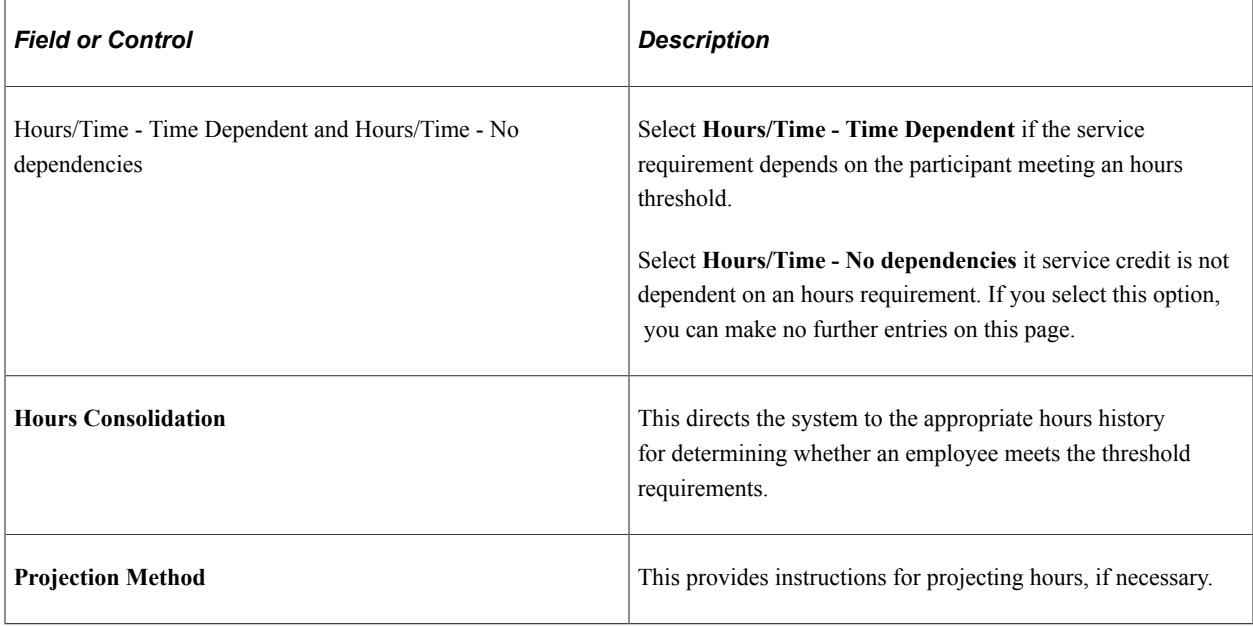

#### **Hours Required Completed to Award Service**

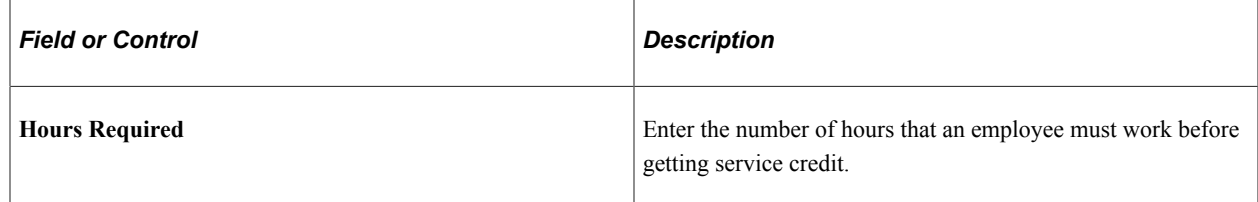

# <span id="page-146-0"></span>**Status and Categories Page**

Use the Status and Categories page (PA\_SVC\_STATUS) to establish which employee action and reason codes turn service accrual off and which turn service accrual on.

**Note:** This page is used when defining elapsed time service, hours counting service, and hours equivalence service.

Navigation:

- **Set Up HCM** > **Product Related** > **Pension** > **Components** > **Service-Elapsed Time** > **Status and Categories**
- **Set Up HCM** > **Product Related** > **Pension** > **Components** > **Service-Hours Counting** > **Status and Categories**
- **Set Up HCM** > **Product Related** > **Pension** > **Components** > **Service-Hours Equivalence** > **Status and Categories**

This example illustrates the fields and controls on the Service-Elapsed Time - Status and Categories page.

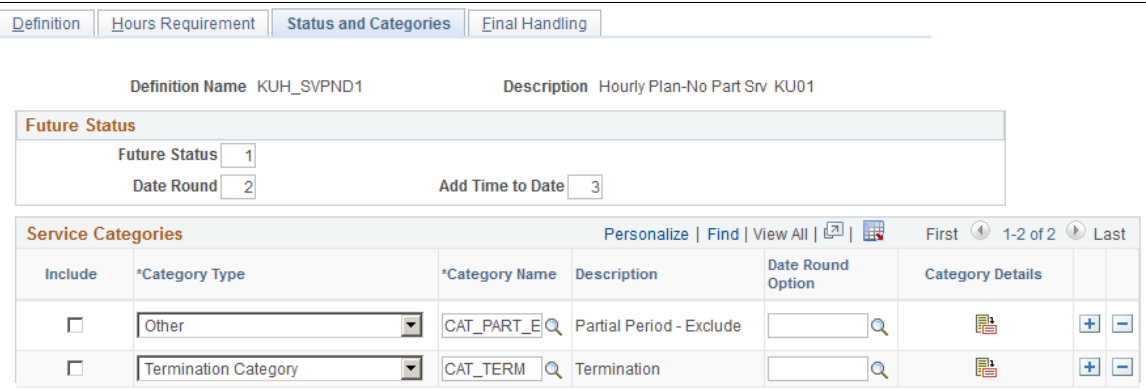

## **Future Status (Status Adjustment Order)**

An employee's HR status determines whether or not the employee accrues service. Status changes are reflected in the employee's action and reason history in the PeopleSoft Human Resources job records: hires, leaves, returns from leave, terminations, and any other action and reason codes you choose.

Sometimes you need to adjust the effective date of a status change. For example, if your plan gives service credit for the first 30 days of a leave, you need to indicate that the effective date of the leave must be adjusted by 30 days before service accrual ends. Further, you can indicate that this adjustment only occurs if the employee returns to work within a year.

Because you can make multiple adjustments to the effective date of a status change, you need to indicate the order in which adjustments are made. For example, you can indicate whether to round a date before or after adding time.

**Note:** You use the Service Category Detail page to add time to the effective date or to set up adjustments based on future status codes; you enter the rounding method on this page.

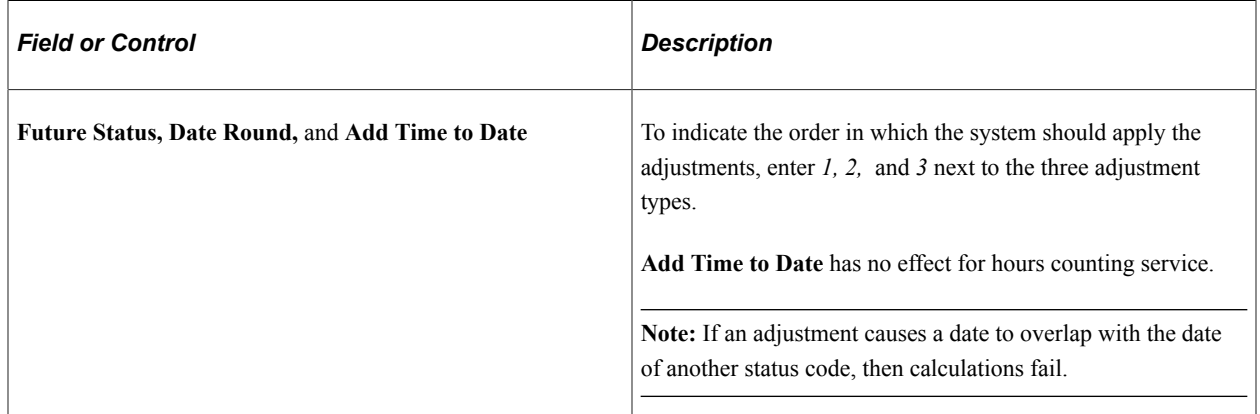

## **Service Categories**

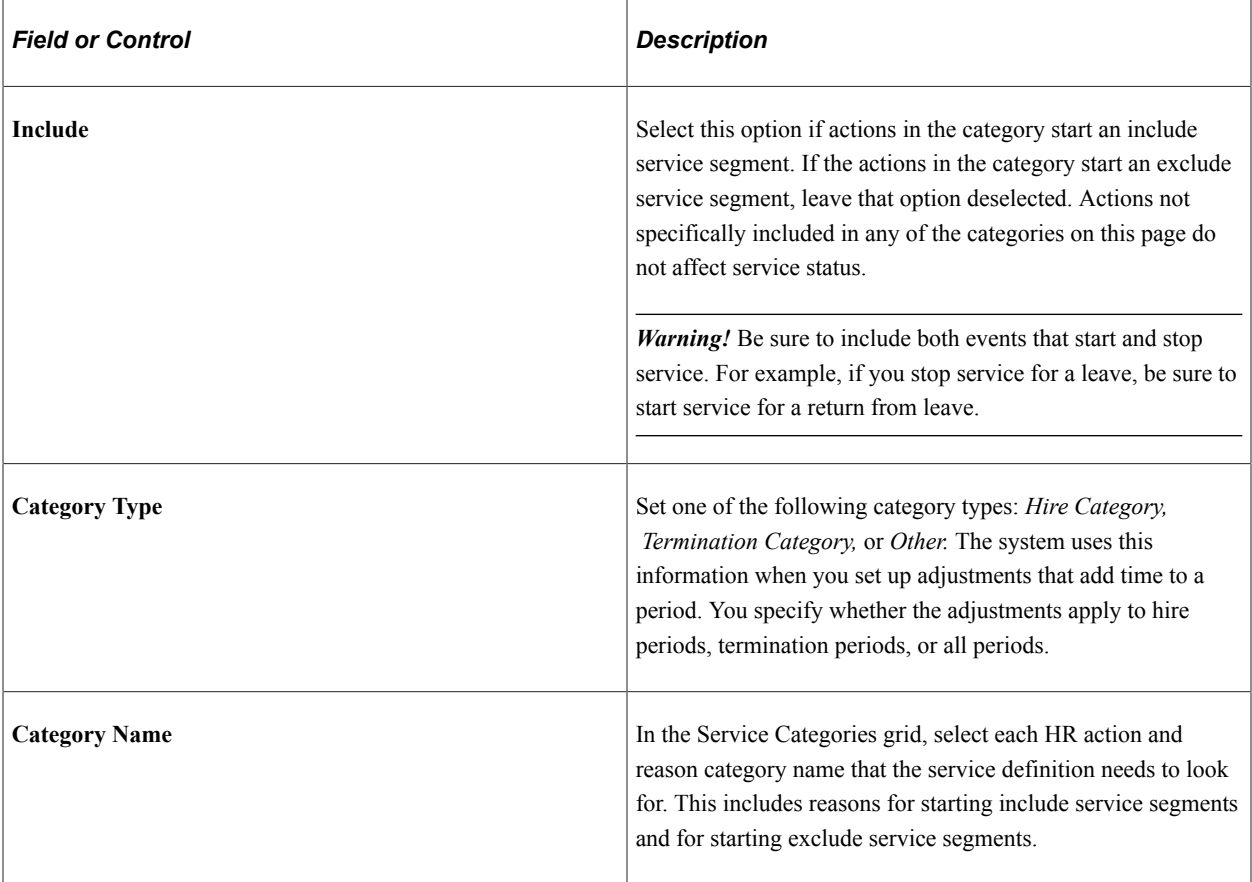

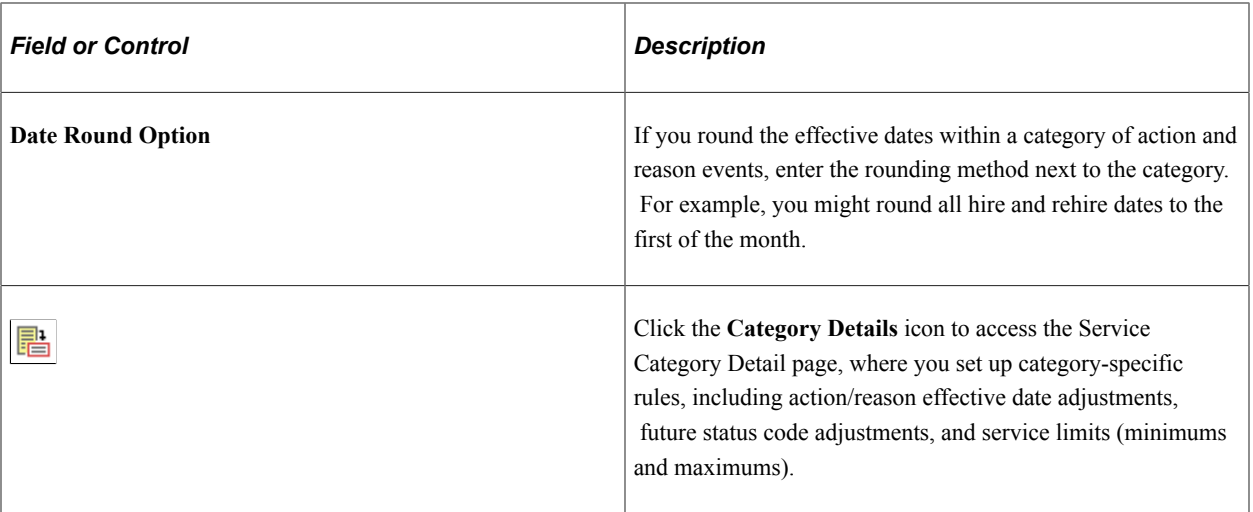

## **Related Links**

[Understanding Action and Reason Categories](#page-366-0) [Understanding Date Aliases and Options](#page-320-0)

# <span id="page-148-0"></span>**Service Category Detail Page**

Use the Service Category Detail page (PA\_SVC\_CAT\_SEC) to set up category-specific rules in service definitions. These rules can include action/reason effective date adjustments, future status code adjustments, and service limits (minimums and maximums).

Navigation:

Click the **Category Details** icon on the Status and Categories page.

#### This example illustrates the fields and controls on the Service Category Detail page.

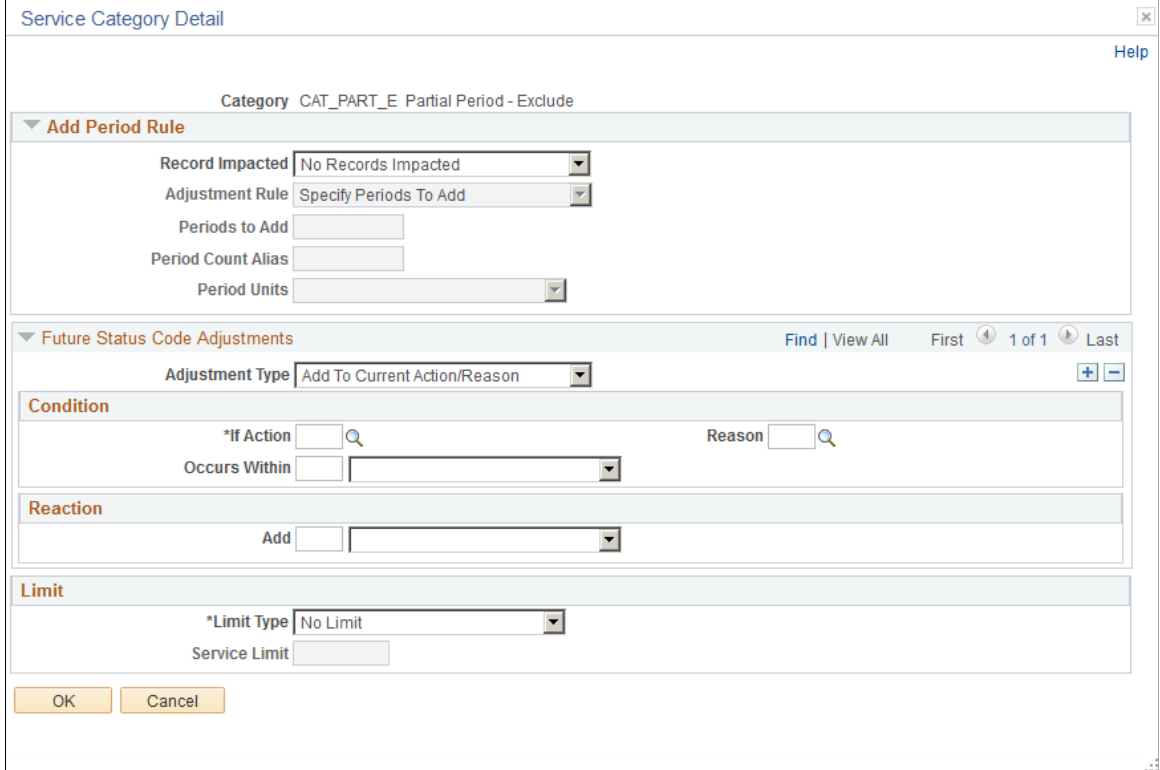

#### **Add Period Rule**

Sometimes you may want to delay the effective date of an action and reason event. For example, if your employee can continue to accrue service for the first month of a leave, you need to adjust the effective date of any leave action by adding a month. Use the Service - Elapsed Time - Add Periods Rules page to add time periods to action and reason effective dates.

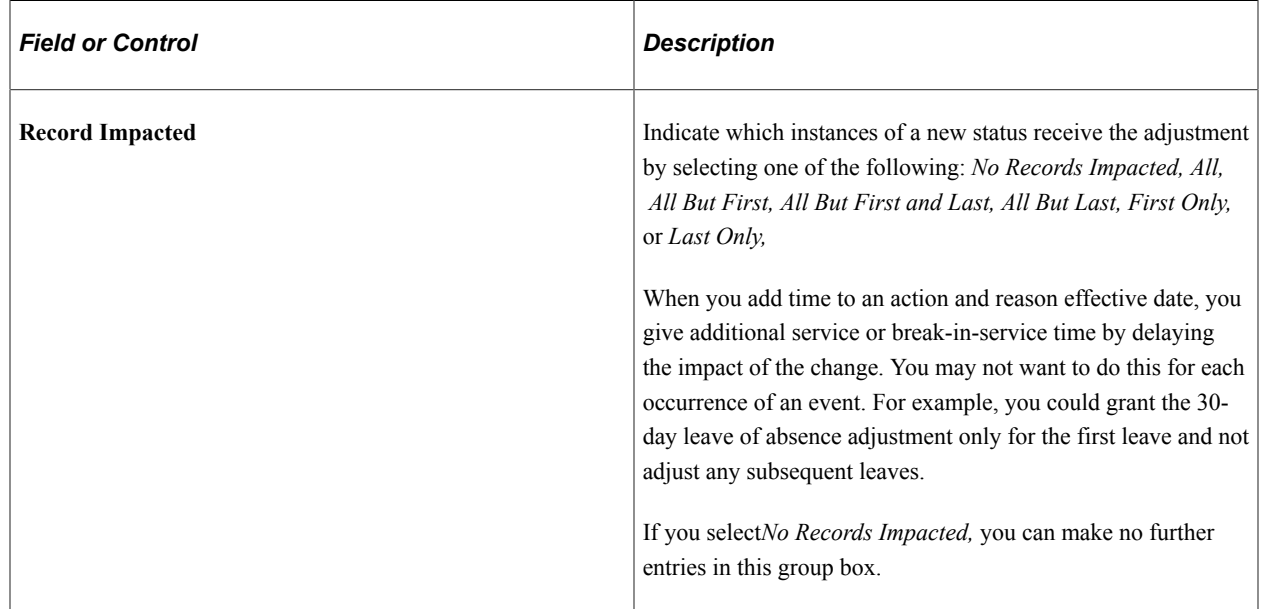

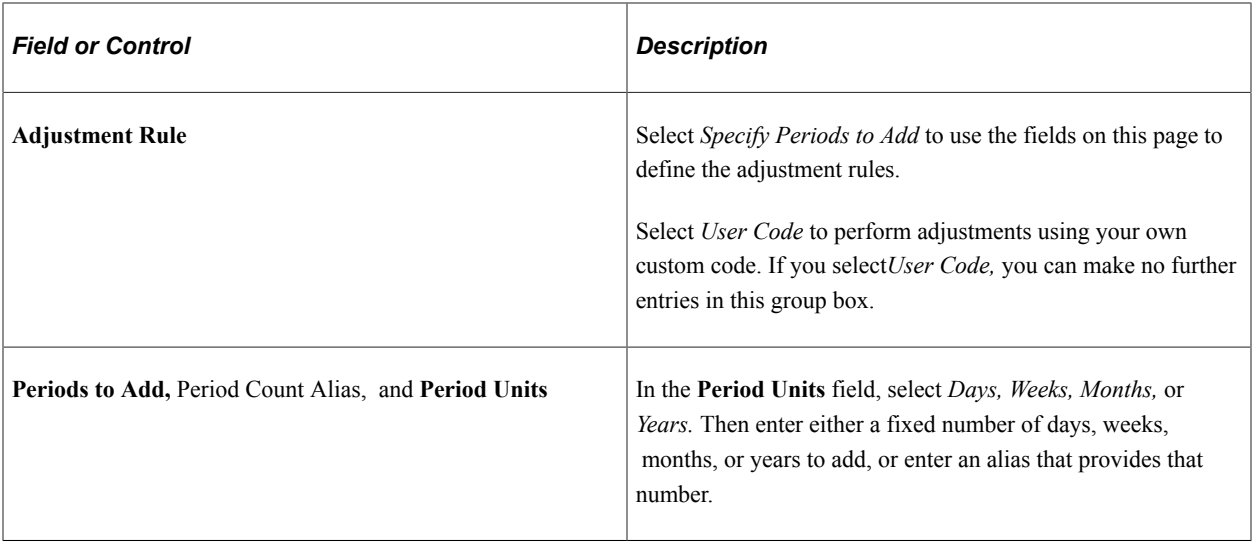

# **Future Status Code Adjustments**

The way you treat service for a particular HR status may depend on an employee's subsequent status. For example, employees on leave might accrue service only if they later return to work. You can choose to adjust a current event, based on a future event—or you can adjust a future event, based on a second future event.

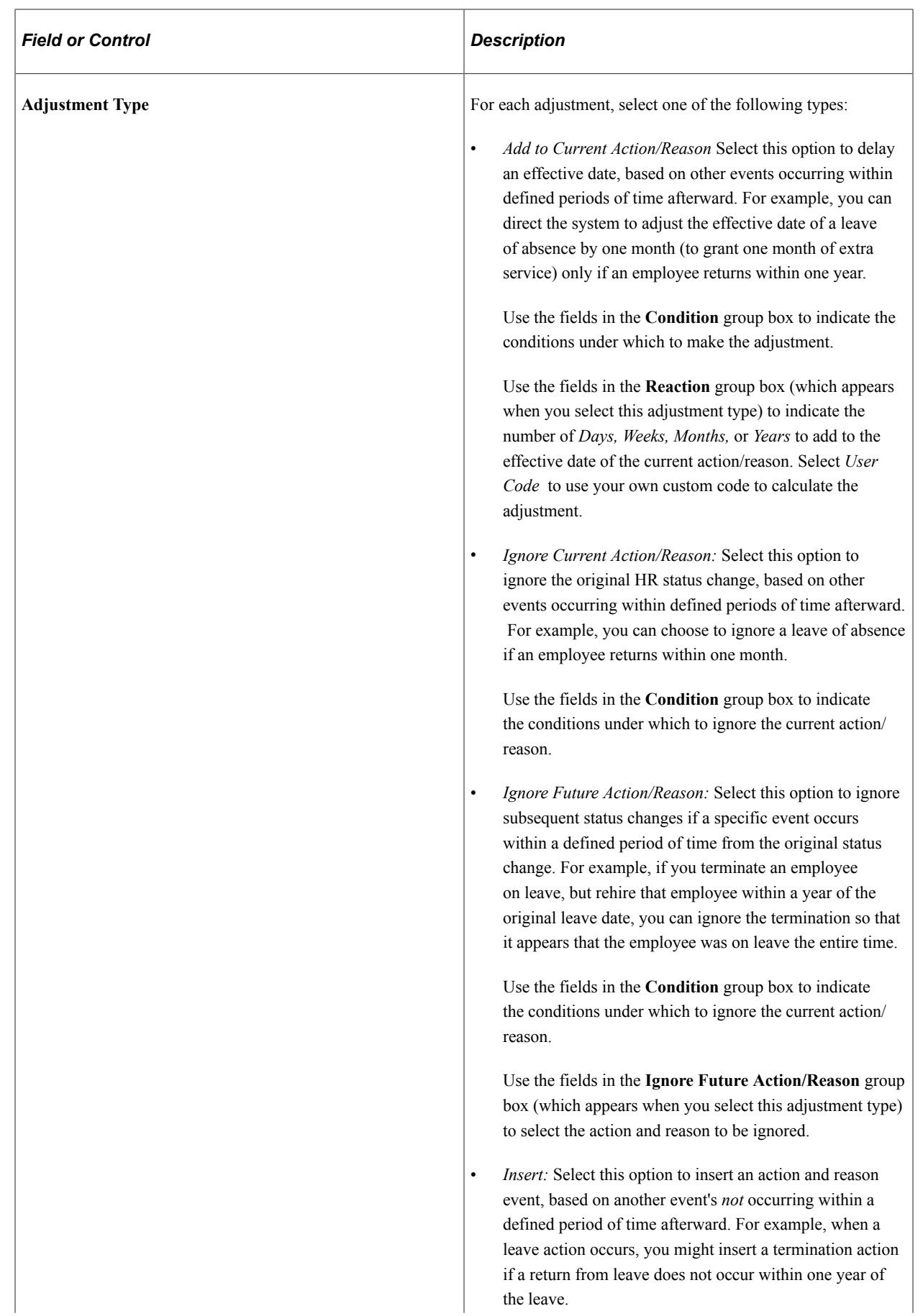

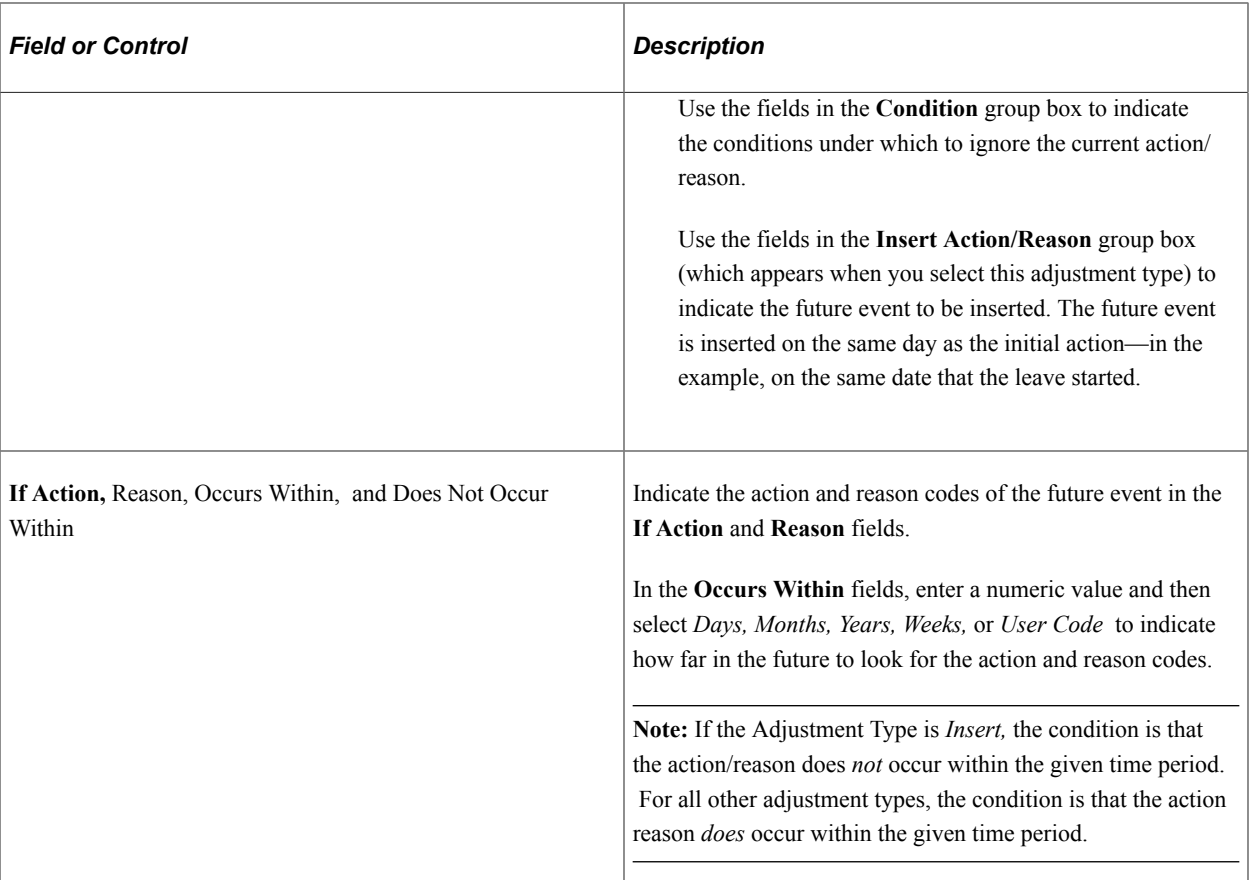

#### **Limit**

The service function breaks computation periods into segments, based on HR status changes. For example, within a single year-long computation period, an employee might have a ten-month segment of active employment and a two-month segment of leave.

Some HR statuses might have associated minimum or maximum service accruals. For example, employees may be limited to a maximum of one year of service accrual while on leave. You need to set these limits.

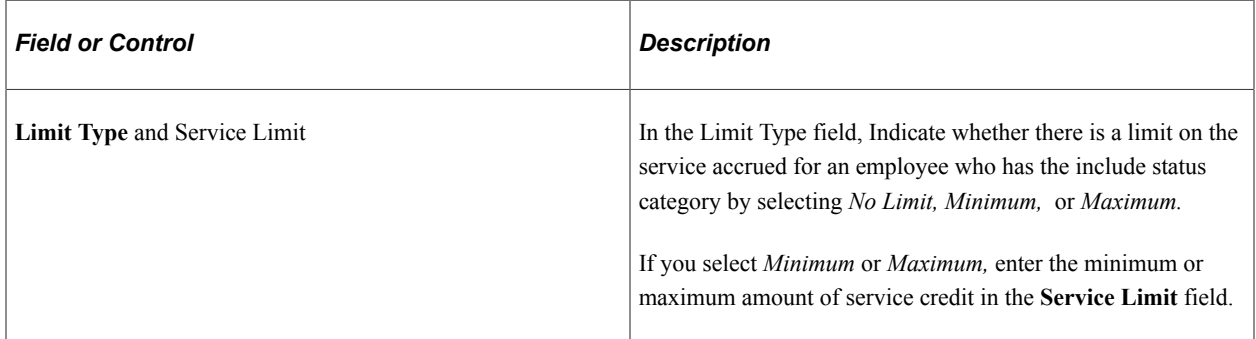

## **Examples of Adjustments**

This table provides examples of adding time to the effective date of a status change

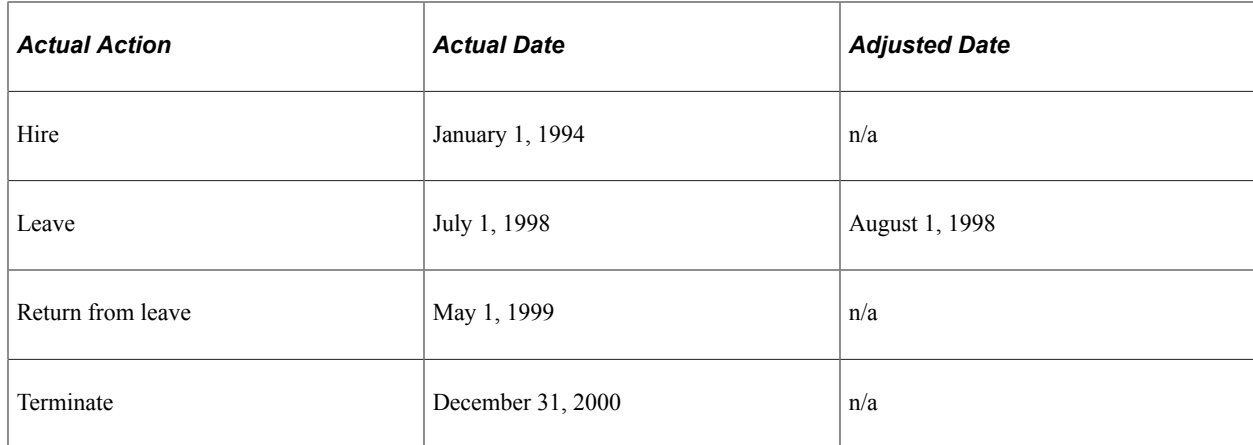

This table provides examples of ignoring current status changes

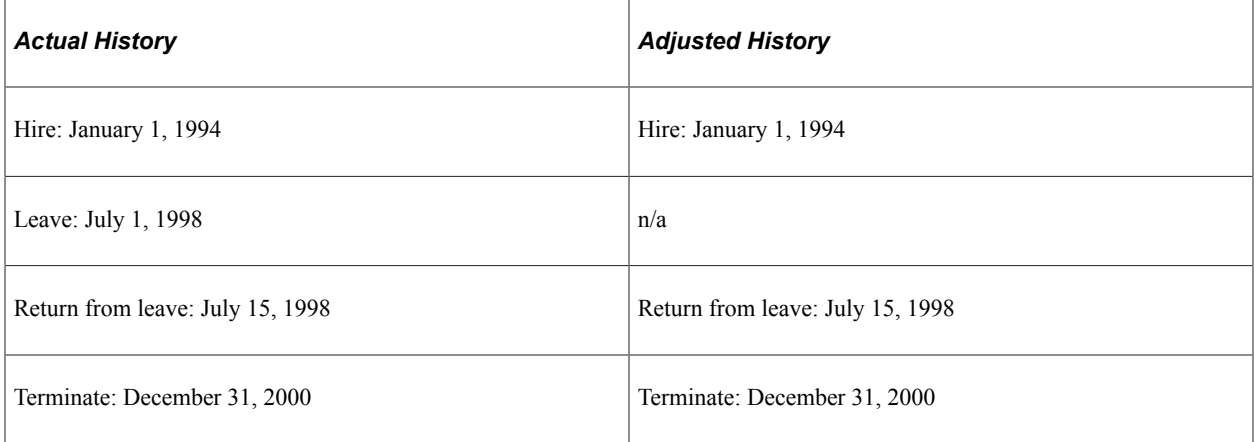

This table provides examples of ignoring future status changes

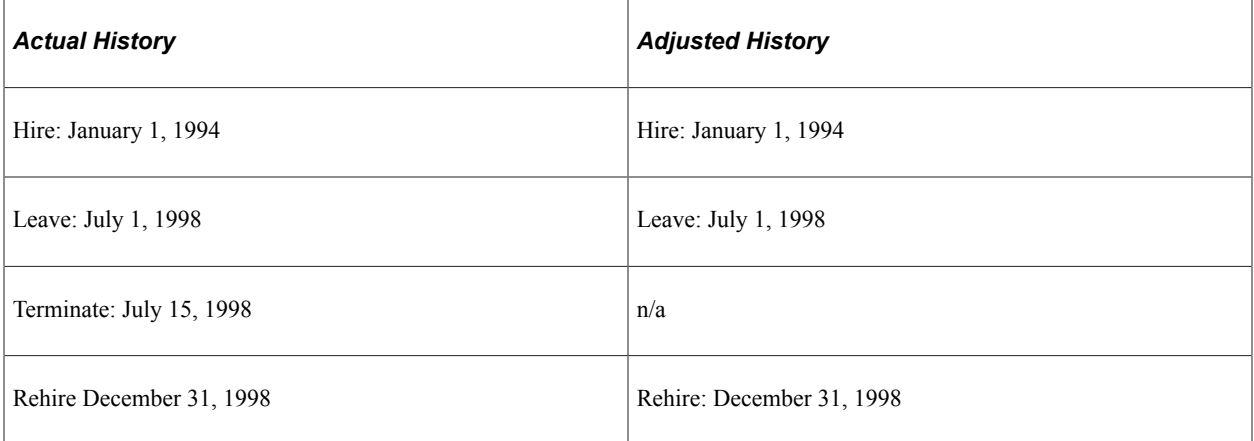

This table provides examples of inserting an additional status change

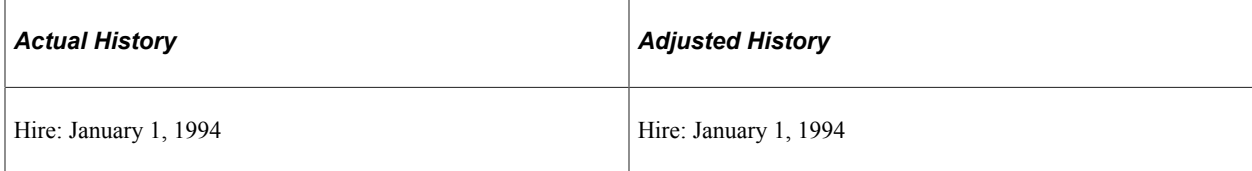

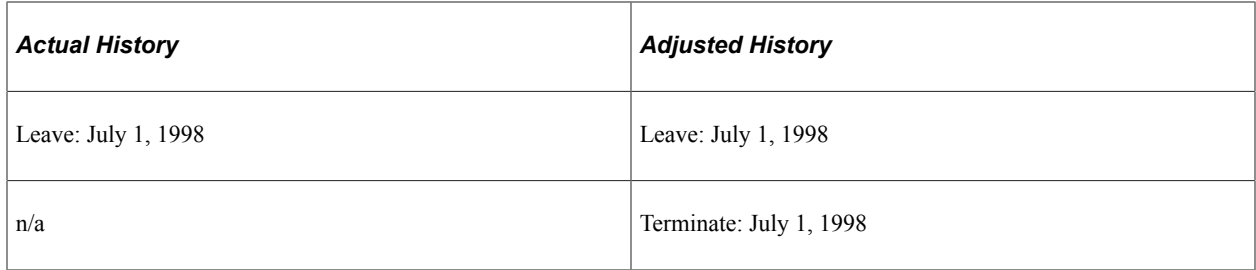

# <span id="page-154-0"></span>**Final Handling Page**

Use the Final Handling page (PA\_SVC\_FINAL\_RND) to set up any adjustments to the total service amount. Total service amounts adjustments apply to an employee's lifetime service total, not to the periodic totals generated for each service period.

Navigation:

- **Set Up HCM** > **Product Related** > **Pension** > **Components** > **Service Elapsed Time** > **Final Handling**
- **Set Up HCM** > **Product Related** > **Pension** > **Components** > **Service-Hours Counting** > **Final Handling**
- **Set Up HCM** > **Product Related** > **Pension** > **Components** > **Service-Hours Equivalence** > **Final Handling**

This example illustrates the fields and controls on the Service-Elapsed Time - Final Handling page.

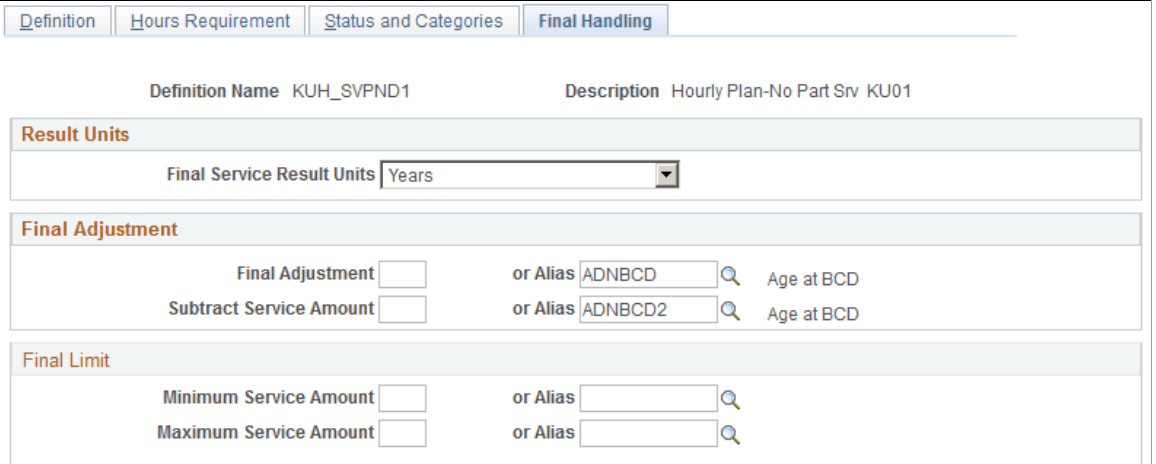

#### **Result Units**

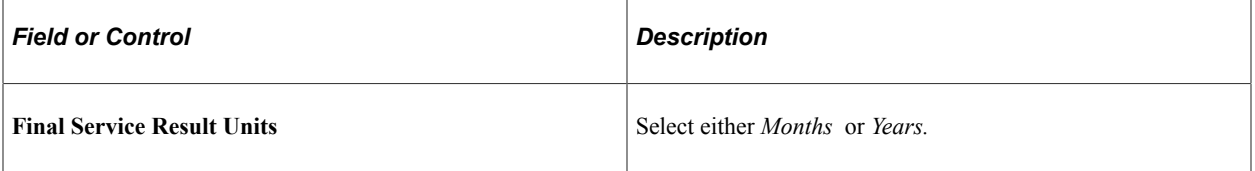

# **Final Adjustment**

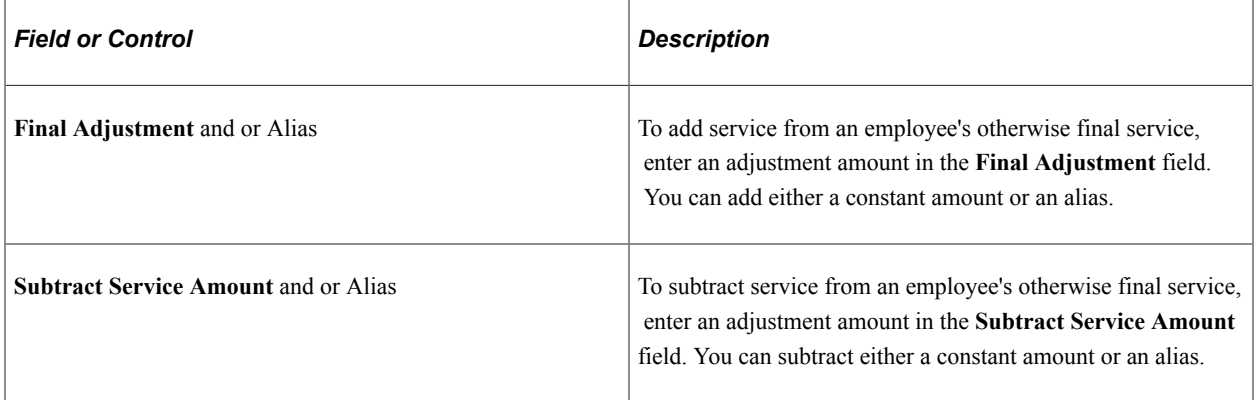

# **Final Limit**

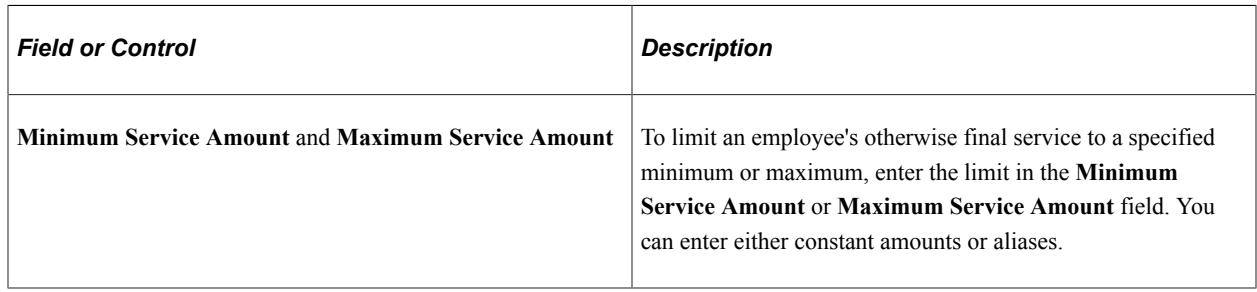

# <span id="page-155-0"></span>**Setting Up Hours Counting Service**

To set up hours counting service, use the Service-Hours Counting (SERVICE\_HRS\_CNT) component.

This topic discusses how to define the hours counting service method.

# **Pages Used to Set Up Hours Counting Service**

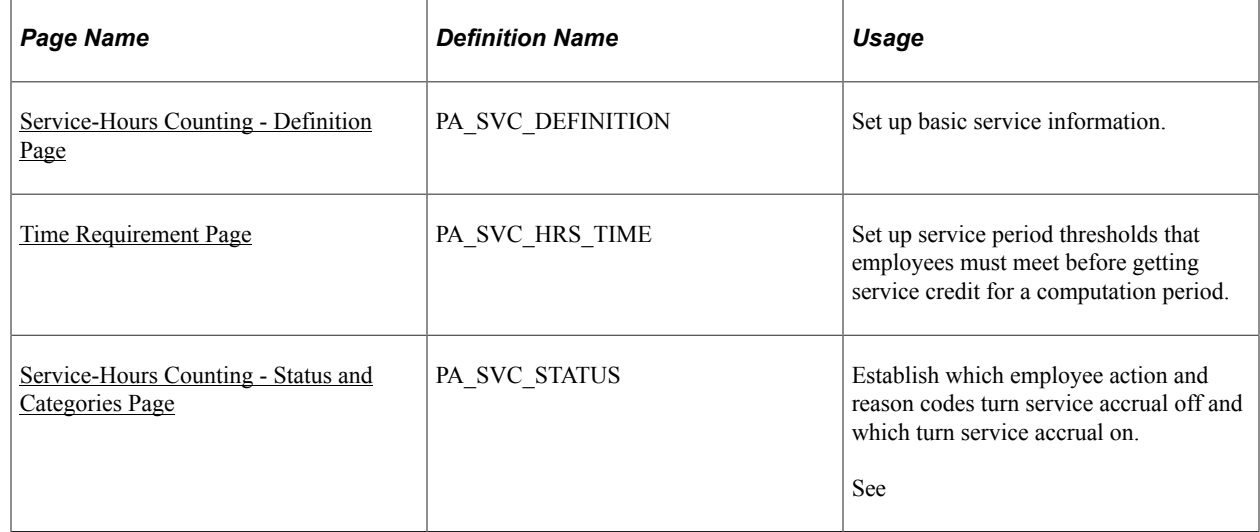

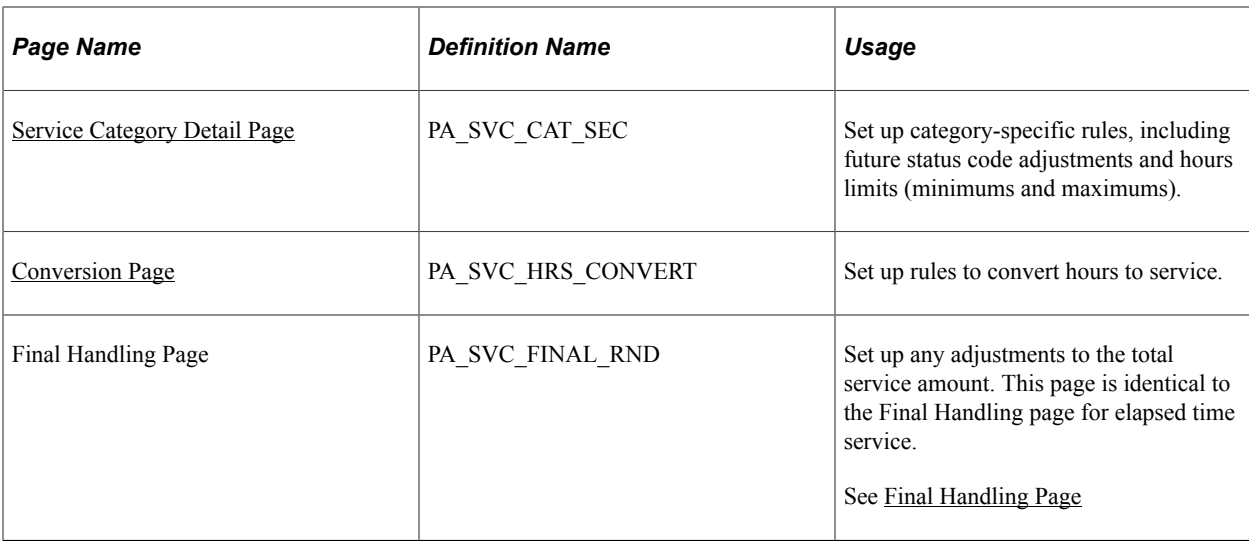

# <span id="page-156-0"></span>**Service-Hours Counting - Definition Page**

Use the Service-Hours Counting - Definition page (PA\_SVC\_DEFINITION) to set up basic service information.

Note: Most of the field information on this page is the same as for the **Service-Elapsed Time - Definition** [Page](#page-141-0). Only the differences are documented here.

Navigation:

- **Set Up HCM** > **Product Related** > **Pension** > **Components** > **Service-Hours Counting** > **Definition**
- **Set Up HCM** > **Product Related** > **Pension** > **Components** > **Service-Hours Equivalence** > **Definition**

#### This example illustrates the fields and controls on the Service-Hours Counting - Definition page.

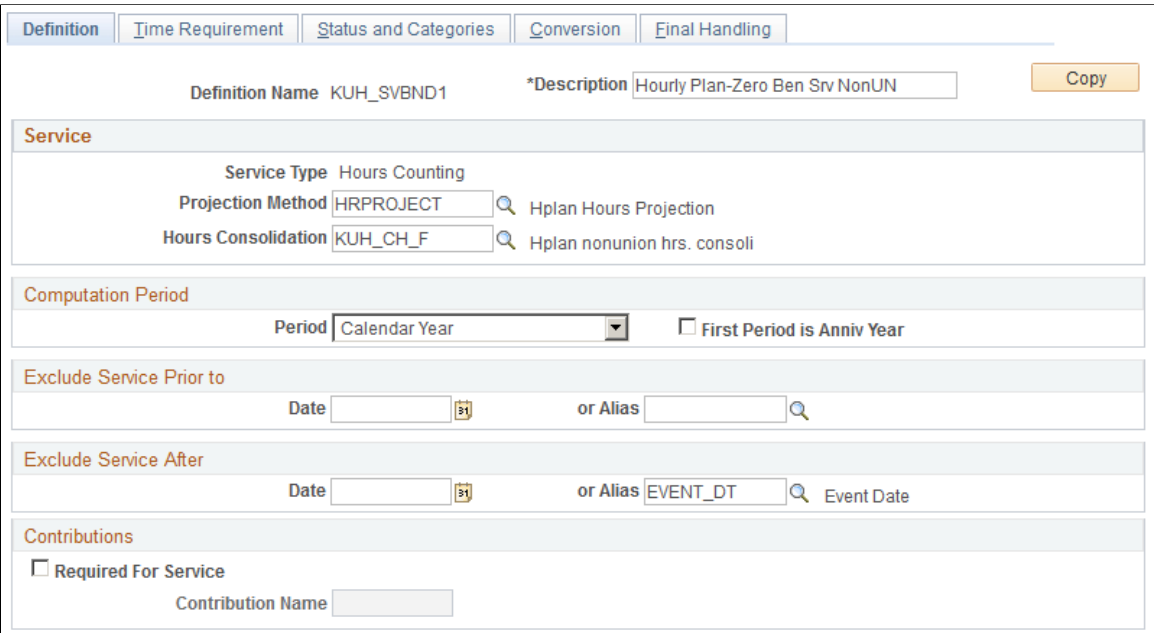

#### **Service**

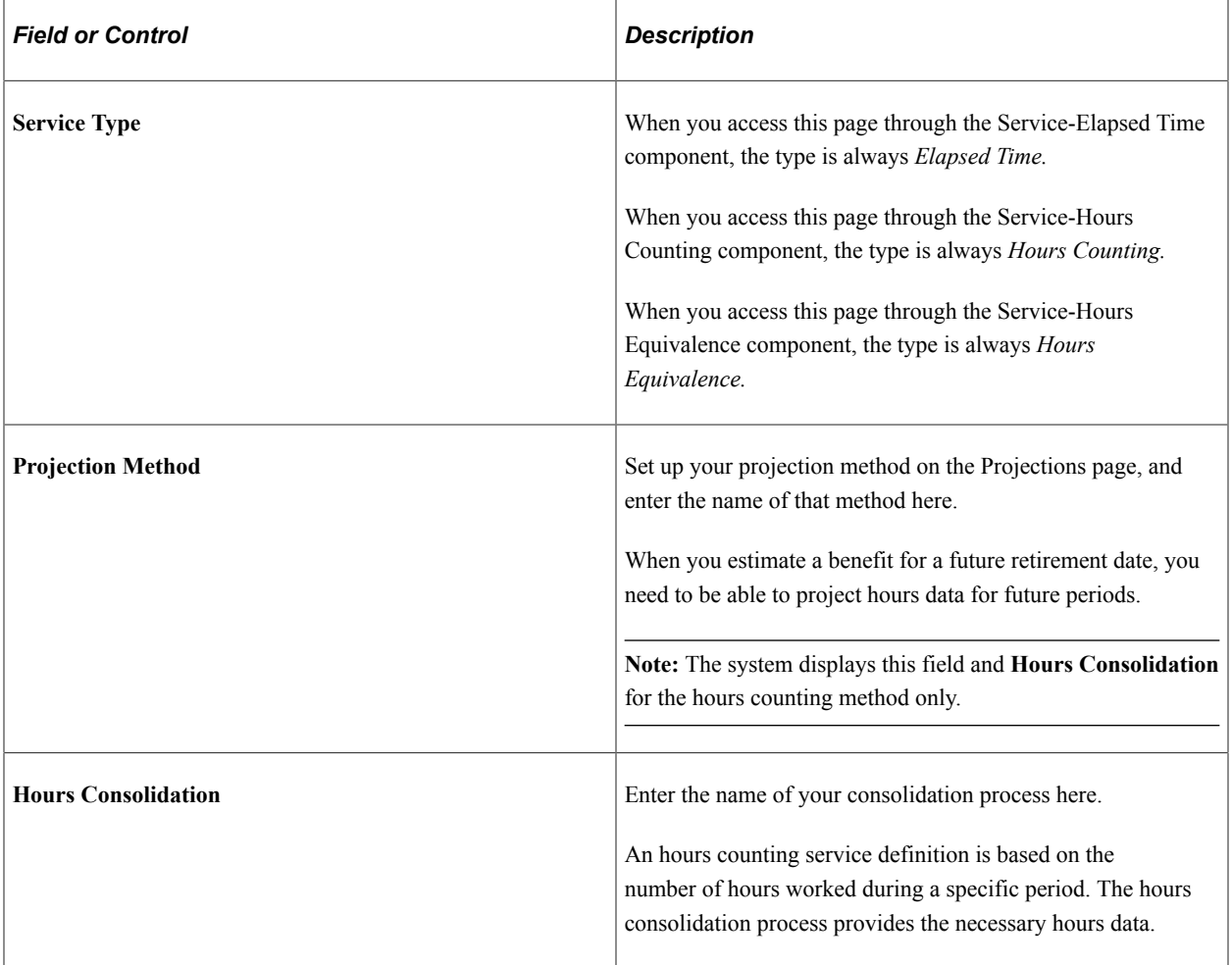

# **Computation Period**

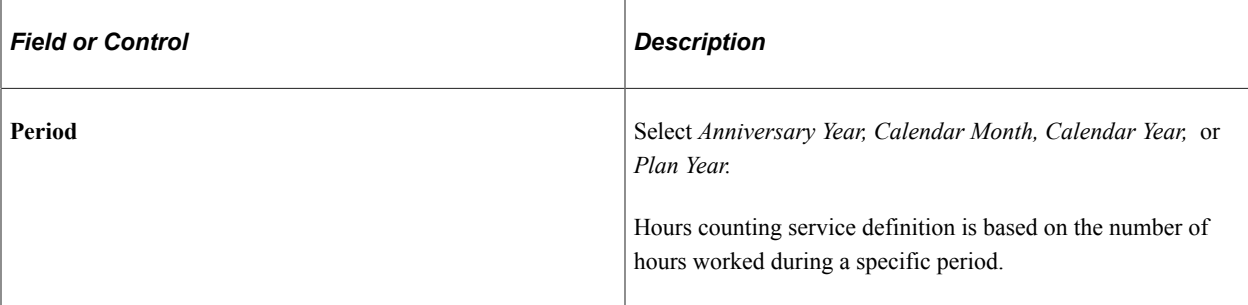

# **Exclude Service Prior to and Exclude Service After**

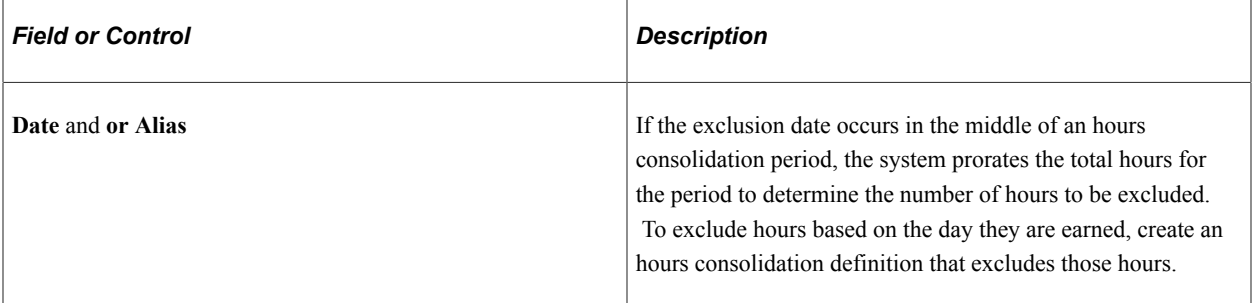

## **Related Links**

[Understanding Projection Methods](#page-402-0) [Understanding Consolidations](#page-82-0) [Setting Up Elapsed Time Service](#page-140-0)

# <span id="page-158-0"></span>**Time Requirement Page**

Use the Time Requirement page (PA\_SVC\_HRS\_TIME) to set up service period thresholds that employees must meet before getting service credit for a computation period.

Although you are setting up an hours counting service definition, you can set an elapsed time threshold that employees must meet before getting any service credit at all. For example, you could require employees to have nine months of elapsed time service in order to have their hours counted for a particular year.

Navigation:

- **Set Up HCM** > **Product Related** > **Pension** > **Components** > **Service-Hours Counting** > **Time Requirement**
- **Set Up HCM** > **Product Related** > **Pension** > **Components** > **Service-Hours Equivalence** > **Time Requirement**

This example illustrates the fields and controls on the Service-Hours Counting - Time Requirement page.

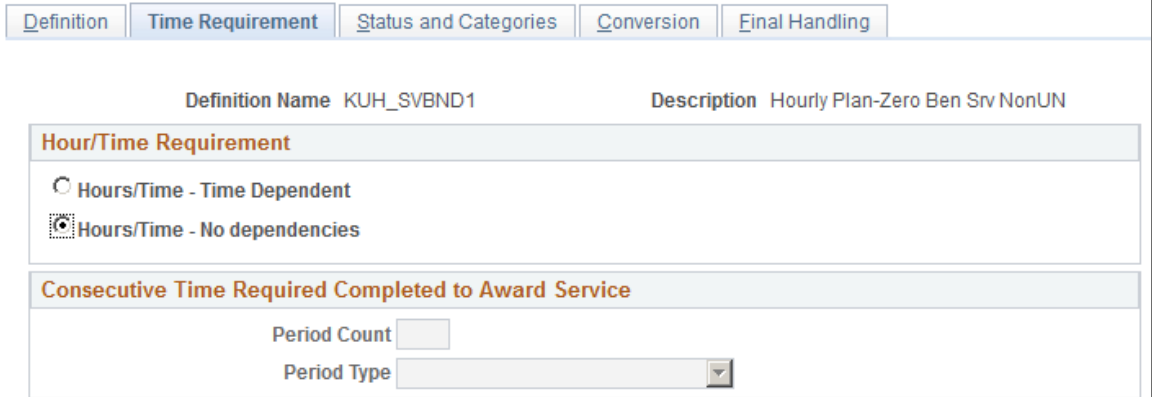

#### **Hours/Time Requirement**

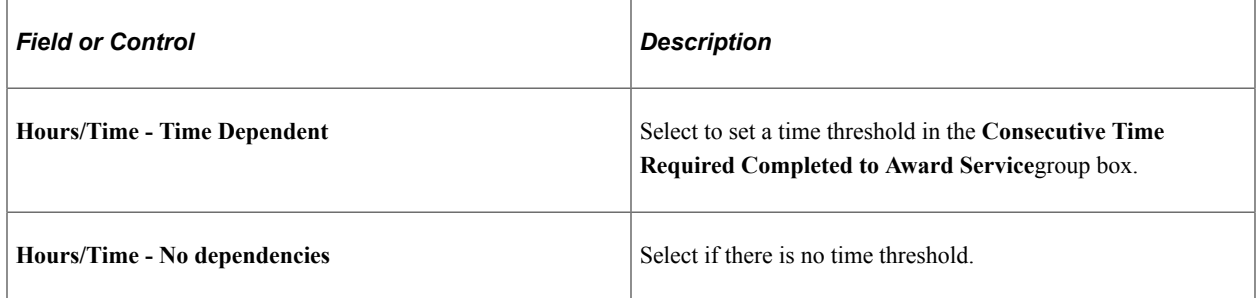

## **Consecutive Time Required Completed to Award Service**

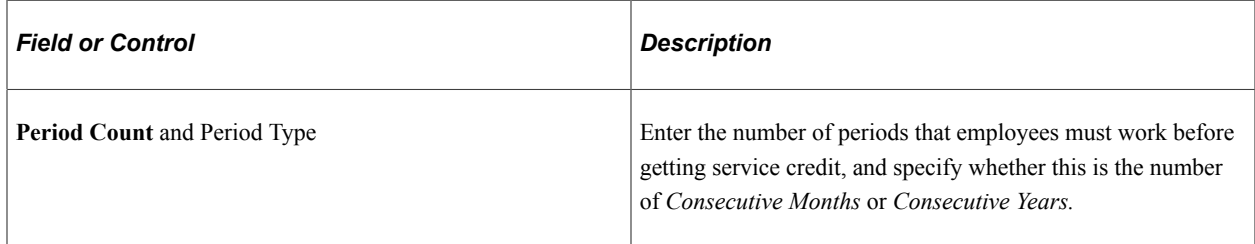

# <span id="page-159-0"></span>**Service-Hours Counting - Status and Categories Page**

Use the Service-Hours Counting - Status and Categories Page (PA\_SVC\_STATUS) to establish which employee action and reason codes turn service accrual off and which turn service accrual on.

Most of the field information on this page is the same as for the [Service-Elapsed Time - Definition Page](#page-141-0). Only the differences are documented here.

Navigation:

- **Set Up HCM** > **Product Related** > **Pension** > **Components** > **Service-Hours Counting** > **Status and Categories**
- **Set Up HCM** > **Product Related** > **Pension** > **Components** > **Service-Hours Equivalence** > **Status and Categories**

• **Set Up HCM** > **Product Related** > **Pension** > **Components** > **Service-Elapsed Time** > **Status and Categories**

This example illustrates the fields and controls on the Service-Hours Counting - Status and Categories page.

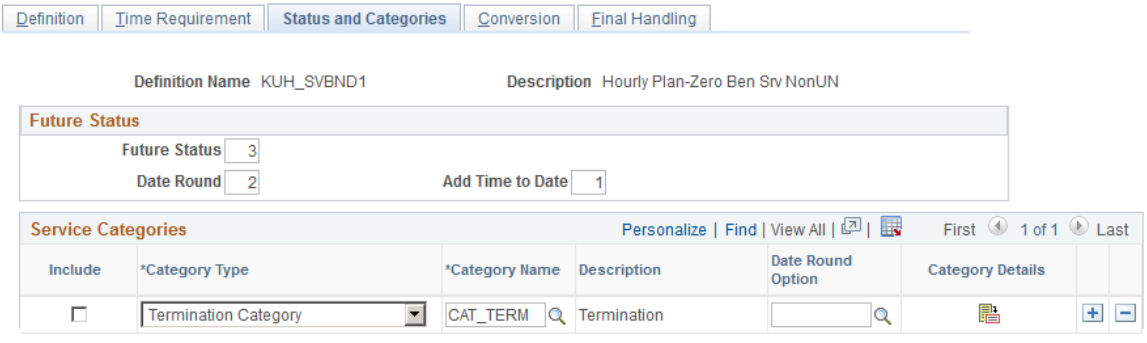

Hours counting service depends on the hours consolidation. Unless there is a minimum or maximum number of hours (real or projected) specified for a particular status, the service calculation uses whatever hours are provided. For example, if the consolidated hours includes hours from an employee's leave of absence, then those hours are considered for service; the service function does not categorize those hours and cannot, therefore, exclude them.

This means that Status and Categories work very differently for hours counting than for elapsed time and hours equivalence. The latter two methods use statuses as the basis for granting or not granting service credit; hours counting uses actual hours, rather than statuses, for this purpose.

**Note:** To avoid crediting service for particular employee statuses, you must define your hours consolidation to exclude those hours.

In an hours counting definition, you identify Status and Categories for the following purposes:

- Identifying hire and termination periods if you use different hours-to-service conversion methods for those periods.
- Applying status-based minimum or maximum hours limits.
- Establishing a link between the service definition and the employee's action/reason history.

You need to put the following types of action and reason categories into your service definition:

• Action and reason categories that start and stop limited periods.

For example, if certain leaves of absence have a maximum of 500 hours, you must identify action and reason codes for both those leaves types and for returns from leave.

- Categories of hire and termination actions.
- Categories covering any action and reason that could appear as the first action in an employee's job record. Normally a hire and rehire category covers this, but if your practices include using other actions for an employee's initial job record, be sure those actions are incorporated into

one of the service categories. Without this information, the system cannot match employees to definitions.

Because you do not need to make elaborate adjustments to an employee's job history in order to apply service rules, you don't necessarily need the same amount of service status detail as you would for an elapsed time service definition. However, it's a good practice to enter included and excluded service statuses that match the way your consolidation handles hours from those statuses. For example, if you generate hours for certain kinds of leaves, those leaves would be service included statuses.

#### **Related Links**

[Status and Categories Page](#page-146-0)

# <span id="page-161-0"></span>**Service Category Detail Page**

Use the Service Category Detail page (PA\_SVC\_CAT\_SEC) to set up category-specific rules, including future status code adjustments and hours limits (minimums and maximums).

Most of the field information on this page is the same as for the [Service-Elapsed Time - Definition Page](#page-141-0). Only the differences are documented here.

Navigation:

Click the **Category Details** icon on the Status and Categories page.

This example illustrates the fields and controls on the Service Category Detail page.

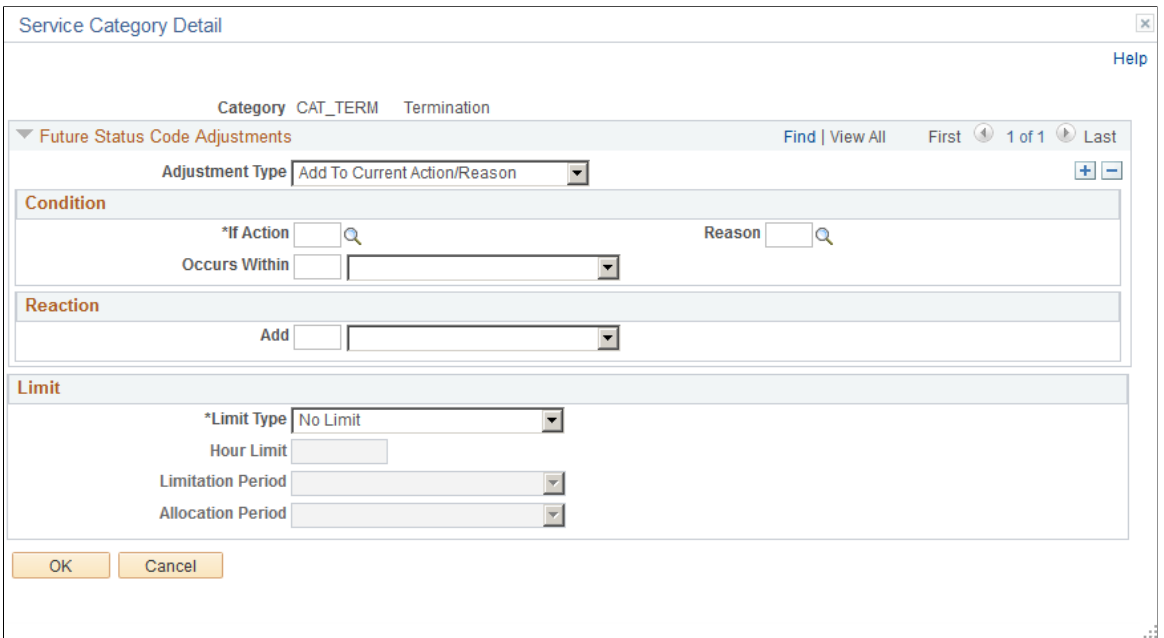

Because hours counting service definitions use actual hours worked rather than the employee's action/ reason history, they do not do not adjust the dates of action/reason changes. They do, however, allow future status code adjustments and limits (minimums and maximums) on the number of hours in a period.

See [Service Category Detail Page](#page-148-0).

## **Limit**

Segments can have a minimum or maximum hours accrual based on the employee status. For example, an employee on leave could be limited to a 1000-hour maximum. Use the fields in the **Limit** group box to indicate the hours limitations associated with specific categories of HR action and reason codes.

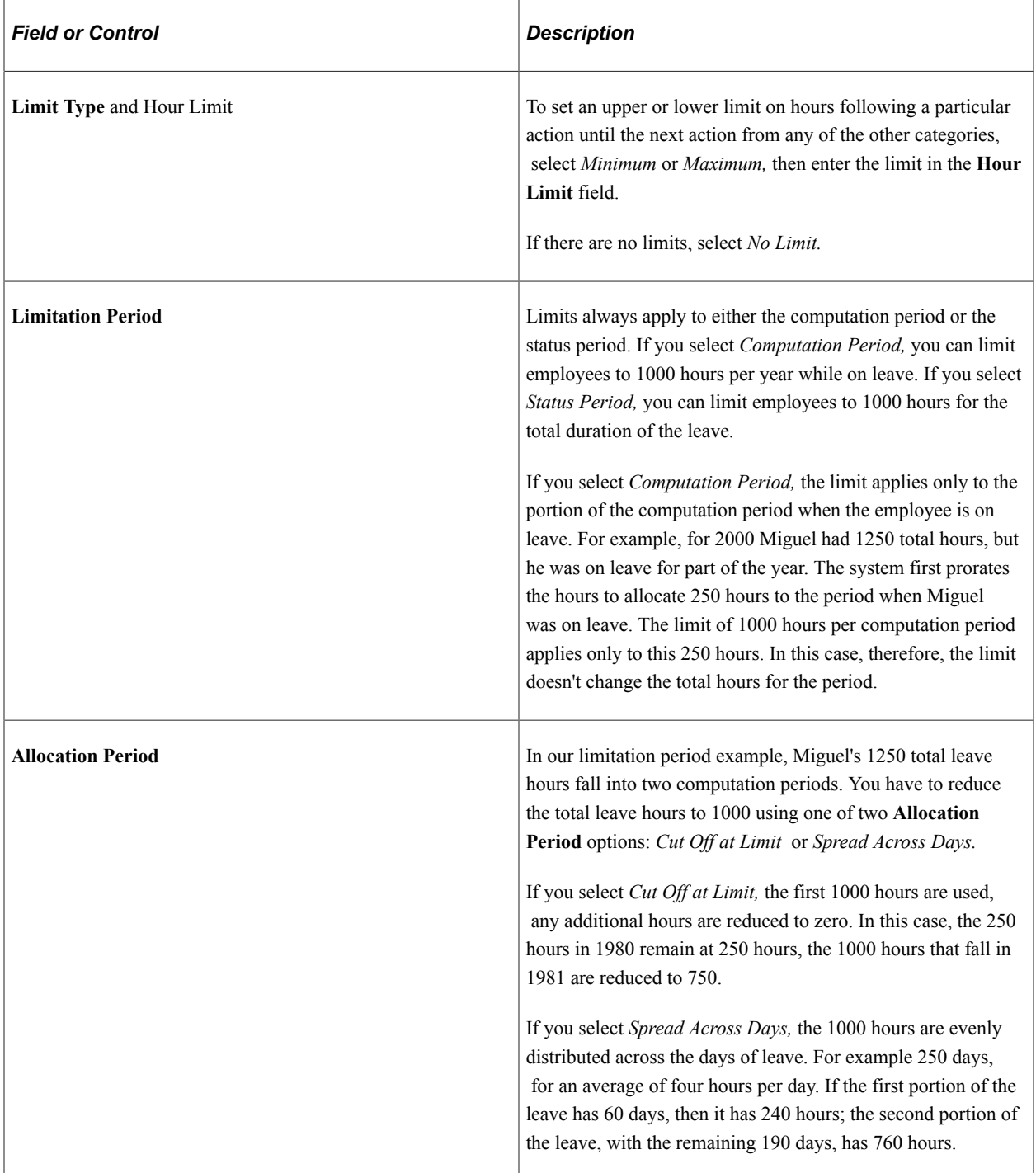

## **Example: Allocating Hours to Computation Periods**

If your limitation period is the status period, the system still prorates hours within a computation period to determine how many hours fall into the specified status. If the hours violate the limit, you have to allocate the limited hours between two periods. For example, Miguel's leave of absence extends into 2001, as shown in the following diagram:

This illustration shows an employee leave period that beings during one computation period and ends during the next computation period.

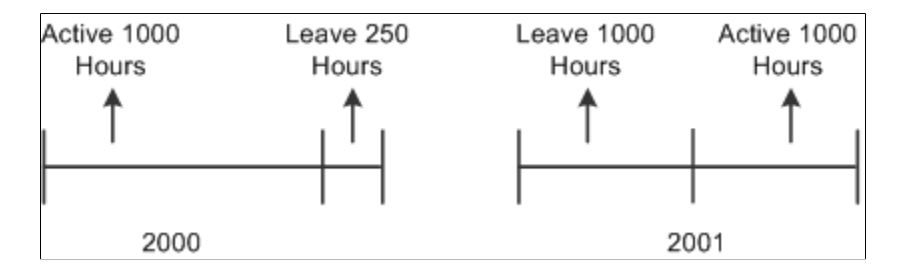

Miguel's 1250 total leave hours fall into two computation periods. You have to reduce the total leave hours to 1000 using one of two **Allocation Period** options.

If you select *Cut Off at Limit,* then the first 1000 hours are used and any additional hours are reduced to zero. In this case, the 250 hours in 2000 remain at 250 hours, the 1000 hours that fall in 2001 are reduced to 750.

If you select *Spread Across Days,* the 1000 hours are evenly distributed across the days of leave—for example, 250 days—for an average of four hours per day. If the first portion of the leave has 60 days, then it has 240 hours; the second portion of the leave, with the remaining 190 days, has 760 hours.

For minimums, *Cut Off at Limit* adds any additional hours to the first segment. *Spread Across Days* increases the hours proportionally.

# <span id="page-163-0"></span>**Conversion Page**

Use the Conversion page (PA\_SVC\_HRS\_CONVERT) to set up rules to convert hours to service. This is necessary for any hours-based service definition (hours counting or hours equivalence.)

Navigation:

- **Set Up HCM** > **Product Related** > **Pension** > **Components** > **Service-Hours Counting** > **Conversion**
- **Set Up HCM** > **Product Related** > **Pension** > **Components** > **Service-Hours Equivalence** > **Conversion**

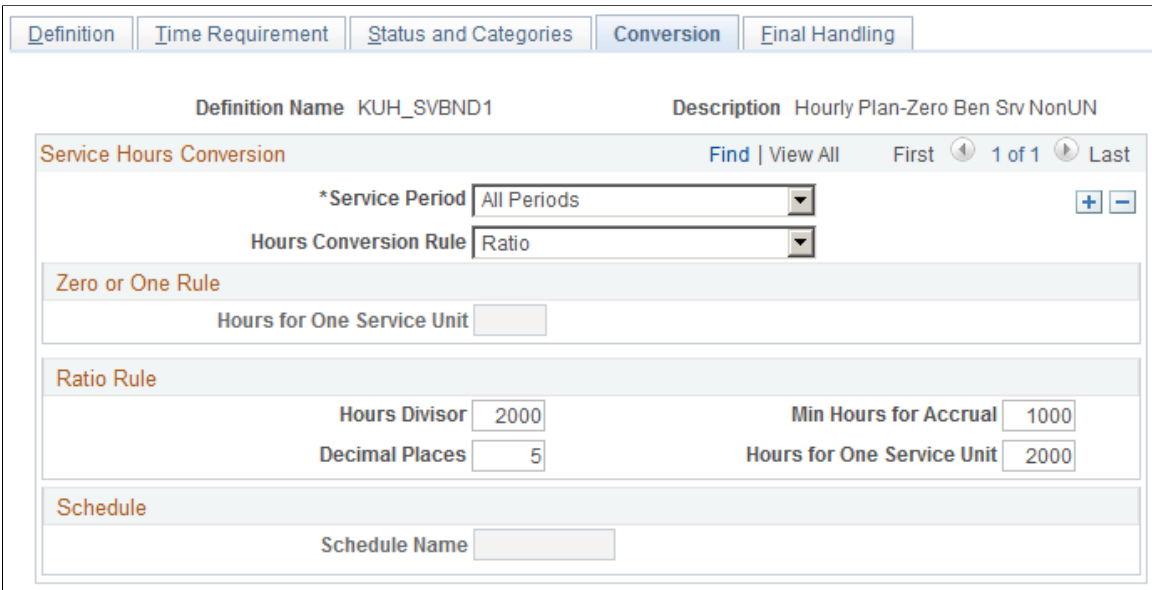

## This example illustrates the fields and controls on the Conversion page - Service-Hours Counting.

# **Service Hours Conversion**

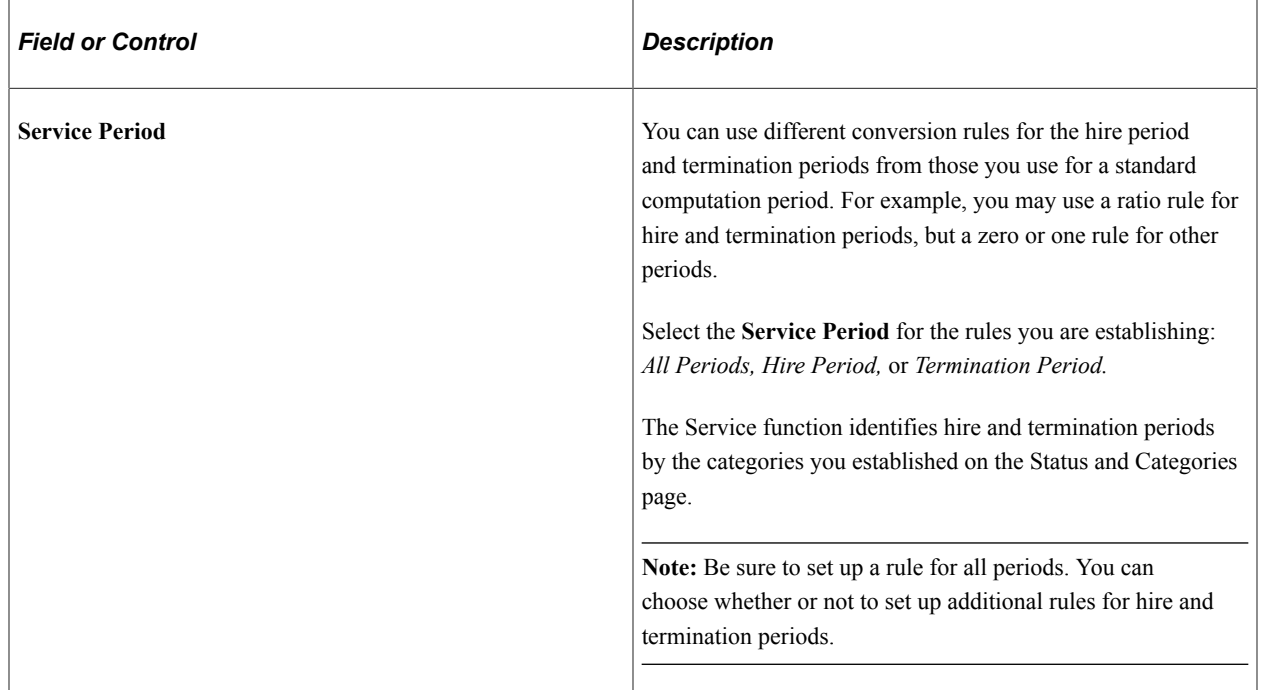

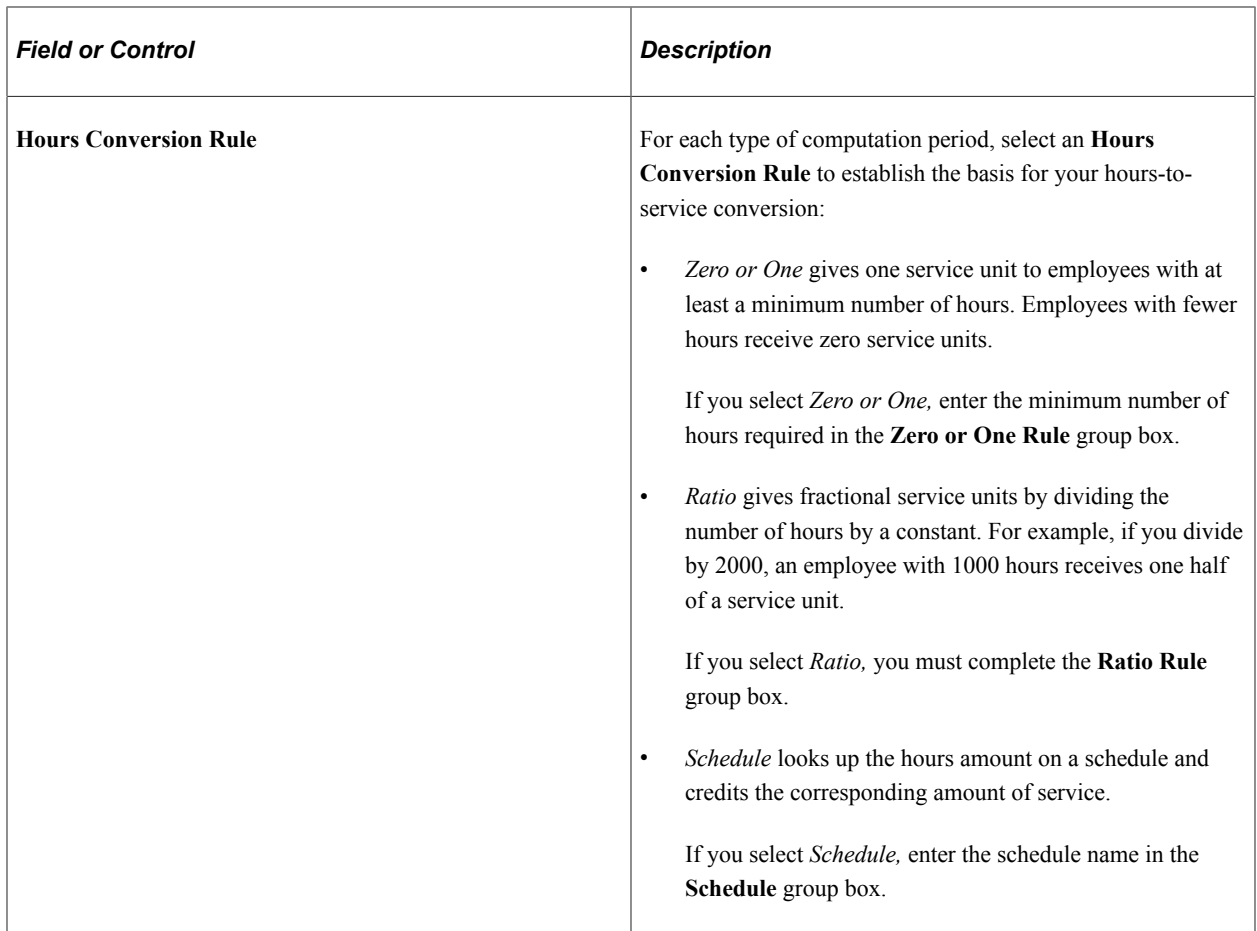

## **Ratio Rule**

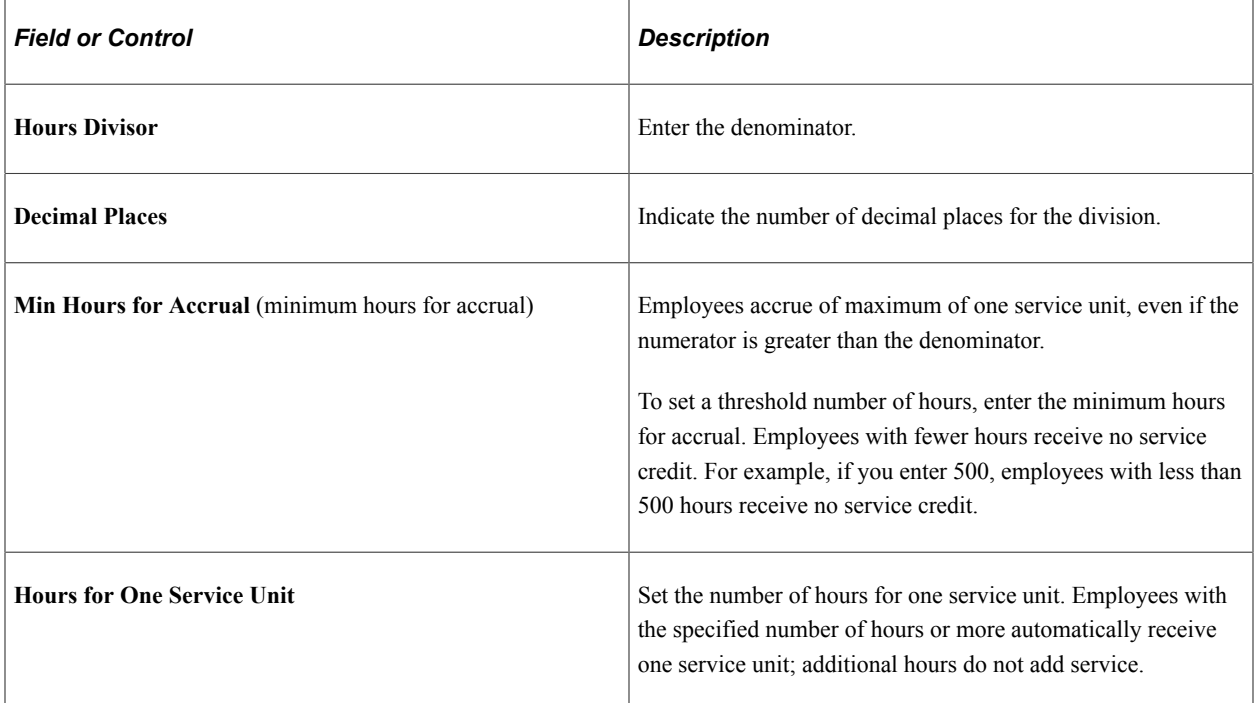

#### **Related Links**

[Crediting Service Based on Hours Worked](#page-166-0)

# <span id="page-166-0"></span>**Crediting Service Based on Hours Worked**

To credit service based on hours worked, use the Service Schedule (SVCSCHD) component.

This topic discusses how to define specific service credits by hours worked.

# **Page Used to Credit Service Based on Hours Worked**

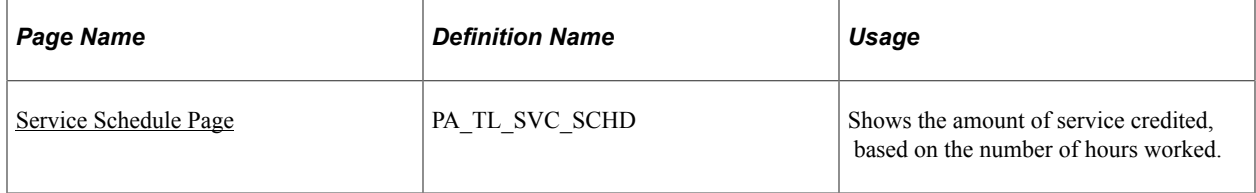

# <span id="page-166-1"></span>**Service Schedule Page**

Use the Service Schedule page (PA\_TL\_SVC\_SCHD) to shows the amount of service credited based on the number of hours worked.

**Note:** If two service definitions use an identical service schedule, you may still want to create separate schedule definitions to isolate components.

Navigation:

**Set Up HCM** > **Product Related** > **Pension** > **Calculation Rules** > **Service Schedule**

This example illustrates the fields and controls on the Service Schedule page.

# **Service Schedule**

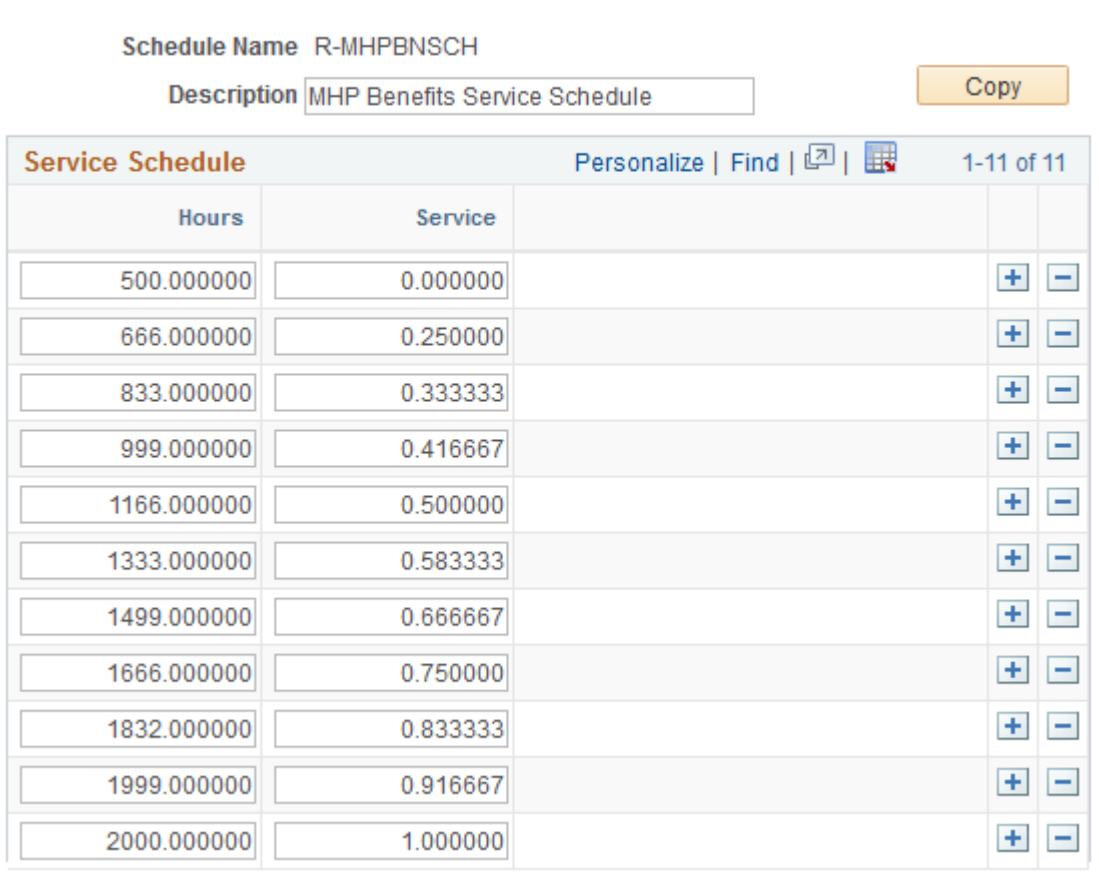

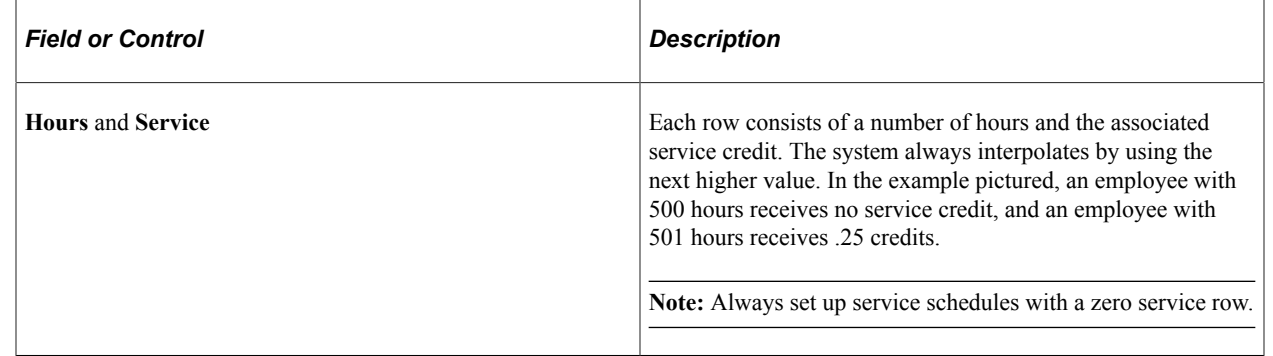

# **Setting Up Hours Equivalence Service**

To set up hours equivalence service, use the Hours Equivalence Service (SERVICE\_HRS\_EQUIV) component.

This section provides an overview of hours equivalence service statuses and discusses how to set up Hours Equivalency Rules.

# **Pages Used to Set Up Hours Equivalence Service**

**Note:** The only page in the Hours Equivalence Service component that is unique to hours equivalence is the Hours Equivalency Rules page. All other pages in this component are identical to (and documented in the context of) hours counting service.

See [Setting Up Hours Counting Service.](#page-155-0)

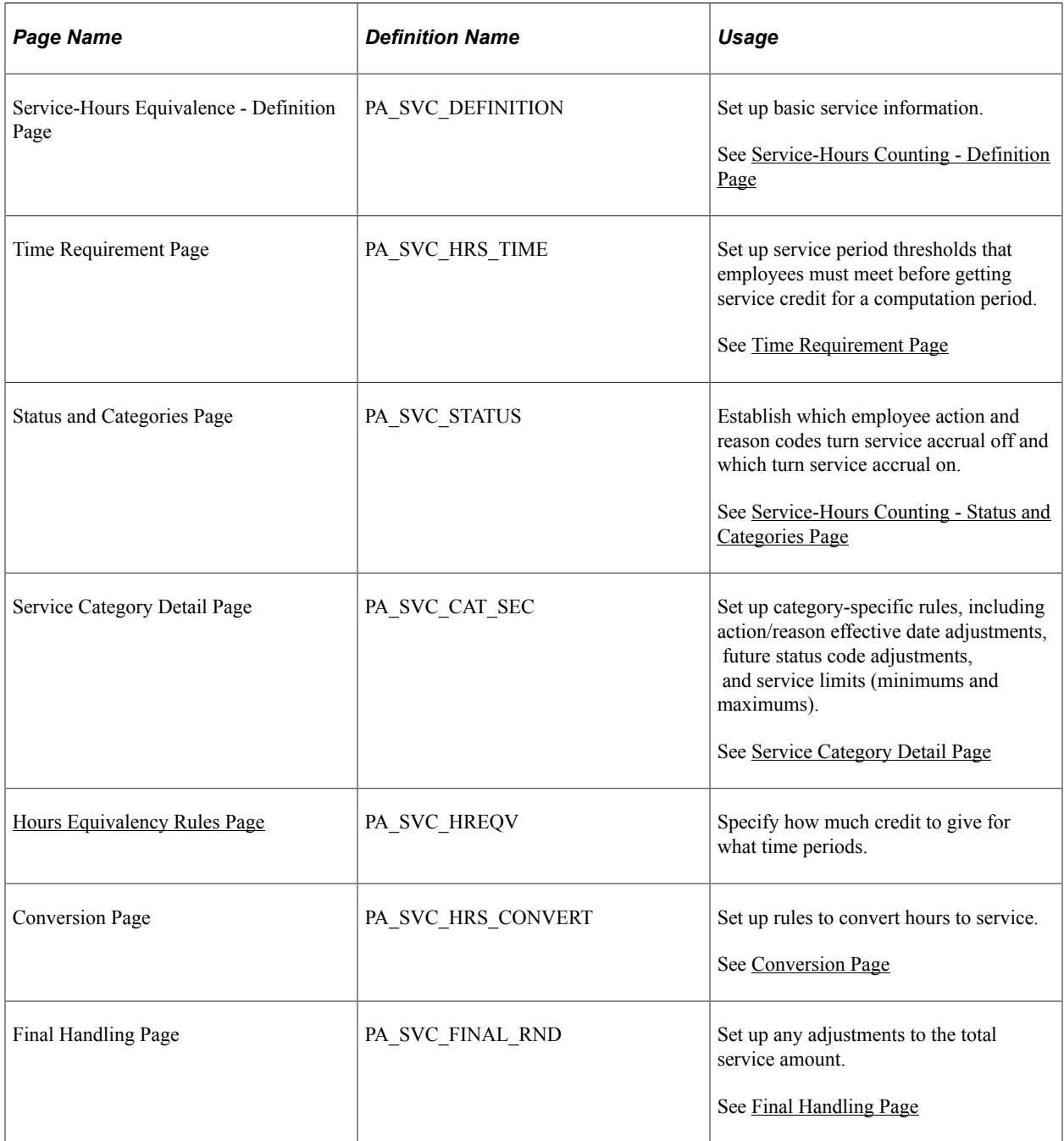

# **Understanding Hours Equivalence Service Statuses**

Hours equivalence definitions assign a specific number of hours per time period worked. For example, if the equivalence rate is 45 hours per week, an employee who is in service status for an entire year receives credit for 53 weeks (52 whole weeks and one partial week), or 2,385 hours.

The system uses an employee's service status to determine whether or not to credit hours. It uses the action and reason codes in the employee's job record to determine the employee's service status.

#### **Related Links**

[Status and Categories Page](#page-146-0)

# <span id="page-169-0"></span>**Hours Equivalency Rules Page**

Use the Hours Equivalency Rules page (PA\_SVC\_HREQV) to specify how much credit to give for what time periods.

Navigation:

#### **Set Up HCM** > **Product Related** > **Pension** > **Components** > **Service-Hours Equivalence** > **Hours Equivalency Rules**

This example illustrates the fields and controls on the Service-Hours Equivalence - Hours Equivalency Rules page.

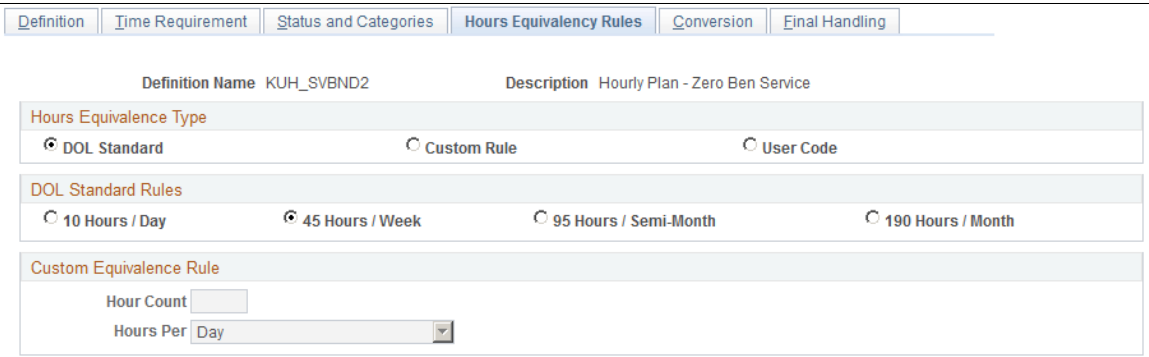

# **Hours Equivalence Type**

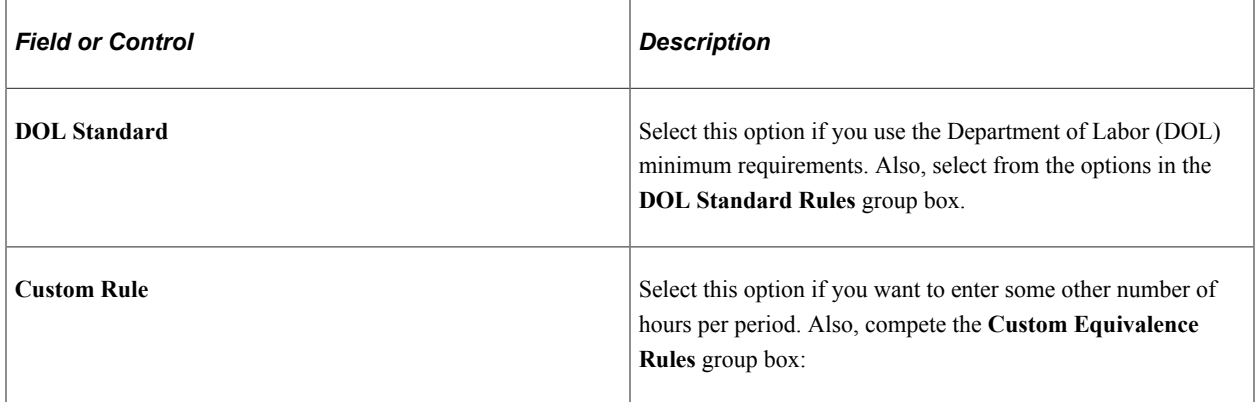

# **Custom Equivalence Rule**

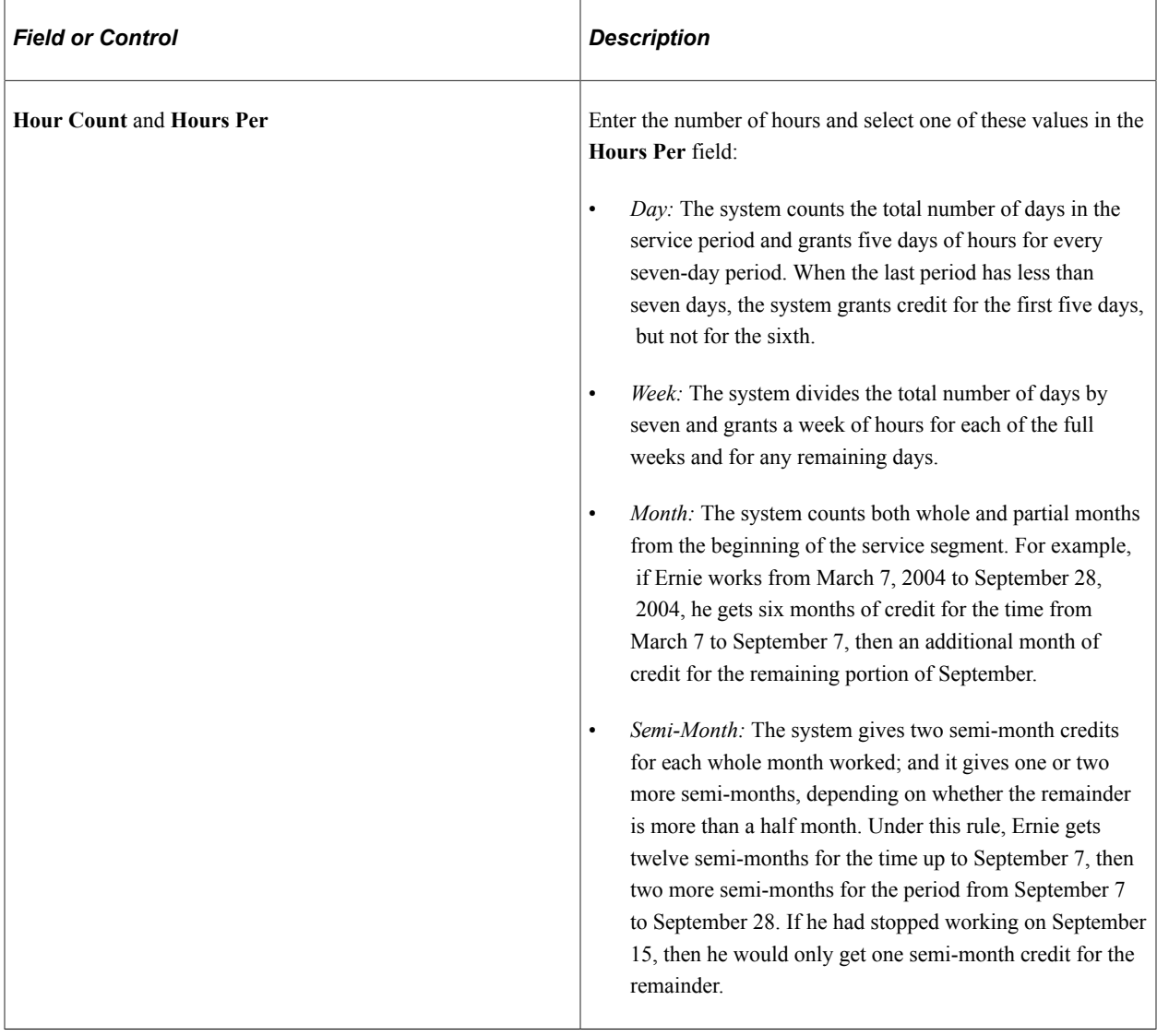

# **Related Links**

[Understanding User Code](#page-784-0)

Counting Periods of Service Chapter 15

# **Defining Vesting Rules**

# **Understanding Vesting Rules**

An employee's vesting percentage determines the portion of a benefit that the employee owns, even if the employee leaves the company. Typically, vesting is based on years of service, although there can be other requirements—for example, age.

The heart of the vesting rules is a schedule, which associates the vesting percentages with lengths of service or other requirements. The schedule can show a single "cliff" amount after which employees are 100 percent vested, or it can show a series of "steps" over which vesting gradually increases.

There may also be overrides to the schedule or conditions for immediate full vesting or for vesting forfeiture. For example:

- If a plan offers disability retirement, disability may trigger full vesting.
- A contributory plan may state that an in-service withdrawal of contributions triggers vesting forfeiture.

# **Using Vesting Results**

A vesting function result returns a factor that reduces a benefit—for example, .7 if an employee is 70 percent vested. In the benefit formula, you apply the vesting factor to a benefit.

If employees are always fully vested, you don't need to apply the vesting percentage to the benefit formula. However, you may still want to set up a vesting function result so that your employee communications explicitly show that employees are 100 percent vested.

**Note:** For contributory plans, you don't apply the vesting to the initial benefit. Instead, you use the employee-paid benefit function to determine how much of the benefit is attributable to employee contributions (which are always 100 percent vested). Then you set up a second benefit formula, which subtracts the employee-paid portion from the total benefit to arrive at the employer-paid portion. You use the vesting result within the second benefit formula. After the employer-paid portion is adjusted by applying vesting rules, you may need to set up yet another benefit formula to add back the employee-paid portion.

# **Setting Up Vesting Definitions**

To set up a vesting schedule, use the Vesting (VESTING) component.

This topic provides an overview of vesting definitions and discusses how to set them up.

# **Pages Used to Set Up Vesting Definitions**

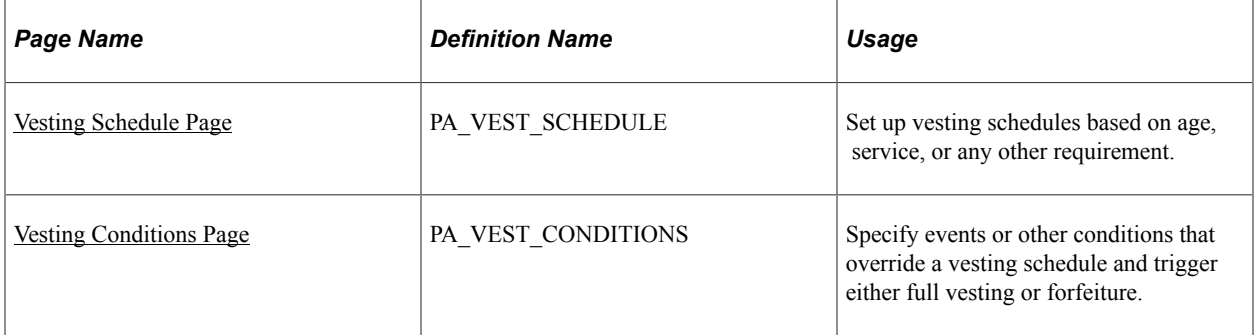

# **Understanding Vesting Definitions**

When you set up a vesting schedule, you specify the type, cliff or step. Then you specify additional parameters, such as age. The parameters vary, depending on the type. The Vesting Schedule page shows only the parameters that apply to the type you select.

When you set up a vesting schedule, you can set up conditions for vesting. Conditions are events that trigger either full vesting or forfeiture. They can include such events as death, disability, eligibility for early retirement or another type of benefit, and withdrawal of an employee's contributions.

**Note:** If you select *Immediate Vesting* in the **Schedule Type** field on the Vesting Schedule page, do not enter any information on the Vesting Conditions page.

# <span id="page-173-0"></span>**Vesting Schedule Page**

Use the Vesting Schedule page (PA\_VEST\_SCHEDULE) to set up vesting schedules based on age, service, or any other requirement.

Navigation:

**Set Up HCM** > **Product Related** > **Pension** > **Components** > **Vesting** > **Vesting Schedule**

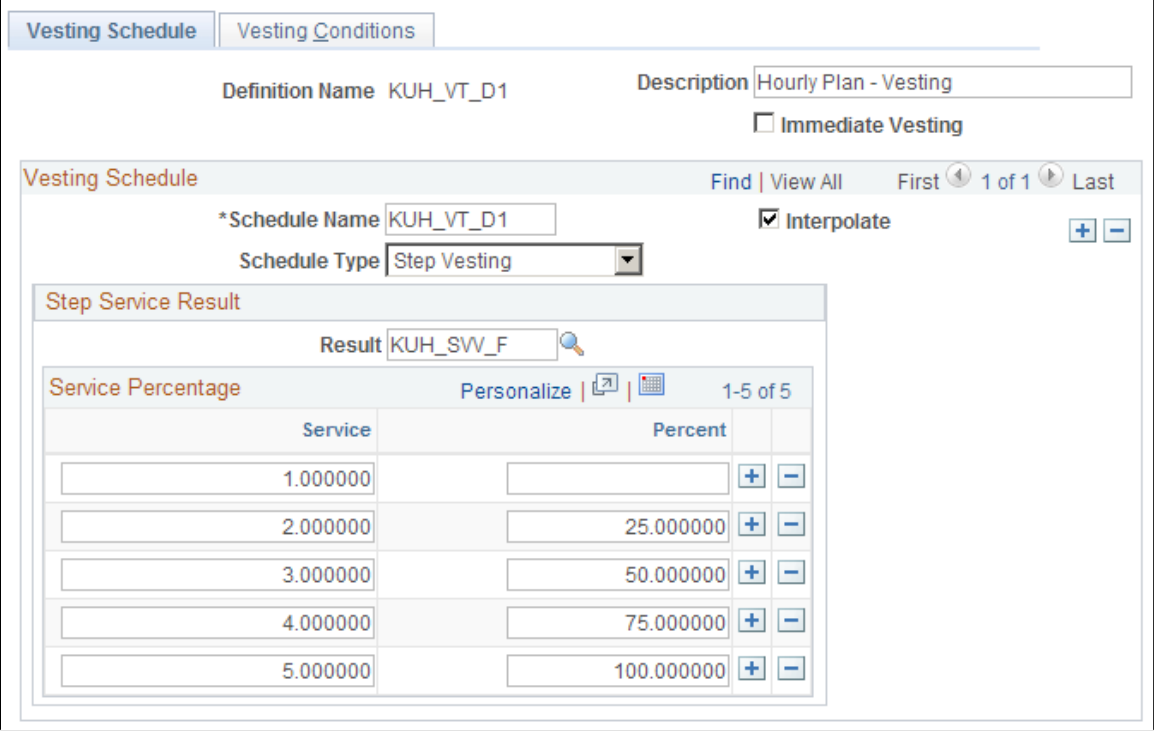

This example illustrates the fields and controls on the Vesting Schedule page.

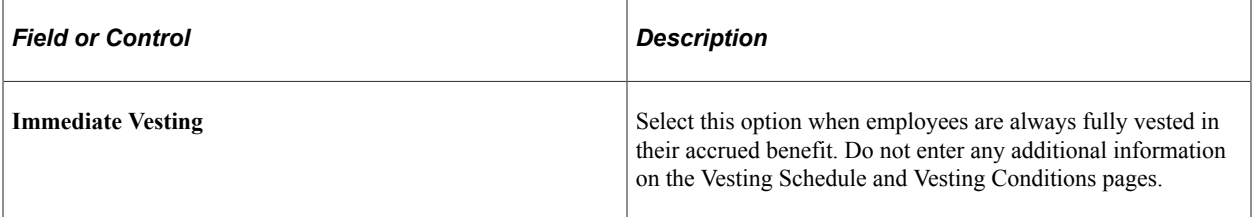

# **Vesting Schedule**

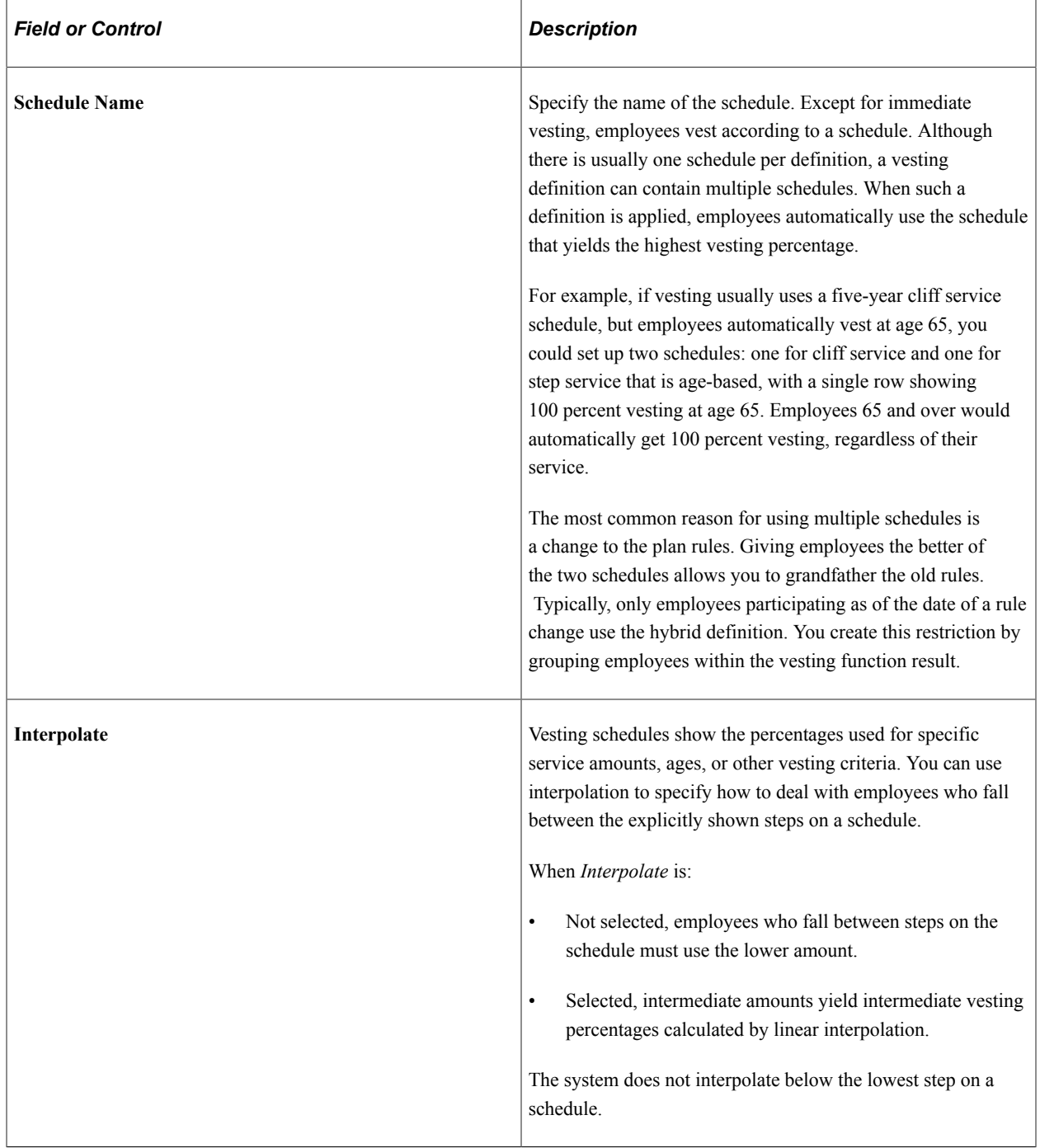

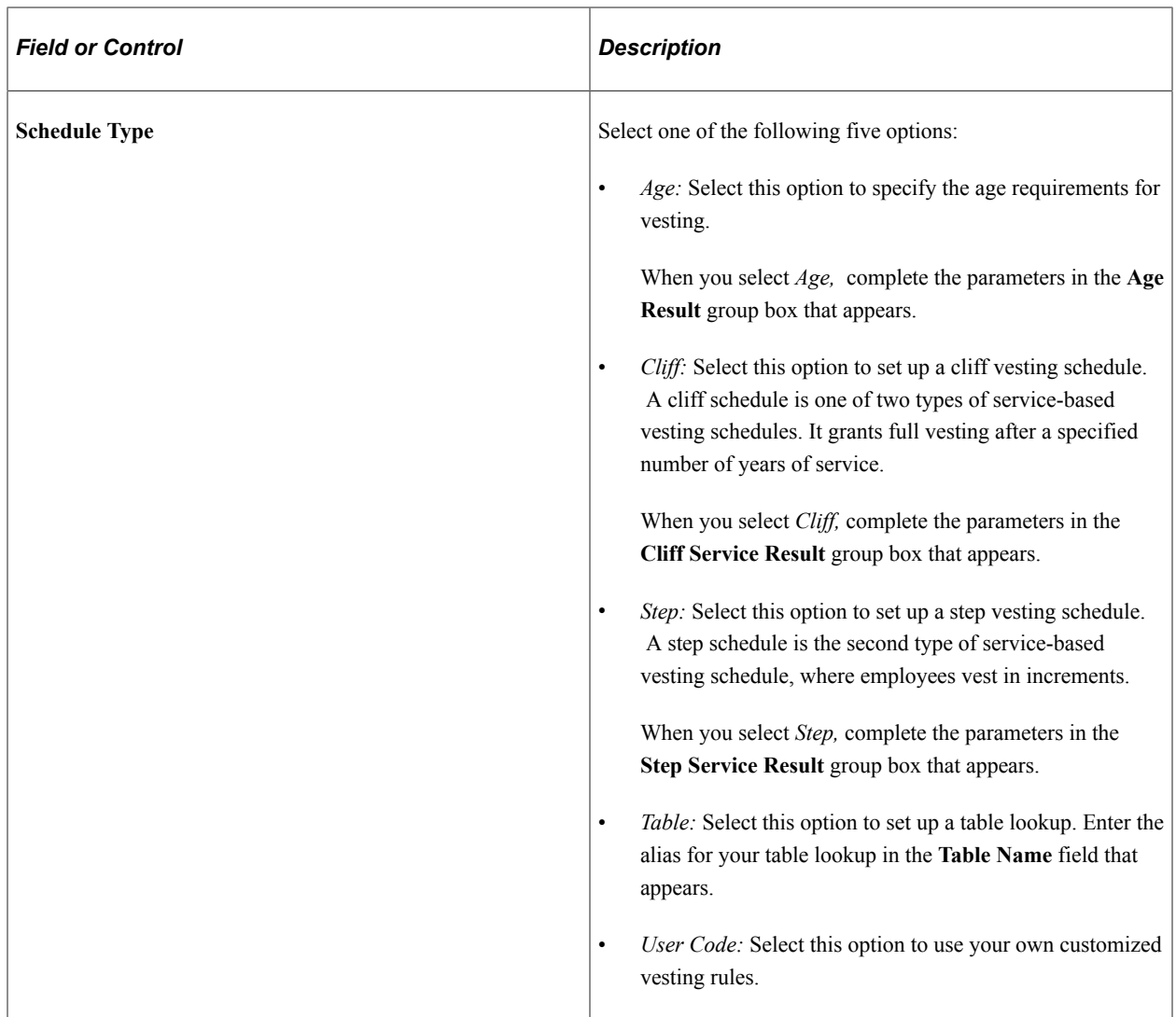

# **Age Result**

Fill in this information when you select *Age* in the **Schedule Type** field.

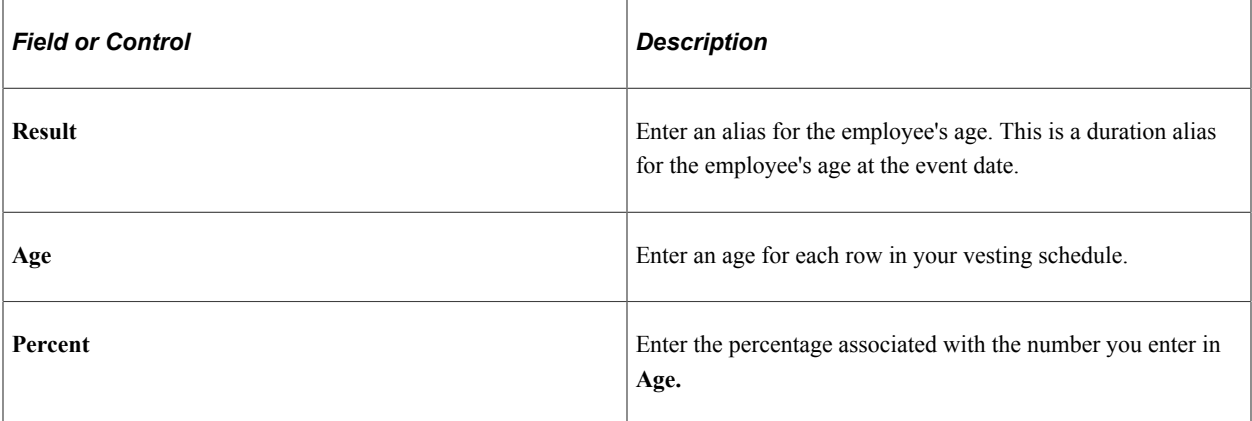

# **Cliff Service Result**

Fill in this information when you select *Cliff* in the **Schedule Type** field.

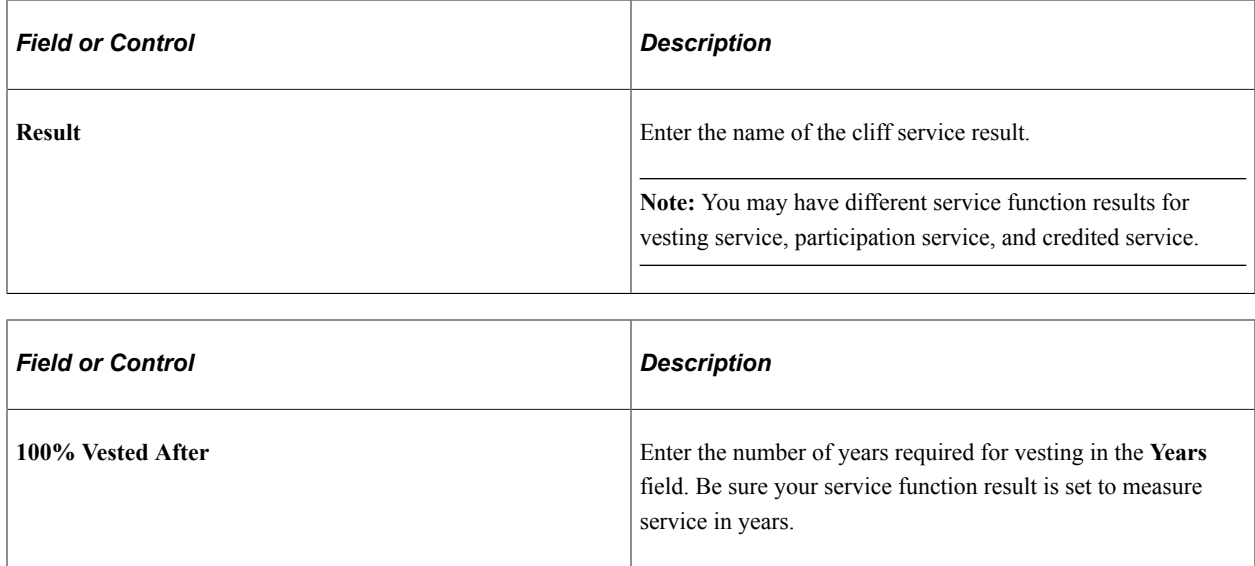

# **Step Service Result**

Fill in this information when you select *Step* in the **Schedule Type** field.

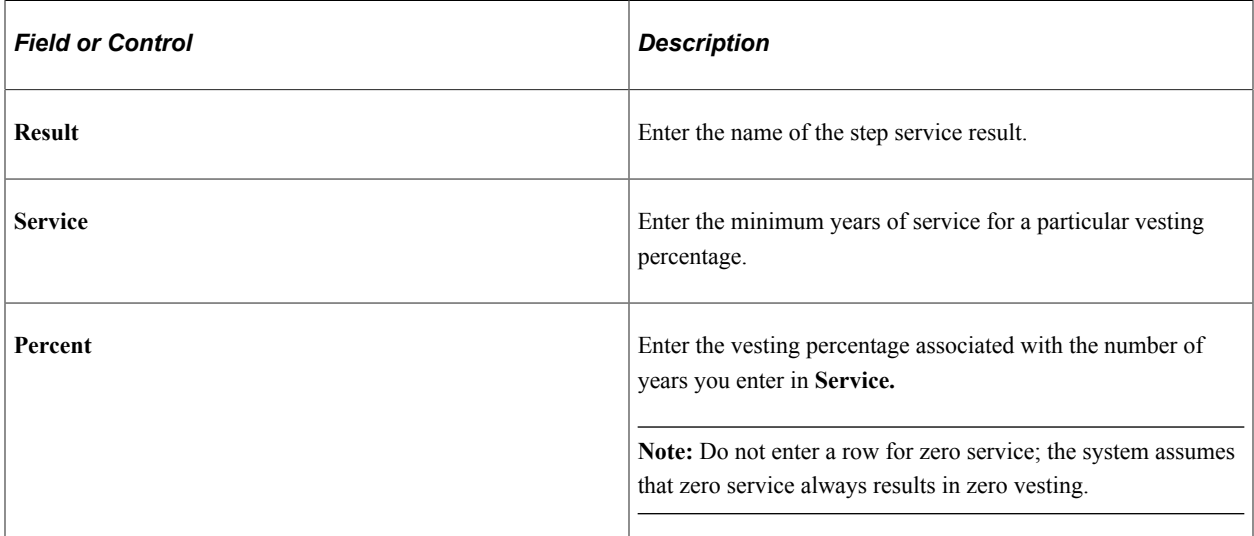

#### **Related Links**

[Understanding Table Lookups](#page-310-0) [Understanding User Code](#page-784-0)

# <span id="page-177-0"></span>**Vesting Conditions Page**

Use the Vesting Conditions page (PA\_VEST\_CONDITIONS) to specify events or other conditions that override a vesting schedule and trigger either full vesting or forfeiture.

Navigation:

**Set Up HCM** > **Product Related** > **Pension** > **Components** > **Vesting** > **Vesting Conditions**

This example illustrates the fields and controls on the Vesting Conditions page.

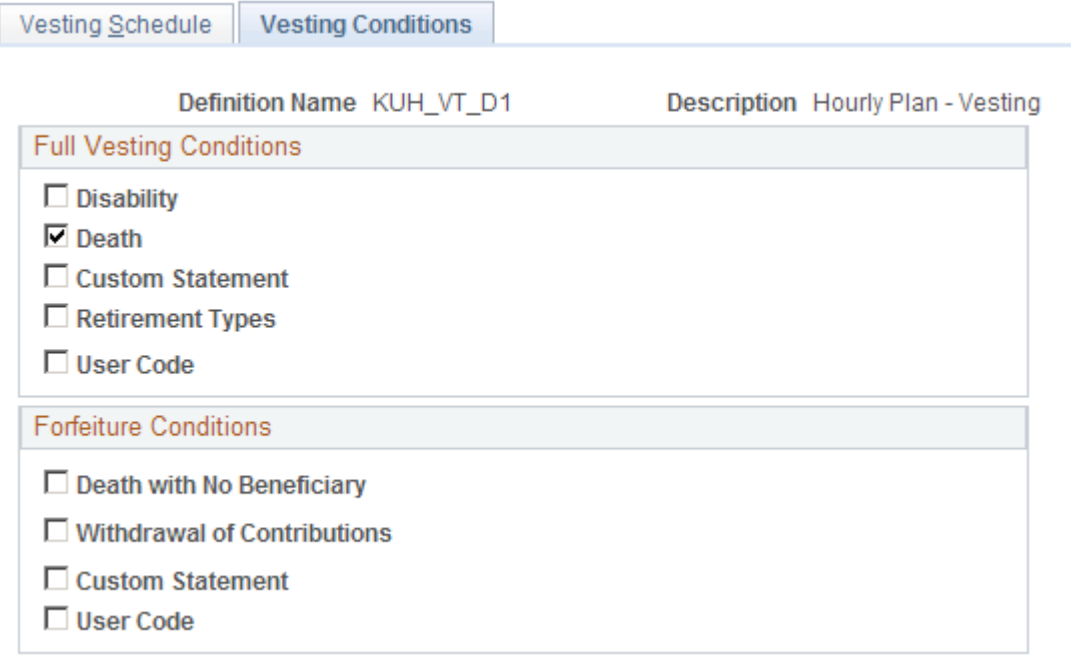

**Note:** Full vesting triggers have precedence over forfeiture triggers. For example, if death is a full vesting condition, calculations based on a death reason always grant full vesting, even if an employee meets a forfeiture condition such as death with no beneficiary.

## **Full Vesting Conditions**

Select one or more of the following five options.

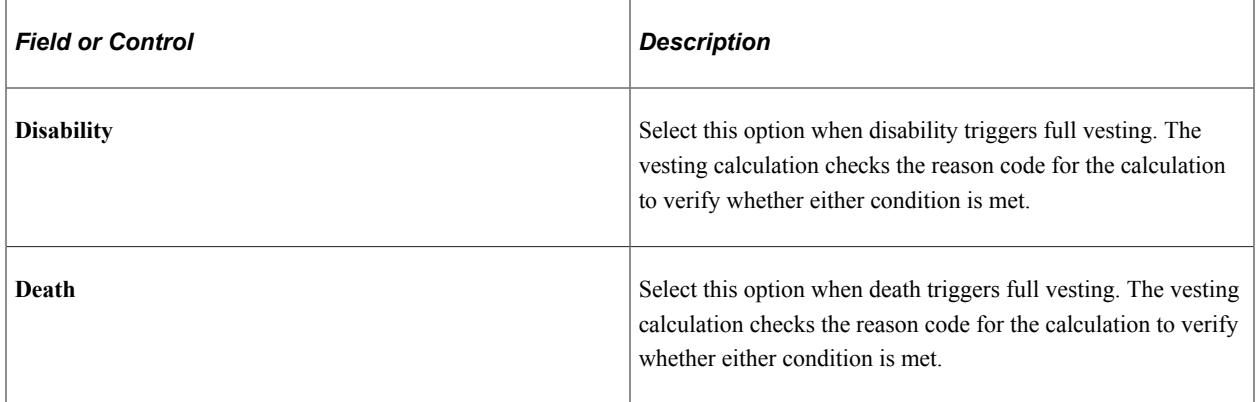

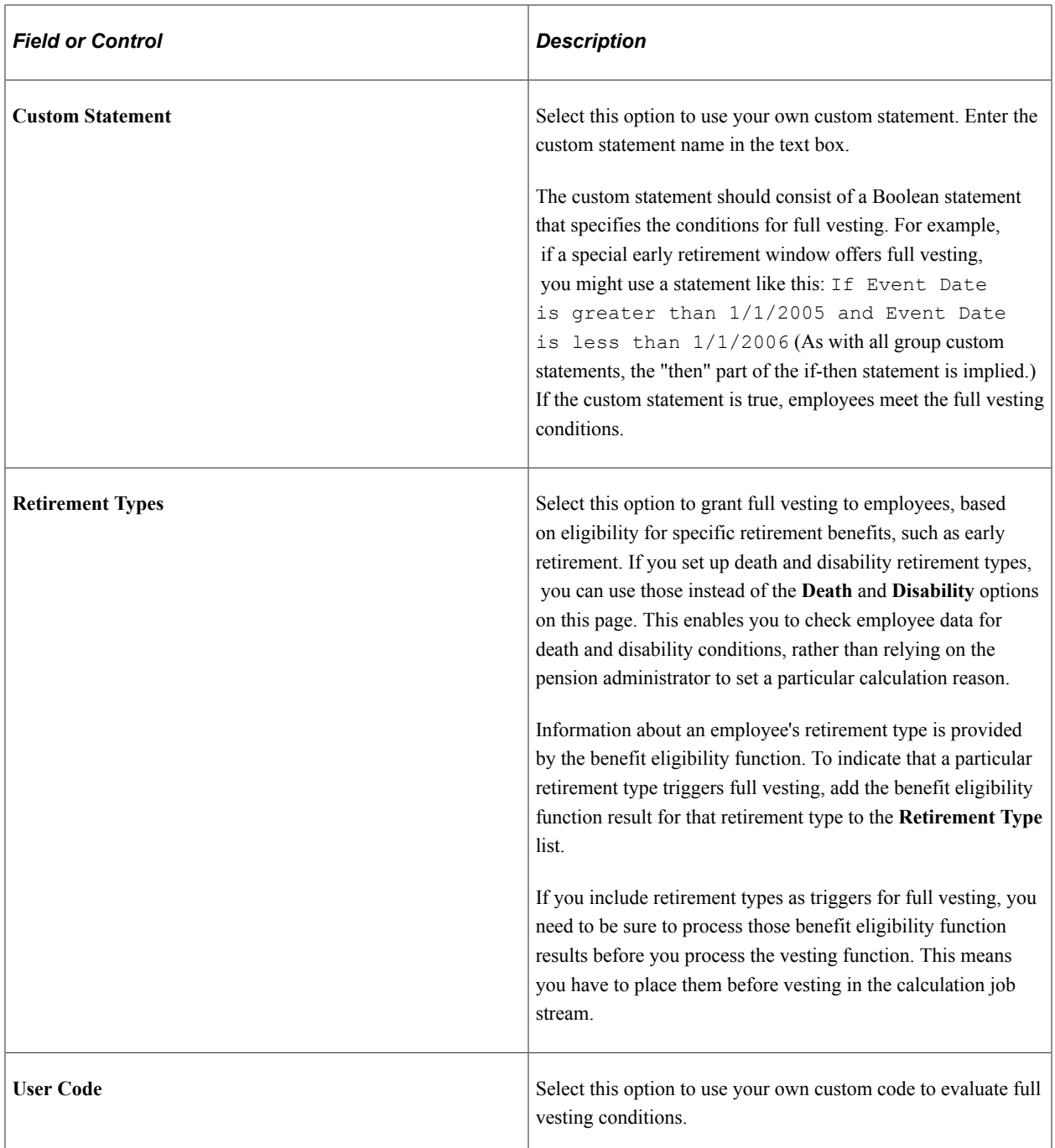

#### **Forfeiture Conditions**

Select one or more of the following five options. These indicate events that override all vesting schedules and cause employees to forfeit their rights to accrued pension benefits.
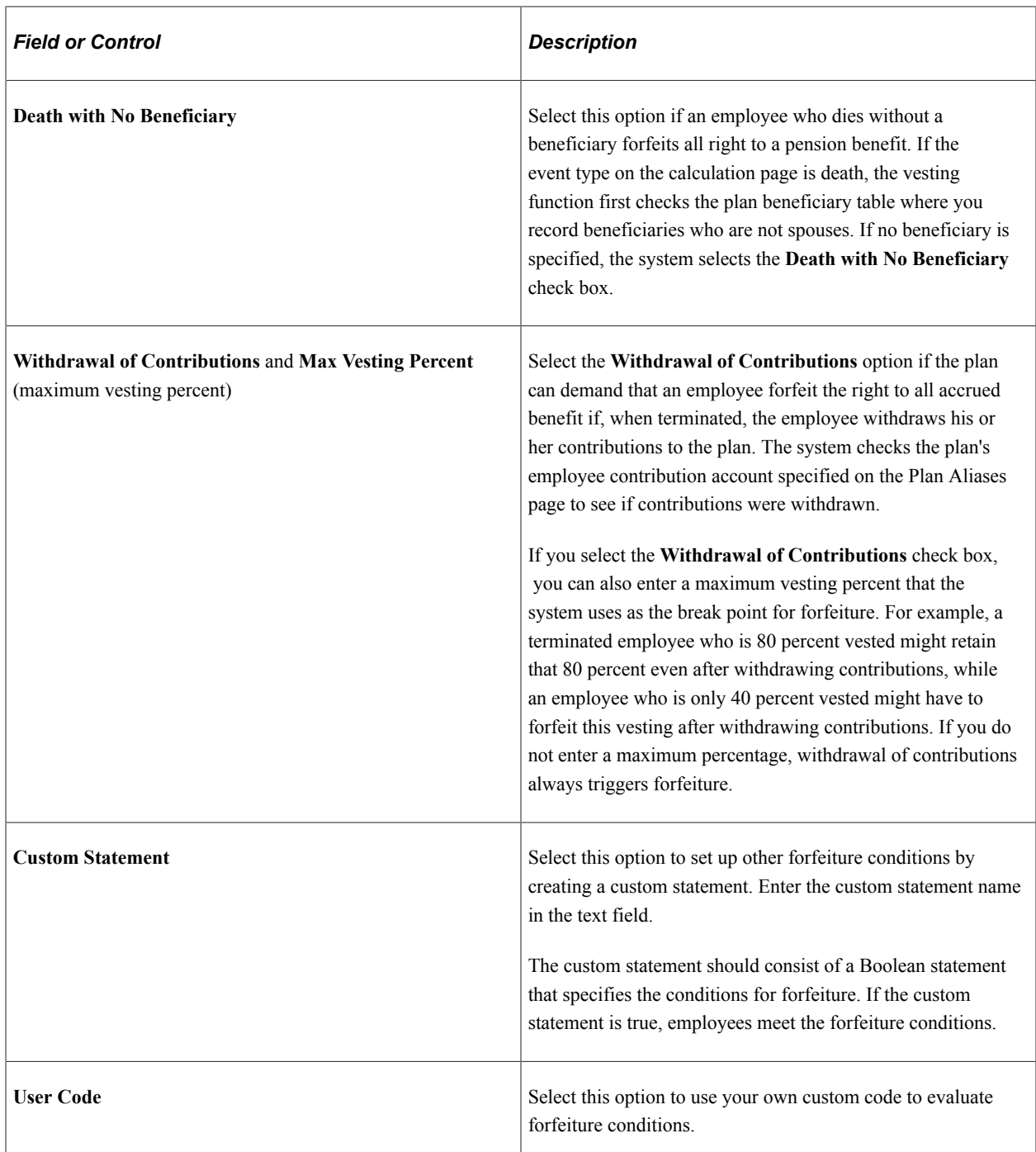

See [Understanding Benefit Eligibility,](#page-182-0) [Understanding Plan Implementation and Plan Aliases.](#page-428-0)

Defining Vesting Rules Chapter 16

# **Defining Benefit Eligibility**

# <span id="page-182-0"></span>**Understanding Benefit Eligibility**

A pension plan typically defines a number of different retirement types: reduced and unreduced early retirement, normal retirement, and others, and a plan may have ancillary benefits for disability or death. Each of these benefits has its own eligibility requirements, often age and service requirements for retirement and proof of status for ancillary benefits.

There are two reasons to have a pension system determine the benefits for which an employee is eligible:

The benefit type may impact the calculation of benefits.

For example, if a death benefit provides 100 percent vesting and a benefit that is 50 percent of the normal retirement benefit, the system must know when it is calculating a death benefit.

• Calculation results are always tied to a single assumed benefit commencement date.

You can use the benefit eligibility results to see what type of retirement is associated with that benefit commencement date.

You set up a function result for each retirement or ancillary benefit that your plan includes. The benefit eligibility function evaluates the eligibility requirements.

# **Using Benefit Eligibility Results**

You use benefit eligibility results primarily for reporting and for grouping logic. For example, if you set up a group containing only the employees eligible for early retirement, you can use this group when calculating early retirement factors or benefits.

You can use the same grouping strategy in other functions. For example, a death benefit offers different optional forms from an actual retirement, so the optional forms of payment function result consists of two definitions. The groups for those definitions check benefit eligibility to determine whether you are calculating a death benefit.

You can also use benefit eligibility results in the vesting function. The vesting pages provide a place to list any retirement types that trigger full vesting.

The calculation worksheet includes information about an employee's retirement type, and you'll probably want to include this information in your employee communications.

## **Making Retirement Types Mutually Exclusive**

A benefit eligibility function result returns eligible or ineligible. An employee can be eligible for more than one benefit, for example normal retirement and early retirement.

If you want to ensure that employees are only eligible for one retirement type—for example, normal retirement but not early retirement—you must configure the definitions appropriately. In this case, the early retirement definition would include a condition requiring that the employee be ineligible for normal retirement. Such a condition, in turn, means that the system must evaluate normal retirement eligibility before evaluating early retirement eligibility. Thus, the normal retirement function result is placed before the early retirement function result in the job stream.

You can use the same principle to make several or all of the retirement types mutually exclusive. Pay close attention to dependencies so that the function results are in the right order in the job stream. Also, remember that when you enter the definitions, you have to set up the first benefit eligibility definition *and* function result before setting up the next benefit eligibility definition.

If you set up vested and unvested termination retirement types, you may want to keep them out of the mutually exclusive group. This way a terminated vested employee can be eligible for normal or early retirement benefits and still retain the terminated vested designation.

## <span id="page-183-0"></span>**Understanding Benefit Eligibility Age Requirements**

Benefit eligibility age requirements are typically based on an employee's age at benefit commencement date (BCD). That is, if a plan's normal retirement age is 65, a participant becomes eligible for normal retirement benefits at 65, regardless of when he separates from service.

For example, Jeremy and Kevin are twins working at your company. Jeremy terminates at age 40, while Kevin keeps working until he's 65. Both become eligible for normal retirement benefits on the same day.

If you use benefit eligibility in your grouping for other functions, you'll probably set up the benefit eligibility criteria based on BCD. For example, you have separate benefit formulas for early retirement, available at age 55, and normal retirement. Eligibility for early retirement is part of the group criteria for the early retirement benefit formula. If you base early retirement eligibility on the age at BCD, the system can calculate early retirement benefits for terminated vested employees who are at least 55 years old. If eligibility were based on the age at event date, you could never calculate early retirement benefits for someone who separated from service before reaching early retirement age.

If you do not use benefit eligibility as grouping criteria, you might choose to use the age at event date in determining eligibility. This way the calculation tells you the benefits for which an employee is eligible at the time of separation from service.

To set up the right definitions, you must decide what information you want from the benefit eligibility function. Also, remember that you can use different ages in different definitions.

# **Establishing Retirement Types and Eligibility Conditions**

To establish retirement types and eligibility conditions, use the Benefit Eligibility (BENEFIT\_ELIG) component.

This topic provides an overview of retirement types and eligibility conditions and discusses how to establish these definitions.

## **Page Used to Establish Retirement Types and Eligibility Conditions**

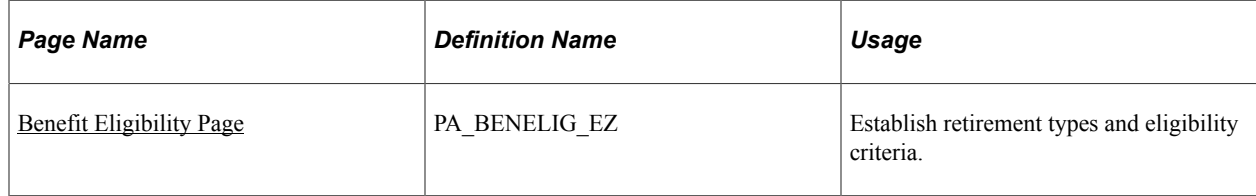

## **Understanding Retirement Types and Eligibility Conditions**

Your plans most likely provide for several types of retirement benefits (for example, early, normal, and late retirement) and ancillary benefits (for example, death and disability). The criteria you define typically age and service for retirement benefits—determine whether employees are eligible for particular benefits. You set up these criteria on the Benefit Eligibility - Benefit Eligibility page.

## <span id="page-184-0"></span>**Benefit Eligibility Page**

Use the Benefit Eligibility page (PA\_BENELIG\_EZ) to establish retirement types and eligibility criteria.

Navigation:

**Renefit Elimibility** 

#### **Set Up HCM** > **Product Related** > **Pension** > **Components** > **Benefit Eligibility** > **Benefit Eligibility**

This example illustrates the fields and controls on the Benefit Eligibility page.

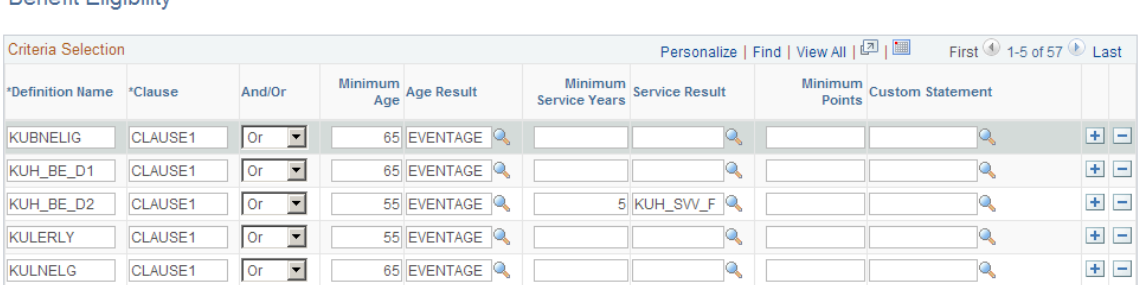

You'll see multiple definitions on this page. You can create additional definitions or add clauses to existing definitions. This is different from other functions, where you create additional definitions by accessing a component with the add action.

**Note:** If you want to see definitions in a particular order (for example, grouped by plan), create a naming standard so that the definitions appear on the page in alphabetical order.

Each definition consists of one or more eligibility clauses. To meet the eligibility requirements of a clause, an employee must meet all the criteria in that clause—that is, conditions within a row are connected with *and.* When a definition consists of multiple clauses, choose whether to connect the clauses with *and* or *or* logic.

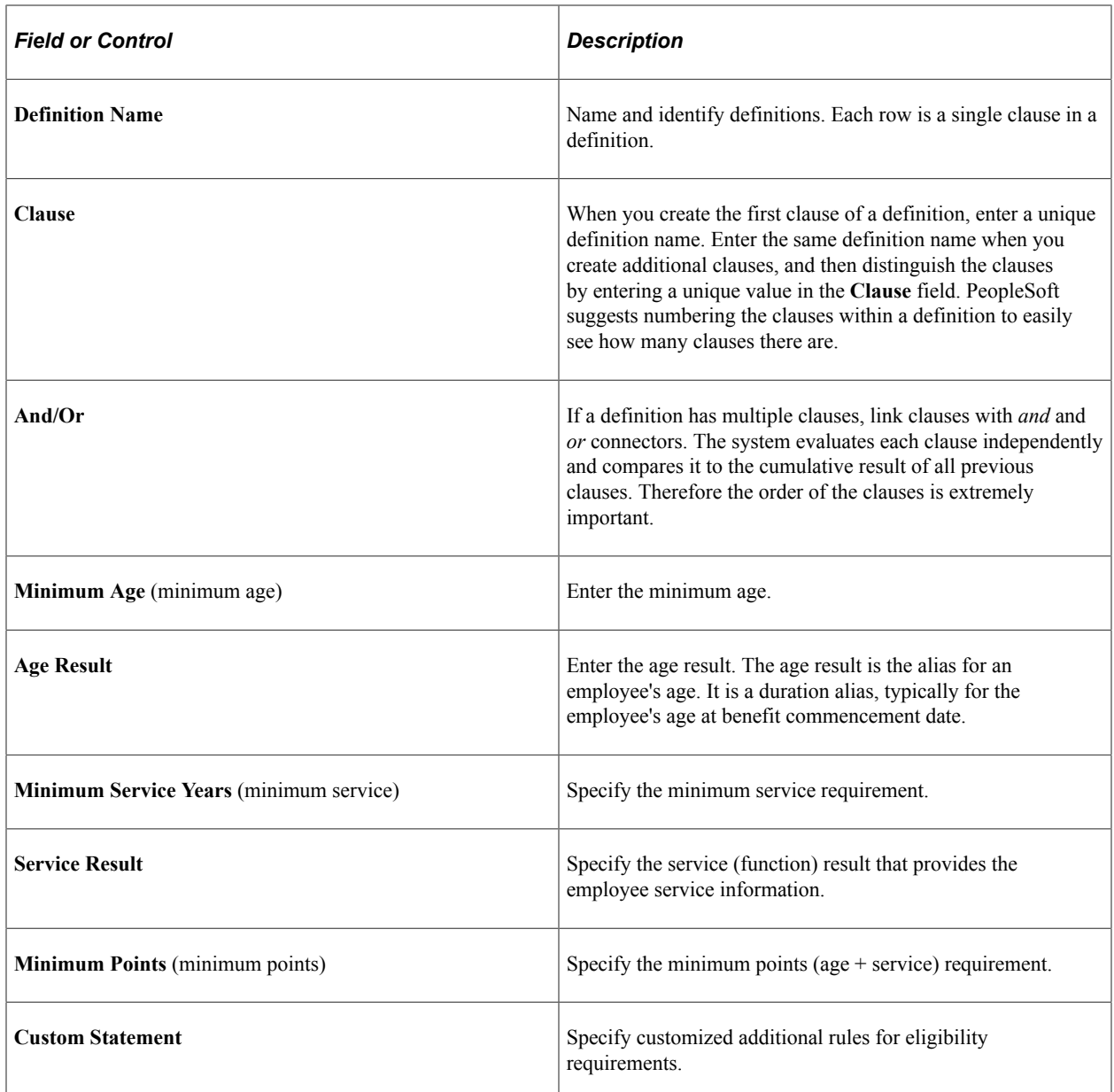

#### **Setting Other Eligibility Parameters**

Benefit eligibility rules can contain a wide range of additional requirements. For example, eligibility rules for death benefits can check for the date of death field in the personal data record or look for a death action in an employee's job record. Furthermore, eligibility for a death benefit might depend on whether the employee was married at the time of death. The Custom Statement utility handles this type of logic.

A custom statement should consist of a Boolean statement. An employee who meets the conditions is deemed to meet the eligibility requirements. For example, if a special early retirement is available to those in Union 81, you might use a statement like this: If Union Code is equal to 81. (As with all group custom statements, the *then* portion is implied.)

#### **Related Links**

[Understanding Benefit Eligibility Age Requirements](#page-183-0) [Using the Custom Statement Page](#page-352-0)

# **Defining Final Average Earnings**

# **Understanding Final Average Earnings**

In Pension Administration, the consolidated earnings process gathers periodic earnings data. Then the final average earnings function selects the appropriate periods, applies any limits, and finds the average. Final average earnings definitions include parameters for handling different types of earnings periods, such as partial, final, or zero earnings periods.

# **Using Final Average Earnings Results**

Typically, you reference the average earnings result from the benefit formula.

If you choose to apply a  $401(a)(17)$  limit, or any other earnings limit, the final average earnings function produces a limited result and an unlimited result. The function result name represents the limited result, and you can set up an additional alias to reference the unlimited result. You can use this if you sponsor a nonqualified supplemental plan that pays the difference between a limited and an unlimited benefit.

Although this function result alias is not required, the calculation issues a warning if there isn't one. PeopleSoft suggests that you define a function result alias even if you do not use it.

#### **Related Links**

[Understanding Function Result Aliases](#page-344-0)

# **Setting Up the Final Average Earnings Function**

To set up the final average earnings function, use the Final Average Earnings (AVERAGE\_EARNINGS) component.

This topic provides an overview of the Final Average Earnings pages and discusses how to set up the final average earnings function.

## **Pages Used to Set Up the Final Average Earnings Function**

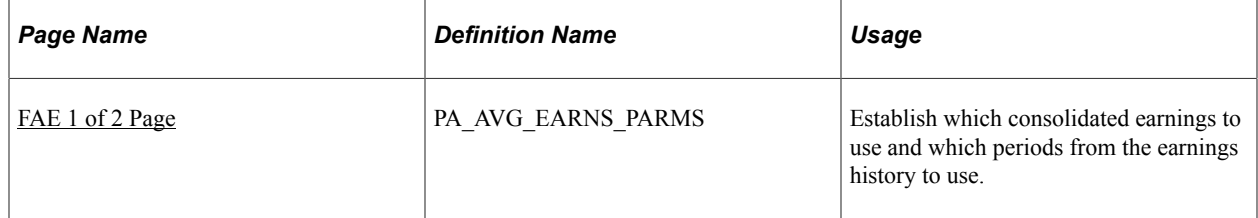

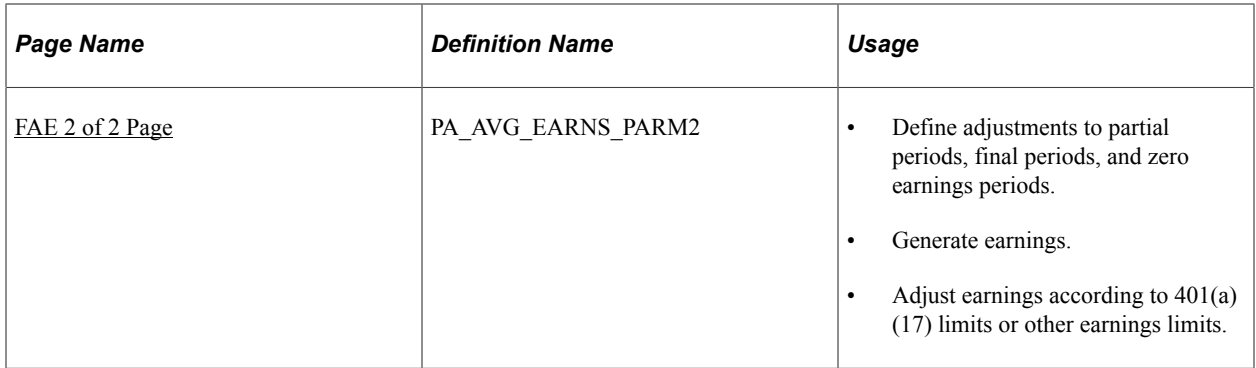

## **Understanding the Final Average Earnings Pages**

The consolidated earnings process produces periodic earnings totals—for example, an earnings total for each calendar year or anniversary year worked. If the benefit formula includes an average earnings component, use the Final Average Earnings pages to specify parameters for averaging those periodic earnings amounts.

All earnings consolidation periods that you reference from within a single Final Average Earnings function result must use the same consolidation period. This means that you cannot, for example, set up time segments to change over from a Final Average Earnings definition that uses calendar year consolidations to one that uses plan year consolidations.

**Note:** The final average earnings function calculates the average earnings element even when it's based on career pay rather than final pay.

## <span id="page-187-0"></span>**FAE 1 of 2 Page**

Use the FAE 1 of 2 page (PA\_AVG\_EARNS\_PARMS) to establish which consolidated earnings to use and which periods from the earnings history to use.

Navigation:

**Set Up HCM** > **Product Related** > **Pension** > **Components** > **Final Average Earnings** > **FAE 1 of 2**

This example illustrates the fields and controls on the FAE 1 of 2 page.

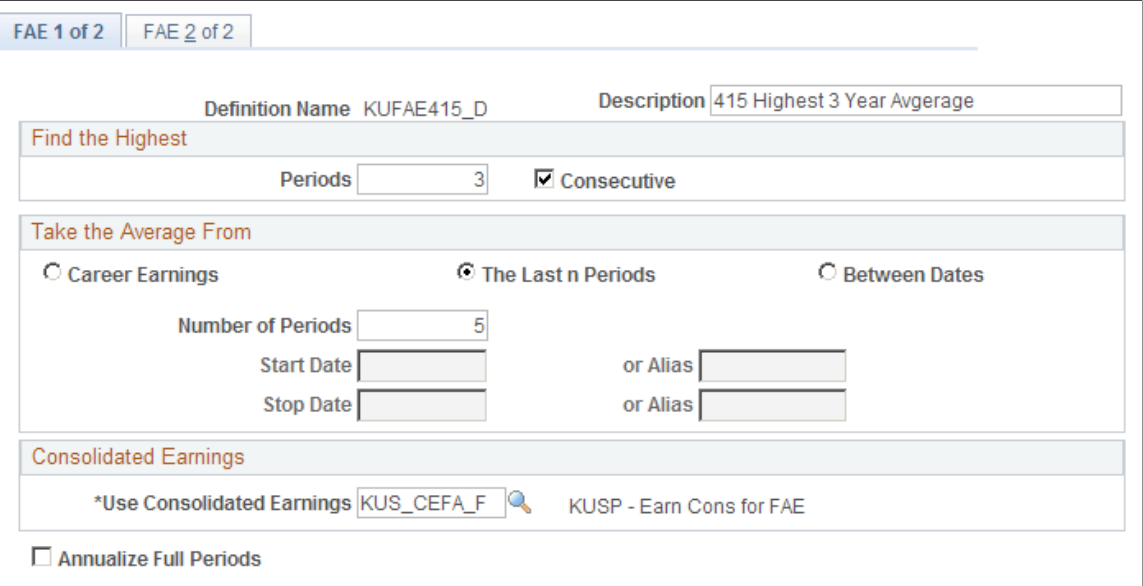

You can average earnings from every period in your averaging domain or pull out the highest earnings and average those. For example, you can average the earnings for an employee's highest-earning ten years in an employee's career, or the highest five of the last ten years.

#### **Find the Highest**

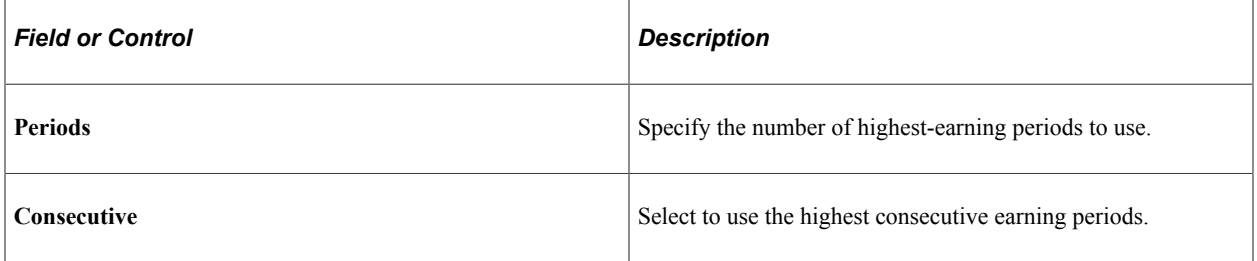

## **Take the Average from**

Whether you use all earnings periods or highest-earning periods, you can limit your averaging to periods within a defined time period. To do this, select one of the following options.

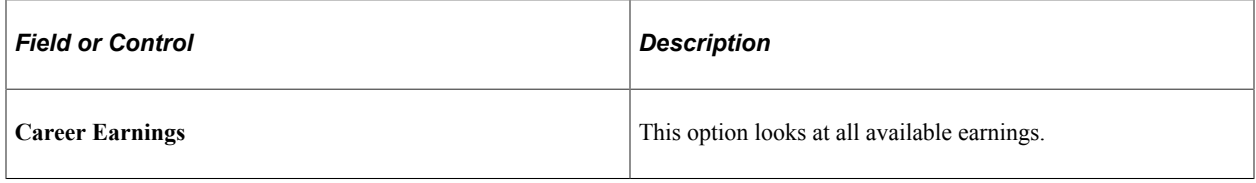

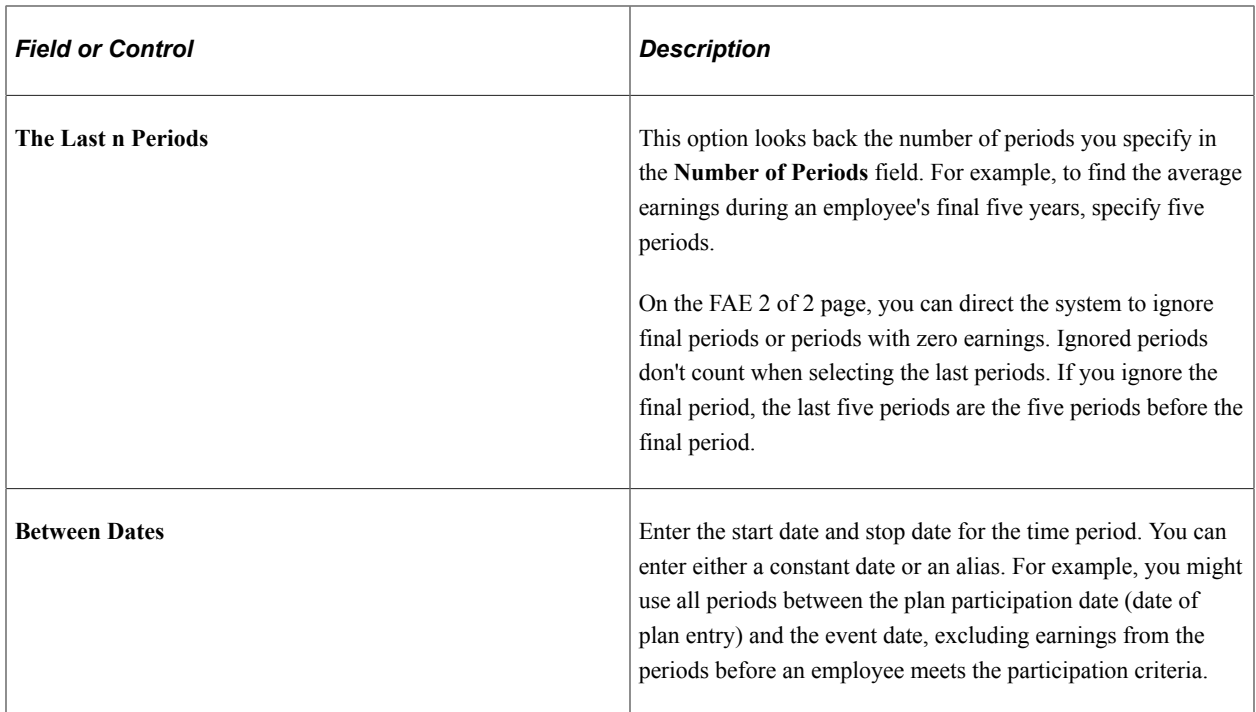

## **Consolidated Earnings**

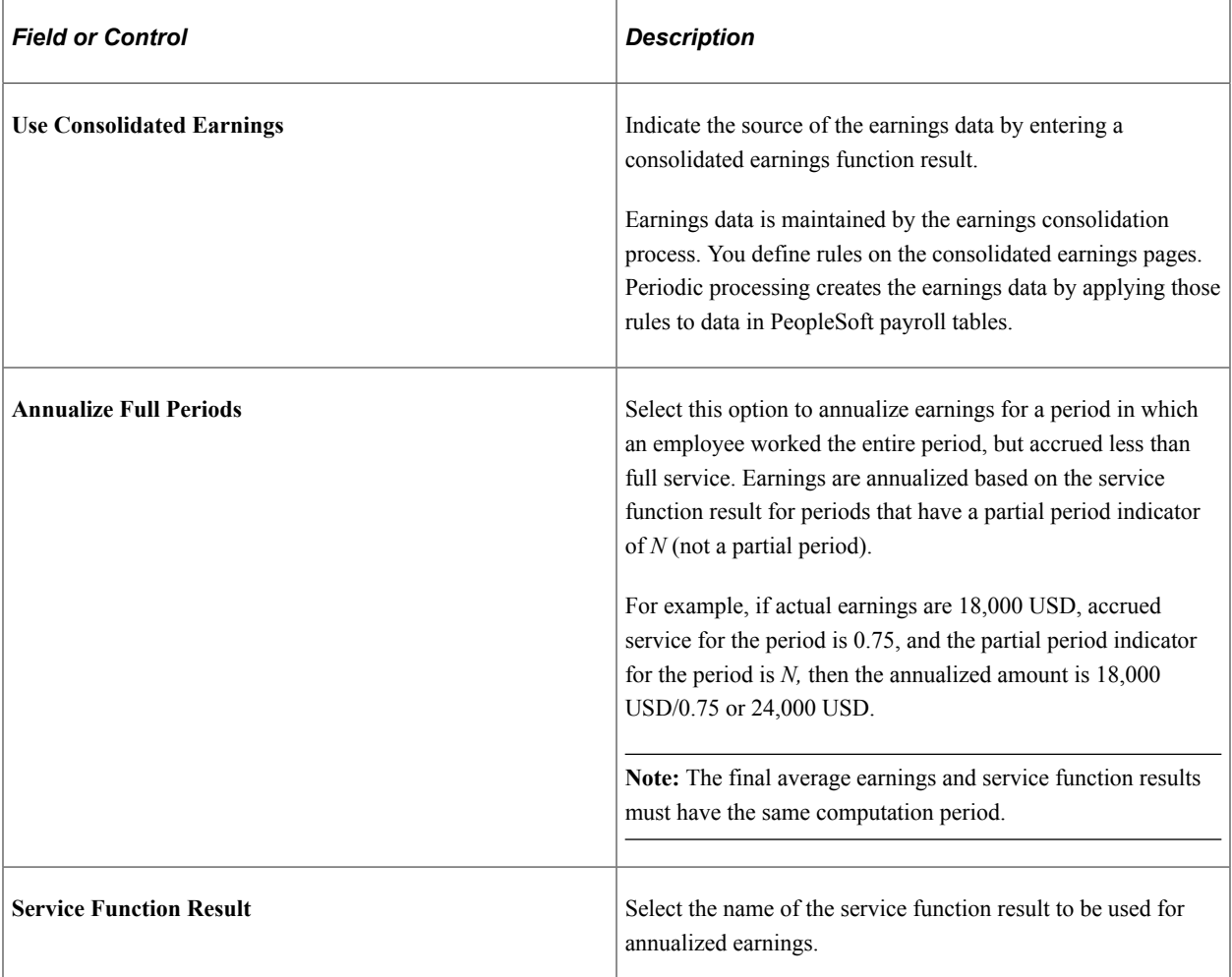

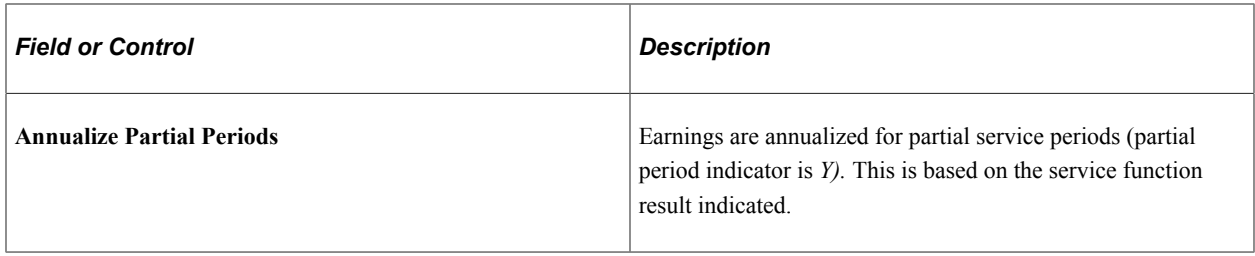

#### **Related Links**

[Understanding Consolidations](#page-82-0)

## <span id="page-190-0"></span>**FAE 2 of 2 Page**

Use the FAE 2 of 2 page (PA\_AVG\_EARNS\_PARM2) to:

- Define adjustments to partial periods, final periods, and zero earnings periods.
- Generate earnings.
- Adjust earnings according to  $401(a)(17)$  limits or other earnings limits.

Navigation:

#### **Set Up HCM** > **Product Related** > **Pension** > **Components** > **Final Average Earnings** > **FAE 2 of 2**

This example illustrates the fields and controls on the FAE 2 of 2 page.

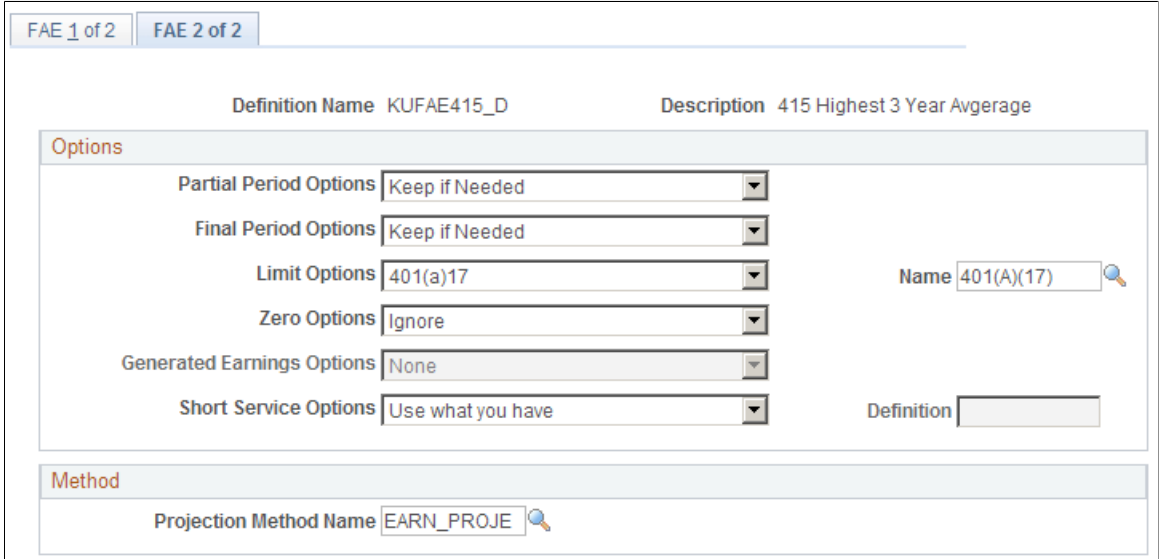

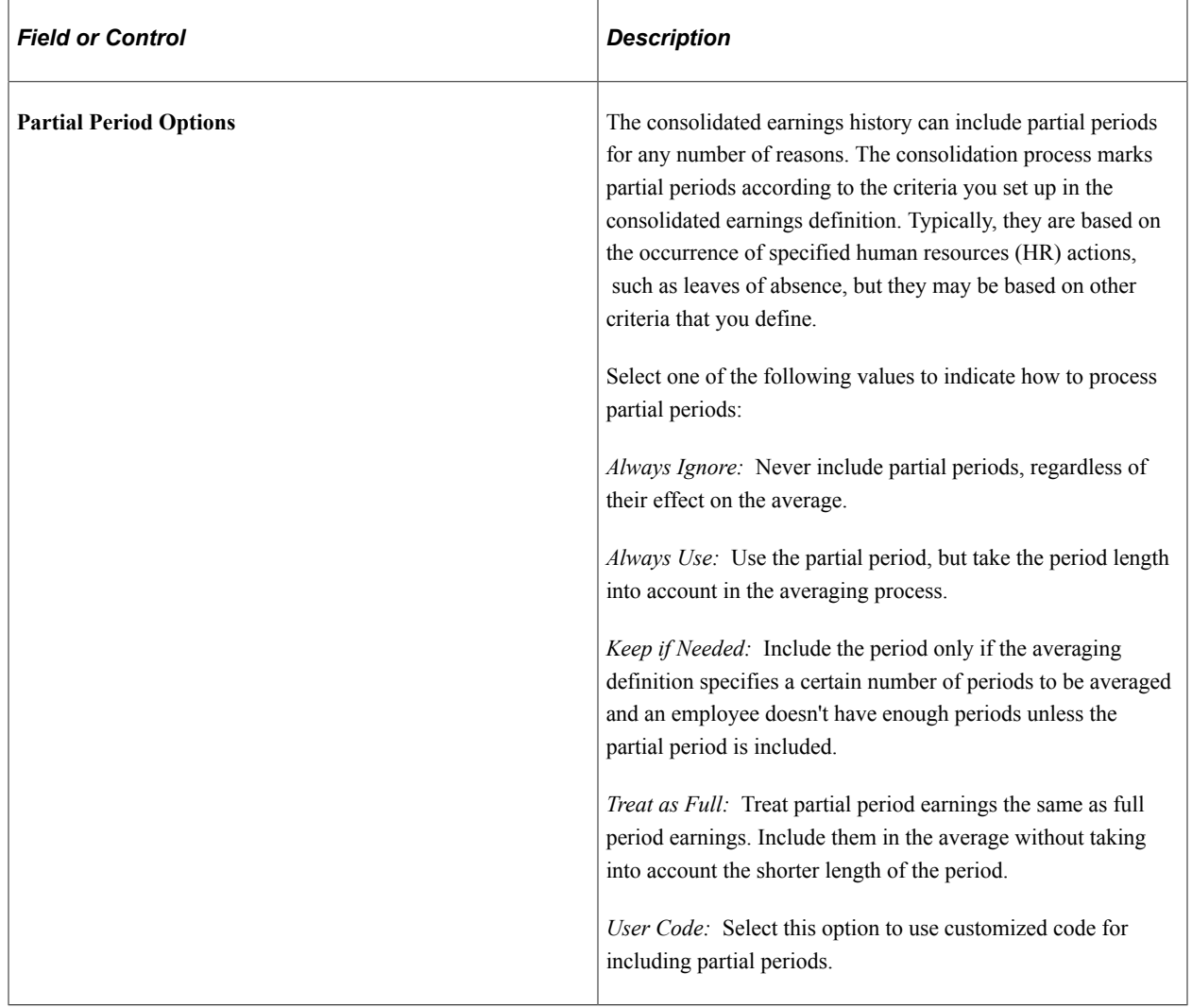

With *Always Use*, you need to know the length of the short period. The consolidated earnings function calculates a partial period fraction for each partial period, and this fraction tells the system how much of the period counts.

Compare how *Always Use* and *Treat as Full* average the following five earnings periods: four full calendar year periods with earnings of 30,000 USD, 31,000 USD, 32,000 USD, and 33,000 USD; one partial period with earnings of 17,000 USD and a partial period fraction of ½ (meaning that the employee worked for half of the period).

In both cases, the averaging numerator is the sum of all the amounts: 143,000 USD. With *Always Use,* the averaging denominator is the sum of all the period lengths: 4.5. The average, therefore, is 31,777.78 USD. Using *Treat as Full,* the numerator is the same, but the denominator is five because the system does not take into account the shorter length of the partial period. This yields a significantly lower average: 28,600 USD.

*Keep if Needed* also ignores the partial period length.

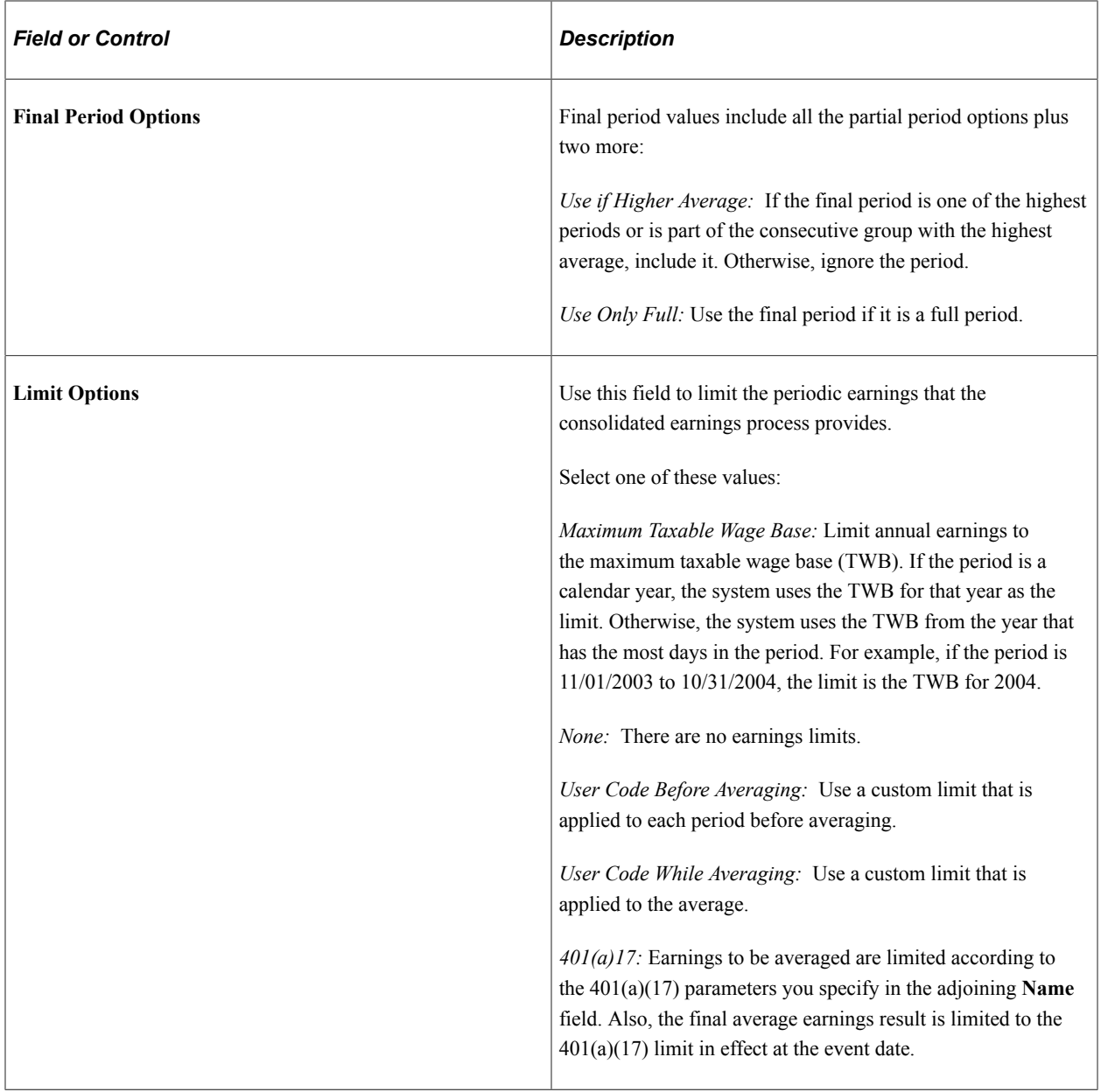

**Note:** Both *401(a)17* and *Maximum Taxable Wage Base* limit the earnings before determining the high periods or the high consecutive periods. If your plan uses limits that can't be determined until the high periods or high consecutive periods have been identified, you must select *User Code While Averaging.*

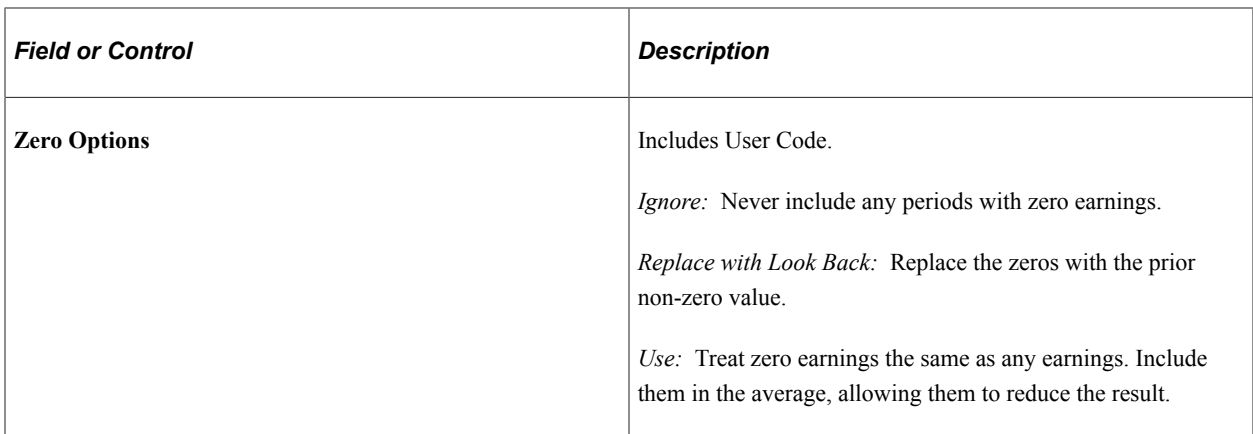

When you set **Zero Options**, be sure you understand when and why the consolidated earnings process produces zero earnings periods. Because consolidated earnings periods must be consecutive, you never have an interrupted earnings history; instead, you have zero earnings periods.

Consider Howard, who participated in the plan for five years, then changed jobs and wasn't eligible for the plan for ten years, then changed jobs again to become eligible once more. If the consolidated earnings definition is set up not to count any earnings for the period of ineligibility, Howard has ten earnings rows with zero earnings. On the other hand, if your consolidated earnings definition continues to count earnings or generate earnings for the ten years of ineligibility, there are no zero rows.

Margie, on the other hand, actually left the company for ten years. She has ten periods with zero earnings unless the consolidated earnings definition generates earnings for these periods.

**Note:** Consolidated earnings history consists of uninterrupted consecutive rows. Employees with interrupted earnings histories have zero earnings periods unless the consolidated earnings definition generates earnings for those periods.

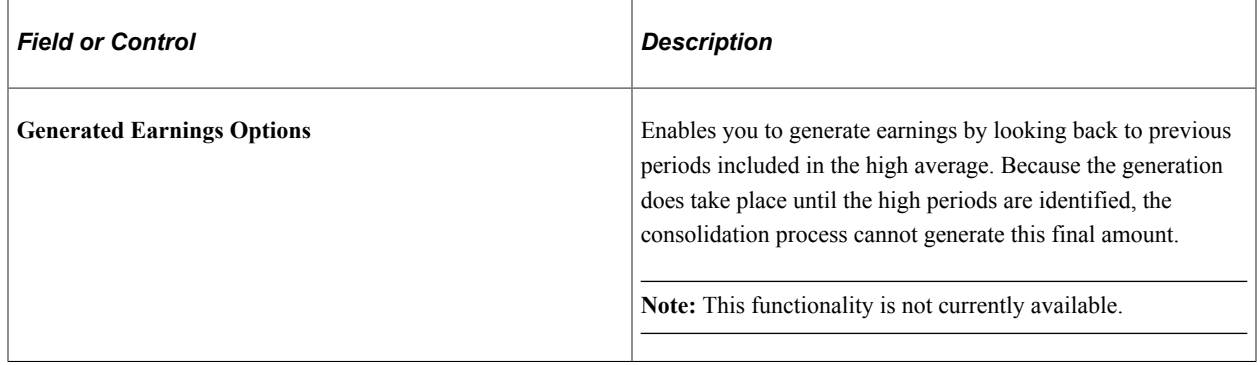

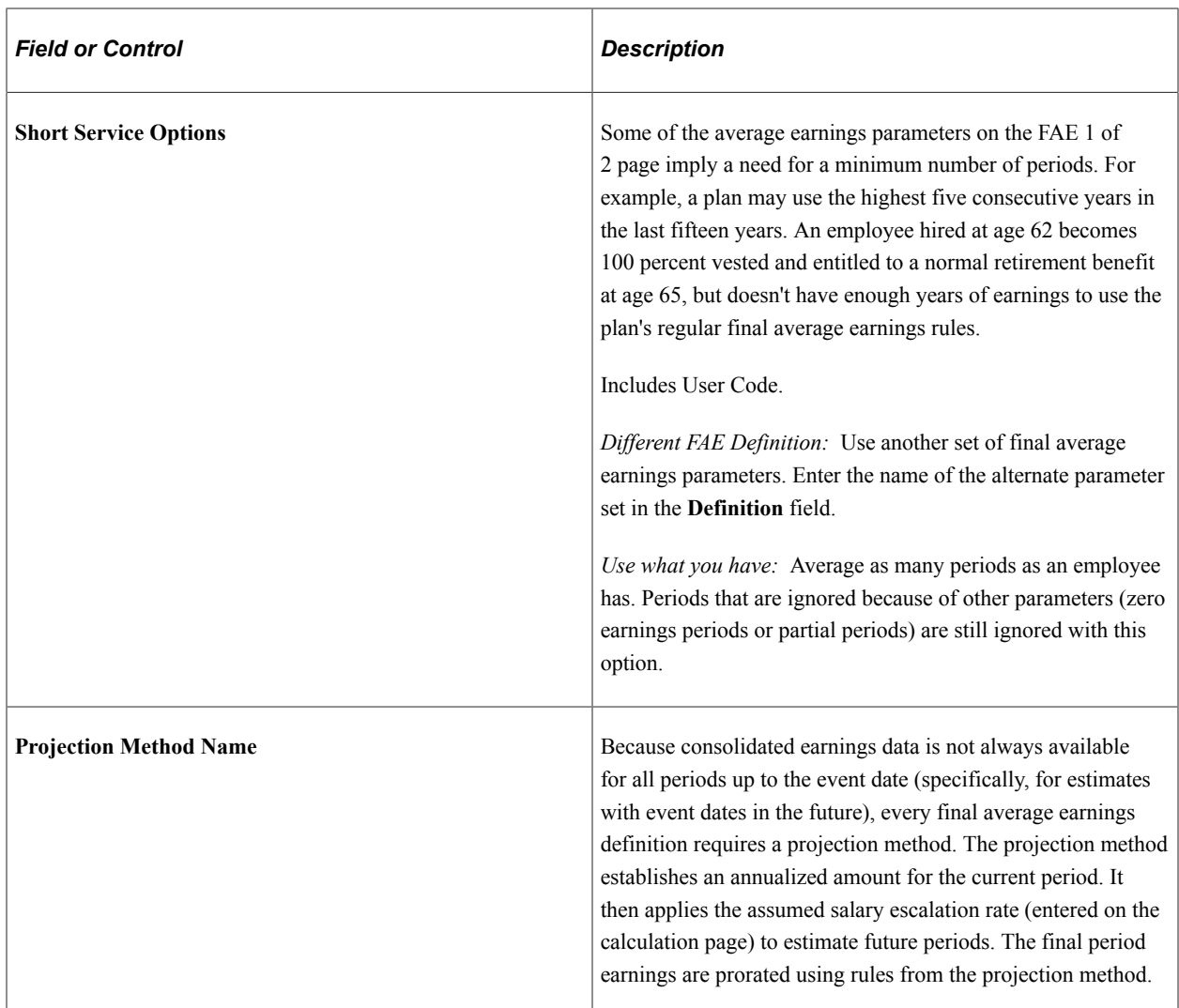

#### **Related Links**

[Understanding Projection Methods](#page-402-0) [Understanding Section 401\(a\)\(17\) Limits](#page-388-0)

# **Defining Cash Balance Accounts**

## **Understanding the Cash Balance Accounts Function**

The cash balance accounts function tracks the hypothetical employee accounts used in a cash balance plan to represent employees' accrued benefits. This function keeps track of periodic, annual, or monthly credits and interest and maintains a running balance.

## **Using the Cash Balance Accounts Function**

A cash balance plan is a benefit plan structured so that an employee's benefit looks like a growing account balance, similar to a  $401(k)$  plan. A hypothetical account grows through an accumulation of credits typically based on earnings—and the hypothetical interest they accrue. The interest is determined by plan rules, not by actual investment performance, so the benefit is still definitely determinable.

If your organization sponsors a cash balance plan, you use the cash balance accounts function to calculate the credits and interest that make the account grow. The function result is a dollar amount at the event date, though you can also calculate the values as of other dates.

Your benefit formula might consist simply of the account balance, in which case the "normal" form of the benefit is a lump sum. It's also possible that the normal form is an annuity that is actuarially equivalent to the account balance. You can use the factor utility to convert the lump sum to an actuarially equivalent annuity. Regardless of how you express the normal form of the benefit, only forms included in the corresponding optional form set are actually available to the employee.

#### **Related Links**

[Understanding Actuarial Factor Aliases](#page-344-1)

# **Maintaining Cash Balance Accounts**

The cash balance accounts function keeps track of a growing account, much like a bank account.

The bank updates your balances every time you make a deposit or earn interest. So it is with cash balance accounts, except that cash balance accounts credits, a percentage of an employee's earnings, occur on a predictably repeating cycle—the same monthly or yearly cycle as the consolidated earnings that provide the earnings data.

To run cash balance accounts as a periodic process, select **Pension** > **Periodic Processes** > **Request Process.** The Batch Periodic Process page includes options to process cash balances. To maintain your account balances, you need to update your cash balance accounts immediately after updating the supporting consolidation.

When you run periodic processing, the system stores the results in a permanent cash balance account history. When you then run a calculation, the system uses that permanent history and only calculates accruals from that point forward.

#### **Related Links**

[Referencing Cash Balance Results at Different Dates](#page-197-0) [Maintaining Employee Plan Data](#page-600-0) [Understanding Periodic Processes](#page-494-0)

# <span id="page-197-0"></span>**Referencing Cash Balance Results at Different Dates**

The value of a cash balance account changes over time. Although a cash balance accounts function result provides the value of the account at event date, the system also calculates the value at other dates: normal retirement date, benefit commencement date, and lump sum date. Moreover, if you've applied 401(a)(17) limits to the earnings used in determining cash balance credits, the system calculates both the limited and unlimited amounts at each of these three dates. To reference any of these six results, set up a function result alias on the Function Result Aliases page.

#### **Related Links**

[Understanding Function Result Aliases](#page-344-0)

# **Setting Up Cash Balance Parameters**

To set up cash balance parameters, use the Cash Balance Accounts (CASH\_BALANCE\_ACCOU) component.

To maintain a cash balance plan, you track the allocated credits to individual employee accounts. These credits are based on a percentage of earnings. The cash balance also includes interest on these credits. Use the Cash Balance Account pages to set up parameters for handling the credits and interest.

## **Pages Used to Set Up Cash Balance Parameters**

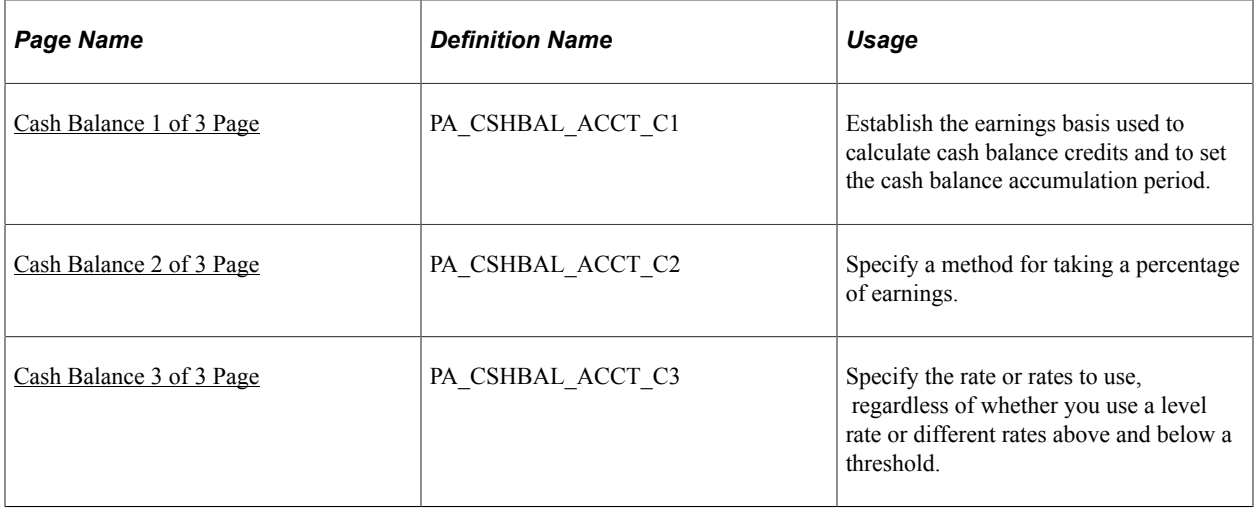

## <span id="page-198-0"></span>**Cash Balance 1 of 3 Page**

Use the Cash Balance 1 of 3 page (PA\_CSHBAL\_ACCT\_C1) to establish the earnings basis used to calculate cash balance credits and to set the cash balance accumulation period.

Navigation:

#### **Set Up HCM** > **Product Related** > **Pension** > **Components** > **Cash Balance Accounts** > **Cash Balance 1 of 3**

This example illustrates the fields and controls on the Cash Balance 1 of 3 page.

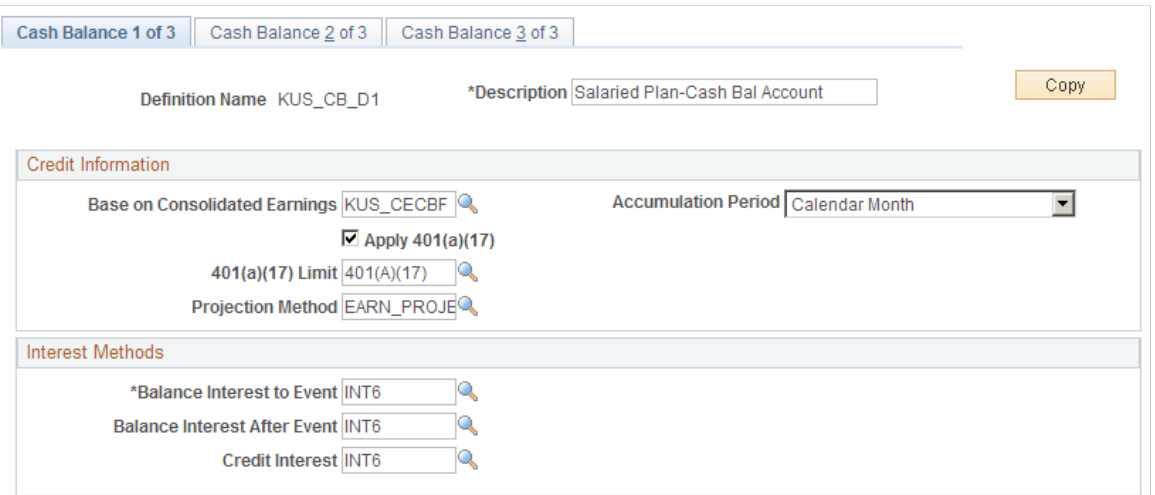

#### **Credit Information**

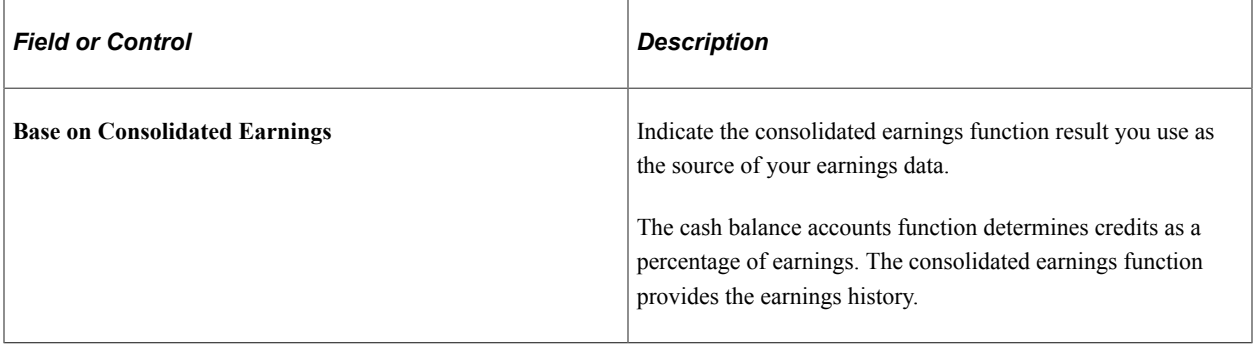

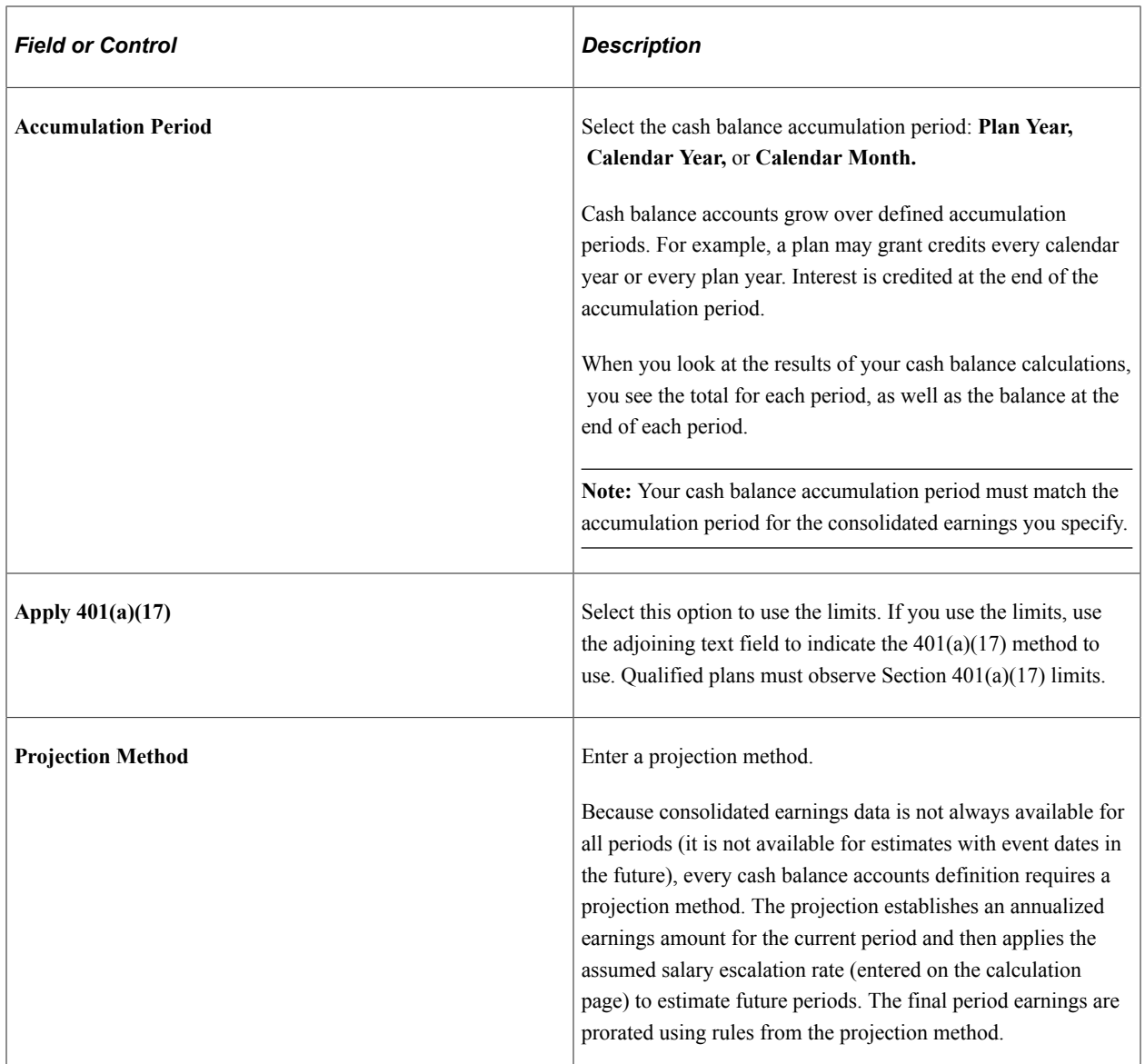

#### **Interest Methods**

Employees receive interest at the end of each accumulation period.

You can use different interest methods for amounts credited during the current period and for prior balances. You can also use different prior balance methods before the event date and after the event date.

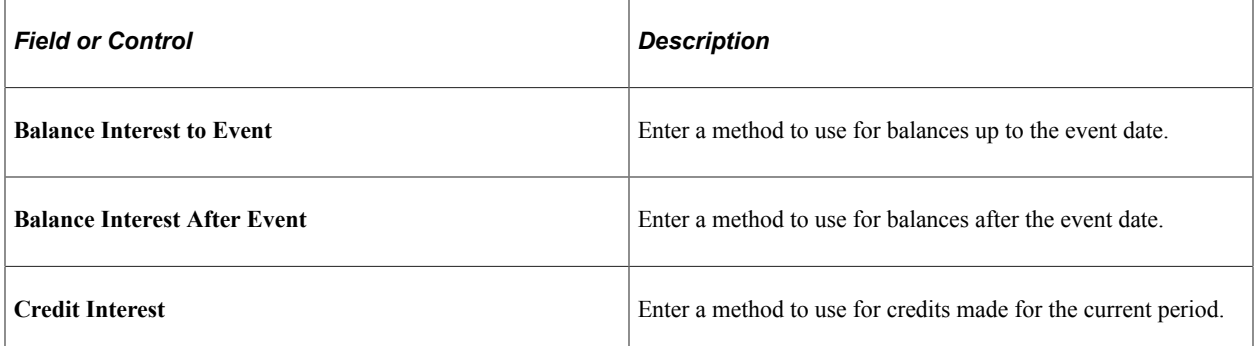

#### **Related Links**

[Understanding Section 401\(a\)\(17\) Limits](#page-388-0) [Understanding Projection Methods](#page-402-0) [Understanding Interest Methods](#page-382-0)

## <span id="page-200-0"></span>**Cash Balance 2 of 3 Page**

Use the Cash Balance 2 of 3 page (PA\_CSHBAL\_ACCT\_C2) to specify a method for taking a percentage of earnings.

Navigation:

#### **Set Up HCM** > **Product Related** > **Pension** > **Components** > **Cash Balance Accounts** > **Cash Balance 2 of 3**

This example illustrates the fields and controls on the Cash Balance 2 of 3 page.

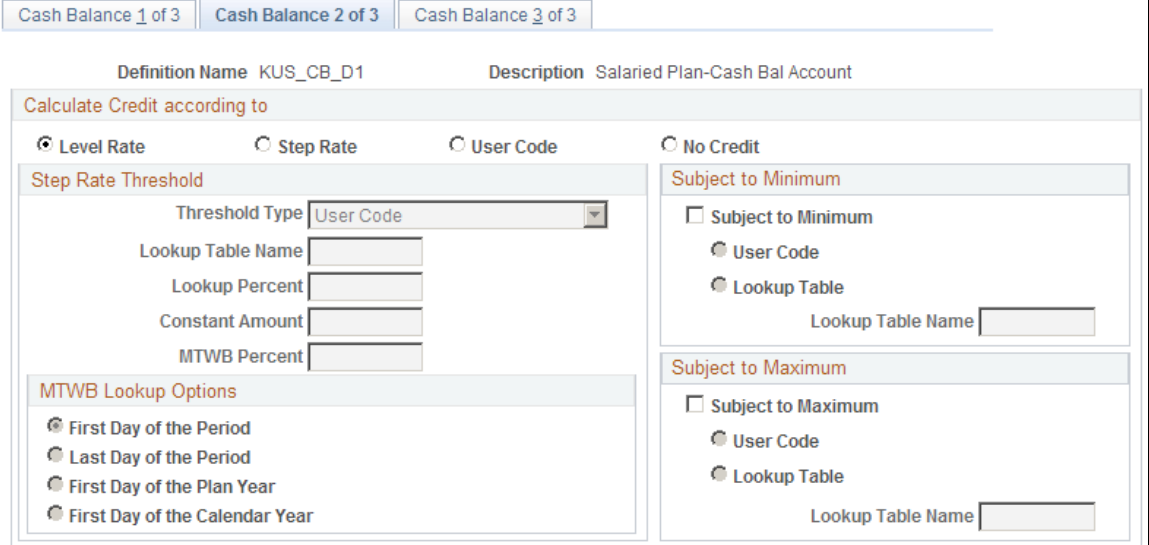

#### **Calculate Credit according to**

To accumulate credits based on earnings, you need to indicate the percentage of the earnings to use. Select one of the following options.

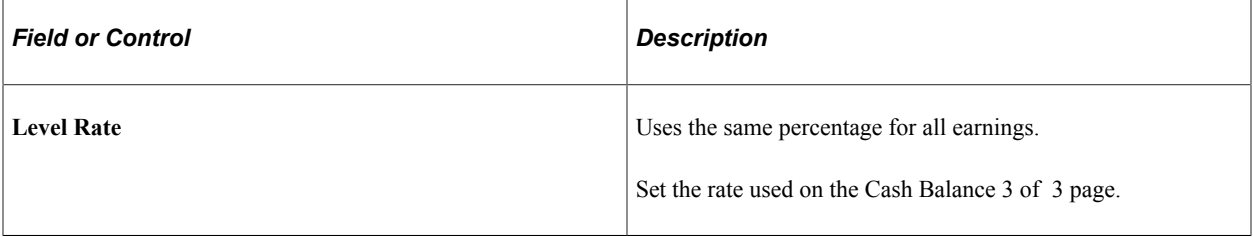

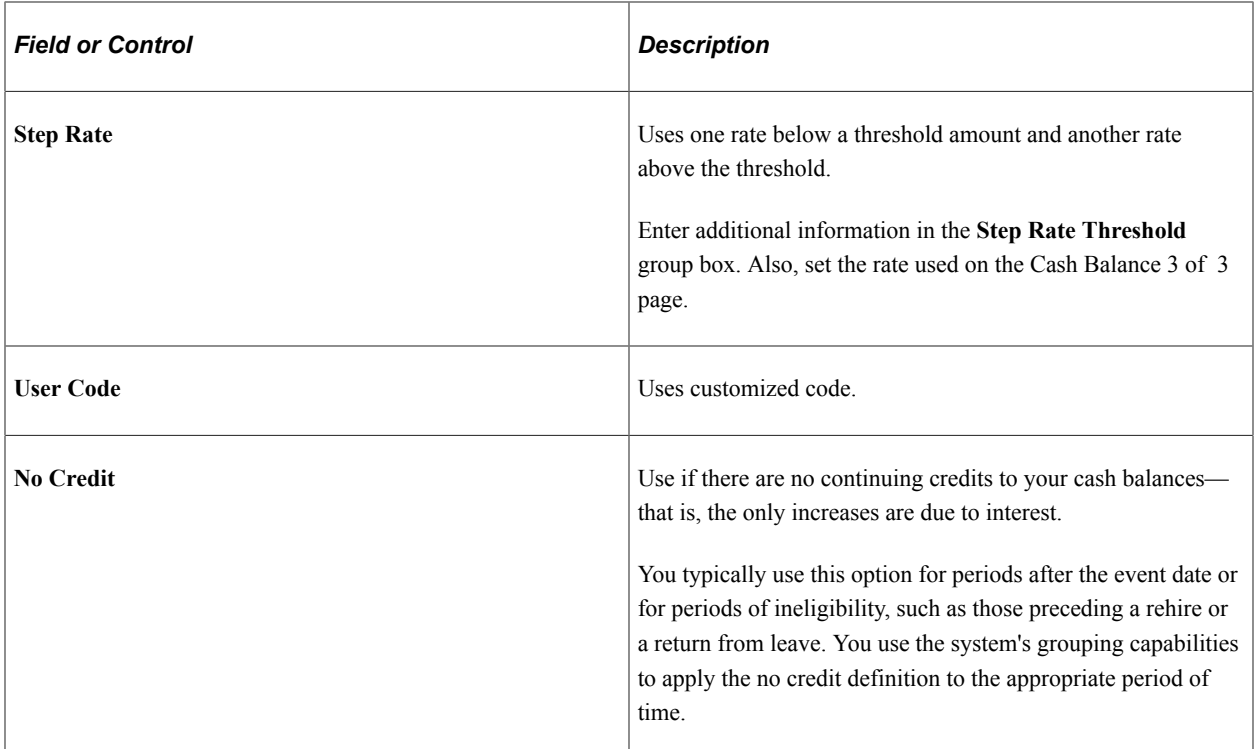

## **Step Rate Threshold**

Enter information in this group box if you select **Step Rate** under **Calculate Credit according to.**

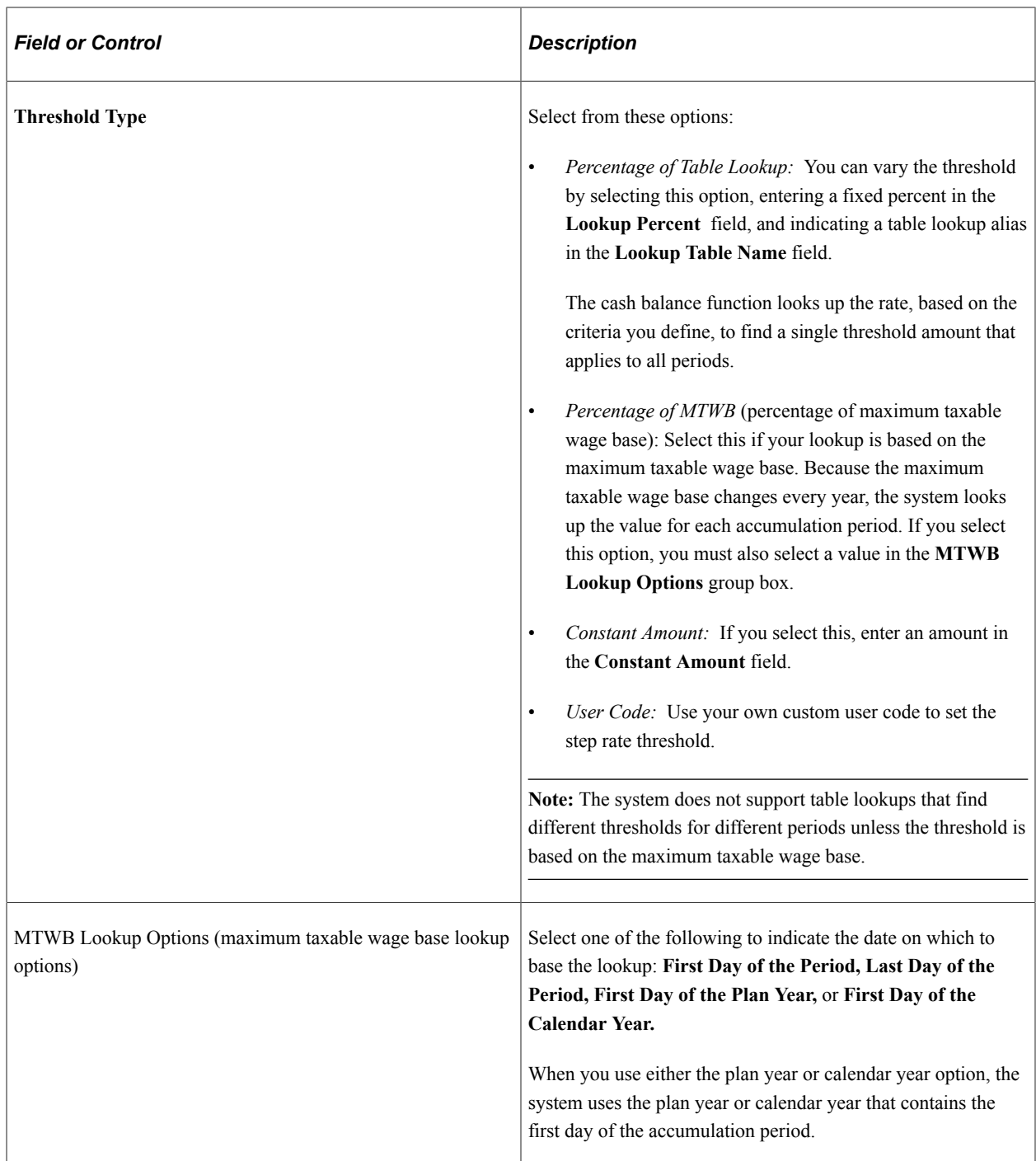

#### **Subject to Minimum and Subject to Maximum**

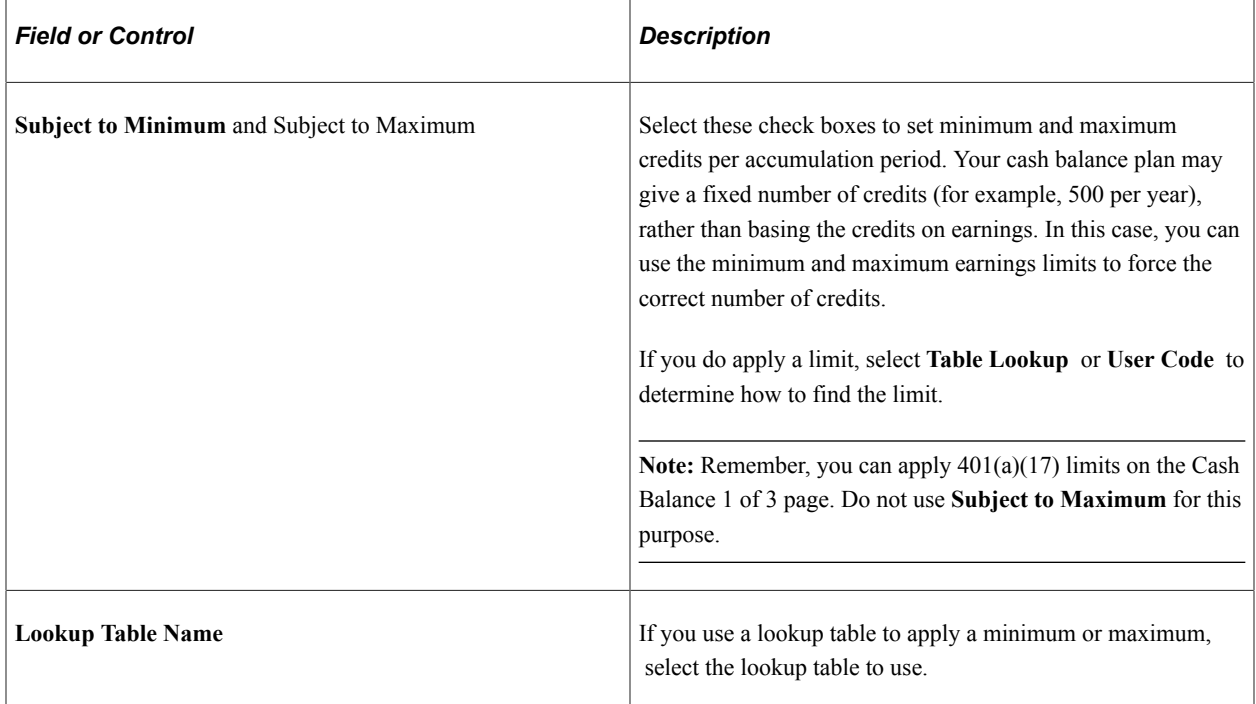

### <span id="page-203-0"></span>**Cash Balance 3 of 3 Page**

Use the Cash Balance 3 of 3 page (PA\_CSHBAL\_ACCT\_C3) to specify the rate or rates to use, regardless of whether you use a level rate or different rates above and below a threshold.

Navigation:

#### **Set Up HCM** > **Product Related** > **Pension** > **Components** > **Cash Balance Accounts** > **Cash Balance 3 of 3**

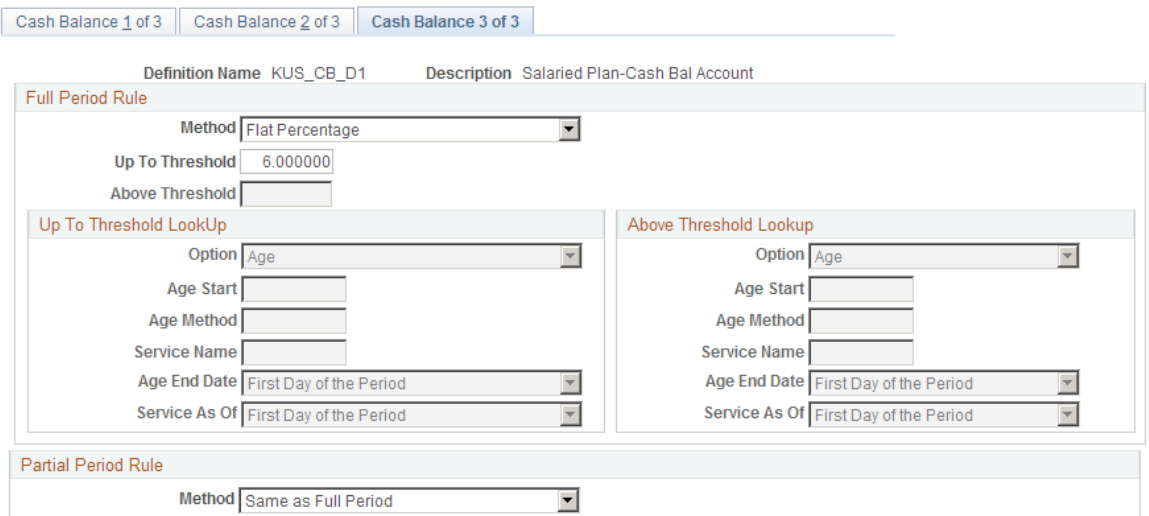

This example illustrates the fields and controls on the Cash Balance 3 of 3 page.

#### **Full Period Rule**

The **Full Period Rules** options are the same for a flat rate and a step rate.

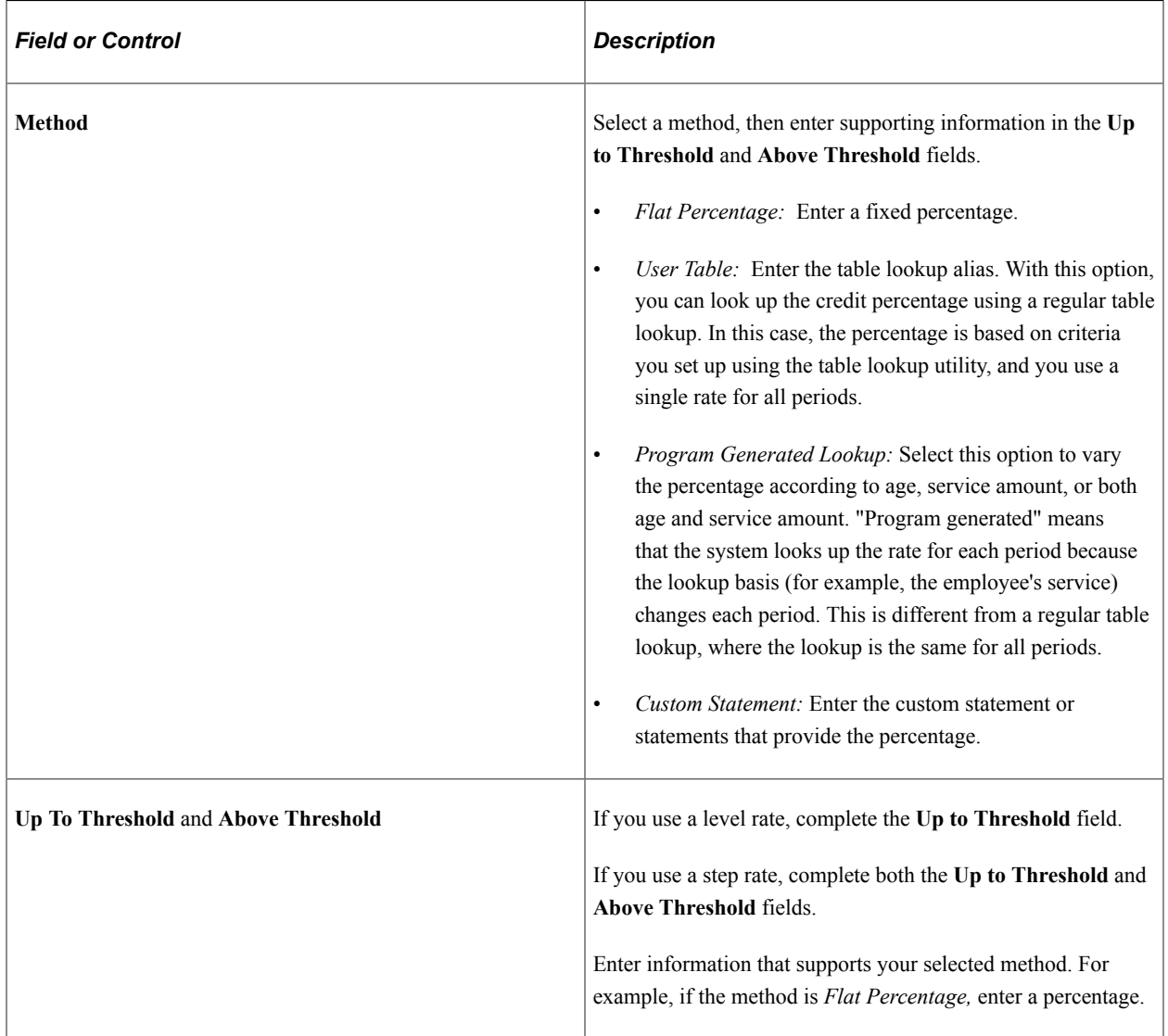

## **Up To Threshold LookUp and Above Threshold LookUp**

There are two identical sets of parameters for configuring the age and service lookup bases. **Up To Threshold LookUp**applies to level rates and step rates below the threshold. **Above Threshold LookUp**applies to step rates above the threshold.

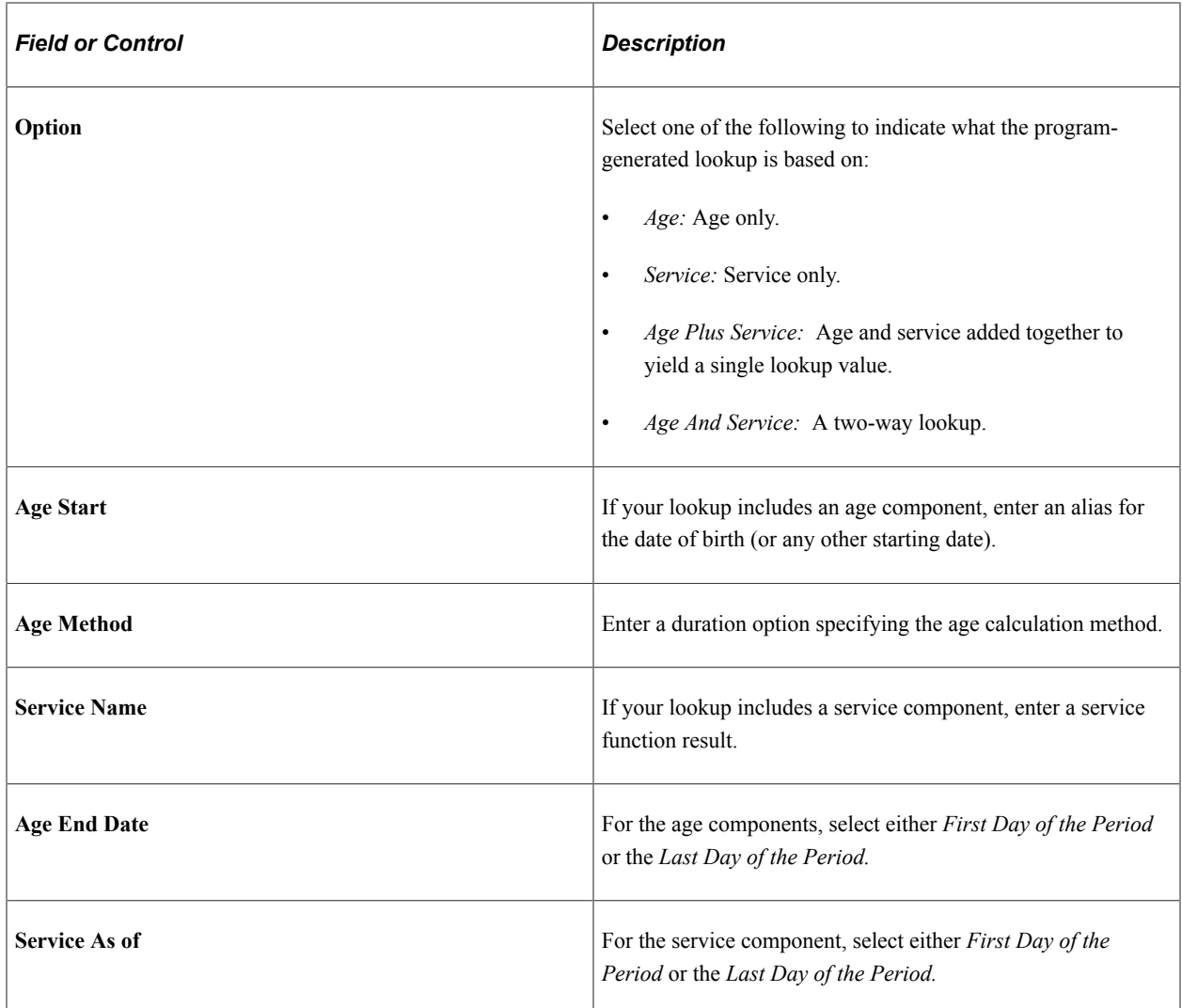

#### **Partial Period Rules**

Partial period rules can occur when employees move in and out of plan eligibility or when they switch to another cash balance definition mid-period—for example, there is one definition before the event date and another with interest only after the event date. Select from **Same As Full Period, No Credit,** or **User Code** (your own custom code).

# **Defining Employee Accounts**

# **Understanding Employee Accounts**

Employee accounts tracks periodic—annual or monthly—contributions that employees contribute to their pension funds through paycheck deductions. They also track interest amounts and a running balance.

Sometimes activity in an employee account affects service, particularly for public plans. This can occur when employees:

- Withdraw contributions and forfeit the corresponding service—typically at termination.
- Repay the withdrawn contributions and "buy back" the service originally forfeited—typically after a rehire.
- Make contributions for times when they were not accruing service and thus "purchase" service credit for that time—typically when a person was employed but not eligible for the plan.

Plans may also enable employees to purchase service for time spent on military leaves or other qualified leaves.

To link withdrawals, repayments, and service purchase contributions to both an employee account and the corresponding service accrual, you use subaccounts. Every transaction in a subaccount rolls up to the parent account (the plan's actual contributory account). Additionally, transactions in subaccounts trigger appropriate adjustments to the corresponding service.

#### **Related Links**

[Understanding Contributory Plans](#page-68-0)

# **Using Employee Accounts Function Results**

You need to keep track of employee contributions and the interest they earn. The employee accounts function keeps track of pre-tax and post-tax contributions, interest (which is always pre-tax), and total balance. Employee accounts keeps periodic subtotals and running balances.

When you set up the employee account function result, you specify the account type. There are three types of employee accounts:

- The function result for a plan's main *contribution account* is the final dollar amount of the account as of the event date.
- The function result for a *withdrawal subaccount* tracks amounts that employees withdraw and repay from the plan contributory account.

• The function result for a *purchase subaccount* tracks amounts that employees pay into the main contribution account to buy service for specific time periods.

**Note:** Do not use purchase accounts to track repayment of withdrawn amounts.

All transactions in withdrawal and purchase subaccounts roll up to the main contribution account and to one or more service function results that you identify when you set up the employee account function result.

Because employees already own the amounts in their contributory accounts, there are special considerations for incorporating the amount into a final pension calculation. Also, a plan must always pay back all of an employee's contributions and interest, so it's important to record final account balances and track pension payments against those final balances.

**Note:** If you create subaccounts, put them before the main account when you set up the job stream on the Plan Implementation page.

#### **Related Links**

[Plan Implementation Page](#page-429-0) [Understanding Service Purchase](#page-730-0)

## **Using the Main Contributory Account in the Calculation**

When employers use employee contributions to offset employer contributions to the plan, part of the employee's eventual benefit is attributed to the contributions. The employee paid benefit function calculates the employee-paid portion of a benefit by projecting the final employee account balance to the normal retirement date and then converting it to an actuarially equivalent annuity.

The employee-paid portion of a benefit is not subject to vesting rules or 415 limits. You therefore use the employee-paid benefit result to separate the employee-paid and employer-paid portions of the total benefit before you apply vesting and 415.

#### **Related Links**

[Understanding Employee-Paid Benefits](#page-258-0)

## **Using the Main Contributory Account When Paying Retirees**

When employee contributions are post-tax, the portion of the final benefit attributable to the contributions is not considered taxable income to the employee. Because the employee accounts function tracks posttax and pre-tax contributions separately, you can use the post-tax balance information in determining the pre-tax and post-tax breakdown of a pension check.

For example, if Erika's post-tax contributions total 21,000 USD and you calculate that she should recover that amount over 210 payments, then 100 USD per month of Erika's pension is treated as nontaxable income. If her total pension is 1,500 USD per month, then 1,400 USD is taxable.

The system ensures that you don't pay out more than 21,000 USD of nontaxable income by copying the final account post-tax balance to a payment summary record. The system identifies the correct account balance based on the employee account function result you enter in the Plan Aliases page.

The summary record also keeps a running total of nontaxable benefits paid. Each time the system processes a payment, it updates the running total and checks that it doesn't exceed the final post-tax balance. If the scheduled nontaxable amount would bring Erika over the limit, the payment process automatically reduces the amount as necessary.

The total account value, pre-tax and post-tax, is also copied to the summary record. Because this is all Erika's own money, if she dies before recovering the entire amount, the plan owes the remainder to her heirs. When Erika dies, you can compare the total account value to her lifetime benefit payments to see whether a death benefit is owed.

#### **Related Links**

[Scheduling Payments](#page-656-0) [Understanding the Pension Payment Process](#page-668-0)

### **Using Withdrawal and Purchase Subaccounts**

The system uses withdrawal subaccounts to track amounts that employees withdraw from and repay to the plan contributory account. It uses purchase subaccounts to track amounts that employees pay into the system to purchase service for leave periods or other periods when they were not contributing to the plan.

Withdrawal and purchase subaccounts are associated with the plan's main employee account and with one or more service function results. This architecture enables the system to make a simultaneous adjustment to the employee account and the service accrual.

**Important!** Always use a withdrawal account when withdrawing contributions. This prepares the system to for administering repayment of the withdrawn contributions and the corresponding service buyback.

If using withdrawal accounts, you can use the Withdraw Contribution page to pay out withdrawn contributions through the trustee extract.

When you set up the service purchase process in PeopleSoft Pension Administration, you associate the purchase and withdrawal subaccounts with the appropriate service purchase types so that the system can post payments to the appropriate accounts.

The service purchase process uses each subaccount only once per employee. So when you set up your employee accounts for service purchase or service buyback, the best practice is to create a set of identical accounts where the base account name has at most eight characters, and the additional accounts have the same name with sequential two-digit suffixes, starting with 01. Then, if an employee enters into more than one service purchase arrangement using the specified account, the system automatically looks for the next unused account in the set.

#### **Related Links**

[Administering Contribution Withdrawals](#page-723-0) [Understanding Service Purchase](#page-730-0)

# **Maintaining Employee Accounts**

When you run periodic processing, the results are stored in a permanent employee account history. You use the history in multiple ways:

- For employee inquiry. You can look up information without having to run a calculation first.
- For calculations. When you run a calculation, the system copies all the periods in periodic processing, then uses the ones prior to the event date when calculating the final event date balance.

**Important!** If you use periodic processing to update the employee account beyond the event date, the calculation may have unexpected results. Control your periodic processing population to avoid processing employees after termination.

#### **Related Links**

[Understanding Periodic Processes](#page-494-0) [Viewing Plan-Related Information](#page-587-0)

# **Establishing an Interest-Only Definition**

If an employee stops contributing to a plan because the employee becomes ineligible for the plan, or because the plan stopped requiring contributions, the account doesn't necessarily close. Interest continues to accrue even though there are no contributions.

To deal with this, create separate employee accounts definitions to use when there are no contributions. If the plan stops requiring contributions, you create a new effective-dated rule in your function result. If the plan still requires contributions, you set up separate groups for employees who are contributing and those who are not contributing. For example:

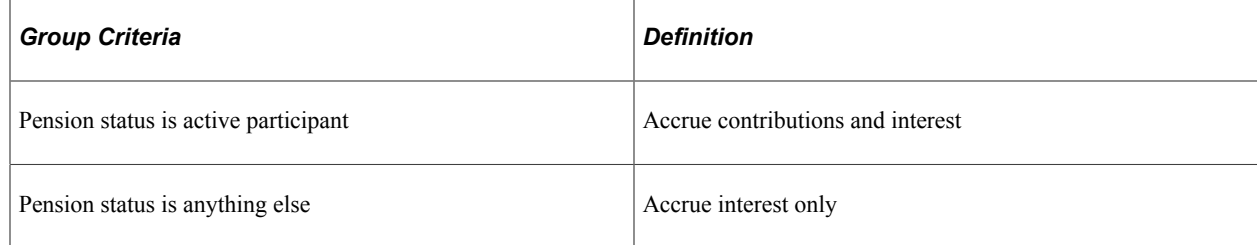

The system can now to continue to process employees with no contributory information.

# **Defining Employee Accounts**

To set up an employee account, use the Employee Accounts (EMPLOYEE\_ACCOUNTS) component.

This topic discusses how to set up an employee account.

## **Page Used to Set Up an Employee Account**

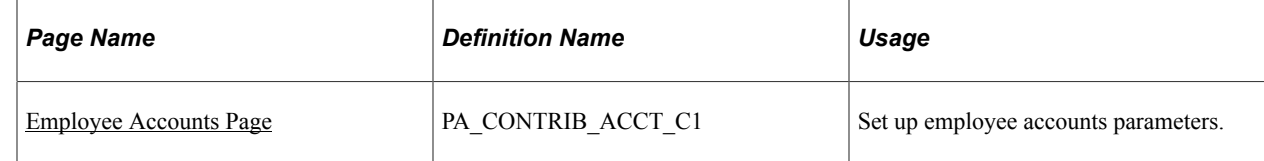

## <span id="page-210-0"></span>**Employee Accounts Page**

Use the Employee Accounts page (PA\_CONTRIB\_ACCT\_C1) to set up employee accounts parameters.

Navigation:

#### **Set Up HCM** > **Product Related** > **Pension** > **Components** > **Employee Accounts** > **Employee Accounts**

This example illustrates the fields and controls on the Employee Accounts page.

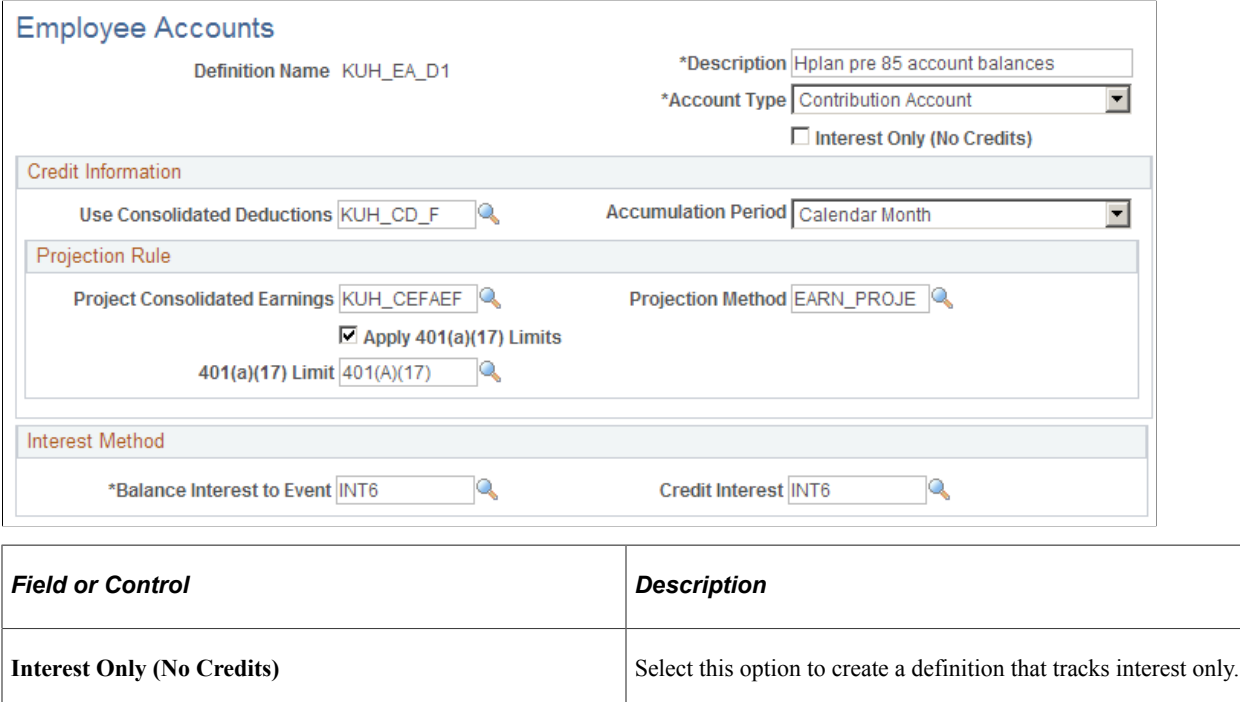

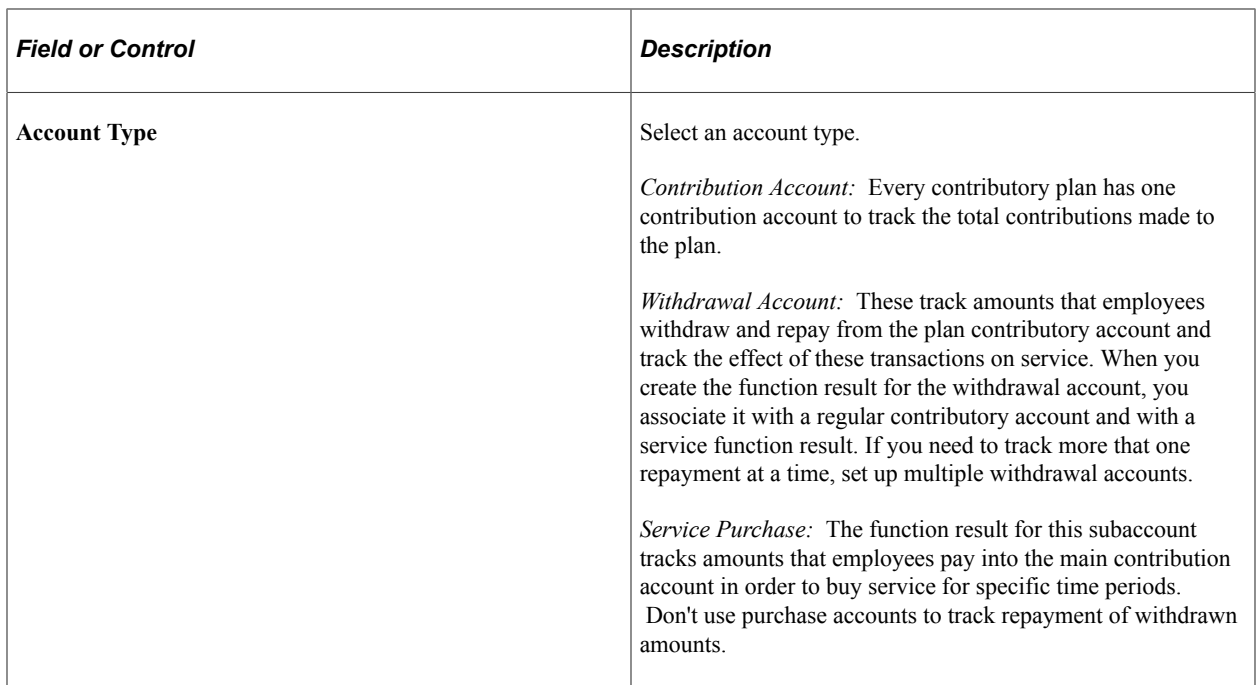

#### **Credit Information**

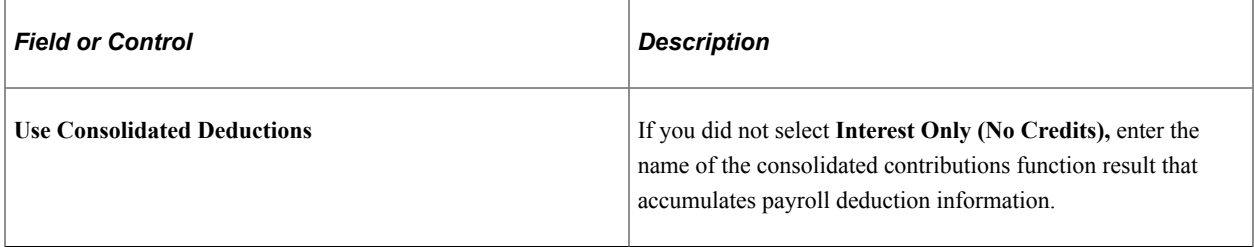

**Note:** If an employee changes employee accounts definitions in the middle of an accumulation period, the system normally uses the last definition in effect during the period for the entire period. If, however, an employee changes from a definition that uses consolidated deductions to a definition that uses interest only, the system uses the interest-only definition, but also picks up contributions made while the employee was covered under the previous definition.

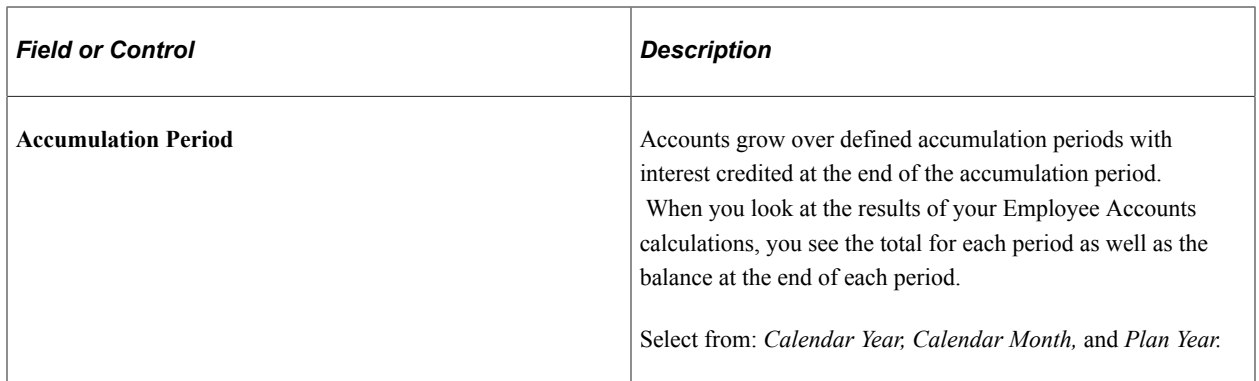

**Note:** When you administer withdrawals of contributions, the system looks up the present value of the contributions based on the most recent *complete* accumulation period created by periodic processing. For this reason, you probably want to use monthly accumulation periods rather than annual accumulation periods if you administer withdrawals.

#### **Projection Rule**

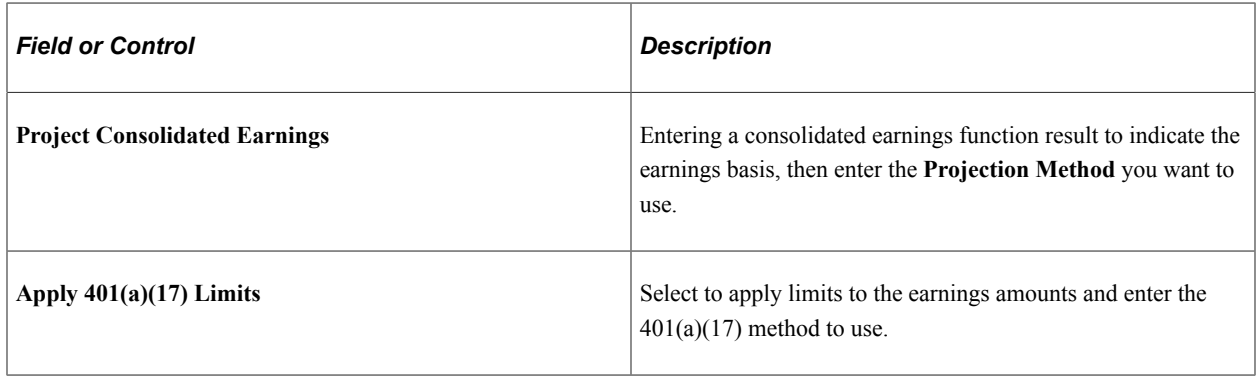

#### **Interest Method**

Use **Balance Interest to Event** and **Credit Interest** the same way that you use them for cash balance accounts.

#### **Related Links**

[Understanding Projection Methods](#page-402-0) [Understanding Section 415 Limits](#page-286-0)

Defining Employee Accounts Chapter 20

# **Defining Social Security**

# **Understanding Social Security Calculations**

The following diagram shows how the social security calculation works. Notice that the calculation requires information from several tables published by the Internal Revenue Service: the national average wage (NAW), general benefit increases, and deferred retirement credits. Pension Administration stores this information in tables we deliver.

Social security calculations don't project the National Average Wage table beyond the year of eligibility. For an old age calculation, this is the year the employee attains age 62. If earnings years beyond age 62 are included in a projection, the system uses the value from the year the employee turned 62, as shown in the following illustration:

This diagram illustrates the social security calculation process. The main steps in this process are:

- 1. Find the year social security eligibility (based on age, death, or disability) and the indexing year (two years before the year of eligibility).
- 2. Calculate the average indexed monthly earnings (AIME)
- 3. Calculate the primary initial insurance amount (PIA).
- 4. Apply benefit increases based on the CPI-W table starting with the year of eligibility.
- 5. Adjust for early or late commencement., and round down to the nearest whole dollar.

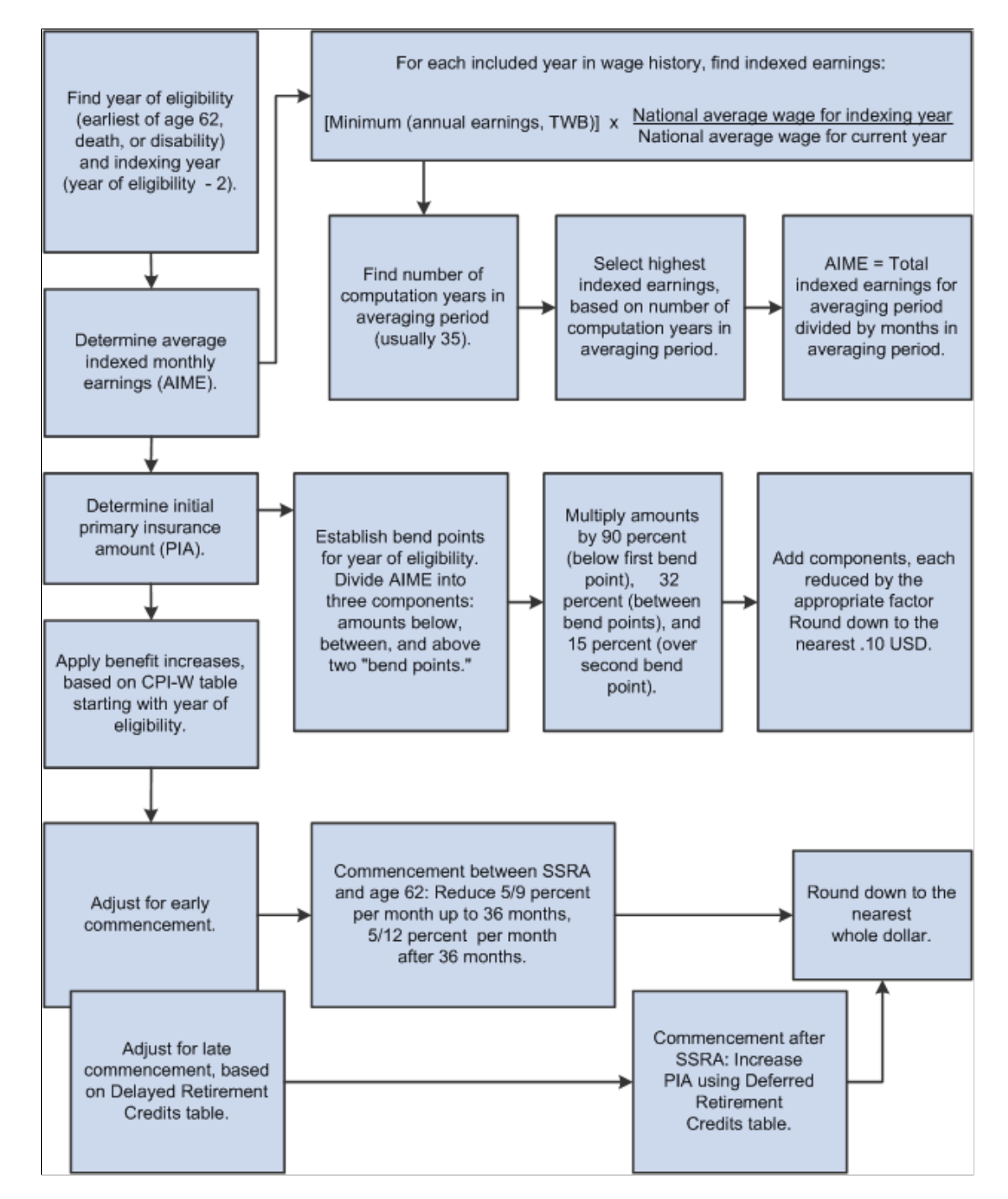
# **Using Social Security Results**

The social security function provides a dollar amount representing an employee's estimated monthly social security benefit.

If a plan incorporates social security, you can reference a social security result from within the benefit formula.

**Note:** Because the social security result is a monthly value, when you include social security in a benefit formula, either express the benefit as a monthly amount or multiply social security by twelve to make it into an annual amount. If you use annual amounts, you can set up a custom statement, ANNUAL\_SS, representing social security times 12, and use that custom statement in the benefit formula instead of the actual social security function result.

# **Setting Up a Social Security Definition**

To set up a social security definition, use the Social Security (SOCIAL\_SECURITY) component.

Although social security calculations mostly use fixed rules, there are choices for you to make when estimating the primary insurance amount (PIA). These include assumptions about past and future earnings and about when social security benefits will begin. You set up these assumptions on the Social Security pages.

# **Pages Used to Set Up a Social Security Definition**

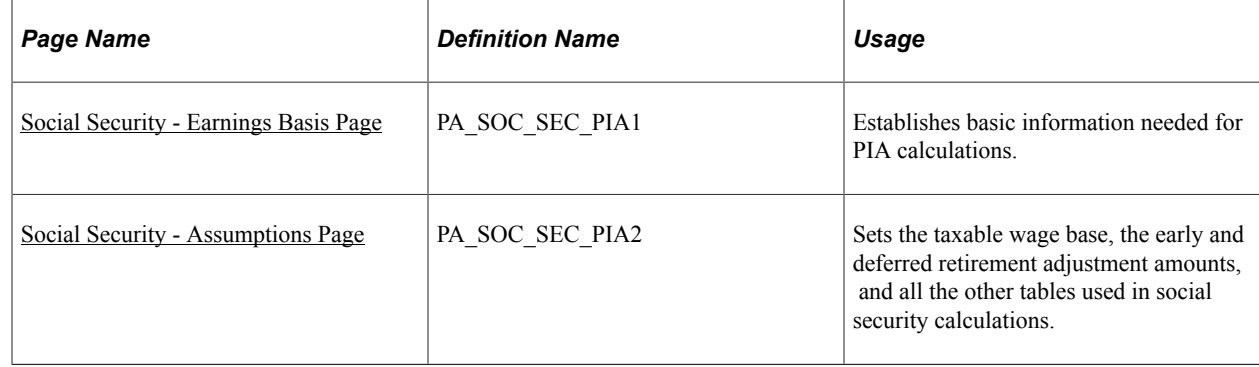

## <span id="page-216-0"></span>**Social Security - Earnings Basis Page**

Use the Social Security - Earnings Basis page (PA\_SOC\_SEC\_PIA1) to establishes basic information needed for PIA calculations.

The information you establish includes whether to use an old age benefit or disability benefit calculation method, the earnings history used in the calculation, and the method for estimating employees' previous and future earnings.

Navigation:

**Set Up HCM** > **Product Related** > **Pension** > **Components** > **Social Security** > **Earnings Basis**

#### This example illustrates the fields and controls on the Social Security - Earnings Basis page.

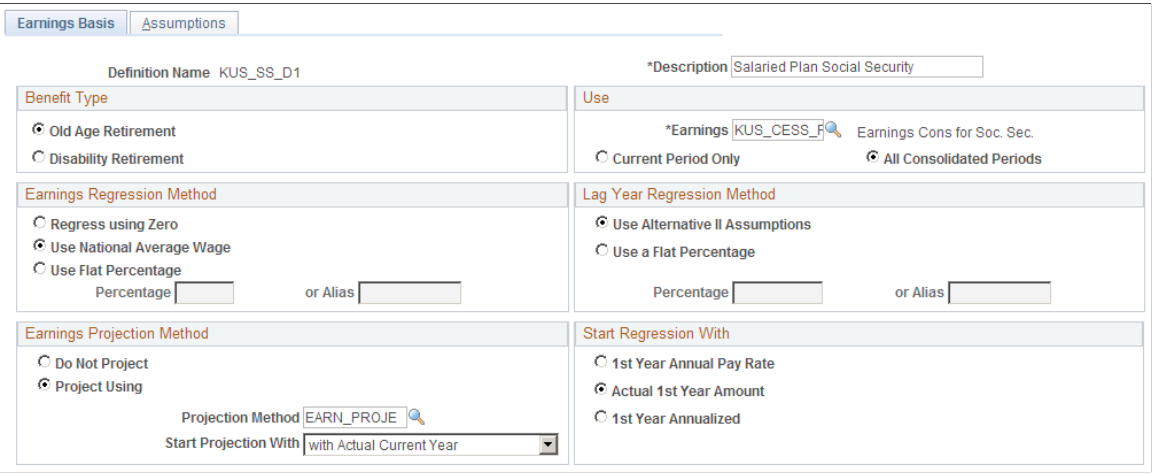

**Note:** If an employee brings you his or her earnings history—either a document from the Social Security Administration or the pay stubs from previous employers—you are obligated to use actual earnings history rather than the assumed earnings. In that case, you enter the annual earnings data in the Yearly Soc Sec Earnings page. When an employee has data on that page, the social security function uses that data. In that case, the system ignores all the earnings-related fields on this page and does not project or regress the earnings information.

#### **Benefit Type**

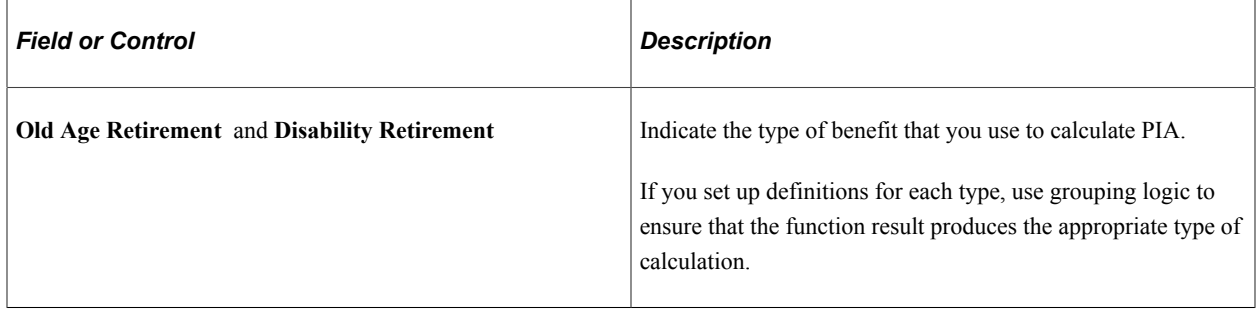

See [Understanding Grouping](#page-408-0).

#### **Use**

Social security PIA is based on employee earnings histories. The Pension Administration earnings consolidation process can provide earnings history for as long as an employee is with your company, or the final average earnings (FAE) function can provide a single annual earnings amount. Previous and future earnings have to be estimated by your chosen projection and regression methods. You don't have to create special consolidated earnings to apply the maximum taxable wage base limits because the social security calculation applies this limit.

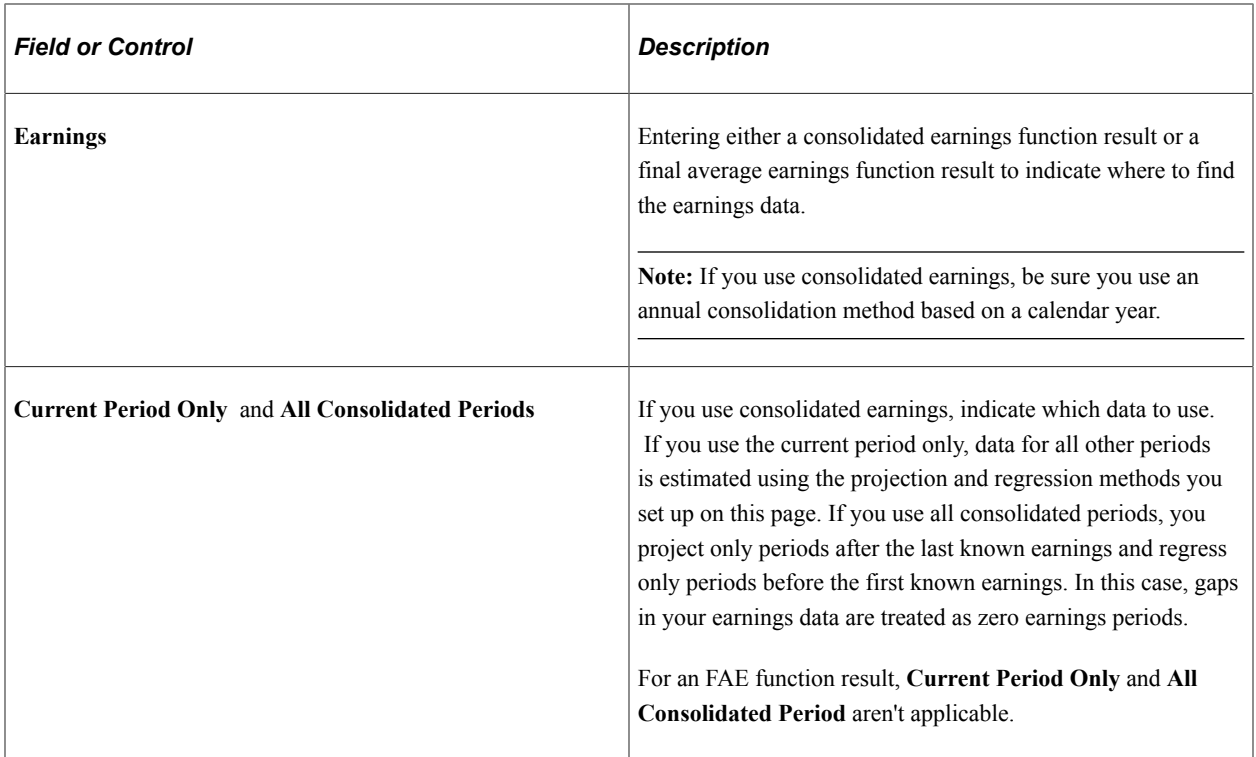

# **Earnings Regression Method**

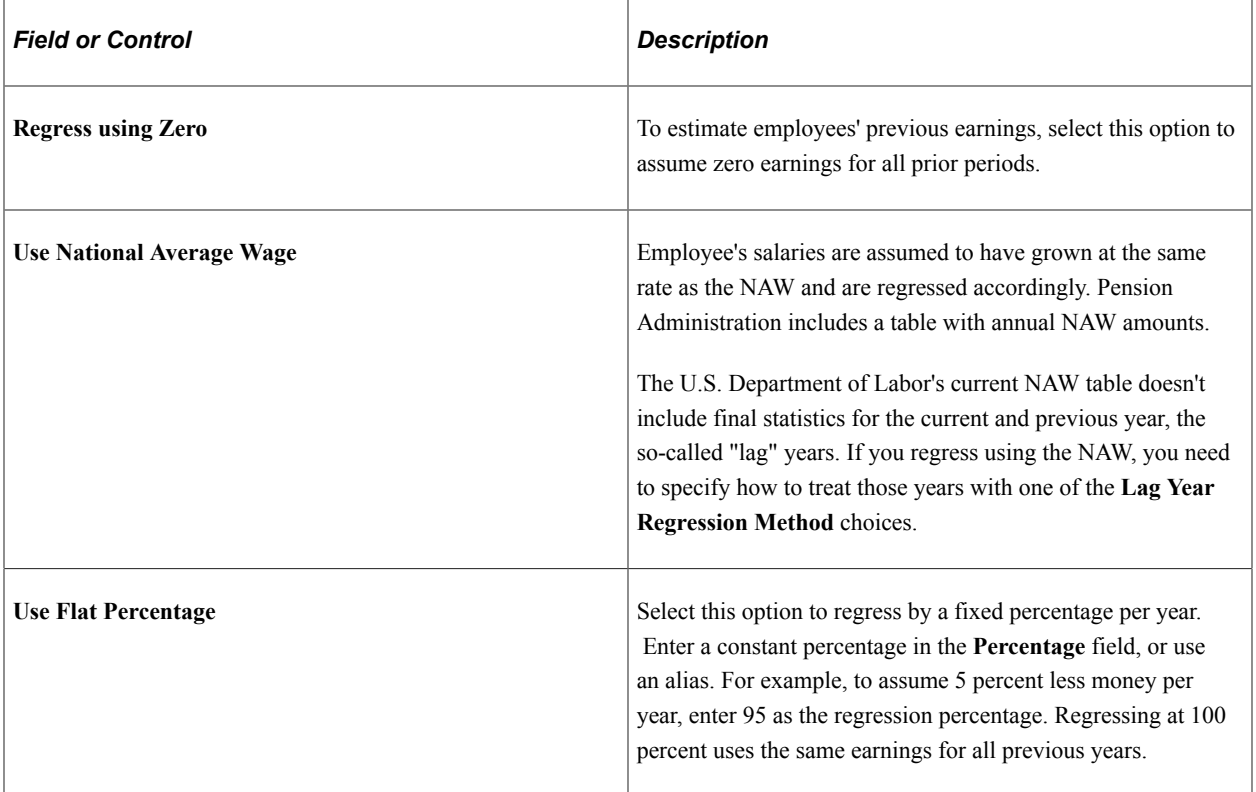

### **Lag Year Regression Method**

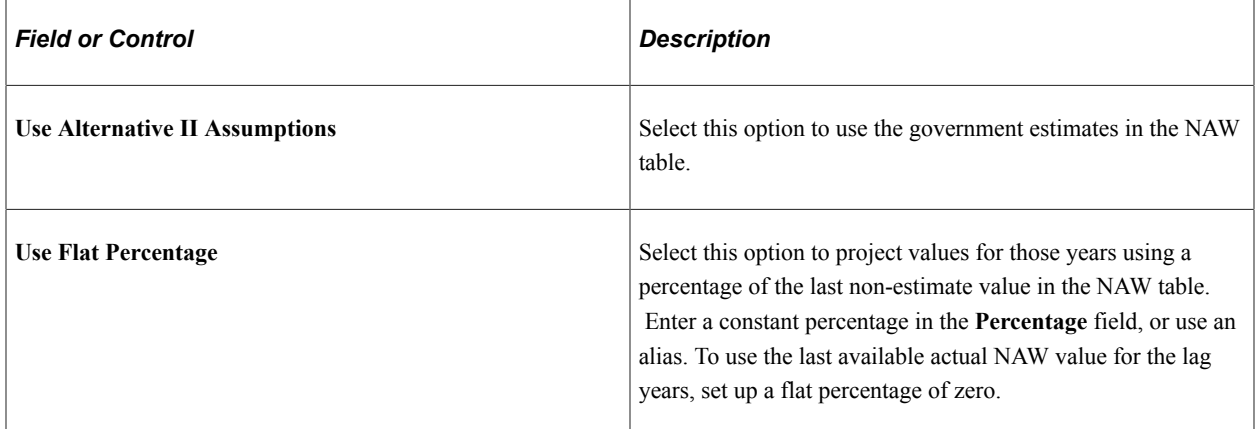

See [Maintaining Social Security Tables](#page-776-0).

### **Start Regression With**

All the regression methods require one year's worth of earnings with which to begin the regression. Indicate where the system can find these earnings in the **Start Regression With** group box. All the options in this group box use the earliest, or first, year available. If you use all consolidated periods, this is the earliest year for which you have consolidated earnings. If you use the current period earnings only, then the current period is the first year available.

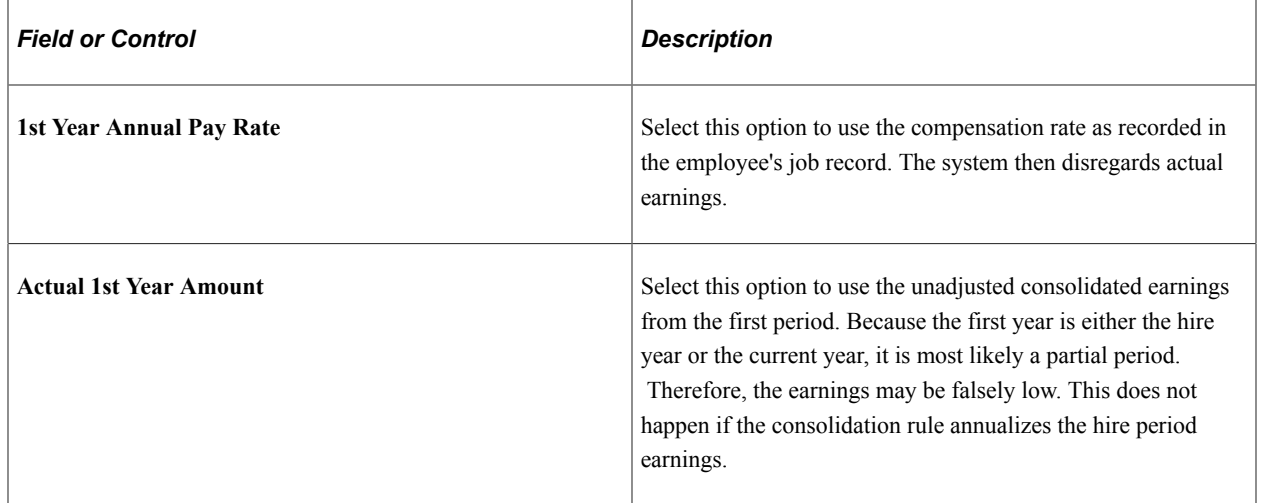

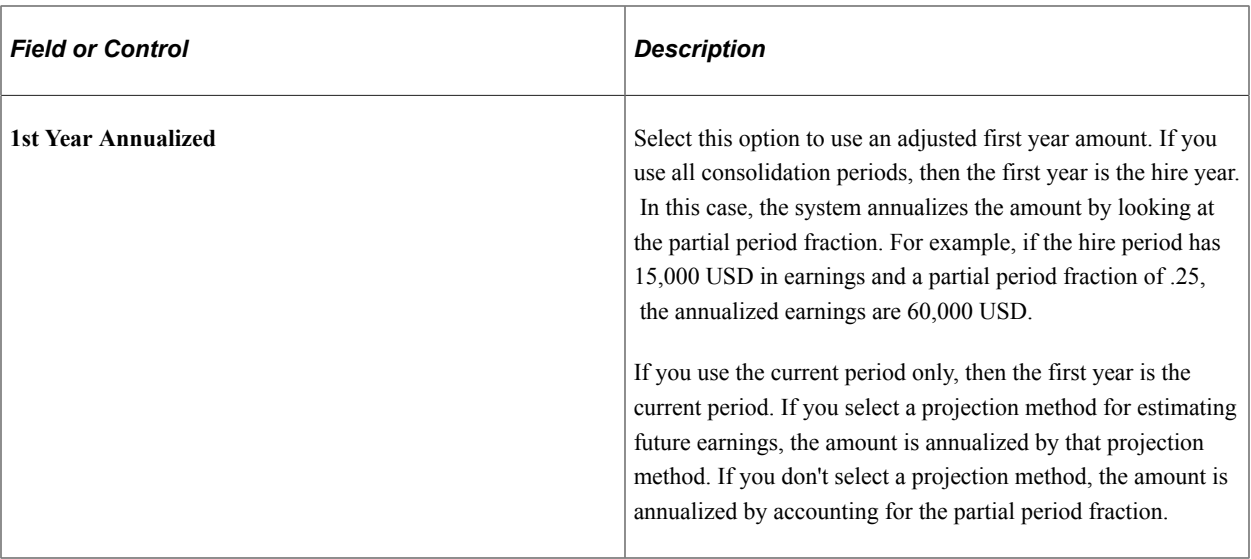

# **Earnings Projection Method**

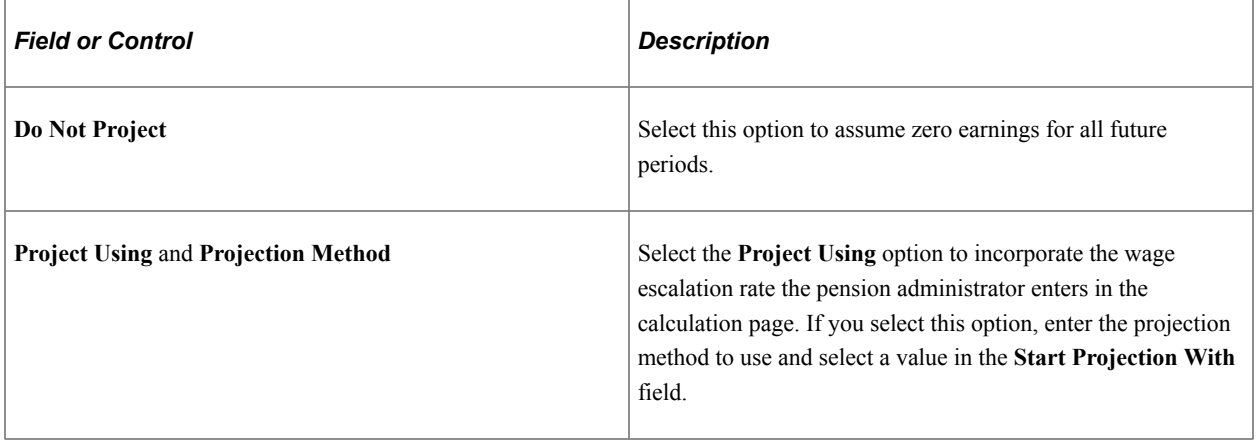

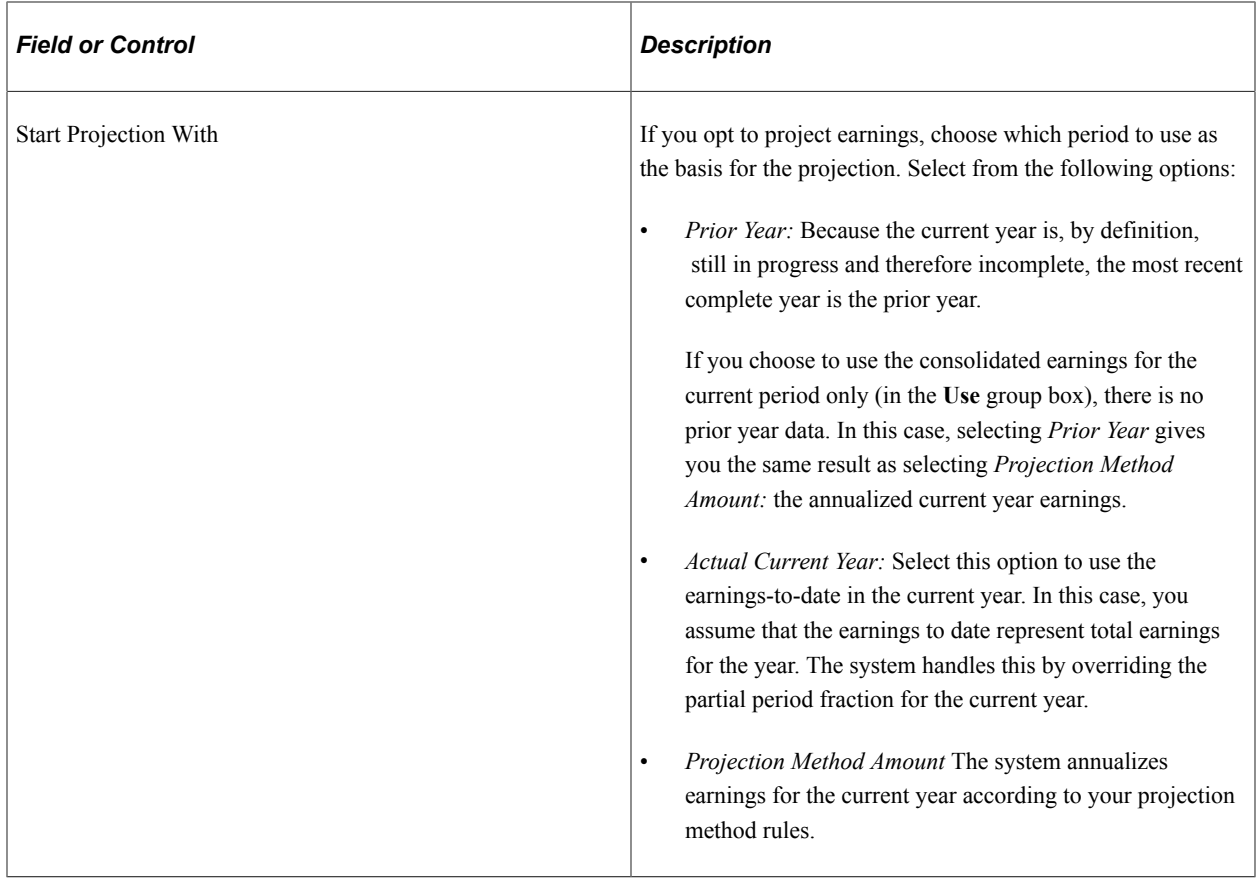

See [Understanding Projection Methods](#page-402-0).

## <span id="page-221-0"></span>**Social Security - Assumptions Page**

Use the Social Security - Assumptions page (PA\_SOC\_SEC\_PIA2) to specify assumptions regarding the taxable wage base, the early and deferred retirement adjustment amounts, and all the other tables used in social security calculations.

Navigation:

**Set Up HCM** > **Product Related** > **Pension** > **Components** > **Social Security** > **Assumptions**

#### This example illustrates the fields and controls on the Social Security - Assumptions page.

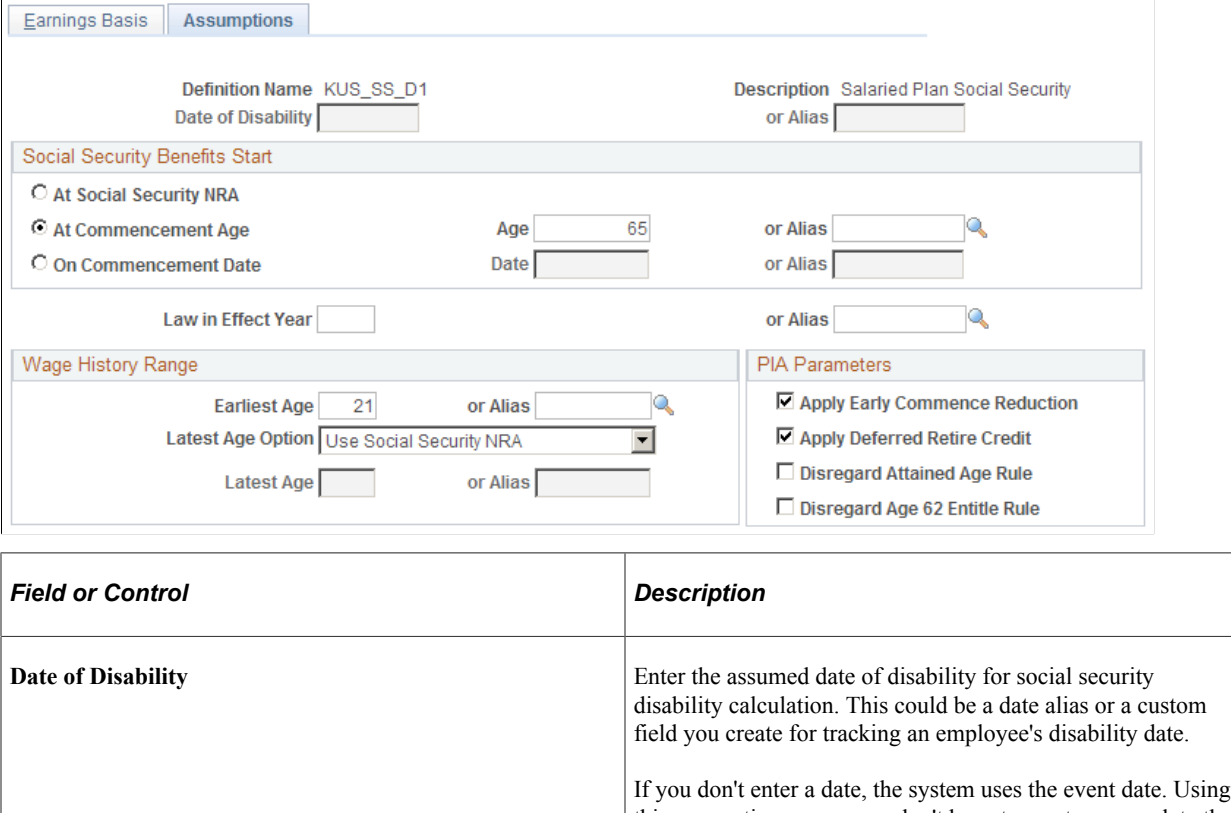

this convention means you don't have to create or populate the custom field. Instead, just use the disability date as the event date when you run a calculation.

The disability date is used in conjunction with the **Law in Effect Year** to determine the social security bend points and general benefit increases.

### **Social Security Benefits Start**

Social Security PIA amounts depend on the date when an employee begins receiving social security benefits. You must therefore make an assumption as to when social security benefits start.

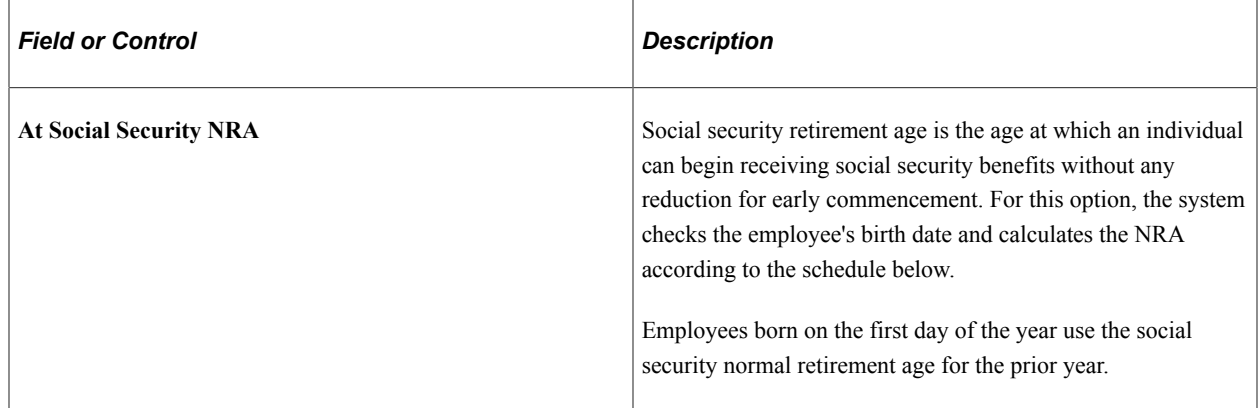

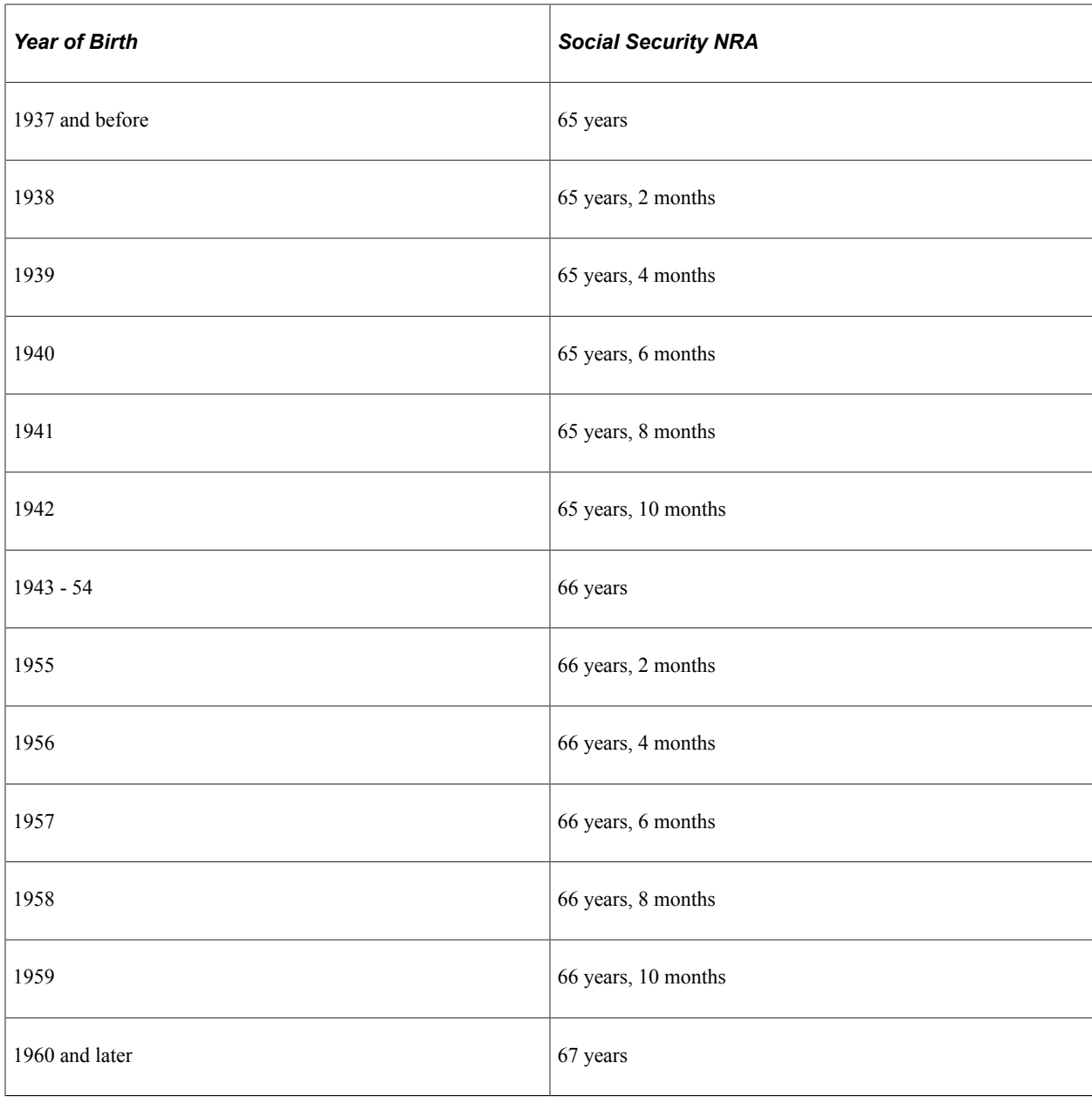

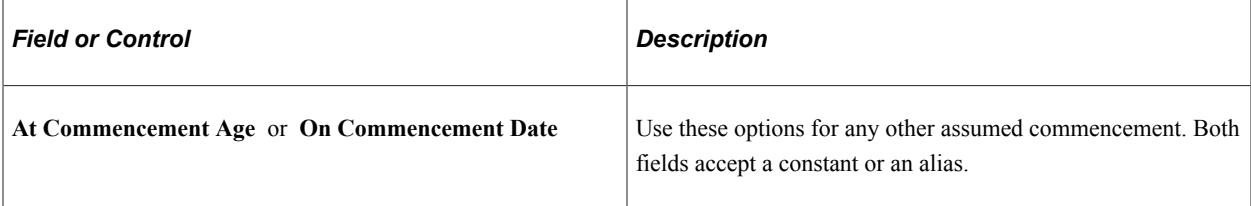

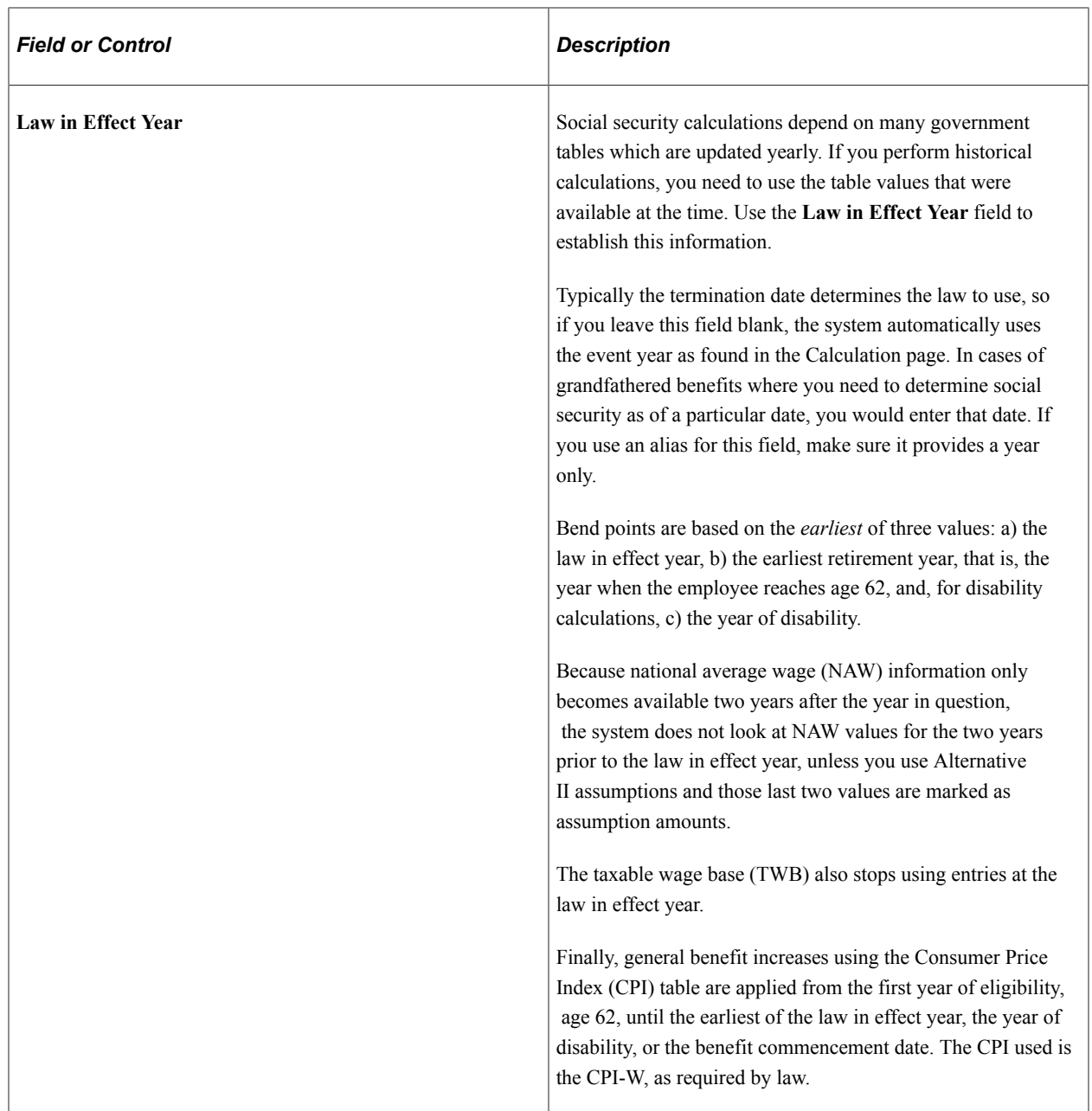

# **Wage History Range**

Indicate the earliest and latest age for employees' wage histories. These are the endpoints for the earnings regression and projection from the previous page.

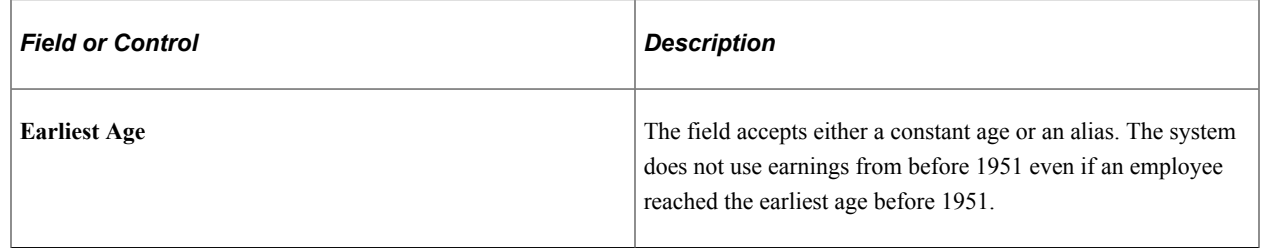

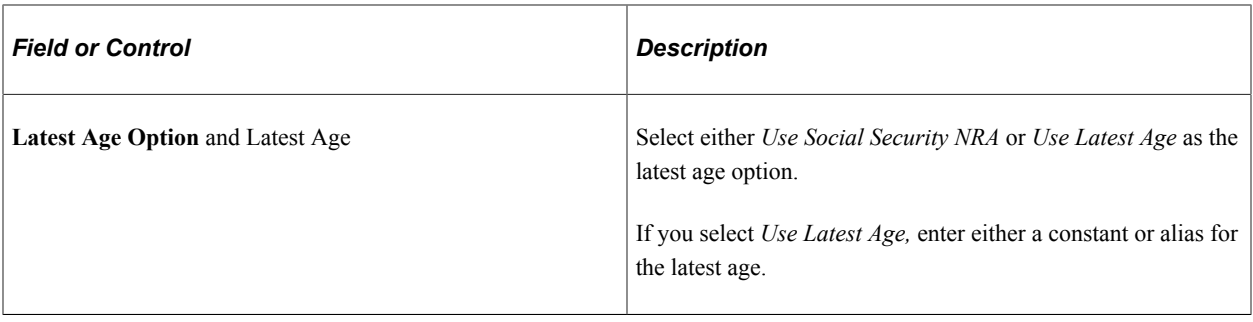

**Note:** The social security function does not project earnings beyond the social security retirement age. if you indicate a later age, you assume zero earnings for all subsequent years.

#### **PIA Parameters**

The **PIA Parameters** group box contains options for adjusting social security PIA for early or late retirement.

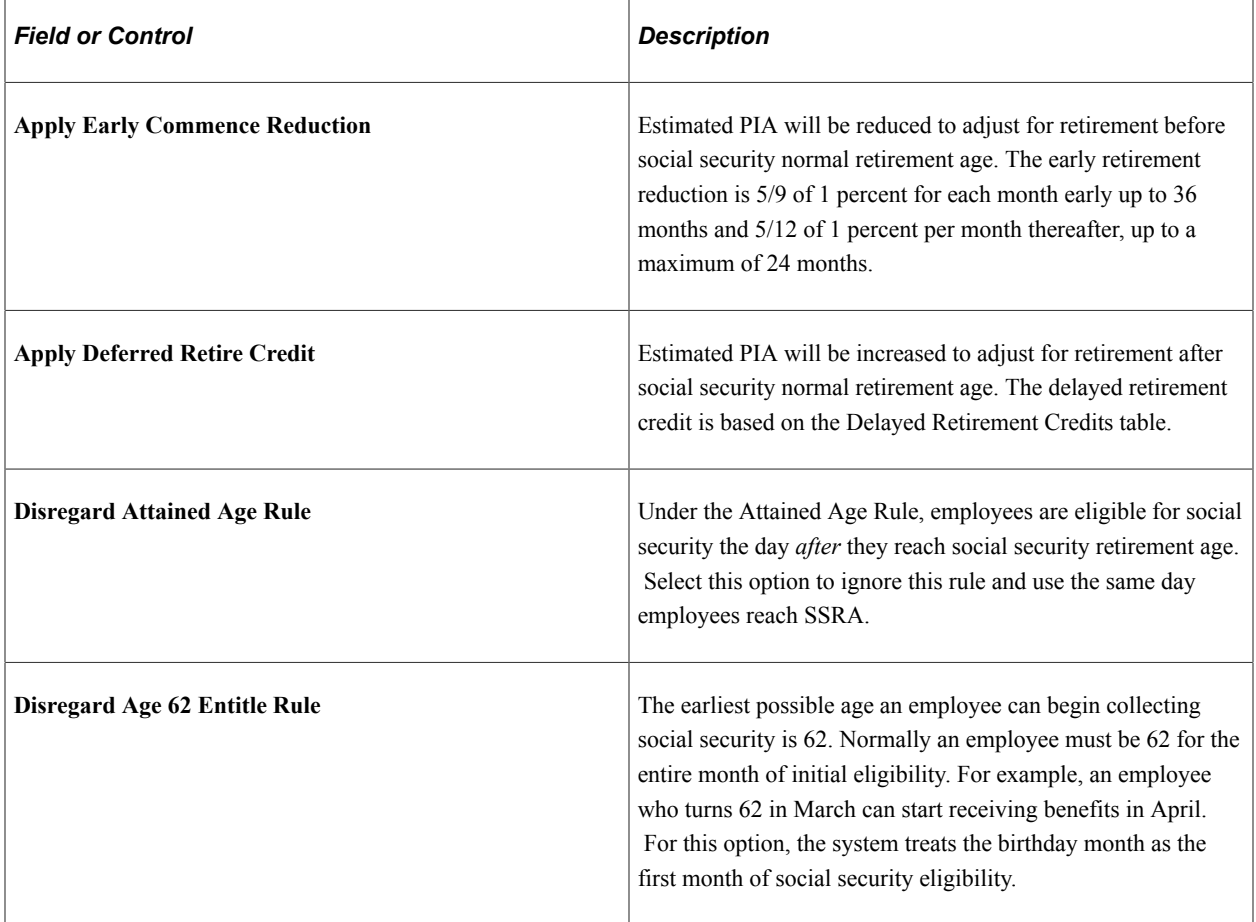

# **Defining Covered Compensation**

# **Understanding Covered Compensation**

*Covered compensation* is defined as the average of the social security taxable wage bases over a period of 35 years up to and including the year in which an employee reaches social security retirement age (SSRA). Covered Compensation for workers with SSRAs in the future change every year when the new taxable wage base (TWB) is published.

The law prohibits discrimination by a plan in favor of highly compensated employees. Under permitted disparity rules, however, a plan may provide a greater benefit for those earnings for which an employee doesn't receive Social Security benefit.

You can use the covered compensation function to define rules that enable you to provide different levels of benefits for earnings above and below the maximum taxable wage base.

# **Using Covered Compensation Results**

The covered compensation function produces a single dollar amount. You typically use this amount in the benefit formula or one of its components. For example, you can set up custom statements that find average earnings up to covered compensation and in excess of covered compensation. You can then reference these custom statements within the benefit formula.

#### **Related Links**

[Understanding Custom Statements](#page-352-0)

# **Defining Covered Compensation Rules**

To define compensation rules, use the Covered Compensation (COVERED\_COMP) component.

The covered compensation rules definition comprises taxable wage base (TWB) table selection, period basis, and rounding rules.

# **Page Used to Define Compensation Rules**

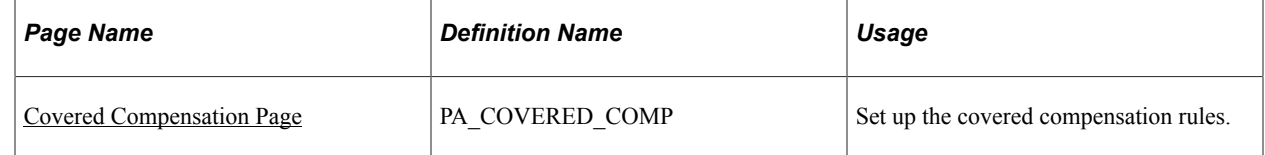

# <span id="page-227-0"></span>**Covered Compensation Page**

Use the Covered Compensation page (PA\_COVERED\_COMP) to set up covered compensation rules.

Navigation:

#### **Set Up HCM** > **Product Related** > **Pension** > **Components** > **Covered Compensation** > **Covered Compensation**

This example illustrates the fields and controls on the Covered Compensation page.

#### **Covered Compensation**

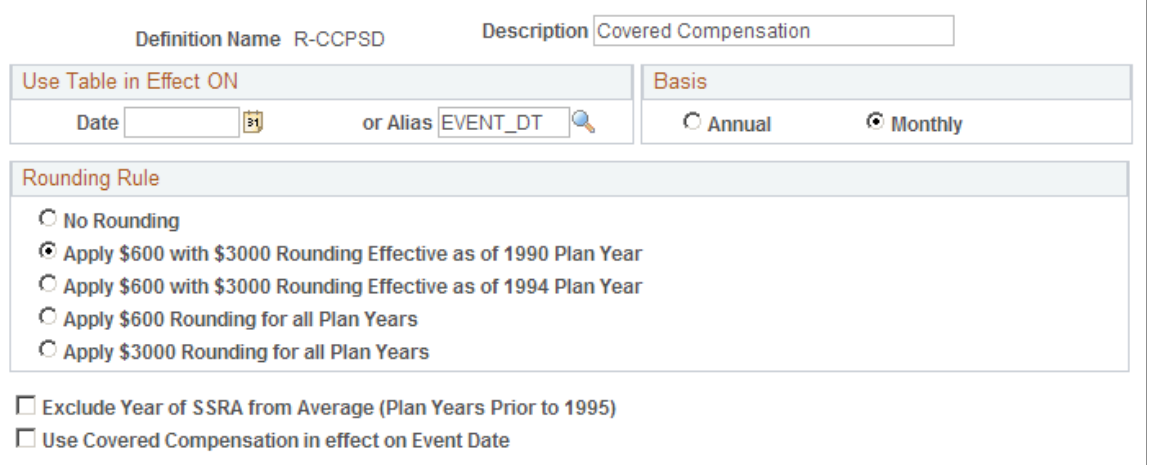

### **Use Table in Effect On**

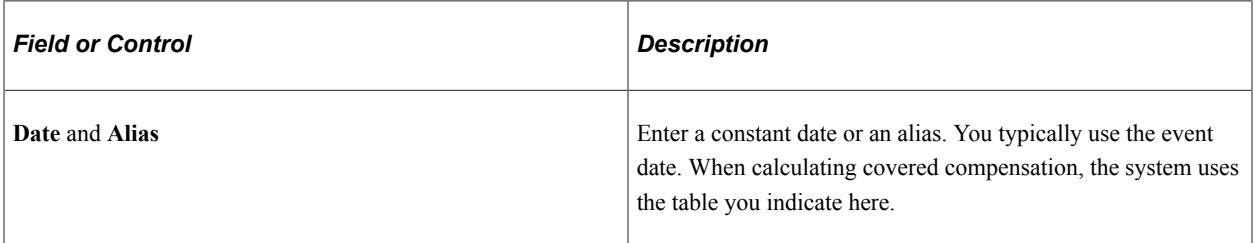

#### **Basis**

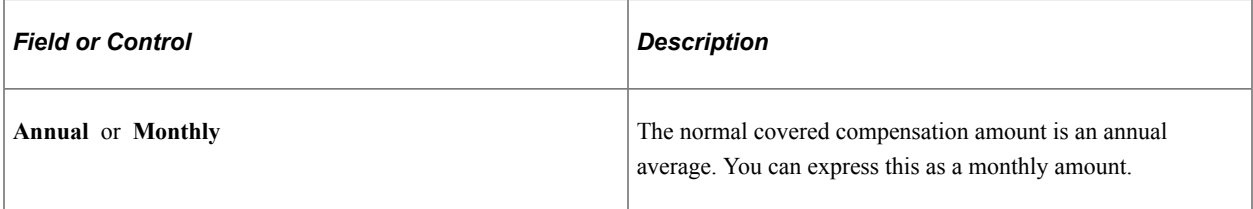

#### **Rounding Rule**

Depending on when and if your plan adopted the various IRS rounding options, select one of the following as your rounding rule:

• No Rounding.

- Apply \$600 Rounding with \$3,000 Rounding Effective as of 1990 Plan Year.
- Apply \$600 Rounding with \$3,000 Rounding Effective as of 1994 Plan Year.
- Apply \$600 Rounding for all Plan Years.
- Apply \$3,000 Rounding for all Plan Years.

When you use one of the \$600 or \$3,000 mixed options, the system uses 600 USD rounding for all years up to the threshold year and 3,000 USD rounding for the threshold year and beyond.

To change the rounding rule as of any other date, create multiple definitions and create separate effectivedated rows in the covered compensation function result.

If all 35 years in the covered compensation calculation are later than the last year in the Taxable Wage Base table, the unrounded value for the last year is used as the final covered compensation.

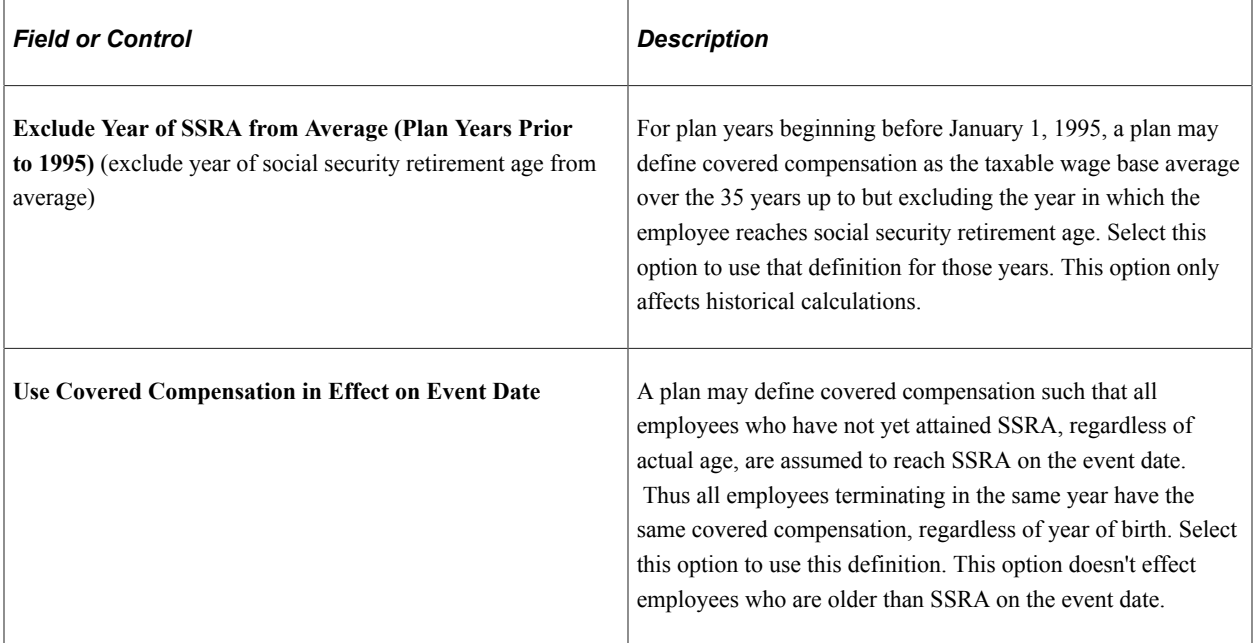

# **Defining Early and Late Retirement Factors**

# **Understanding Early and Late Retirement Factors**

Early retirement often carries a reduced benefit. Similarly, late retirement benefits can be increased. Use the early and late retirement factors function to derive the factor that adjusts retirement benefits for early or late commencement. You choose any of several adjustment methods, including actuarial and arithmetic.

# **Using QDRO with Early and Late Adjustments**

If your company intends to calculate QDRO benefits using Pension Administration, you need to be sure your plan rules support these calculations. Although the system doesn't calculate the initial benefit (a court specifies the amount), QDRO benefits are subject to early commencement reductions. Therefore, you need to keep QDRO processing in mind as you set up your adjustment rules.

### **Using Aliases in QDRO Calculations**

To perform calculations for QDRO alternate payees, the administrator first creates an employee ID (actually, a "non-employee" ID), for the alternate payee. This enables users to run the QDRO calculation based on the alternate payee ID.

**Note:** Because the calculation is based on the QDRO payee's ID, all aliases referencing employee data are resolved based on the QDRO alternate payee's data, not the original employee's data. It is extremely important to keep this in mind as you set up your plan rules.

For example, the alias BIRTH\_DT would produce the alternate payee's date of birth, not the original employee's date of birth.

The alias SBIRTH\_DT, which normally references an employee's spouse's birth date, is usually not valid for QDRO calculations, which do not incorporate any reference to a new spouse. If you want to reference the original employee's birth date in a QDRO calculation, use the special alias QDRO\_EE\_BD (QDRO employee birth date).

This is an especially useful alias for determining early and late adjustments. For example, Paul and Mary got divorced and Mary has a QDRO giving her part of Paul's pension benefit. The plan's usual early adjustment factor is a 6 percent per year reduction for each year between ages 65 and 60. When Mary elects to begin benefits, Paul is 62 and Mary is 58. Her benefit should be reduced by 18 percent because the reduction is based on Paul's age when she starts receiving payments. Therefore, the Early/ Late Adjustments definition used in Mary's calculation needs to reference Paul's age. In order to get to this information, use QDRO\_EE\_BD.

#### **Related Links**

[Using QDRO Aliases](#page-308-0)

## **Creating QDRO-Specific Definitions**

You may need to use different definitions for the original employee and the alternate payee. The difference is based not on different plan rules, but on the fact that for the employee's benefit, the original employee's own age is used, whereas for the alternate payee's benefit, the alternate payee's age is generally not used.

You handle this requirement through the system's grouping capabilities. Your function result might look like this:

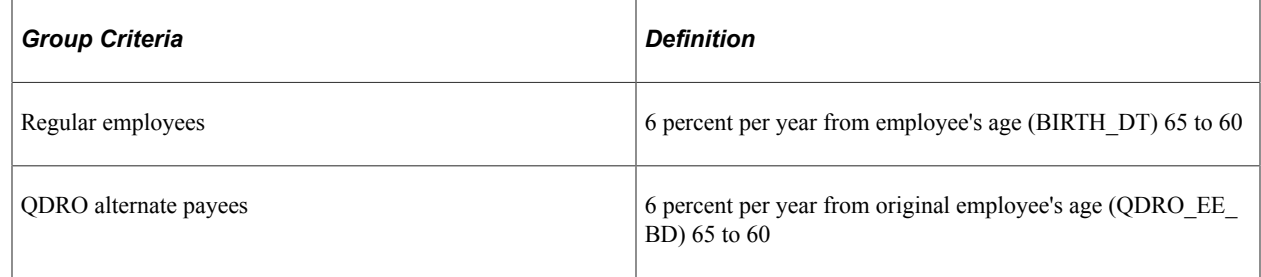

# **Defining Early and Late Retirement Adjustments**

To make early and late retirement adjustments, use the Early/Late Adjustments (EARLY\_LATE\_ADJUSTM) component.

This topic provides an overview of the early and late retirement factors function and discusses how to define early and late factors.

## **Understanding the Early and Late Retirement Factors Function**

The early and late retirement factors function result returns a single adjustment factor to be applied to the final benefit. For example, to reduce a benefit by 40 percent, use a reduction factor of 60 percent, or .6. You incorporate the adjustment factor into your benefit formula.

You also use this function to set up actuarial increase and decrease factors to apply to 415 limits. You reference these function results from your 415 limits definition.

# **Pages Used to Define Early and Late Retirement Adjustments**

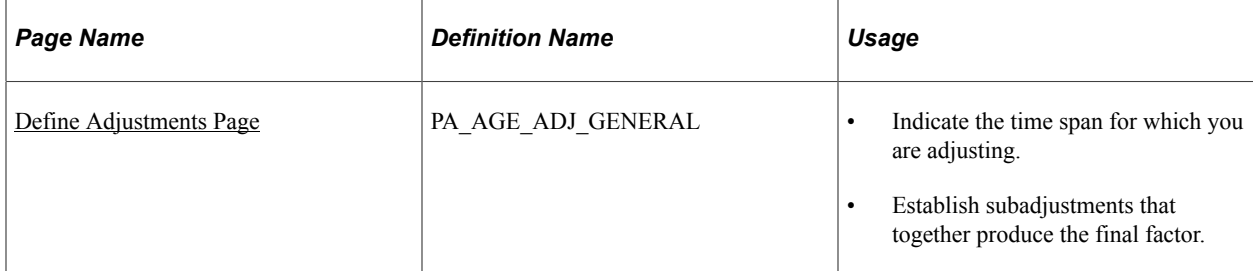

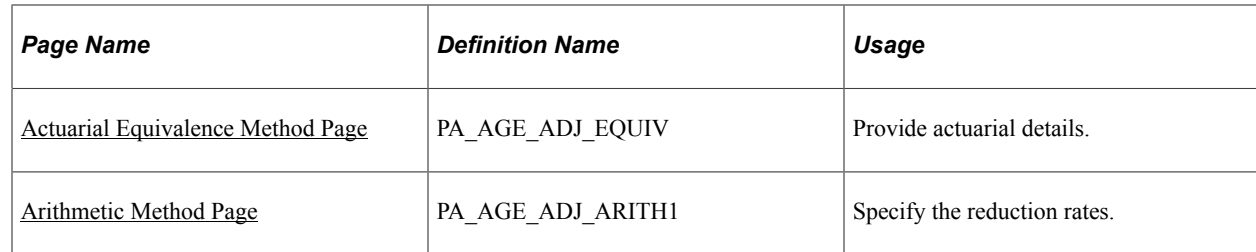

### <span id="page-232-0"></span>**Define Adjustments Page**

Use the Define Adjustments page (PA\_AGE\_ADJ\_GENERAL) to:

- Indicate the time span for which you are adjusting.
- Establish subadjustments that together produce the final factor.

Navigation:

#### **Set Up HCM** > **Product Related** > **Pension** > **Components** > **Early/Late Adjustments** > **Define Adjustments**

This example illustrates the fields and controls on the Define Adjustments page.

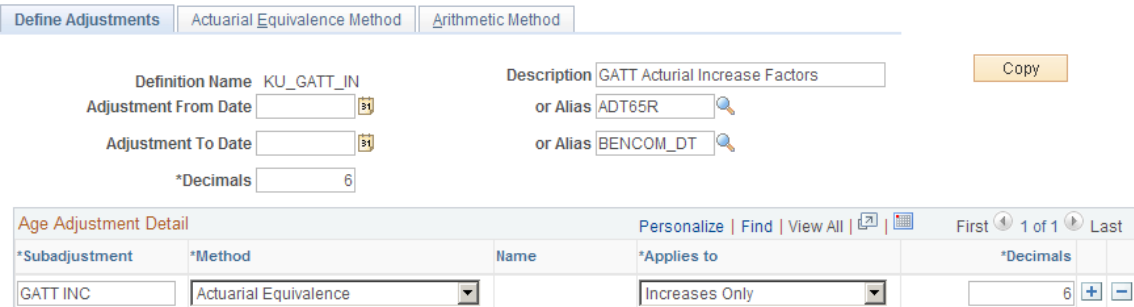

#### **Understanding Adjustments and Subadjustments**

In the top area of the Define Adjustments page **(Set Up HCM** > **Product Related** > **Pension** > **Components** > **Early/Late Adjustments** > **Define Adjustments),** you define the total range for the adjustment. Typically this is from the normal retirement date (NRD) to the benefit commencement date (BCD). If the BCD is before the NRD, the benefit is reduced. If the BCD is later than the NRD, the benefit is increased.

In the lower area of the page, you create one or more subadjustments and specify the adjustment method you use. These subadjustments apply to different segments within the total adjustment period. For actuarial and arithmetic methods, there are additional pages where you provide more information, including endpoints that define the segment within the total adjustment period.

It's extremely important that the subadjustment endpoints align exactly with the total adjustment period. This can be tricky with actuarial subadjustments because you use dates to define the total adjustment period and ages to define the subadjustment period. Just be extra careful as you define your aliases and pay attention to any rounding.

### **Adjustments**

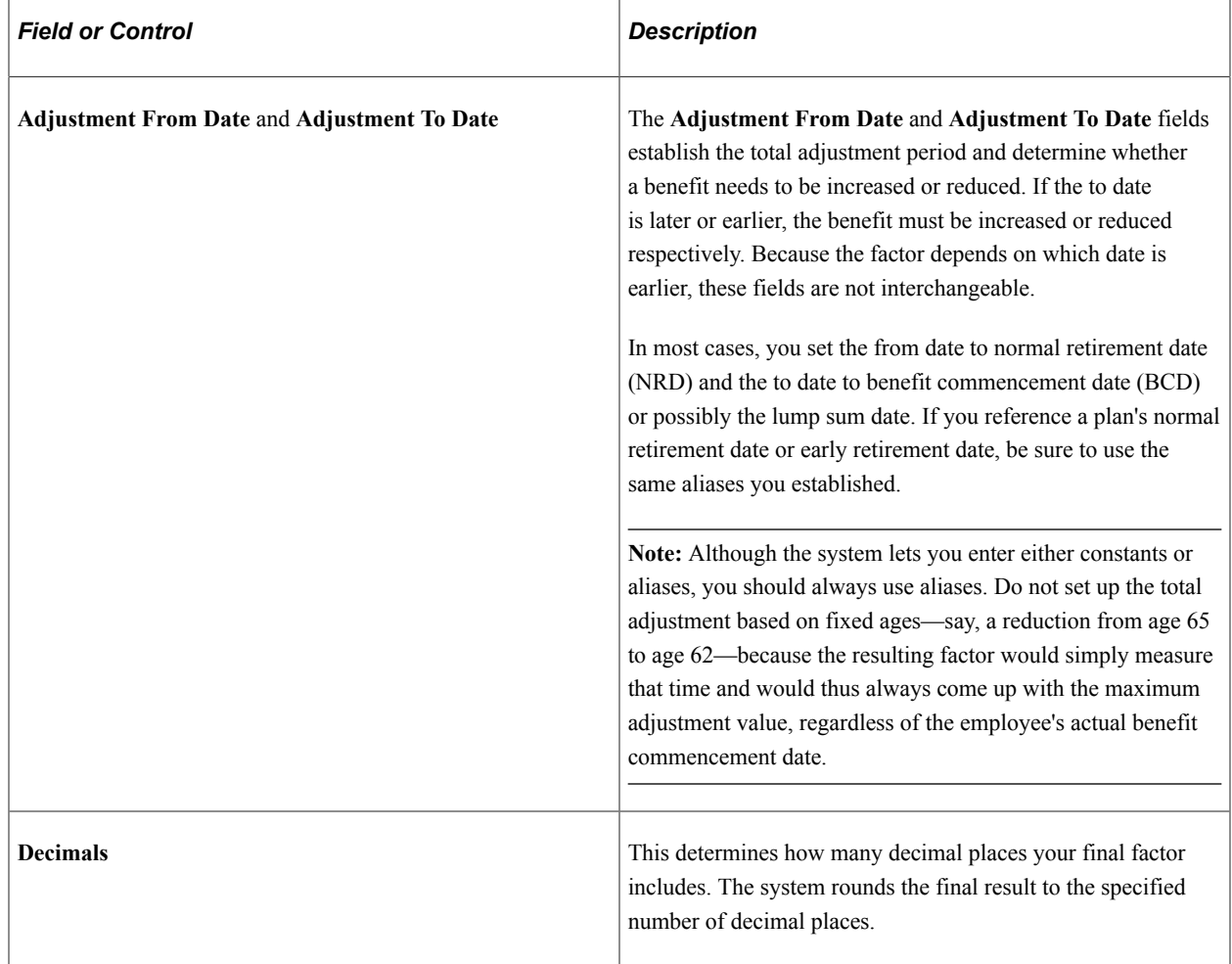

### **Age Adjustment Detail (Subadjustments)**

An early or late adjustment consists of at least one subadjustment. For arithmetic methods, one subadjustment is usually sufficient. You can use the arithmetic schedule to set up different reductions over different periods within an arithmetic subadjustment (although you could also set this up with multiple subadjustments).

You may need multiple subadjustments if you use different reduction methods over different periods. For example, you could reduce a benefit by .5 percent per month between age 65 and 60, and actuarially for periods earlier than age 60. Each range makes up a single subadjustment.

The system matches the subadjustment periods to the overall adjustment period and adjusts only for the appropriate period of time. So you can set up a reduction from age 60 to 55; and if the employee commences benefits at age 58, the system only calculates a two-year reduction, not a five-year reduction.

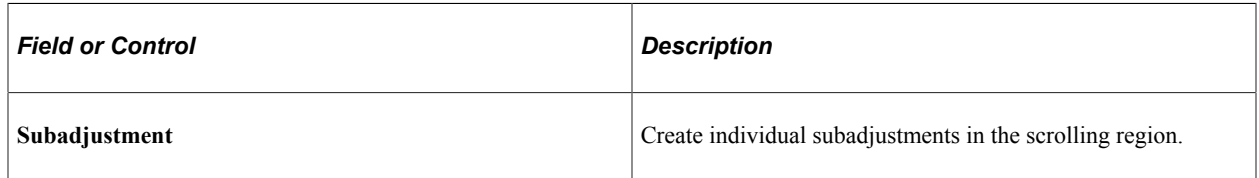

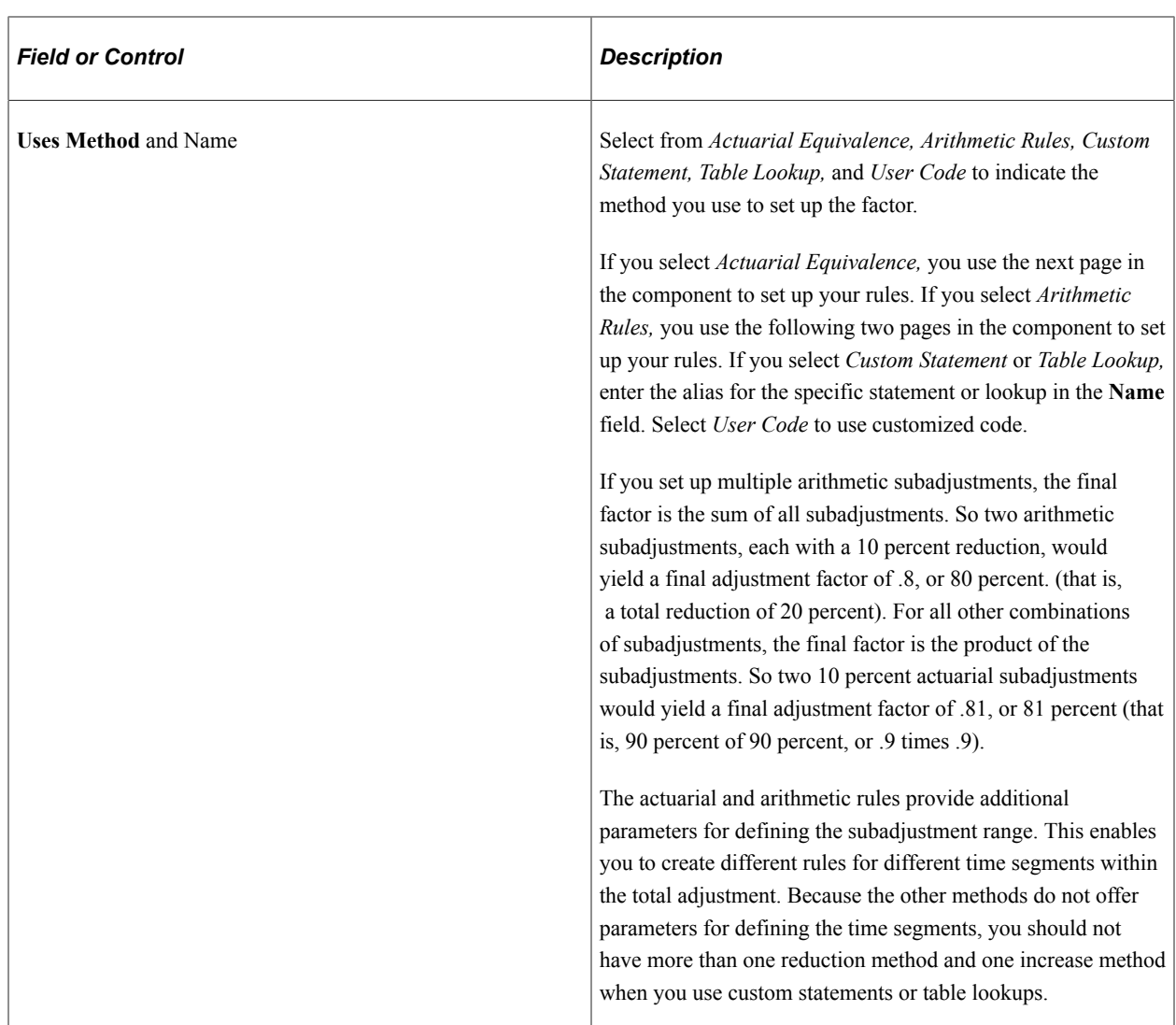

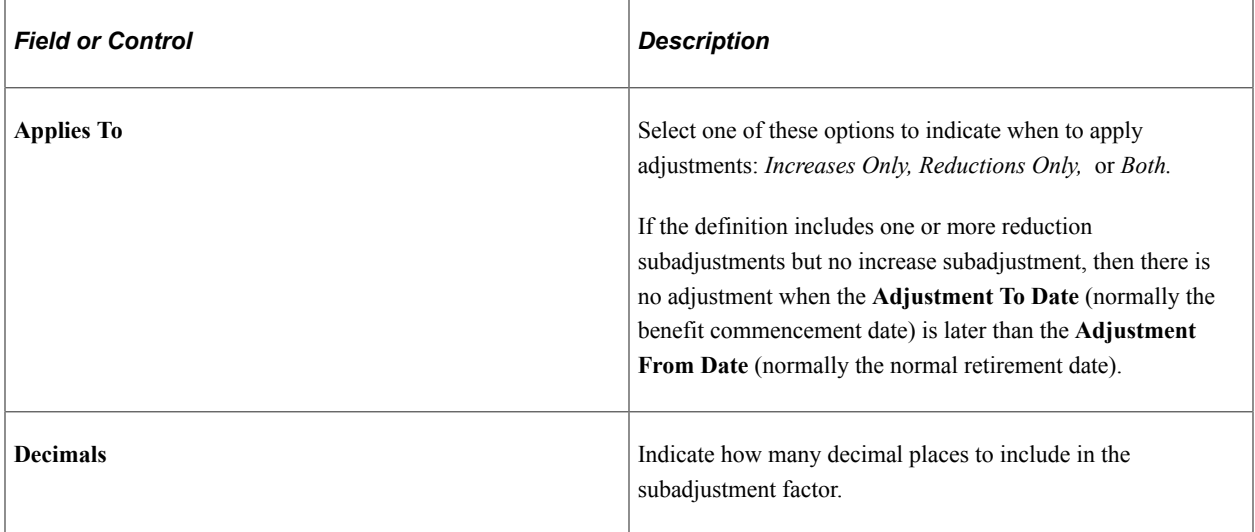

### **Subadjustment Applies to Reductions Only, Increases Only, or Both**

The **Applies To** drop-down list box enables you to specify which subadjustments apply only to reductions, which apply only to increases, and which that apply to both. Depending on what types of subadjustments are present and whether the BCD (the to date) is earlier or later than the NRD (the from date), the system produces appropriate reduction and increase factors as shown in the following table:

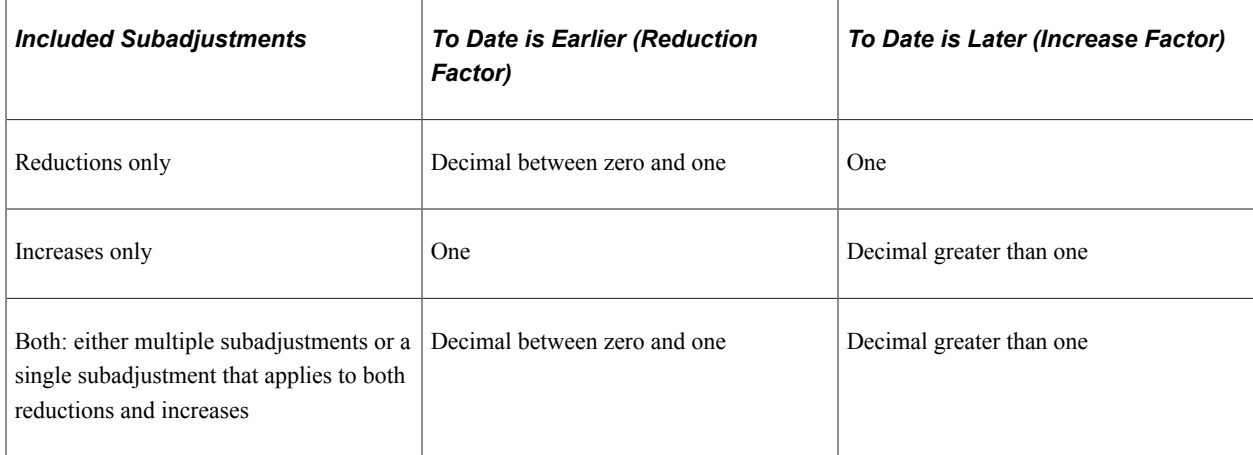

### **Related Links**

[Understanding Table Lookups](#page-310-0) [Understanding Custom Statements](#page-352-0) [Understanding Actuarial Factor Aliases](#page-344-0)

# <span id="page-235-0"></span>**Actuarial Equivalence Method Page**

Use the Actuarial Equivalence Method page (PA\_AGE\_ADJ\_EQUIV) to provide actuarial details.

Any subadjustments you create on the first page appear in the scrolling region of the Actuarial Equivalence Method page. If any subadjustments use an actuarial method, this is where you provide actuarial details. If you have more than one actuarial subadjustment, be sure to enter information for each one.

Navigation:

#### **Set Up HCM** > **Product Related** > **Pension** > **Components** > **Early/Late Adjustments** > **Actuarial Equivalence Method**

#### This example illustrates the fields and controls on the Actuarial Equivalence Method page.

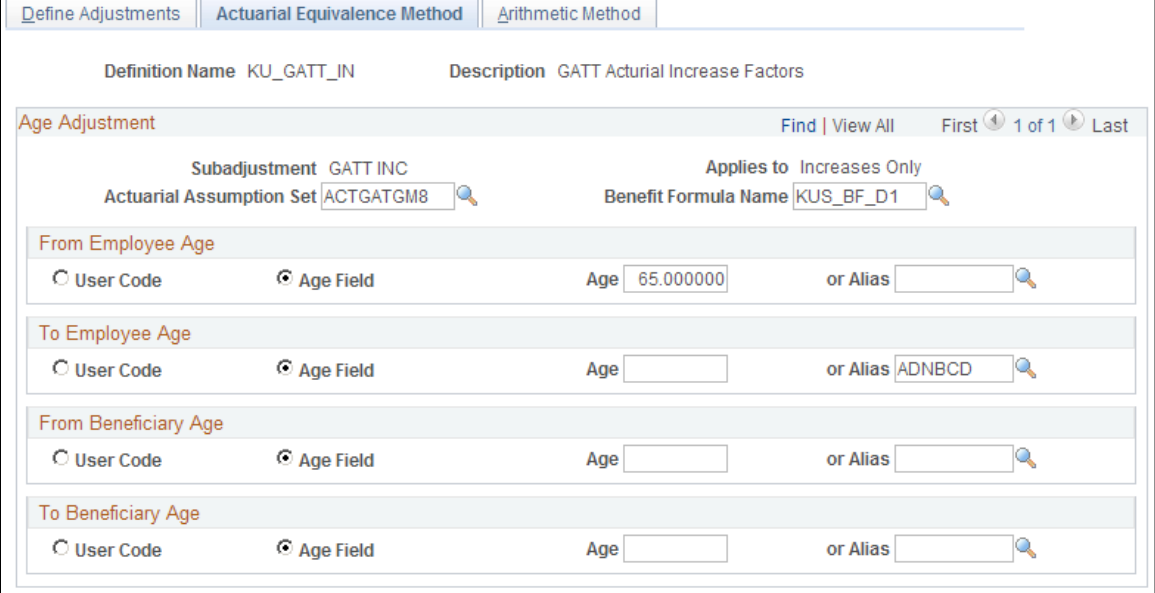

#### **Age Adjustment**

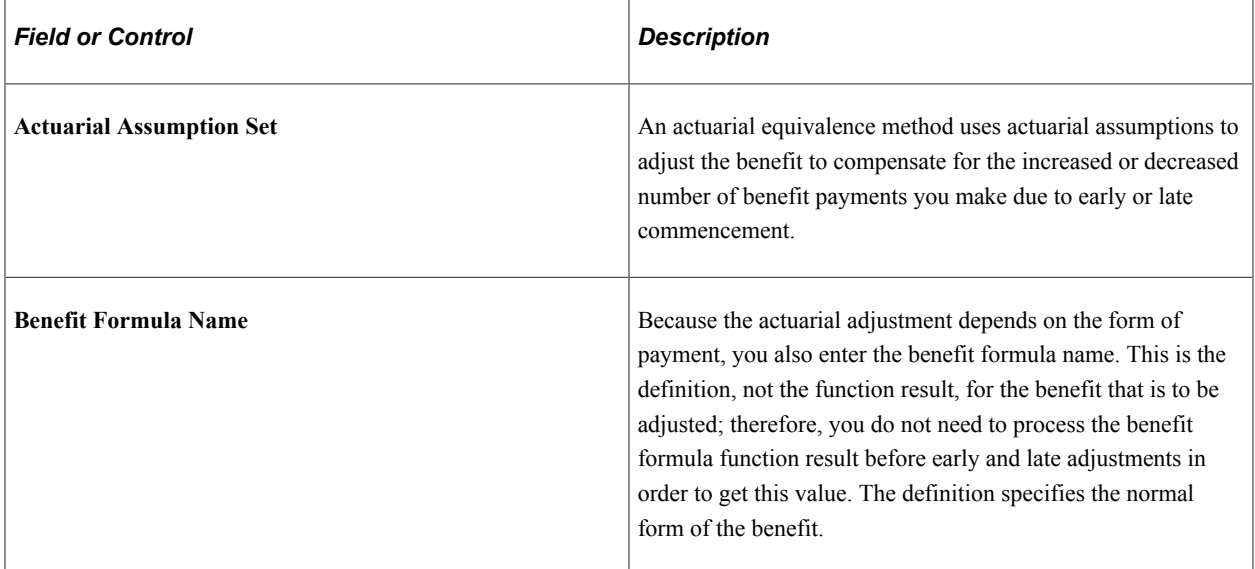

#### **From and To Ages for Employees and Beneficiaries.**

Use the **From Employee Age** and **To Employee Age group** boxes to specify the age range to which the assumption set will be applied.

If the normal form of the benefit includes a survivor benefit, actuarial adjustments account for the beneficiary ages over the same reduction period. In this case, fill out the **From Beneficiary Age** and **To Beneficiary Age** settings as well. Otherwise, you can leave these fields blank.

Be sure to align these ages exactly with the dates that define the total adjustment period. For example, if you have a single adjustment from normal retirement date to benefit commencement date, set up the ages to be the age at normal retirement date and the age at benefit commencement date.

You usually have just one actuarial subadjustment. If you use different actuarial assumptions over different time segments, you need more than one. If you do have multiple subadjustments, be sure they do not overlap and that they still align with the total adjustment period.

*Warning!* Be sure your subadjustment ranges coincide with the main adjustment range you entered on the Define Adjustments page.

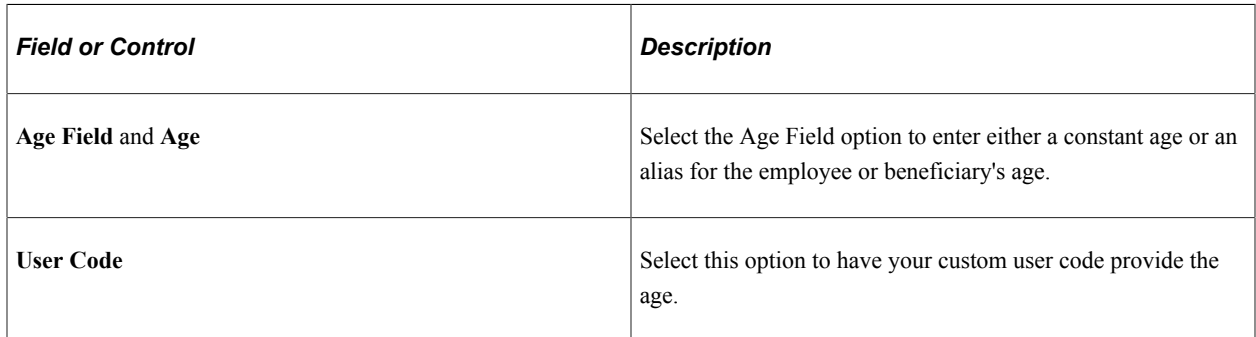

#### **Related Links**

[Understanding Actuarial Assumptions](#page-370-0)

### <span id="page-237-0"></span>**Arithmetic Method Page**

Use the Arithmetic Method page (PA\_AGE\_ADJ\_ARITH1) to specify the reduction rates.

Navigation:

**Set Up HCM** > **Product Related** > **Pension** > **Components** > **Early/Late Adjustments** > **Arithmetic Method**

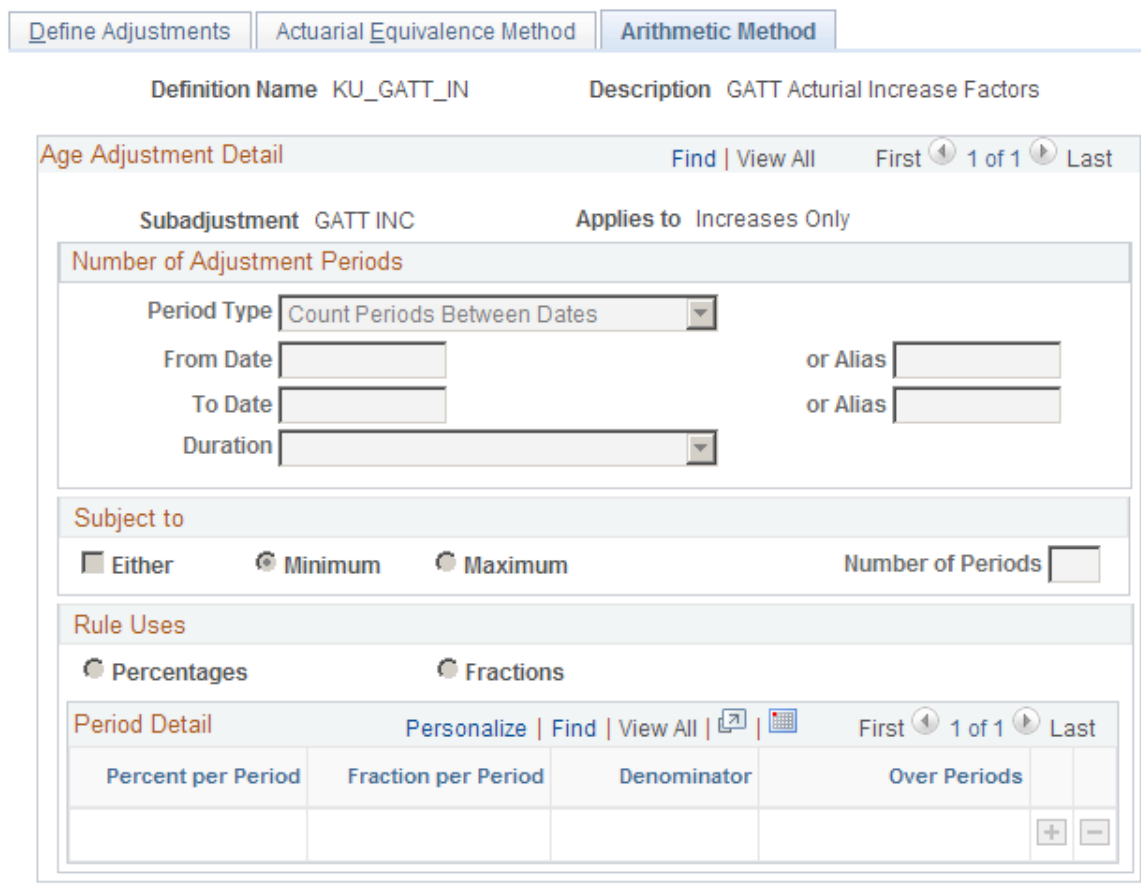

This example illustrates the fields and controls on the Arithmetic Method page.

An arithmetic method involves counting the time between the dates and applying a specific factor (either a percentage or a fraction) for each period. For example, a reduction could be 5 percent for each year, or it could be 5 percent per year for five years and 2 percent per year thereafter. You could set up this second example with a single two-part subadjustment or with two separate subadjustments.

To set up arithmetic details, first determine the period of time to count, then specify the reduction for each period counted.

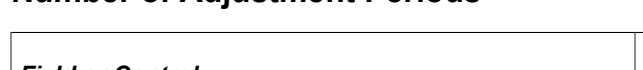

#### **Number of Adjustment Periods**

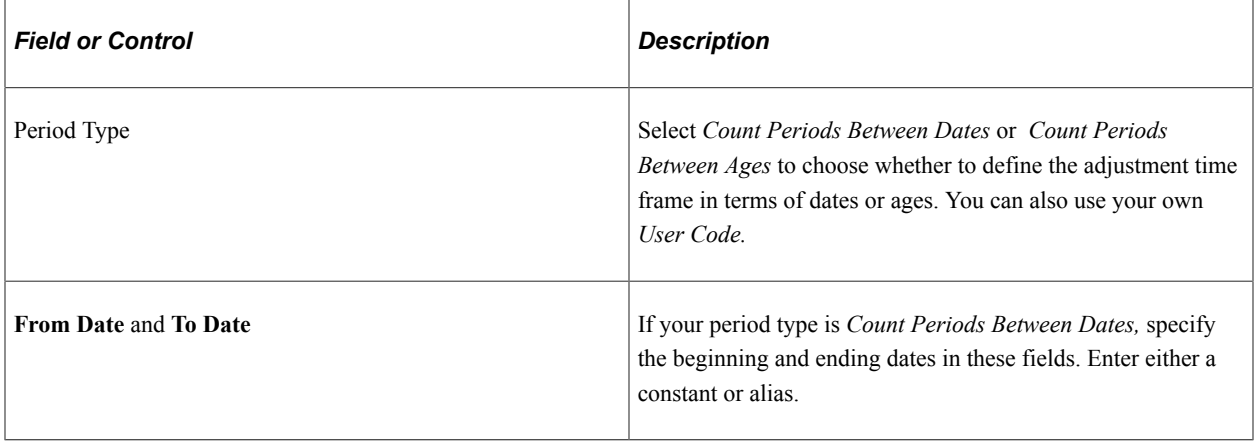

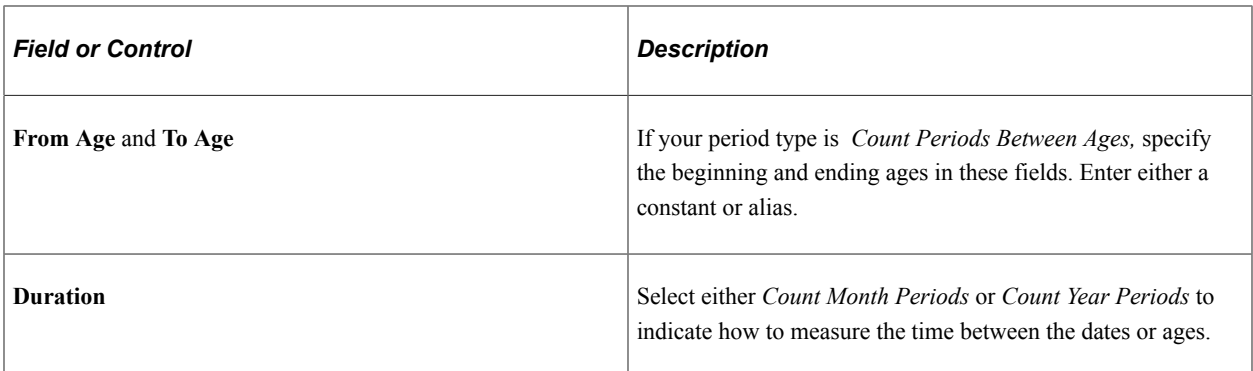

#### **Subject to**

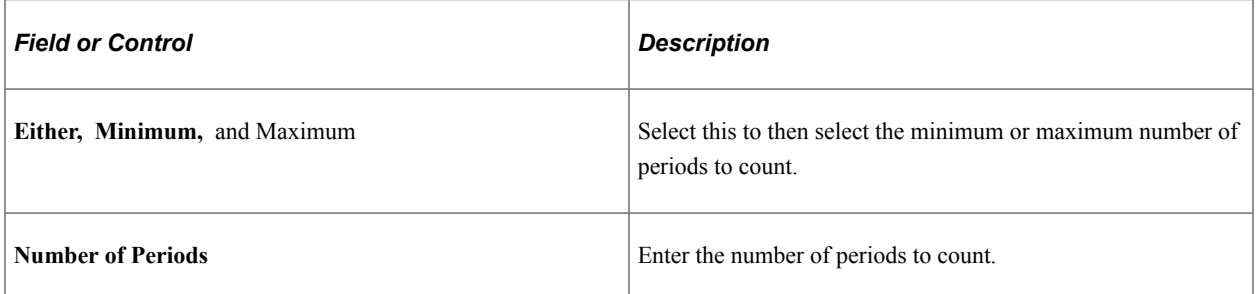

The total time span of all subadjustments must align exactly with the total adjustment period. If you use dates, use the same aliases that are used to define the total adjustment period.

If you use ages, make sure the time periods align. Although there are fields for constant ages (say, age 65 to age 55), you almost always need to use aliases instead in order to round the dates appropriately so that they align exactly with the total adjustment range. Using aliases that round differently or using whole ages when the plan normally adjusts the date may cause the adjustments to be inaccurate.

#### **Rule Uses**

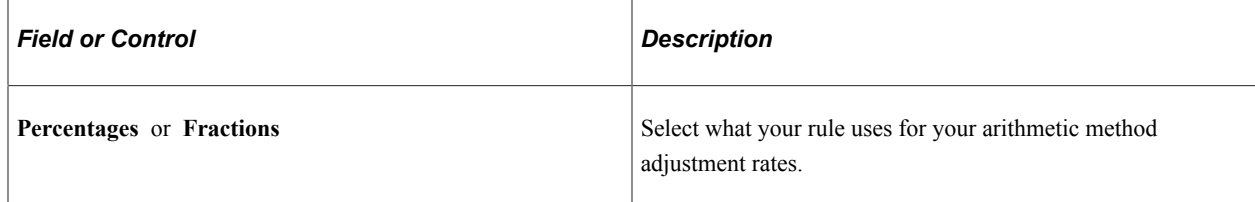

#### **Period Detail**

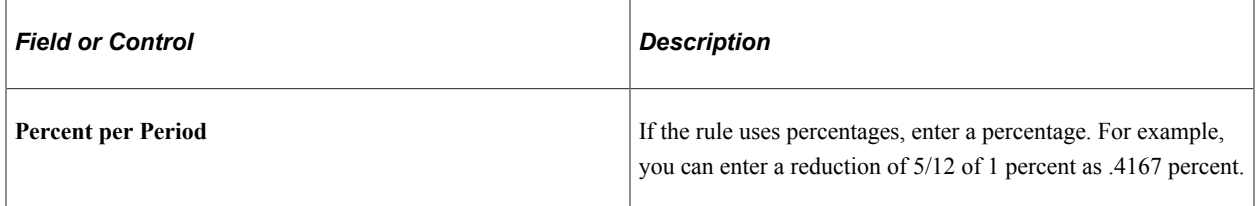

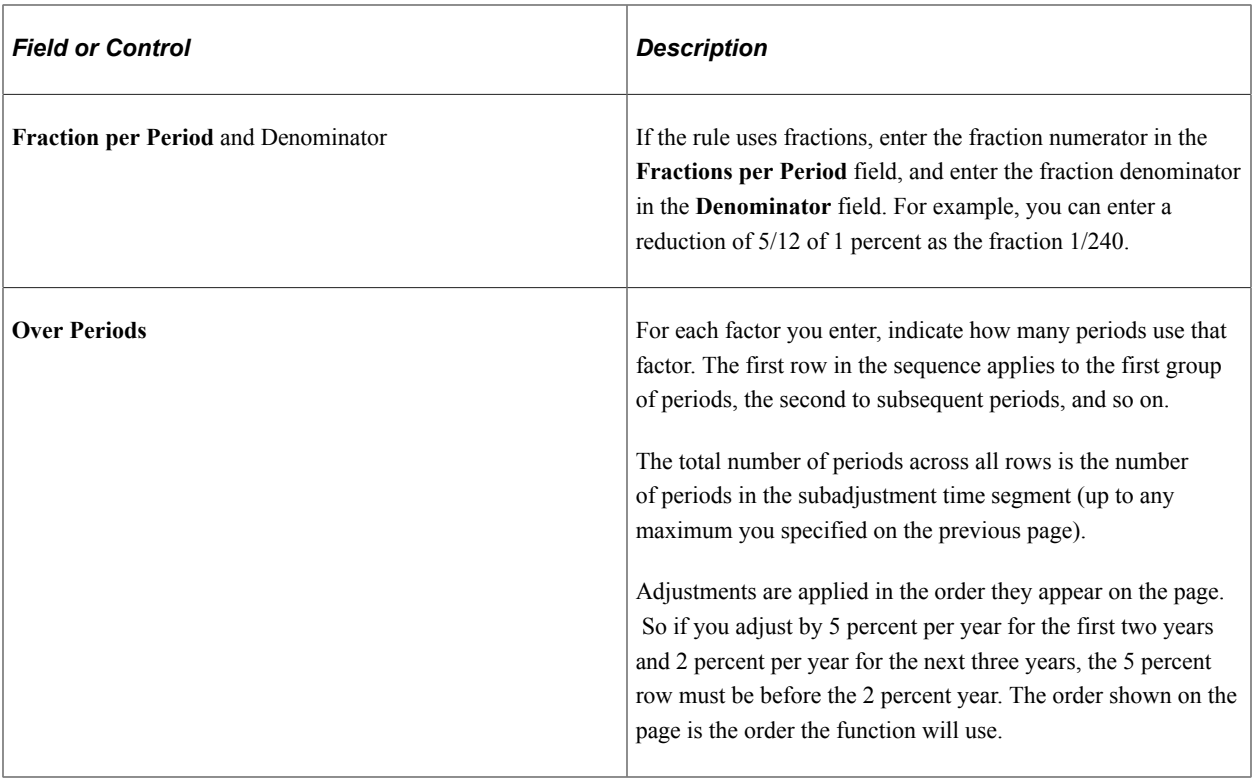

# **Defining Death Coverage Reductions**

# **Understanding Death Coverage Reductions**

All qualified plans must offer employees a death benefit in case of preretirement death. The amount of the benefit depends on when the participant dies. Plans can also pass the cost of this coverage to the employee through a reduced benefit upon benefit commencement. The death coverage reduction factor is typically based on the amount of time the coverage was in effect.

Employees who don't want to pay for the coverage can choose to waive it. Employees can also change their election over time. By recording an employee's history of coverage elections in your PeopleSoft system, you make this information available for determining the death coverage factor.

# **Understanding Death Coverage History**

When plans require employees to pay for their preretirement survivor annuity (PRSA) coverage, employees can waive the coverage. Employees who change their coverage election can end up with a history of covered and not covered periods.

**Note:** If there is no coverage history, the system assumes that the employee has never had PRSA coverage, that is, the employee waived such coverage at all times. However, the Internal Revenue Code requires plan sponsors to assume that employees are covered by PRSA benefits unless they have elected otherwise. You should, therefore, record coverage as a workflow process that initiates whenever you hire an employee or change an employee's marital status from single to married.

The system builds a history of covered and not covered time segments based on employee elections. Two other elements can impact the coverage history: Both the employee's group affiliation and the definition used for the employee's group can change. When either event occurs, the coverage history begins a new segment.

The system calculates a reduction for each segment; the final reduction is the sum of all the reductions. For example, if you change your plan rules in 2000 and an employee has a 1 percent reduction for the time before 2000 and a .5 percent reduction for the time after, the final reduction is 1.5 percent and the final factor is .985.

Coverage segments don't have fixed lengths. They are determined by dates when the coverage election changes, the plan rules change, or the employee changes group affiliation. Only segments where the employee has elected death coverage become part of the reduction calculation.

# **Using Death Coverage Results**

The death coverage factors function returns a single adjustment factor which you typically incorporate into your benefit formula. The result is the actual factor applied to the benefit, not the reduction amount. For example, the factor would be 98 percent or .98 for a 2 percent reduction.

# **Defining Death Coverage Reductions**

To define death coverage reductions, use the Death Coverage (DEATH\_COVERAGE) component.

This topic provides an overview of death coverage definitions and discusses how to define death coverage reductions.

# **Pages Used to Define Death Coverage Reductions**

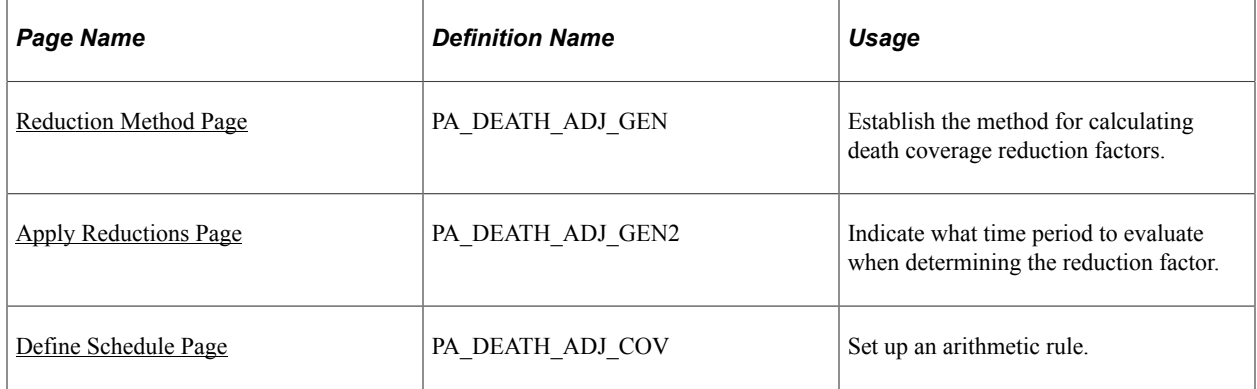

# **Understanding Death Coverage Definitions**

If an employee changes jobs and moves in and out of plan eligibility, you don't want to treat the period of ineligibility as a covered period. Rather than having to always record coverage changes due to plan eligibility changes, you can set up separate death coverage definitions to be used during eligible and ineligible periods where the definition for ineligible periods produces no reduction. You set this up on the Function Result page using the **Definition Applies to** parameters.

### **Related Links**

[Understanding Function Results](#page-416-0)

## <span id="page-243-0"></span>**Reduction Method Page**

Use the Reduction Method page (PA\_DEATH\_ADJ\_GEN) to establish the method for calculating death coverage reduction factors.

Navigation:

**Set Up HCM** > **Product Related** > **Pension** > **Components** > **Death Coverage** > **Reduction Method**

#### This example illustrates the fields and controls on the Reduction Method page.

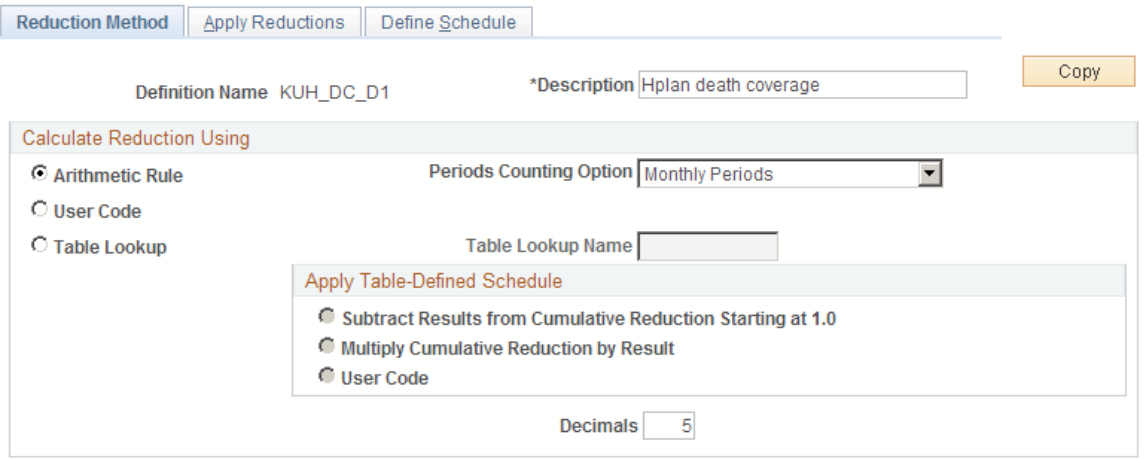

### **Calculate Reduction Using**

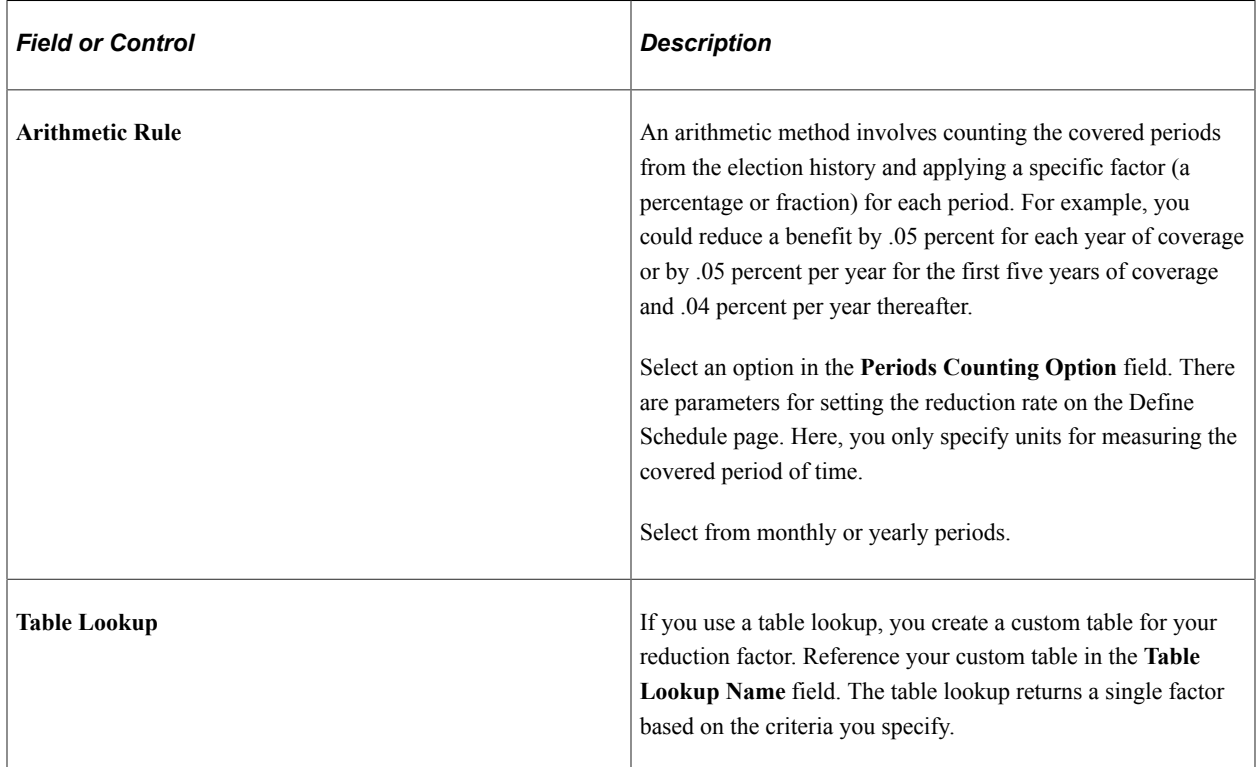

See [Understanding Table Lookups.](#page-310-0)

## **Apply Table-Defined Schedule**

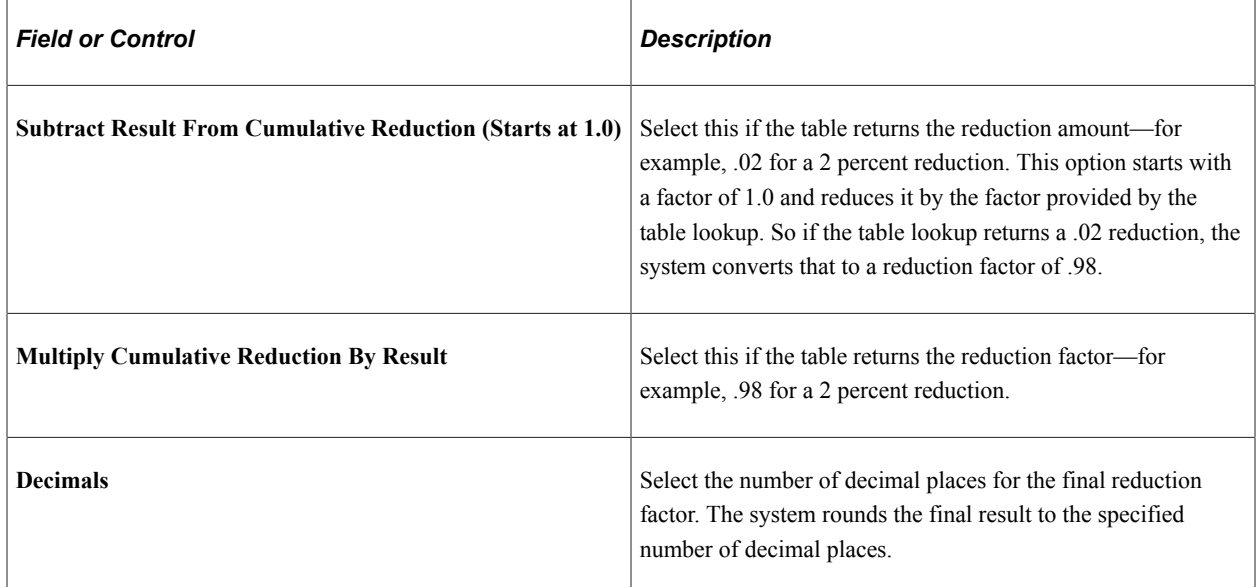

# <span id="page-245-0"></span>**Apply Reductions Page**

Use the Apply Reductions page (PA\_DEATH\_ADJ\_GEN2) to indicate what time period to evaluate when determining the reduction factor.

Navigation:

#### **Set Up HCM** > **Product Related** > **Pension** > **Components** > **Death Coverage** > **Apply Reductions**

This example illustrates the fields and controls on the Apply Reductions page.

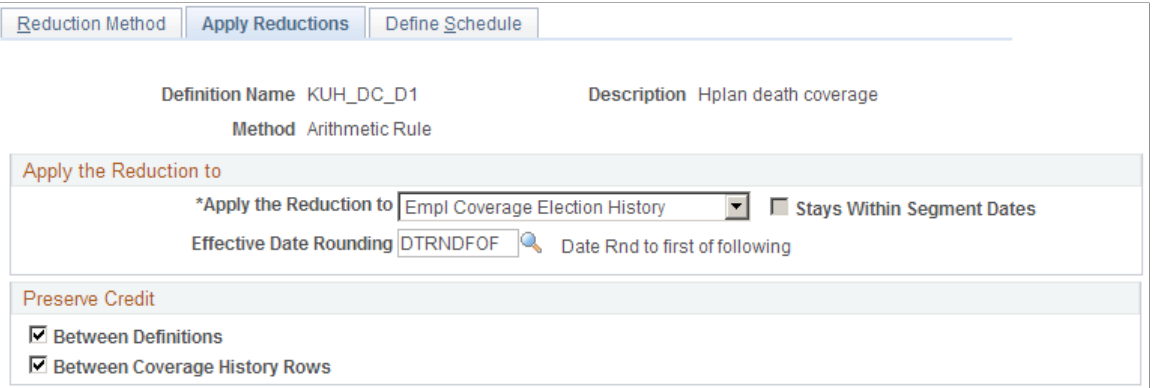

### **Apply the Reduction to**

In this group box, you can indicate how to apply arithmetic reductions. You can:

- Evaluate the employee's history of covered and non-covered time periods.
- Ignore the coverage history and base the factor on a fixed time span, such as date of hire to event date, age 40 to event date, or event date to benefit commencement date.

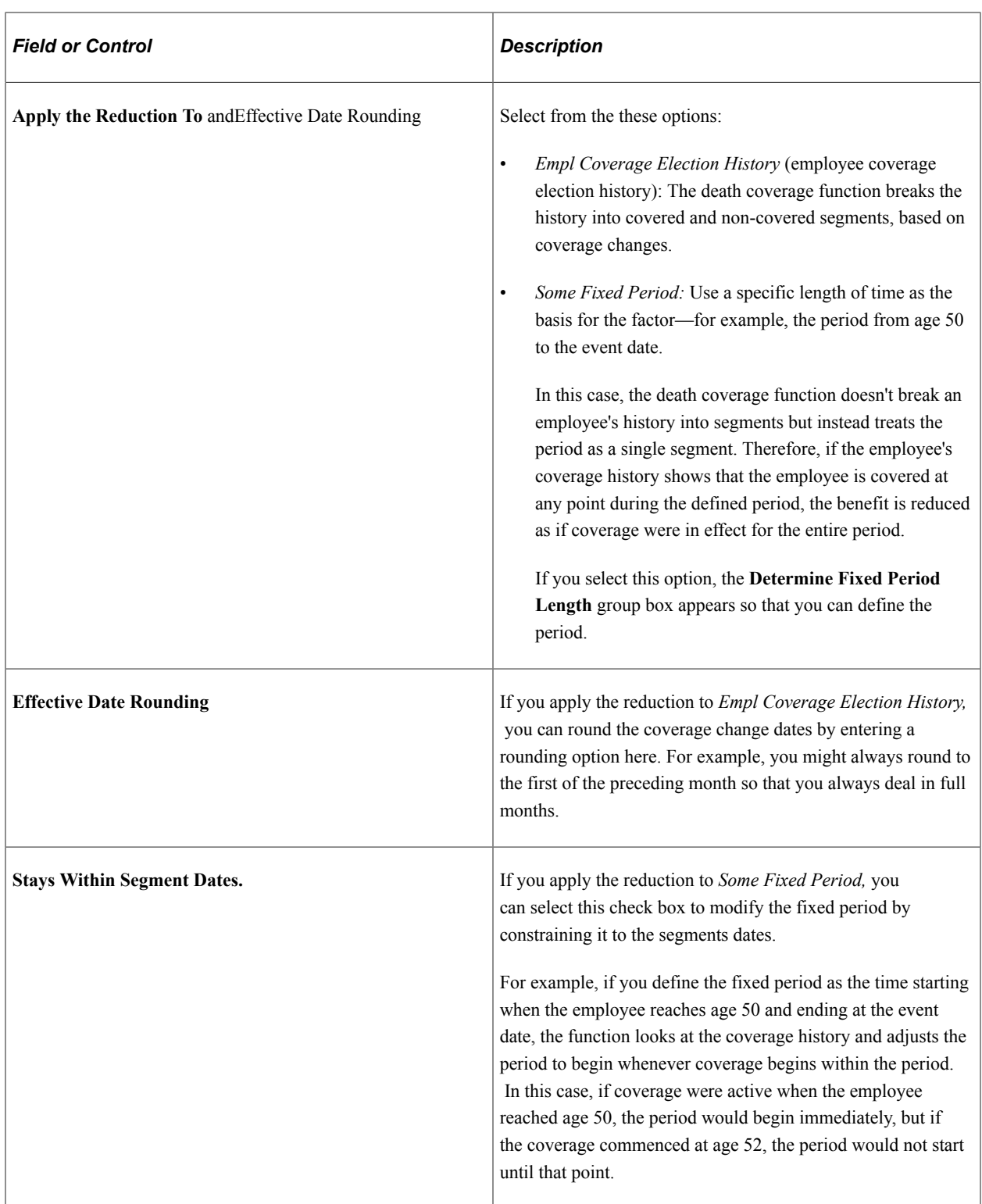

# **Determine Fixed Period Length**

This group box appears only if you are applying the reduction to a fixed period.

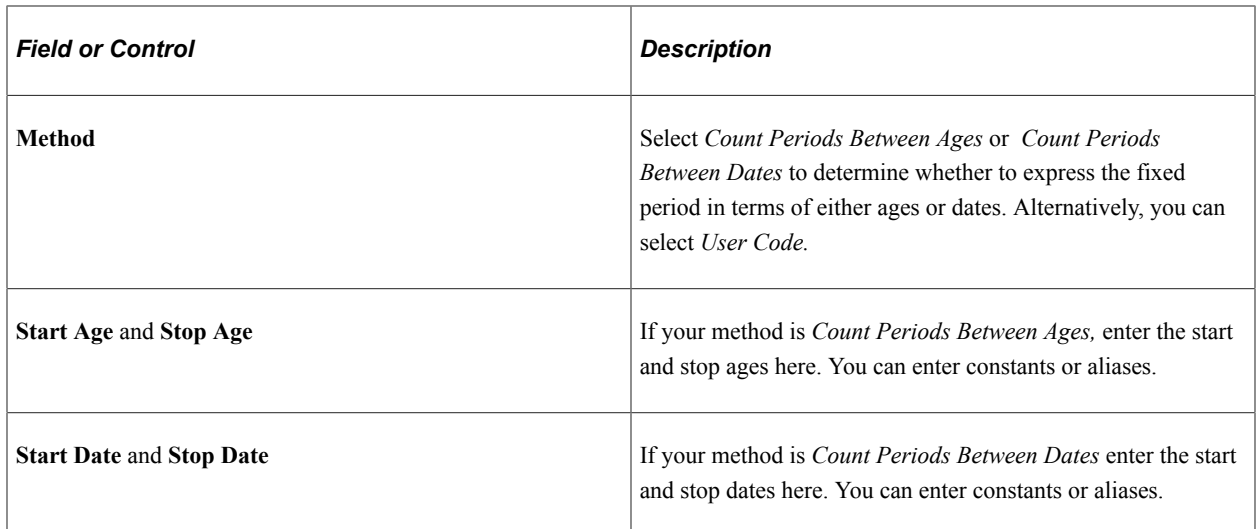

#### **Fixed Period is Subject to**

This group box appears only if you are applying the reduction to a fixed period.

Use this group box to indicate a maximum or minimum number of periods within the fixed period. For example, even you count the years between age 40 and the age at benefit commencement, you might always charge for a minimum of 60 months.

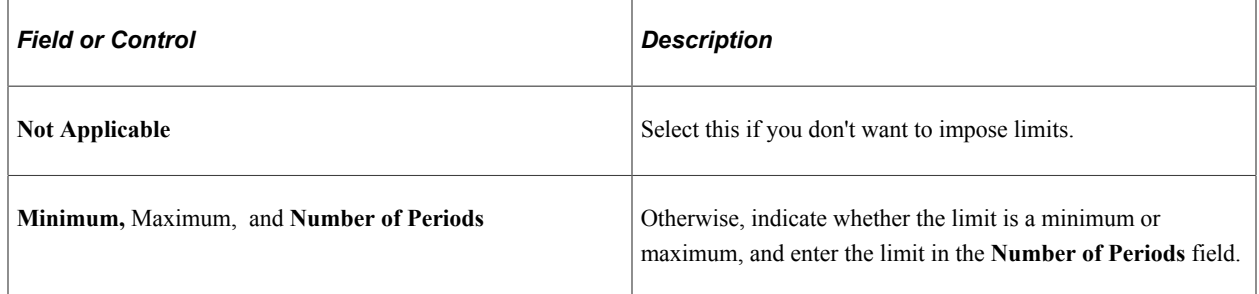

### **Preserve Credit**

Often the cost of coverage for an employee decreases the longer the employee maintains coverage. For example, the reduction could be .05 percent per period for the first 60 months of coverage and .04 percent per period for all subsequent periods. When an employee starts using a new reduction definition, whether because of a change in group affiliation, a new coverage election, or a change in plan rules, you can either start counting periods from zero, or you can preserve the previous history.

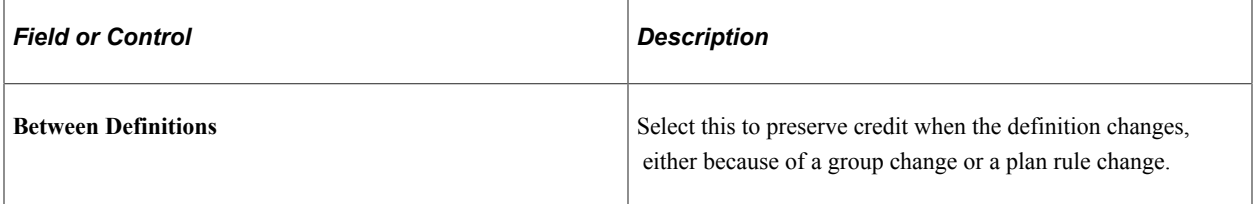

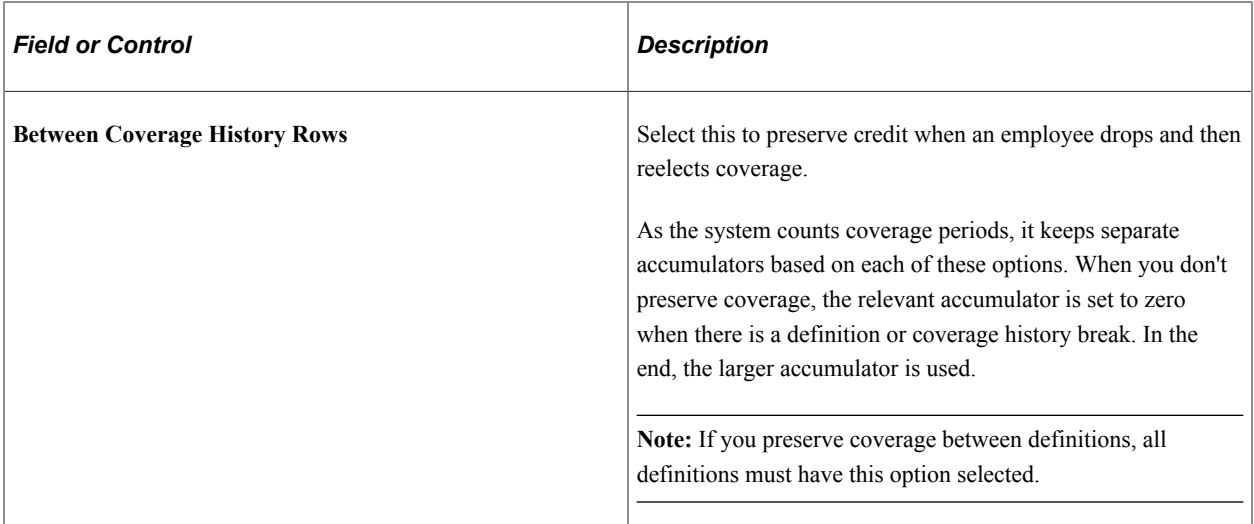

## <span id="page-248-0"></span>**Define Schedule Page**

Use the Define Schedule page (PA\_DEATH\_ADJ\_COV) to set up an arithmetic rule for death coverage.

Navigation:

#### **Set Up HCM** > **Product Related** > **Pension** > **Components** > **Death Coverage** > **Define Schedule**

This example illustrates the fields and controls on the Define Schedule page.

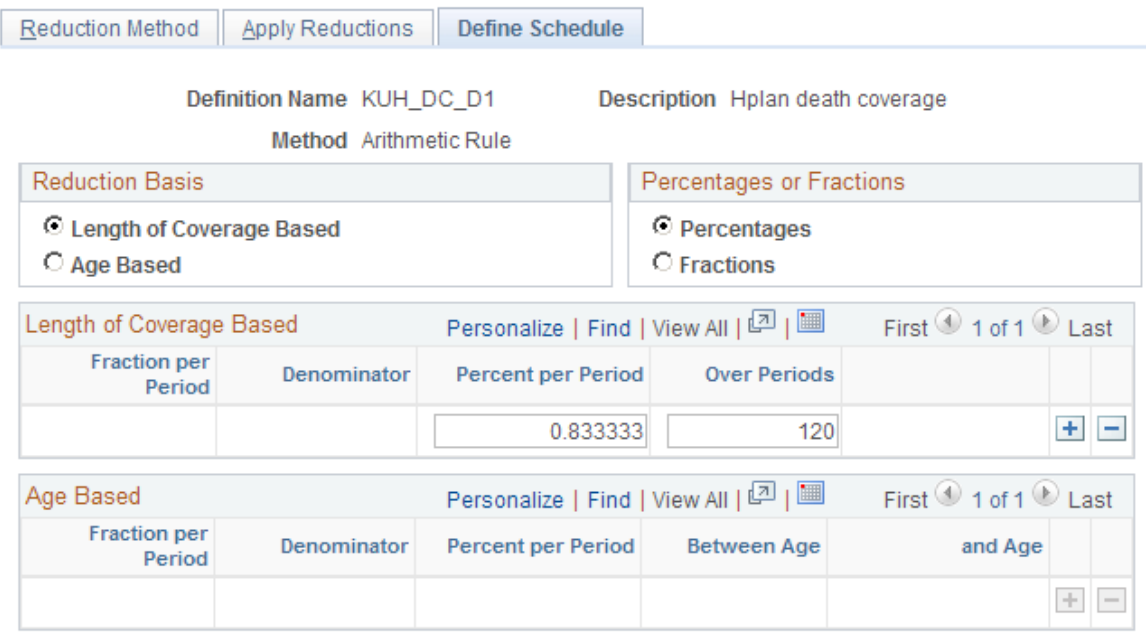

#### **Reduction Basis**

An arithmetic reduction can be based on either employees' ages or their lengths of coverage. To give an age-based example, you could reduce a benefit by .04 percent per period from age 40 to 54, then by .03 percent per period from age 55 and up. A reduction based on length of coverage would follow a pattern such as a .04 percent per period reduction for the first 30 periods and a .03 percent per period reduction for additional periods. The period is determined by the **Periods Counting Option** on the Reduction Method page.

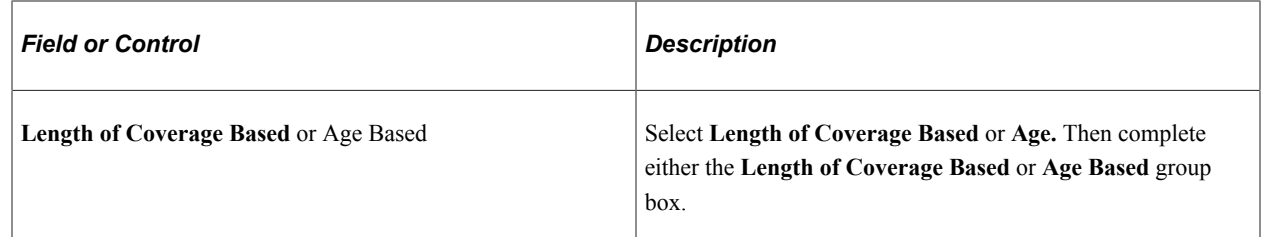

#### **Percentages or Fractions**

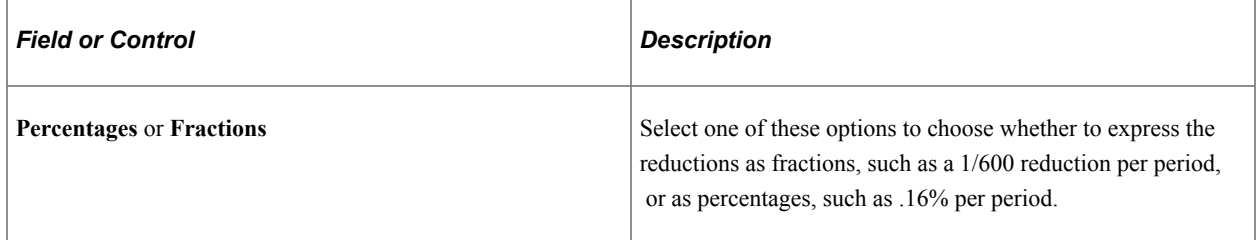

### **Reduction Details**

Use the **Length of Coverage Based** group box or the **Age Based** group box to provide reduction details.

**Note:** For reductions based on length of coverage, the system applies adjustments in the order in which they appear on the page. So if you adjust by .05 percent per year for the first two years and .04 percent per year for the next three years, the .05 percent row must be before the .04 percent year. The order shown on the page is the order the function uses.

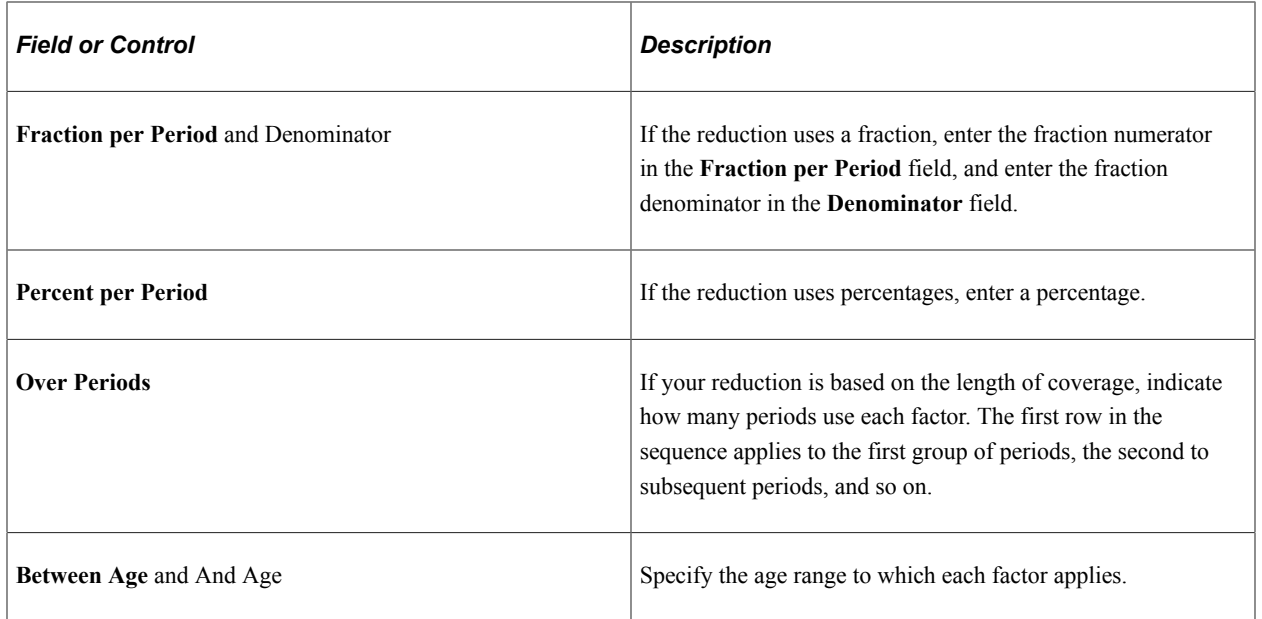

# **Defining Benefit Formulas**

# **Understanding the Benefit Formula**

The benefit formula is the heart of a pension calculation. Most of the calculation steps prior to the benefit formula exist primarily to provide benefit components. You bring these components together in the formula.

# **Using Benefit Formula Results**

This section provides an overview of benefit formula results, and discusses how to:

- Set up multiple formulas in a single function result.
- Set up multiple function results.

### **Understanding Benefit Formula Results**

The benefit formula produces a dollar amount and a description of what that amount represents. The description consists of a payment frequency and normal (not default) forms of payment for single and married participants.

You use the result for reporting, primarily within the benefit statements you give your employees. You also reference the result when you use the optional forms of payment function to create the form set that goes with the benefit formula. Only forms in the optional form set are offered to employees. The normal form of the benefit, as defined in the benefit formula, is only offered if it is repeated in the optional forms of payment function.

Processing for the 415 limits function also looks at benefit results.

#### **Related Links**

[Understanding Optional Forms of Payment](#page-264-0) [Understanding Section 415 Limits](#page-286-0)

### **Setting Up Multiple Formulas in a Single Function Result**

If you use different formulas for different retirement benefits (normal retirement, early retirement, disability retirement, or others), you can still incorporate all these formulas into a single benefit formula function result. You create groups based on benefit eligibility and associate each group with the appropriate formula. Every employee thus automatically uses the right formula.

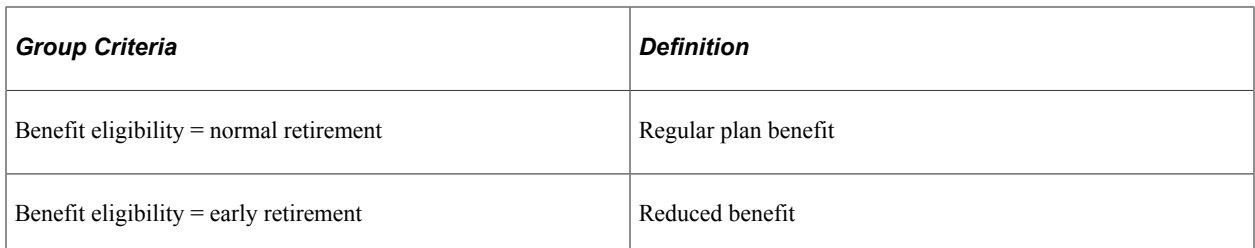

You can similarly use grouping to distinguish between retirement benefits and ancillary benefits for death and disability.

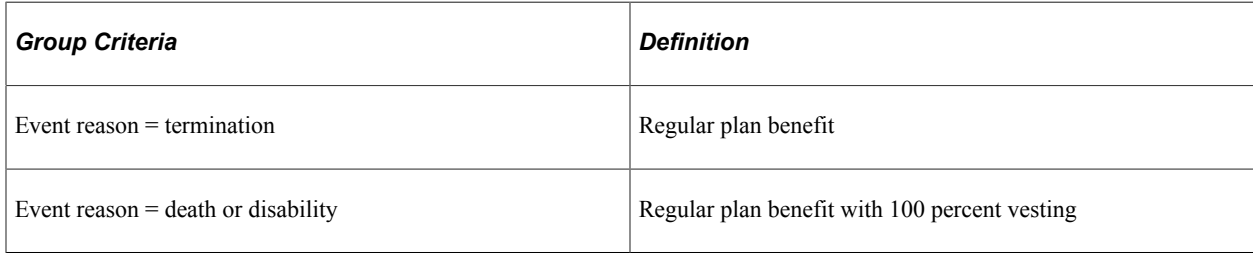

Grouping also enables you to use different formulas for employees and for QDRO alternate payees. This is important because an employee's formula is based on various calculated elements, such as service and final average earnings, whereas a QDRO alternate payee's benefit is simply stored in the database. Although you do not need a benefit formula to give you that stored value, you need a benefit formula to multiply that value by an early retirement factor and to feed that amount into the payment process.

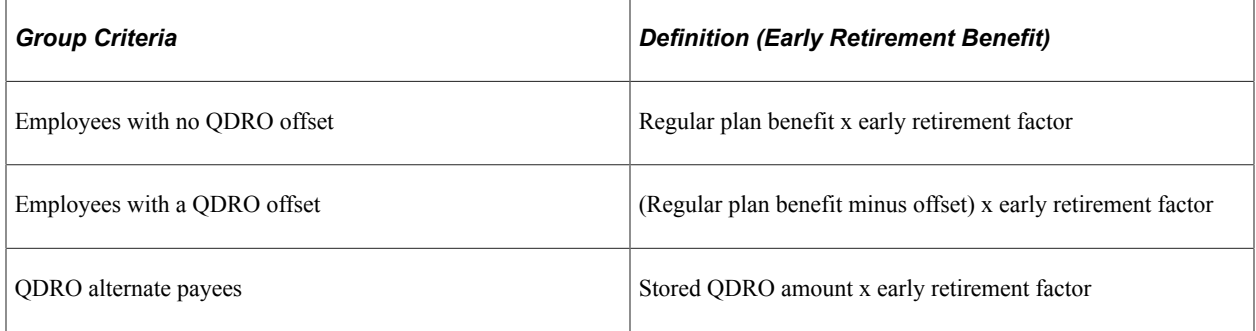

### **Related Links**

[Understanding Benefit Eligibility](#page-182-0) [Understanding Grouping](#page-408-0)

# **Setting Up Multiple Function Results**

All the reasons for setting up multiple benefit formula function results are about seeing before and after values, rather than just presenting a final amount without the intermediate values. For example, you can create separate function results to show benefits before and after applying:

- Vesting
- Early or late retirement factors
- A QDRO offset
Contributory plans offer another reason for setting up multiple benefit formula results. You set up one function result for the total benefit and another for the employer-paid portion of the benefit. By law, you can only apply vesting rules to the employer-paid portion. You then need a third function result that adds the employee-paid benefit back to the employer-paid portion after you apply vesting.

In certain cases you can use a standalone custom statement, rather than an additional benefit formula function result. Use the benefit formula if you want to:

- See the intermediate results (the system doesn't show you results of standalone custom statements).
- Feed through to optional forms so you can pay employees based on that amount.

**Note:** When you use multiple function results, enter useful descriptions so that users can understand what each value represents.

# **Creating the Benefit Formula Definition**

To define the benefit formula, use the Benefit Formula (BENEFIT\_FORMULA) component.

When defining a benefit formula, you must explicitly state what the form of payment is—for example, a single life annuity. Then you must create the mathematical equation that defines the benefit formula. This formula yields the amount for the normal form of payment.

## **Pages Used to Define the Benefit Formula Definition**

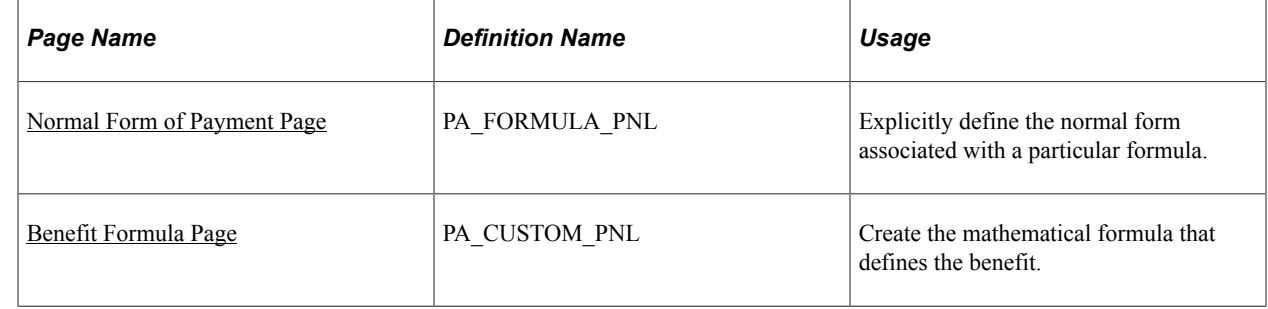

## <span id="page-252-0"></span>**Normal Form of Payment Page**

Use the Normal Form of Payment page (PA\_FORMULA\_PNL) to explicitly define the normal form associated with a particular formula. The normal form data is used as a basis for converting to optional forms.

Navigation:

**Set Up HCM** > **Product Related** > **Pension** > **Components** > **Benefit Formula** > **Normal Form of Payment**

#### This example illustrates the fields and controls on the Normal Form of Payment page.

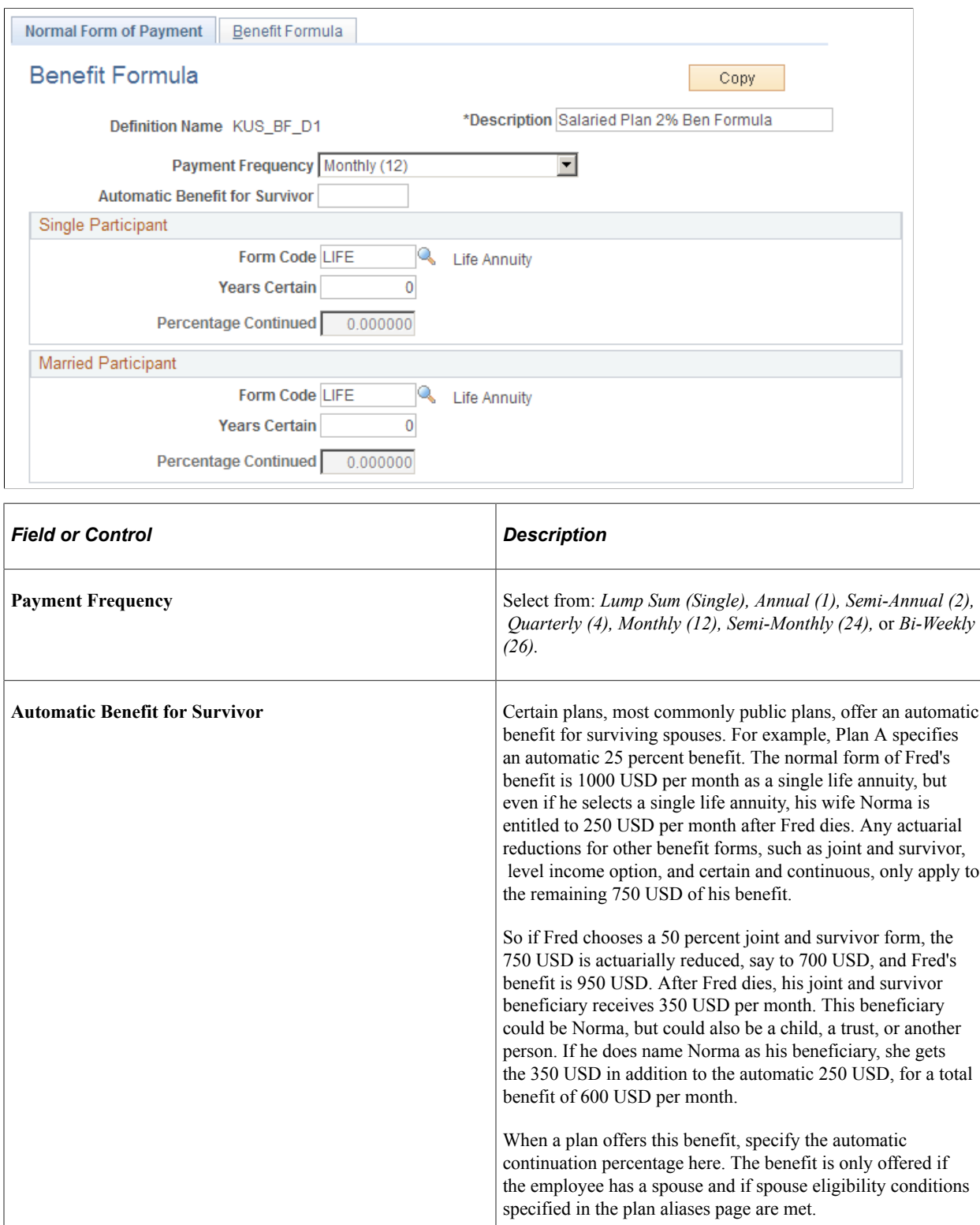

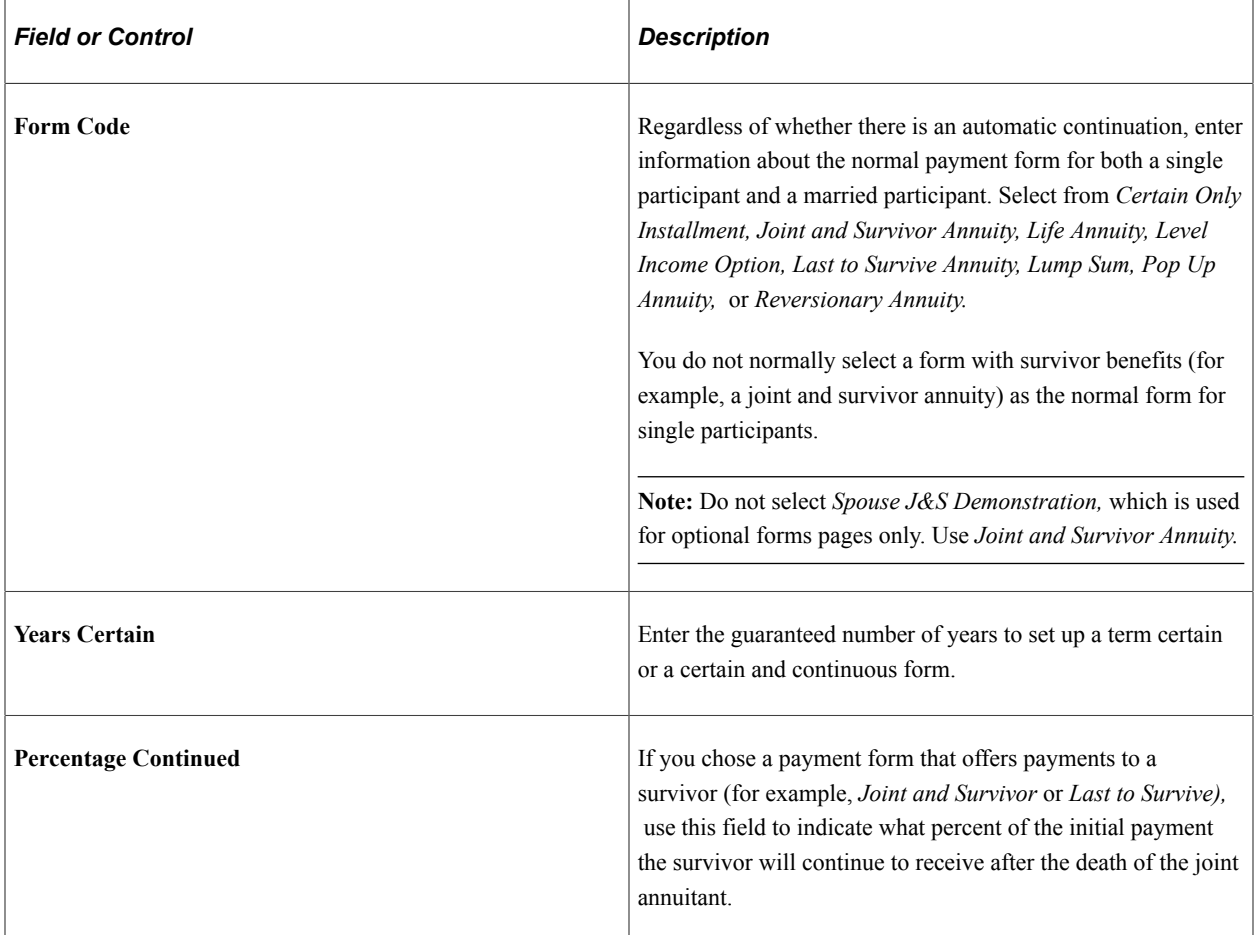

#### **Single Participant and Married Participant**

#### **Related Links**

[Understanding Optional Forms of Payment](#page-264-0)

## <span id="page-254-0"></span>**Benefit Formula Page**

Use the Benefit Formula page (PA\_CUSTOM\_PNL) to create the mathematical formula that defines the benefit.

You create the mathematical formula that defines your benefit by creating a custom statement. The Benefit Formula page is therefore identical to the Custom Statement page.

This topic provides information specific to benefit formula custom statements. For general information about custom statements, see [Using the Custom Statement Page](#page-352-0).

Navigation:

**Set Up HCM** > **Product Related** > **Pension** > **Components** > **Benefit Formula** > **Benefit Formula**

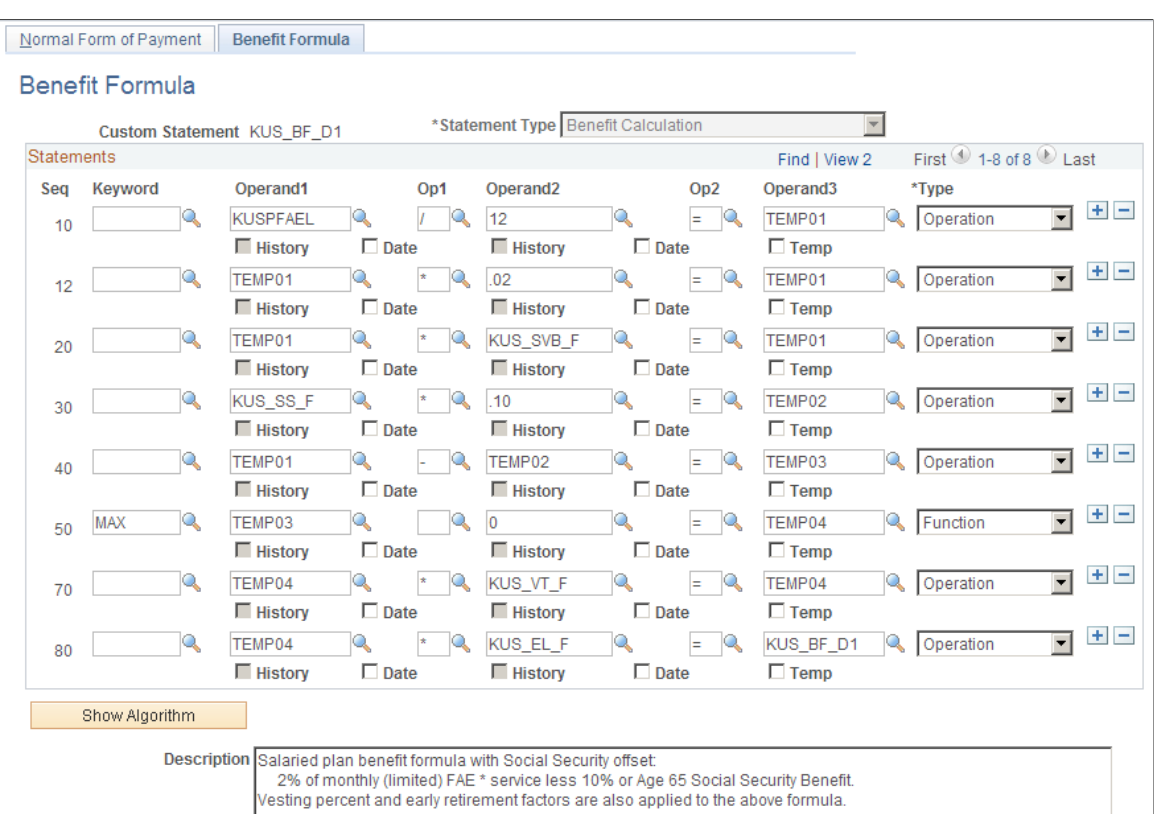

#### This example illustrates the fields and controls on the Benefit Formula page.

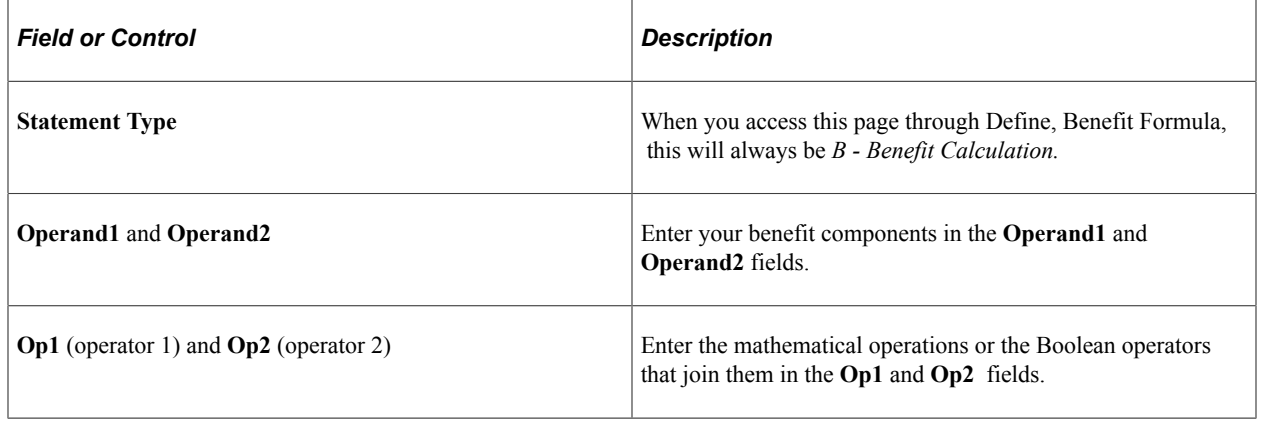

**Note:** Be sure your formula corresponds to the payment frequency you entered on the Normal Form of Payment page. For example, if your annual benefit is 2 percent x average earnings x service, and you entered a payment frequency of monthly, you must include a "divided by twelve" clause in the formula.

You may want to create temporary variables within your benefit formula. For example, you could create two variables, TEMP01 and TEMP02, that you could then compare to find the actual benefit.

Temporary variables are very useful in complex statements, as they enable you to isolate distinct portions of the calculation and then bring them together later. For example, the following statement establishes up front that TEMP01 is average earnings up to covered compensation and TEMP03 is average earnings over covered compensation. Once the temporary variables are set, the formula can reference them to determine a benefit of 2 percent of earnings up to covered compensation plus 3 percent of earnings over covered compensation multiplied by service and by the vesting factor.

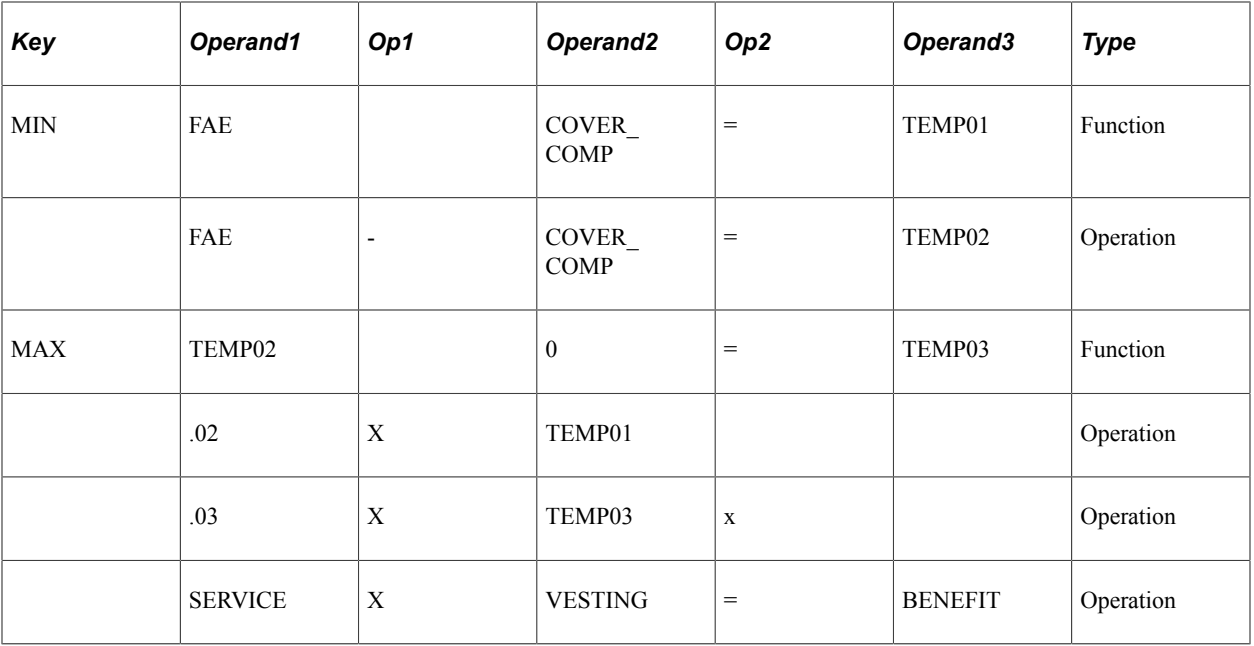

#### **Related Links**

[Understanding Custom Statements](#page-352-1)

# **Applying a QDRO Offset**

If you want an employee's calculation to include a QDRO offset component, you must explicitly include it in the plan benefit formula. You can either include it in your basic formula, or you can create a separate formula and use grouping logic to ensure that employees with QDROs use the formula with the offset and employees without QDROs use the basic formula.

PeopleSoft provides a special alias for your offset formula. QDRO\_AMT references the fixed amount of the QDRO benefit as entered in Pension, Domestic Relations Order, Administer QDRO, Administer QDRO. The system takes care of changing the value of the alias for each plan in the calculation. If there is more than one QDRO against the employee, the system automatically adds the offsets together.

Typically, you incorporate the offset through simple subtraction: the total benefit minus the QDRO\_AMT is the remaining benefit. The caveat is that the subtraction is only valid when the amounts reflect the same form of payment—for example a single life annuity—and the same commencement date, usually normal retirement date.

For example, if Paul's normal benefit is 2,000 USD per month as a single life annuity beginning at age 65, and Mary's QDRO entitles her to 1,000 USD per month single life annuity also beginning at Paul's age 65, you can subtract the numbers directly.

**Note:** It is the administrator's responsibility to enter the appropriate QDRO amount. The system does not convert the amount based on either payment form or commencement date.

If you choose to set up rules differently depending on whether an employee has a QDRO, you apply the different definitions using grouping logic. For example, you can set up a benefit formula function result with the following components:

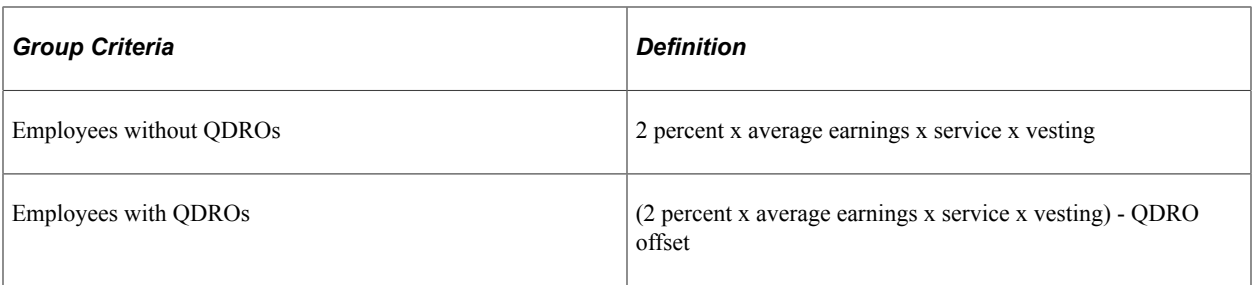

# **Defining Employee-Paid Benefits**

# **Understanding Employee-Paid Benefits**

Contributory plans present special considerations that require you to separate the total benefit amount into employee-paid and employer-paid portions. In a contributory plan:

- Employees are always 100 percent vested in their contributions, while the employer-paid portion of a benefit is subject to plan vesting rules.
- If employees are entitled to withdraw contributions as a lump sum at benefit commencement, you pay the employee-paid and employer-paid portions separately.
- 415 limits on total benefits only apply to the employer-paid portion.

The employee-paid benefit function calculates the total value of employee contributions and converts that amount to a single life annuity as of a specified date, usually the normal retirement date.

**Note:** If you track multiple employee accounts, set up a separate employee-paid benefit function result for each account.

# **Using Employee-Paid Benefit Results**

The employee-paid benefit function produces a dollar amount that represents the annuity value of employee contributions as of a specified date, either the normal retirement date or the lump sum date. The way that you handle the employee-paid benefit depends on whether employee contributions supplement the plan benefit or whether they offset the cost of providing the benefit.

#### **Related Links**

[Managing Employee-Paid and Employer-Paid Benefits](#page-70-0)

# **Creating an Employee-Paid Benefit**

To create an employee-paid benefit definition, use the Employee Paid Benefit (PA\_EEBENEFIT\_P1) component.

This topic discusses how to create an employee-paid benefit.

# **Page Used to Create an Employee-Paid Benefit Definition**

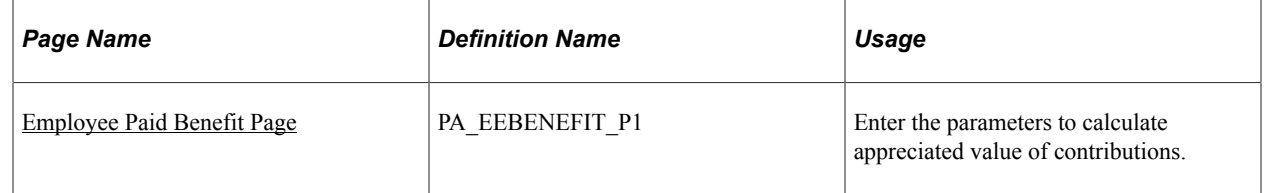

## <span id="page-259-0"></span>**Employee Paid Benefit Page**

Use the Employee Paid Benefit page (PA\_EEBENEFIT\_P1) to enter the parameters to calculate appreciated value of contributions.

When an employee withdraws contributions, you need to calculate the appreciated value of the contributions until the withdrawal date. The employee accounts function provides the balance as of the event date, and an interest method determines any interest applied from then until the date contributions are refunded.

The employee-paid benefit function tells you what portion of the total benefit is attributable to employee contributions and interest. In order to compare the employee-paid benefit to the total benefit, this amount must be as of the same date (normal retirement date) and in the same form of payment.

Navigation:

#### **Set Up HCM** > **Product Related** > **Pension** > **Components** > **Employee Paid Benefit** > **Employee Paid Benefit**

This example illustrates the fields and controls on the Employee Paid Benefit page.

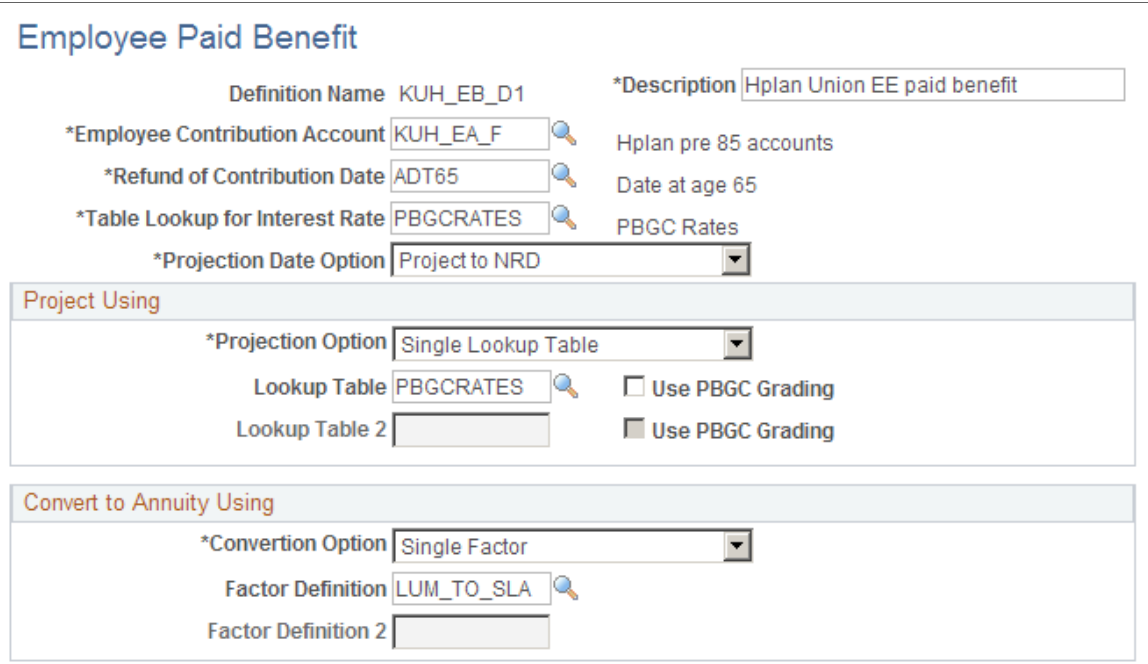

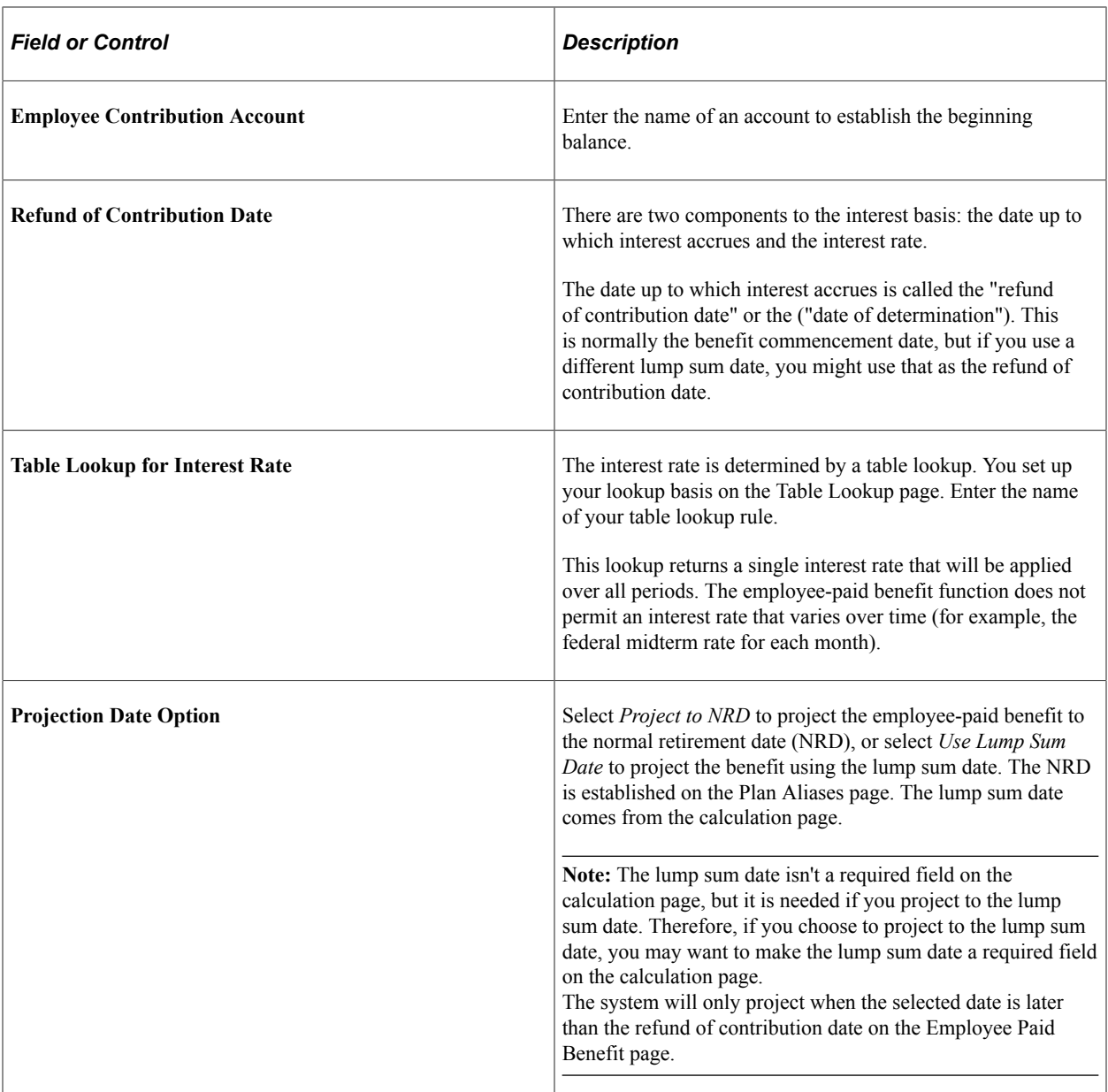

## **Project Using**

If the refund of contributions date is before the normal retirement date, the employee account balance has to be projected to the date when the employer would normally expect to start paying pension benefits. This ensures that you compare equivalent numbers when you compare the employee-paid benefit result to the normal benefit amount.

Specify the rules for the projection in the **Project Using** group box.

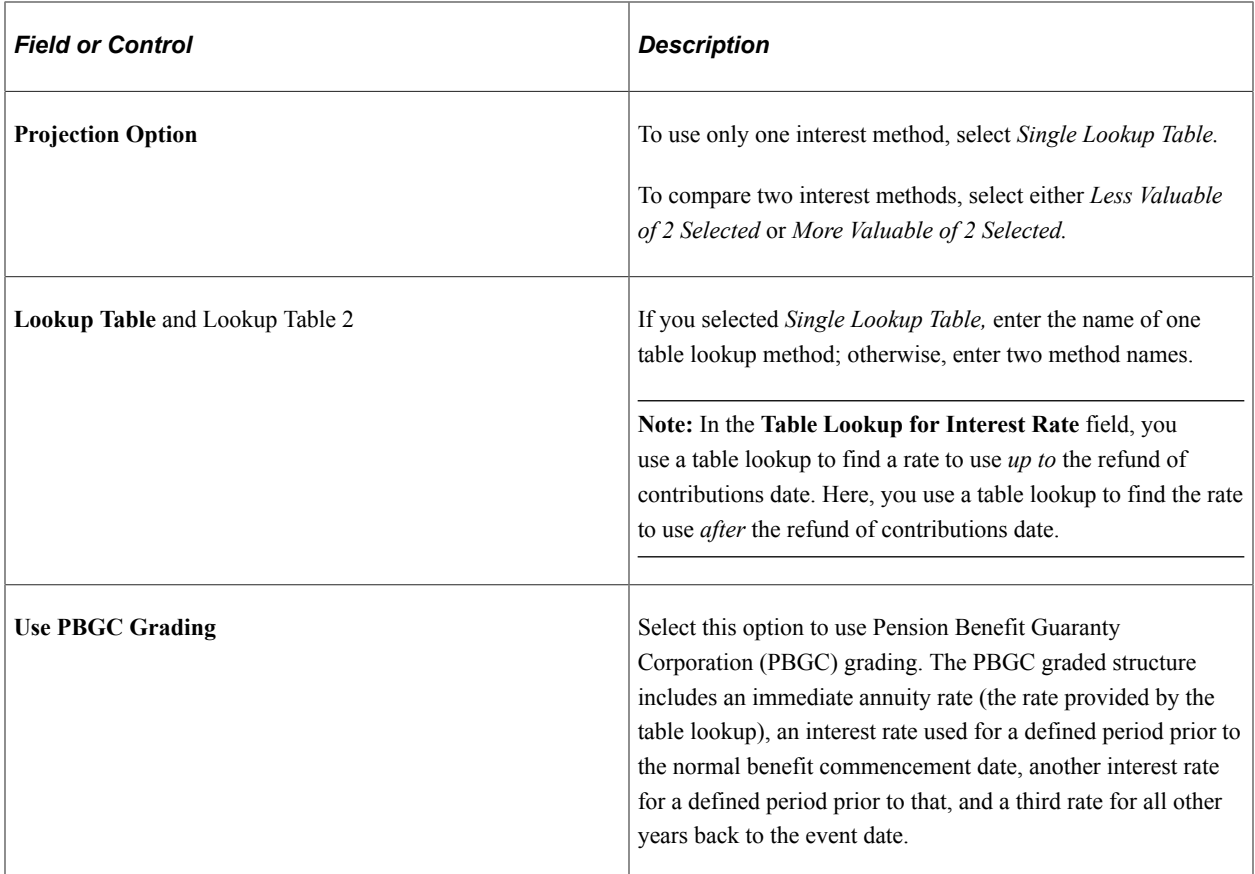

#### **Convert to Annuity Using**

To compare the employer-paid portion of a benefit to the total benefit, both portions have to be for the same form of payment, typically some sort of annuity. The system includes a factor utility that calculates conversion factors for different forms of payment. When you set up the factor, specify that you're converting from a lump sum to your plan's normal form.

**Note:** The factor alias references actuarial assumptions, including an assumption as to whether the benefit is paid annually, monthly, or in some other frequency. Be sure the payment frequency in the referenced actuarial assumptions matches the payment frequency of your normal form of benefit.

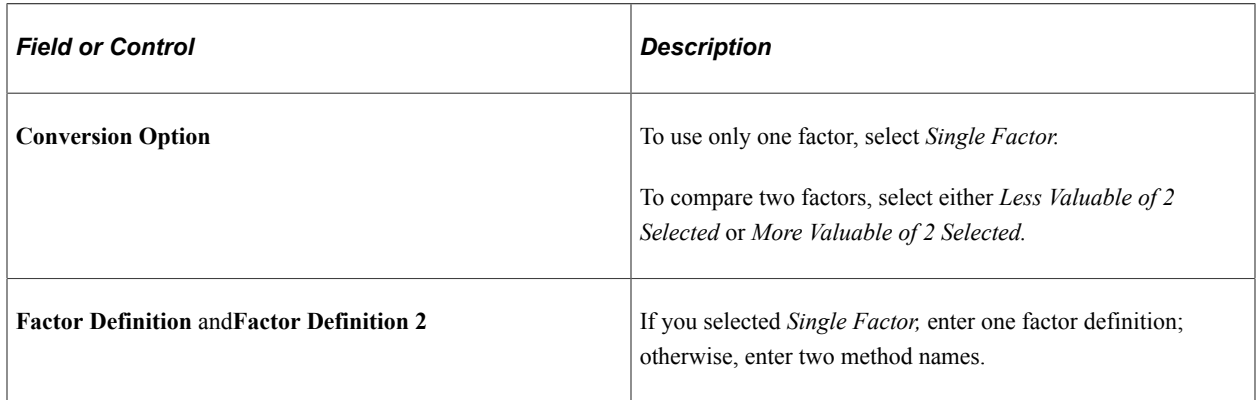

## **Related Links**

[Understanding Table Lookups](#page-310-0) [Understanding Plan Implementation and Plan Aliases](#page-428-0) [Maintaining Interest Rate Tables](#page-770-0)

# **Defining Optional Forms of Payment**

# <span id="page-264-0"></span>**Understanding Optional Forms of Payment**

After you establish an employee's normal form of payment benefit, you typically offer the employee a set of alternate payment options. The optional forms of payment function enables you to create a set of optional forms of payment from which an employee may choose.

Each optional form set is associated with a particular benefit. That is, you set up one optional forms of payment function result for each benefit formula and benefit commencement date combination. Typically, this means one optional forms of payment function result per benefit formula.

**Note:** Use a single benefit formula and benefit commencement date (BCD) for all optional forms of payment definitions within a single function result. The one exception is that an optional form set including a lump sum can use a different BCD for the lump sum from the one used for the rest of the forms in the set.

# **Understanding Optional Forms of Payment Results**

Optional forms of payment results are an end product of a calculation; you pick up the results when you prepare to start making pension payments.

The system also uses optional forms of payment information when applying Section 415 limits. The 415 limits function, which applies Internal Revenue Code limits across multiple plans, uses the optional forms of payment results as the source of its benefit information. If the benefit must be limited, the 415 limits function adds the limited amounts to the optional forms of payment results.

Because you can set up multiple optional forms of payment function results for a single benefit, you always mark one form set in each qualified plan for use by the 415 limits function. Because 415 limits are based on the single life annuity (SLA) form, this form set must include an SLA regardless of whether you actually offer that form to employees.

# **Using Optional Forms of Payment Results**

Optional forms of payment results include quite a bit of information. Each form set includes several forms, each of which has:

- Identifying information about the nature of the form.
- One or several associated payment types. For example, a joint and survivor form includes both retiree and beneficiary amounts, while a level income option includes one amount to use until the retiree's

social security retirement age and another amount to use after the retiree reaches social security retirement age.

- Four dollar amounts for each payment type:
	- Total amount before applying 415 limits.
	- Nontaxable portion of the pre-415 limits amount.
	- Total amount after applying 415 limits.
	- Nontaxable portion of the post-415 limits amount.

The following page (access this page under **Pension** > **Review Calculations** > **Review Calculation Results**) shows results for a single form in an optional form set:

This example illustrates calculation results for optional forms.

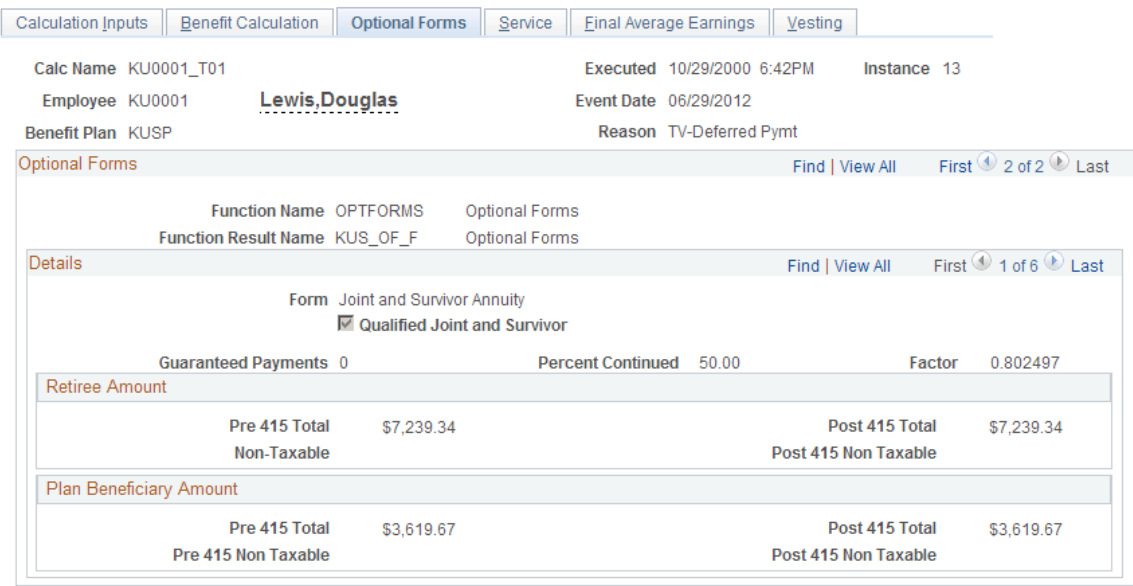

- Each form is identified by the form type, the number of years of guaranteed payments, and the percentage of the benefit that is continued to a surviving beneficiary.
- Forms can have multiple payment options. A joint and survivor form includes payments for the retiree and beneficiary payments for after the retiree dies.
- The system provides four values for each payment option: the total amount and any nontaxable portion of that amount, both before and after applying 415 limits.

#### **Related Links**

[Using Form Codes](#page-280-0) [Using Payment Types](#page-281-0) [Optional Forms Page](#page-555-0)

# **Creating an Optional Forms of Payment Definition**

To create a definition for an optional form of payment, use the Optional Forms (OPTIONAL\_FORMS) component.

This topic discusses how to create an optional form of payment definition.

# **Pages Used to Create an Optional Forms of Payment Definition**

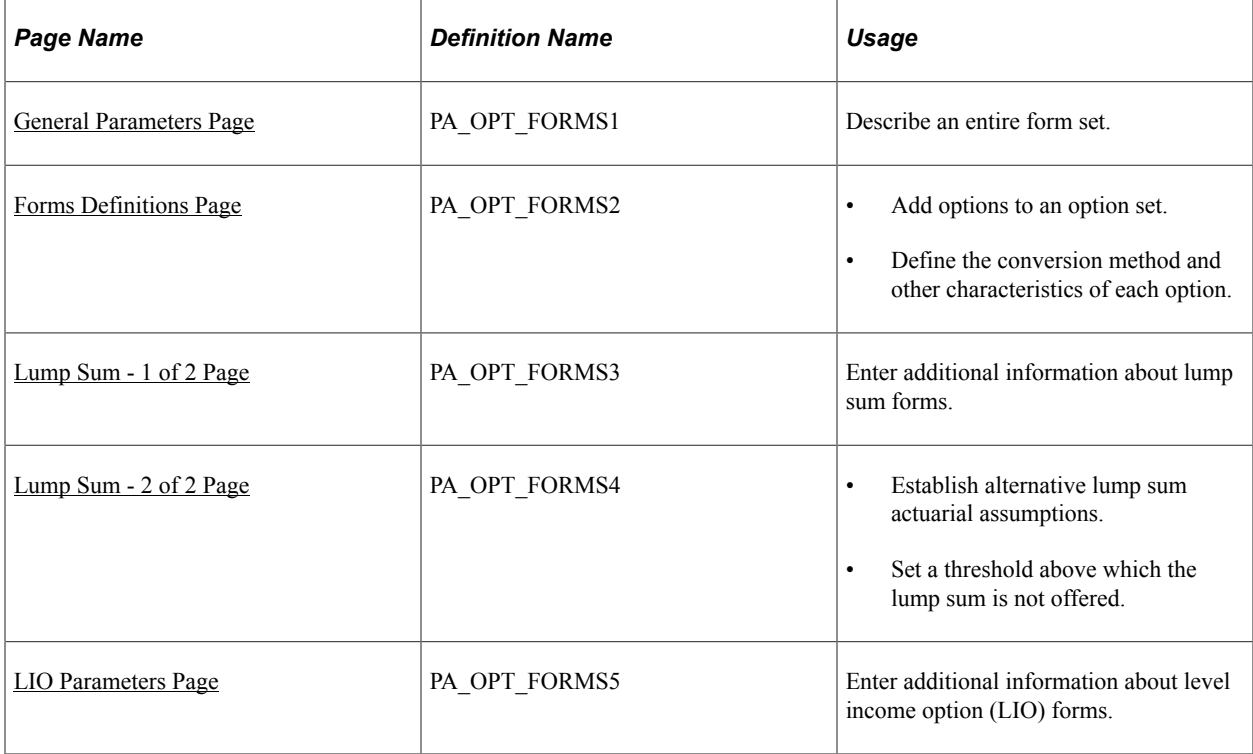

## <span id="page-266-0"></span>**General Parameters Page**

Use the General Parameters page (PA\_OPT\_FORMS1) to describe an entire form set.

Navigation:

#### **Set Up HCM** > **Product Related** > **Pension** > **Components** > **Optional Forms** > **General Parameters**

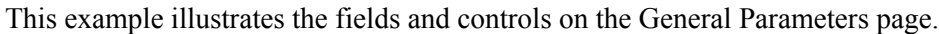

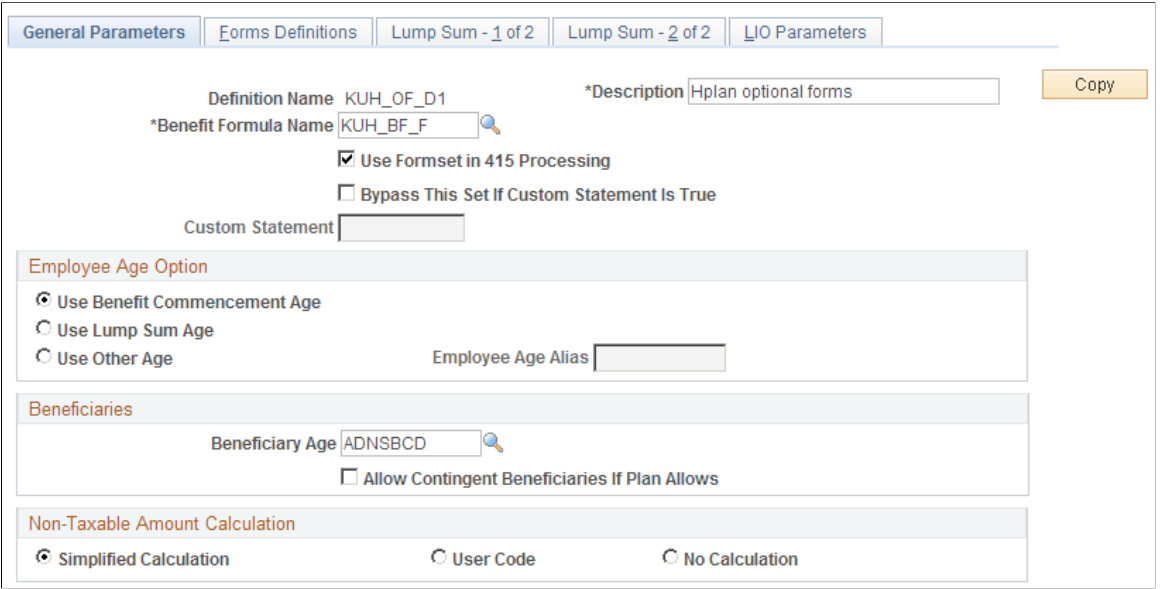

If a single optional forms of payment function result contains multiple definitions, be sure that all the definitions:

- Use the same benefit formula name, employee age option, and beneficiary age settings
- Are treated the same for 415 processing.

Normally, you calculate optional forms of payment as of different dates by running multiple calculations with different benefit commencement dates. However, you can also set up multiple optional forms of payment function results so that a single calculation produces optional forms of payment for multiple dates. For example, you could create one optional form of payment function result based on event date and another based on benefit commencement date.

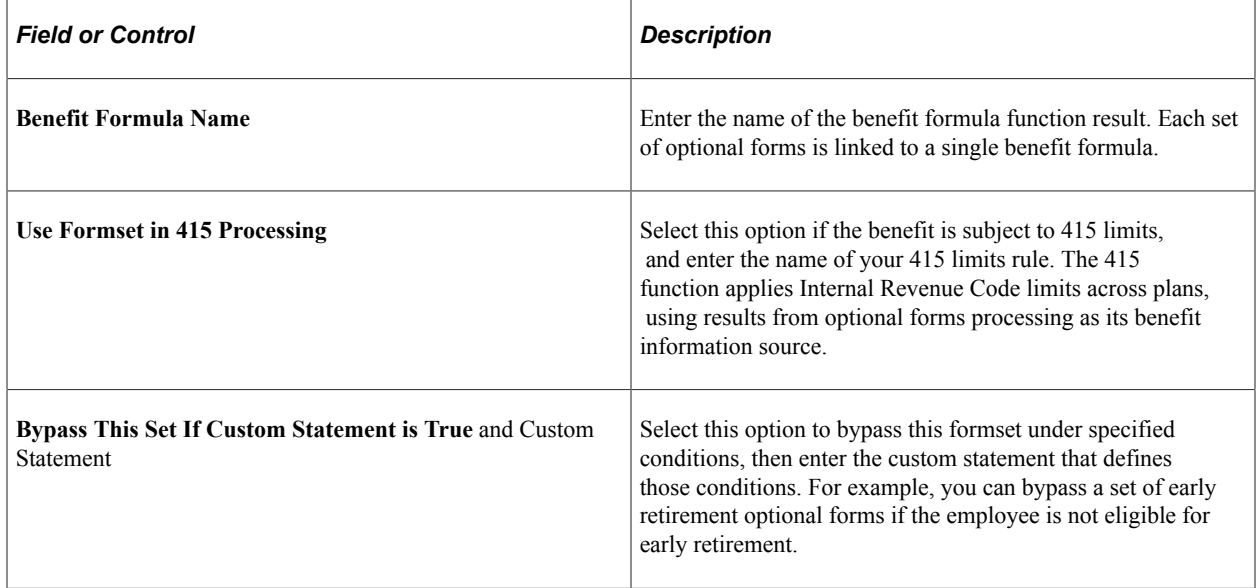

## **Employee Age Option**

Each set of forms is based on a particular benefit commencement date. This date is important when determining actuarially equivalent payment forms.

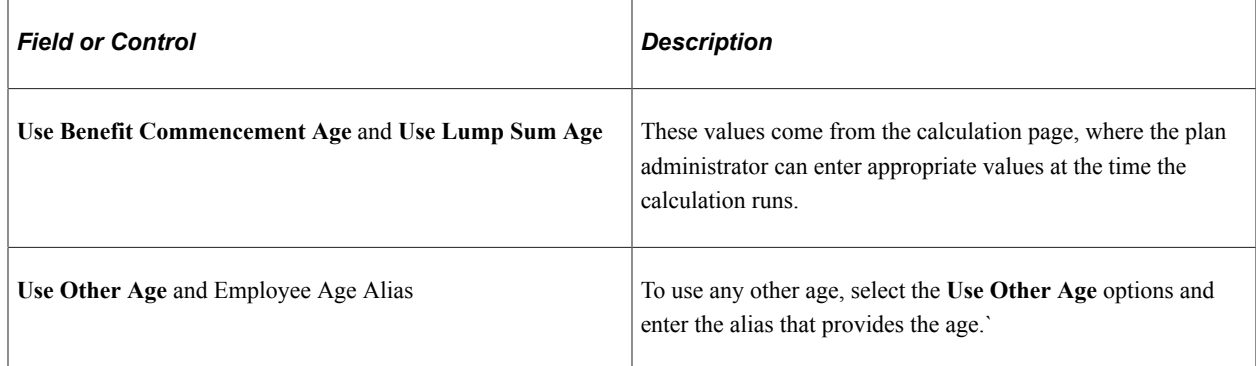

#### **Beneficiaries**

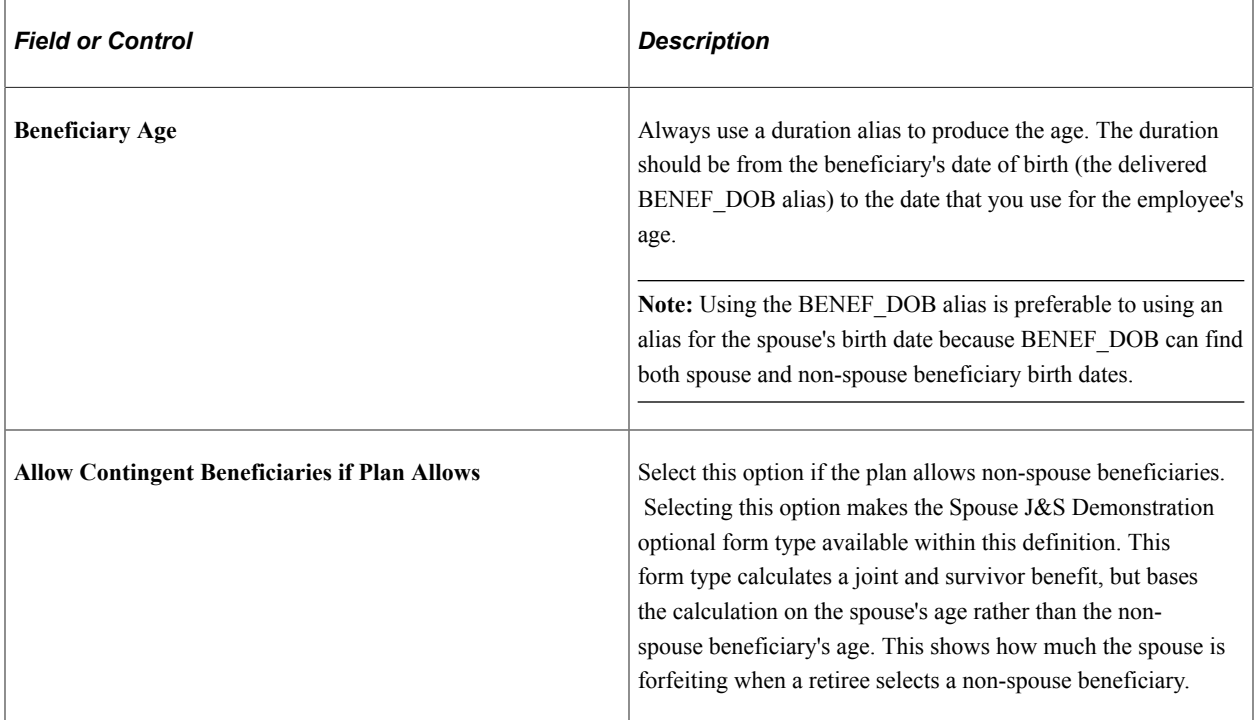

#### **Non-Taxable Amount Calculation**

If an employee has been contributing after-tax money toward a pension, a portion of the final benefit is treated as nontaxable until the employee has recovered the after-tax contributions. For lump sum payments, this is the entire cost basis—that is, the accumulated value of all the employee's after-tax contributions. For other forms of payments, the cost basis must be divided by a divisor to spread the cost basis over the expected number of monthly payments.

For example, a retiree with a cost basis of 2,600 USD and a divisor of 260 would recover the 2,600 USD over 260 monthly payments. This means that 10 USD of the retiree's monthly benefit would be nontaxable for the first 260 months that the retiree was receiving benefits. After the 260 months, the retiree's gross monthly pension benefit would still be the same, but all of it would be taxed.

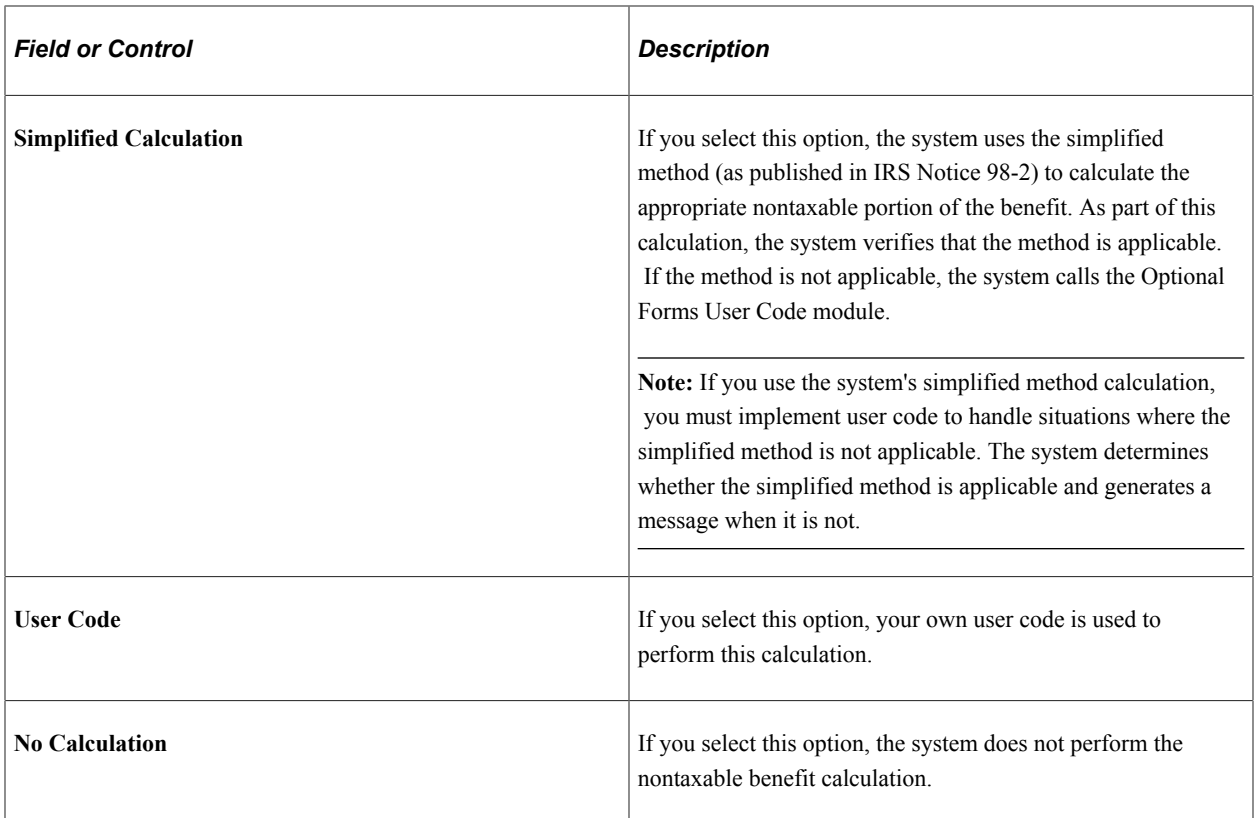

#### **Simplified Method Calculations**

When the simplified method is applicable, there are different rules for lump sums, certain only payments, and annuities.

For lump sum payments, all the nontaxable money is paid out at once. For example, Penelope's total aftertax contributions (her cost basis) is 9,000 USD. If she takes a lump sum payment, the nontaxable portion is 9,000 USD.

For certain only payments, the divisor is the same as the number of guaranteed payments. So if Penelope were to choose a five year certain form of payment, she would receive her benefit over 60 monthly payments. Each month, 150 USD of her benefit (1/60 of her cost basis of 9,000 USD) would be considered nontaxable.

For annuity forms of payment, the divisor is based on the age (or ages) of the people receiving benefits:

- If the benefit is payable to the retiree only or a single beneficiary (because the retiree has died before the benefit commencement date), the divisor is based on that one person's age.
- If the benefit is payable to the retiree and one or more beneficiaries, the divisor is based on the sum of the ages of the retiree and the youngest beneficiary.
- If the benefit is payable to multiple beneficiaries but not to the retiree (because the retiree dies before the benefit commencement date), the divisor is based on the sum of the ages of the oldest and youngest beneficiaries.

**Note:** Pension Administration handles a maximum of two beneficiaries: the spouse and a single nonspouse beneficiary.

When the divisor is based on a single person's life, the system finds the divisor based on the following table:

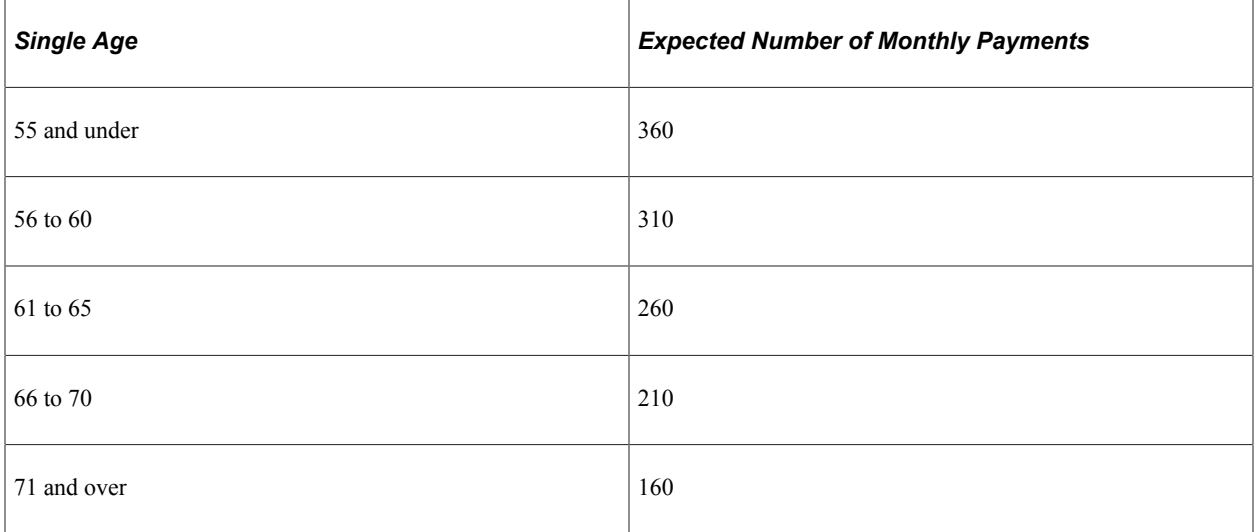

For example, assume that Penelope starts receiving benefits at age 63 and she has no beneficiaries. Applying her divisor of 260 to her cost basis of 9,000 USD, you find that 34.62 USD of her benefit is nontaxable for the first 260 payments.

When the divisor is based on multiple people's lives, the system finds the divisor based on the following table:

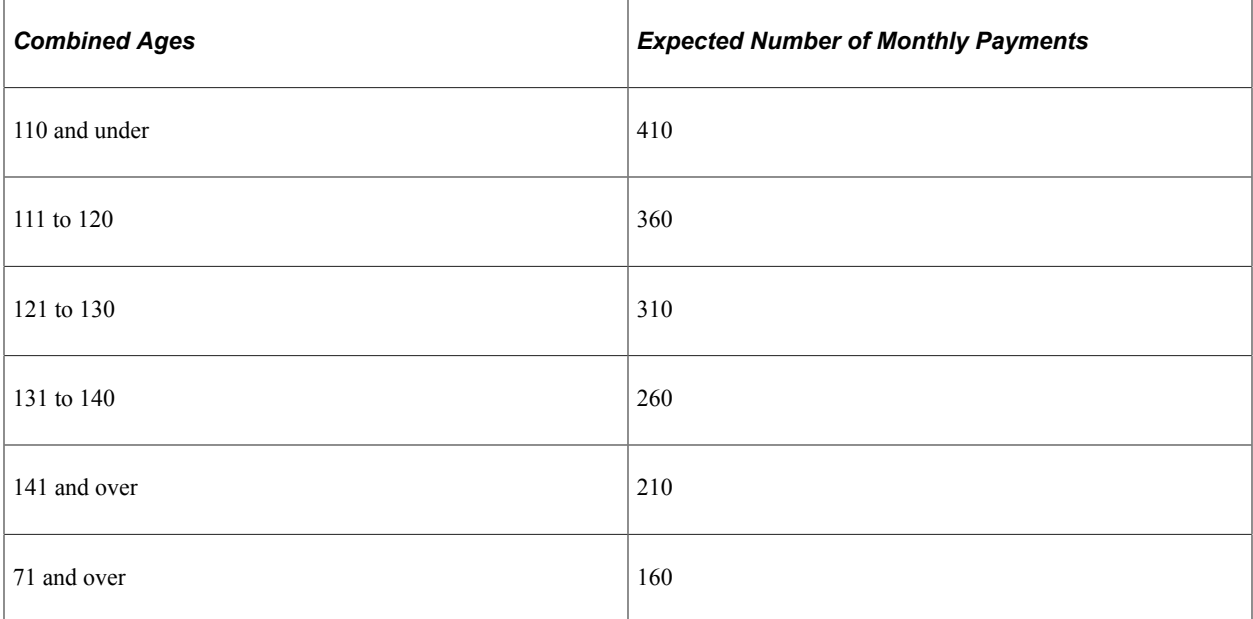

For example, assume that Penelope's husband, Jordan, is her beneficiary. She starts receiving benefits when she is 63 and Jordan is 65. Their combined age of 128 gives a divisor of 310. When this is applied to her cost basis of 9,000 USD, 29.03 USD of the benefit is nontaxable for the first 310 payments. This amount is the same whether Penelope or Jordan is receiving the benefit.

## <span id="page-271-0"></span>**Forms Definitions Page**

Use the Forms Definitions page (PA\_OPT\_FORMS2) to:

- Add options to an option set, being sure to include your normal form.
- Define the conversion method and other characteristics of each option.

Navigation:

#### **Set Up HCM** > **Product Related** > **Pension** > **Components** > **Optional Forms** > **Forms Definitions**

This example illustrates the fields and controls on the Forms Definitions page.

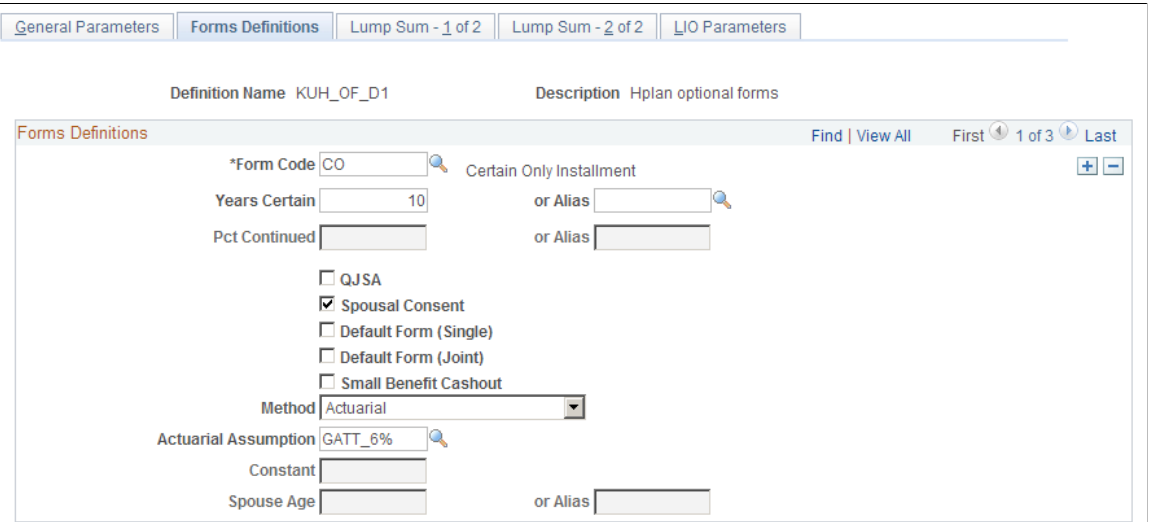

#### **Forms Definitions**

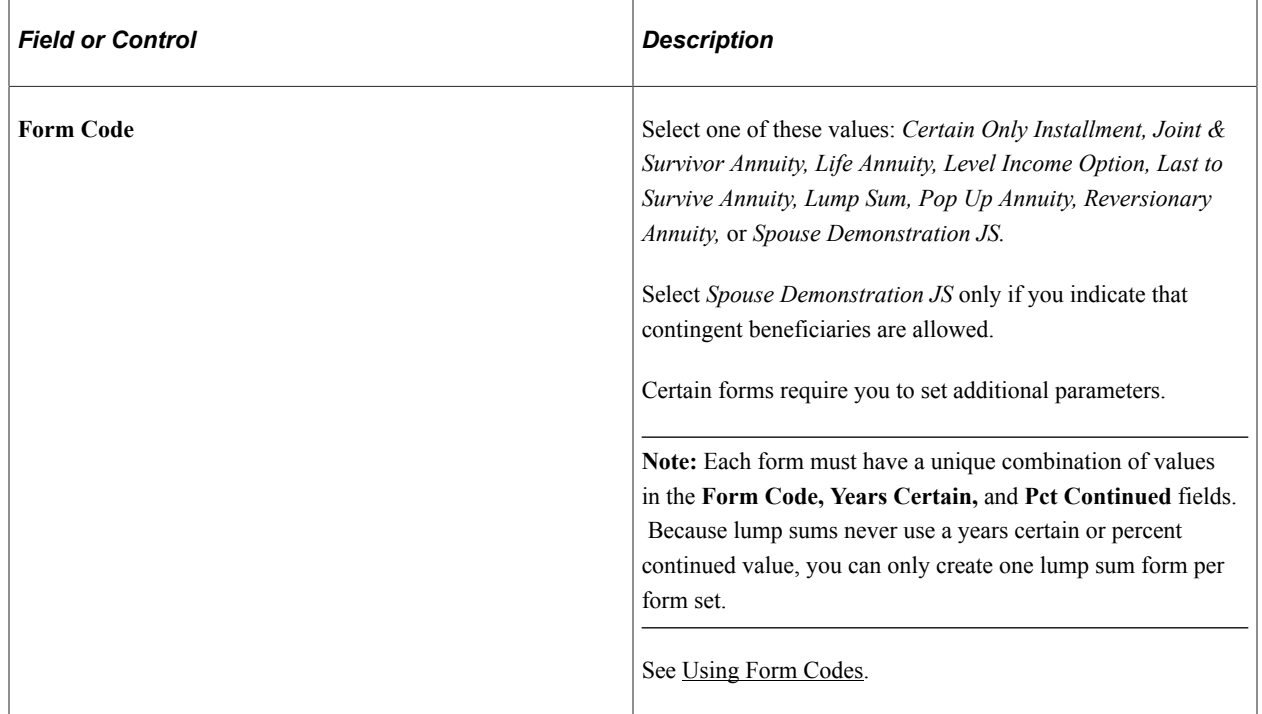

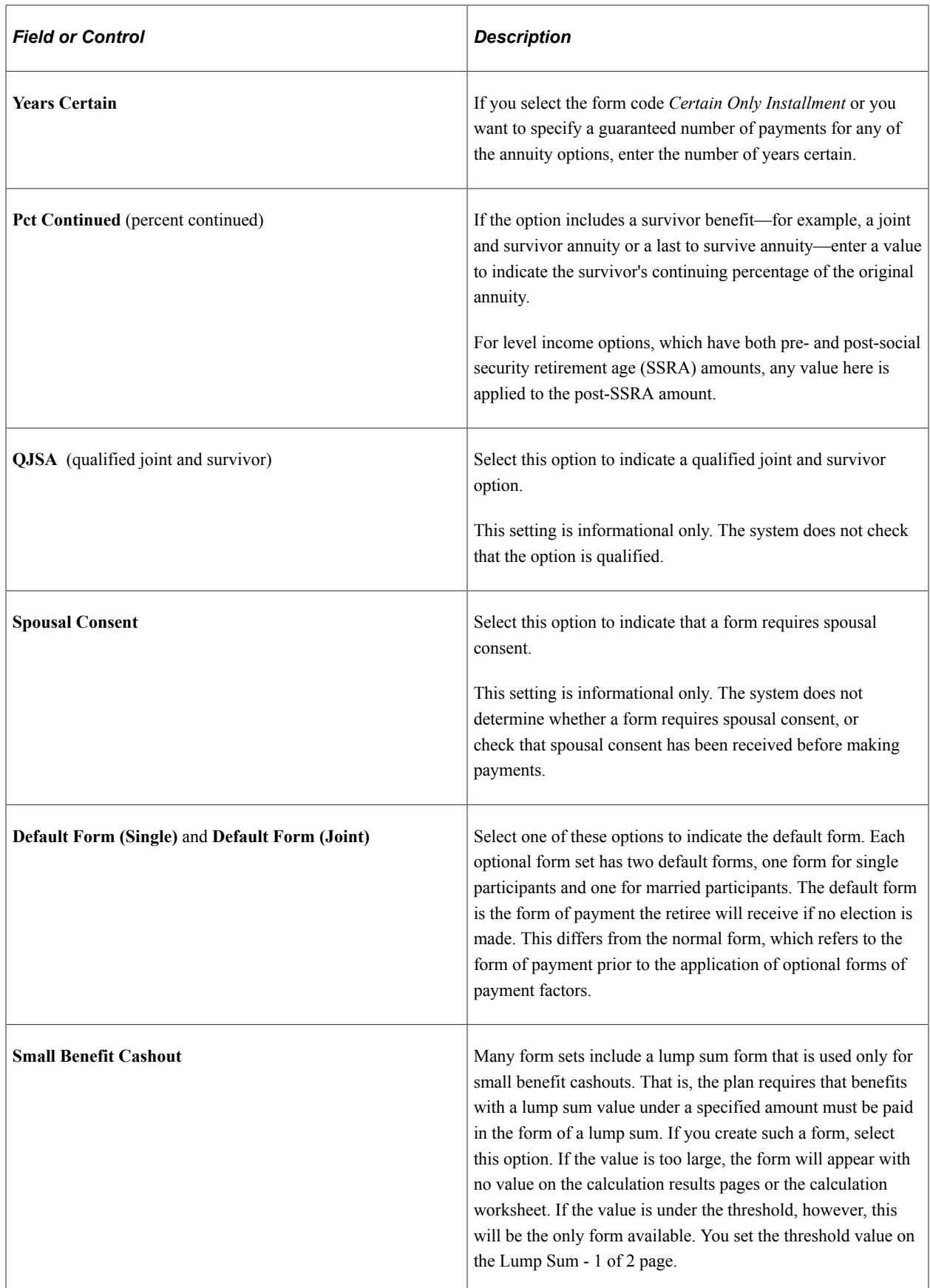

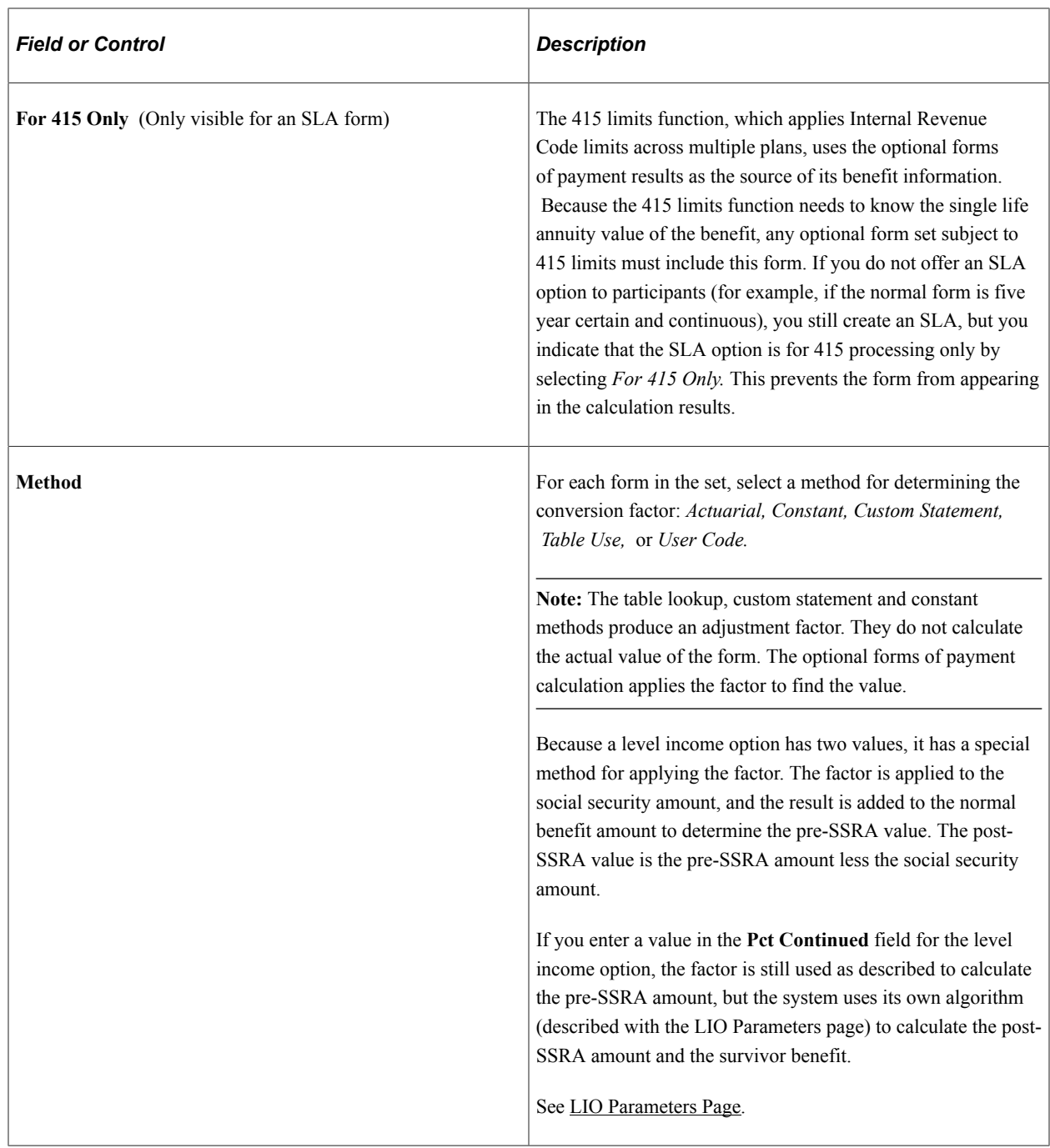

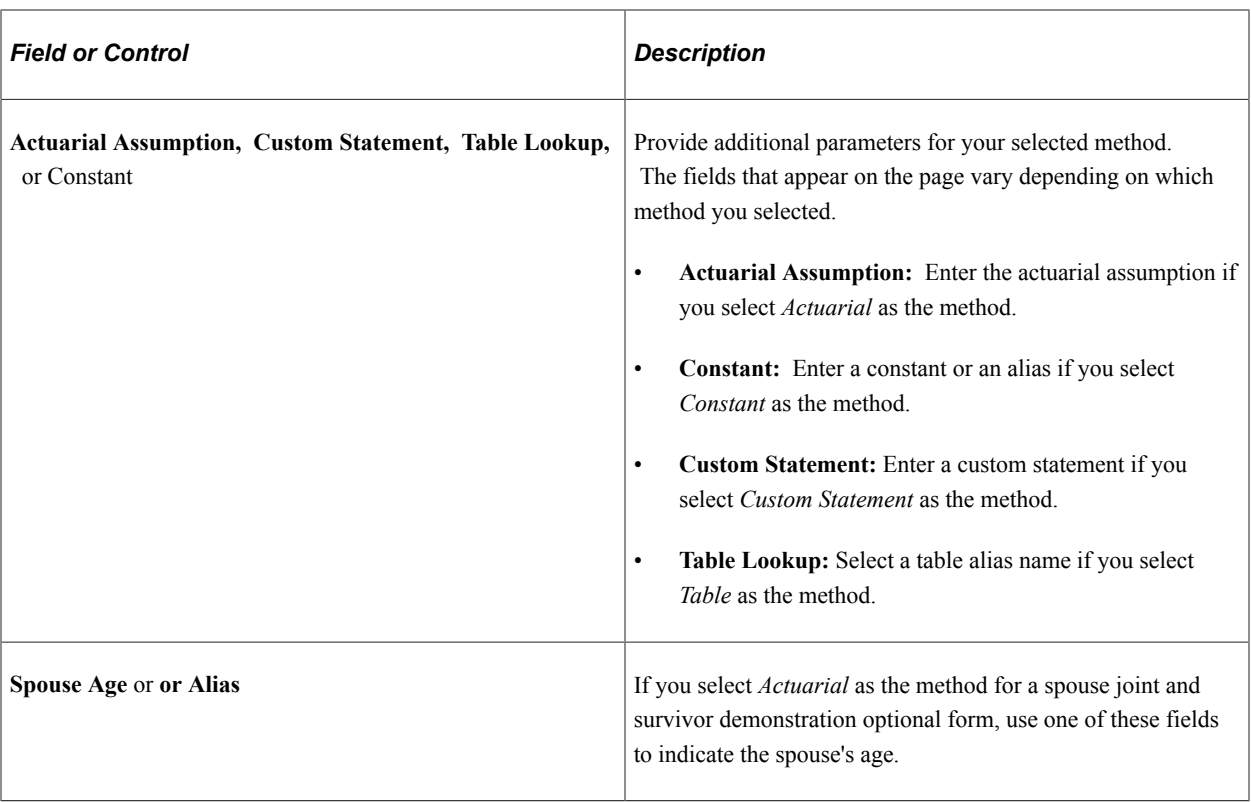

#### **User Parameters Returned**

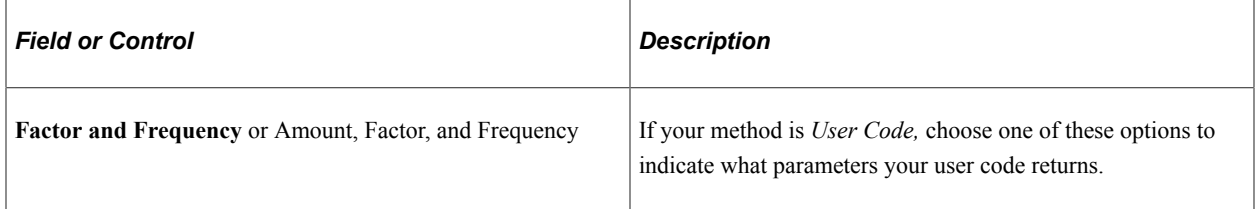

## <span id="page-274-0"></span>**Lump Sum - 1 of 2 Page**

Use the Lump Sum - 1 of 2 page (PA\_OPT\_FORMS3) to enter additional information about lump sum forms, including alternative employee ages and any minimums, maximums, or small benefit cashout thresholds. Scroll through the forms you have created; the fields here are only available for lump sums.

Navigation:

**Set Up HCM** > **Product Related** > **Pension** > **Components** > **Optional Forms** > **Lump Sum - 1 of 2**

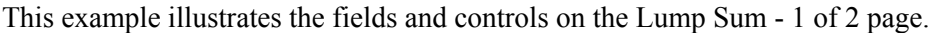

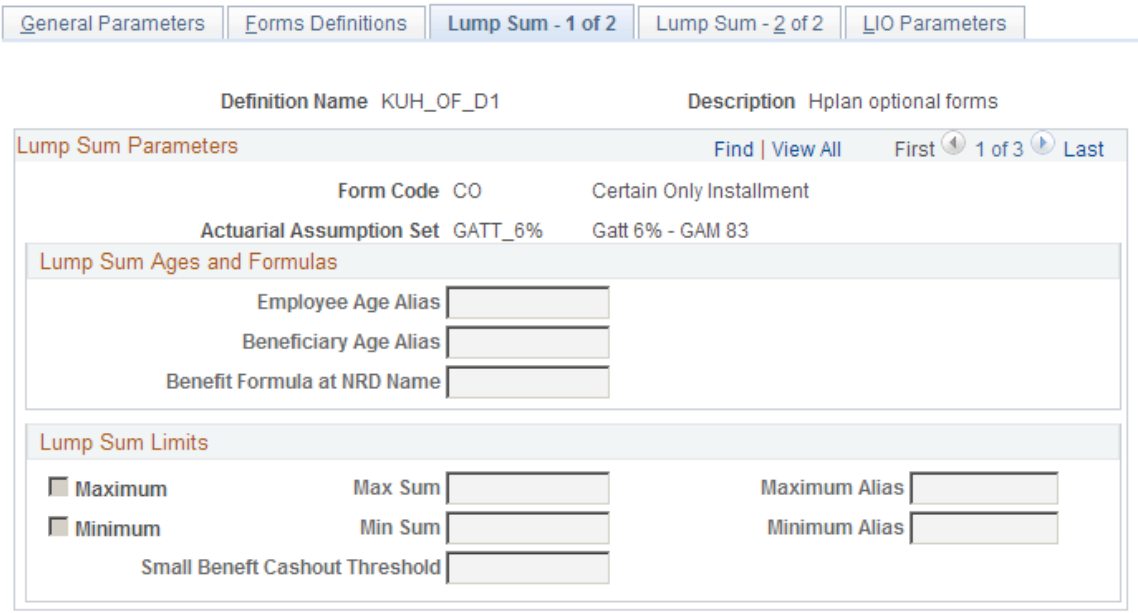

#### **Lump Sum Ages and Formulas**

If you use an actuarial method to find the lump sum value, the system needs to know the date when the lump sum is payable. And although this documentation says that all forms in the set apply at the same date, lump sum forms present a possible exception.

You can enter a lump sum date override, typically based on the lump sum date entered into the calculation page when the calculation is run. For example, for small benefit cashouts, the lump sum is paid out upon termination rather than on a retirement date twenty years in the future.

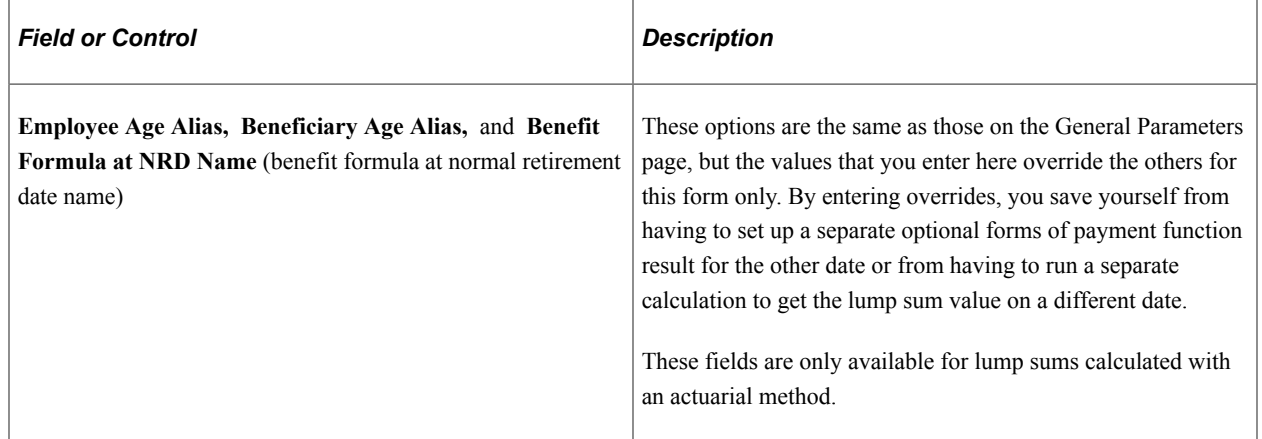

## **Lump Sum Limits**

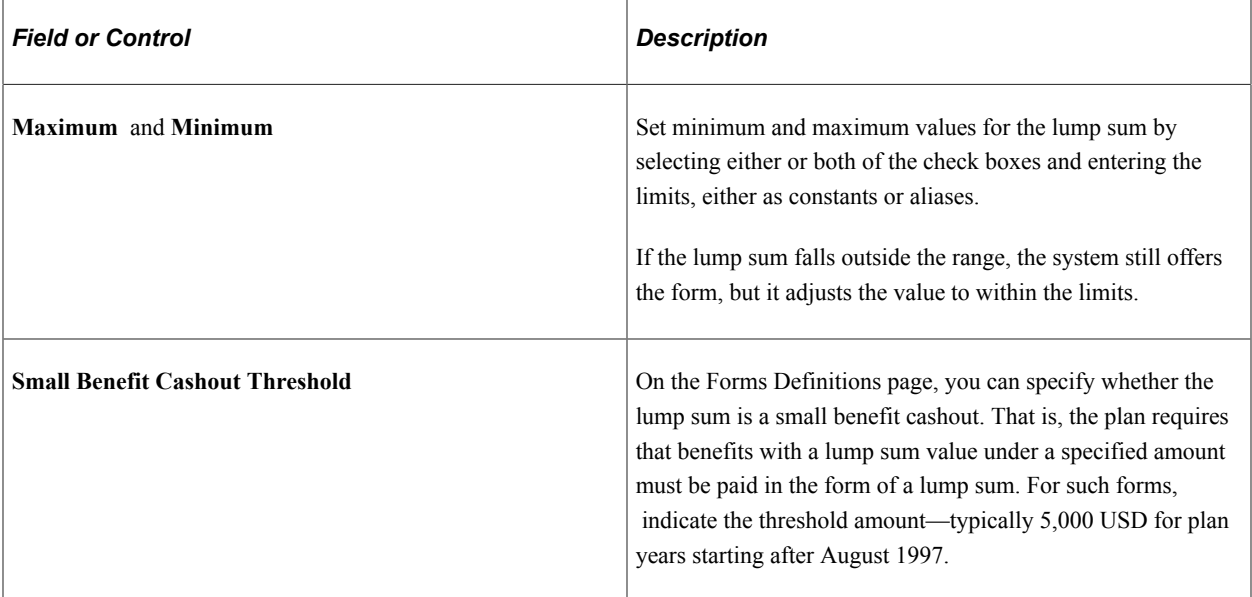

# <span id="page-276-0"></span>**Lump Sum - 2 of 2 Page**

Use the Lump Sum - 2 of 2 page (PA\_OPT\_FORMS4) to:

- Establish alternative lump sum actuarial assumptions.
- Set a threshold above which the lump sum is not offered.

Navigation:

#### **Set Up HCM** > **Product Related** > **Pension** > **Components** > **Optional Forms** > **Lump Sum - 2 of 2**

This example illustrates the fields and controls on the Lump Sum - 2 of 2 page.

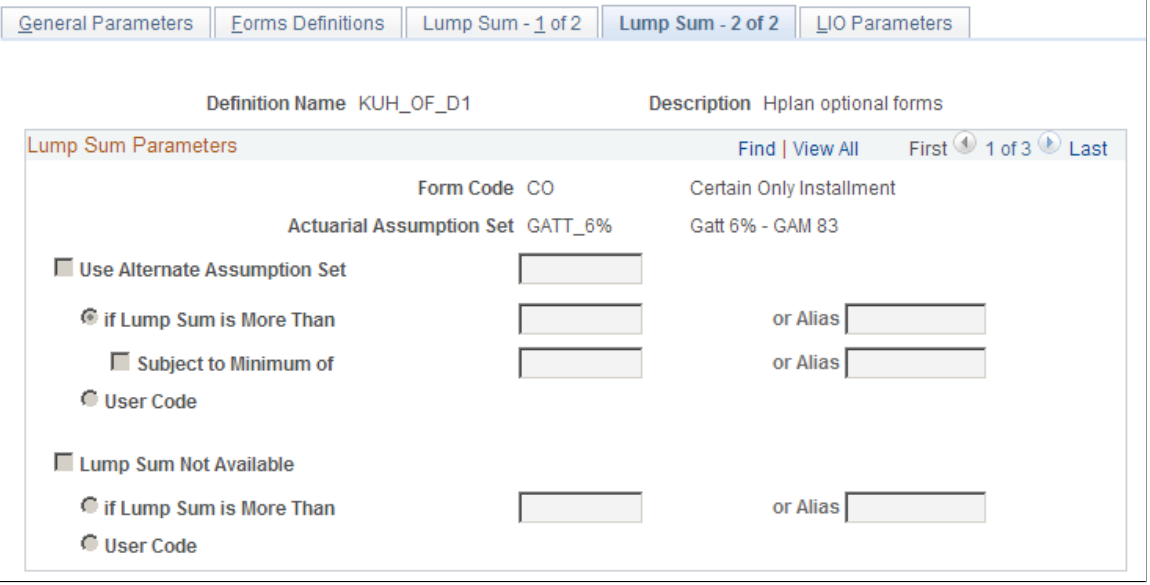

#### **Lump Sum Parameters**

Select one of these options:

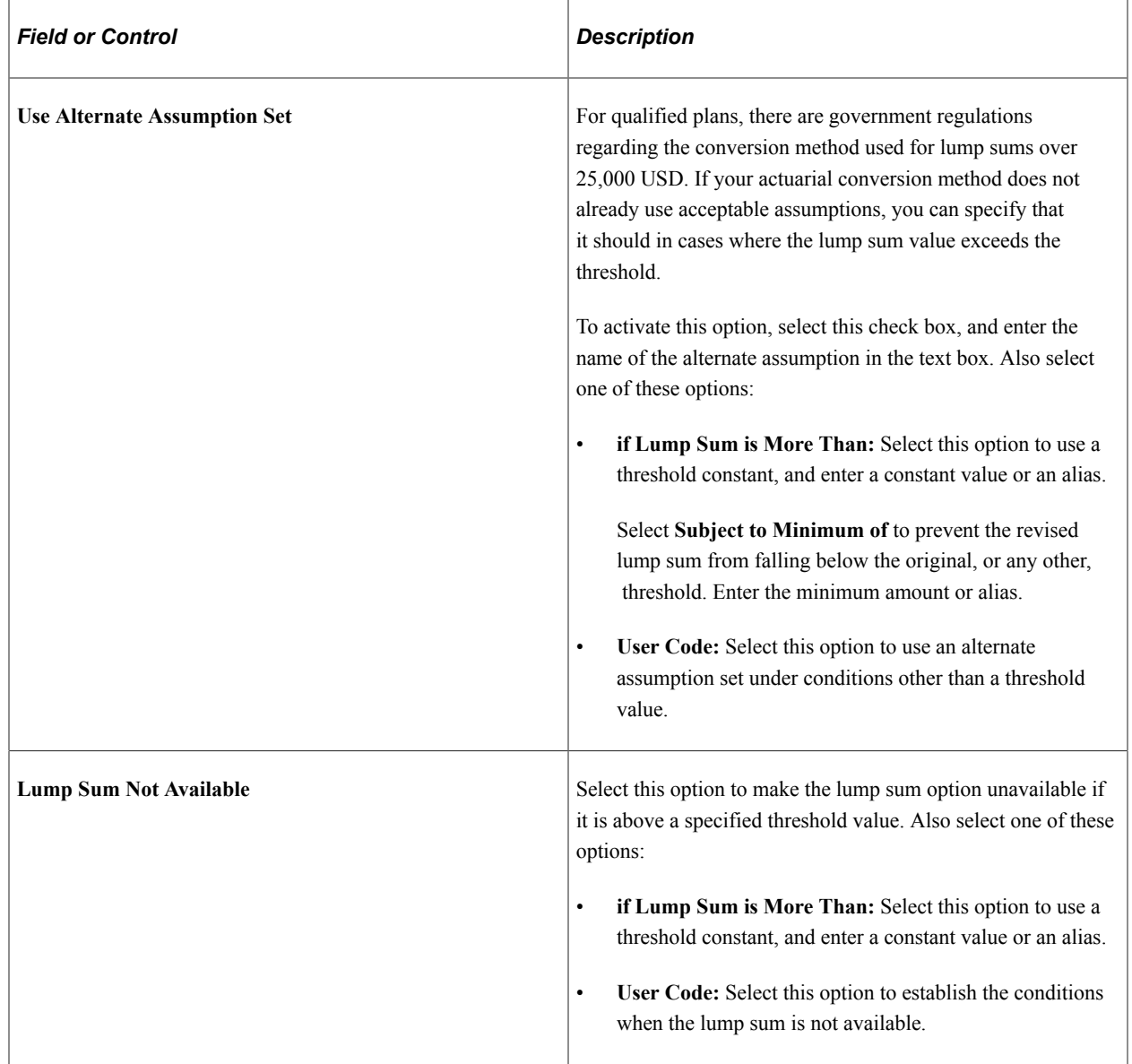

## <span id="page-277-0"></span>**LIO Parameters Page**

Use the LIO Parameters page (PA\_OPT\_FORMS5) to enter additional information about level income option (LIO) forms.

Navigation:

**Set Up HCM** > **Product Related** > **Pension** > **Components** > **Optional Forms** > **LIO Parameters**

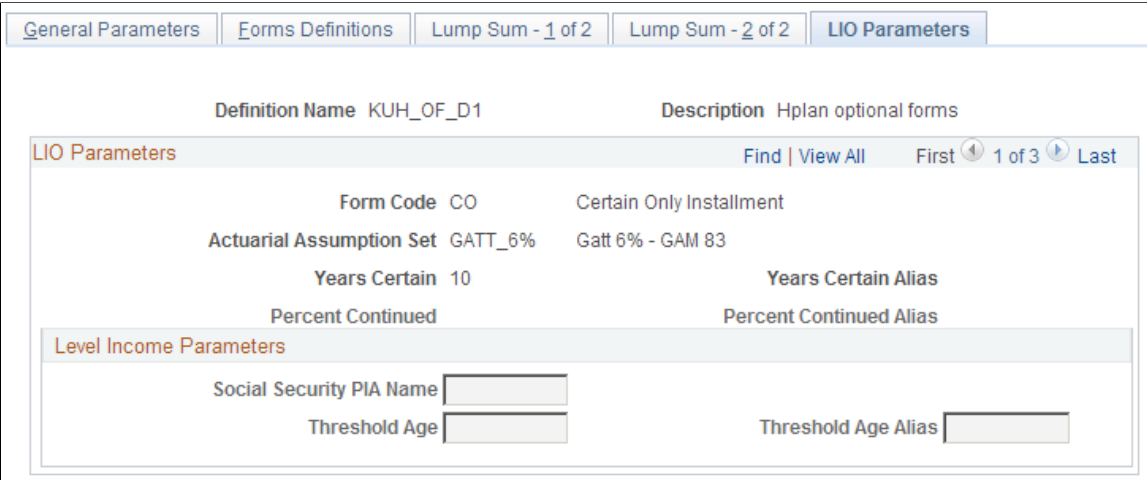

#### This example illustrates the fields and controls on the LIO Parameters page.

#### **Level Income Parameters**

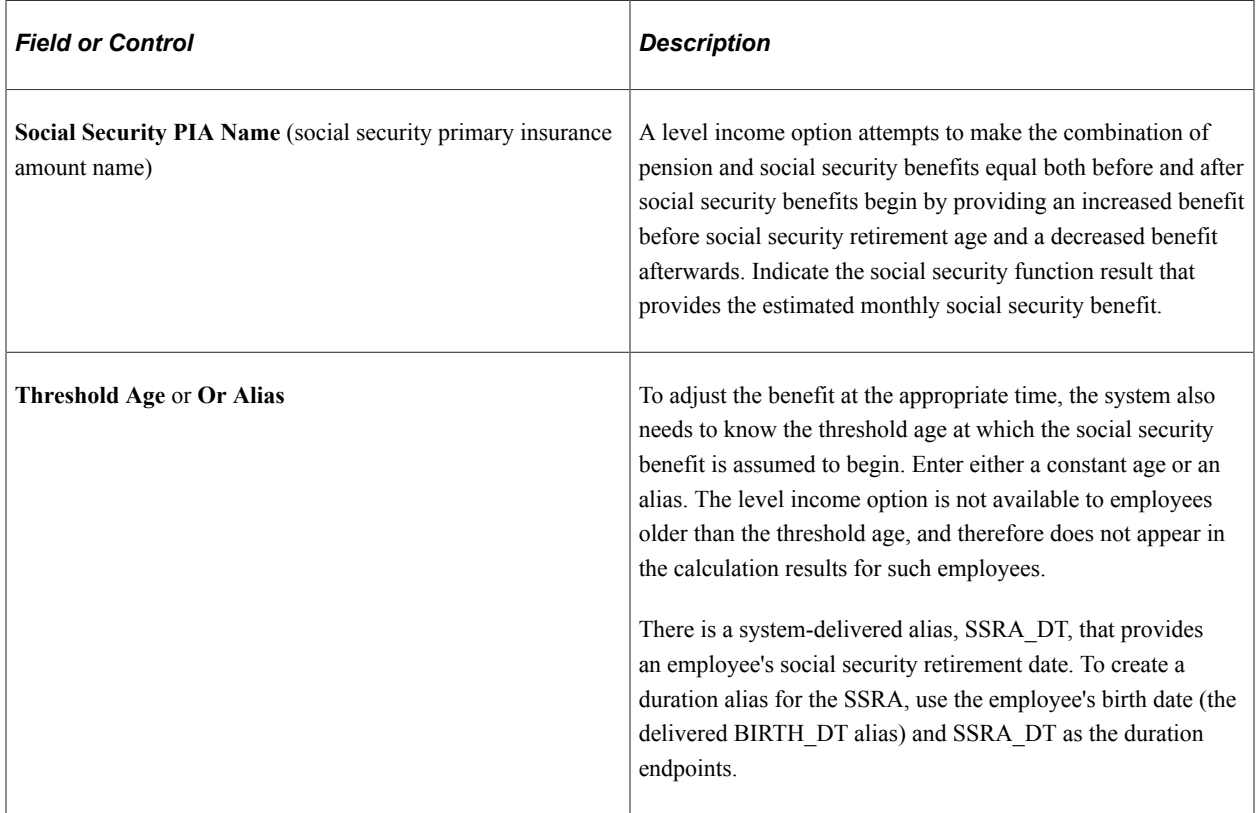

#### **Calculations for Level Income Option Survivor Benefits**

The system calculates the value of *n* percent continued level income option as follows:

1. The level income option is calculated as if it were a single life LIO, disregarding the percent continued aspect. This calculation uses the method you specified in the form definitions: actuarial, table lookup, custom statement, constant, or user code.

- 2. The employee's pre-SSRA amount is offset by the difference between a single life annuity and an *n* percent joint and survivor (J&S) benefit. The employee's post-SSRA amount is the difference between this pre-SSRA amount and the social security benefit.
- 3. The beneficiary amount is *n* percent of the employee's single life annuity benefit. There are no separate pre-SSRA and post-SSRA amounts for the beneficiary.

#### For example:

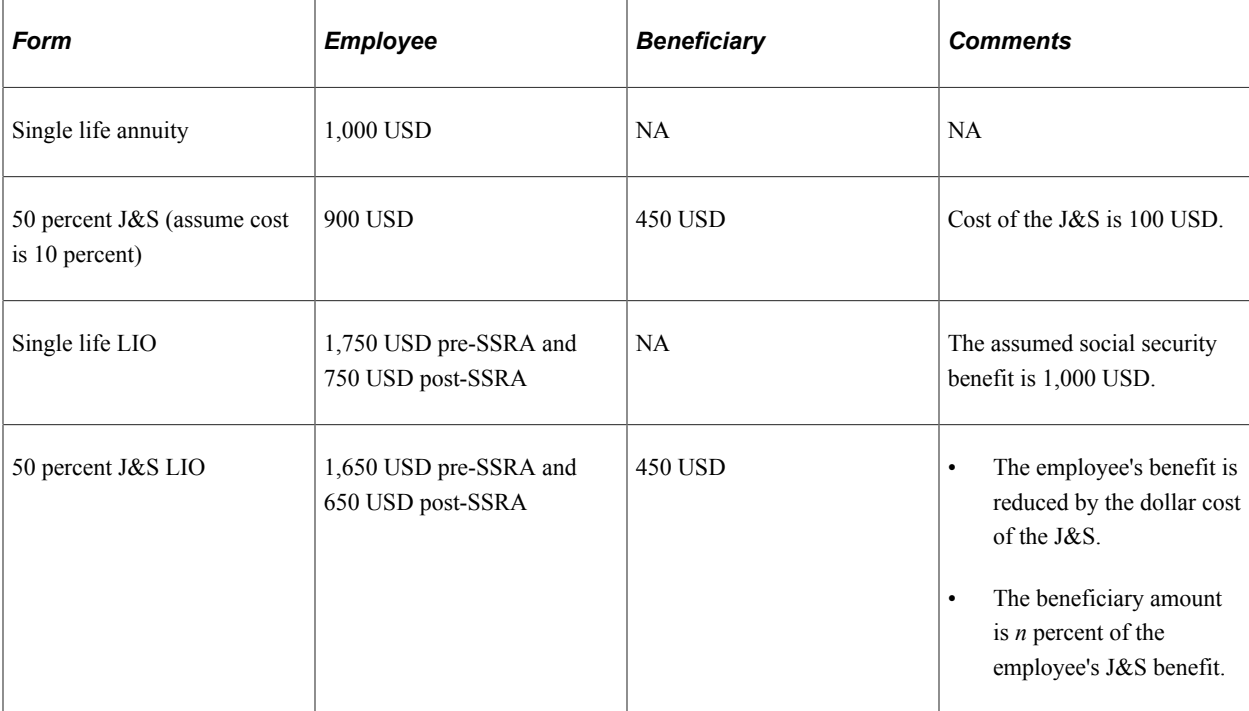

These figures are obtained through the following calculation steps:

- 1. Calculate employee's LIO benefits without considering J&S component: Employee pre-SSRA = 1,750 USD. Employee post-SSRA = 750 USD.
- 2. Compare single life annuity to 50 percent J&S to find the dollar cost of the J&S: 1,000 USD 900  $USD = 100$   $USD$ .
- 3. Offset employee's pre-SSRA benefit by the J&S reduction. The new pre-SSRA amount is: 1,750 USD - 100 USD = 1,650 USD. The new post-SSRA amount is calculated by subtracting the PIA amount from the new pre-SSRA amount:  $1,650$  USD -  $1,000$  USD =  $650$  USD.
- 4. Beneficiary amount = 50 percent times employee J&S benefit amount: 50 percent x 900 USD = 450 USD.

**Note:** In order to perform an *n* percent J&S LIO calculation, the optional form set must also include a single life annuity, an *n* percent J&S, and a single life LIO.

# <span id="page-280-0"></span>**Using Form Codes**

The form code indicates the form in which a pension is paid—for example, a certain only installment form or a joint and survivor annuity form.

The following table contains the form codes with their full names, the required options for each code, and a description of the form of payment that each code specifies.

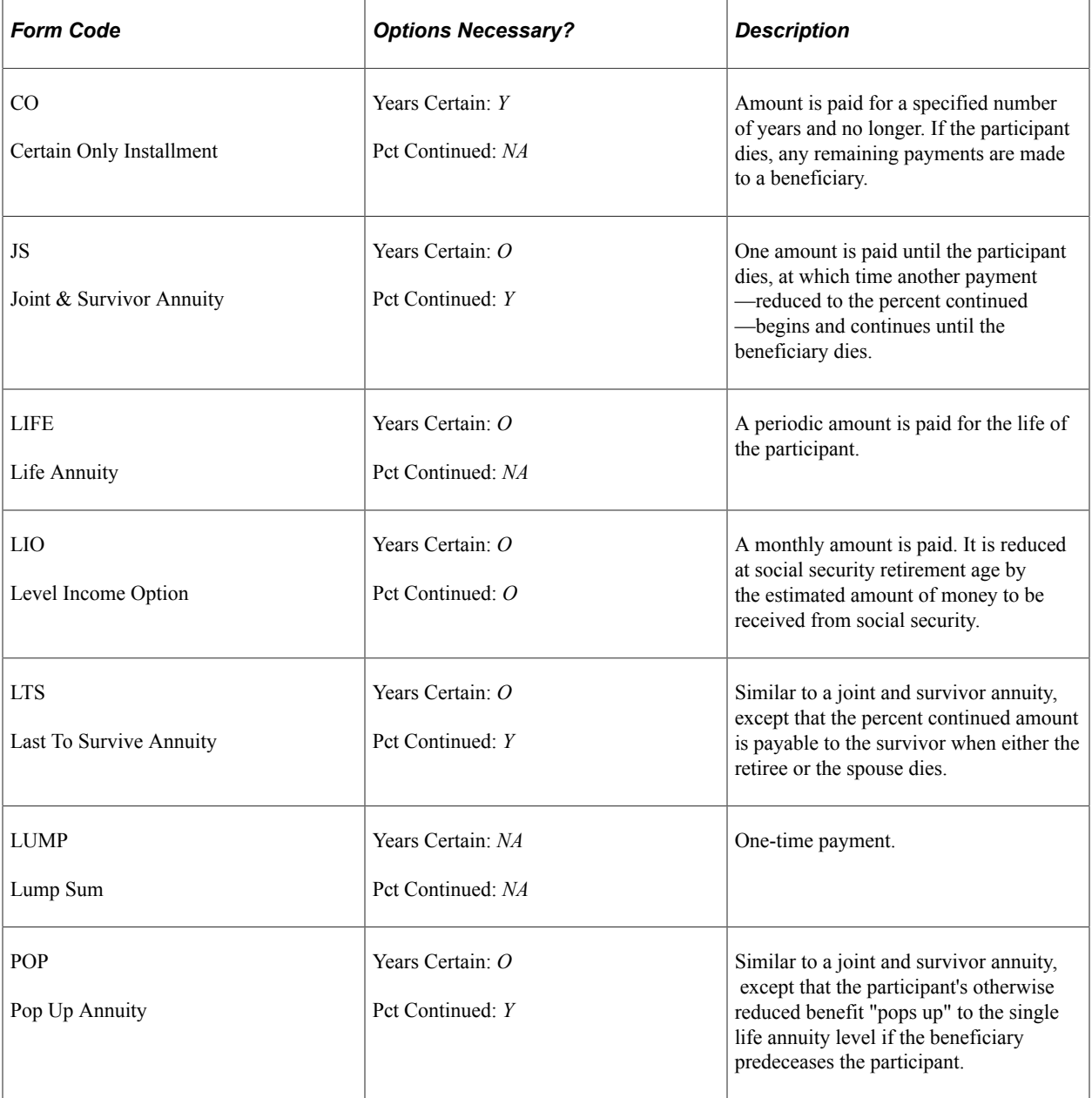

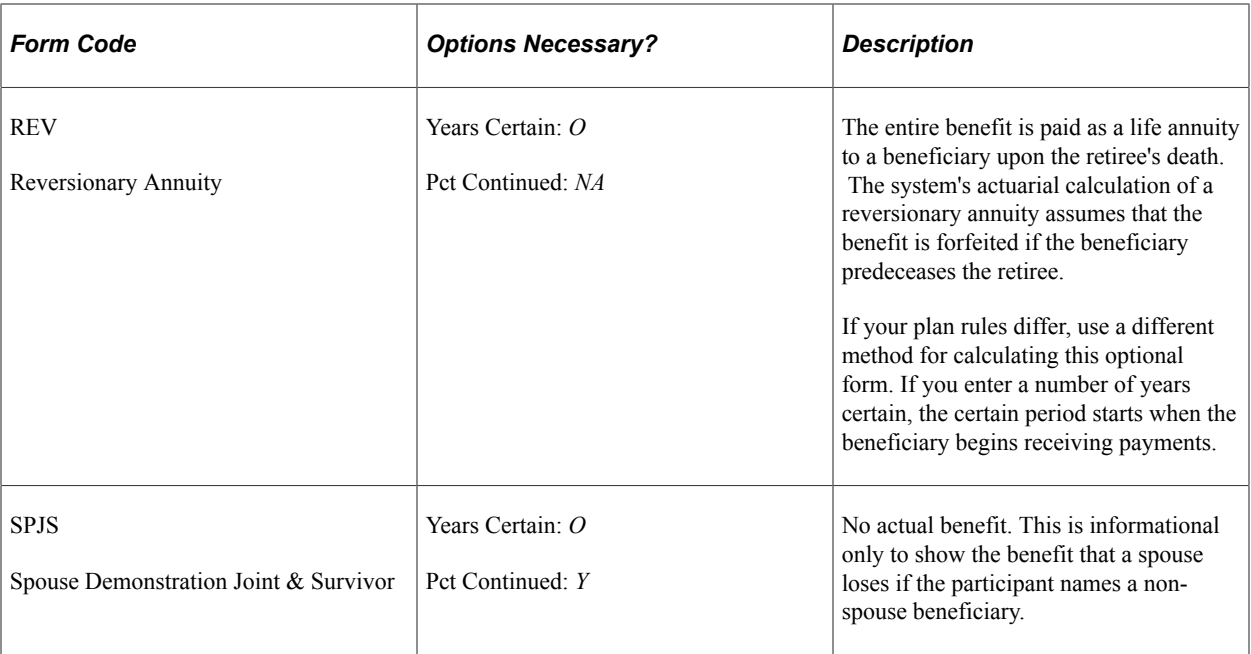

The following notes pertain to the table above:

- The Options Necessary? column indicates whether the **Years Certain** and **Pct Continued** options are necessary *(Y),* not applicable *(NA),* or optional *(O).*
- Any time that you specify a number of years in the **Years Certain** field, any payments remaining after the participant dies are paid to the beneficiary.
- There is no separate form code for certain and continuous forms of payment. You create these forms by adding years certain criteria to other forms. Typically, you add years to a single life annuity, but you may also add years to a joint and survivor form or other forms.

# <span id="page-281-0"></span>**Using Payment Types**

Each form produces payment amounts for some combination of three people: the retiree, a spouse beneficiary, and a non-spouse beneficiary.

## **Retiree Payment Types**

The following are the retiree payment types:

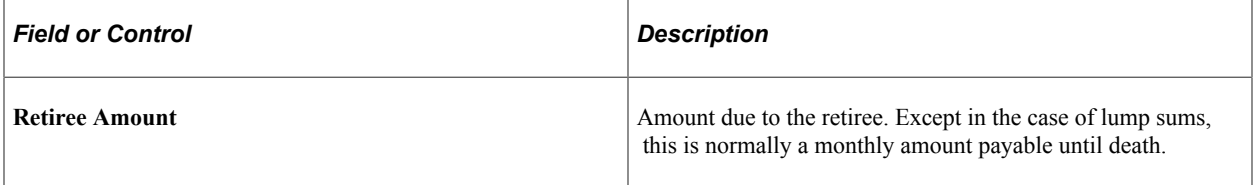

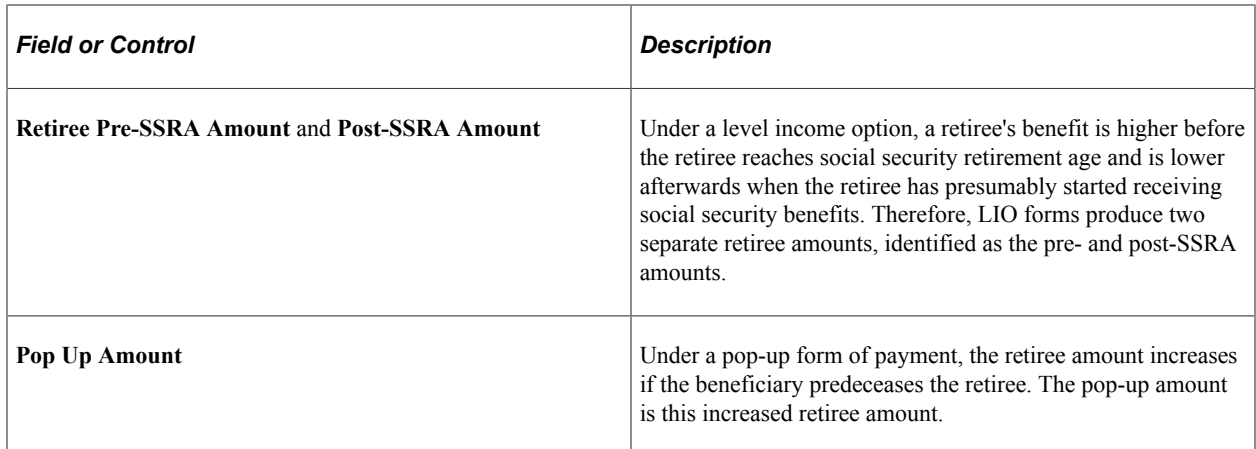

# **Beneficiary Payment Types**

The following are the beneficiary payment types:

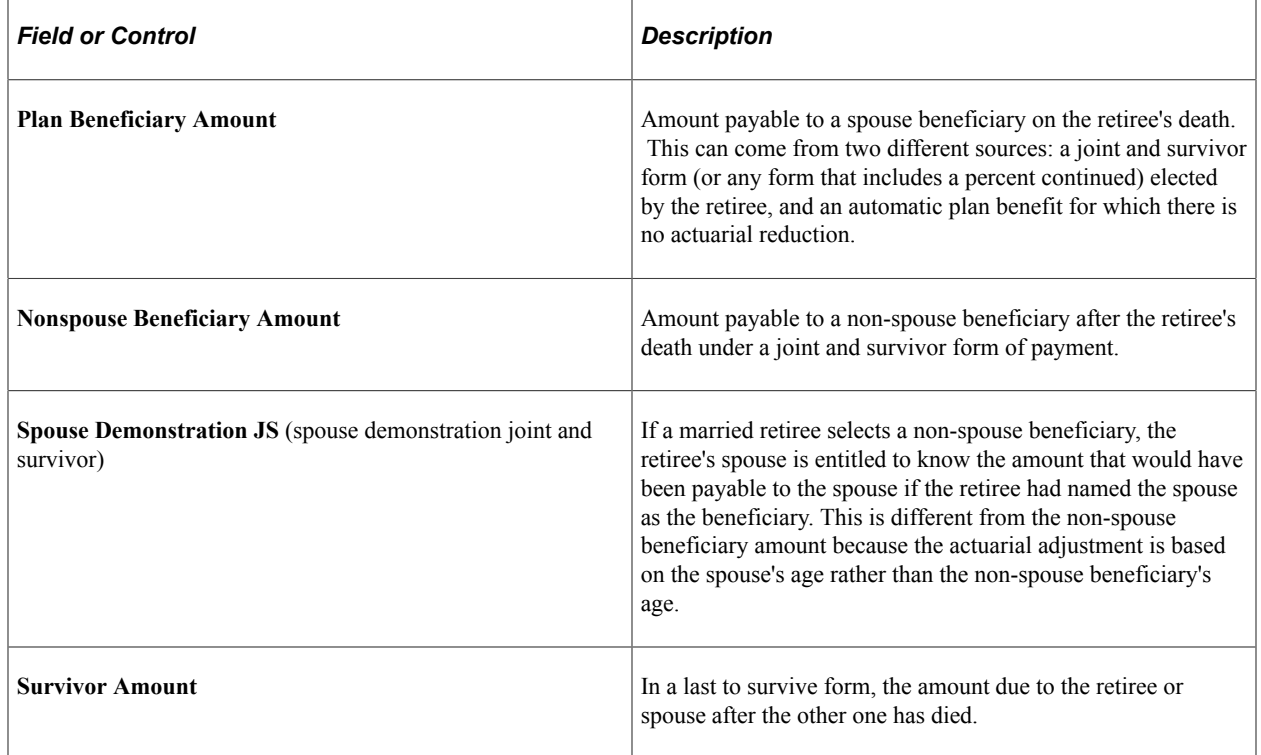

# **Matching Optional Forms of Payment to Payment Types**

The following table shows the payment types produced by the various optional forms of payment:

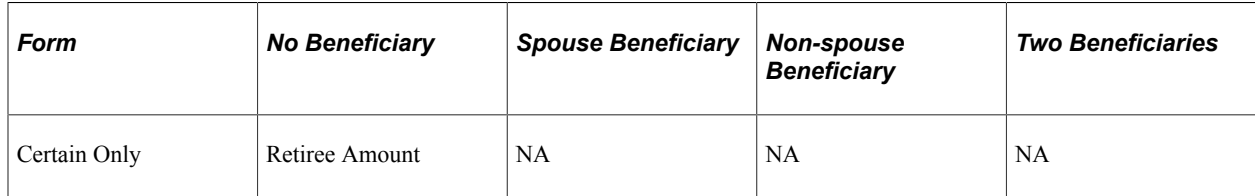

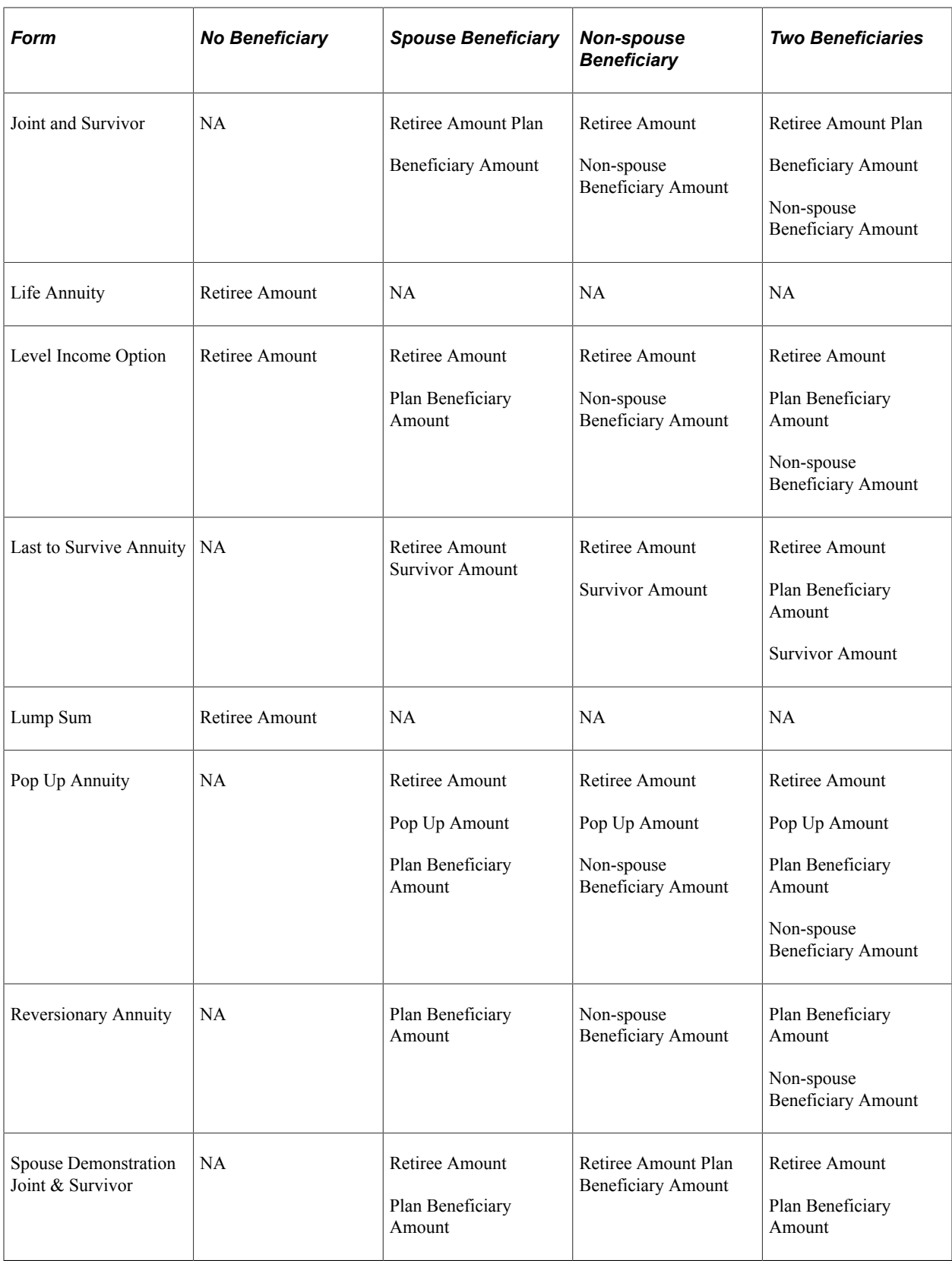

There are different payment forms, depending on whether a beneficiary is a spouse. In the table above, the examples in the Two Beneficiaries column indicate that there is an automatic benefit paid to the spouse when the retiree dies, and another survivor benefit paid to a non-spouse when the retiree dies.

# **Using QDRO with Optional Forms of Payment**

If your company intends to calculate QDRO benefits using Pension Administration, be sure your plan rules support these calculations. QDRO calculations typically start with a fixed benefit amount and only run these functions: early and late retirement factors, benefit formula, and optional forms of payment. Even if there are minimal optional forms available to QDRO alternate payees, you need to have optional forms of payment results available so that the payment process has access to the payment amounts.

Because QDRO alternate payees are not permitted to make a new spouse the beneficiary of a QDRO benefit, joint and survivor forms are generally not available to QDRO alternate payees unless the plan permits non-spouse beneficiaries.

## **Creating QDRO-Specific Definitions**

If you offer limited optional form choices to alternate payees, you may need to use different definitions for the original employee and the alternate payee. You can handle this requirement through the system's grouping capabilities. Your function result might look like this:

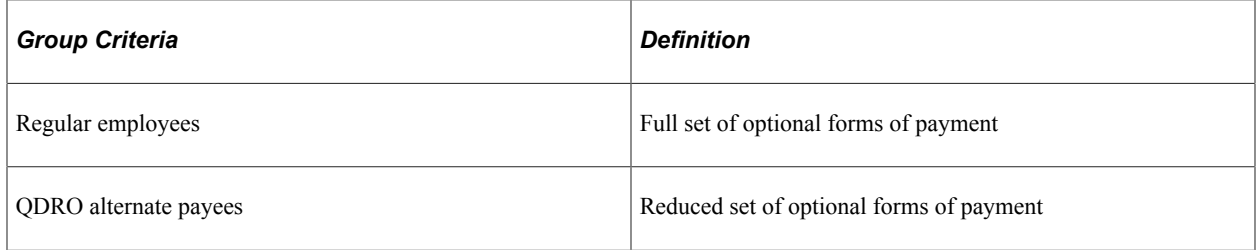

## **Using Aliases in QDRO Calculations**

To perform calculations for QDRO alternate payees, a pension administrator first creates an employee ID (actually, a "non-employee" ID) for the alternate payee. This enables the administrator to run the QDRO calculation based on the alternate payee ID.

**Important!** Because the calculation is based on the QDRO payee's ID, all aliases referencing employee data are resolved based on the QDRO payee data, not the original employee. It is important to keep this in mind as you set up your plan rules.

For example, the alias BIRTH\_DT would produce the alternate payee's date of birth, not the original employee's date of birth. The alias SBIRTH DT, which normally references the birth date of an employee's spouse, is usually not valid for QDRO calculations, which typically do not incorporate any reference to a new spouse. If you want to reference the original employee's birth date in a QDRO calculation, use the special alias QDRO\_EE\_BD (QDRO employee birth date).

# **Applying Section 415 Limits**

# **Understanding Section 415 Limits**

This section provides an overview of 415 limits and discusses:

- Use of 415 limits results.
- Incorporation of 415 limits into a jobstream.
- Development of strategies for implementing 415 limits.

## **Overview of 415 Limits**

There are limits placed on the amount of annual contributions that can be made on behalf of a defined contribution plan participant or the amount of benefits that can be paid to a participant in a defined benefit plan. These limits are determined under Section 415 of the Internal Revenue Code. This PeopleBook generally refers to Section 415 limits as "415 limits."

Pension Administration deals with Section 415(b) limits on the total benefit from all defined benefit plans. For historical calculations effective prior to the implementation of the Small Business Job Protection Act of 1996 (SBJPA), the system can also apply Section 415(e) limits on the amount employees can receive from defined benefit plans relative to benefits received from their defined contribution plans.

Because 415 limits apply to multiple plans, the calculation handles this function somewhat differently from any other. You create a single 415 limits function result for all plans.

## **Use of 415 Limits Results**

The 415 limits function produces a second set of optional forms results for every optional formset subject to these limits. If a limited result is present, the system uses this amount when you pay your retirees.

To see whether 415 limits were applied, compare the limited and unlimited optional forms results. Both sets of results are shown on the Review Calculation Results - Optional Forms page.

To see the actual limit, a list of the benefits subject to the limit, and the unlimited and limited amount single life annuity value of each of those benefits, go to the Review Main Results - 415 Limits page.

#### **Related Links**

[Understanding Plan Implementation and Plan Aliases](#page-428-0) [Understanding Calculation Results](#page-544-0)

## **Incorporation of 415 Limits into a Jobstream**

Section 415 limits apply to multiple plans. Because the 415 limits function must process all plans together, you create a single 415 limits function result for all plans. Do not create one per plan. Create only one for the entire application.

Normally the calculation processes each plan in the order you specify on the Plan Order page. Within each plan, the calculation processes function results in the order that you specify on the Plan Implementation page. Your 415 limits function result is an important exception to this rule.

When the calculation encounters a 415 limits function result in a plan, processing for that function result is delayed. The calculation continues with any remaining processing for that plan and with any subsequent plans until it encounters a nonqualified plan (or finishes processing all plans, if all plans are qualified). At this point, the system processes the 415 limits. Nonqualified plans are processed after the 415 limits.

**Note:** To ensure proper 415 limits processing, order your plans so that all qualified plans run before all nonqualified plans.

When 415 limits are processed, the optional forms reflect both the limited and unlimited amounts. However, benefit formula results are not adjusted to show the limits. Because the benefit formula is not adjusted, you cannot reference the unlimited amount if you want to find the difference between the limited and unlimited benefit—for example, if you have a nonqualified plan that makes up the difference.

Because the 415 limits function always runs at a specific point in the calculation, you have some flexibility as to which plan houses your 415 limits function result. You do need to put it in one of the plans before the 415 limits processing point—that is, into one of your qualified plans.

#### **Related Links**

[Understanding Plan Implementation and Plan Aliases](#page-428-0)

## **Development of Strategies for Implementing 415 Limits**

As you set up your 415 limits, a key issue is where the 415 definition gets some of the data it needs—for example, how much participation service an employee has and what are the average earnings for the high three years.

In order to set up the 415 definition, you identify function results that provide this data. Some function results, such as the participation service, may already be part of your plan implementation. Other function results, such as the average earnings, probably have to be set up especially for 415 limits processing.

When you set up your 415 limits processing, make sure you put the 415 limits function result and all of its component function results into the same plan. There are two approaches:

- Incorporate the function results into an existing qualified plan.
- Set up a dummy plan for 415 and put all the function results there.

#### **Incorporation of 415 Limits Processing into Existing Plans**

Incorporating 415 limits processing into existing plans works best if you have a single qualified plan because elements such as "participation service" are unambiguous for a single plan, and you can reuse
the plan's existing function results. One aspect of this strategy is that you now have an extra final average earnings function result in the plan (unless the plan uses the same rules as the 415 limits), and the results from this function result appear on the calculation worksheet and in the calculation results pages. You can modify the worksheet and results pages so that they do not show this result.

#### **Setup of Dummy Plan for 415 Limits Processing**

Implementing 415 limits processing in a dummy plan is the better strategy if the component function results are all 415-specific and cannot be borrowed from your existing plans. When you know that employees will not exceed the limits, setting up a dummy plan enables you to avoid 415 limits processing and to run 415 limits processing only for your highly compensated employees. This approach also neatly separates all the 415-specific function results from those with direct impact on the benefit.

A 415 dummy plan requires its own plan eligibility processing. One approach to setting up eligibility for the dummy plan is to blend the requirements from all other qualified plans to create a single timeline showing when an employee was eligible and ineligible for any plan. You can thus accrue participation service based on eligibility for the dummy plan.

Another approach is to reference the eligibility results from other plans. In this case, the dummy plan has to be the last qualified plan on the Plan Order page. Remember that the eligibility results from the other plans can be *Y* (yes), *N* (no), or *P* (previously eligible). Your dummy plan eligibility should pick up *Y* and *P*values. In this scenario, the dummy plan eligibility cannot build an eligibility timeline. This is because the *Y, N,* and *P* values are not effective-dated. Therefore, all employees would appear to have always been eligible for the dummy plan. This means that you cannot set up accruals based on eligible and ineligible periods of time. You have to calculate 415 participation service using another method.

#### **Application of 415 Limits to Contributory Plans**

Section 415 limits only apply to the employer-paid portion of a benefit. Because the 415 limits function obtains the unlimited amount from optional forms, you need optional forms for the employer-paid benefit.

When 415 limits are applied to the employer-paid benefit, only optional forms based on that benefit reflect the limits. A subsequent benefit formula that recombines the employee-paid and employer-paid benefits is not recalculated after 415 limits are applied, nor are any optional forms based on the total benefit amount.

*Warning!* The system does not support recombining employee-paid and employer-paid benefits for highly compensated employees.

You can work around the limitation by running an initial calculation to find the limited employer-paid portion, then running a second calculation where you override the employer-paid benefit with that limited amount in order to provide the appropriate amount to the combined benefit formula and optional forms.

See [Managing Employee-Paid and Employer-Paid Benefits.](#page-70-0)

## **Understanding 415 Limits Processing**

This section provides an overview of 415 Limits Processing and discusses:

• Finding the amounts subject to limits.

- Determining the limits.
- Applying the limits.

## **Overview of 415 Limits Processing**

PeopleSoft's 415 limits processing can be broken into three parts:

- Finding the amounts subject to the limits.
- Finding the limits themselves.
- Applying the limits.

The first part happened during optional forms processing: your optional forms definitions have a flag where you mark whether the benefit is subject to the limits. The 415 definition controls the other two parts.

When benefits are reduced for 415 limits, you see the reduced amounts in the associated optional forms function result. These are the only results that change due to 415 limits processing.

**Note:** The benefit amount—that is, the benefit formula function result—is not updated. It still shows the pre-415 limits amount.

## **Find the Amount Subject to Limits**

You indicate that benefits are subject to 415 limits by selecting the **Use Formset in 415 Processing** check box on the Optional Forms pages.

If you have multiple benefit formulas and optional formsets representing the same benefit (for example, an early retirement benefit and a normal retirement benefit), include only one.

In a contributory plan, only the employer-paid portion of a benefit is subject to 415 limits.

Section 415 limits are always applied to the single life annuity value of a benefit. If the normal form of a benefit is not a single life annuity, be sure to include single life annuity in the optional formset. If the single life annuity is only for 415 purposes and is not an actual option for your employees, you can select the *For 415 Only* check box in the optional forms definition. This prevents the option from appearing in the calculation results.

#### **Related Links**

[Understanding Optional Forms of Payment](#page-264-0) [Understanding Employee-Paid Benefits](#page-258-0)

### **Determine the Limits**

This is the most complex part of the process. You can look at the 415 pages to go through all the parameters used during this stage. The following diagram summarizes the process for determining limits. It includes steps for increasing or decreasing limits based on age, calculating average earnings, and reducing limits for service length:

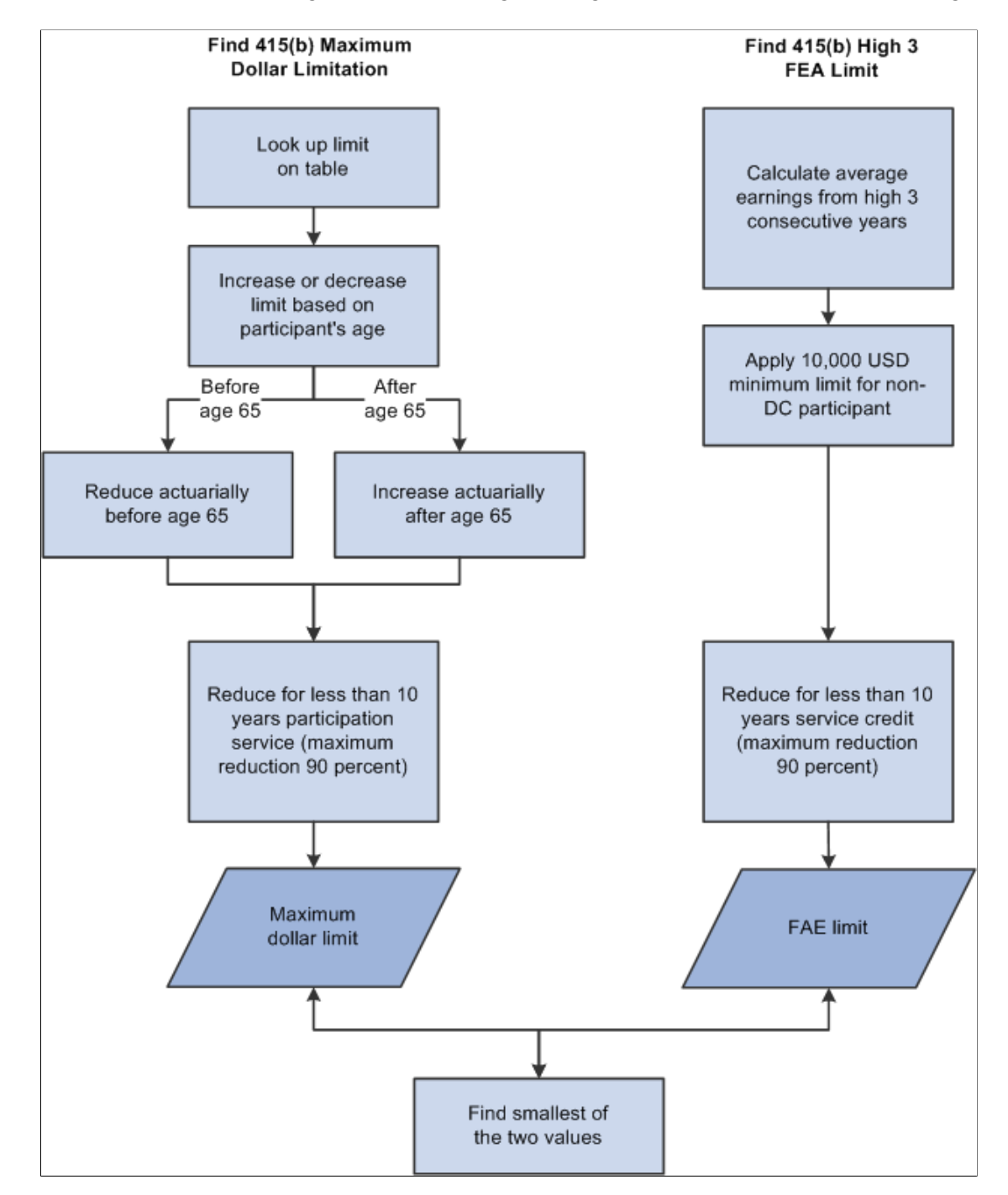

This diagram shows how the system calculates 415 limits, including how the system increases or decreases limits based on age, calculates average earnings, and reduces limits for service length

This calculation reflects amendments to IRC section 415 by the Small Business Job Protection Act of 1996 (SBJPA) and the Economic Growth and Tax Relief Reconciliation Act of 2001 (EGTRRA).

**Note:** The acronym GUST refers to several legislative acts, including SBJPA.

Pre-amendment methodology will be applied, however, when a calculation involves a benefit commencement date occurring in a plan year that ended before January 1, 2002. For subsequent dates, ages used for actuarial increases and decreases to the 415(b) maximum dollar limit were changed by EGTRRA.

Also, SBJPA removed the 415(e) test for defined benefit plans that are secondary to defined contribution plans. Pension Administration still performs this historical calculation if both of the following are true:

- The benefit commencement date occurs in a plan year that ended before December 31, 2000, the effective date of the SBJPA change.
- You provide historical 415(e) information for the plan and the employee.

In this case, the final 415 limit is the smallest of the historical 415(e) limit, the 415(b) maximum dollar limit, and the 415(b) high 3 FAE limit.

## **Apply the Limits**

If the benefit (still expressed as a single life annuity) is over the limit, the system subtracts the benefit from the limit to find how much the benefit needs to be reduced. If there are multiple plans providing the benefit, you have two options for distributing the reduction: proportionately or by precedence order.

After benefits are reduced, the system converts each plan's limited benefit back to its normal form using the same optional forms rules used to convert to the single life annuity.

Limited optional forms are calculated using the same factors used by the unlimited benefit with one exception: To convert to any forms flagged "QJSA" (qualified joint and survivor annuity), the system puts the regular conversion rules aside and applies the final 415 limit directly to the unreduced QJSA amounts. If the original QJSA value is less than the 415 limit, it is retained.

# **Creating a 415 Limits Definition**

To define a 415 limits definition, use the 415 Limits Parameters (415\_LIMITS) component.

## **Pages Used to Create a 415 Limits Definition**

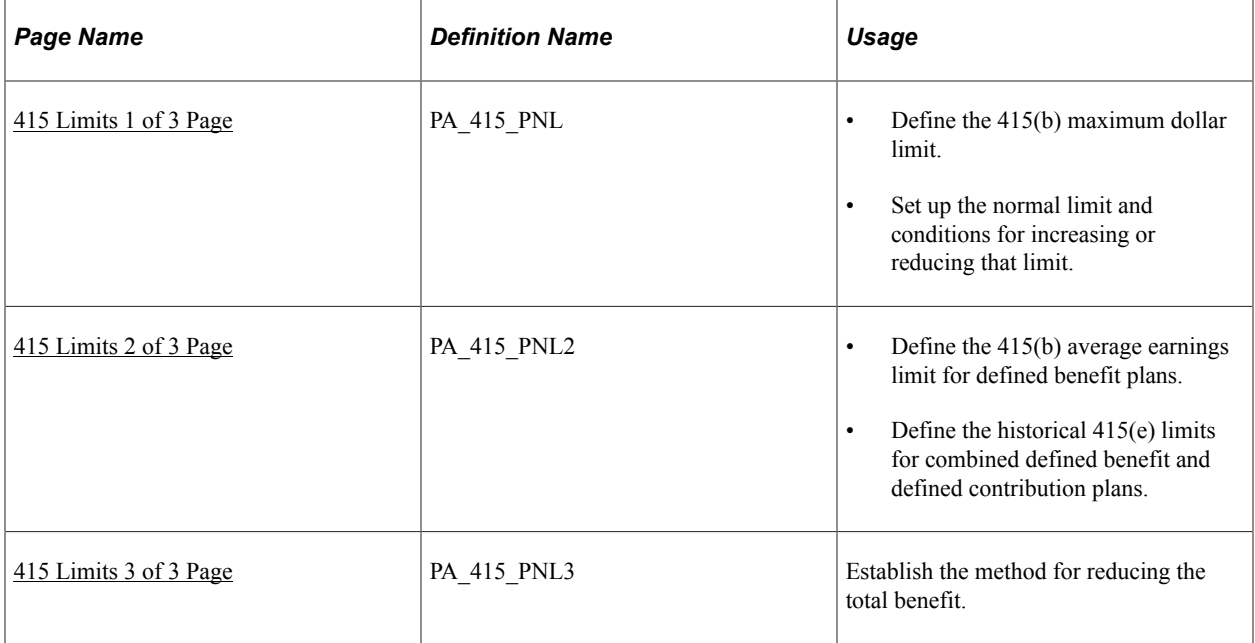

## <span id="page-292-0"></span>**415 Limits 1 of 3 Page**

Use the 415 Limits 1 of 3 page (PA\_415\_PNL) to:

- Define the 415(b) maximum dollar limit.
- Set up the normal limit and conditions for increasing or reducing that limit.

Navigation:

#### **Set Up HCM** > **Product Related** > **Pension** > **Components** > **415 Limits Parameters** > **415 Limits 1 of 3**

This example illustrates the fields and controls on the 415 Limits 1 of 3 page.

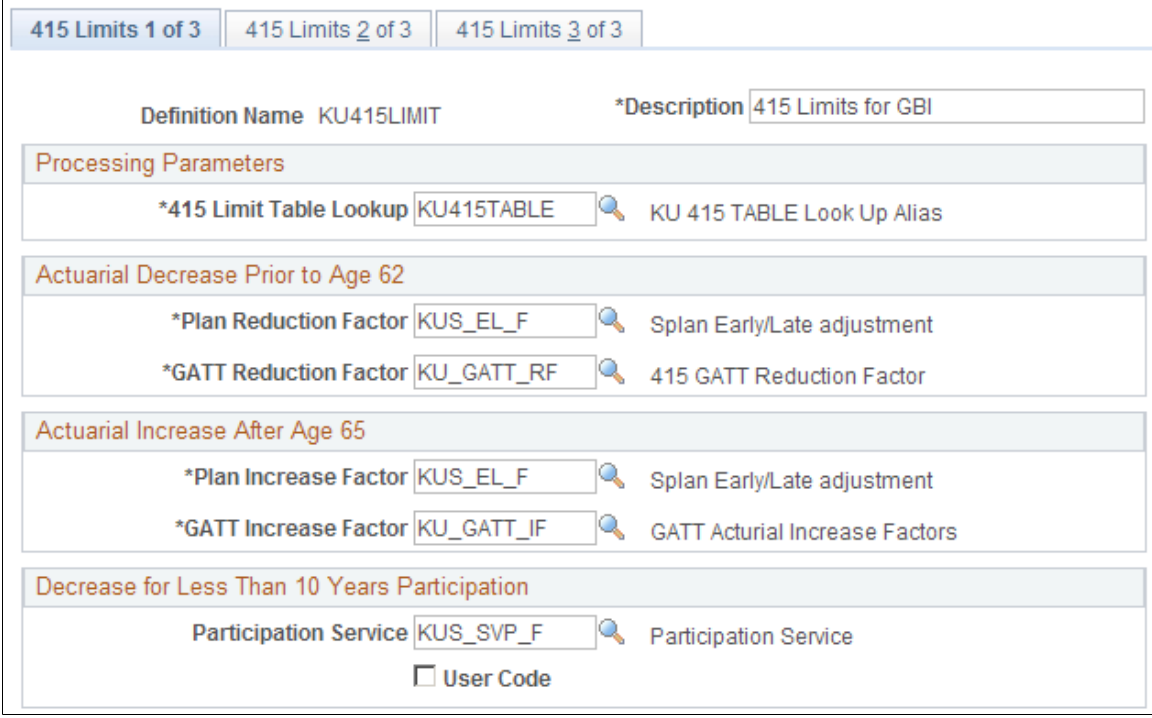

### **Processing Parameters**

The system uses the table lookup utility to find the 415(b) dollar limit for the event year.

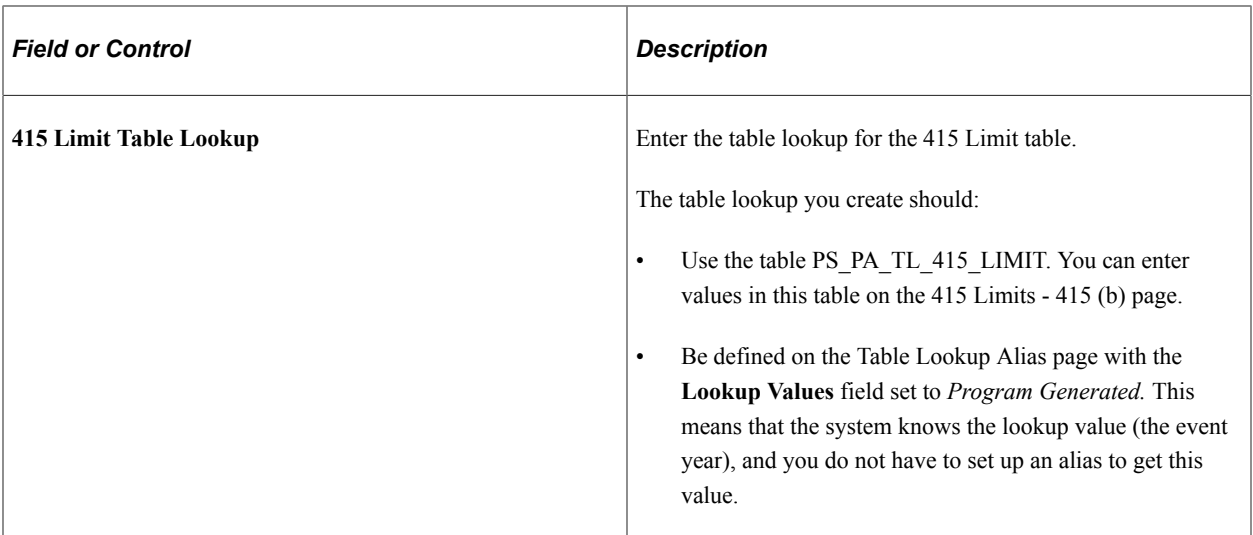

See [Understanding Table Lookups.](#page-310-0)

See [Maintaining Internal Revenue Code Limit Tables.](#page-769-0)

#### **Actuarial Decrease Prior to Age 62**

When an employee begins receiving benefits before age 62, there is an actuarial reduction.

**Note:** Even if you sponsor multiple qualified plans, you can only enter a single plan reduction factor. This is the same for the plan increase factor and the participation service function result.

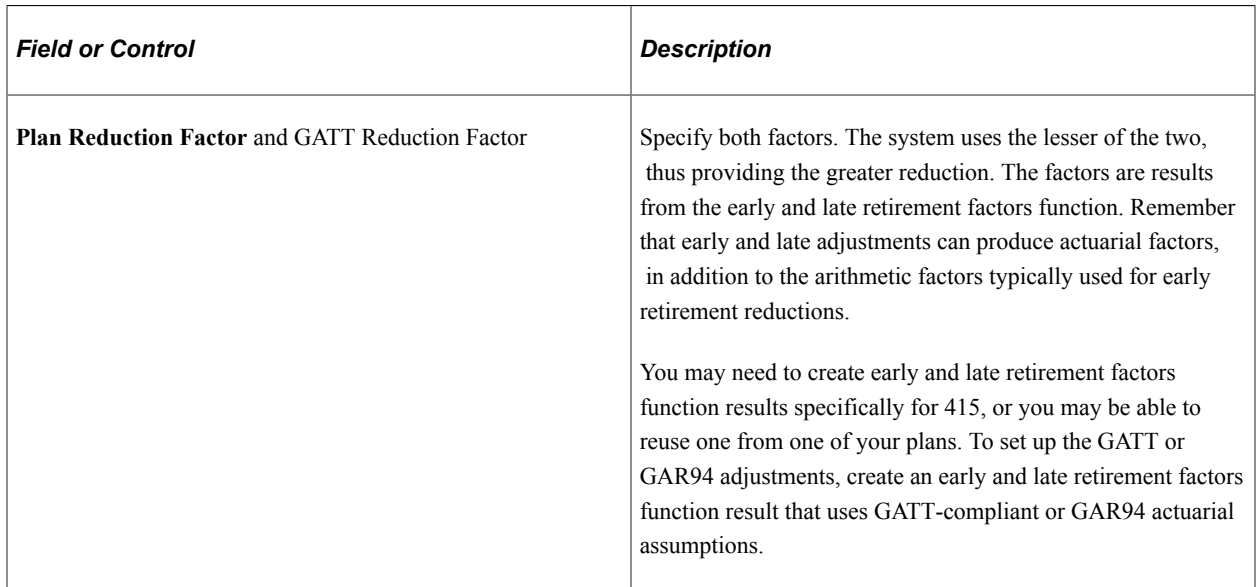

#### **Actuarial Increase After Age 65**

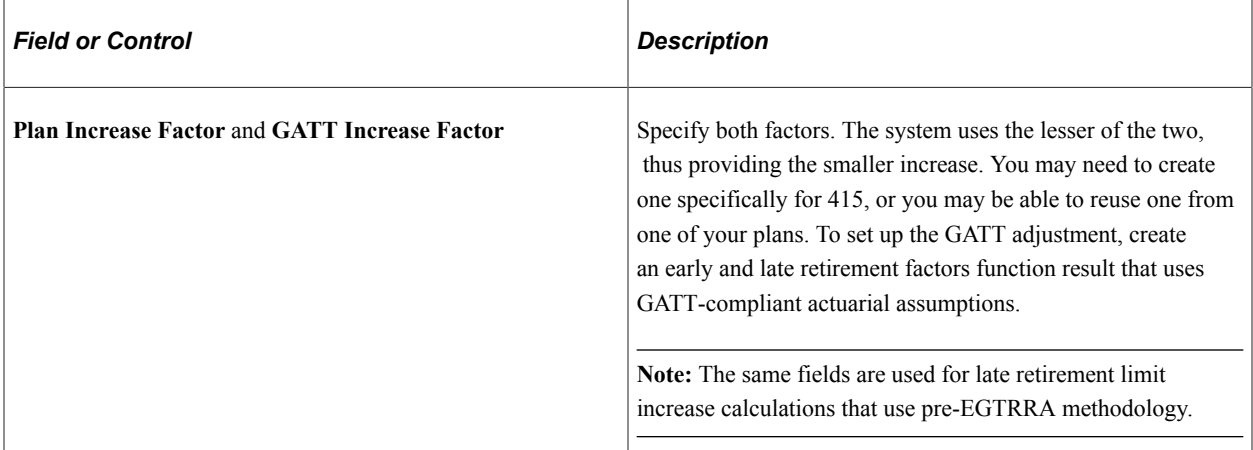

#### **Decrease for Less Than 10 Years Participation**

You may further reduce the 415 dollar limit when an employee has less than 10 years of participation service across all plans.

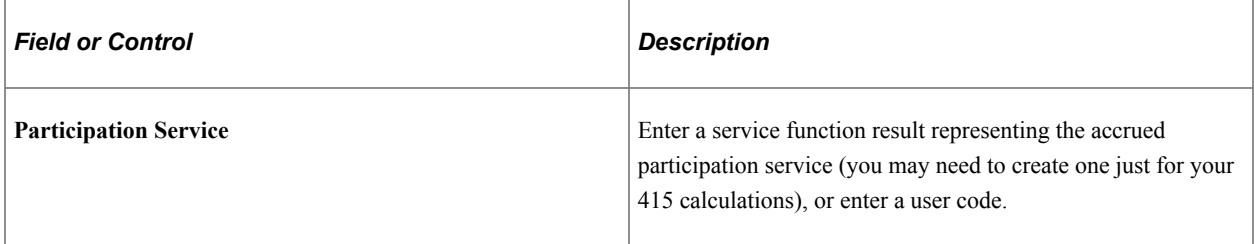

When participation is less than 10 years, the system reduces the limit using a factor found by dividing the years of participation service by 10. For example, an employee with 6.5 years of participation service is subject to a limit reduction of 65 percent.

## <span id="page-294-0"></span>**415 Limits 2 of 3 Page**

Use the 415 Limits 2 of 3 page (PA 415 PNL2) to:

- Define the 415(b) average earnings limit for defined benefit plans.
- Define the historical 415(e) limits for combined defined benefit and defined contribution plans.

Navigation:

**Set Up HCM** > **Product Related** > **Pension** > **Components** > **415 Limits Parameters** > **415 Limits 2 of 3**

#### This example illustrates the fields and controls on the 415 Limits 2 of 3 page.

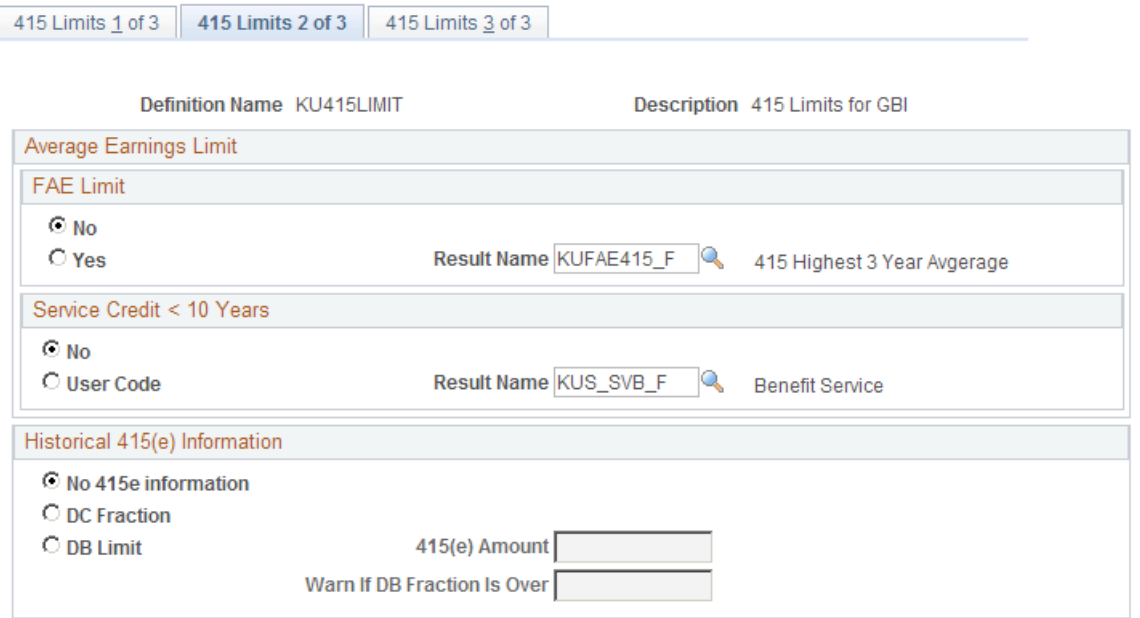

#### **FAE Limit (final average earnings limit)**

Use this group box to find the 415 average earnings limit.

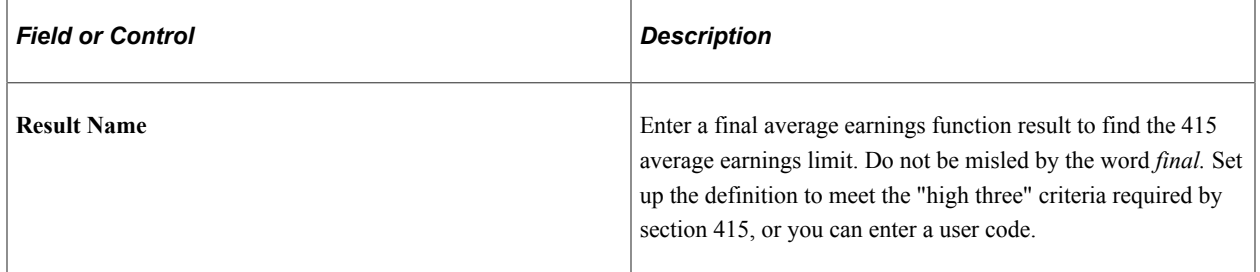

See [Understanding Final Average Earnings.](#page-186-0)

The 415 limits are subject to a minimum of 10,000 USD for employees who have never participated in a defined contribution (DC) plan. The 415 limits function automatically applies this rule. If this minimum should not be applied for an employee, enter historical 415(e) information on this page, and enter historical 415(e) data for the employee on the 415(e) Limit page. 415(e) limits are processed only where historically appropriate.

#### **Service Credit < 10 Years**

The system further reduces the 415 average earnings limit (after applying the 10,000 USD minimum) when an employee has less than 10 years of credited service across plans This service may or may not be measured the same way as the participation service used to adjust the dollar limit.

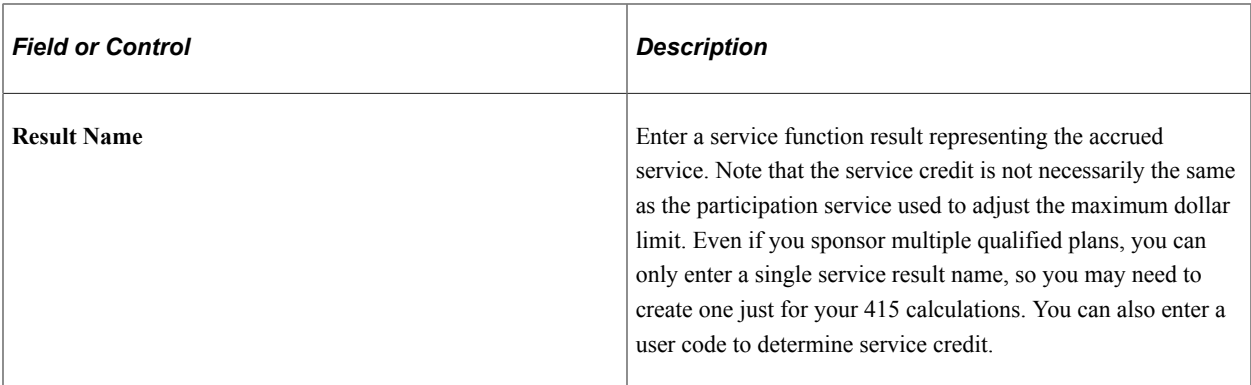

When service credit is less than 10 years, the system then reduces the limit using a factor found by dividing the years of service by 10. For example, an employee with 6.5 years of participation service is subject to a limit reduction of 65 percent.

## **Understanding the Historical 415(e) Calculation**

Prior to its elimination by SBJPA, Section 415(e) limited the combined benefit from defined benefit (DB) and defined contribution (DC) plans. Pension Administration can calculate this historical pre-SBJPA limit when the benefit commencement date of a calculation occurs in a plan year that ends before December 31, 2000. This calculation applies only when the DC plan is primary so that benefits in excess of the limit result in a reduction to the DB plan.

The reduction is determined either by a dollar limit on the total benefit ( $DC + DB$ ) or by using a "DC fraction" to calculate the upper limit on the DB benefit. The DC fraction represents the portion of the total limited benefit expected to consist of the DC benefit. Since SBJPA removed the 415(e) limit, the dollar limit and fraction are referred to here as "historical."

Because the system does not have access to DC information, your plan administrator will have to provide it. On the 415(e) Limit page, the administrator can enter either the historical DC fraction or an alreadycalculated historical 415(e) limit for an individual employee.

See [Maintaining Employee Regulatory Data.](#page-619-0)

### **Historical 415(e) Information**

Use these parameters to tell the system where to find the historical DC fraction.

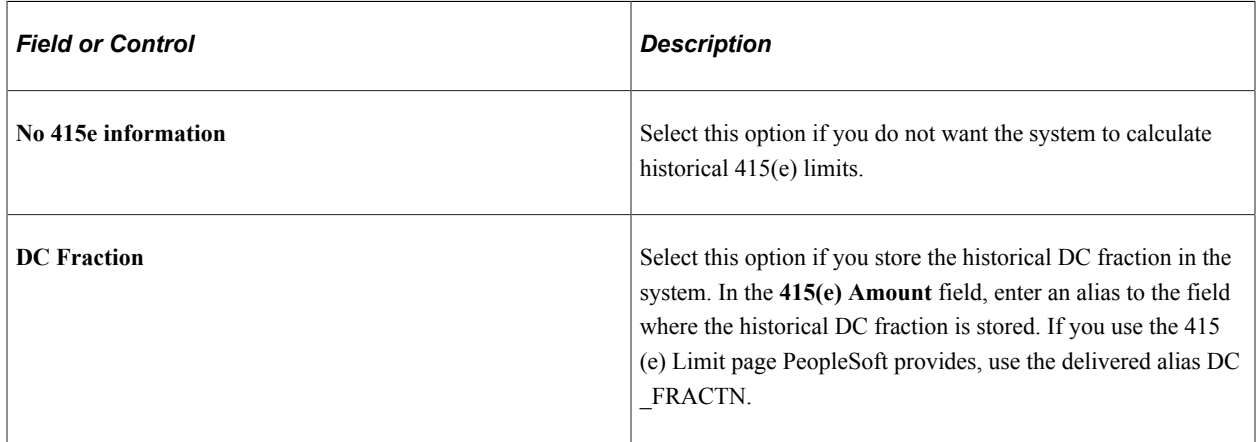

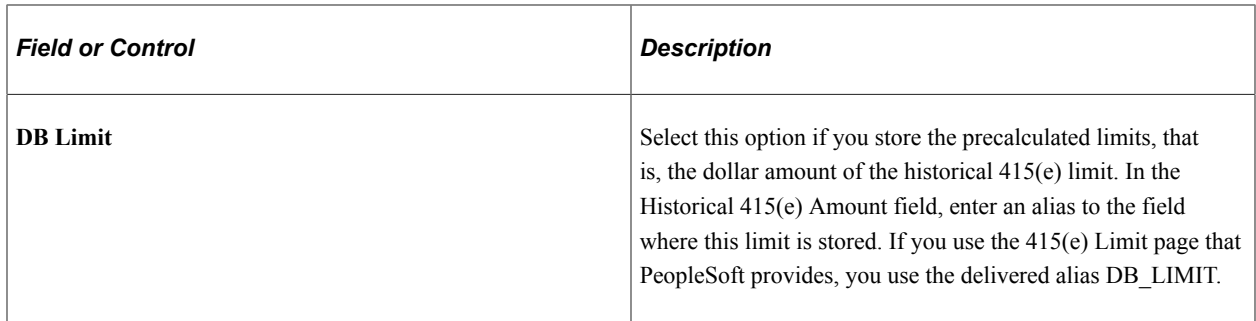

**Note:** You select to always use the historical fraction or to always use the historical limit. Therefore, you should remove the unused field from the 415(e) Limit page to ensure that your users do not enter information that the 415 limits function does not recognize.

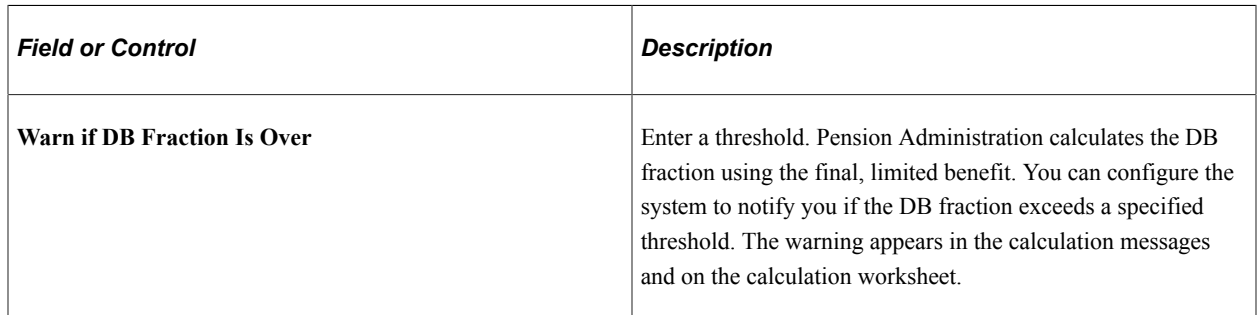

## <span id="page-297-0"></span>**415 Limits 3 of 3 Page**

Use the 415 Limits 3 of 3 page (PA\_415\_PNL3) to establish the method for reducing the total benefit.

Navigation:

#### **Set Up HCM** > **Product Related** > **Pension** > **Components** > **415 Limits Parameters** > **415 Limits 3 of 3**

This example illustrates the fields and controls on the 415 Limits 3 of 3 page.

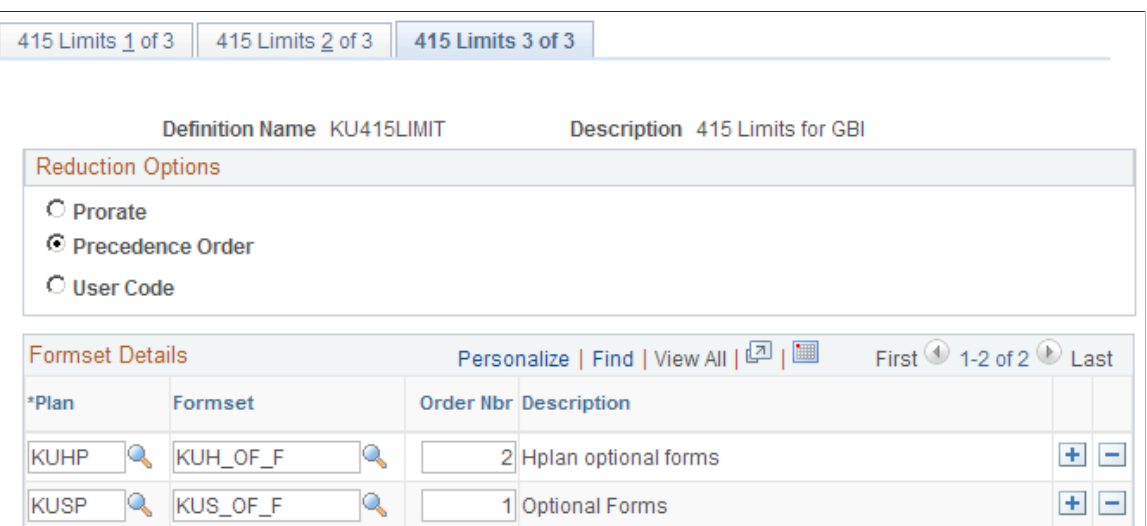

When a benefit exceeds the 415 limit, you have to reduce the total benefit by reducing some or all of the component benefits.

## **Reduction Options**

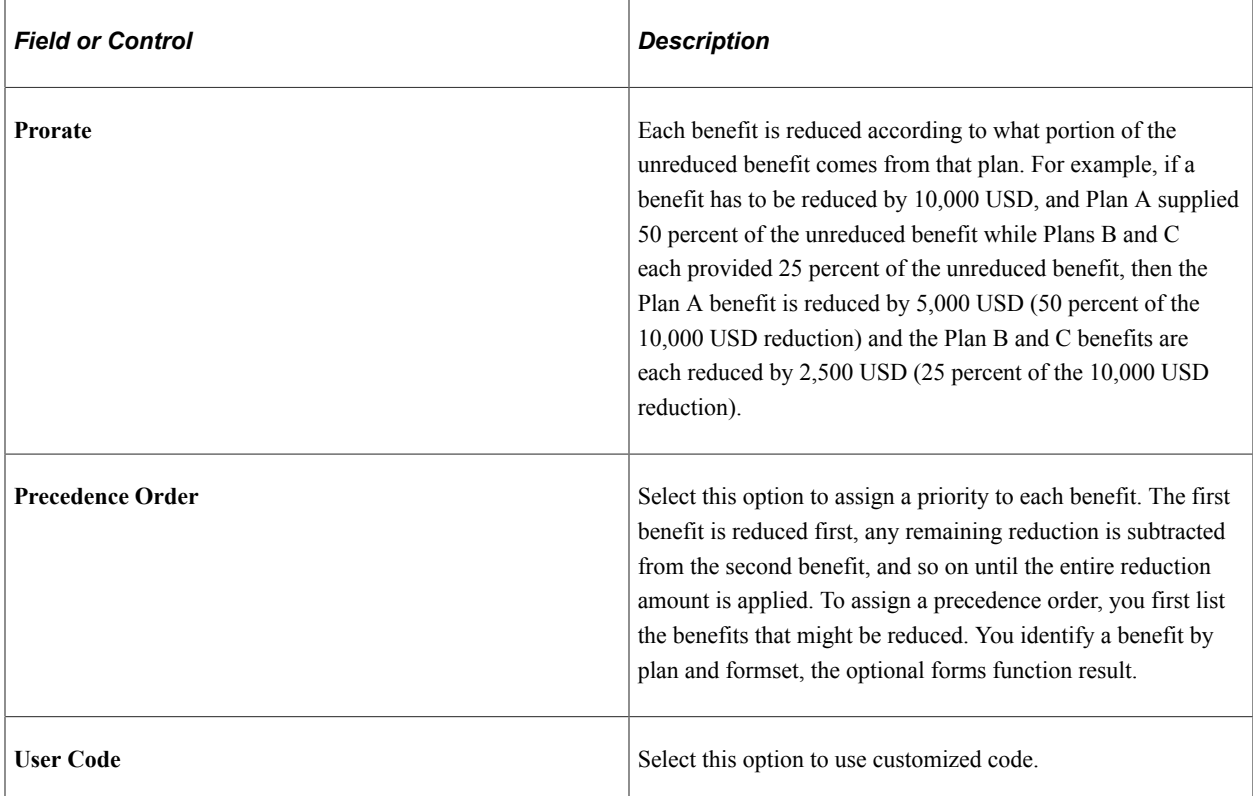

### **Formset Details**

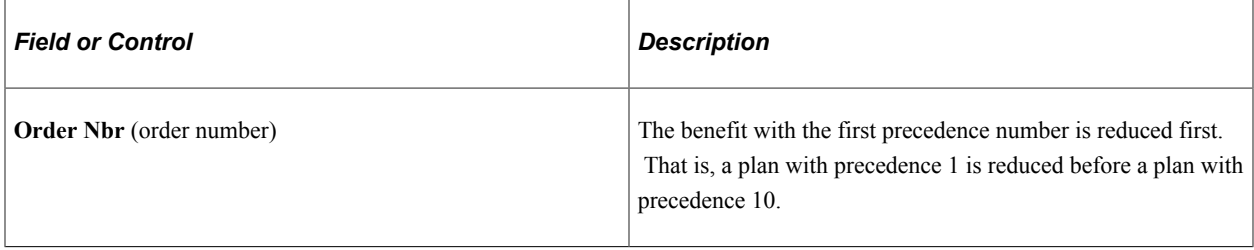

Applying Section 415 Limits Chapter 28

# **Using Database Aliases**

# <span id="page-300-1"></span>**Understanding Database Aliases**

Much of the information used by the pension calculation is in your PeopleSoft Human Resources database. To reference information, you need to identify the database table and field where it is stored.

The database alias utility enables you to assign a name to a field. You can then use this user-assigned name, or *alias,* whenever you want to reference the information in the field.

You can set up database aliases to fields in an employee's personal data record, job data record, or any other record that is appropriately keyed. A database alias must be keyed by one or more of these fields: employee ID, effective date, and plan. When a field is keyed by plan, the system recalculates the field value as you calculate each plan.

PeopleSoft delivers a number of predefined aliases for fields that most customers need to reference. PeopleSoft also delivers a number of special database aliases to reference data not normally available but often used by pension plans. For example, there are several aliases to reference calculation-specific information, such as the event date and the benefit commencement date. There are also some calculated database aliases, such as social security retirement age (SSRA), which varies based on employee birth date.

# **Setting Up a Database Alias**

To set up a database alias, use the Database Alias (ALIAS\_PROCESSING) component.

## **Page Used to Set Up a Database Alias**

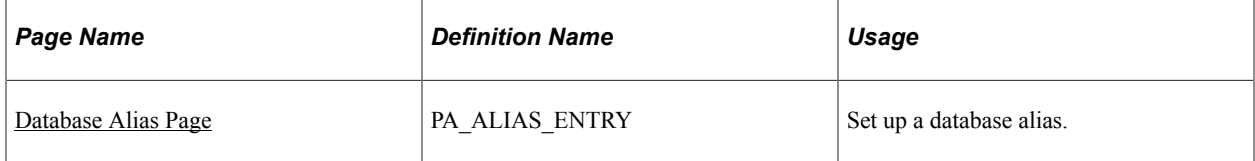

## <span id="page-300-0"></span>**Database Alias Page**

Use the Database Alias page (PA\_ALIAS\_ENTRY) to set up a database alias.

**Note:** The database alias utility can fetch a value from any appropriately keyed table—that is, a table that is keyed by one or more of these fields: employee ID, effective date, and plan.

Navigation:

#### **Set Up HCM** > **Product Related** > **Pension** > **Variable Definitions** > **Database Alias** > **Database Alias**

This example illustrates the fields and controls on the Database Alias page.

#### Database Alias

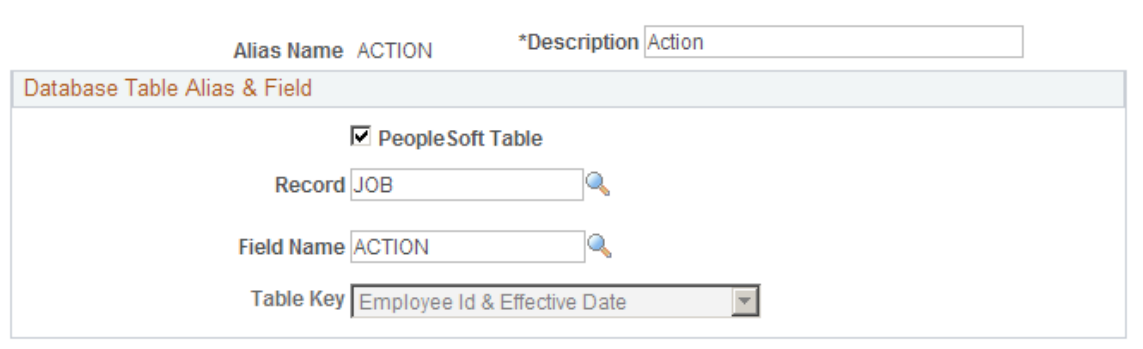

#### **Database Table Alias & Field**

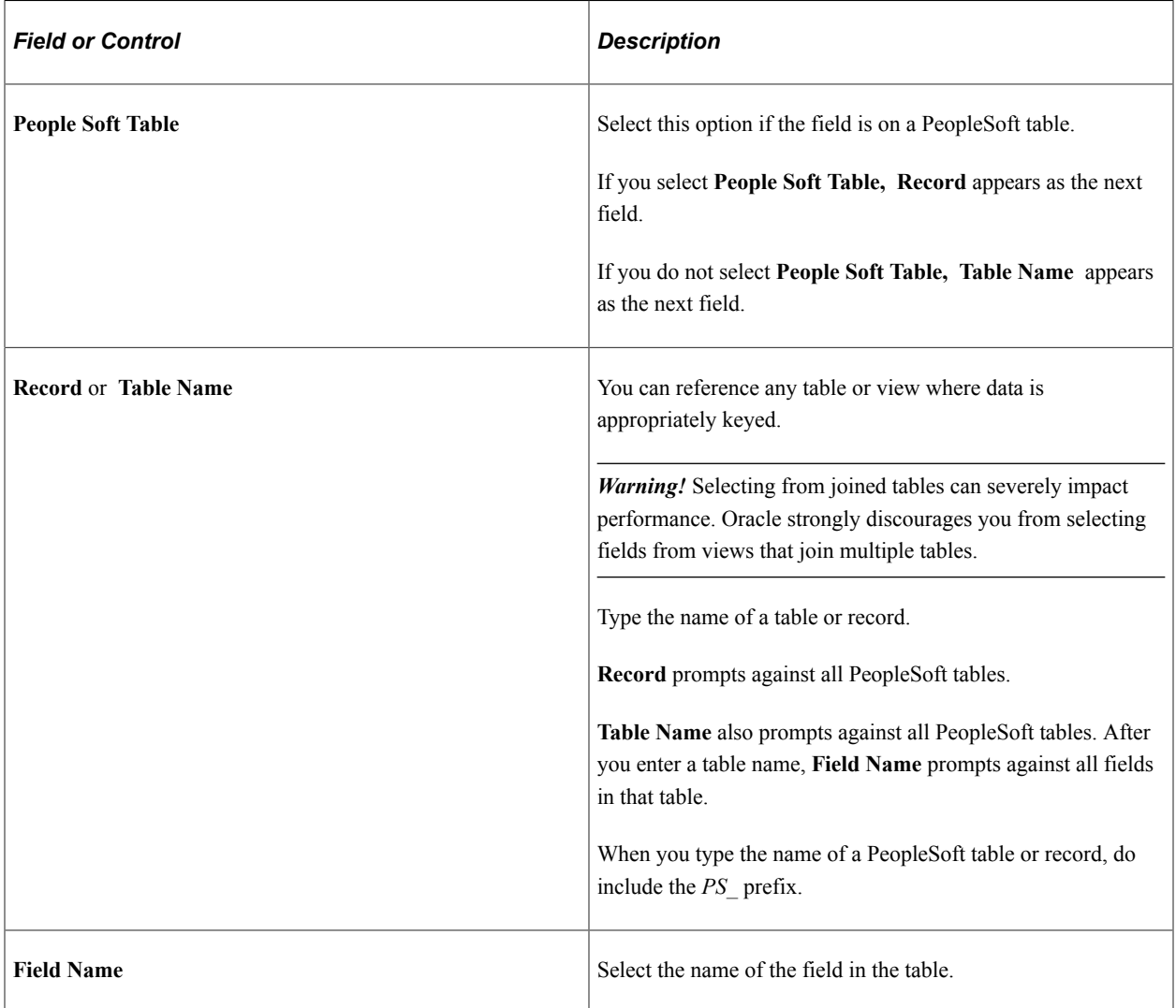

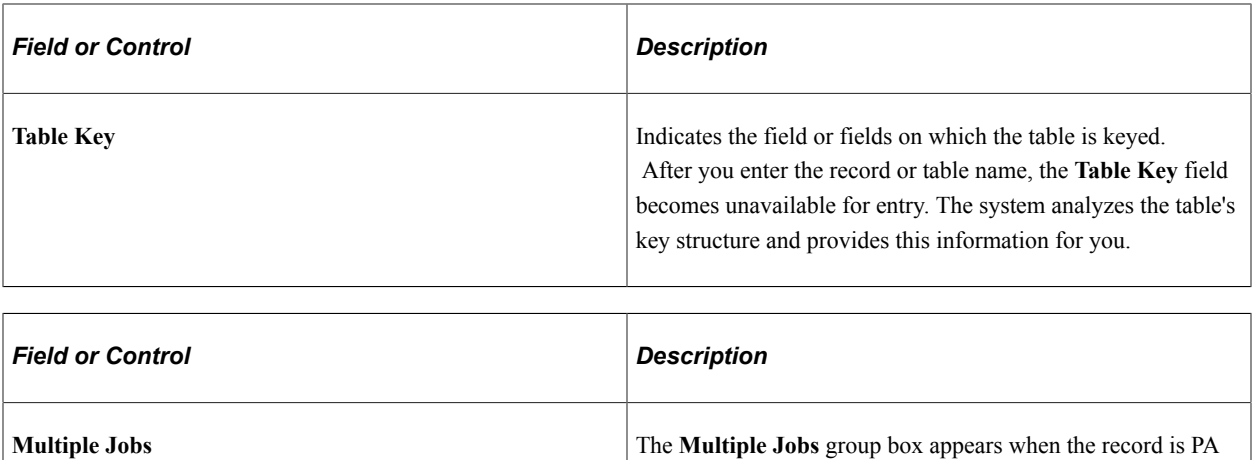

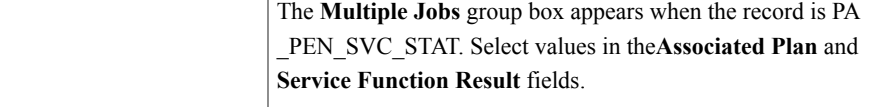

*Warning!* The system does not prevent you from referencing tables with keys other than those the database alias supports. Be diligent about analyzing the keys for an alias field. If you reference a table that has additional keys, the alias can produce unpredictable results.

# **Overview of Alias Processing**

This section provides an overview of alias processing and discusses how to:

- Assign an alias to the JOB table.
- Use database aliases with multiple jobs.
- Use aliases when tables have extended key structure.
- Resolve an alias when no data exists.

## **Understanding Alias Processing**

In most cases, the system resolves an alias by looking up data on an appropriately keyed table. However, the processing is more involved when you use an alias:

- With the JOB table.
- With multiple jobs.
- When tables have extended key structure.
- When no data exists.

These situations are discussed in the following topics.

## **Assigning an Alias to the JOB Table**

An important exception to the database alias key restrictions is the JOB table, which is keyed by employee ID, effective date, job number (Rcd#), and sequence number.

If an employee has multiple job records in a single job environment, a lookup alias finds the value from the first job record. All other job records are ignored, except in the case of multiple jobs processing, when the single job environment has been cleared.

Because the JOB table uses sequence number as an additional key field, you can enter multiple personnel actions on the same day, but specify an order for the actions. When you create an alias for a field on the JOB table, the system automatically uses the row with the last sequence number. This means the alias uses the final value for that date.

For example, if Fred receives a regular pay increase and a merit increase during his review, an alias to his compensation rate finds the final rate, after both increases have been applied.

## **Using Database Aliases with Multiple Jobs**

When you use multiple jobs processing, database aliases are assigned according to the primary job record. For example, if you reference an employee's pay rate, the pay rate from the primary job record is returned.

See [Understanding the Primary Job Selection](#page-78-0).

#### **Multiple Jobs Considerations for Database Table Alias and Field**

To access the service function result status of accruing or not accruing:

- 1. Select *People Soft Table.*
- 2. Enter *PA\_PEN\_SVC\_STAT* in the **Record** field.
- 3. Enter *Status* in the **Field Name** field.
- 4. Select the **Associated Plan** and the **Service Function Result** in the **Multiple Jobs** group box.

## **Using Aliases When Tables Have Extended Key Structure**

Normally, you only use database aliases when a field is on a table that is keyed by some combination of employee ID, effective date, and plan. If there are additional keys, you would not normally be able to use a database alias. You've already looked at one exception to this rule, the JOB table. There is also a workaround for getting to other inappropriately keyed tables.

When a table has another key structure, you can create an appropriately keyed view with the needed information. For example, the benefit program participation table, BEN\_PROG\_PARTIC, is keyed by employee ID, record number, COBRA event ID, and effective date.

To create an alias to the BENEFIT\_PROGRAM field on this table, you create a view containing only three fields: the allowable keys, EMPLID and EFFDT, and the field you need to access, BENEFIT\_PROGRAM.

The select statement for your view does the work of getting the right row when there are multiple rows with the same EMPLID and EFFDT—in this case, by only selecting records where the employee record number is zero and the COBRA event ID is blank.

The SQL statement in this example is:

```
SELECT EMPLID,
EFFDT,
BENEFIT_PROGRAM
FROM PS_BEN_PROG_PARTIC
WHERE EMPL RCD#=0
AND COBRA_EVENT_ID = ' '
```
Now, to set up an alias for this field, you reference the view instead of the original table.

## **Resolving an Alias When No Data Exists**

The PERSON, PERSON\_NAME, PERSONAL\_DT\_FST, and JOB tables always have rows for every employee who has completed the hire process. Other tables, however, may not contain rows for all your employees. For example, if you create a custom table to record effective-dated union code information, employees who have never belonged to a union do not have a row on the table.

If you create an alias to such a table and the system can't find a row for a particular employee, the alias takes a default value, depending on the field type:

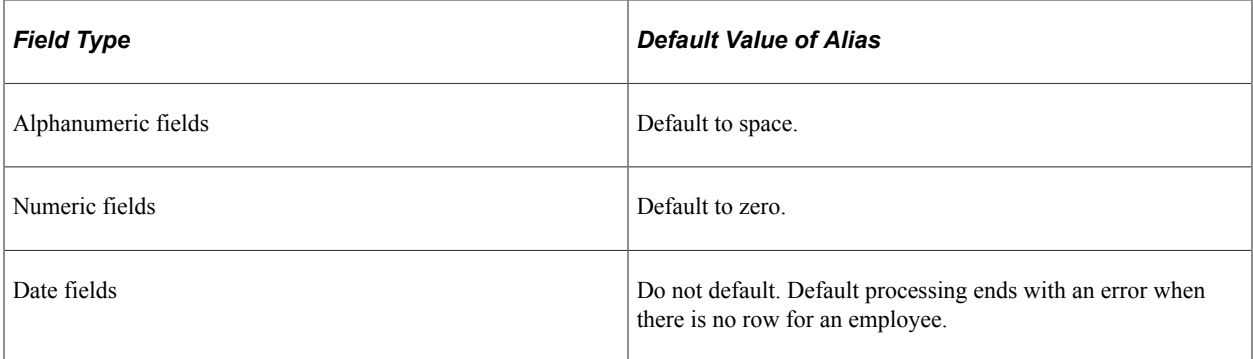

To prevent an error in the case of a date field, you can create rows for all employees. You might consider creating a workflow process that creates a row when an employee is first hired. For example, if you have a custom table that tracks employees' leave statuses, an employee that has never been on leave does not have any entries in this table. You could use PeopleSoft Workflow to create a row when the employee is hired. You would probably use the hire date in this particular table.

## **Using Predefined Database Aliases**

Most pension plans need certain common aliases, such as employee date of birth. The following table shows the database aliases that are supplied with the system.

# **Lookup Aliases**

The following aliases have no special processing logic; they simply reference the value in the indicated field.

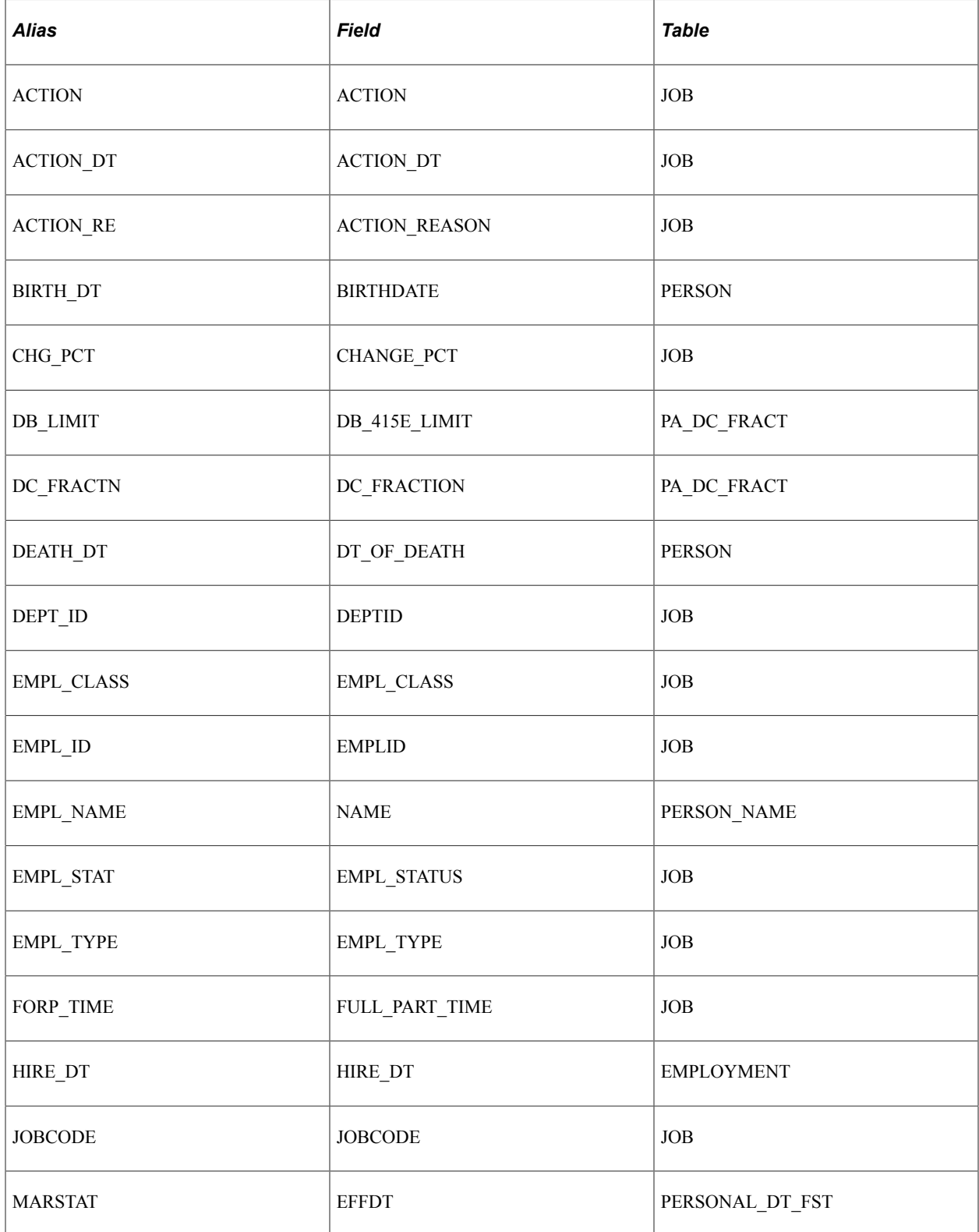

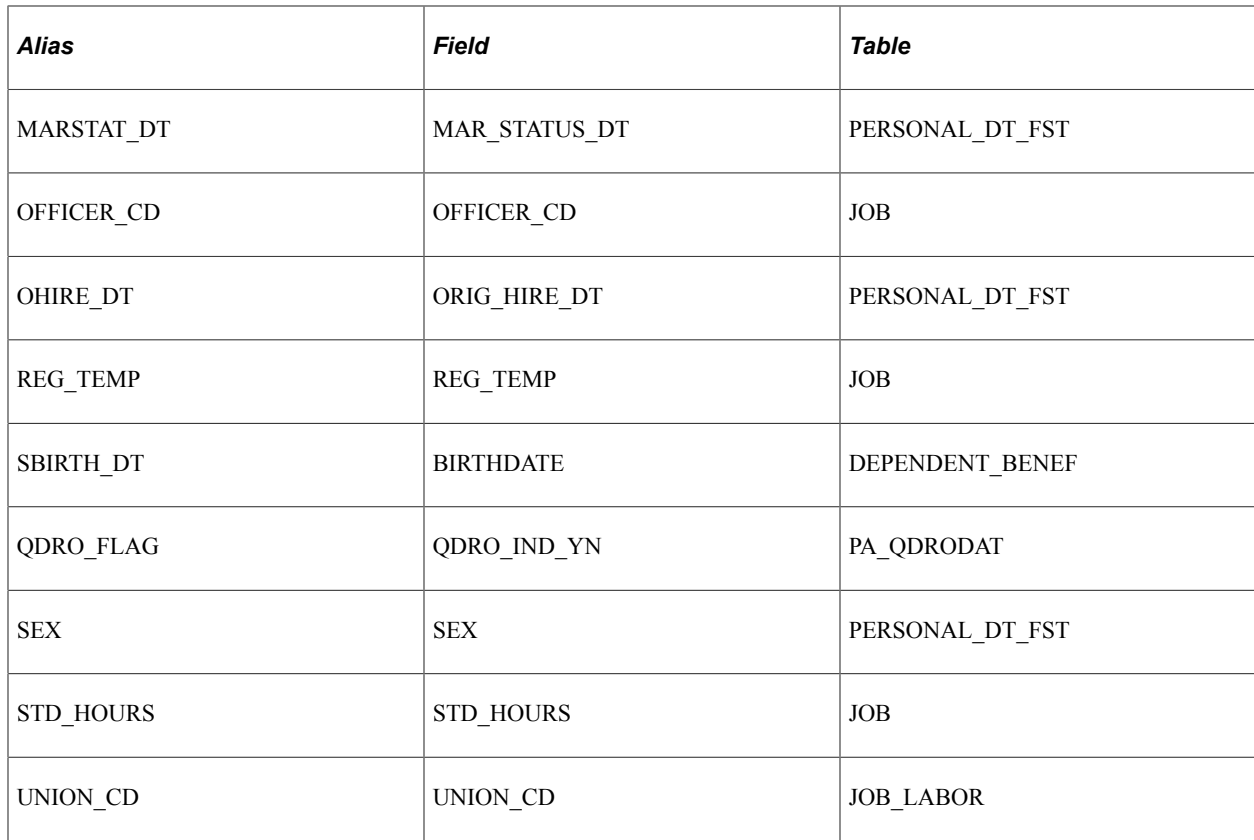

# **Calculation Input Aliases**

The following aliases are specially configured to reference calculation parameters, rather than employee data.

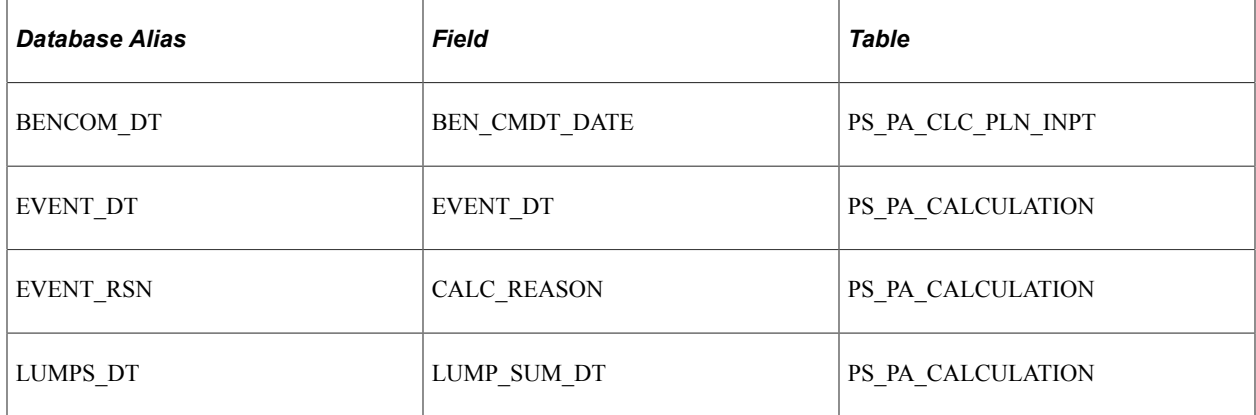

## **Calculated Aliases**

The following aliases provide enhanced access to data through special calculation logic.

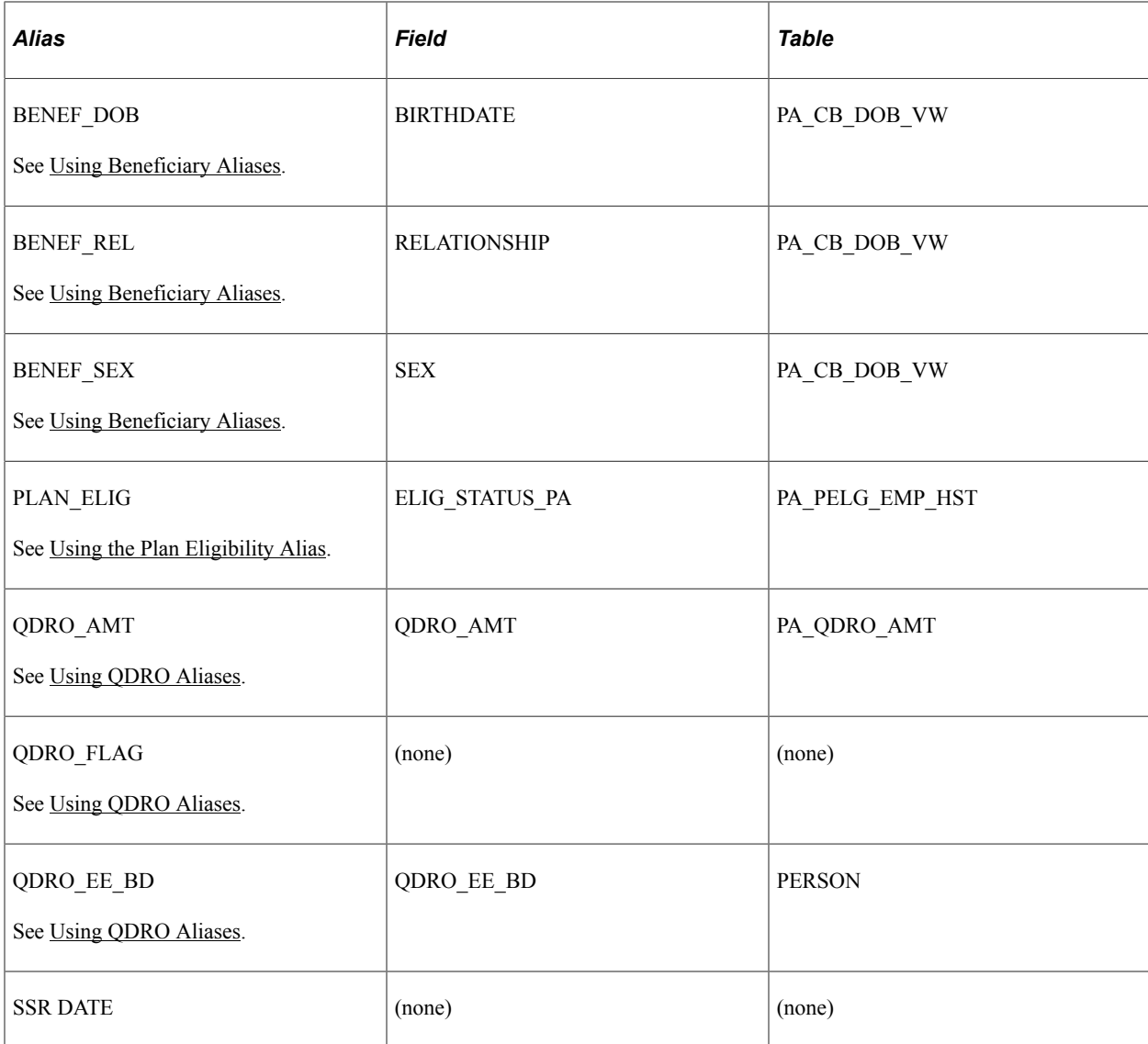

## <span id="page-307-0"></span>**Using Beneficiary Aliases**

Pension Administration supports non-spouse beneficiaries. You record non-spouse beneficiaries on the Plan Beneficiaries page. If you do not record a beneficiary, the system assumes that the spouse is the beneficiary.

The three beneficiary aliases incorporate special corporation logic to determine who the beneficiary is, then to look up specific information about that beneficiary: birth date, relationship to the employee, and gender. The beneficiary information ultimately comes from the dependent and beneficiary table (DEPENDENT\_BENEF).

If there is no beneficiary or spouse on record, these aliases do not have values.

### **Related Links**

[Maintaining Pension Beneficiary Data](#page-622-0)

## <span id="page-308-0"></span>**Using the Plan Eligibility Alias**

The plan eligibility function result produces a single eligibility status: *Eligible, Ineligible,* or *Previously Eligible.* However, the PLAN\_ELIG alias accesses the effective-dated eligibility history produced during eligibility calculations. Referencing this history enables you to set up different processing for employees during periods of ineligibility (for example, interest-only processing of cash balance accounts).

Associated with this alias are two delivered group custom statements:

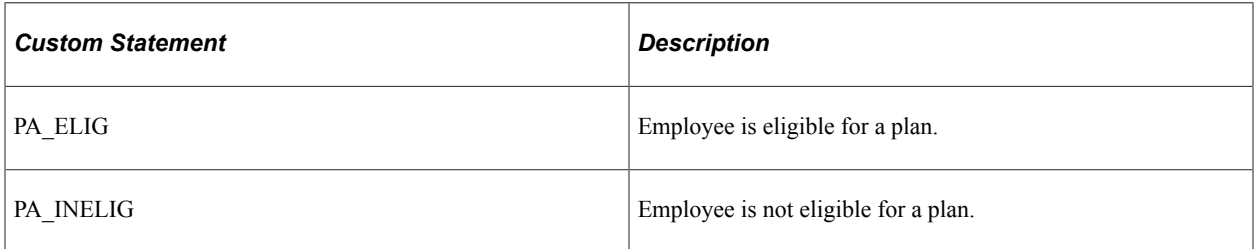

You do not explicitly use the PLAN ELIG alias or either of the custom statements; instead, you use a shortcut for applying it. When you set up function results, you can incorporate eligibility criteria by choosing whether a definition applies to eligible periods, ineligible periods, or both.

When you select *Eligible* or *Ineligible,* the system automatically applies the appropriate custom statement to any existing grouping criteria.

#### **Related Links**

[Understanding Function Results](#page-416-0)

## <span id="page-308-1"></span>**Using QDRO Aliases**

When you run a calculation for a QDRO alternate payee, QDRO\_AMT is the amount recorded for that person under the specified plan.

When you run a calculation for an employee, QDRO\_AMT is the sum of all amounts recorded against that person under the specified plan.

For example, John has two ex-spouses. Sophia is entitled to 2,000 USD of his benefit from Plan A; Vanessa is entitled to 1,000 USD from plan A and 500 USD from plan B. The QDRO\_AMT has the following values, depending on whose calculation is running and which plan is being processed:

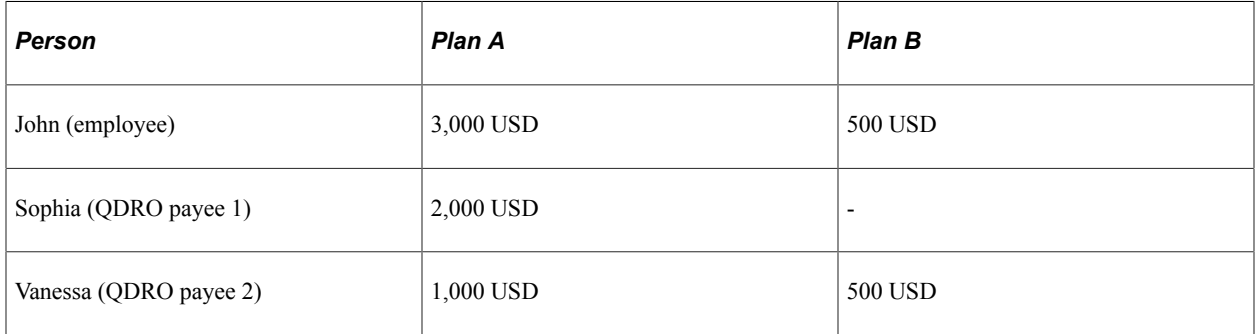

The QDRO FLAG alias returns the COURT DOC ID.

The QDRO\_EE\_BD alias is only valid when you run a calculation for a QDRO alternate payee. It provides the birth date of the original employee. For example, during calculations for Sophia and Vanessa, this alias would provide John's birth date. During calculations for John, this alias does not have any value.

## **Using the Social Security Alias**

The alias SSR\_DT calculates, rather than looks up, an employee's social security normal retirement date based on the employee's birth date and the following social security normal retirement age table:

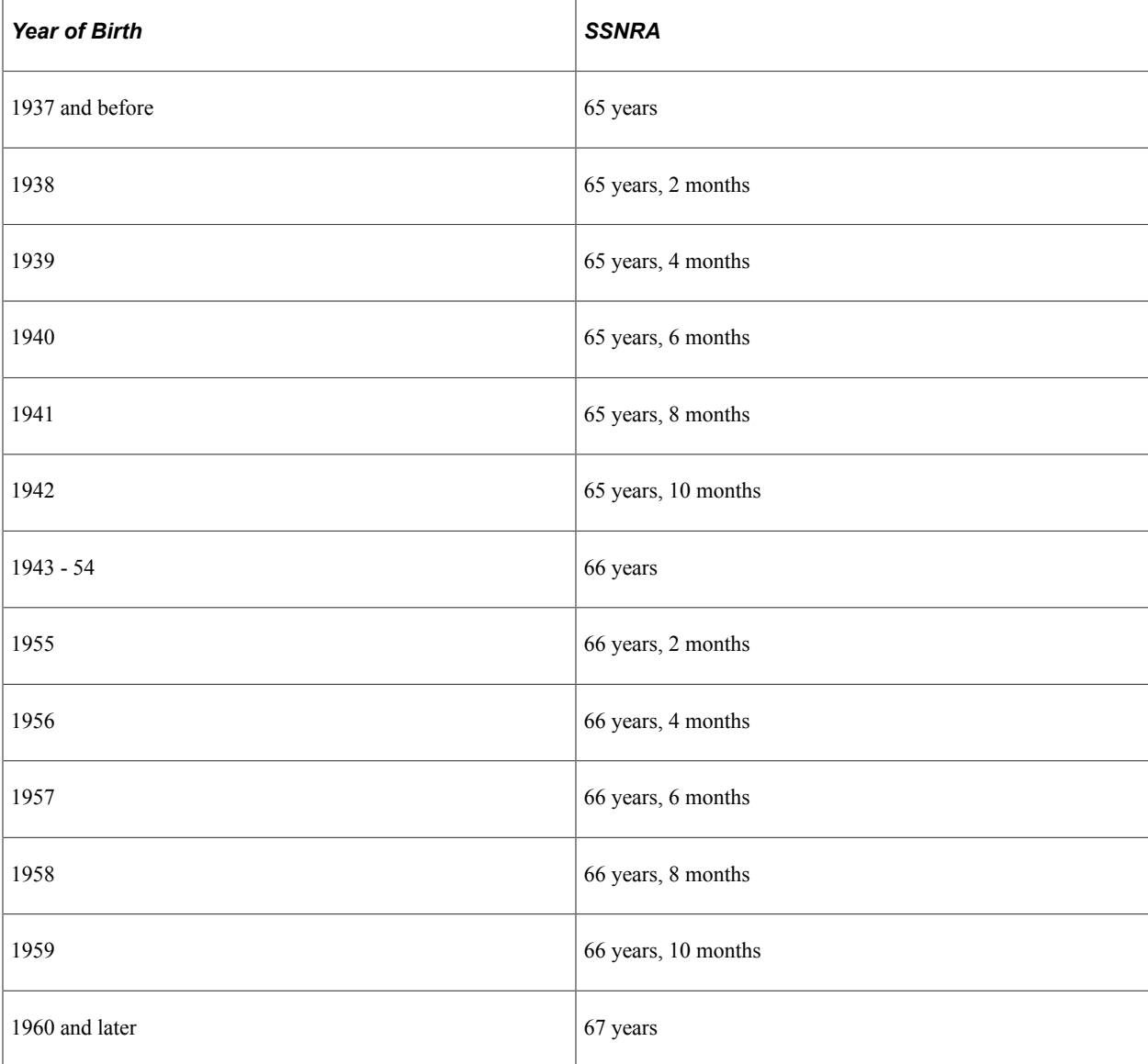

# **Creating Table Lookup Aliases**

# <span id="page-310-0"></span>**Understanding Table Lookups**

This section provides overviews of:

- How table lookups work.
- Regular table lookups.
- Program-generated table lookups.

#### **How Table Lookups Work**

Pension plans can use tables for actuarial factors, interest rates, and regulatory information (such as the taxable wage base and the  $401(a)(17)$  and  $415$  limits).

Tables can also be used to look up unknown information corresponding to other, known information. For example, you can look up the social security normal retirement age (SSRA) that corresponds to an employee's date of birth.

To use the Pension Administration table lookup, you have to create the lookup table.

In its most basic form, a table lookup finds a value corresponding to another known value, which is called the *lookup basis.* For example, a code might assign numbers to each letter in the alphabet. You can then decipher numeric messages by looking up the letters that correspond to the numbers.

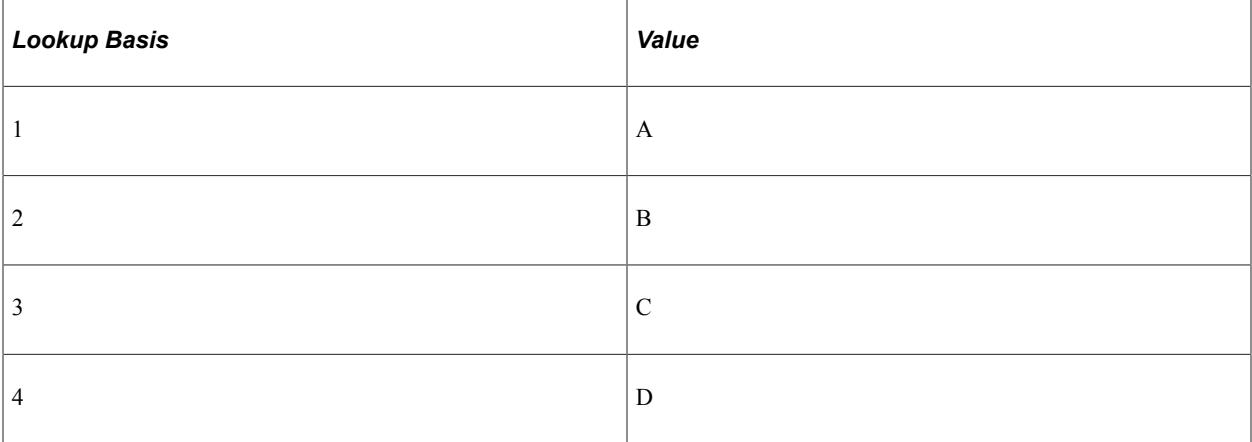

When you look up information on a pension table, the lookup basis is either an employee variable or a date. For example, you look up an early retirement factor based on an employee's age, and you look up federal midterm rates based on a date.

A table lookup consists of two parts:

• The physical table where you store the information.

This table must conform to strict requirements regarding the number of columns and what is in each column.

• The instructions for using the table.

These are the parameters you set up on the Table Lookup Alias page. They include:

• Information about the lookup basis.

For example, if you're looking up an early retirement factor based on an employee's age, you have to provide an alias for the age.

• Parameters for handling situations where the lookup basis is not on the table.

For example, an employee's benefit commencement age is 62.25, and the table includes only whole numbers. The table lookup settings tell the system whether to use the early retirement factor that corresponds to age 62 or age 63.

There are two types of table lookups:

- A *regular table lookup* has one result that is constant throughout a calculation.
- A *program-generated lookup* has different values at different times—for example, an interest rate that changes over time.

#### **Regular Table Lookups**

A regular table lookup locates information based on an unchanging data value. For example, it can look up a social security retirement age based on an employee's date of birth, and an early retirement factor based on an employee's benefit commencement age.

The lookup basis—for example, the birth date or benefit commencement age—is an alias that is resolved once per calculation. When you set up a regular table lookup, you put this alias directly into the table lookup parameters.

When you set up a regular table lookup on the Table Lookup Alias page, set **Lookup Values** to *Use Alias.*

#### **Program-Generated Table Lookups**

When you apply interest rates or grant cash balance credits, you may need to look up information that varies from period to period. For example:

- If you use federal midterm rates for interest on employee contributions, you need to look up the new rate every period.
- If cash balance credits are determined at a different rate for earnings above and below the taxable wage base (TWB), you need to look up the new TWB every period.
- If cash balance credits increase based on an employee's age, service, or both, you have to look up the age and service values every period.

In these situations, the function that requires the lookup knows the dates to use for the lookup, and therefore it provides the lookup basis. Such lookups are classified as program-generated because the program provides the lookup basis. When you set up table lookup parameters, you do not enter a lookup basis.

Applying 401(a)(17) limits also requires looking up limits every period. PeopleSoft delivers preconfigured program-generated lookups to use with  $401(a)(17)$ :

- The *TRA86* lookup uses the TRA 86 Limits table.
- The *OBRA93* lookup uses the OBRA 93 Limits table.

You can examine both of these lookups on the Table Lookup Alias page.

When you set up a program-generated table lookup on the Table Lookup Alias page, set **Lookup Values** to *Program Generated.*

#### **Related Links**

[Understanding Database Aliases](#page-300-1)

# **Creating a Physical Table**

This section provides overviews of delivered tables, table lookup requirements, and sequence numbers and discusses how to:

- Set up two-dimensional tables.
- Plan the lookup data.

## **Understanding Delivered Tables**

Pension Administration provides several tables you might incorporate into a table lookup, including the Taxable Wage Base table, 415 Limits tables, and some interest rate tables. You may want to create other tables, as well, for plan factors, interest rates, or other information.

You use Application Designer to create any custom user tables. You can also use Application Designer to create a page to maintain the data. If you do not create a page for your table, you have to enter the data using SQL.

## **Understanding Lookup Table Requirements**

As you create tables to be used by the table lookup utility, consider the following restrictions:

- The names of tables created by using Application Designer have the *PS\_* prefix. The names of tables not created by using Application Designer must begin with the *PA\_TL\_* prefix.
- The first column must be an effective date field. Although many tables have only one effective date (with new data always being added under the same effective date), the field is still expected.
- The second column name must be *TL\_SEQ\_NUM*. This column contains sequencing information for the table and must be a key for the table.
- The next column or columns must contain the lookup basis. One-dimensional lookups use one column for the lookup basis; two-dimensional lookups use two columns for the lookup bases.
- The final column must have the result value.
- All numerics must be set up as decimals.

## **Understanding Sequence Numbers**

The sequence number controls the order in which the table rows are read into the program. For example, a taxable wage base table might look like this:

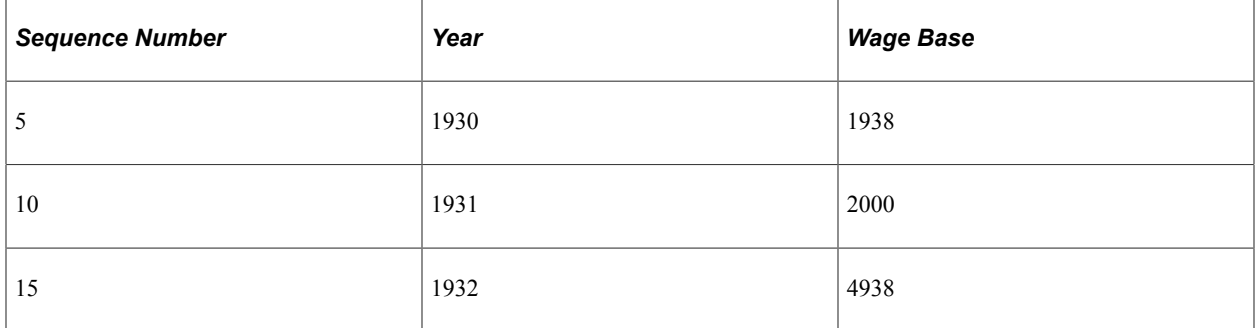

If instead this table used sequence number 15 for 1931 and 10 for 1932, the table lookup might give unexpected results.

*Warning!* You must explicitly order your table values using the Sequence Number field. The table lookup utility relies on this sequence number and does not otherwise sort the lookup values.

**Note:** PeopleSoft recommends that you leave gaps between the sequence numbers. Then if it becomes necessary to insert new rows between existing rows, you do not have to alter the sequence numbers in the subsequent rows.

## **Setting Up Two-Dimensional Tables**

A two-dimensional table has two lookup bases. You can picture it as a grid. For example, you could use the following grid to look up information based on both age and service:

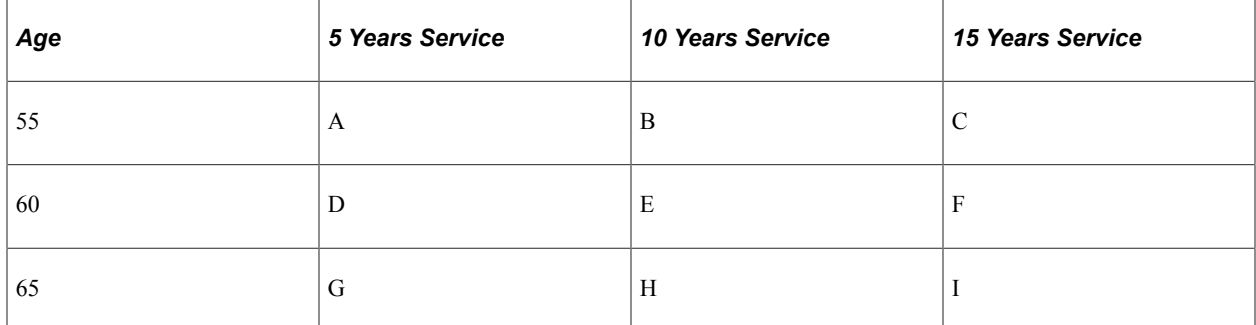

You create two-dimensional tables with two columns of lookup values: lookup one and lookup two. Set up the table with all rows for the first lookup one value, all rows with the next lookup one value, and so on.

For example, a two-dimensional lookup table is shown below. Lookup one is age, and lookup two is service. Following the example shown above, the lookup one values are set up as follows: all the service values for age 55, all values for age 60, then all values for age 65. The final table would look like this:

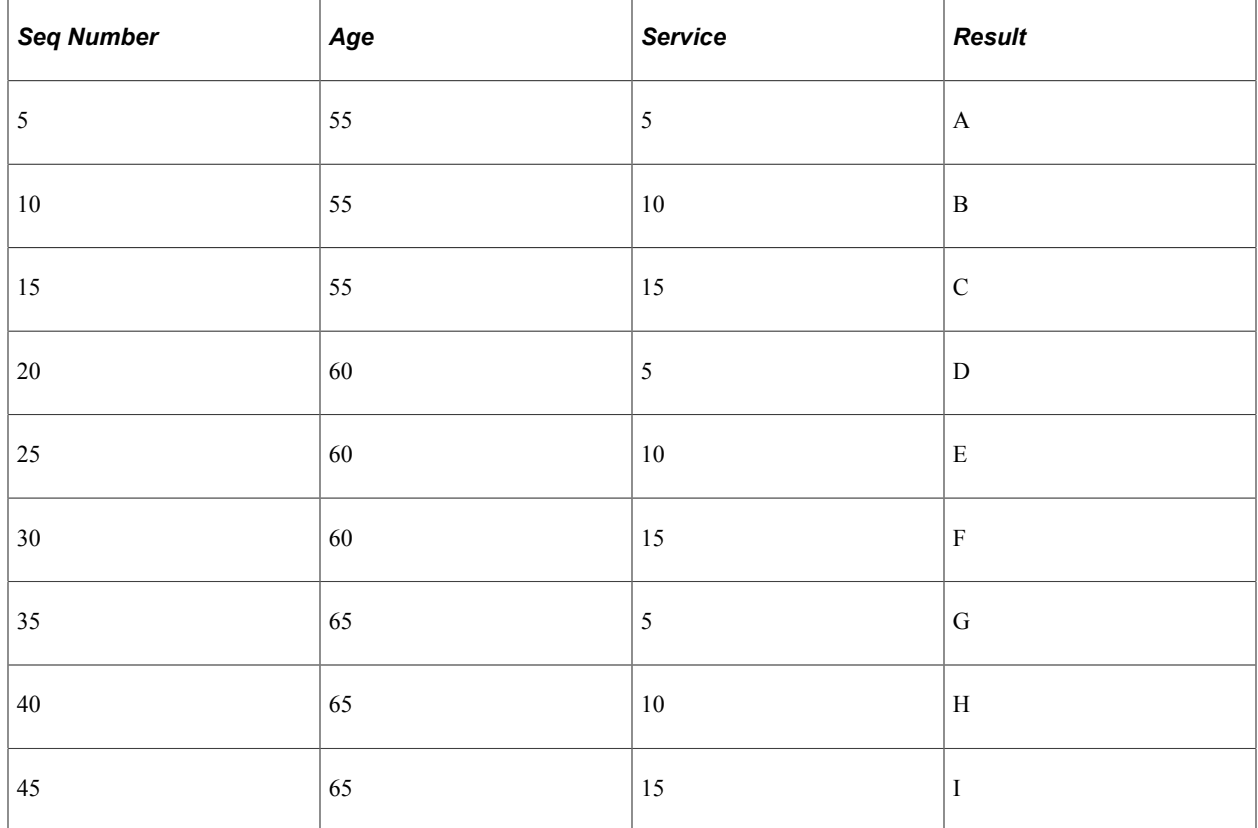

## **Planning the Lookup Data**

When you set up instructions for looking up data on a table, you specify an interpolation method for handling values that are not on the table. When you deal with intermediate values, the instructions depend on how you set up the data.

Suppose you look up social security retirement age based on an employee's date of birth. The following example shows a table you could use to determine SSRA when adjusting 415 limits, but not for social security calculations:

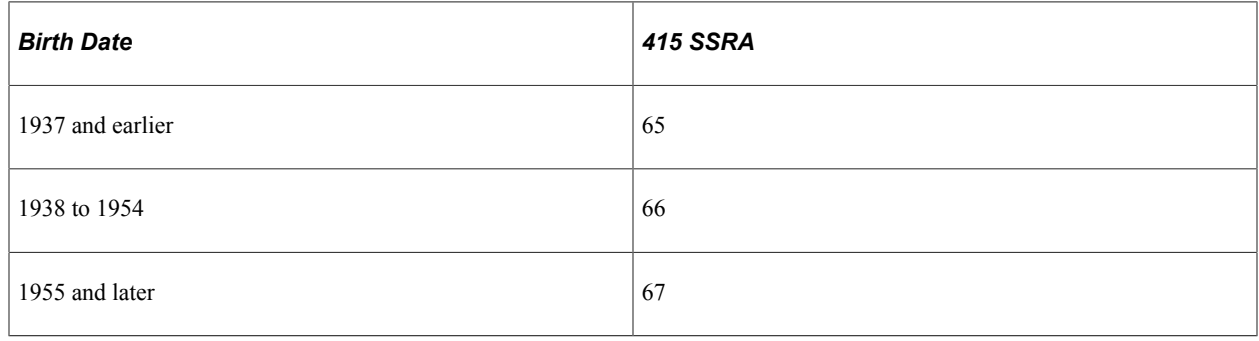

**Note:** For simplicity's sake, this example uses a table without the two-month increments in the SSRA.

When you enter data in the table, you can only have one birth date per row. You cannot use a range such as "1937 and earlier." However, you do not want to enter every possible birth date in the range.

Assume that your interpolation method tells the system to use the next lower value on the table for intermediate birth dates. You can also have the system use the smallest and largest values on the table as the minimum and maximum. Based on these options, you would set up the table as follows:

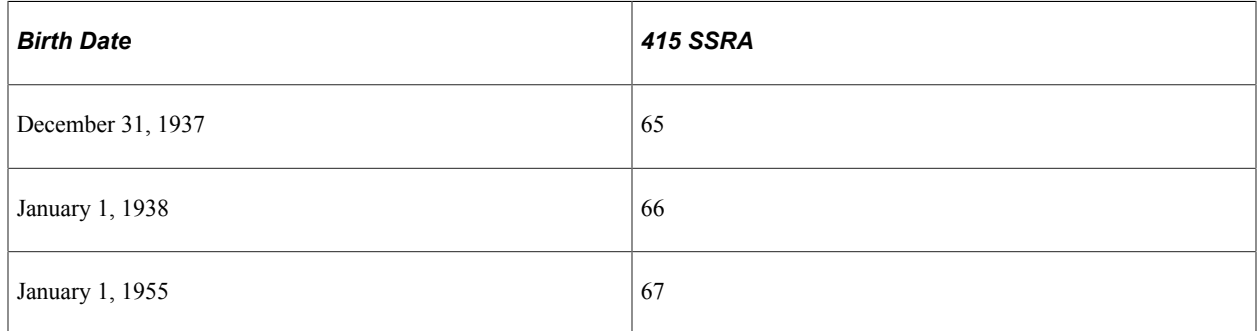

When you use the lower value, birth dates between January 1, 1938 and December 31, 1954 use the value for January 1, 1938.

If your interpolation method specifies that the system should use the next higher value for intermediate birth dates, your table would be as follows:

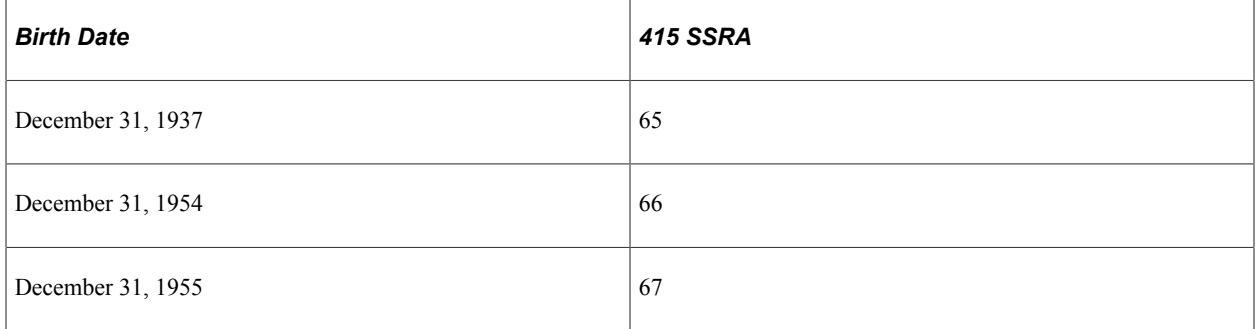

When you use the higher value, birth dates between January 1, 1938 and December 31, 1954 use the value for December 31, 1954.

# <span id="page-315-0"></span>**Setting Up a Table Lookup Alias**

To set up a table lookup alias, use the Table Lookup Alias component (TABLE\_LOOKUP).

## **Page Used to Set Up a Table Lookup Alias**

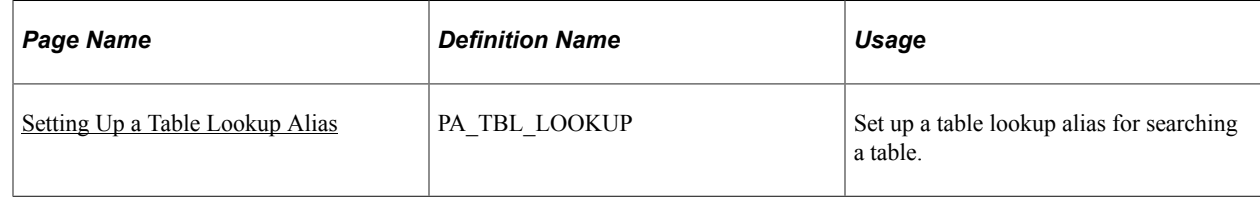

## **Table Lookup Alias Page**

Use the Table Lookup Alias page (PA\_TBL\_LOOKUP) to set up a table lookup alias for searching a table.

Navigation:

#### **Set Up HCM** > **Product Related** > **Pension** > **Variable Definitions** > **Table Lookup Alias** > **Table Lookup Alias**

This example illustrates the fields and controls on the Table Lookup Alias page.

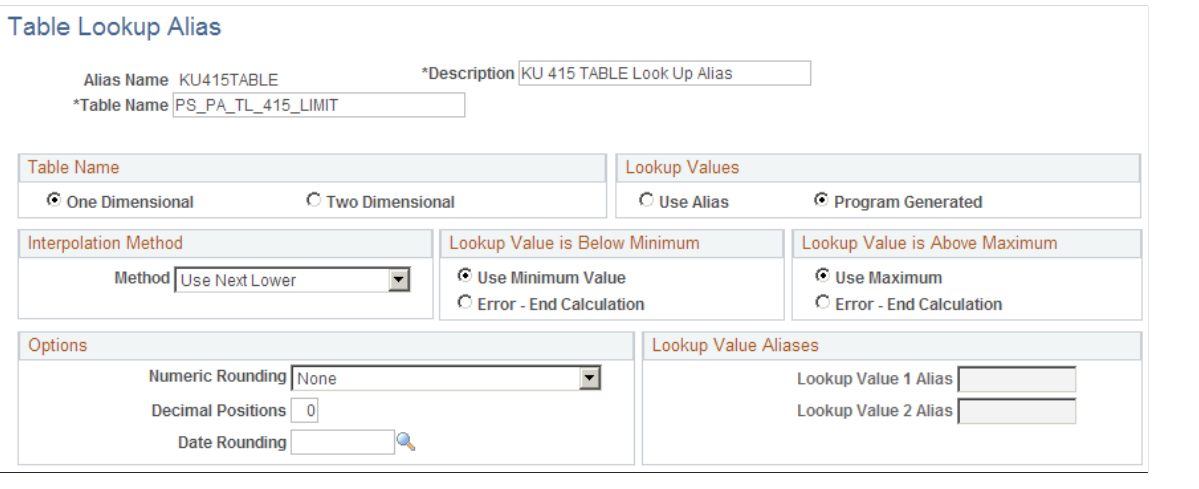

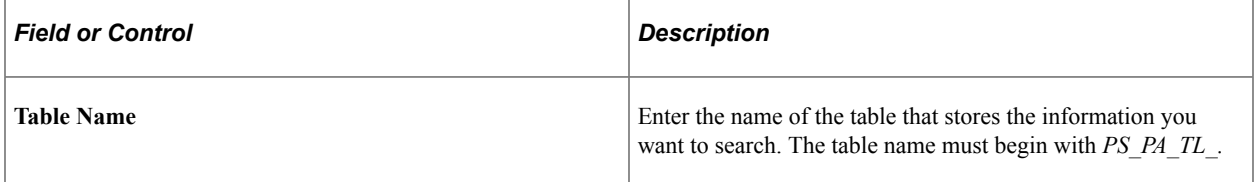

#### **Table Name**

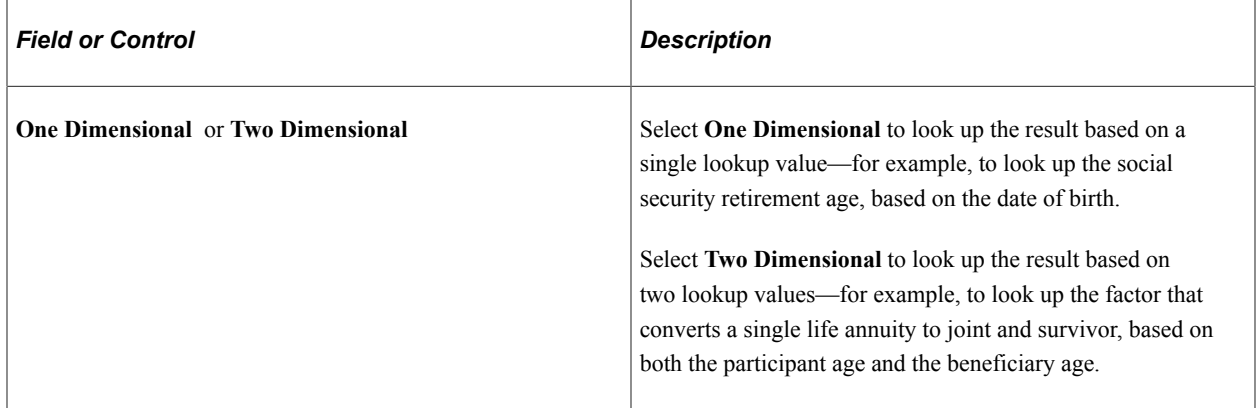

## **Lookup Values**

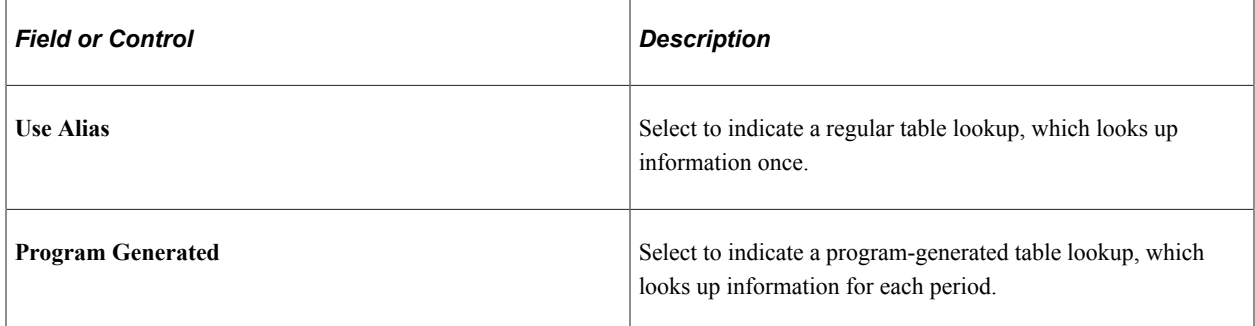

## **Interpolation Method**

Select *Higher, Linear, Lower,* or *Nearest* as the method for handling intermediate values on a table.

For example, for the following social security retirement age table, select *Lower.* To look up the SSRA for someone born August 16, 1944, you would find the next lowest value on the table, January 1, 1938, and use the associated SSRA.

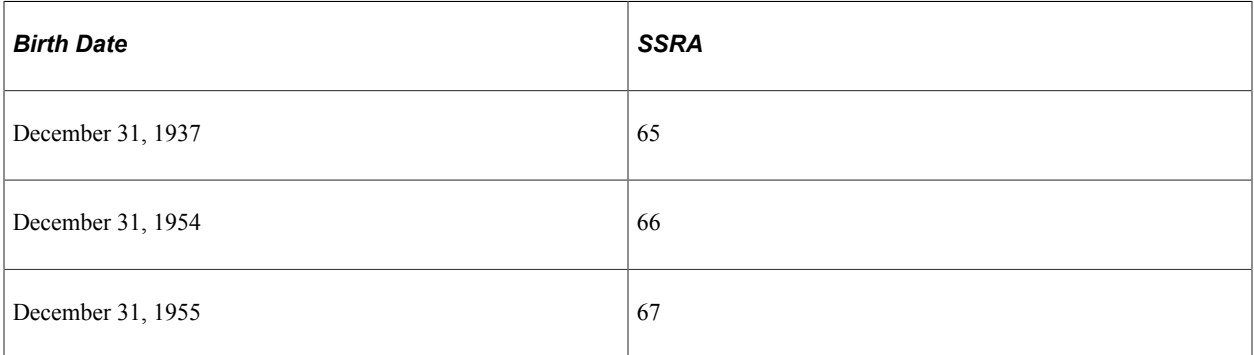

In another example, for the following hours-to-service table select *Linear.* Then 1000 hours is worth .5 years of service. If you use any other interpolation method, you probably need additional rows in the table.

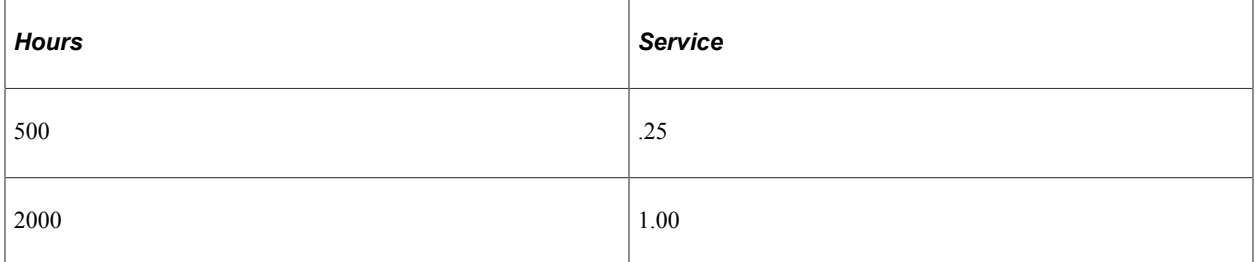

### **Lookup Value is Below Minimum and Lookup Value is Above Maximum**

Each or these group boxes offers a choice between taking the lowest (or highest) value and ending the calculation with an error. For the SSRA example, select **Use Minimum Value** and **Use Maximum Value.** For other tables, you might select **Error - End Calculation.**

#### **Lookup Value Aliases**

For a regular table lookup—that is, if you choose **Use Alias** to find the lookup values—you have to specify the lookup value aliases. To look up SSRA, the lookup basis is the employee's birth date, accessed through the database alias BIRTH\_DT. The same principle applies to all table lookups that are not program generated: The lookup basis is always another alias. If you set up a one-dimensional table, you only specify a value in **Lookup Value 1 Alias.** If you are setting up a two-dimensional table, you also need to specify a value in **Lookup Value 2 Alias.**

#### **Options**

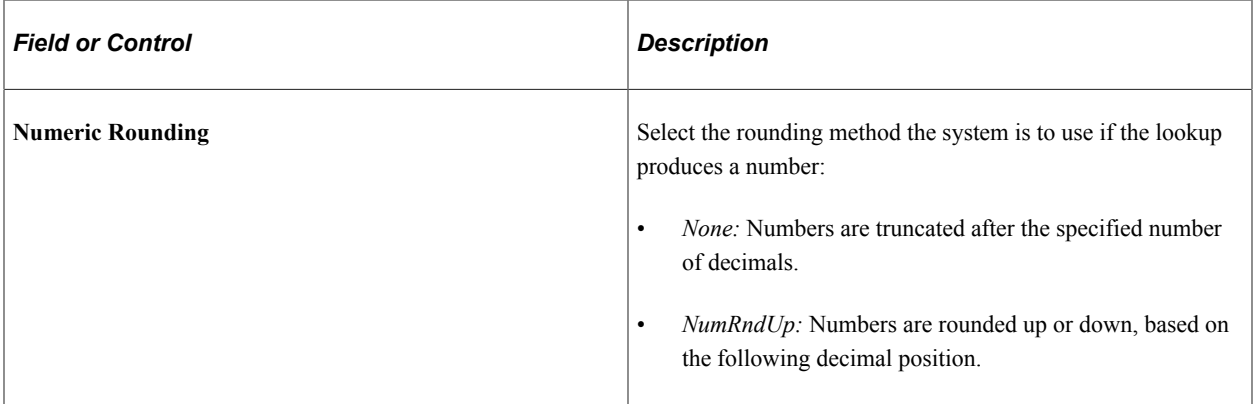

The following table compares the behavior of the two rounding settings. These examples assume that the final value has two decimal positions.

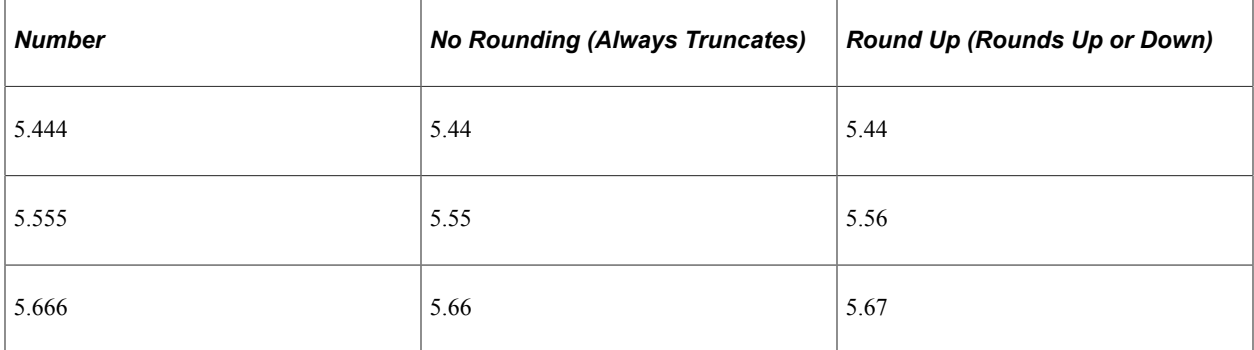

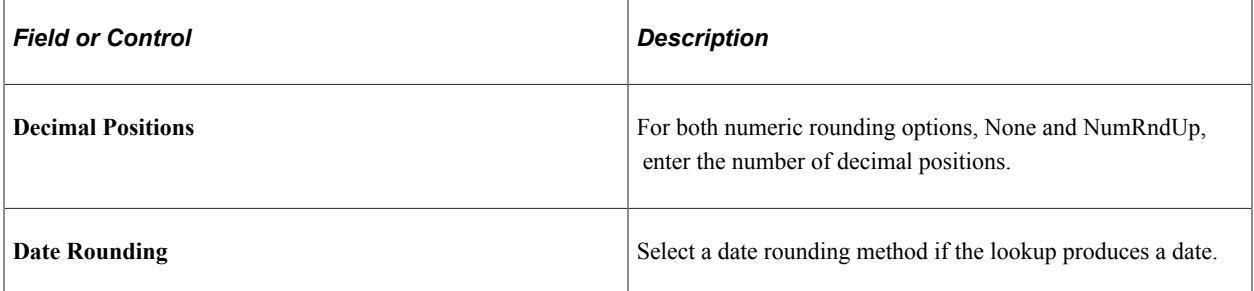

Creating Table Lookup Aliases Chapter 30

# **Using Date Aliases and Date Options**

# **Understanding Date Aliases and Options**

Dates are elemental to pension calculations. The date of birth, date of hire, normal and early retirement dates, and benefit commencement date are just some of the important dates you use.

Dates stored in the database are accessible using database aliases. Many other dates, however, are derived rather than stored. For example, normal retirement date may be the participant's 65th birthday or the first of the month following that birthday.

Date aliases enable you to derive dates using your plan's date math and rounding rules. Date aliases support a number of different types of date manipulations.

# **Understanding Raw and Decimal Dates**

You can work with dates in either raw or decimal formats.

The *raw date format* expresses a date in years, months, and days, as in December 15, 2003. The format of a date can change (for example, when you perform certain date math, you use the format *yyyy/mm/dd);* regardless, any date expressed in terms of years, months, and days is a raw date.

The *decimal date format* represents a raw date in years-only format. The months and days are converted to partial years. For example, July 1, 2002, can be expressed as 2002.5000. You might convert dates to a decimal format to simplify date subtraction and thus determine the length of time between two dates.

Unless you specifically convert a date to the decimal format using the date conversion option, you can assume that the dates you deal with are raw dates.

# **Using Date Aliases**

Date aliases calculate dates by:

- Adding a period of time to one date to calculate another.
- Applying date rounding options.
- Applying date conversion options.
- Finding the date associated with a specific amount of service accrual.

You can only perform one operation per definition. Any combination of actions requires multiple date definitions. For example, to find the first of the month after an employee reaches age 21, set up one date alias to add 21 years to the employee's date of birth, and set up a second date alias to round that value to the first of the following month.

# **Setting Up Date Aliases**

To use dates in pension calculations, use the Date Alias (DATES), Date Round (DATE\_ROUNDING\_OPTI), and Date Conversion (DATE\_CONVERSIONS) components.

## **Pages Used to Set Up Date Aliases**

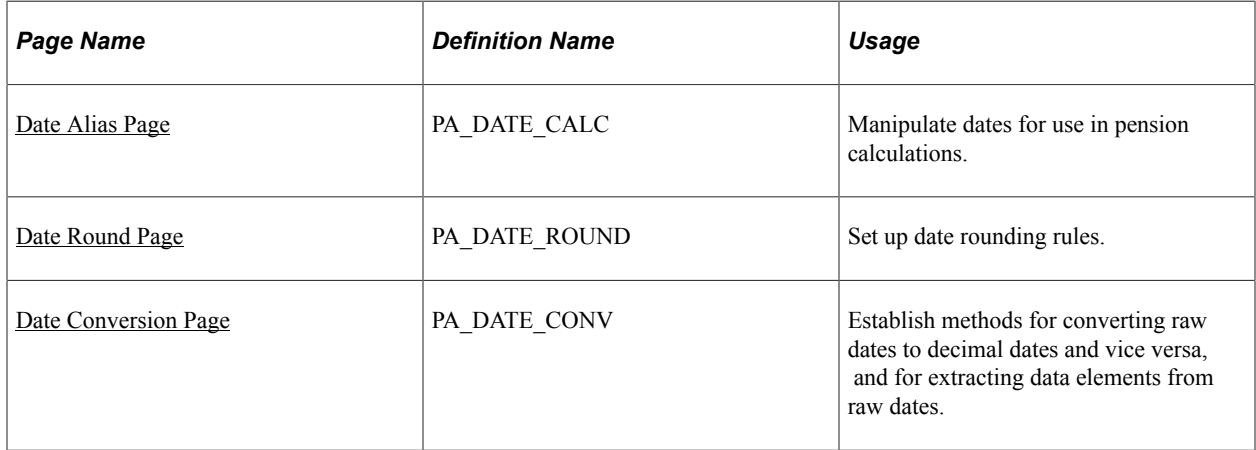

## <span id="page-321-0"></span>**Date Alias Page**

Use the Date Alias page (PA\_DATE\_CALC) to manipulate dates for use in pension calculations.

Navigation:

**Set Up HCM** > **Product Related** > **Pension** > **Variable Definitions** > **Date Alias** > **Date Alias**

This example illustrates the fields and controls on the Date Alias page.

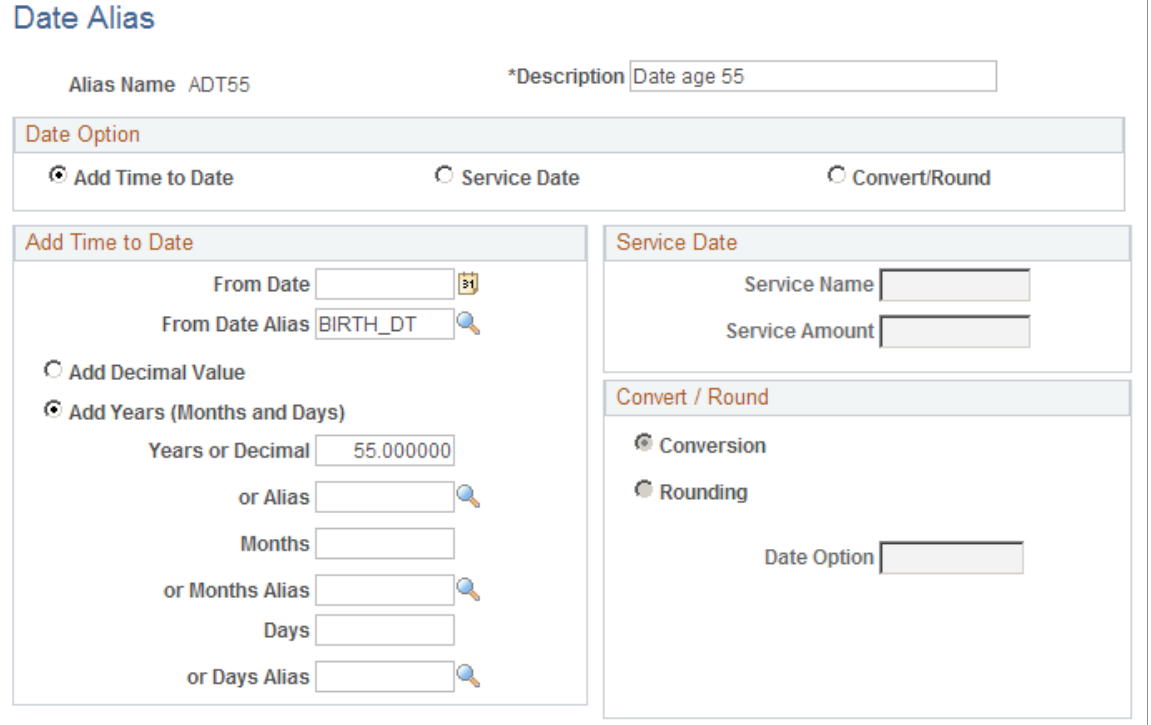

# **Date Option**

Select the type of manipulation you want to perform. You can add time to a date, determine a service date, or convert or round a date. The parameters for each option appear in a group box with the same name as the option. When you select an option, the group boxes for the other options become read-only. .

#### **Add Time to Date**

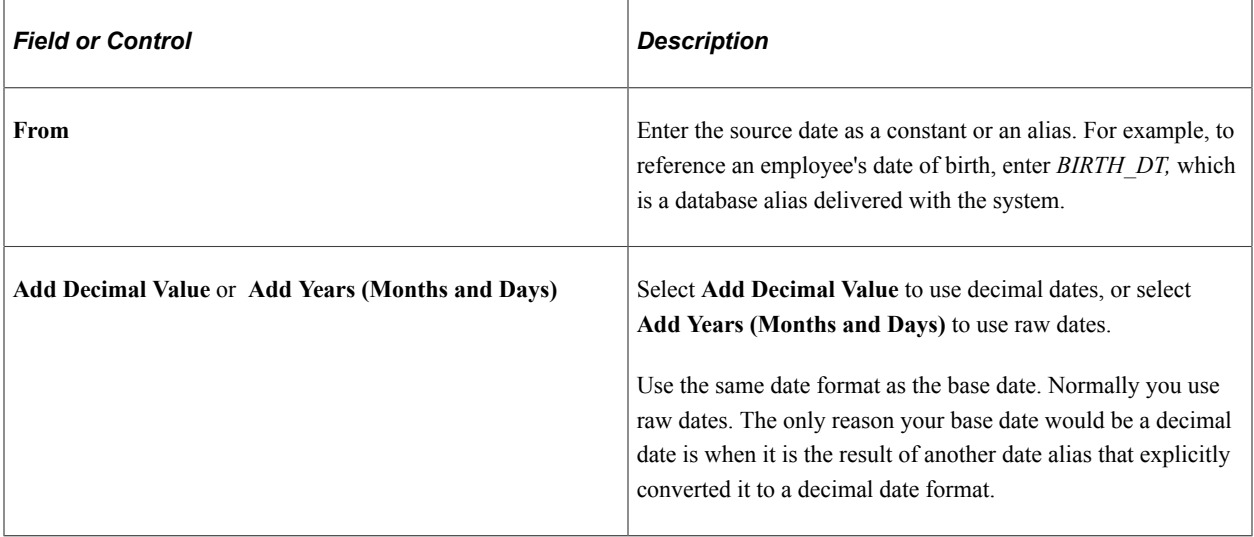

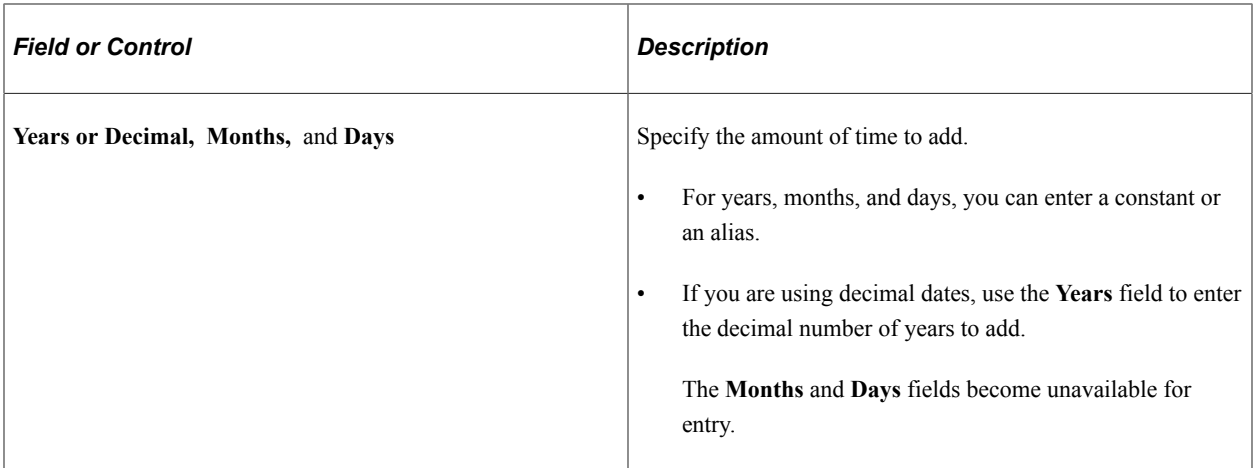

#### **Service**

A date alias can look up the date when an employee attains a specified amount of service. For example, to set up an alias for the date of first vesting, you could look for the date when an employee will have accrued five years of vesting service.

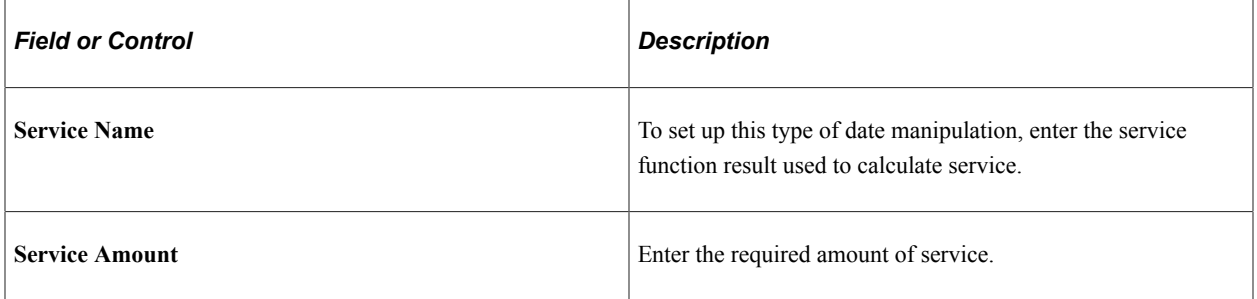

The function result provides all the information needed to calculate the date, including a projection method for future service.

The system does not necessarily determine the exact day that an employee attains the specified amount of service. Instead, the system looks at the service history, finds the period when the employee attained the specified service amount, then uses the first day of the next period. How exact this date is depends on how you set up your service requirement. Monthly service accrual methods provide more precise values than yearly service accrual methods.

**Note:** Service dates are not necessarily exact.
## **Convert / Round**

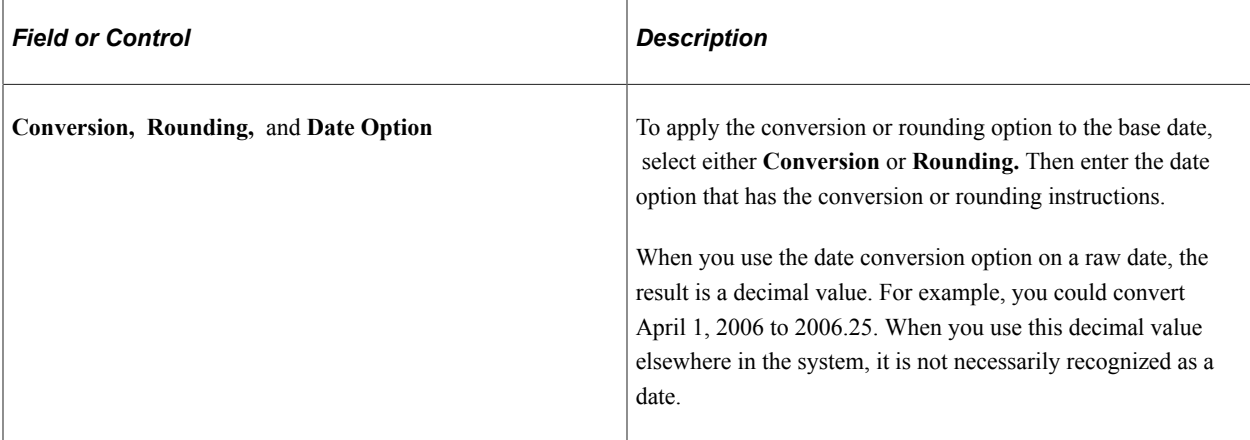

## **Date Round Page**

Use the Date Round page (PA\_DATE\_ROUND) to set up date rounding rules.

Pension plans frequently round dates. For example, if normal retirement date (NRD) is the first of the month after a participant's 65th birthday, you create an NRD alias by applying a rounding option to the date representing the birthday.

Navigation:

#### **Set Up HCM** > **Product Related** > **Pension** > **Calculation Rules** > **Date Round** > **Date Round**

This example illustrates the fields and controls on the Date Round page.

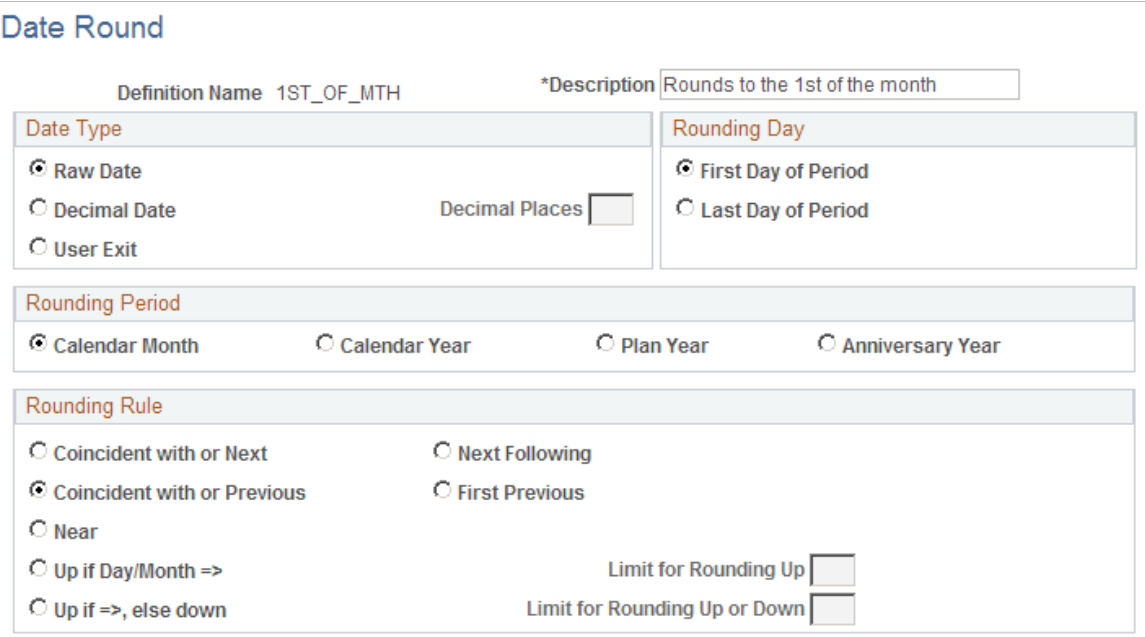

## **Date Type**

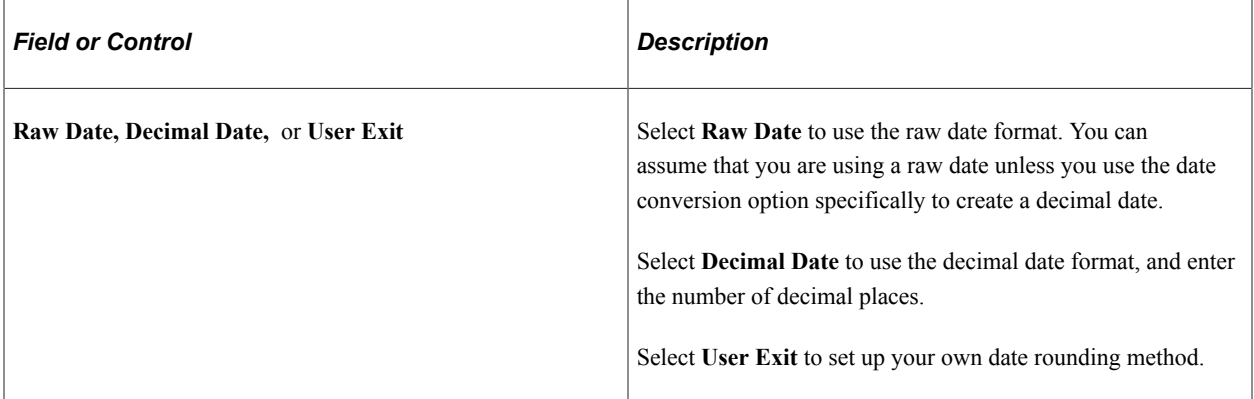

## **Rounding Day, Rounding Period, and Rounding Rule**

A date rounding definition consists of three parts: the rounding date, the rounding period, and the rounding rule. These are illustrated in the following examples:

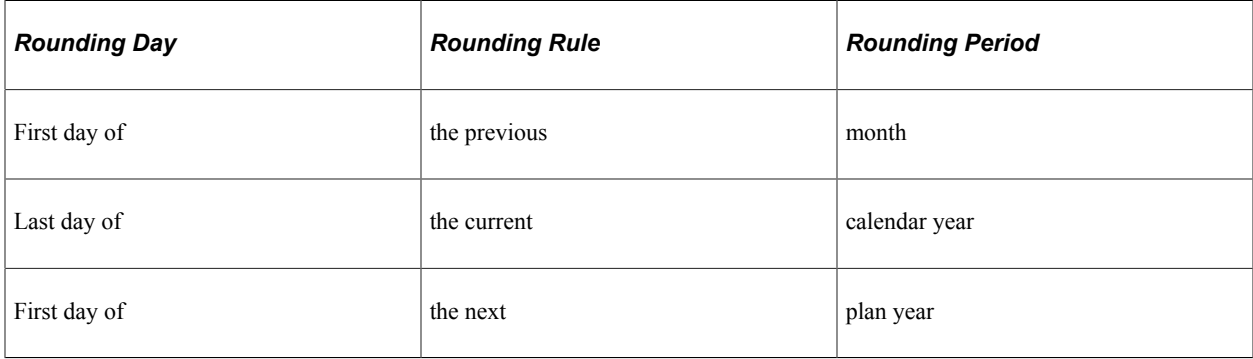

When you round to the last day of a period, you do not have to specify the rounding rule. In this case, the date is always rounded to the last day of the current period. For example, if you round to the last day of the calendar month, August 8, 2008 becomes August 31, 2008. If, however, you round to the first day of a period, you must select a rounding rule.

### **Basic Rounding Rules**

There are five basic rounding rules:

- *Coincident or Next*
- *Next*
- *Coincident or Previous*
- *Previous*
- *Near*

The following table illustrate how each of these options works. In all cases, the date is being rounded to the first of the month.

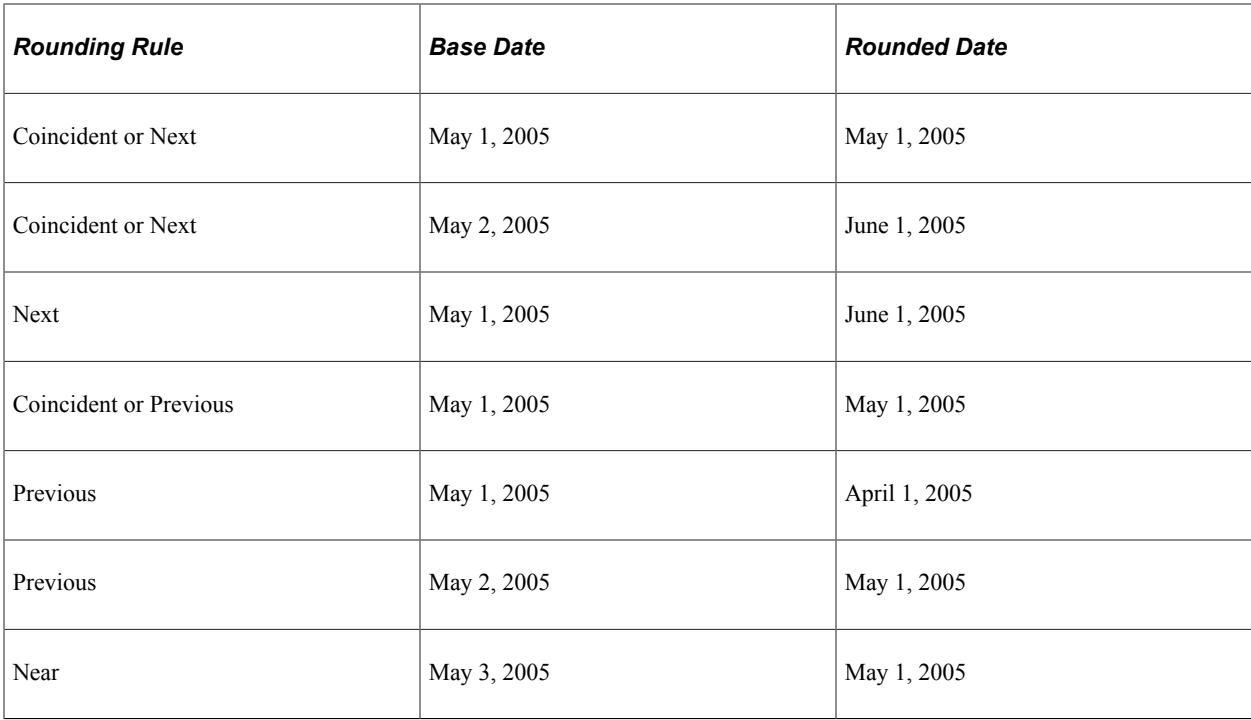

#### **Rounding Rules with Thresholds**

There are also two rounding rules that incorporate thresholds:

- *Up if Day/Month =>* rounds up if the day or month is greater than or equal to the threshold you set in the **Limit for Rounding Up** field.
- *Up if =>, Else Down* rounds up if the day or months is greater than or equal to the threshold you set in the **Limit for Rounding Up or Down** field, otherwise it rounds down.

With both of these options, you specify the threshold number of days in a month (if the rounding period is months) or months in a year (if the rounding period is any type of year). Both options round up after the specified number of days or months. However, the first option leaves dates under the threshold unrounded, whereas the second option rounds down.

**Note:** The threshold options do not apply if you round decimal dates.

The following table illustrate how each of these options works. In all cases, the date is being rounded to the first of the month.

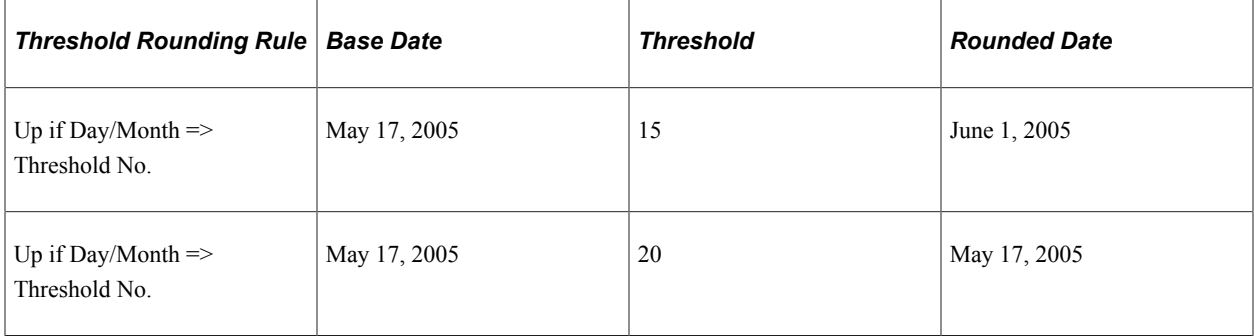

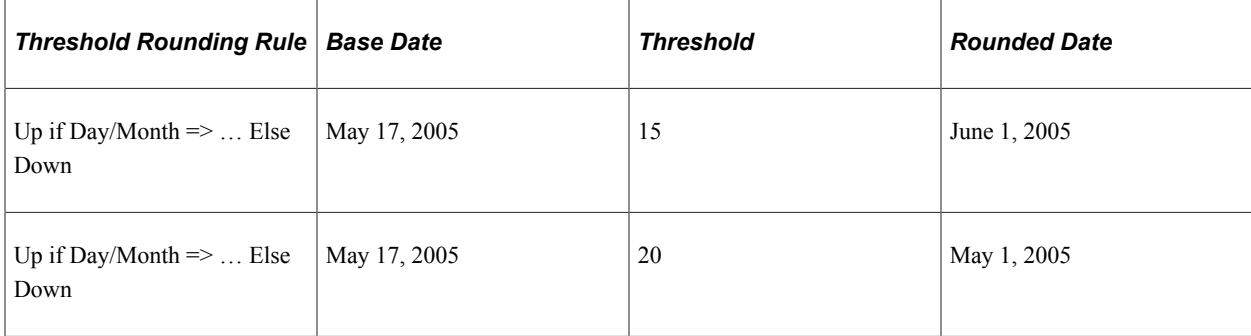

## **Date Conversion Page**

Use the Date Conversion page (PA\_DATE\_CONV) to establish methods for converting raw dates to decimal dates and vice versa, and for extracting data elements from raw dates.

Navigation:

#### **Set Up HCM** > **Product Related** > **Pension** > **Calculation Rules** > **Date Conversion** > **Date Conversion**

This example illustrates the fields and controls on the Date Conversion page.

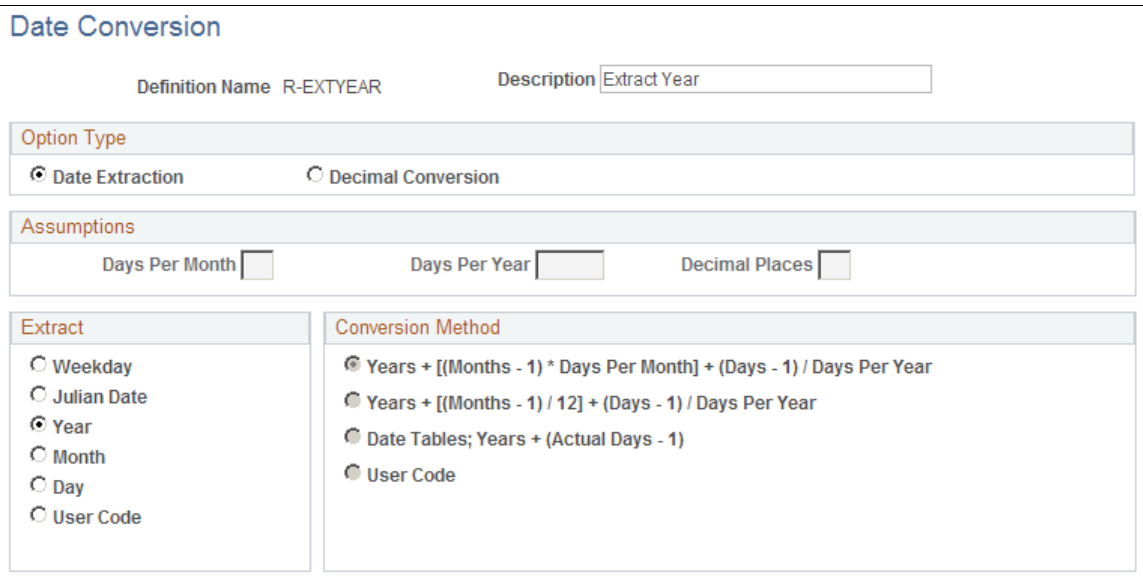

## **Option Type**

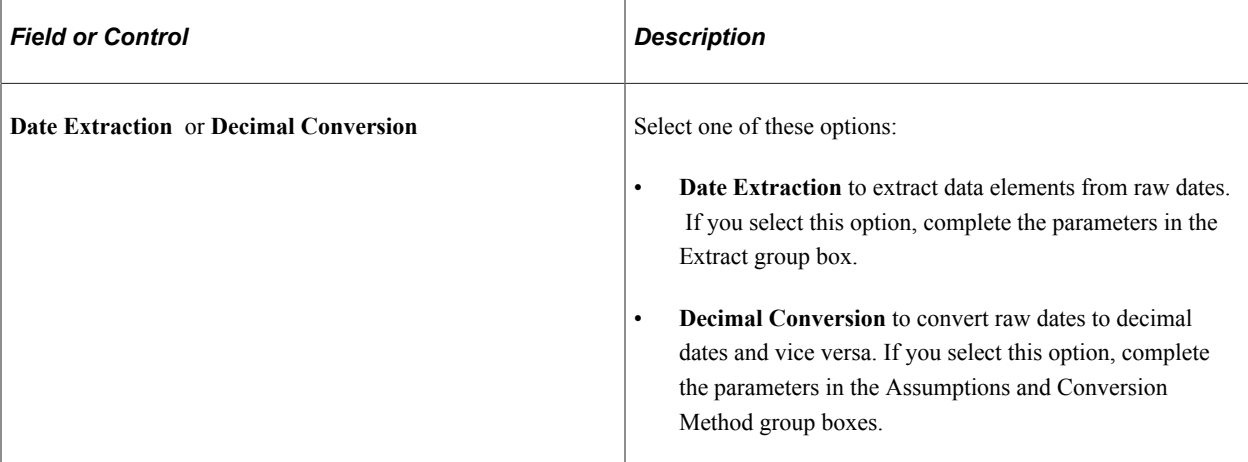

#### **Assumptions**

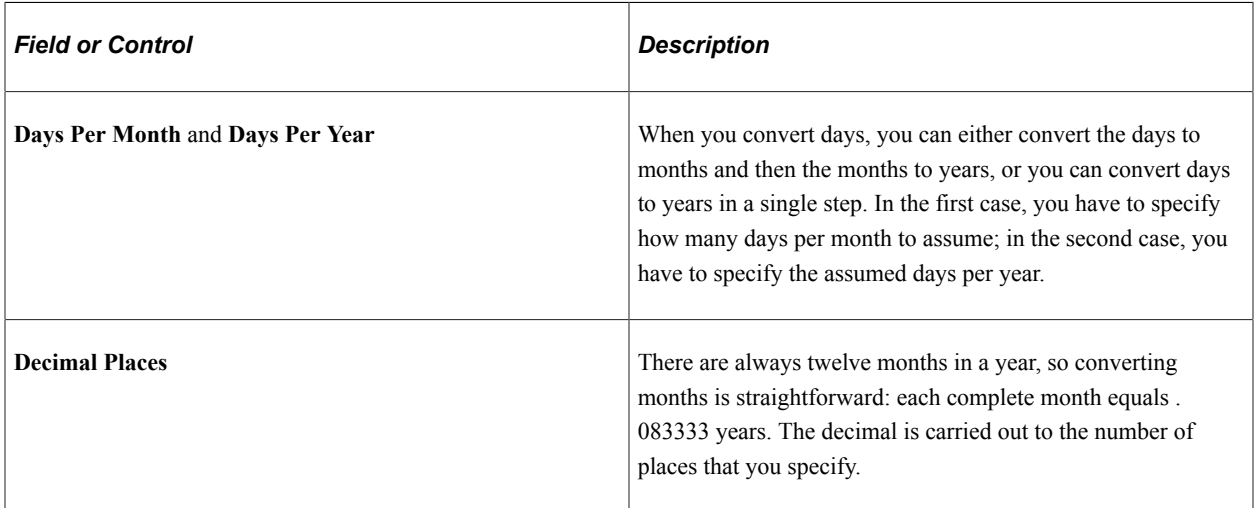

### **Extract**

Sometimes a calculation needs the year, month, or day of a date, but not all three. For example, suppose your employees' periodic earnings consolidations are based on compensation rate on each anniversary of their hire dates. You need date aliases that determine the month and the day of hire. This means that if an employee is hired on March 17, 2007, the month extraction alias resolves to 3, and the day extraction alias resolves to 17.

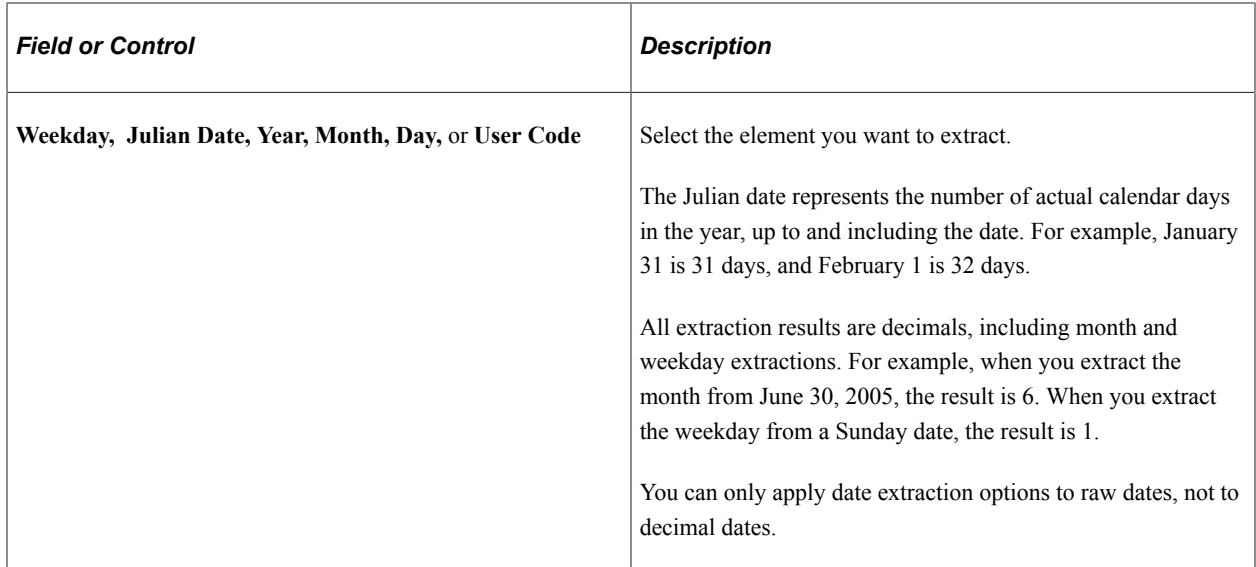

#### **Conversion Method**

When you convert raw dates to decimal dates, you have to convert months and days to partial years. There are a number of ways to do this, depending on your assumptions and your conversion method.

To understand the differences among the options, review the following examples. These examples convert the raw date, June 6, 2002, to a decimal date. Assume there are 30 days per month, 365 days per year, and four decimal places.

Notice that the conversion methods use *Months - 1* and *Days - 1.* They use this method in order to work with whole months and days. For example, June 6, 2002 is only six days into in the sixth month, June; and the last whole month is the fifth month, May.

#### **Years + [(Months - 1) \* Days per Month] + (Days - 1) / (Days/Year)**

This example converts the raw date June 6, 2002 to a decimal date.

```
Years + (whole months converted to days + whole days) converted
to partial years
Years = 2002Whole months converted to days = (6 - 1) * 30 = 5 * 30 = 150Whole days = 6 - 1 = 5Total days = (150 + 5) = 155Total days converted to partial years = 155 / 365 = .4247
```
#### **Years + [(Months - 1) / 12] + (Days - 1) / (Days/Year)**

This example converts the raw date June 6, 2002 to a decimal date.

```
Years + whole months converted to partial years + whole days
converted to partial years
Years = 2002Whole months converted to partial years = (6-1) / 12 = 5 / 12 = .4167
Whole days converted to partial years = (6-1) / 365 = 5 / 365 = .0137
Result: 2002.4304
```
#### **Date Tables; Years + (Actual Days - 1)**

To find the (actual days - 1) value of June 6, 2002, add 31 (January), 29 (February in a leap year), 31 (March), 30 (April), 31 (May), and 5 (June through yesterday) for a final value of 157. This is converted to years using the actual number of days in this year: 366 because of the leap year.

```
Years + actual days converted to partial years
Years = 2002Actual days converted to partial years = 157 / 366 = .4290
Result: 2002.4290
```
# **Using Duration Aliases and Duration Options**

## **Understanding Duration Aliases**

The system calculates a duration by subtracting an earlier date from a later date. The remainder is the *duration.*

A duration alias measures the length of a period of time. The most common durations are ages. An employee's age on a particular date is the duration between that date and the birth date. Another common duration is elapsed time service, the period of time between two service-related events, such as a hire and a termination.

Setting up a duration alias is a two-part process. You need to:

- Specify the endpoints for the duration—for example, birth date and event date.
- Select a calculation method.

You define calculation methods on the Calculation Options and Conversion Options pages.

Duration aliases always produce decimal results. For example, a duration of six years and three months is expressed as 6.25 years. When you create a duration option you establish a method for converting raw dates—formatted in years, months, and days—into decimal equivalents.

The decimal that represents the total duration is the primary result of a duration alias. However, duration aliases also manipulate the decimal value to derive six other secondary results.

#### **Related Links**

[Conversion Options Page](#page-338-0)

## **Understanding Duration Options**

This section discusses:

- Duration options
- Date math methods

## **Overview of Duration Options**

Duration options instruct the system on the details of calculating a duration. You set up duration options separately from duration aliases; this enables you to easily reuse a duration option.

## **Date Math Methods**

There are three methods of subtracting dates:

- Decimal date subtraction
- Raw date subtraction
- Period counting

The initial results of raw date subtraction and period counting are in year-month-day format. The system converts this duration to a decimal equivalent after performing the subtraction.

#### **Decimal Date Subtraction**

With decimal date subtraction, the date endpoints are converted to decimal values before the subtraction; the result is therefore a decimal.

#### **Raw Date Subtraction**

Raw date subtraction subtracts days from days, months from months, and years from years. The raw dates are formatted as *yyyy/mm/dd.* The following example illustrates this method:

- 1995/12/11
- 1988/09/05

 $\overline{\phantom{a}}$  ,  $\overline{\phantom{a}}$  ,  $\overline{\phantom{a}}$ 

0007/03/06 or seven years, three months, and six days.

Consider, however, the following subtraction:

```
 1990/11/06
```
 $-1977/12/13$ 

You cannot subtract 13 days from 6, so you have to convert one of the months to days. But when you change the 11 month to 10, how many days do you carry to the days column? When you set up raw date subtraction methods, you choose whether to use the actual number of days per month or an assumed number days per month.

If you use the actual number of days per month, the number of days depends on the month in question. In this case, the tenth month (October) is the most recent full month that you can convert to days. October has 31 days, so 1990/11/06 becomes 1990/10/37. You still have to convert one year to months to complete the subtraction, but you know there are always 12 months per year. You end up, then, with a date of 1989/22/37 and your equation yields:

```
 1989/22/37
```
- 1977/12/13

 $\overline{\phantom{a}}$  ,  $\overline{\phantom{a}}$  ,  $\overline{\phantom{a}}$ 

0012/10/24 or 12 years, 10 months, and 24 days.

If you assume 30 days per month, 1990/11/06 becomes 1990/10/36, and after you again convert 1 year to 12 months, you end up with 1989/22/36. Your equation is now:

```
 1989/22/36
    -1977/12/13\overline{\phantom{a}} , \overline{\phantom{a}} , \overline{\phantom{a}} 0012/10/23 or 12 years, 10 months, and 23 days.
```
## **Period Counting**

Period counting measures a duration by starting with the later date, then subtracting defined periods (years, months, and days) until reaching the earlier date. You choose the period or periods to count.

You will likely use period counting durations to measure the difference between the normal and actual retirement dates. You use this information to determine early retirement penalties. For example, if your plan's early retirement reduction is 3 percent per year, you use period counting to determine the number of years between the normal and actual retirement dates.

You're also likely to use period counting durations for measuring elapsed time service or PRSA coverage periods.

Let's calculate the duration between 1977/12/13 and 1990/11/06. (These are the same dates used for the second example under "Raw Date Subtraction.") You count years, months, and days. Period counting methods always start with the later date and count backwards.

First you count years, and you find 12 complete years in the interval. This takes you from 1990/11/06 back to 1978/11/06. When you count months, you find 10 complete months in the interval. This brings you to 1978/01/06. When you count the days, you always use actual days per month. Your last count includes 6 days in January and 18 days in December, for a total of 24 days. The result is 12 years, 10 months, and 24 days.

Although it appears that period counting always gives the same result as raw date subtraction, there is a difference. Period counting counts actual days for the first full month between the two dates, whereas raw date subtraction counts actual days for the last full month between the two dates.

For example, consider the duration from February 15 to August 10 of the same year. If you use period counting, you end up with 5 full months from August 10 back to March 10, plus *23* additional days between February 15 and March 10. If you use raw date subtraction, you end up with 5 full months between February 15 and July 15, plus *26* days between July 15 and August 10. The difference occurs because February only has 28 days, whereas July has 31 days.

## **Defining a Duration Alias**

To set up a duration alias, use the Duration Alias (DURATION) component.

## **Page Used to Set Up a Duration Alias**

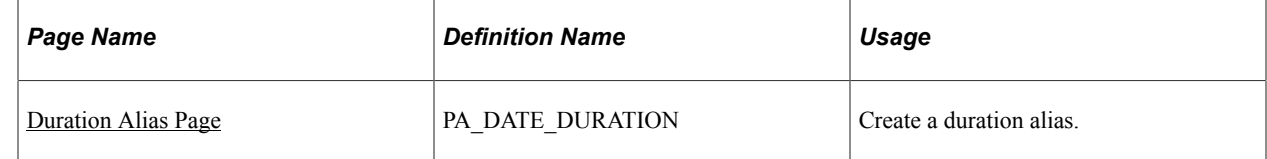

## <span id="page-335-0"></span>**Duration Alias Page**

Use the Duration Alias page (PA\_DATE\_DURATION) to create a duration alias.

Navigation:

**Set Up HCM** > **Product Related** > **Pension** > **Variable Definitions** > **Duration Alias** > **Duration Alias**

This example illustrates the fields and controls on the Duration Alias page.

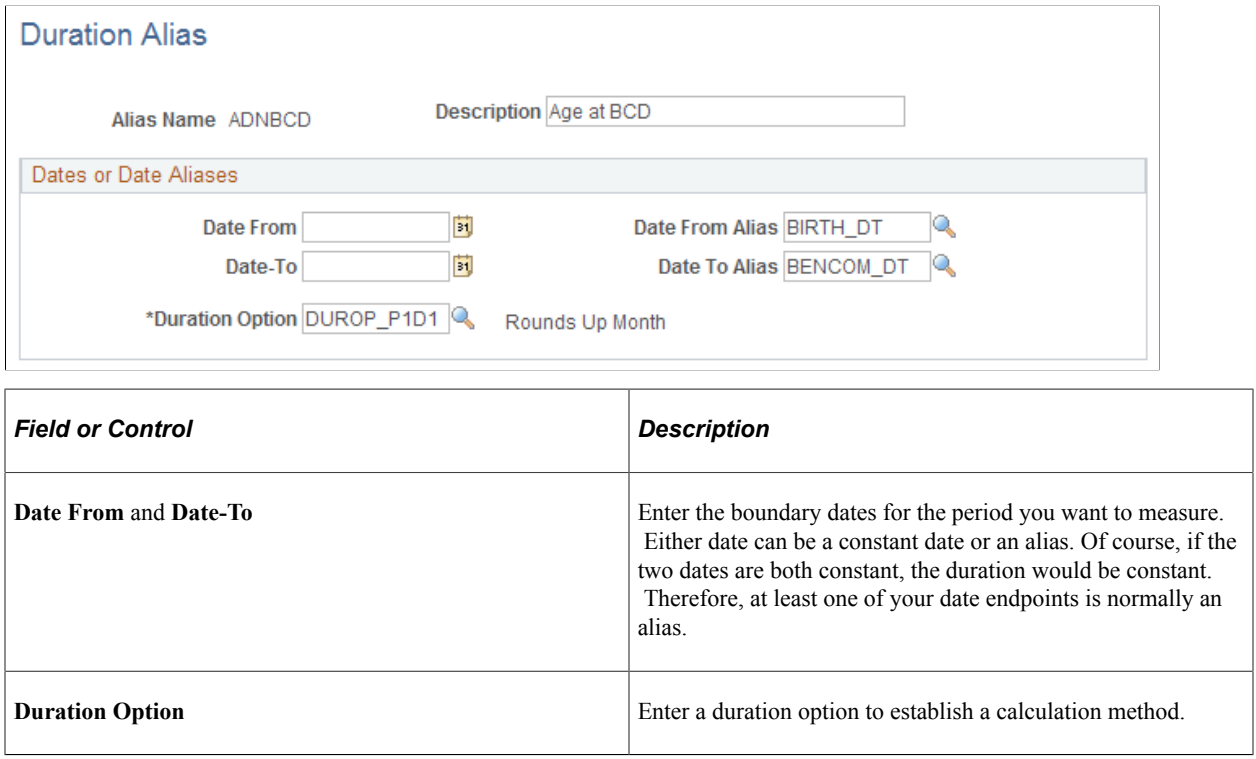

## **Setting Up a Duration Option**

To set up a calculation method, use the Duration (DURATION\_OPTIONS) component.

## **Pages Used to Select and Set Up a Calculation Method**

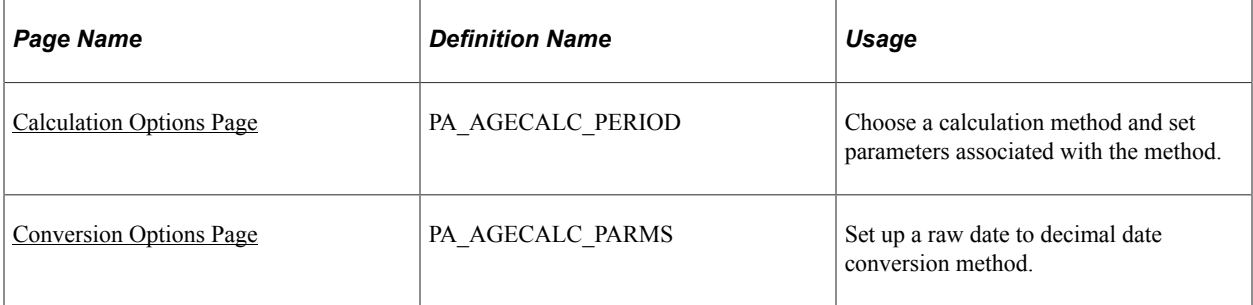

## <span id="page-336-0"></span>**Calculation Options Page**

Use the Calculation Options page (PA\_AGECALC\_PERIOD) to choose a calculation method and set parameters associated with the method.

Navigation:

#### **Set Up HCM** > **Product Related** > **Pension** > **Calculation Rules** > **Duration** > **Calculation Options**

This example illustrates the fields and controls on the Calculation Options page.

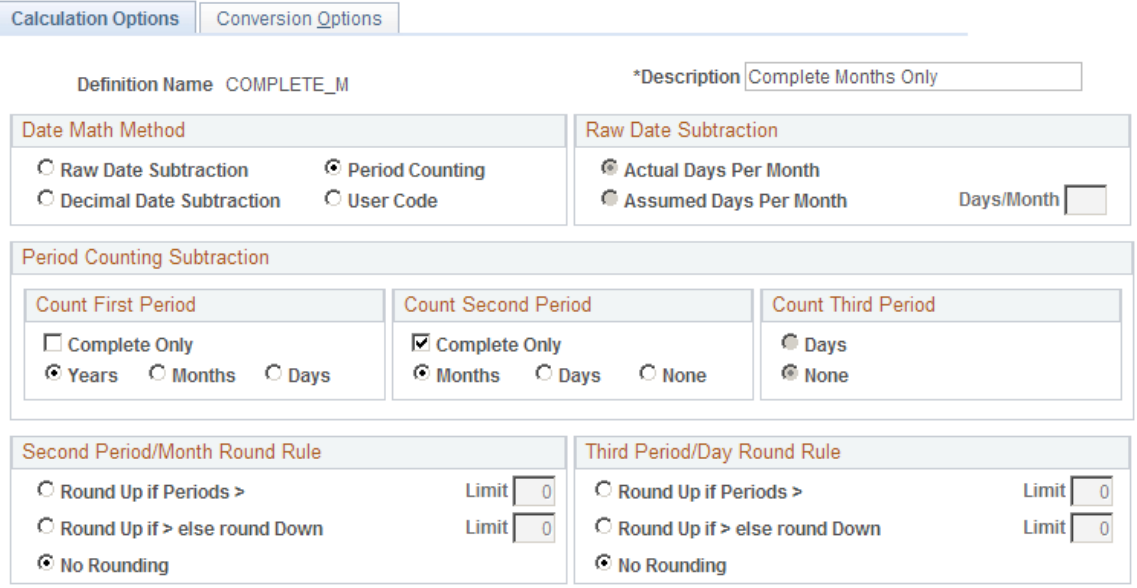

### **Date Math Method**

Select one of the following date math methods:

• **Raw Date Subtraction**

Also select options in the **Raw Date Subtraction, Second Period/Month Round Rule,** and **Third Period/Day Round Rule** group boxes.

• **Period Counting**

Also select options in the **Period Counting Subtraction, Second Period/Month Round Rule,** and **Third Period/Day Round Rule** group boxes.

- **Decimal Date Subtraction**
- **User Code**

### **Raw Date Subtraction**

Convert months to days in order to perform subtractions when the earlier date has fewer days than the later date. For example:

1990/11/06

- 1977/12/13

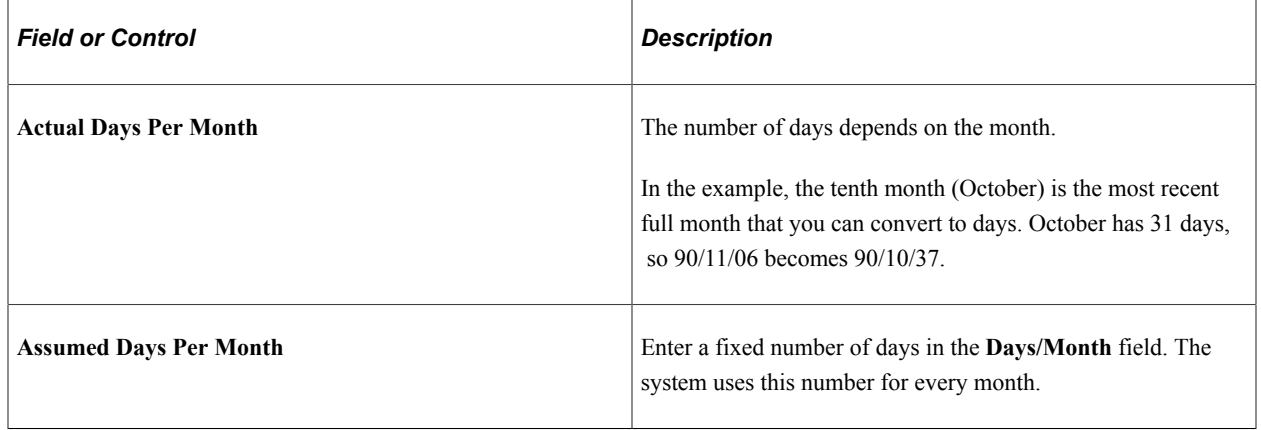

### **Period Counting**

If you choose the period counting method, you need to indicate the period or periods to count. You can count either one type of period, such as years, or you can count successively shorter periods, such as years and then months.

You can define up to three types of counting periods: years, months, and days. You can use any combination of these periods, but you must use them in order: from longest to shortest.

Although you may not want to express shorter units in the final count, you may still want to count them for rounding purposes. For example, if you are only going to count years, but you are going to round by months, you also need to count months.

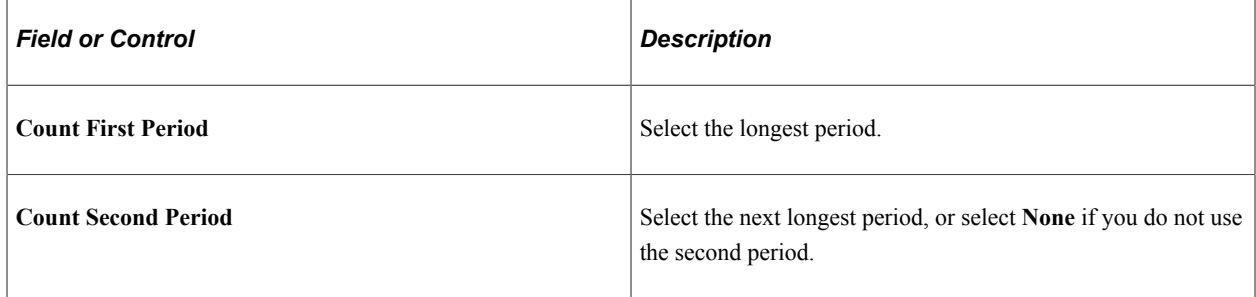

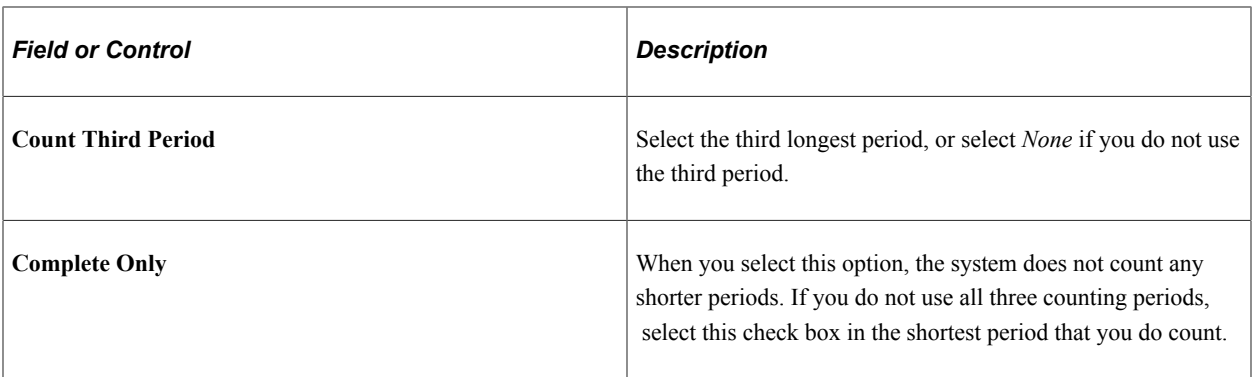

#### **Second Period/Month Round Rule and Third Period/Day Round Rule**

If you use raw date subtraction or period counting (both based on raw dates), you can choose to round the dates before calculating a duration. You specify the rounding options in the **Second Period/Month Round Rule** and **Third Period/Day Round Rule** group boxes.

You use these group boxes as follows:

- For raw date subtraction, you specify the month round rule in the **Second Period/Month Round Rule** group box and the day round rule in the **Third Period/Day Round Rule** group box.
- For period counting, you specify the second period in the **Second Period/Month Round Rule** group box and the third period in the **Third Period/Day Round Rule** group box.

For example, to round days to months when using raw date subtraction, use the day round rule. To round days to months when using period counting, first check which period counts days. If the second period counts days, use the second period rounding rule, even though the label is Month Round Rule.

Use the options in these group boxes as follows:

- To round up only, select **Round Up if Periods >** and enter the threshold in the **Limit** field. For example, you could round days up to a full month after 25 days.
- To round up or down, choose **Round Up if Periods > … Else Round Down** and enter the number of periods in the **Limit** field.
- If you do not want to round at all, select **No Rounding**

**Note:** These options round the dates that are the duration endpoints. That is, the dates are rounded *before* the system performs raw date subtraction or period counting. To round the duration itself, or to round the endpoints before performing decimal date subtraction, use the **Month Conversion Rules** and **Year Conversion Rules** on the Conversion Options page.

## <span id="page-338-0"></span>**Conversion Options Page**

Use the Conversion Options page (PA\_AGECALC\_PARMS) to set up a raw date to decimal date conversion method.

Navigation:

**Set Up HCM** > **Product Related** > **Pension** > **Calculation Rules** > **Duration** > **Conversion Options**

This example illustrates the fields and controls on the Conversion Options page.

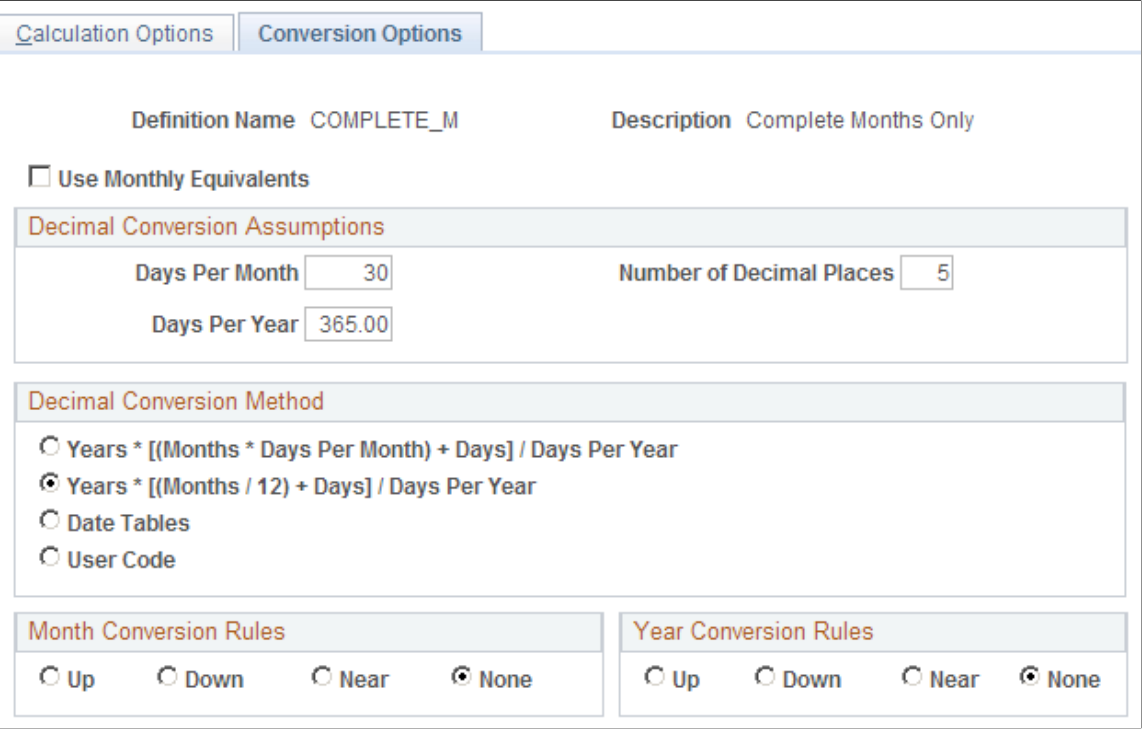

Unless your source dates are decimal dates, the system converts the raw dates or durations to decimal dates. If you use raw date subtraction or period counting, the system converts the duration after performing the date math. If you use decimal date subtraction, the system converts the endpoints before performing the subtraction.

When you convert raw dates and durations to decimal equivalents, you have to convert months and days to partial years. There are a number of ways to do this. Specify your conversion options in the **Decimal Conversion Assumptions** and **Decimal Conversion Method** group boxes.

#### **Decimal Conversion Assumptions**

Specify your assumptions about the number of days in a month and in a year. The system uses these values to convert dates to decimal values.

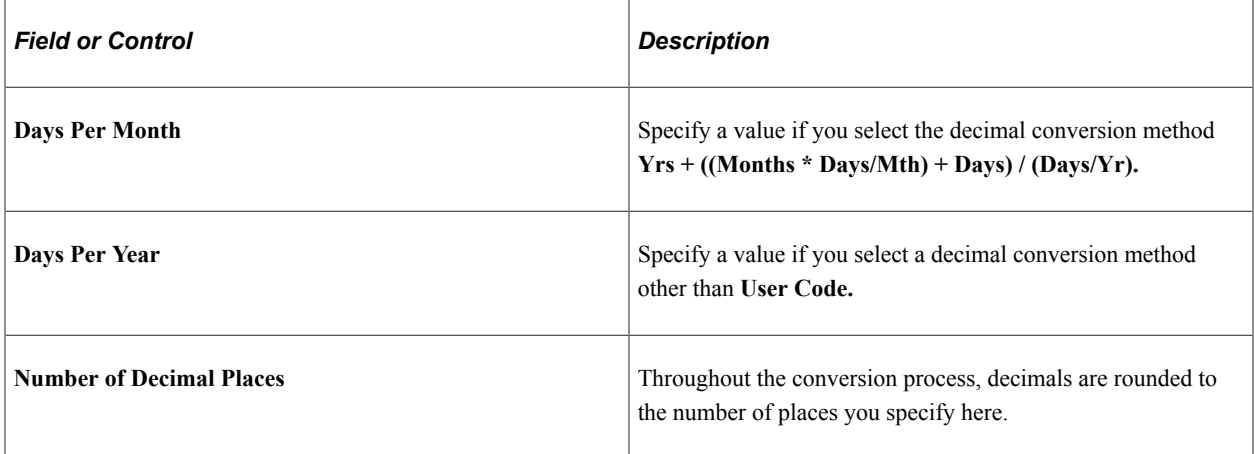

#### **Decimal Conversion Method**

Select one of the following options to indicate how to convert dates into decimal values:

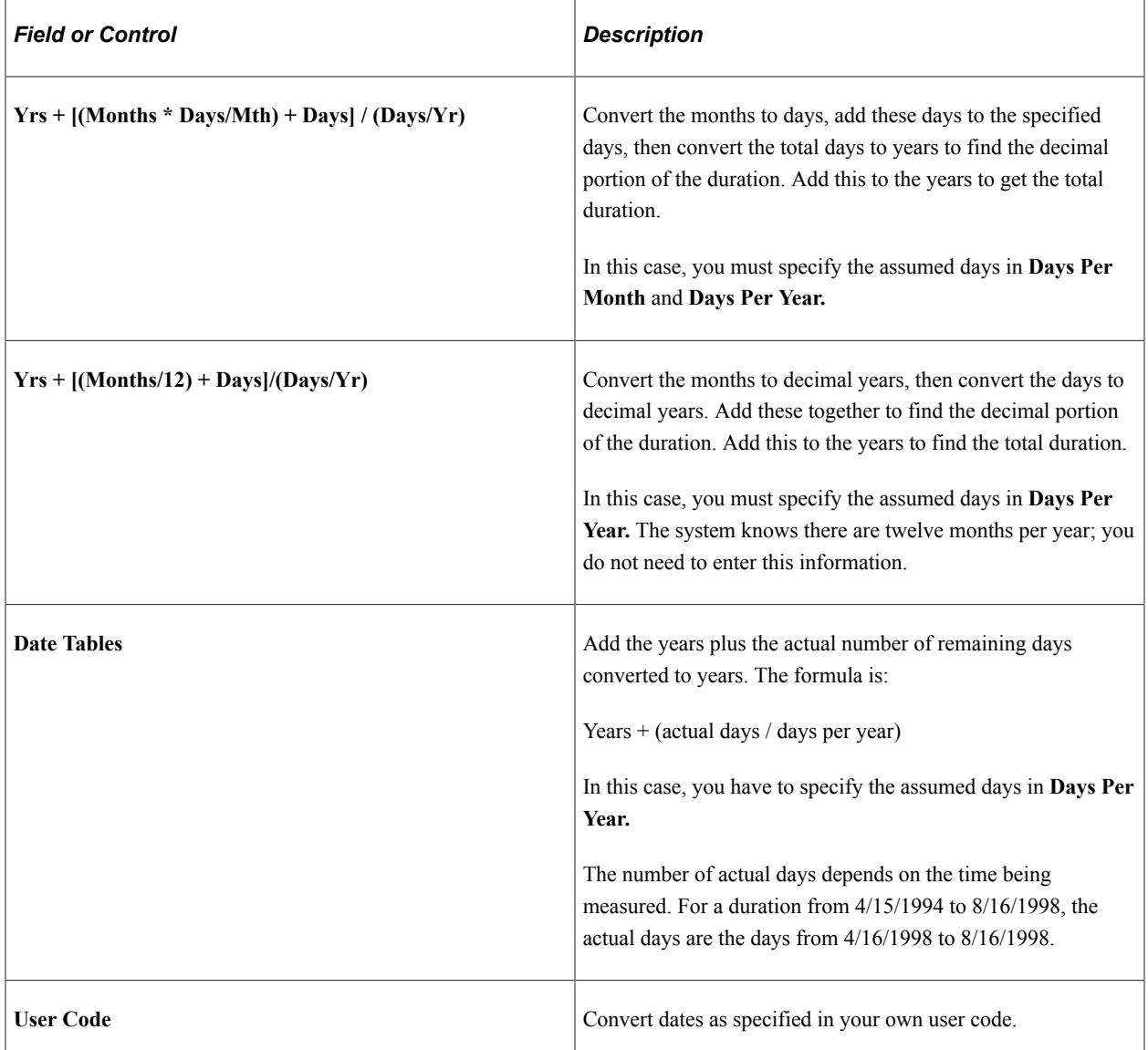

#### **Using Decimal Conversion Methods**

This section provides examples of the decimal conversion methods. These examples convert the "raw" duration five years, six months and six days to a decimal value. The process is similar to that of converting a raw date to a decimal before performing decimal date subtraction.

For the examples, assume 30 days per month, 365 days per year, and four decimal places.

```
1. Years + [(Months * Days per Month) + Days ]/ (Days per Year)
```

```
Years
   + (months converted to days + days) converted to partial years
Years = 5Months converted to days = 6 * 30 = 180Days = 6Total days = (180 + 6) = 186
```

```
Total Days converted to partial years = 186 / 365 = 0.5096Result: 5.5096
```
2. Years  $+$  [ Months / 12 ]  $+$  [ Days/ Days per Year]

```
Years
   + months converted to partial years
   + days converted to partial years
Years = 5Months converted to partial years = 6 / 12 = .5000Days converted to partial years = 6 / 365 = .0164Result: 5.5164
```
3. Date Tables: Years + (Actual Days)

To find the actual days value of six months and six days, you need to know which six months and six days they are. Assume this portion of the duration starts on January 1, 1992. This means the months are January through June, and the six days are then the first six days of July. Add 31 (January), 29 (February in a leap year), 31 (March), 30 (April), 31 (May), and 30 (June), and 6 (the remaining days) for a final value of 188. This is converted to years using the actual number of days in this year: 366 because of the leap year.

```
Years
    + actual days converted to partial years [always using 365 days/year]
Years = 5Actual days converted to partial years = 188 / 366 = .5137
Result: 5.5137
```
#### **Month Conversion Rules and Year Conversion Rules**

If you use decimal date subtraction, the system uses the Month Conversion Rules and Year Conversion Rules settings to round the duration endpoints (which are decimal values) before the subtraction that determines the duration. You cannot further round the final result.

If you use raw date subtraction or period counting, the system uses the Month Conversion Rules and Year Conversion Rules settings to round the final duration result.

The settings work the same regardless of which value you're rounding. Select *Up* to round to the next month or year, *Down* to round to the previous month or year, or *Near* to round to the closer of the two rounded values. Select *None* to avoid rounding altogether.

**Note:** For decimal date subtraction, these rounding options operate on the decimal date endpoints before the system calculates the duration. For raw date subtraction or period counting, these rounding options operate on the duration itself. To round the endpoints for raw date or period counting methods, use the rounding rules on the Calculation Options page. You cannot round a duration produced by decimal date subtraction.

#### **Using Monthly Equivalents**

A duration produces a primary result, a decimal value representing the entire duration, and six secondary results (called results 2-7). The secondary results are:

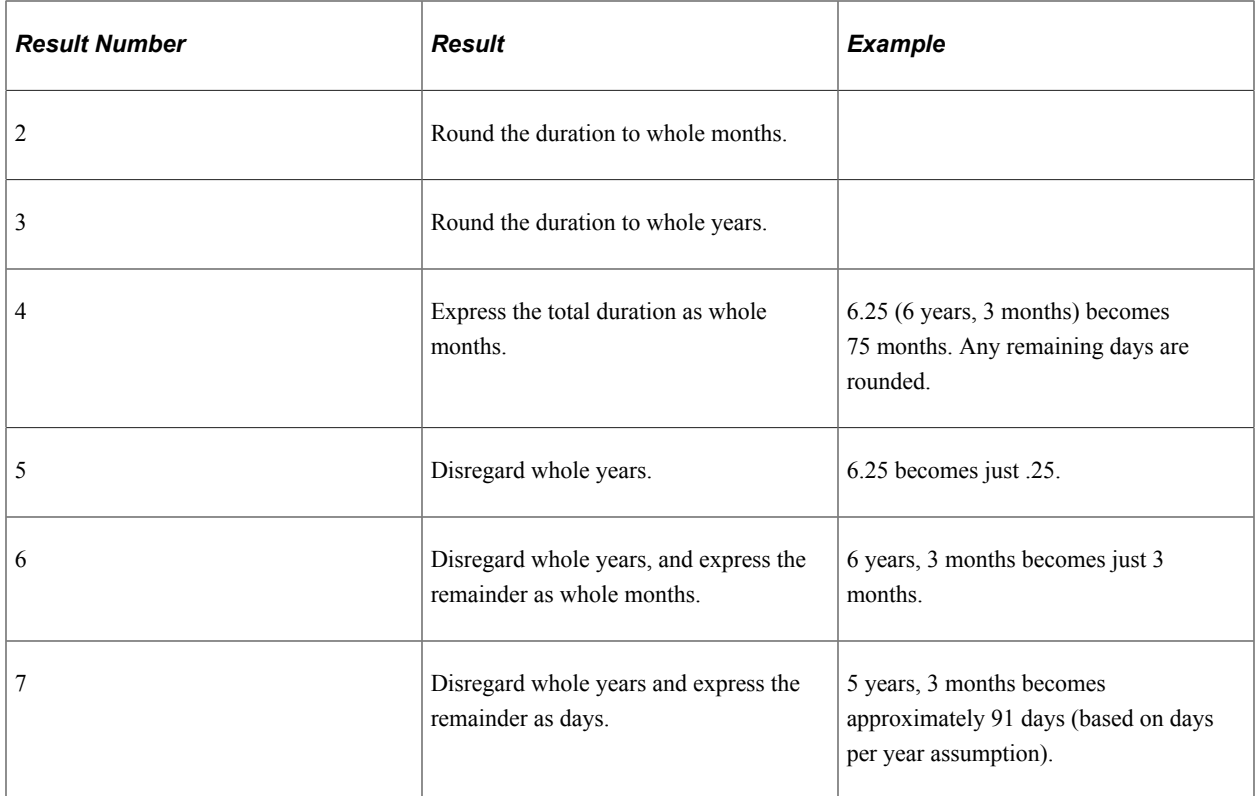

In this table:

• Results 2, 4, and 6 deal in whole months.

This means that any remaining days are rounded.

• Results 3, 5, and 7 do not necessarily round days.

If you select the **Use Monthly Equivalents** check box on the Conversion Options page, these values are rounded according to the settings in the **Month Conversion Rules** and **Year Conversion Rules** group boxes on that page.

• The **Month Conversion Rules** settings apply to the results that round days.

This is all three results if you use monthly equivalents.

• You can round months and years up, down, or near, or you can choose not to round.

#### **Note:** If you do not use the secondary duration results, disregard the **Use Monthly Equivalents** field.

The following table provides examples of the seven results of a duration calculation. It shows the effect of selecting the **Use Monthly Equivalents** check box. The examples assume that both the monthly and yearly rounding options are set to *Near* and that there are 365 days per year.

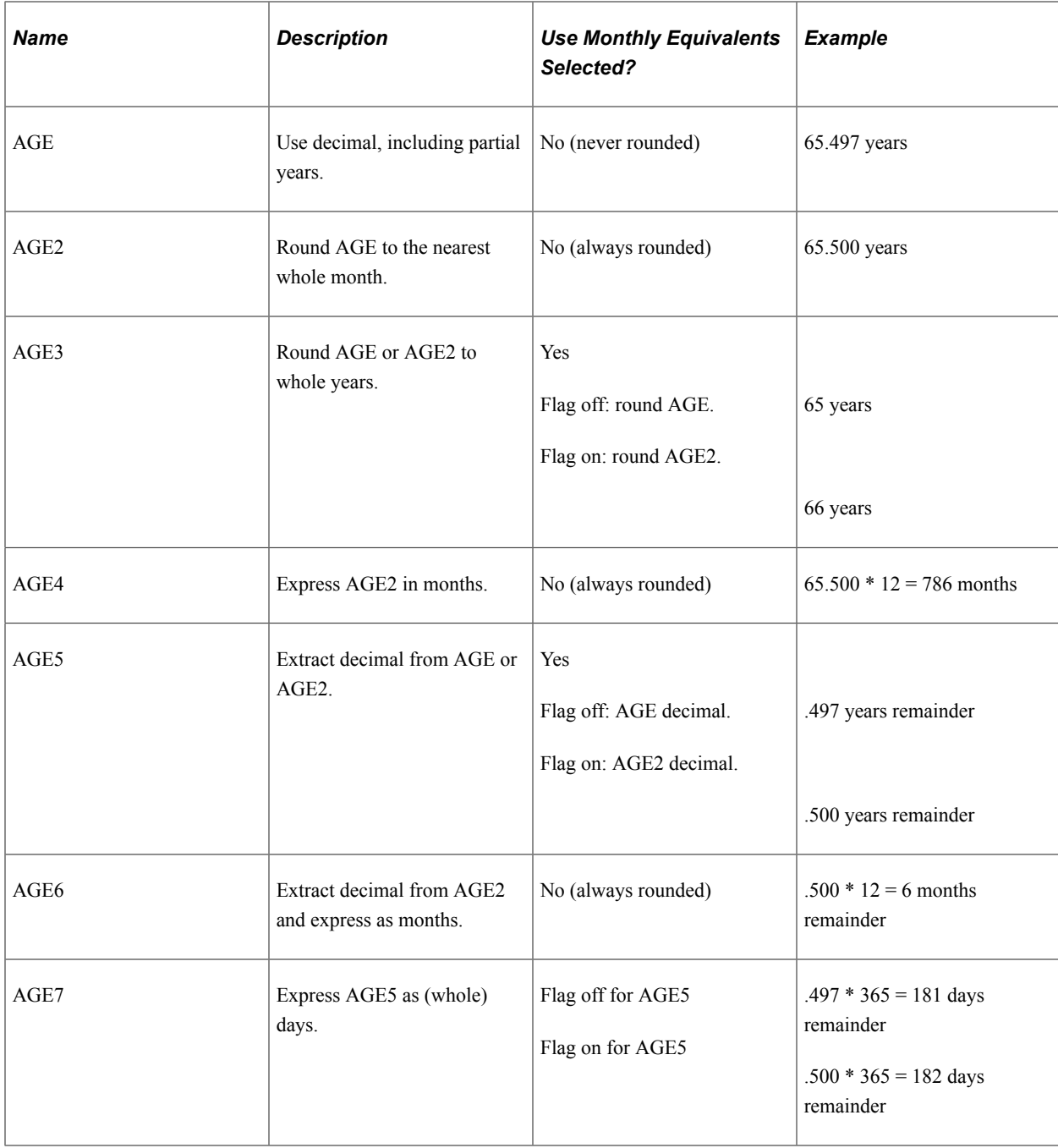

To reference the secondary results of a duration, add the appropriate numeric suffix to the duration name. These numbers correspond to the result numbers shown in the previous table—for example, AGE2 references result 2 for AGE.

## **Chapter 33**

## **Using Function Result and Actuarial Factor Aliases**

## **Understanding Function Result Aliases**

Certain function results can produce multiple results. Because the function result name always references the primary result, you need a way to reference any secondary results.

The final average earnings and cash balance accounts functions both enable you to specify whether to apply limits. If you apply limits, as you will in all of your qualified plans, the function produces limited and unlimited results. The function result name references the result according to how you configure your definition: limited if the definition uses limits, unlimited if it does not. If the function result is limited, the secondary result is the unlimited equivalent. If the function result is unlimited, the secondary result is identical to the primary result.

The participation function produces a participation status and a participation date. The function result name references the status only. The secondary result is the date.

To reference any of the secondary values produced by these function results, you have to set up a special kind of alias: a function result alias.

Three functions, participation, final average earnings, and cash balance accounts, always produce results beyond those referenced by the function result name. These are the results you reference with function result aliases.

Typically, you reference function result aliases for final average earnings and cash balance accounts within the benefit formula.

You might use the participation date when you set up a service definition if you want to exclude service before the participation date.

## **Understanding Actuarial Factor Aliases**

When you convert a pension payment from one payment form to another, you use factors to determine an actuarially equivalent amount. A factor alias calculates the factor based on:

- The actuarial assumption set.
- The two forms of payment.
- The ages of the participant and the beneficiary (because annuities are paid over the recipient's lifetime). Typically these are the ages at benefit commencement.

Use the factors that you create anywhere your plan needs them. If your cash balance plan produces a lump sum amount, but your normal form is an equivalent annuity, you might set up a lump-sum-toannuity conversion factor to include in your benefit formula. When you determine the annuity value of an employee's contributions, you use a factor alias to perform the conversion.

You do not need to use factors when you set up your optional form sets for each plan; the optional forms of payment function handles the conversions.

## **Creating Function Result and Actuarial Factor Aliases**

To create function result actuarial factor aliases, use the Function Result Aliases (FNC\_RSLT\_ALIASES) and Factor Aliases (FACTOR\_DEFINITIONS) components.

## **Pages Used to Create Function Result and Actuarial Factor Aliases**

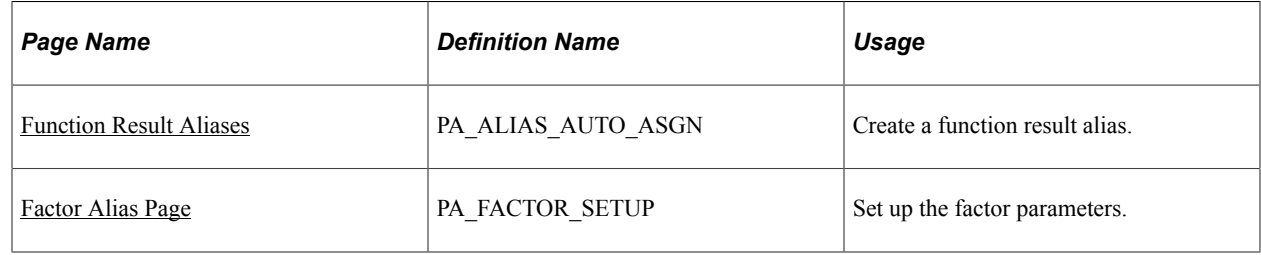

## <span id="page-345-0"></span>**Function Result Aliases**

Use the Function Result Aliases page (PA\_ALIAS\_AUTO\_ASGN) to create a function result alias.

Navigation:

**Set Up HCM** > **Product Related** > **Pension** > **Variable Definitions** > **Function Result Aliases** > **Function Result Aliases**

This example illustrates the fields and controls on the Function Result Aliases page.

## **Function Result Aliases**

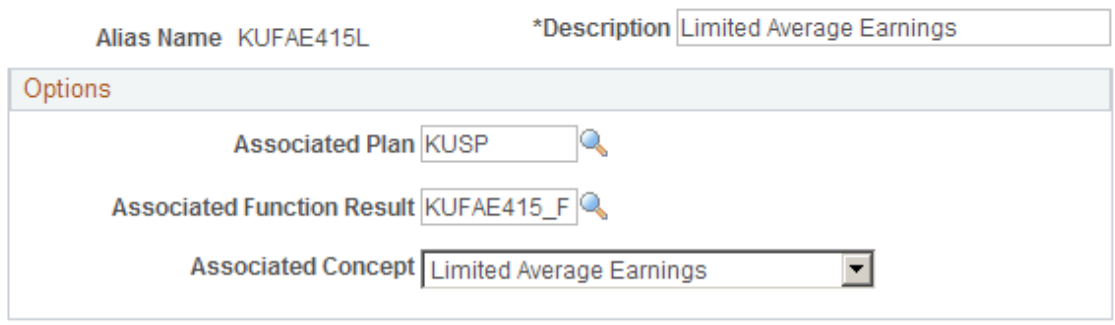

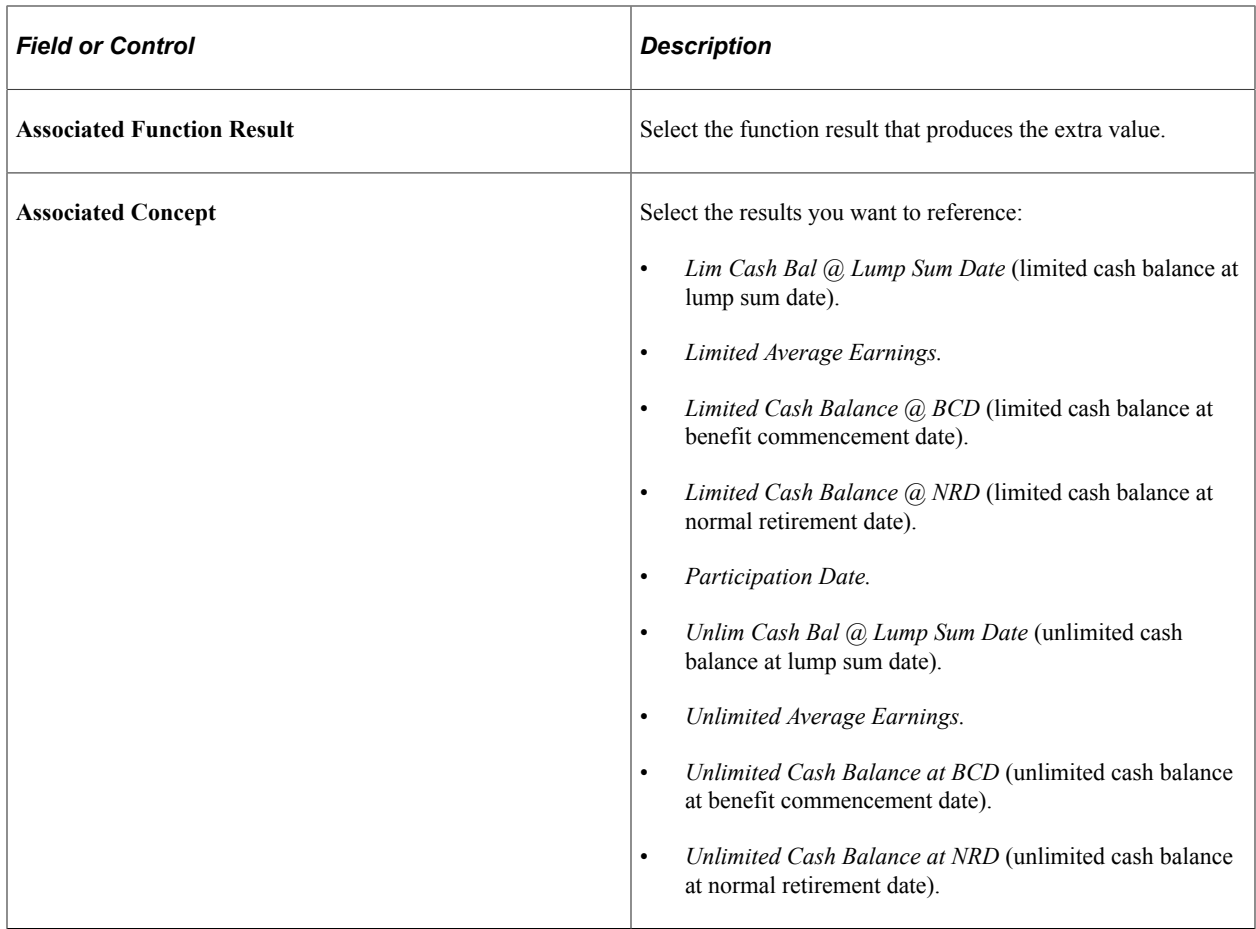

## <span id="page-346-0"></span>**Factor Alias Page**

Use the Factor Alias page (PA\_FACTOR\_SETUP) to set up the factor parameters.

The factor utility calculates actuarial factors that convert payment amounts from one optional form of payment to another. You use the Factor Alias page to specify the information that the factor utility uses in this conversion.

Navigation:

**Set Up HCM** > **Product Related** > **Pension** > **Variable Definitions** > **Factor Alias** > **Factor Alias**

This example illustrates the fields and controls on the Factor Alias page.

#### **Factor Alias**

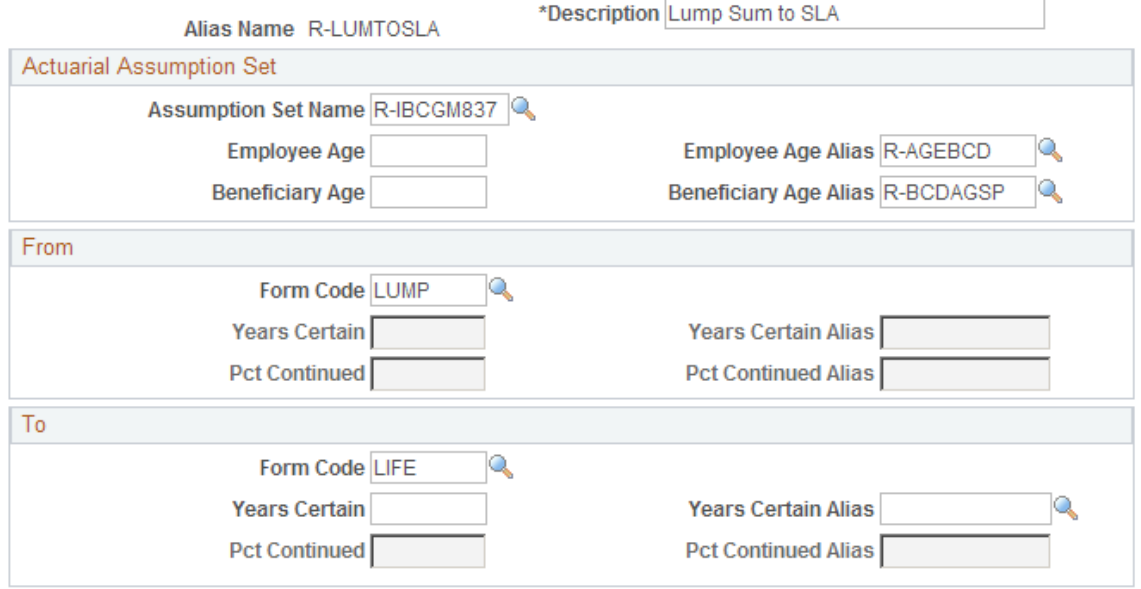

#### **Actuarial Assumption Set**

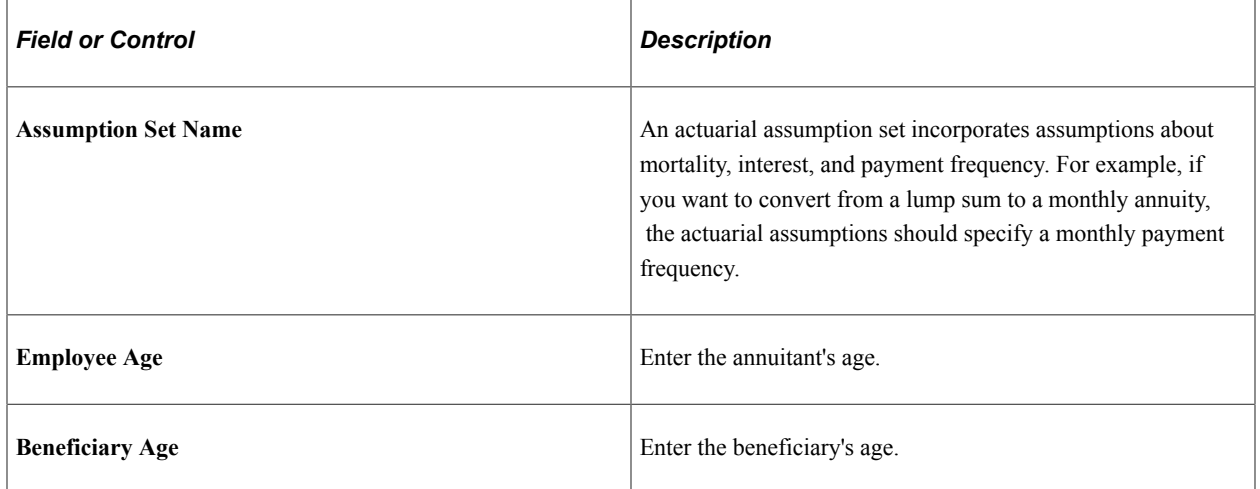

You can enter constant ages or aliases for these fields.

#### **From and To**

A factor is used to convert payments from one form to another—for example, from a lump sum to a single life annuity, or from a single life annuity to a 50 percent joint and survivor annuity. You define the two payment forms in the **From** and **To** group boxes.

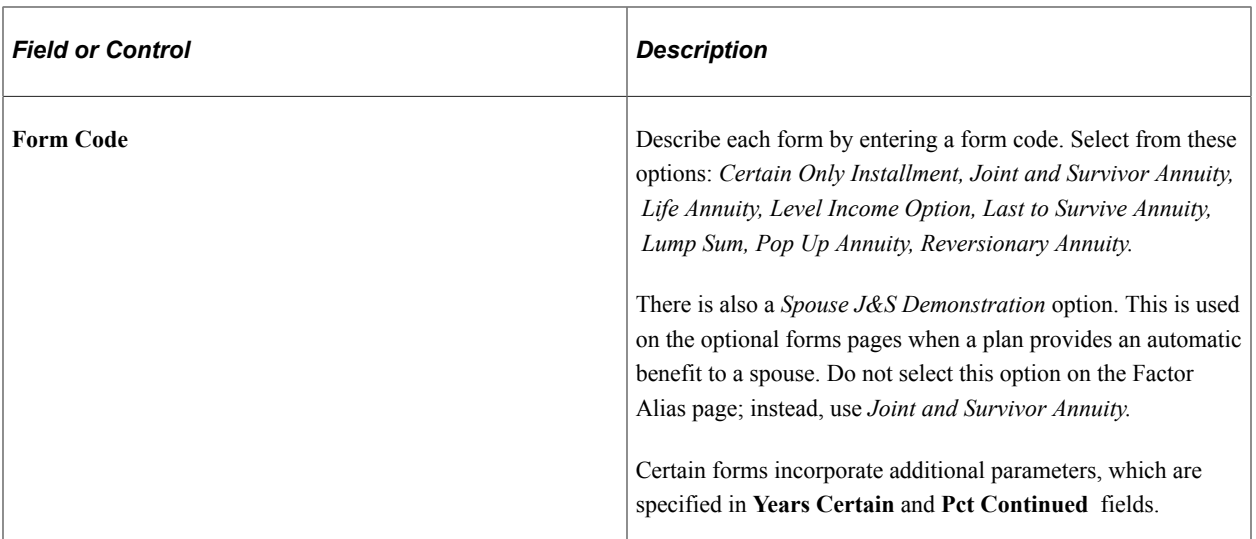

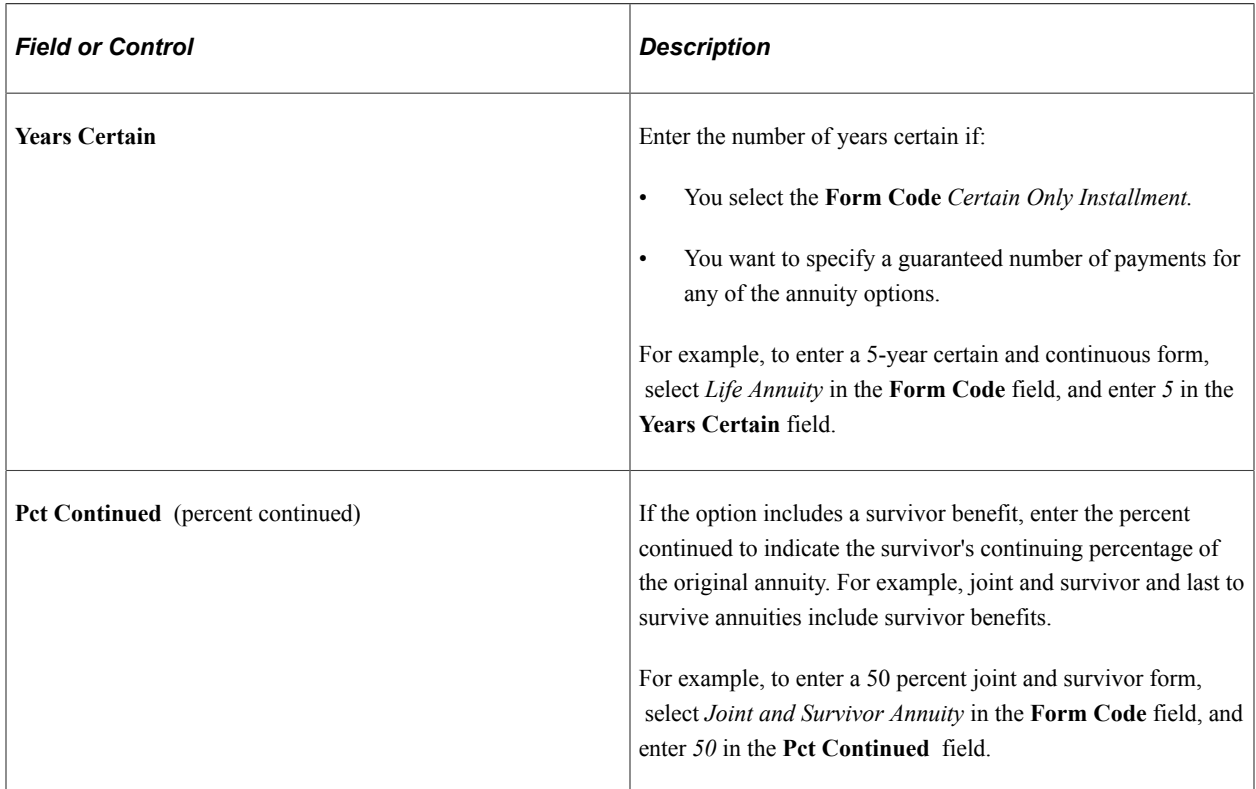

### **Related Links**

[Understanding Actuarial Assumptions](#page-370-0)

## **Using Form Codes**

When you define a form of payment, you provide the following information:

- Form code **(Form Code** field).
- Guaranteed number of payments **(Years Certain** field).

• Continuing percentage **(Pct Continued** field).

This is true whether you use the factor utility (the Factor Alias page) or the optional forms of payment function.

The factor utility automatically applies the appropriate actuarial equation to a form code. The following table indicates, by form code, when you must enter information in the **Years Certain** and **Pct Continued** fields. In the column labeled *Options Required?, Y* means you must enter information, *N* means the information is not applicable, and *O* means it is optional.

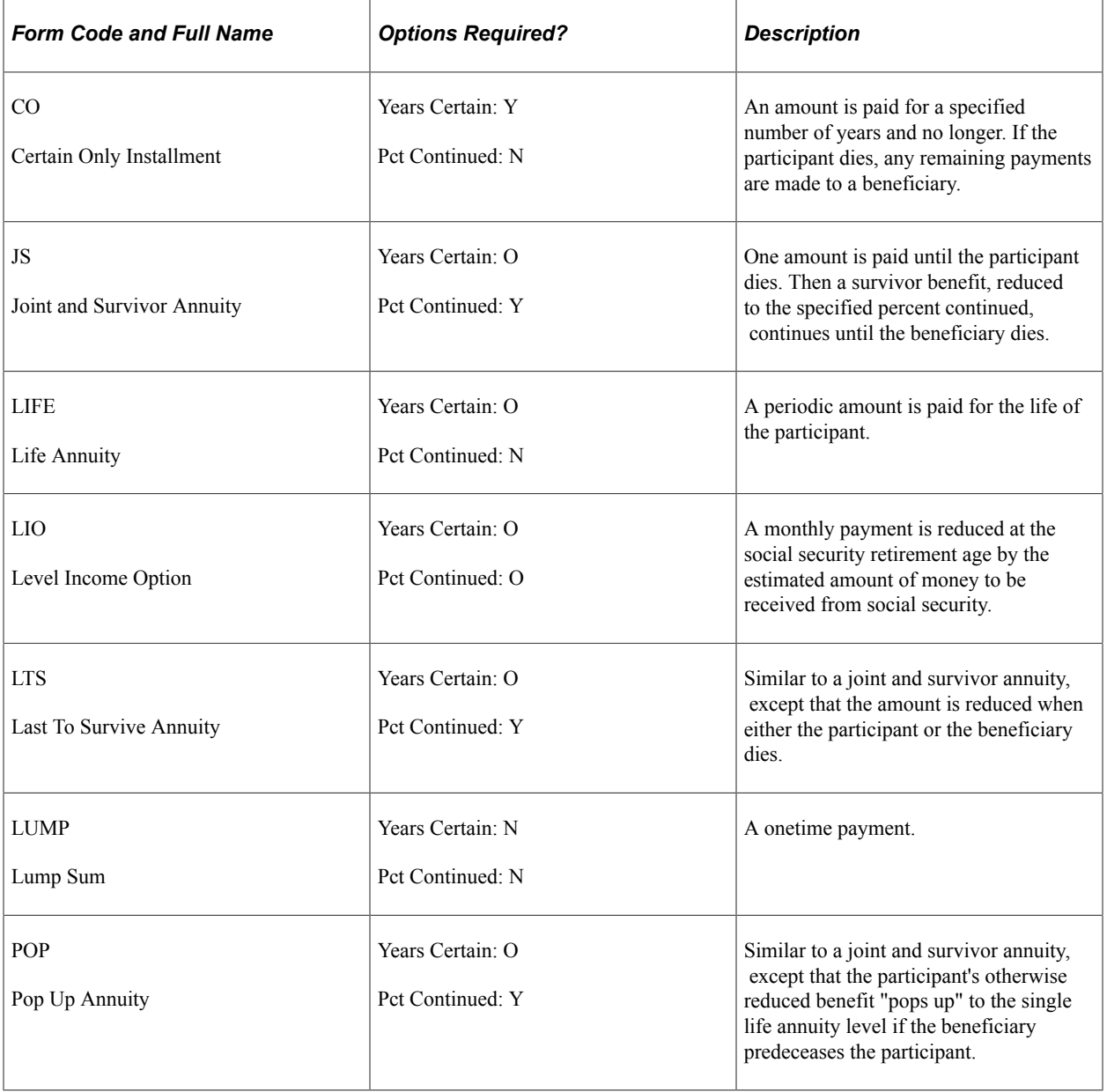

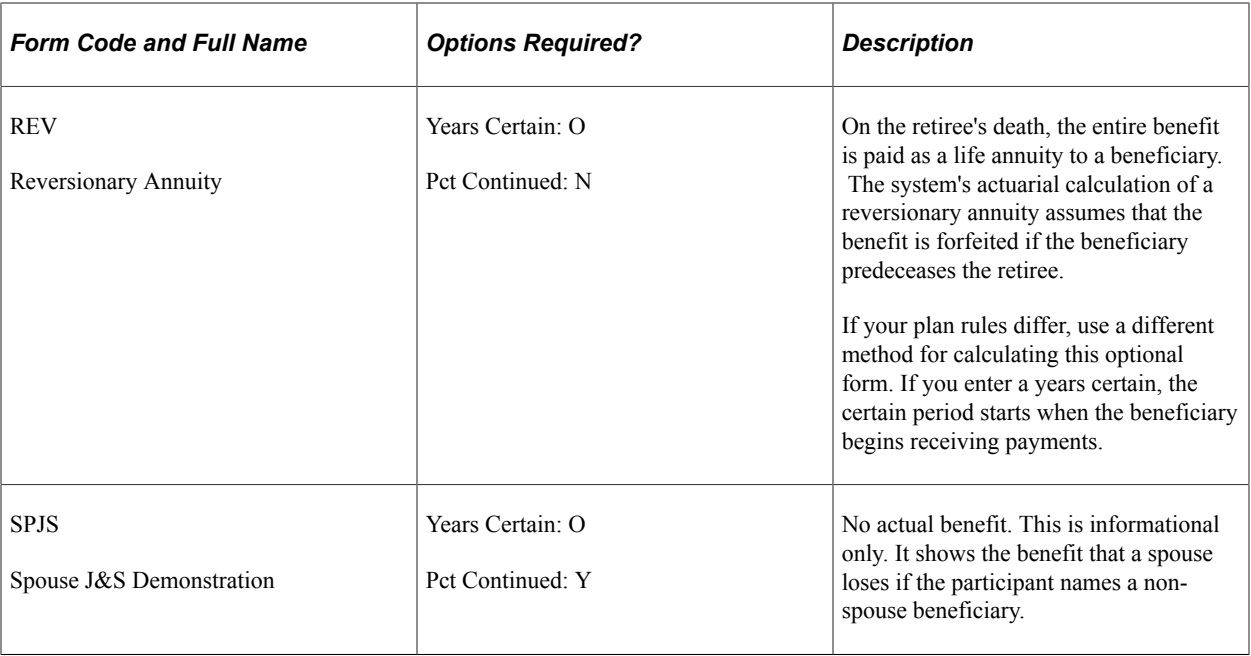

Whenever you enter a value in **Years Certain,** any payments remaining after the participant dies are paid to a beneficiary.

There is no separate form code for certain and continuous forms of payment. You create these forms by adding years certain criteria to other forms. Typically, you add to a single life annuity (LIFE), but you might also add to joint and survivor and other forms. For example, to set up a 10–year certain and continuous annuity with no joint and survivor criteria, enter *LIFE* in the **Form Code** field and *10* in the **Years Certain** field.

## **Using Custom Statements and Spouse Eligibility Statements**

## **Understanding Custom Statements**

No two pension plans are alike. Within the parameter pages, PeopleSoft includes many of the types of calculation processes that your plans may use. However, because of the numerous variations that are possible, PeopleSoft also provides the *custom statement,* a tool that you can use to build your own custom logic statements. You can use the Custom Statement page to set up mathematical operations and conditional statements. The values that you calculate on this page can be referenced from other calculation components. These values do not, however, appear on the calculation worksheet or on any online page.

**Note:** Several components of the plan rules use the Custom Statement page as the main parameter page. The Plan Eligibility, Benefit Formula, Group Definition, Spouse Eligibility, and Code Definition pages are all custom statements. This is why they all use the generic PA\_CUSTOM\_PNL page.

#### **Related Links**

[Understanding Plan Eligibility](#page-120-0) [Creating the Benefit Formula Definition](#page-252-0) [Understanding Grouping](#page-408-0) [Understanding Pension Status Codes](#page-442-0)

## **Using the Custom Statement Page**

To create custom statements, use the Custom Statement (CUSTOM\_STATEMENT) component.

This topic provides an overview of the Custom Statement page and discusses how to create custom statements.

## **Page Used to Create Custom Statements**

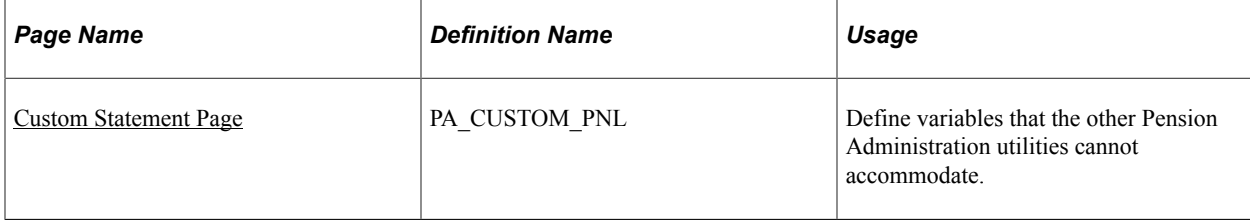

## **Understanding the Custom Statement Page**

You use the Custom Statement page to define variables that the other Pension Administration utilities cannot accommodate. A custom statement can perform mathematical operations, evaluate Boolean statements, and perform certain predefined functions (such as minimum and maximum).

The Custom Statement page is more flexible than most Pension Administration pages. Rather than presenting you with predefined choices, a custom statement gives you the latitude to set up your own rules. For example, given the uniqueness of most benefit formulas, PeopleSoft cannot offer you a complete list of formulas from which to choose. Instead, you can use the Custom Statement page as a tool for setting up your own formulas.

## <span id="page-353-0"></span>**Custom Statement Page**

Use the Custom Statement page (PA\_CUSTOM\_PNL) to define variables that the other Pension Administration utilities cannot accommodate.

Navigation:

#### **Set Up HCM** > **Product Related** > **Pension** > **Calculation Rules** > **Custom Statement** > **Custom Statement**

This example illustrates the fields and controls on the Custom Statement page.

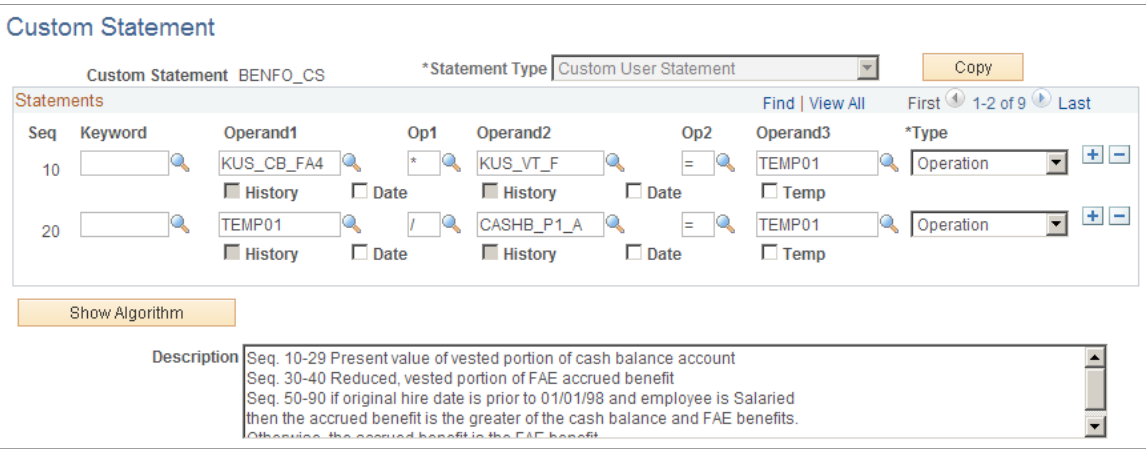

### **Custom Statement page**

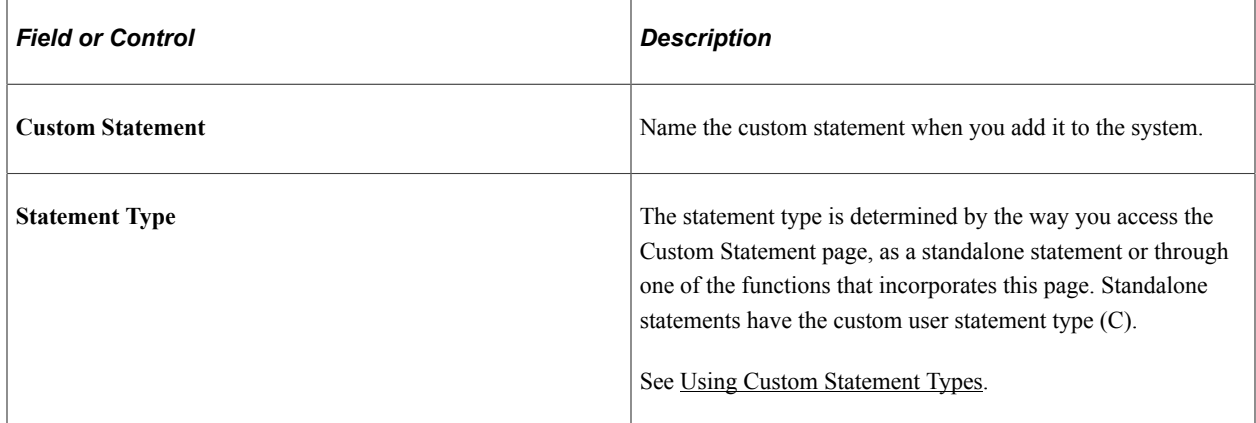

## **Statements**

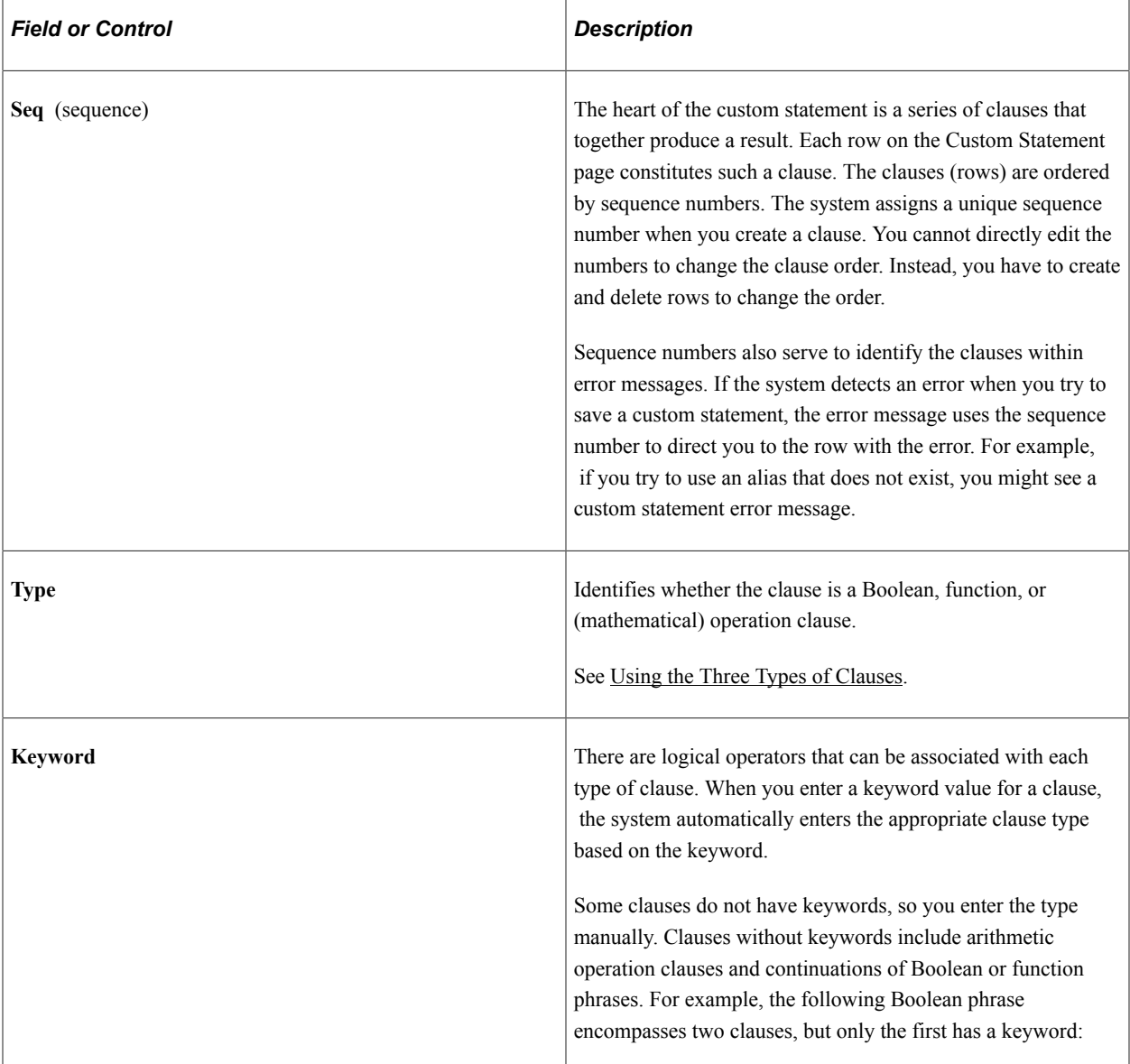

This example illustrates a Boolean phrase with two clauses. Only the first clause has a keyword.

#### **Custom Statement**

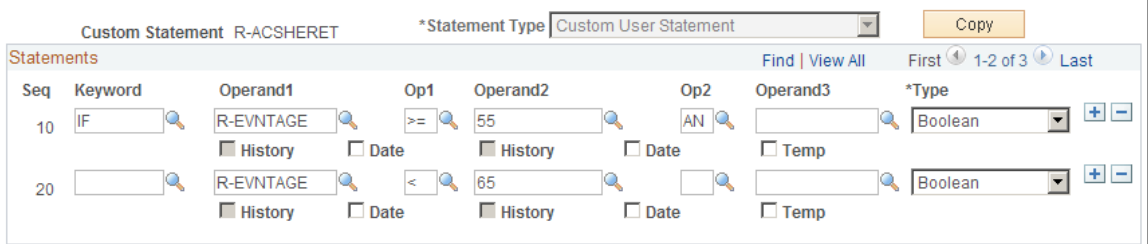

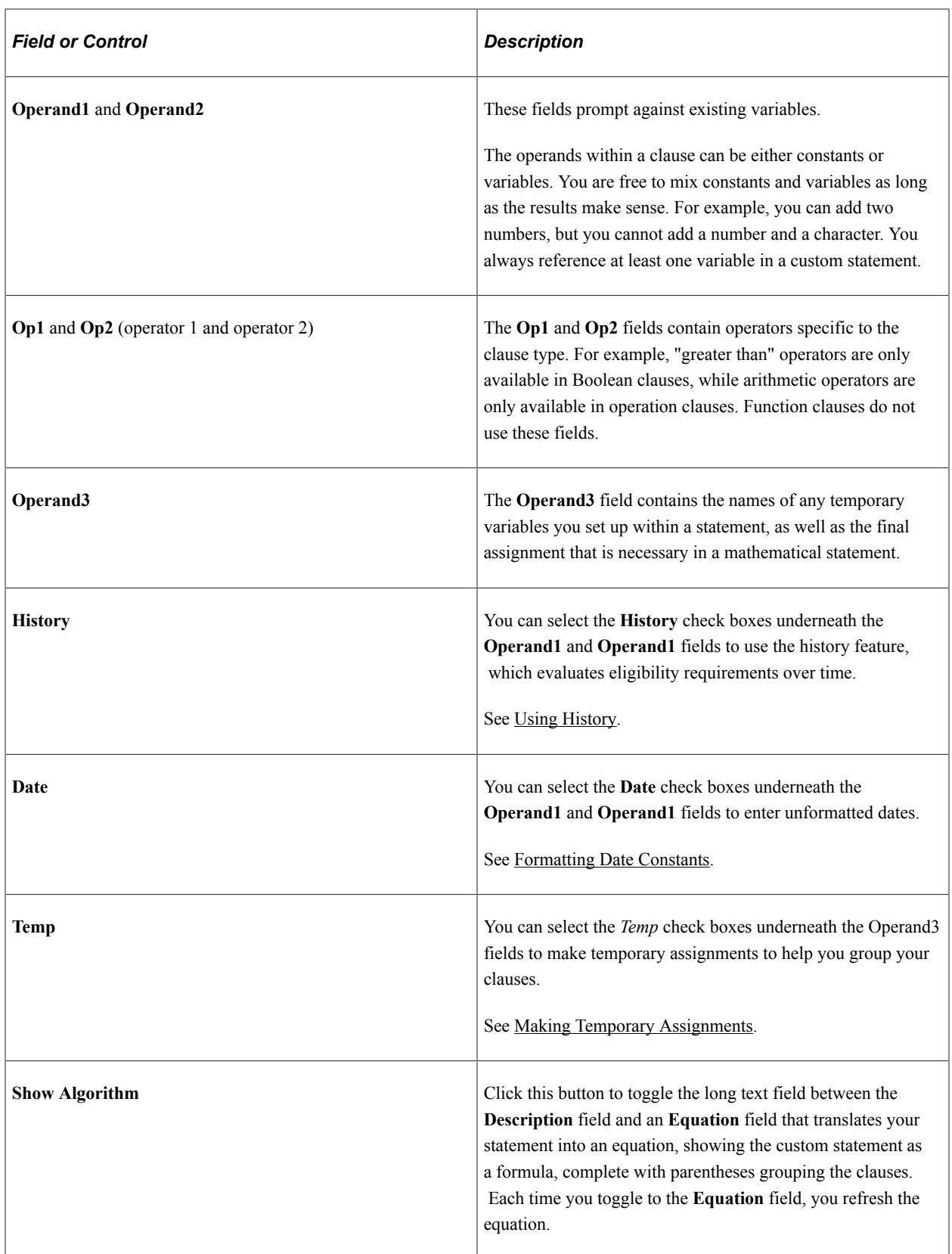

*Warning!* You cannot reference group types of custom statements, including Group Definitions, Plan Eligibility, Spouse Eligibility, and Status Code Definitions, from another custom statement of any type. All the group types of custom statements are time-sensitive and thus cannot be reliably resolved from another custom statement.

## <span id="page-356-0"></span>**Using Custom Statement Types**

On the Custom Statement page, the default value for the **Statement Type** field is determined by the way you access the page.

The six statement types are:

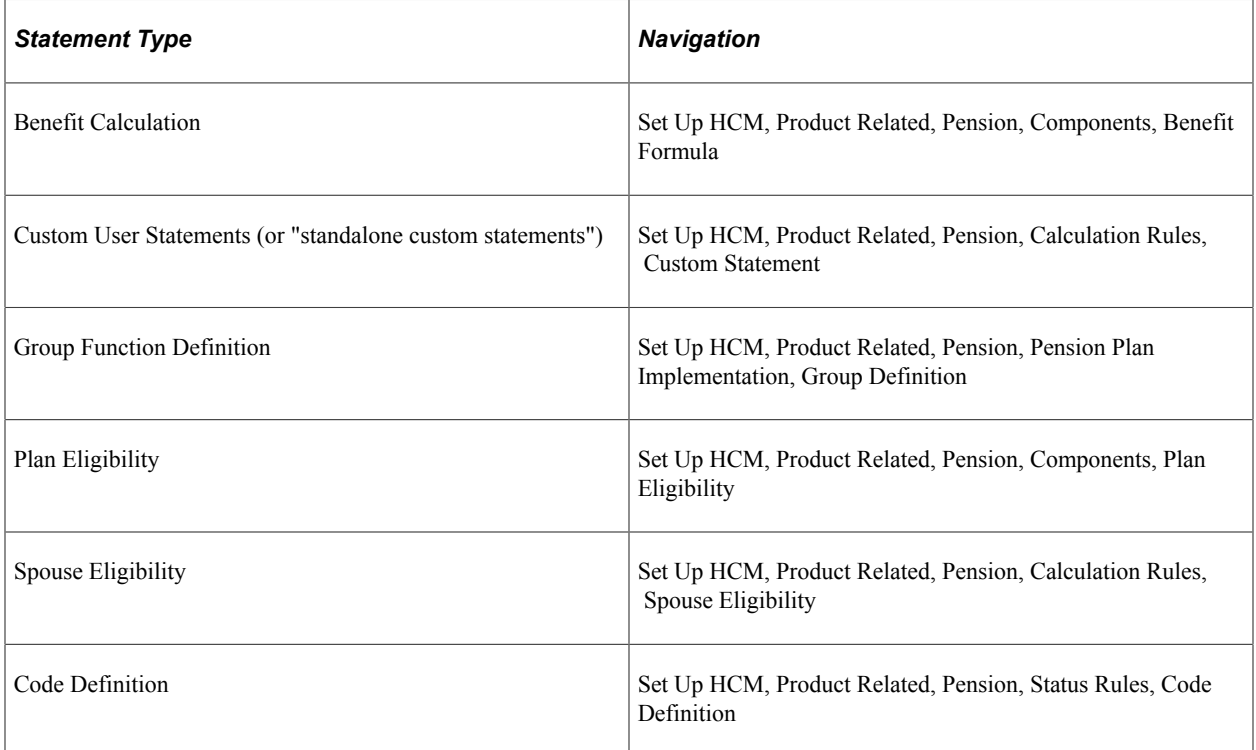

Benefit calculations and standalone custom statements are typically mathematical formulas.

Group definitions, eligibility definitions, and status code definitions are Boolean formulas that determine whether or not an individual meets the criteria for belonging in a particular group.

## **Understanding Mathematical Statements**

When you use the custom statement to create your plan benefit formulas, you set up statements with the type *Benefit Calculation.* The Benefit Formula component includes a page to describe the normal form of the benefit. General purpose mathematical equations have the type *Custom User Statement.*

These mathematical equations can incorporate function clauses and Boolean clauses, but the final product of the result is a number or a date.

Mathematical equations require a final clause to assign a name to the result. This name must be the custom statement name.

## **Related Links**

[Setting Up Mathematical Operations](#page-357-0) [Creating the Benefit Formula Definition](#page-252-0)

## **Understanding Group Statements**

When you set up group statements, you must use a single IF statement to state the inclusion criteria. You cannot have more than one IF statement in a custom statement. Group statements do not require a corresponding THEN clause or a final assignment, because the system assigns the value *Y* (yes) when an employee meets the criteria.

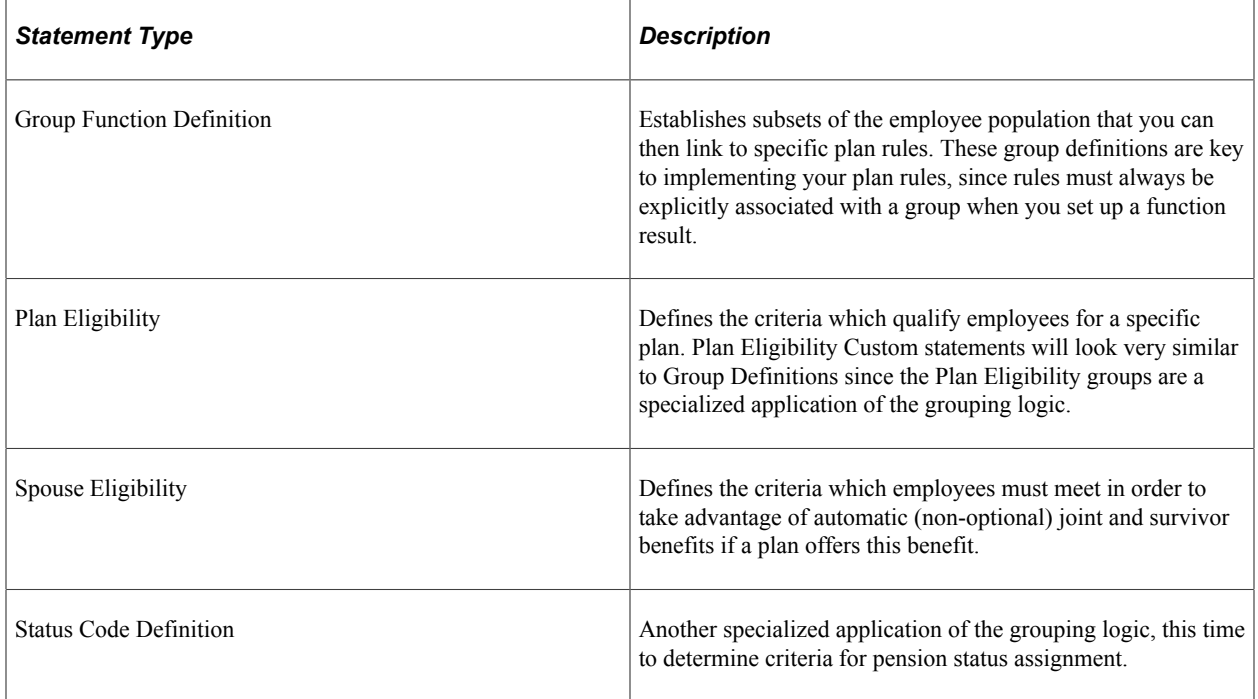

#### **Related Links**

[Setting Up Group Definitions](#page-358-0) [Setting Up Plan Eligibility Requirements](#page-122-0) [Setting Up Group Definitions](#page-358-0) [Setting Up a Spouse Eligibility Statement](#page-364-0) [Defining Status Criteria for Active and Terminated Employees](#page-444-0)

## <span id="page-357-0"></span>**Setting Up Mathematical Operations**

Perhaps the simplest use of the custom statement is for mathematical operations. This section looks at some sample clauses.

#### **Simple Mathematical Operation**

Here is the Custom Statement page showing a simple mathematical operation:

This example illustrates the Custom Statement page with a simple mathematical operation.

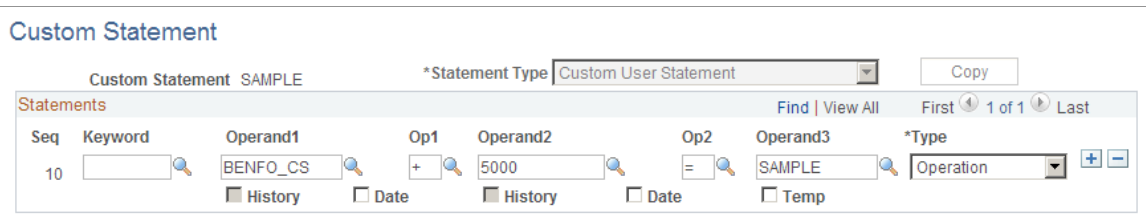

This very simple example shows a mathematical operation (addition) using two operands. Notice that the clause type is *Operation,* which indicates that this is a mathematical operation. Also notice that the result of the operation is assigned to the variable *SAMPLE,* which is the name of the custom statement. This is required of all mathematical equation types in order to associate the name of the custom statement with the final value.

#### **Extended Mathematical Operation**

Here is the Custom Statement page showing an extended mathematical operation:

This example illustrates the Custom Statement page with an extended mathematical operation.

#### **Custom Statement** Copy \*Statement Type Custom User Statement Custom Statement SAMPLE Statements First 1-2 of 2 Last Find | View All Op1 Operand<sub>3</sub> \*Type Operand1 Operand<sub>2</sub> O<sub>p</sub>2 Sea Kevword  $+$   $\overline{\phantom{a}}$ 5000 F 10 **BENFO CS** Q Operation  $\vert \cdot \vert$  $10$  $\Box$  Temp  $\Box$  History  $\Box$  Date  $\Box$  History  $\Box$  Date  $+$   $\overline{\phantom{0}}$ CASHB BCD Q **SAMPLE** E 20  $\Box$  History  $\Box$  Date  $\Box$  History  $\Box$  Date  $\Box$  Temp

The operation skips the **Operand3** field and continues. You can continue as long as you like, using just the first two operand fields and the first two operator fields. The third operand field is reserved for assigning intermediate (temporary) or final results to variable names.

## <span id="page-358-0"></span>**Setting Up Group Definitions**

When you use the Custom Statement page to set up groups, you set up IF statements comparing employee data, referenced by aliases, to specified values. You have to enclose a value in single quotation marks to indicate that it is a literal value, rather than an alias.

For example, the following custom statement checks whether the Company is *RCB* and whether the employee type is *S* (salaried). If both conditions are true, the employee is in the group; otherwise, the employee is not.

This example illustrates the Plan Eligibility page showing a group statement.

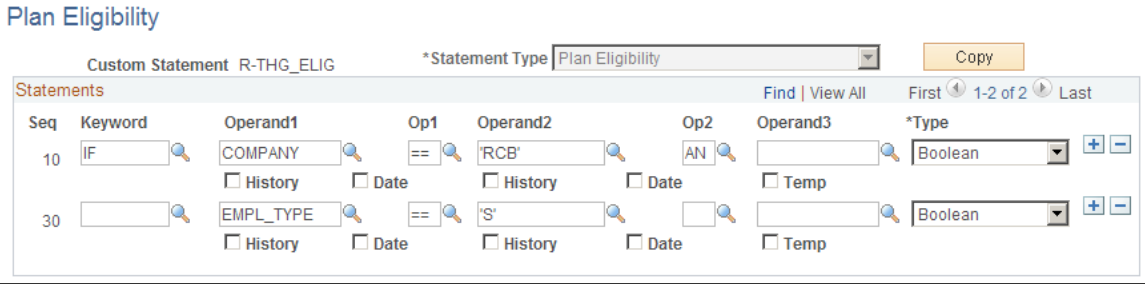

You can enter AND and OR connectors in the **Op2** field to string together multiple conditions.

When you reference a database alias, it is important to know the valid values for the field. For example, if you use the FORP\_TIME alias, a full-time employee has the value 'F' (not 'FT' or 'FULL'). If you set up a custom statement that checks for FORP TIME =  $'FT'$  no employees will meet the criteria. If a field has its valid values defined on the Translate table, you can verify its values using Application Designer.

Notice that there is no assignment to the **Operand3** field. Group definitions do not require this assignment. When an employee meets the conditions, a *Y* (yes) value is assumed; otherwise, an *N* (no) value is assumed.

## **Assigning Final and Temporary Variables**

Custom statements use only the **Operand1** and **Operand2** fields for the actual operation. The **Operand3** field is reserved for assigning variable names to results.

For mathematical equations, the variable name that you assign to the final result must be the custom statement name. For group statements, the final result is always an implied yes or no, so you do not make an explicit final assignment.

You can also assign intermediate values to temporary variables. You might do this, for example, to set up complex clause groupings.

## **Making Final Assignments**

For mathematical equations (custom user statements and benefit formulas) you must explicitly assign the final answer to the custom statement. For group statements (Group Definitions, Plan Eligibility, Spouse Eligibility, and Status Code Definitions), the system takes care of this final assignment automatically.

You make a final assignment by entering the "assign to" operator  $(=)$  in the **Op2** field and the custom statement name in the **Operand3** field. For example, in a custom statement called KUH\_BF\_D1, the final clause includes the *=* operator in the **Op2** field and *KUH\_BF\_D1* in the **Operand3** field:
This example illustrates final variable assignment in a custom statement.

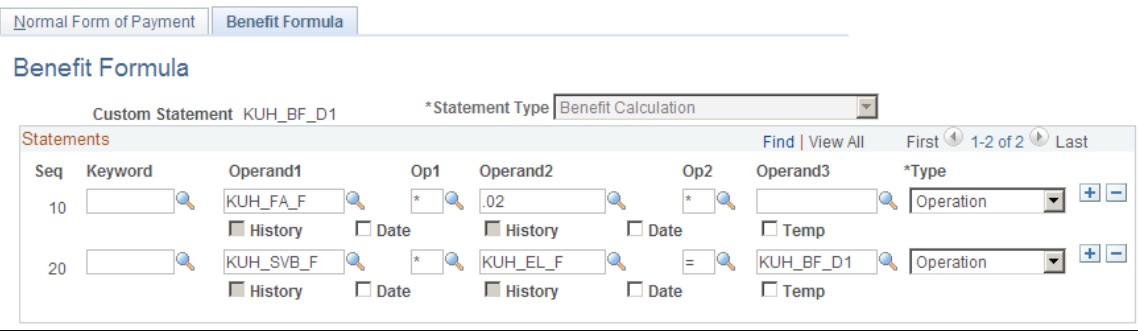

## **Making Multiple Final Assignments**

You can make multiple assignments within a single custom statement, but you need to be extremely careful, as these assigned values will remain fixed throughout the rest of the calculation.

To make multiple final assignments, simply add the additional assignment clauses. For example, you can set up custom statement XYZ with the following parameters:

```
If "A" equals B
Then "C" assign to D
       "E" assign to F
```
with the caveats that:

- There must be aliases called D and F.
- D and F cannot be referenced before custom statement XYZ in the jobstream.

If they were, they would already have values, and this attempt to assign new values would fail.

Any references to D or F later in the calculation will use these values.

You cannot reassign the values, even by processing the D and F custom statements.

*Warning!* You should generally avoid making multiple assignments within a custom statement. Results may be unpredictable if you have subsequent assignments to the same variable. If you do make multiple assignments, be sure to perform a thorough analysis of your calculation jobstream to look for previous and subsequent references to any secondary variables.

## **Making Temporary Assignments**

You can make temporary assignments in order to help you group your clauses when the default processing is not the desired method. There are predefined temporary variables that you can use in custom statements in order to reference intermediate results later in the same statement.

This example illustrates temporary variable assignment on the Benefit Formula page.

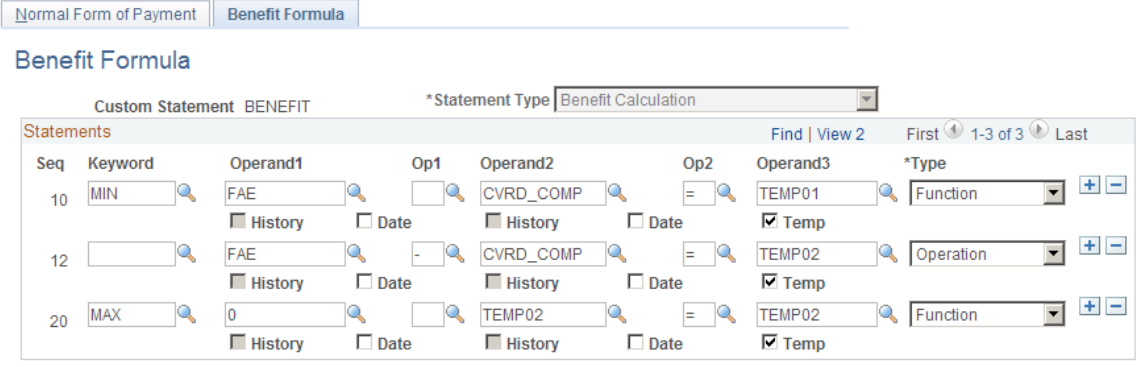

In the example shown, clause 30 references the temporary variable that you created in clause 20. You can assume that later clauses will reference the temporary variables you created in clauses 10 and 20, since that is the only reason to set them up in the first place.

Notice that the example uses the same temporary variable, *TEMP02,* in clauses 20 and 30. Once you reuse the name in clause 30, the value that it had in clause 20 can no longer be referenced.

When you set up a temporary assignment, assign one of the following predefined temporary variables:

- For characters and dates, use *TEMPC00* through *TEMPC99.*
- For numbers, use *TEMP00* through *TEMP99.*

If you select the **Temp** check box under the **Operand3** field, you can press F4 to display a list of the temporary variables when your cursor is in the **Operand3** field. You do not, however, have to select the **Temp** check box in order to use a temporary variable. You can just type it. Because this is just a data entry aid, the mark in the check box is not preserved when you close and open the page.

You can set up separate custom statements for each temporary variable. If you do this, however, the variable is no longer temporary. For example, if a benefit formula is the maximum of Benefit A and Benefit B, you can set up custom statements for each of the component formulas and then reference them from the Benefit Formula statement. This approach can help you shorten some custom statements. In addition, this is the most efficient way to set up aliases when you need the intermediate values for other purposes.

The intermediate results are not shown in the calculation worksheet, regardless of whether you use temporary variables or standalone custom statements. In order for the worksheet to display the values, you have to set up each component as a benefit formula function result.

## **Using the Three Types of Clauses**

This topic lists the keywords that are available in the three types of custom statement clauses:

- **Operation**
- Boolean

• Function

The following table lists the available keywords and their descriptions as they appear when you prompt for a keyword:

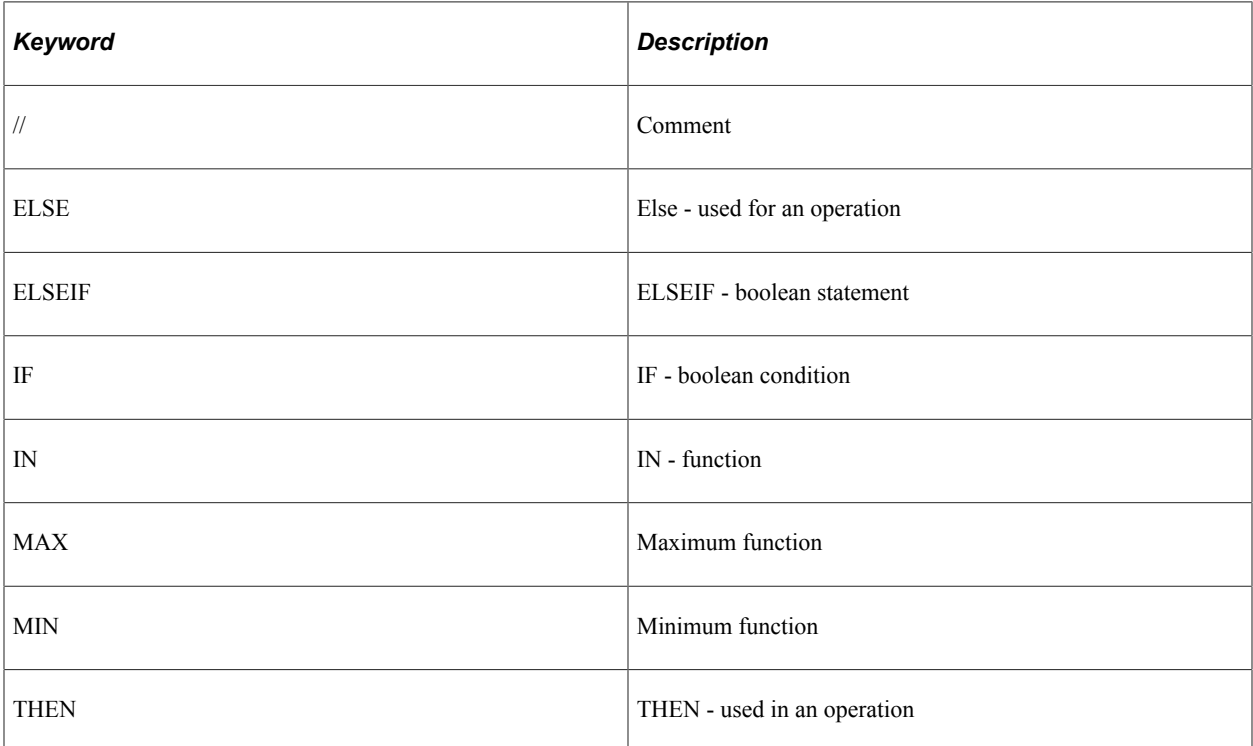

Notice that the description for each keyword includes the associated clause type. The comment is the one keyword that is not associated with a type. The system ignores comment clauses when resolving a custom statement. You can use them for any incidental information that you want displayed online, but ignored in processing.

**Note:** You do not see comments in the equation at the bottom of the Custom Statement page.

# **Configuring Operands**

The **Date** and **History** check boxes underneath the **Operand1** and **Operand2** fields indicate certain characteristics of the data in the operand field.

## **Formatting Date Constants**

On most PeopleSoft pages, you can enter an unformatted date. For example, you can enter *01012008* for January 1, 2008, and the system automatically reformats your entry to 01/01/2008. There is no need to enter the slashes or any other separator.

However, if you enter an unformatted date into one of the operand fields, the custom statement treats it as a number. In order to indicate that the eight digits actually represent a date and not a number, select the *Date* check box beneath the operand. This is only necessary when you enter unformatted dates. If you include a separator (a slash, dash, or space) when you enter a date, you do not have to select this check box.

**Note:** Custom Statement pages require you to enter eight-digit dates—that is, you need to include the century. This is different from most PeopleSoft pages, which accept six-digit dates. For example, on the Custom Statement page, enter January 1, 2005 as 01/01/2005, not as 01/01/05.

When you use a date alias, there is no reason to select the *Date* check box; the system already knows the value is a date and has formatted it appropriately.

## **Using History**

When you use a custom statement to define groups, the statement can evaluate the eligibility requirements over time and build a timeline of eligible and ineligible periods. This is a very powerful feature, and is key to evaluating plan eligibility and group membership.

To activate this feature, select the **History** check box underneath all effective-dated variables.

**Note:** You should always use the **History** check box for aliases to effective-dated fields. You cannot use it with fields that are not effective-dated because there is no history to reference.

For example, suppose you are setting up a group for full-time employees.

The group function looks at the employee data over time and creates a timeline. For example, Julius Jones worked part-time for three months after his daughter was born and therefore has the following work history:

This timeline shows a seven-year period where an employee started out working full-time, changed to part-time, then changed back to full-time.

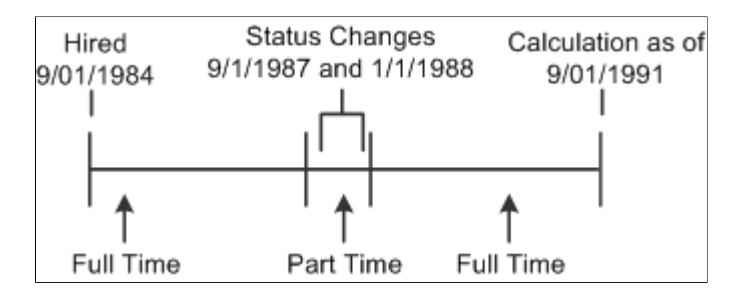

If you do not select the **History** check box, there is only one work history segment. In Julius' case, the custom statement would only look at the current information and thus would indicate that he had always been part of the full-time group.

If Julius left the company while he was working part-time, and you do not select the **History** check box, there is a single result showing that Julius has never been part of the full-time group. This happens because his status at the time of the calculation is part-time. The fact that the he was previously in the group is disregarded.

## **Using Literal Operands**

If you use custom statements to look for a literal value, be sure to put quotation marks (single or double) around the value. The same rule applies to making literal assignments.

If you do not use quotation marks, the system treats a value beginning with a number as a number and a value beginning with a character as an alias.

**Note:** The system prevents you from creating alias names that begin with numbers so that the custom statement can make this assumption.

## **Setting Up a Spouse Eligibility Statement**

Certain plans, particularly public sector plans, offer spouses an automatic joint and survivor benefit continuation. That is, the spouse gets the benefit continuation without there being any actuarial reduction to the employee's benefit. If you sponsor a plan with this feature, you incorporate the automatic benefit into the normal form of payment parameters in your benefit formula. You must also create a spouse eligibility custom statement.

Some plans that offer automatic benefit continuation have spouse eligibility requirements for the automatic benefit, such as a minimum time span between marriage and benefit commencement. This requirement is entered in a spouse eligibility custom Statement using a Boolean IF clause. When plans that offer automatic benefit continuation do not have such a requirement, a dummy spouse eligibility custom statement must be created.

For example, to set up a requirement that the employee be married for a year, you would first create a duration to measure the time between the marital status date and the event date (both are delivered aliases). The custom statement would then have a single clause evaluating whether this duration is greater than one. To set up a dummy statement that is always true, you can use a simple statement such as this: if 'yes' equals 'yes'

To apply the spouse eligibility statement to a plan, enter the name of the statement in the **Surviving Spouse Eligibility** field on the Plan Aliases page.

#### **Related Links**

[Understanding Plan Implementation and Plan Aliases](#page-428-0)

# **Creating Action and Reason Categories**

## **Understanding Action and Reason Categories**

A pension is often based on the entire work history of an individual. An employee's service, consolidated hours, and consolidated earnings are determined by using action and reason code histories, which analyze data from different points in an employee's career. For example, employees on disability or on certain types of leaves may require service adjustments or hours and earnings generation.

You incorporate these requirements into your plan rules by referencing the action and reason fields in employees' job histories.

# **Referencing Action and Reason Codes**

The PeopleSoft Human Resources system comes with a basic set of action codes. Pension calculations do not assume anything about the relevance of particular action codes. This is because your company may use these codes differently from another company, or you may modify the delivered codes. Therefore, the pension functions that look at an employee's action history, service and consolidations, require that you specify the codes that impact pension calculations.

Your company may have any number of action codes that are treated the same in specific situations. For example, all hire and rehire actions might fall into a single category for service purposes. To eliminate the tedious work of identifying all significant action and reason combinations in the consolidation and service pages, you set up categories for codes that are treated similarly.

If an action is treated differently depending on the associated reasons, you can specify which reasons belong in which category. For example, paid leaves of absence are treated differently from unpaid leaves.

# **Using Action and Reason Categories**

This section provides an overview of the pension job stack and discusses how to use action and reason categories with pension functions.

## **Understanding the Pension Job Stack**

Although many action and reason events are important to pensions, others are not. For example, assignment completion is unlikely to impact pensions. Even events that may seem to be significant for pensions may turn out to be irrelevant. For example, a transfer action is not itself significant, but the new location or job may be.

At the beginning of every pension calculation, the system identifies all the codes you include in action and reason categories and creates a *pension job stack.* This is a job history that excludes all the events that have irrelevant action and reason codes.

Then, when you calculate service and consolidations, the pension functions further filter the job stack to include only the action codes referenced in a function's parameters.

## **Using Action and Reason Categories with Pension Functions**

Three Pension Administration functions reference action and reason categories: service, consolidated earnings, and consolidated hours.

#### **Using with Service**

Service calculations break an employee's career into segments, based on the action and reason history.

For the elapsed time and hours equivalence methods, indicate which categories of actions and reasons start and stop service. You can apply minimums and maximums for particular statuses.

Hours counting service uses the segments only for applying minimum and maximum accruals. The action and reason history does not control service accruals because service is based on the actual hours worked, as recorded by payroll.

#### **Using with Consolidated Earnings and Consolidated Hours**

Earnings and hours consolidations use action and reason histories to:

- Generate earnings and hours for specified statuses.
- Identify partial periods based on events occurring during the period.
- Identify hire and term periods in order to annualize earnings and hours from those periods.

Earnings consolidations use action and reason histories for two other purposes as well:

- You can determine the partial period fraction, the portion of the period during which the hours and earnings are attributed, using the action and reason history.
- If you calculate earnings based on compensation rate, you can exclude pay earned during a particular status.

## **Setting Up HR Action and Reason Categories**

To set up action and reason categories, use the Job Event Categories (ACTION\_CATEGORY) component.

You can only reference action and reason codes through categories. Even if a category consists of just a single action code or action and reason code combination, you must create the category in order to reference the code in service and consolidation rules.

## **Page Used to Set Up Action and Reason Categories**

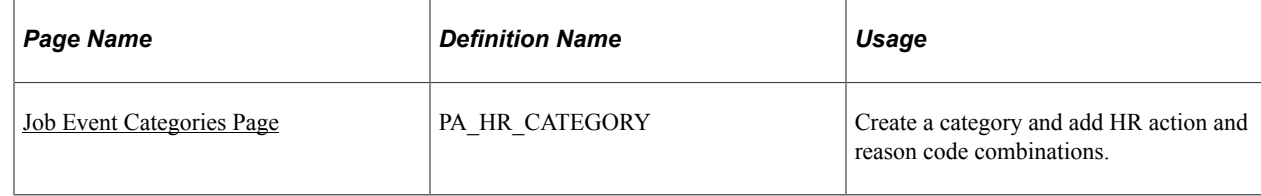

## <span id="page-368-0"></span>**Job Event Categories Page**

Use the Job Event Categories page (PA\_HR\_CATEGORY) to create a category and add HR action and reason code combinations.

Navigation:

#### **Set Up HCM** > **Product Related** > **Pension** > **Status Rules** > **Job Event Categories** > **Job Event Categories**

This example illustrates the fields and controls on the Job Event Categories page.

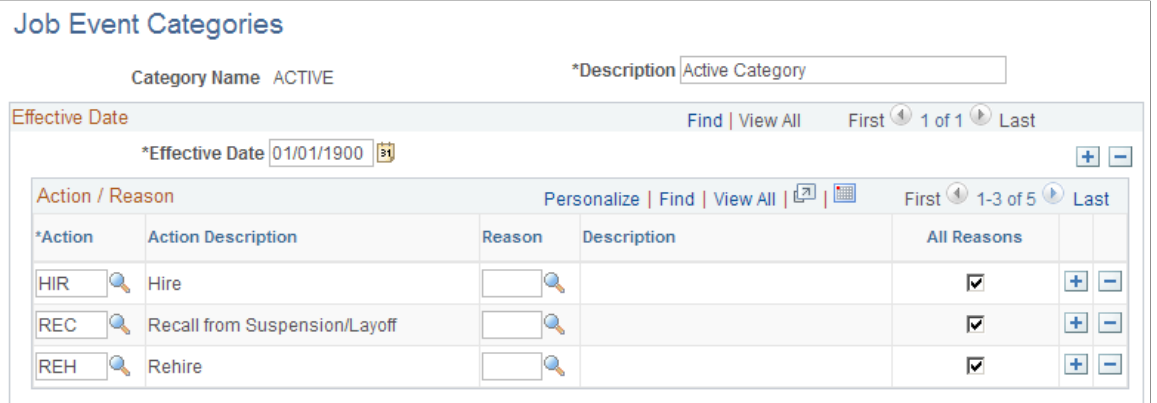

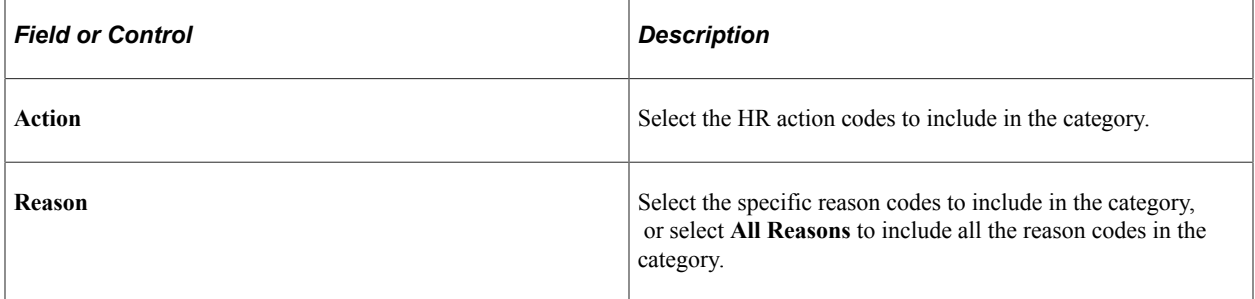

# **Using Actuarial Assumptions**

# **Understanding Actuarial Assumptions**

Actuarial calculations adjust benefit amounts to an equivalent amount for a different commencement date or for a different form of payment. The conversion is based on specified assumptions about mortality, interest, and payment frequency. Together these assumptions constitute an actuarial assumption set.

#### **Determining Actuarial Factors at Non-Integer Ages**

Mortality tables include mortality assumptions for integer ages only. To determine annuity factors at noninteger ages, Pension Administration interpolates using the methodology shown in the following images.

This illustration shows the formula for calculating an annuity factor at a non-integer age. In this formula:

- $\bullet$  *n* = integer representing whole years of age.
- $f$  = decimal representing partial year of age.
- $m =$  payments per year.
- The left side of the equation is the actuarial factor for age  $n+f$  with payment frequency  $m$ .
- The numerator on the right side of the equation is the commutation function N at age  $n+f$  with payment frequency *m.*
- The denominator on the right side of the equation is the commutation function D at age  $n+f$ .

$$
\ddot{a} \quad \begin{array}{c} (m) \\ \vdots \\ (m + f) \end{array} = \frac{N \begin{array}{c} (m) \\ n \end{array} * (1-f) + N \begin{array}{c} (m) \\ n+1 \end{array} (f) }{D \quad n \end{array} * (1-f) + D \begin{array}{c} * \\ n+1 \end{array} (f)
$$

This illustration provides an example of calculating a monthly single life annuity factor for a participant at age 60.25.

$$
\ddot{a} \frac{(12)}{60.25} = \frac{N \frac{(12)}{60} \times (0.75) + N \frac{(12)}{61} \times (0.25)}{D \frac{1}{60} \times (0.75) + D \frac{1}{61} \times (0.25)}
$$

# **Applying Actuarial Assumptions**

Certain pension objects use actuarial assumptions to calculate actuarial factors:

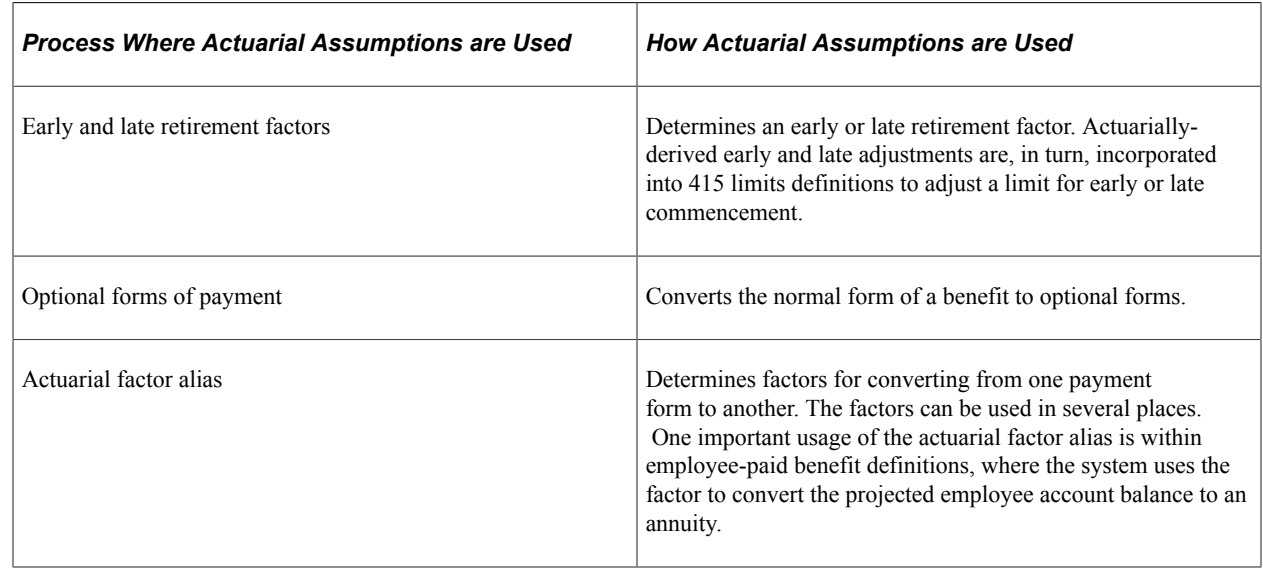

# **Establishing Actuarial Assumption Sets**

To set up actuarial assumption sets, use the Actuarial Assumptions (ACTUARIAL\_FACTORS) and Mortality Rates (MORTALITY\_RATES) components.

## **Pages Used to Establish Actuarial Assumption Sets**

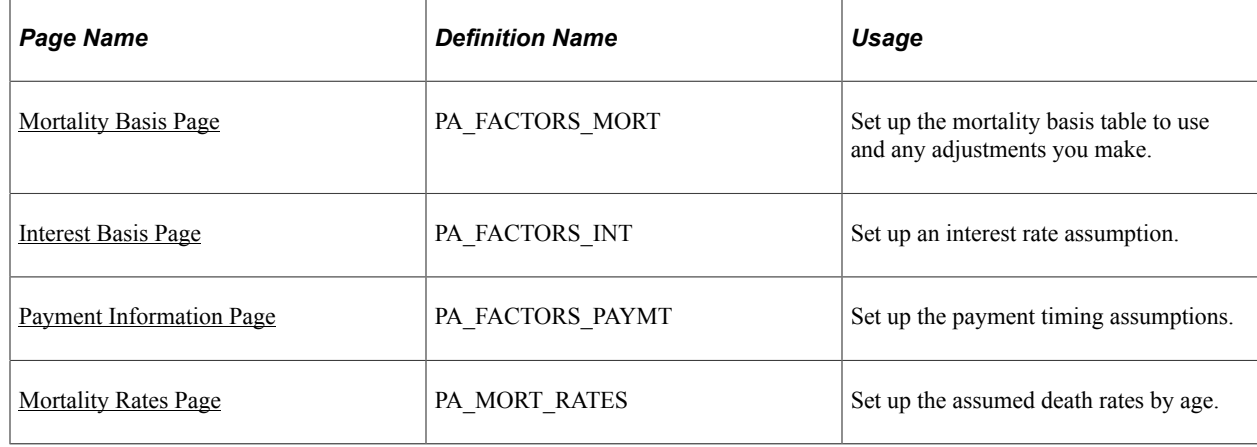

## <span id="page-371-0"></span>**Mortality Basis Page**

Use the Mortality Basis page (PA\_FACTORS\_MORT) to set up the mortality basis table to use and any adjustments you make.

Mortality tables include assumptions about annuitants' life expectancies. You set up the mortality tables before you establish the assumption sets.

Navigation:

#### **Set Up HCM** > **Product Related** > **Pension** > **Calculation Rules** > **Actuarial Assumptions** > **Mortality Basis**

This example illustrates the fields and controls on the Mortality Basis page.

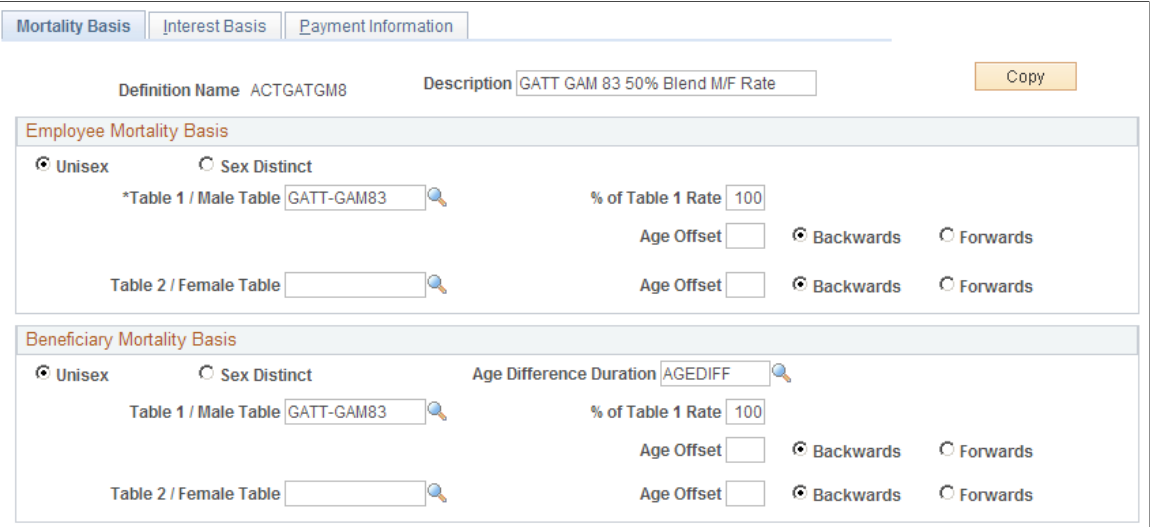

#### **Employee Mortality Basis and Beneficiary Mortality Basis**

An annuity provides an ongoing benefit for the life of a participant. Some payment forms also provide a continuing annuity for a beneficiary. Your actuarial assumption set must therefore have both an employee mortality basis and a beneficiary mortality basis. The parameter sets are identical, but they are applied to different individuals.

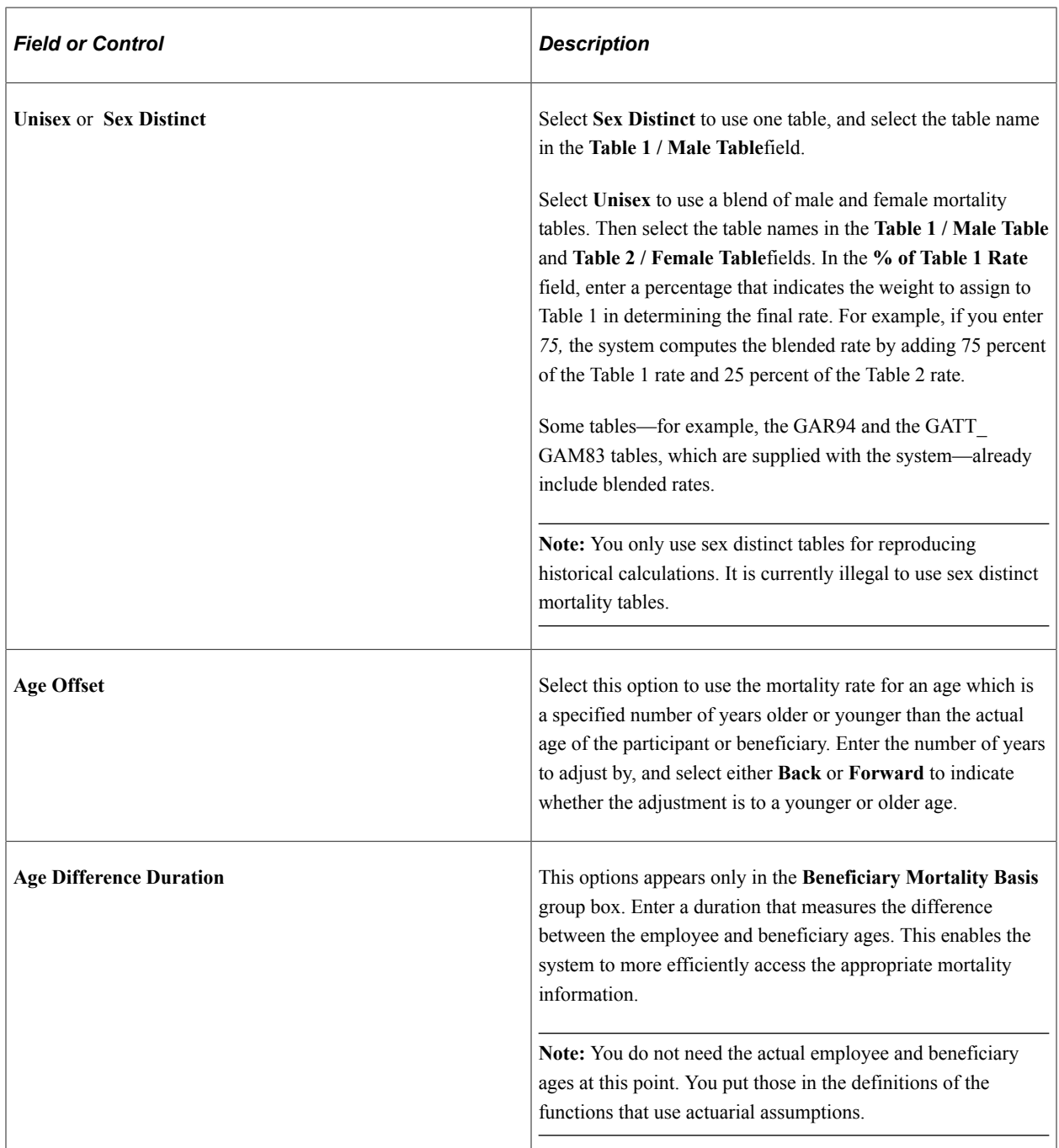

## <span id="page-373-0"></span>**Interest Basis Page**

Use the Interest Basis page (PA\_FACTORS\_INT) to set up an interest rate assumption.

An actuarial assumption set must include an interest rate assumption. This enables the calculation to consider the potential gain or loss of interest resulting from an early or late benefit commencement.

Navigation:

#### **Set Up HCM** > **Product Related** > **Pension** > **Calculation Rules** > **Actuarial Assumptions** > **Interest Basis**

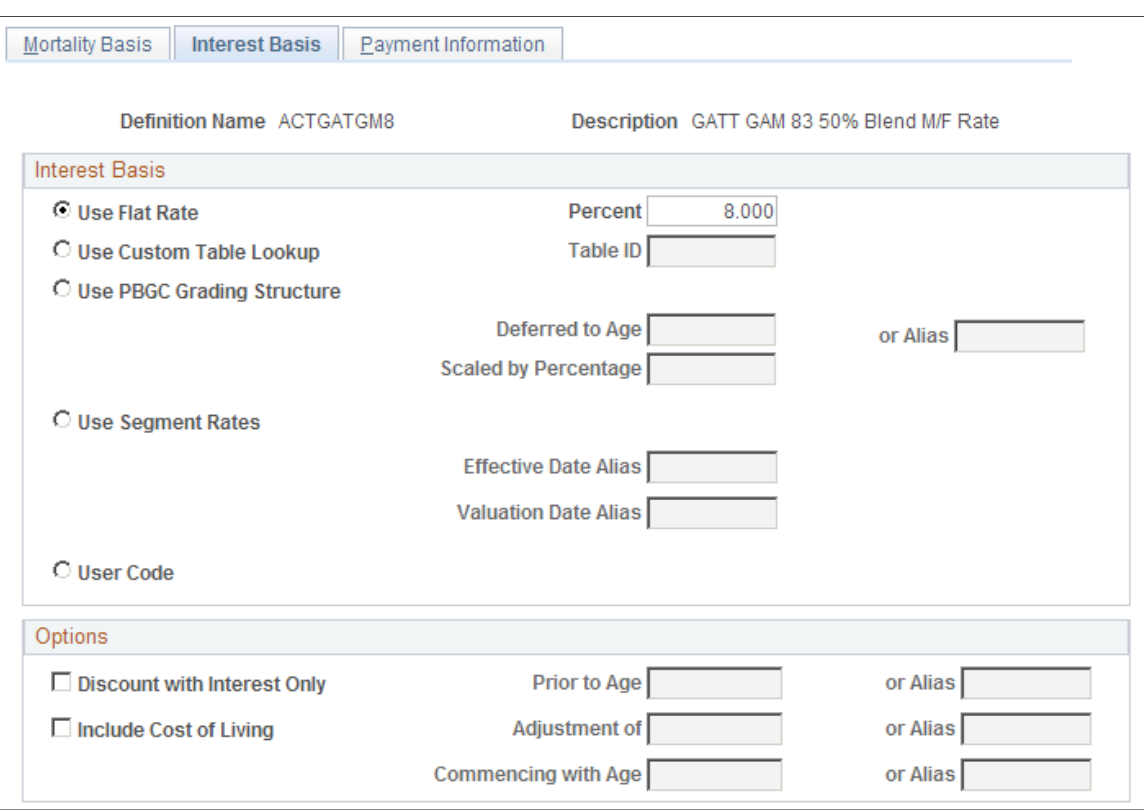

#### This example illustrates the fields and controls on the Interest Basis page.

#### **Interest Basis**

Select one of the following options, and enter information in the associated field or fields.

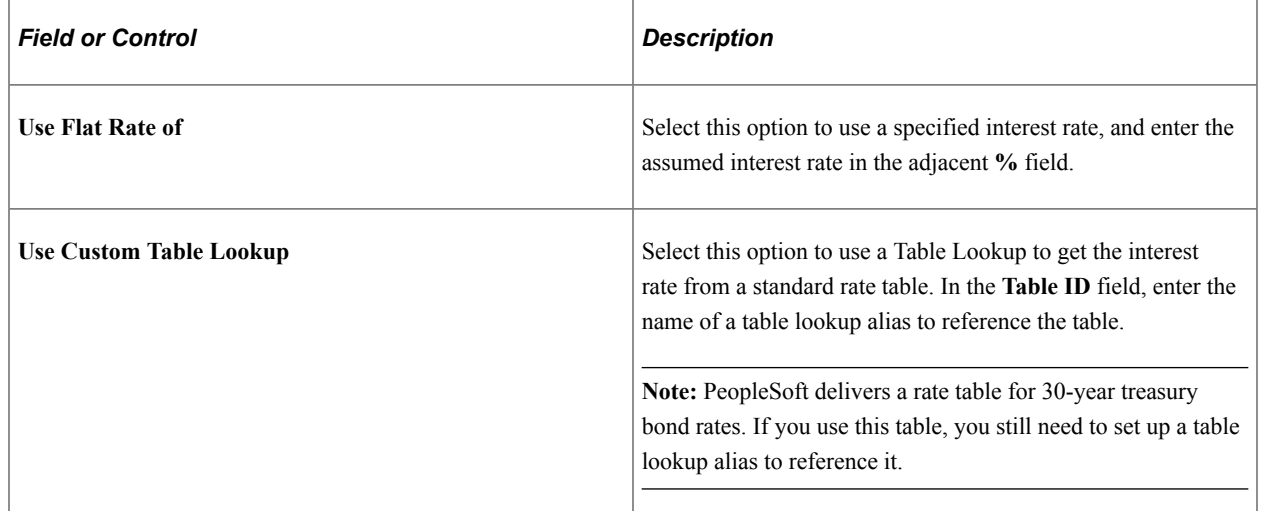

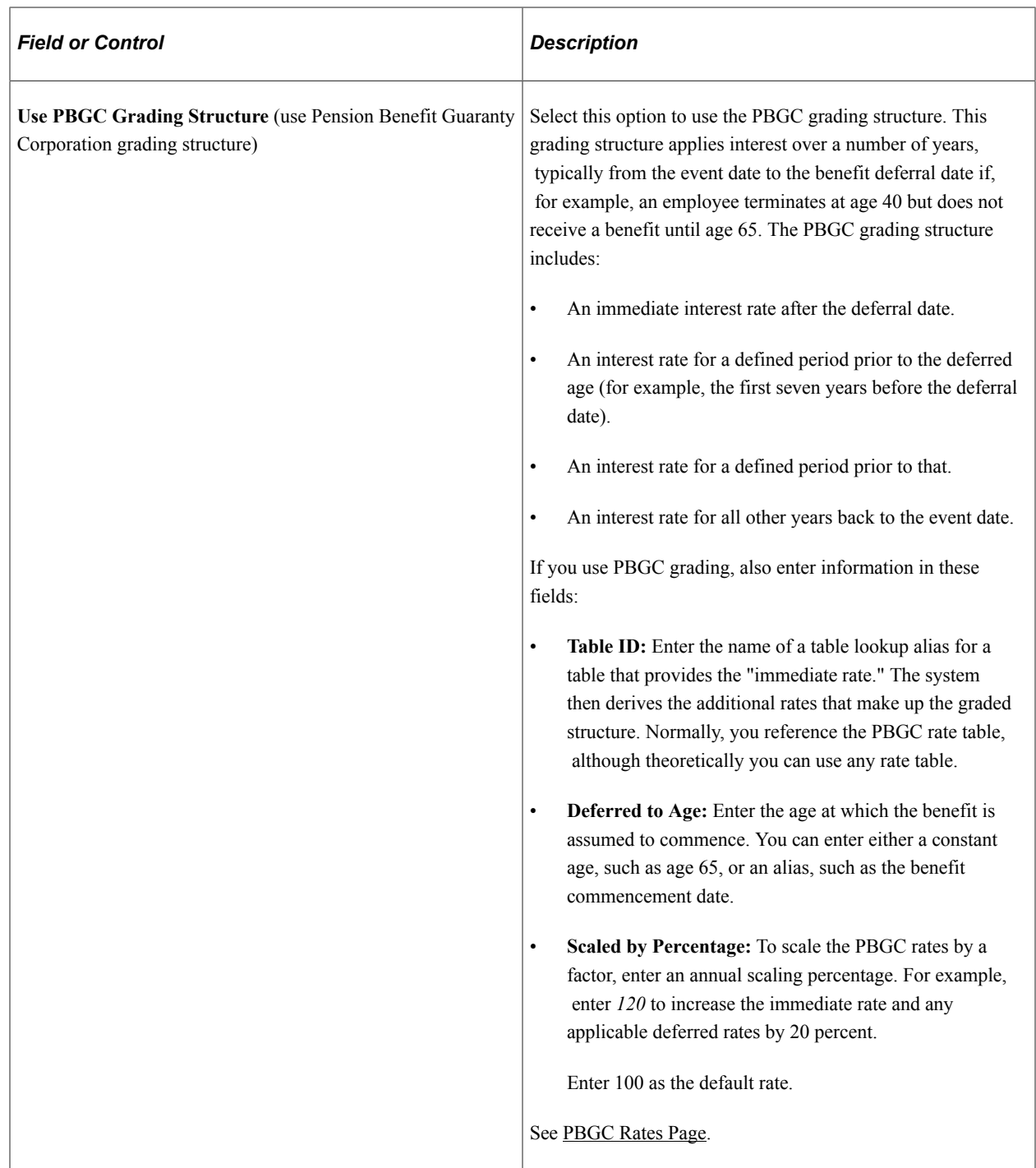

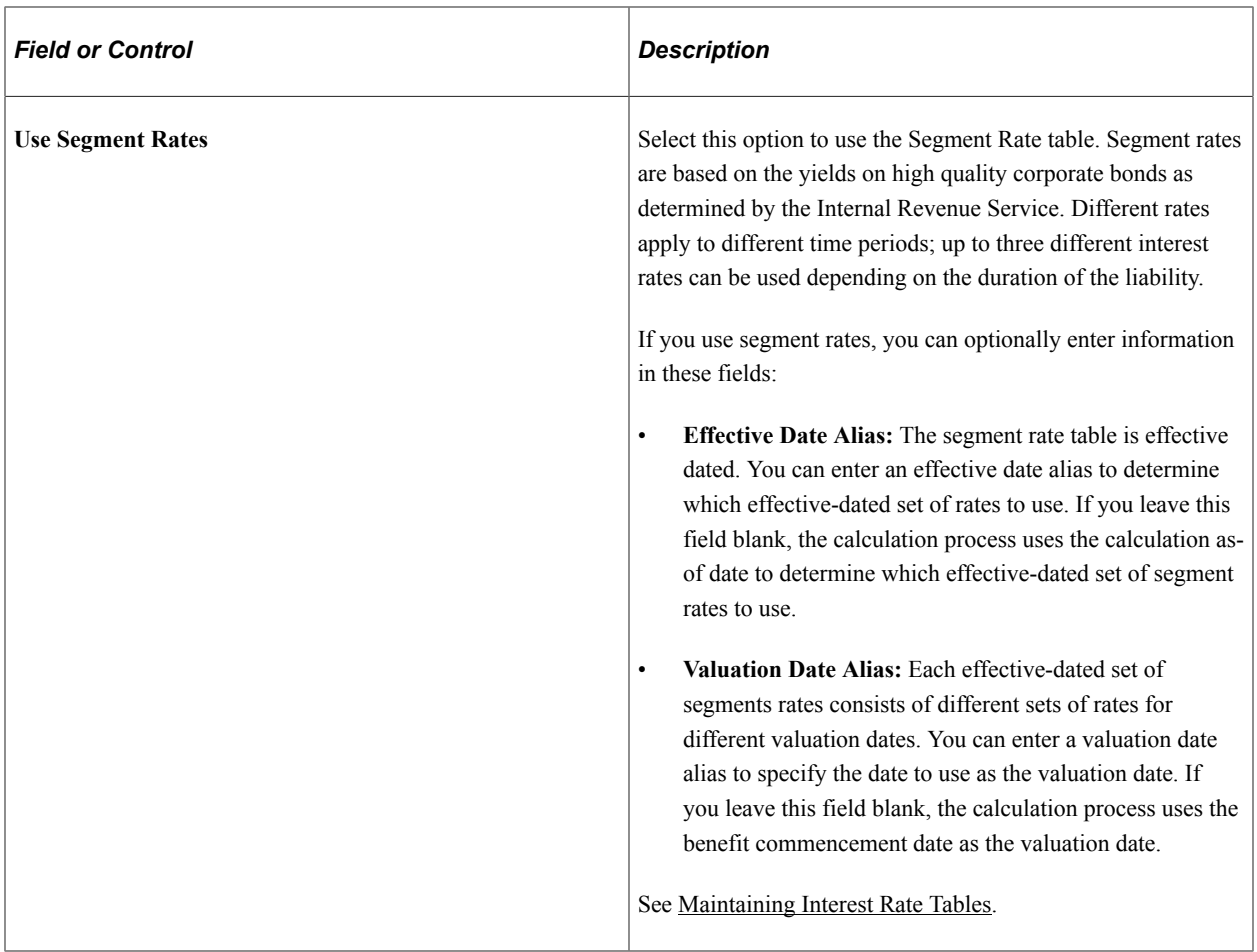

## **Options**

Select one or more of the following options, and enter information in the associated field or fields.

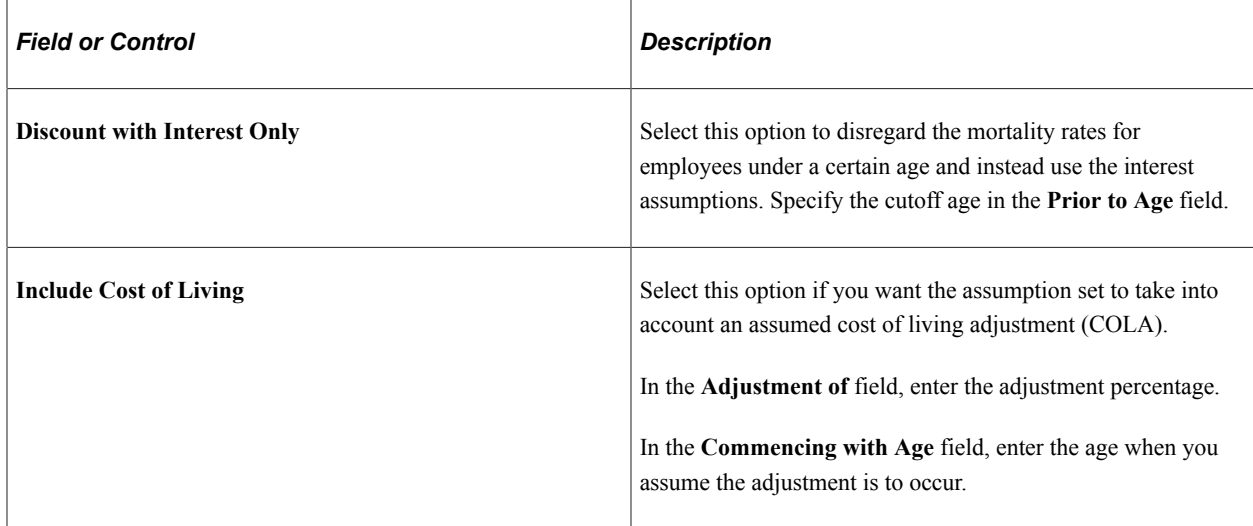

# <span id="page-376-0"></span>**Payment Information Page**

Use the Payment Information page (PA\_FACTORS\_PAYMT) to set up the payment timing assumptions.

Navigation:

#### **Set Up HCM** > **Product Related** > **Pension** > **Calculation Rules** > **Actuarial Assumptions** > **Payment Information**

This example illustrates the fields and controls on the Payment Information page.

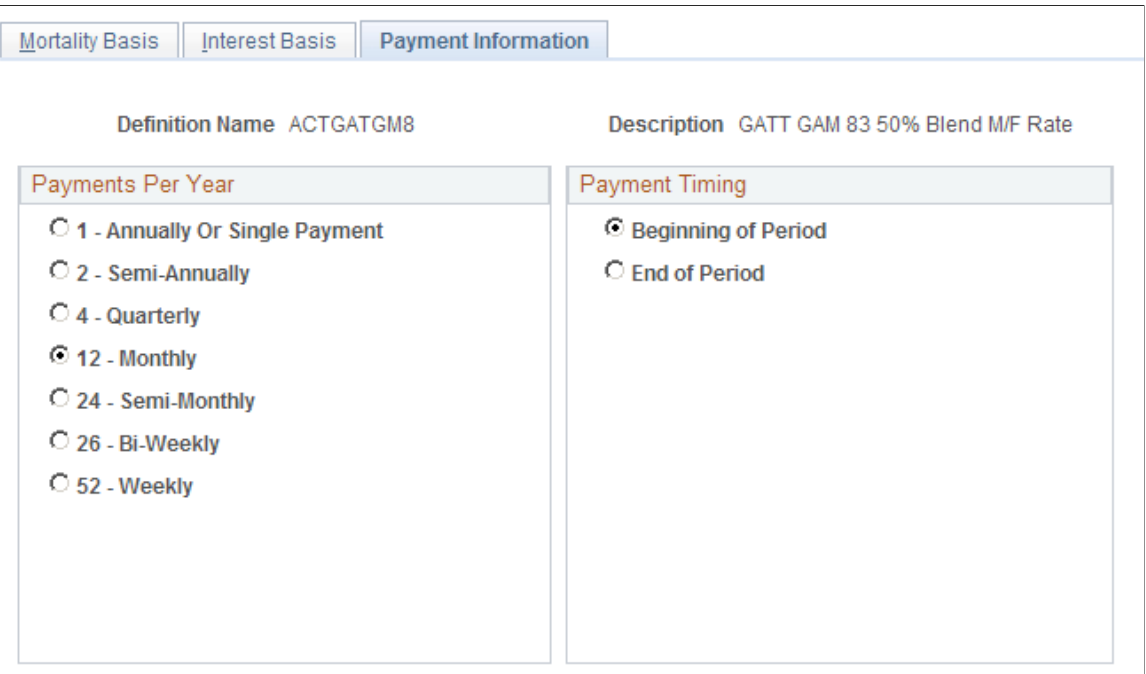

#### **Payments Per Year**

Select the assumed number of payments per year.

**Note:** Most pension plans make 12 monthly payments.

#### **Payment Timing**

Select either *Beginning of Period* or *End of Period* to indicate when the period payments occur.

## <span id="page-377-0"></span>**Mortality Rates Page**

Use the Mortality Rates page (PA\_MORT\_RATES) to set up the assumed death rates by age. These rates support the mortality assumptions in your actuarial assumption set.

Navigation:

**Set Up HCM** > **Product Related** > **Pension** > **Calculation Rules** > **Mortality Rates** > **Mortality Rates**

This example illustrates the fields and controls on the Mortality rates page.

## **Mortality Rates**

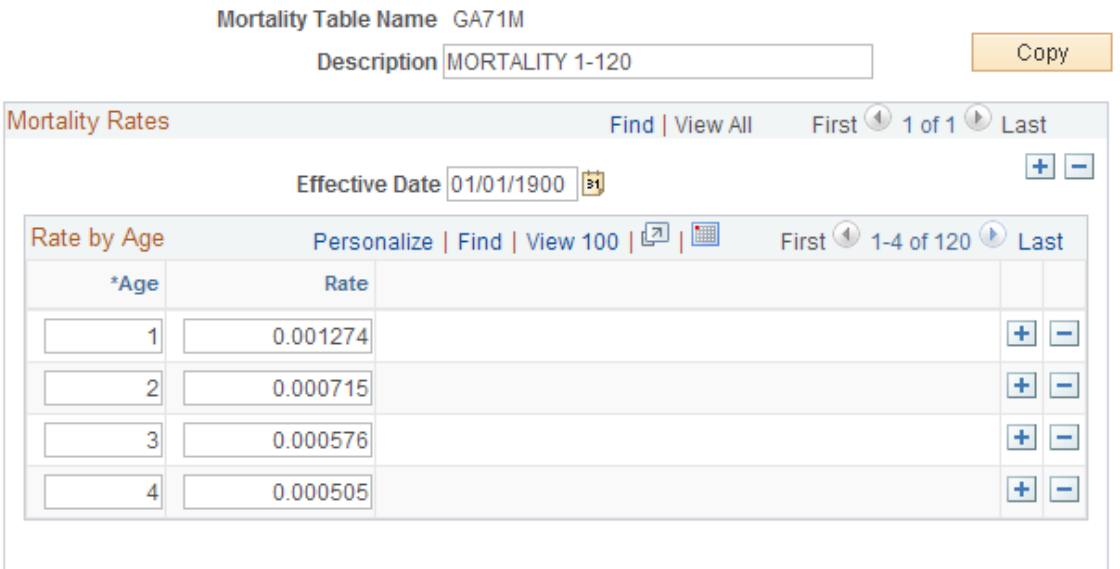

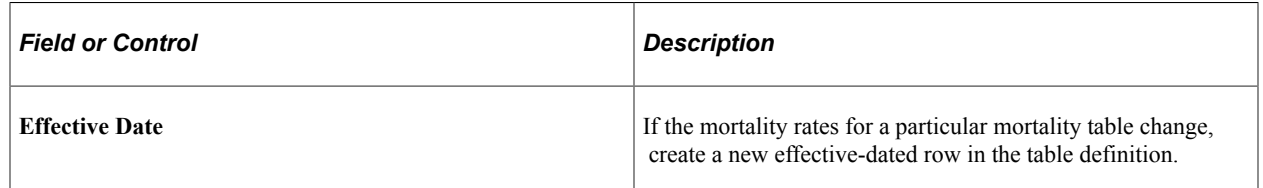

The following mortality tables are delivered:

• PPAMORT: Mortality Table for the Pension Protection Act of 2006.

The IRS will provide a new updated Mortality table annually to account for the improved mortality. PeopleSoft Pension Administration will deliver this table annually to its customers.

- GA71M: Male GAM71 table
- GA71F: Female GAM71 table
- GA83M: Male GAM83 table
- GA83F: Female GAM83 table
- GATT GAM83: The blended table using 50 percent of the GAM83 male mortality rates and 50 percent of GAM83 female mortality rates published by the IRS. As a result of the General Agreements on Tariffs and Trade (GATT), this table is used when actuarially increasing or reducing 415 limits and for determining the present value of lump sum payments.

**Note:** GAR94, the 1994 Group Annuity Reserving Table, described below, has replaced the GATT\_GAM83 table.

• GAR94: The blended table using 50 percent of the male mortality rates and 50 percent of the female mortality rates from the 1994 Group Annuity Reserving Table projected to 2002. This table replaces

the GATT\_GAM83 table when actuarially increasing or reducing 415 limits and when determining the present value of lump sum payments as a result of IRS Revenue Ruling 2001-62.

• UP1984: Unisex table.

# **Generating Data for a Plan's Annual Actuarial Valuation**

This topic provides an overview of the actuarial valuation extract and discusses how to run the actuarial valuation extract.

## **Page Used to Generate Data for a Plan's Annual Actuarial Valuation**

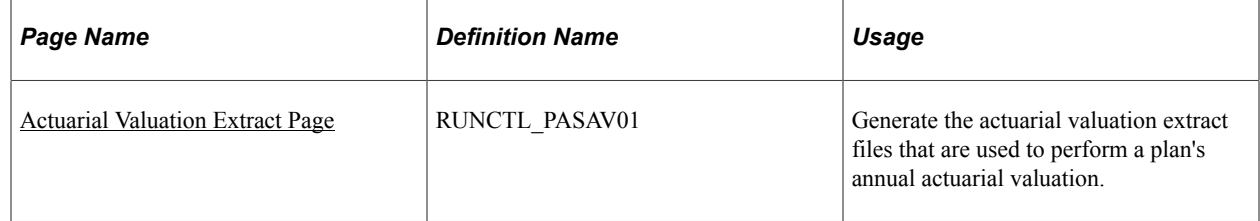

## **Understanding the Actuarial Valuation Extract**

The actuarial valuation extract provides data that your actuary needs in order to perform a plan's annual actuarial valuation. The extract generates two extract files:

- The "active" extract file, which contains information for those whose benefits are still accruing.
- The "inactive" extract file, which contains information for those who are owed benefits, but whose benefits are no longer accruing.

Current employees who are covered under a plan, whether or not they have begun to participate, are typically active. Terminated employees, whether receiving benefits or awaiting deferred benefits, are typically inactive.

## <span id="page-379-0"></span>**Actuarial Valuation Extract Page**

Use the Actuarial Valuation Extract page (RUNCTL\_PASAV01) to generate the actuarial valuation extract files that are used to perform a plan's annual actuarial valuation.

Navigation:

**Pension** > **Reports** > **Actuarial Valuation Extract** > **Actuarial Valuation Extract**

This example illustrates the fields and controls on the Actuarial Valuation Extract page.

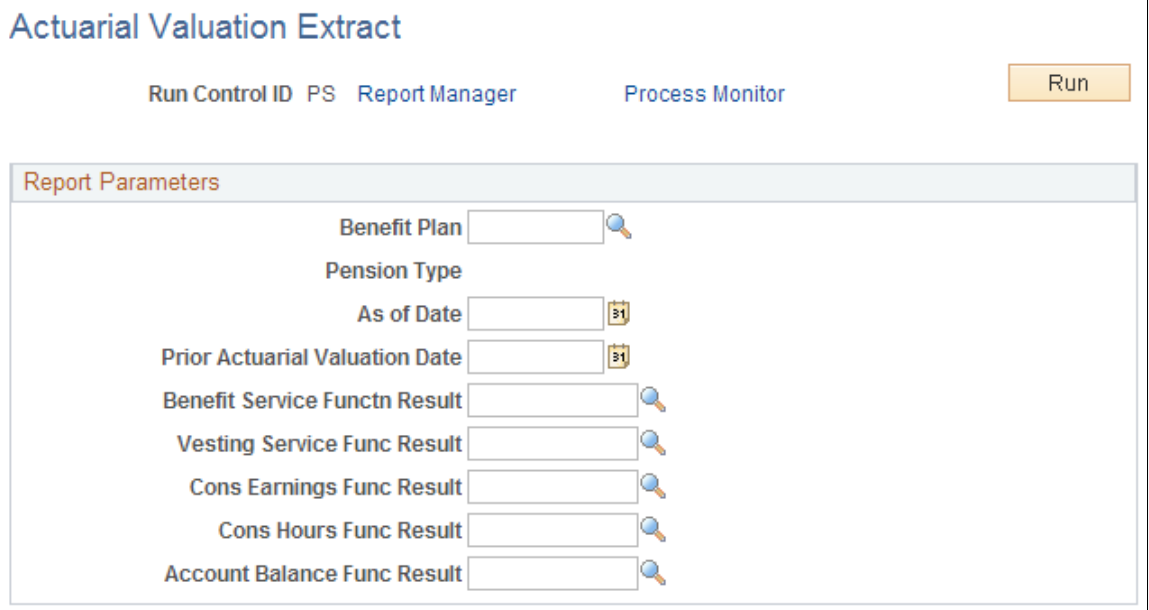

Because the actuarial valuation extract uses pension status codes, do not run the extract until you finish the periodic processing and payment processes for the year you are processing. These two processes change status codes, and you want to be sure all the status codes are current before you run the extract.

#### **Report Parameters**

To run the extract, enter the following parameters:

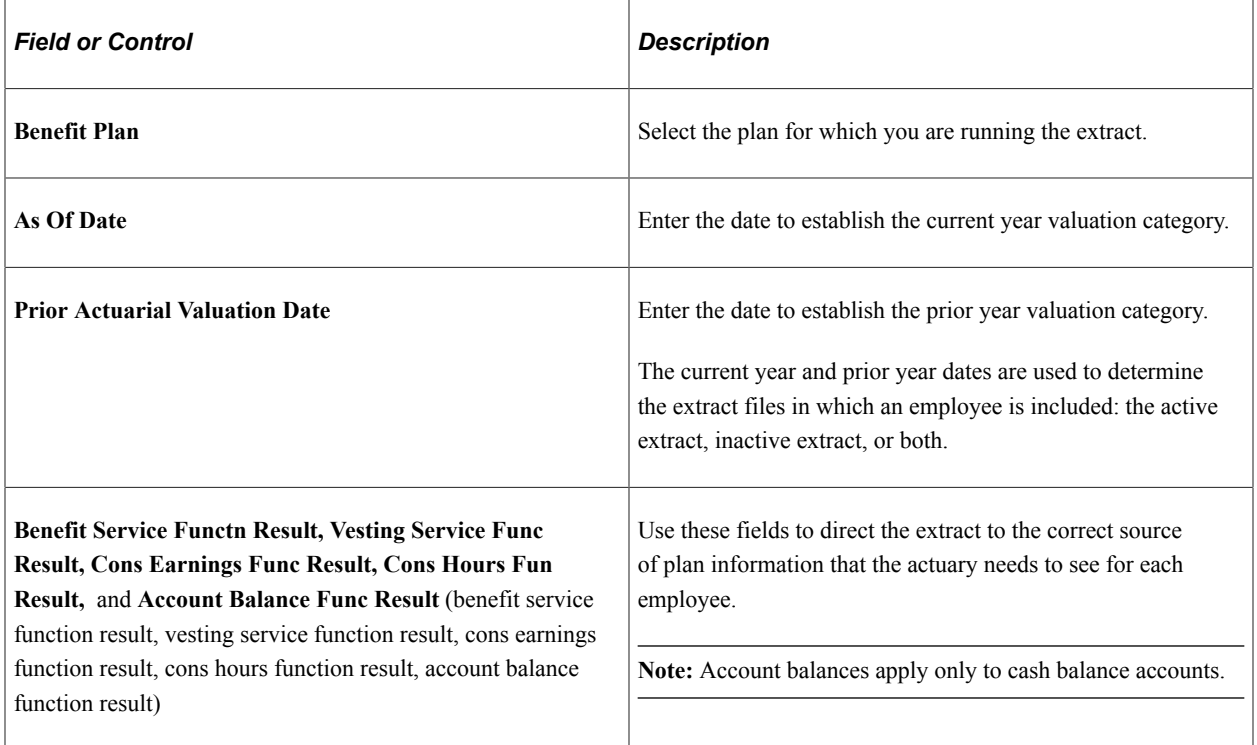

#### **Related Links**

[Pension Administration: Selected Reports](#page-804-0)

# **Using Interest Methods**

# **Understanding Interest Methods**

Interest methods are used with two types of accounts that accrue interest over time: cash balance accounts and employee accounts.

- The cash balance accounts method applies interest to an employee's hypothetical pension account.
- The employee accounts method applies interest to an employee's actual contributions.

You do not use interest methods with the functions that use actuarial assumption sets because assumption sets already incorporate interest rules.

# **Setting Up Interest Methods**

To set up interest methods, use the Interest Method (INTEREST\_METHOD) component.

## **Pages Used to Set Up Interest Methods**

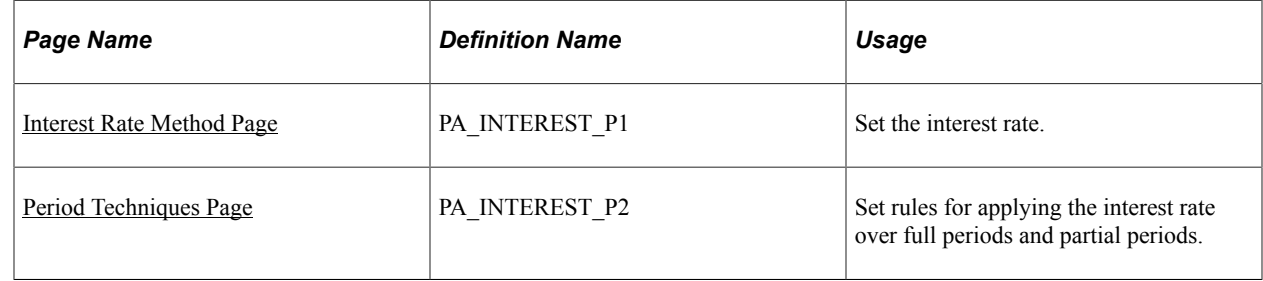

## <span id="page-382-0"></span>**Interest Rate Method Page**

Use the Interest Rate Method page (PA\_INTEREST\_P1) to set the interest rate.

Navigation:

**Set Up HCM** > **Product Related** > **Pension** > **Calculation Rules** > **Interest Method** > **Interest Rate Method**

#### This example illustrates the fields and controls on the Interest Rate Method page.

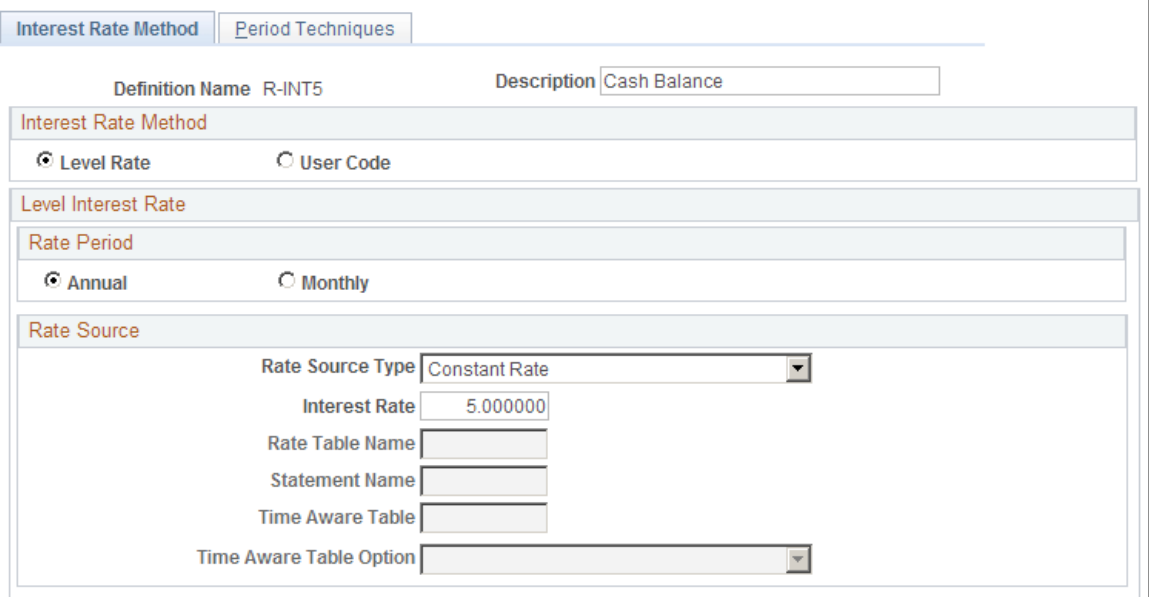

### **Interest Rate Method**

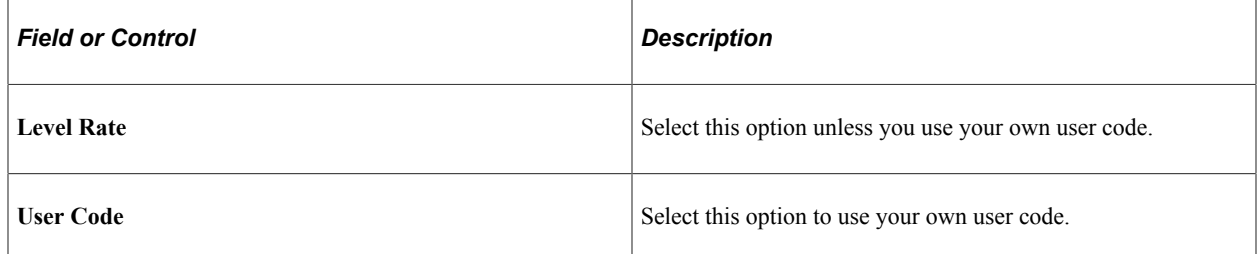

## **Level Interest Rate**

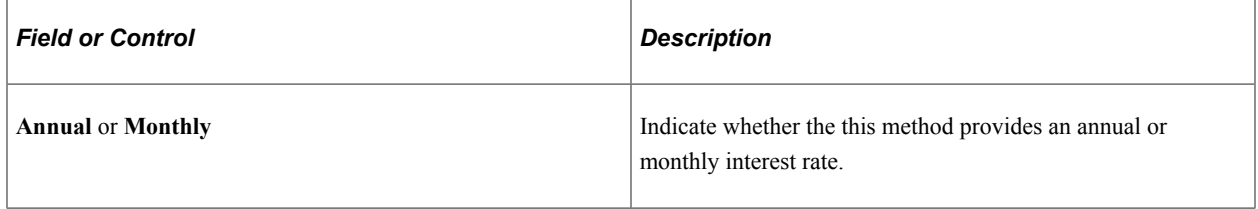

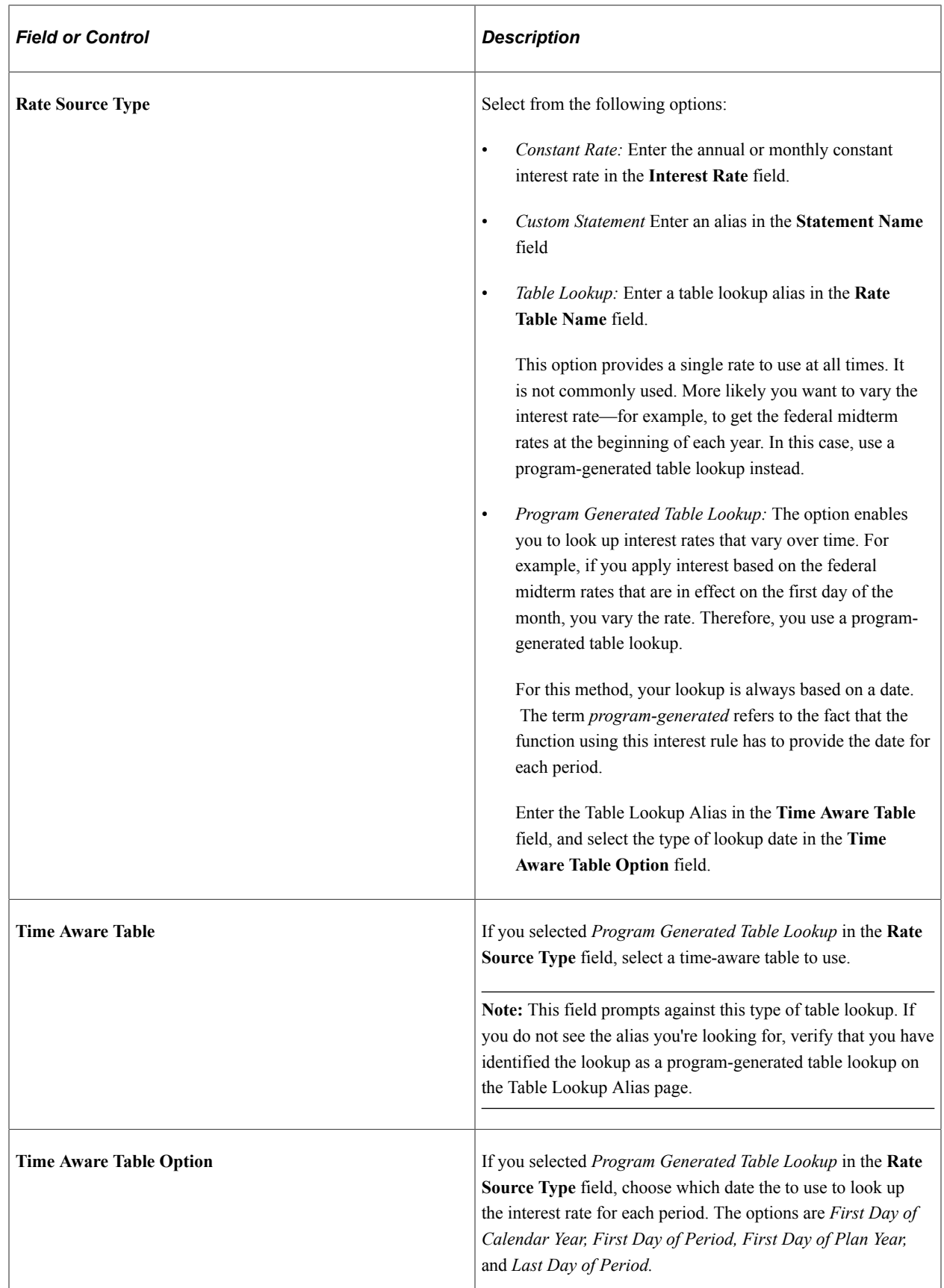

## <span id="page-385-0"></span>**Period Techniques Page**

Use the Period Techniques page (PA\_INTEREST\_P2) to set rules for applying the interest rate over full periods and partial periods.

Navigation:

#### **Set Up HCM** > **Product Related** > **Pension** > **Calculation Rules** > **Interest Method** > **Period Techniques**

This example illustrates the fields and controls on the Period Techniques page.

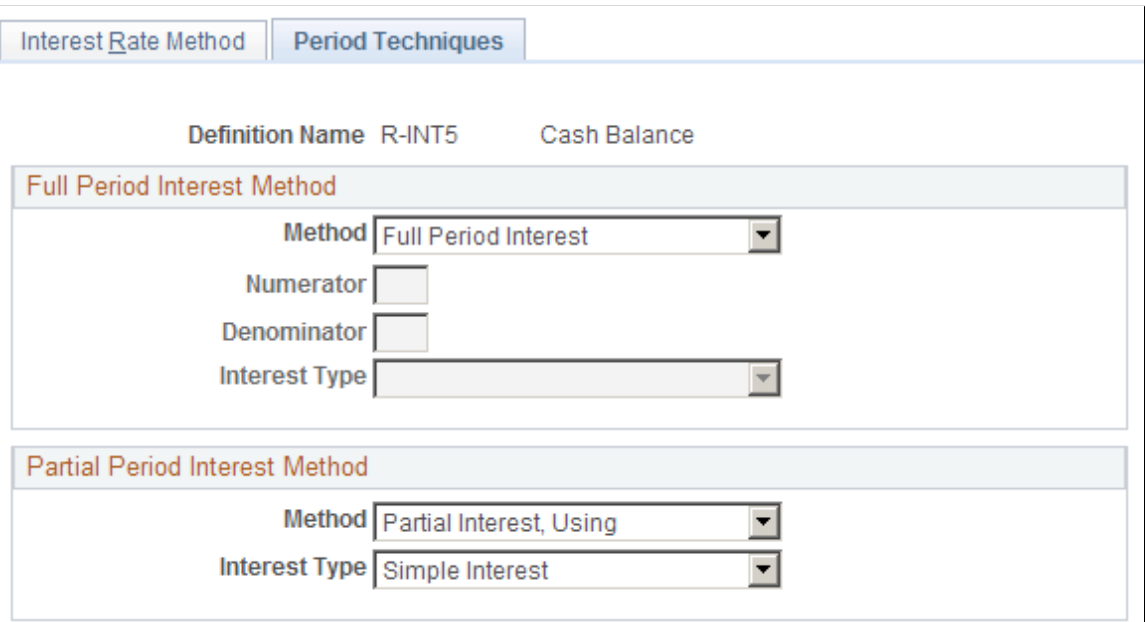

#### **Full Period Interest Method**

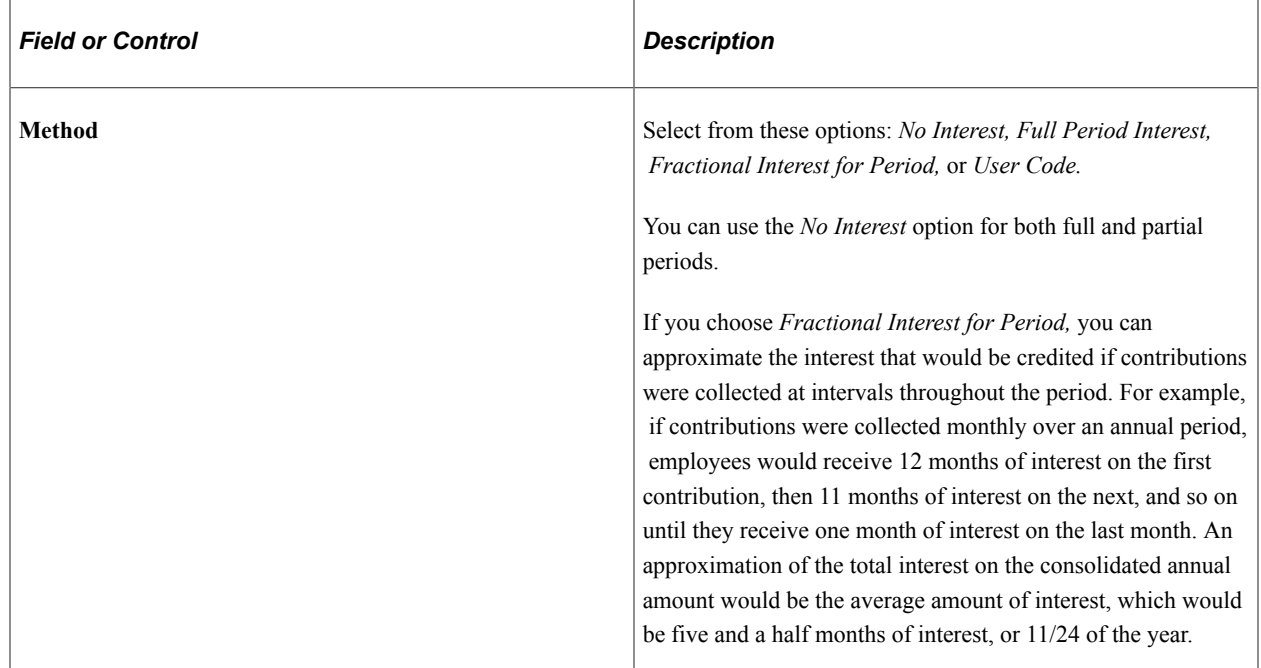

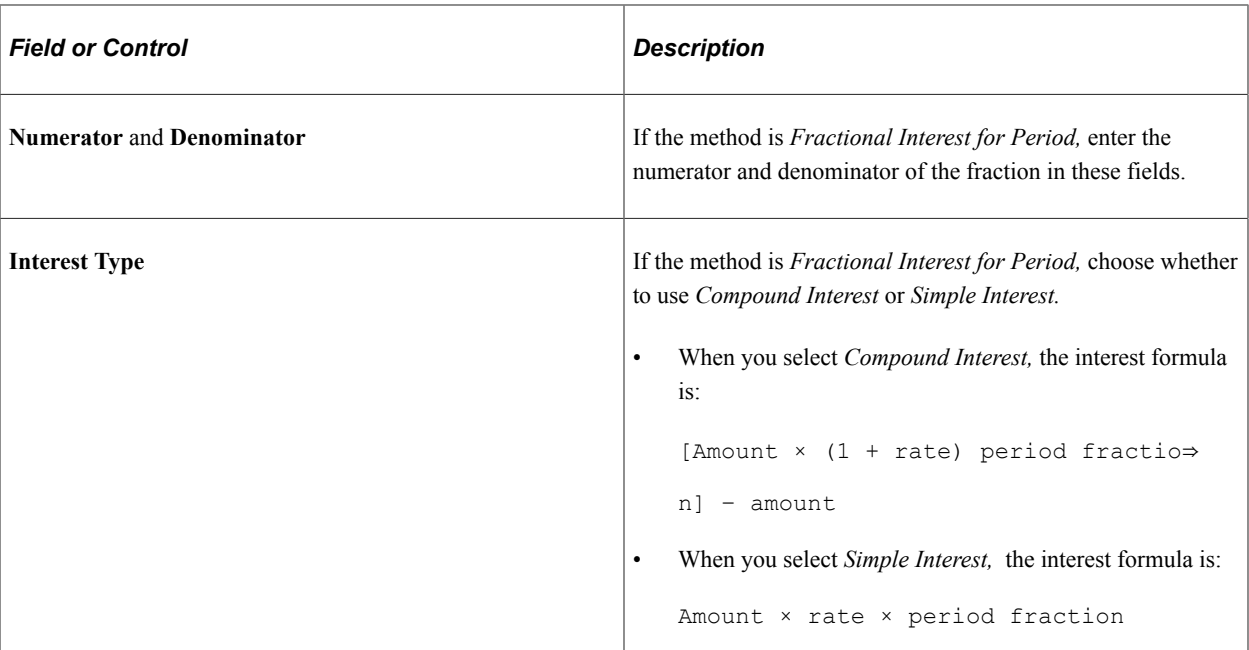

## **Partial Period Technique**

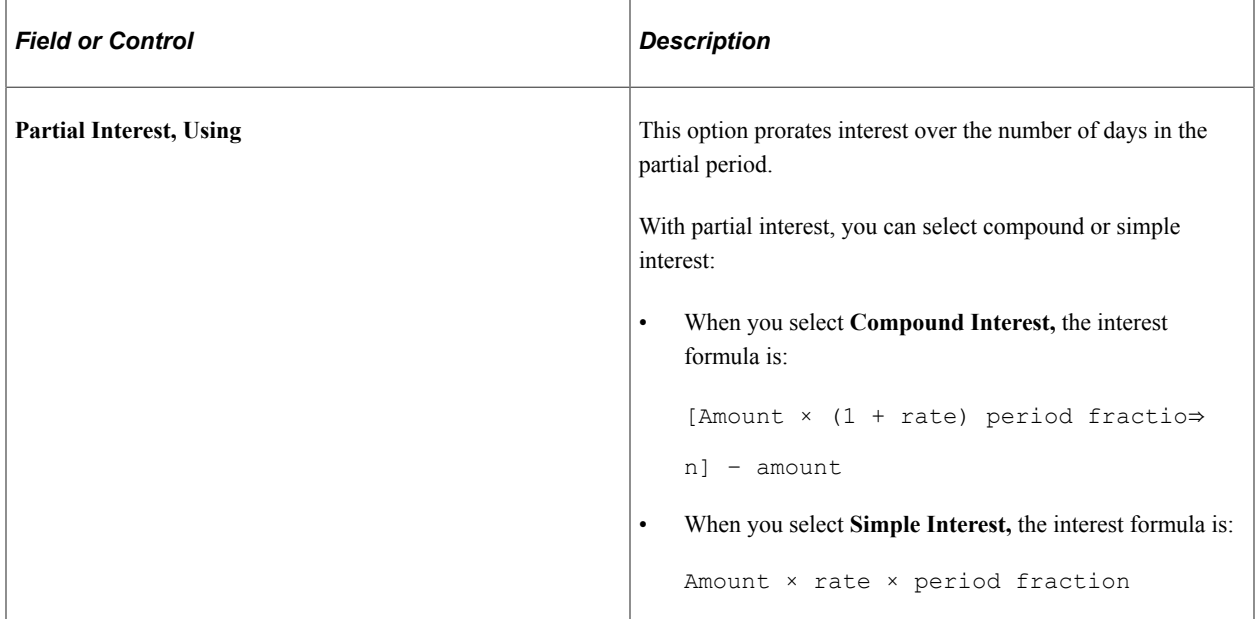

Using Interest Methods Chapter 37

# **Applying Section 401(a)(17) Earnings Limits**

# **Understanding Section 401(a)(17) Limits**

*Section 401(a)(17) limits* are the maximum amounts that the Internal Revenue Service (IRS) sets for the annual earnings that can be used in pension benefits (these limits are also called "pay limits"). The IRS changes these limits every year or so.

There are a number of ways to apply these limits. You set up  $401(a)(17)$  parameters to reflect your plan's interpretation of how these limits are used.

Three of the Pension Administration core functions incorporate earnings data and thus may need to apply  $401(a)(17)$  limits:

- Final average earnings (FAE).
- Cash balance accounts, which calculates credits as a percentage of earnings.
- Employee accounts, which uses projected earnings to estimate future contributions.

You apply  $401(a)(17)$  limits after consolidating earnings; therefore, consolidation rules do not use limit rules.

When you use  $401(a)(17)$  limits for final average earnings, the limits are applied before the system determines the periods of highest earnings. For example, if a final average earnings definition averages the five years of highest earnings, the system applies the limits to the consolidated earnings before determining which years have the highest earnings. Additionally, the final average earnings cannot be higher than the  $401(a)(17)$  limit in effect on the event date.

If your consolidated earnings use a payroll special accumulator that is already set up to conform to 401(a)(17) limits, you do not need to set up or apply these limits in the pension system. However, if you sponsor a nonqualified limit plan that gives participants the difference between their limited and unlimited benefit from a qualified plan, you will find that there are advantages to using the pension system's 401(a) (17) functionality. If you incorporate  $401(a)(17)$  limits into pension rather than payroll, the system can calculate both limited and unlimited values for final average earnings and cash balance accounts. When you build your nonqualified plan, therefore, you can simply reference existing results; there's no need to clone the entire qualified plan.

# **Establishing Section 401(a)(17) Parameters**

To set up Section  $401(a)(17)$  parameters, use the  $401(a)(17)$  Parameters  $(401(A)17$  PARMS) component.

This topic provides an overview of Section 401(a)(17) parameters and discusses how to set up Section  $401(a)(17)$  parameters.

## **Page Used to Set Up Section 401(a)(17) Parameters**

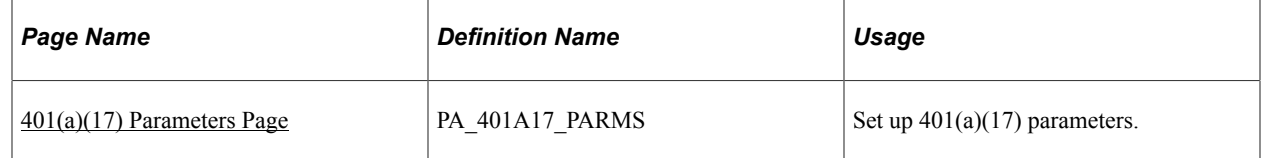

## **Understanding Section 401(a)(17) Parameters**

When you apply  $401(a)(17)$  limits, consider the following:

- Your earnings periods may be periods other than calendar years. If this is so, you need to determine the appropriate limits to apply.
- If the limit applies to earnings from more than one period, either because you use monthly periods or because your limit periods are made up of portions of separate consolidation periods, you have to determine how much to reduce each consolidation period.

## <span id="page-389-0"></span>**401(a)(17) Parameters Page**

Use the  $401(a)(17)$  Parameters page (PA  $401A17$  PARMS) to set up  $401(a)(17)$  parameters.

Navigation:

#### **Set Up HCM** > **Product Related** > **Pension** > **Calculation Rules** > **401(a)(17) Parameters** > **401(a) (17) Parameters**

This example illustrates the fields and controls on the 401(a)(17) Parameters page.

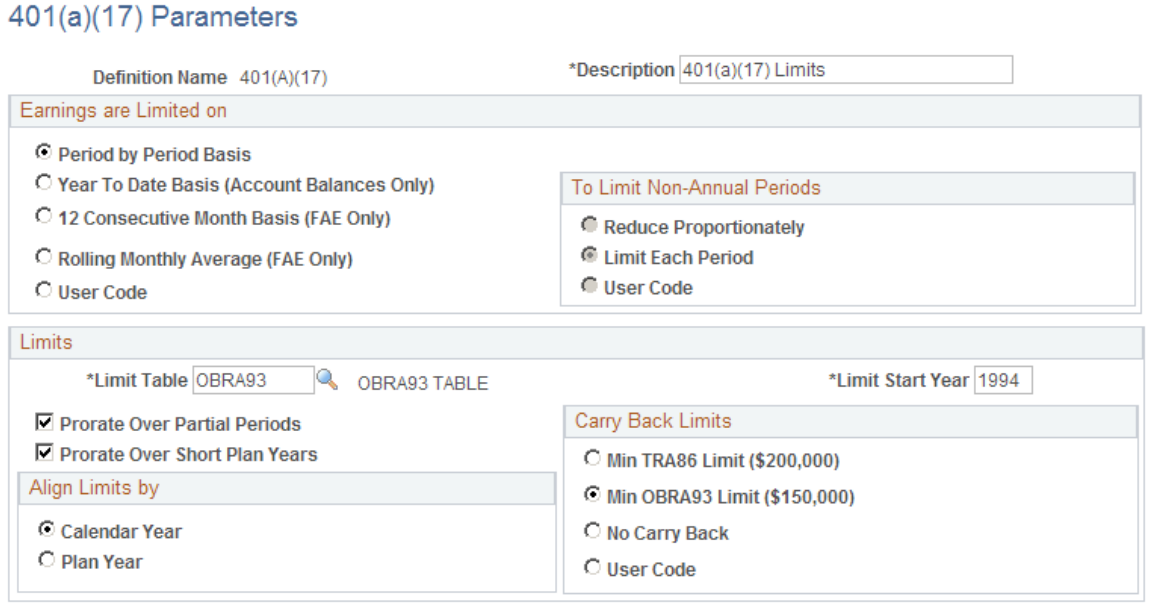

The  $401(a)(17)$  limits are published annually by the IRS. Because the limits can change over time, it is important to identify the correct limit for each earnings period.

## **Earnings are Limited on**

Besides identifying the limit for each earnings period, you need to specify a method for applying the limit:

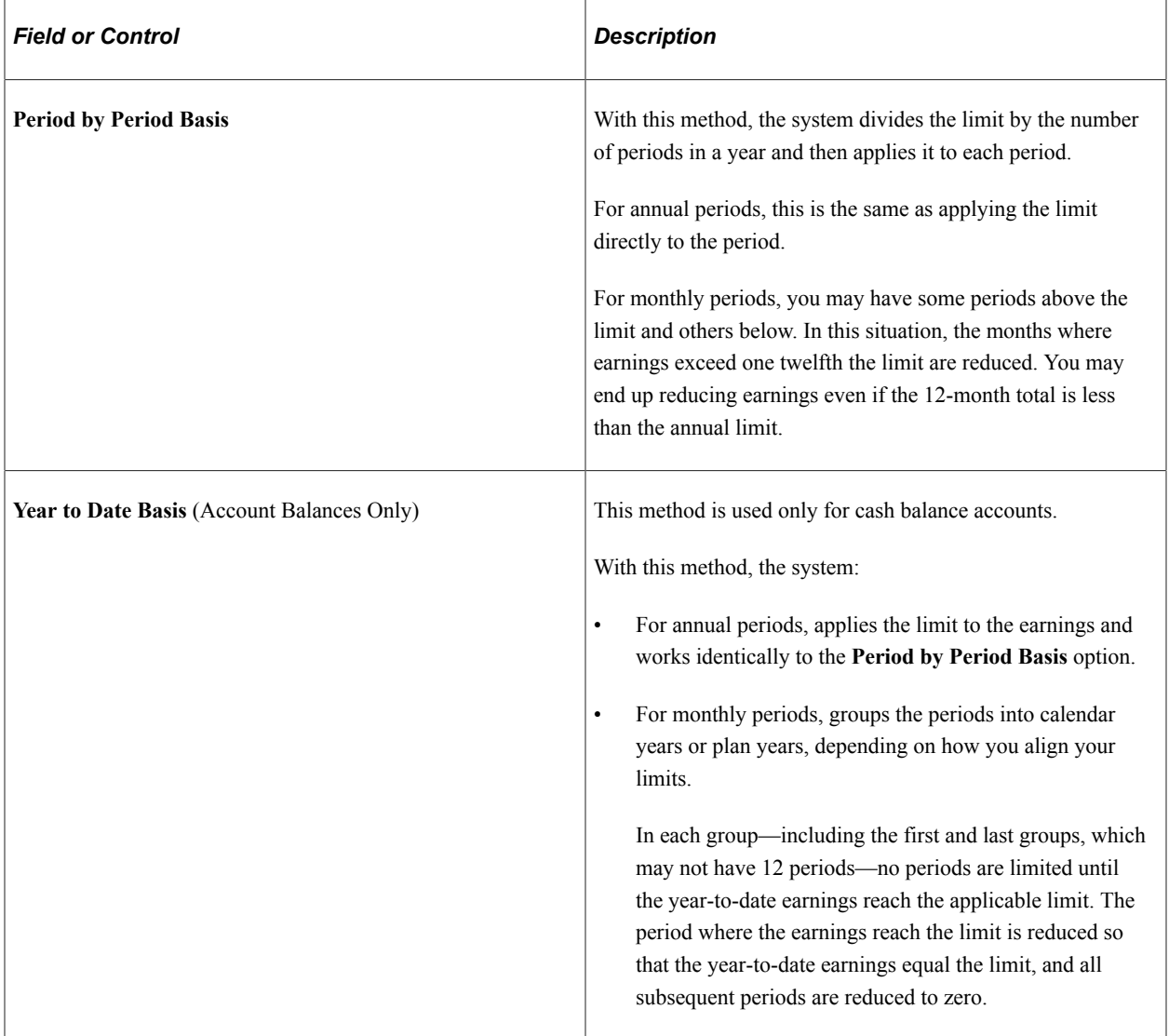

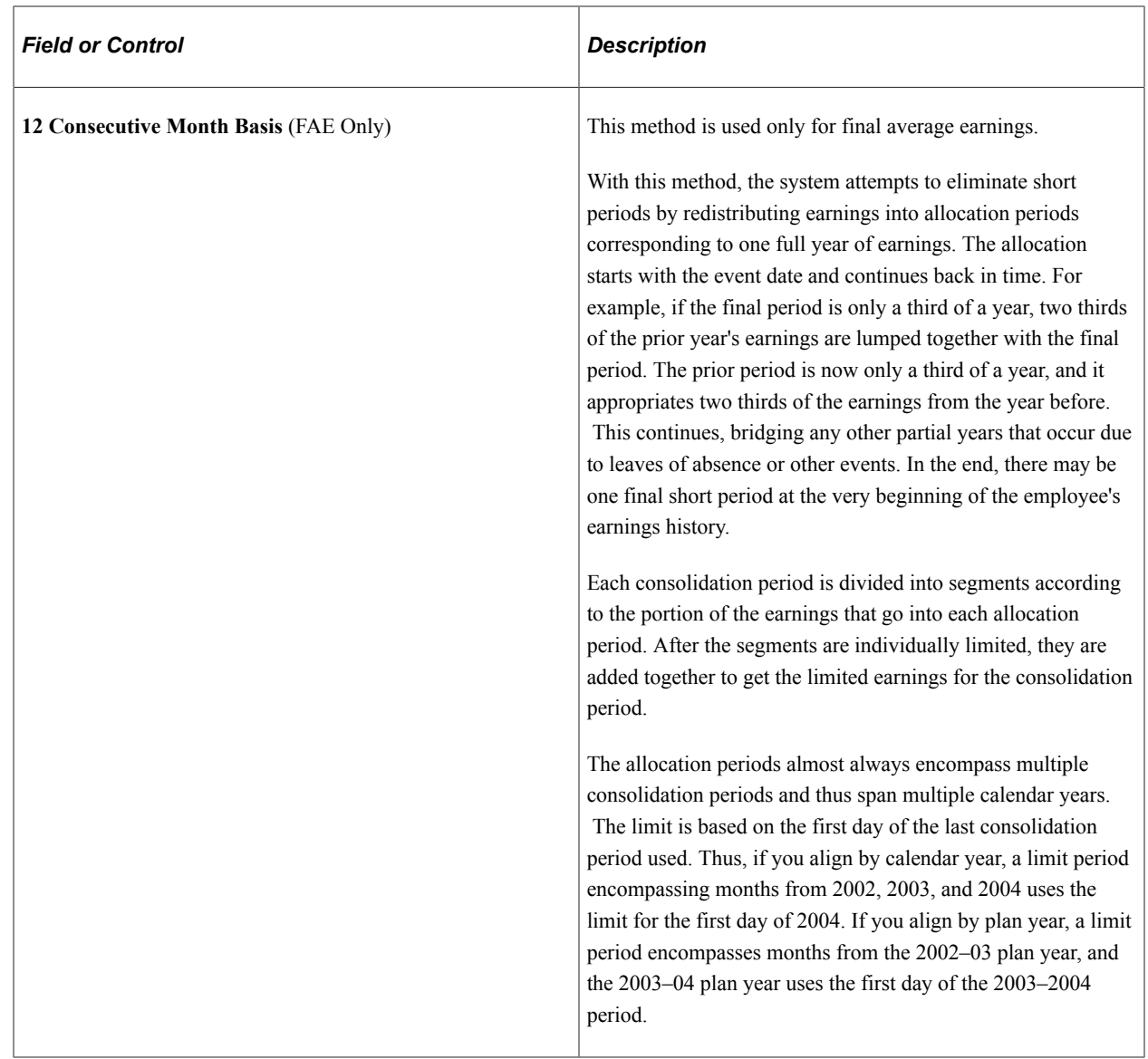

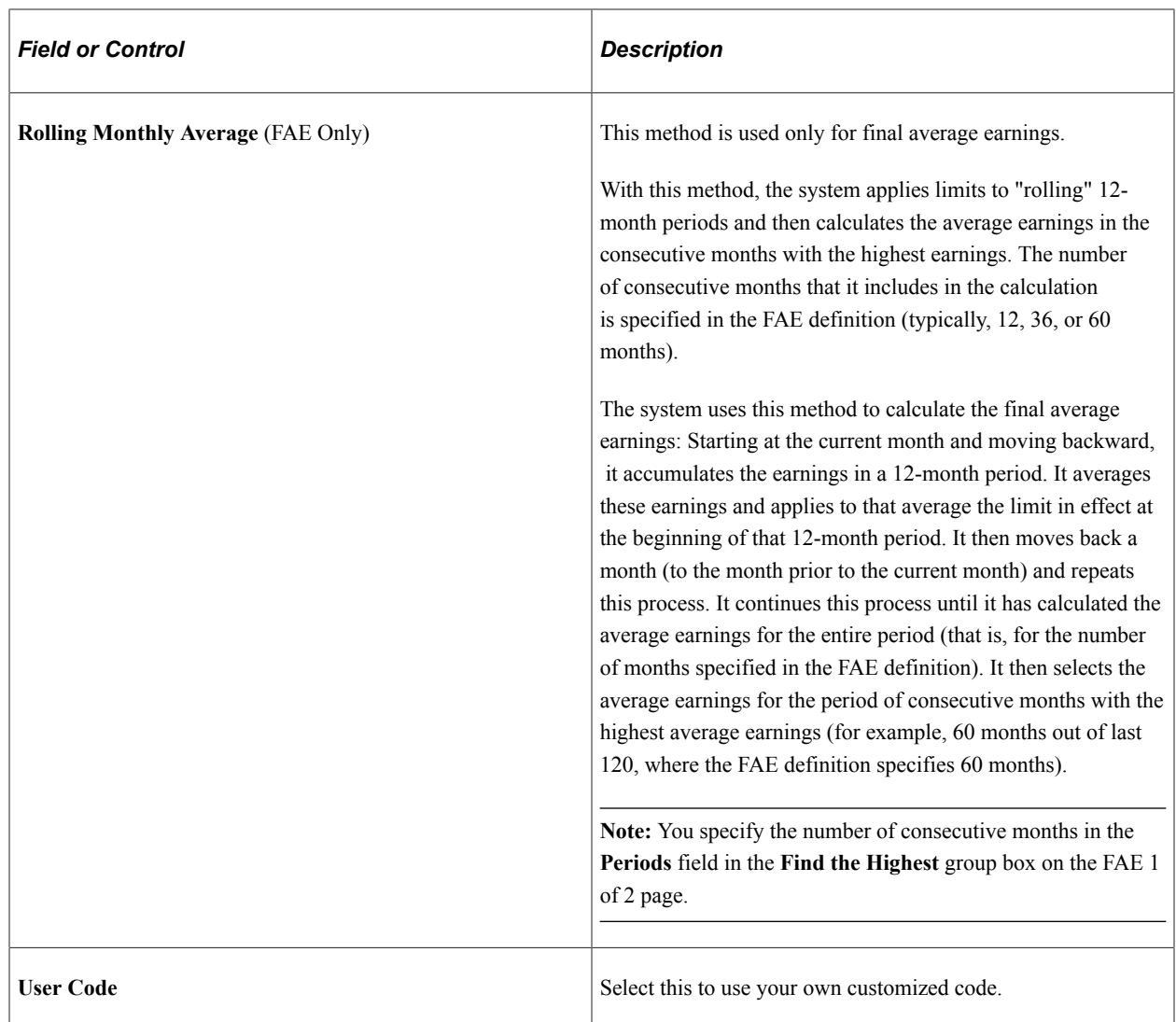

See [Limiting by Period or Year](#page-396-0).

#### **To Limit Non-annual Periods**

Because the limits cross multiple consolidation periods, you have to indicate which earnings periods to reduce, and how much.

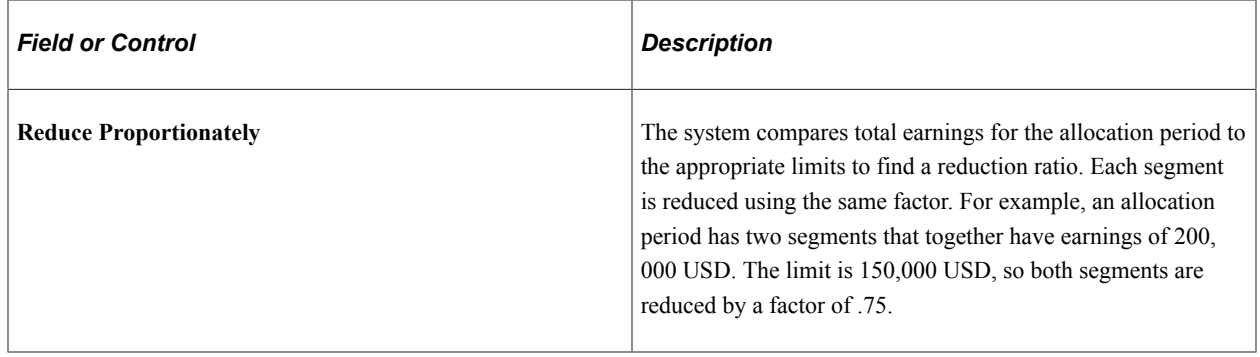

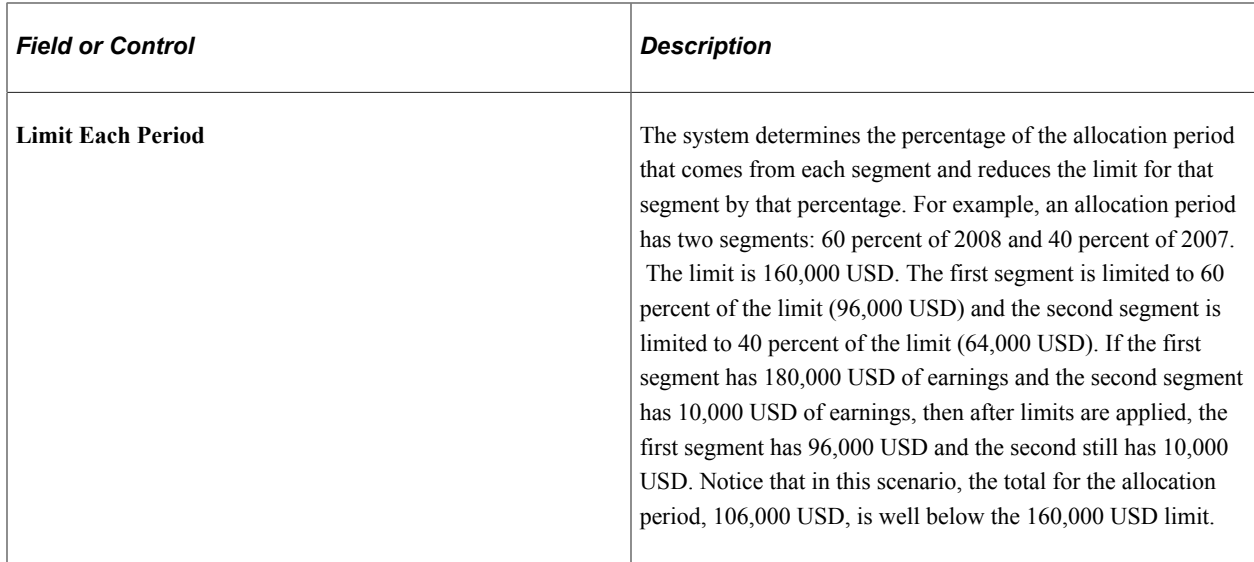

See [Using a 12 Consecutive Month Basis with Annual Consolidations](#page-397-0).

#### **Limits**

401(a)(17) limits came into effect in 1989. Calculations with an event date prior to 1989 do not use 401(a) (17) limits. If you align by plan year, event dates in the 1988–1989 plan year are also considered exempt from 401(a)(17) limits. If the event date is 1989 or later, however, you can limit all of an employee's earnings, not just earnings after 1989.

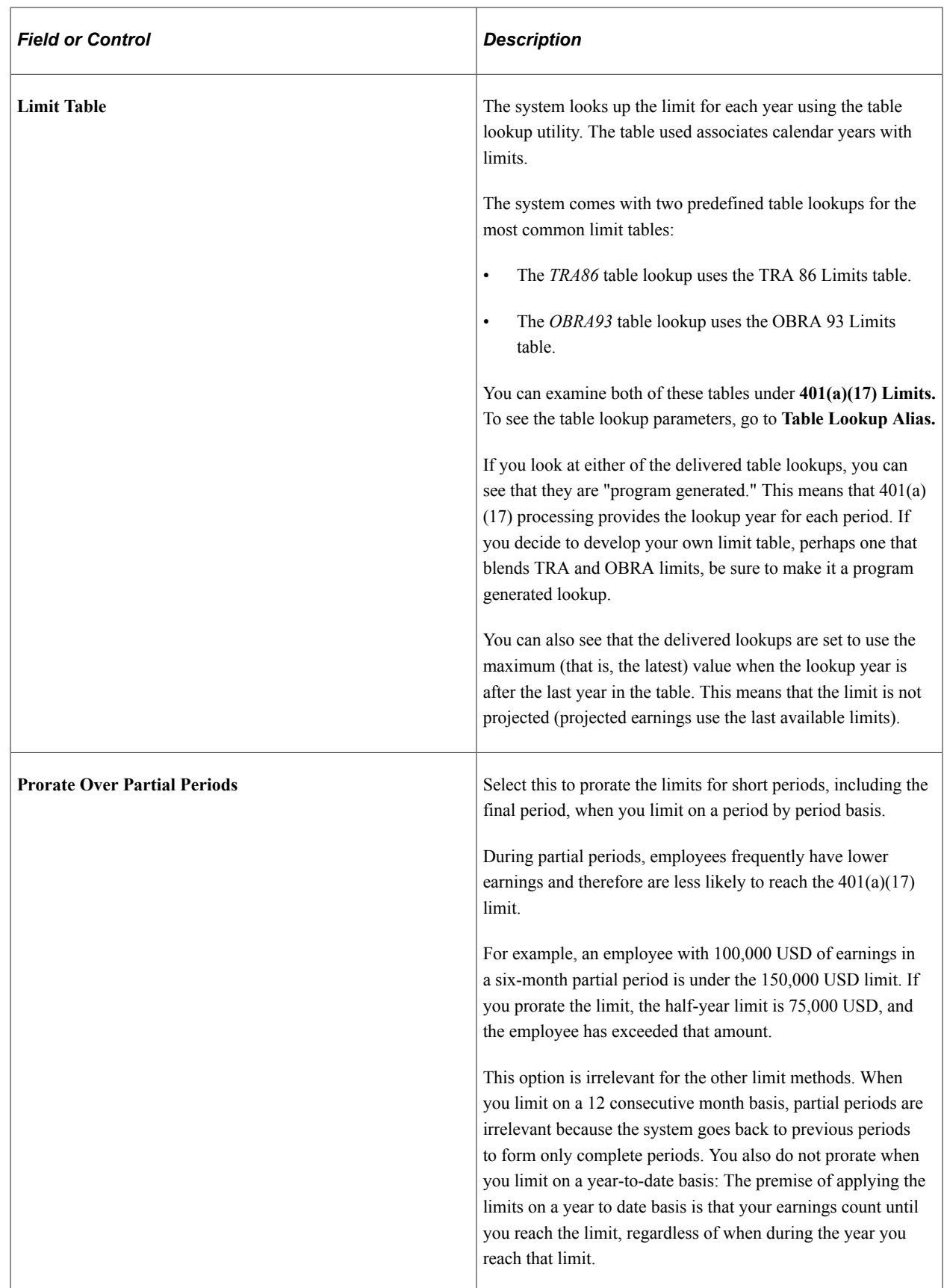

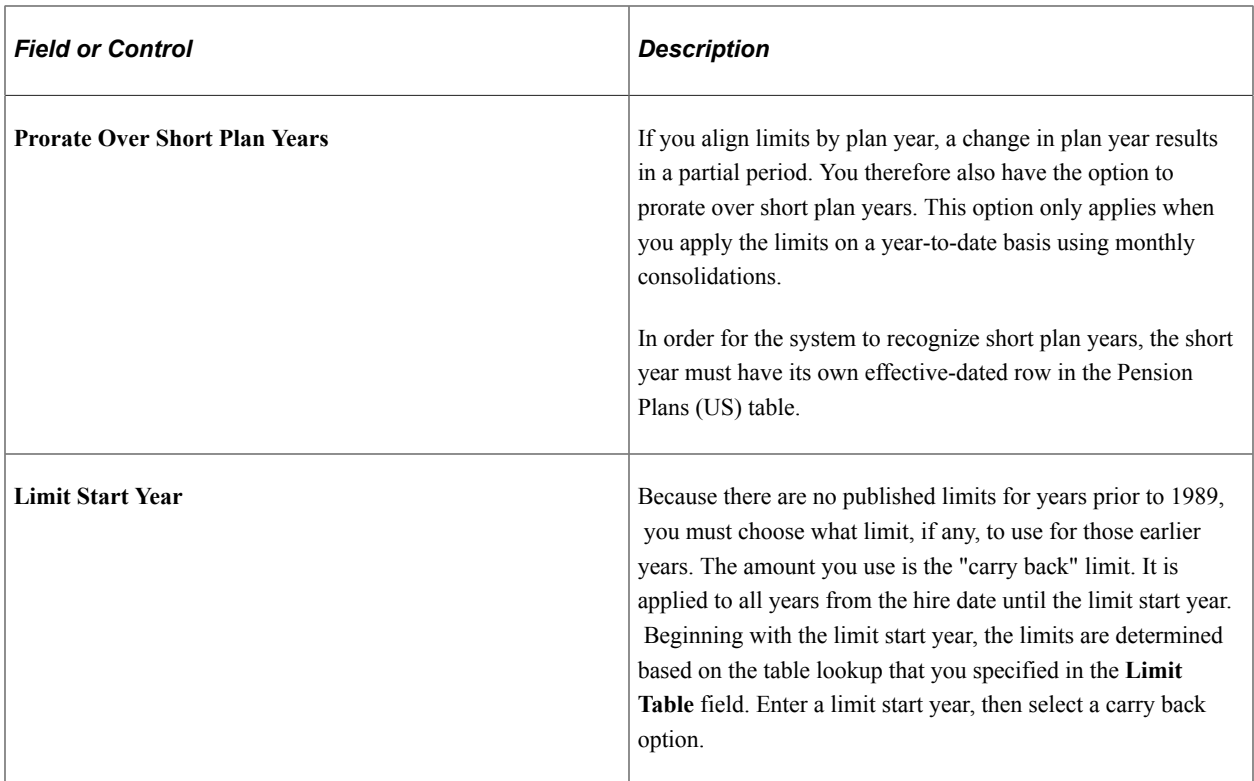

See "Setting Up Pension Plans" (PeopleSoft Human Resources Manage Base Benefits).

#### **Carry Back Limits**

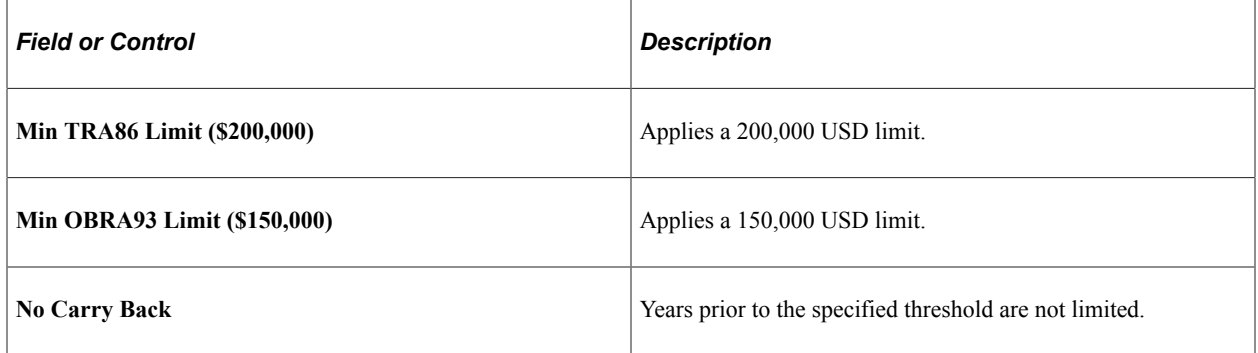

#### **Align Limits by**

Regardless of the period being limited (month, calendar year, plan year, or other year), the system determines the limit based on your **Align Limits by** choice. This setting also determines the limit for the event date, which is used as a final limit for the final average earnings result.

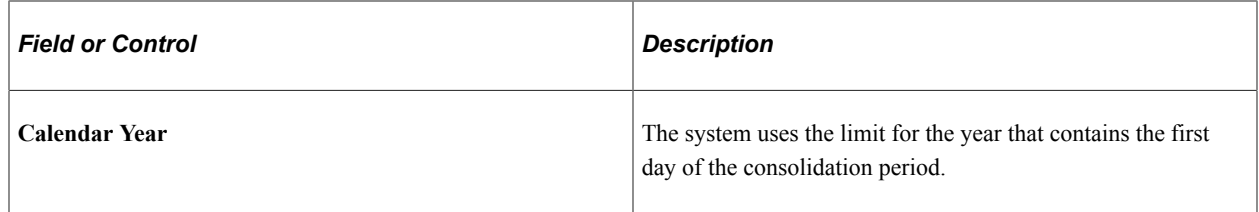
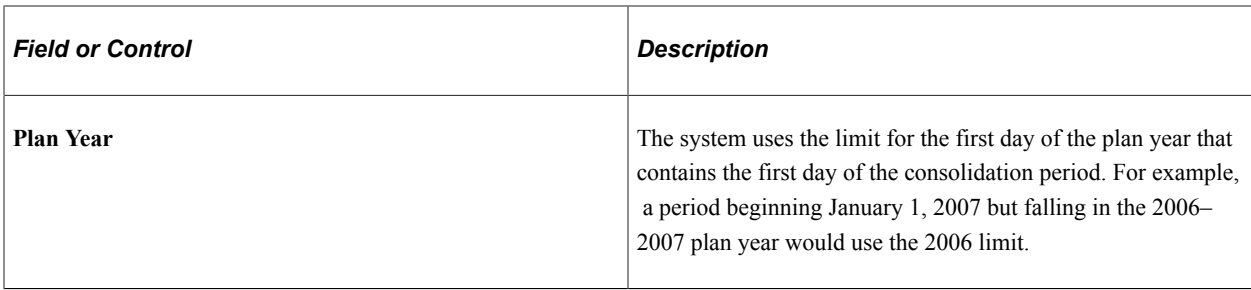

## **Aligning by Plan Year Against Calendar Year**

If you align by **Plan Year,** the system uses the limit for the first day of the plan year containing the first day of the consolidation period. For example:

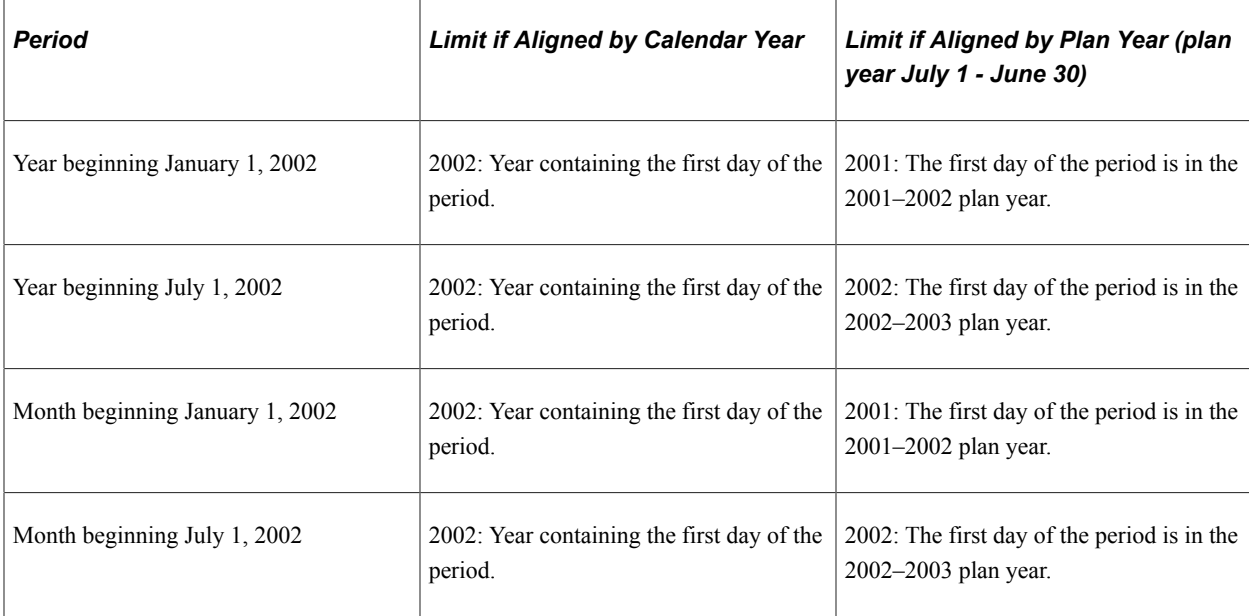

# **Limiting by Period or Year**

For annual earnings consolidation periods, you get the same results by applying limits on a period by period basis that you do by applying limits on a year-to-date basis. However, for monthly consolidation periods, you can get different results.

If you apply the limits on a period by period basis, the applicable limit is divided by the number of periods in a year (12) and then applied to each period. If some periods are above the limit and others are below, only the ones above the limit are reduced. You may end up reducing earnings even if the 12-month total is less than the annual limit.

If you apply the limits on a year-to-date basis, monthly periods are grouped according to how you align your limits: into calendar years or plan years. Within each group, including the shorter first and last groups, no periods are limited until the year-to-date earnings reach the applicable limit.

The following table applies a 150,000 USD limit to Annie's earnings using each of these methods. The period by period monthly limit is one twelfth of 150,000 USD, or 12,500 USD.

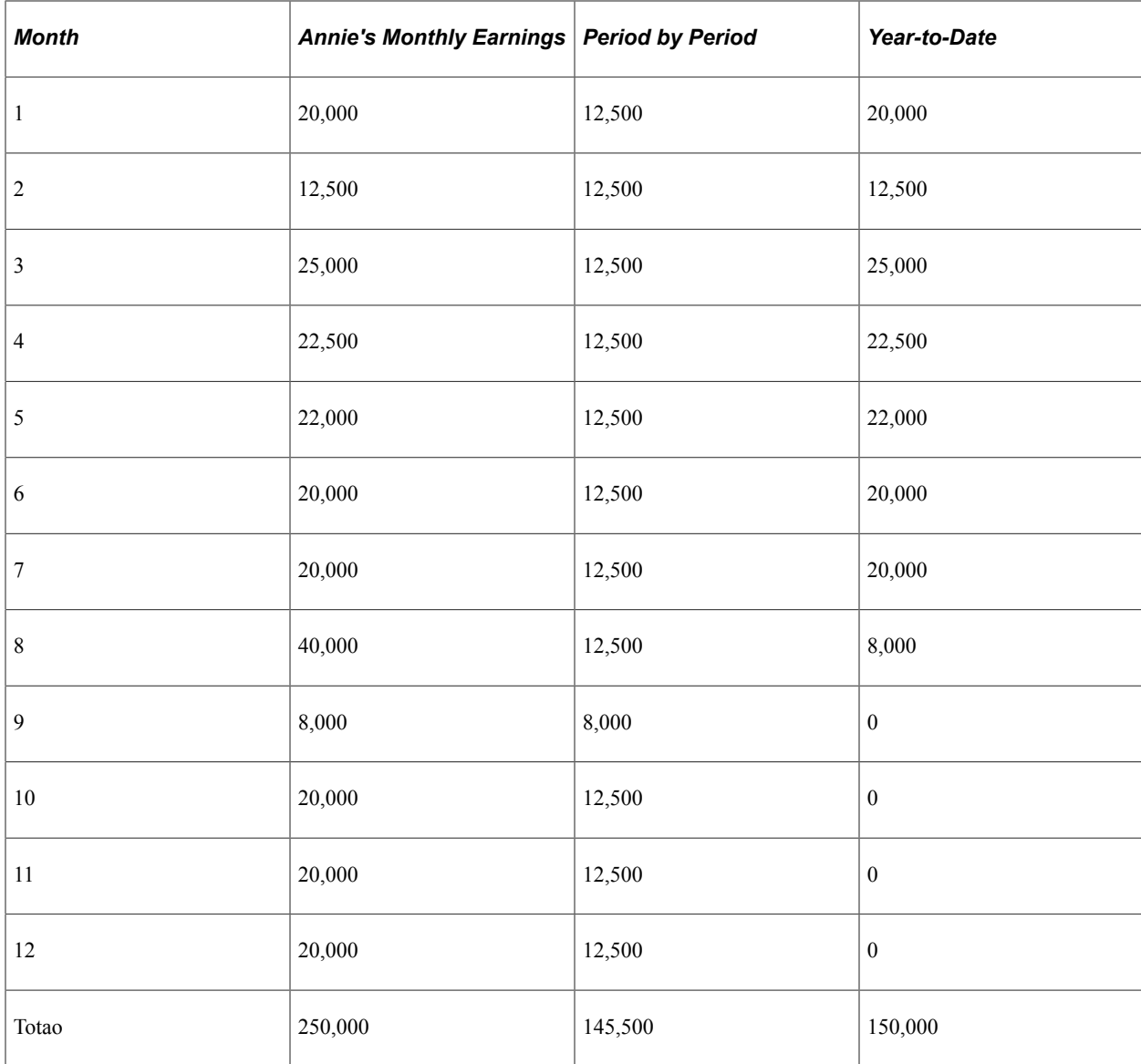

# **Using a 12 Consecutive Month Basis with Annual Consolidations**

Marshall earns 200,000 USD per year. He took a six-month leave during 2003 and terminated on March 31, 2004. His earnings were consolidated into calendar year periods.

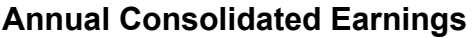

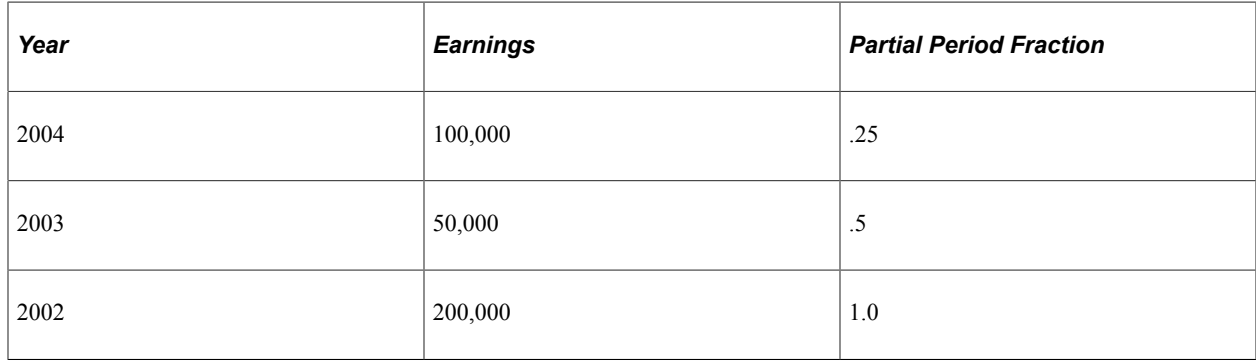

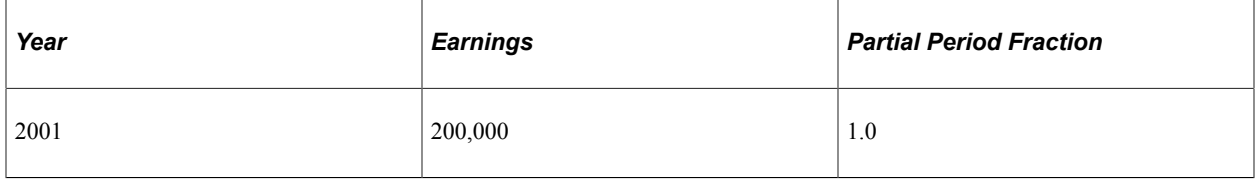

The 12 consecutive month basis method starts with the event date and continues back in time, creating one-year periods. To create the first allocation period, the system gathers his final 12 months of earnings. He had earnings for 25 percent of 2004 and for 50 percent of 2003, so, the system adds 25 percent of the 2002 earnings to produce one year's worth of earnings. This continues back to his earliest earnings period.

### **Dividing Consolidation Periods into Allocation Periods**

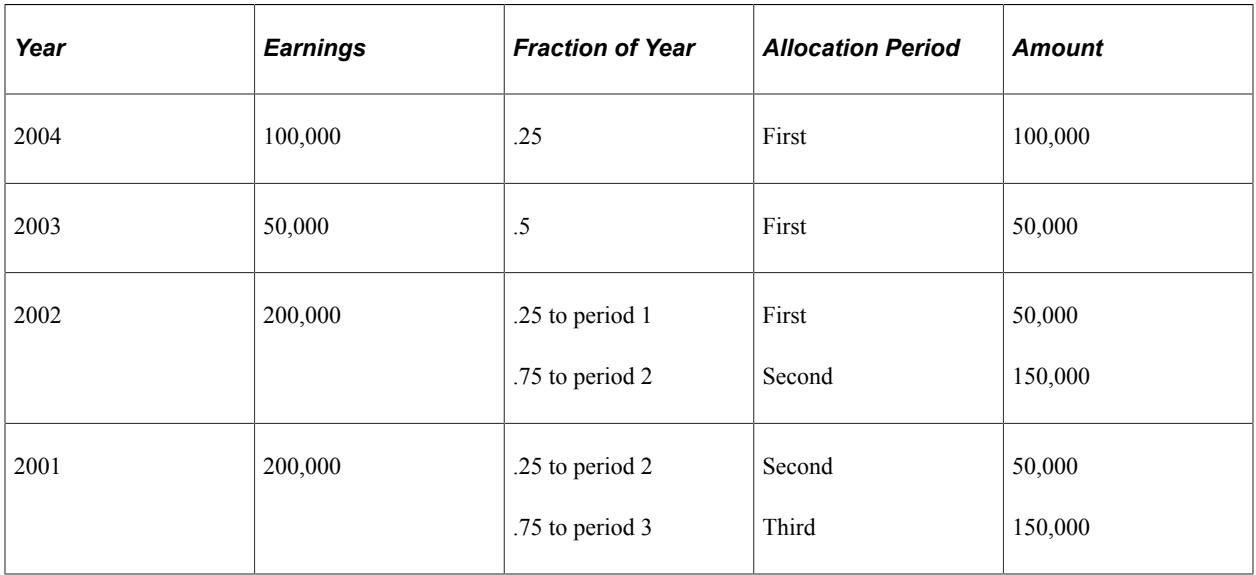

The first allocation period includes earnings from 2004, 2003, and 2002. Because the limit is based on the first day of the last earnings period, the limit is the one as of January 1, 2004. This is true even though you used earlier earnings, as well.

Depending on how limits are aligned, the applicable limit could be the 2004 limit or, if January 1, 2004, falls into a 2003–2004 plan year, the 2003 limit. You simply assume limits of 150,000 USD throughout the example.

There are two possible methods for applying the limits: reduce proportionately or limit each period.

If you reduce proportionately, total earnings for the allocation period are compared to the appropriate limits to find a reduction ratio and each segment is reduced accordingly. In Marshall's case, his total earnings for both the first and second allocation periods are 200,000 USD, and the applicable limit for both periods was 150,000 USD, so each segment's earnings are reduced by a factor of 75 percent. After the earnings are reduced, segments are recombined into the original calendar year consolidation periods.

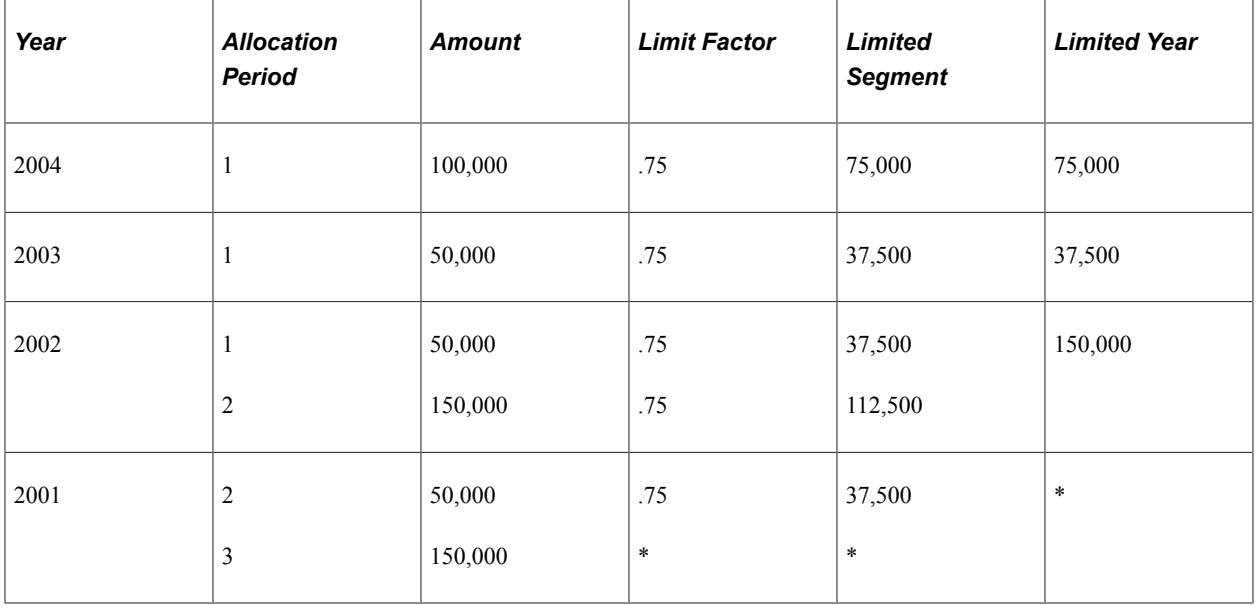

## **Applying Limits by Reducing Proportionately**

\* The reduction factor depends on total earnings for third segment, which includes earnings from the previous year.

If you limit each period, the system determines what percentage of the allocation period comes from each segment and reduces the limit for that segment with the same factor. Marshall's 2004 consolidation only includes a quarter of a year, so his 2004 earnings are limited to a quarter of 150,000 USD, or 37,500 USD. His 2003 segment is reduced to half of the limit, and so on.

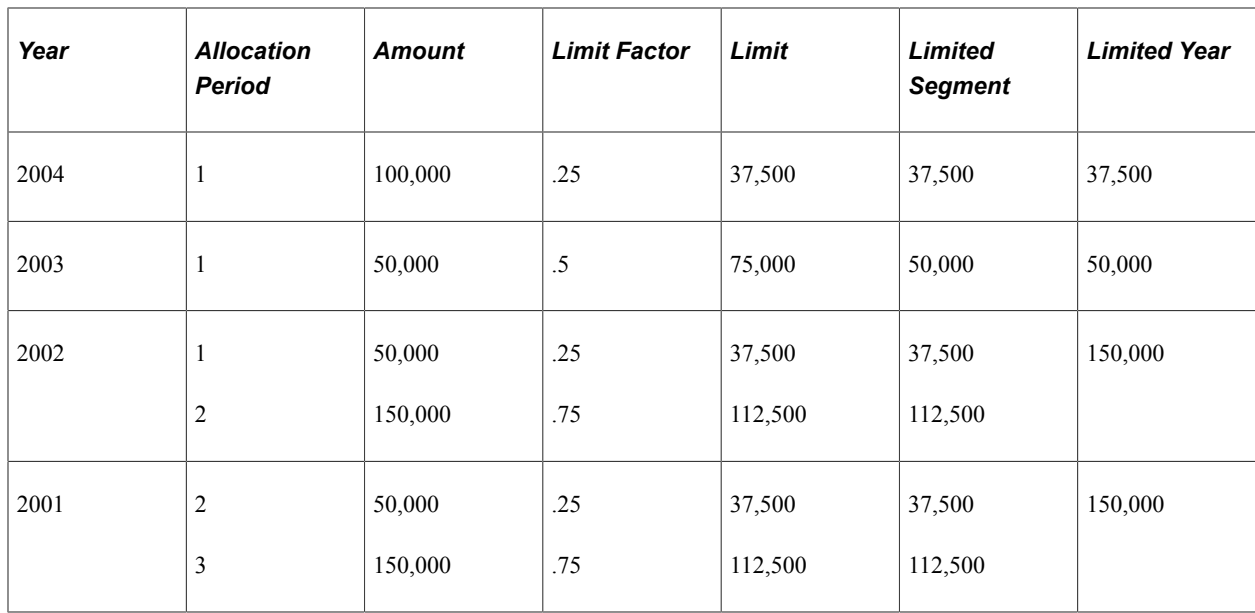

## **Applying Limits by Limiting Each Period**

After you're past the partial periods, it might look like the 12 consecutive month method is the same as applying the limit to the total earnings for the consolidation period. However, do not forget that the example unrealistically assumed a constant limit of 150,000 USD. When segments from one consolidation period fall into two allocation periods with different limits, the limited earnings for the period are somewhere between the two limit amounts. The exact limited amount depends on what portion of the period uses each amount.

# **Using a 12 Consecutive Month Basis with Monthly Consolidations**

The **12 Consecutive Month Basis** option works the same for monthly periods as it does for annual periods, but there are more consolidation periods per limit period.

The following table shows how the **Reduce Proportionately** and **Limit Each Period** options might be applied to a monthly consolidation. In this example, Nina worked through the last day of the month and then retired, so there are exactly twelve whole consolidation periods in a single limit period. You use your usual 150,000 USD limit.

The factor for the **Reduce Proportionately** option is the limit divided by the total earnings, or 150,000 / 250,000, which equals .6. The monthly limit under the **Limit Each Period** options is one twelfth of 150,000 USD, or 12,500 USD.

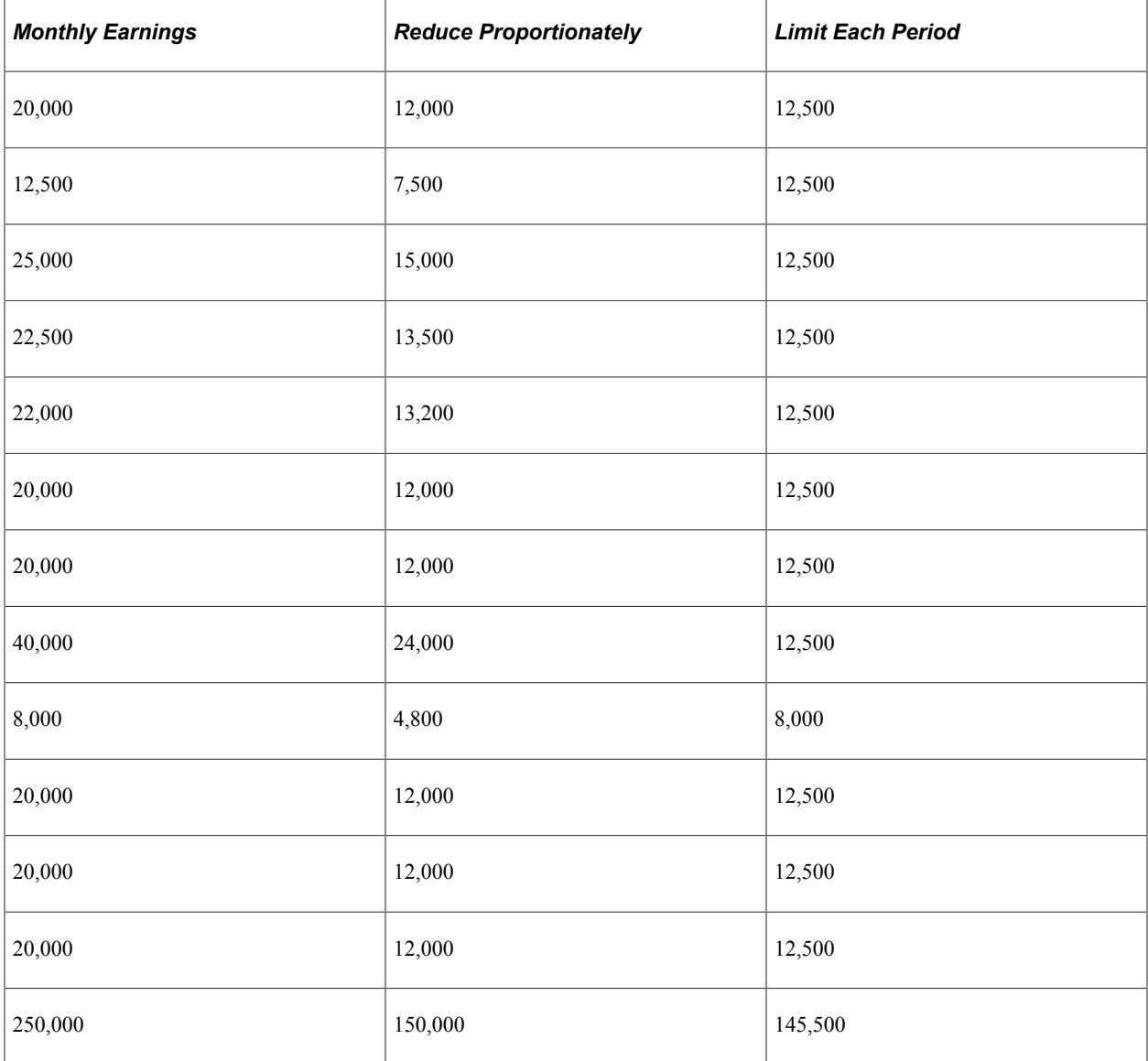

# **Projecting Hours and Earnings**

# **Understanding Projection Methods**

Consolidation functions produce periodic totals of payroll earnings and hours. Consolidations only use actual earnings and hours, as recorded in PeopleSoft Payroll for North America tables. When you run pension estimates based on future event dates, however, you have to project earnings and hours data up to the future date.

Multiple steps are required to project earnings and hours:

- 1. The system looks for the most recent consolidation period with data. This is the base period for the projection.
- 2. If the base period is incomplete (for example, if the consolidation period is annual, but you have only processed consolidations through September), the system calculates what the earnings or hours for the entire base period should be. You decide whether the system should project data for the remainder of the period and add this to the actual data, or whether the system should ignore the actual data and simply calculate data for the entire period.
- 3. After the system establishes the base period amount, it fills in data for all periods up to the final period.
- 4. When projecting hours, the system simply uses the same number of hours for all periods. For earnings, the system applies an annual increase only if the pension administrator enters an assumed increase at calculation time. The system prorates the final period data if the final period (the period containing the event date) is not a full period.

There are several methods for determining the hours or earnings. You choose the method for calculating the hours and earnings. The following diagram shows two options:

This illustration shows the two options for determining hours or earnings for an incomplete base period. The first option is to project earnings for the incomplete segment and then add that to the segment where actual data is available. The second option is to ignore the actual data and use a projection for the entire base period.

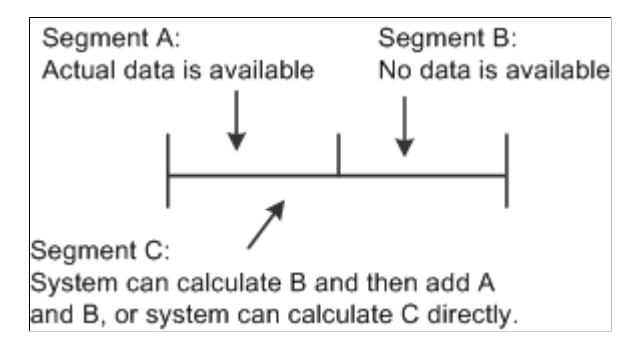

# **Setting Up Projection Methods**

To set up projection methods, use the Projections (PROJECTIONS) component.

# **Page Used to Set Up Projection Methods**

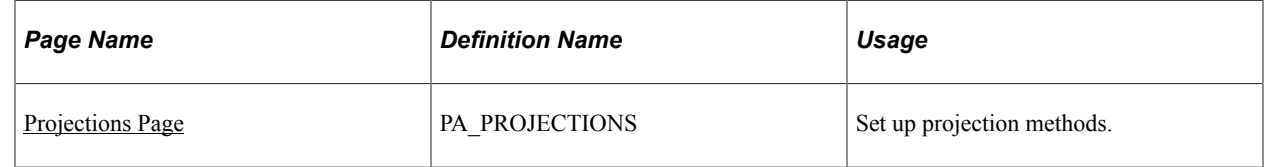

# <span id="page-403-0"></span>**Projections Page**

Use the Projections page (PA\_PROJECTIONS) to set up projection methods.

Navigation:

#### **Set Up HCM** > **Product Related** > **Pension** > **Calculation Rules** > **Projections** > **Projections**

This example illustrates the fields and controls on the Projections page.

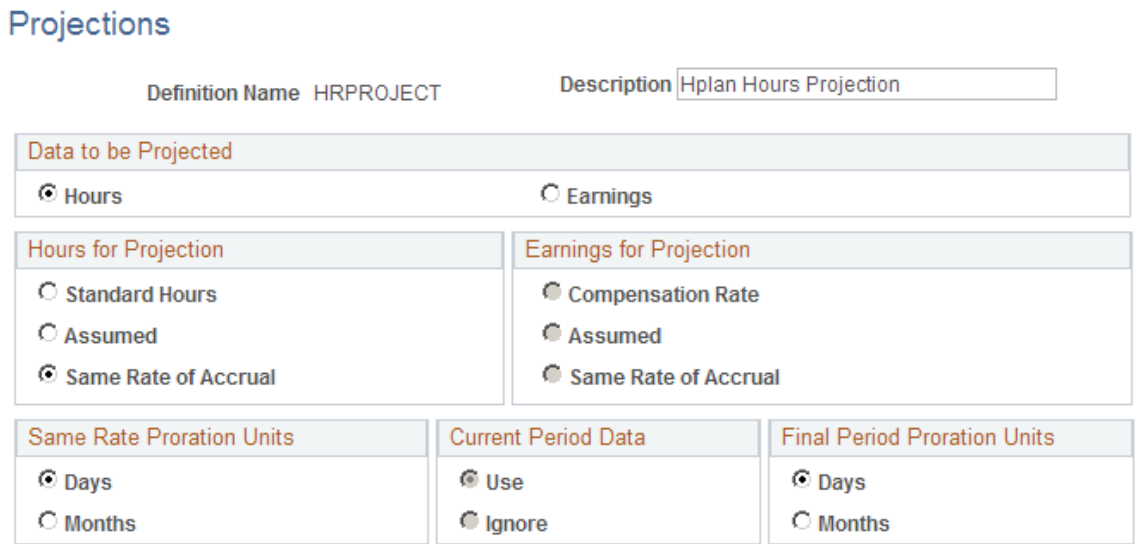

## **Data to Be Projected**

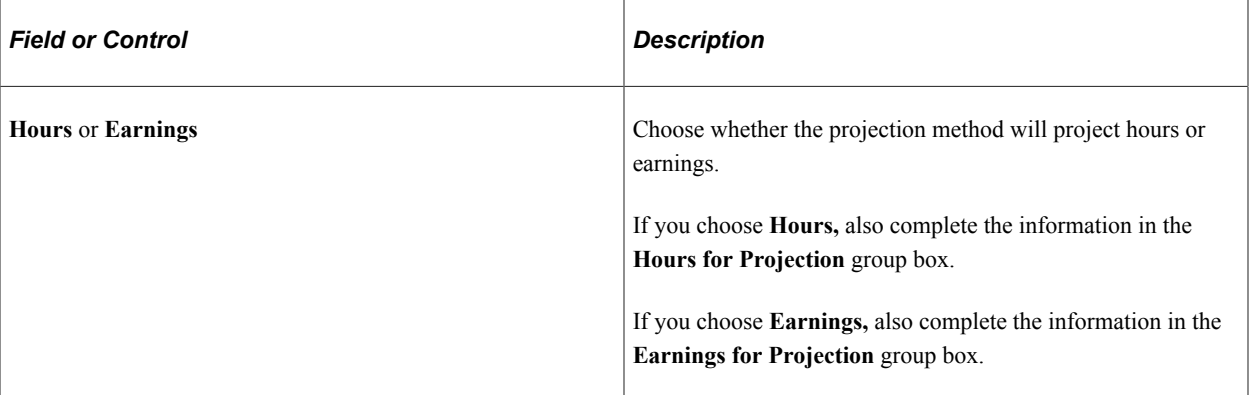

# **Hours for Projection**

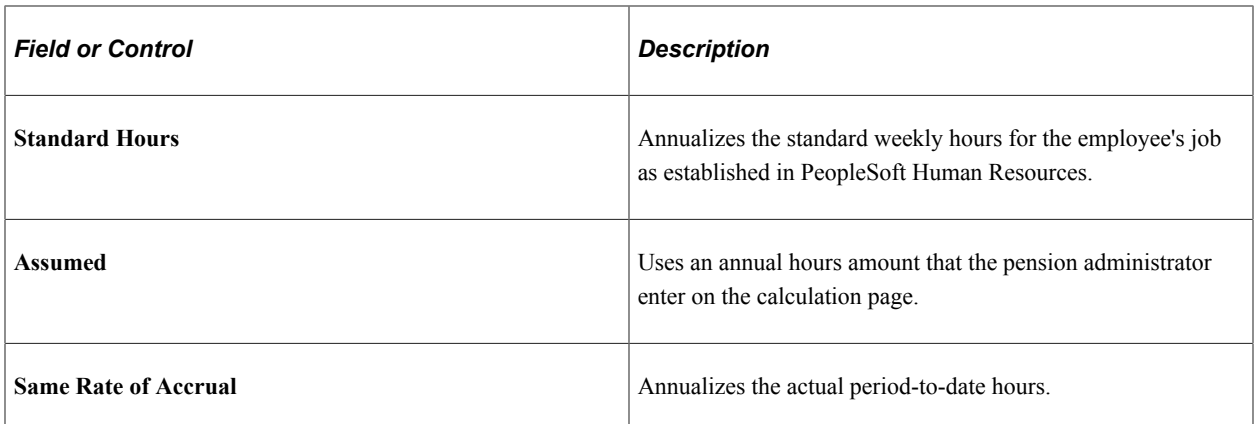

## **Earnings for Projection**

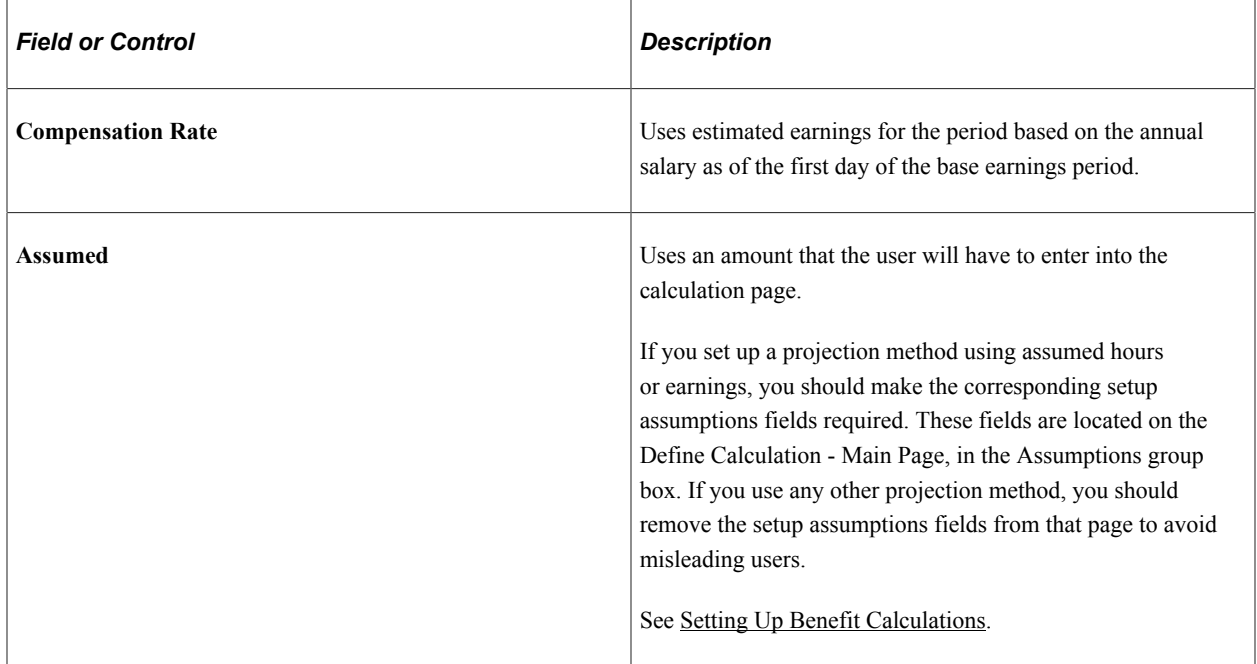

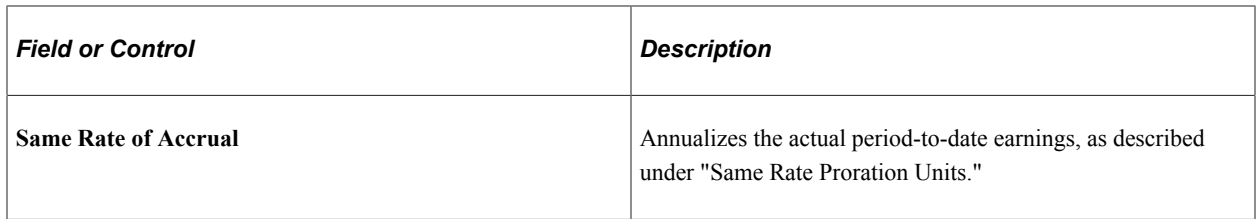

#### **Same Rate Proration Units**

If you select **Same Rate of Accrual** for either hours or earnings, the system annualizes the actual earnings and hours based on the consolidation "process through" date. When you select this method, under **Same Rate Proration Units,** select the rate to use when annualizing.

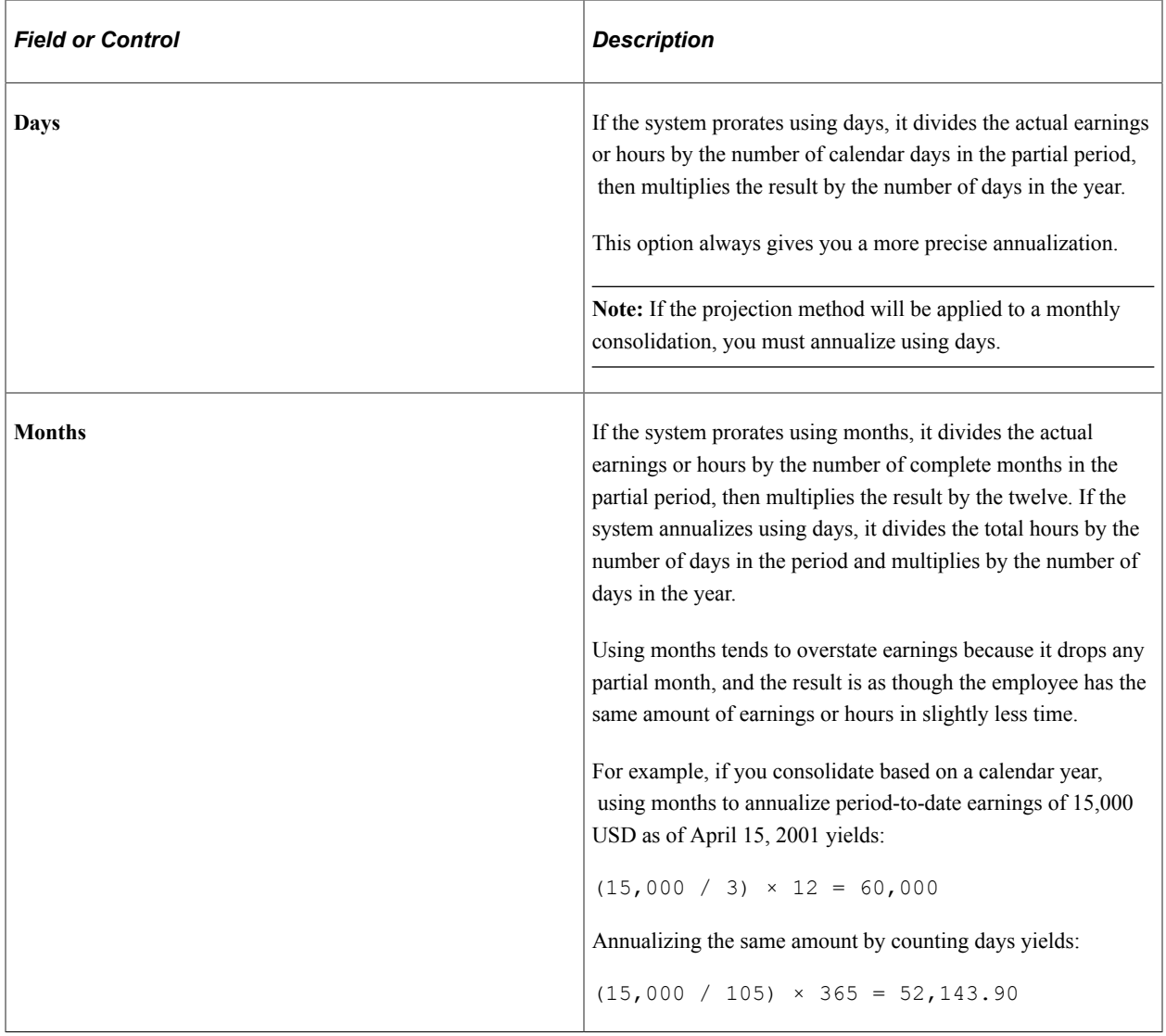

### **Current Period Data**

When determining the hours or earnings for the base period, use the **Current Period Data** group box to indicate whether to calculate data for the entire period or just for the remaining portion of the period, which is the portion for which there is no actual data.

**Note:** When you use the same rate of accrual method, the system always uses the annualized amount for the entire period. There is no sense in annualizing, then prorating. Therefore, this option will be made unavailable.

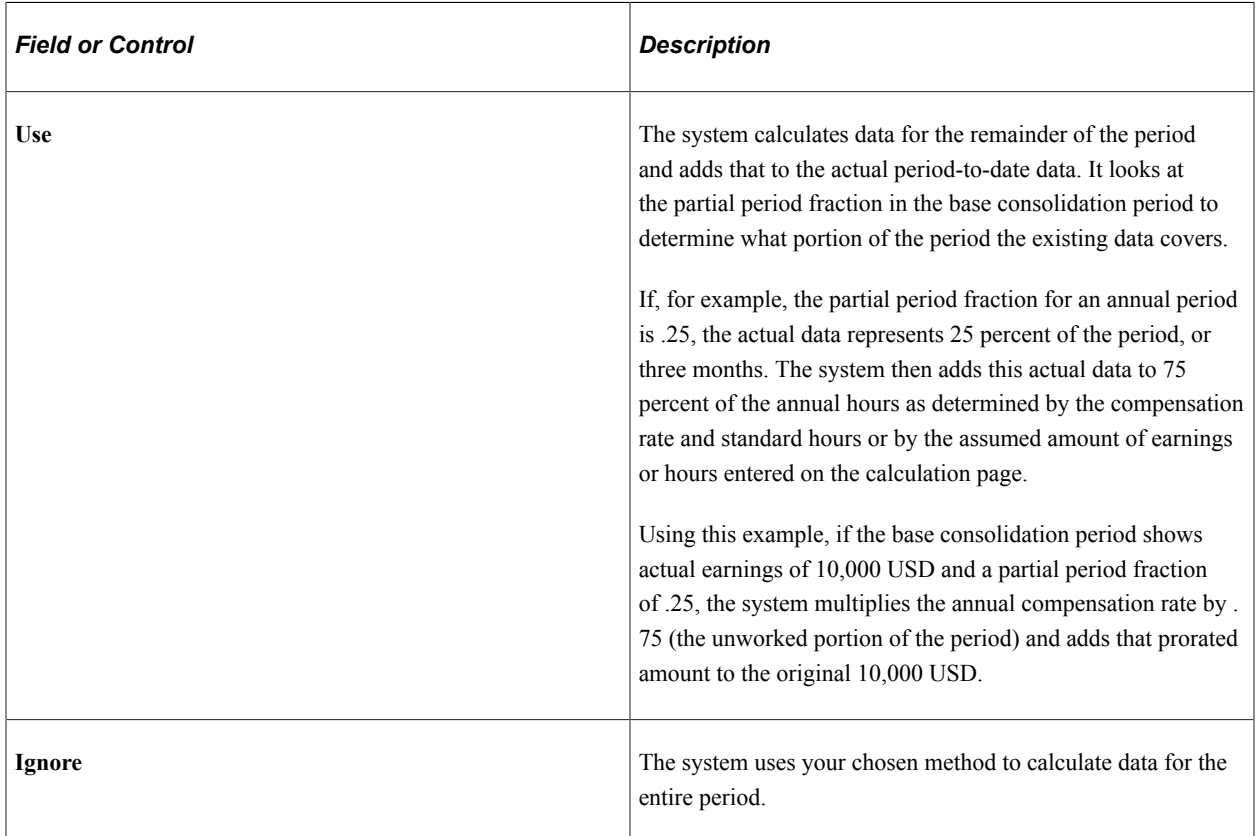

## **Final Period Proration Units**

The final period is usually an incomplete period. The system prorates the hours or earnings based on the length of the period.

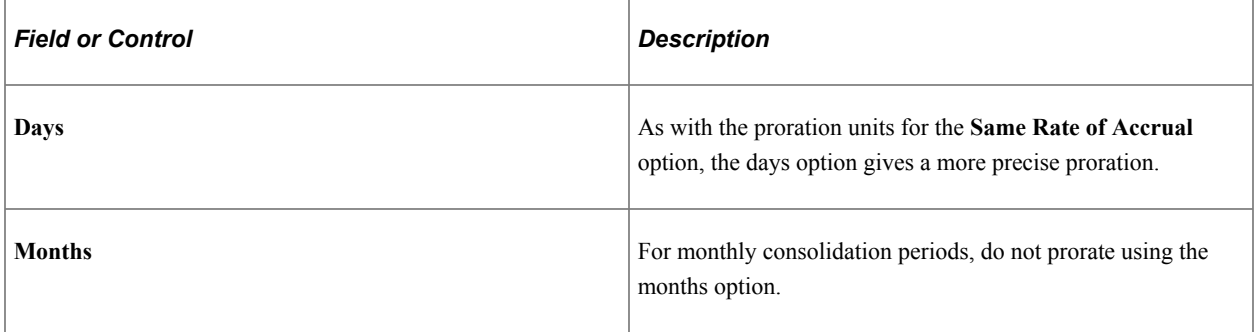

Projecting Hours and Earnings **Chapter 39** Chapter 39

# **Grouping Employees**

# <span id="page-408-0"></span>**Understanding Grouping**

A pension plan can include unique provisions for different subsets of your employee population. There might be different rules for:

- Salaried and hourly employees.
- Employees in different unions.
- Employees who were covered under an acquired company's plan.

A critical step in implementing your plan rules is applying the rules to the appropriate groups. Use custom statements to specify criteria to define each group. The group definitions can be shared among plans and function results.

You can set up group precedence to establish a method for handling situations when an employee falls into more than one group. The precedence is specific to each function result, so you can set up different precedence orders for different areas of your plan.

Periodic processing can use group definitions to determine which employees to process in a particular job.

Groups are extremely important to implementing your plan rules. Group membership controls which rules are used at every step of the calculation. Consider the following examples, which illustrate the power of this feature.

## **Time-Based Grouping**

When you grandfather rules, you set up time-based groups to identify employees who qualify for the grandfathered benefit. For example, in 1970 you changed your plan rules from five-year cliff vesting to seven-year step vesting:

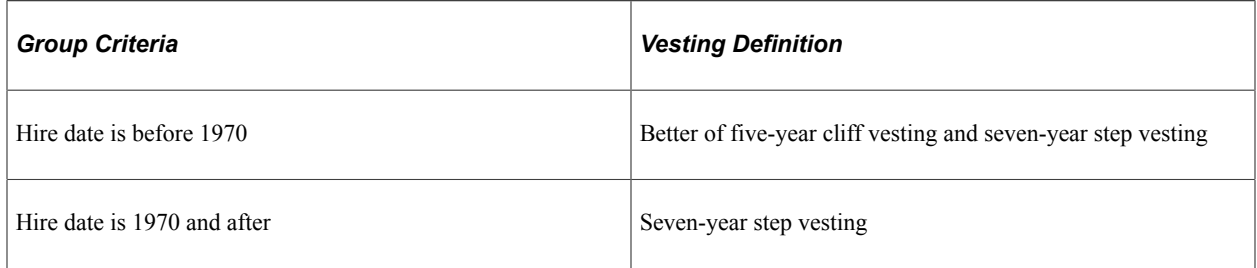

## **Grouping with Benefit Eligibility**

You only want to calculate the reduced benefit amount for employees who are eligible for early retirement:

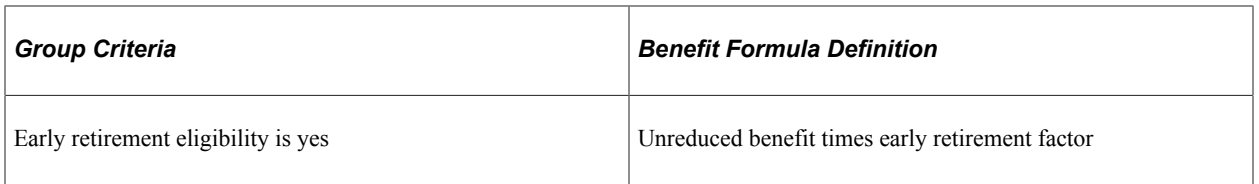

**Note:** There's no group for employees who are not eligible. Those employees will bypass this function result. Therefore, you need to be very careful that no other function result down the line looks for the missing results.

## **Grouping with Service**

Your cash balance account credits vary with service:

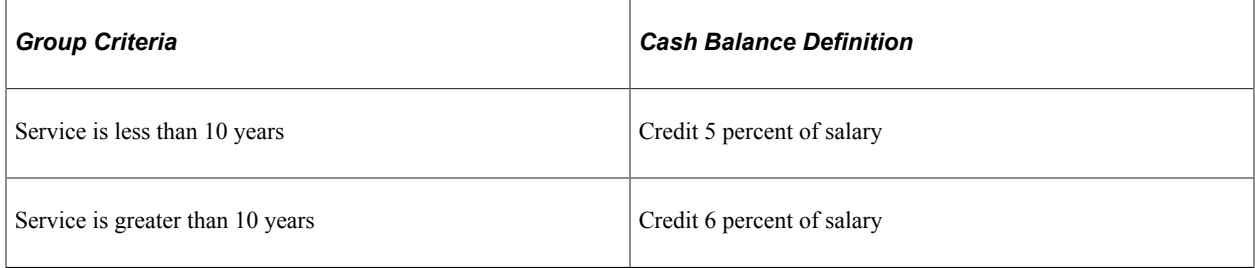

## **Grouping with Vesting**

Vested employees use different break-in-service rules from unvested employees:

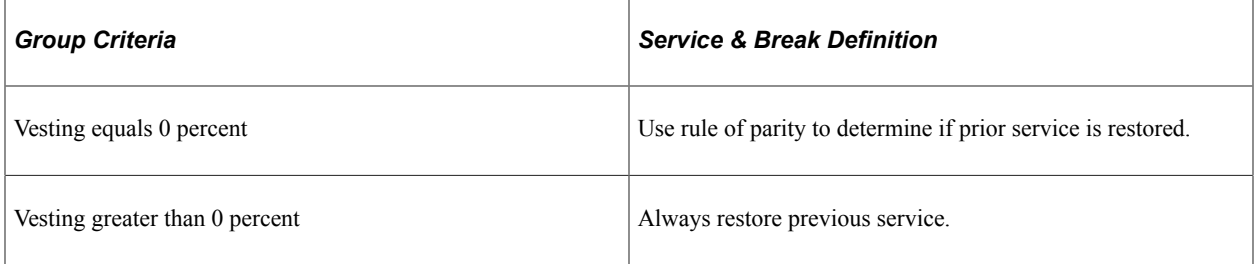

#### **Grouping Based on Job**

You negotiate different unreduced early retirement criteria with different unions:

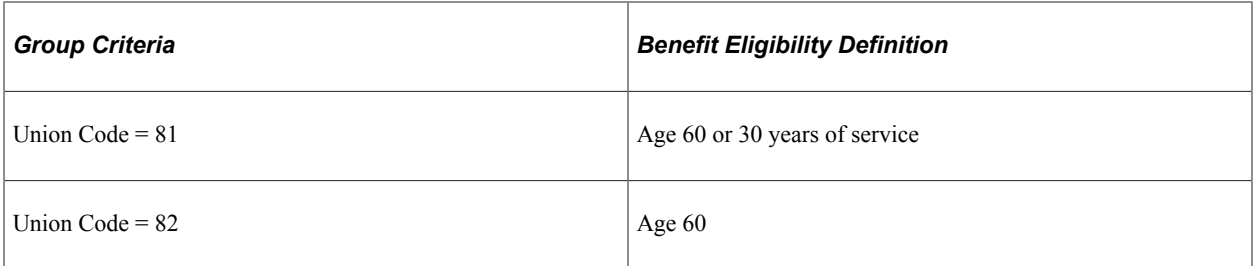

## **Grouping Based on Employee Type**

Full-time employees use elapsed time service. Part-time employees use hours counting service:

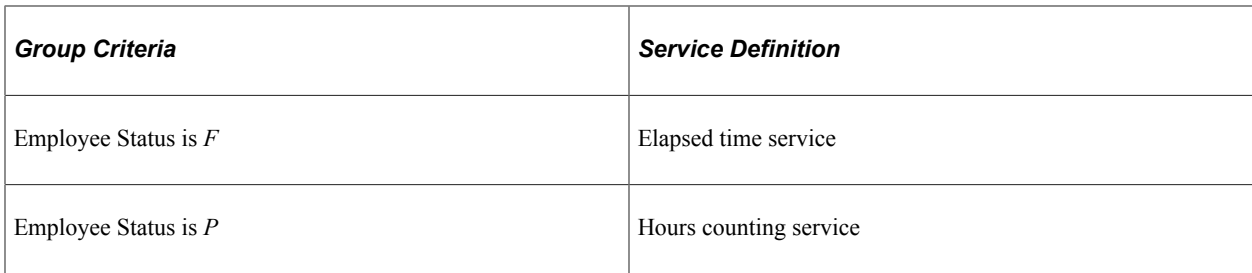

## **Grouping Based on Calculation Reason**

Death benefits have a different (reduced) set of optional forms from regular retirement benefits:

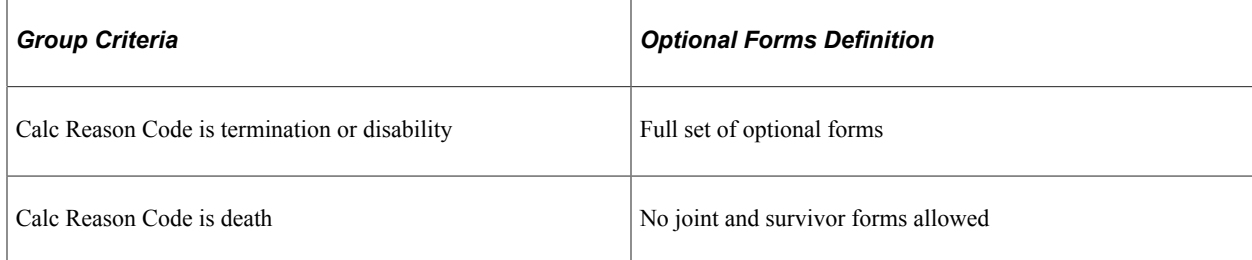

Calculate social security benefits differently for old age retirement and disability retirement:

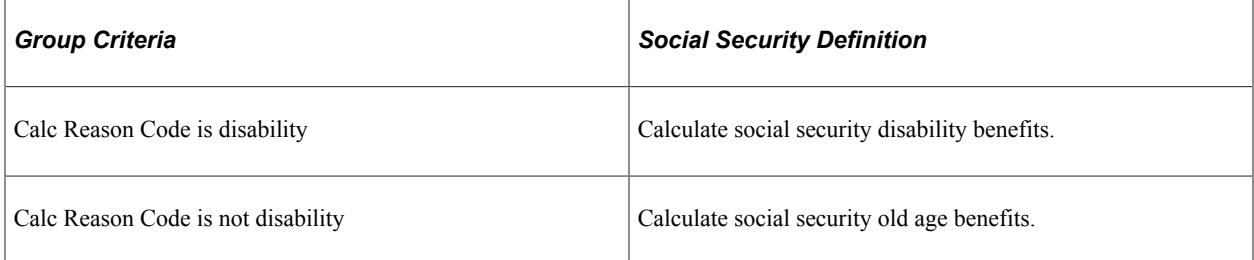

## **Grouping Based on Payee**

Qualified Domestic Relations Order (QDRO) calculations are based on an amount entered into the system by the administrator. The calculation then runs the early and late retirement factors and optional forms of payment functions to apply any early retirement reduction and produce optional form choices. These two functions, therefore, may need QDRO-specific definitions:

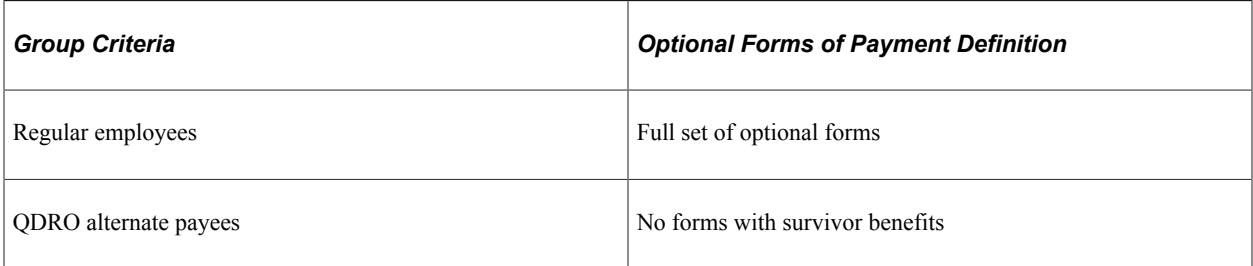

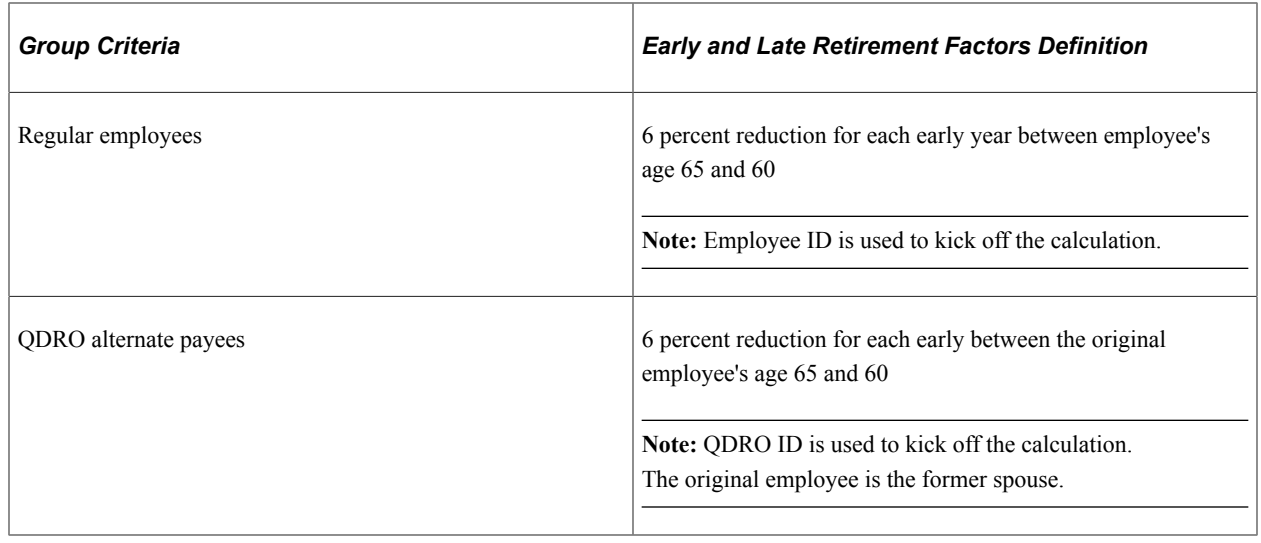

# **Using Time-Sensitive Grouping Based on Eligibility**

This section provides overview of eligibility and eligibility-based groups and discusses setting up eligibility-based groups.

# **Understanding Eligibility**

The plan eligibility function produces a timeline of eligible and ineligible periods. Service typically accrues only during periods of eligibility. Cash balance accounts and employee contributory accounts typically accumulate both credits and interest during periods of eligibility, but only accumulate interest during periods of ineligibility.

# **Understanding Eligibility-Based Groups**

Following are some examples that use eligibility history as grouping criteria.

#### **Service**

Service only accrues while an employee meets plan eligibility criteria:

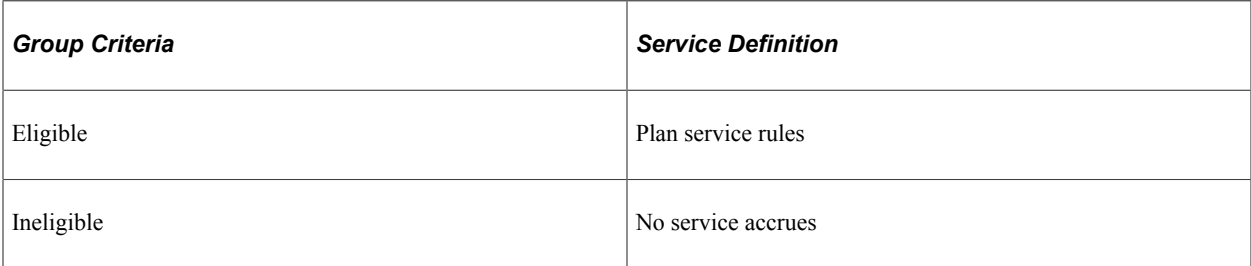

Elapsed time and hours equivalence service accrue based on an employee's action and reason history. If you fail to establish eligible and ineligible definitions, employees continue to accrue service for time worked while ineligible. For example, an hourly employee who used to be salaried could continue to accrue service under the salaried plan. This may be desirable for vesting service, but is likely undesirable in other situations.

Hours counting service accrues based on consolidated hours. If the consolidated hours definition already distinguishes between hours worked while eligible and hours worked while ineligible, you may not need to create separate eligible and ineligible definitions for this service type.

#### **Cash Balance Accounts**

Accounts earn interest at all times, but only get additional earnings-based credits during periods of eligibility:

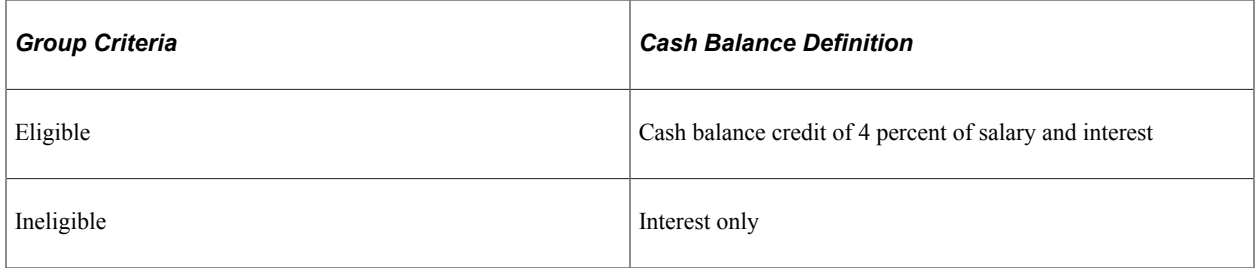

If the consolidated earnings definition excludes ineligible earnings, you may not need to set up eligible and ineligible groups for cash balance accounts.

If the consolidated contributions definition only includes eligible contributions, you may not need to set up eligible and ineligible groups for employee accounts.

## **Consolidated Earnings**

The final average earnings (FAE) function only uses earnings from periods when an employee met the plan's eligibility requirements. Because FAE uses the consolidated earnings result, you restrict earnings at the consolidation level:

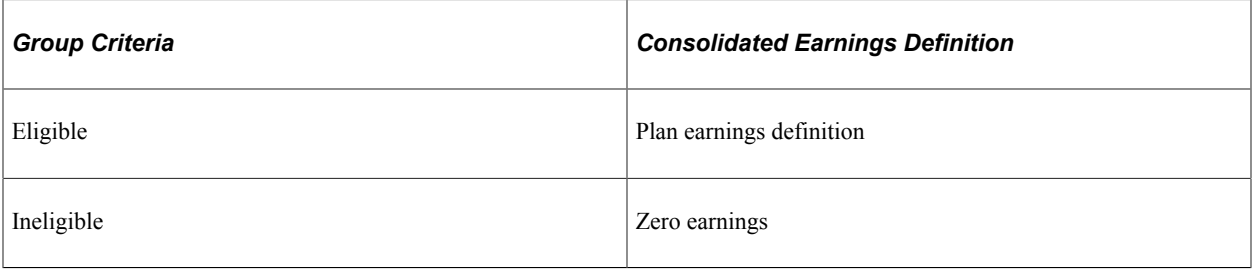

**Note:** In this scenario, you would set the FAE definition to ignore zeros. Otherwise, you might lower the average by picking up zeros from periods of ineligibility.

# **Setting Up Eligibility-Based Groups**

When employees change jobs within a company, they often move into and out of pension plan eligibility. When you run a calculation for such an employee, service accrual may stop during the period of ineligibility and resume if the employee becomes eligible again. For a cash balance plan, account credits probably stop, but interest continues during the period of ineligibility. You may also want to exclude earnings from the consolidated earnings history to prevent the final average earnings function from using the ineligible earnings.

All of these scenarios demand that you set up different definitions for eligible and ineligible periods. As employees move in and out of eligibility, the system will automatically use the appropriate definition for the eligible and ineligible periods. To apply these eligible and ineligible definitions, you need eligible and ineligible groups.

**Note:** PeopleSoft delivers two group custom statements: PA\_ELIG and PA\_INELIG. When you select *Eligible* or *Ineligible,* the system uses these statements to append the eligible or ineligible criteria to your group. Do not modify these statements.

#### **Related Links**

[Understanding Function Results](#page-416-0)

# **Using Groups for Periodic Processing**

Periodic processes are processes that you run on a regular basis to maintain your pension data. Consolidations run only as periodic processes, and other functions which store history also run in periodic mode.

You can run periodic processes for:

- All employees at once.
- Individual employees.
- Employees identified by employee ID on a predefined list.
- Employees who meet criteria defined by a group custom statement.

When you use a group custom statement, the system evaluates every employee in the system against the criteria to determine whom to process. This is a very slow process, and PeopleSoft does not recommend that you use it on a regular basis. Instead, use predefined employee lists, which process those employees on the list without needing to evaluate any other employees.

**Note:** List processing is much more efficient than group processing. A group that you define to include all employees belonging to Plan A takes exponentially longer to process than a list that includes the same employees. It is well worth your while to use SQRs to create and maintain lists for periodic processing. For example, to process all employees who are paid monthly, do not create a group with this criteria. Instead, create an SQR that selects employees who are paid monthly and creates a calculation group list consisting of those employees. Run that SQR again before each periodic processing run in order to keep your list up to date.

# **Defining a Group**

You define a group on the Custom Statement page. You access a group on the Group Definition page. The statement type is always *G* (Group Function Definition).

When you set up group custom statements, you enter the requirements in Boolean If clauses. You do not need the Then portion of the If-Then statement. When an employee meets the conditions, a yes value is assumed.

You can base groups on any criteria that the database tracks. This might include:

- Personal and job data—for example, the employee status is active.
- The event reason entered at calculation time—for example, the event reason is death.
- Results from other parts of the calculation—for example, the vesting percentage is 100.

#### **Related Links**

[Understanding Custom Statements](#page-352-0)

# **Setting Up Group Precedence**

To set up grouping precedence, use the Group Precedence (GROUP\_PRECEDENCE) component.

This topic provides an overview of group precedence and discusses how to define group precedence.

## **Page Used to Set Up Group Precedence**

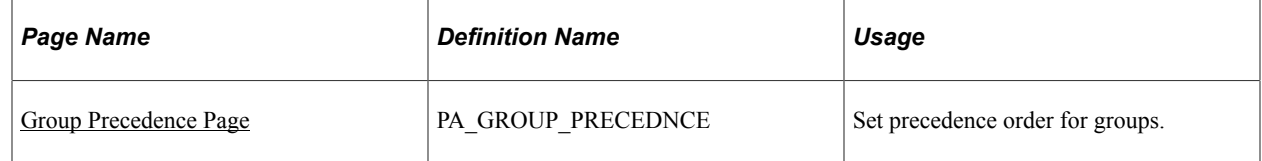

## **Understanding Group Precedence**

When you set up a function result, you associate groups with the definitions that they use. Implicit in this organization is the requirement that each employee only belong to a single group. If an employee meets the criteria for multiple groups, you need a way to determine which group affiliation takes precedence.

The Function Result page includes a precedence order field; however, you can only see one row of data at a time, so setting up the precedence order can involve a lot of scrolling.

A more convenient way to set your precedence order is to use the Group Precedence page. This page displays all the groups used in a function result in a convenient summary format that enables you to easily review all the groups and their precedences. This page is always keyed to a specific effective-dated row within a function result.

## <span id="page-414-0"></span>**Group Precedence Page**

Use the Group Precedence page (PA\_GROUP\_PRECEDNCE) to set precedence order for groups.

Navigation:

**Set Up HCM** > **Product Related** > **Pension** > **Pension Plan Implementation** > **Group Precedence** > **Group Precedence**

This example illustrates the fields and controls on the Group Precedence page.

# **Group Precedence**

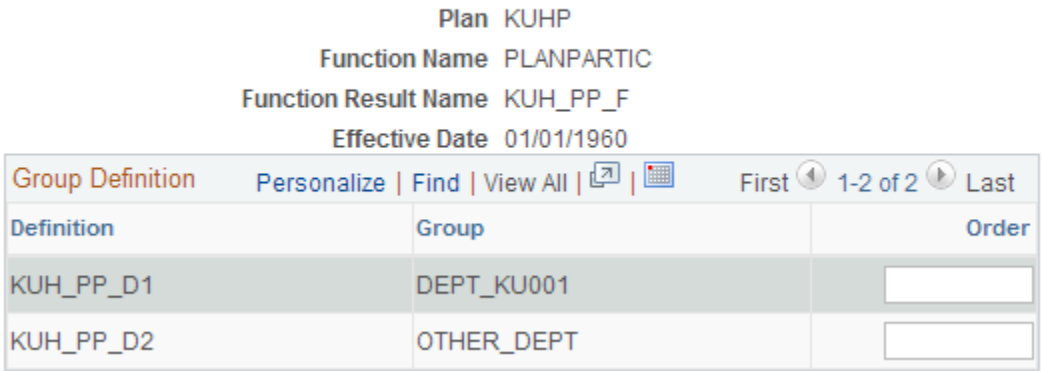

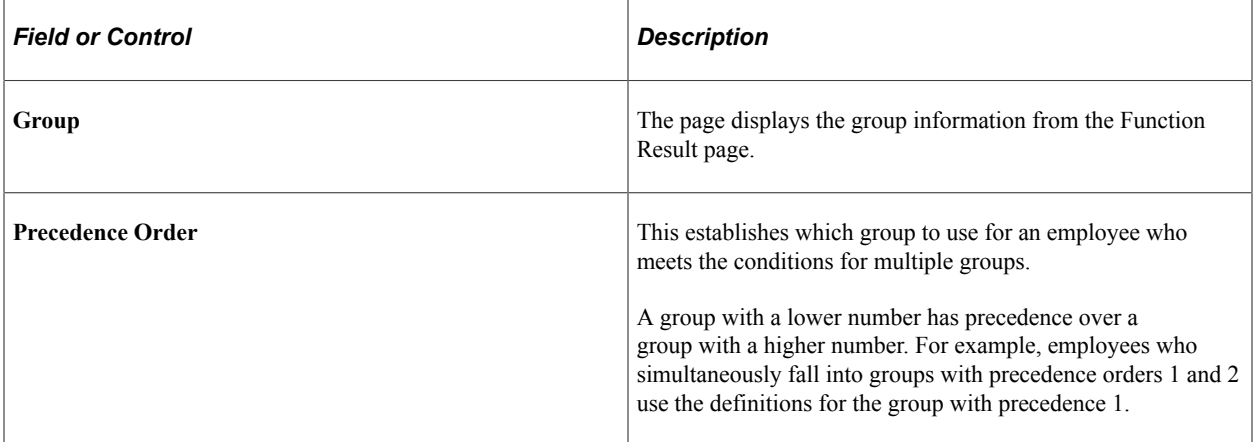

#### **Related Links**

[Understanding Function Results](#page-416-0)

# **Setting Up Function Results**

# <span id="page-416-0"></span>**Understanding Function Results**

Pension Administration uses 19 core functions, including three consolidation processes, to determine benefits. Using the core function pages, you set up methods (also called definitions) for calculating particular portions of a benefit.

Function results are the final calculation element that you build in order to apply your definitions to specific employees at specific times. In a function result, there are three types of information attached to a definition: effective dates, groups, and time segments.

#### **Effective Dates**

Effective dates enable you to track changes to your rules over time. For example, suppose your plan rules for vesting were originally effective January 1, 1990, and then the rules changed as of July 1, 2007. You then would have two effective dates for your vesting rules: the first set with the original vesting definition effective-dated January 1, 1990, and the second set with the new vesting definition effective July 1, 2007.

#### **Groups**

Groups enable you to apply different definitions to different people. The following are examples of grouping criteria:

- Hire date: Employees hired before a particular date receive a grandfathered benefit not available to employees hired after that date.
- Job data: Union negotiations result in different benefits for employees in different unions or in different locations.
- Service: Employees with more service get more generous cash balance credits, interest rates, early retirement factors, or other benefits.
- Benefit eligibility: Normal retirement, early retirement, disability retirement, and death retirement benefits vary.
- Payee type: QDRO alternate payees require differently structured calculations.

#### **Time Segments**

Time segments enable you to apply different definitions at different points in an employee's career. This only applies to functions that can apply different rules at different times. For example, if you use an hours counting service method until January 1, 1990 and an elapsed time method subsequently, you do not recalculate service prior to 1990 with the new method. Instead, you use the earlier method for any time worked prior to January 1, 1990 and the later method for time worked January 1, 1990 and after. You then add the two separately-calculated segments to arrive at the total service.

Eight functions use time segments:

- Consolidated earnings
- Consolidated hours
- Consolidated contributions
- Service
- Cash balance accounts
- Employee accounts
- Death coverage factors
- Participation

#### **Related Links**

[Modular Approach to Rules](#page-51-0) [Time Segments and Function Results](#page-53-0)

# **Adding a Function Result**

To add a function result, use the Function Result (FUNCTION\_RESULT) component.

# **Pages Used to Add a Function Result**

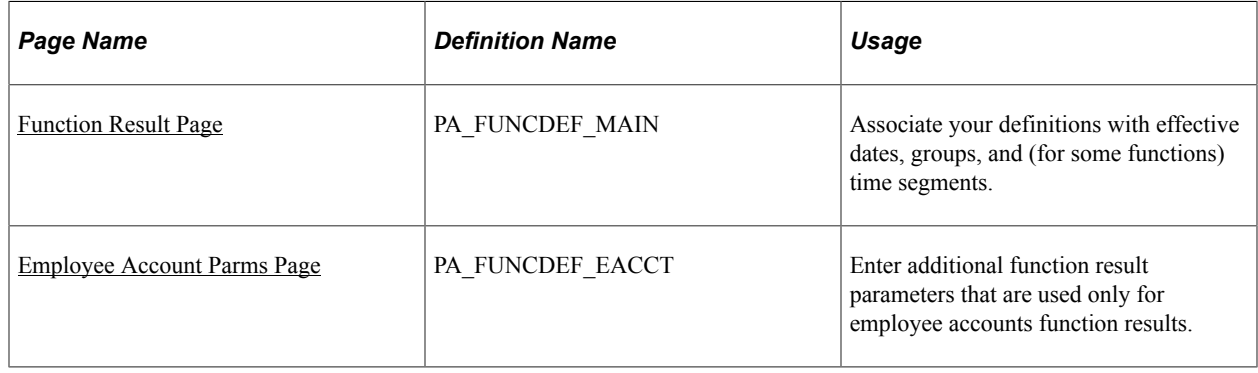

## <span id="page-417-0"></span>**Function Result Page**

Use the Function Result page (PA\_FUNCDEF\_MAIN) to associate your calculation definitions with effective dates, groups, and (for some functions) time segments.

Navigation:

**Set Up HCM** > **Product Related** > **Pension** > **Pension Plan Implementation** > **Function Result** > **Function Result**

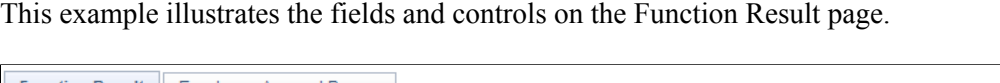

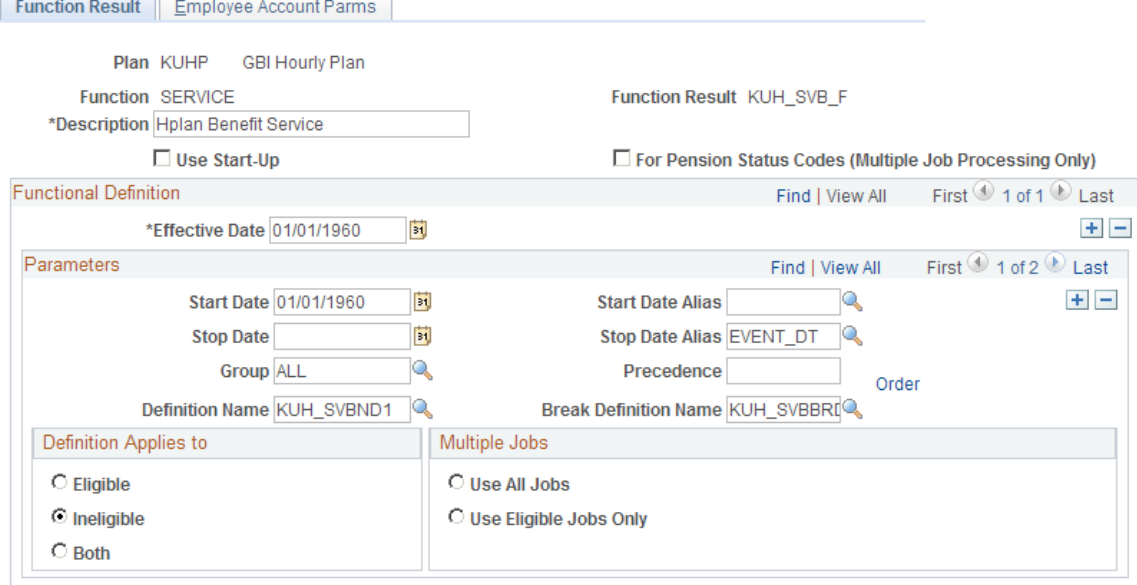

## **Function**

When you add a function result, identify both the plan and the functions. The following table lists the 19 core functions:

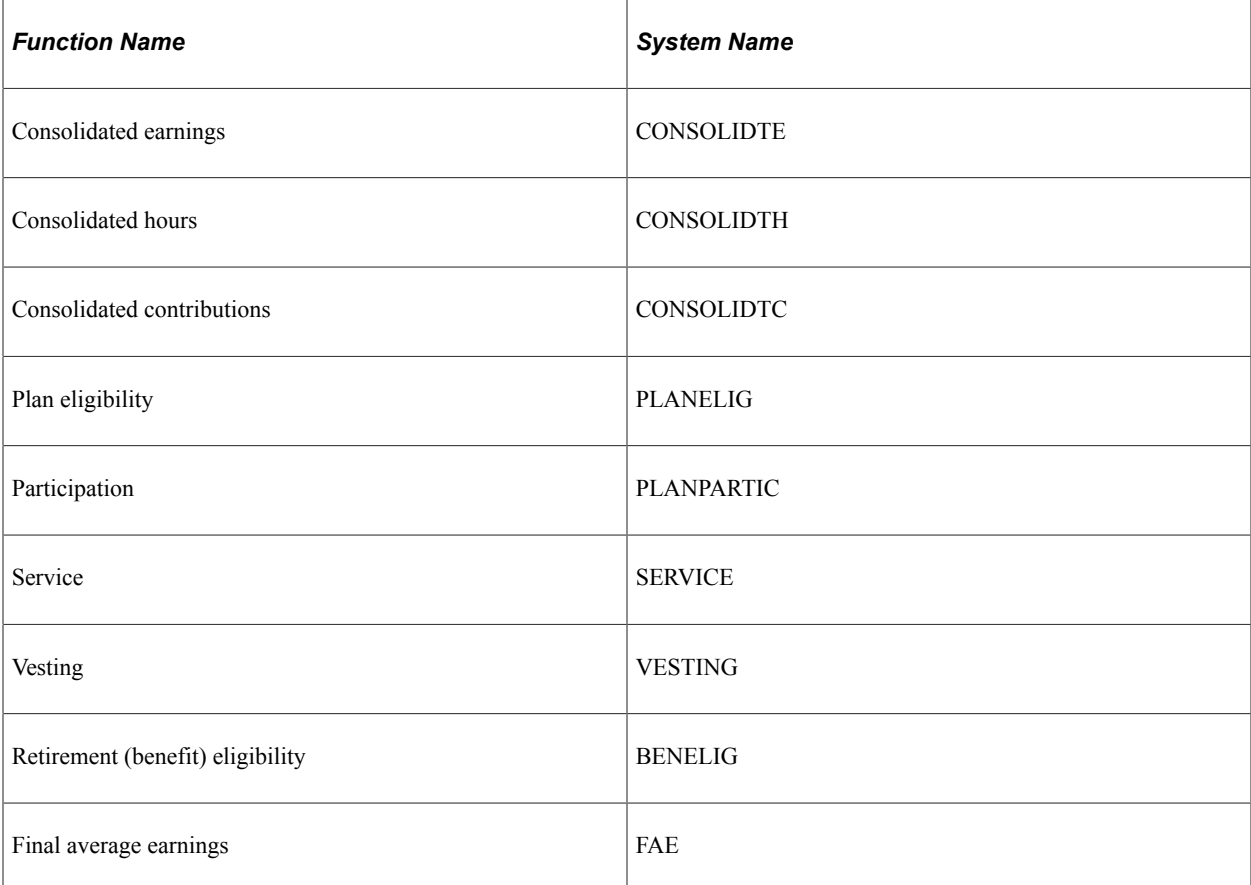

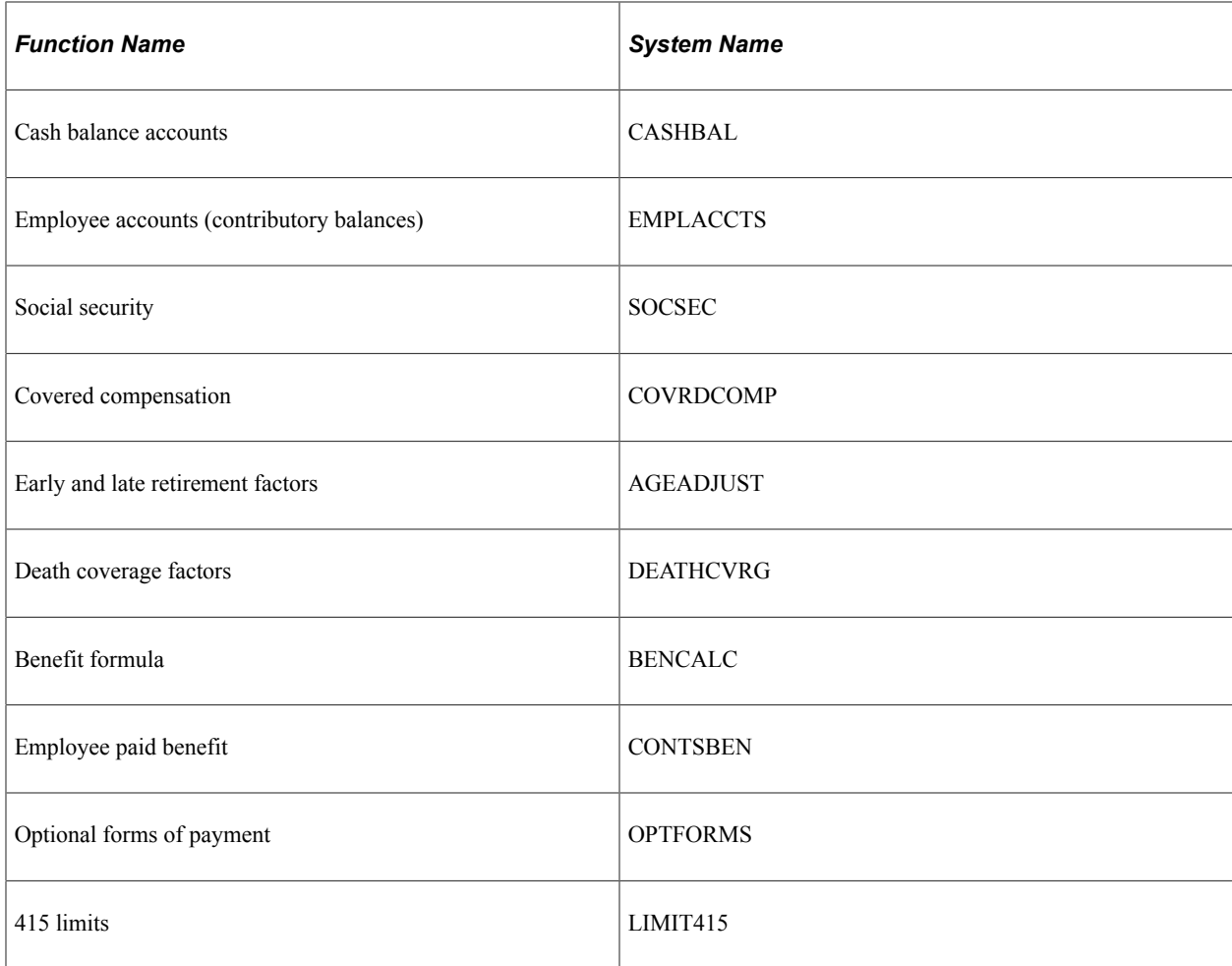

# **General Settings**

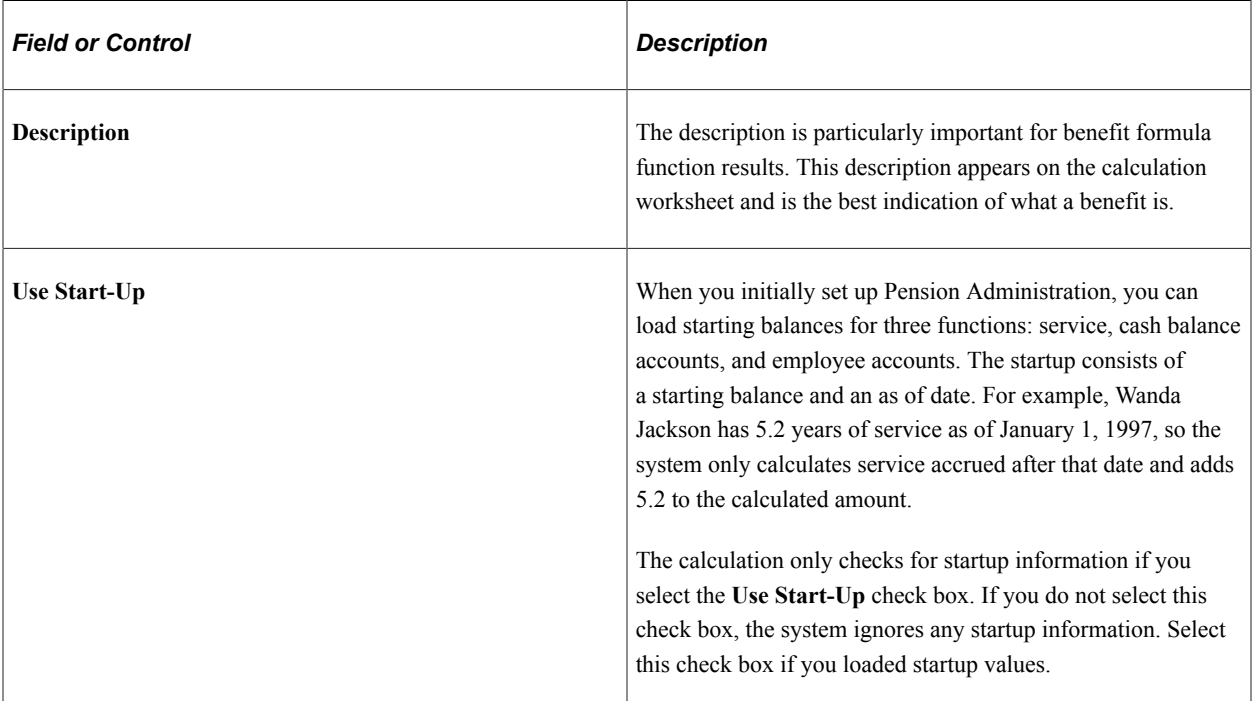

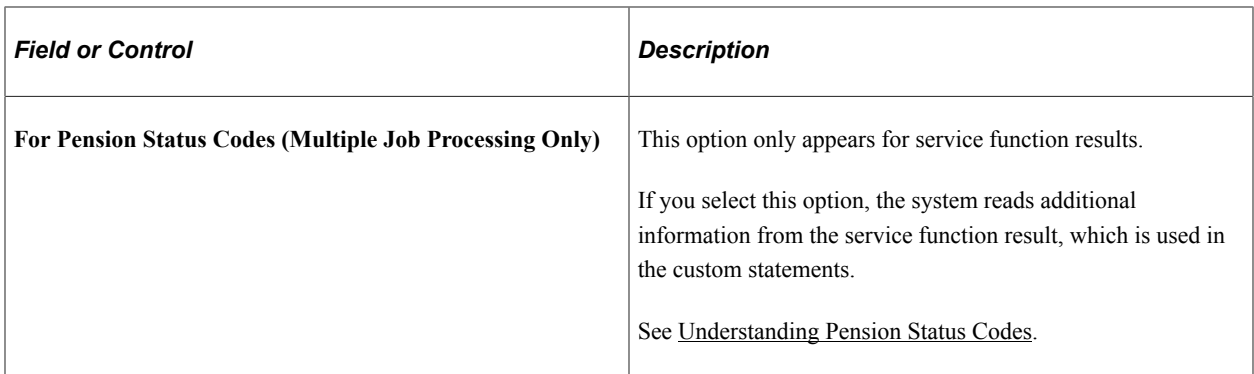

#### **Functional Definition**

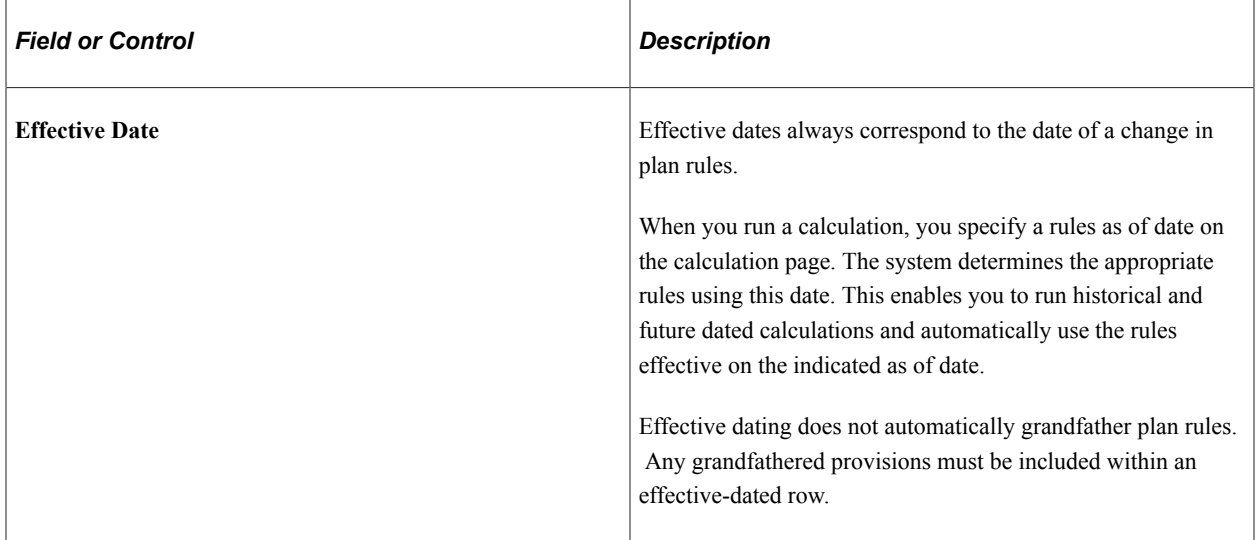

#### **Parameters**

Time segments represent the portions of an employee's working history to which the specified rules apply.

Most functions use a single time segment for all definitions. This time segment covers an employee's entire career. For example, even if your final average earnings rules change, you do not use one rule to average earnings for the first five years the employee worked and another rule to average earnings for the next ten years. Instead, you determine which rule to use (based on the rules effective on the employee's event date and the group the employee is in) and apply that one rule over the employee's entire career.

Certain functions can apply different rules over different parts of an employee's career:

- Consolidated earnings
- Consolidated hours
- Consolidated contributions
- Service
- Cash balance accounts
- Employee accounts
- Death coverage factors
- Participation

For example, a plan might changed its service rule as of January 1, 2001. In this case, you would use the earlier rule for any time worked before 2001 and the later rule for time worked from January 1, 2001 on. To find the final service amount, you would add the two amounts.

The benefit calculation does not use time segments. Each benefit calculation function result only uses one definition for each group of employees. If you want to add the benefit earned during one time period to the benefit earned during another time period, you have to set up an additional benefit formula definition and function result to handle this.

Like effective dates, time segments correspond to the dates of changes in plan rules. The difference, however, is that a new time segment does not replace an old one. Instead, it applies the rule to a specific portion of an employee's working history.

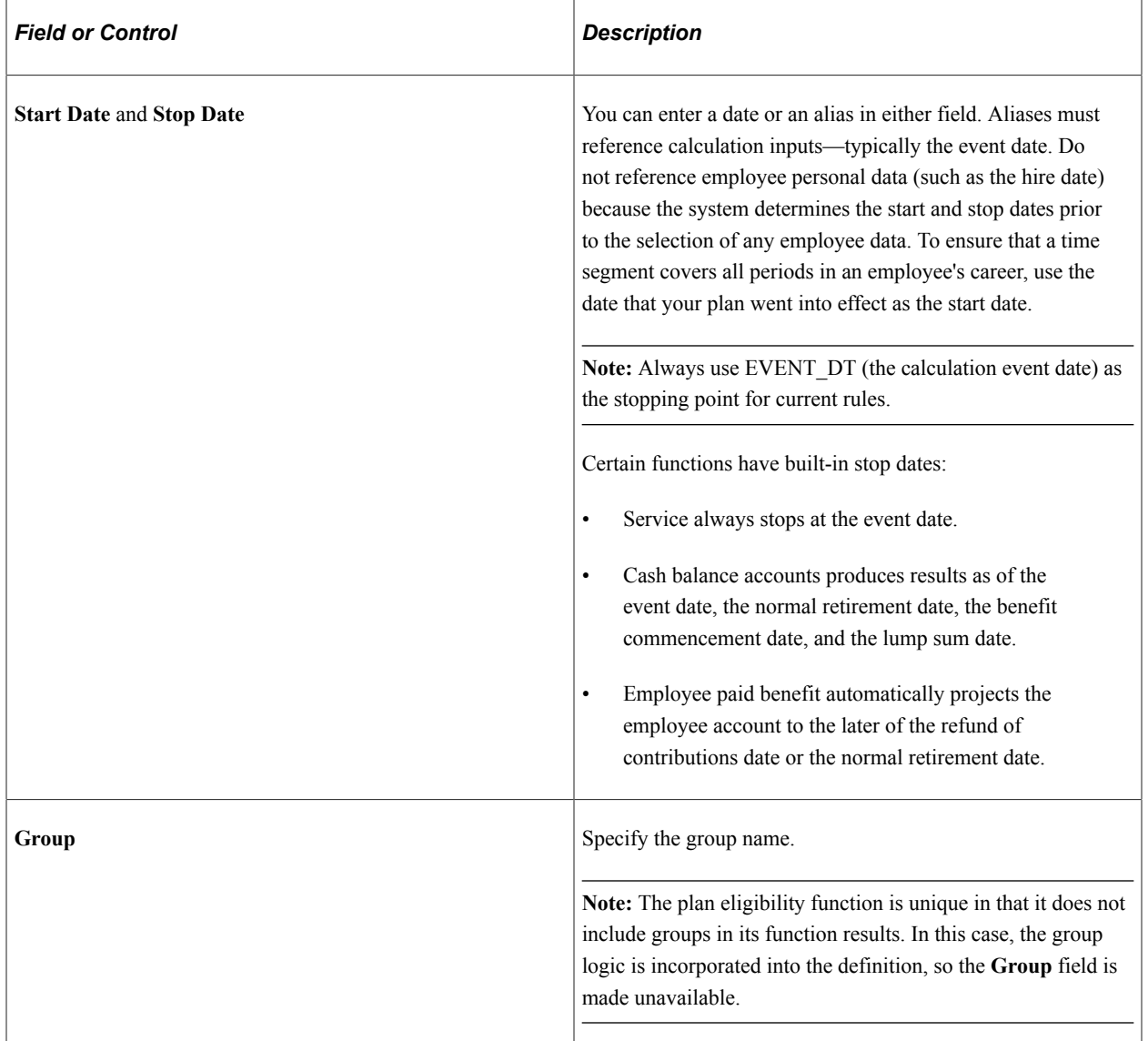

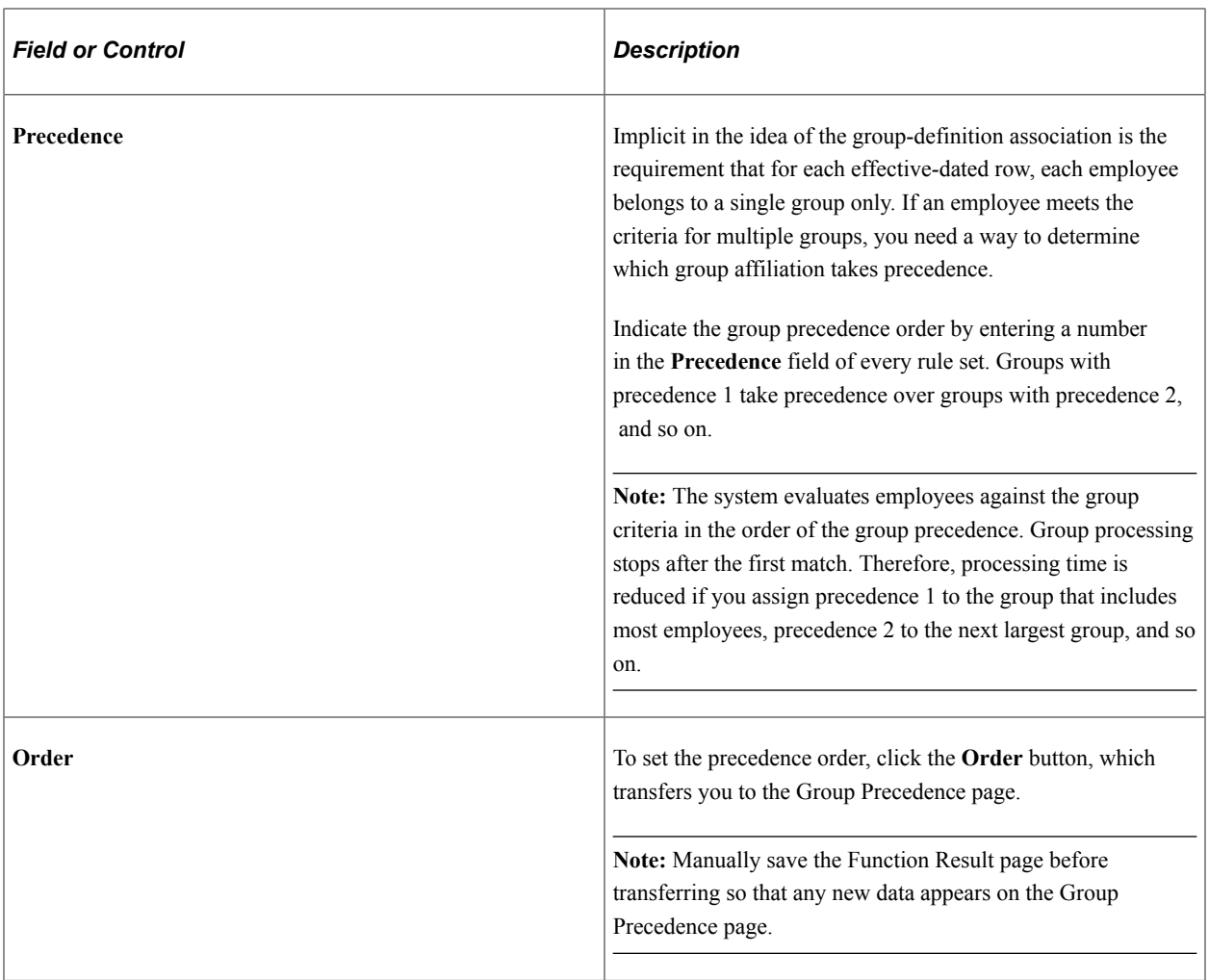

*Warning!* Be sure that every employee is in at least one group. One approach is to create an "all employees" group that has the lowest precedence among your groups. This group catches any employees who do not belong to other groups.

Ensure that all the employees that you process are in the appropriate groups.

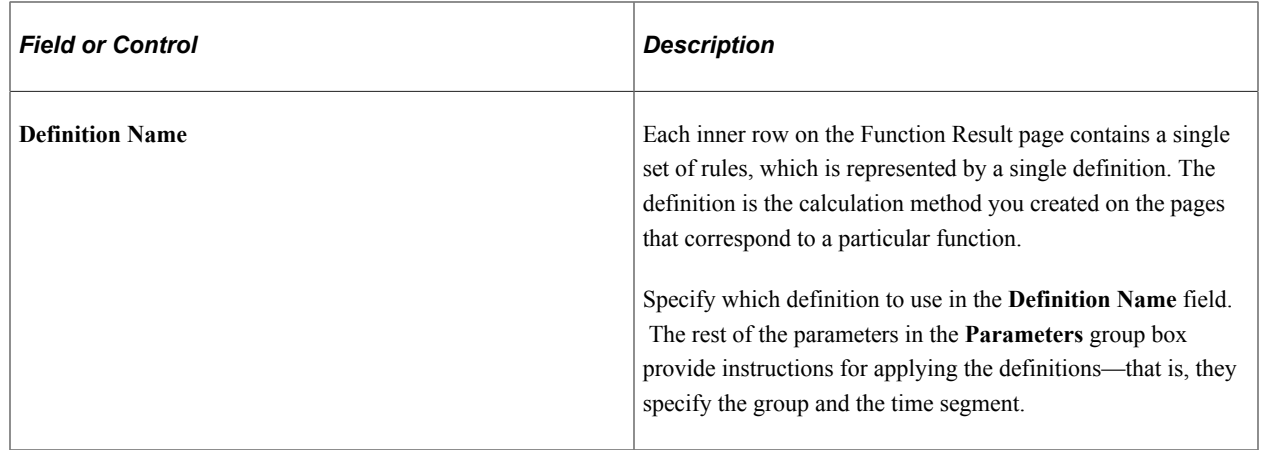

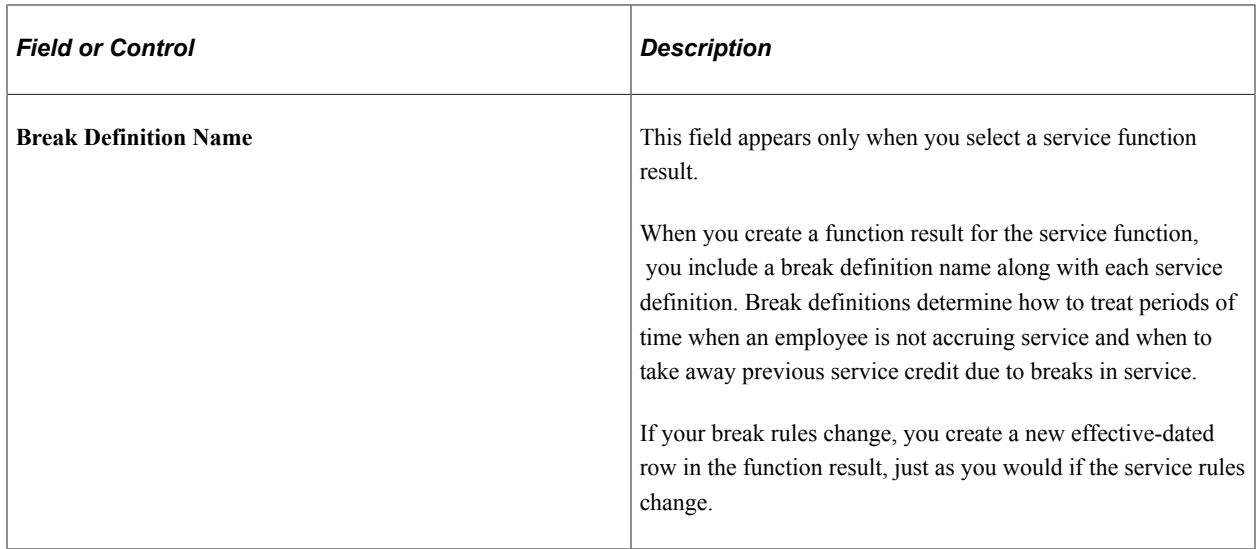

**Note:** There can be only one type of service definition within one effective-dated row of a service result for definitions that have the same start date and stop date.

See [Understanding Grouping](#page-408-0) and[Understanding Service and Break Rules](#page-132-0)

#### **Definition Applies to**

This group box appears only when you select a service function result.

Often rules depend on whether an employee meets a plan's eligibility requirements at a specific point in time. For example, service typically accrues only during periods of eligibility. The cash balance accounts and employee accounts functions typically accumulate both credits and interest during periods of eligibility, but only accumulate interest during periods of ineligibility.

The plan eligibility function produces a timeline of eligible and ineligible periods, so information about employee eligibility is available through the delivered alias PLAN\_ELIG. However, eligibility-based grouping is so fundamental to the way that a pension plan works that Pension Administration provides a shortcut for setting up these groups. Instead of including eligibility criteria in the group definition, you can set up eligibility grouping in the **Definition Applies to** group box.

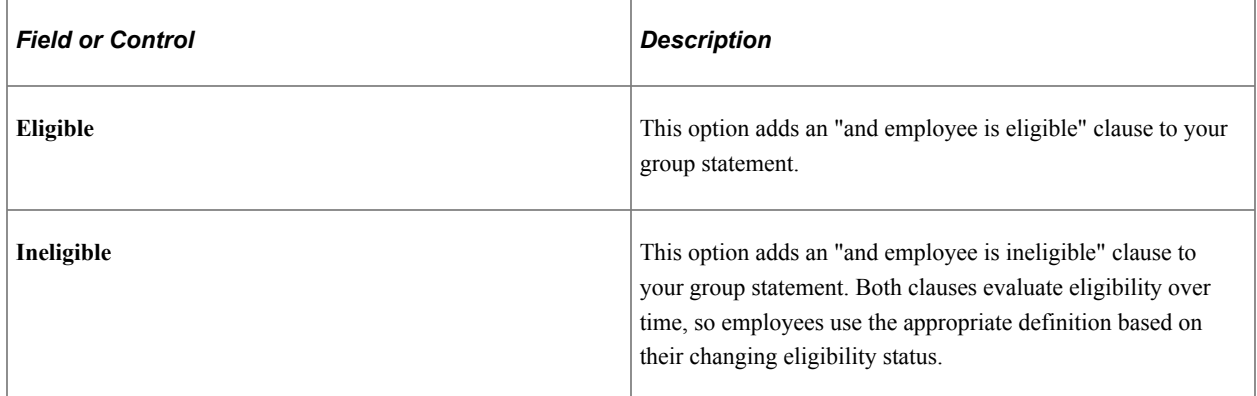

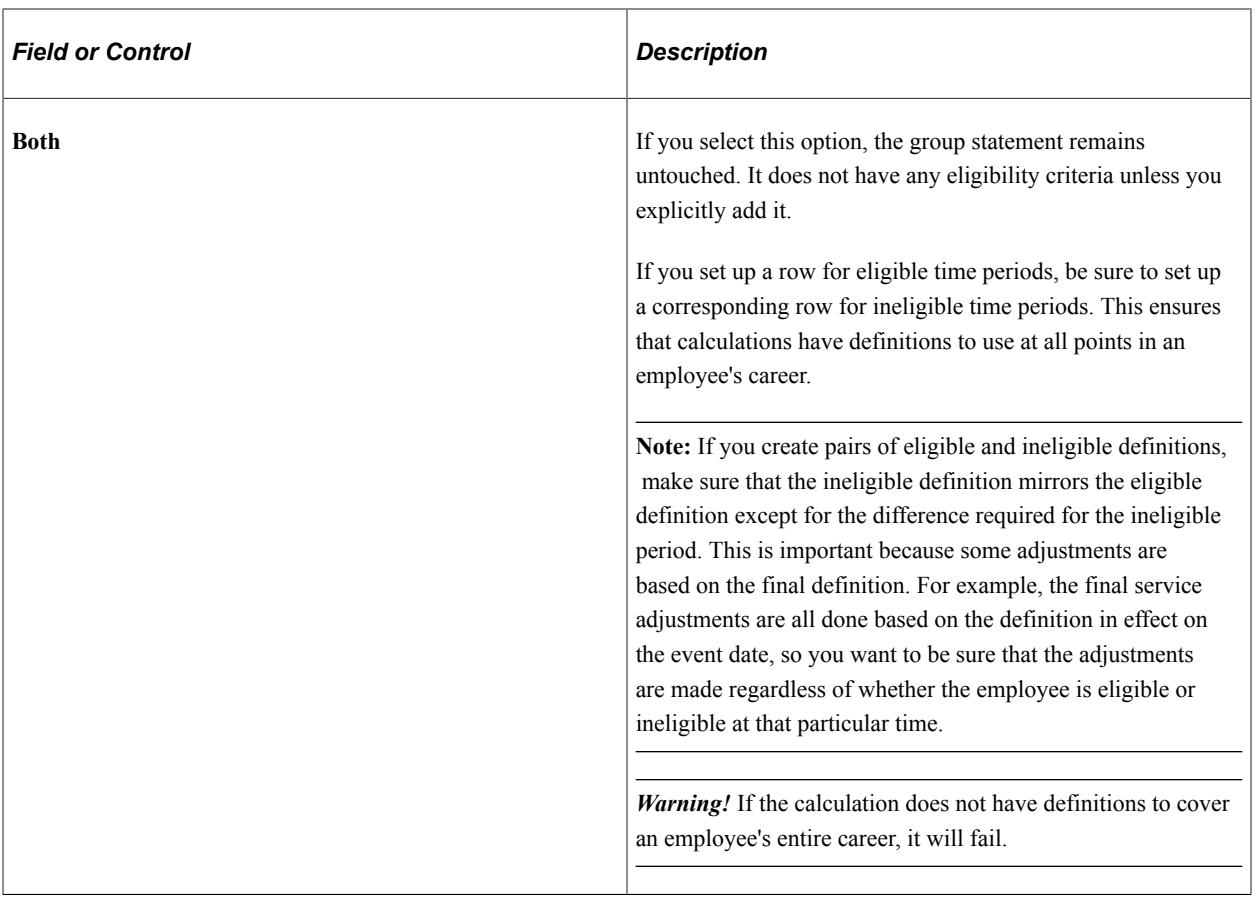

#### **Multiple Jobs**

The **Multiple Jobs** group box appears only when you select a service function result.

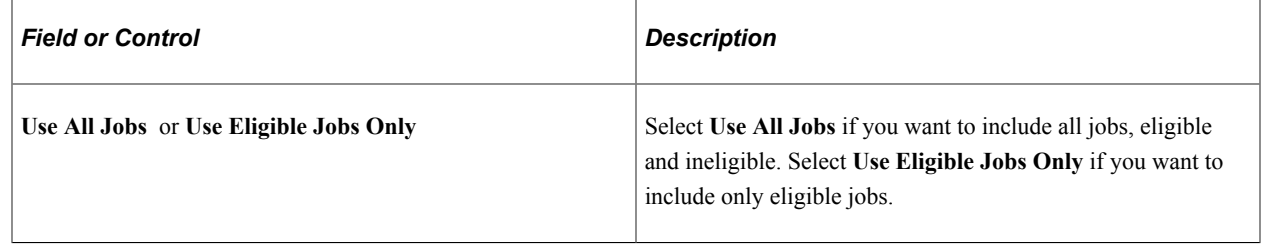

**Note:** In the multiple jobs environment, some jobs may not be covered by a pension plan.

#### **Related Links**

[Understanding Service and Break Rules](#page-132-0)

# <span id="page-424-0"></span>**Employee Account Parms Page**

Use the Employee Account Parms page (PA\_FUNCDEF\_EACCT) to enter additional function result parameters that are used only for employee accounts function results.

Navigation:

#### **Set Up HCM** > **Product Related** > **Pension** > **Pension Plan Implementation** > **Function Result** > **Employee Account Parms**

This example illustrates the fields and controls on the Employee Account Parms page.

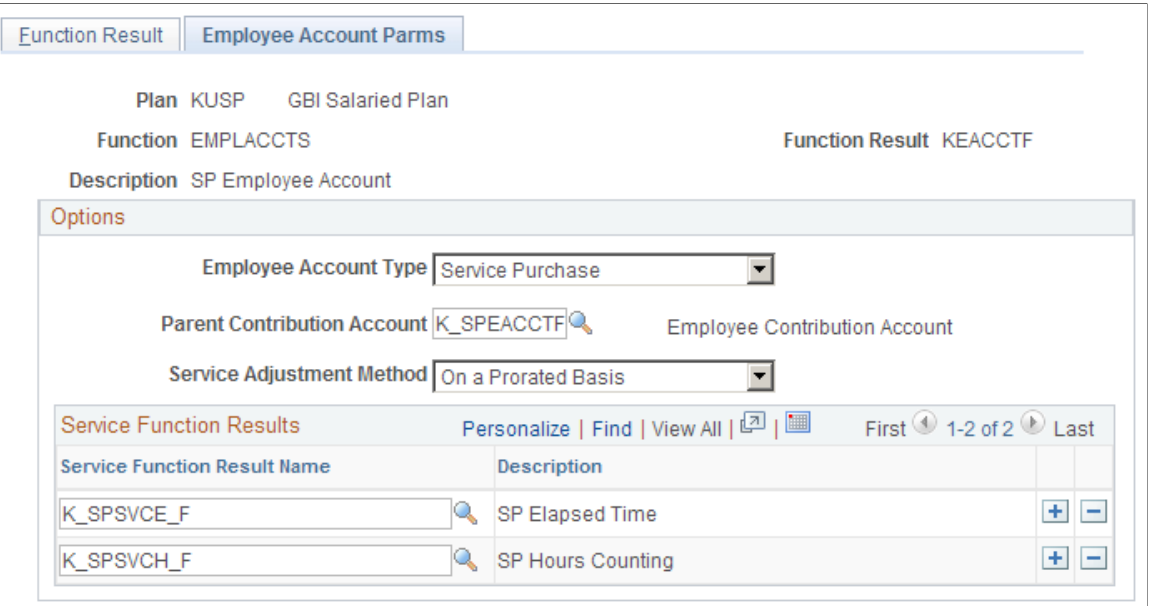

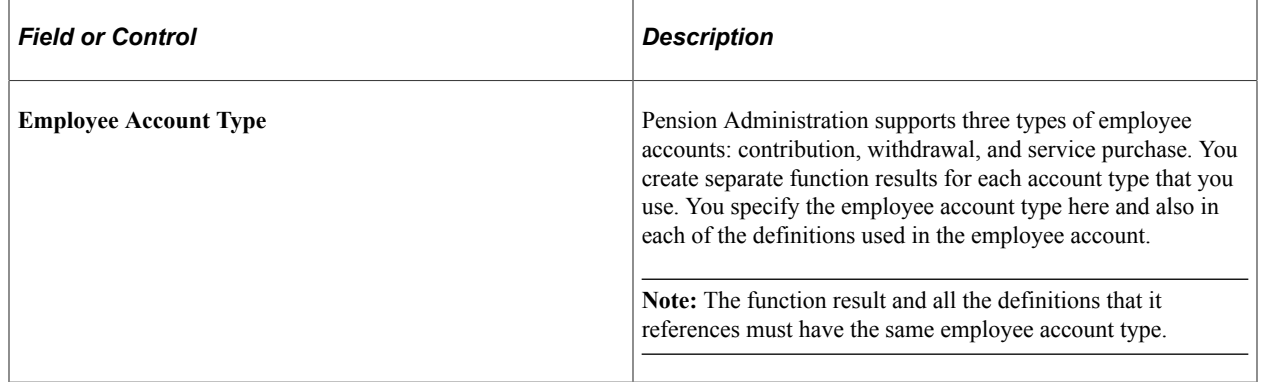

For a contribution account, do not enter any more information on this page. For withdrawal and service purchase accounts, enter the following information:

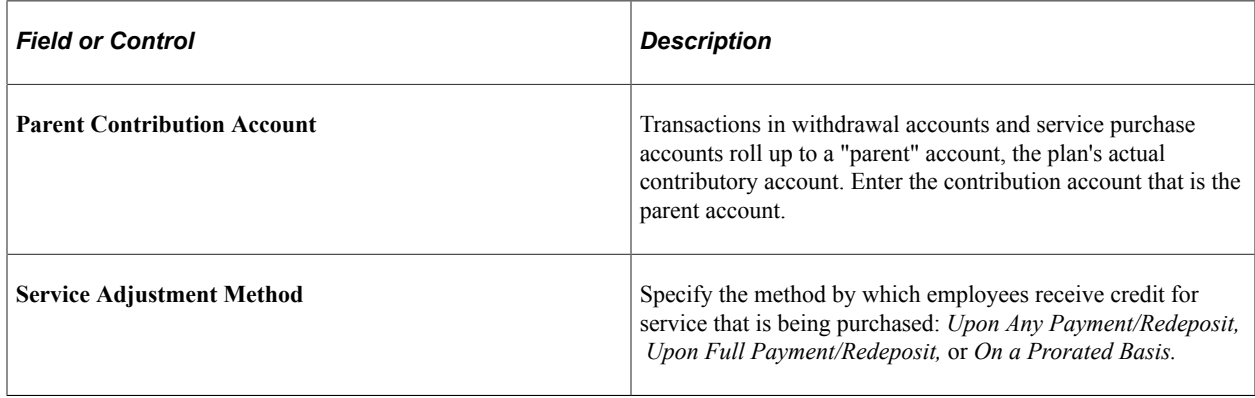

# **Service Function Results**

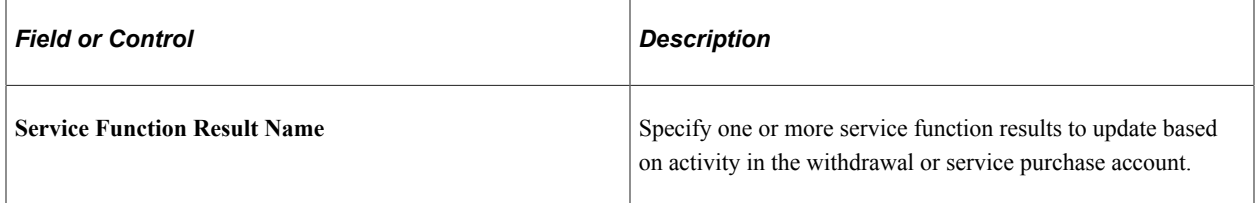

# **Related Links**

[Understanding Service Purchase](#page-730-0) [Understanding Employee Accounts](#page-206-0) Setting Up Function Results Chapter 41

# **Chapter 42**

# **Creating the Plan Implementation and Plan Aliases**

# **Understanding Plan Implementation and Plan Aliases**

The final product of a calculation—a benefit amount in all its optional forms—depends on several components, such as service, final average earnings, vesting, and early and late retirement factors. The rules that you define for individual functions provide values for these components. These rules are interdependent. For example vesting may depend on service, and the benefit formula may depend on both vesting and service.

To ensure that results are available when needed, a calculation must process the benefit components in the proper order. For example, if vesting is dependent on service, then you need to know how much vesting service an employee has before starting the vesting calculation.

The final step of a plan implementation is to put all the function results that you create in a sequence to form the final calculation jobstream. The jobstream provides a high-level overview of a plan; it consists of the separate processes in the correct order.

You then place the plan in the system's overall list of plans. Until you add the plan to this list, many fields on other pages that prompt against pension plans do not recognize the plan as a valid value. Because the pension plan list also establishes the plan order when a calculation encompasses multiple plans, the page where you maintain the list is the Order Plan page.

Finally, you need to define aliases to calculate a plan's normal retirement date (NRD), early retirement date (ERD), and other specific plan information. Many of the functions have parameters that refer to this information, so you cannot run calculations until you create these definitions.

# **Creating a Plan Implementation**

To create a plan implementation, use the Plan Implementation (PLAN\_IMPLEMENT) component.

Just as you create function results to deploy the plan definitions, you create a plan implementation to deploy the function results.

# **Page Used to Create a Plan Implementation**

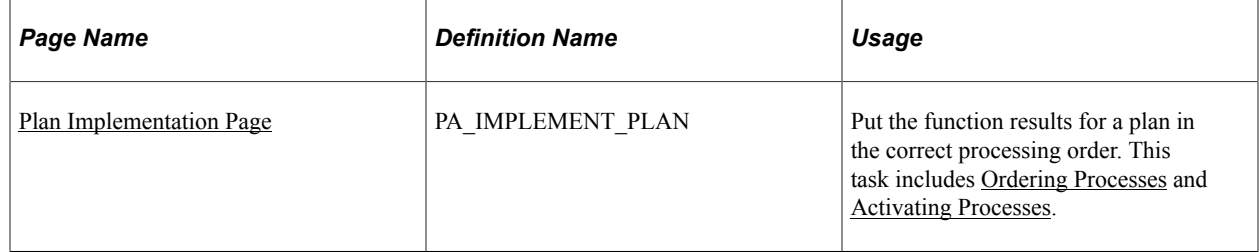

# <span id="page-429-0"></span>**Plan Implementation Page**

Use the Plan Implementation page (PA\_IMPLEMENT\_PLAN) to put the function results for a plan in the correct processing order.

Navigation:

#### **Set Up HCM** > **Product Related** > **Pension** > **Pension Plan Implementation** > **Plan Implementation** > **Plan Implementation**

This example illustrates the fields and controls on the Plan Implementation page.

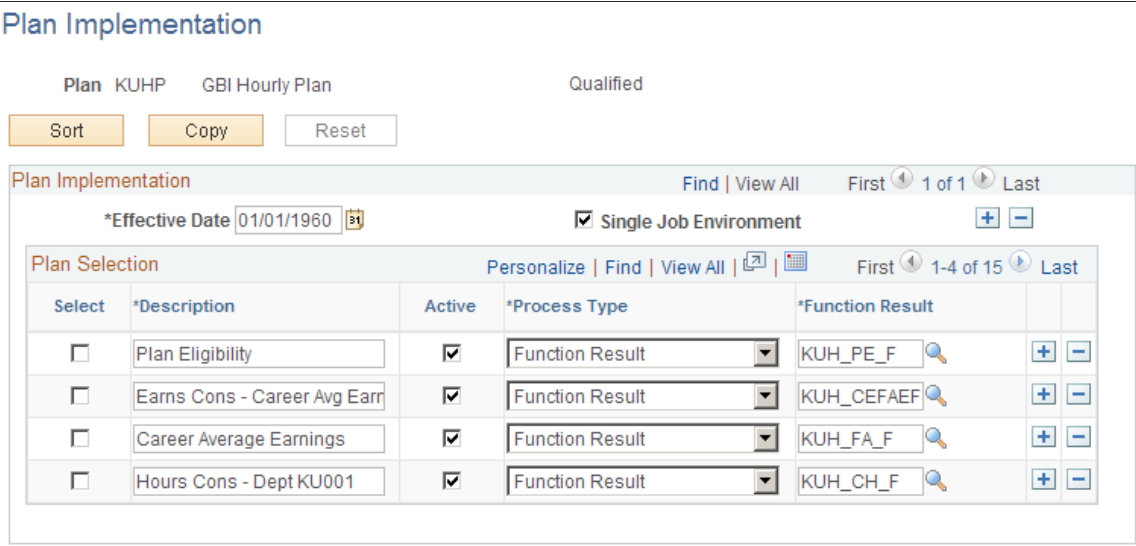

## **Plan Implementation**

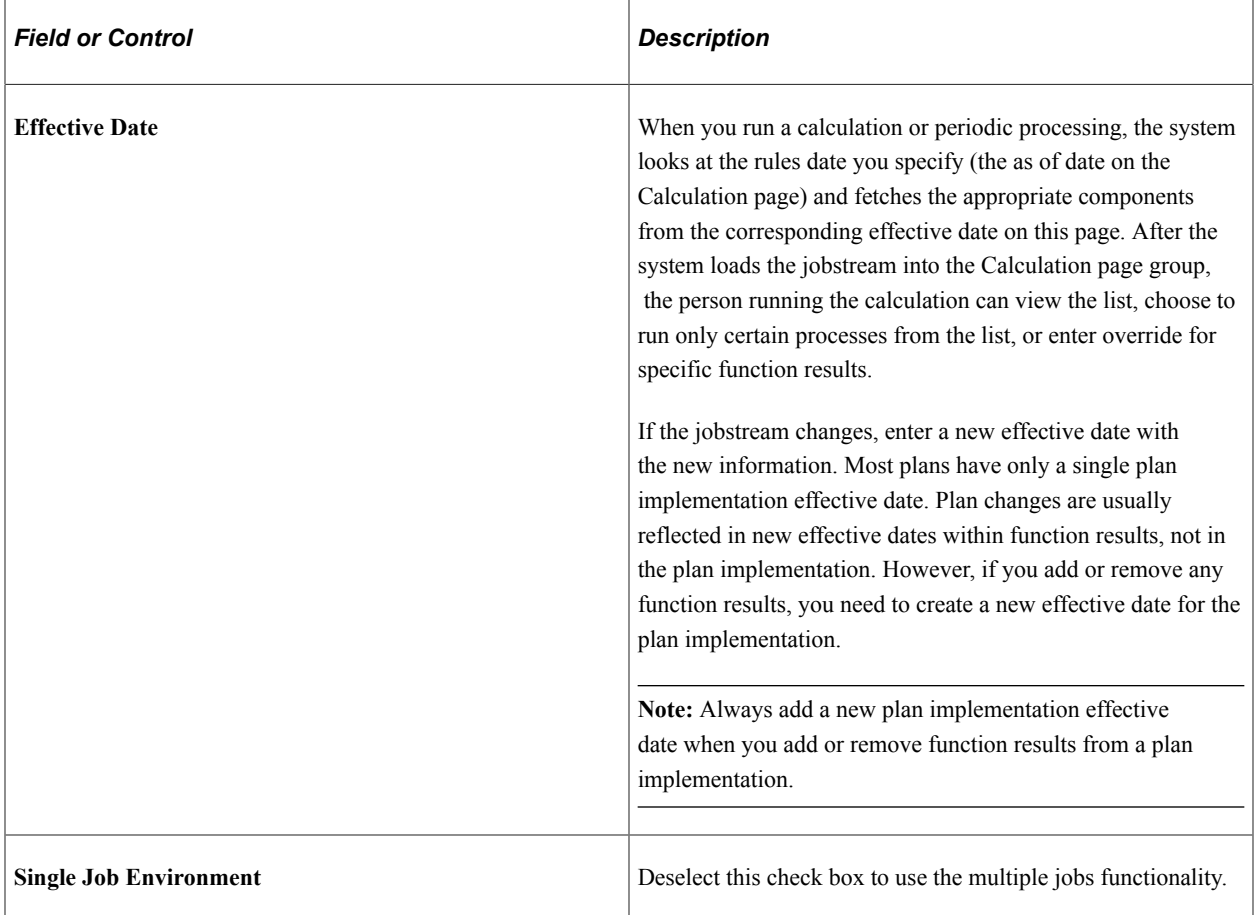

## **Plan Selection**

This grid lists the processes that make up the jobstream.

When you first enter a plan implementation effective date for a particular plan, all the function results that you have already set up automatically appear in the jobstream. Add all custom statements and user code modules manually. Function results appear in the system's default order. You need to rearrange them.

Any function results that you create after the first time you save the Plan Implementation page are not automatically added to the jobstream. You must add the processes manually.

Be sure to check the order of the function results, both those automatically entered and manually entered.

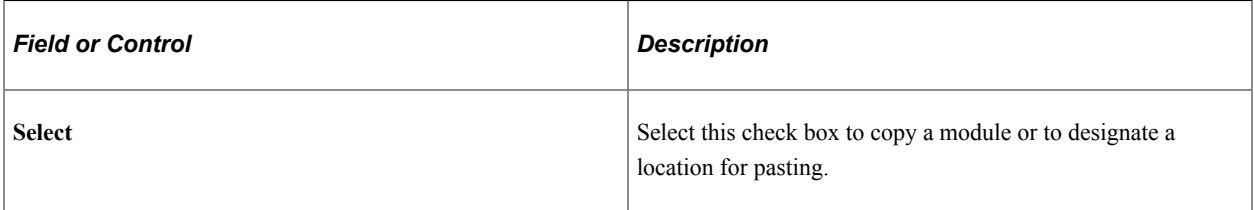

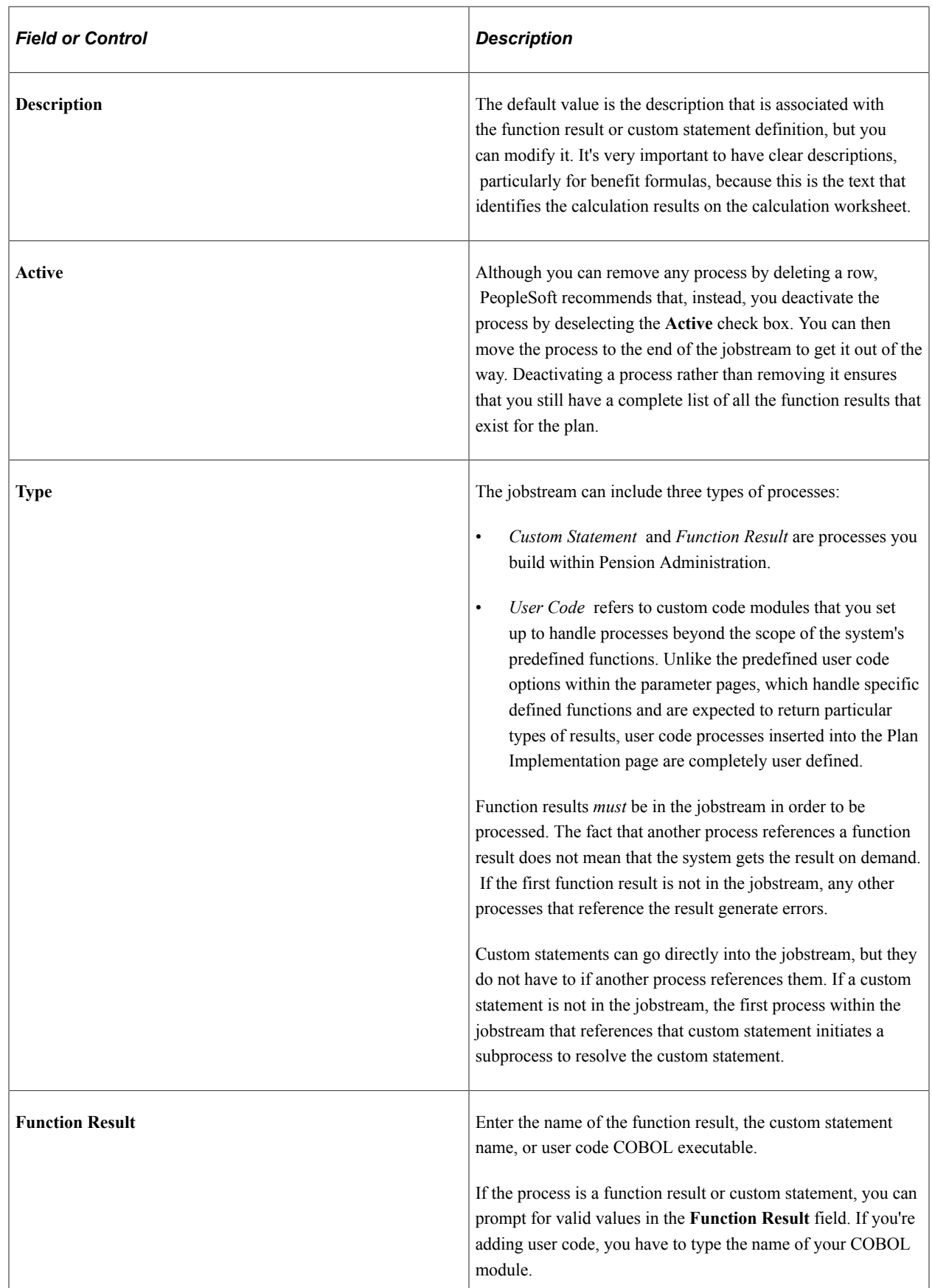
# **Ordering Processes**

Order your processes on the Plan Implementation page.

Plan eligibility should always be the first process you run. This enables both periodic processes and calculations to filter out ineligible employees immediately. This also builds the timeline of eligible and ineligible periods so that the system can determine which group, and therefore which definition, an employee falls into at any time.

After plan eligibility, the order of the other functions depends on the dependencies within your plan. For example, if you require a completed service calculation before calculating vesting, you must run vesting service before running vesting.

Be sure the consolidation function results are also appropriately ordered. For example, put consolidated hours before any service function result that uses those hours.

#### **Using the Default Processing Order**

When you first access the Plan Implementation page, the function results that you have set up appear by default in the following order:

- 1. Plan eligibility
- 2. Consolidated earnings
- 3. Consolidated hours
- 4. Consolidated contributions
- 5. Participation
- 6. Service
- 7. Vesting
- 8. Plan eligibility (retirement types)
- 9. Final average earnings
- 10. Cash balance accounts
- 11. Employee accounts
- 12. Social security
- 13. Covered compensation
- 14. Early and late retirement factors
- 15. Death coverage factors
- 16. Benefit formula
- 17. Employee paid benefit
- 18. Optional forms of payment

#### 19. 415 limits

#### **Reordering Processes**

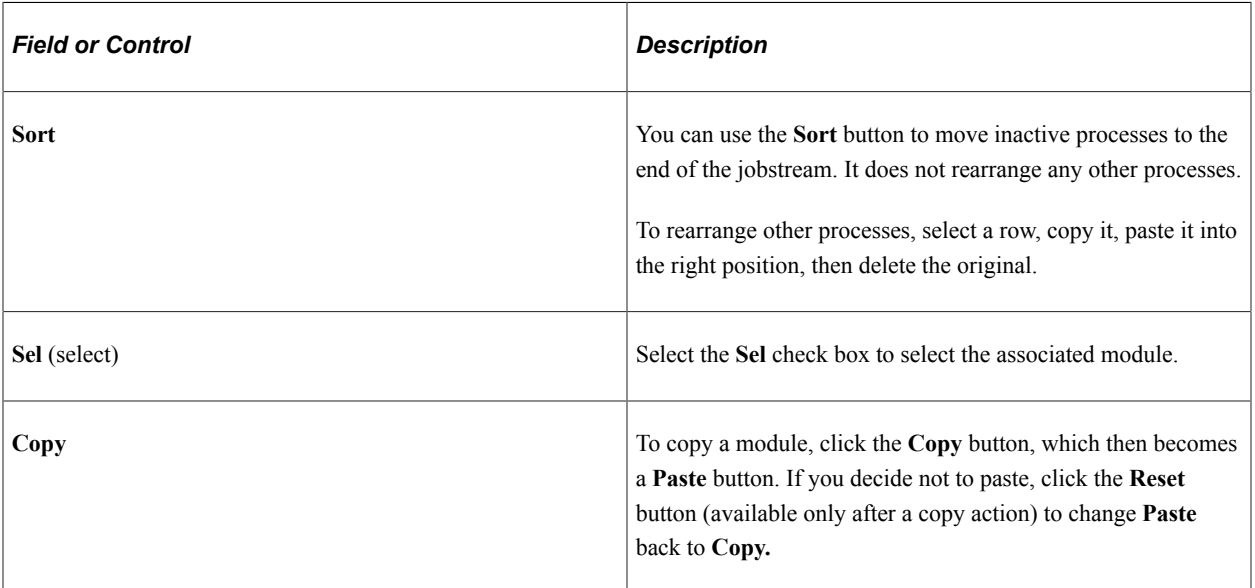

To paste the module into the right position, insert a blank row where you want to put the module, select that row by selecting the **Sel** check box, then click the **Paste** button. If you select a row that already has data, the system does not overwrite what's there; instead, it asks if you would like to insert a blank row after that row and paste into the blank row.

Remember to go back and delete the original row after pasting.

# **Activating Processes**

Select the **Active** check box for each process that you want included in either periodic processing or calculations. This means that consolidations and the calculation functions must be active. If you deselect this check box for a process, both periodic processing and calculations bypass the process.

Deselecting the **Active** check box enables you to remove processes from the jobstream without deleting them from your list.

# **Ordering Plans**

When you run a calculation for multiple plans, the system processes plans in the order that you specify. To set up the plan order, use the Plan Order (ORDERPLANS) component.

# **Page Used to Order Plans**

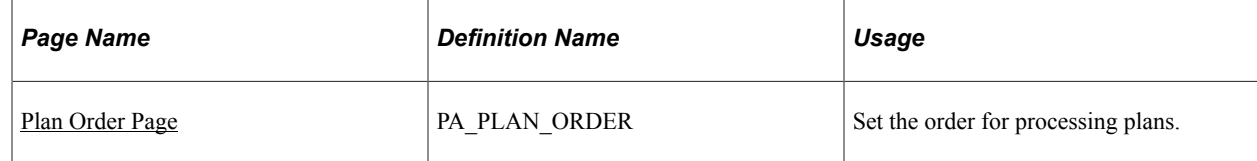

# <span id="page-434-0"></span>**Plan Order Page**

Use the Plan Order page (PA\_PLAN\_ORDER) to set the order for processing plans.

Placing a plan in the Plan Order page is the final step necessary for establishing a plan in the system.

Until you add a plan to the Plan Order page, many fields that prompt against pension plans do not recognize the plan as a valid value. This is therefore a critical step even if you only have one plan.

Navigation:

 $\mathbf{r}$ 

#### **Set Up HCM** > **Product Related** > **Pension** > **Pension Plan Implementation** > **Plan Order** > **Plan Order**

This example illustrates the fields and controls on the Plan Order page.

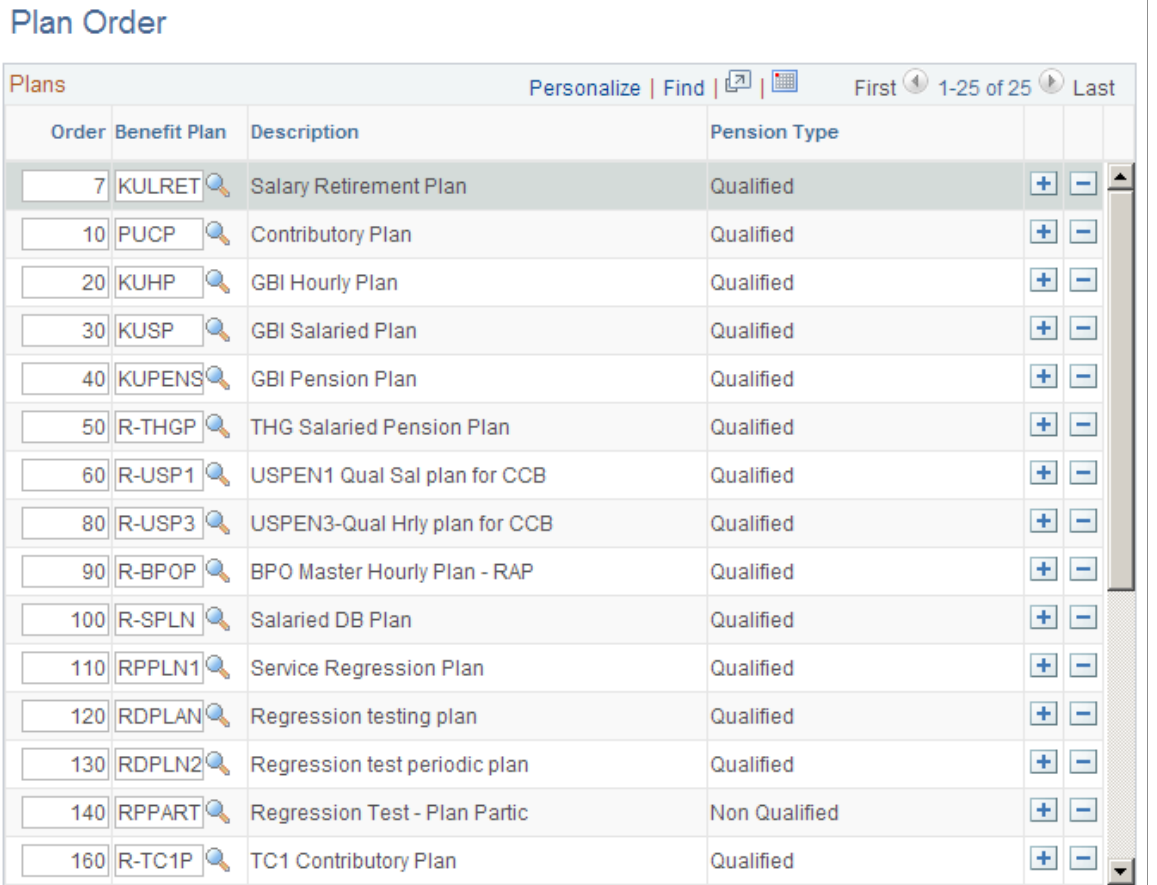

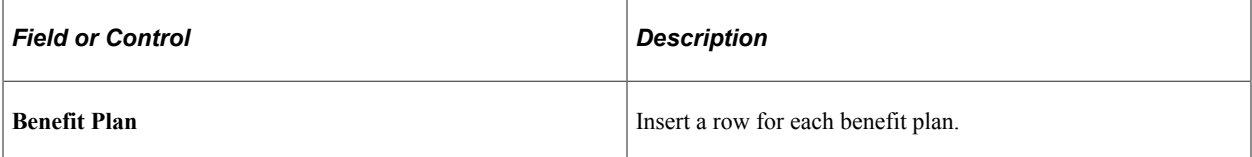

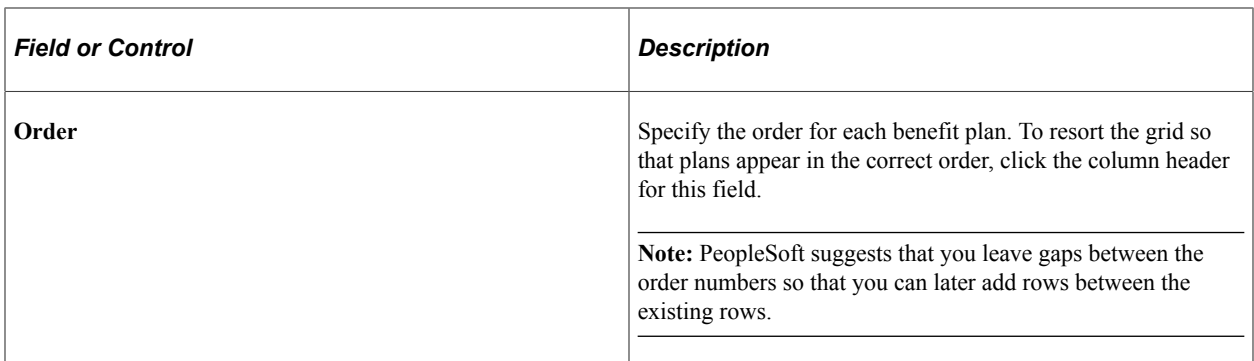

When you enter a plan, the system displays its description and pension type (qualified or nonqualified).

Always run the qualified plans first and then the nonqualified plans. This is important for correct processing of 415 limits, which apply to all qualified plans.

Under certain circumstances, you set up a special 415 "dummy" plan to house the 415 rules. This plan belongs in a fixed spot in the plan order, after the last qualified plan and before the first nonqualified plan. It does not run if there are any nonqualified plans before it.

Set your plans up in the following order:

- 1. All qualified plans
- 2. The 415 dummy plan
- 3. All nonqualified plans

Another reason to run nonqualified plans last is so that results from your qualified plans are available for any nonqualified limit plans that make up the difference between limited and unlimited benefits from qualified plans.

#### **Related Links**

[Understanding Section 415 Limits](#page-286-0)

# **Defining Plan Aliases**

To add miscellaneous plan information, use the Plan Aliases (PLAN\_ALIASES) component.

This topic provides an overview of plan aliases and discusses how to add plan aliases.

# **Page Used to Add Miscellaneous Plan Specification Information**

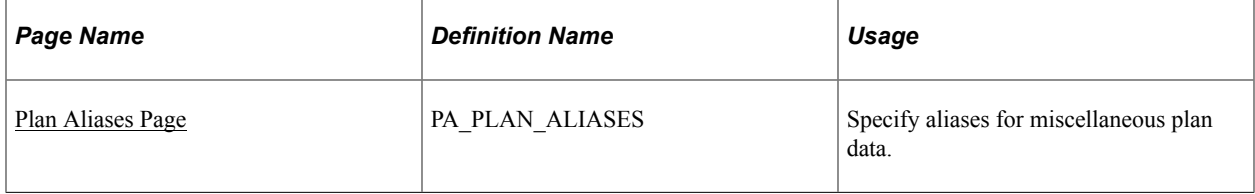

# **Understanding Plan Aliases**

Plan aliases provide miscellaneous data that can be used for calculations, retirement counseling, and to track repayment of employee contributions.

A pension plan typically has a standard normal retirement date (NRD) and early retirement date (ERD). Several of the system's core functions reference these dates, for example, the cash balance accounts function produces the balance at NRD, and the employee paid benefit function projects the employee account balance to NRD. You can also reference these dates on the calculation page, when you specify an assumed benefit commencement date.

Another significant date for a plan participant is the date of first vesting. Although this date is not directly referenced in a calculation, it is relevant for retirement counseling.

### <span id="page-436-0"></span>**Plan Aliases Page**

Use the Plan Aliases page (PA\_PLAN\_ALIASES) to specify aliases for miscellaneous plan data.

Navigation:

#### **Set Up HCM** > **Product Related** > **Pension** > **Pension Plan Implementation** > **Plan Aliases** > **Plan Aliases**

This example illustrates the fields and controls on the Plan Aliases page.

#### **Plan Aliases**

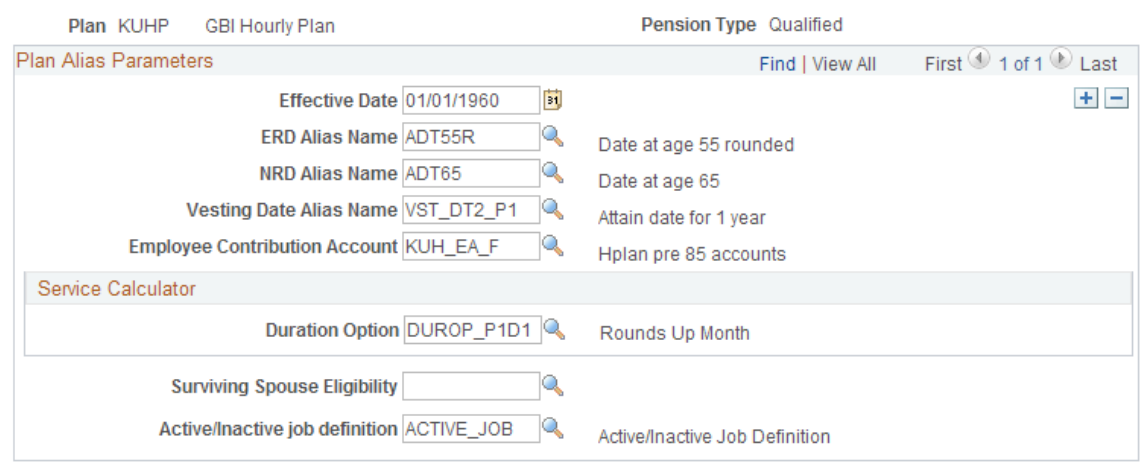

#### **Plan Alias Parameters**

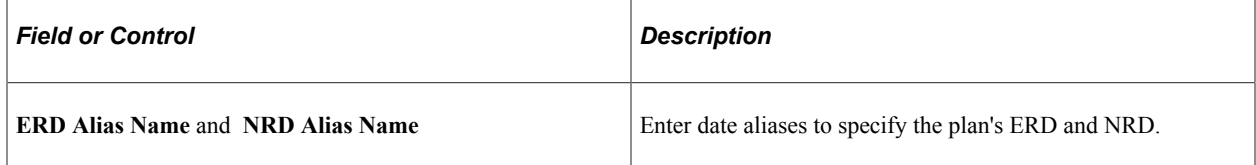

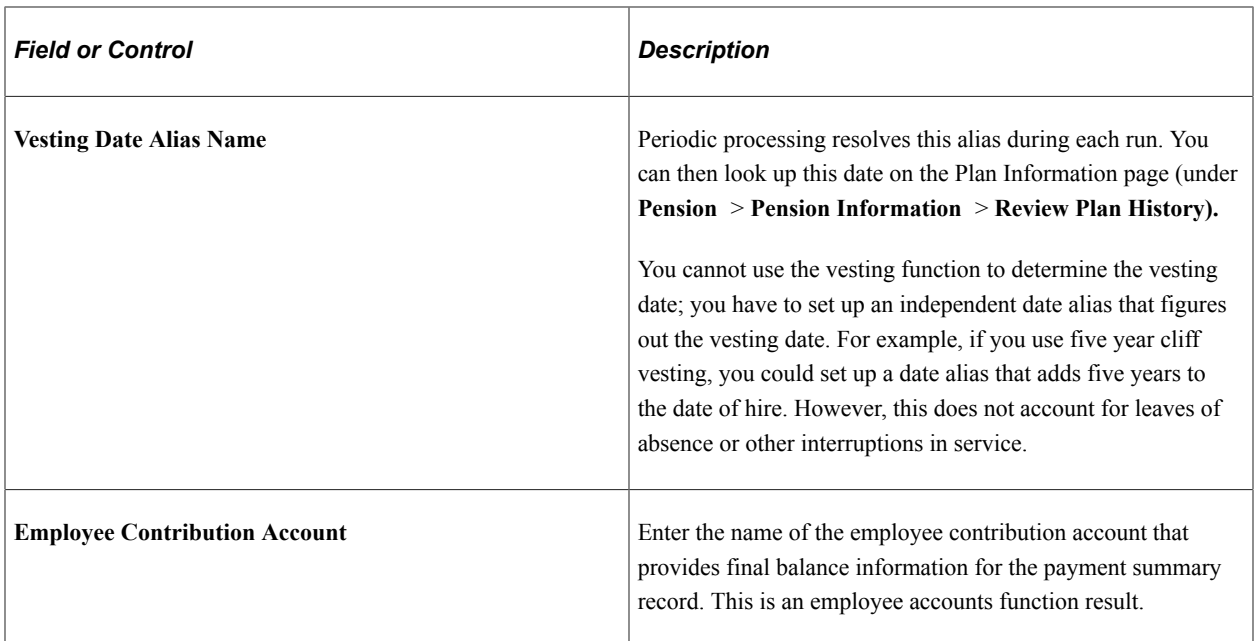

#### **Service Calculator**

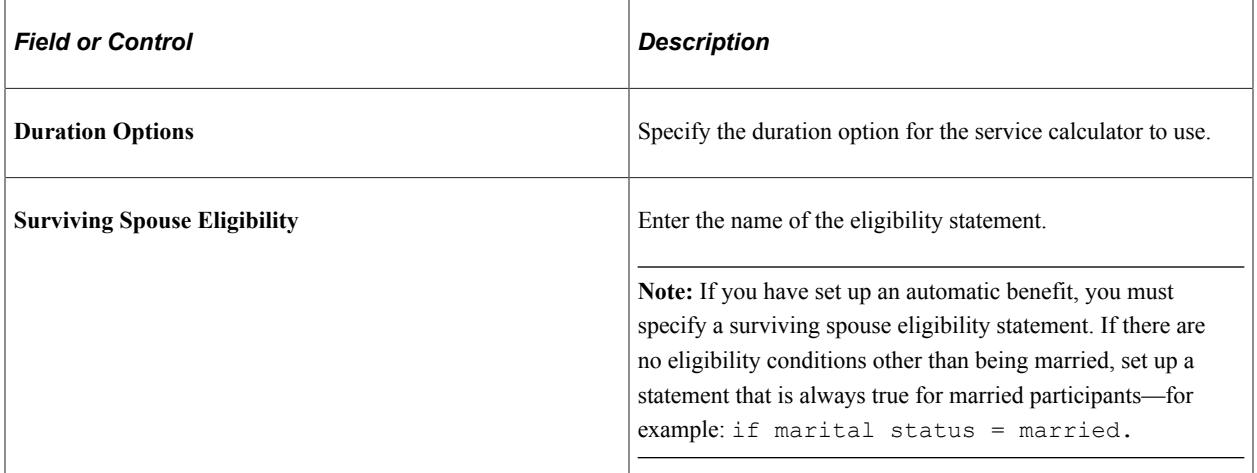

#### **Related Links**

[Ensuring That Retirees Recover Their Contributions](#page-728-0) [Review Balances and Totals Page](#page-704-0) [Maintaining Employee Plan Data](#page-600-0) [Creating the Benefit Formula Definition](#page-252-0) [Setting Up a Spouse Eligibility Statement](#page-364-0)

# **Examining Plan Rules**

# **Understanding Plan Rules Examination**

Setting up a pension calculation is a complex process involving hundreds of modules that are individually configured and then assembled to form a complete calculation. The key to a successful implementation is keeping track of these individual modules.

Pension Administration provides some tools to help you with this tracking:

- The Result Summary and Definition Summary pages show summary information about the function results.
- The PAT07 Pension Plan Summary report provides detailed information about the modules included in the plan.

# **Examining Plan Rules**

This topic discusses how to examine plan rules.

# **Pages Used to Examine Plan Rules**

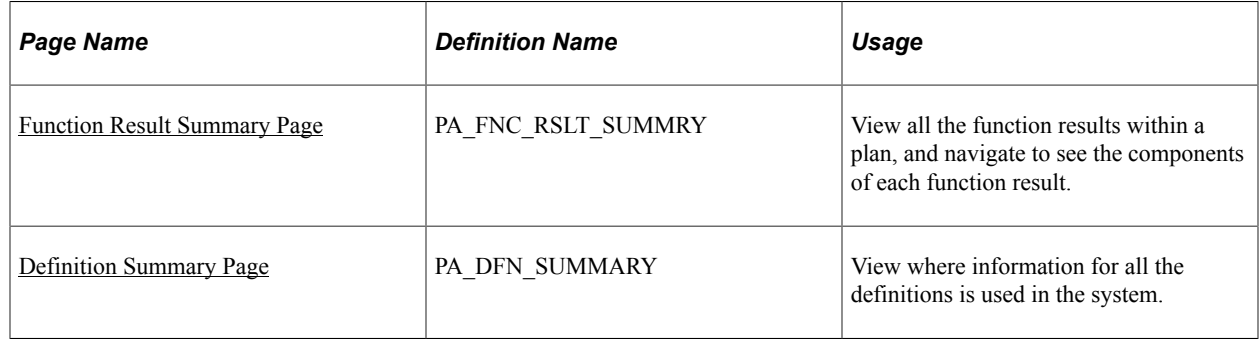

# <span id="page-438-0"></span>**Function Result Summary Page**

Use the Function Result Summary page (PA\_FNC\_RSLT\_SUMMRY) to view all the function results within a plan, and navigate to see the components of each function result.

Navigation:

**Set Up HCM** > **Product Related** > **Pension** > **Utilities** > **Function Result Summary** > **Function Result Summary**

This example illustrates the fields and controls on the Function Result Summary page.

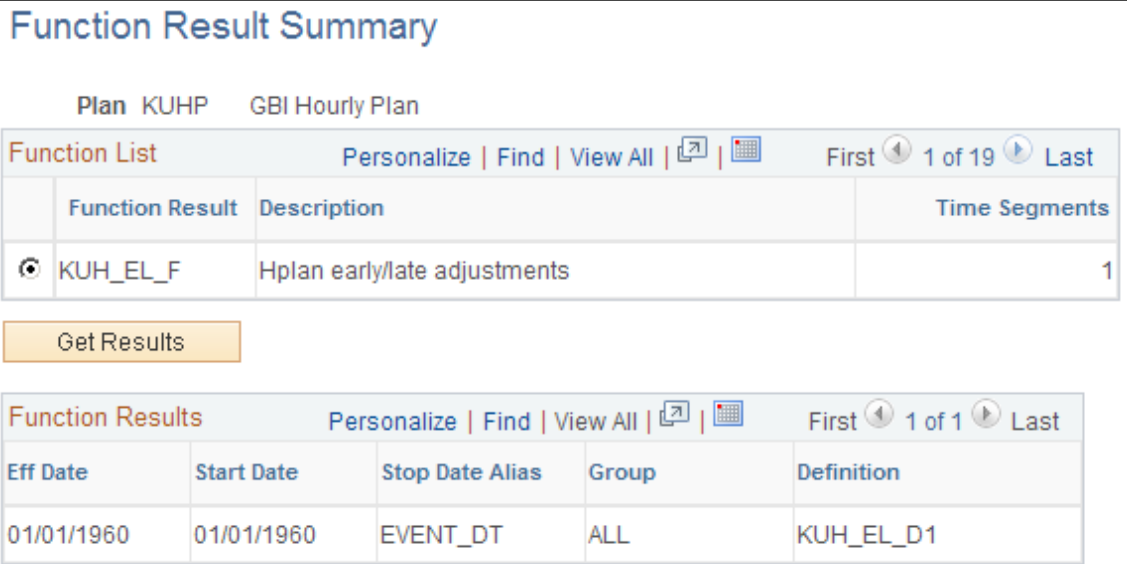

#### **Function List**

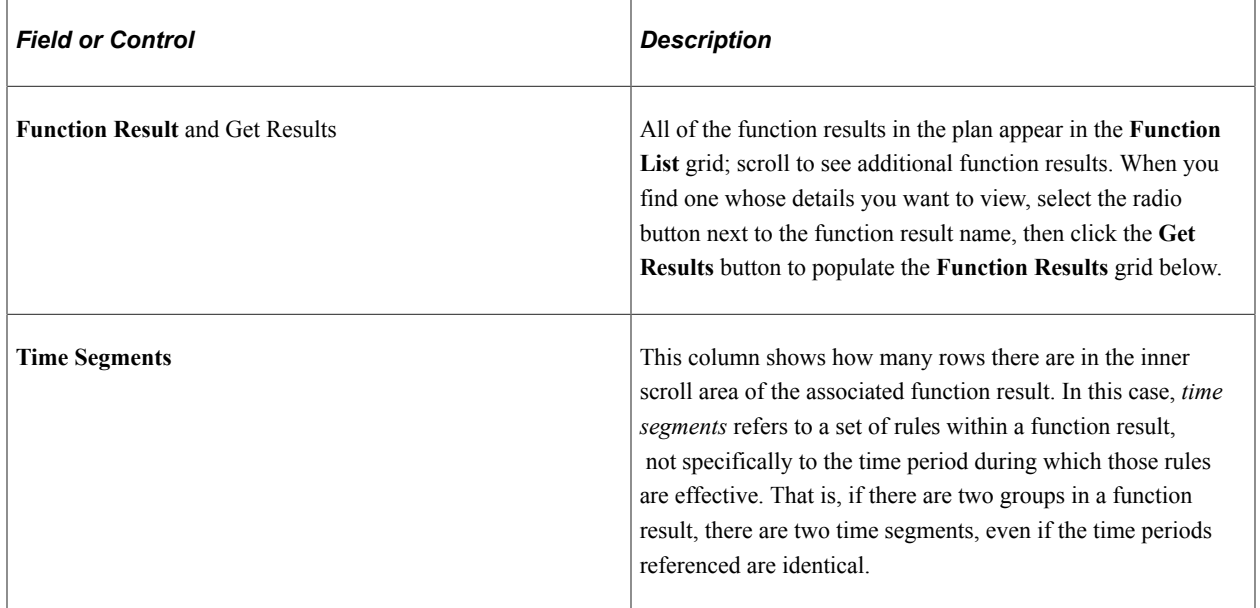

# <span id="page-439-0"></span>**Definition Summary Page**

Use the Definition Summary page (PA\_DFN\_SUMMARY) to view where information for all the definitions is used in the system.

Navigation:

#### **Set Up HCM** > **Product Related** > **Pension** > **Utilities** > **Definition Summary** > **Definition Summary**

This example illustrates the fields and controls on the Definition Summary page.

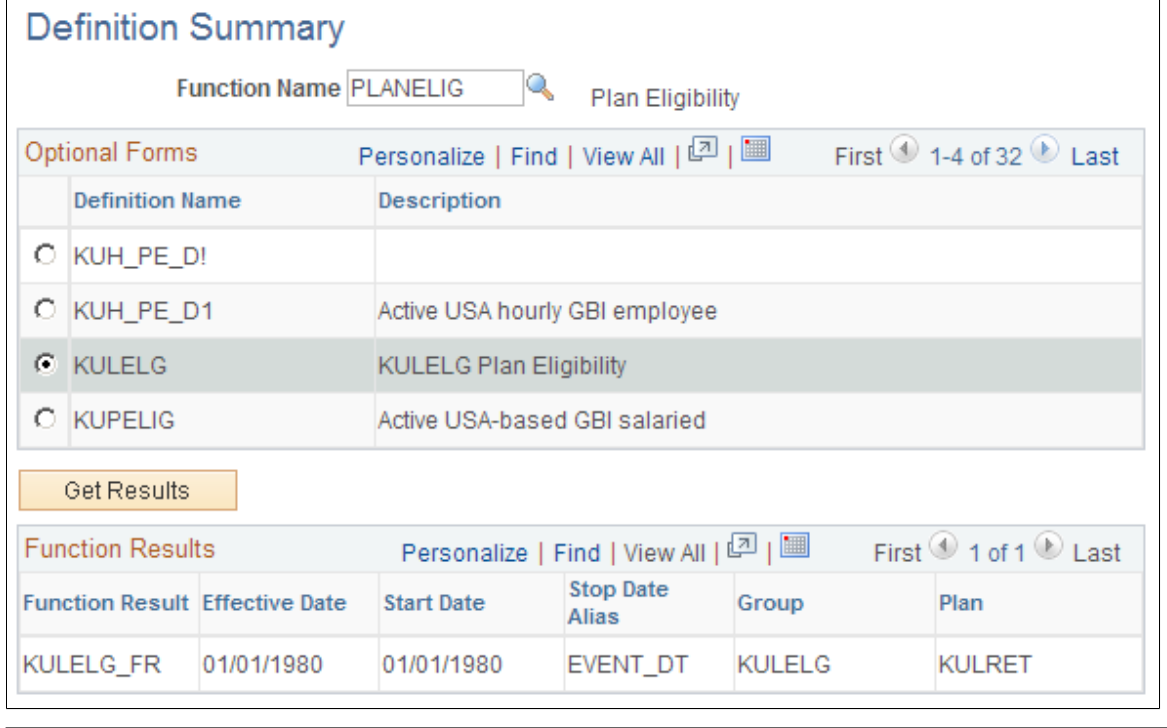

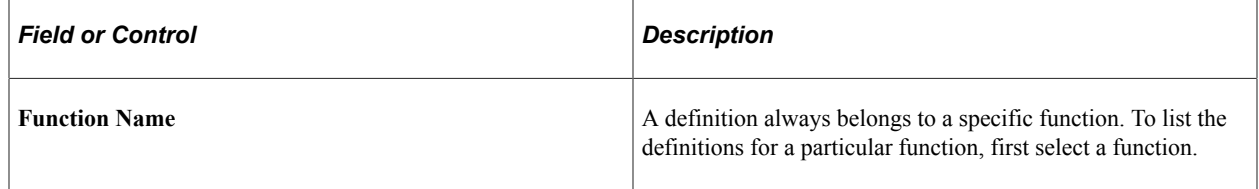

#### **Definitions**

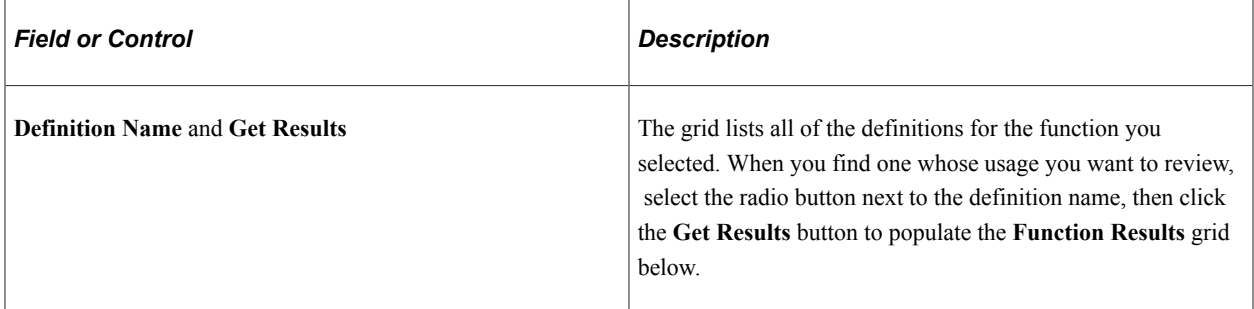

#### **Function Results**

This group box lists the function results that reference the selected definition.

#### **Related Links**

[Pension Administration Reports: A to Z](#page-798-0)

Examining Plan Rules Chapter 43

# **Using Pension Statuses**

# **Understanding Pension Status Codes**

Pension status codes categorize participants based on pension-related information. Pension status codes are plan specific and effective-dated, enabling you to track an employee's changing status in a plan over time. These status codes are more than just informational. They are also the foundation for the actuarial valuation extract and the Form 5500 reporting.

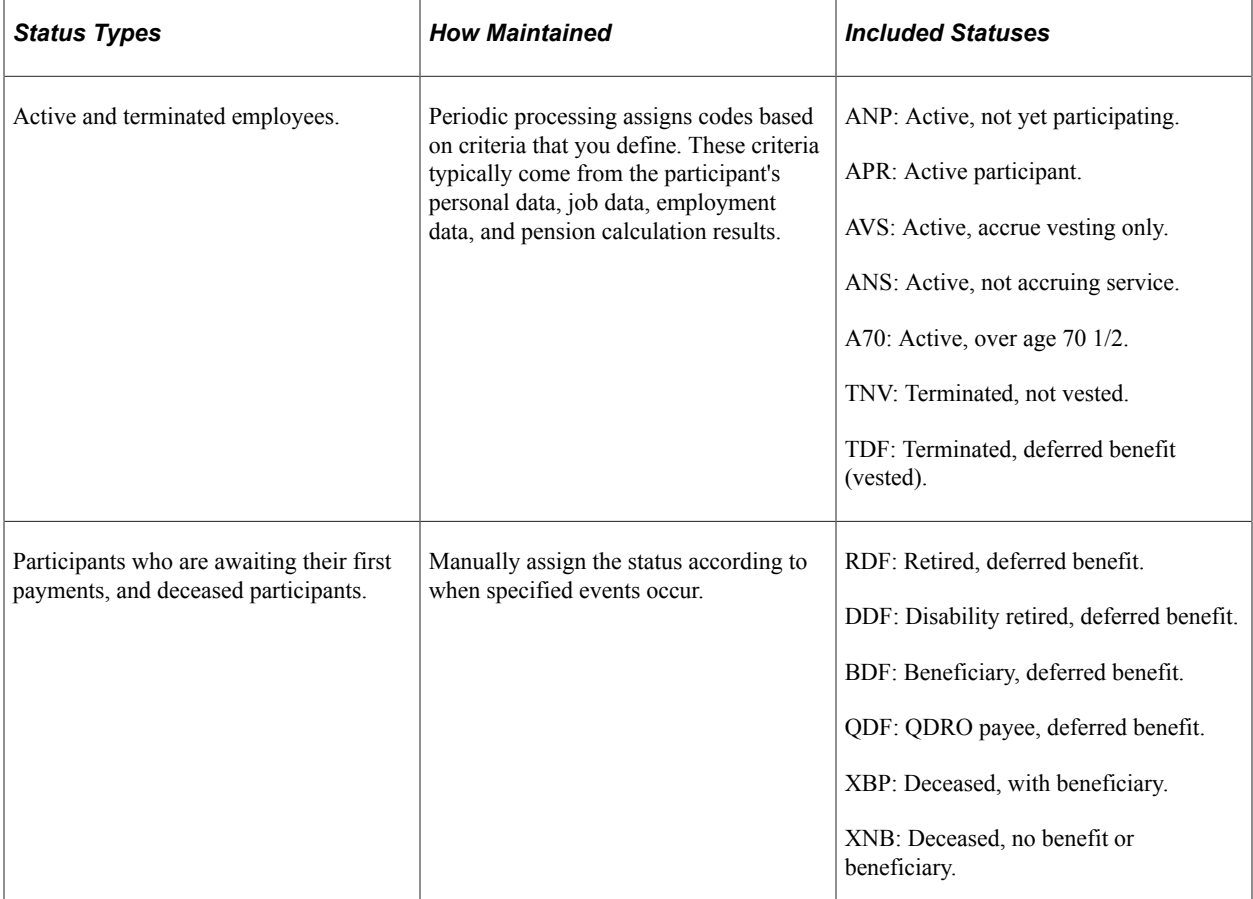

Pension Administration maintains pension status codes in three ways:

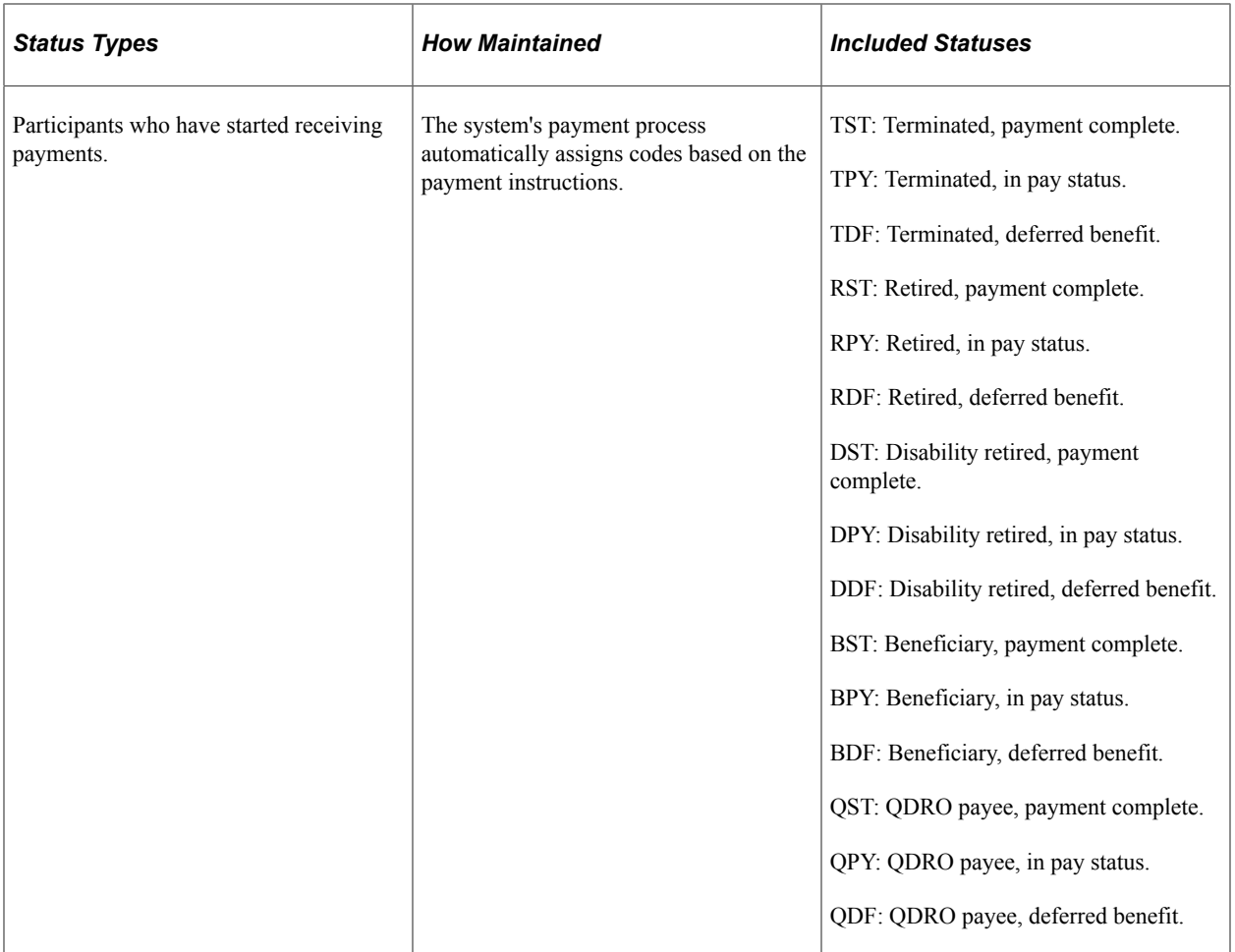

The five deferred benefit statuses (TDF, RDF, DDF, BDF, and QDF) are grouped into two categories. Set these manually—or, in the case of TDF, using periodic processing—at the time that you create the payee records in preparation for the first pension payments. If payments are later suspended, the payment process reassigns the deferred benefit status.

At implementation time, you perform three tasks related to pension status codes:

- Set up criteria for the first group of status codes.
- Match all possible pension statuses to actuarial valuation categories.
- Choose how to report on employees based on their changing valuation categories over the year.

# **Understanding Periodic Processing for Pension Status Codes**

*Periodic processes* are processes that you run on a regular basis to maintain your pension data. You can run periodic processes for all employees at once, for individual employees, or for employees that meet the criteria that you define in a custom statement. You can run periodic processes for one plan at a time or for all plans at once.

Pension Statuses is a periodic process that maintains the pension status codes. When you run this process, the system processes each employee whose current status is maintained through periodic processing (that

is, an employee with an active or terminated status). The process evaluates each employee according to the status code definitions that you set up. Based on the results of this evaluation, a new status code is assigned. The effective date of the new status is the date of the periodic processing job.

If your status code definitions rely on calculated values, such as service, run the relevant calculation in the same periodic processing job that determines pension statuses. Otherwise, the needed values (in this case, service values) are not available.

It is important to run this process regularly—at least monthly—to keep the pension status codes current.

**Note:** Periodic processing updates status codes only for employees whose current status is one of the seven statuses handled through periodic processing. If an employee's current status indicates that the employee is dead, is in payment status, has finished receiving payments, or has a deferred benefit—except for status TDF (terminated, deferred benefit)—periodic processing does not change the status.

# **Defining Status Criteria for Active and Terminated Employees**

To define status criteria for employees, use the Code Definition (STATUS\_CODE\_DEFINT) and Codes (STATUS\_ASSIGNMENT) components.

This topic provides an overview of pension status code usage with multiple jobs and discuss how to define status criteria.

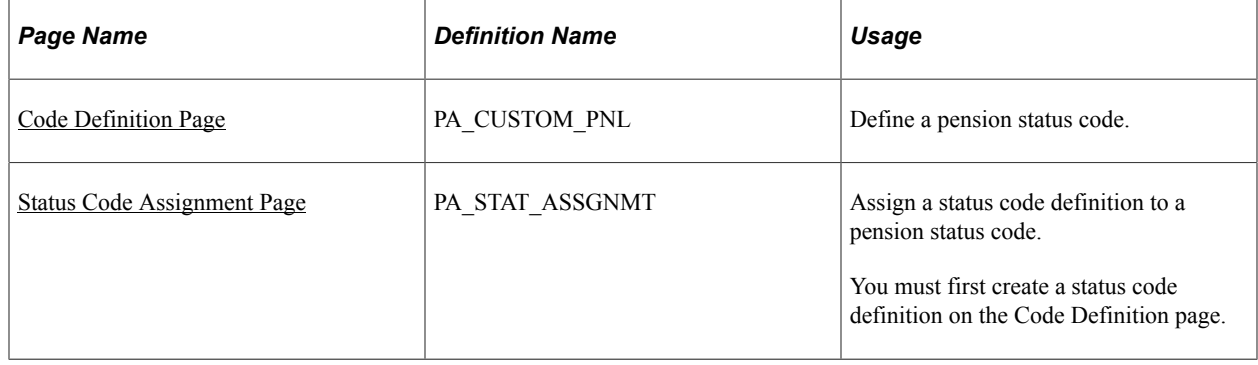

### **Pages Used to Define Status Criteria**

### **Understanding Pension Status Code Usage with Multiple Jobs**

Multiple jobs processing adds an additional level of complexity to pension status code usage. A pension status is for an employee, rather than a job.

When you use multiple jobs processing for the pension status codes that are maintained by periodic processing and user-defined criteria (ANP, APR, AVS, ANS, A70, TNV, and TDF), you do not need to specify whether an employee is active or inactive in the criteria. This is because you define what constitutes an active participant on the Active/Inactive Job and Plan Aliases pages.

For these seven pension status codes, you designate the active and inactive status when you assign the codes to custom statements. The active statuses (ANP, APR, AVS, ANS, and A70) apply only to active employees (using the active definition that you set up on the Active/Inactive Job page). The inactive statuses, TNV and TDF, apply only to inactive employees.

Multiple jobs processing provides access to additional information for the service status. This enables you to determine whether a participant is in a period of service credit eligibility.

#### **Related Links**

[Active/Inactive Jobs Page](#page-79-0) [Using Database Aliases with Multiple Jobs](#page-303-0) [Setting Up Service Function Results for Multiple Jobs](#page-133-0)

# <span id="page-445-0"></span>**Code Definition Page**

Use the Code Definition page (PA\_CUSTOM\_PNL) to define a pension status code.

Navigation:

#### **Set Up HCM** > **Product Related** > **Pension** > **Status Rules** > **Code Definition** > **Code Definition**

This example illustrates the fields and controls on the Code Definition page.

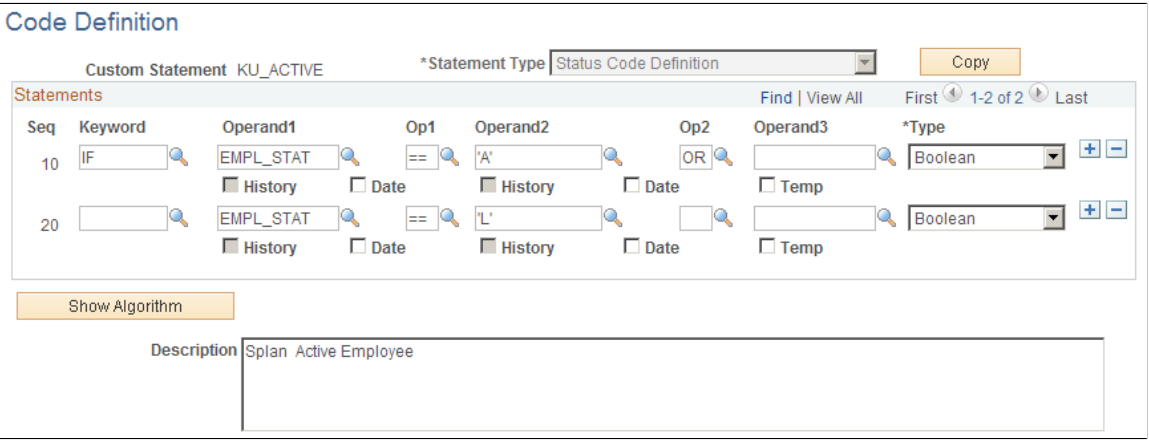

A *status code definition* contains an IF statement that identifies the criteria for inclusion in this category for example, the criteria for identifying active employees.

You must first set up the status code definitions on this page. Then, on the Status Code Assignment page, you assign a definition to each pension status code (you can reuse definitions, if appropriate).

**Note:** Because the pension status codes determine how participants are categorized for Form 5500 participant counts, be sure that your definitions categorize participants appropriately for regulatory reporting.

You do not need to use all of the valid pension status codes, but make sure that all participants belong to only one of the categories that you use. The statement type is always *Status Code Definition.*

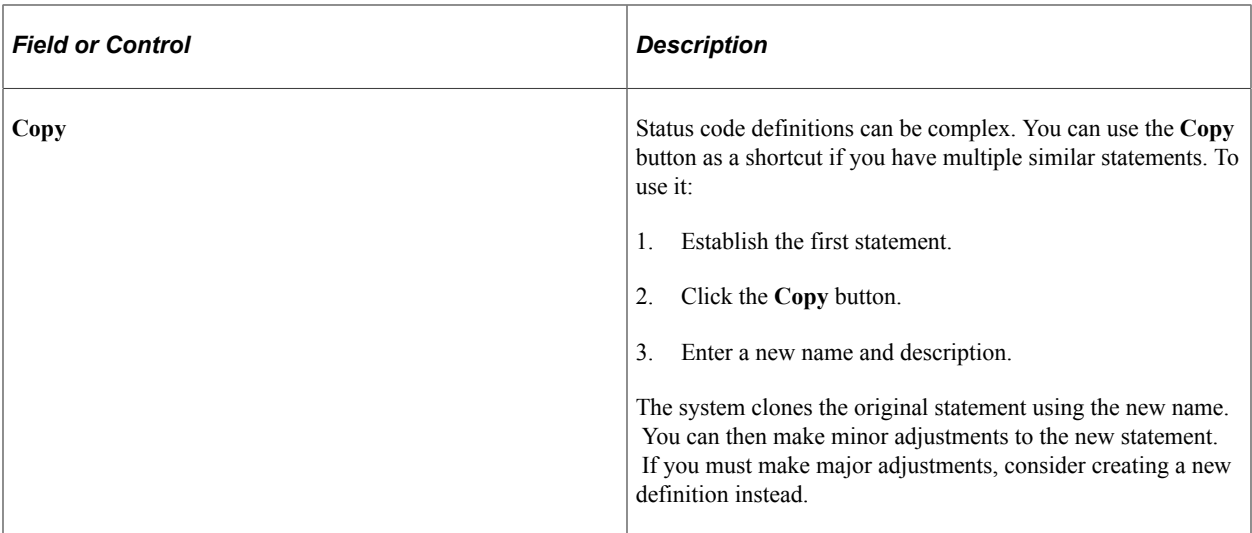

#### **Statements**

You can use IN clauses (that is, clauses with the keyword *IN*) to check for several different values for a single field. For example, you can determine whether the employee status has one of these values: *active, leave,* or *leave with pay.* When you use an IN clause, you assign a temporary variable to the result, as shown in this example:

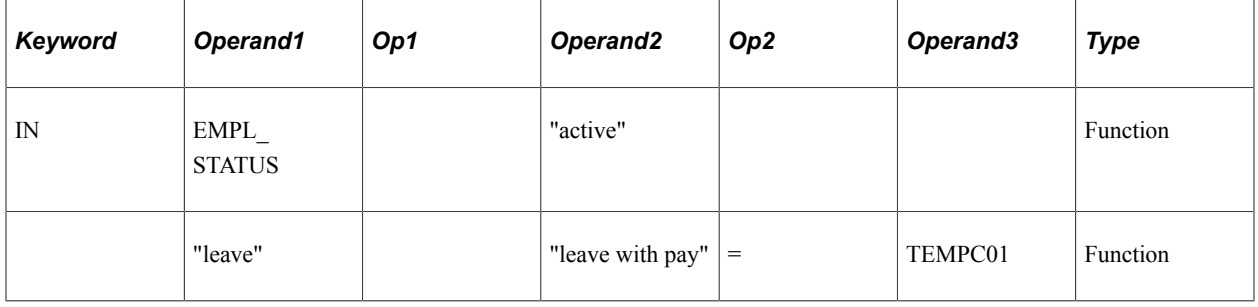

You can set up as many IN clauses as necessary. Then, when you set up an IF statement, you check the temporary variables, as shown in this example:

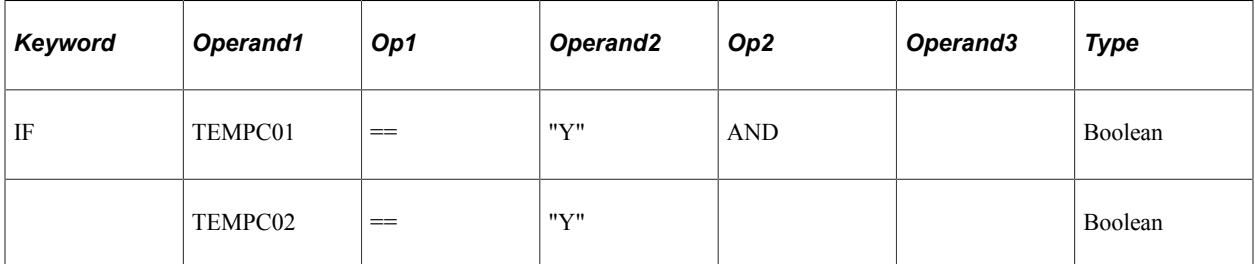

This technique is useful when you check a large set of valid values. Because the IN statement uses an implied OR condition, it separates all of the OR clauses from the AND clauses of the final IF statement.

#### **Related Links**

[Using the Custom Statement Page](#page-352-0)

# <span id="page-447-0"></span>**Status Code Assignment Page**

Use the Status Code Assignment page (PA\_STAT\_ASSGNMT) to assign a status code definition to a pension status code. You must first create a status code definition on the Code Definition page.

Navigation:

#### **Set Up HCM** > **Product Related** > **Pension** > **Status Rules** > **Codes** > **Status Code Assignment**

This example illustrates the fields and controls on the Status Code Assignment page.

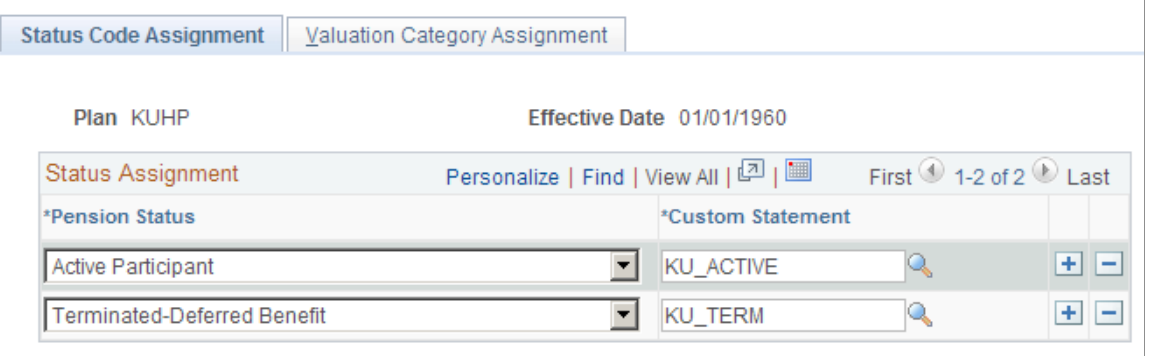

You must create a status code assignment for each plan. You can reuse definitions, if appropriate.

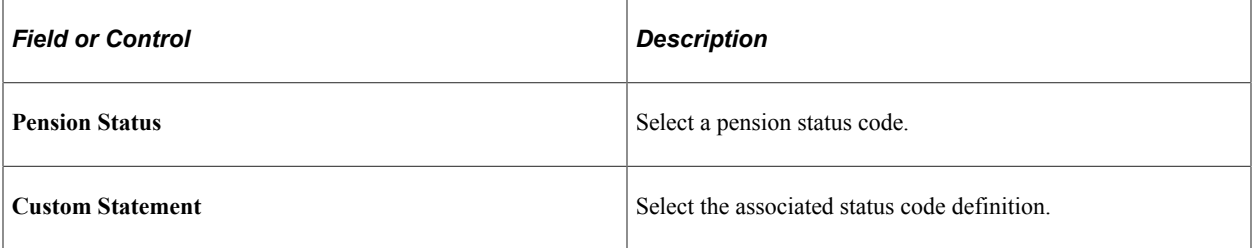

Map real definitions only for the seven statuses that are set by periodic processing (A70, ANP, ANS, APR, AVS, TDF, and TNV).

# **Setting Up Actuarial Valuation**

To set up actuarial valuation, use the Codes (STATUS\_ASSIGNMENT) and Actuarial Valuation Matrix (VAL\_MATRIX) components.

This topic provides an overview of actuarial valuation setup and discusses how to set up your actuarial valuation categories.

# **Pages Used to Set Up Actuarial Valuation**

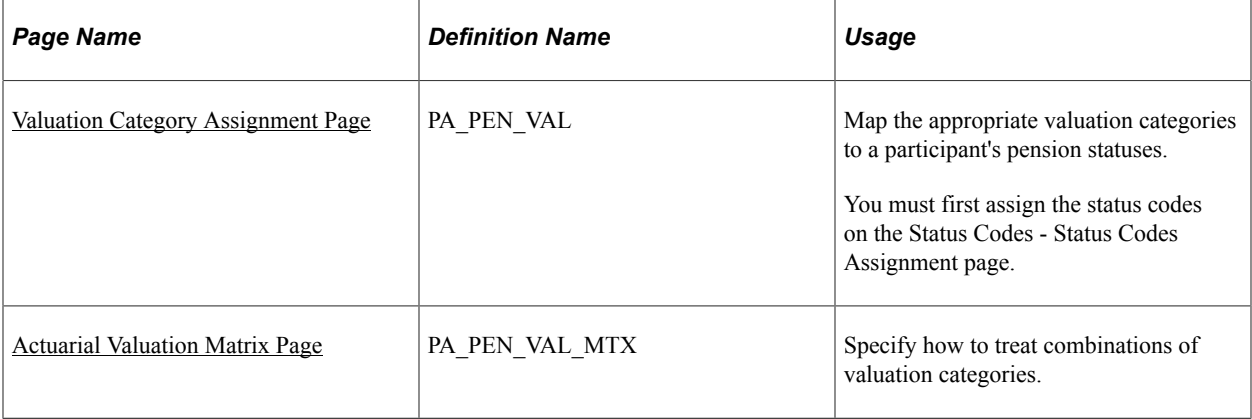

# **Understanding Actuarial Valuation Setup**

A pension plan is subject to an annual actuarial valuation so that an actuary can determine plan liabilities. Pension Administration produces the Actuarial Valuation Extract with the data necessary for the valuation.

**Note:** The Actuarial Valuation Extract does not analyze the data or offer conclusions about the plan's liabilities. It simply presents the relevant data that a qualified actuary can use to perform the valuation.

The extract creates two data files:

- *Active extract* containing the data for those whose benefits are still accruing.
- *Inactive extract* containing the data for those whose benefits are no longer accruing and who have not yet been paid.

Current employees covered under a plan, whether or not they have begun to participate, are typically active. Employees who have separated from service, whether receiving benefits or awaiting deferred benefits, are typically inactive. Beneficiaries and QDRO alternate payees are also typically inactive.

An employee's valuation category indicates to the system whether the employee belongs in the active file, the inactive file, both files, or neither file. When you run the Actuarial Valuation Extract, the system populates a table with the employee's valuation category as of the extract date: *Active, Inactive, Both,* or *Done.*

The next time you run the extract, an employee's previous valuation category can impact whether the employee appears in the active or inactive valuation file. For example:

- An employee who was previously active but who is now done (for example, an employee who terminated at some point during the year with a small benefit cashout) appears in that year's active file.
- An employee whose status was done both last time and this time does not appear in either extract file.

An employee with no recorded prior year valuation category is automatically assigned a prior category of none to indicate that no record exists.

Events that most likely change an employee's valuation category are terminations and rehires. Rehired retirees and employees over age 70 1/2 who are receiving mandatory pension distributions are the most likely to have a valuation category of both.

For your implementation, you must determine which pension status codes to associate with which valuation categories. You must also determine which extract files include which employees, based on every possible combination of the prior and current years' valuation categories.

# <span id="page-449-0"></span>**Valuation Category Assignment Page**

Use the Valuation Category Assignment page (PA\_PEN\_VAL) to map the appropriate valuation categories to a participant's pension statuses. You must first assign the status codes on the Status Codes - Status Codes Assignment page.

Navigation:

#### **Set Up HCM** > **Product Related** > **Pension** > **Status Rules** > **Codes** > **Valuation Category Assignment**

This example illustrates the fields and controls on the Valuation Category Assignment page.

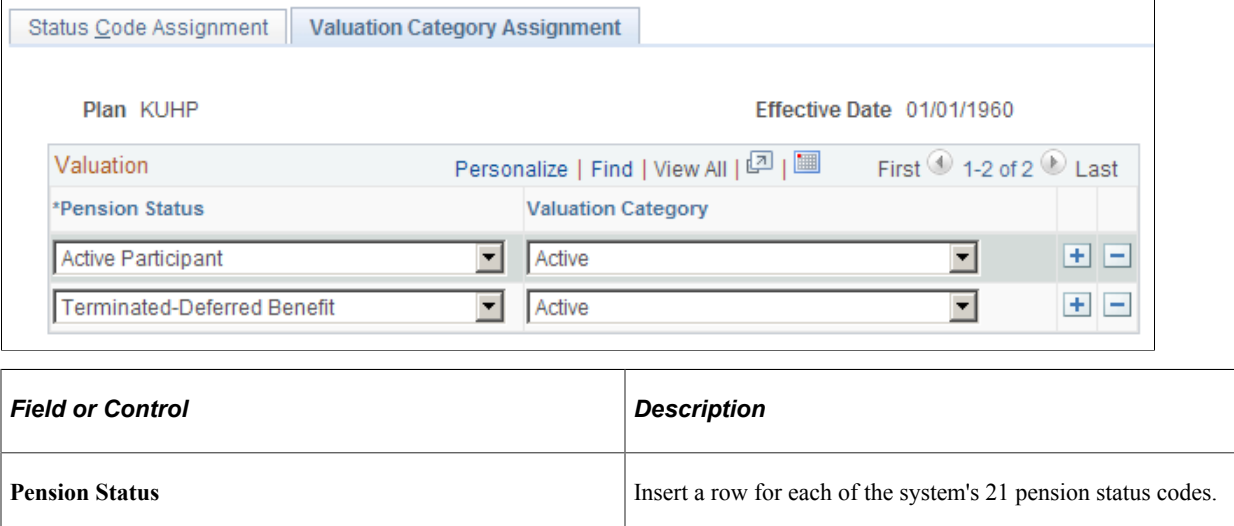

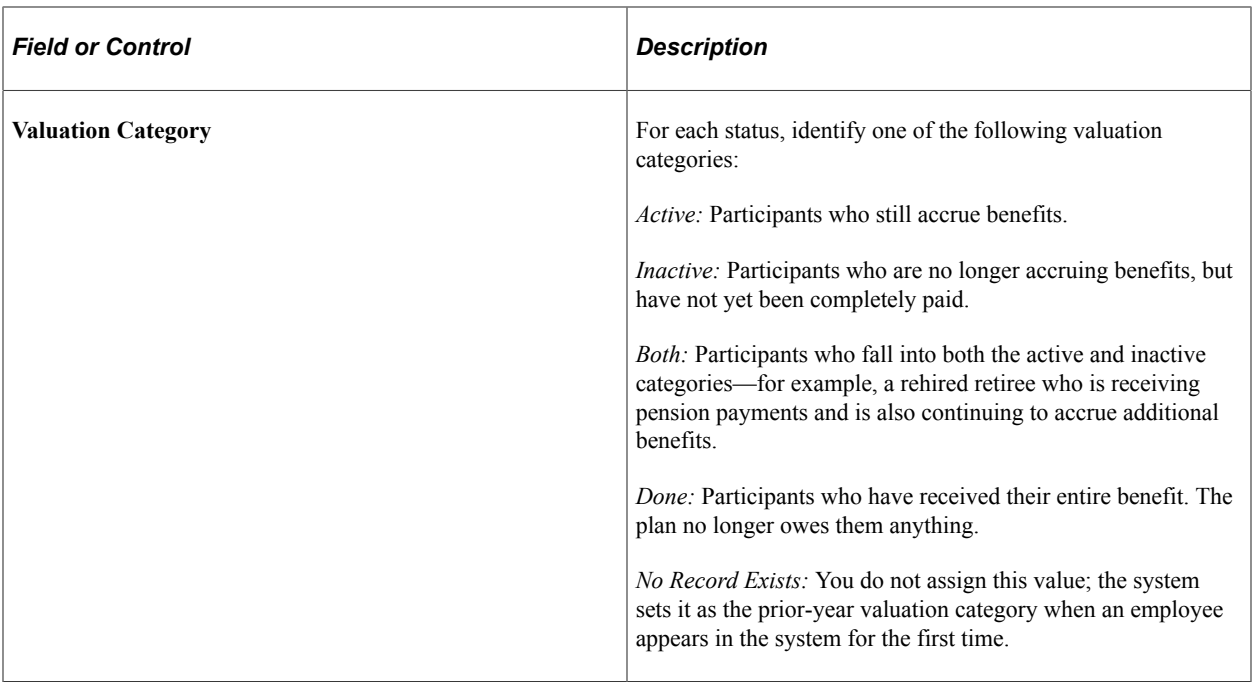

### <span id="page-450-0"></span>**Actuarial Valuation Matrix Page**

Use the Actuarial Valuation Matrix page (PA\_PEN\_VAL\_MTX) to specify how to treat combinations of valuation categories.

The Actuarial Valuation Extract uses a combination of the current and prior years' valuation categories to determine how to create the extract files. You use the Actuarial Valuation Matrix page to specify how the system should treat combinations of these valuation categories. The information that you set up on this page applies to all plans.

Navigation:

**Set Up HCM** > **Product Related** > **Pension** > **Status Rules** > **Actuarial Valuation Matrix** > **Actuarial Valuation Matrix**

This example illustrates the fields and controls on the Actuarial Valuation Matrix page.

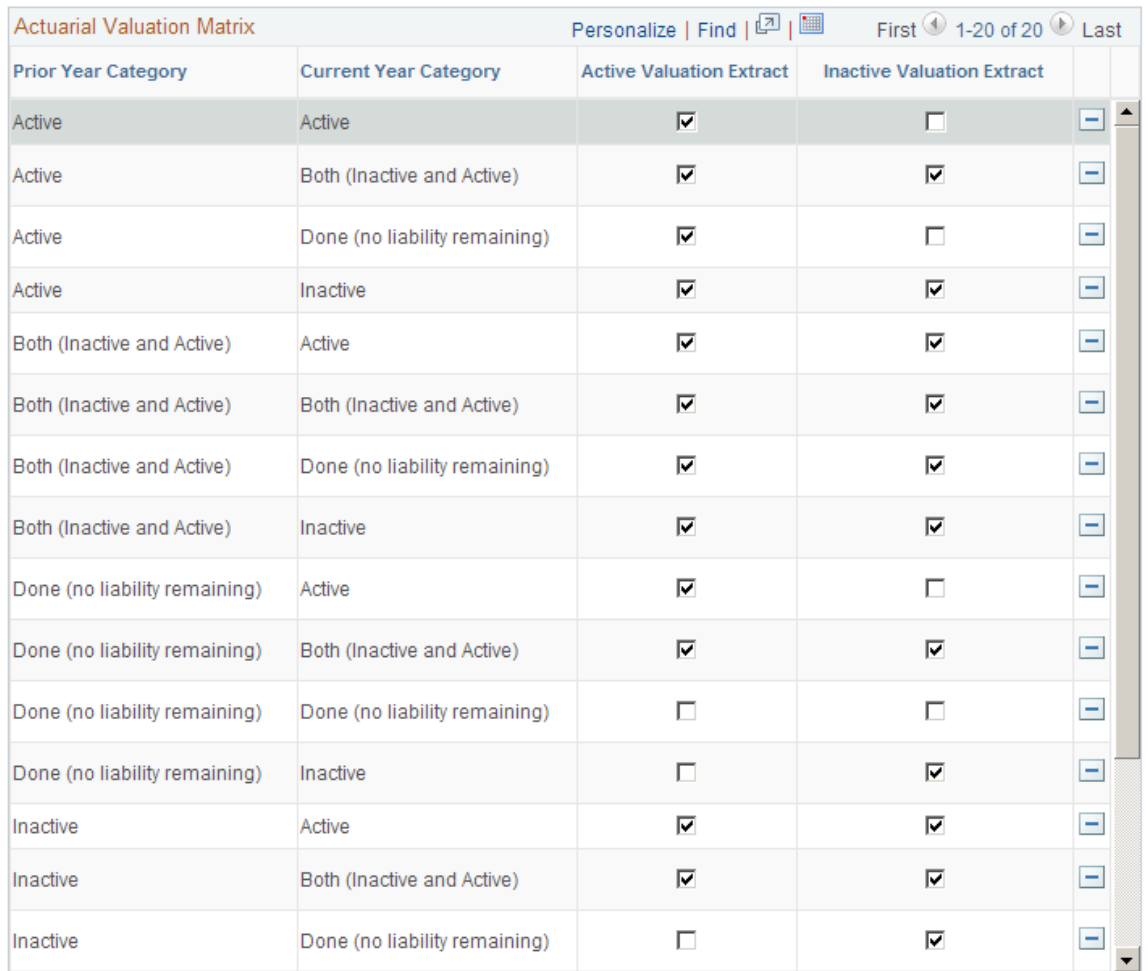

#### **Actuarial Valuation Matrix**

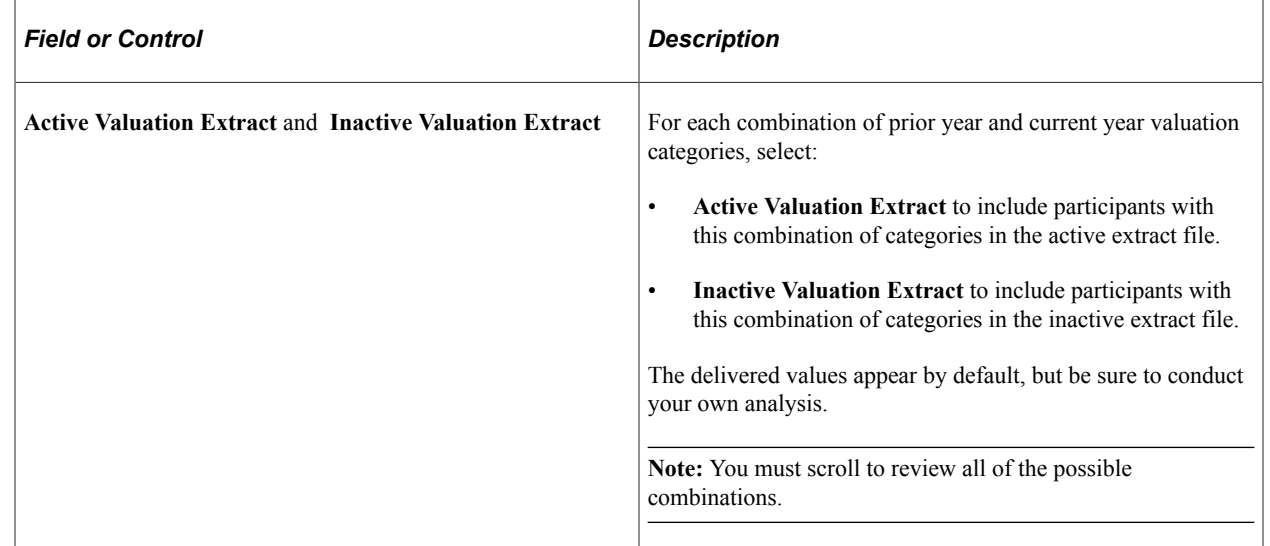

# **Producing Form 5500 Participant Counts**

Pension status codes, along with vesting percentages, determine how participants are reported on Form 5500. Run periodic processing to update the pension status codes and vesting percentages before running the PASPC01 - Form 5500 Participant Count Report.

The following table indicates how status codes map to Form 5500 line numbers:

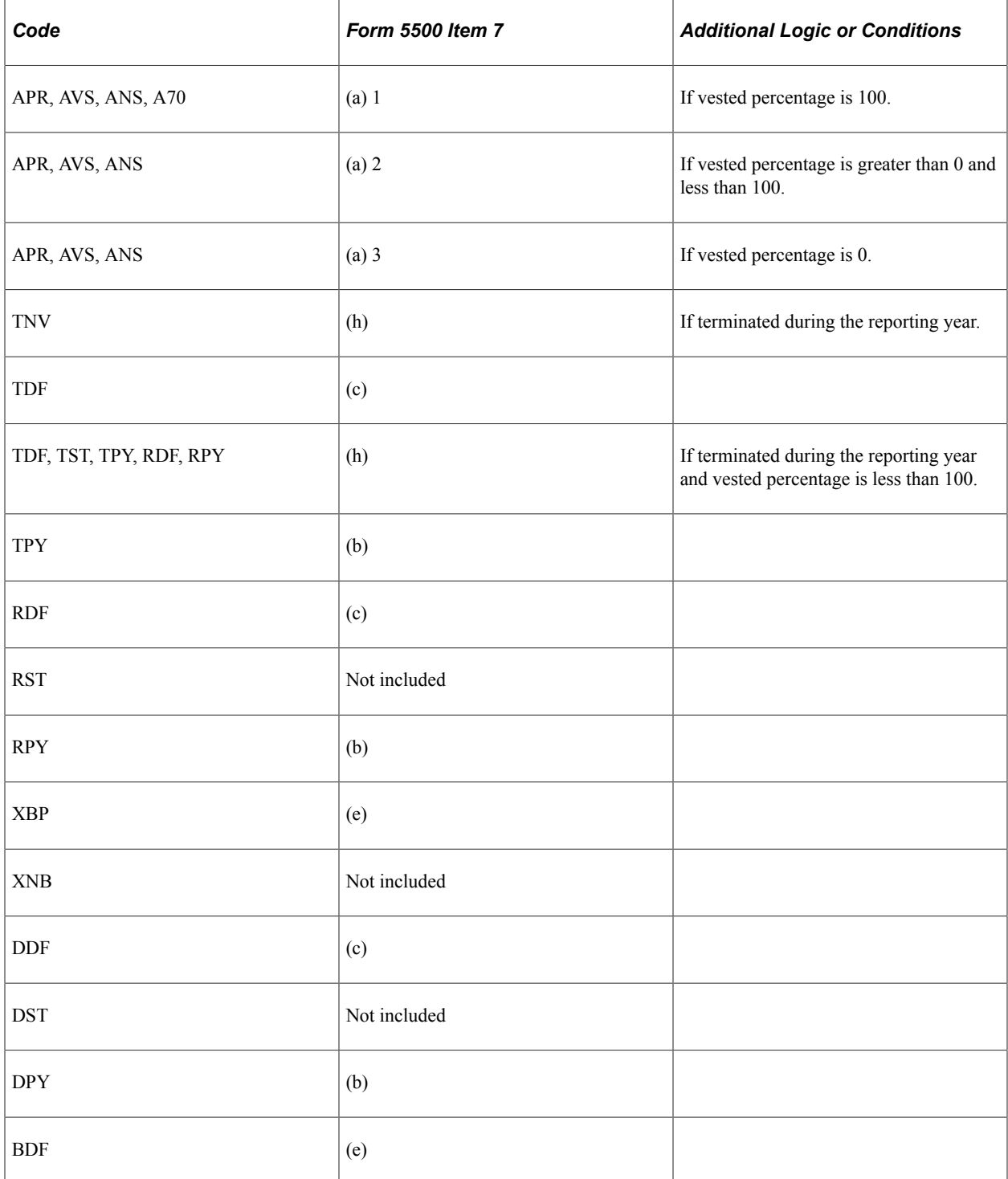

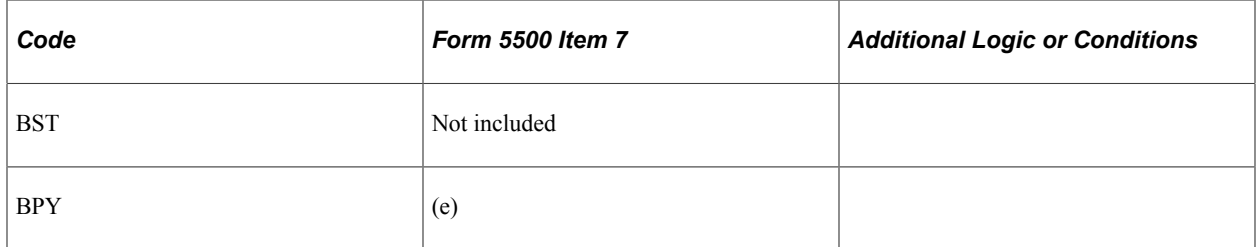

The following table indicates how the Form 5500 line numbers map to pension codes:

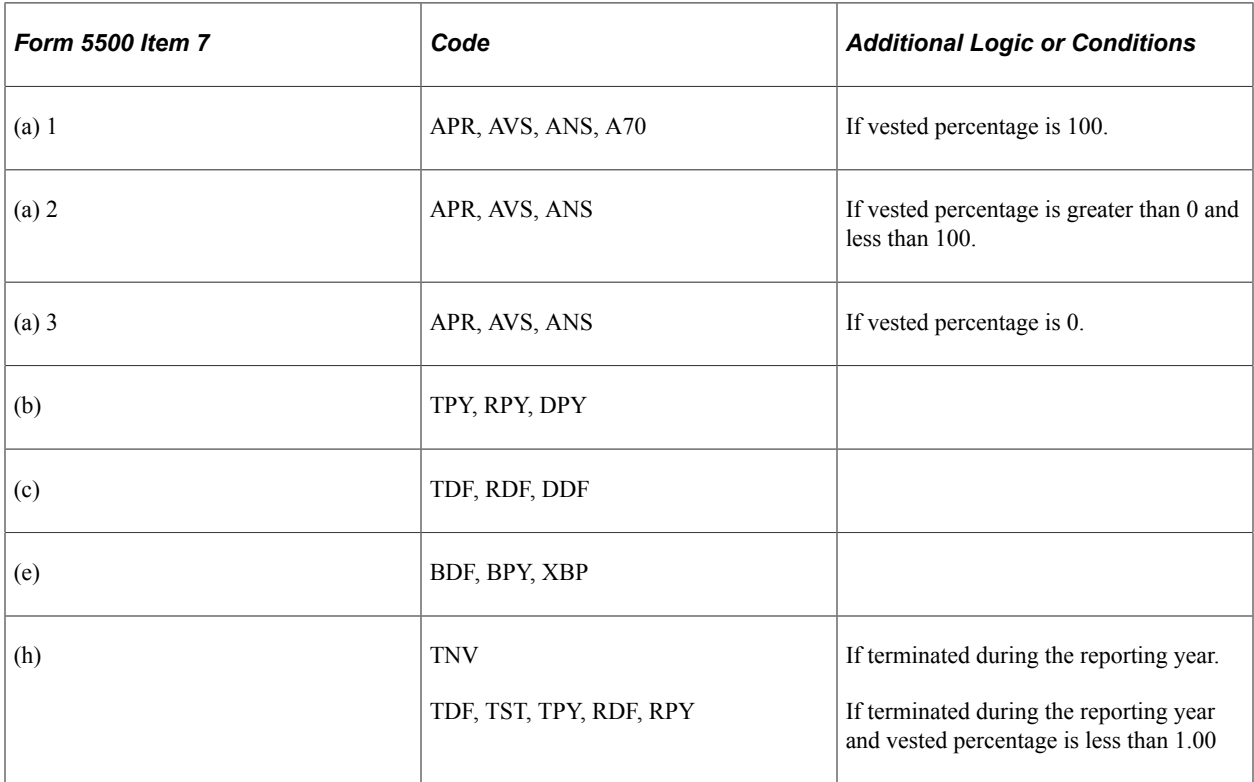

Participants who terminated or retired during the reporting year with a vested percentage of less than 100 might be counted twice. The second occurrence is on line (h). This is acceptable because this line item is not part of the total participant count; it warns the IRS of a possible partial plan termination.

You must perform the count for row (i) separately. This row contains participants who have pension status codes TDF, RBP, XDF, and DDF, who terminated in the current 5500 reporting year, and who have not been paid (either completely or in part) by the due date for filing Form 5500.

QDRO recipients who are not otherwise participants in their own right are not included.

Active participants who are older than 70 and are receiving payments are presumed to be 100 percent vested. In order to avoid counting them twice, they are counted as active (and not receiving payments) for 5500 reporting purposes.

#### **Related Links**

[PASPC01 - Form 5500 Participant Count](#page-808-0)

# **Setting Up Service Purchase**

# **Setting Up Integration with PeopleSoft Receivables**

PeopleSoft Pension Administration supports integration with PeopleSoft Receivables 9.2 for handling service purchase payments from plan participants.

The documentation for PeopleSoft Receivables provides detailed information about integration between the systems and about the Integration Broker setup and messages that support this integration. This topic discusses additional integration setup tasks that occur entirely within the PeopleSoft HCM system.

# **Pages Used to Set Up Integration With PeopleSoft Receivables**

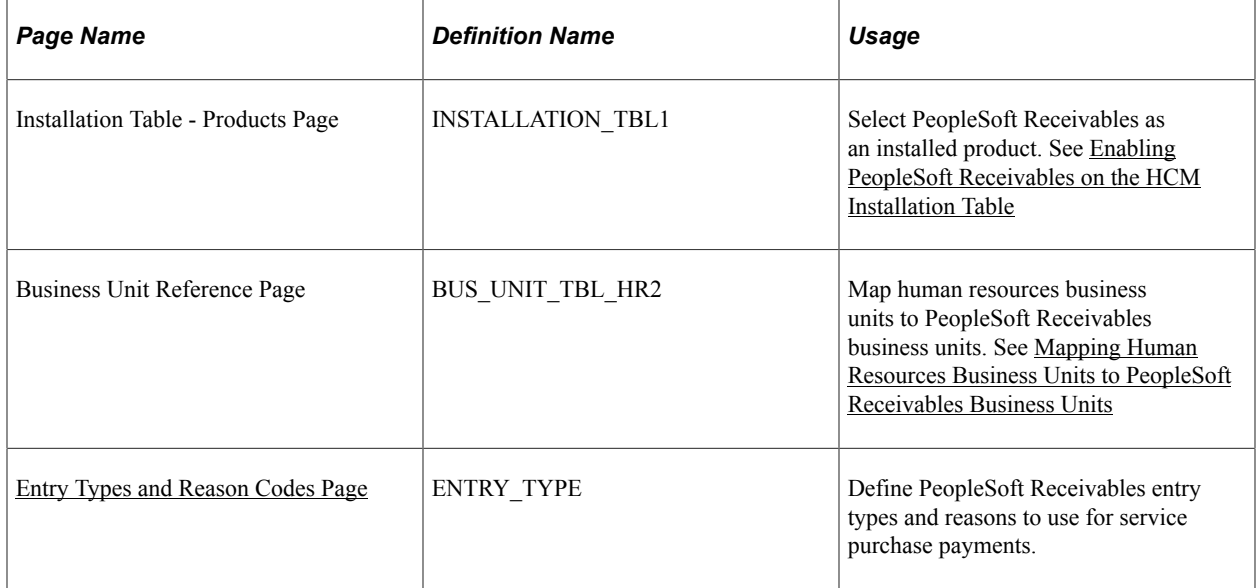

# <span id="page-454-0"></span>**Enabling PeopleSoft Receivables on the HCM Installation Table**

To use PeopleSoft Receivables to manage service purchase payments, use the "Products Page" (Application Fundamentals) on the HCM Installation Table to identify PeopleSoft Receivables as an installed product.

# <span id="page-454-1"></span>**Mapping Human Resources Business Units to PeopleSoft Receivables Business Units**

This table describes two options for mapping HR business units to PeopleSoft Receivables business units:

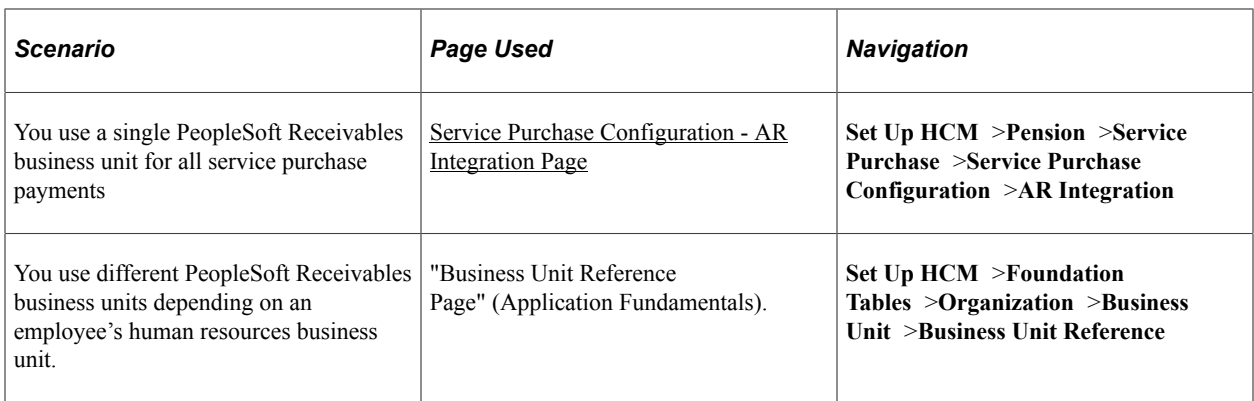

# <span id="page-455-0"></span>**Entry Types and Reason Codes Page**

Use the Entry Types and Reason Codes page (ENTRY\_TYPE) to define PeopleSoft Receivables entry types and reasons to use for service purchase payments.

Navigation:

#### **Set Up HCM** >**Product Related** >**Pension** >**Service Purchase** >**Entry Types**

This example illustrates the Entry Types and Reason Codes page.

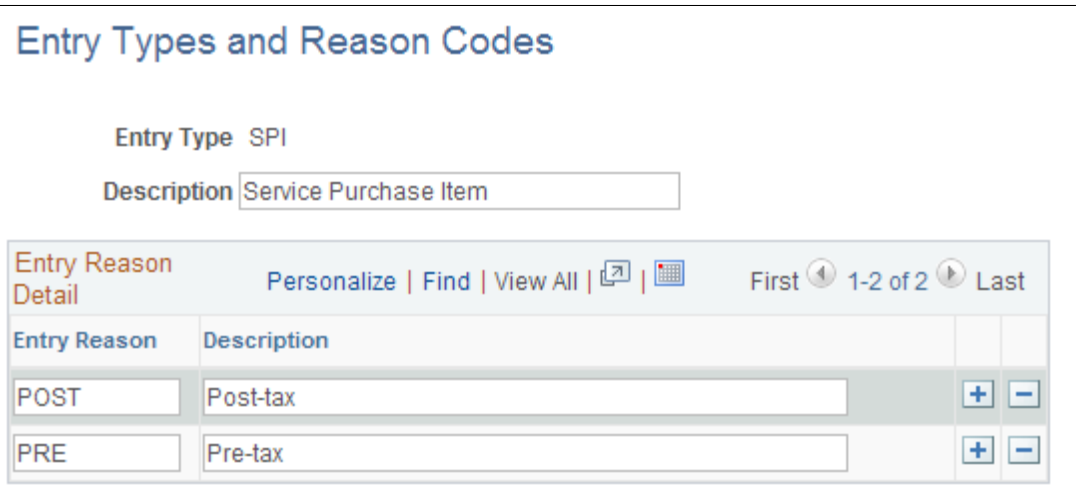

Entry Type and Entry Reason values are required by PeopleSoft Receivables to determine accounting information for all open items created. These values are defined in the PeopleSoft Receivables system.

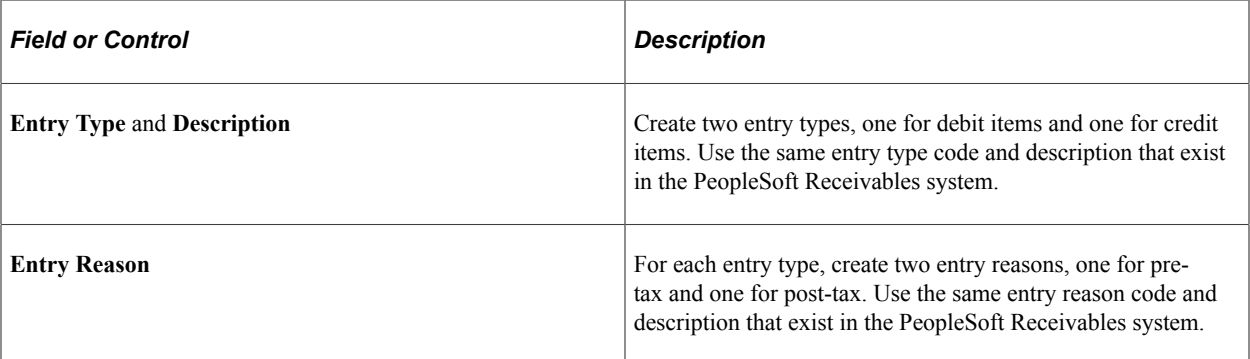

Note: You will reference these entry types and reasons on the [Service Purchase Configuration - AR](#page-475-0) [Integration Page](#page-475-0).

# **Setting Up Installation Options for Service Purchase**

This topic discusses pension installation options, which all relate to service purchase functionality.

# **Page Used to Set Up Installation Options for Service Purchase**

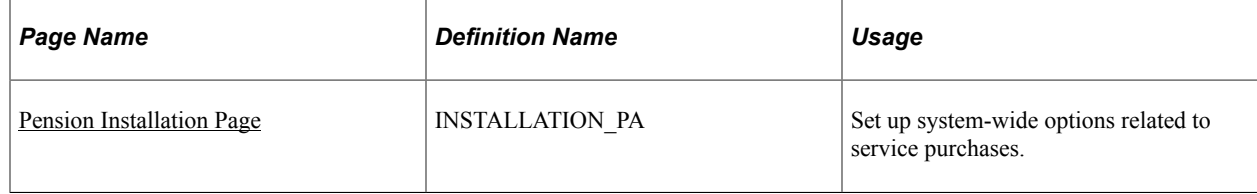

# <span id="page-456-0"></span>**Pension Installation Page**

Use the Pension Installation page (INSTALLATION\_PA) to set up system-wide options related to service purchases.

Navigation:

#### **Set Up HCM** >**Install** >**Product Specific** >**Pension Installation**

This example illustrates the Pension Installation page.

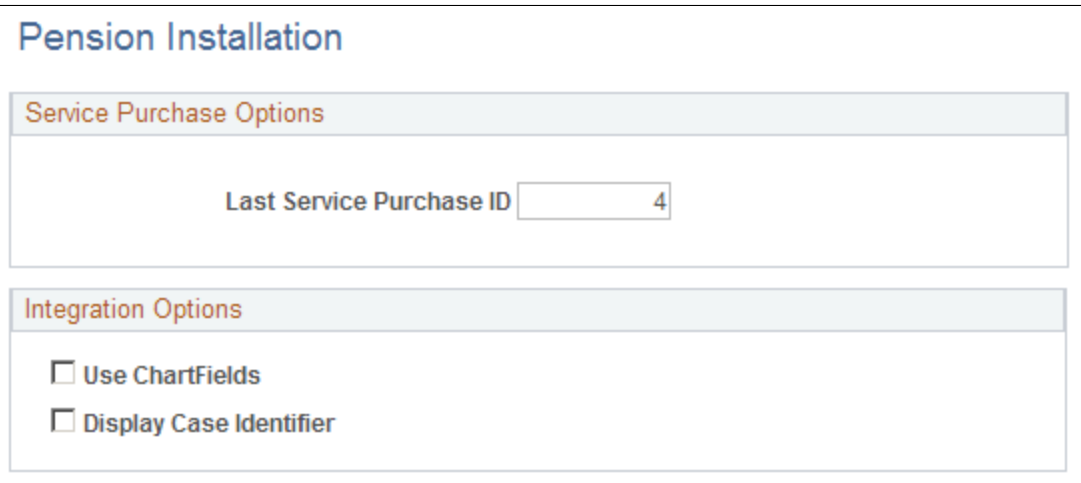

### **Service Purchase Options**

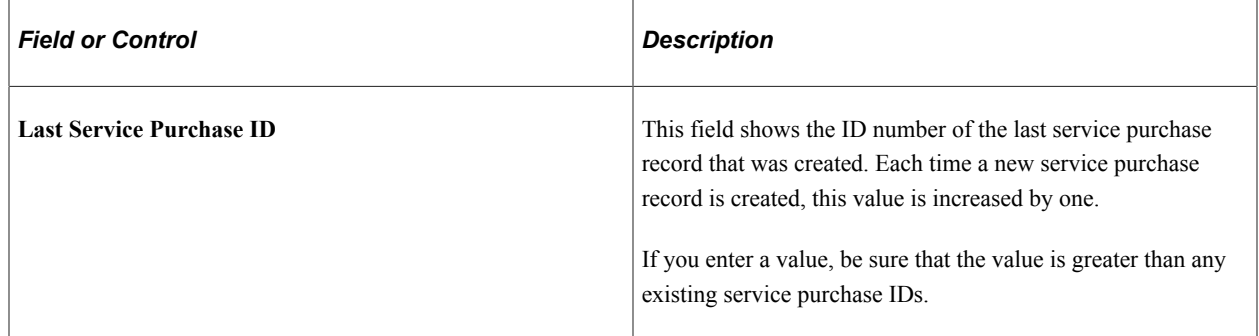

### **Integration Options**

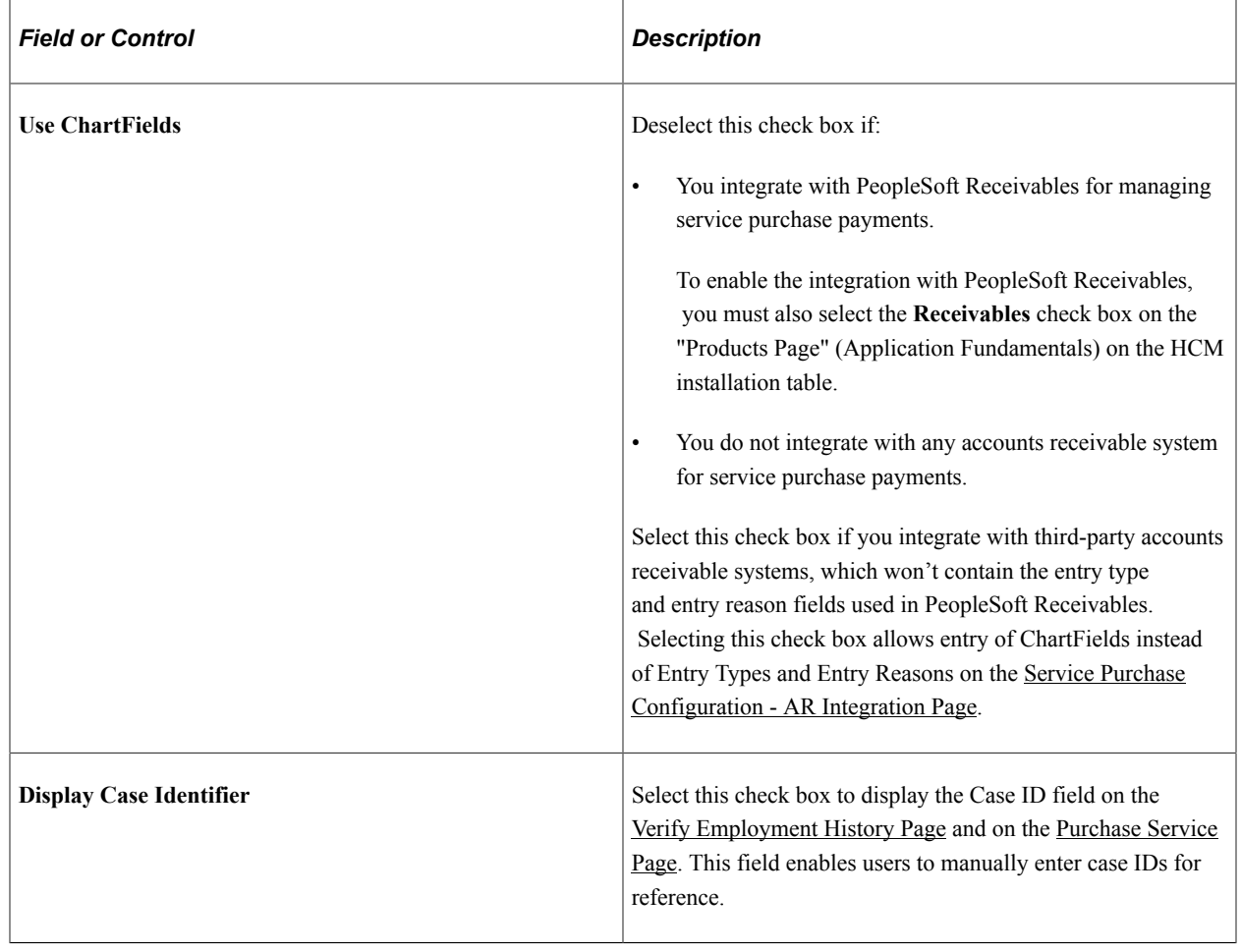

# **Setting Up Service Purchase Status Reasons**

This topic provides an overview of using custom reason codes with the delivered service purchase statuses. This topic then discusses how to create these reasons.

# **Page Used to Set Up Service Purchase Status Reasons**

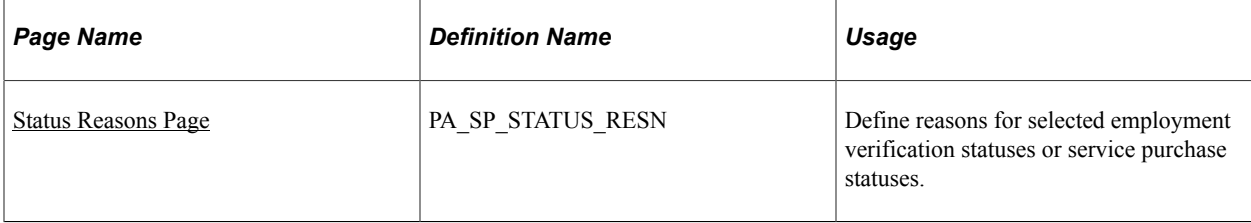

# **Understanding Status Reasons for Service Purchase**

Both the Employment Verification component and the Purchase Service component track transaction status using system-assigned status values. You can optionally define associated reasons for all employment verification statuses and for a subset of service purchase statuses. If reasons exist, users can provide more detailed information about why a particular status was assigned.

You can create reasons for all employment verification statuses. These statuses are *Canceled, Validated, Verified, Wait for Response,* and *Wait for Validation.*

You can create reasons for the following subset of service purchase statuses:

- *Approved*
- *Canceled*
- *Elected*
- *Agreement Sent*
- *Submitted*
- *Validated*

# <span id="page-458-0"></span>**Status Reasons Page**

Use the Status Reasons page (PA\_SP\_STATUS\_RESN) to define reasons for selected employment verification statuses or service purchase statuses.

Navigation:

#### **Set Up HCM** >**Product Related** >**Pension** >**Service Purchase** >**Status Reasons**

This example illustrates the Status Reasons page.

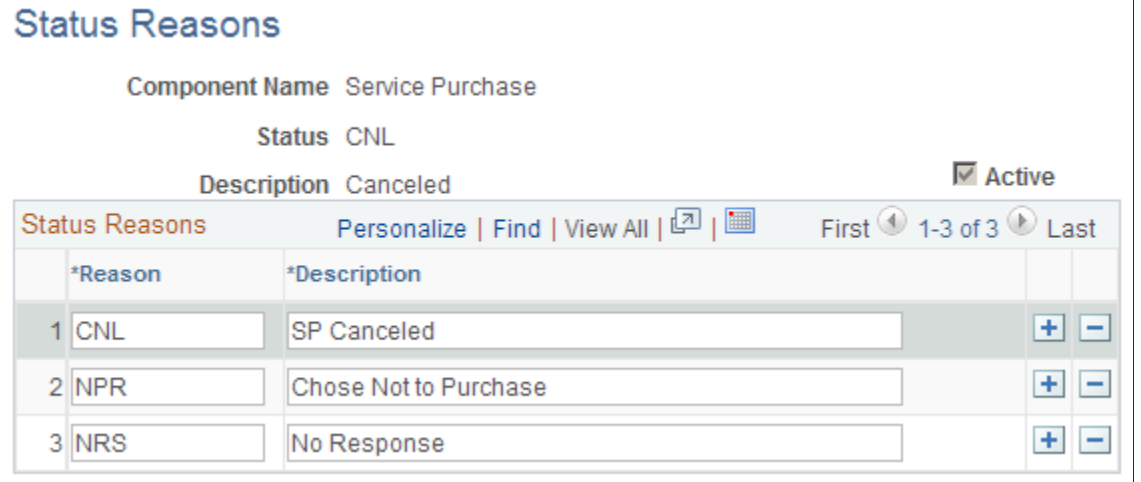

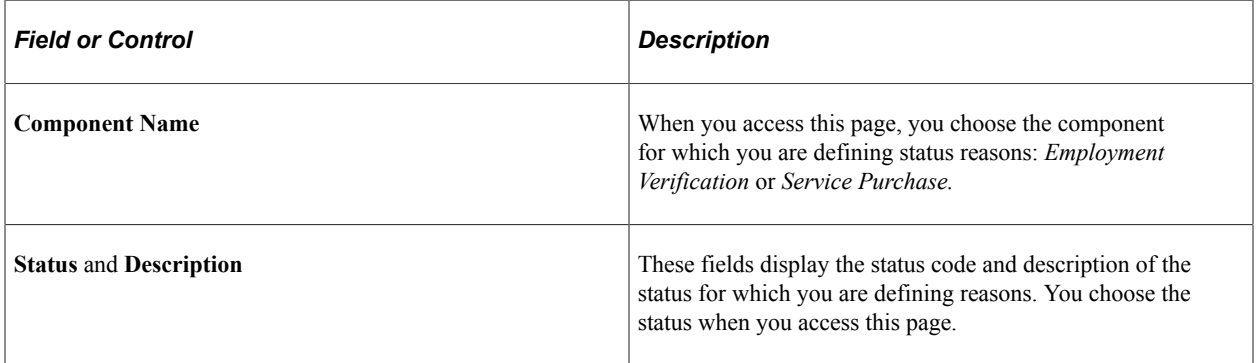

#### **Status Reasons**

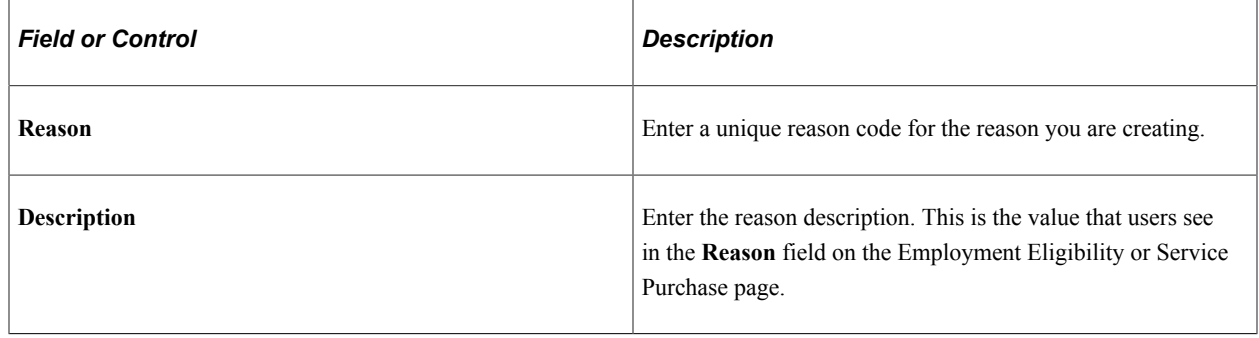

# **Setting Up Service Purchase Types**

This topic provides an overview of service purchase types and discusses how to set them up.

### **Page Used to Set Up Service Purchase Types**

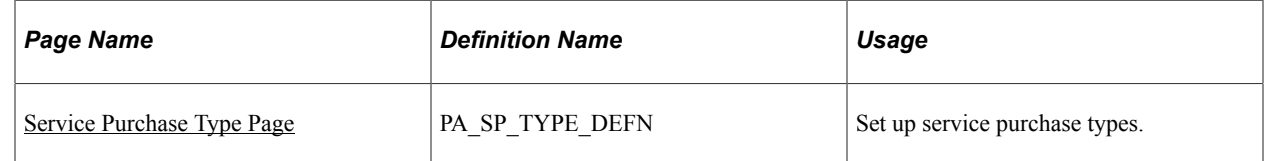

# **Understanding Service Purchase Types**

Service Purchase allows plan members to pay to reestablish service credit for specific predefined service purchase types. These service purchase types fall into two categories:

Service for periods when the employee was not working, such as a leave of absence.

These service purchase types are associated with action and action reason codes from your PeopleSoft Human Resources system. Using these actions and action reasons enables the system to review an employee's action and action reason history in PeopleSoft Human Resources to identify periods that are eligible for service purchase. You define these service purchase types and the associated action reason on the Service Purchase Types page.

See "Defining Personnel Actions and Reasons" (PeopleSoft Human Resources Administer Workforce).

• Service that was forfeited when a member withdrew contributions.

Oracle delivers a service purchase type for withdrawn contributions. This delivered service purchase type is visible on the Service Purchase Types page.

# <span id="page-460-0"></span>**Service Purchase Type Page**

Use the Service Purchase Types page (PA\_SP\_TYPE\_DEFN) to set up service purchase types.

Navigation:

#### **Set Up HCM** >**Product Related** >**Pension** >**Service Purchase** >**Service Purchase Types**

This example illustrates the Service Purchase Type page.

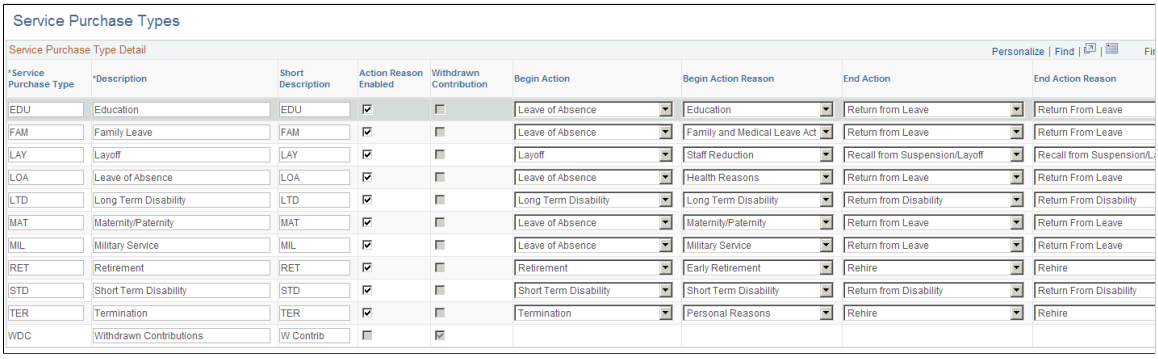

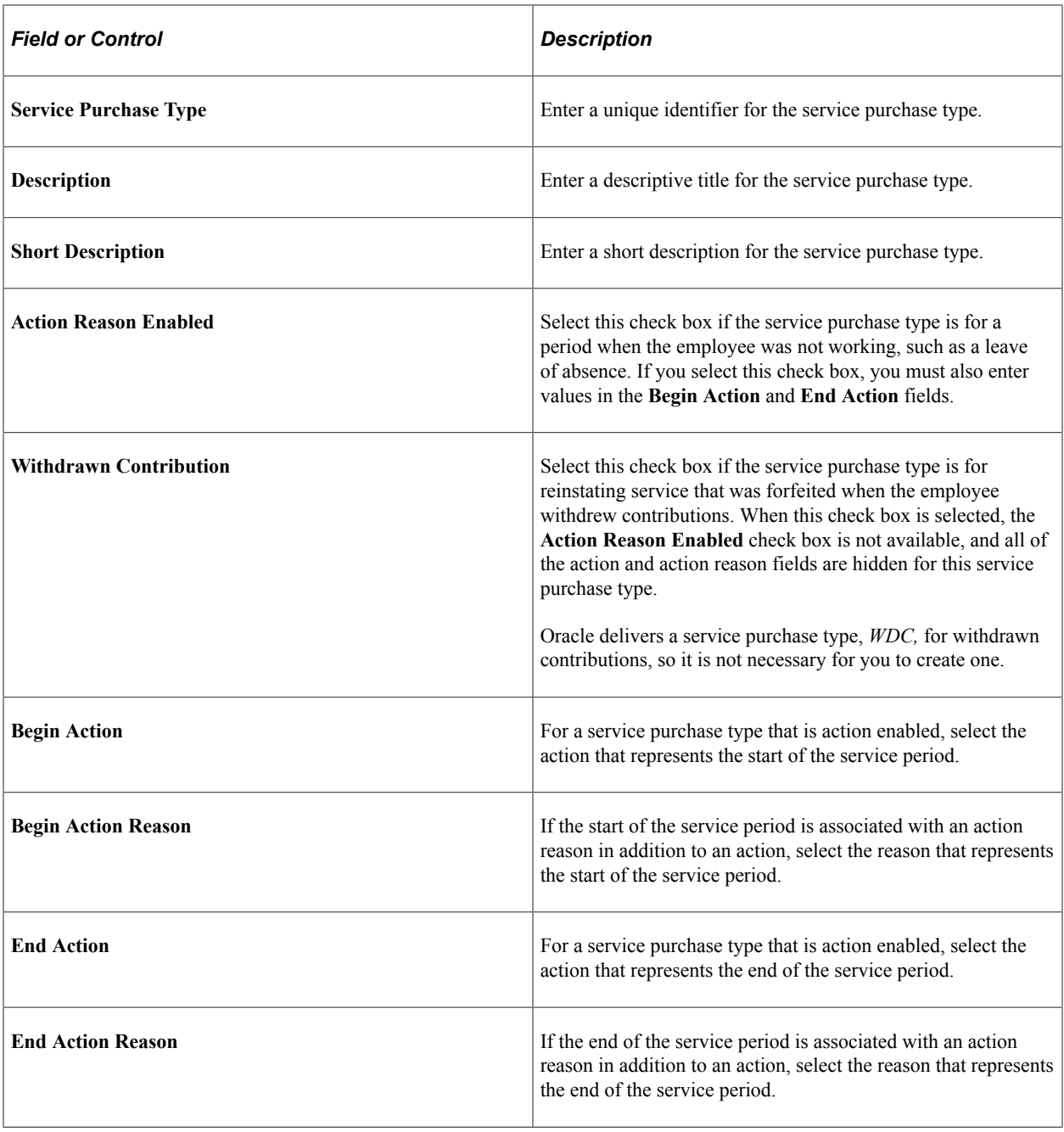

# **Setting Up Service Purchase Configuration Rules**

This topic provides an overview of service purchase configuration rules and discusses how to set up those rules.

### **Pages Used to Set Up Service Purchase Rules**

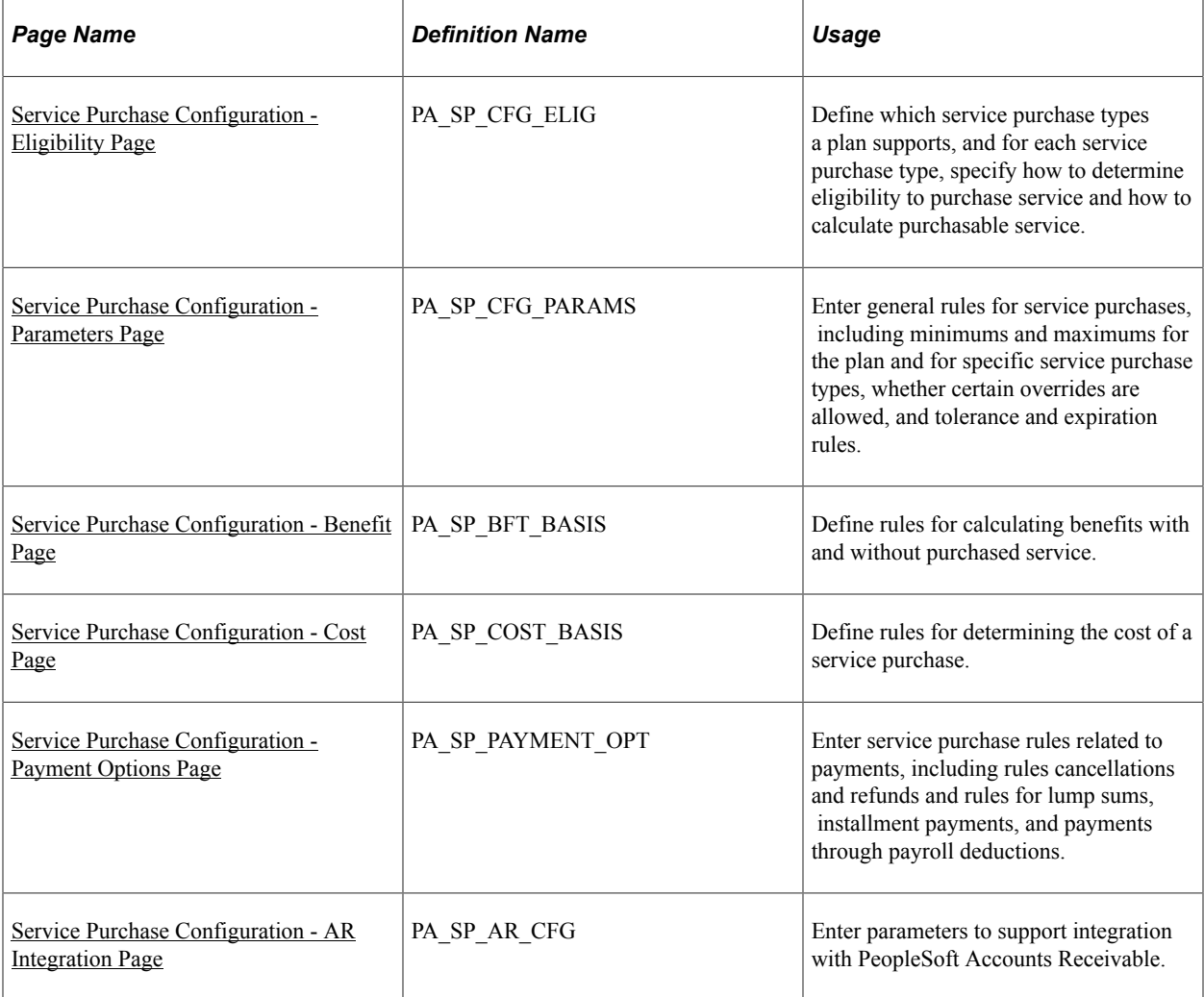

# **Understanding Service Purchase Configuration Rules**

With service purchase configuration rules, you can control:

- Which of your service purchase types are allowed by the plan, and who is allowed to purchase each type of service.
- General rules such as maximum purchase amounts and whether manual overrides are allowed.
- How to calculate benefit amounts with and without purchased service.
- How to calculate the cost of a service purchase.
- What payment options are available to an employee who wants to purchase service.
- Service purchase integration with PeopleSoft Accounts Receivable (AR).

# <span id="page-463-0"></span>**Service Purchase Configuration - Eligibility Page**

Use the Service Purchase Configuration - Eligibility page (PA\_SP\_CFG\_ELIG) to define:

- Which service purchase types a plan supports.
- The group definition used to determine eligibility for each service purchase type.
- The employee account and service function result used for each service purchase type.

Navigation:

#### **Set Up HCM** >**Pension** >**Service Purchase** >**Service Purchase Configuration** >**Eligibility**

This example illustrates the Service Purchase Configuration - Eligibility page.

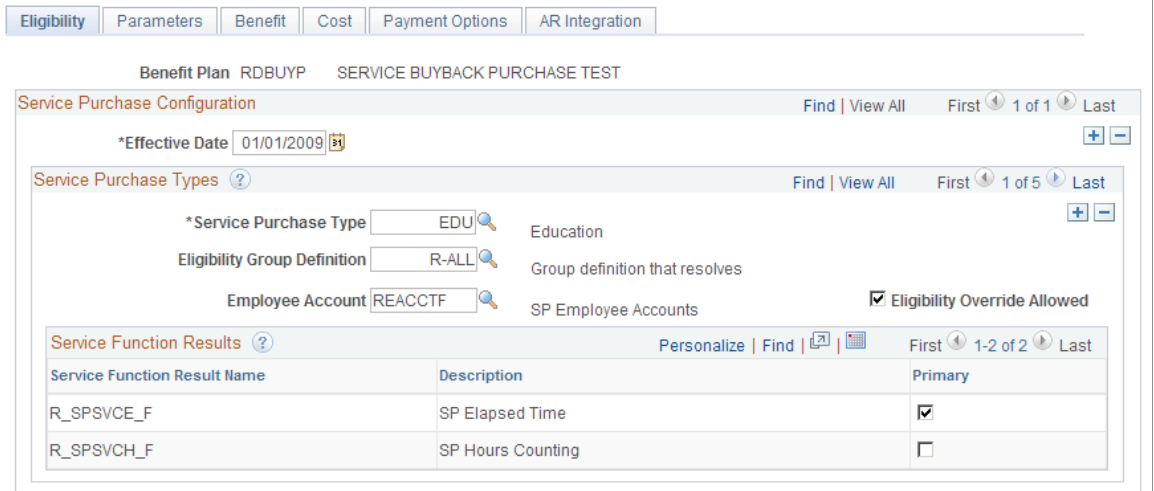

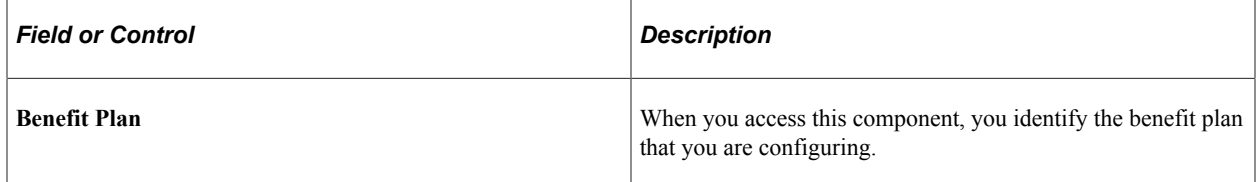

#### **Service Purchase Configuration**

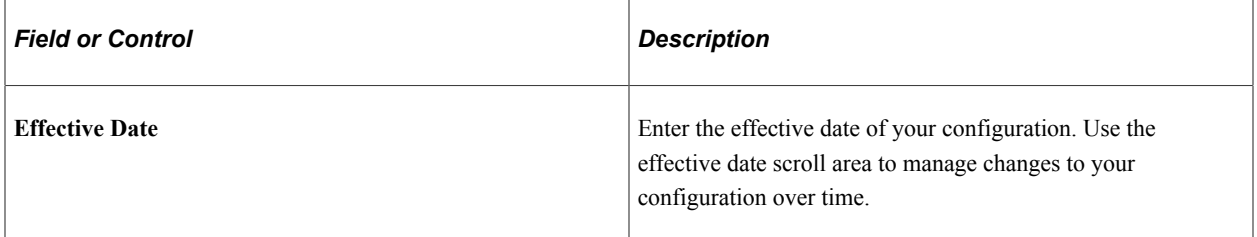

# **Service Purchase Types**

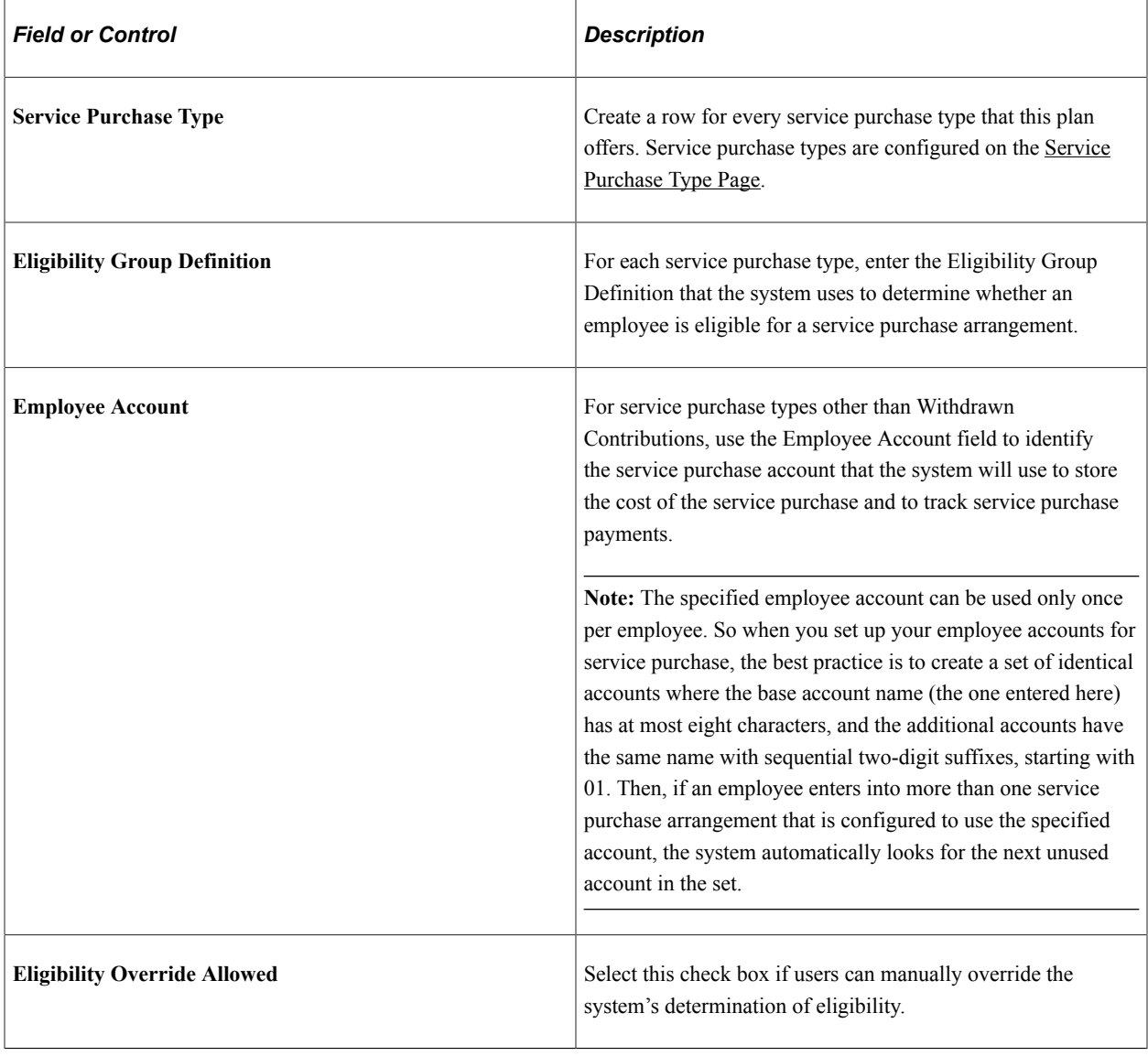

### **Service Function Results**

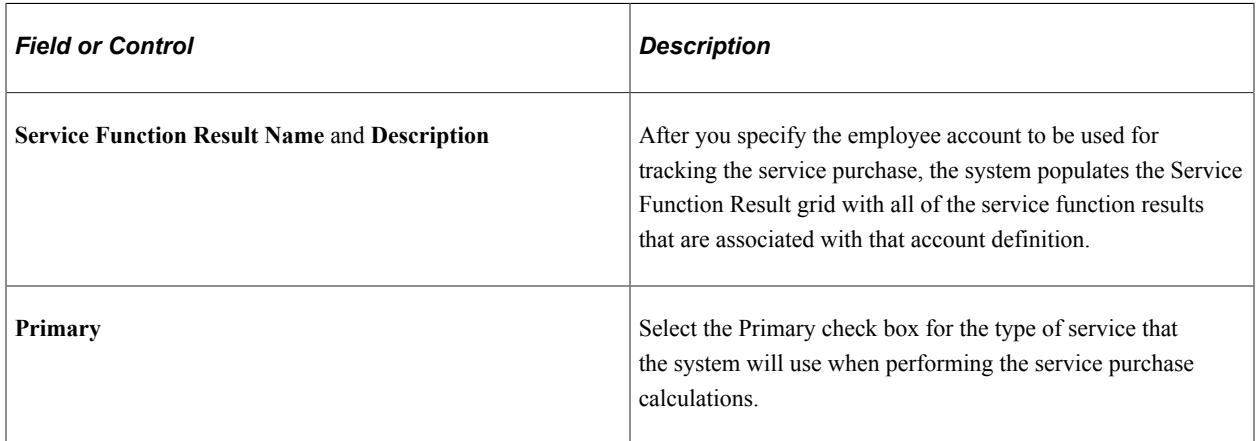

# <span id="page-465-0"></span>**Service Purchase Configuration - Parameters Page**

Use the Service Purchase Configuration - Parameters page (PA\_SP\_CFG\_PARAMS) to enter general rules for service purchases, including minimums and maximums for the plan and for specific service purchase types, whether certain overrides are allowed, and tolerance and expiration rules.

Navigation:

#### **Set Up HCM** >**Pension** >**Service Purchase** >**Service Purchase Configuration** >**Parameters**

This example illustrates the Service Purchase Configuration - Parameters page.

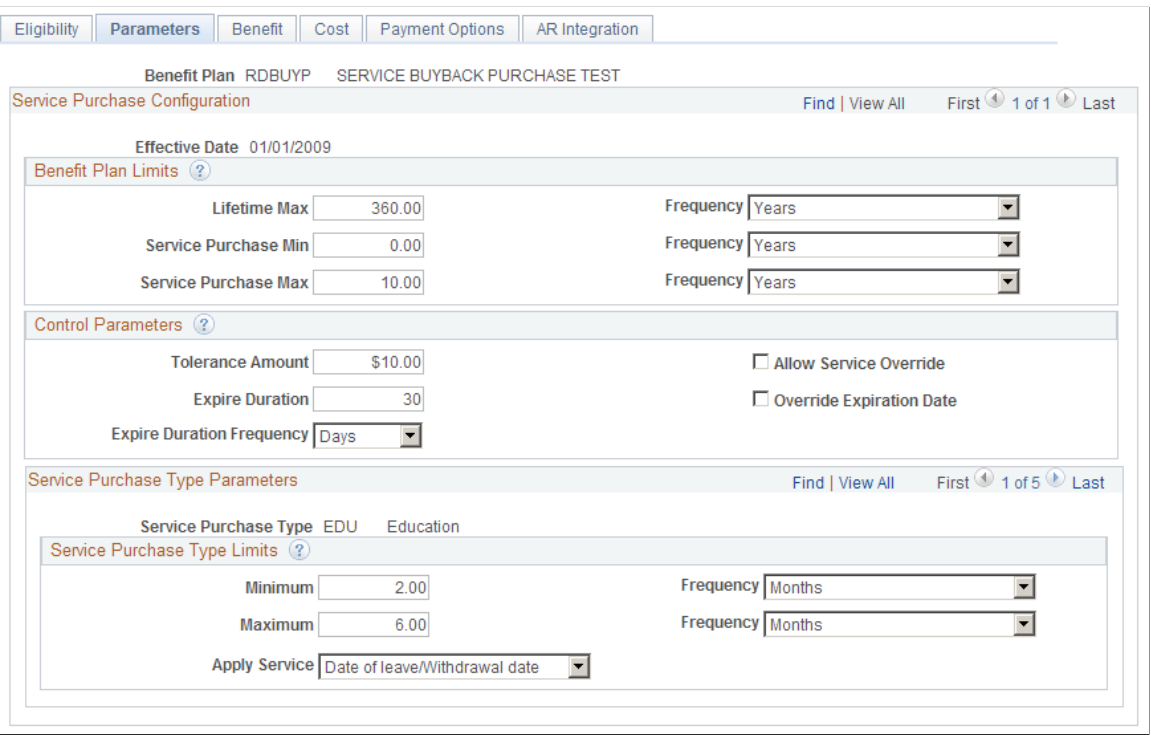

Enter general parameters for the selected benefit plan and effective date.

#### **Benefit Plan Limits**

Use the fields in the Benefit Plan Limits group box to specify overall plan limits that apply across the plan and are not limited to a specific service purchase type.

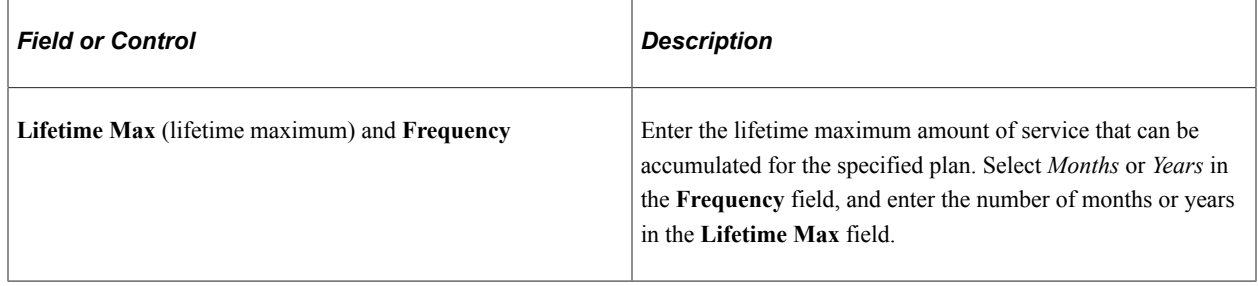

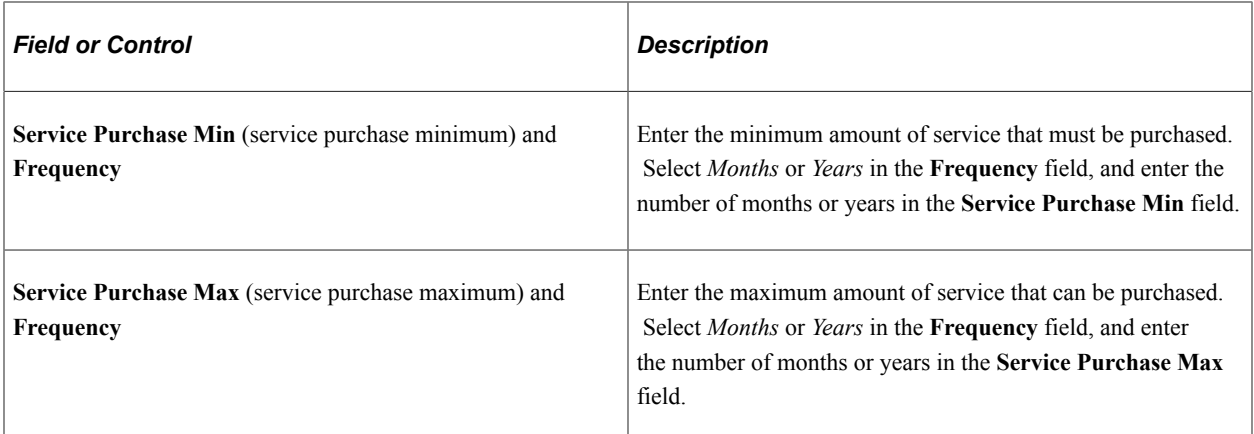

#### **Control Parameters**

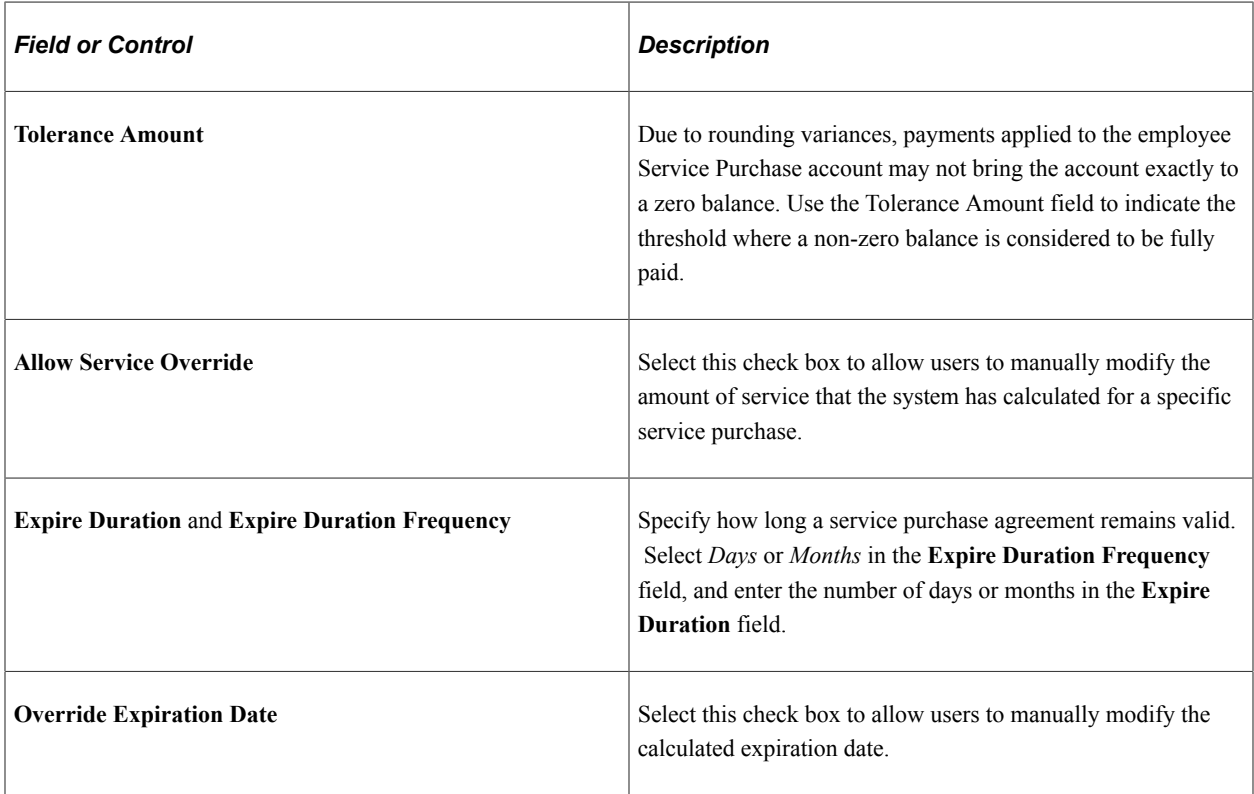

### **Service Purchase Type Parameters**

This scroll area lists the service purchase types that you added on the [Service Purchase Configuration -](#page-463-0) [Eligibility Page.](#page-463-0) For each service purchase type, enter the following information.

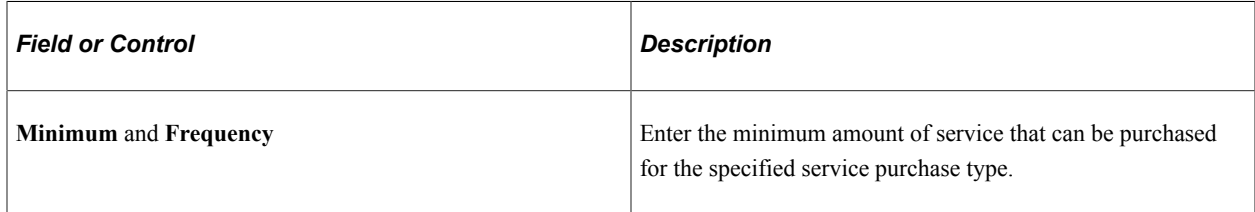

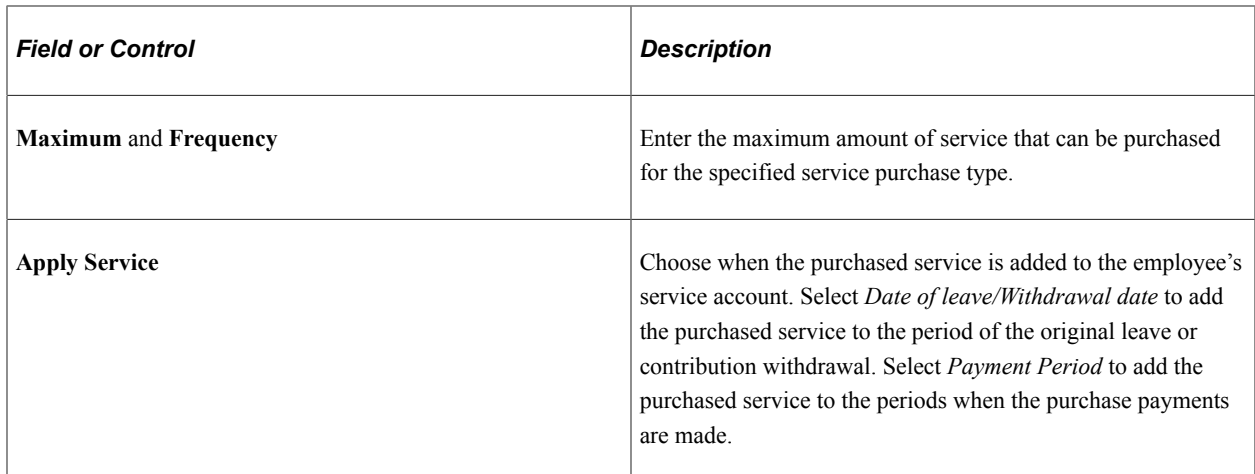

### <span id="page-467-0"></span>**Service Purchase Configuration - Benefit Page**

Use the Service Purchase Configuration - Benefit page (PA\_SP\_BFT\_BASIS) to define rules for calculating benefits with and without purchased service.

Navigation:

#### **Set Up HCM** >**Pension** >**Service Purchase** >**Service Purchase Configuration** >**Benefit**

This example illustrates the Service Purchase Configuration - Benefit page.

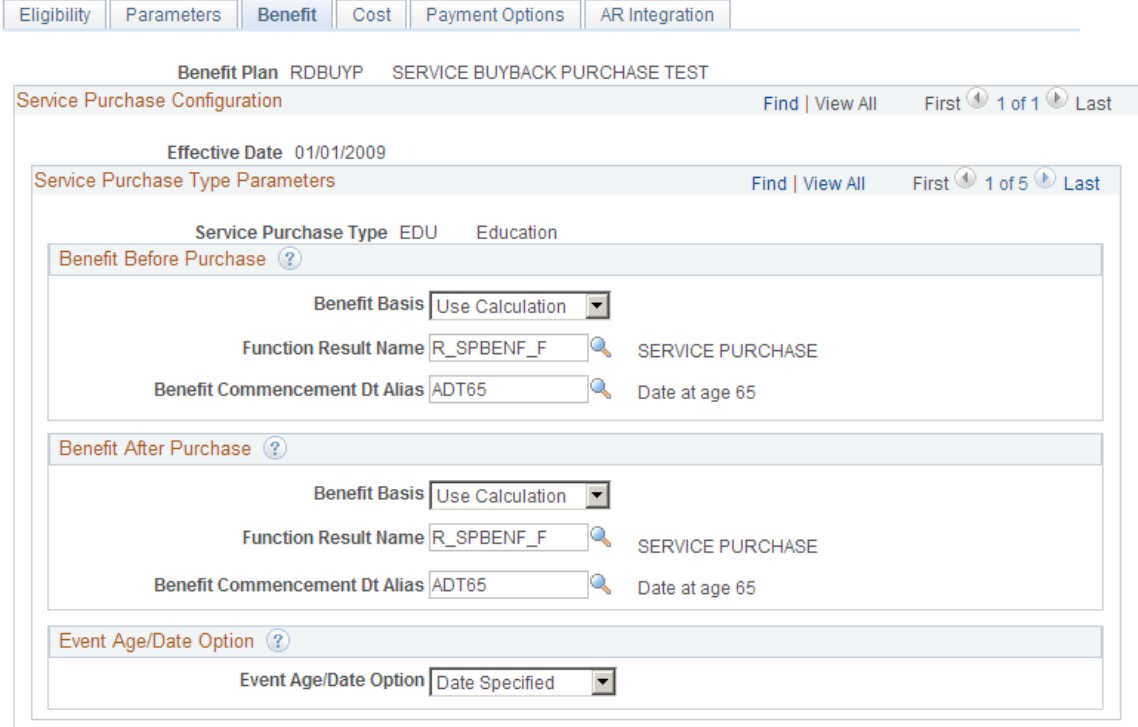

Enter benefit calculation options for the selected benefit plan, effective date, and service purchase type. The **Service Purchase Type Parameters** scroll area lists the service purchase types that you added on the [Service Purchase Configuration - Eligibility Page.](#page-463-0)
#### **Benefit Before Purchase and Benefit After Purchase**

Service purchase estimates for employees show the projected benefit amount with and without the purchased service. Use the Benefit Before Purchase and Benefit After Purchase group boxes to enter parameters for these projected benefit amounts.

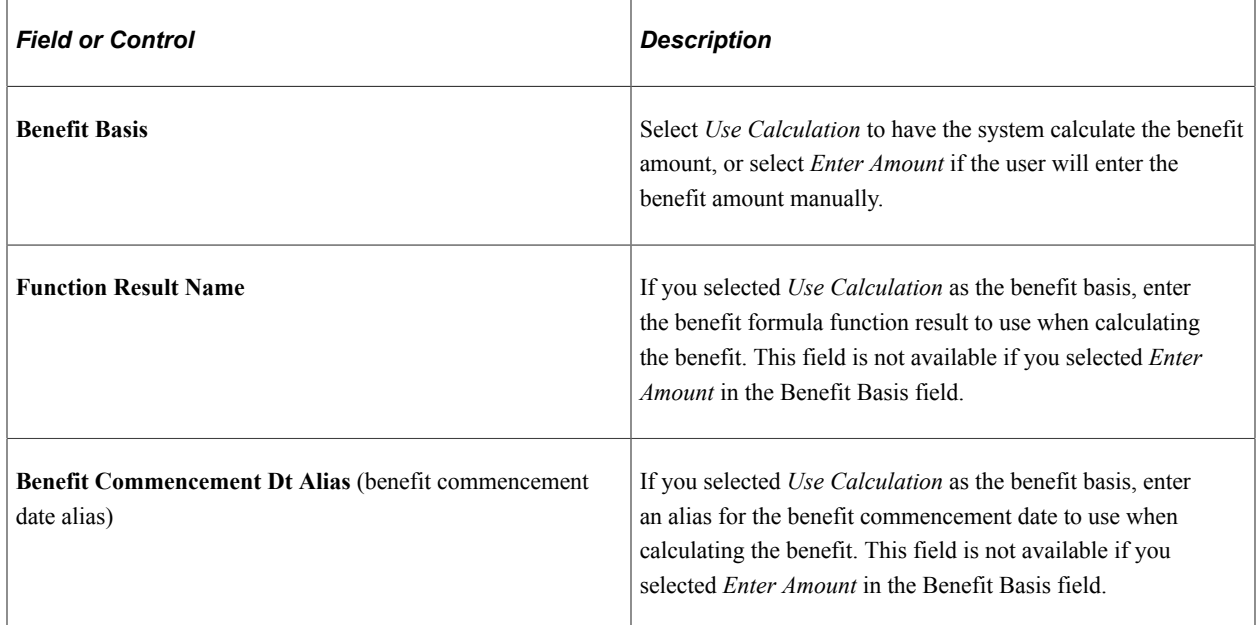

## **Event Age/Date Option**

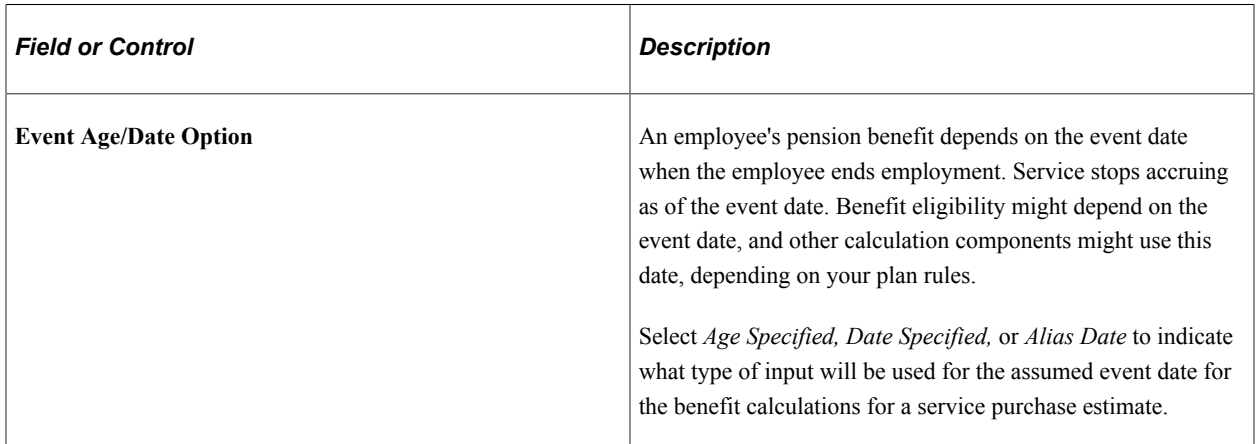

## <span id="page-468-0"></span>**Service Purchase Configuration - Cost Page**

Use the Service Purchase Configuration - Cost page (PA\_SP\_COST\_BASIS) to define rules for determining the cost of a service purchase.

Navigation:

#### **Set Up HCM** >**Pension** >**Service Purchase** >**Service Purchase Configuration** >**Cost**

#### This example illustrates the Service Purchase Configuration - Cost page.

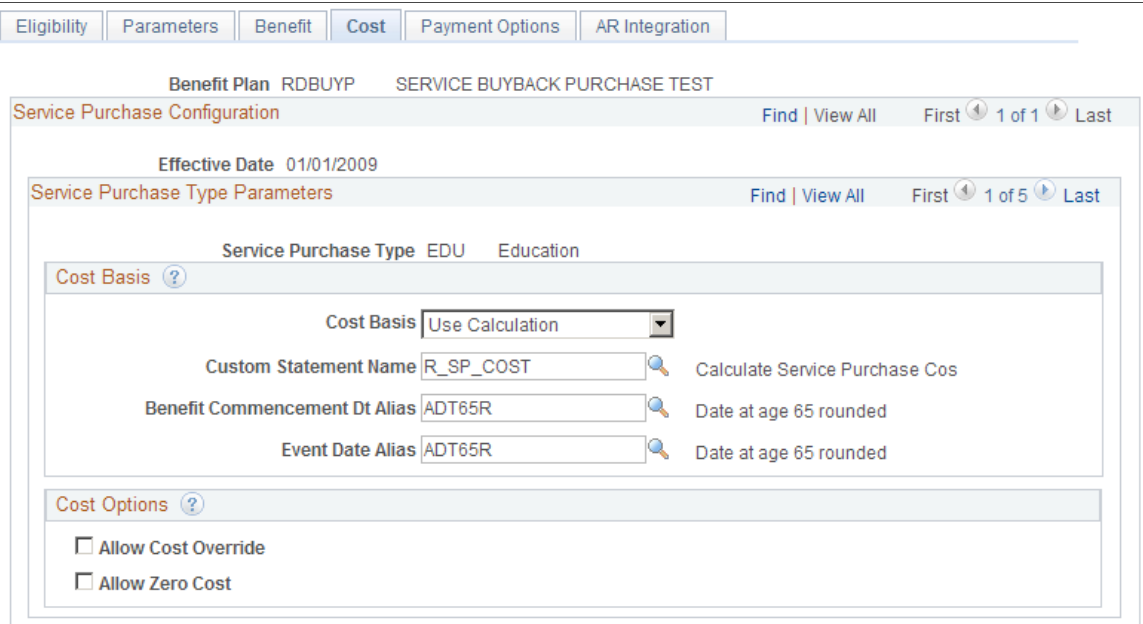

Enter cost calculation options for the selected benefit plan, effective date, and service purchase type. The **Service Purchase Type Parameters** scroll area lists the service purchase types that you added on the [Service Purchase Configuration - Eligibility Page.](#page-463-0)

## **Cost Basis**

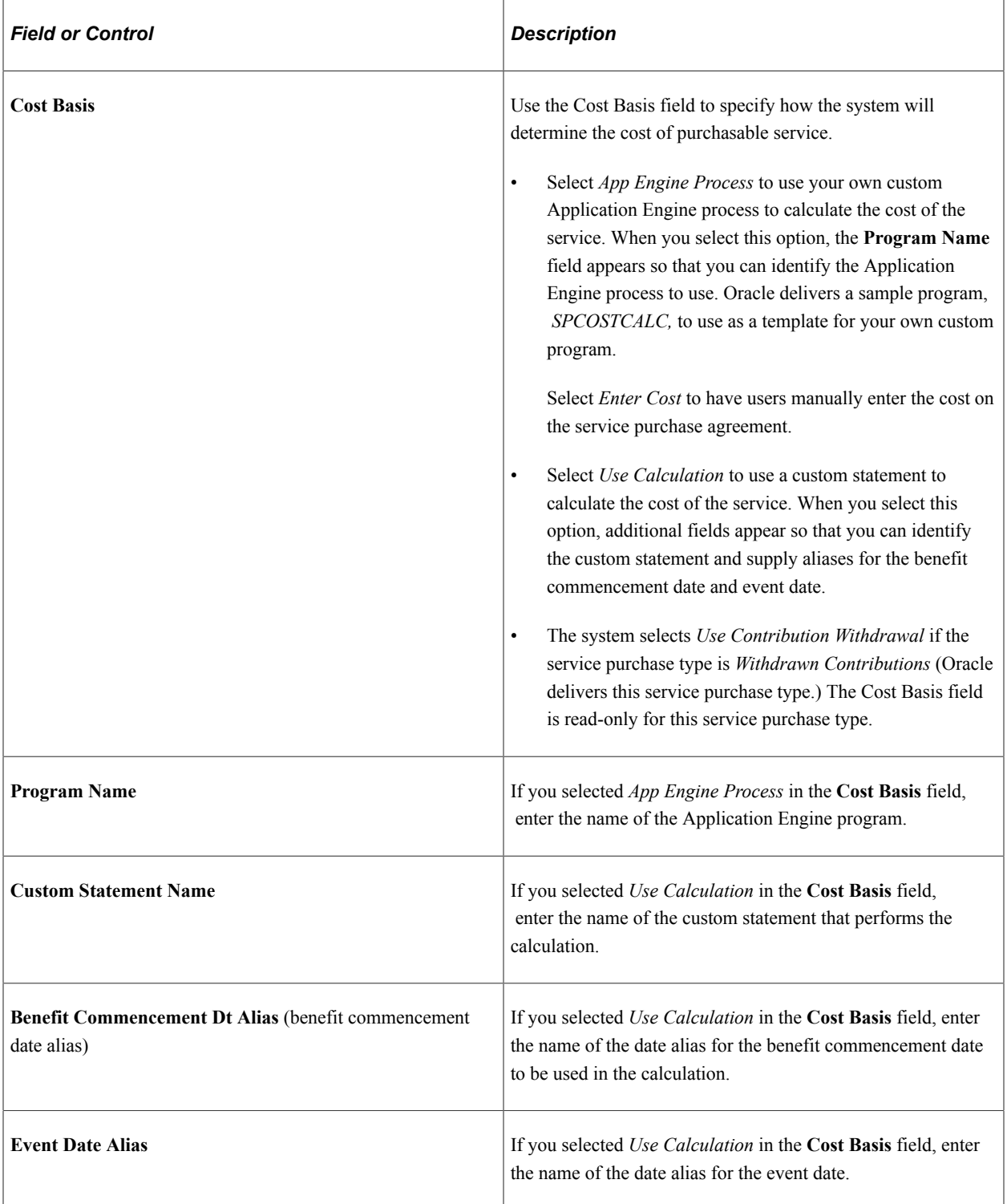

## **Cost Options**

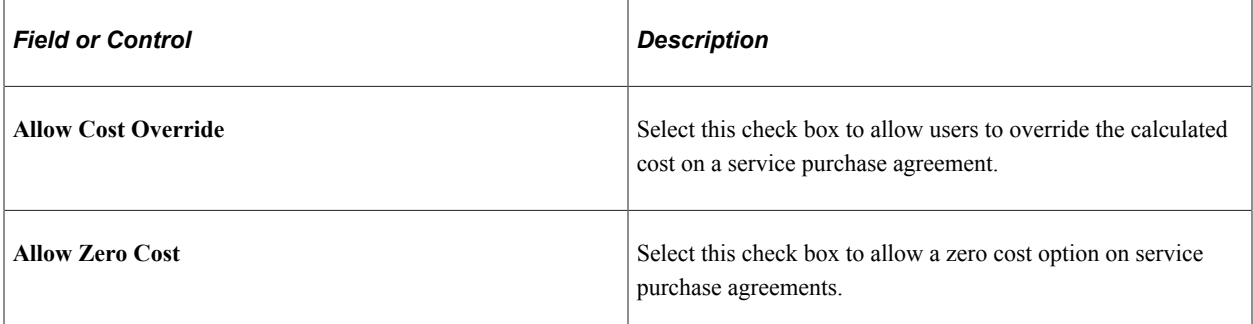

## **Service Purchase Configuration - Payment Options Page**

Use the Service Purchase Configuration - Payment Options (PA\_SP\_PAYMENT\_OPT) page to enter service purchase rules related to payments, including rules cancellations and refunds and rules for lump sums, installment payments, and payments through payroll deductions.

Navigation:

**Set Up HCM** >**Pension** >**Service Purchase** >**Service Purchase Configuration** >**Payment Options**

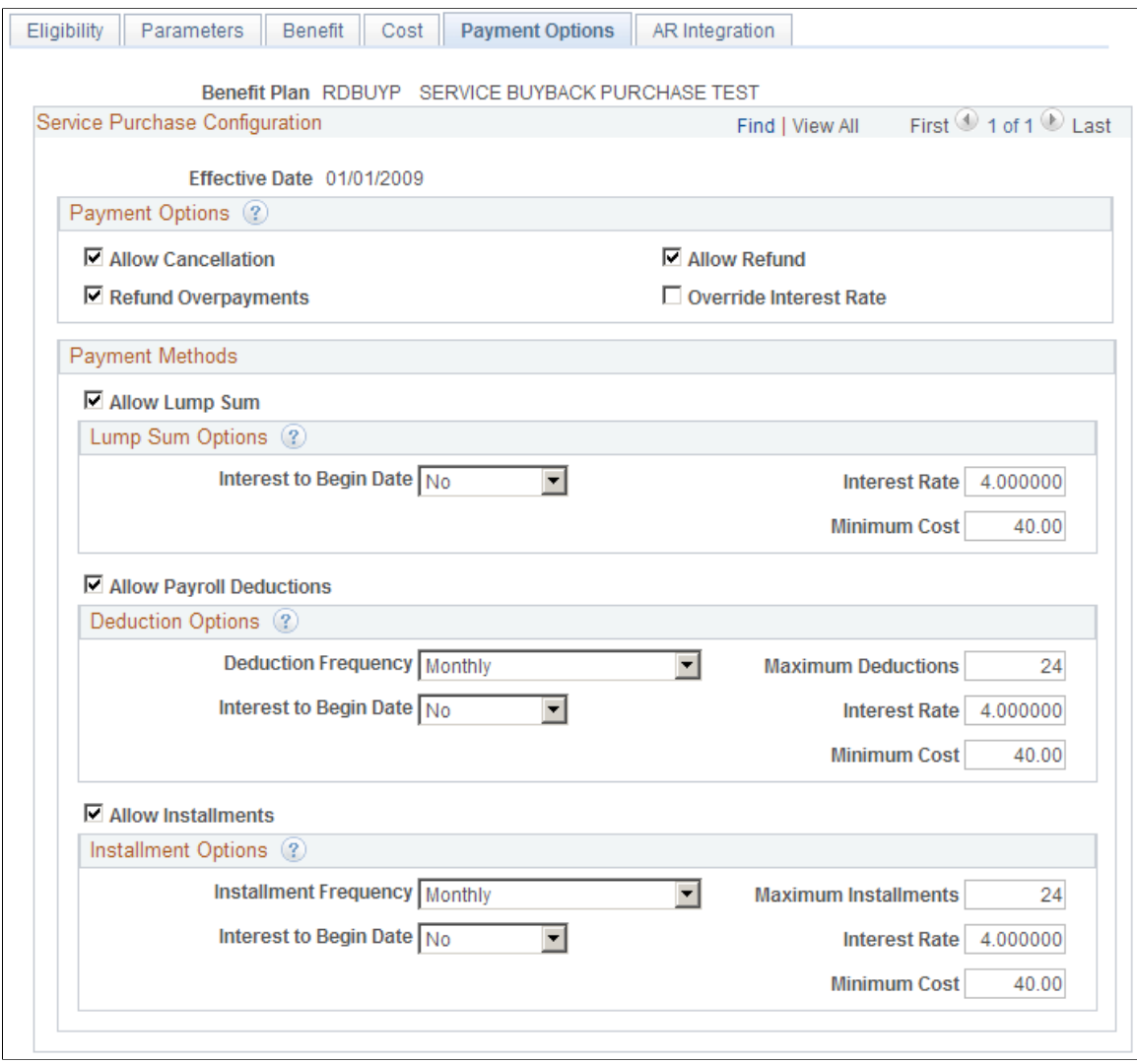

This example illustrates the Service Purchase Configuration - Payment Options page.

Enter payment options for the selected benefit plan and effective date. Payment options are the same for all service purchase types.

## **Payment Options**

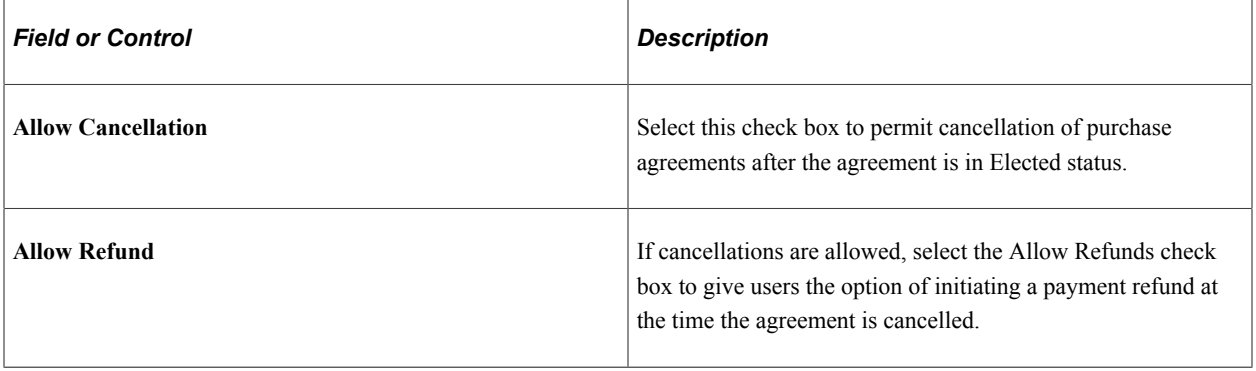

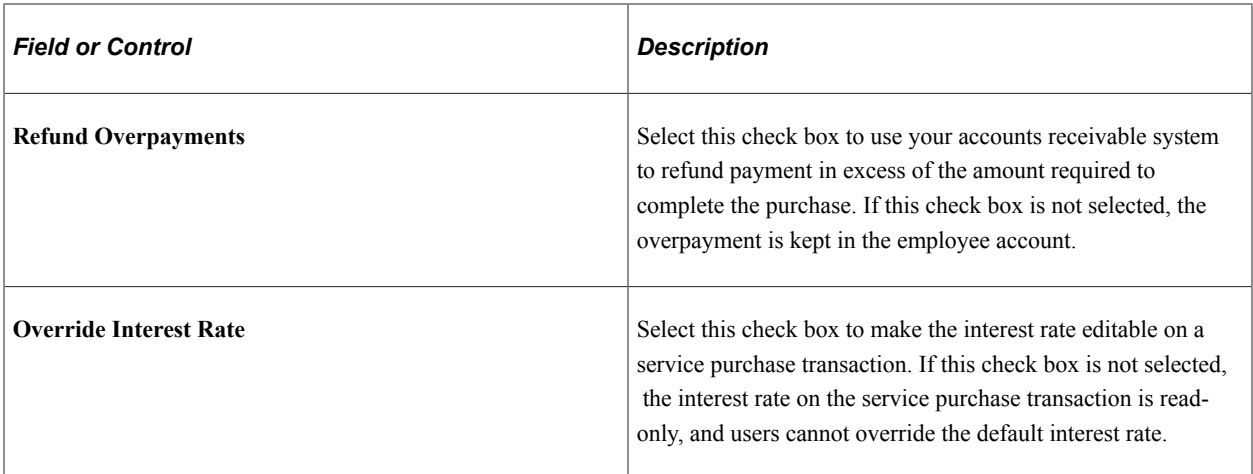

## **Payment Methods**

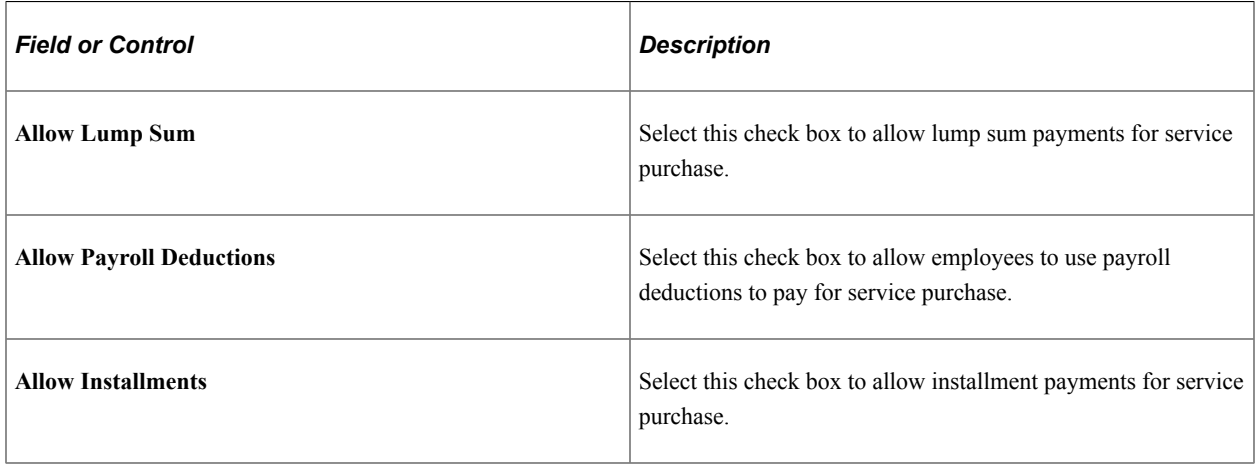

## **Lump Sum Options**

Use the fields in this group box to specify parameters specific to receiving payments as a lump sum. These fields are editable only if the **Allow Lump Sum** check box is selected.

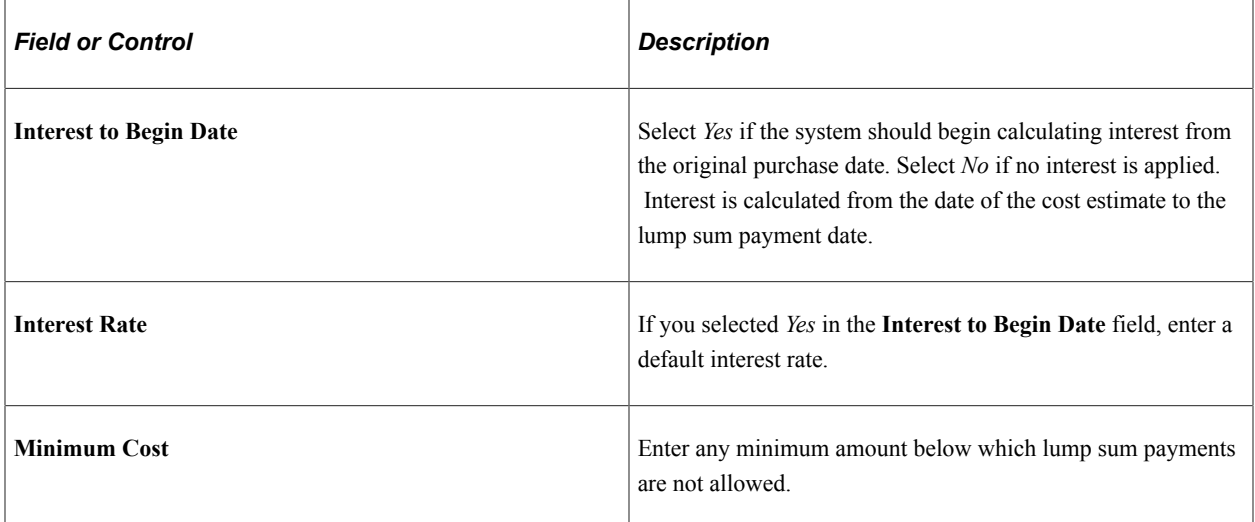

## **Deduction Options**

Use the fields in this group box to specify parameters specific to receiving payments through payroll deductions. These fields are editable only if the **Allow Payroll Deductions** check box is selected.

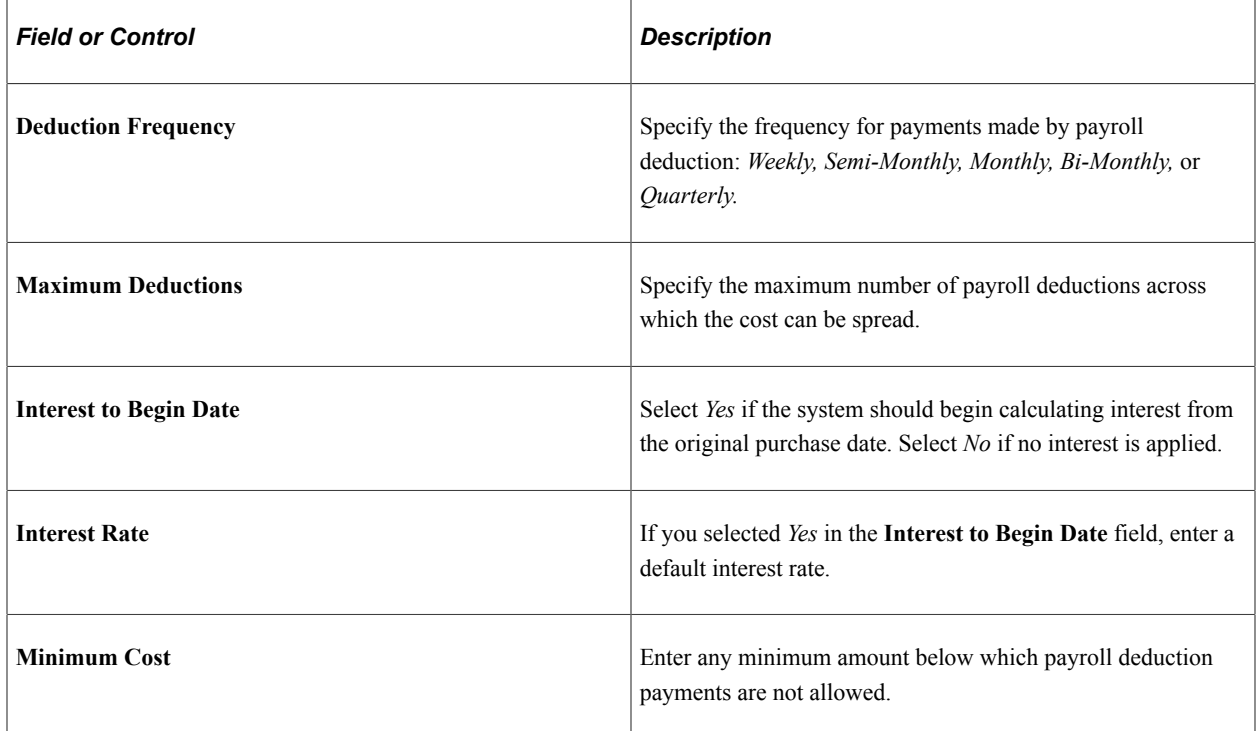

## **Installment Options**

Use the fields in this group box to specify parameters specific to receiving installment payments. These fields are editable only if the **Allow Installments** check box is selected.

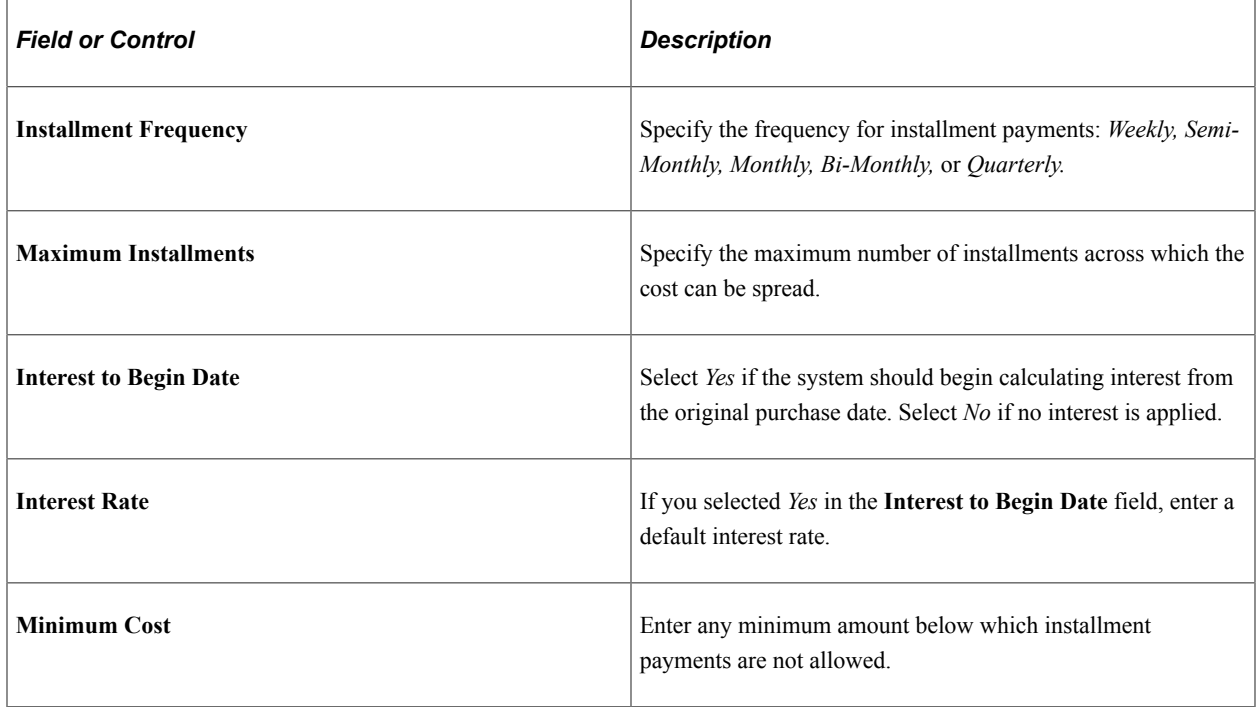

## **Service Purchase Configuration - AR Integration Page**

Use the Service Purchase Configuration - AR Integration page (PA\_SP\_AR\_CFG) to enter parameters to support integration with PeopleSoft Accounts Receivable.

For more information about integration between PeopleSoft Pension Administration and PeopleSoft Receivables, refer to your PeopleSoft Receivables documentation.

Navigation:

#### **Set Up HCM** >**Pension** >**Service Purchase** >**Service Purchase Configuration** >**AR Integration**

This example illustrates the Service Purchase Configuration - AR Integration page when integration with PeopleSoft Receivables is active. Notice that you set up the integration using entry type parameters.

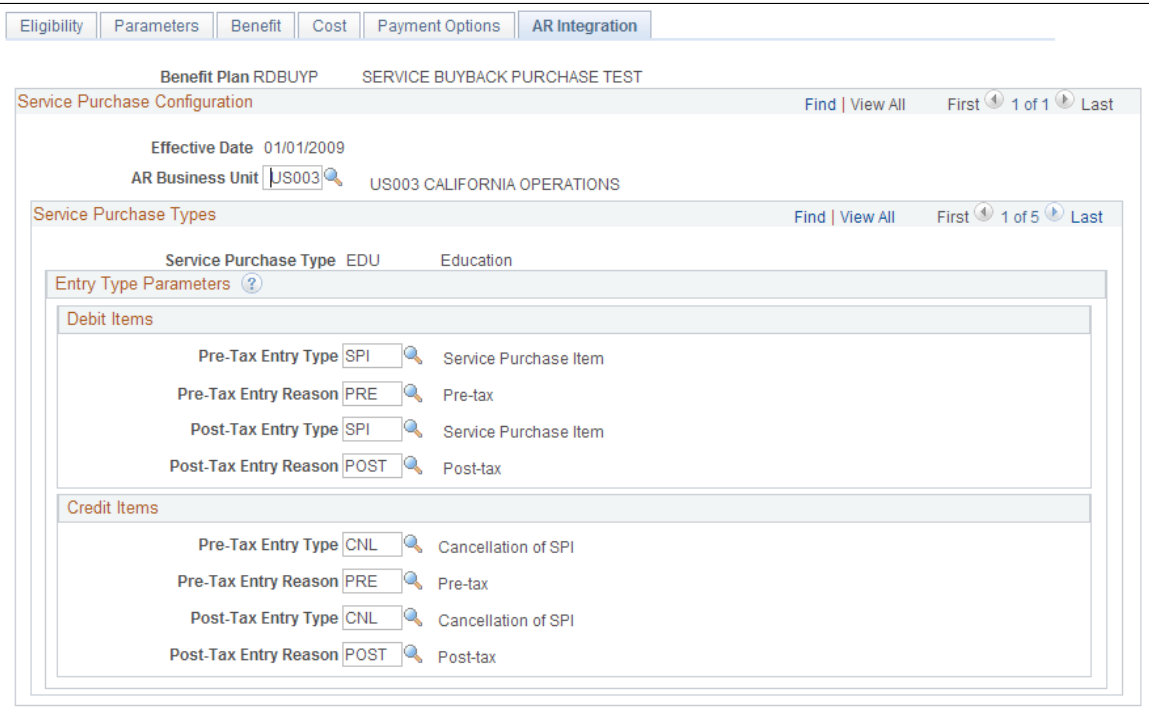

This example illustrates the Service Purchase Configuration - AR Integration page when integration with PeopleSoft Receivables is active. Notice that you set up the integration using ChartField parameters.

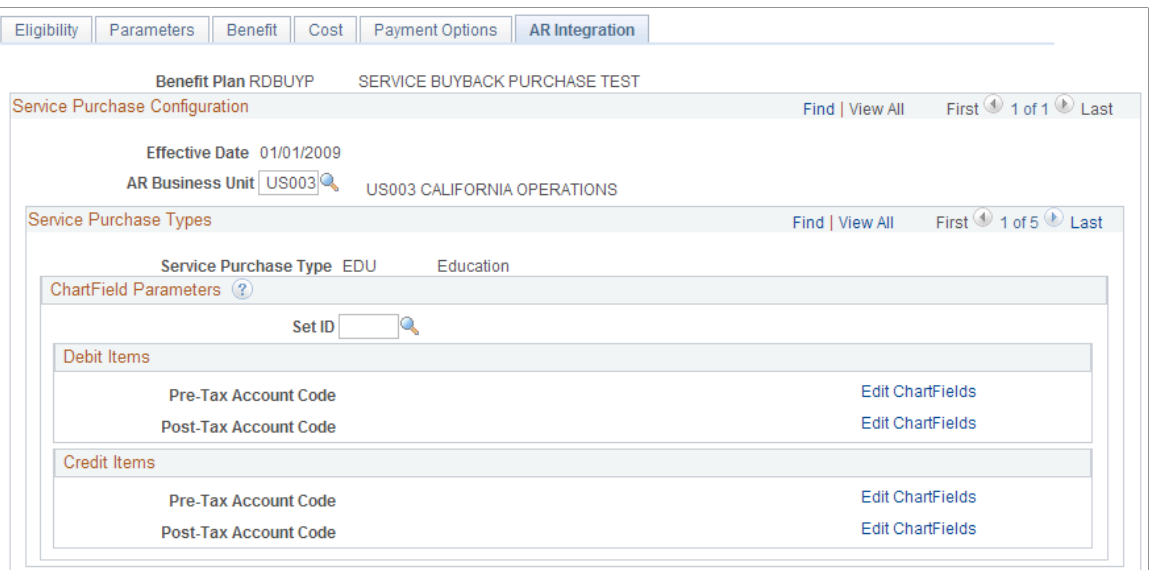

Enter accounts receivable integration options for the selected benefit plan, effective date, and service purchase type. The **Service Purchase Types** scroll area lists the service purchase types that you added on the [Service Purchase Configuration - Eligibility Page.](#page-463-0)

#### **Service Purchase Configuration**

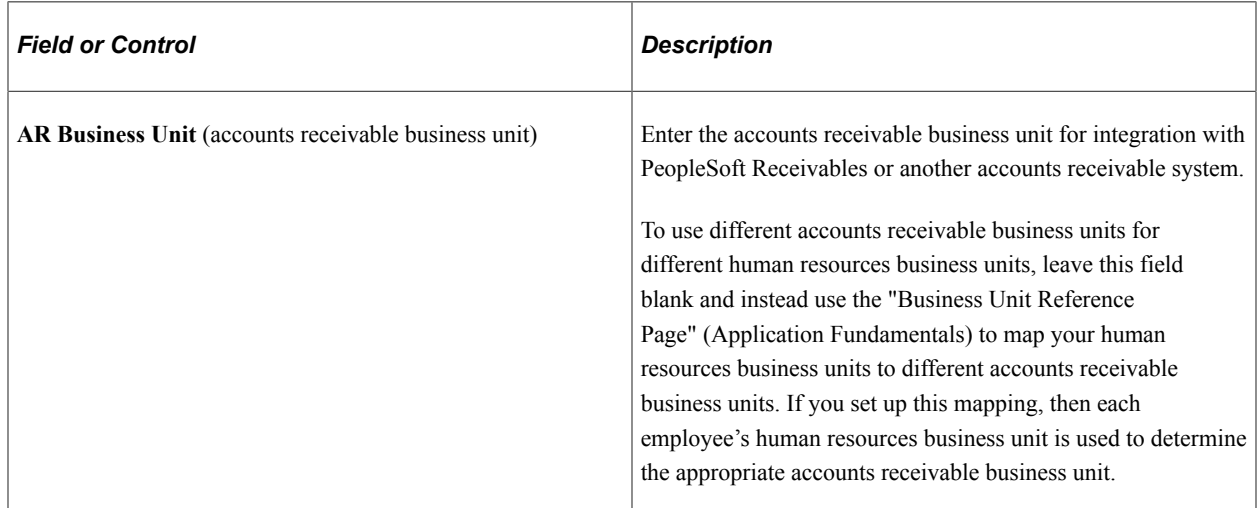

#### **Entry Type Parameters**

This section of the page is visible only if the Use ChartFields check box on the [Pension Installation Page](#page-456-0) is deselected, indicating that your accounts receivable integration is with PeopleSoft Receivables.

Use the Entry Type Parameters to specify pre-tax and post-tax entry types and reasons for both debit items and credit items. Debit entries are used to create open items in PeopleSoft Receivables. Credit entries are used to cancel open items in PeopleSoft Receivables.

**Note:** Entry Types in PeopleSoft Receivables are associated with a sign, positive or negative. If you accidentally choose a positive entry type for a credit memo, or a negative entry type for a debit memo, Receivables will send an error message reply to the message from the pension system.

#### **ChartField Parameters**

If you integrate with an accounts receivable system other than PeopleSoft Receivables, use the ChartField Parameters to specify pre-tax and post-tax ChartField codes for both debit items and credit items.

Debit entries are used to create open items in the receivables system. Credit entries are used to cancel open items in the receivables system.

# **Setting Up Service Purchase Processing Defaults**

This topic discusses how to set up service purchase processing defaults.

## **Pages Used to Set Up Service Purchase Processing Defaults**

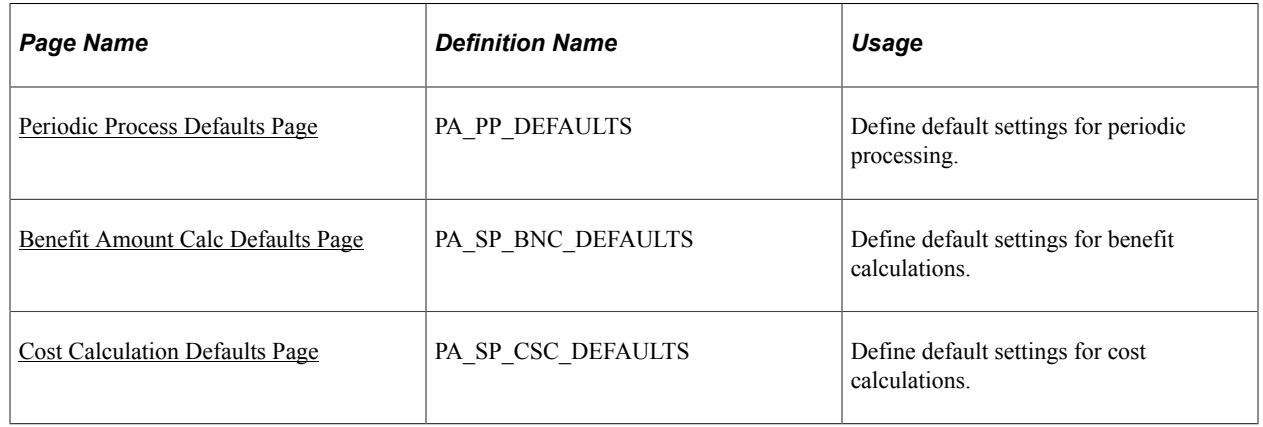

## <span id="page-477-0"></span>**Periodic Process Defaults Page**

Use the Periodic Process Defaults page (PA\_PP\_DEFAULTS) to define default settings for periodic processing.

Navigation:

**Set Up HCM** >**Product Related** >**Pension** >**Service Purchase** >**Periodic Process Defaults**

This example illustrates the Periodic Process Defaults page.

#### Periodic Process Defaults

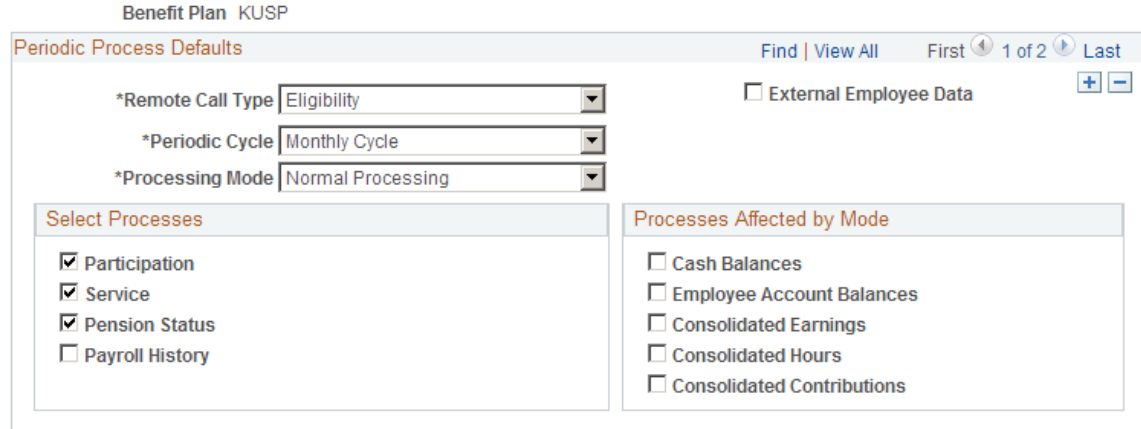

## **Understanding Periodic Processing Defaults for Service Purchase**

Periodic processing, as the name implies, normally runs on a periodic schedule. However, service purchase transactions require up-to-date information that comes from running periodic processes through the current date, even if the current date is not the end date of a period.

To obtain current periodic processing results, the system makes a remote call to run periodic processes when determining service purchase eligibility and calculating the amount of service to purchase. Periodic processing is also called to post payments made for a service purchase.

Normally, when you schedule periodic processing, you enter processing parameters on the [Request](#page-503-0) [Process Page.](#page-503-0) When the service purchase process makes a remote call, some of those parameters, such as the employee and plan to process, can be determined from the service purchase context. Other parameters, such as the periodic cycle and the processing mode, are not available from the service purchase context. Therefore, you must configure default parameters that the remote call can use when running periodic processes.

#### **Periodic Process Defaults**

This scroll area can have at most two rows, one for each of the remote call types.

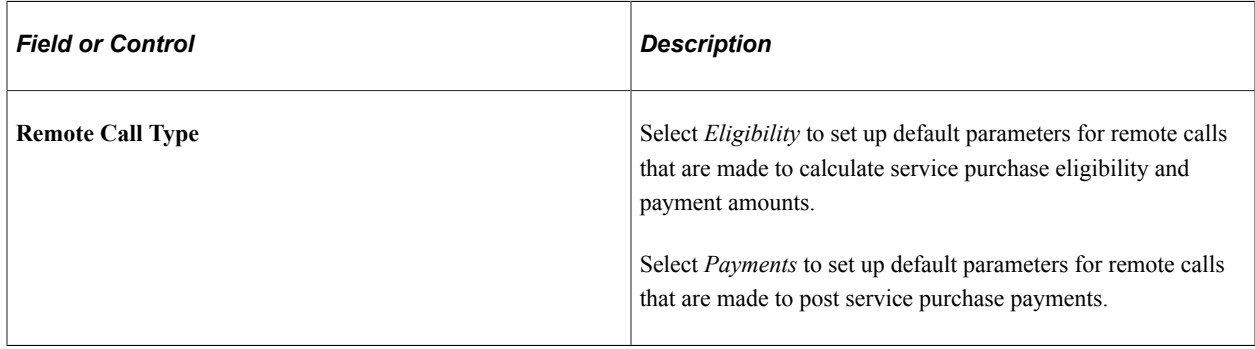

## **Additional Page Elements**

All other fields on this page provide default values for the identically named fields on the [Request Process](#page-503-0) [Page](#page-503-0).

**Note:** If you do not run Employee Account Balances for the *Eligibility* remote call type, service that was purchased with payments made during the current period may not be applied until the full periodic process is run.

#### **Related Links**

[Understanding Periodic Processes](#page-494-0) [Running a Periodic Process](#page-503-1)

## <span id="page-479-0"></span>**Benefit Amount Calc Defaults Page**

Use the Benefit Amount Calc Defaults page (PA\_SP\_BNC\_DEFAULTS) to define default settings for benefit calculations.

Navigation:

#### **Set Up HCM** >**Product Related** >**Pension** >**Service Purchase** >**Benefit Amount Calc Defaults**

This example illustrates the Benefit Amount Calc Defaults page.

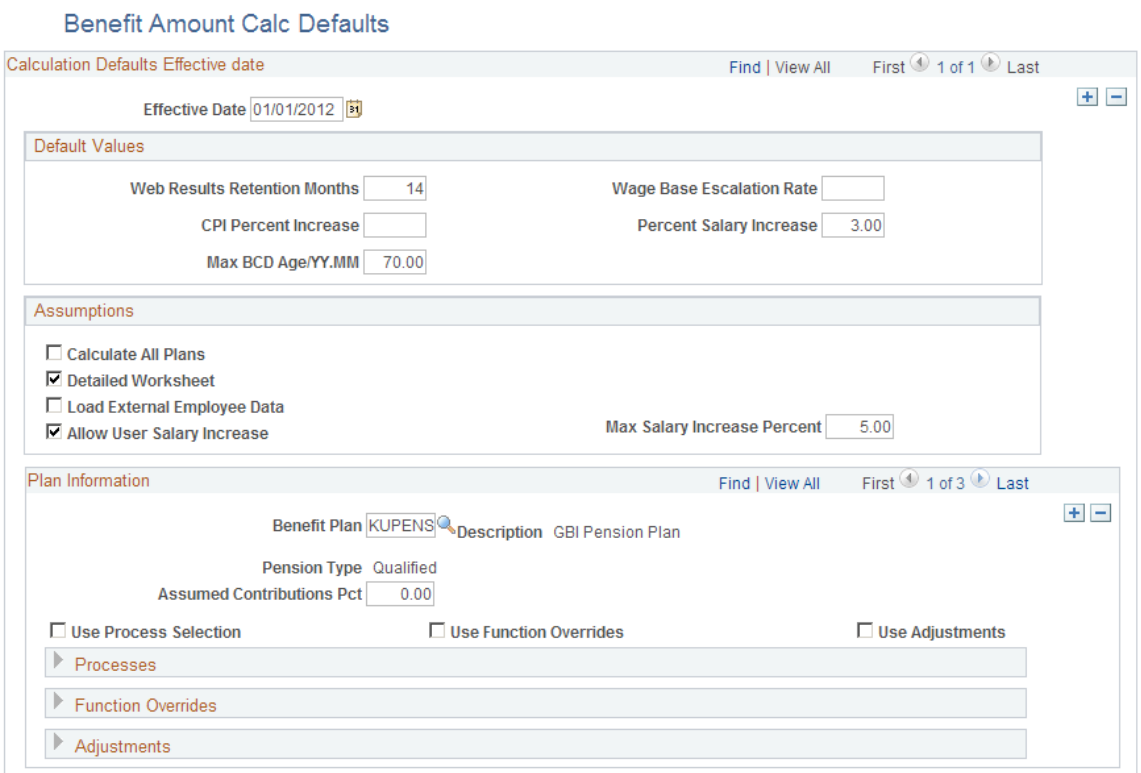

#### **Understanding Benefit Amount Calculation Defaults for Service Purchase**

Service purchase transactions perform on-demand benefit calculations to determine an employee's benefit amount with and without purchasing service. Normally, when you run the calculation process, you enter processing parameters on the pages in the Define Calculation component. When the service purchase process makes a remote call to the benefit calculation, it populates some of the parameters based on context. For example, the calculation type is always individual, and the service purchase transaction supplies the employee ID. Other values, however, come from the defaults that you supply.

**Note:** Most (though not all) of the fields on the Benefit Amount Calc Defaults page simply provide values for the equivalent fields on various pages of the Define Calculation component. Refer to the topic [Setting](#page-513-0) [Up Benefit Calculations](#page-513-0) for more information about how these fields are used.

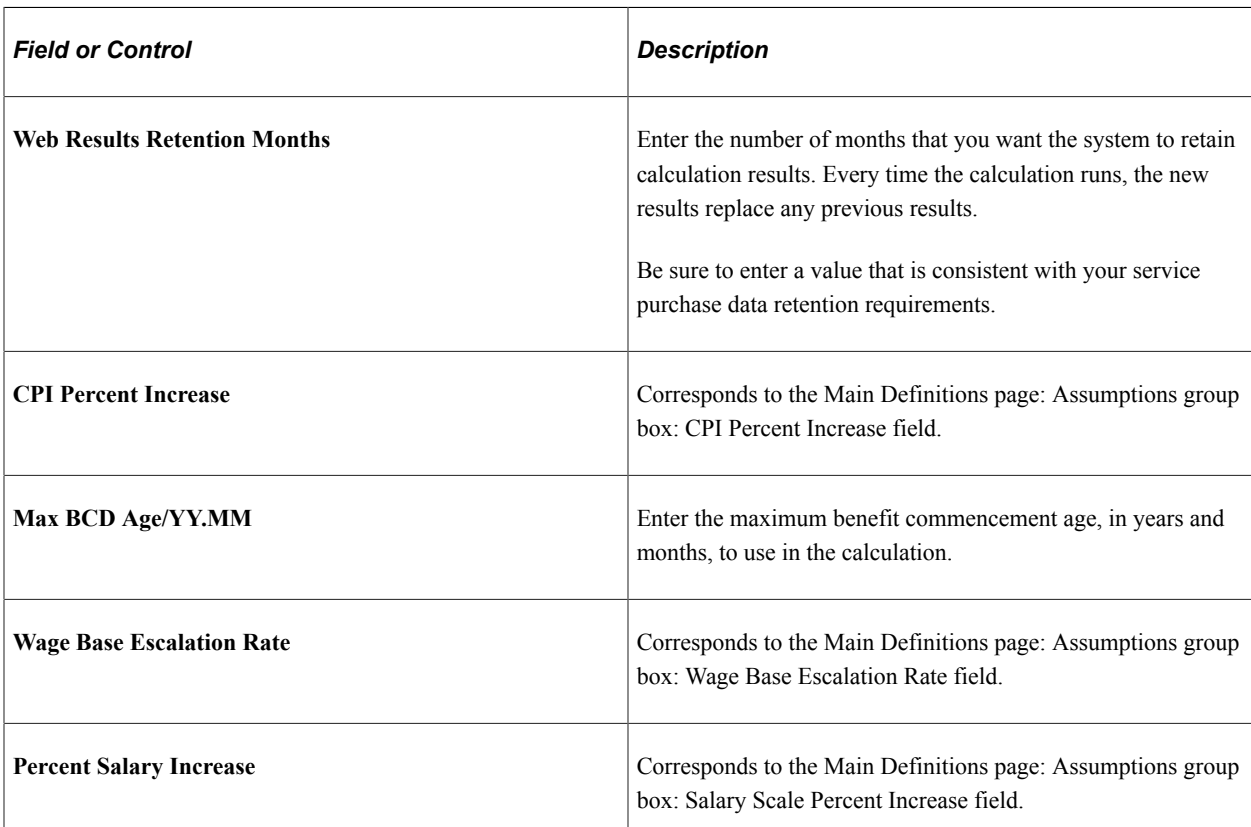

#### **Default Values**

#### **Assumptions**

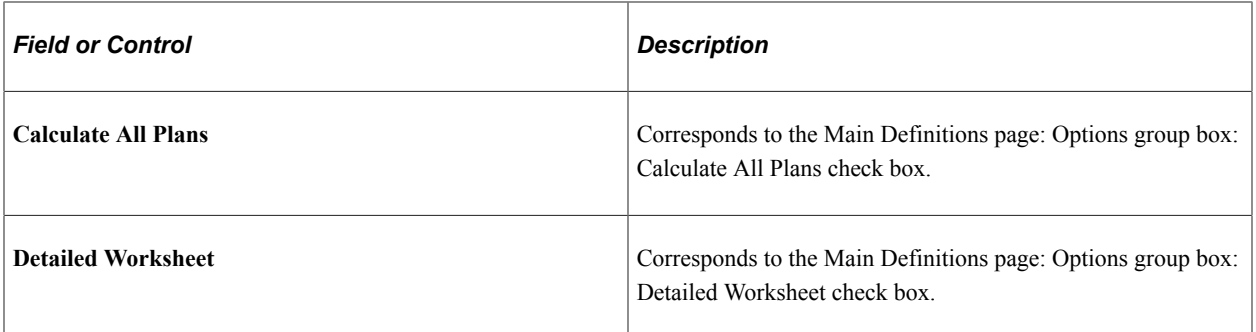

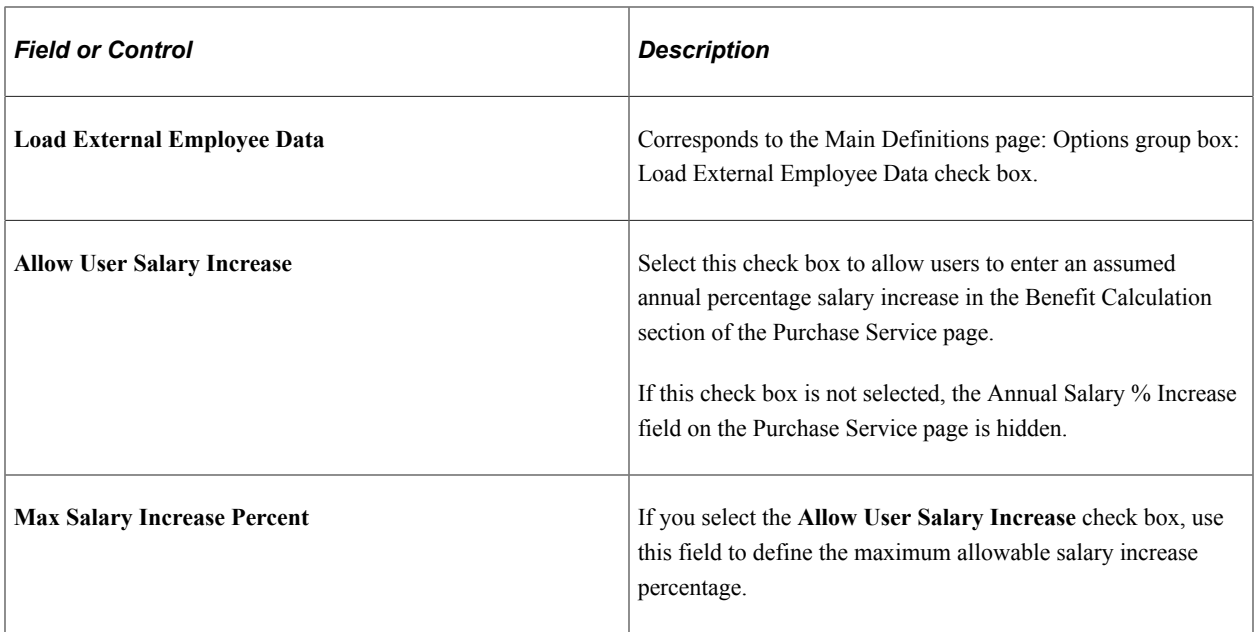

## **Plan Information**

These calculation parameters are plan-specific.

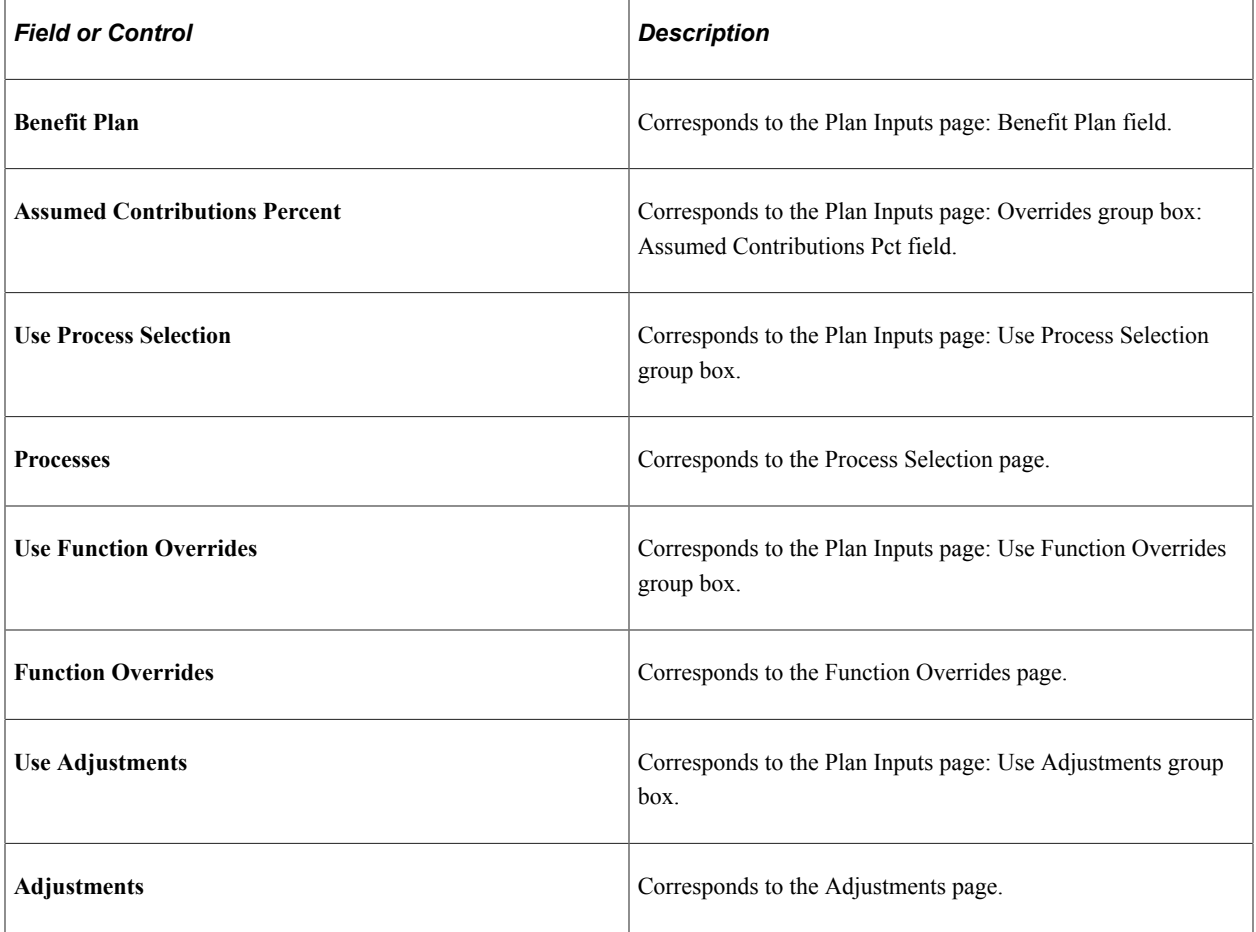

## <span id="page-482-0"></span>**Cost Calculation Defaults Page**

Use the Cost Calculation Defaults page (PA\_SP\_CSC\_DEFAULTS) to define default settings for cost calculations.

Navigation:

#### **Set Up HCM** >**Product Related** >**Pension** >**Service Purchase** >**Cost Calc Defaults**

This example illustrates the Cost Calculation Defaults page.

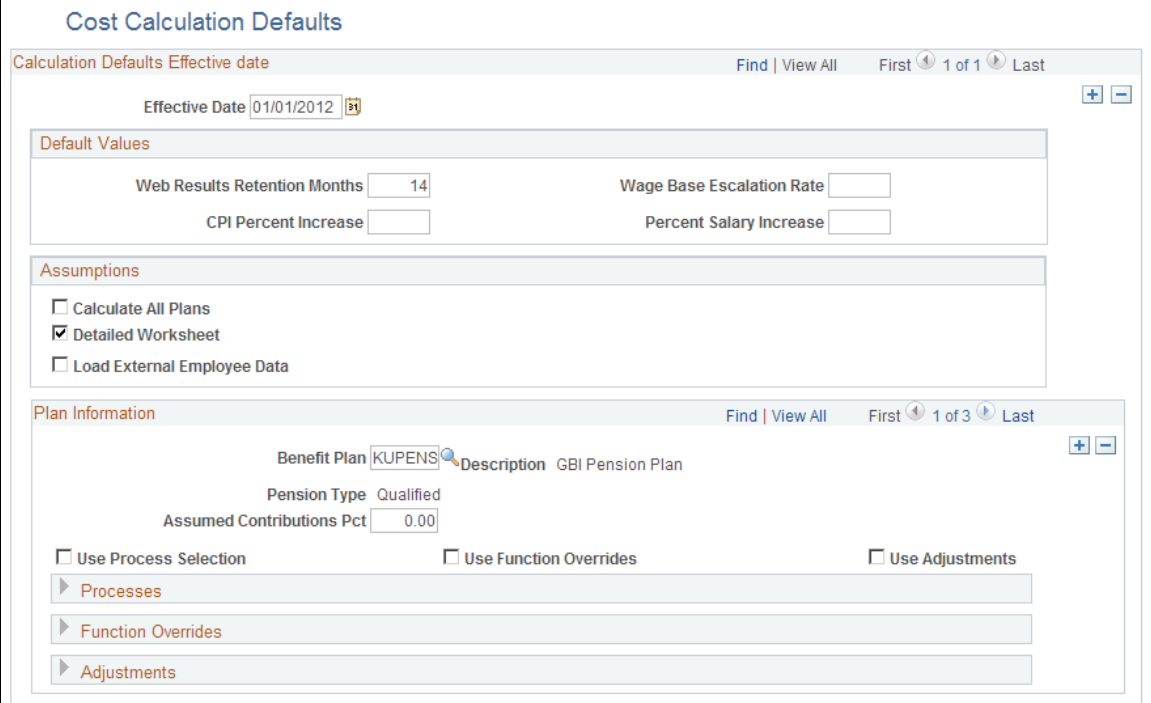

#### **Understanding Cost Calculation Defaults**

Service purchase transactions perform on-demand cost calculations to determine how much an employee must pay to purchase service. If the [Service Purchase Configuration - Cost Page](#page-468-0) indicates that you calculate cost using a benefit calculation, use the Cost Calculation Defaults page to provide default calculation parameters.

This page includes the same calculation parameter fields as the [Benefit Amount Calc Defaults Page.](#page-479-0)

# **Identifying Previously Purchased Service**

This topic provides an overview of previously purchased services and discusses how to identify leave periods for which service has already been purchased.

## **Page Used to Identify Previously Purchased Service**

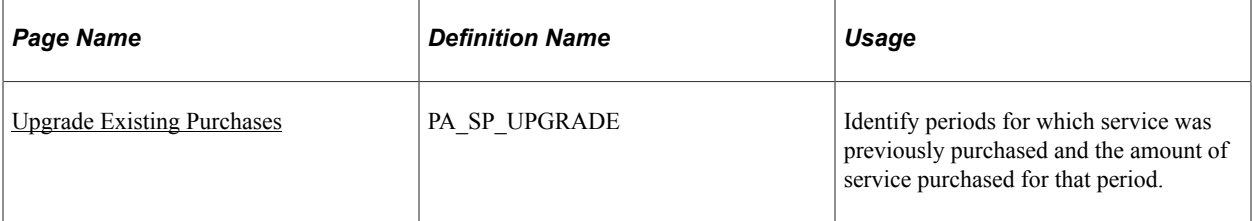

## **Understanding Previously Purchased Service**

If an employee purchased service before your PeopleSoft Pension Administration 9.2 implementation, you can enter that information into the system so that the pension system accounts for that previous service purchase when it:

- Identifies leave periods that are eligible for service purchase.
- Calculates the amount of service that is available for purchase.

Entering this data is optional. But if you do not supply this data, there is a risk that a duplicate service purchase will be allowed.

## <span id="page-483-0"></span>**Upgrade Existing Purchases**

Use the Upgrade Existing Purchases page (PA\_SP\_UPGRADE) to identify periods for which service was previously purchased and the amount of service purchased for that period.

Navigation:

#### **Set Up HCM** >**Product Related** >**Pension** >**Service Purchase** >**Upgrade Existing Purchases**

This example illustrates the Upgrade Existing Purchases page.

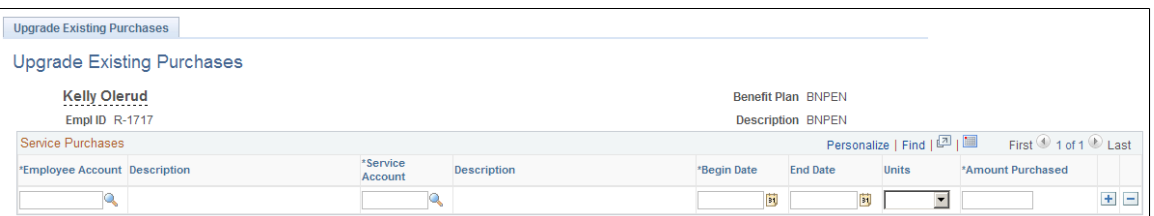

When you access the page, you identify the employee and the pension plan for which you are identifying an existing service purchase.

## **Service Purchases**

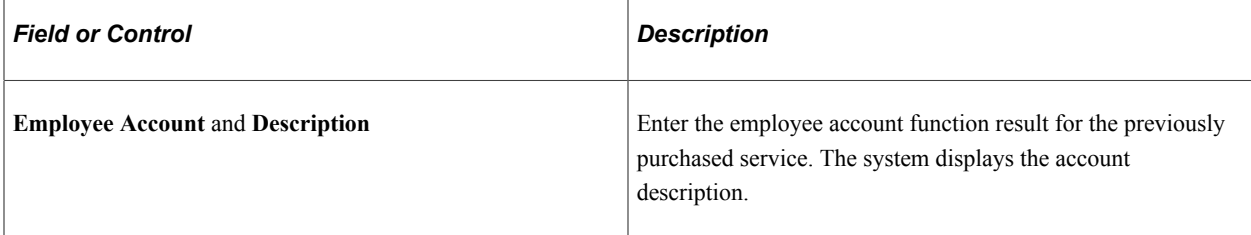

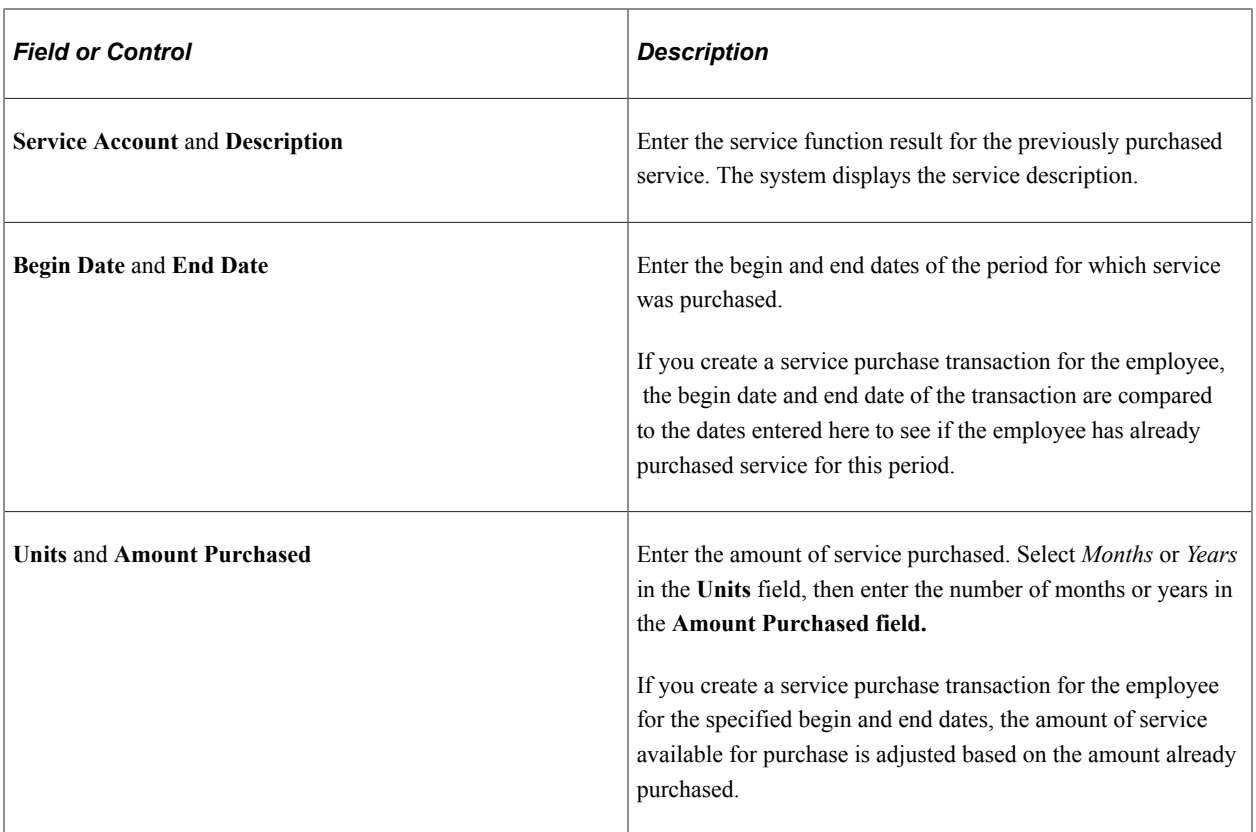

Setting Up Service Purchase Chapter 45

# **Loading Employee Data**

# **Understanding the Loading of Historical Data**

To use Pension Administration, you must load historical data from an employee's entire career into PeopleSoft tables. You must do this even if you are already using PeopleSoft HCM.

You must move two types of historical employee data into Pension Administration:

- General information that is not specific to a pension plan, including descriptive data about employees, their job histories, and their beneficiaries.
- Plan-specific information that consists of values for plan components that are calculated according to plan rules. This category includes service accruals, cash balance accounts, and employee contributory accounts. The tables that hold this data are always keyed to a plan and function result.

Payroll data can go into either category. If you load raw payroll information (such as earnings, hours, and contributions), Pension Administration can consolidate that data using consolidation rules that you define. Alternatively, you can load data that you have already consolidated.

# **Planning Your Data Conversion**

This section provides an overview of history data and discusses how to:

- Protect history data.
- Identify the data that you need.

## **Understanding History Data**

*History* is the period-by-period data produced during periodic processing. Periodic processing produces history for the following functions:

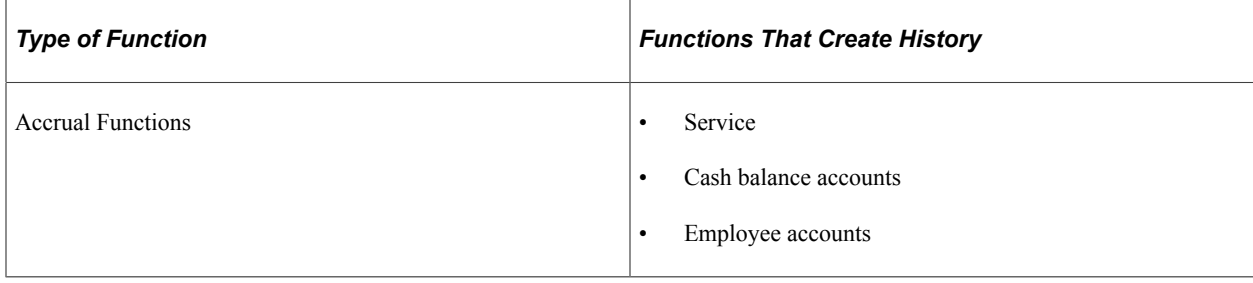

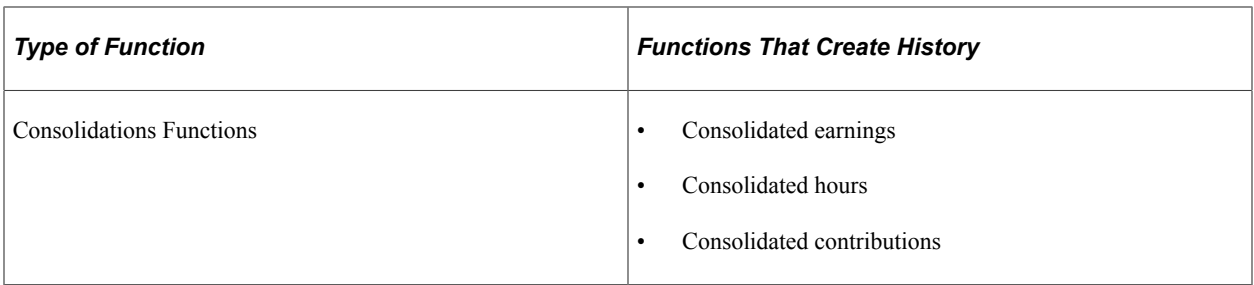

You can view and modify history for the consolidations functions on the pages in the Review Consolidation Results (CONS\_HOURS\_HIST) component.

You can view history for the accrual functions on the pages in the Review Plan History (PLAN\_HISTORY) component.

The history for the accrual functions includes balances for the end of each period. The balances are the accumulation of credits across periods. The consolidation functions do not need balances.

When working with accruals, you can avoid loading the entire period-by-period history and instead load startup balances. A startup balance is the accrual as of a date that you specify.

History data is always loaded into tables that are specific to functions. Startup balances are always loaded into the PA STRTUP HISTO table.

#### **Related Links**

[Maintaining Employee Plan Data](#page-600-0) [Maintaining Consolidated Payroll Data](#page-612-0) [Viewing Plan-Related Information](#page-587-0)

## **Protecting History Data**

Periodic processing has two modes:

Normal mode.

In Normal mode, the system adds new history to the existing rows.

• Delete and Rebuild mode.

In Delete and Rebuild mode, the system deletes all existing history and recalculates data throughout the employee's entire career. This can be useful in certain situations. For example, if you discover a problem with your calculation rules, you can correct the rules and recalculate everything at once.

However, Delete and Rebuild mode is risky. If you load history data as part of your data conversion, the system does not have the source data to replace those rows. For example, if you load consolidated earnings but not the raw payroll data that was the source for the consolidated data, the system removes the consolidated data and cannot recreate it because of the missing source data.

*Warning!* If you load history for a function, take security measures to ensure that people do not have access to the Delete and Rebuild mode during periodic processing.

The service function always runs in Delete and Rebuild mode. This is necessary because ongoing events affect past service accruals. For example, previously accrued service can be forfeited after a break in

service. Never load history for service. Always use startup values or load the job history that is the source data for the service calculation. If you load service history instead of the actual job history (hires and terminations, leaves and returns, and other relevant events), the entire history disappears the first time that you run the service function during periodic processing. The lack of a complete job history compromises the system's ability to produce accurate service information.

## **Identifying the Data That You Need**

Raw payroll data is used in consolidated data. Consolidated data is used in various functions, including service, cash balance accounts, and employee accounts. The consolidated earnings history also supports final average earnings and social security calculations.

Loading both raw payroll data and consolidated payroll history is redundant. Similarly, loading both consolidated contributions history and a startup balance for employee accounts is redundant. The system never uses the consolidated contributions information before the as of date for the employee accounts starting balance.

When planning your data conversion, you can decide which data to load. Payroll data offers the greatest level of detail and thus increases flexibility for recalculation. Starting balances provide the least amount of detail and flexibility. Consolidated data is in between the two.

When you use consolidated earnings for final average earnings or social security, you cannot use startup balances. In these cases, you must use raw payroll data or consolidated data.

# **Loading Personal and Job Data**

Personal and job data that is unrelated to a plan belongs in PeopleSoft Human Resources and the Manage Base Benefits business process records.

Conduct your own analysis to determine the data that your plans require. You might use the following tables:

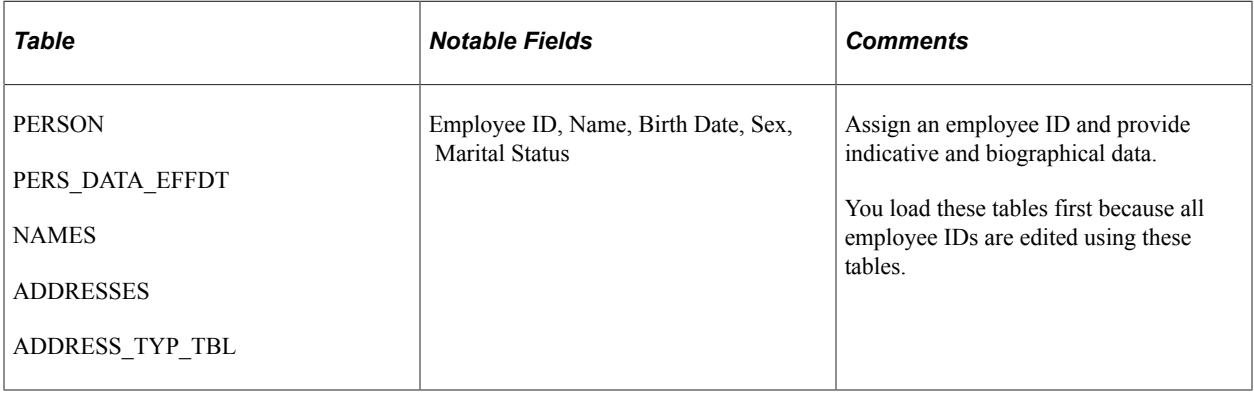

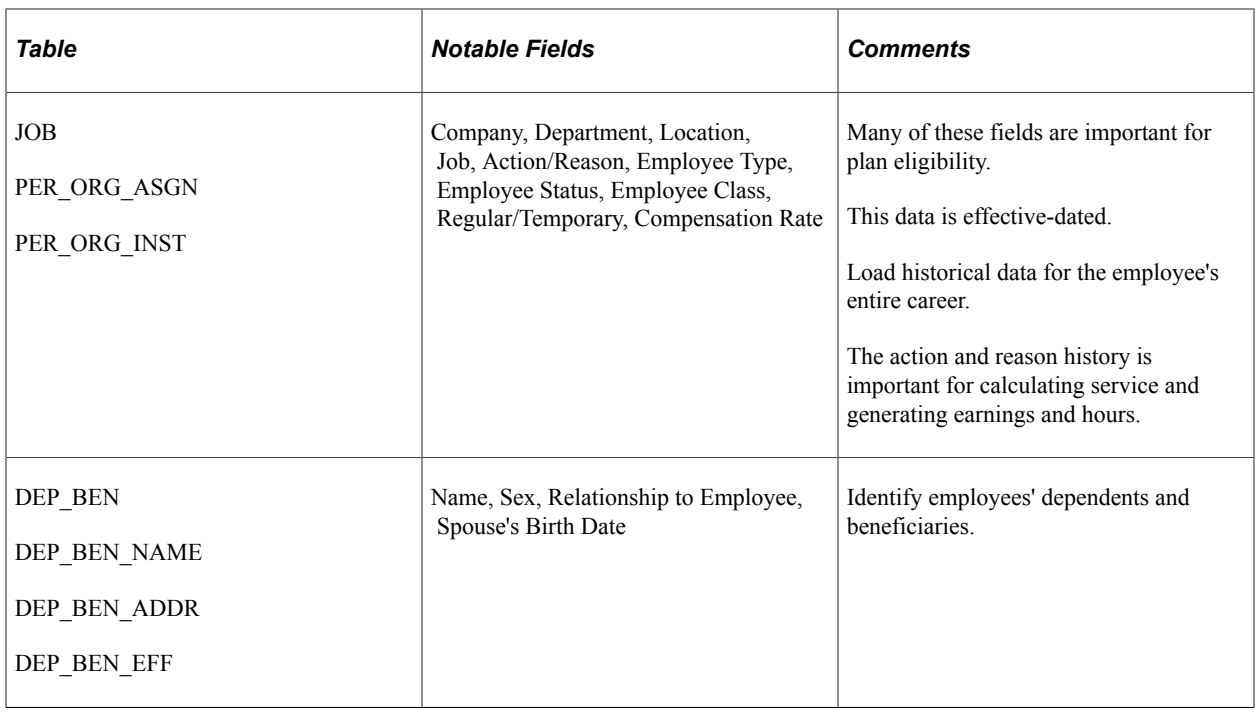

# **Loading Payroll Data**

This section provides an overview of payroll data and discusses how to:

- Determine how much historical payroll data you need.
- Load raw data.
- Load consolidated data.

## **Understanding Payroll Data**

You can load payroll data in one of two forms:

- Raw data about earnings, hours, and contributions that Pension Administration can consolidate.
- Already-consolidated data.

The advantage of loading raw data is that the system performs your consolidations. For example, if an employee in Plan A transfers to Plan B and Plan B needs earnings data that predates the transfer, Plan B cannot use the consolidated data from Plan A. If the raw data is in the system, you can easily use the Plan B consolidation rules. Loading raw data is also advantageous if you make a correction to your method of consolidating the data.

The system does not use raw data during calculations. Data must be consolidated for the system to recognize the information.

If you currently store your payroll data as consolidated amounts, it might be more efficient to load consolidated data.

## **Determining How Much Historical Payroll Data You Need**

Load *earnings* data for use with the final average earnings (FAE), cash balance accounts, and social security functions.

- For final average earnings, you must load earnings history only as far back as the FAE function checks. For example, if your FAE definition uses only the final five consecutive earnings periods, load only those periods—or a few more, if there's a possibility that some periods might be ignored.
- For cash balance accounts, if you load a startup balance, do not load earnings history for periods before the startup balance as of date.
- For social security, if you estimate career earnings based on the current and prior periods only, do not load more than those two rows of earnings data.

Load *hours* data for use with the service function, but only for hours counting methods. If you load a startup service balance, do not load hours data for the periods before the startup as of date.

Load *contributions* data for use with the employee accounts function. If you load a startup balance for your employee account, do not load contribution data for the periods before the startup balance as of date.

## **Loading Raw Data**

Raw payroll data resides in two places:

- Payroll tables, which are populated by PeopleSoft Payroll for North America.
- A set of pension clones, where you can archive the data to protect it from the periodic purging to which the payroll tables are subject.

If you load raw payroll data, do not put the data in the Payroll for North America tables. These tables are managed by Payroll for North America, not by Pension Administration, and they are subject to periodic purging. Instead, load the data into the Pension Administration clones.

During consolidations, Pension Administration first checks the Payroll for North America tables. If those tables do not contain data for the period being consolidated, the system checks the pension clone tables. If the system finds data in the clone tables, it ignores data in the source tables. The system does not compare the data in the two tables; after it determines which tables to use, it ignores the others. If neither set of tables contains data, the consolidation displays zero earnings, hours, or contributions for the period.

Periodic processing enables you to copy data from payroll tables to the pension clones for archiving. In Payroll for North America, you use this process to archive raw data on an ongoing basis.

The data that you need depends on your consolidation definition. For example, if you consolidate hours based on W-2 earnings (which requires you to provide an earnings-to-hours divisor), you need data from the W2\_AMOUNTS table.

**Note:** Consolidated earnings and hours both require PAY\_CHECK data as the source of the consolidation *accumulate based on date* (the earned date, payroll end date, or paycheck date, depending on your consolidation definition).

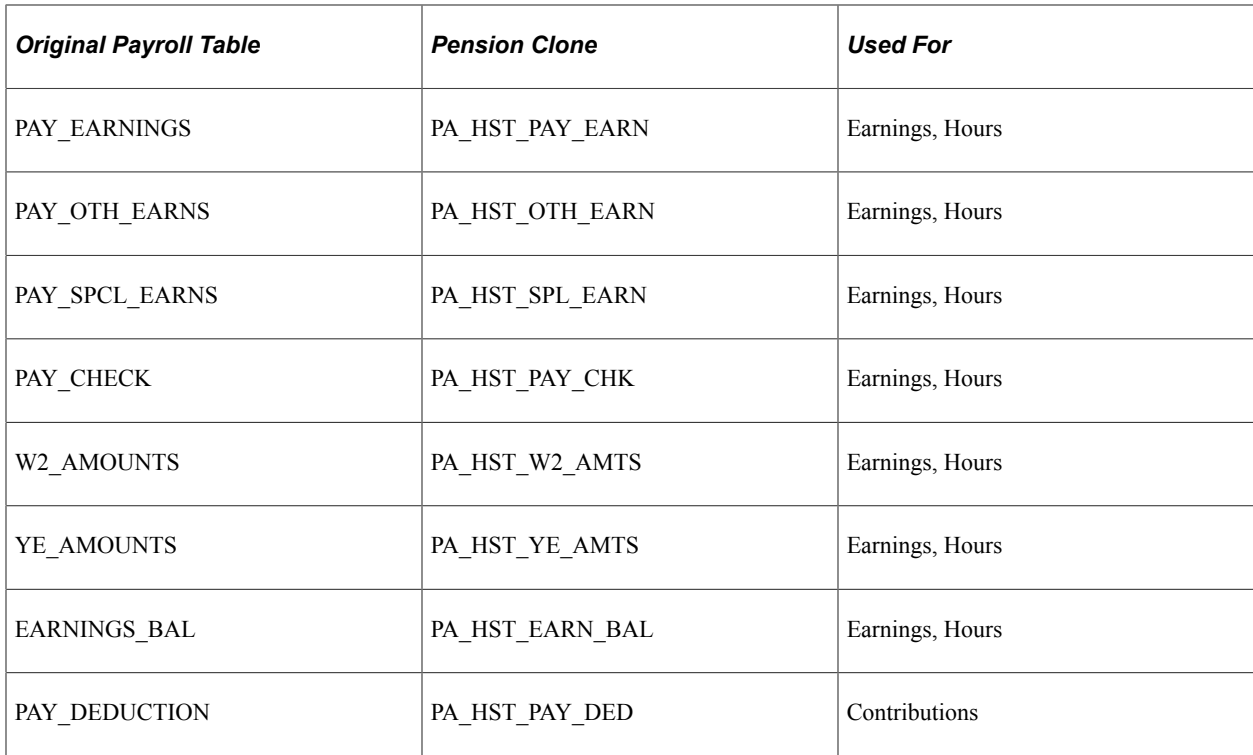

## **Loading Consolidated Data**

Rather than loading raw payroll data into the system, you might load consolidated amounts. In this case, study the tables where the consolidation processes store their results so that the data you load is consistent with the data that the system's consolidation processes might create. The following tables contain consolidated data:

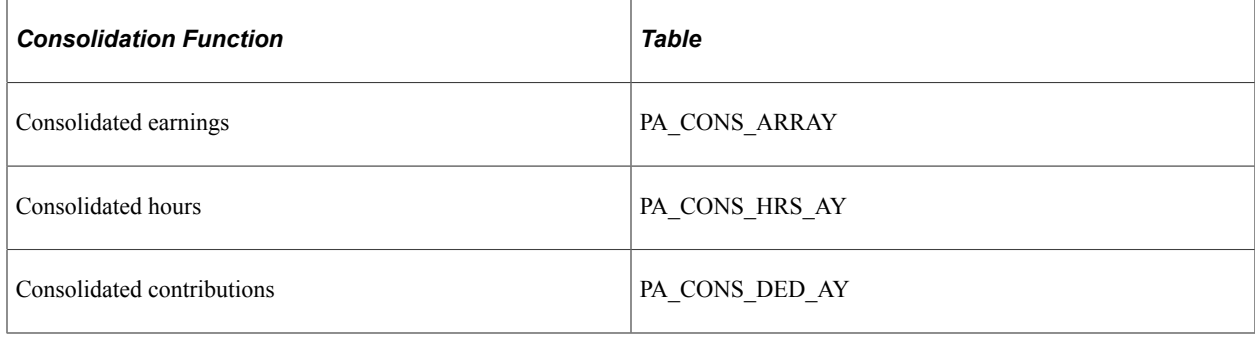

**Note:** When you load consolidated data, the period start and end dates should reflect full periods. For example, if you consolidate by calendar year, the first row for an employee hired in 2001 is dated January 1, 2001, regardless of the actual hire date. (This differs from the way in which the service and account history functions treat the first period.) Use the partial period fraction to indicate the portion of the period that is active.

## **Loading Service Data**

Periodic processing normally adds to existing history data. The service function is unique because it rebuilds an employee's entire history every time it is processed.

Because of this, *never* load service history as part of the data conversion. You can:

- Load the job history and the hours data used to calculate service. If you load hours data, you can load either raw hours data or consolidated hours data.
- Load startup balances for all your employees.

Startup data consists of two parts:

- Startup amount
- As of date

The as of date is critical because the service function calculates service only from that date forward. The system adds the startup amount to the calculated amount to determine the total service. During periodic processing, the Delete and Rebuild component of the service function applies only to the calculated amount; the startup amount remains untouched.

An employee's startup date must not be earlier than the employee's hire date. Otherwise, the system checks for data for the time period between the startup date and the hire date, and, if no data is available, generates an error.

*Warning!* Do not load service history during the data conversion. Periodic processing deletes it.

# **Loading Account Data**

Cash balance accounts are based on consolidated earnings. Employee accounts are based on consolidated contributions. To load account accruals, you can:

- Load the raw payroll earnings or contribution data. The system consolidates the data and uses the consolidations to build the account.
- Load consolidated earnings or contribution data.
- Load startup balances for the accounts.

Payroll data offers the greatest level of detail and thus increases flexibility for recalculation. Starting balances provide the least amount of detail and flexibility.

If you load history, load data into the following tables:

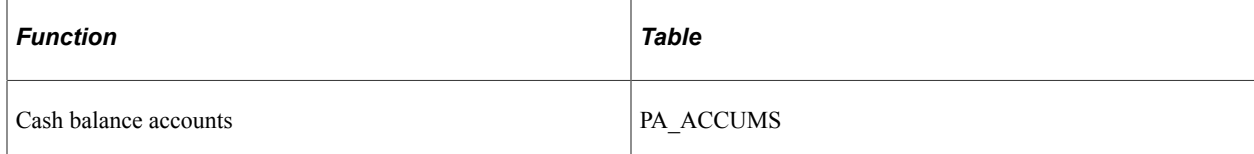

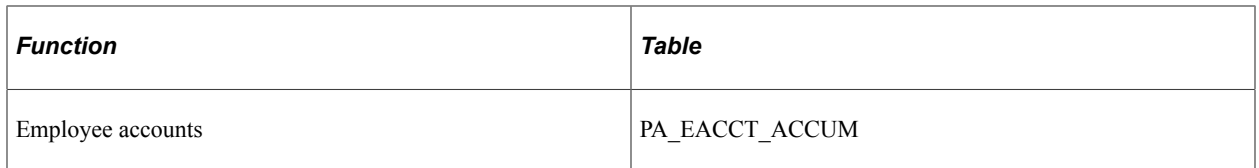

The first period in the account history must not have a start date before the initial hire date. For example, if an employee is hired on July 15, 2005, this is the start date of the first period, even if the period is regularly a calendar year. This differs from consolidations, which always start with the normal beginning day of the period.

If you load startup balances, enter a total accumulation and a startup date. You can also provide a credit and interest breakdown of the amount to use as the basis for the running subtotals that the function keeps. For employee accounts, also enter the pretax and posttax breakdown.

As you load account histories, remember:

- If an employee enters a plan in the middle of a period, the period begin date is the plan entry date. For example, if the period is a calendar year and Rose enters the plan on July 1, 2005, the period begin date is July 1, 2005.
- The history must be uninterrupted. Even after an employee leaves a plan, there are rows with interest credits only.

# **Moving Data to a Standalone System**

When you use PeopleSoft HCM, your data is automatically accessible to Pension Administration. Personal and dependent data, payroll data (hours, earnings, and contributions), and action and reason histories are all present. If you modify the database and must retrieve data from a field that you created, a database alias can retrieve that information.

When you use Pension Administration as a standalone system, you also install portions of other PeopleSoft applications. Tables and pages for Human Resources, Benefits Administration, and Payroll for North America systems are included in the standalone Pension Administration. However, you do not have the processing modules for these applications. Although you can store and retrieve data, you do not have other functionality offered in these applications.

If you use Pension Administration as a standalone system, you probably have another human resources system. You must transfer data from that system to the PeopleSoft HCM tables. Although everyone should transfer certain information, such as date of birth and date of hire, most of the data that you transfer depends on the data needed for your plan.

Load external data at the time that you run a calculation to ensure that the most current data is available. To load external data for every employee and every calculation, put a user code module directly into the calculation jobstream. If you must load external data only occasionally, use the check box on the calculation page to indicate whether to run the load process.

Alternatively, you can periodically transfer data to Pension Administration so that you do not have to load data at calculation time.

## **Chapter 47**

# **Running Periodic Processes**

# <span id="page-494-0"></span>**Understanding Periodic Processes**

This section discusses:

- Periodic processing overview
- Calculation processes
- Noncalculation processes
- Housekeeping processes
- Processing order
- Processing rules
- Employee selection

## **Periodic Processing Overview**

Periodic processing encompasses several processes that you use to maintain pension data. Several of the processes mirror individual calculation components. Other processes calculate plan-specific data that is not available through calculations. There are also two housekeeping processes.

#### **Related Links**

[Running a Periodic Process](#page-503-1)

## <span id="page-494-1"></span>**Calculation Processes**

Some of the system's core functions, listed below, have both Calculation and Periodic Processing modes:

- Plan eligibility
- Participation
- Service
- Vesting
- Cash balance accounts
- Employee accounts

During a periodic processing job, these run in the same order that they do during a calculation. This means that plan eligibility runs first, enabling the system to filter out employees who have never been eligible.

Periodic processing creates a plan history that is independent of a particular calculation or termination date. Unlike calculations, periodic processing does not project into the future.

Depending on which function you use and whether you are running periodic processes or a calculation, you sometimes add onto the existing history or sometimes discard it and start a new one.

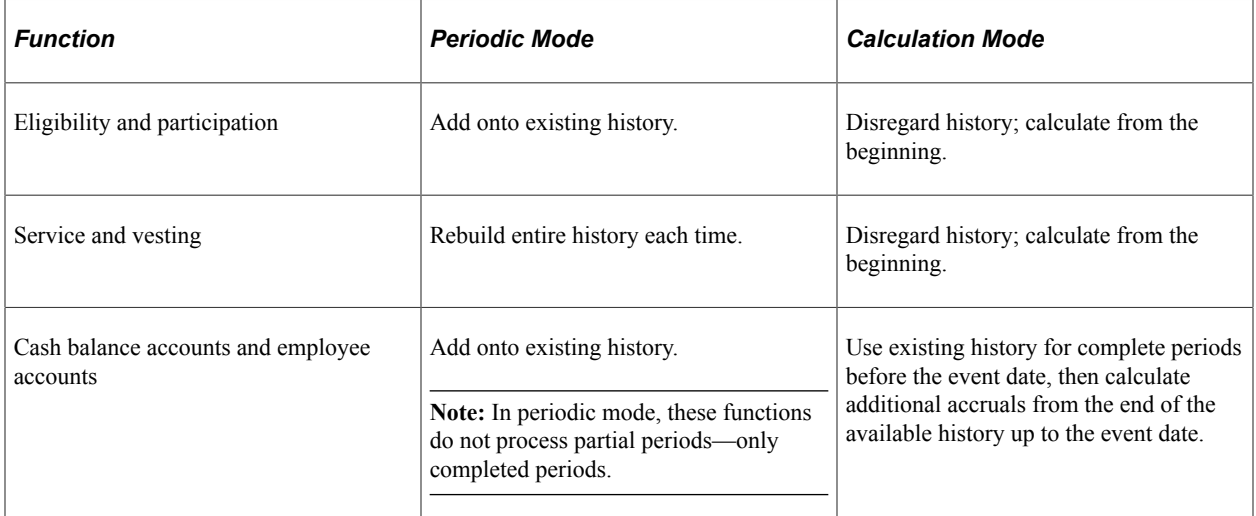

## **Plan Eligibility**

The Plan Eligibility process always runs by default. If an employee is not and has never been eligible, processing for that employee ends. If an employee is currently or was previously eligible, processing continues, and the individual processes that you select on the Request Process page run.

The Plan Eligibility process builds a timeline with an employee's eligible and ineligible status. Periodic processing adds onto the existing history. The only way to rebuild eligibility history from the beginning is by selecting the Delete and Rebuild Processing mode.

*Warning!* If you decide to delete and rebuild eligibility history, do not run any of the other processes affected by processing mode at the same time, unless you want to delete and rebuild those histories, too.

Other periodic processes use eligibility history. For example, if your service rules do not award service credit during periods of plan ineligibility, then the Service process uses the eligibility history to determine when employees are eligible and ineligible.

The calculation process does not use the stored eligibility history in calculations, because it recreates the eligibility history from the beginning.

You view eligibility history on the Review Plan History - Eligibility and Participation page.

## **Participation**

The Participation process evaluates employees according to the participation criteria, typically age and service. After an employee meets the criteria, the participation status does not usually change unless the employee loses service due to a break. Therefore, the participation history consists of a single date on which the employee began participating.

Employees can lose participation status due to withdrawal of contributions or breaks in service. If such an employee later requalifies for participation, the history still consists of only a single participation date (as if the earlier participation date never existed).

The stored participation history can be used if it is referenced by another periodic process. For example, the service rules can exclude time before the participation date. The calculation process never uses the stored history, because it recalculates the date from the beginning.

You view participation history on the Review Plan History - Eligibility and Participation page.

#### **Service**

The Service process calculates service according to the plan rules. If you have different service rules in a plan (participation service, vesting service, or service credit), the system processes each of the different service components. Running the Service process also automatically runs the Vesting process.

The Service process results are stored as history. The stored history can be used in other periodic processes. For example, cash balance credits can be based on service. The calculation process never uses the stored history, because it recalculates the entire history from the beginning.

The Service process always runs in Delete and Rebuild mode, so each time you run the Service process, the system deletes prior service histories and recalculates the entire history from the beginning. This enables the system to adjust prior periods if subsequent actions have affected the service amount.

You normally update the service history at the end of each service period. You can calculate service more often; the system includes service as of the process through date that you select.

You view service history data on the Review Plan History - Service History page.

#### **Vesting**

Whenever you run the Service process, the system automatically runs the Vesting process.

The Form 5500 participant count extract uses the vesting result and the pension status to categorize participants. Therefore, if you plan to run that extract, be sure to run the Vesting process (and therefore the Service process) immediately beforehand.

You view vesting result on the Review Plan History - Plan Information page.

#### **Cash Balance Accounts**

Cash balance accounts are the hypothetical employee accounts used in a cash balance plan to represent employees' accrued benefits. Cash balance accounts consist of credits—calculated as a percentage of employee earnings—and applicable interest.

Cash balance results are stored in a period-by-period history. When you run a calculation, the system uses the stored history (that is, periods completed before the event date) and calculates accrual only for subsequent periods. The history never has gaps.

You can update cash balance accounts as often as necessary; the system includes data as of the process through date that you select.

Cash balance credits are based on consolidated earnings. Always run consolidated earnings for the period before running cash balances. Define your plan rules so that consolidated earnings appear earlier in the calculation job flow. If you do this correctly, you can run both processes in the same job and consolidations run first.

You view cash balance history data on the Review Plan History - Cash Balance History page.

#### **Employee Accounts**

Employee accounts track money that employees have contributed toward their pension benefits. Employee accounts consist of credits—determined by consolidated contributions—and applicable interest.

Employee account results are stored in a period-by-period history. When you run a calculation, the system uses the stored history (that is, periods completed before the event date) and calculates accruals only for subsequent periods. The history never has gaps.

You can calculate employee account balances as often as necessary; the system includes data as of the process through date that you select.

Employee accounts are based on consolidated contributions. Always run consolidated contributions for the period before running the Employee Accounts process. Define your plan rules so that consolidated contributions appear earlier in the calculation job flow. If you do this correctly, you can run both processes in the same job and consolidations run first.

You view employee accounts history data on the Review Plan History - Employee Account History page.

#### **Related Links**

[Plan Information Page](#page-587-1) [Eligibility and Participation Page](#page-589-0) [Service History Page](#page-589-1) [Cash Balance History Page](#page-591-0) [Employee Account History Page](#page-592-0)

## **Noncalculation Processes**

Three processes calculate plan-specific data that is not part of the normal calculation job flow:

• Plan Dates.

Plan dates are aliases that are resolved during the calculation, but by running them through periodic processing, you populate inquiry pages to access the results even without a calculation.

• Pension Statuses.

Pension statuses are not processed during a calculation; therefore, it is important to run these processes regularly so that the results, which the calculation uses, remain current.

• Consolidations.

Like pension statuses, consolidations are not processed during a calculation; therefore, it is also important to run these processes regularly so that the results remain current.

#### **Plan Dates**

The Plan Dates process always runs; you cannot select whether to run this process.

Your plan implementation includes aliases that establish the dates on which employees reach:

- Normal retirement age
- Early retirement age
- First vesting

You define these on the Plan Aliases page.

Updating plan dates determines the appropriate dates, based on your definitions. These dates are displayed on the Review Plan History - Plan Information page.

#### **Pension Statuses**

Pension status codes categorize participants, based on pension-related information. They are plan specific and effective-dated, enabling you to track an employee's changing status in a plan over time. These statuses are more than just informational; they are also the foundation for the actuarial valuation extract and Form 5500 extracts.

You use periodic processing to maintain the pension statuses for active and terminated employees. You manually update the status when you prepare payments. After you start paying benefits to your pension payees, the payment process automatically maintains pension statuses.

Periodic processing maintains the following pension statuses:

- ANP: Active, not yet participating.
- APR: Active participant.
- AVS: Active, accrue vesting only.
- ANS: Active, not accruing service.
- A70: Active, over age 70 1/2.
- TNV: Terminated, not vested.
- TDF: Terminated, deferred benefit.

Periodic processing evaluates the pension status only for employees with one of these statuses or with no recorded status. Individuals who receive, are about to receive, or have finished receiving pension payments are not affected by status code periodic processing.

If pension statuses are based on the results of service or participation, run those processes during the same job.

Run pension statuses before producing the actuarial valuation extract or the PASPC01 - Form 5500 Participant Count report. The PASPC01 report relies on vesting information and pension status. Vesting runs automatically during periodic service processing; therefore, service processing is the other prerequisite for Form 5500 reporting.

You view service pension status data on the Identify Pension Status page.

#### **Consolidations**

A pension calculation uses vast amounts of historical data. Earnings histories, for example, can cover 20 years and more. If every calculation involved looking up each paycheck that an employee received during the period, processing would not be very efficient. You would also have to keep all that data available indefinitely, rather than eventually archiving it.

A more efficient way to deal with this data is to use the periodic Consolidation process. This gathers paycheck data and stores monthly or yearly totals. By separating the Consolidation process from the rest of the calculation, you can schedule this time-consuming operation for a convenient, off-peak time.

Your calculation accuracy depends on the availability of up-to-date consolidation information from periodic processing. The following are suggestions for handling consolidations:

• Keep consolidations current.

When you produce year-end benefit statements, always run your calculations after running consolidations.

When you run individual calculations, particularly final calculations, run ad hoc consolidations beforehand so that the very latest payroll information is included. If you run calculation estimates based on projected hours and earnings, it is not as important to consolidate first; the system starts the projection with the last available data. However, still use as much actual data as is available.

• Manage the final consolidation period.

Calculations use the consolidation history up to, and including, the consolidation period that contains the event date (the date of termination or retirement).

For example, suppose you consolidate yearly. If Gilbert terminates on November 12, 2006, his calculation has access to consolidated data up to December 31, 2006.

If Gilbert's final paycheck is dated November 30, 2006, data from that check is available as long as you process his consolidations again after the payroll information is recorded in the PeopleSoft Payroll for North America tables. However, if the check with his fourth quarter commission is dated January 15, 2007 and if you consolidate based on the check date, that final paycheck data is stored in the 2007 consolidation period. Because Gilbert terminated during the 2006 period, that data is not considered in the calculation. In this case, you might want to manually override the consolidation history.

If you allocate earnings based on the earned date, then the bonus check data goes into the 2006 consolidation and you do not have to use a manual override. However, you must still run consolidations after the payroll run.

Rebuild consolidations.

Consolidations produce effective-dated results. Each effective-dated set of results contains multiple periods. By effective-dating the results, you can rerun consolidations without overwriting existing results. This is useful if, for example, you corrected or otherwise altered an employee's payroll data or your calculation rules, but you want to keep the prior consolidation results because you distributed benefit statements based on those results.

Alternatively, you can reconsolidate and remove the earlier results if you do not need the earlier results.

Periodic processing's normal mode is to continue to add segments to the existing effective-dated history. Use either a Delete and Rebuild mode or a Create New Consolidations mode when you set up a periodic job.

#### **Related Links**

[Plan Information Page](#page-587-1) [Maintaining Pension Status Codes](#page-599-0) [Plan Aliases Page](#page-436-0) [Running a Periodic Process](#page-503-1) [Maintaining Consolidated Payroll Data](#page-612-0)

## **Housekeeping Processes**

The Payroll History and Delete Calc Results (delete calculation results) processes do not impact calculation results. They are housekeeping processes that help you manage your data.

## **Payroll History**

The Payroll History process copies payroll data for each eligible employee from payroll tables (which are subject to periodic purging) to pension tables, where you keep the data available for future consolidations or reconsolidations. Only data that is more than one year old is copied.

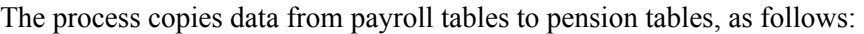

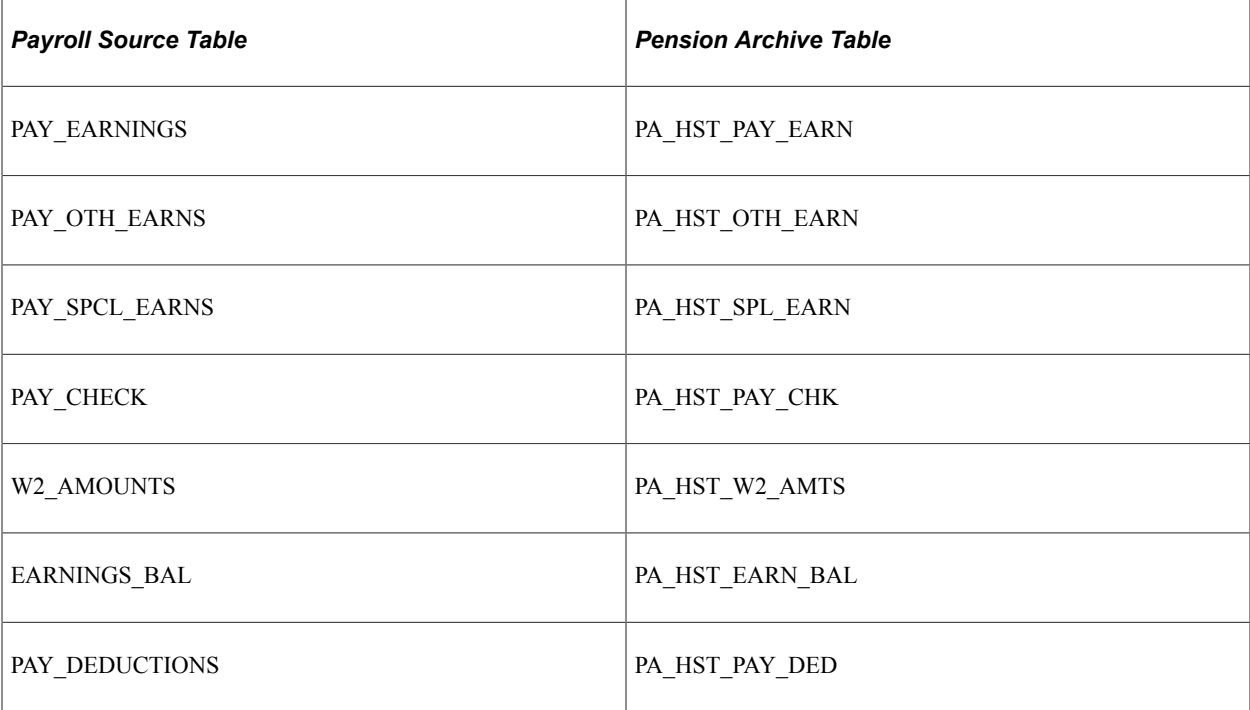

## **Delete Calc Results**

The Delete Calc Results process permanently deletes results for calculations that are not specifically protected from deletion and that have a deletion date earlier than the periodic processing date. The deletion date is part of the calculation inputs.

You use the Define Calculation - Main Page to delete results.

#### **Related Links**

[Main Definition Page](#page-515-0)

## **Understanding the Processing Order**

When you run multiple processes in one job, the processes run in the following order:

- 1. Calculation functions and consolidations (the order comes from the plan implementation).
- 2. Pension status codes.
- 3. Plan dates.
- 4. Payroll history.
- 5. Calculation deletion.

**Note:** You cannot run a periodic process if you just deleted calculation results. You can run the delete process only if you also run other processes in the same run.

## **Processing Rules**

Periodic processes rely on plan rules that you create. Rules for calculation functions, consolidations, and pension status codes are set up on definition pages and applied on the Function Results page.

The following are the navigational paths to the definition pages:

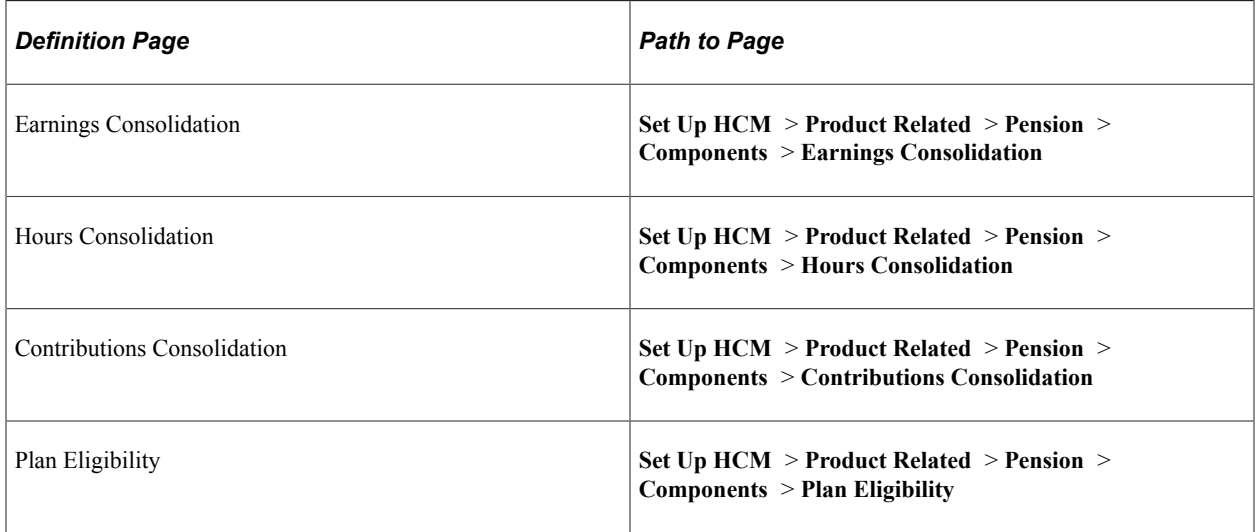

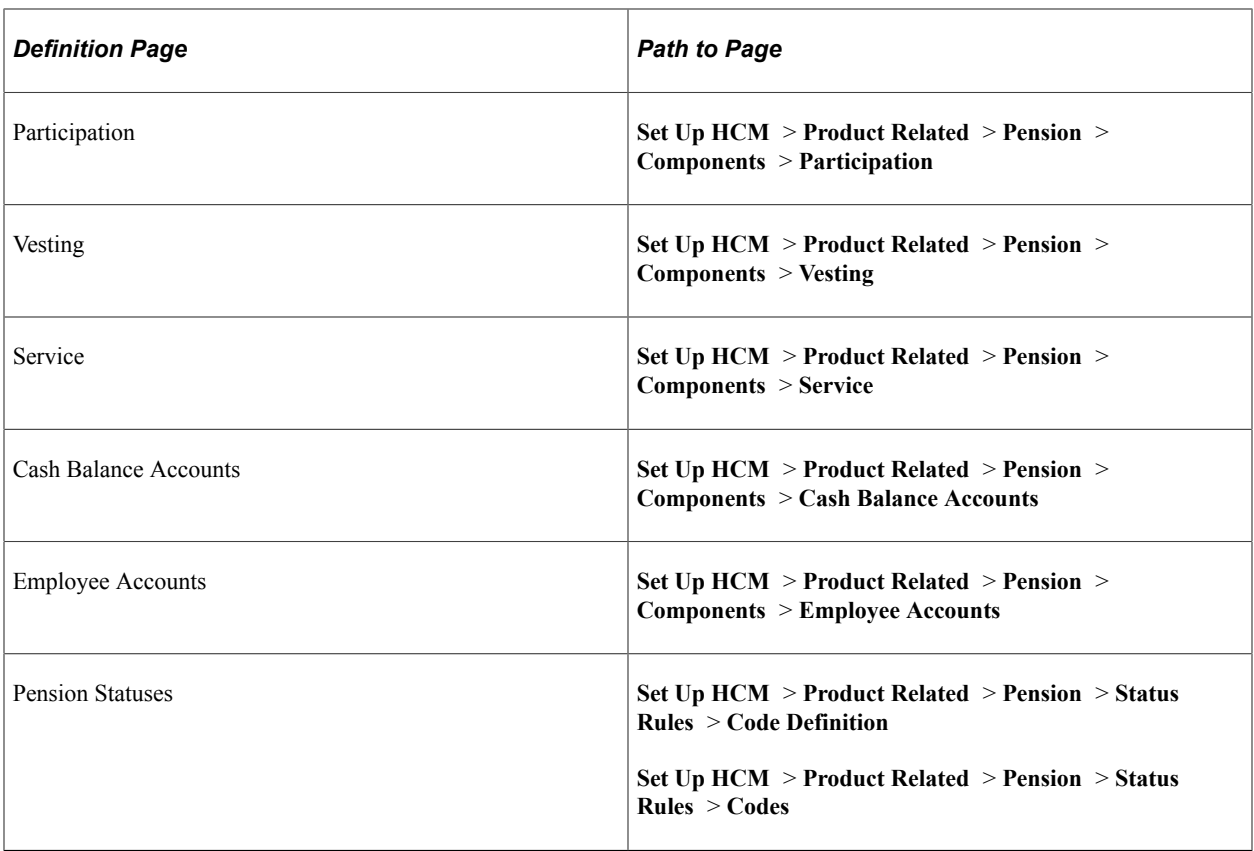

**Note:** All of the processes except Pension Statuses use rules that are defined on the Function Result - Function Result page.

#### **Related Links**

[Understanding Function Results](#page-416-0) [Setting Up Earnings Consolidations](#page-85-0) [Setting Up Hours Consolidations](#page-103-0) [Consolidating Contributions](#page-117-0) [Calculation Processes](#page-494-1) [Understanding Pension Status Codes](#page-442-0)

## **Employee Selection**

Use periodic processes to maintain data about your active employees:

- Pension statuses.
- Consolidated payroll information.
- Service accruals.
- Balances for cash balance accounts and employee contributory accounts.

Your processing population should always include all of the active employees currently participating in a plan.

You might also need to process active employees who are no longer plan participants. For example, if a plan calculates vesting service based on all hours worked at your organization, not just hours worked while eligible for the plan, you must continue processing consolidated hours for employees who transferred out of the plan due to a job change. Conversely, if an employee transfers into the plan, you must retroactively process consolidated hours for the time spent at your organization before the transfer.

Sometimes you must also run processes for inactive employees. In particular, if employees receive additional pay after their retirement or termination date (vacation pay, bonuses, commission, or any type of deferred compensation), you must ensure that additional earnings, hours, and contributions are included in the consolidation history. Then, ensure that the consolidated information is included in service, cash balance, and employee contributory accounts. Therefore, you might continue processing employees who are no longer active, at least for a short time after they separate from service. If you have started paying pension benefits based on an earlier calculation that did not incorporate this information, you must recalculate the benefit, adjust the pension payments accordingly, and make retroactive payments for previous underpayment.

# <span id="page-503-1"></span>**Running a Periodic Process**

This topic discusses how to run a periodic process.

## **Page Used to Run a Periodic Process**

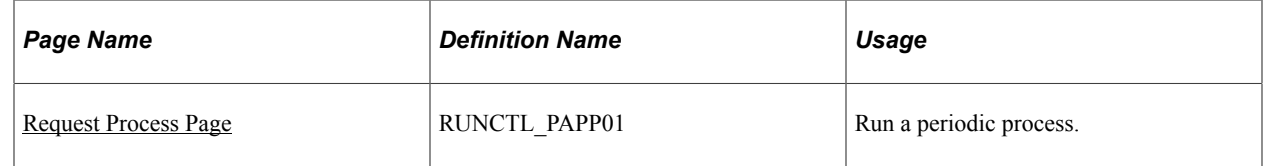

## <span id="page-503-0"></span>**Request Process Page**

Use the Request Process page (RUNCTL PAPP01) to run a periodic process.

Navigation:

**Pension** > **Periodic Processes** > **Request Process** > **Request Process**
$\overline{1}$ 

This example illustrates the fields and controls on the Request Process page.

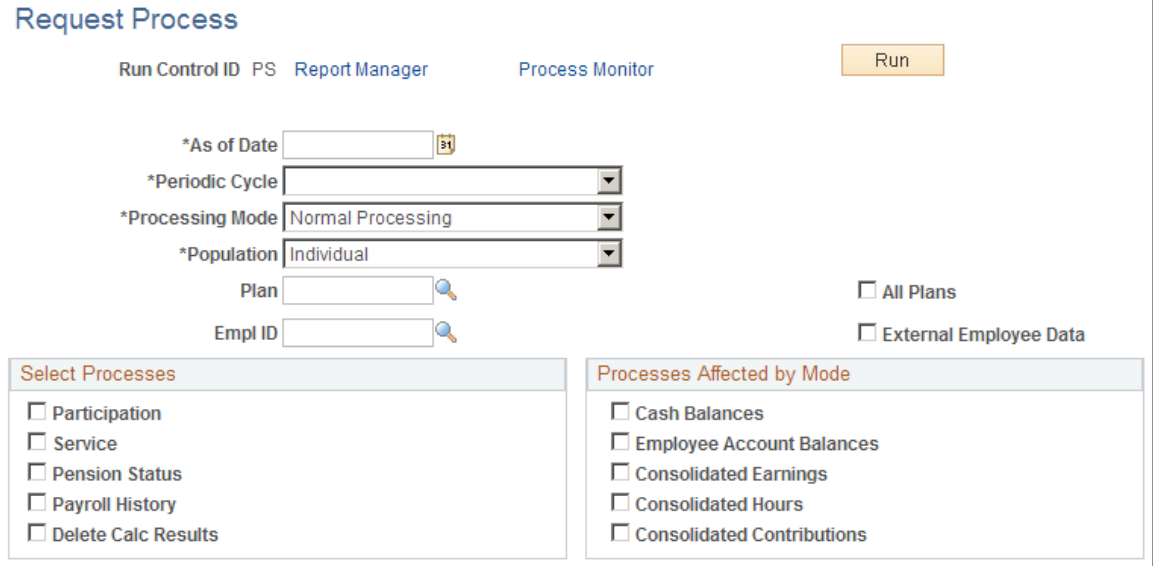

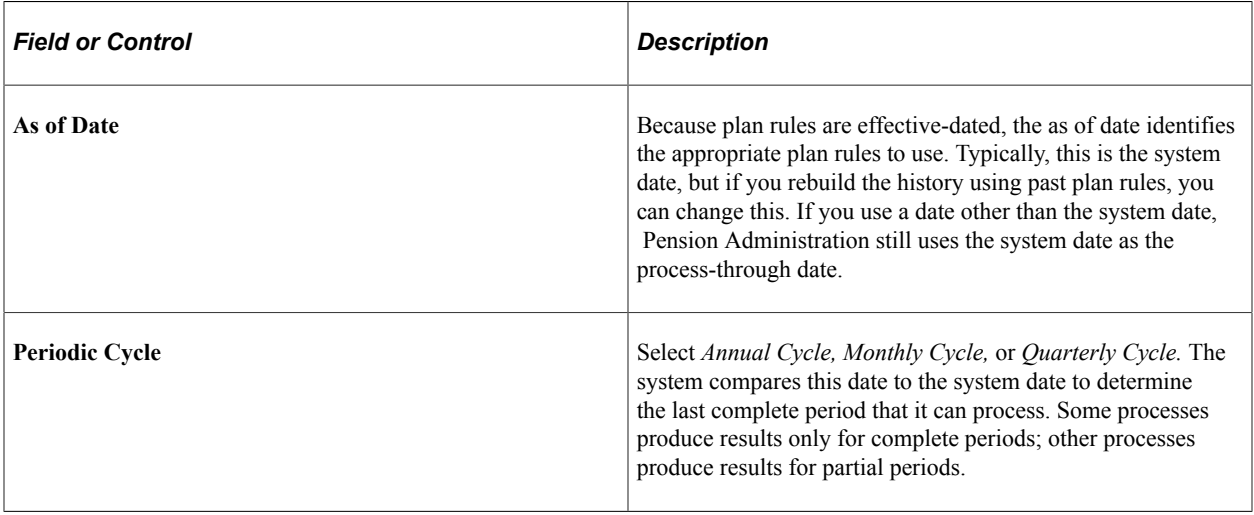

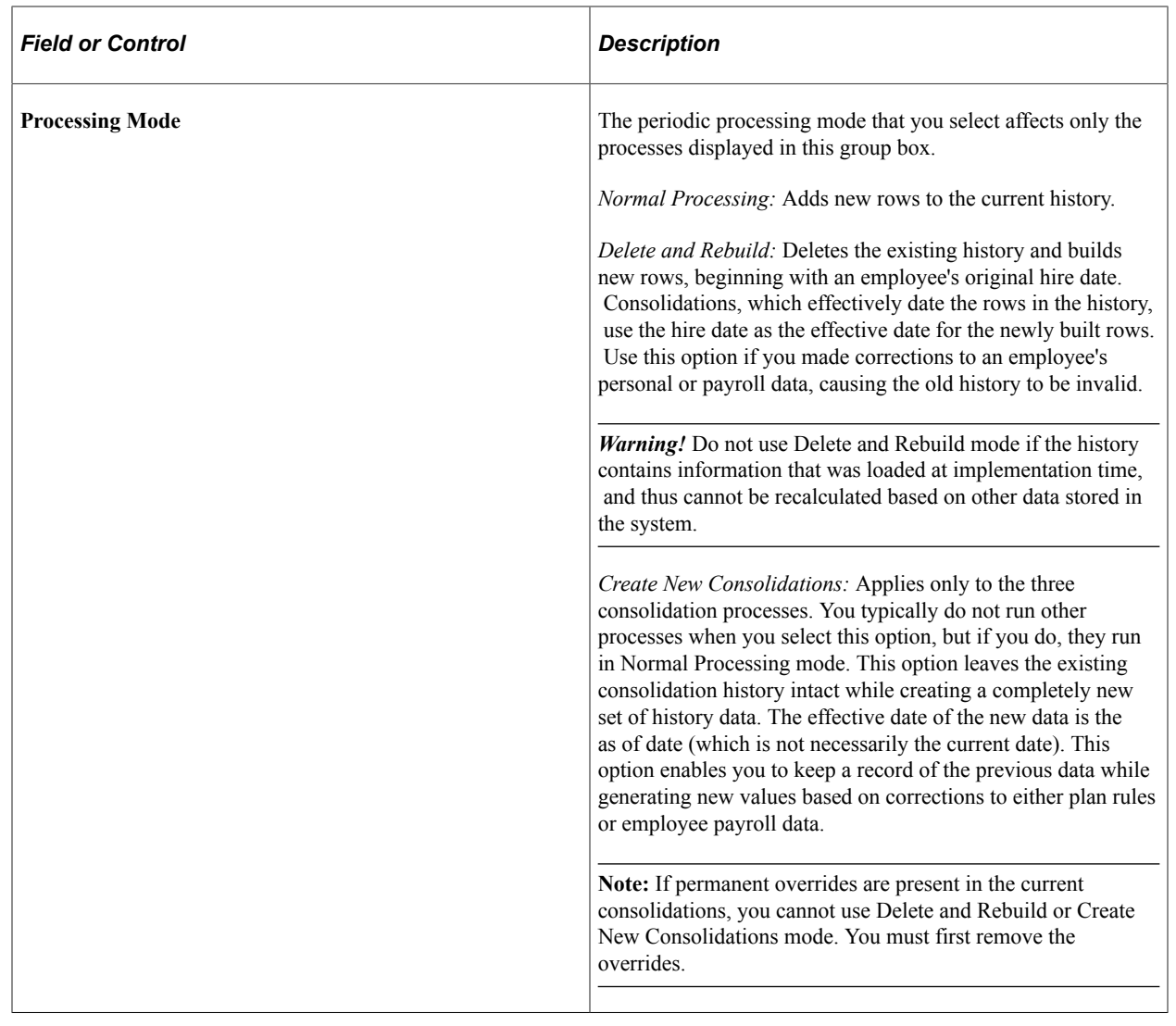

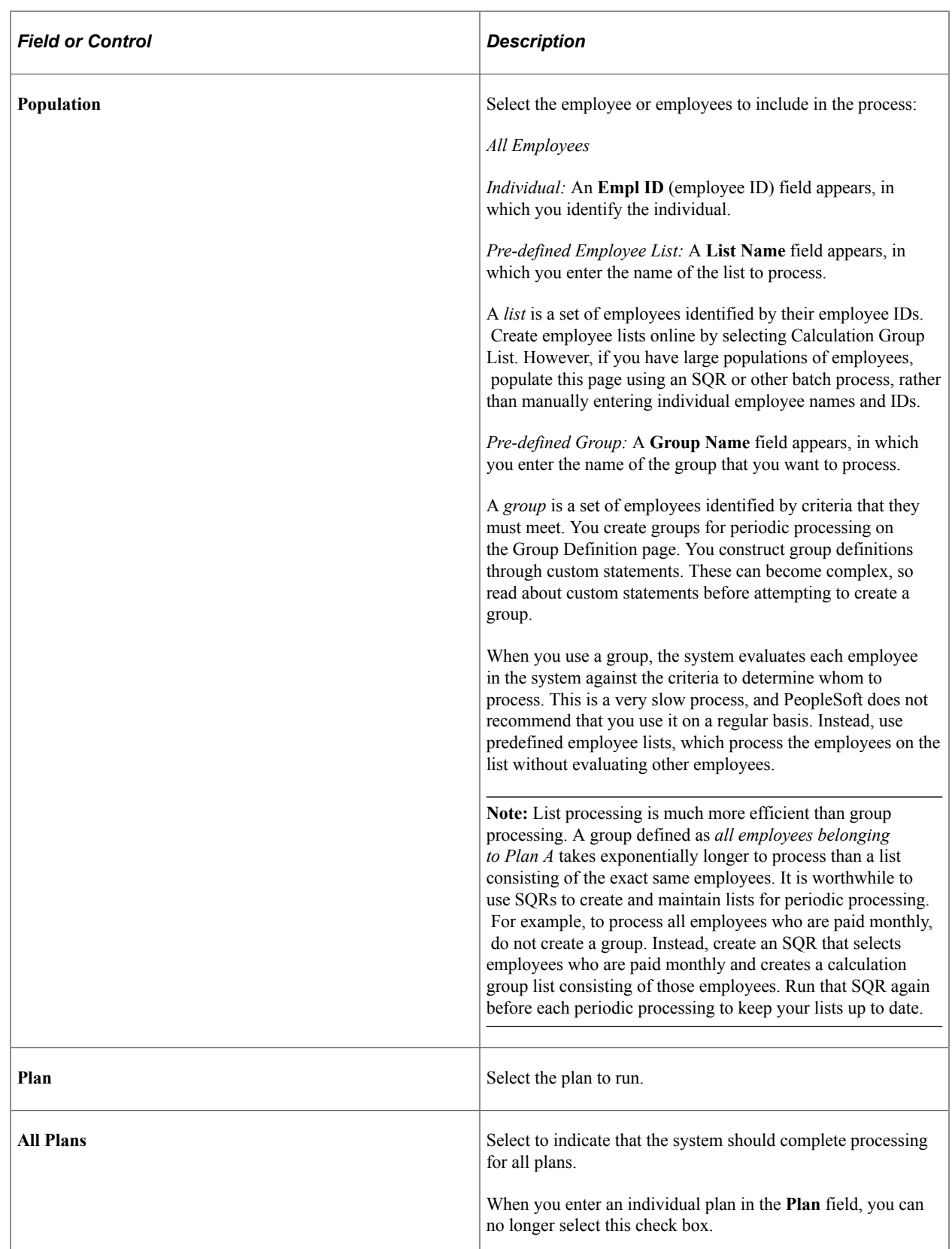

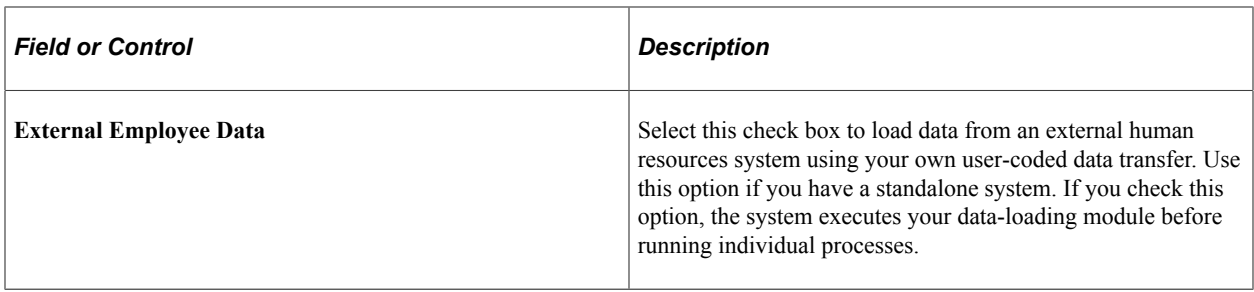

#### **Select Processes and Processes affected by Mode**

These group boxes list the processes that you can run. Three periodic processes do not have check boxes: Plan Eligibility and Plan Dates, which always run; and Vesting, which runs whenever you run the Service process.

Processes that are affected by mode are the ones that track periodic accruals. All of these functions can process multiple periods, including partial periods, during a single periodic processing job. They process as many periods as necessary to update the data to the current system date.

#### **Running the Process**

Click the **Run** button to run this request. Process Scheduler runs the Periodic Processing process at userdefined intervals. Periodic processing typically runs on the server. Select Batch Periodic Process Program and click **OK** to put the job into the Process Scheduler queue.

Use the Run Recurrence parameters to schedule regular recurrences of your periodic processing.

#### **Related Links**

[Understanding Periodic Processes](#page-494-0)

# **Viewing Process Results**

To find consolidation results, use the Review Consolidation Results component. There you can also update the data by entering overrides. For example, if there were errors in the original payroll data, you can override the consolidation, rather than correcting the data in the payroll tables (to which you might not have access) and rerunning the process.

To view all other results, see the Review Plan History component. These results are not editable. However, you can enter manual adjustments for employee accounts, cash balance accounts, and service by selecting Update Employee Plan Data. Adjustments are incorporated into the history during the next periodic processing run.

#### **Related Links**

[Maintaining Consolidated Payroll Data](#page-612-0) [Maintaining Employee Plan Data](#page-600-0) [Viewing Plan-Related Information](#page-587-0)

# <span id="page-508-1"></span>**Reviewing Processing Statistics**

This topic discusses how to review processing statistics.

### **Page Used to Review Processing Statistics**

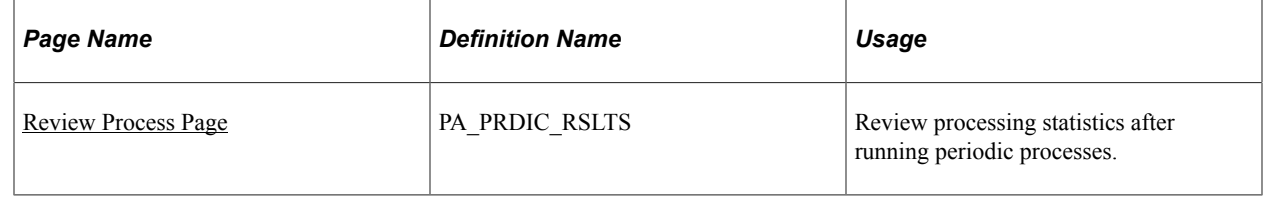

### <span id="page-508-0"></span>**Review Process Page**

Use the Review Process page (PA\_PRDIC\_RSLTS) to review processing statistics after running periodic processes.

Navigation:

#### **Pension** > **Periodic Processes** > **Review Process** > **Review Process**

This example illustrates the fields and controls on the Review Process page.

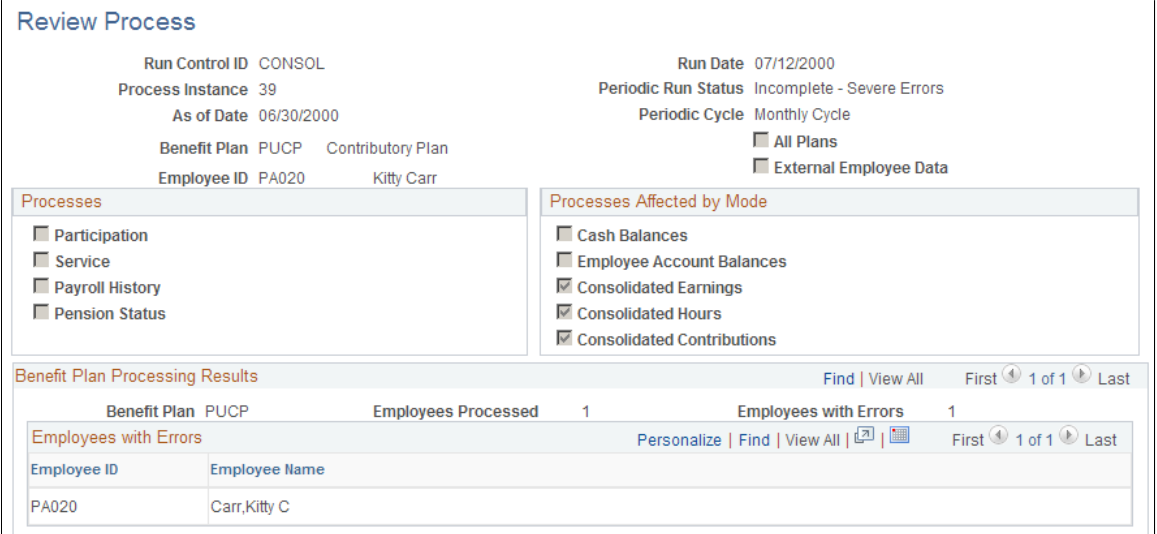

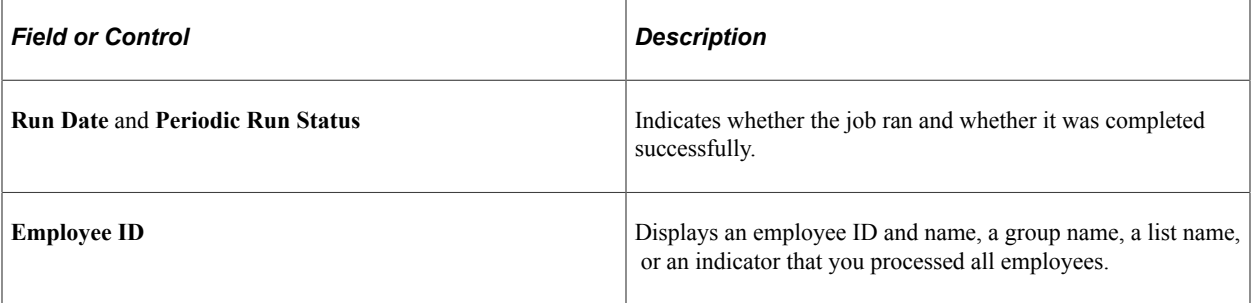

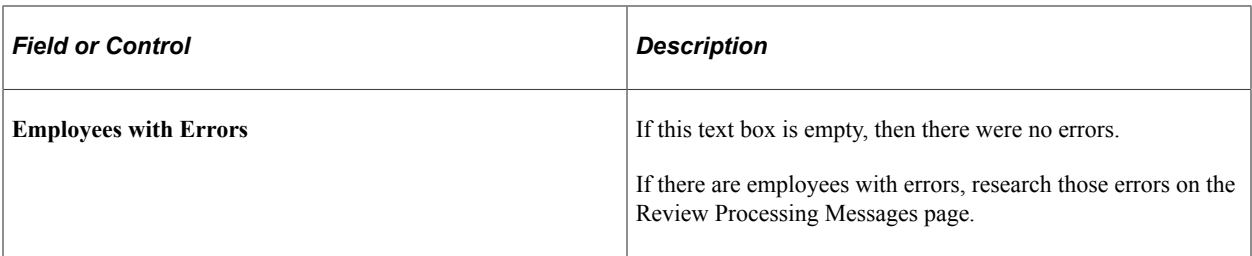

Next to each of the individual processes that are available during periodic processing, the system displays *Y* (yes) or *N* (no), indicating whether you ran that process.

**Note:** The process instance appears at the bottom of the Periodic Process page while the process is running.

# <span id="page-509-0"></span>**Viewing Processing Errors**

You view processing errors on the [Review Processing Messages Page](#page-536-0). To view periodic processing errors:

- 1. In the **Process Instance** field, enter the process instance displayed at the top of the Review Process page.
- 2. Select the **Show Program Names** check box if you want to see the name of the COBOL program that issued each message.
- 3. Click the **Search** button.

All processing errors for the selected job appear in the Messages group box. The **DateTime / Program Name** field includes the name of the COBOL program (if you selected the check box).

Each row also includes a text box containing the error message. The employee ID and other identifying information appear at the end of the message.

4. Click the **More** button next to the message to view additional explanatory text.

#### **Related Links**

[Reviewing Processing Statistics](#page-508-1) [Viewing Calculation Messages](#page-536-1)

# **Using the Error Table**

When periodic processing encounters erroneous or missing data for an individual, it stops processing for that individual and continues with the next available individual. Examples of data errors include:

- Missing date of birth
- Missing date of hire
- Unresolved date alias

When data errors occur, the system writes a row of data to the PS\_PA\_EE\_ERR\_TBL table. This table contains seven fields:

- EMPLID
- BENEFIT\_PLAN
- ASOFDATE
- RUN\_CNTL\_ID
- PGM\_NAME
- PARA\_NAME
- ERR\_MSG

You can use this information to troubleshoot and correct the data error. After the data is corrected, you can delete the rows in PS\_PA\_EE\_ERR\_TBL and rerun periodic processing for the affected individuals.

Running Periodic Processes Chapter 47

# **Calculating Pension Benefits**

# **Understanding Pension Benefit Calculations**

Pension Administration uses the plan rules that you set up to calculate pension benefits.

When you run a calculation, you specify the employees and plans to include in the calculation. Additional fields enable you to enter assumptions about information that is not restricted by the plan rules. For example, you can enter a benefit commencement date or a salary escalation rate.

You can also enter overrides to set up what-if scenarios for information that plan rules normally control. For example, you can override the calculated vesting percentage with a 100 percent vesting assumption.

The system assumes that an employee who is not eligible, or who is eligible but not participating, has no benefit accrued. Therefore, a calculation does not end when the calculation determines that an employee is ineligible or not participating.

# **Running Calculations for Multiple Employees**

This topic provides an overview of how to run calculations for multiple employees and discusses how to create employee groups for calculations.

### **Page Used to Run Calculations for Multiple Employees**

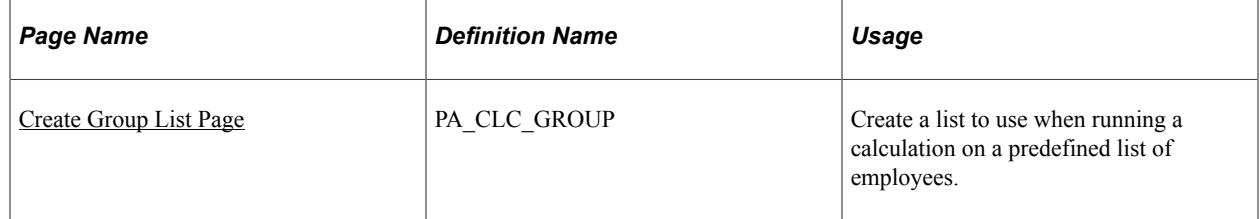

### **Understanding How to Run Calculations for Multiple Employees**

There are two ways to run calculations for multiple employees:

- Use a predefined list of individually selected employees.
- Use a group defined by a custom statement.

Although calculations for predefined groups take longer than those for predefined lists, they are much quicker to set up because you do not have to manually select individual employees who meet your calculation criteria. Custom statements also do not typically require maintenance because they automatically select only employees who meet your criteria at the time the calculation runs.

#### **Related Links**

[Understanding Grouping](#page-408-0)

### <span id="page-513-0"></span>**Create Group List Page**

Use the Create Group List page (PA\_CLC\_GROUP) to create a list to use when running a calculation on a predefined list of employees.

Navigation:

#### **Pension** > **Calculations** > **Create Group List** > **Create Group List**

This example illustrates the fields and controls on the Create Group List page.

```
Create Group List
```
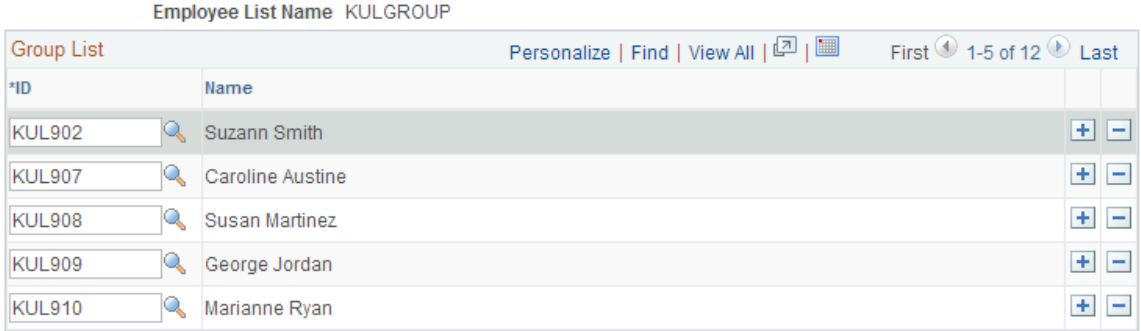

Add employees to the list by inserting rows and entering each employee's ID.

If you process large groups of employees, consider using a database tool, such as SQLTalk, to enter the data. For example, to run benefit calculations for all employees in a division, you probably do not want to enter every employee's ID on this page. It's faster to use SQLTalk to select all employees in that division and copy their employee IDs to the calculation group list.

Keep in mind that this is a static group based only on employee ID—not on dynamic criteria, such as salaried status or full-time status. Therefore, if you set up a list based on employees who meet certain criteria, you must maintain the list as employee data changes. In this situation, consider creating a custom SQR that you can run as often as needed to repopulate the list with current data.

# **Setting Up Benefit Calculations**

This topic provides an overview of calculation names and discusses how to set up a pension calculation.

# **Pages Used to Set Up Benefit Calculations**

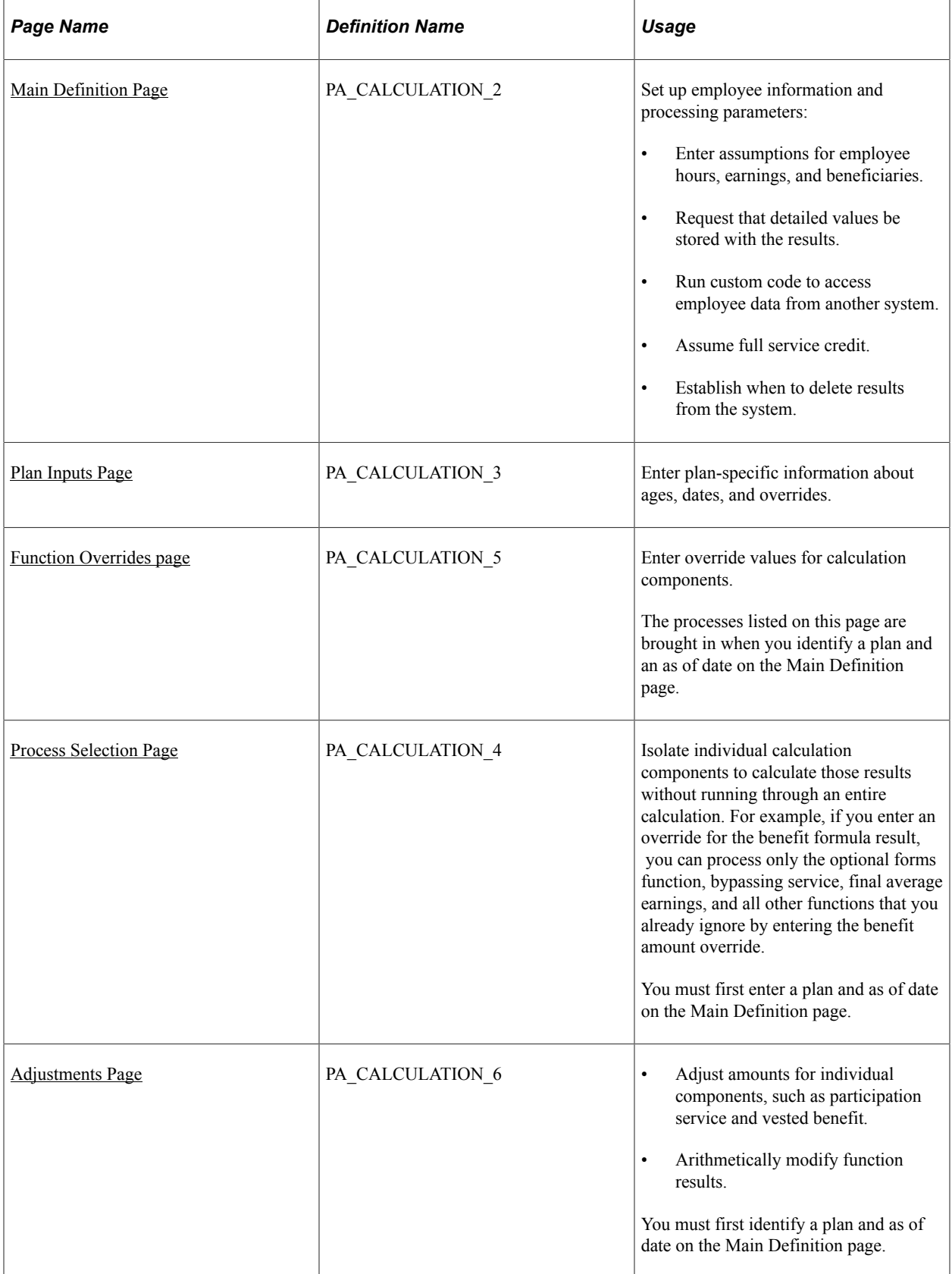

### **Understanding Calculation Names**

Use the calculation name to access calculation-related information throughout the system to view and report on the calculation results, to offer optional forms to employees, and to pay employees based on the optional form. For this reason, assign meaningful calculation names. The Calculation Name field is 20 characters long. Your naming standards could incorporate employee names or IDs, the date or reason for the calculation, or sequential numbering when you have multiple calculations for a single employee. Develop a naming standard that gives you the information to distinguish one calculation from another at a glance.

### <span id="page-515-0"></span>**Main Definition Page**

Use the Main Definition page (PA\_CALCULATION\_2) to set up employee information and processing parameters. On this page, you:

- Enter assumptions for employee hours, earnings, and beneficiaries.
- Request that detailed values be stored with the results.
- Run custom code to access employee data from another system.
- Assume full service credit.
- Establish when to delete results from the system.

Navigation:

#### **Pension** > **Calculations** > **Define Calculation** > **Main Definition**

This example illustrates the fields and controls on the Main Definition page.

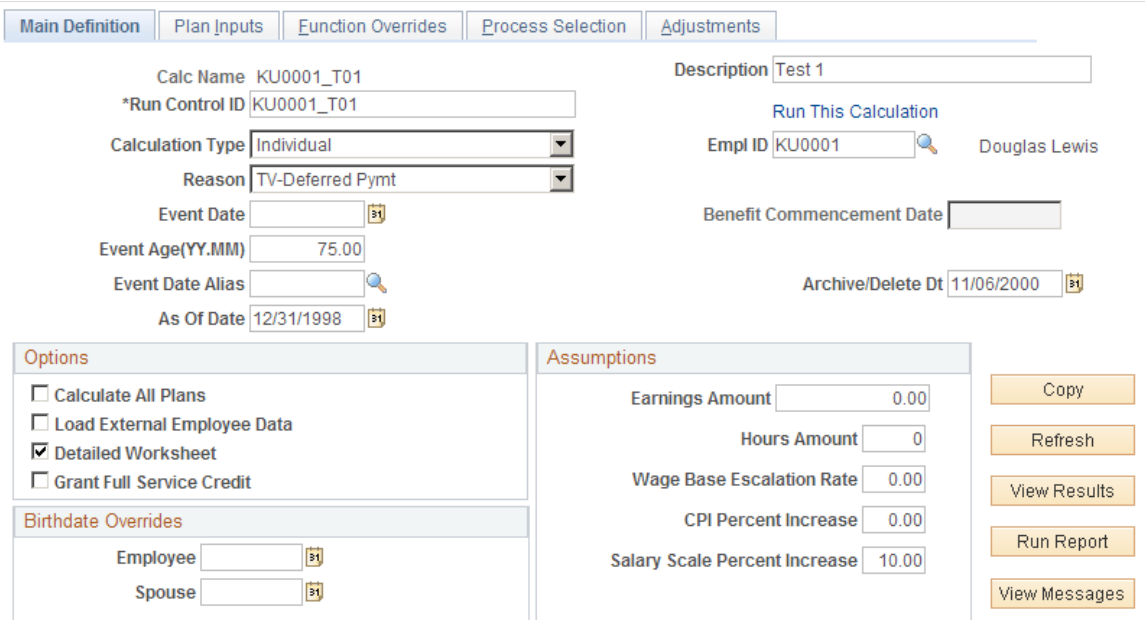

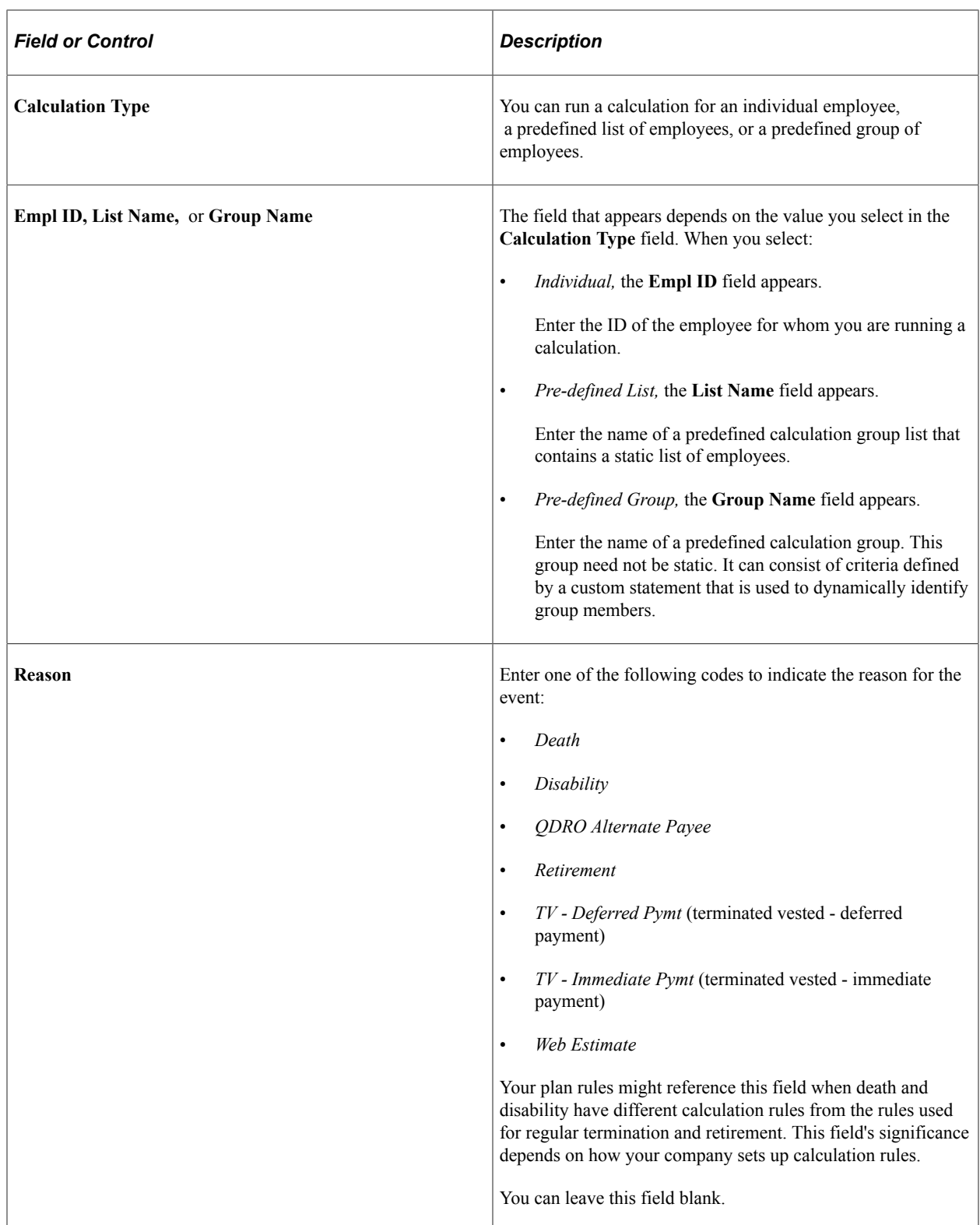

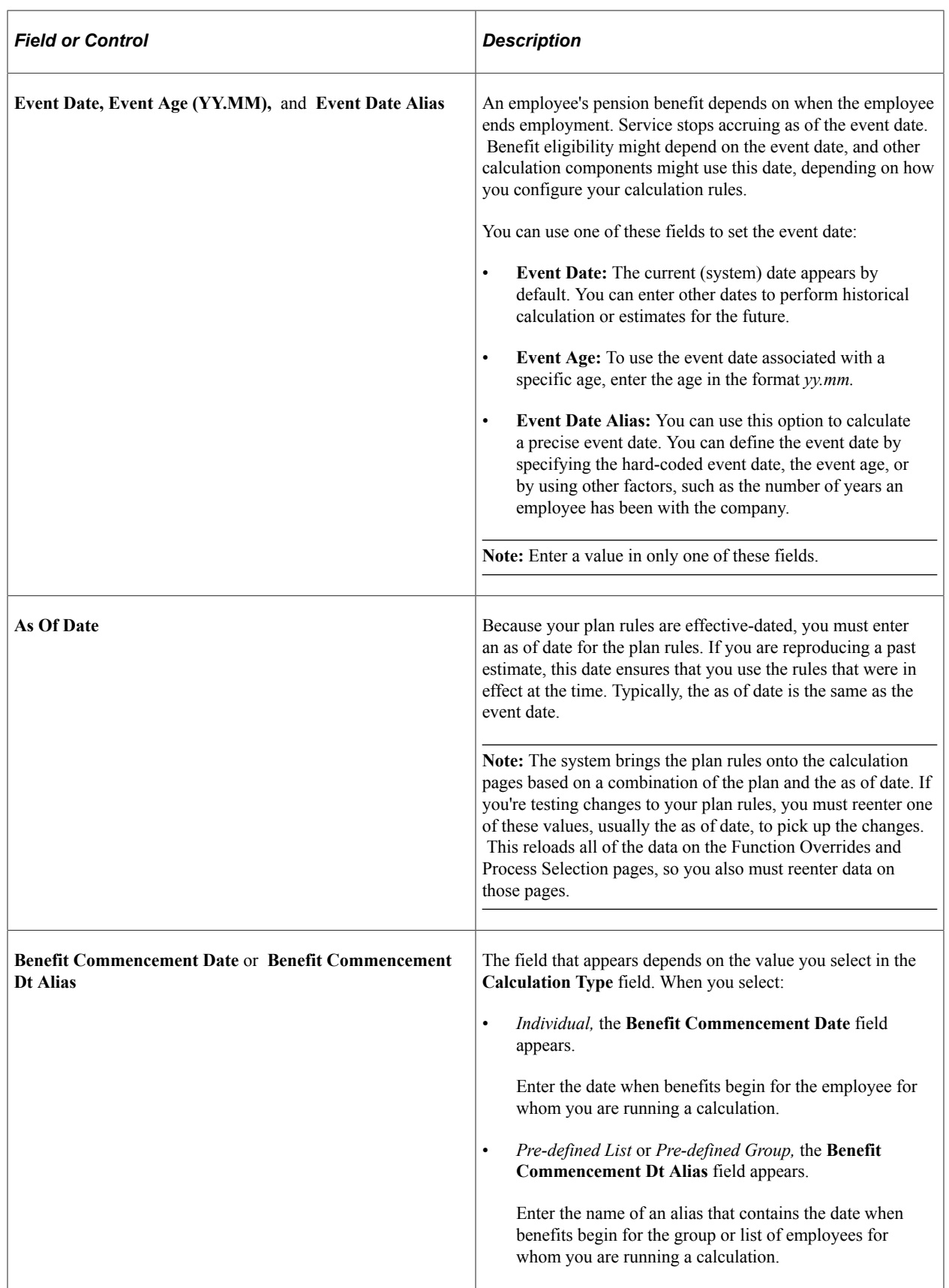

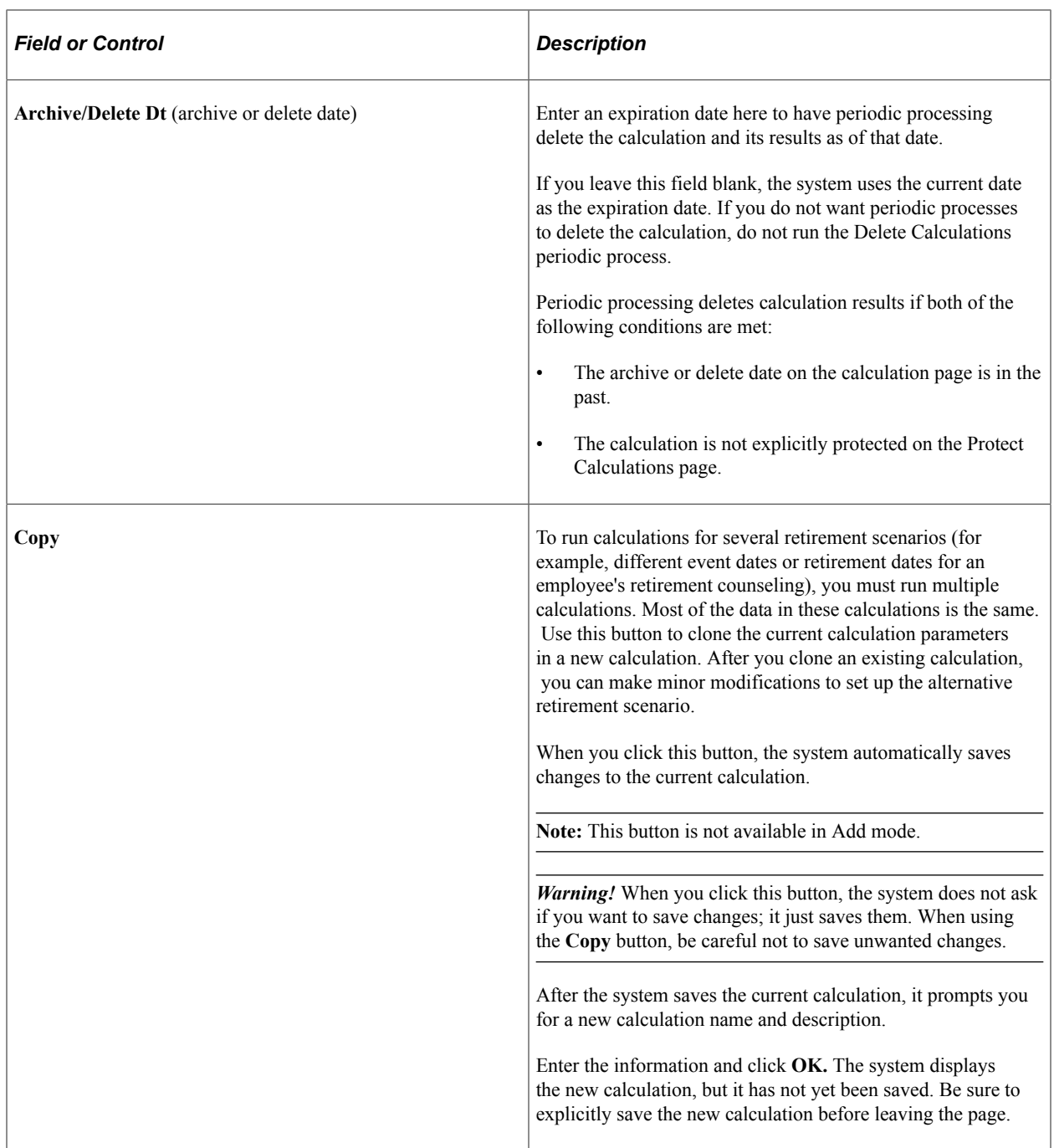

### **Options**

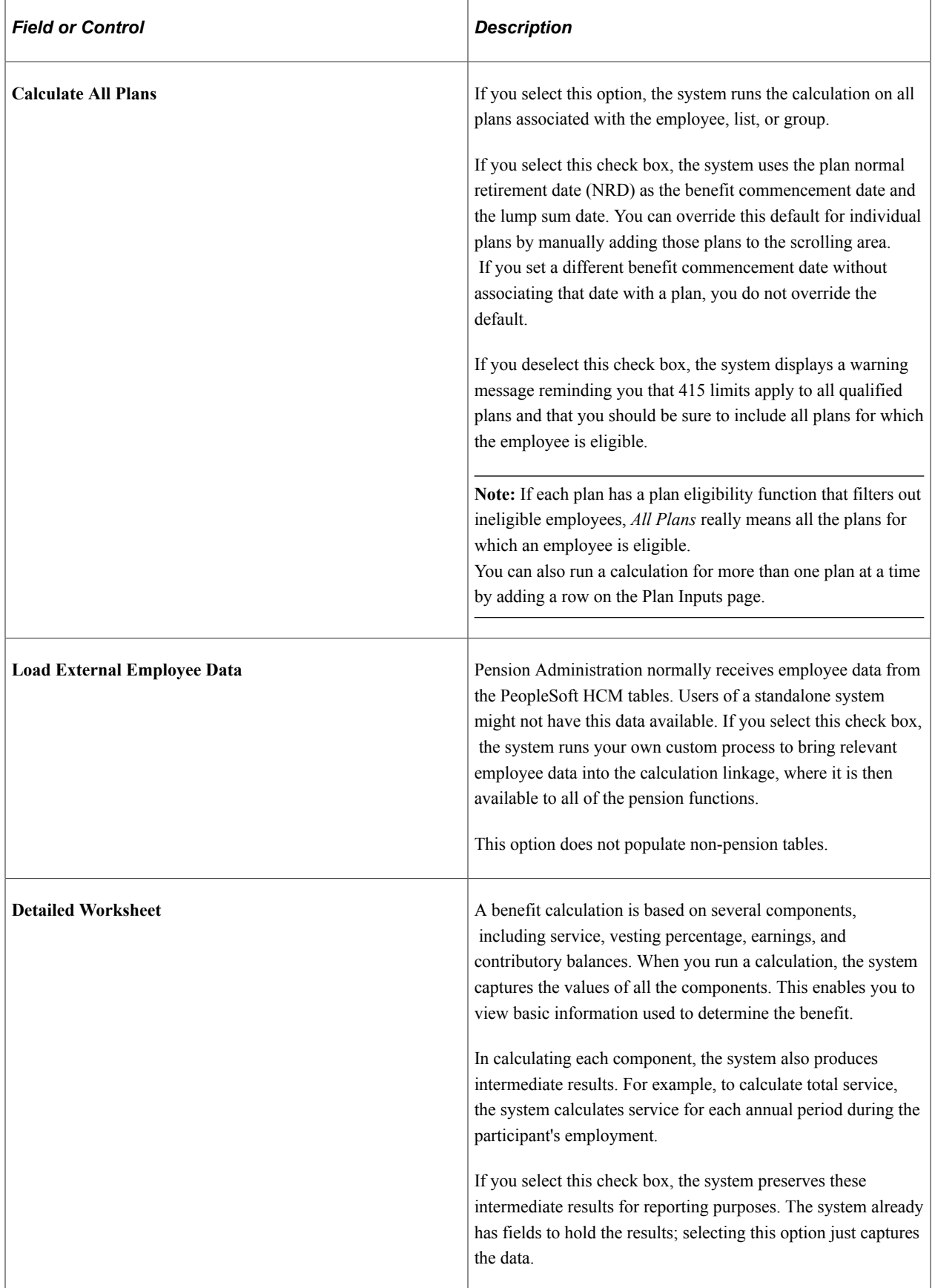

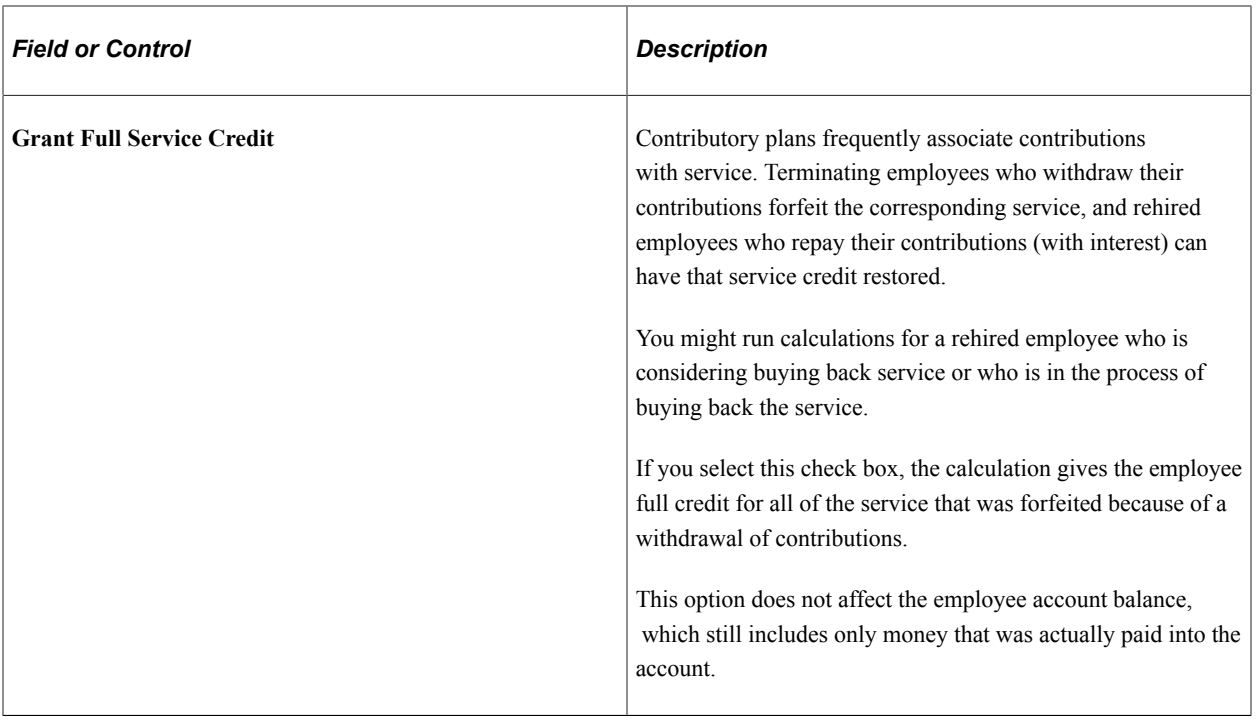

### **Birth date Overrides**

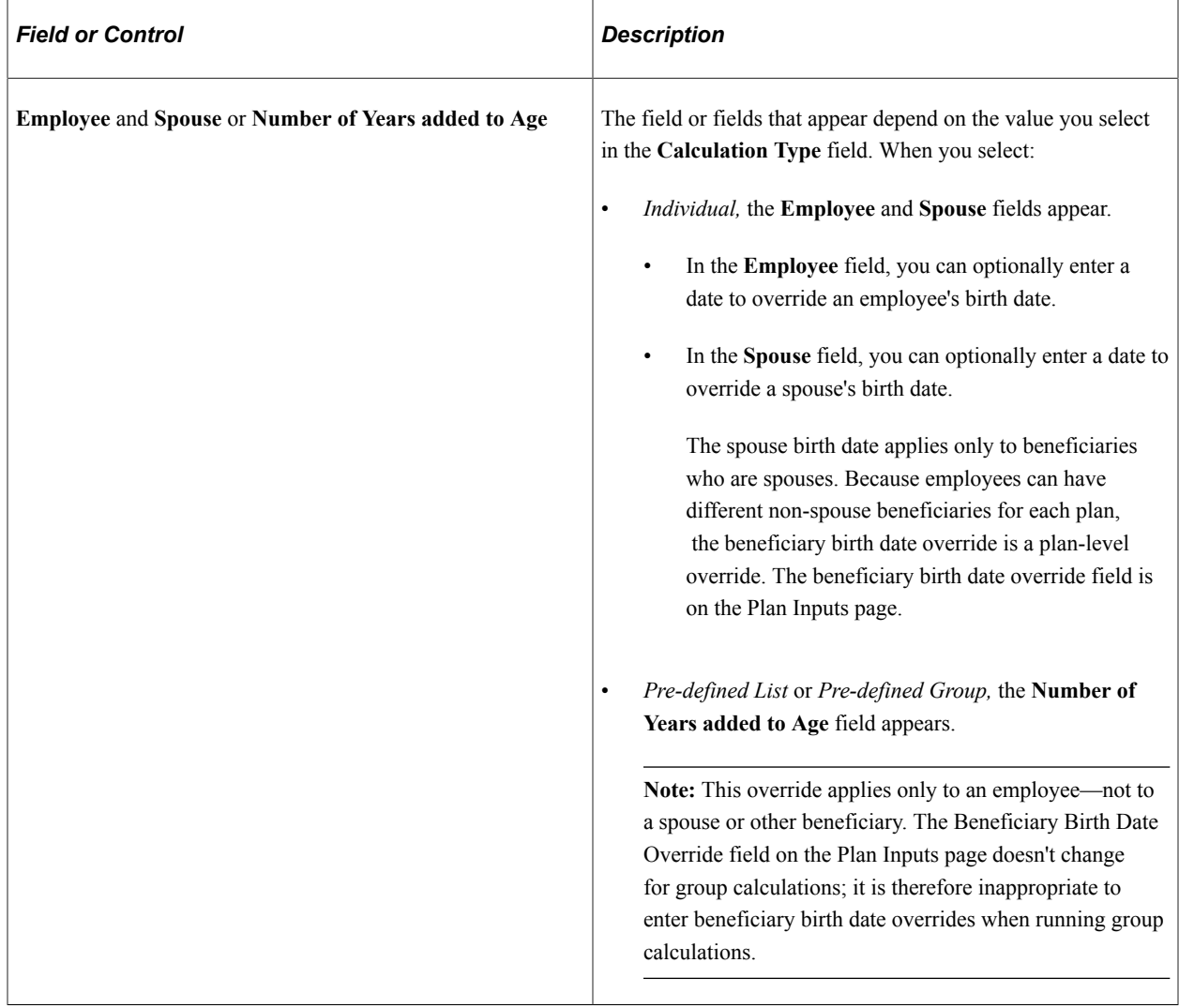

### **Assumptions**

To estimate a benefit for a future event date, you must usually estimate future earnings, hours, and contributions. To calculate social security for a future retirement, you must make assumptions about annually published government tables, such as the taxable wage base table.

You can enter assumptions for each plan. If you select the **Calculate All Plans** check box, you can only enter assumptions for plans that you specifically add to the list of included plans.

Functions and utilities that use this information (social security, projections, and others) automatically have access to your parameters.

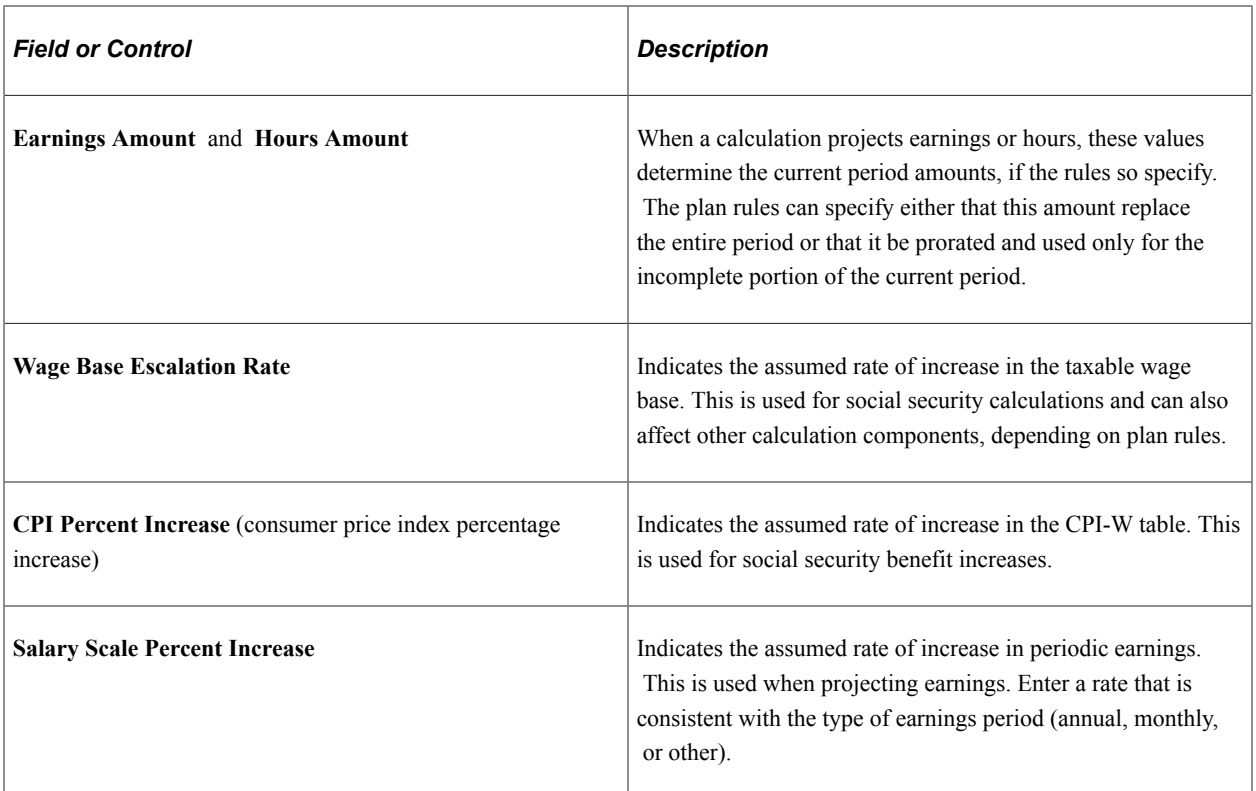

### **Related Links**

[Protecting a Calculation](#page-540-0) [Accessing Calculation Results](#page-535-0) [Maintaining Employee Plan Data](#page-600-0) [Understanding Periodic Processes](#page-494-0)

# <span id="page-522-0"></span>**Plan Inputs Page**

Use the Plan Inputs page (PA\_CALCULATION\_3) to enter plan-specific information about ages, dates, and overrides.

Navigation:

**Pension** > **Calculations** > **Define Calculation** > **Plan Inputs**

#### This example illustrates the fields and controls on the Plan Inputs page.

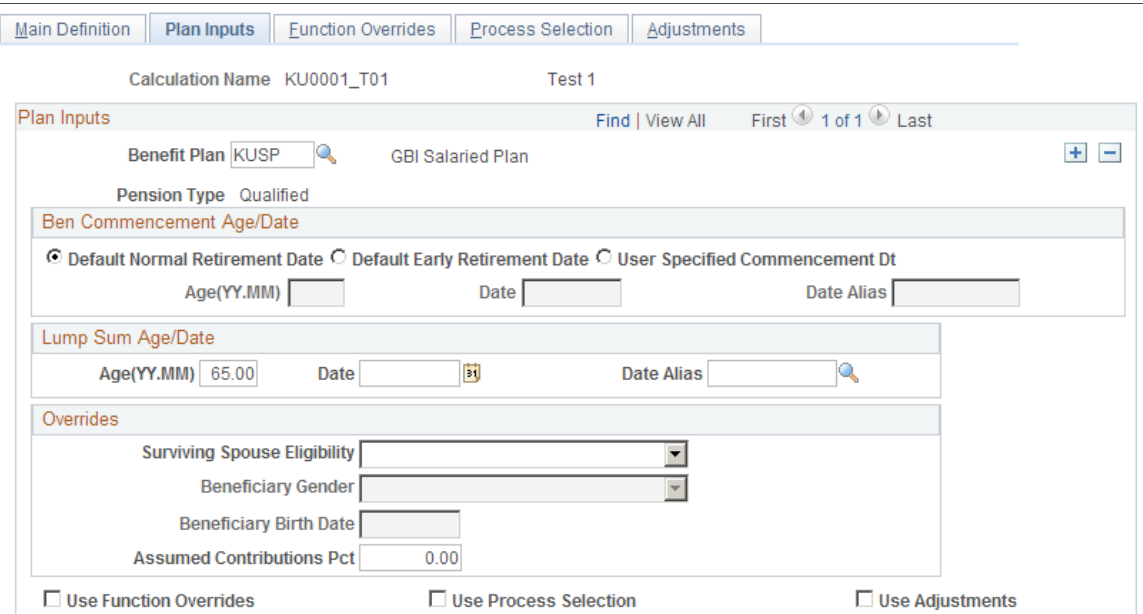

### **Plan Inputs**

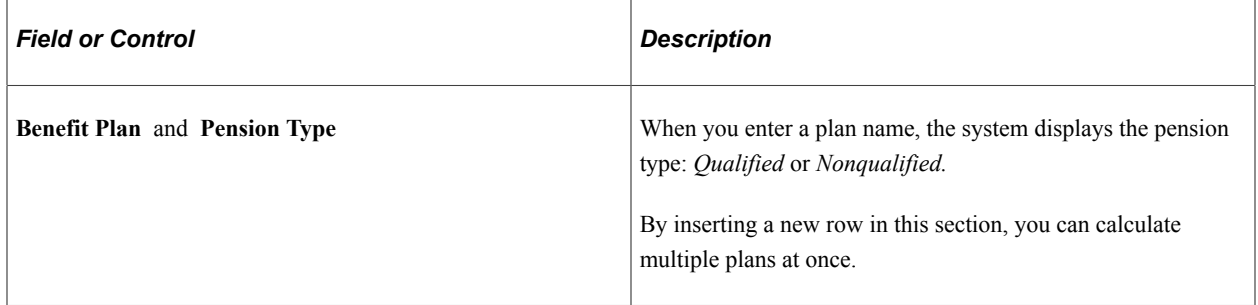

### **Ben Commencement Age/Date**

Many aspects of a calculation depend on when benefits begin. You specify that information on this page.

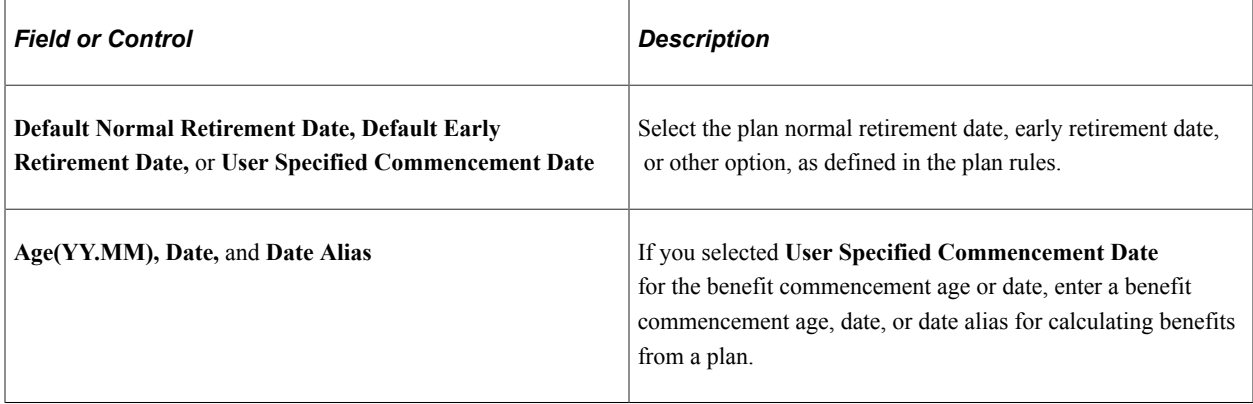

### **Lump Sum Age/Date**

If your plan rules reference a lump sum date that is different from the benefit commencement date, use this group box.

For a group calculation, you usually select the **Plan NRD** or **Plan ERD** option, because these are determined for each individual employee. If you enter an actual date, this causes different employees in the group to commence benefits at different ages, at which they might not be eligible to receive benefits. For a lump sum, enter an age instead of a date, for the same reason.

### **Overrides**

Certain plans offer an automatic joint and survivor benefit to qualified spouses—that is, a joint and survivor benefit that does not require an actuarial adjustment to an employee's benefit. If you provide this benefit, you establish the eligibility criteria in your plan rules. For example, perhaps the employee and spouse must be married for a full year before being eligible for this benefit.

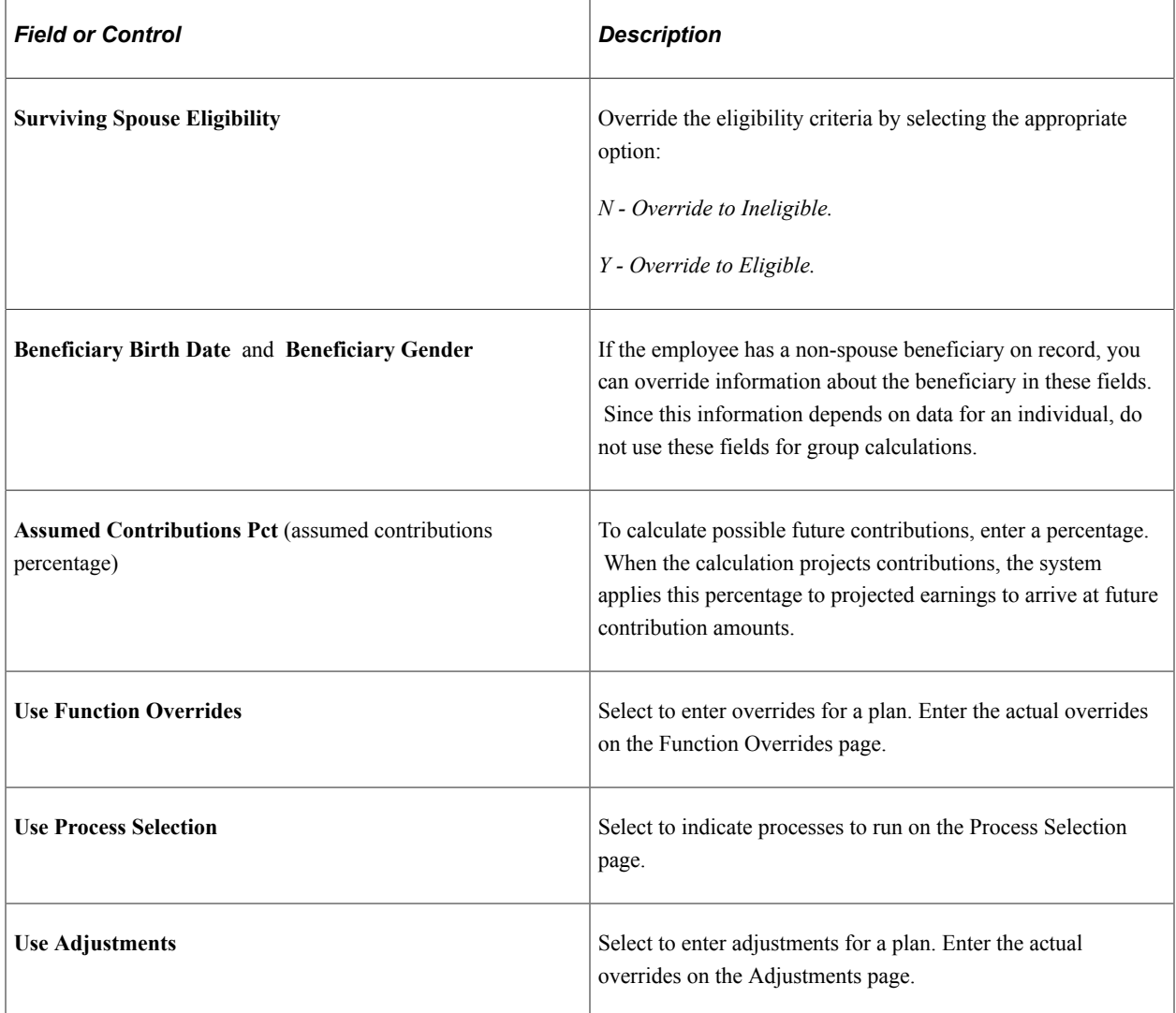

See [Process Selection Page.](#page-531-0)

# <span id="page-525-0"></span>**Function Overrides page**

Use the Function Overrides page (PA\_CALCULATION\_5) to enter override values for calculation components.

Navigation:

#### **Pension** > **Calculations** > **Define Calculation** > **Function Overrides**

This example illustrates the fields and controls on the Function Overrides page.

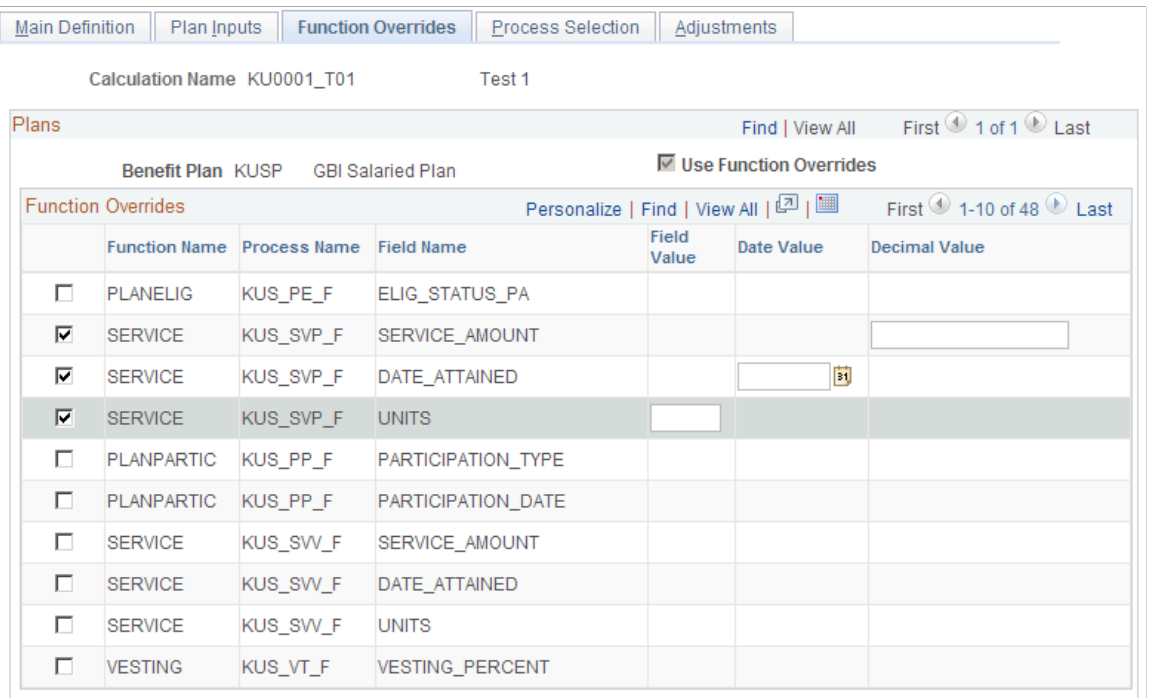

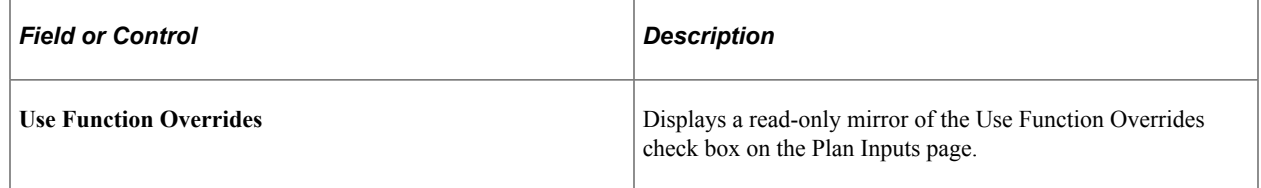

#### **Process Selection**

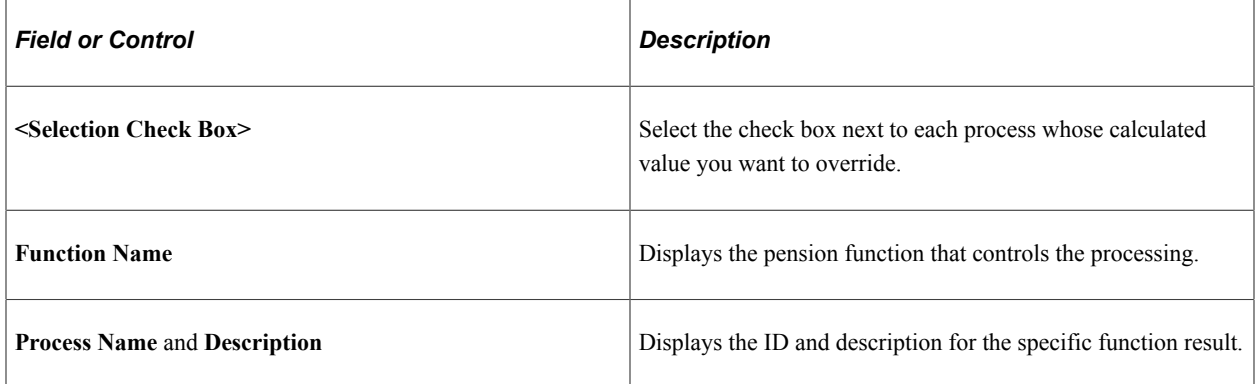

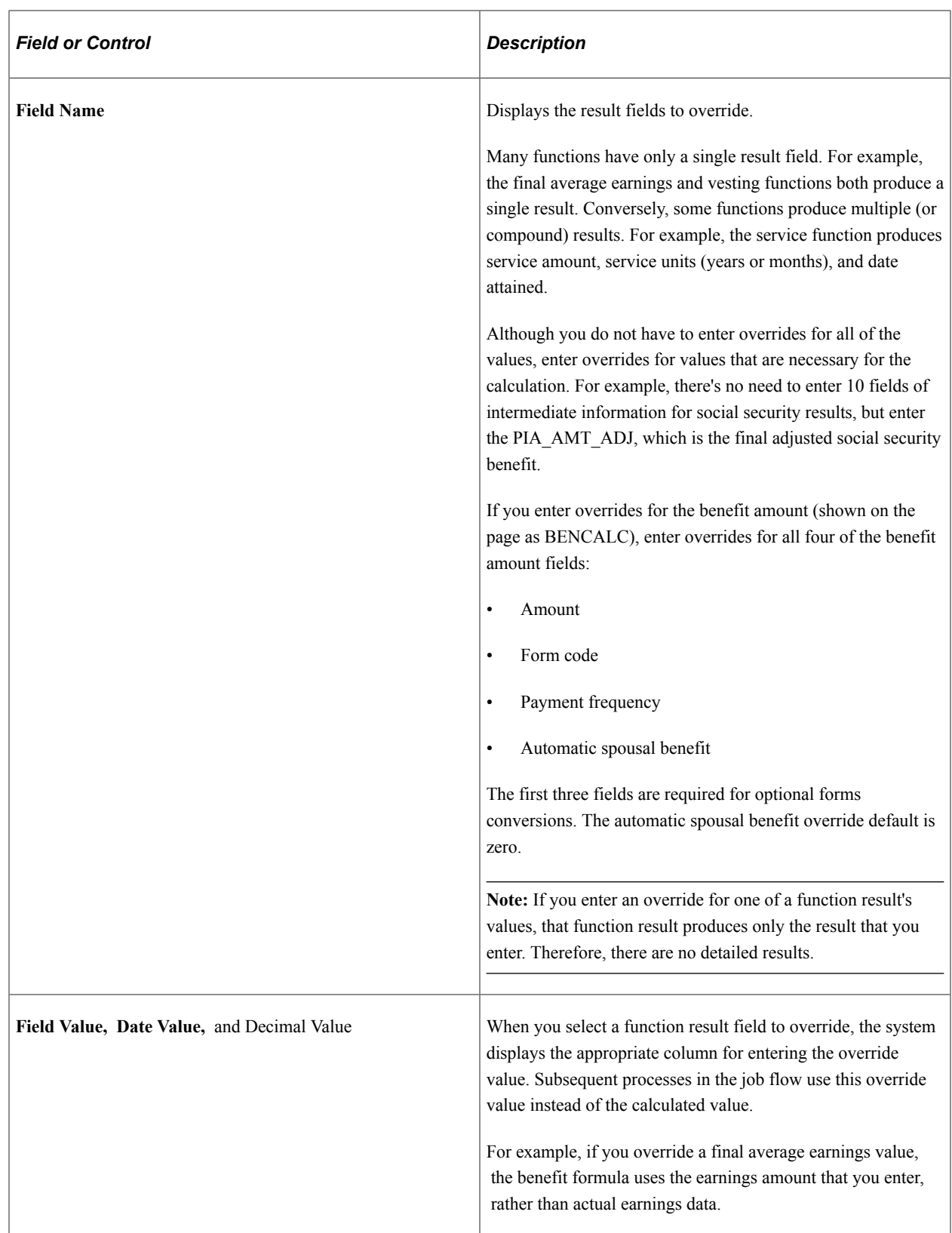

### **Using Overrides**

Pension Administration produces a benefit amount through a series of processes that build upon each other. Normally, each process produces a result according to rules that you set up. Instead, however, you

can bypass the calculation process and enter override values for calculation components. Use the Function Overrides page to enter these override values.

As an example of when you might use overrides, suppose a terminated vested employee remarries before beginning to receive payments. Because the new spouse has a different birth date from the previous spouse, the joint and survivor factors must be recalculated. Instead of running a new calculation from the beginning, use the original benefit amount as an override. This way, you can recalculate optional forms factors while ensuring that the normal benefit amount is the same as the amount that you calculated at the time of termination.

Overrides also enable you to set up what-if scenarios by manipulating a portion of the calculation.

Consider the following when working with overrides:

- Do not enter overrides for the plan eligibility function. This prevents the system from producing the timeline of eligible and ineligible periods that might be needed for other processes. If you know that your plan rules do not reference this timeline, you can skip eligibility processing.
- Valid participation overrides are *Y* (yes) and *N* (no).
- When you enter a vesting override, use a percentage rather than a factor. For example, if an employee is 60 percent vested, enter *60,* not *0.6.*
- The social security function has 10 result fields, all of which appear in the overrides section. Enter just a final social security amount in the **PIA\_AMT\_ADJ** field.
- Enter early and late retirement adjustments as adjustment factors—not adjustment amounts. For example, if an employee's benefit is to be reduced by 20 percent, the factor is 0.8. If an employee's benefit is to be increased by 5 percent, the factor is 1.05.
- Enter death coverage factors as adjustment factors—not adjustment amounts. For example, if an employee's benefit is to be reduced by 2 percent, the factor is 0.98.

### **Reviewing Examples of Overrides**

Use the following table to understand appropriate values for the override fields:

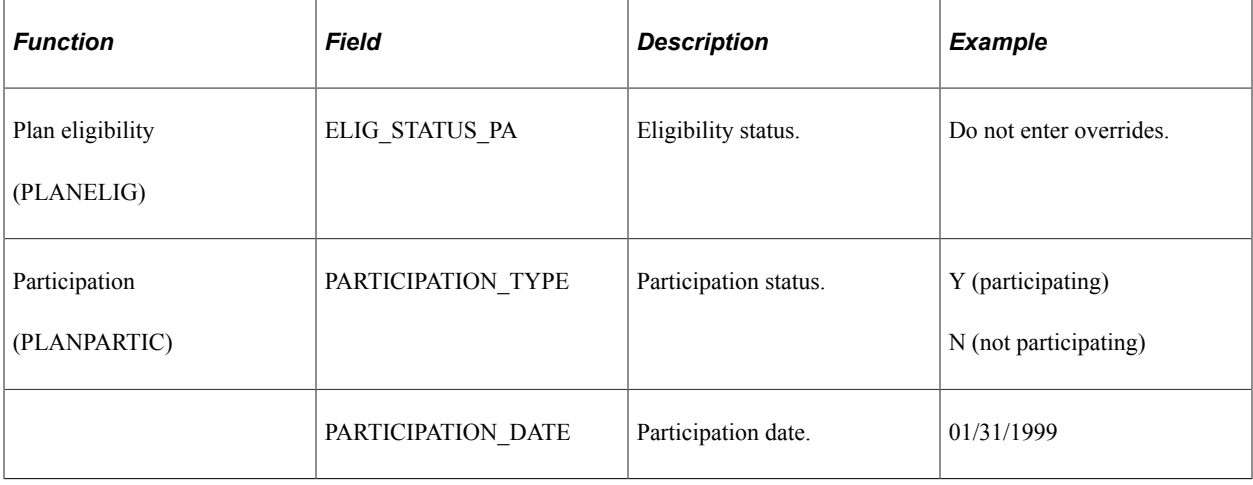

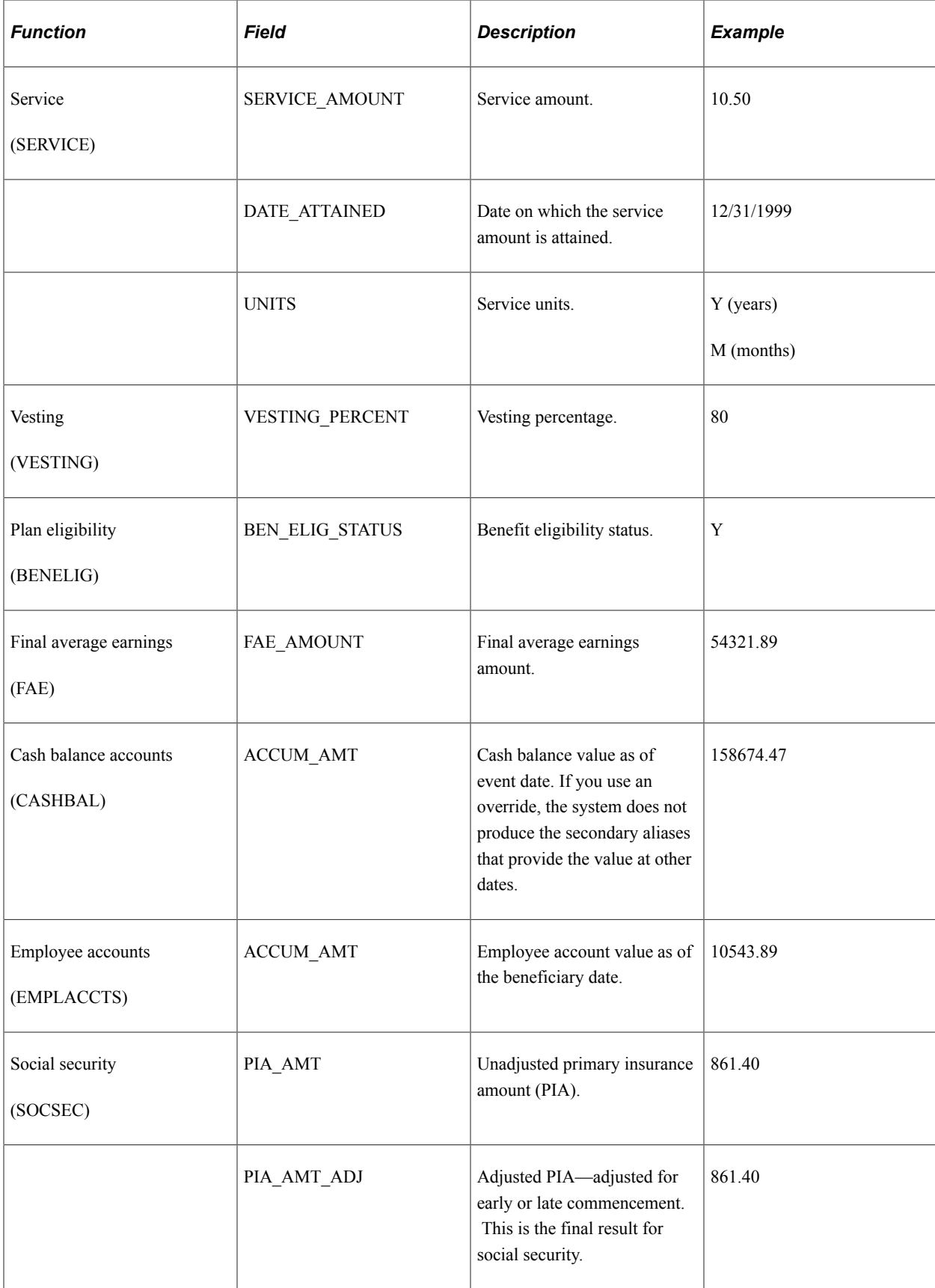

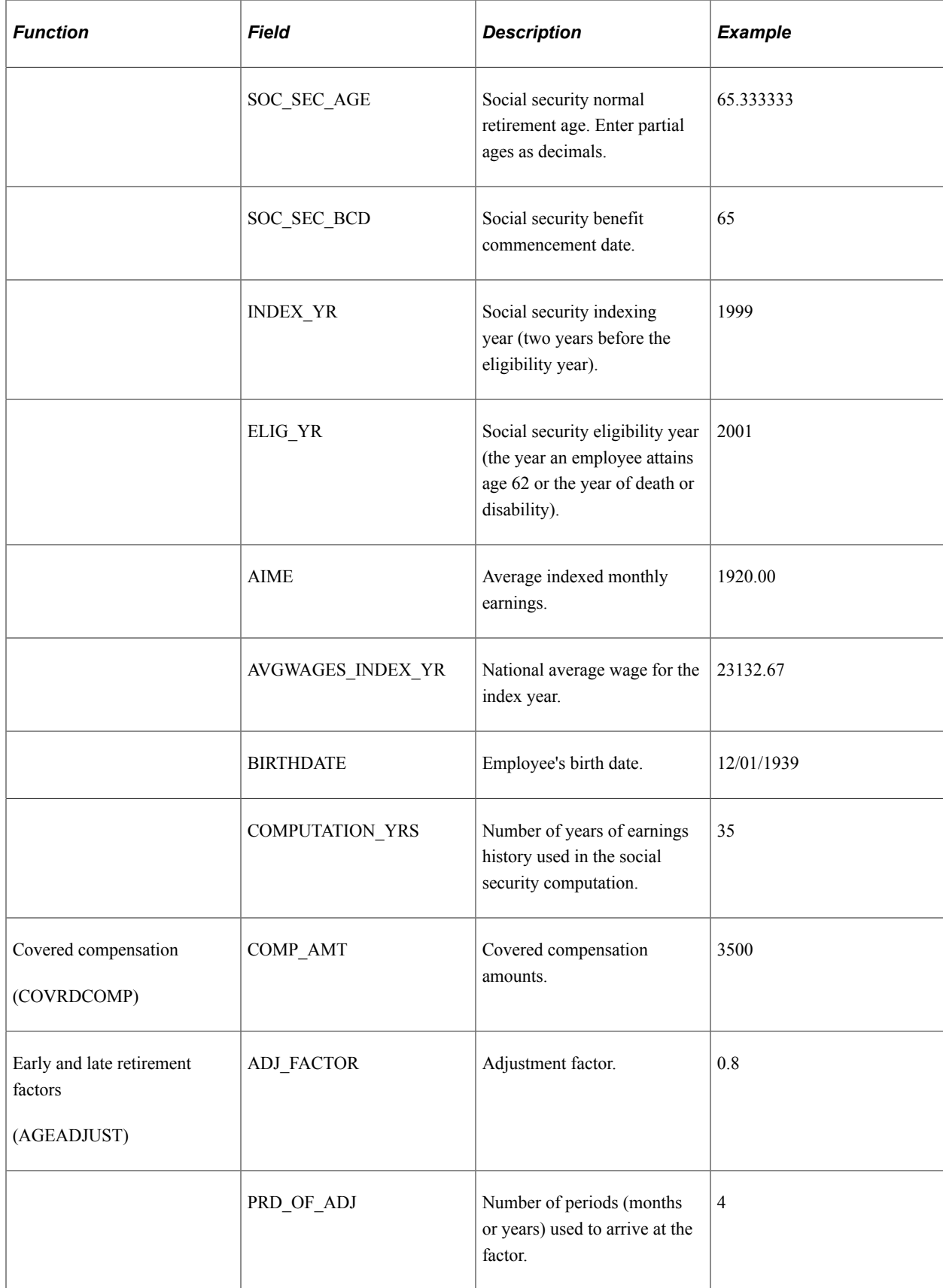

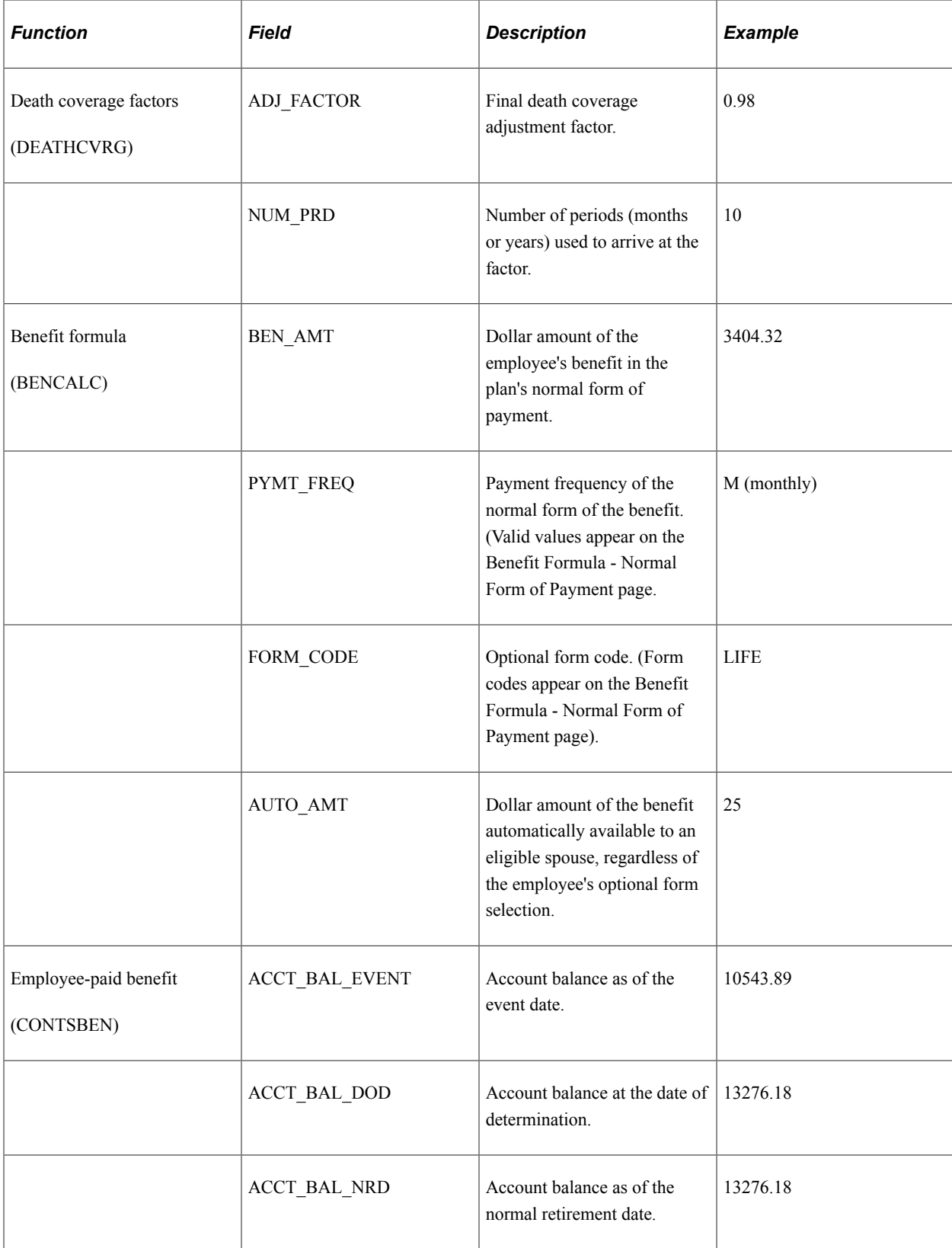

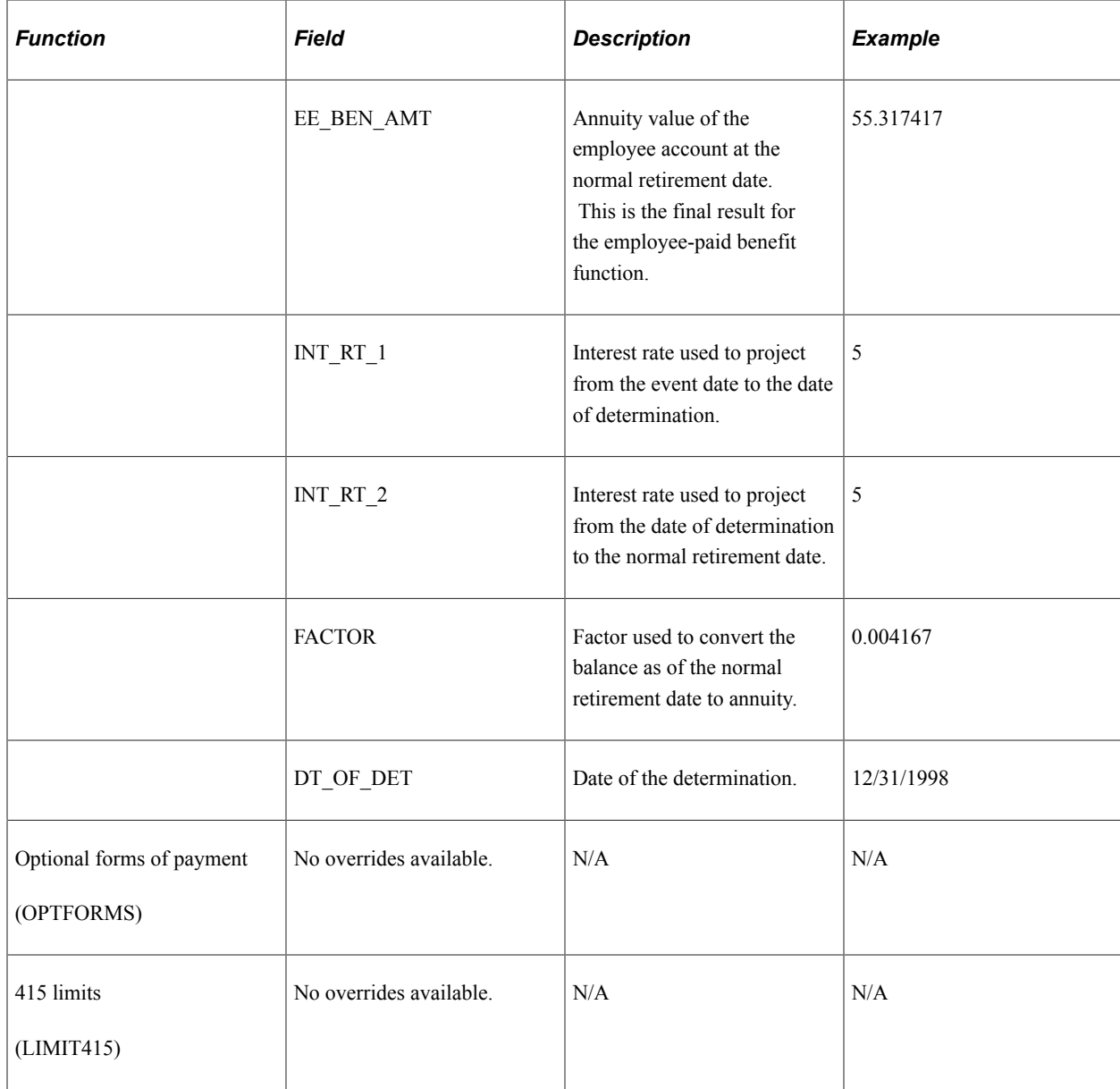

**Note:** When you apply 401(a)(17) limits (or other limits) to final average earnings or cash balance accounts, a regular calculation also produces secondary values with the unlimited FAE and cash balance amounts. You normally access these values through function result aliases. When you use overrides, the system does not calculate these secondary values.

### **Related Links**

[Creating the Benefit Formula Definition](#page-252-0) [Social Security Page](#page-564-0) [Understanding Function Result Aliases](#page-344-0)

### <span id="page-531-0"></span>**Process Selection Page**

Use the Process Selection page (PA\_CALCULATION\_4) to isolate individual calculation components to calculate those results without running through an entire calculation.

For example, if you enter an override for the benefit formula result, you can process only the optional forms function, bypassing service, final average earnings, and all other functions that you already ignore by entering the benefit amount override. You must first enter a plan and as of date on the Main Definition page.

Navigation:

#### **Pension** > **Calculations** > **Define Calculation** > **Process Selection**

This example illustrates the fields and controls on the Process Selection page.

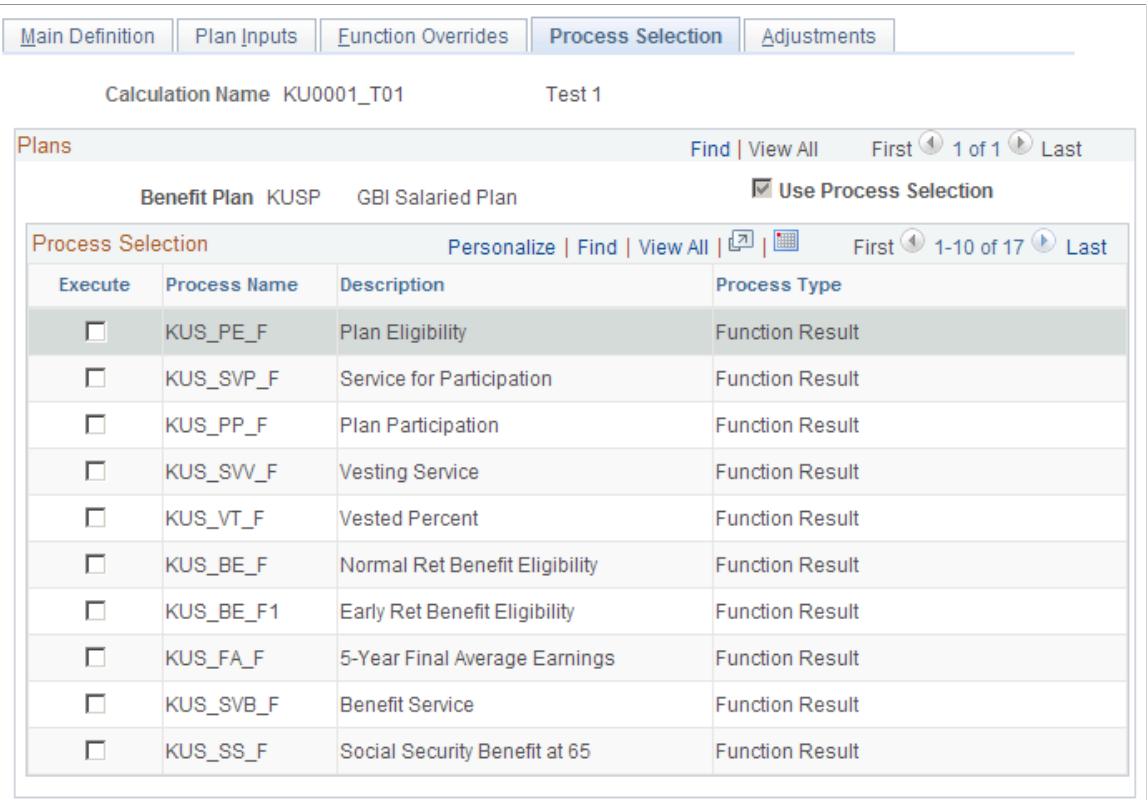

**Note:** The processes listed on this page are brought in when you identify a plan and an as of date on the Define Calculation - Main Definition page.

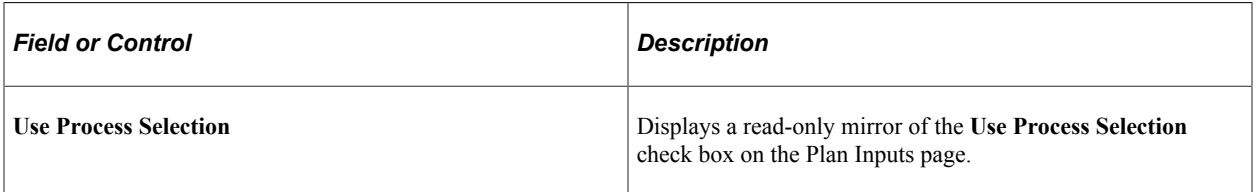

### **Process Selection**

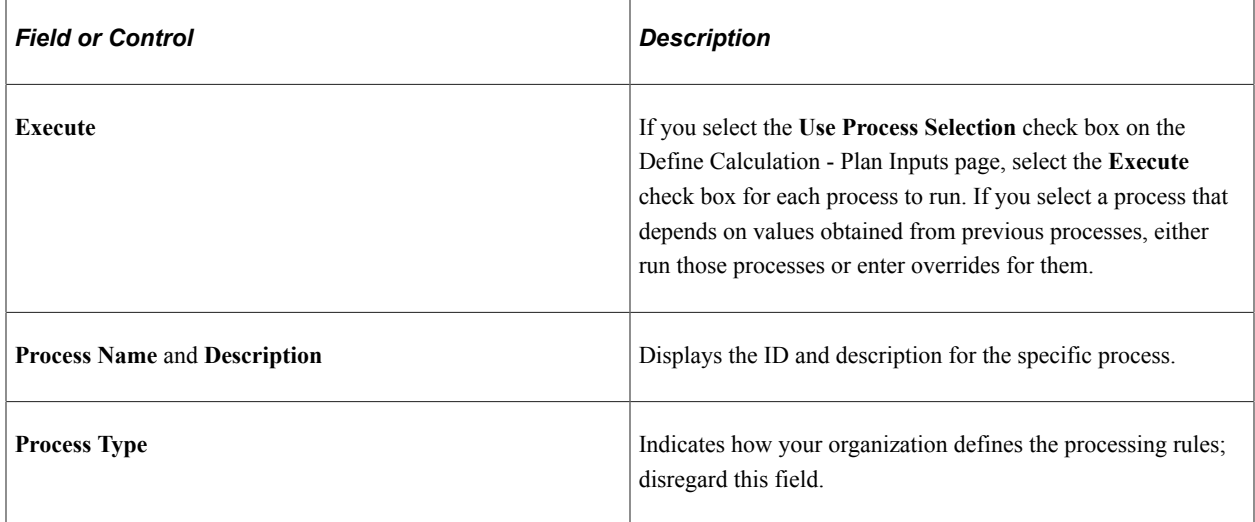

### <span id="page-533-0"></span>**Adjustments Page**

Use the Adjustments page (PA\_CALCULATION 6) to you must first identify a plan and as of date on the Main Definition page.

Navigation:

#### **Pension** > **Calculations** > **Define Calculation** > **Adjustments**

This example illustrates the fields and controls on the Adjustments page.

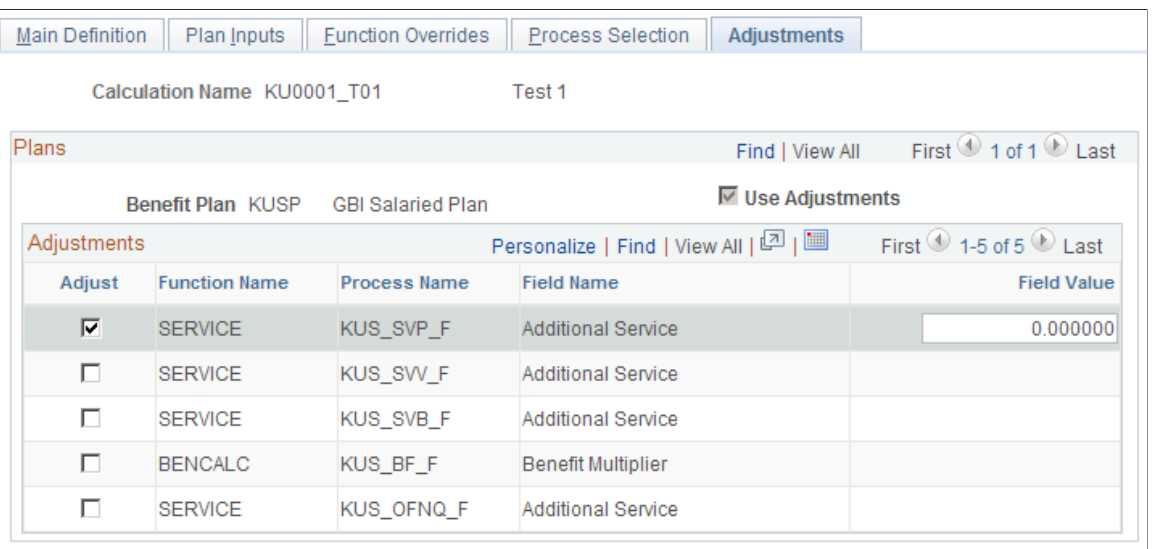

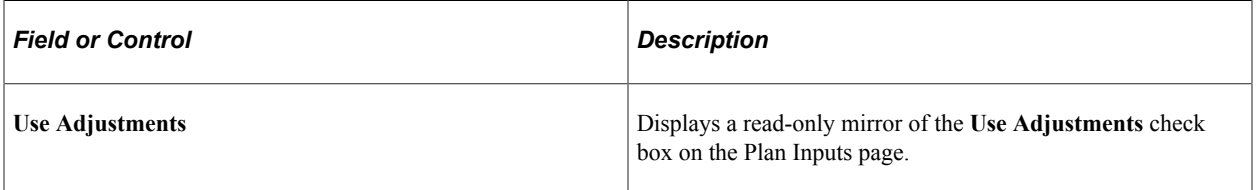

### **Adjustments**

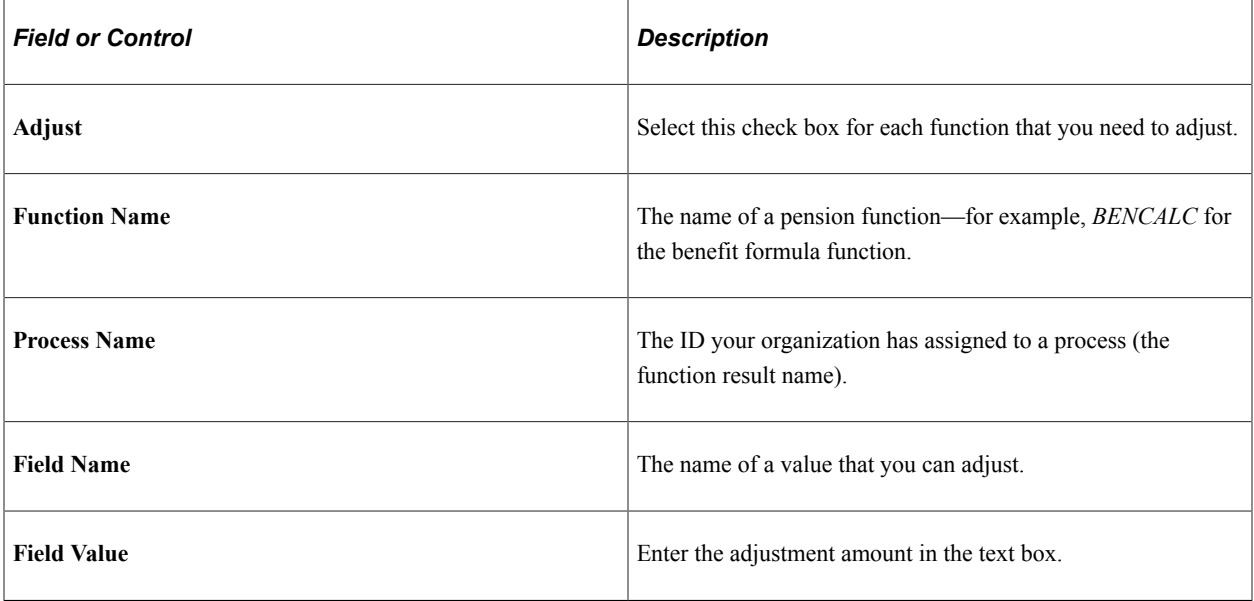

### **Reviewing Examples of Adjustments**

Use the following table to understand the appropriate values for the adjustment fields:

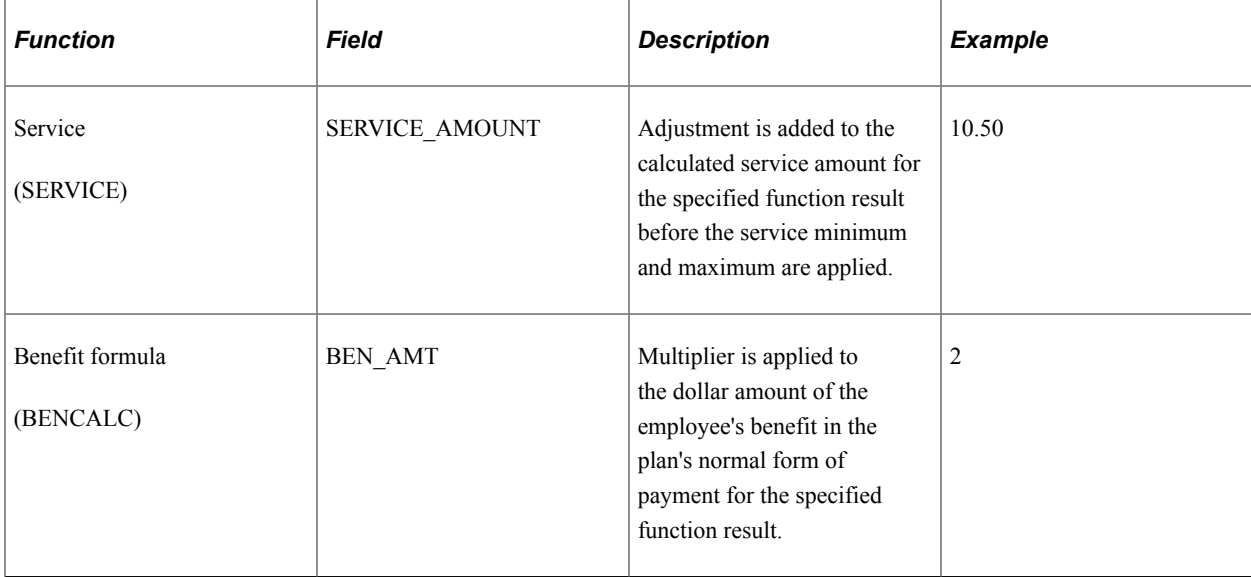

# **Running Calculations**

This topic discusses how to run a pension calculation.

## **Page Used to Run Calculations**

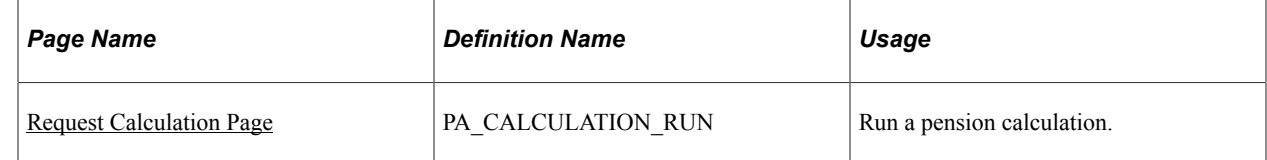

### <span id="page-535-1"></span>**Request Calculation Page**

Use the Request Calculation page (PA\_CALCULATION\_RUN) to run a pension calculation.

Navigation:

- **Pension** > **Calculations** > **Request Calculation** > **Request Calculation**
- **Pension** > **Calculations** >**Define Calculation** >**Main Definition**

#### Click the **Run This Calculation link on the Main Definition page.**

This example illustrates the fields and controls on the Request Calculation page.

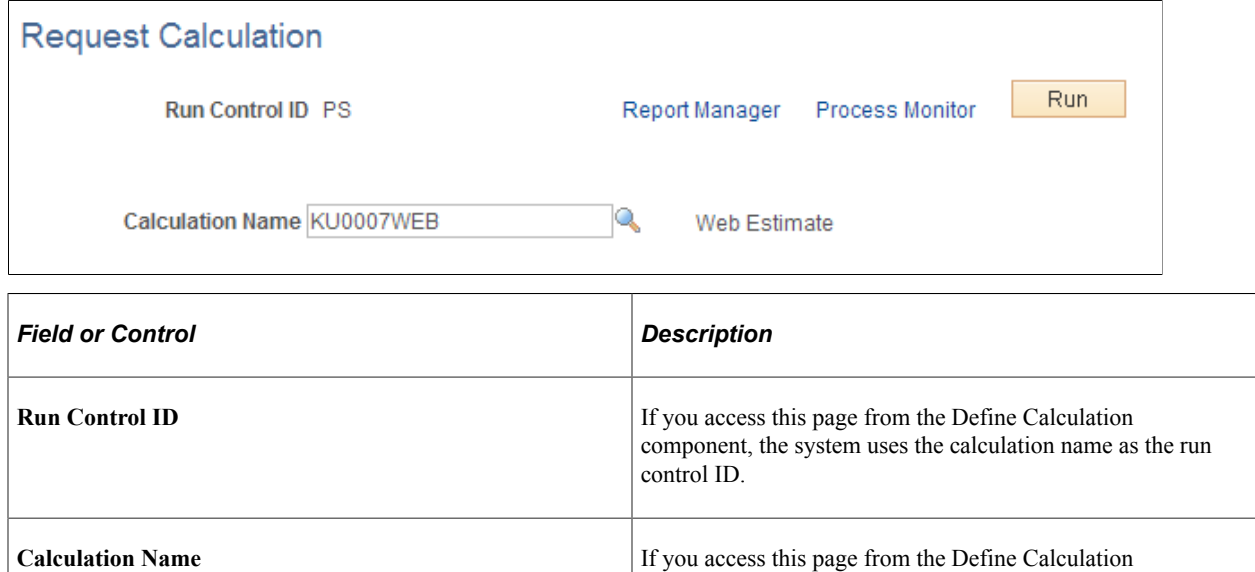

# <span id="page-535-0"></span>**Accessing Calculation Results**

When a calculation finishes and you refresh the Main Definition page, *Results Exist* appears. You have two options for viewing your calculation results: online pages or a calculation report.

Calculation component.

To view the results online on the [Review Main Results Page:](#page-545-0)

• Select **Pension** > **Review Calculations** > **Review Main Results.**

component, the default is the calculation name from the Define

• Click the **View Results** button on the Main Definition page.

To generate a calculation worksheet report:

- Select **Pension** > **Calculations** > **Create Worksheet** > **Calculation Worksheet.**
- Click the **Run Report** button on the Main Definition page.

#### **Related Links**

[Main Definition Page](#page-515-0) [Understanding Calculation Results](#page-544-0) [Pension Administration Reports: A to Z](#page-798-0)

### <span id="page-536-1"></span>**Viewing Calculation Messages**

This topic discusses how to view calculation messages.

### **Page Used to View Calculation Messages**

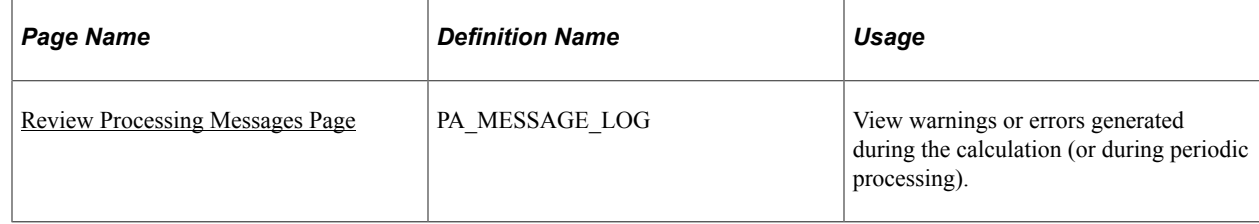

### <span id="page-536-0"></span>**Review Processing Messages Page**

Use the Review Processing Messages page (PA\_MESSAGE\_LOG) to view warnings or errors generated during the calculation (or during periodic processing).

Navigation:

**Pension** > **Calculations** > **Review Processing Messages** > **Review Processing Messages**

This example illustrates the fields and controls on the Review Processing Messages page.

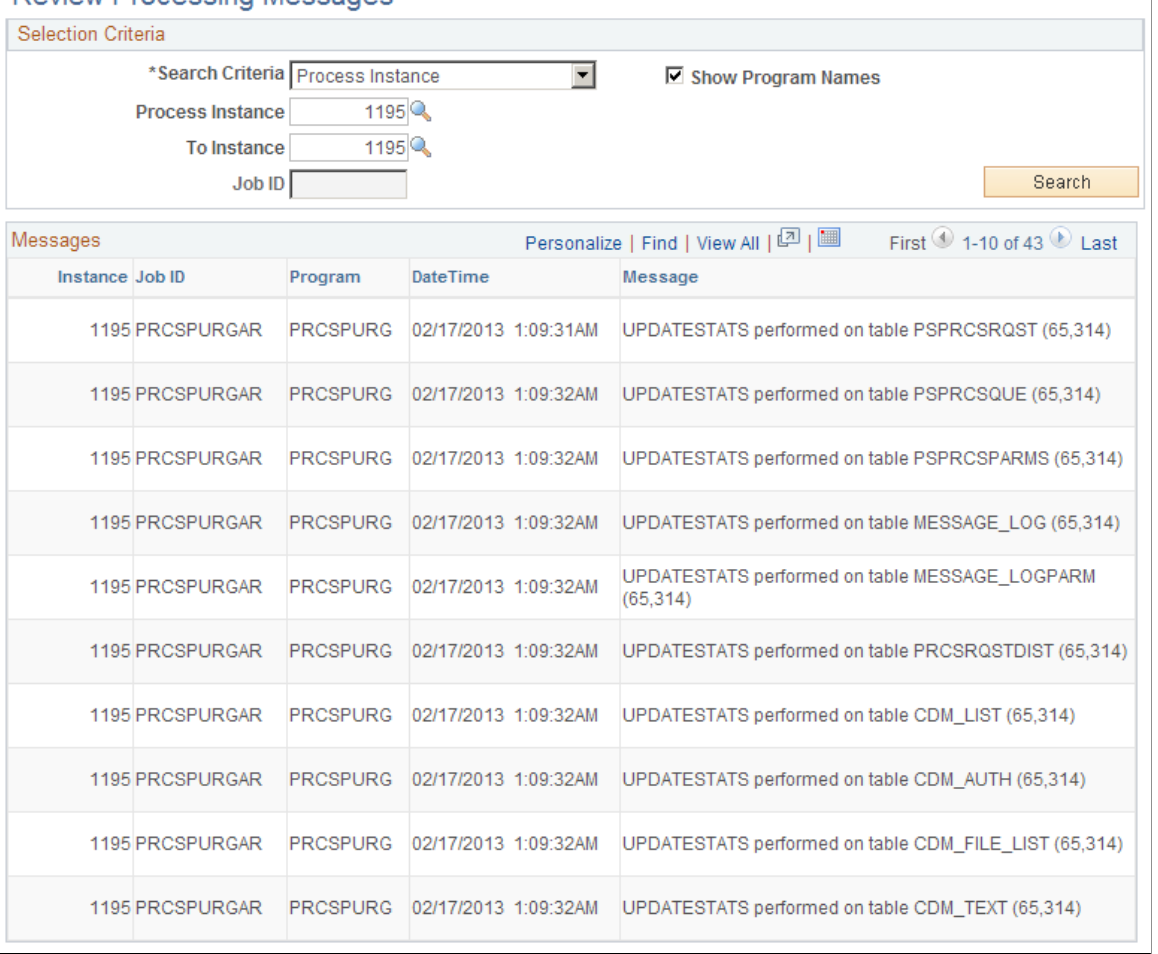

#### **Review Processing Messages**

### **Selection Criteria**

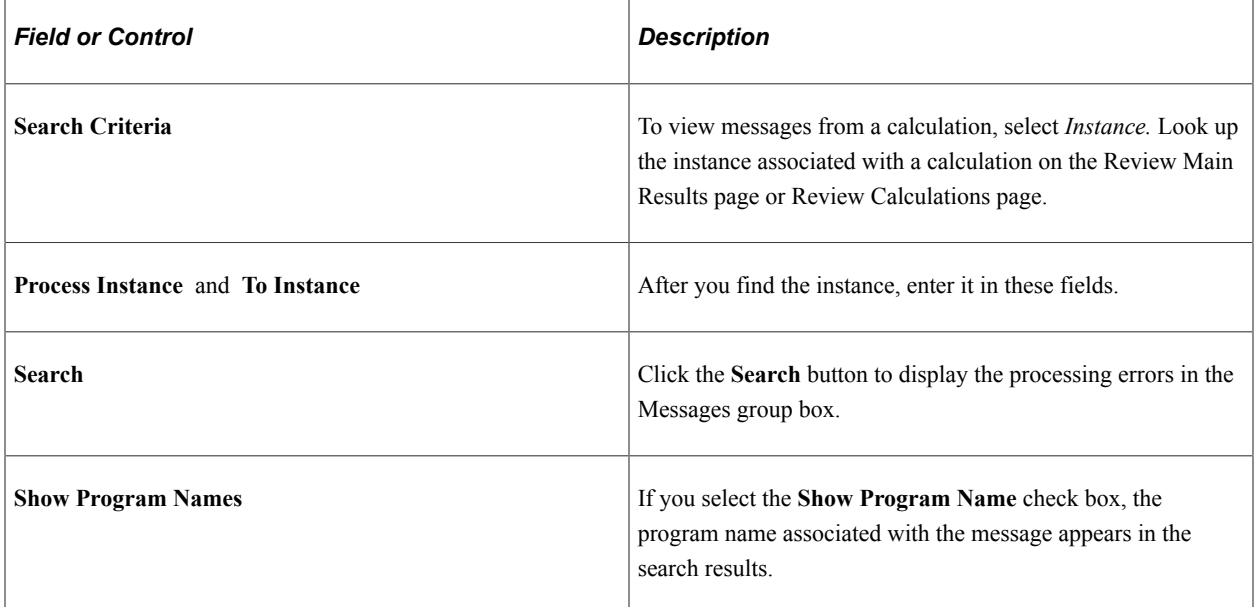

#### **Messages**

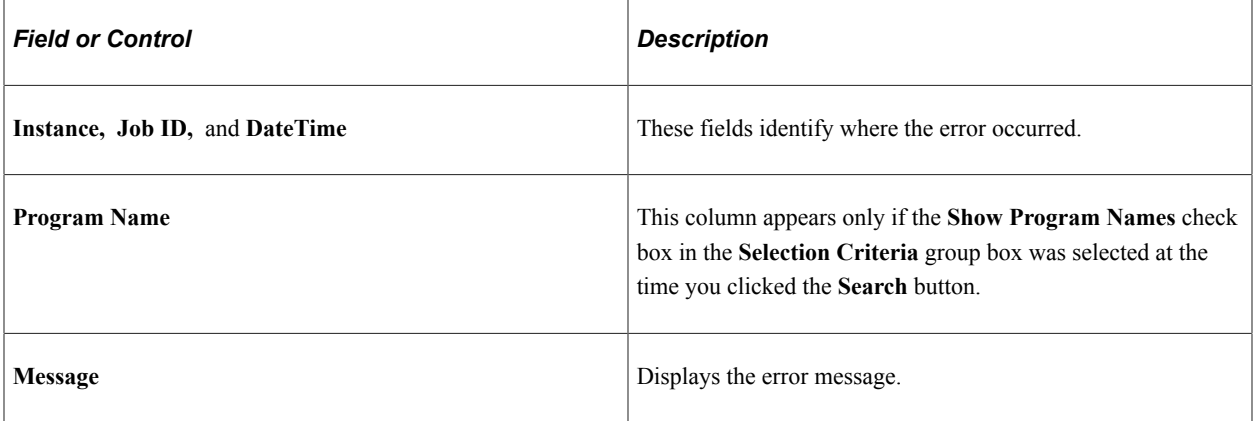

#### **Related Links**

[Viewing Processing Errors](#page-509-0)

# **Reviewing Processing Results**

This topic discusses how to review processing results.

### **Page Used to Review Processing Results**

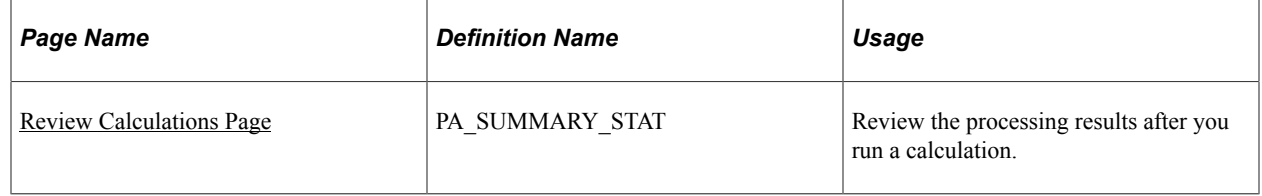

### <span id="page-538-0"></span>**Review Calculations Page**

Use the Review Calculations page (PA\_SUMMARY\_STAT) to review the processing results after you run a calculation.

Navigation:

**Pension** > **Calculations** > **Review Calculations** > **Review Calculations**

**Review Calculations** 

This example illustrates the fields and controls on the Review Calculations page.

#### Calculation Name KU0001\_T01 As Of Date 12/31/1998 Run Control ID KU0001\_T01 Process Instance 13 **Calculation Statistics** Employees 1 Error Count 4 Function Results 17 Employee Information Find | View All First 1 of 1 D Last Employee KU0001 Lewis, Douglas Plan Count 1 Event Date 06/29/2012 Plan Information Find | View All First 1 of 1 D Last **Benefit Plan KUSP Benefit Amount Non Qualified** Qual Plan Y **Limited by QDRO** Limited by 415

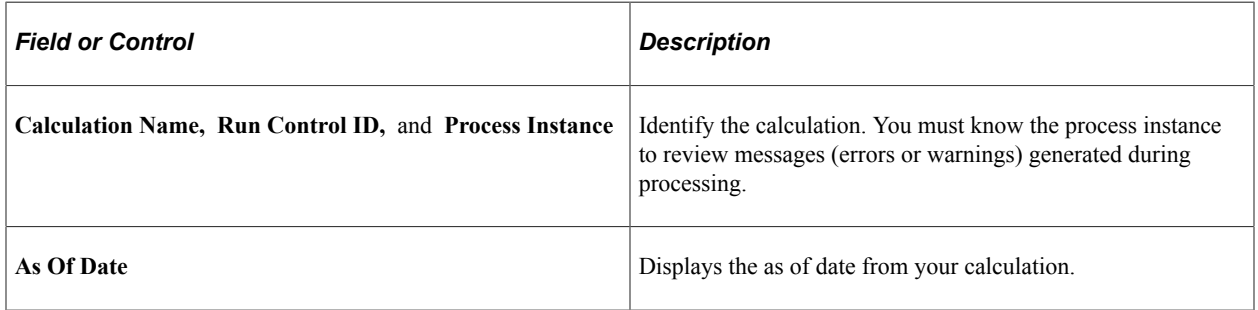

### **Calculation Statistics**

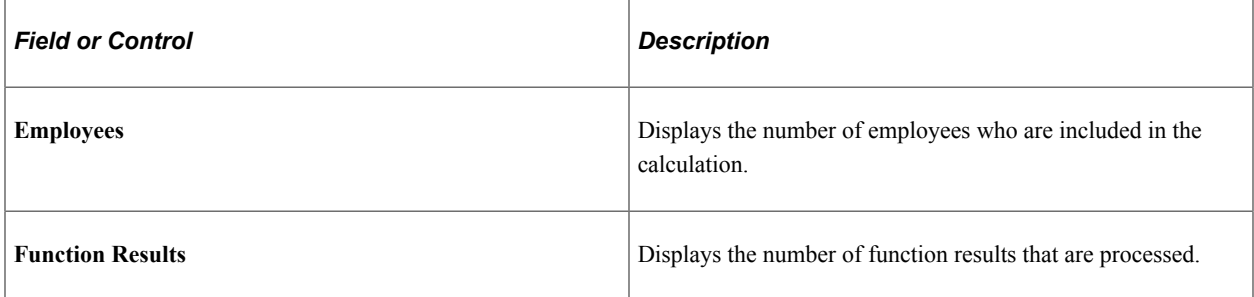

### **Employee Information**

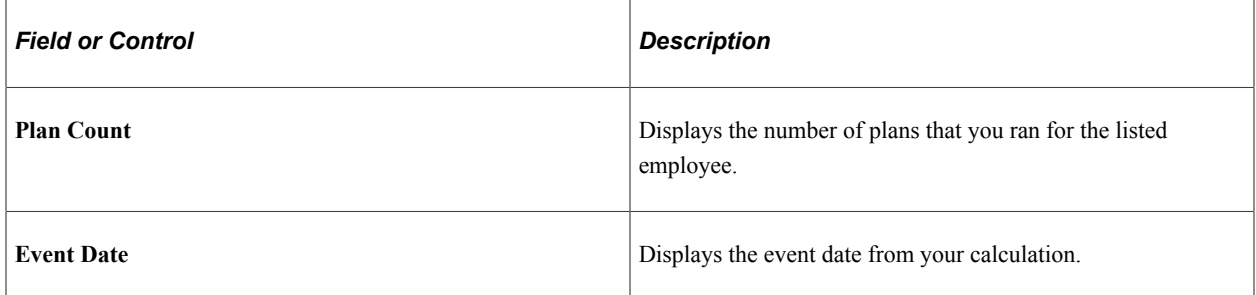
#### **Plan Information**

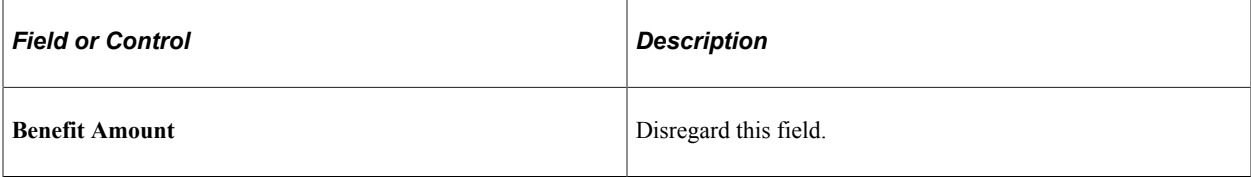

# **Protecting a Calculation**

This topic discusses how to protect a calculation.

# **Page Used to Protect a Calculation**

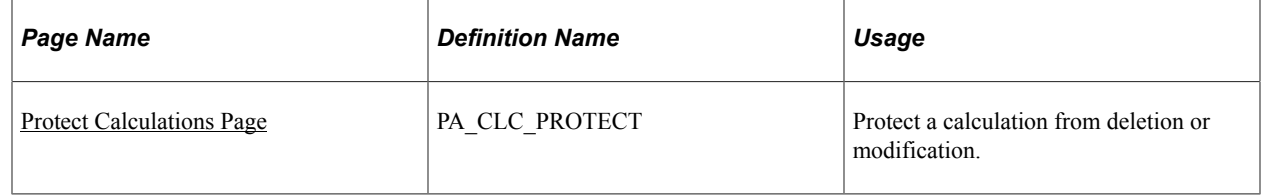

# <span id="page-540-0"></span>**Protect Calculations Page**

Use the Protect Calculations page (PA\_CLC\_PROTECT) to protect a calculation from deletion or modification.

Navigation:

#### **Pension** > **Calculations** > **Protect Calculations** > **Protect Calculations**

This example illustrates the fields and controls on the Protect Calculations page.

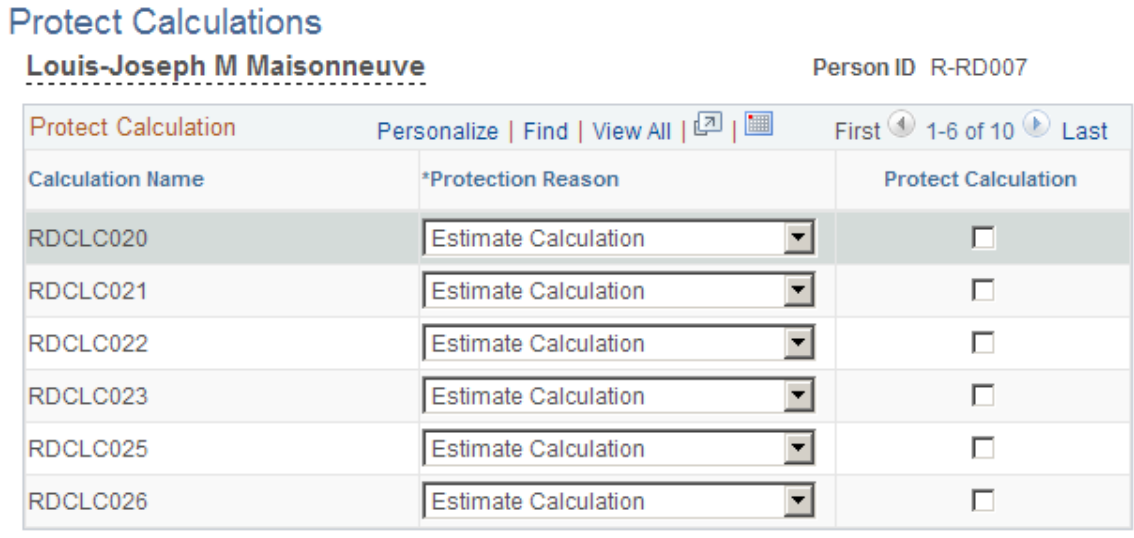

Because you can quickly accumulate huge amounts of calculation information, it's important to regularly delete calculations that you no longer need. Periodic processing includes a deletion process for this purpose.

Because of this regular deletion process, you must take measures to protect calculations that you do need. These include estimates that you provide to employees, final calculations, or calculations used in a divorce settlement to establish the amount granted to a former spouse.

Protecting a calculation prevents someone from deleting the results, modifying the calculation parameters, or rerunning the calculation.

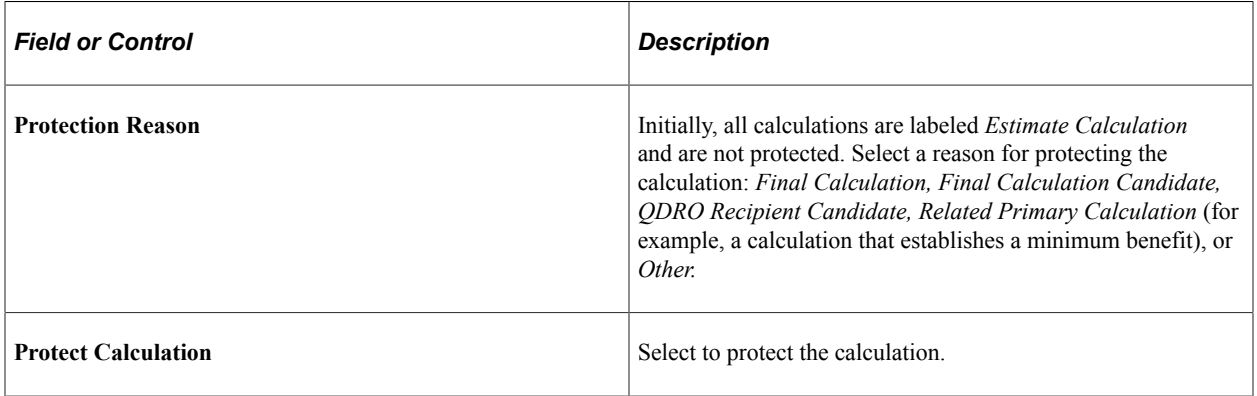

# **Running QDRO Calculations**

When a former spouse gains a share in an employee's pension benefit through a QDRO, the former spouse (the QDRO alternate payee) becomes a plan participant and receives an employee ID for the plan.

On the Administer QDRO page, enter the dollar amount due to the alternate payee. However, if the alternate payee decides to begin collecting the pension payment at a time other than when the original employee reaches the plan's normal retirement age, you might need to apply early or late retirement factors to the benefit.

Furthermore, the QDRO alternate payee is often entitled to many of the same optional forms that employees might choose (with the notable exception of joint and survivor options that provide a benefit to a new spouse). When you use Pension Administration to schedule payments to the QDRO alternate payee, you reference the optional forms produced in the QDRO calculation.

To calculate early and late retirement factors and optional forms, run a calculation under the QDRO alternate payee's employee ID.

When you do this, use the Process Selection page to limit the calculation, so that you only run the following factors:

- Early and late retirement factors.
- Alternate payee's benefit formula, which typically just uses the QDRO amount that you enter on the Administer QDRO page.
- Optional forms of payment, based on the alternate payee's benefit.

This is important, because you do not want the system to try to calculate eligibility, service, final average earnings, or other plan components that are not applicable to an alternate payee.

**Note:** For QDRO calculations, use the Process Selection page to restrict a calculation to only relevant functions, typically these: early and late retirement factors, benefit formula, and optional forms of payment. Alternatively, if your plan rules are set up so that QDRO alternate employees are eligible for the plan, and if the rules prevent all other calculation components from processing QDRO alternate payees, you do not have to make a manual process selection for each calculation.

#### **Related Links**

[Process Selection Page](#page-531-0) [Understanding QDROs](#page-758-0)

# **Calculating Social Security**

Even if your plans do not incorporate social security integration, you might provide your employees with social security estimates to use during retirement counseling.

If your organization defines social security calculation rules, either embedded in an actual plan or in a dummy plan for this explicit purpose, you can produce these estimates. Include the social security plan when setting up your calculation parameters. Social security results are available through the same pages and reports that provide the rest of the calculation results.

Calculating Pension Benefits **Chapter 48** Chapter 48

# **Viewing Calculation Results**

# **Understanding Calculation Results**

A benefit calculation consists of a series of pension processes that together produce a benefit in all of its optional forms of payment. In addition to this end result, each component process generates its own results, which are frequently of interest to the participant and the plan administrator.

You use the Review Main Results (CALCULATION SUM) component to view summary information for a participant and a calculation. The Review Main Results page provides links that transfer you directly to the other calculation results pages.

The Review Main Results component contains three pages, which display calculation information that is not specific to a plan.

On the Review Main Results search page, the calculation results are keyed by the calculation name and EmplID. You must provide both values because you can run a calculation for multiple participants.

**Note:** When you use the Review Main Results component to access the calculation results pages, the system takes awhile to load the information. All the pages are in a single component, and the system receives the data for all pages when you first enter the component. However, after the component opens, you can quickly navigate among pages.

When you use the Individual Results component to access the detailed pages, each page loads separately when you access it. Instead of one long wait for all the pages, you experience a short wait each time you access a page.

There are links on the Review Main Results page that transfer you to the plan-specific pages. These links access the pages in the Individual Results component.

The 17 plan-specific pages provide detailed information about the calculation parameters and the plan results. One page displays the calculation inputs, another displays beneficiary information, and the other 15 pages correspond to 15 of the system's 16 core calculation functions.

**Note:** The other core calculation function, 415 limits, is not plan-specific. Therefore, it appears in the Review Main Results component.

When you access the plan-specific results, you narrow the search by entering a plan name.

When you view the plan-specific pages, the amount of detail displayed depends on whether you select the detailed results option on the calculation page.

#### **Related Links**

[Viewing Detailed Plan Results](#page-550-0)

# **Viewing the Calculation Results Pages**

This topic discusses how to view a summary of calculation results.

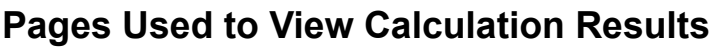

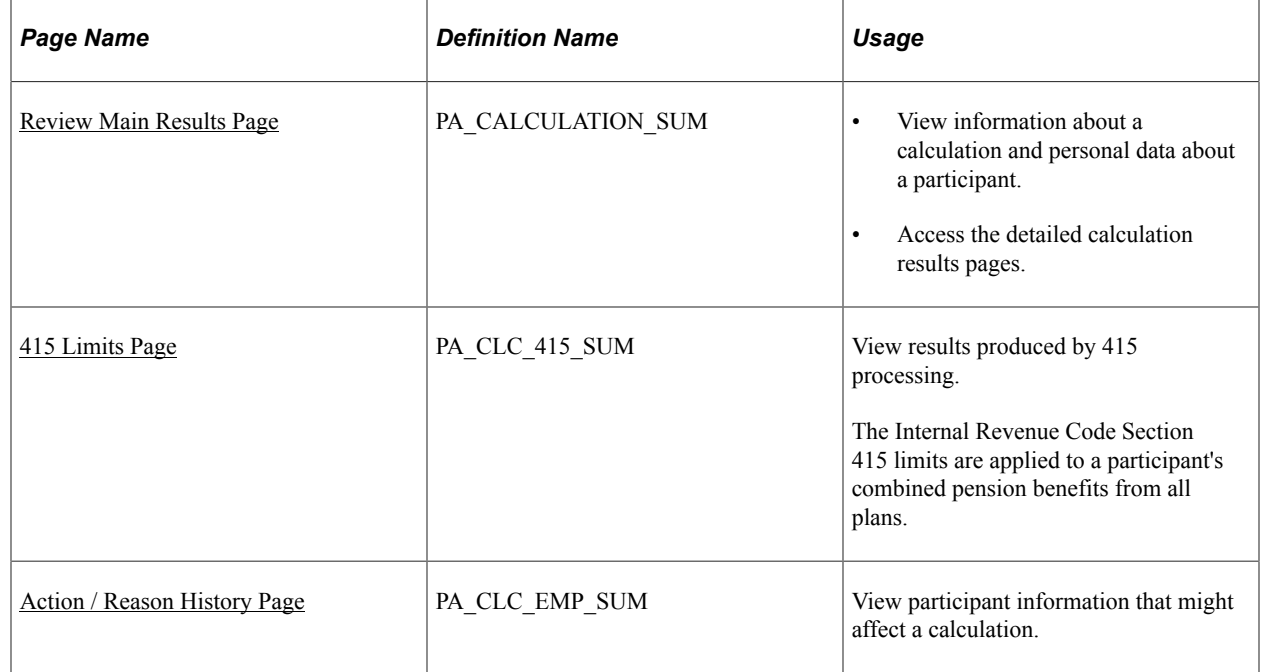

# <span id="page-545-0"></span>**Review Main Results Page**

Use the Review Main Results page (PA\_CALCULATION\_SUM) to:

- View information about a calculation and personal data about a participant.
- Access the detailed calculation results pages.

Navigation:

#### **Pension** > **Review Calculations** > **Review Main Results** > **Review Main Results**

Ē

Ē.

This example illustrates the fields and controls on the Review Main Results page.

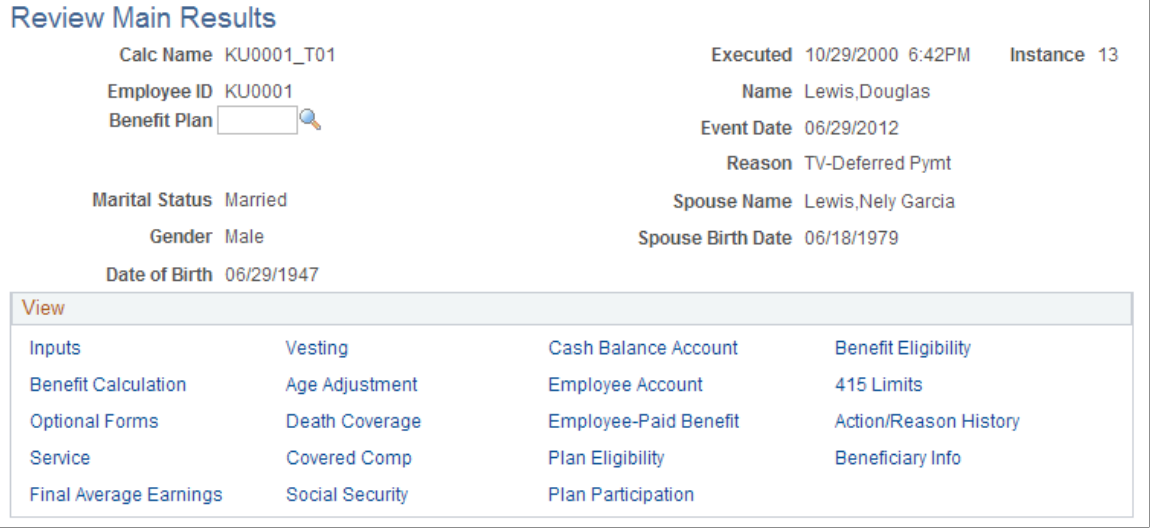

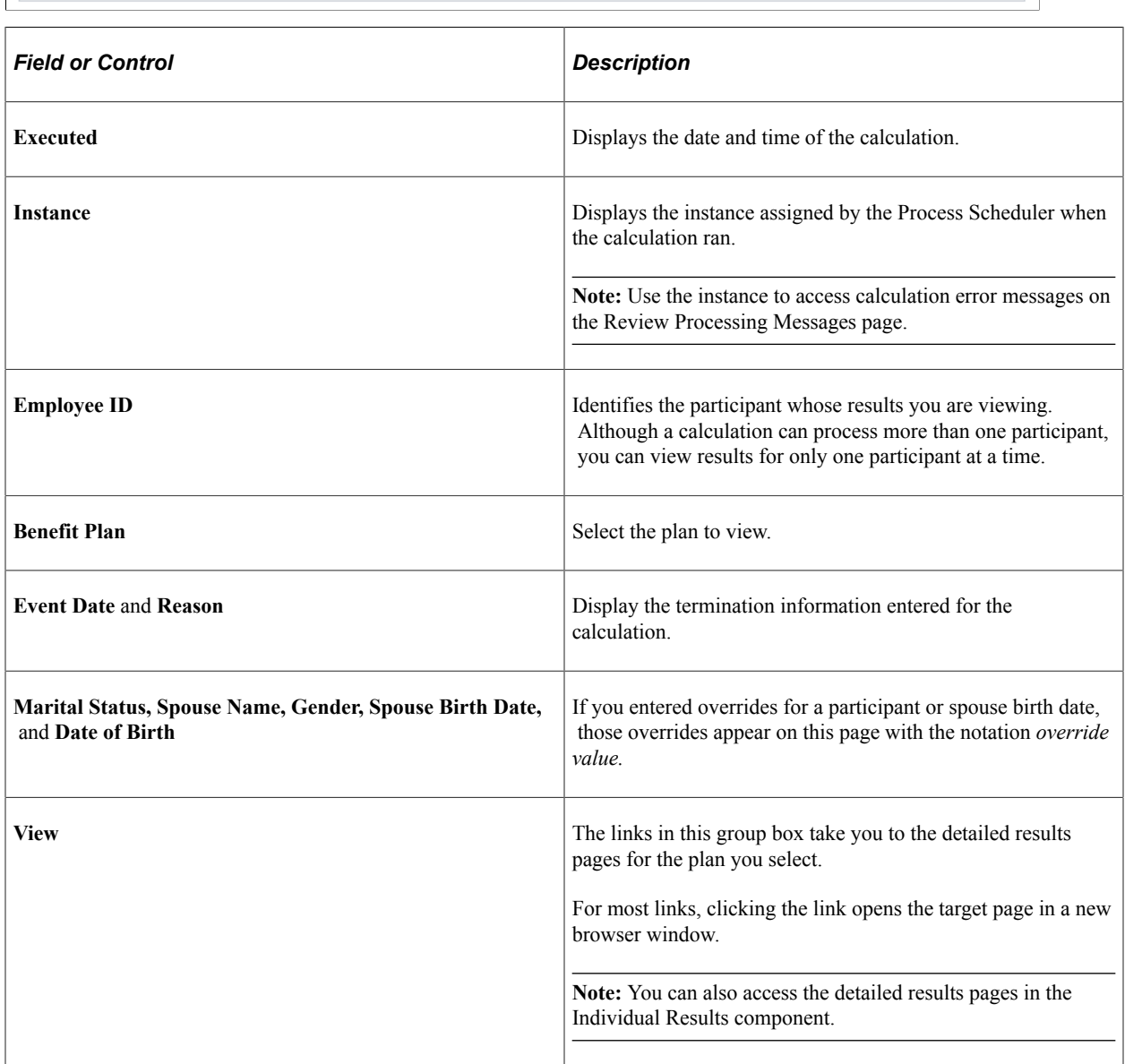

# <span id="page-547-0"></span>**415 Limits Page**

Use the 415 Limits page (PA\_CLC\_415\_SUM) to view results produced by 415 processing.

The Internal Revenue Code Section 415 limits are applied to a participant's combined pension benefits from all plans.

Navigation:

#### **Pension** > **Review Calculations** > **Review Main Results**

Click the **415 Limits** link on the Review Main Results page

This example illustrates the fields and controls on the 415 Limits page.

#### 415 Limits

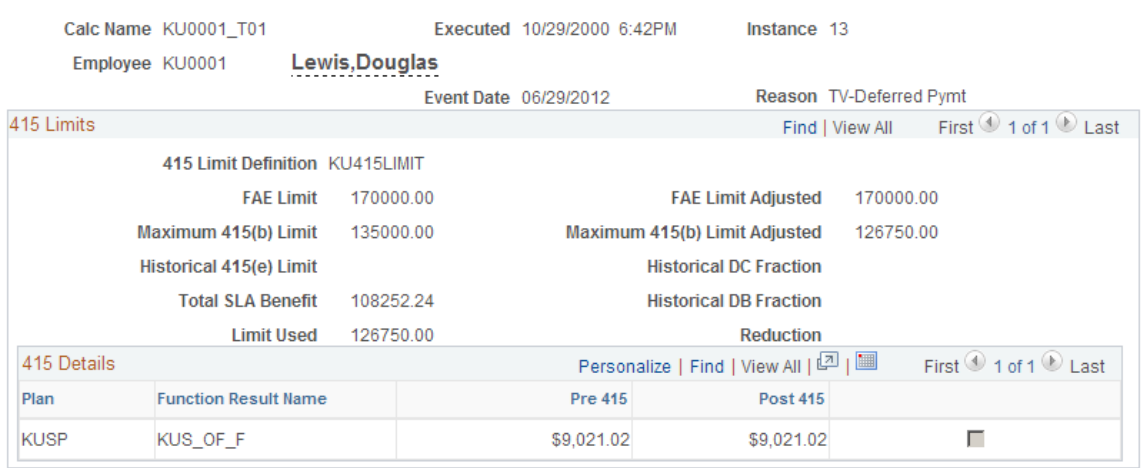

Return to Summary Page

#### **415 Limits**

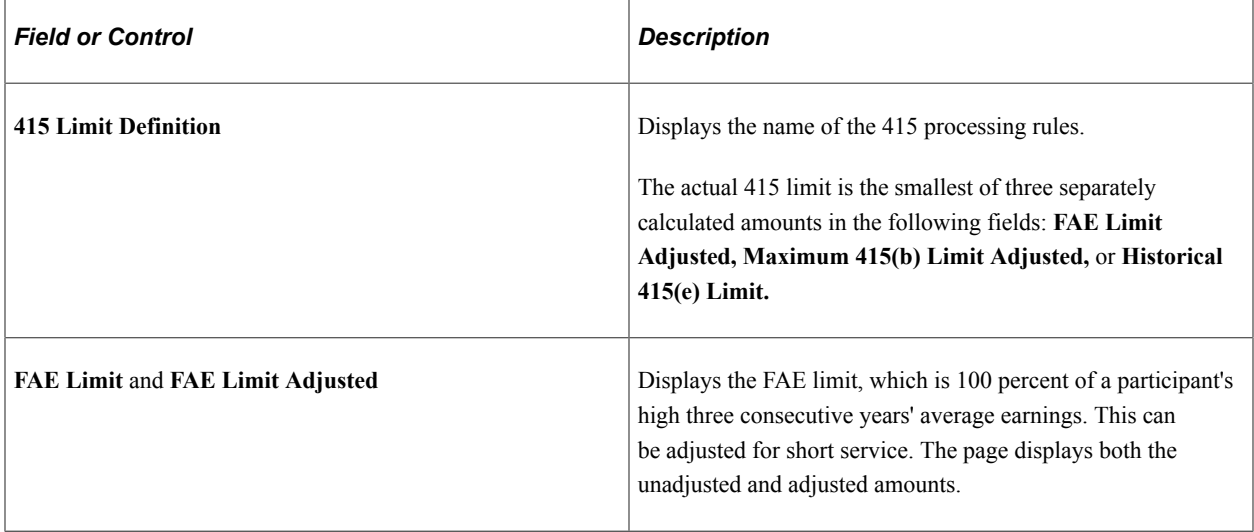

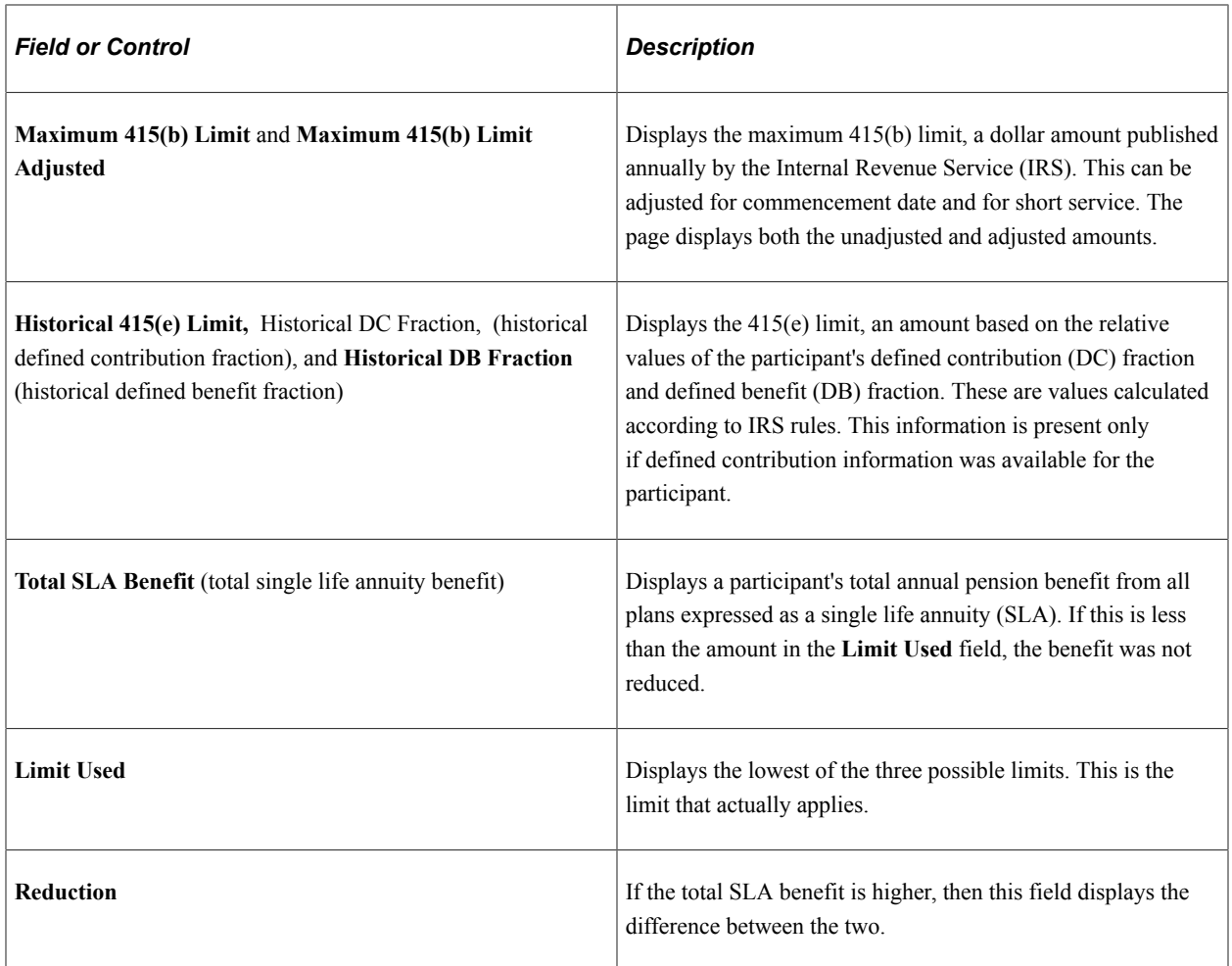

# **415 Details**

This group box lists all the benefits that are subject to 415 limits.

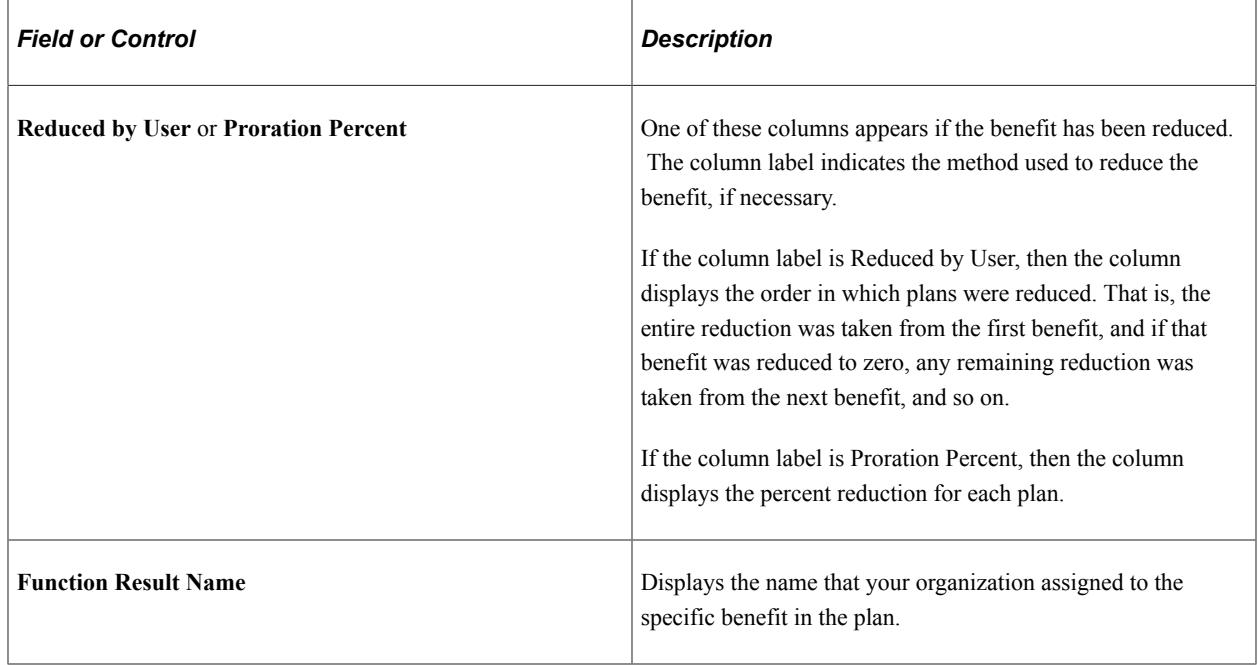

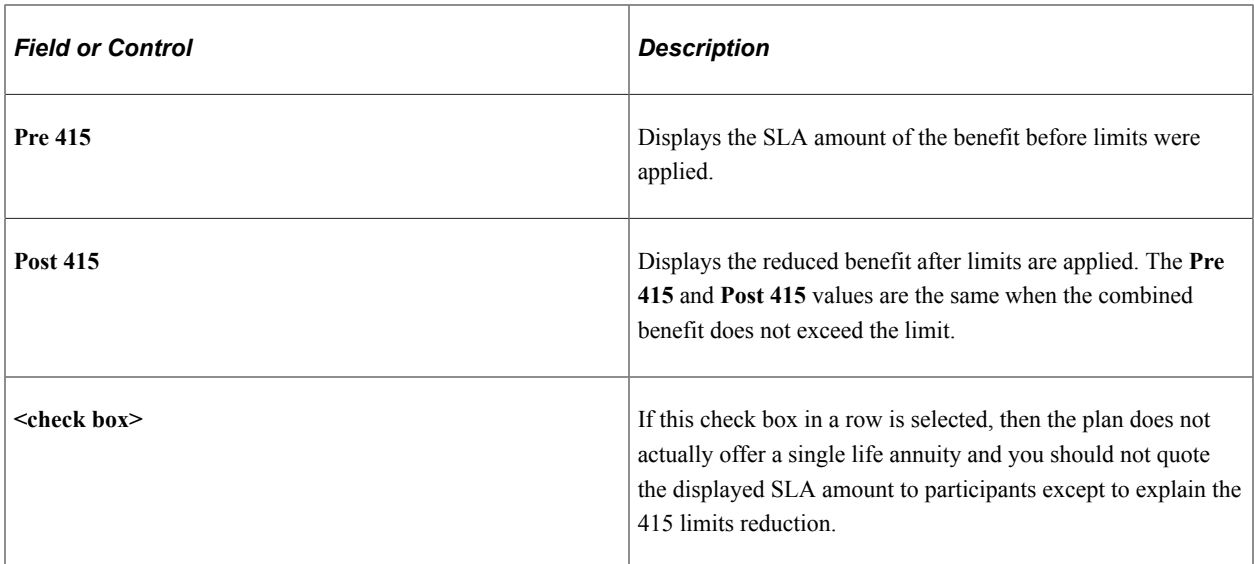

#### **Related Links**

[Understanding Section 415 Limits](#page-286-0)

# <span id="page-549-0"></span>**Action / Reason History Page**

Use the Action/Reason History page (PA\_CLC\_EMP\_SUM) to view participant information that might affect a calculation.

Navigation:

#### **Pension** > **Review Calculations** > **Review Main Results**

Click the **Action/Reason History** link on the Review Main Results page

This example illustrates the fields and controls on the Action / Reason History page.

#### **Action / Reason History**

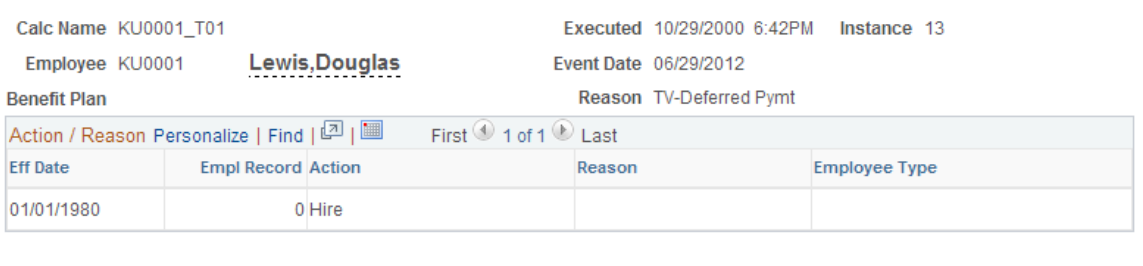

Return to Summary Page

### **Action / Reason**

A calculation builds a pension-specific history of each action and the associated reason in a participant's job history. Not all events in the participant's career appear on the Action/Reason History page, only those specified as relevant to your pension rules.

Typically, service is the only calculation function impacted by action and reason codes. Although the consolidations functions also use these codes, consolidations do not run as part of the calculation, only as part of periodic processing.

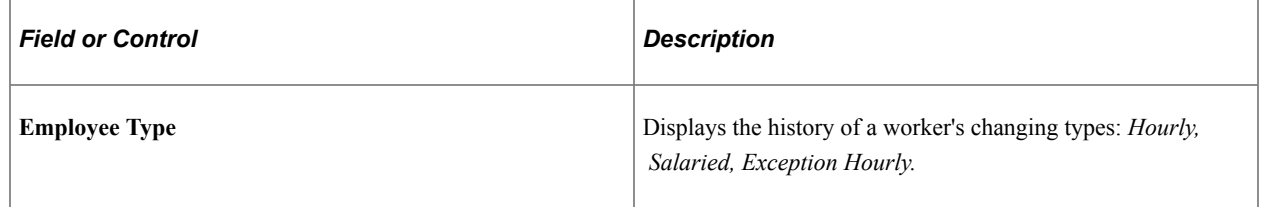

# <span id="page-550-0"></span>**Viewing Detailed Plan Results**

This topic provides an overview of detailed plan results and discusses how to view the detailed results for individual plan functions.

# **Pages Used to View Detailed Plan Results**

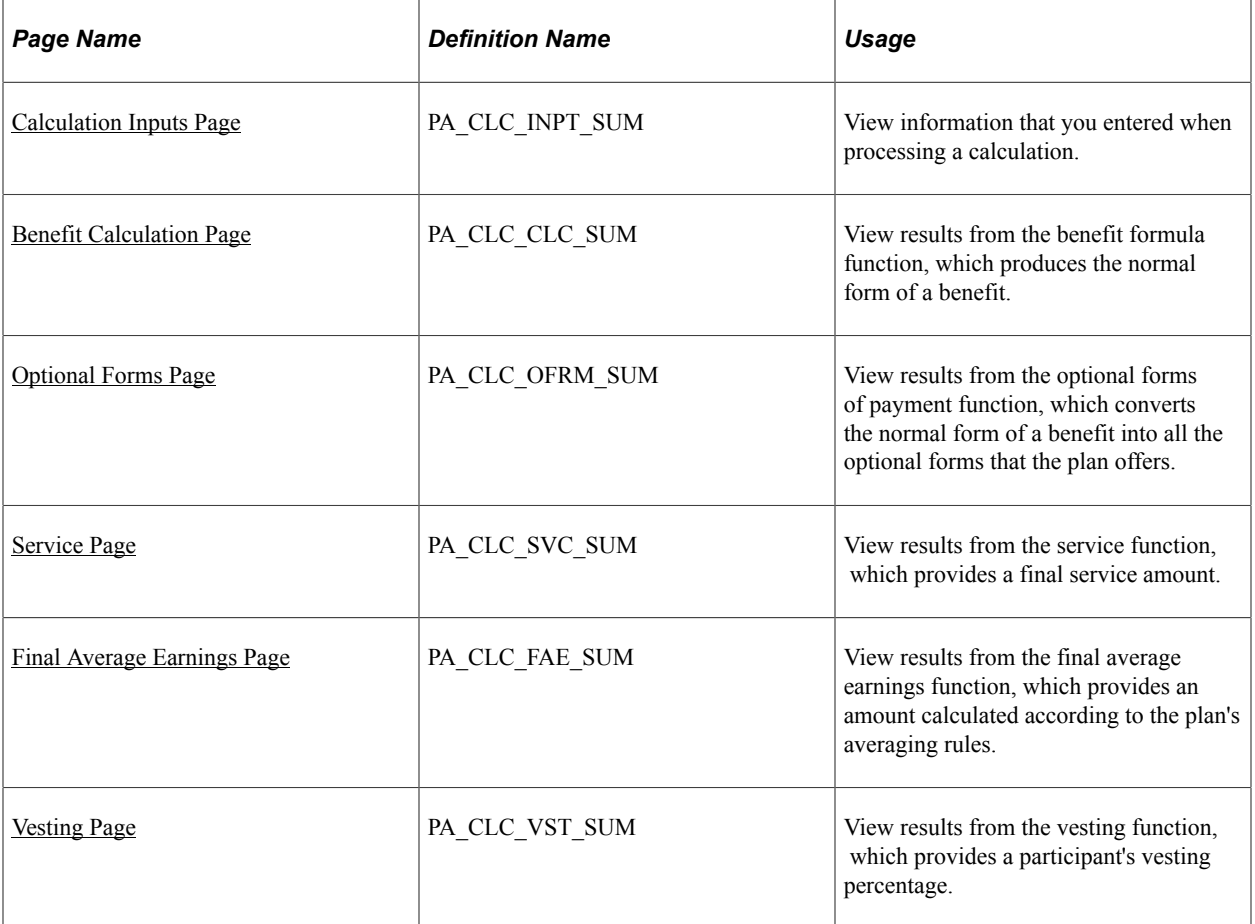

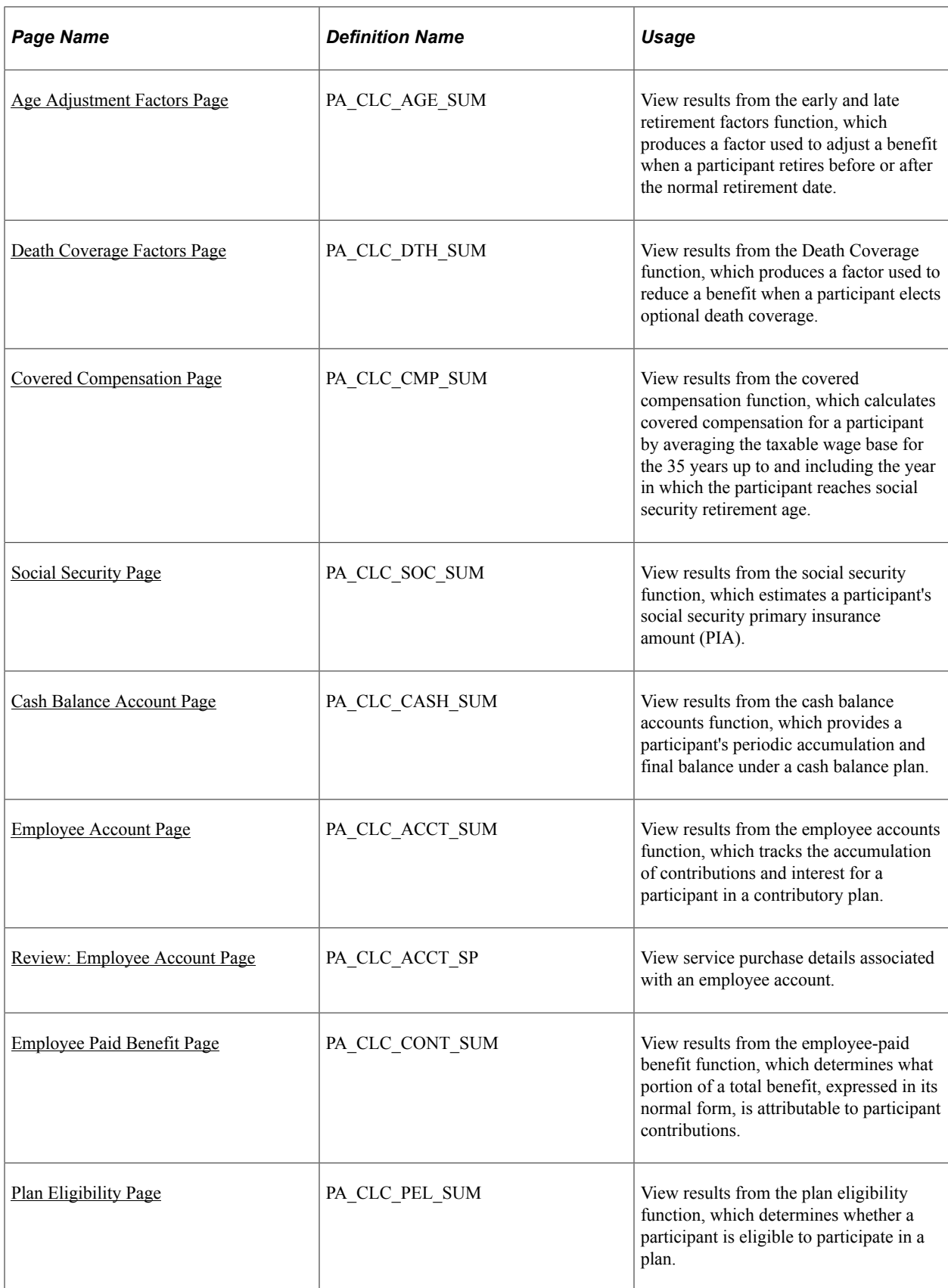

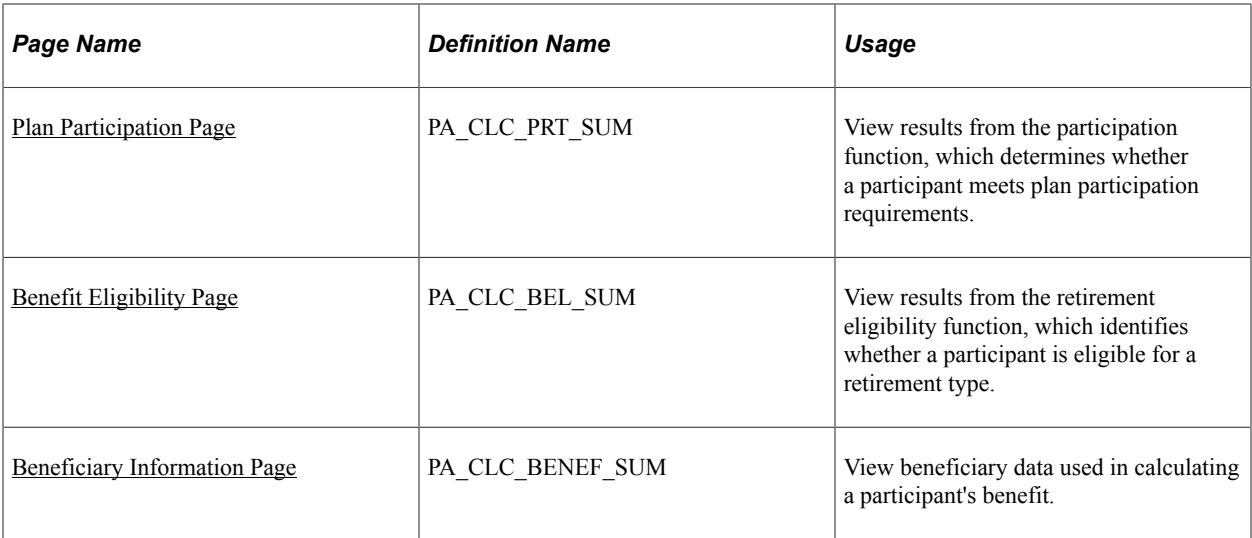

# **Understanding Detailed Plan Results**

The detailed plan results display both the final benefit and the components used to determine the final benefit.

**Note:** The final benefit is not adjusted for 415 limits across multiple plans.

You can access all the detailed plan results in the Review Calculation Results component, or access individual results in the Individual Results component.

**Note:** Depending on which navigation path you use, the page name may appear different, although the Object Name will be the same. The examples in this topic show the pages as they appear when accessed through the Review Calculation Results component.

Although the detailed plan results pages display results from all of the calculation functions (except 415 limits), your plan might not use all the functions. Therefore, you may not see results on every page.

# <span id="page-552-0"></span>**Calculation Inputs Page**

Use the Calculation Inputs page (PA\_CLC\_INPT\_SUM) to view information that you entered when processing a calculation.

Navigation:

**Pension** > **Review Calculations** > **Review Calculation Results** > **Calculation Inputs**

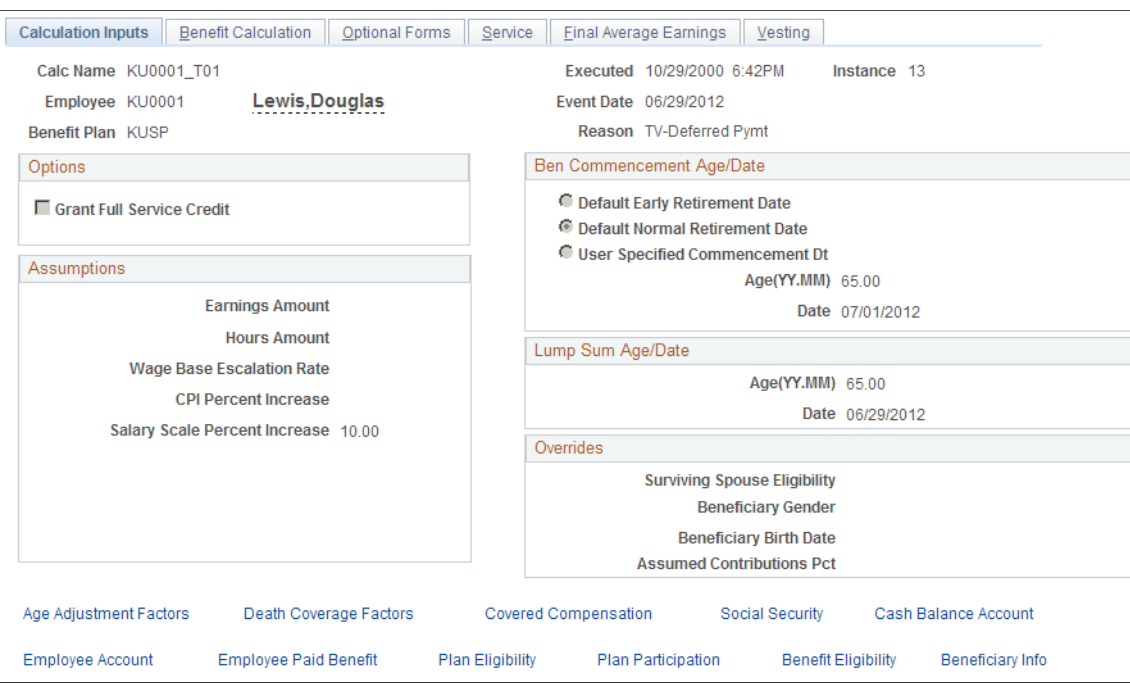

#### This example illustrates the fields and controls on the Calculation Inputs page.

### **Ben Commencement Age/Date**

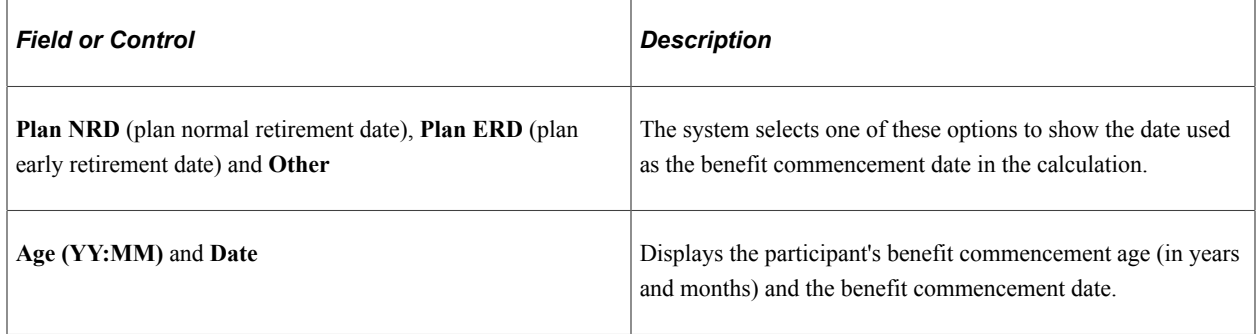

# **Lump Sum Age/Date**

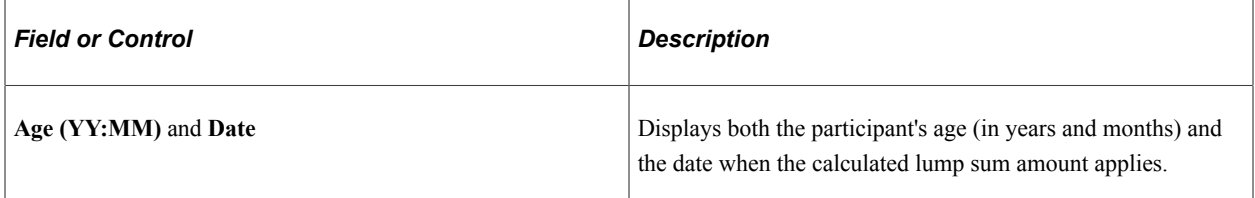

# **Options**

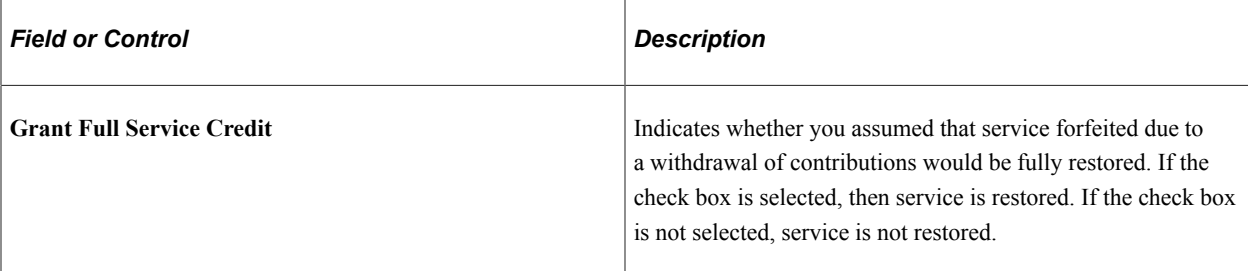

# **Assumptions**

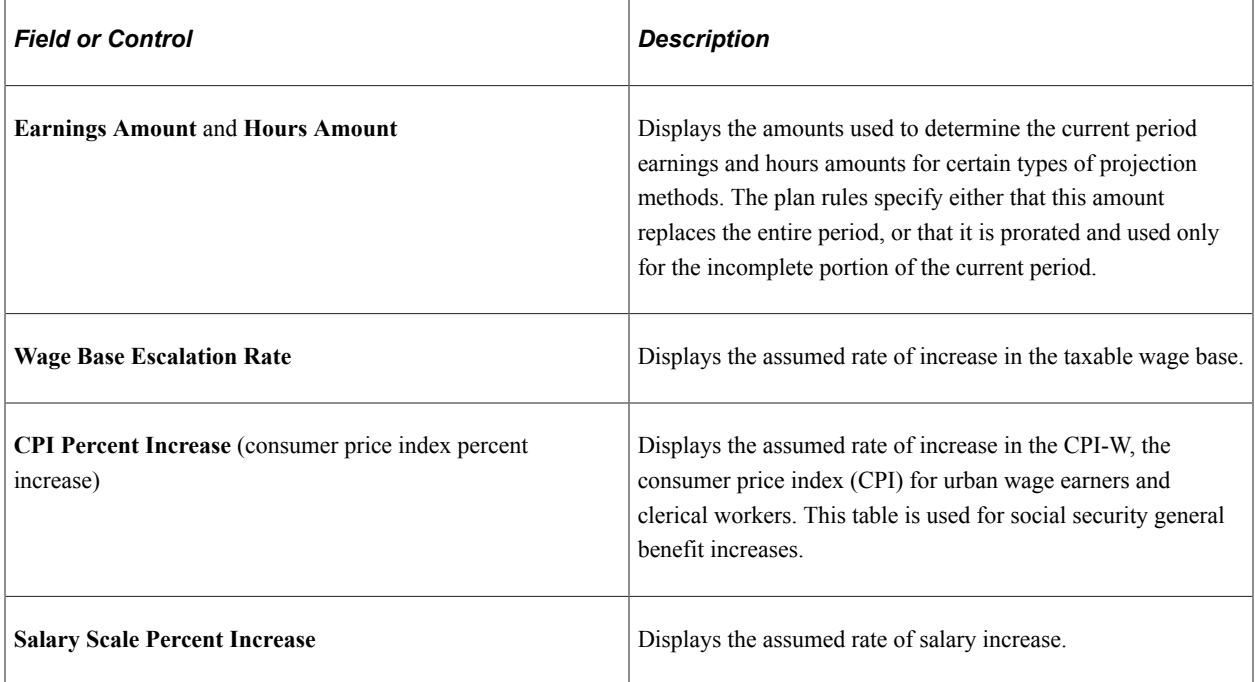

# **Overrides**

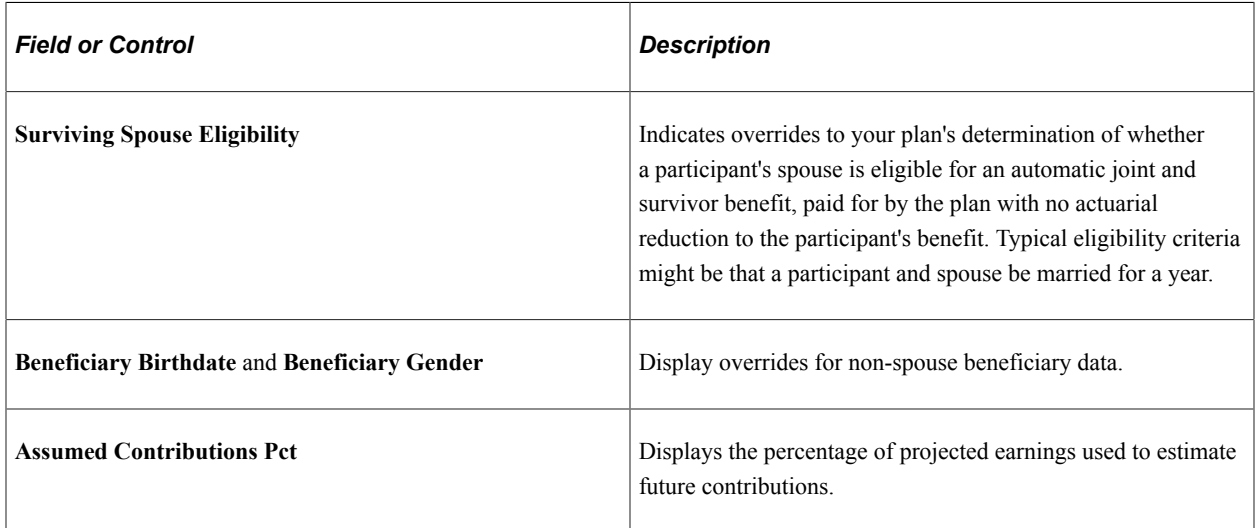

# <span id="page-555-0"></span>**Benefit Calculation Page**

Use the Benefit Calculation page (PA\_CLC\_CLC\_SUM) to view results from the benefit formula function, which produces the normal form of a benefit.

Navigation:

#### **Pension** > **Review Calculations** > **Review Calculation Results** > **Benefit Calculation**

This example illustrates the fields and controls on the Benefit Calculation page.

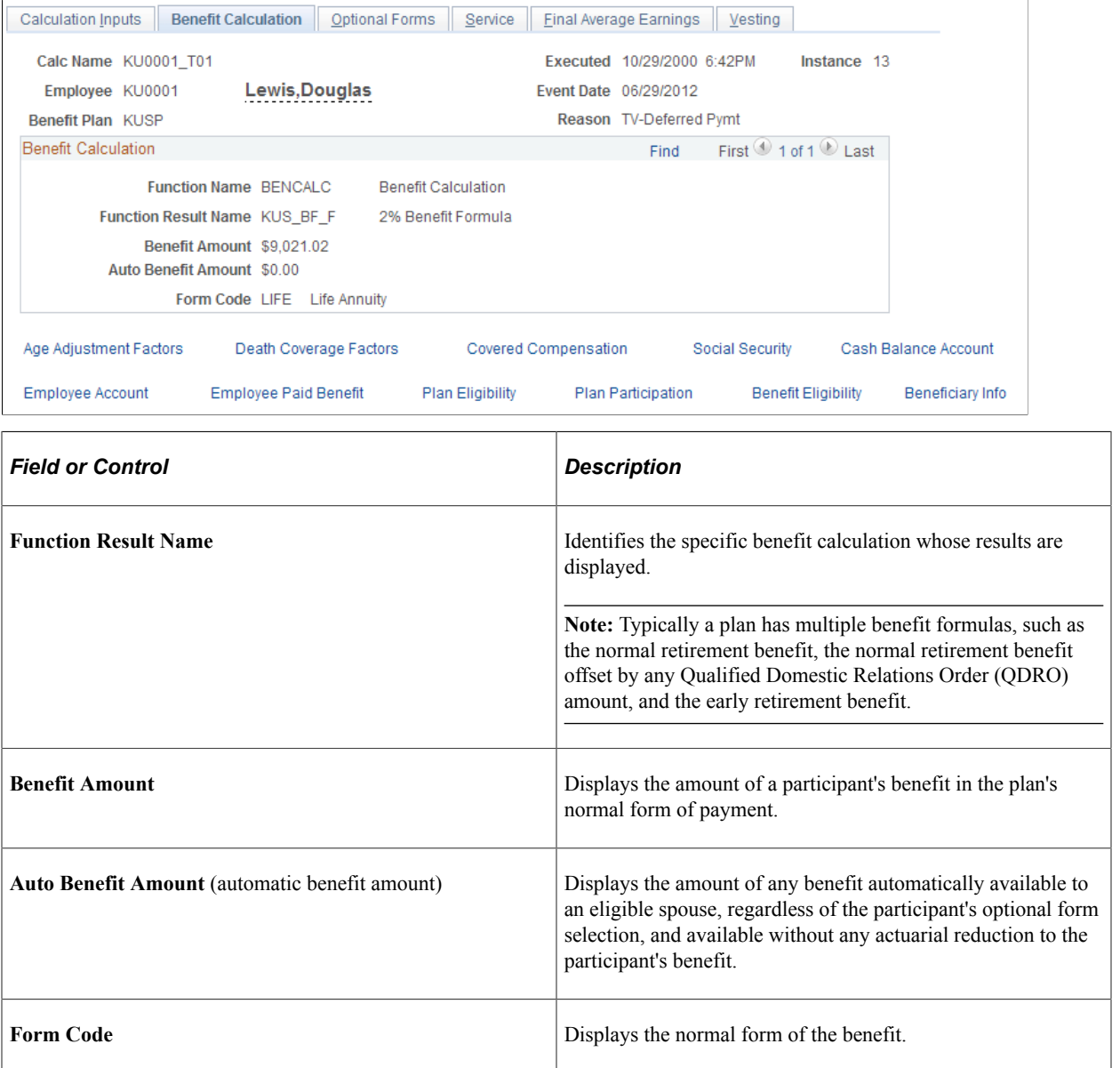

# <span id="page-555-1"></span>**Optional Forms Page**

Use the Optional Forms page (PA\_CLC\_OFRM\_SUM) to view results from the optional forms of payment function, which converts the normal form of a benefit into all the optional forms that the plan offers.

Navigation:

#### **Pension** > **Review Calculations** > **Review Calculation Results** > **Optional Forms**

This example illustrates the fields and controls on the Optional Forms page.

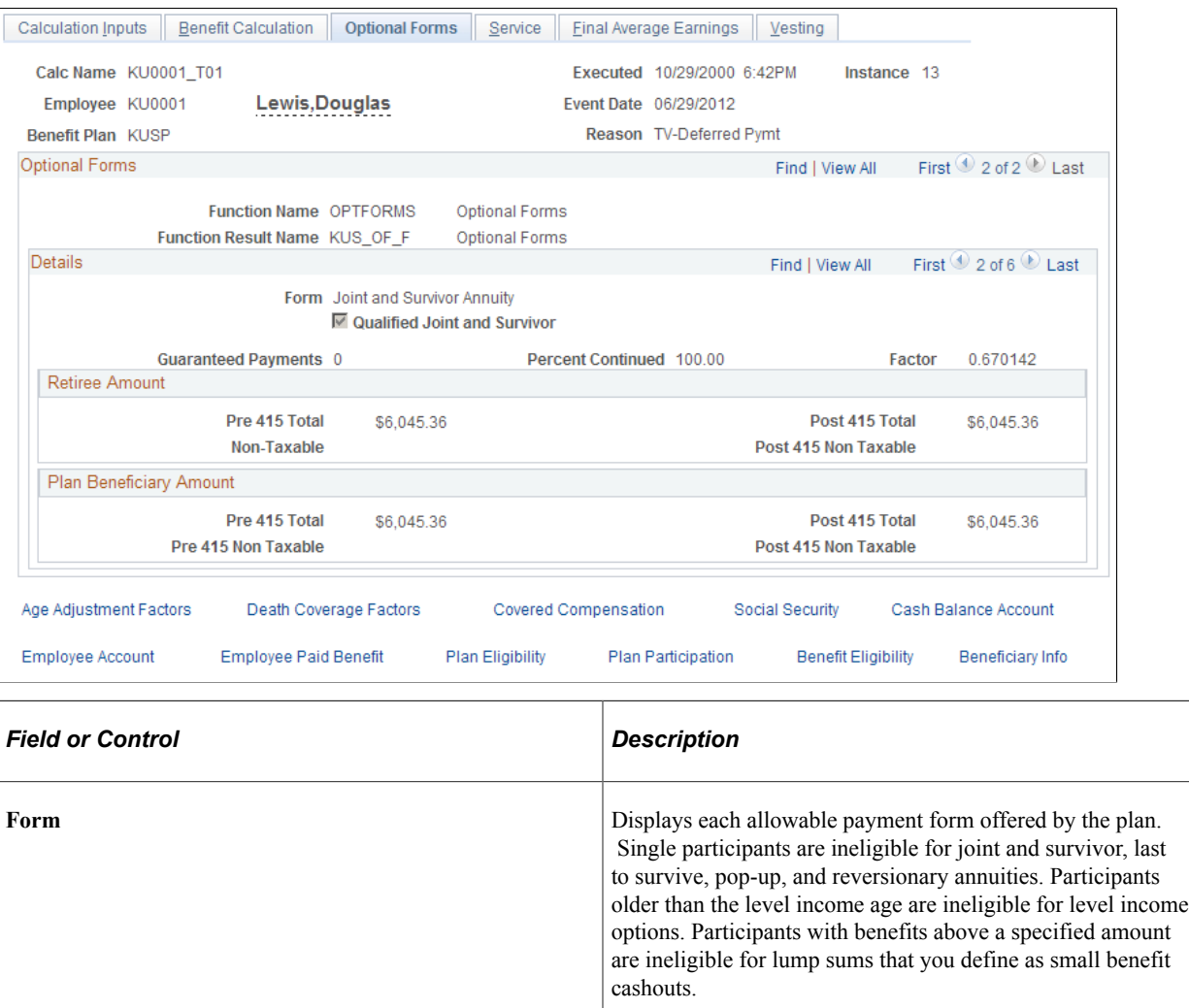

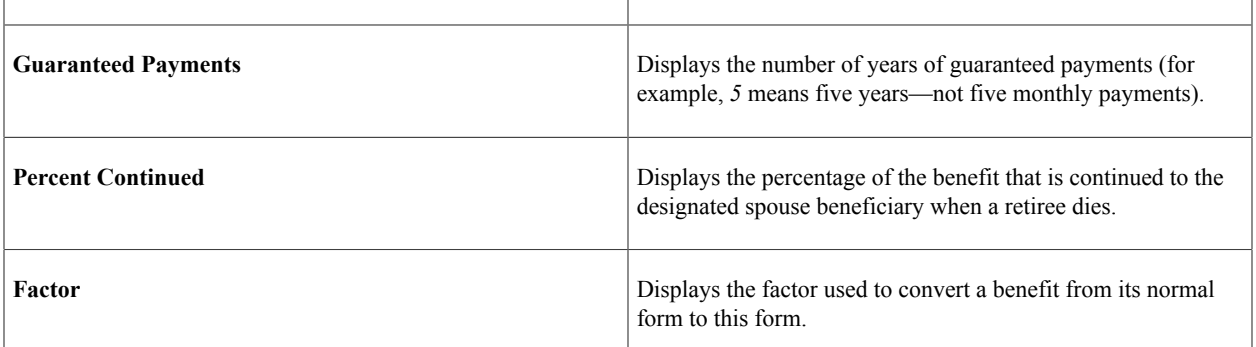

#### **<Payment Type>**

A form can have multiple payment types. Certain payment types are payable to a retiree, and others are payable to a beneficiary. The optional forms results include a group box for each payment type that the form requires. For example, a joint and survivor form includes both a Retiree Amount group box and a

Plan Beneficiary Amount group box. A level income option form includes both a Retiree Amount - Pre SSRA group box and a Retiree Amount Post SSRA group box.

Within each group box the system displays these amounts:

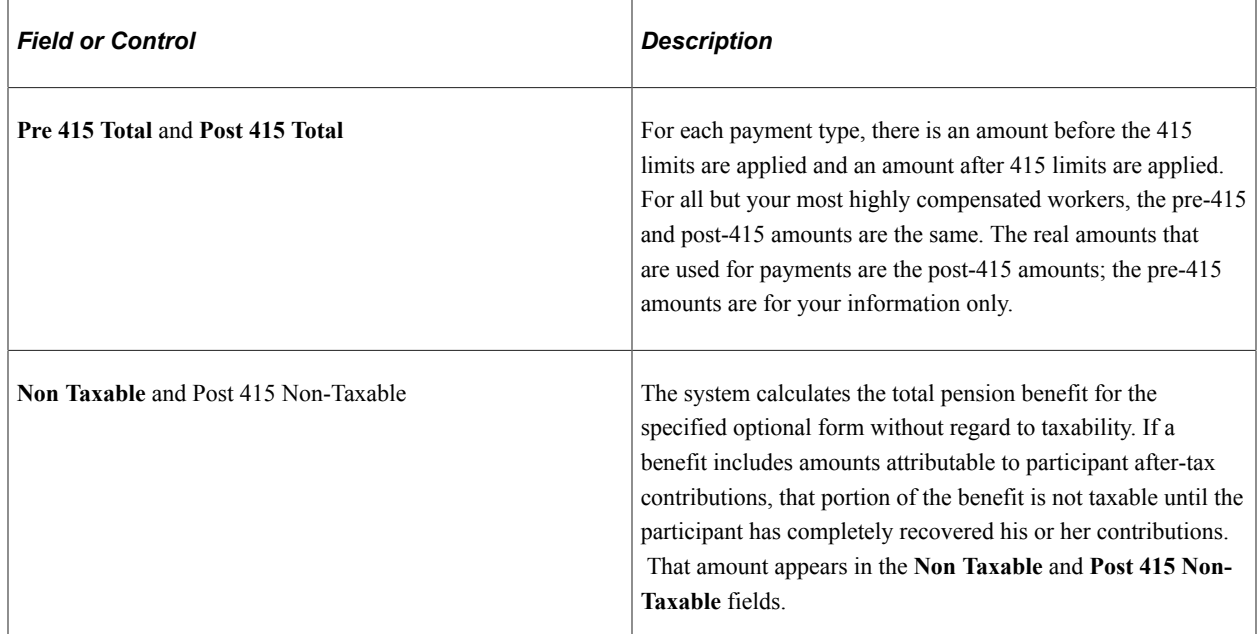

## **Retiree Payment Types**

These are the available retiree payment types

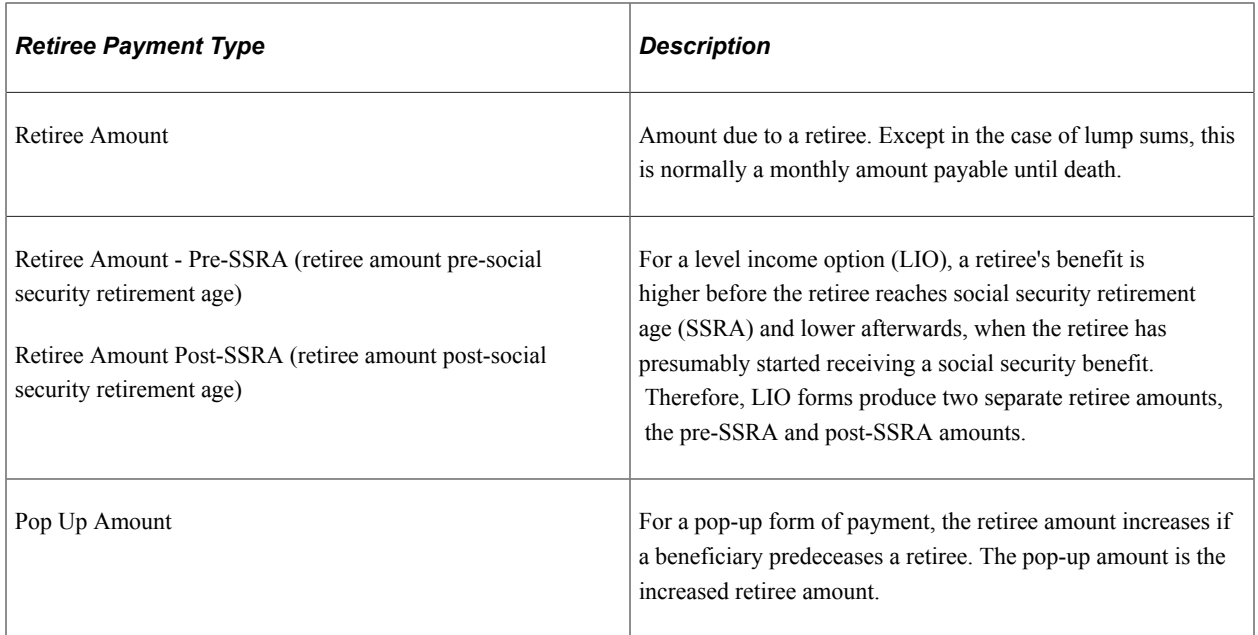

# **Plan Beneficiary Payment Types**

These are the available beneficiary payment types:

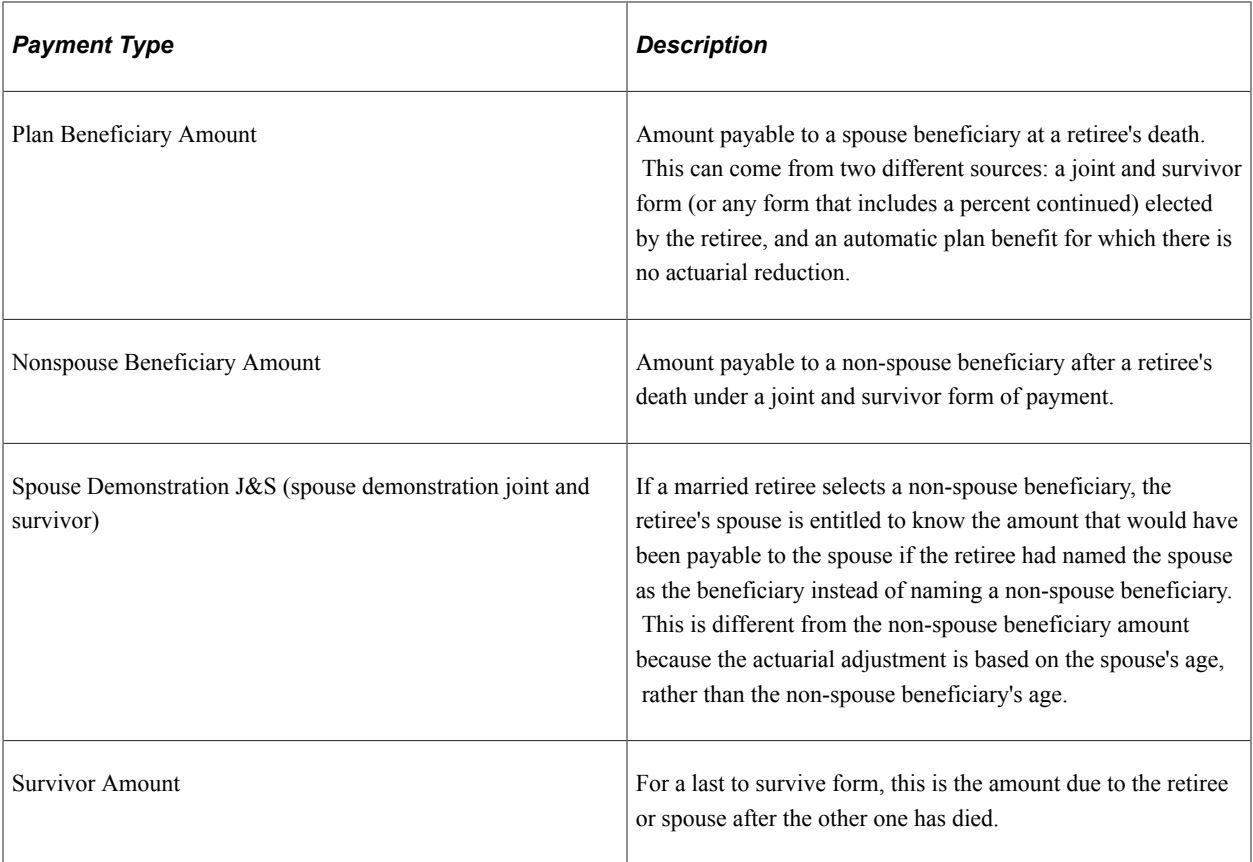

# <span id="page-558-0"></span>**Service Page**

Use the Service page (PA\_CLC\_SVC\_SUM) to view results from the service function, which provides a final service amount.

Navigation:

**Pension** > **Review Calculations** > **Review Calculation Results** > **Service Results**

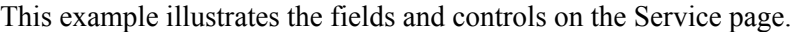

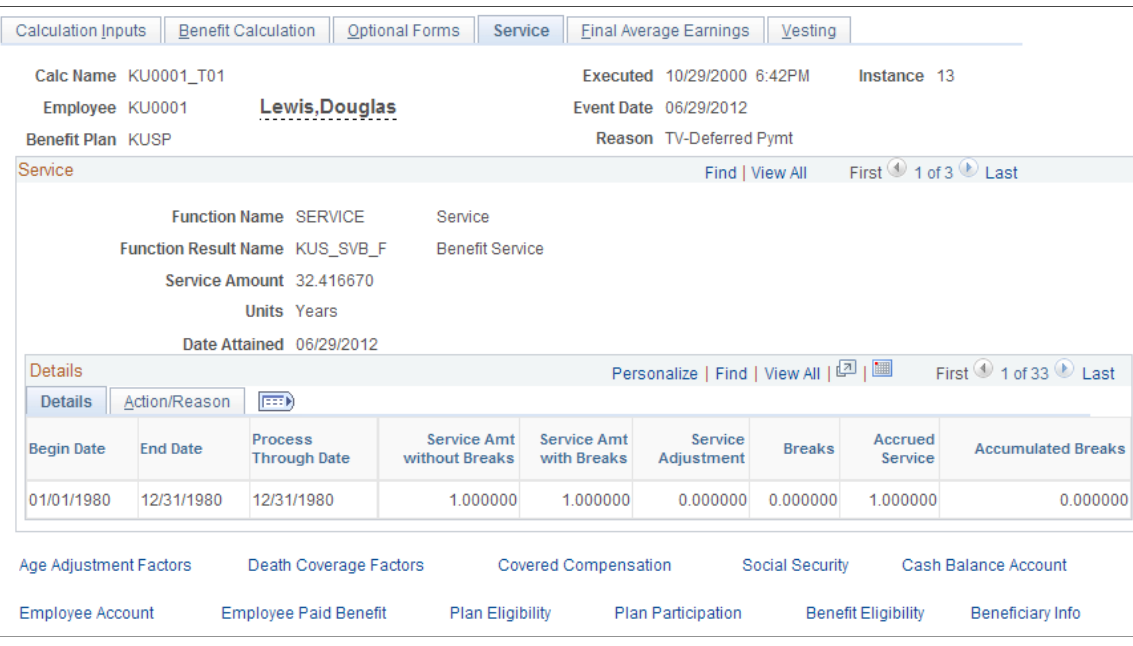

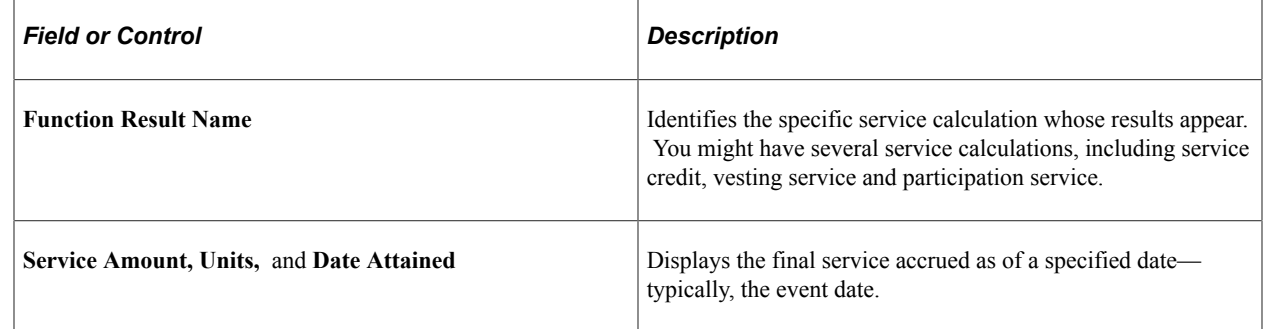

# **Details: Details Tab**

If you produced detailed results for the calculation, this grid displays the periodic service history used to produce the final amount.

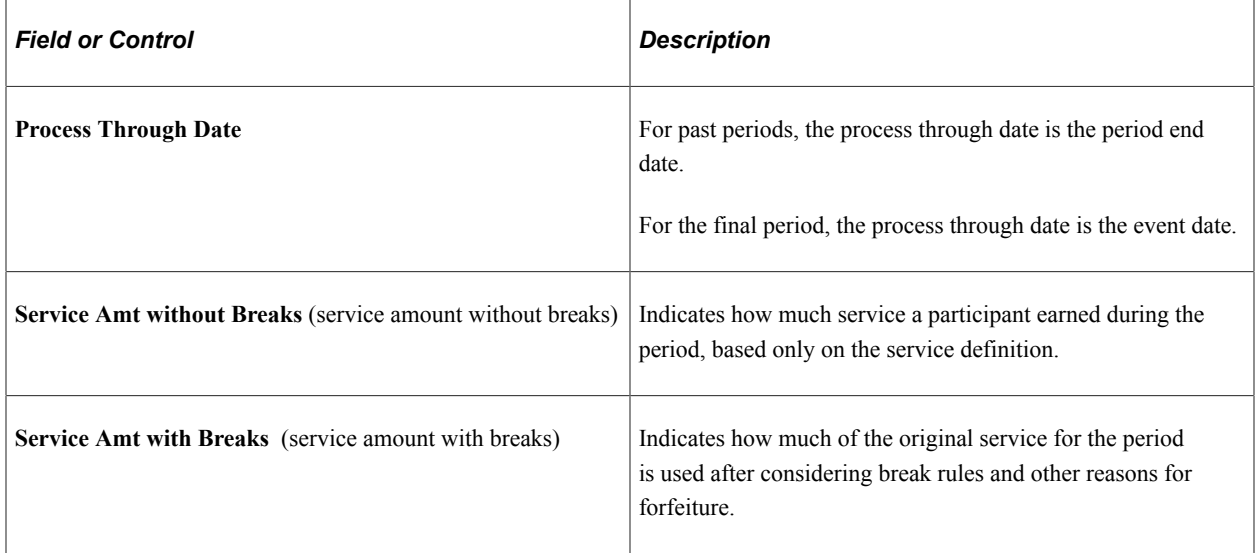

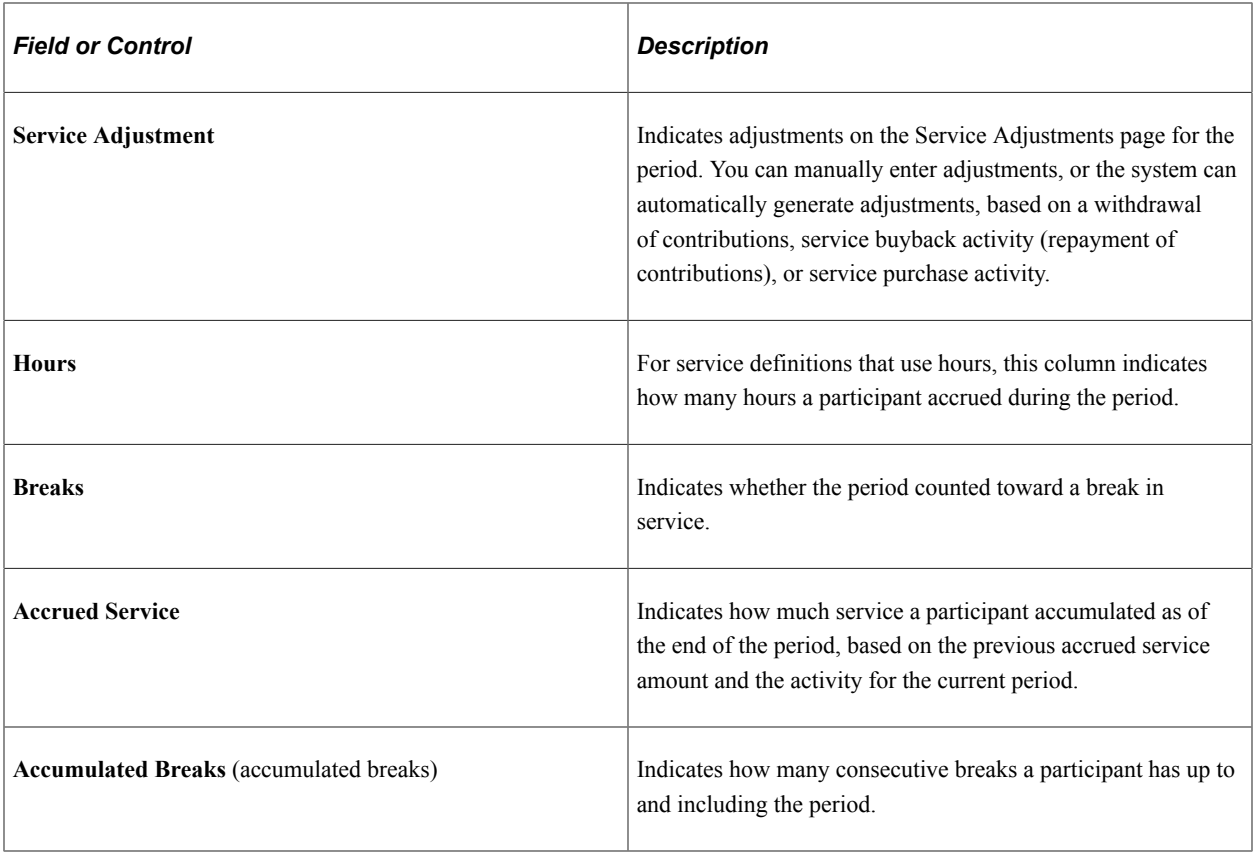

### **Details: Action/Reason Tab**

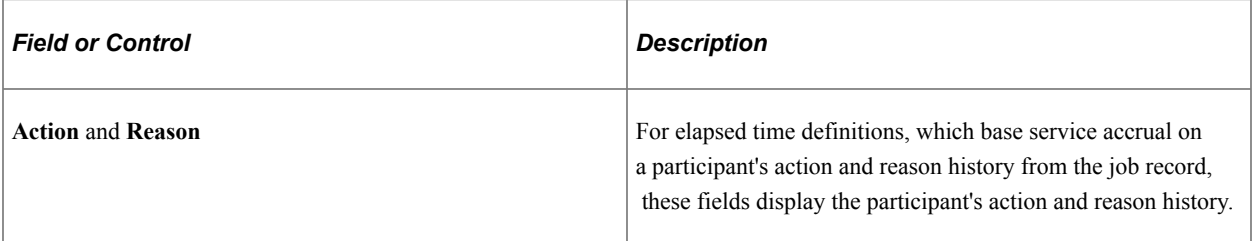

#### **Related Links**

[Understanding Contributory Plans](#page-720-0)

# <span id="page-560-0"></span>**Final Average Earnings Page**

Use the Final Average Earnings page (PA\_CLC\_FAE\_SUM) to view results from the final average earnings function, which provides an amount calculated according to the plan's averaging rules.

Navigation:

#### **Pension** > **Review Calculations** > **Review Calculation Results** > **Final Average Earnings**

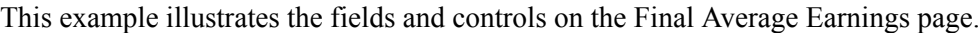

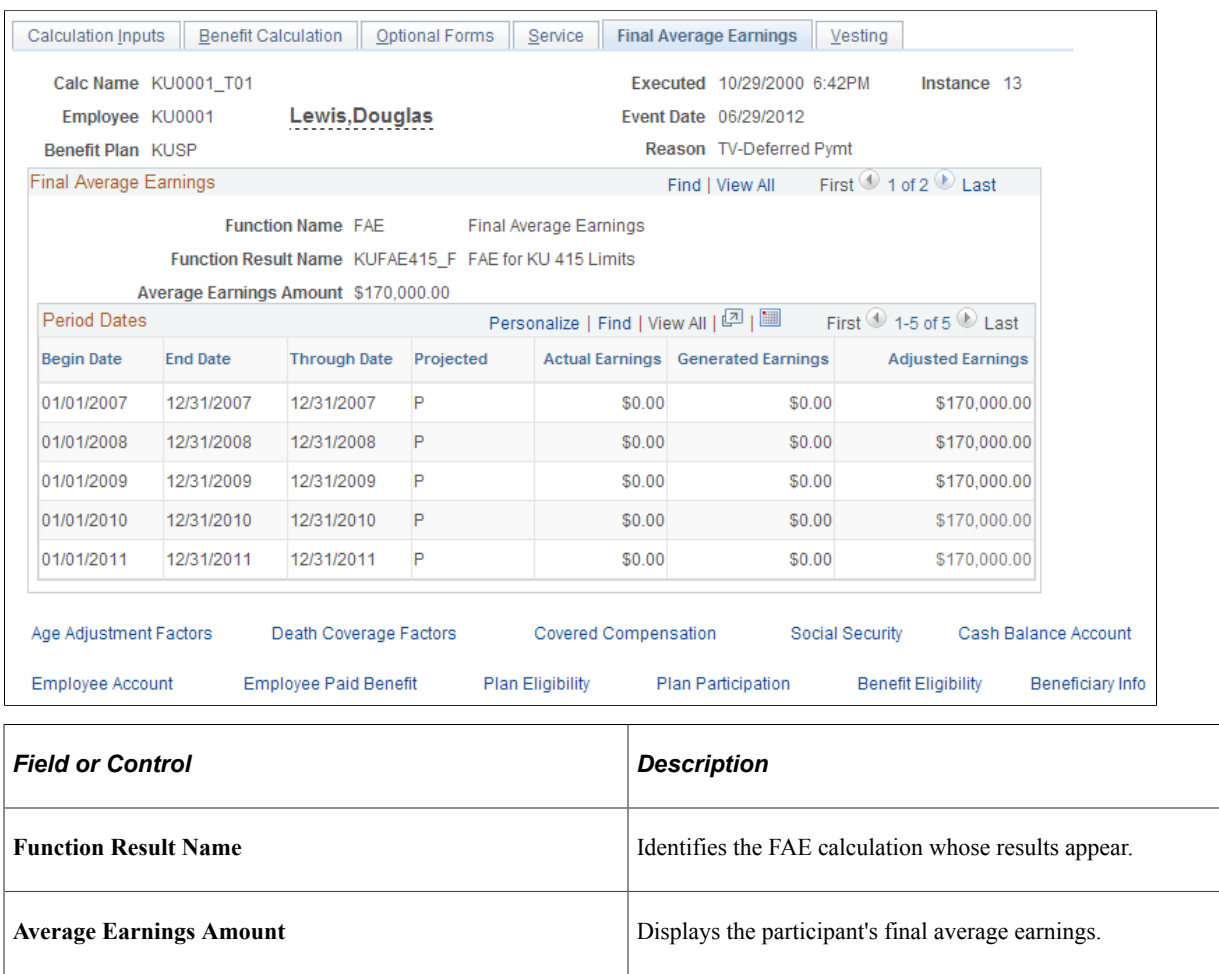

### **Period Dates**

If you produced detailed results for a calculation, this grid displays the earnings history used to produce the amount.

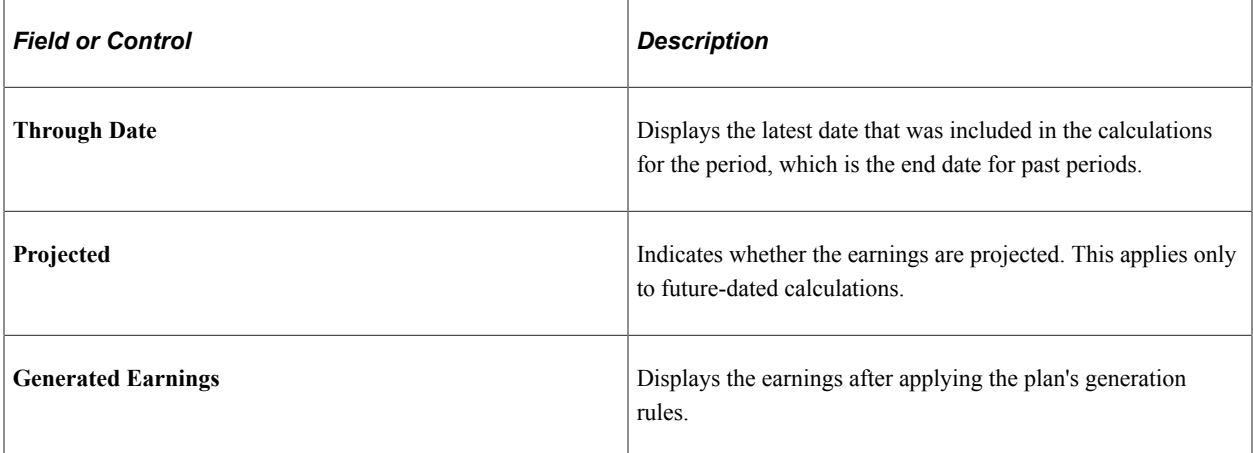

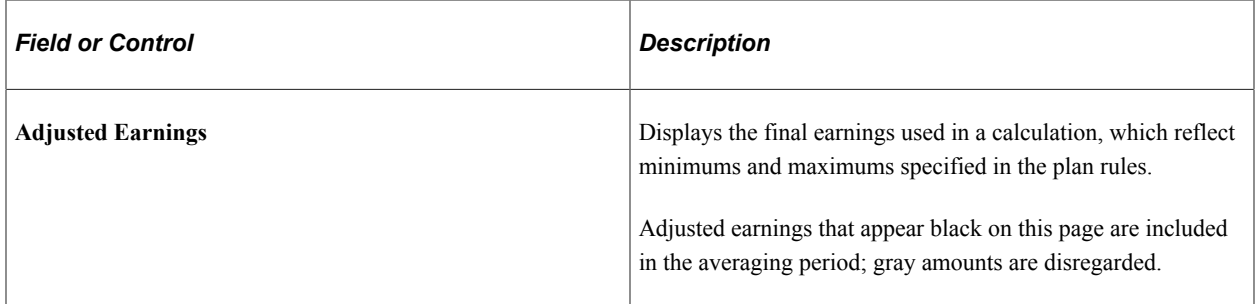

### <span id="page-562-0"></span>**Vesting Page**

Use the Vesting page (PA\_CLC\_VST\_SUM) to view results from the vesting function, which provides a participant's vesting percentage.

Navigation:

#### **Pension** > **Review Calculations** > **Review Calculation Results** > **Vesting**

This example illustrates the fields and controls on the Vesting page.

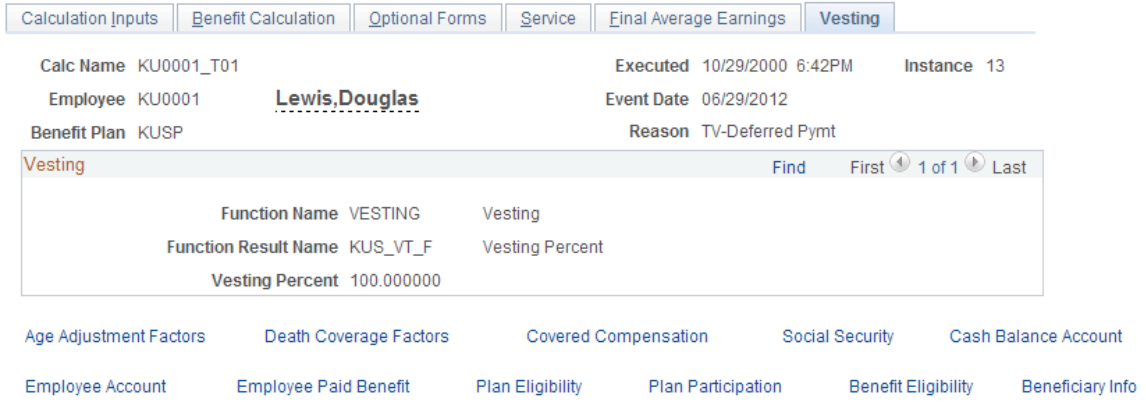

# <span id="page-562-1"></span>**Age Adjustment Factors Page**

Use the Age Adjustment Factors page (PA\_CLC\_AGE\_SUM) to view results from the early and late retirement factors function, which produces a factor used to adjust a benefit when a participant retires before or after the normal retirement date.

Navigation:

**Pension** > **Review Calculations** > **Review Calculation Results** > **Age Adjustment Factors**

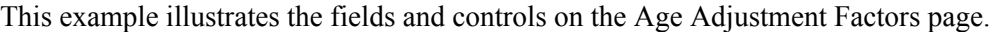

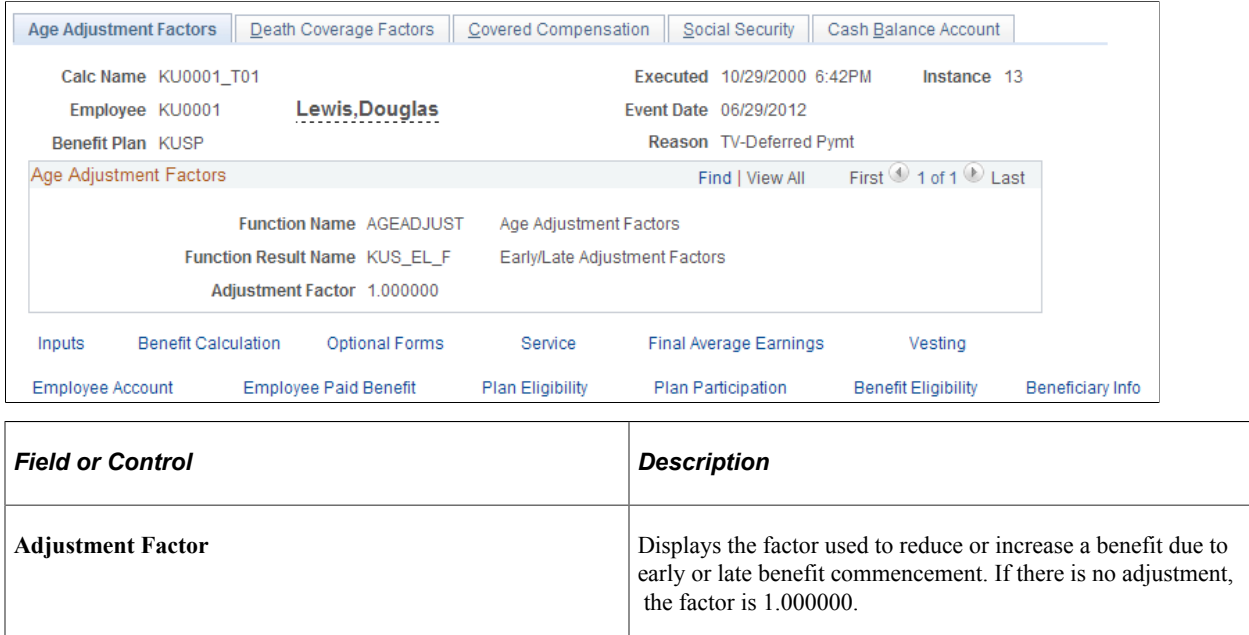

# <span id="page-563-0"></span>**Death Coverage Factors Page**

Use the Death Coverage Factors page (PA\_CLC\_DTH\_SUM) to view results from the Death Coverage function, which produces a factor used to reduce a benefit when a participant elects optional death coverage.

Navigation:

#### **Pension** > **Review Calculations** > **Review Calculation Results** > **Death Coverage Factors**

This example illustrates the fields and controls on the Death Coverage Factors page.

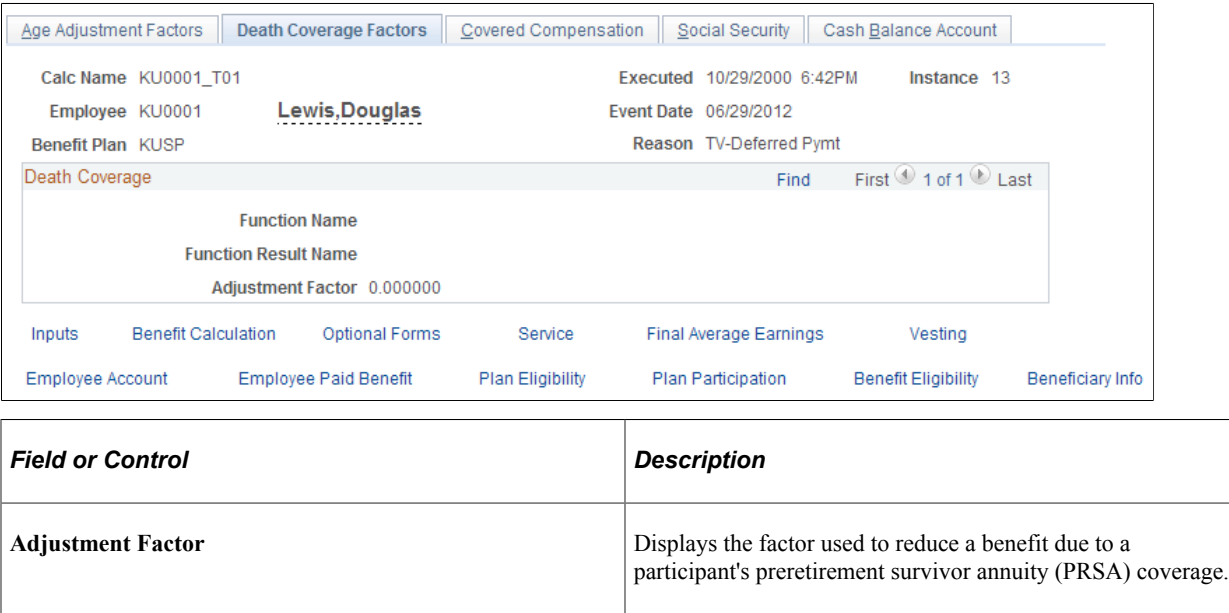

# <span id="page-564-0"></span>**Covered Compensation Page**

Use the Covered Compensation page (PA\_CLC\_CMP\_SUM) to view results from the covered compensation function, which calculates covered compensation for a participant by averaging the taxable wage base for the 35 years up to and including the year in which the participant reaches social security retirement age.

Navigation:

#### **Pension** > **Review Calculations** > **Review Calculation Results** > **Covered Compensation**

This example illustrates the fields and controls on the Covered Compensation page.

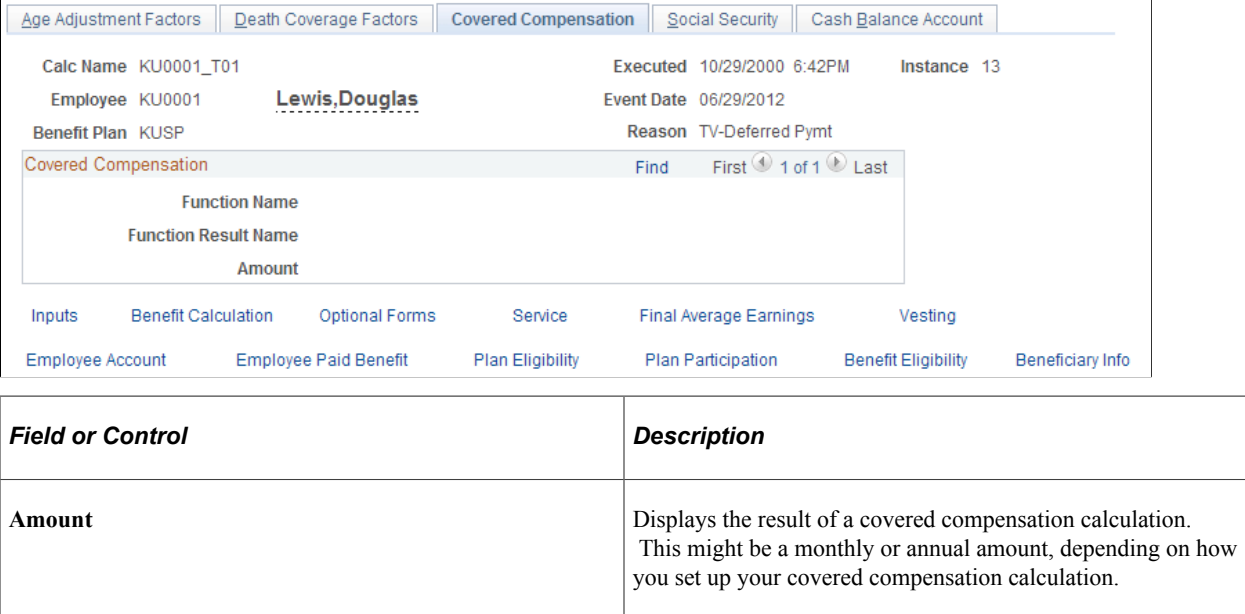

# <span id="page-564-1"></span>**Social Security Page**

Use the Social Security page (PA\_CLC\_SOC\_SUM) to view results from the social security function, which estimates a participant's social security primary insurance amount (PIA).

Navigation:

**Pension** > **Review Calculations** > **Review Calculation Results** > **Social Security**

#### This example illustrates the fields and controls on the Social Security page.

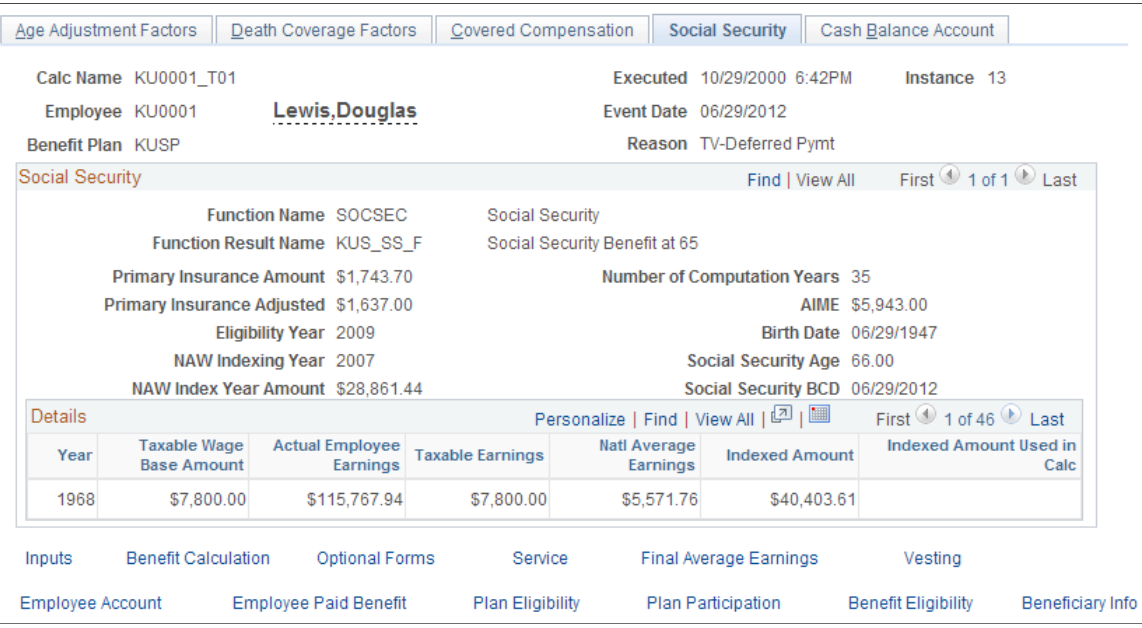

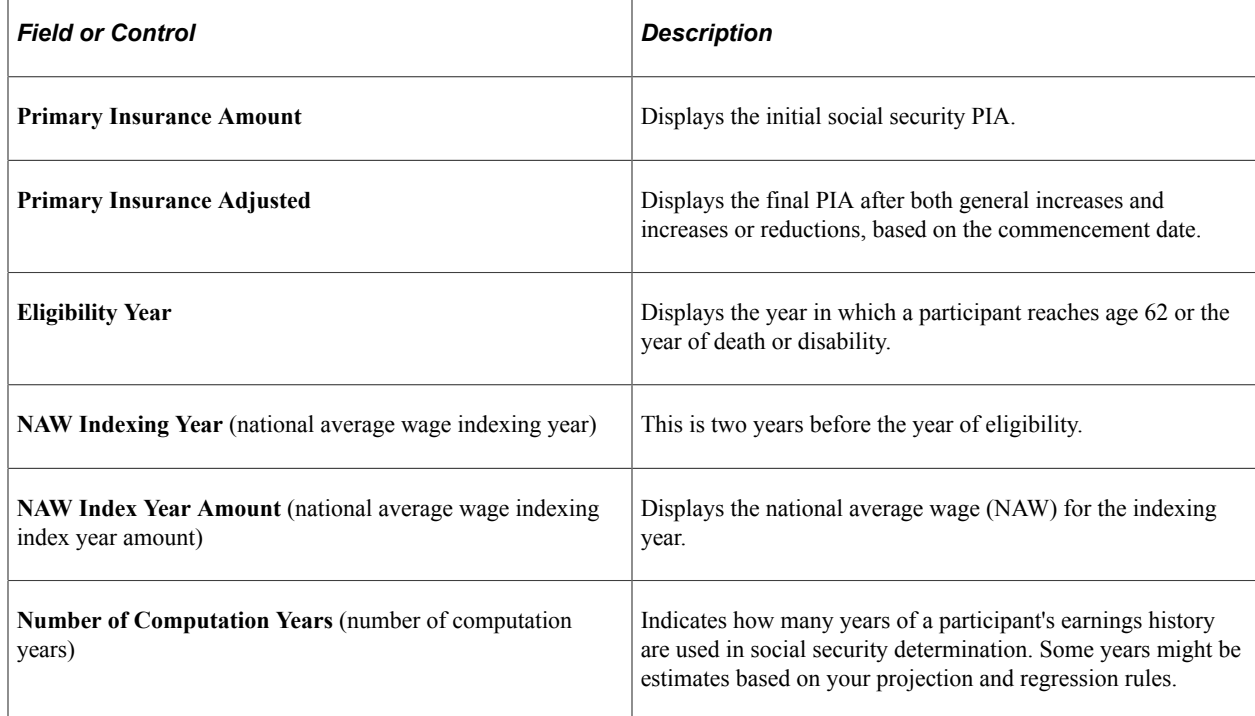

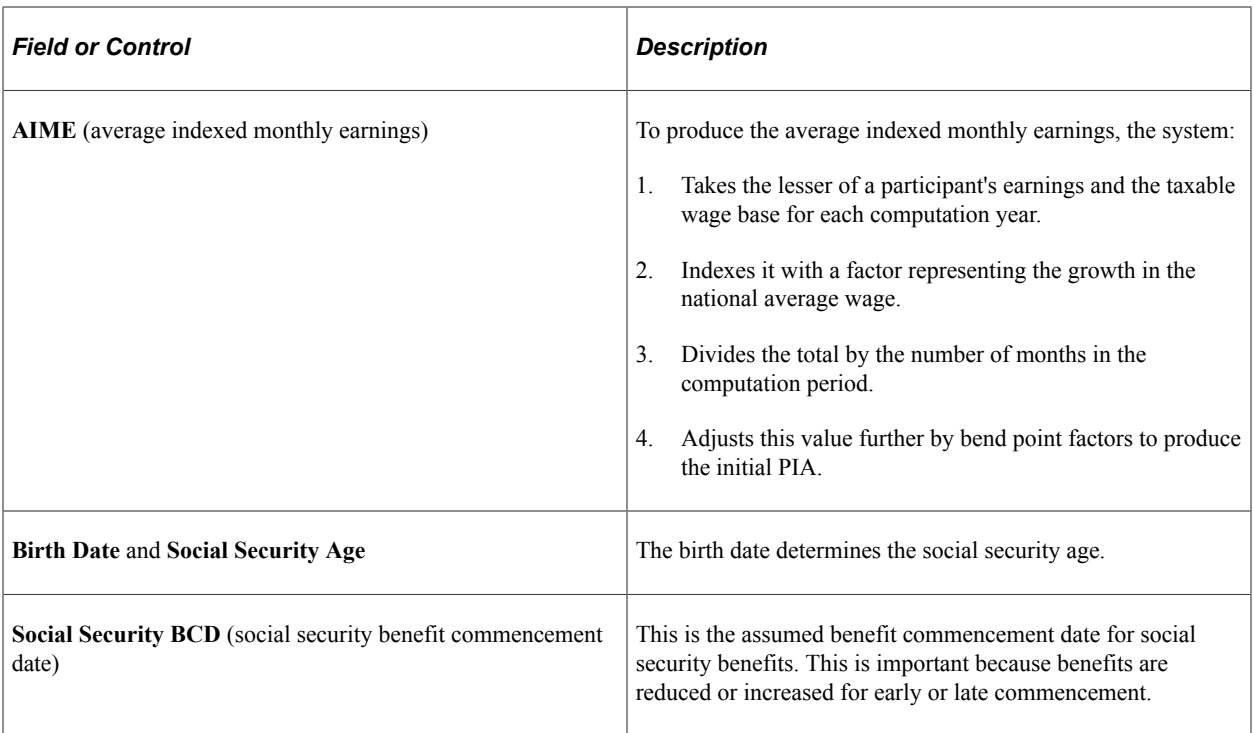

### **Details**

This group box displays the detailed earnings history that was used in the Social Security calculation. The earnings can come from one of two sources:

- The system's consolidated earnings history, regressed and projected according to your plan assumptions.
- The Yearly Soc Sec Earnings page, where you can override a participant's earnings history.

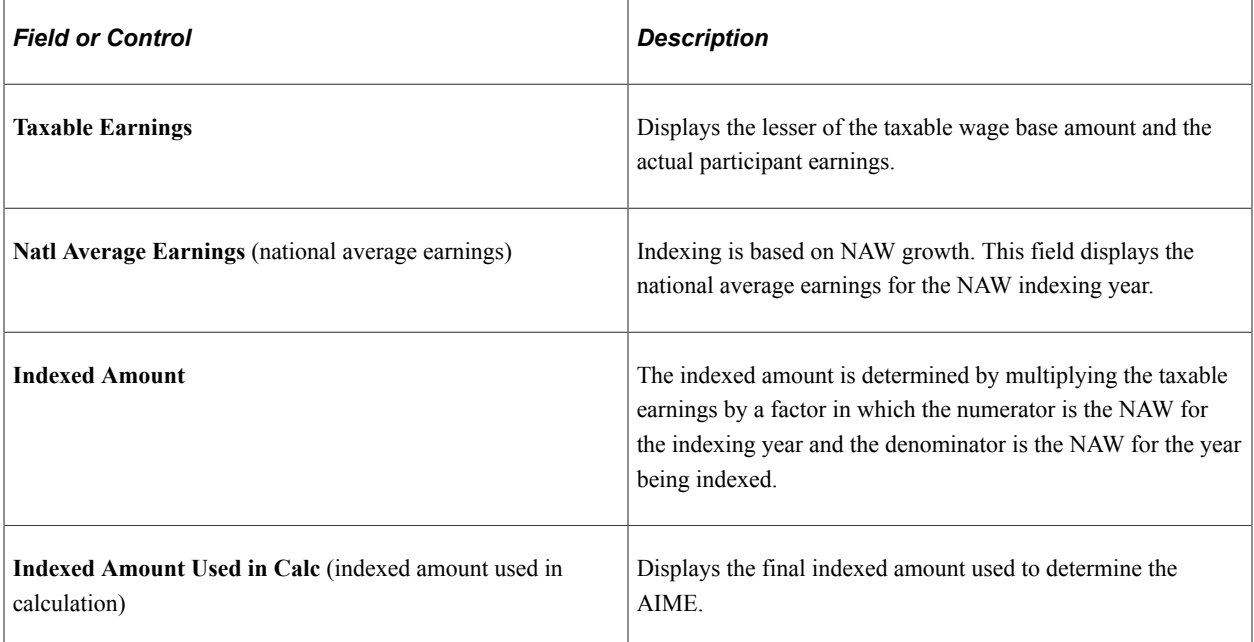

#### **Related Links**

[Yearly Soc Sec Earnings Page](#page-621-0)

# <span id="page-567-0"></span>**Cash Balance Account Page**

Use the Cash Balance Account page (PA\_CLC\_CASH\_SUM) to view results from the cash balance accounts function, which provides a participant's periodic accumulation and final balance under a cash balance plan.

Navigation:

#### **Pension** > **Review Calculations** > **Review Calculation Results** > **Cash Account Balance**

This example illustrates the fields and controls on the Cash Balance Account page.

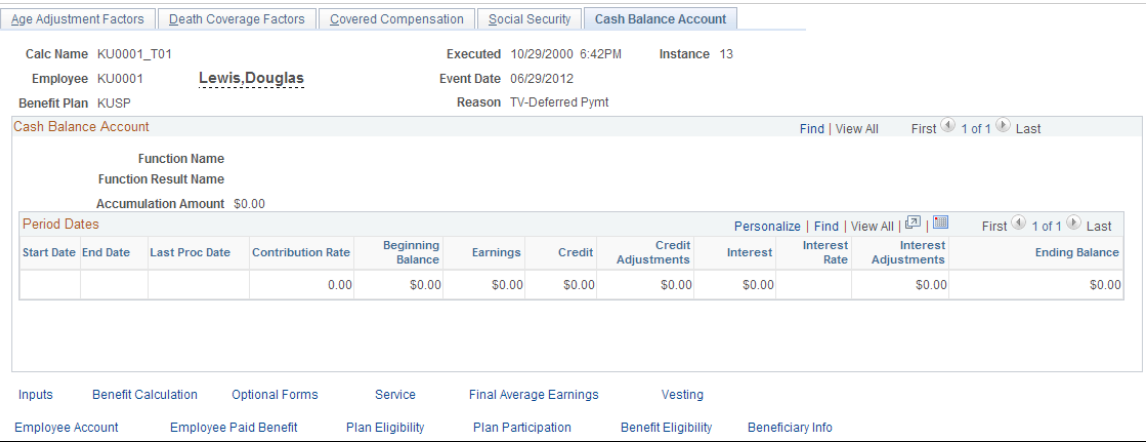

**Note:** If you produced detailed results for the calculation, this page displays the periodic accumulations.

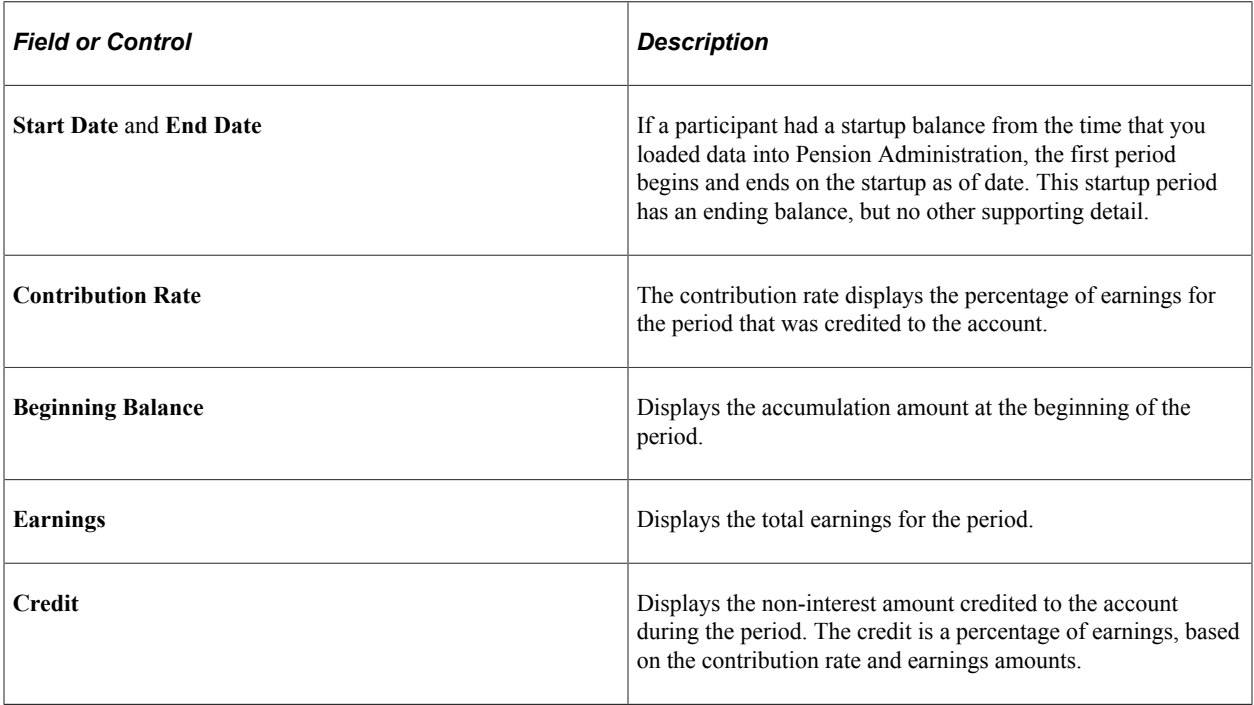

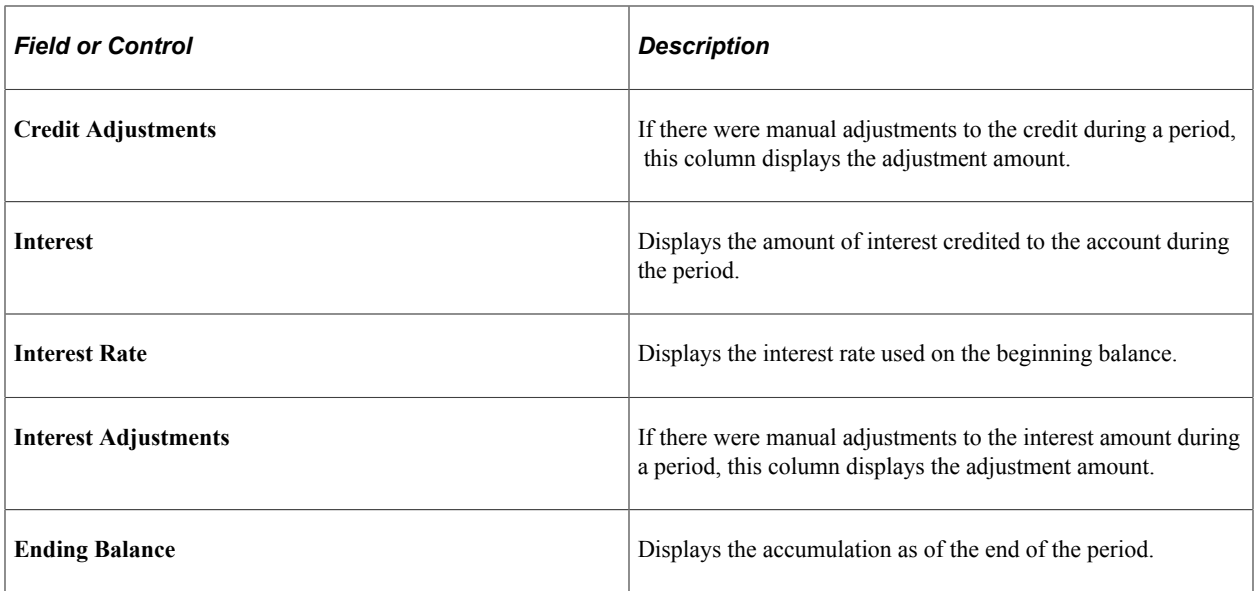

# <span id="page-568-0"></span>**Employee Account Page**

Use the Employee Account page (PA\_CLC\_ACCT\_SUM) to view results from the employee accounts function, which tracks the accumulation of contributions and interest for a participant in a contributory plan.

Navigation:

#### **Pension** > **Review Calculations** > **Review Calculation Results** > **Employee Account**

This example illustrates the fields and controls on the Employee Account page.

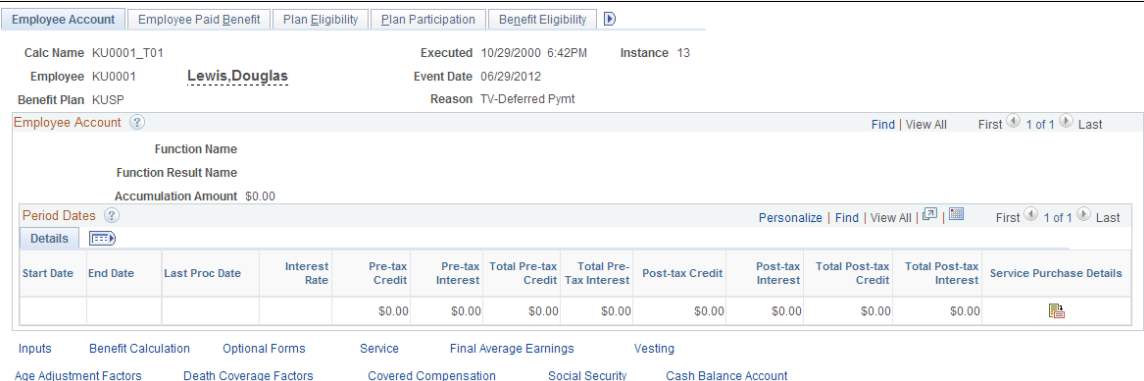

### **Employee Account**

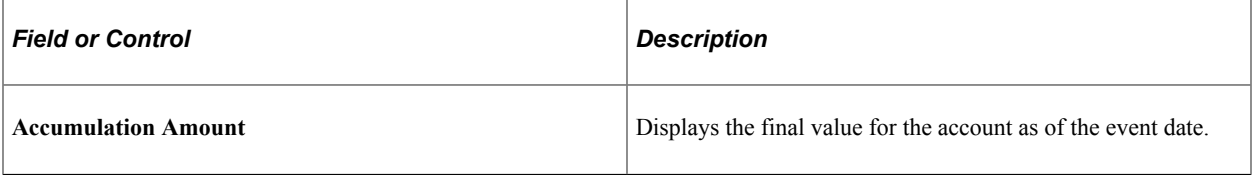

# **Period Dates**

If you produced detailed results for a calculation, this grid displays the periodic accumulations.

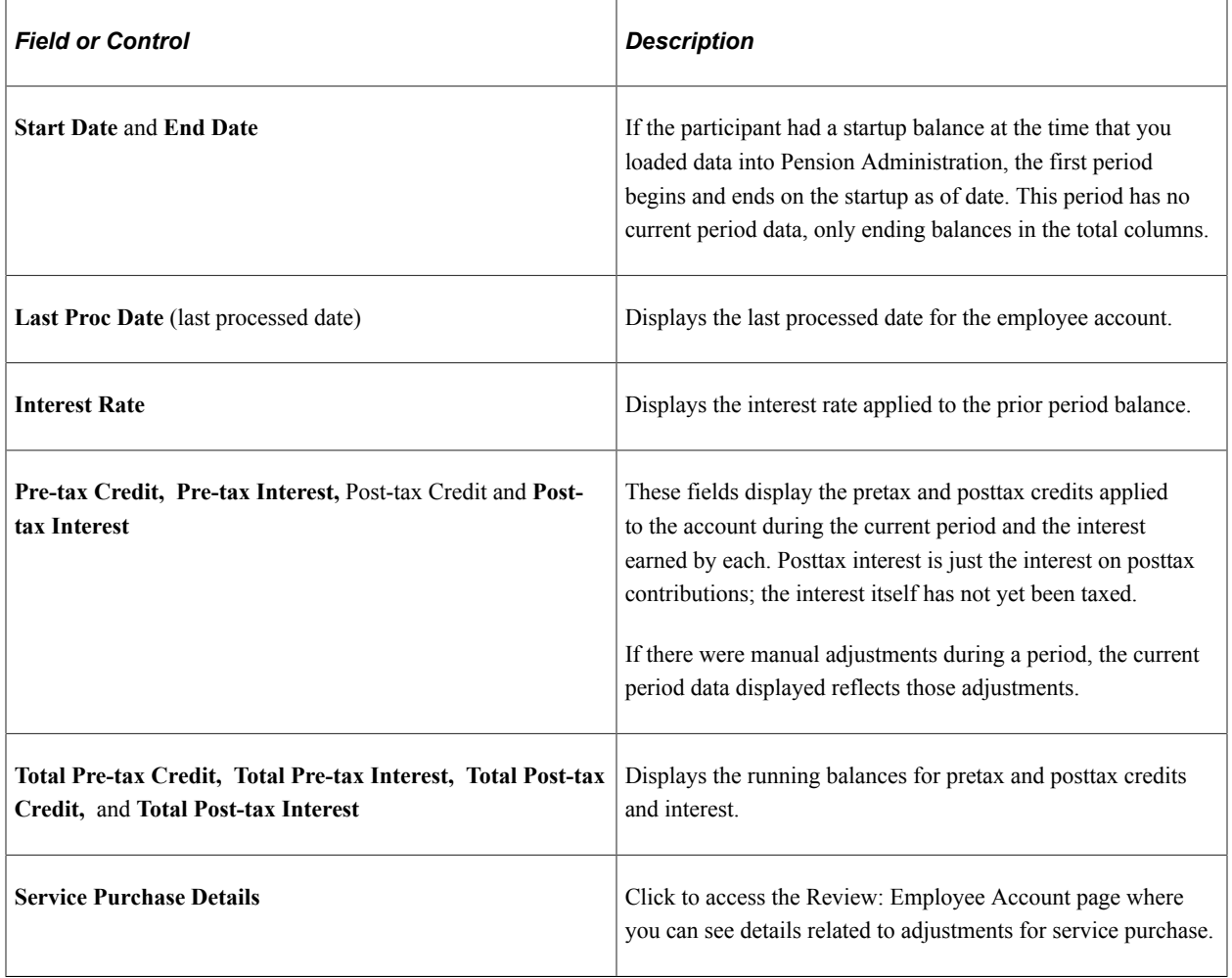

**Note:** The service fields on this page apply only to withdrawal and service purchase subaccounts. Although the dollar activity in these accounts rolls up to the plan's main contributory account, the service information does not.

# <span id="page-569-0"></span>**Review: Employee Account Page**

Use the Review: Employee Account page (PA\_CLC\_ACCT\_SP) to view service purchase details associated with an employee account.

Navigation:

Click the Service Purchase Details icon on the Employee Account page.

#### This example illustrates the Review: Employee Account page.

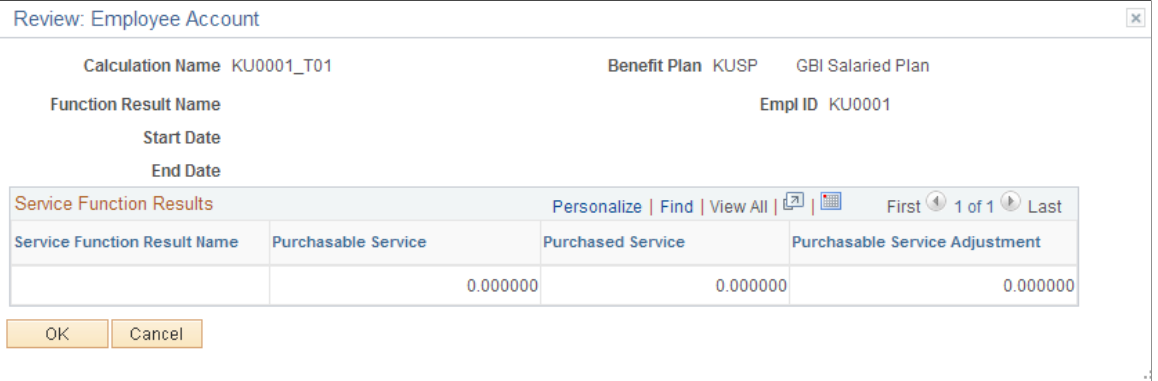

#### **Understanding Service Buyback and Purchase Activity**

Sometimes activity in a participant account affects service. This happens in one of three ways:

- Participants withdraw contributions and forfeit the corresponding service. This typically occurs at termination.
- Participants repay the withdrawn contributions and buy back the service originally forfeited. This typically occurs after a rehire.
- Participants make contributions for times when they were not accruing service and thus purchase service credit for that time. The purchased service period is typically a time when a person was employed but not eligible for the plan. Plans might also allow service purchase for time spent on military leave or other qualified leaves.

#### **Service Function Results**

This grid lists the service function results that are associated with an employee account.

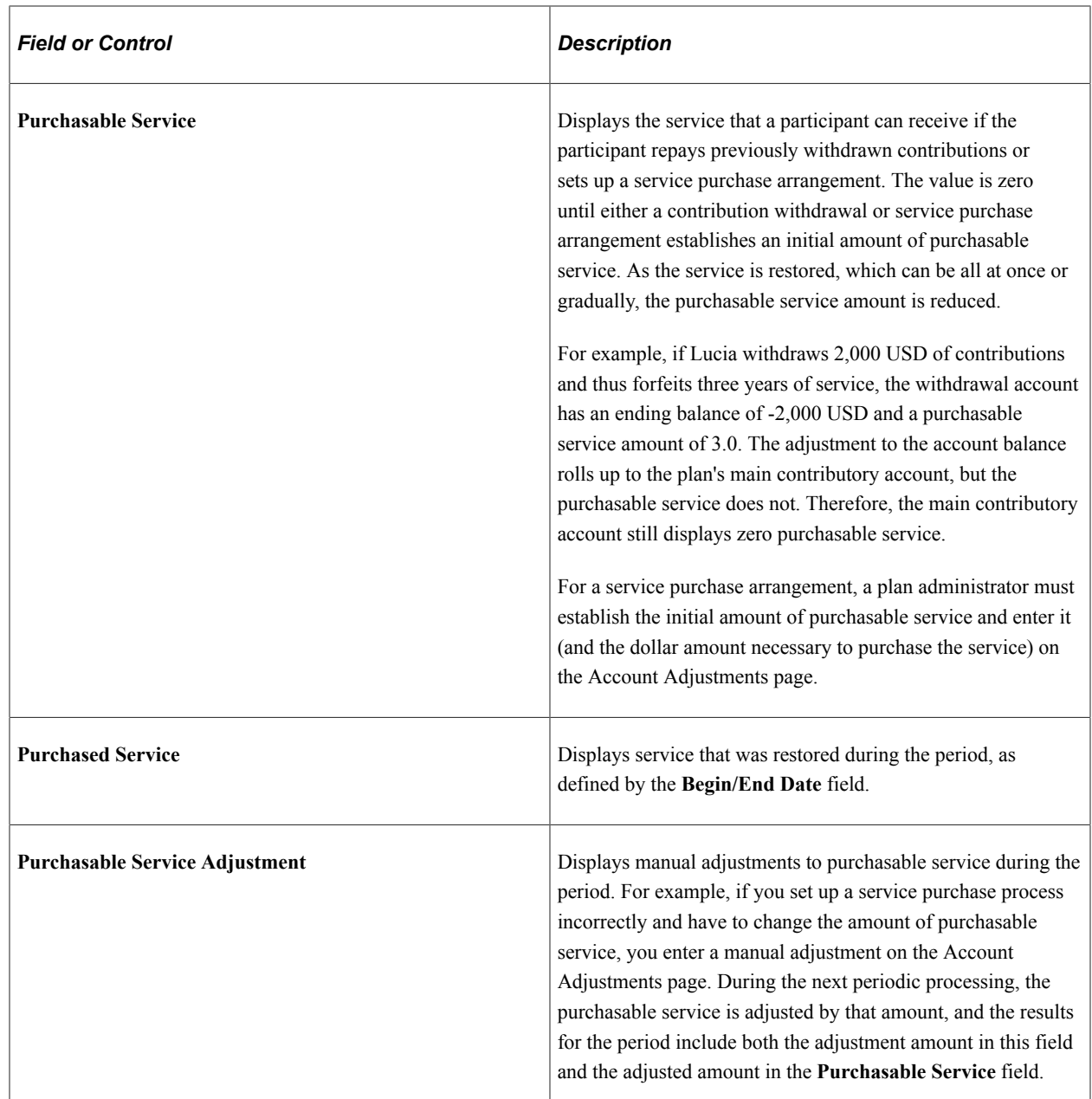

# <span id="page-571-0"></span>**Employee Paid Benefit Page**

Use the Employee Paid Benefit page (PA\_CLC\_CONT\_SUM) to view results from the employeepaid benefit function, which determines what portion of a total benefit, expressed in its normal form, is attributable to participant contributions.

Navigation:

**Pension** > **Review Calculations** > **Review Calculation Results** > **Employee Paid Benefit**

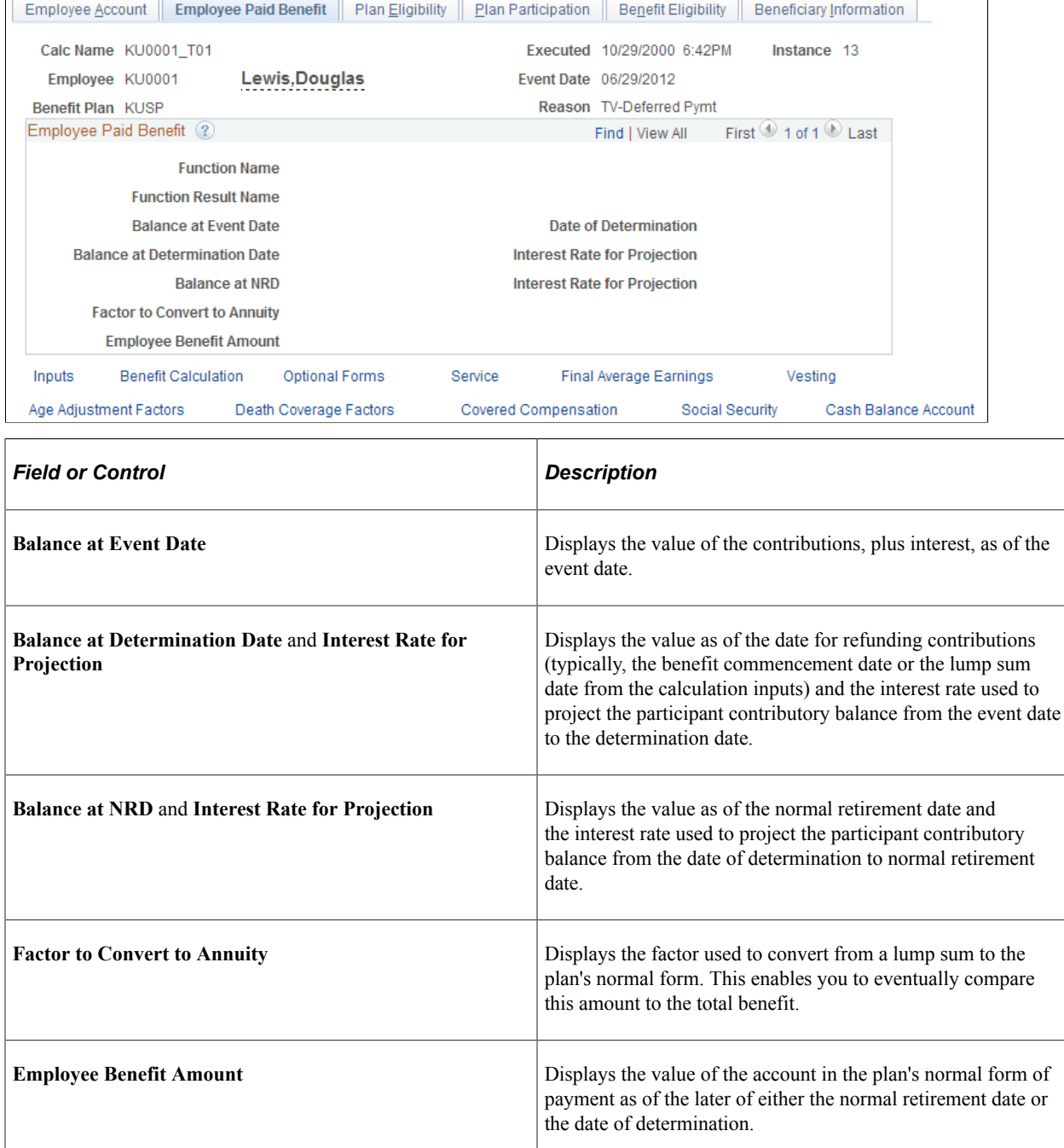

#### This example illustrates the fields and controls on the Employee Paid Benefit page.

# <span id="page-572-0"></span>**Plan Eligibility Page**

Use the Plan Eligibility page (PA\_CLC\_PEL\_SUM) to view results from the plan eligibility function, which determines whether a participant is eligible to participate in a plan.

Navigation:

#### **Pension** > **Review Calculations** > **Review Calculation Results** > **Plan Eligibility**

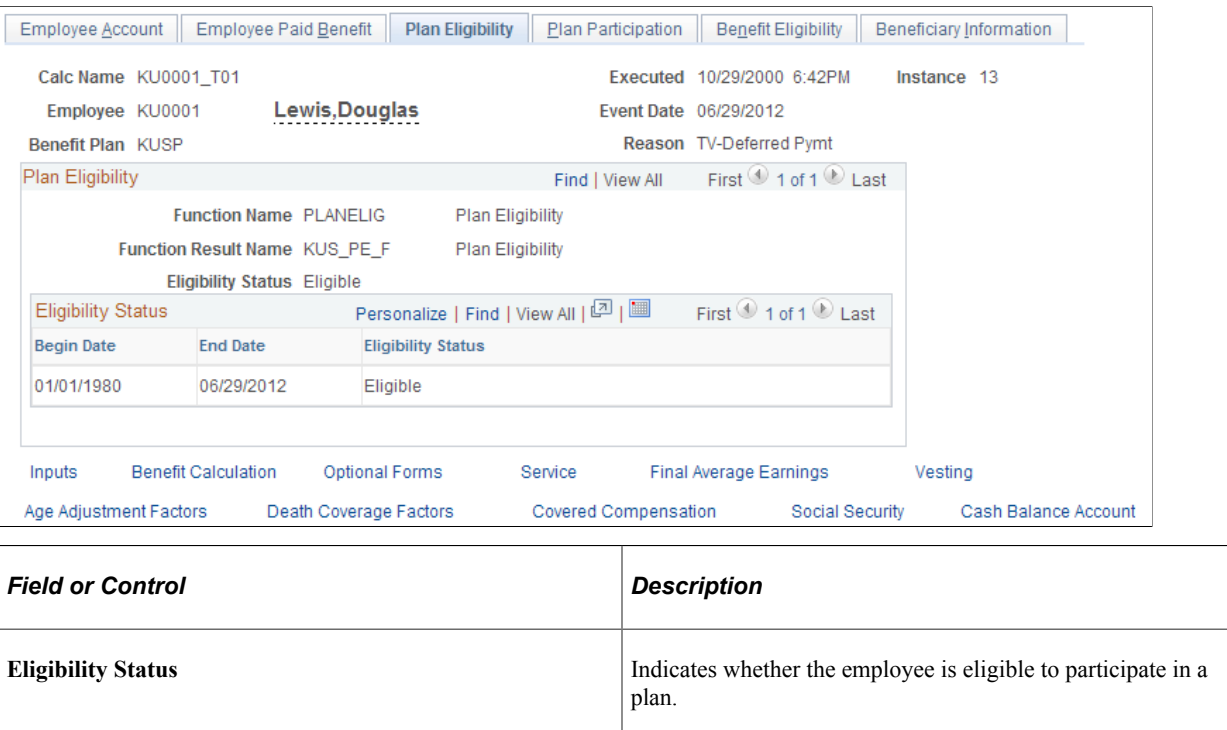

This example illustrates the fields and controls on the Plan Eligibility page.

# <span id="page-573-0"></span>**Plan Participation Page**

Use the Plan Participation page (PA\_CLC\_PRT\_SUM) to view results from the participation function, which determines whether a participant meets plan participation requirements.

Navigation:

#### **Pension** > **Review Calculations** > **Review Calculation Results** > **Plan Participation**

This example illustrates the fields and controls on the Plan Participation page.

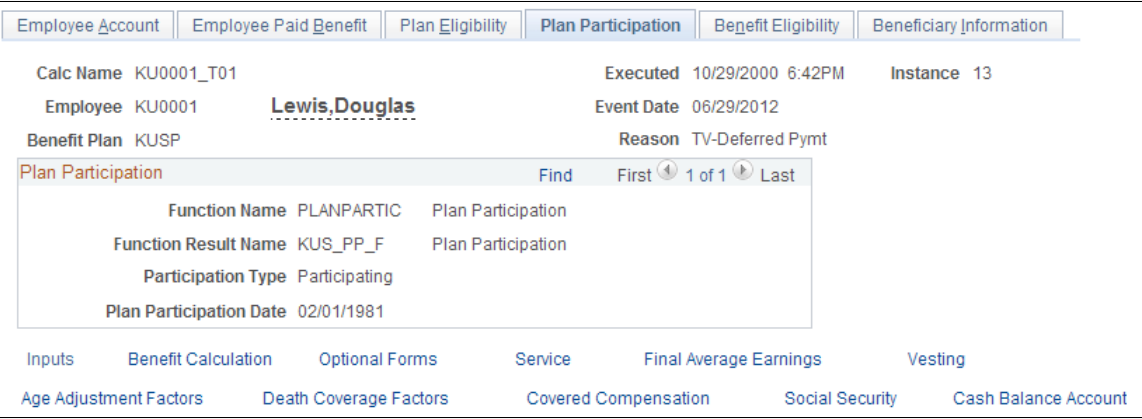

**Note:** If a participant is not participating in a plan, the calculation stops after running the participation calculation.

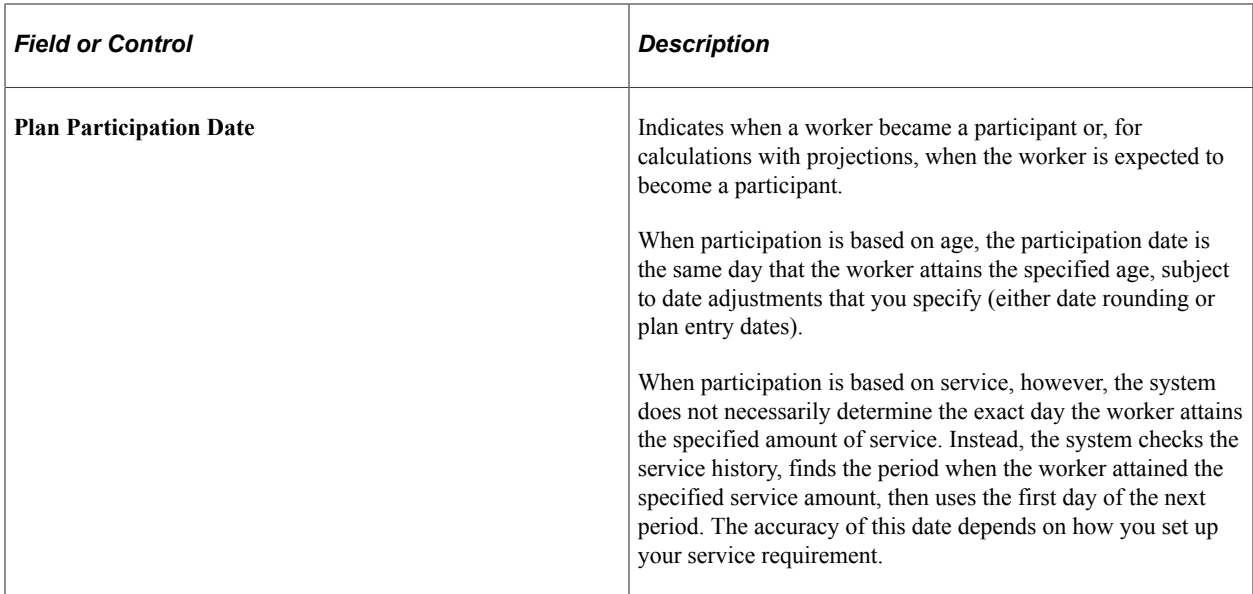

# <span id="page-574-0"></span>**Benefit Eligibility Page**

Use the Benefit Eligibility page (PA\_CLC\_BEL\_SUM) to view results from the retirement eligibility function, which identifies whether a participant is eligible for a retirement type.

Navigation:

#### **Pension** > **Review Calculations** > **Review Calculation Results** > **Benefit Eligibility**

This example illustrates the fields and controls on the Benefit Eligibility page.

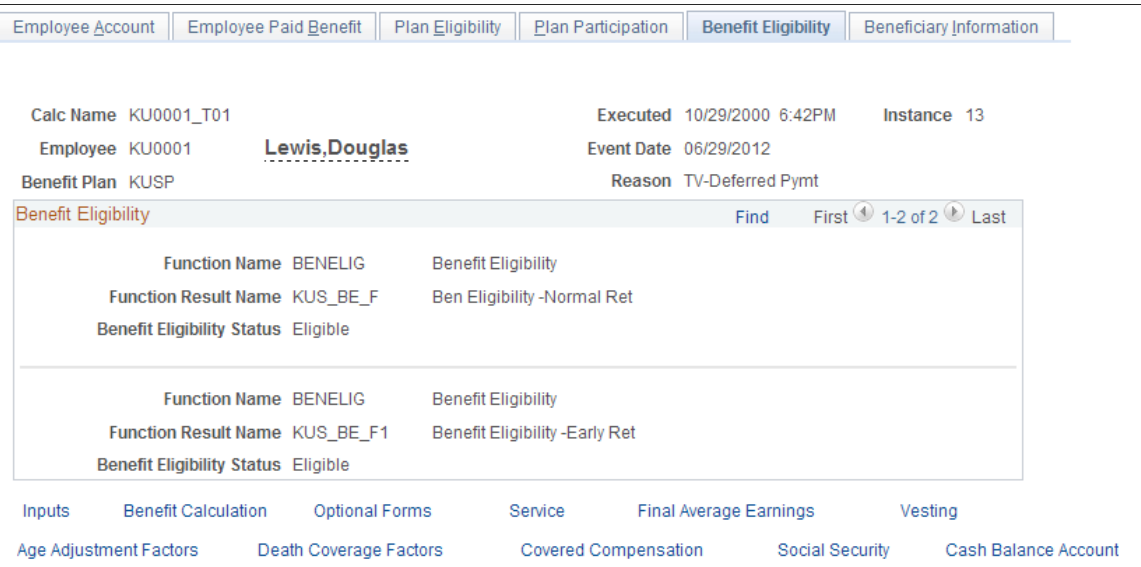

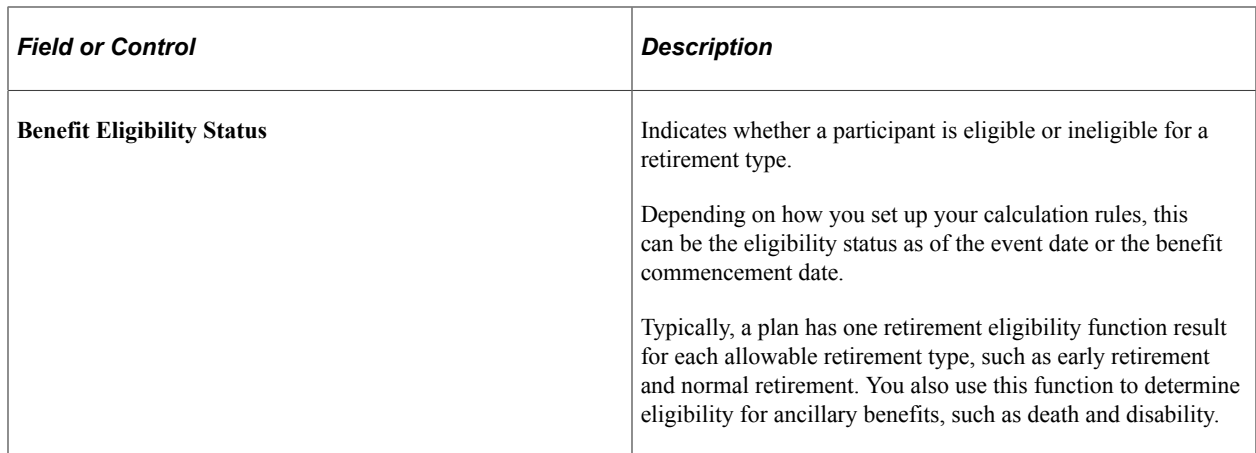

# <span id="page-575-0"></span>**Beneficiary Information Page**

Use the Beneficiary Information page (PA\_CLC\_BENEF\_SUM) to view beneficiary data used in calculating a participant's benefit.

Navigation:

#### **Pension** > **Review Calculations** > **Review Calculation Results** > **Beneficiary Information**

This example illustrates the fields and controls on the Beneficiary Information page.

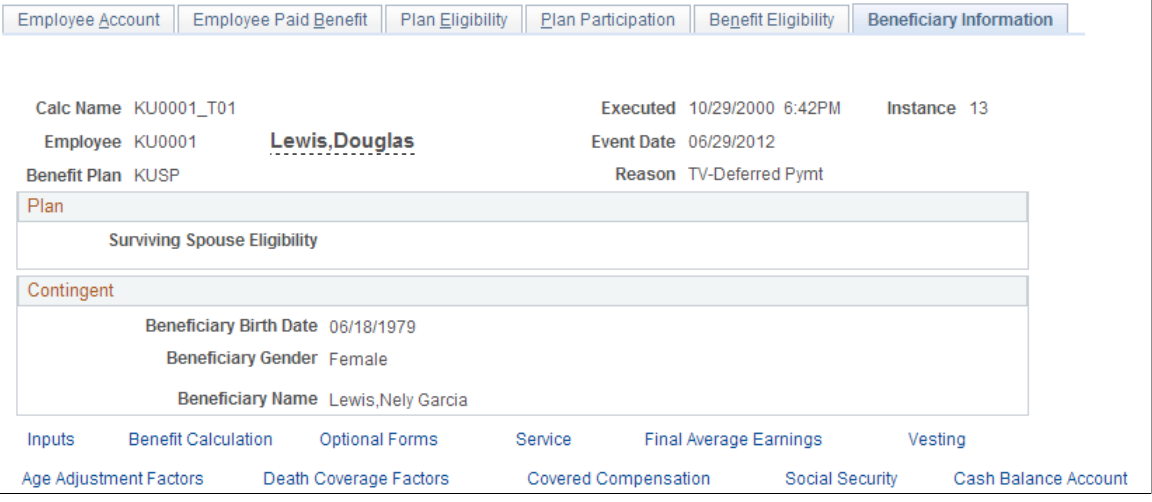

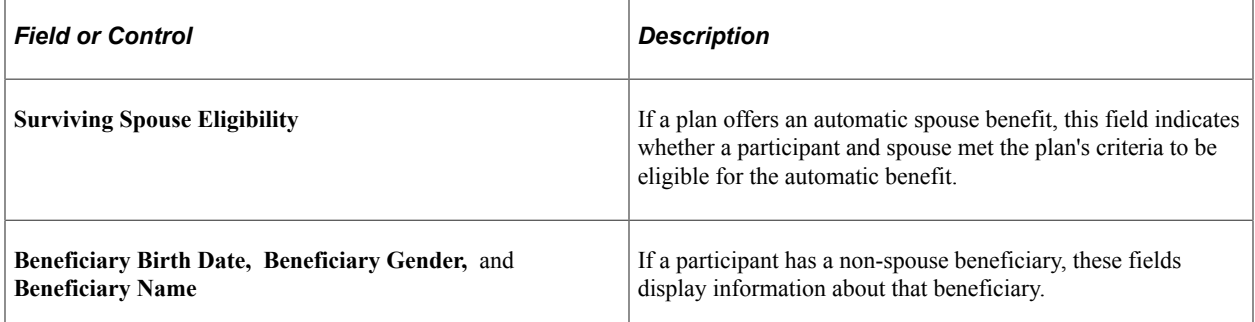

The calculation parameters include override fields for all of these fields except for the beneficiary's name. The values on this page display the information that the calculation used, regardless of the data source.
# **Activating the Application Trace**

This topic provides an overview of the application trace and discusses how to activate the application trace.

## **Page Used to Activate the Application Trace**

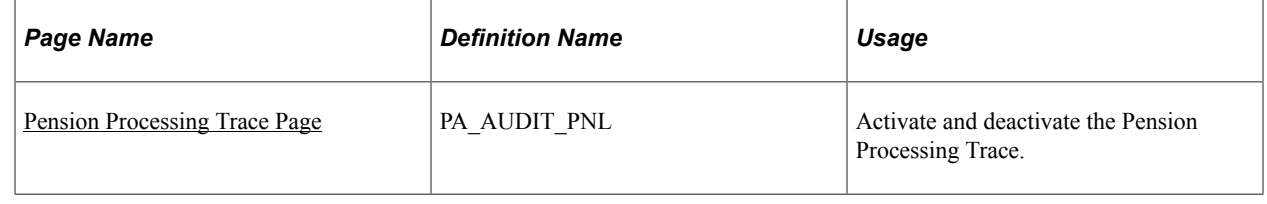

## **Understanding the Application Trace**

If Oracle support staff is helping you troubleshoot a calculation error, the person assisting you might ask you to activate the application trace. The trace is a debugging tool that records information that PeopleSoft uses to track down concerns. The information is useful only to Oracle, so do not use this tool unless so instructed. The application trace is not meant to be used as an everyday tool to view calculation results.

## <span id="page-576-0"></span>**Pension Processing Trace Page**

Use the Pension Processing Trace page (PA\_AUDIT\_PNL) to activate and deactivate the Pension Processing Trace.

Navigation:

**Set Up HCM** >**Product Related** > **Pension** >**Utilities** > **Pension Processing Trace** >**Pension Processing Trace**

This example illustrates the fields and controls on the Pension Processing Trace page.

# **Pension Processing Trace**

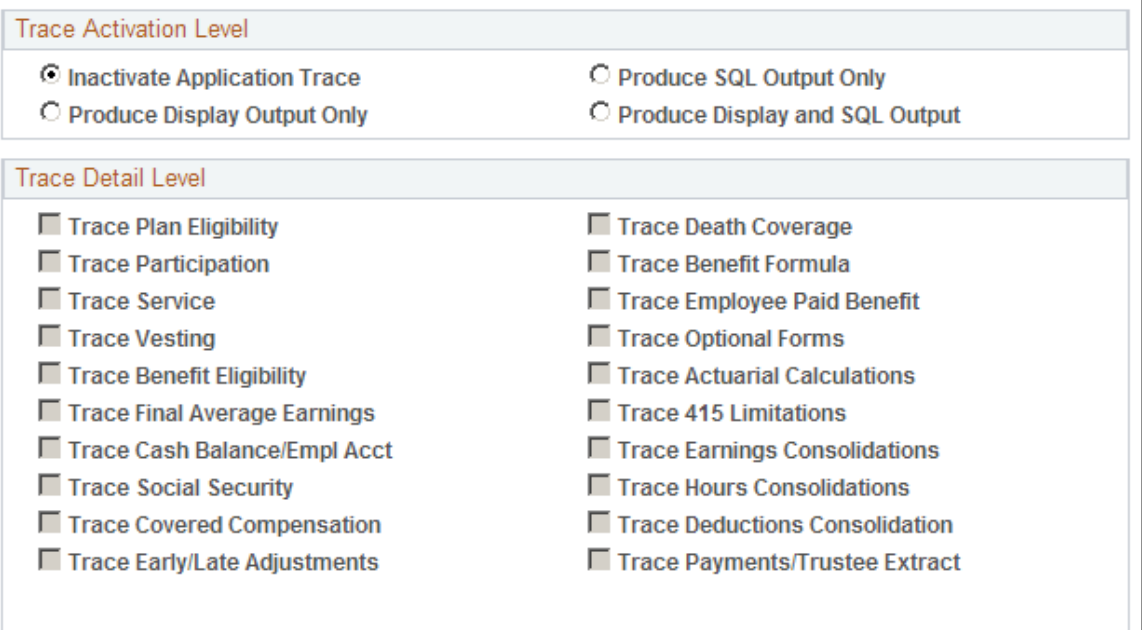

## **Trace Activation Level**

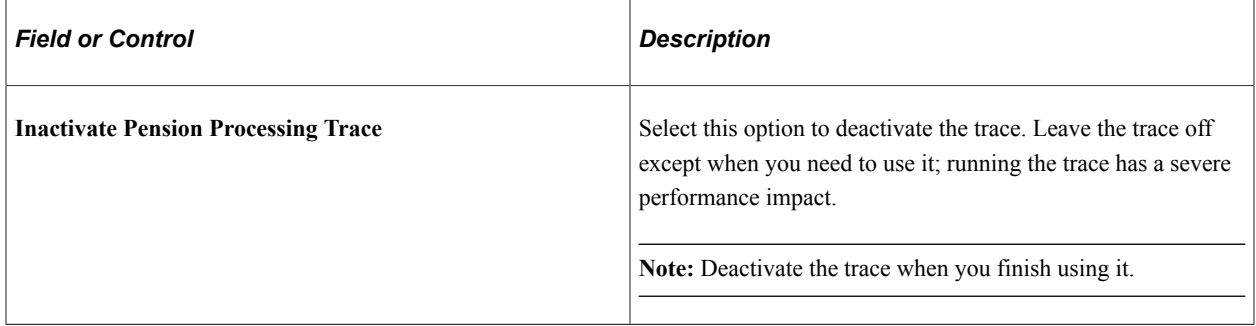

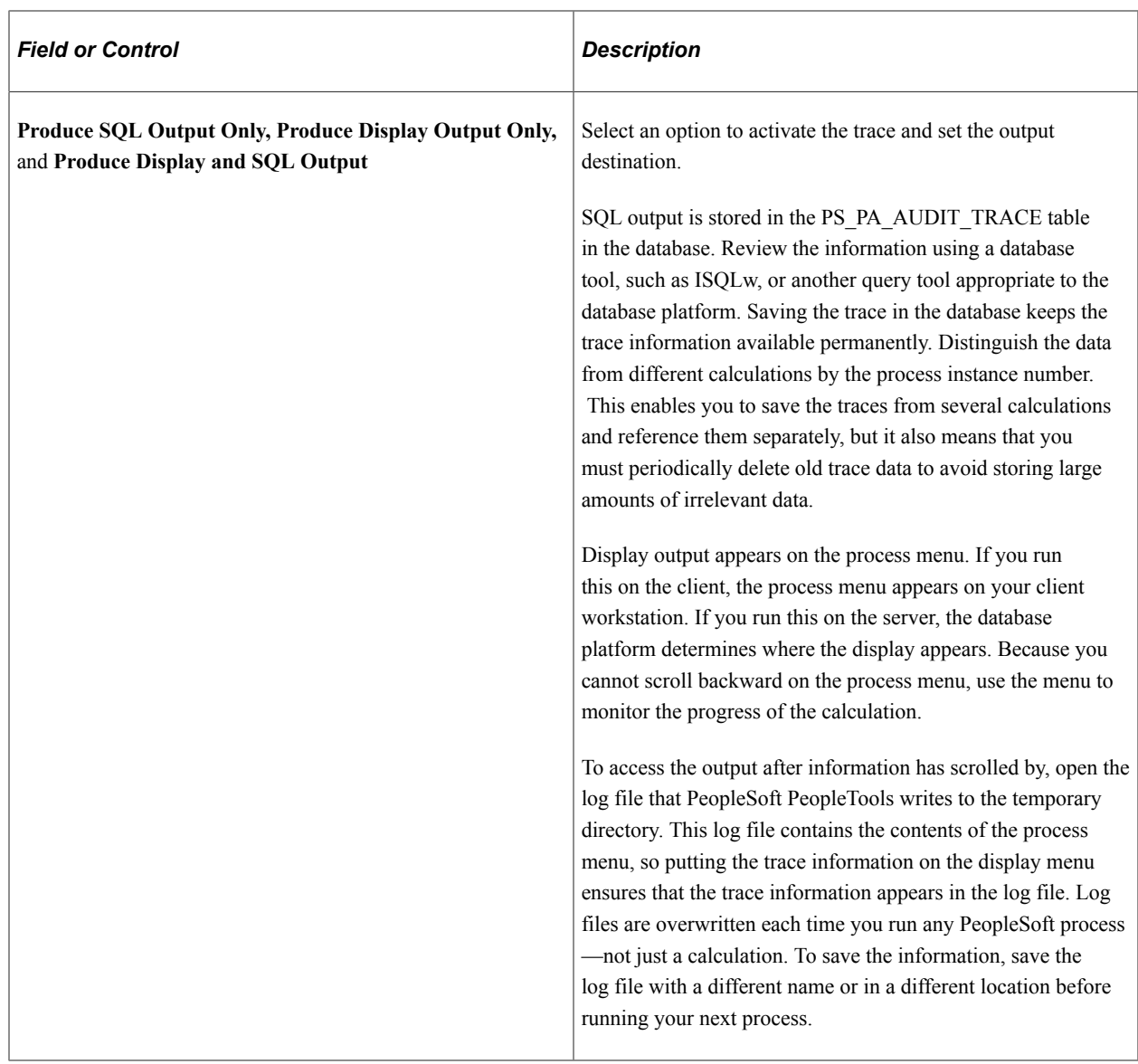

## **Trace Detail Level**

Use this group box to select the processes to trace. Because the application trace dramatically slows your processing, run the trace only on the process that you are troubleshooting.

Viewing Calculation Results Chapter 49

# **Viewing Employee Data**

# **Viewing Personal and Beneficiary Data**

This topic provides an overview of the pages used to view personal and beneficiary data and discusses how to view this data.

## **Pages Used to View Personal and Beneficiary Data**

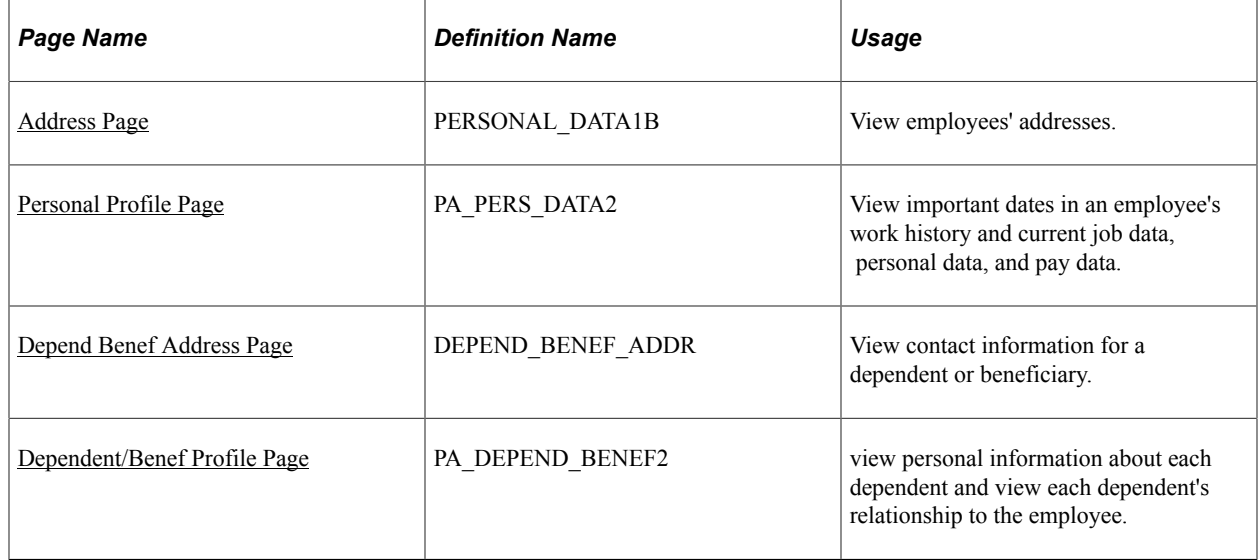

## **Understanding the Pages Used to View Personal and Beneficiary Data**

PeopleSoft delivers read-only pages that enable you to view personal and beneficiary data. PeopleSoft assumes that your human resources department maintains this data—not your pension organization. You can make these pages available for updates by using the Security features.

**Note:** Beneficiaries and Qualified Domestic Relations Order (QDRO) alternate payees first appear in the system through the Dependent/Beneficiary table; their personal data records are initially derived from their dependent/beneficiary records.

## <span id="page-580-0"></span>**Address Page**

Use the Address page (PERSONAL DATA1B) to view employees' addresses.

Navigation:

**Pension** > **Pension Information** > **Review Employee Information** > **Address**

This example illustrates the fields and controls on the Address page.

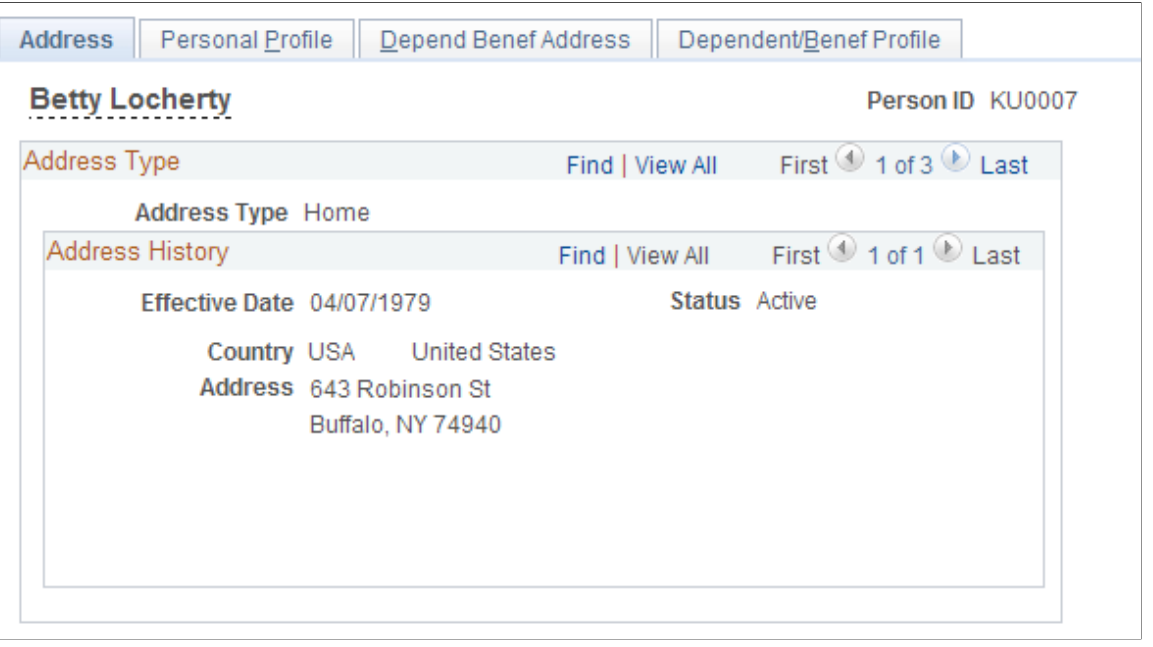

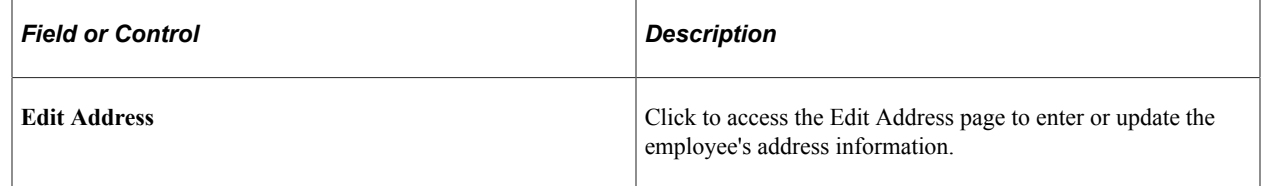

## <span id="page-581-0"></span>**Personal Profile Page**

Use the Personal Profile page (PA\_PERS\_DATA2) to view important dates in an employee's work history and current job data, personal data, and pay data.

Navigation:

**Pension** > **Pension Information** > **Review Employee Information** > **Personal Profile**

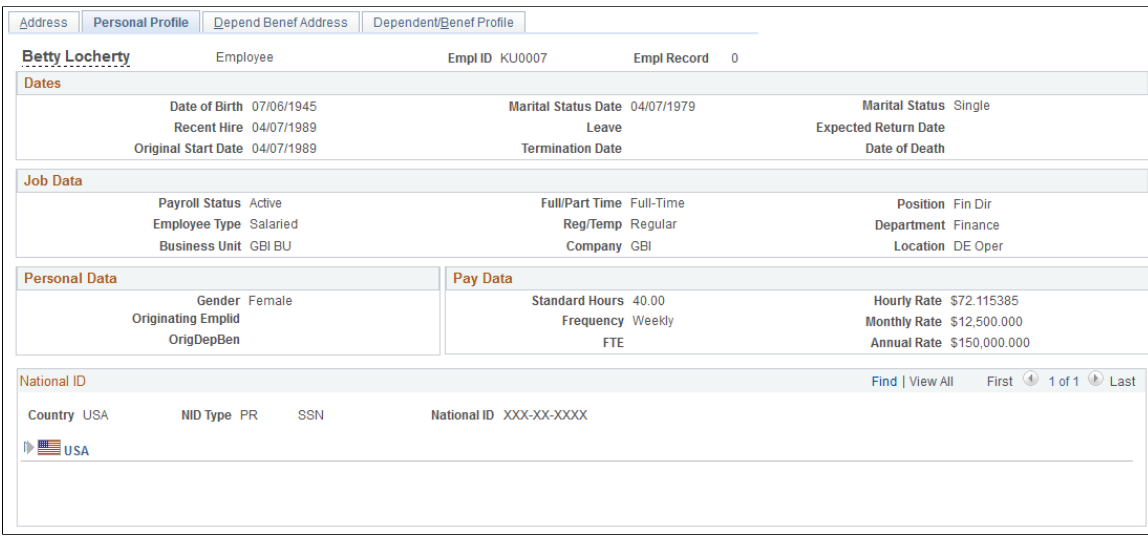

#### This example illustrates the fields and controls on the Personal Profile page.

The following fields appear only for beneficiaries and alternate payees. These people are not employees, but have gained an interest in a pension benefit through a spouse or former spouse who is a plan participant. For example, an employee worked for your company, and because of a divorce settlement, her former husband is now entitled to a portion of her benefit.

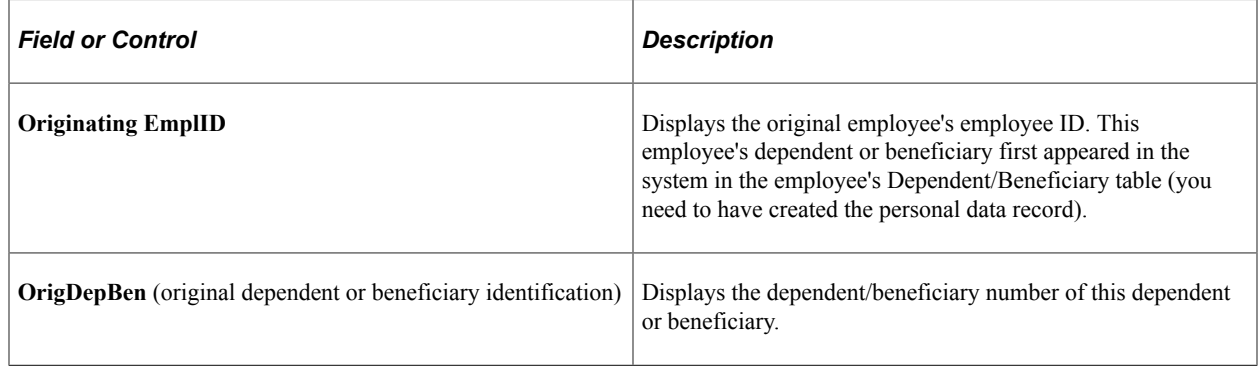

## <span id="page-582-0"></span>**Depend Benef Address Page**

Use the Depend Benef Addr page (DEPEND\_BENEF\_ADDR) to view contact information for a dependent or beneficiary.

Navigation:

**Pension** > **Pension Information** > **Review Employee Information** > **Depend Benef Addr**

This example illustrates the fields and controls on the Depend Benef Address page.

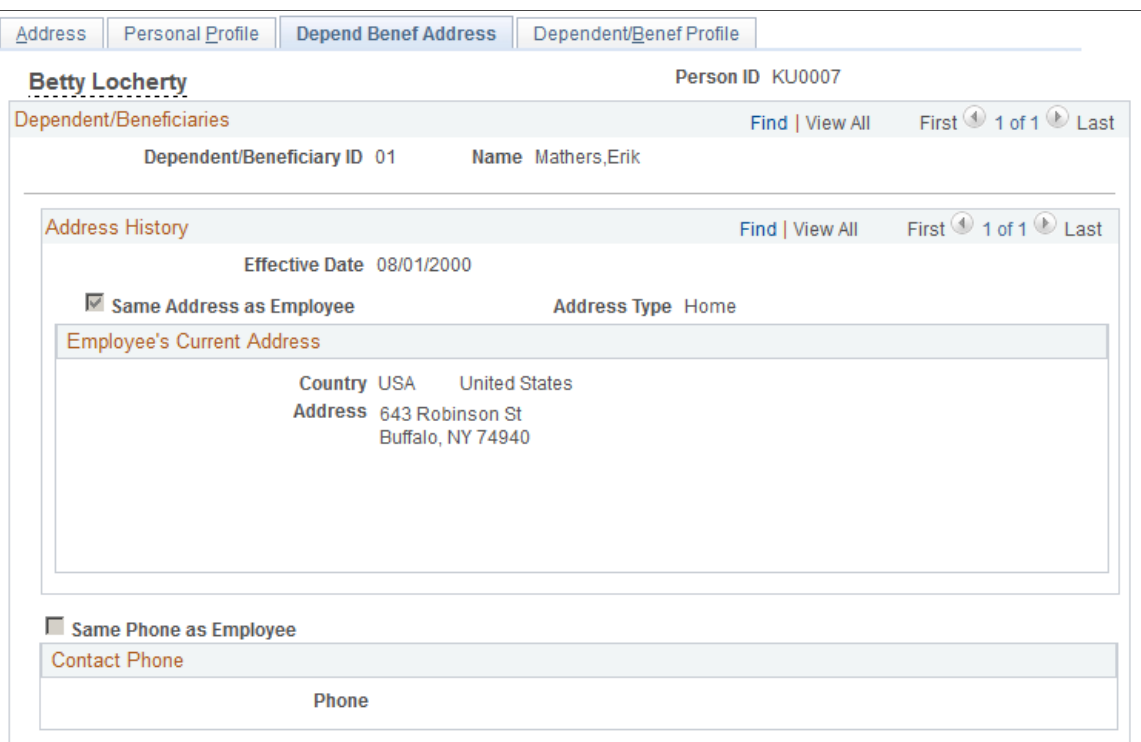

## <span id="page-583-0"></span>**Dependent/Benef Profile Page**

Use the Dependent/Benef Profile (dependent and beneficiary profile) page (PA\_DEPEND\_BENEF2) to view personal information about each dependent and view each dependent's relationship to the employee.

**Note:** Pension calculations use the relationship information when determining whether an employee is married.

Navigation:

**Pension** > **Pension Information** > **Review Employee Information** > **Dependent/Benef Profile**

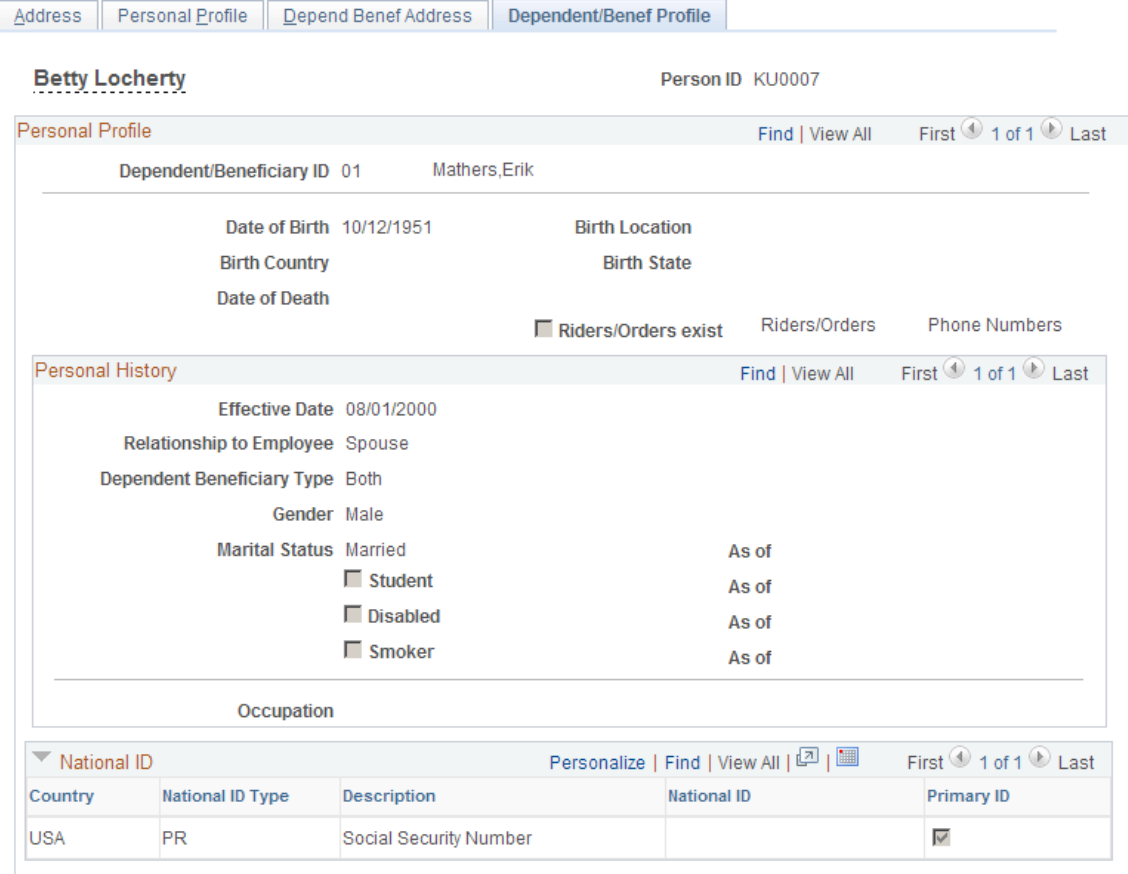

This example illustrates the fields and controls on the Dependent/Benef Profile page.

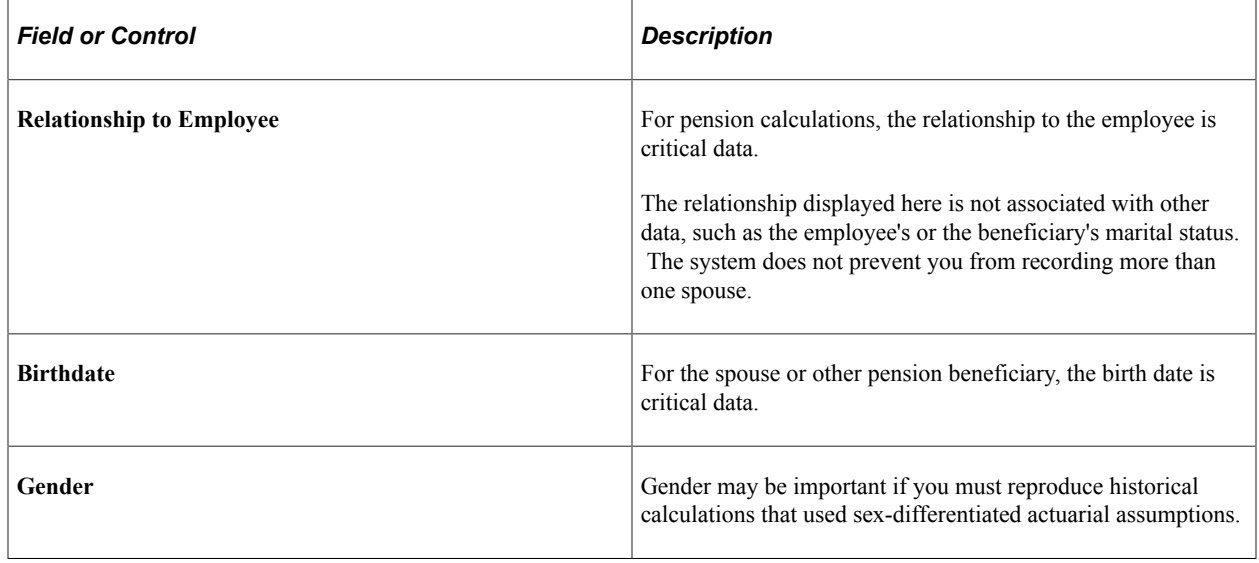

# **Viewing Job History**

This topic provides an overview of job data and discussed how to view job data.

## **Pages Used to View Job History**

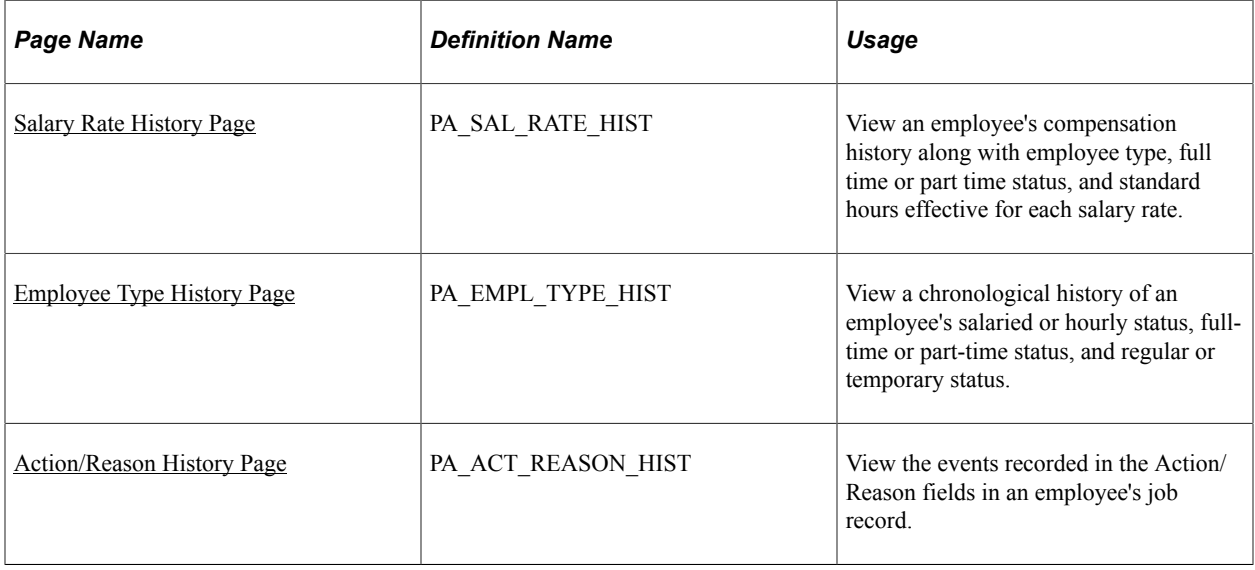

## **Understanding Job Data**

Pension calculations are based on job data that is subject to change: salary, employee type, and employee status. Use the Job History component to access a record of the changing values.

If an employee has multiple jobs, you can see data for any of those jobs.

## <span id="page-585-0"></span>**Salary Rate History Page**

Use the Salary Rate History page (PA\_SAL\_RATE\_HIST) to view an employee's compensation history along with employee type, full time or part time status, and standard hours effective for each salary rate.

**Note:** This page displays one row for each salary change in the job record.

Navigation:

#### **Pension** > **Pension Information** > **Review Job History** > **Salary Rate History**

This example illustrates the Salary Rate History page.

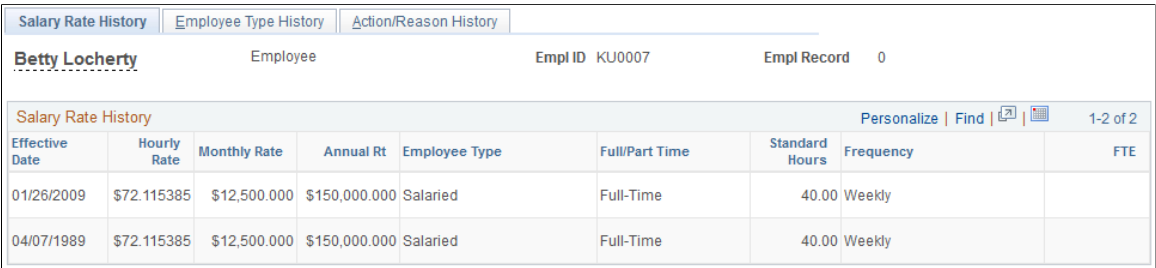

## <span id="page-586-0"></span>**Employee Type History Page**

Use the Employee Type History page (PA\_EMPL\_TYPE\_HIST) to view the history of an employee's salaried or hourly status, full-time or part-time status, and regular or temporary status.

Navigation:

#### **Pension** > **Pension Information** > **Review Job History** > **Employee Type History**

This example illustrates the Employee Type History page.

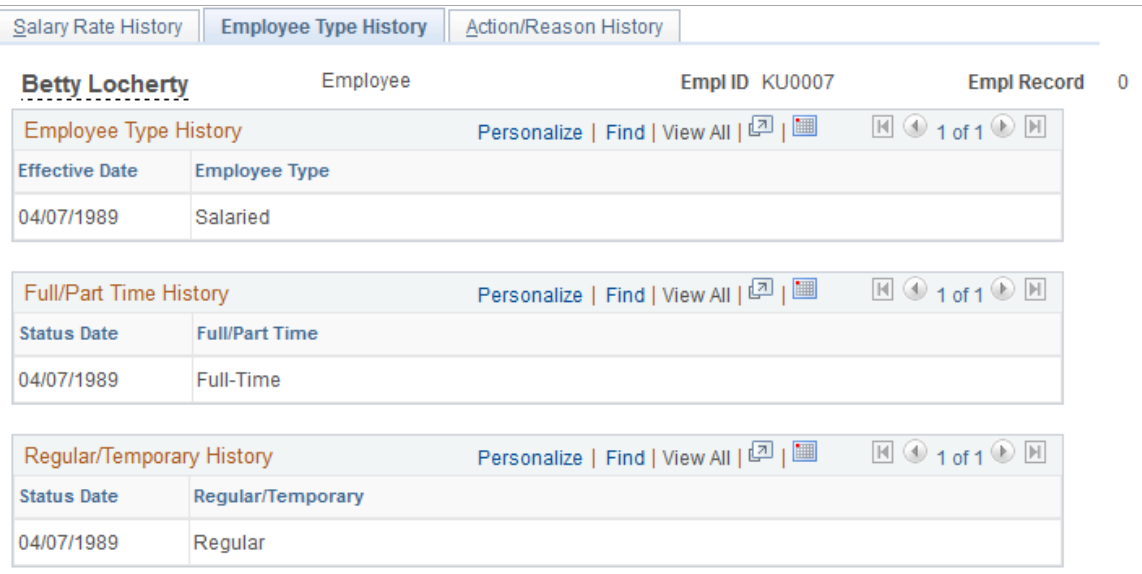

## <span id="page-586-1"></span>**Action/Reason History Page**

Use the Action/Reason History page (PA\_ACT\_REASON\_HIST) to view the events recorded in the Action/Reason fields in an employee's job record.

Navigation:

#### **Pension** > **Pension Information** > **Review Job History** > **Action/Reason History**

This example illustrates the Action/Reason History page.

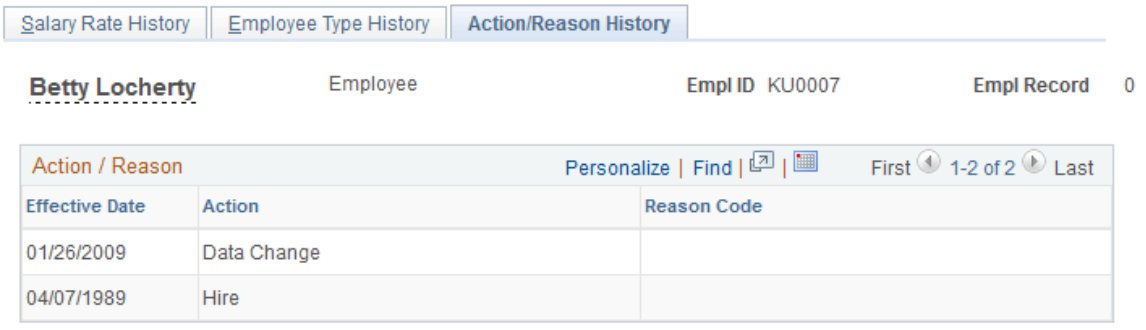

This page displays one row for each effective date in the Job record. Not all events are relevant to pension.

# **Viewing Plan-Related Information**

This topic discusses how to view plan-related information for an employee.

You use the Plan History component to view data calculated by Pension Administration during periodic processing or loaded into the system at implementation time. You cannot edit the data that appears on these pages. If you must adjust cash balances or employee accounts, use the adjustment pages on the Update Employee Plan Data menu.

## **Pages Used to View Plan-Related Information**

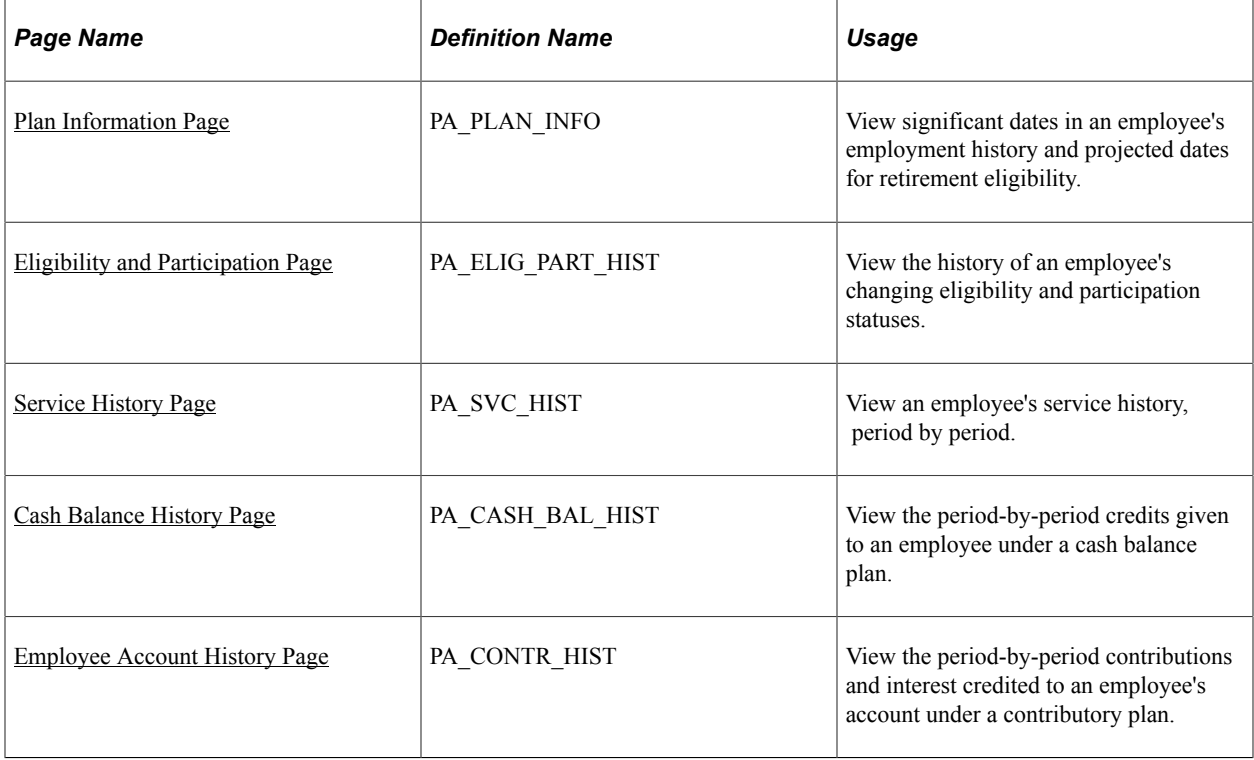

## <span id="page-587-0"></span>**Plan Information Page**

Use the Plan Information page (PA\_PLAN\_INFO) to view significant dates in an employee's employment history and projected dates for retirement eligibility.

Navigation:

**Pension** > **Pension Information** > **Review Plan History** > **Plan Information**

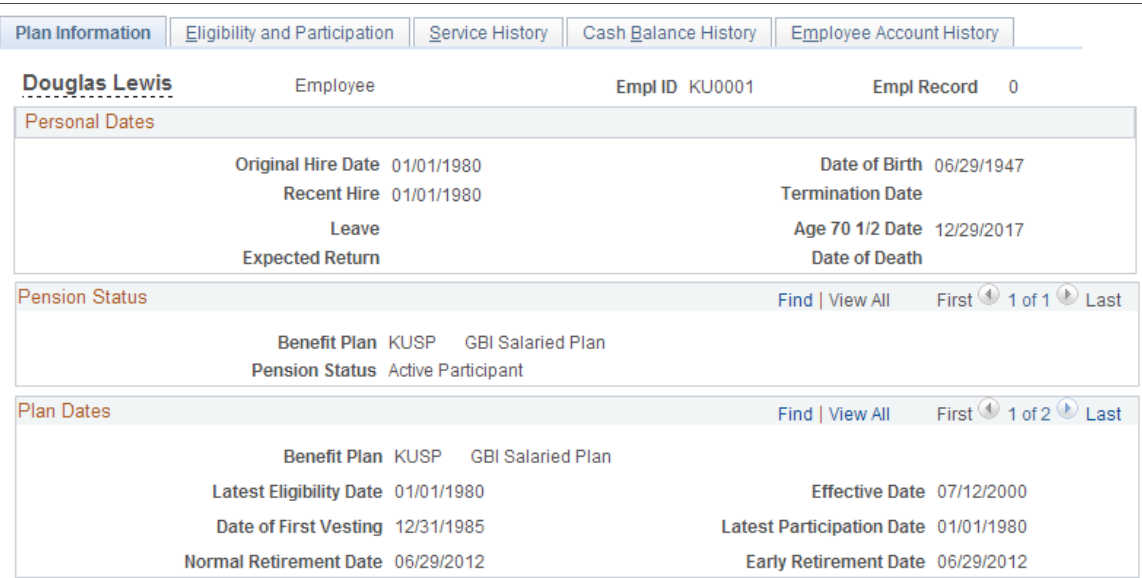

#### This example illustrates the fields and controls on the Plan Information page.

## **Personal Dates**

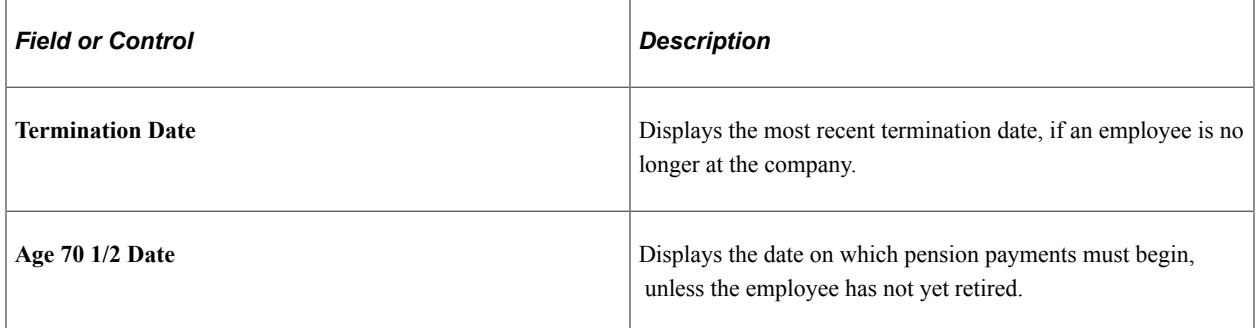

#### **Plan Dates**

This group box enables you to scroll through each benefit plan for which the system has data. The dates are set during periodic processing.

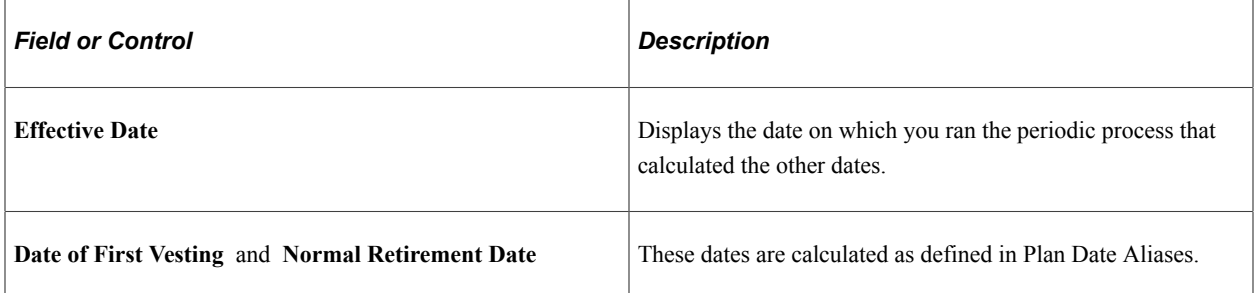

## **Related Links**

[Understanding Date Aliases and Options](#page-320-0)

# <span id="page-589-0"></span>**Eligibility and Participation Page**

Use the Eligibility and Participation page (PA\_ELIG\_PART\_HIST) to view the history of an employee's changing eligibility and participation statuses.

Navigation:

#### **Pension** > **Pension Information** > **Review Plan History** > **Eligibility and Participation**

This example illustrates the fields and controls on the Eligibility and Participation page.

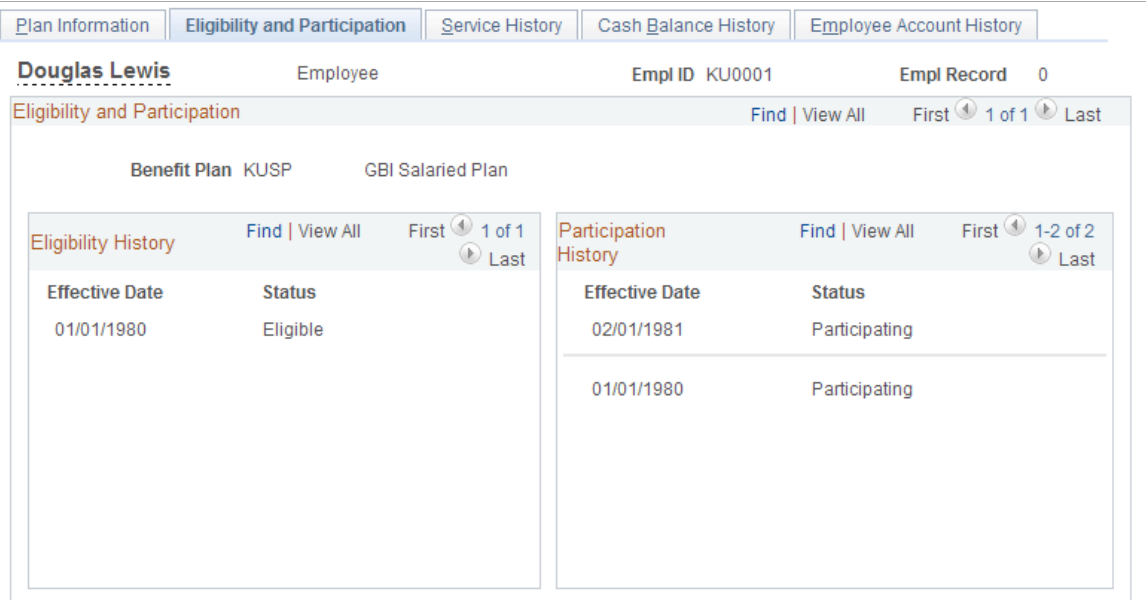

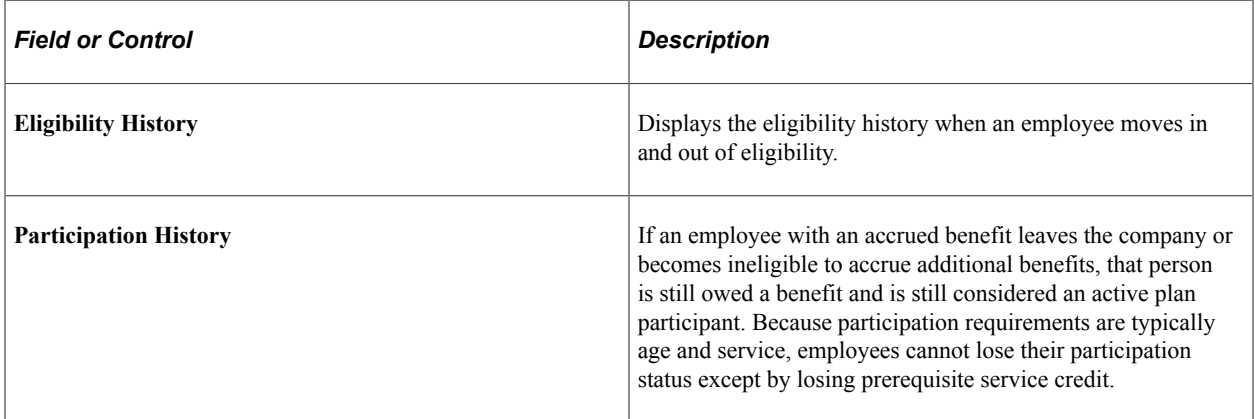

## <span id="page-589-1"></span>**Service History Page**

Use the Service History page (PA\_SVC\_HIST) to view an employee's service history, period by period.

Navigation:

#### **Pension** > **Pension Information** > **Review Plan History** > **Service History**

## This example illustrates the fields and controls on the Service History page.

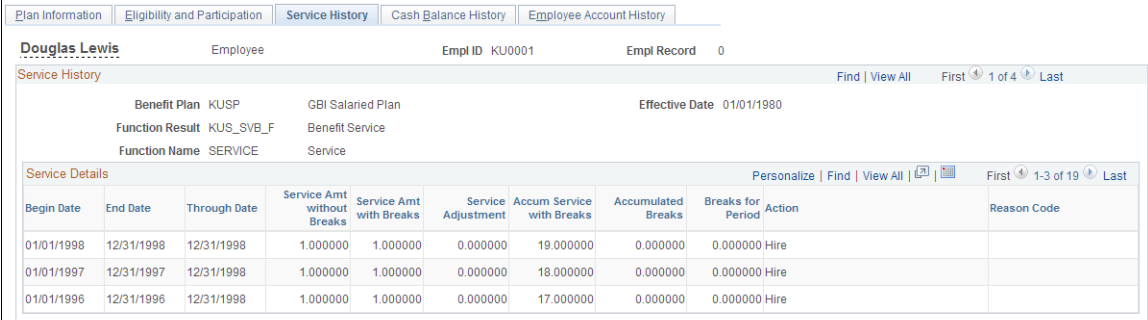

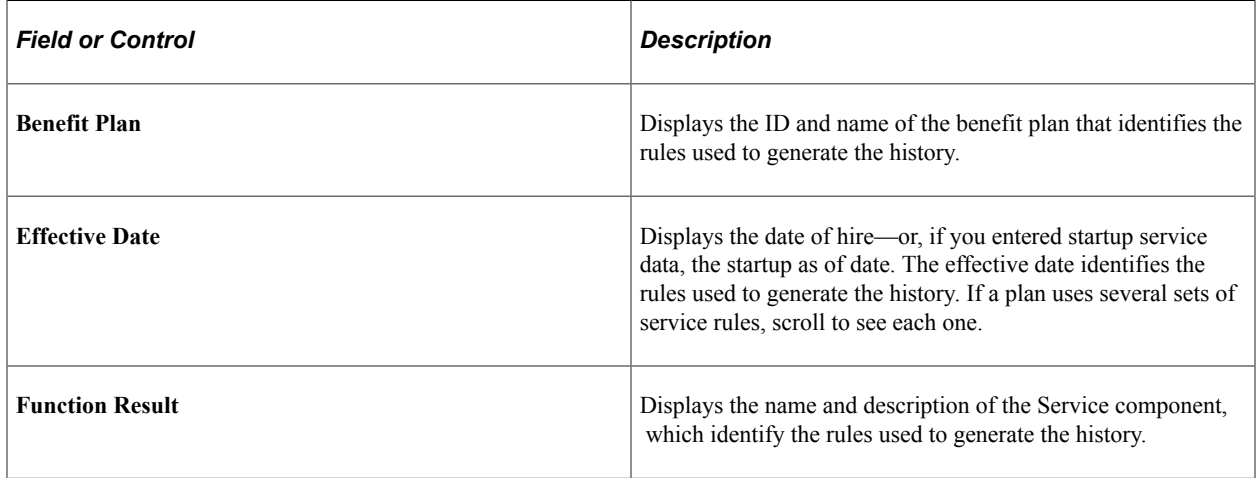

#### **Service Details**

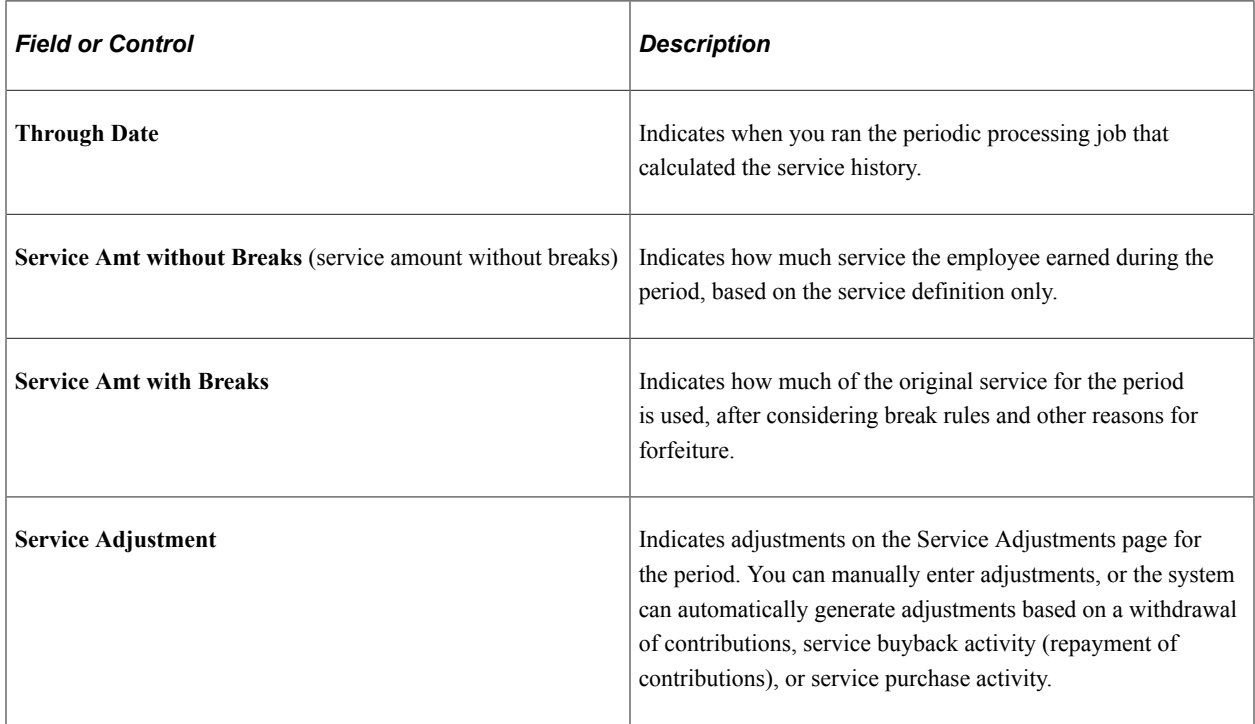

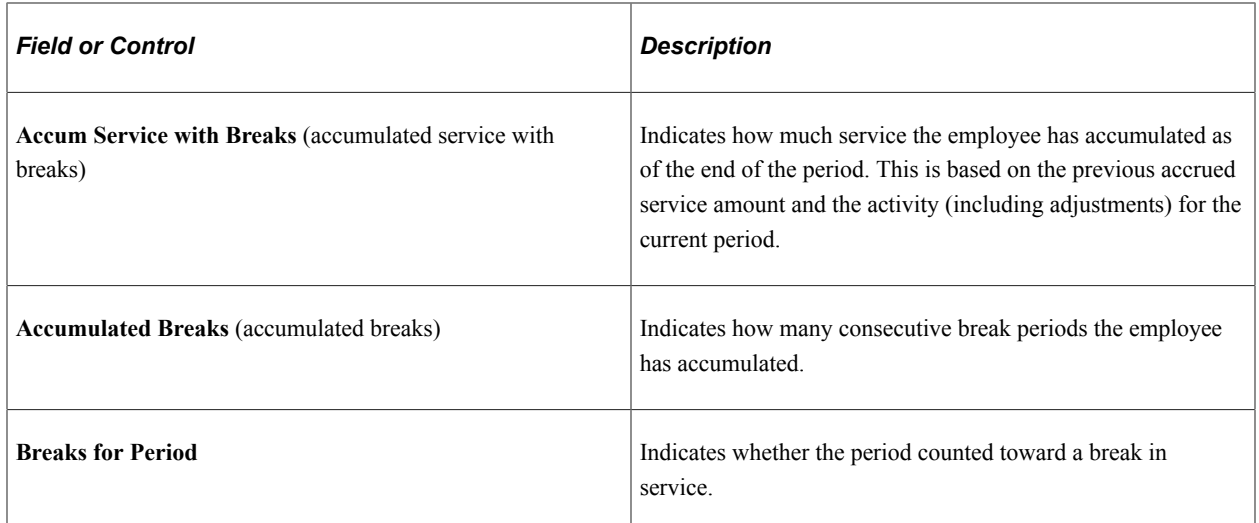

#### **Related Links**

[Understanding Contributory Plans](#page-68-0)

## <span id="page-591-0"></span>**Cash Balance History Page**

Use the Cash Balance History page (PA\_CASH\_BAL\_HIST) to view the period-by-period credits given to an employee under a cash balance plan.

Navigation:

#### **Pension** > **Pension Information** > **Review Plan History** > **Cash Balance History**

This example illustrates the fields and controls on the Cash Balance History page.

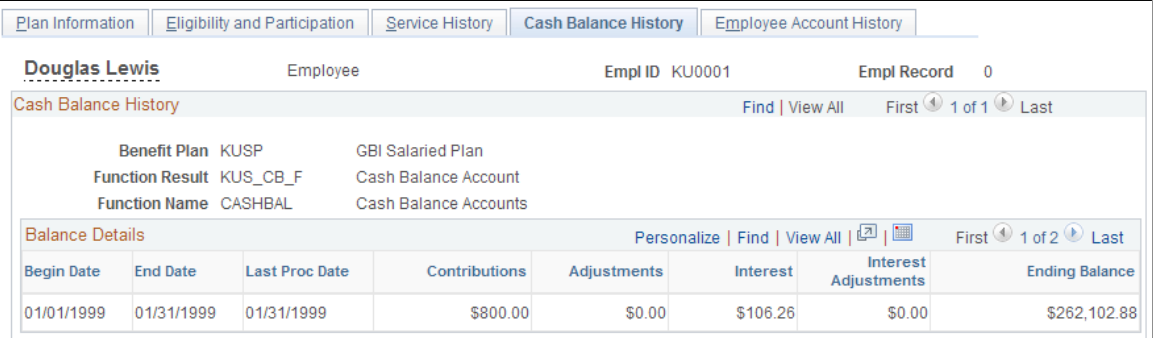

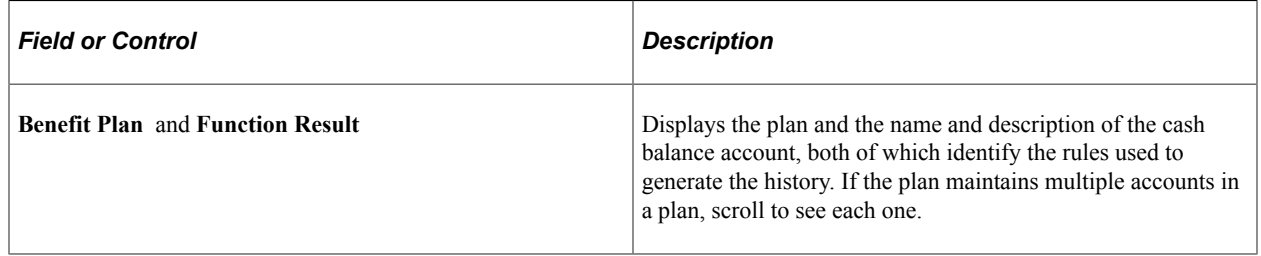

## **Balance Details**

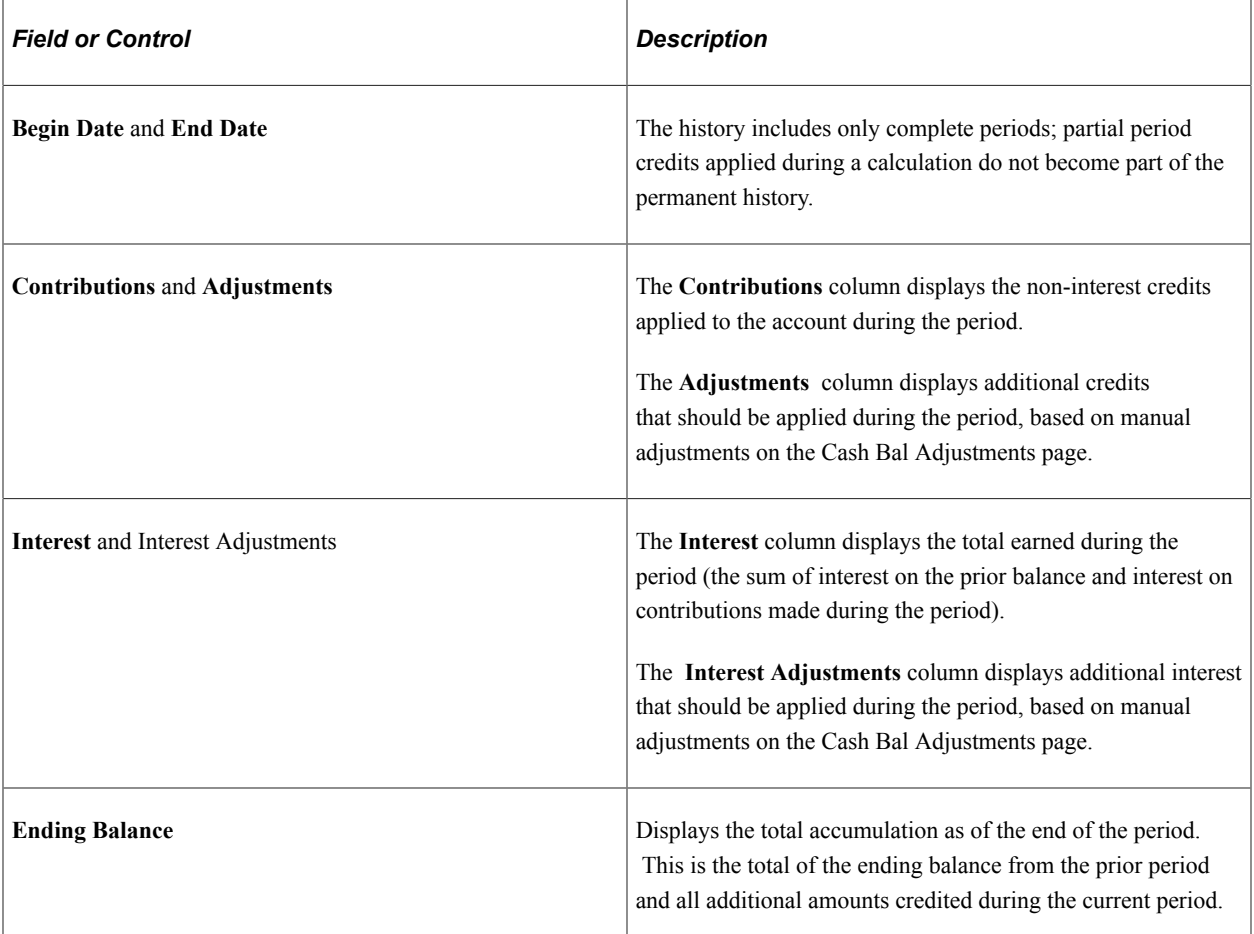

### **Related Links**

[Understanding Contributory Plans](#page-68-0) [Cash Bal Adjustments Page](#page-601-0)

## <span id="page-592-0"></span>**Employee Account History Page**

Use the Employee Account History page (PA\_CONTR\_HIST) to view the period-by-period contributions and interest credited to an employee's account under a contributory plan.

Navigation:

#### **Pension** > **Pension Information** > **Review Plan History** > **Employee Account History**

## This example illustrates the fields and controls on the Employee Account History page.

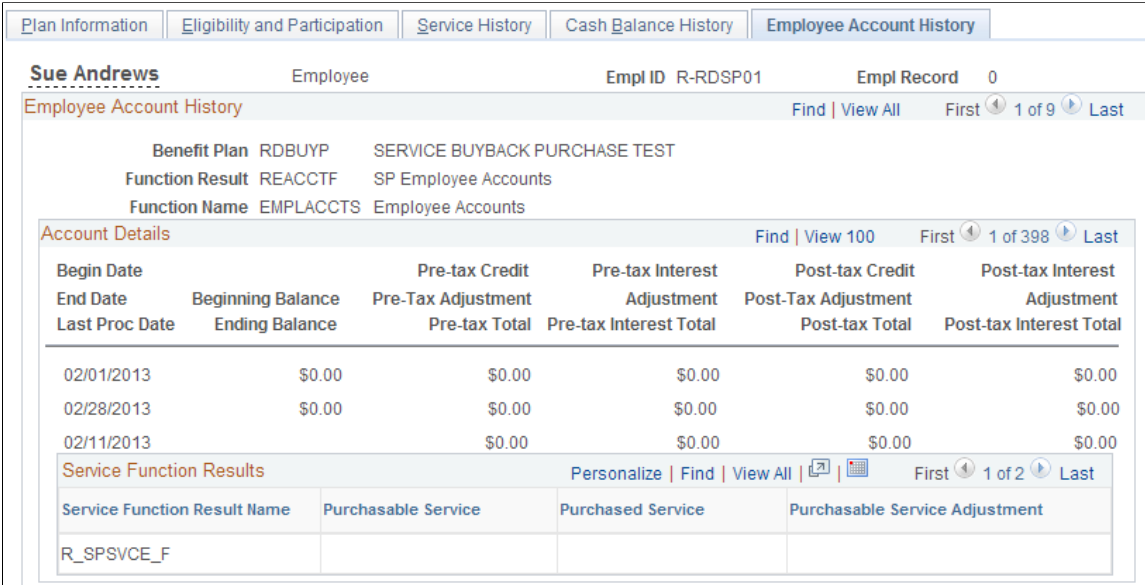

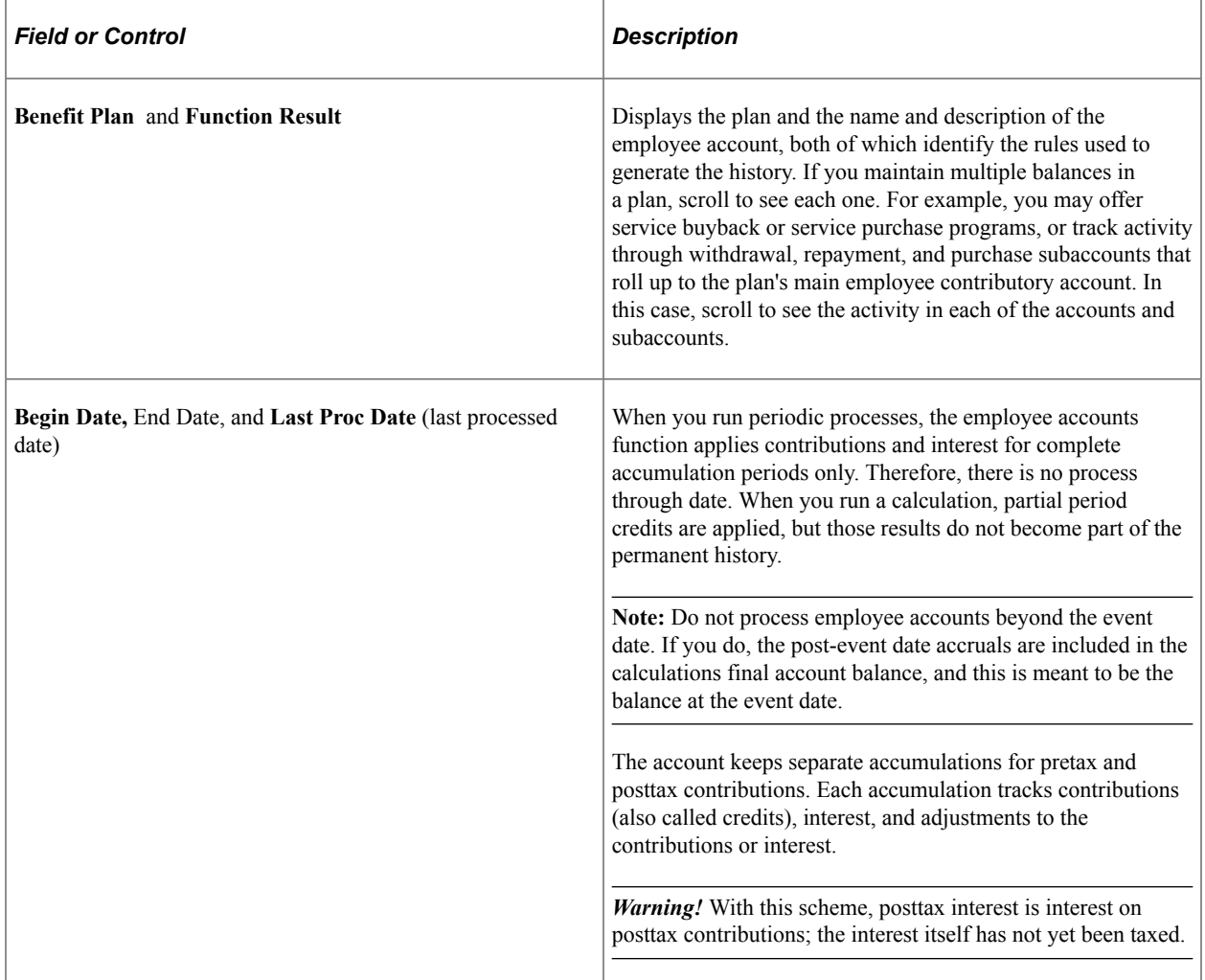

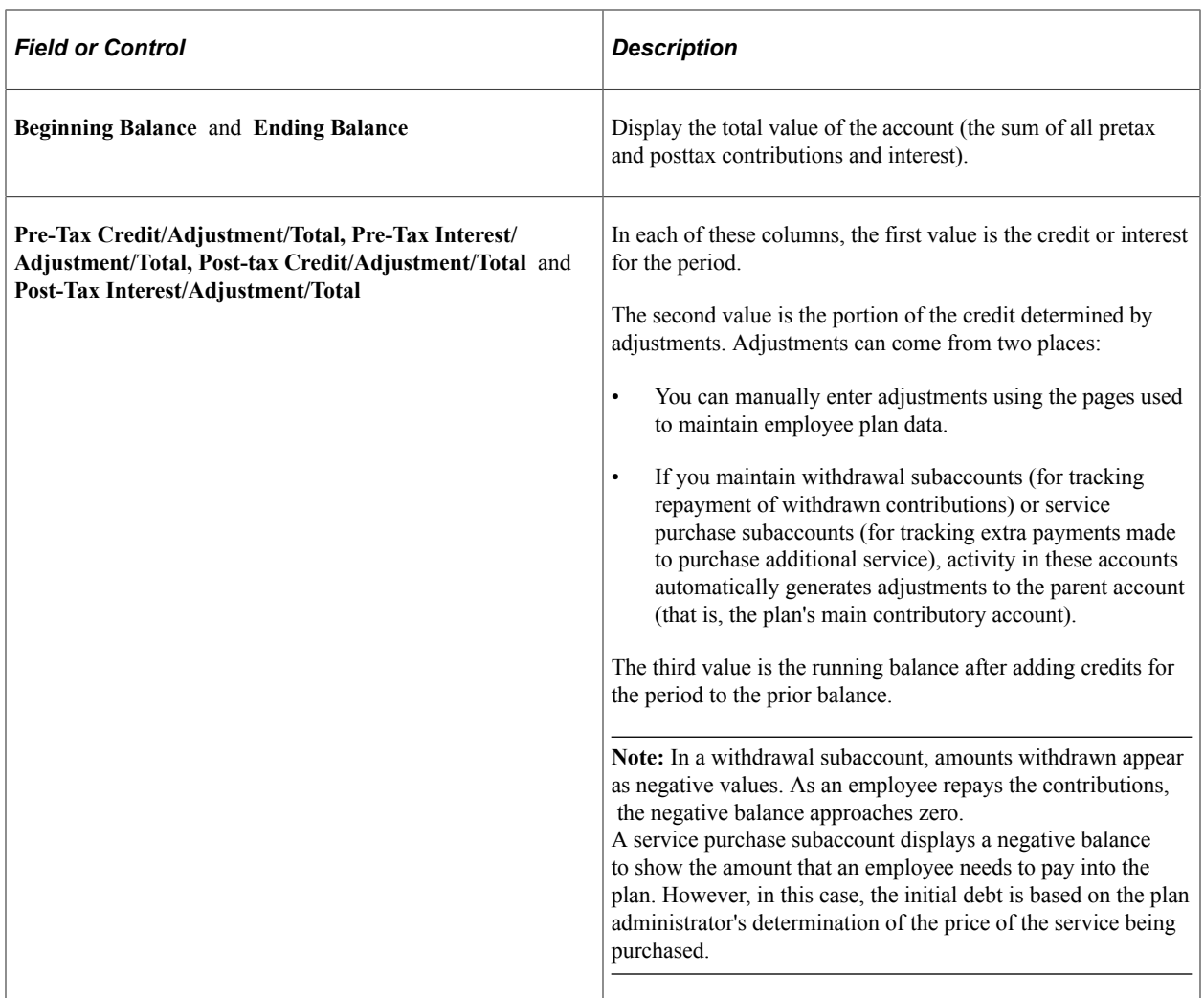

## **Viewing Service Buyback and Purchase Information**

Sometimes activity in an employee account affects service. This happens in one of three ways:

- The employee withdraws contributions and forfeits the corresponding service. This typically occurs at termination.
- The employee repays the withdrawn contributions and buys back the service originally forfeited. This typically occurs after a rehire.
- The employee makes contributions for times when he or she was not accruing service and thus purchases service credit for that time. The purchased service period is typically time when an employee was employed but not eligible for the plan. Plans might also enable service purchase for time spent on military leave or other qualified leaves.

The Service Function Results grid includes three fields for tracking the effect of the employee account activity on the service function results that are associated with the employee account.

**Note:** These fields apply only to withdrawal and service purchase subaccounts. Although the monetary activity in these accounts rolls up to the plan's main contributory account, the service information does not.

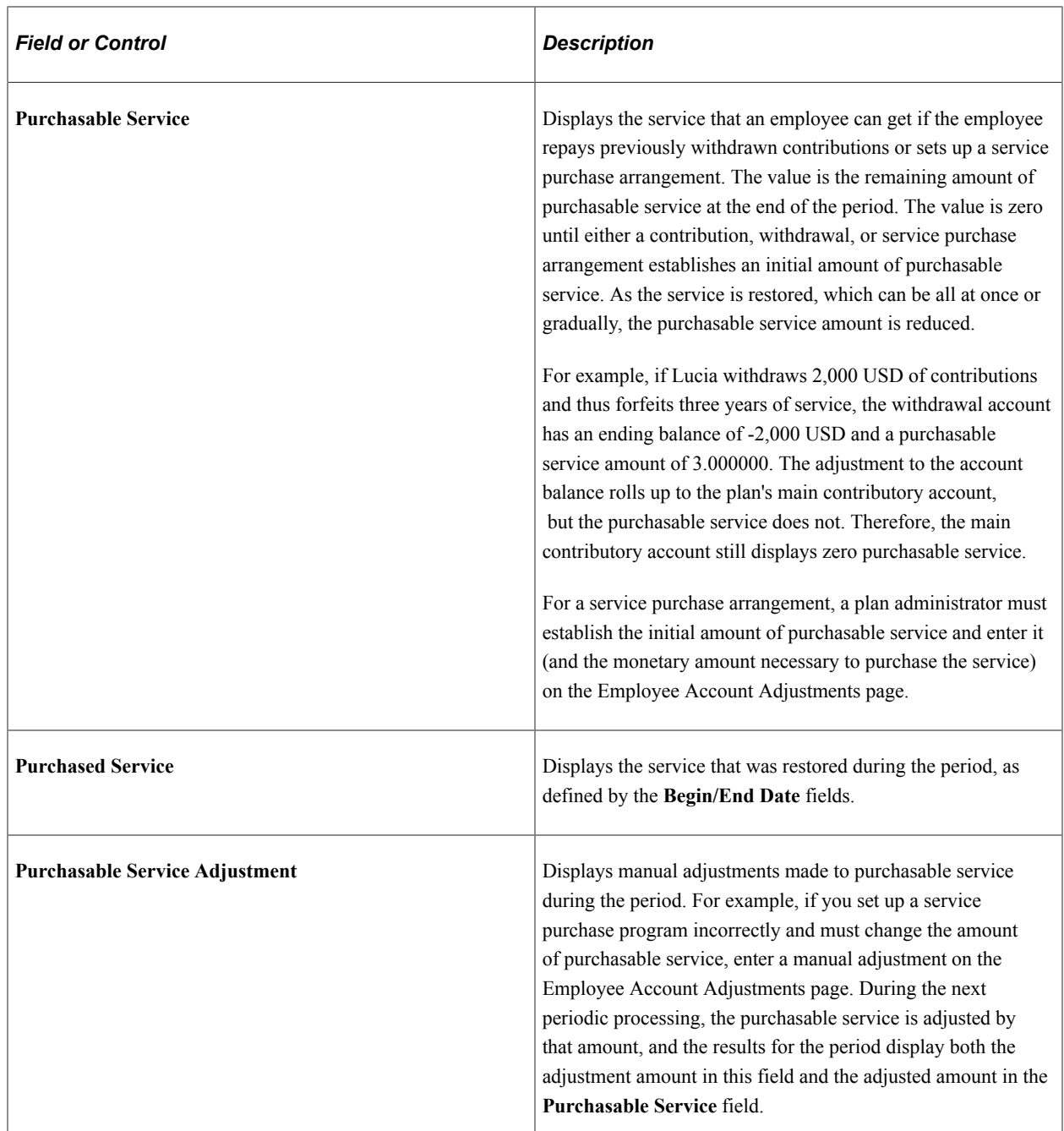

## **Related Links**

[Maintaining Employee Plan Data](#page-600-0)

# **Chapter 51**

# **Maintaining Employee Pension Data**

# **Understanding Pension Status Codes**

This section provides overviews of:

- Pension status code usage.
- Pension status code maintenance.
- Pension status code usage in calculations.

## **Pension Status Code Usage**

Pension status codes categorize participants based on pension-related information. Pension status codes are plan specific and effective-dated, enabling you to track an employee's changing status in a plan over time. These statuses are the foundation for your actuarial valuation extract and Form 5500 reporting.

A pension status code describes a plan participant using a three-character code. The first character indicates the payee type:

- A: Active employee.
- T: Terminated employee.
- R: Retired employee.
- D: Disability retiree (employee with a disability pension).
- B: Beneficiary.
- Q: Qualified Domestic Relations Order (QDRO) alternate payee.
- X: Deceased participant.

The second and third characters indicate the payment status:

- DF: Deferred payments.
- PY: Receiving payments (the payee is currently receiving payments).
- ST: Stopped payments.

#### **Pension Status Code Maintenance**

The following table describes how pension status codes are maintained:

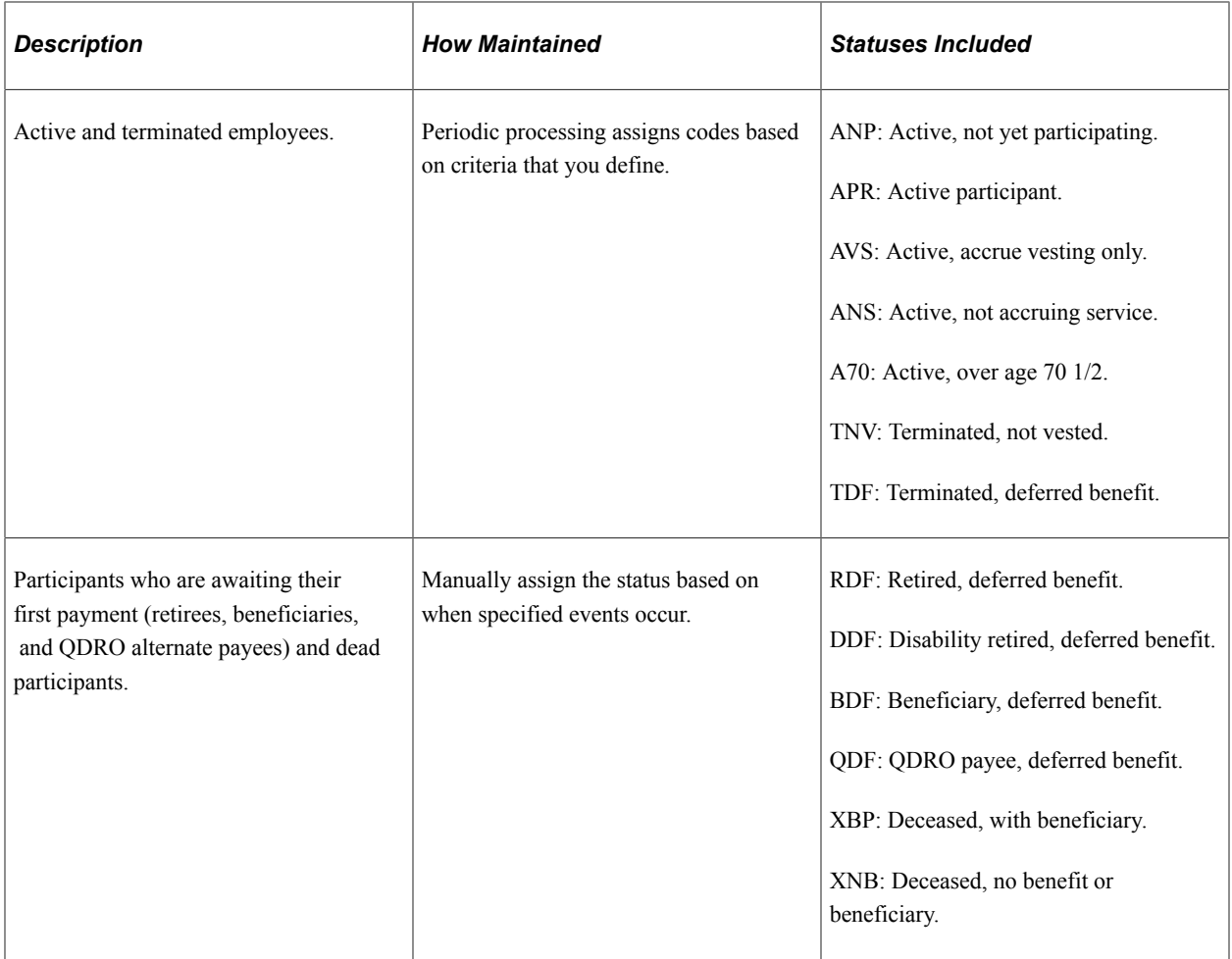

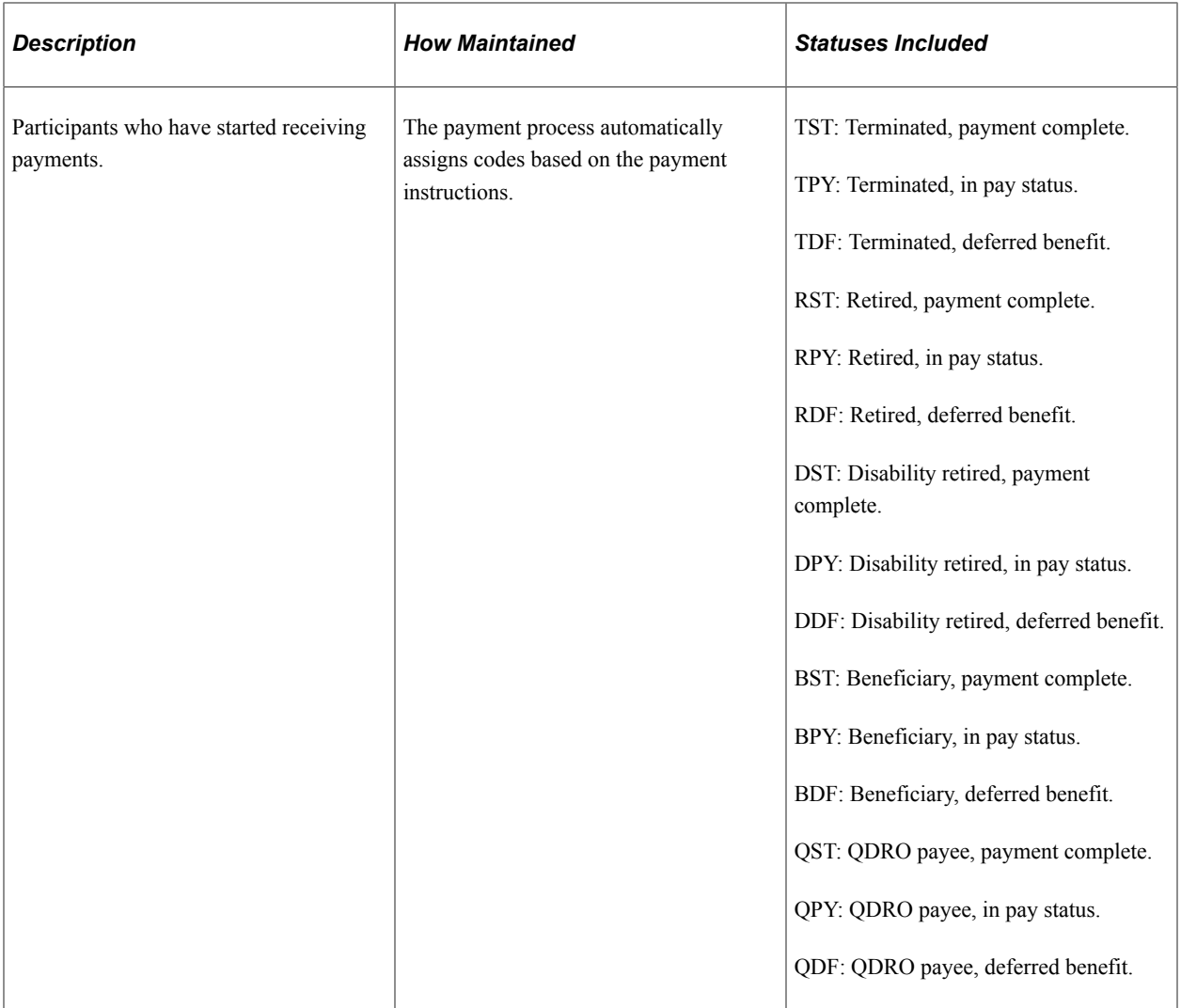

The five deferred benefit statuses (TDF, RDF, DDF, BDF, and QDF) are sometimes maintained manually and sometimes automatically:

- Set these manually (or using periodic processing for TDF) at the time that you create the payee records in preparation for the first pension payments.
- If payments are later suspended, the payment process automatically reassigns the deferred benefit status.

## **Pension Status Code Usage in Calculations**

Depending on how you set up your calculation rules, the pension status might be used in a calculation. For example, service might accrue while an employee has an active pension status, but not when the employee has a terminated pension status.

**Related Links** [Understanding Periodic Processes](#page-494-0) [Create Retiree Payments Page](#page-671-0)

# **Maintaining Pension Status Codes**

This topic discusses how to review and modify pension status codes.

## **Page Used to Review and Maintain Pension Status Codes**

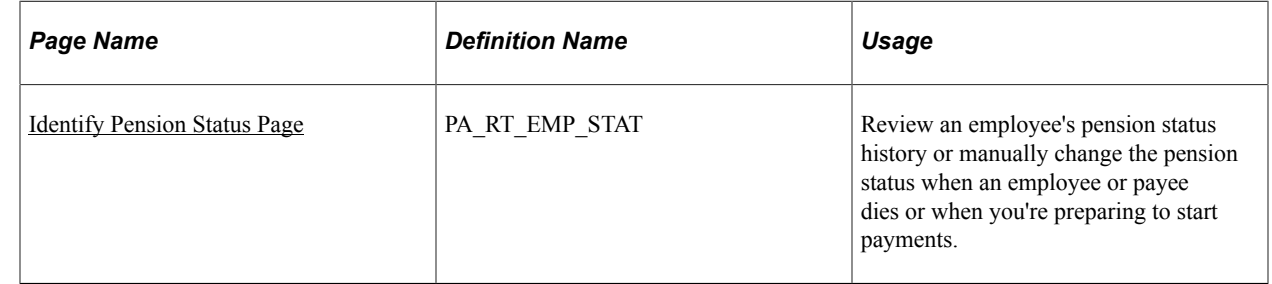

## <span id="page-599-0"></span>**Identify Pension Status Page**

Use the Identify Pension Status page (PA\_RT\_EMP\_STAT) to review an employee's pension status history or manually change the pension status when an employee or payee dies or when you're preparing to start payments.

Navigation:

#### **Pension** > **Pension Information** > **Identify Pension Status** > **Identify Pension Status**

This example illustrates the fields and controls on the Identify Pension Status page.

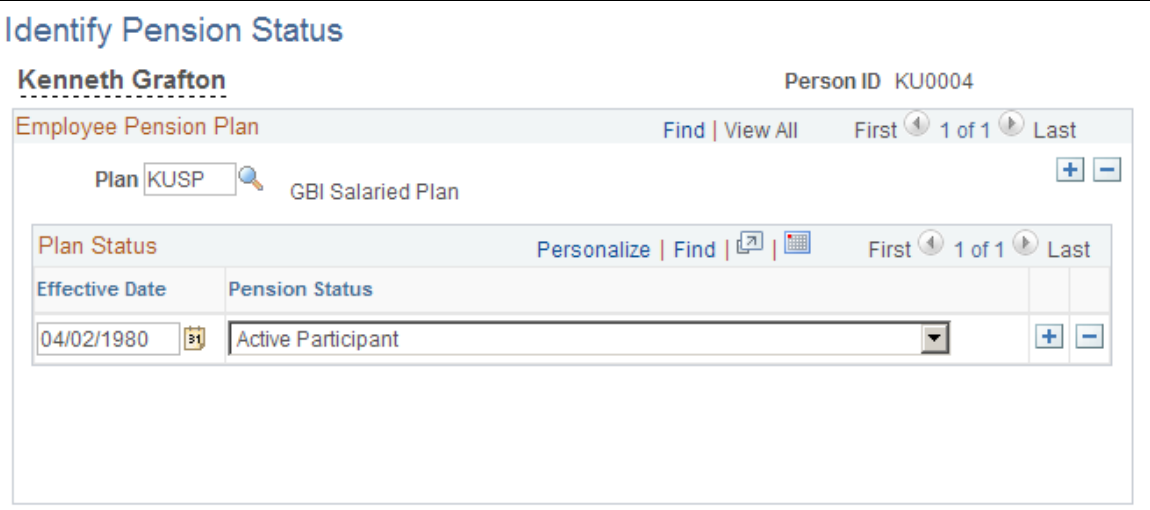

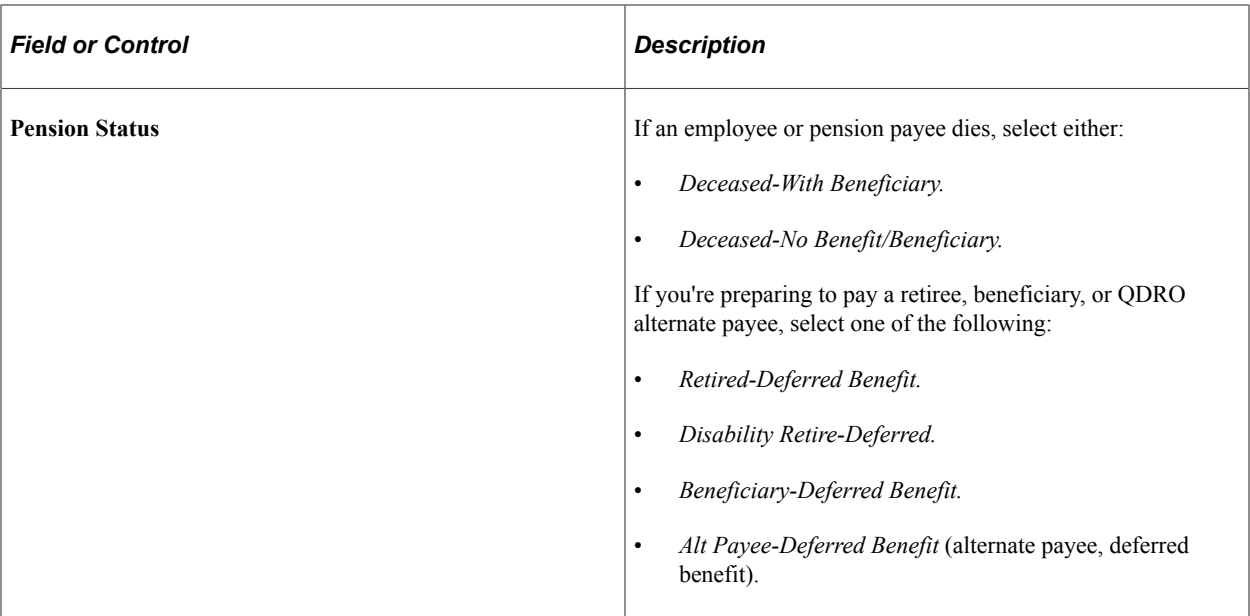

### **Related Links**

[Defining Payee Cross-References](#page-639-0) [Updating Pension Status When a Retiree Dies](#page-713-0)

# <span id="page-600-0"></span>**Maintaining Employee Plan Data**

This topic provides an overview of employee plan data and discusses how to view and update employee plan data.

## **Pages Used to Maintain Employee Plan Data**

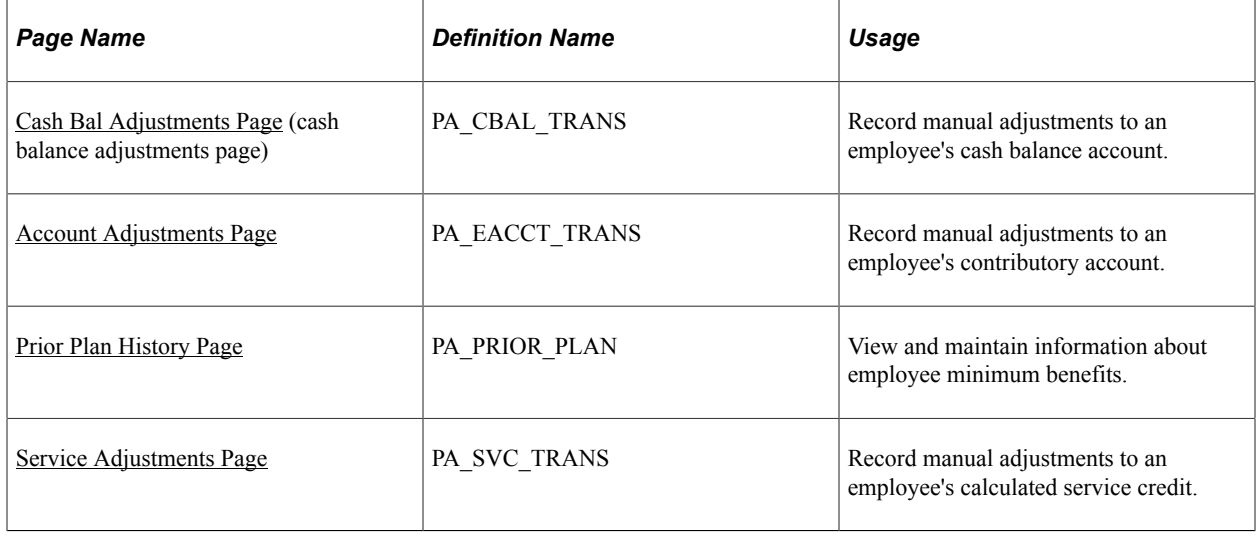

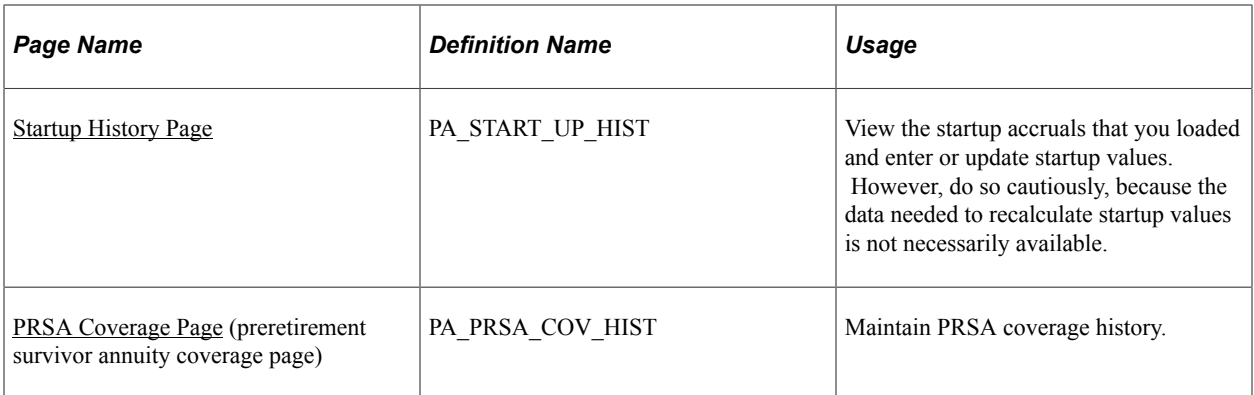

## **Understanding Employee Plan Data**

You can maintain a variety of data used in pension calculations:

- Manually adjust the balances for employee accounts, cash balance accounts, or service.
- Enter starting balances for employee accounts, cash balance accounts, or service.
- Enter entitlements based on participation in a prior plan:
	- Service minimum.
	- Benefit amount minimum
	- Automatic right to participate in a plan.
- If you charge employees for PRSA coverage, track the employee's PRSA coverage elections so that you can accurately calculate the coverage penalty.

## <span id="page-601-0"></span>**Cash Bal Adjustments Page**

Use the Cash Bal Adjustments (cash balance adjustments) page (PA\_CBAL\_TRANS) to record manual adjustments to an employee's cash balance account.

Navigation:

**Pension** > **Pension Information** > **Update Employee Plan Data** > **Cash Bal Adjustments**

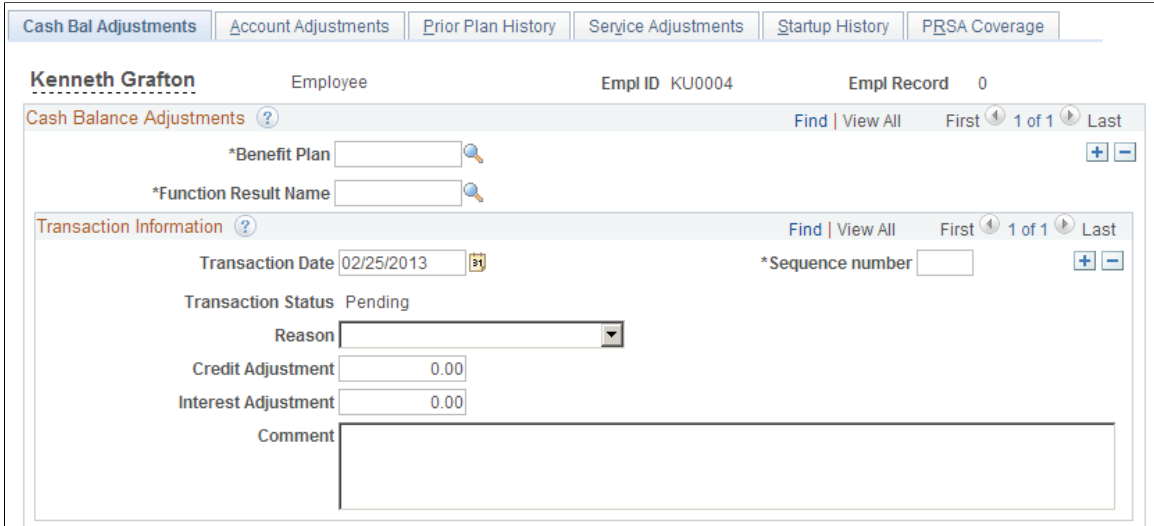

#### This example illustrates the fields and controls on the Cash Bal Adjustments page.

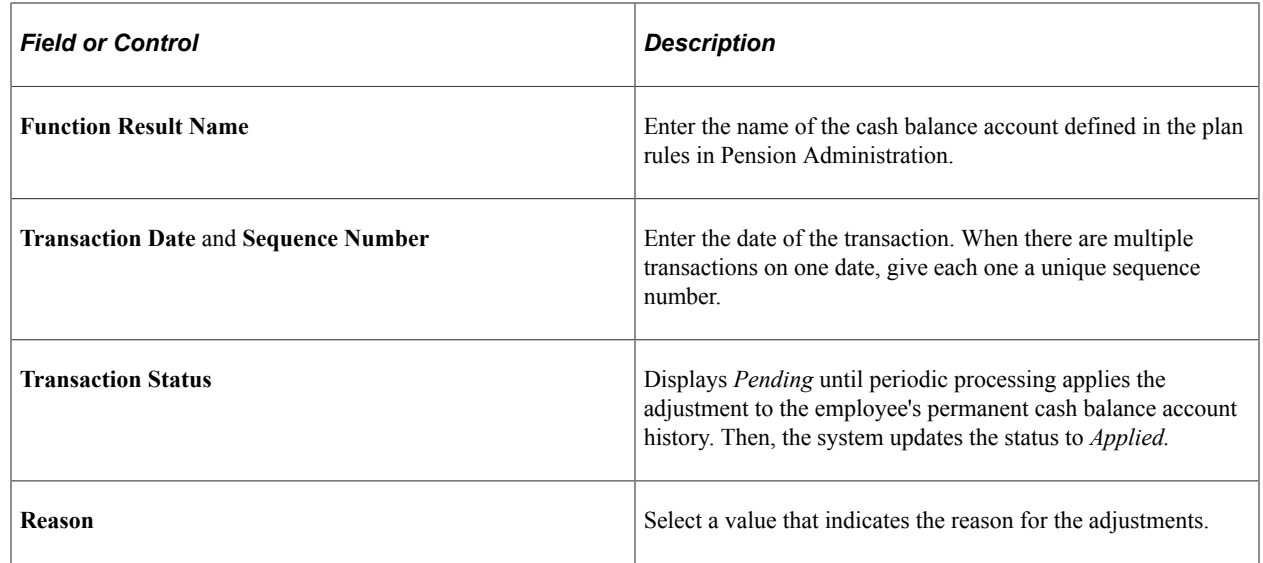

## <span id="page-602-0"></span>**Account Adjustments Page**

Use the Account Adjustments page (PA\_EACCT\_TRANS) to record manual adjustments to an employee's contributory account.

Navigation:

**Pension** > **Pension Information** > **Update Employee Plan Data** > **Account Adjustments**

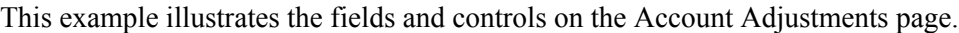

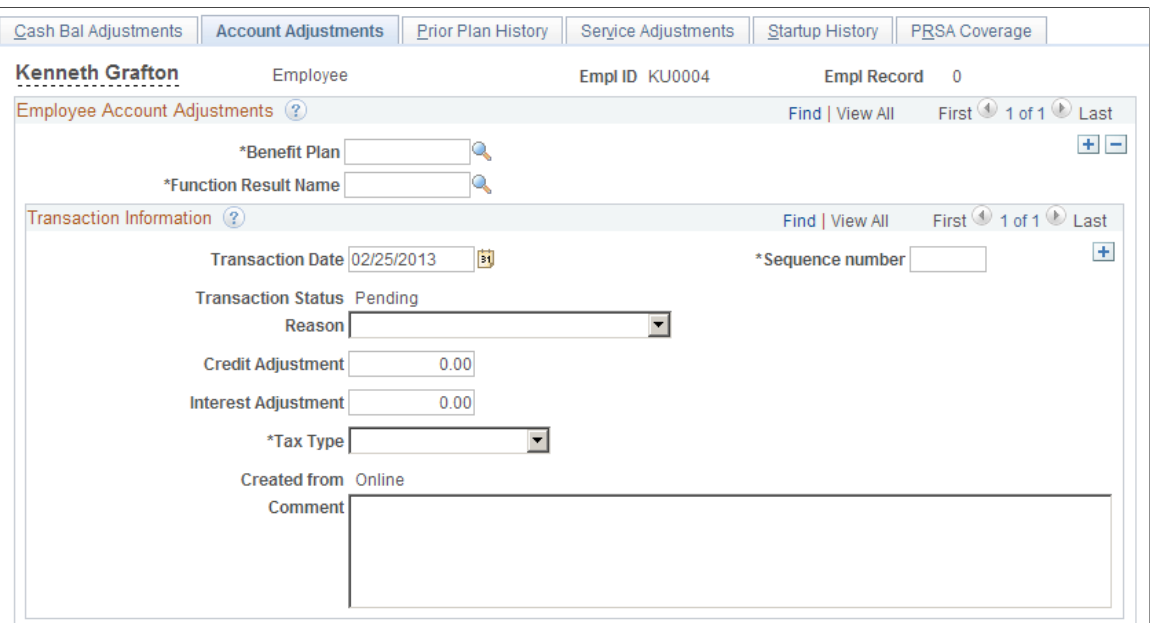

Employee account adjustments can include:

- Correcting data problems with employee accounts.
- Establishing the cost and amount of purchasable service for a service purchase arrangement (using separate transactions).
- Recording service buyback repayments (when an employee repays withdrawn contributions) or service purchase payments (when the employee makes payments by check, rather than by payroll deduction).

You make these adjustments on the Account Adjustments page.

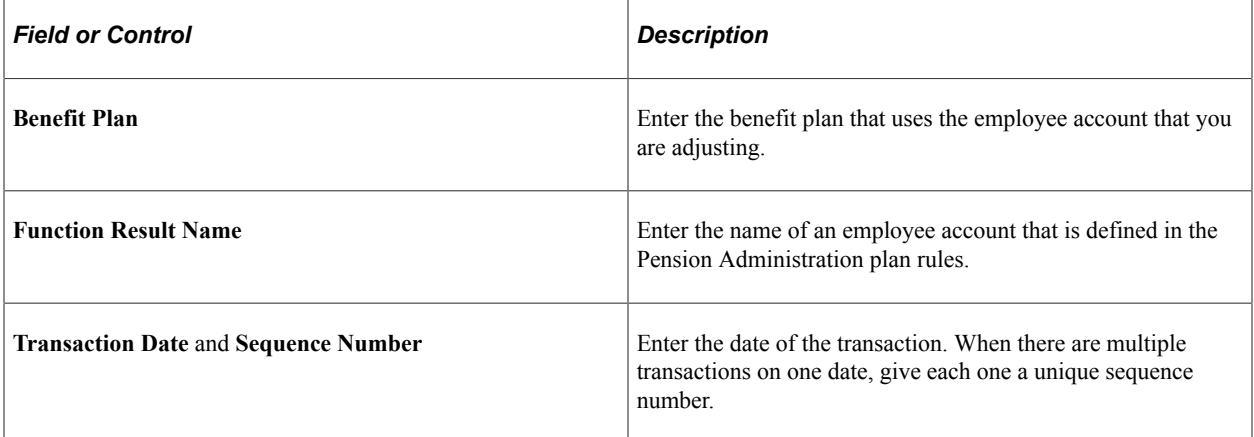

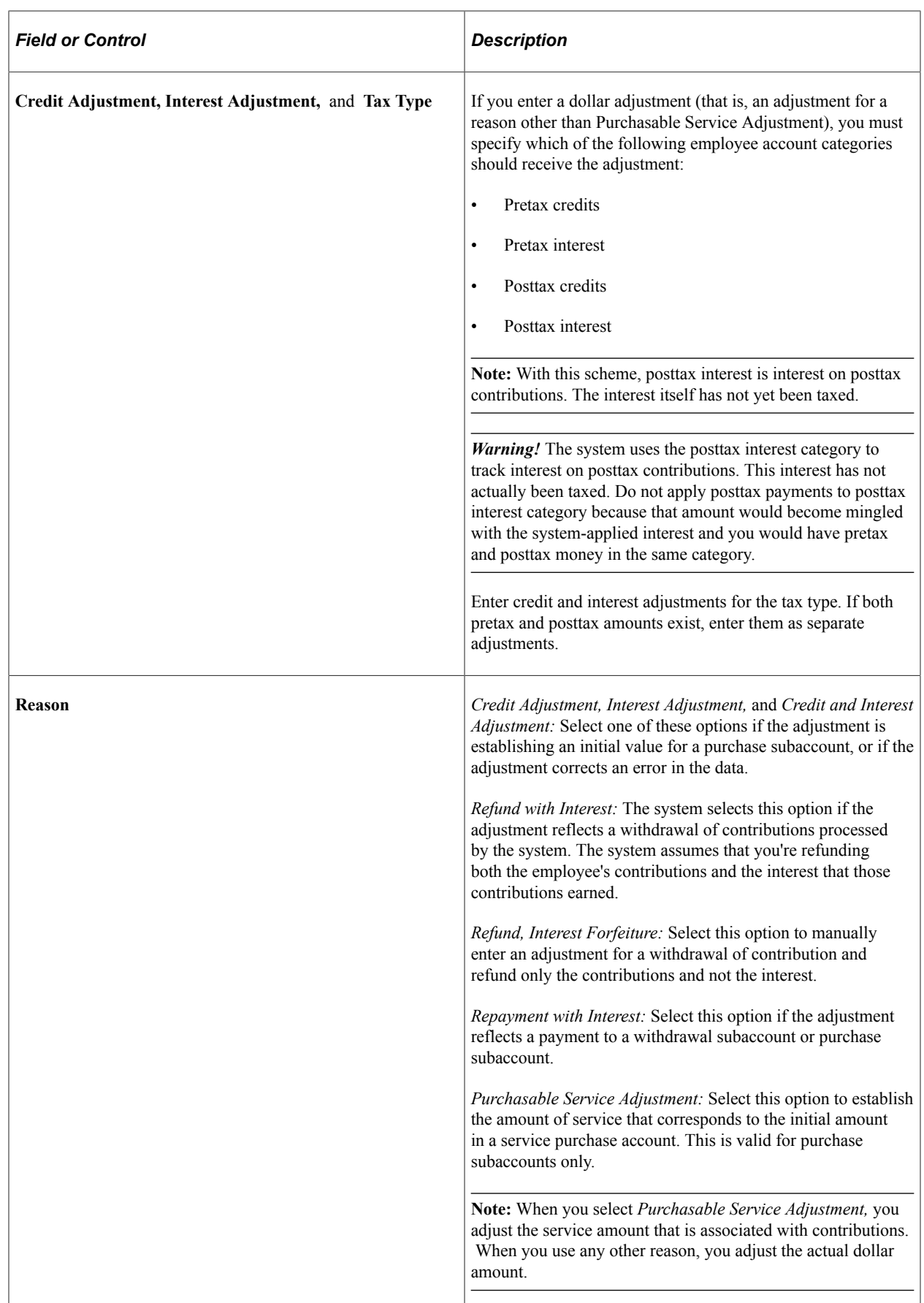

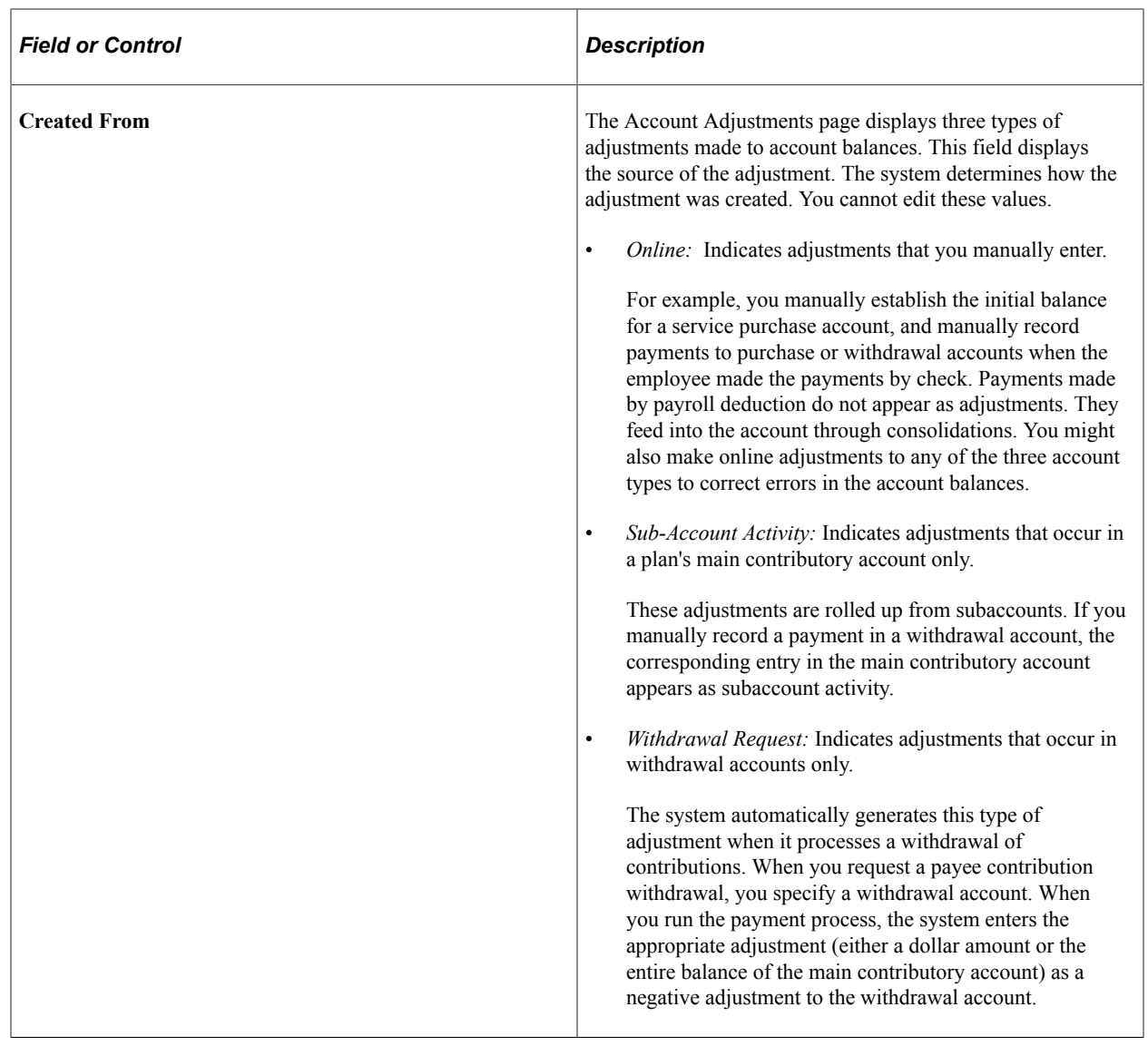

### **Understanding Employee Account Types**

To understand employee account adjustments, you must understand the three types of employee accounts:

- A plan's main *contribution account* tracks the actual dollar value of the account.
- A *withdrawal subaccount* is a subaccount to the main contribution account. When an employee withdraws contributions, the system establishes a negative balance in the withdrawal account. The negative balance corresponds to the amount that the employee withdrew and rolls up to the main account to reduce the main account value by that amount. If the employee later repays contributions, the repayments are credited to the withdrawal account. When the entire balance is repaid, the withdrawal account balance is zero. All the repayment activity in the withdrawal account also rolls up to the main contribution account, so when the withdrawal account reaches zero, the main contribution account has also been credited with full repayment.
- A *purchase subaccount* is also a subaccount of the main contribution account. When an employee is eligible to purchase service for time not actually worked, you establish the purchase prices by establishing a negative balance in the purchase account. Unlike a withdrawal account, this initial balance does not affect the main account balances. However, payments to the purchase account work

like payments to a withdrawal account. You can credit payments to the purchase account until the balance reaches zero and all the payments roll up to the main employee account.

**Note:** You can enter adjustments for all three types of accounts. Be sure to enter the transaction in the appropriate account.

#### **Adjusting or Establishing Purchasable Service**

When an employee decides to purchase service, decide how much the employee owes in contributions and back interest and enter this as a negative adjustment to the purchase account. Also, establish the amount of service that corresponds to this purchase amount, using another transaction on this same page. Because the transaction dates are the same, the system associates the dollar amount that you enter with the service amount that you enter.

**Note:** Always enter two transactions to establish a service purchase program for an employee: one transaction establishes the cost of the service, and the other establishes the amount of service. Using the same transaction date for both transactions ensures that the system associates the two values.

When you enter the service adjustment, select the adjustment reason *Purchasable Service Adjustment.* This causes the page to change so that, instead of entering credit and interest amounts, you enter a purchasable service amount.

Enter the amount of service that the employee is eligible to purchase.

The system includes an online calculator to help you determine how much service the employee can purchase. Click the **Calculate Purchasable Service** button to access the calculator. In the service calculator, enter the dates for the service period. Click the **Calculate** button to have the system perform the calculation and display the result. The system calculates the service purchase period using the method that you specified on the Plan Aliases page.

#### **Checking the Adjustment Status**

When you enter an adjustment on the Account Adjustments page, this does not affect the account balance until you run employee accounts periodic processing for the period that includes the transaction date. That is, the adjustments entered on this page are adjustment requests that are translated into actual adjustments after periodic processing.

The adjustment status is pending until periodic processing incorporates the adjustment into the actual employee account, at which point the system updates the status to Applied.

#### **Related Links**

[Understanding Contributory Plans](#page-720-0) [Understanding Plan Implementation and Plan Aliases](#page-428-0)

## <span id="page-606-0"></span>**Prior Plan History Page**

Use the Prior Plan History page (PA\_PRIOR\_PLAN) to view and maintain information about employee minimum benefits.

Navigation:

**Pension** > **Pension Information** > **Update Employee Plan Data** > **Prior Plan History**

This example illustrates the fields and controls on the Prior Plan History page.

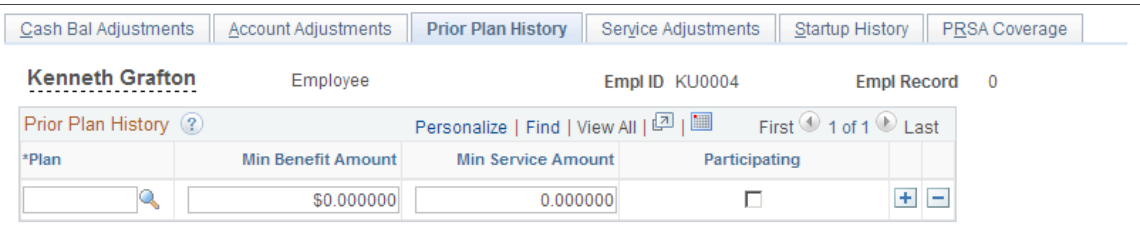

When employees participated in a prior plan (for example, a plan of a subsidiary that you have acquired), this prior plan participation might guarantee certain minimum benefits. Typically, the guarantees are for a specified benefit amount, minimum service credit, or immediate participation. Similar guarantees apply when a plan amendment or regulatory change has the potential to reduce an employee's benefit. The law protects employees from cutbacks by requiring that the benefit accrued as of the date of the change be treated as a minimum benefit.

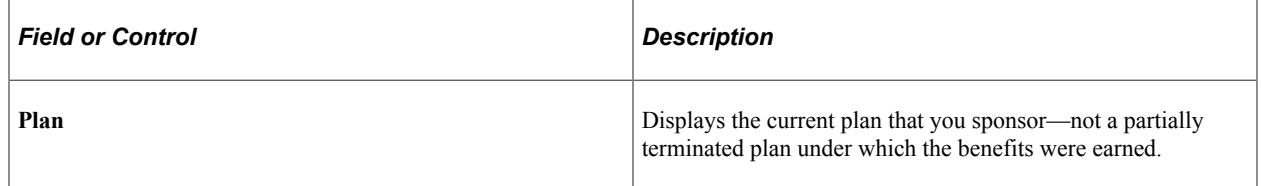

Calculations use the data that you enter here only if you explicitly reference the data in the plan parameters. For example, your plan's eligibility requirements might automatically grant eligibility to employees for whom the **Participating** check box is selected. If your plan does not check the status of this field, then selecting this check box has no effect.

However, even if your plan rules do not incorporate the minimums, benefits that are less than the minimum produce a message on both calculation results pages and the calculation worksheet: Benefit Amount Less than Minimum Benefit.

## <span id="page-607-0"></span>**Service Adjustments Page**

Use the Service Adjustments page (PA\_SVC\_TRANS) to record manual adjustments to an employee's calculated service credit.

Navigation:

**Pension** > **Pension Information** > **Update Employee Plan Data** > **Service Adjustments**

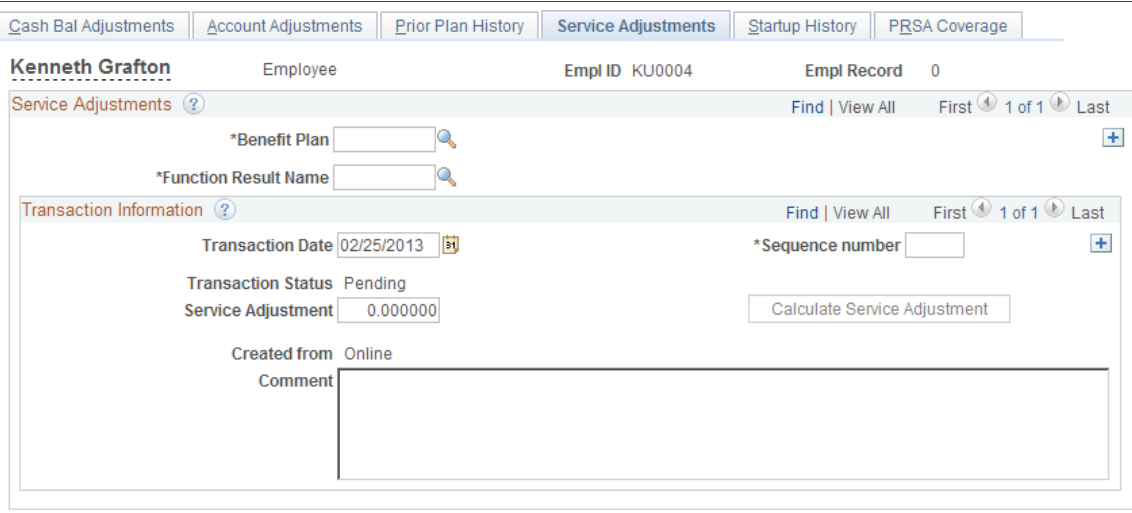

This example illustrates the fields and controls on the Service Adjustments page.

When you administer a service buyback or service purchase program, the system automatically generates service adjustments.

Not all payments generate service adjustments, because the plan rules control when partial payments cause service adjustments. This can be on the employee's first payment, on the employee's final payment, or on a prorated basis for every payment.

**Note:** When administering a service buyback or a service purchase, you do not need to create manual service adjustments. The adjustments are all automatically generated, based on withdrawal or payment activity. Enter only manual service adjustments to correct errors in the employee's service history.

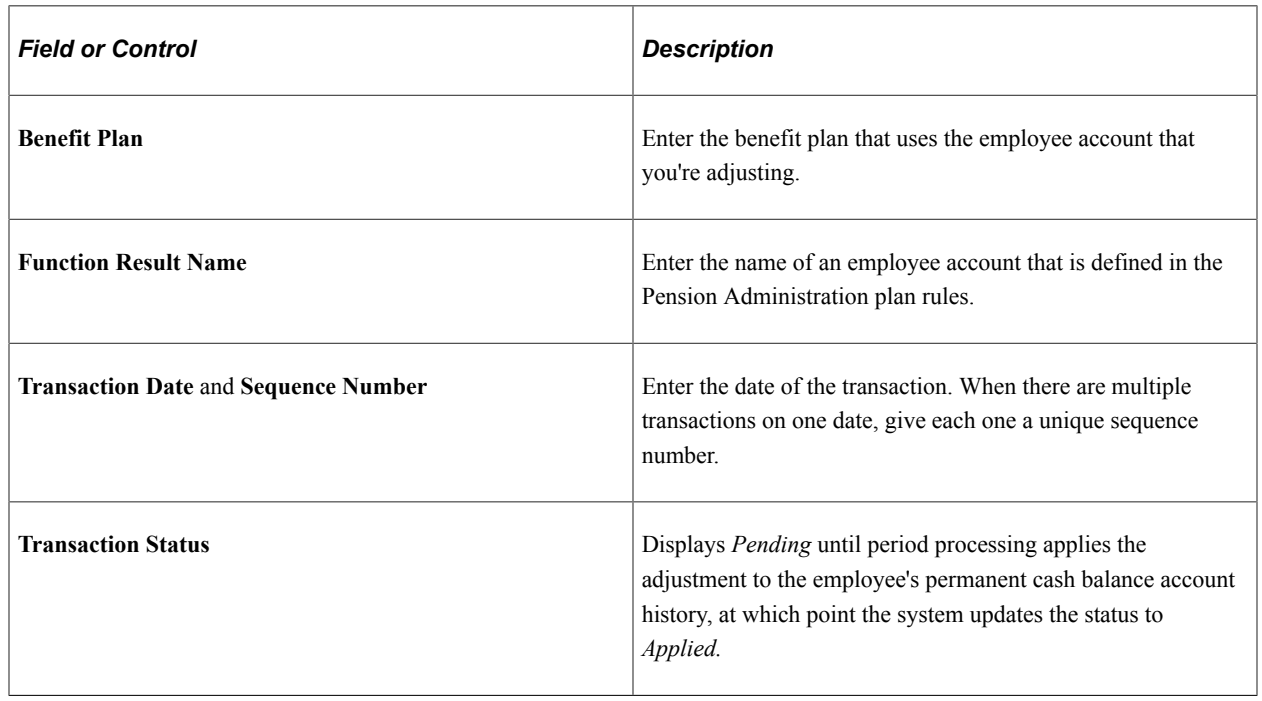

#### **Service Adjustments**

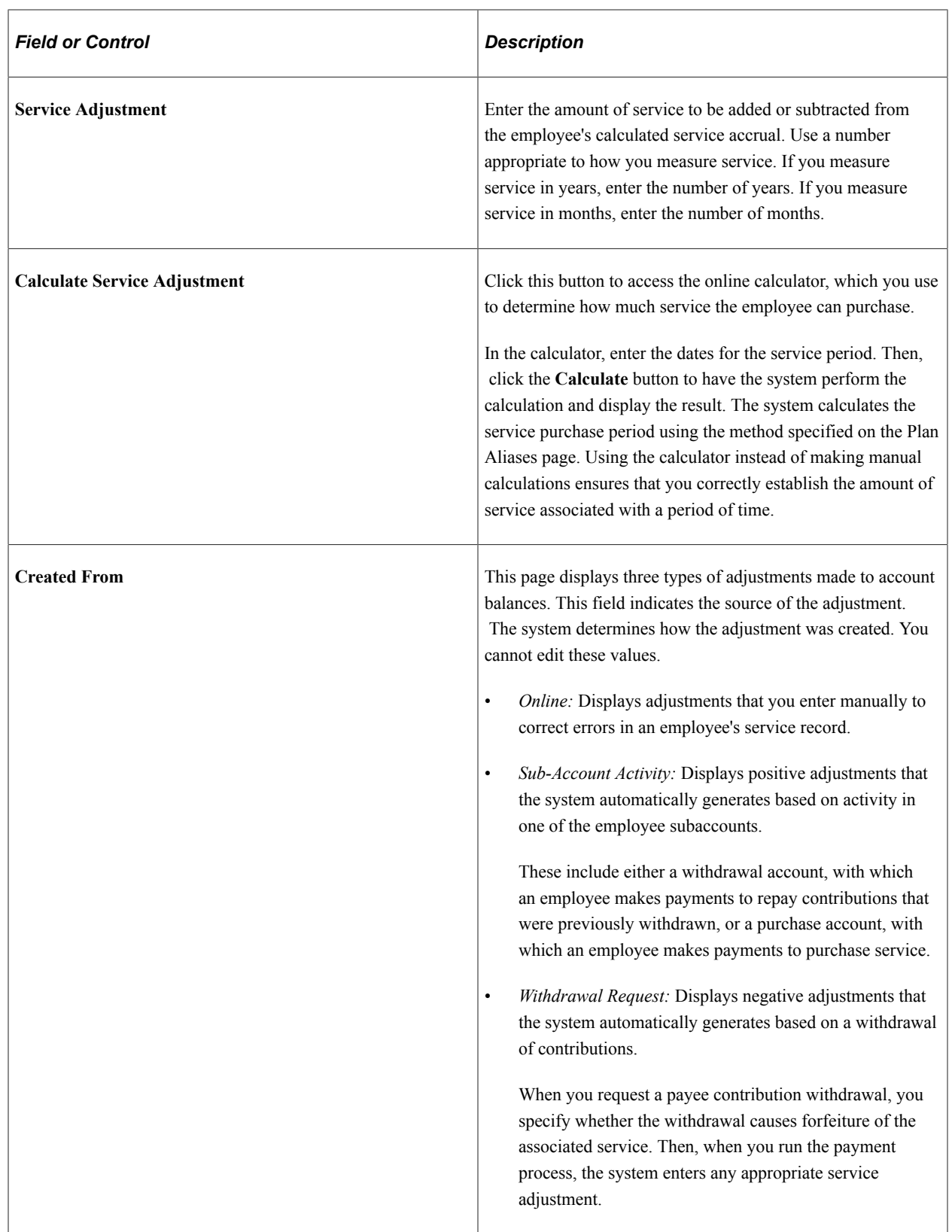

## **Related Links**

[Understanding Plan Implementation and Plan Aliases](#page-428-0) [Understanding Contributory Plans](#page-720-0)

## <span id="page-610-0"></span>**Startup History Page**

Use the Startup History page (PA\_START\_UP\_HIST) to view the startup accruals that you loaded and enter or update startup values.

However, do so cautiously, because the data needed to recalculate startup values is not necessarily available.

Navigation:

#### **Pension** > **Pension Information** > **Update Employee Plan Data** > **Startup History**

This example illustrates the fields and controls on the Startup History page.

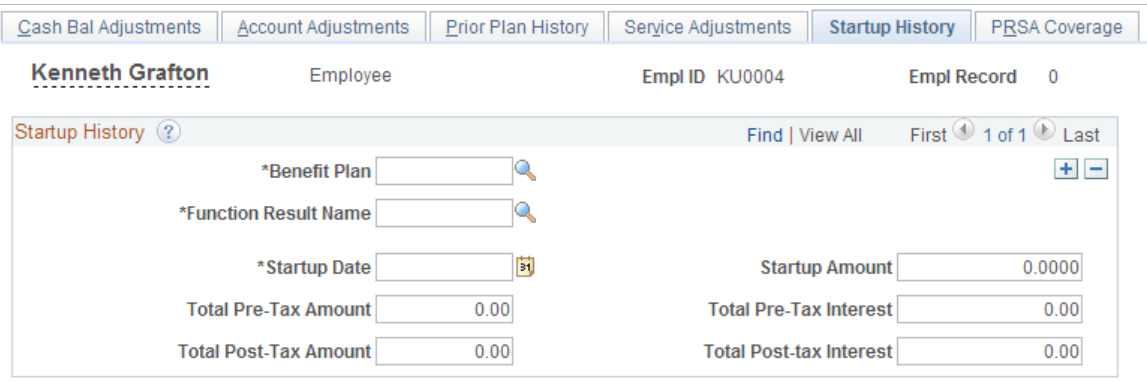

Because pension calculations are based on information from an employee's entire career, you must load large amounts of historical information during your PeopleSoft implementation. For accruals, such as service, cash balance accounts, and employee accounts, you can load either the raw data for calculating benefits or a starting balance and an as of date.

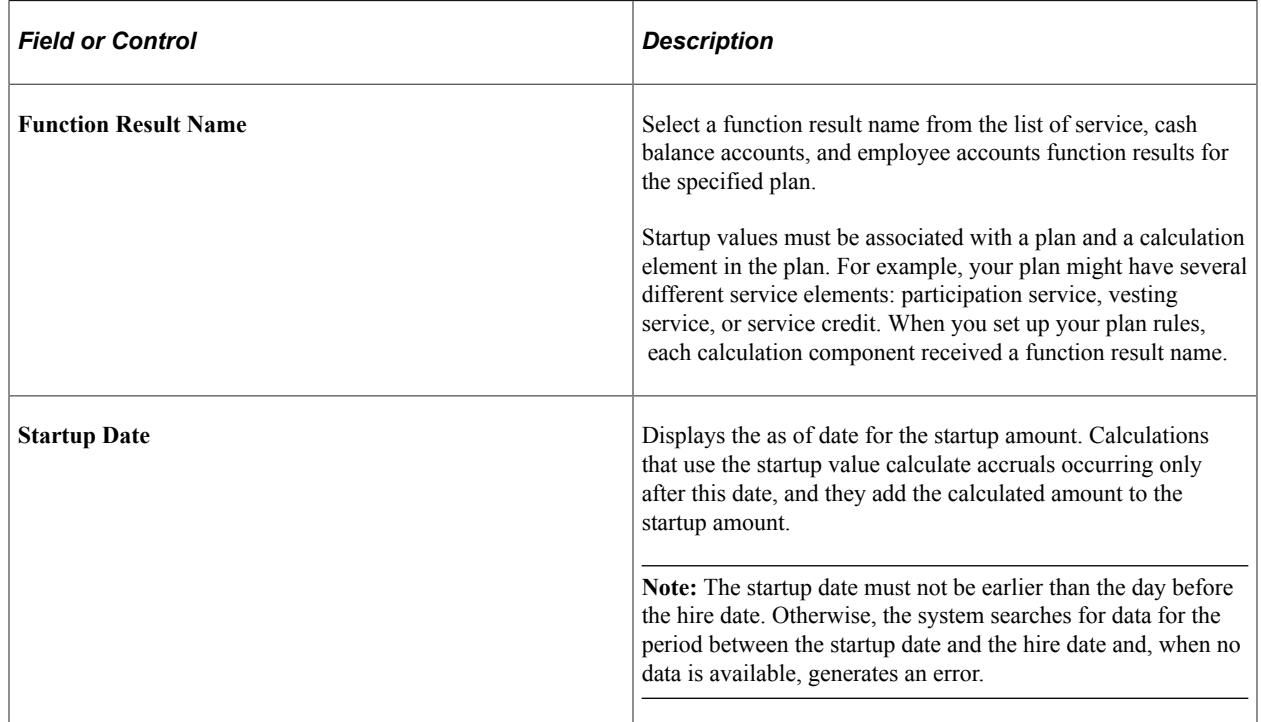

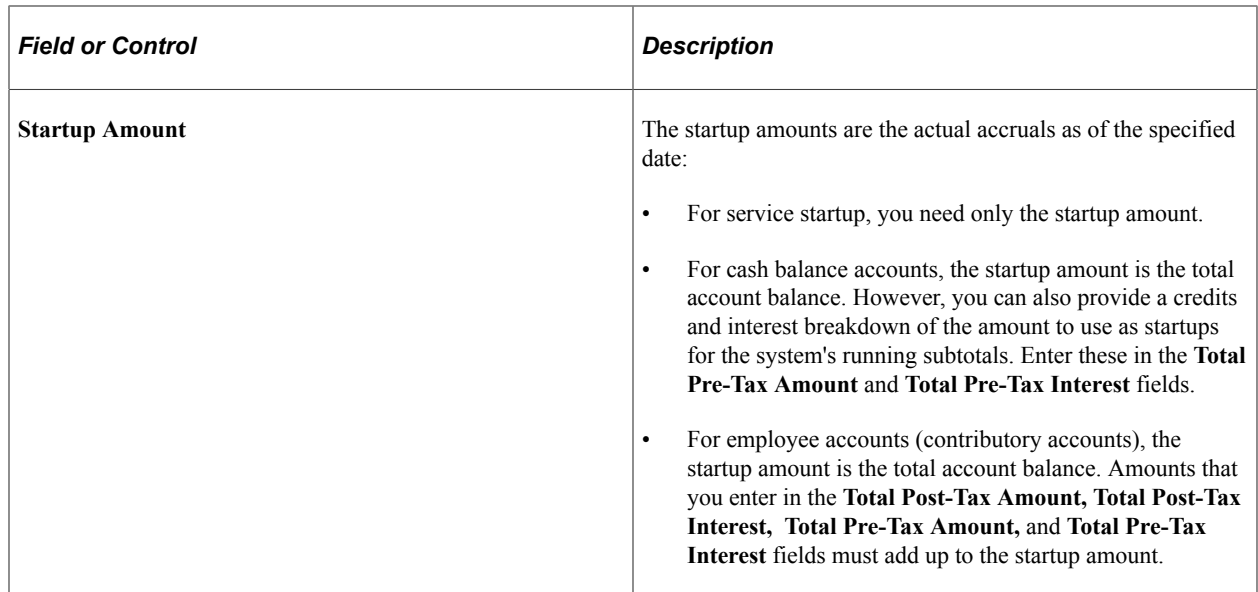

## <span id="page-611-0"></span>**PRSA Coverage Page**

Use the PRSA Coverage (preretirement survivor annuity coverage) page (PA\_PRSA\_COV\_HIST) to maintain PRSA coverage history.

Navigation:

#### **Pension** > **Pension Information** > **Update Employee Plan Data** > **PRSA Coverage**

This example illustrates the fields and controls on the PRSA Coverage page.

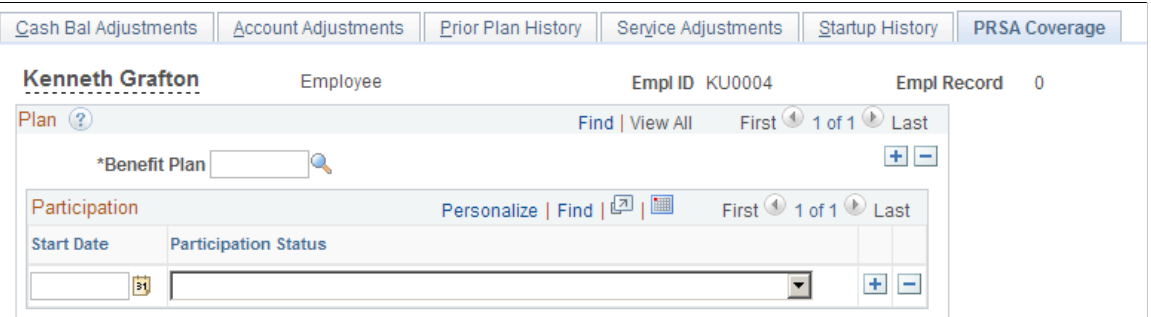

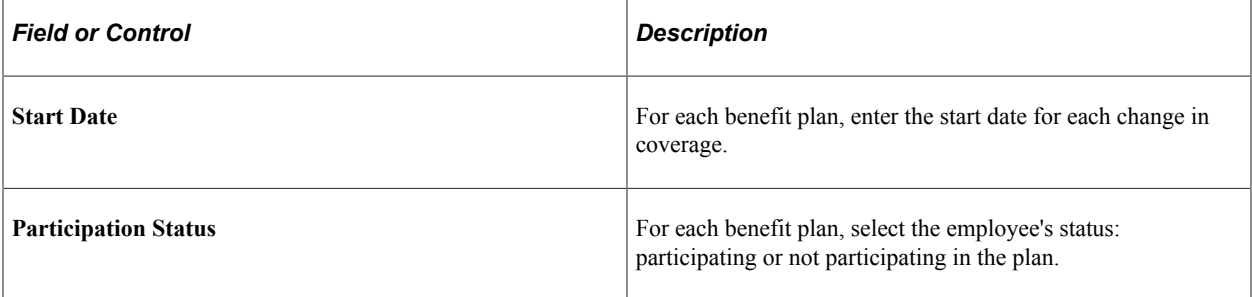

The law requires that all qualified defined benefit plans provide a form of death benefit for the spouses of participants who die before retirement. The plan must offer married participants qualified PRSA coverage. The amount of the benefit depends on when the participant dies.
If the plan requires participants to pay the cost of the PRSA coverage, the participant's pension benefit is reduced accordingly. The reduction is usually based on the amount of time that the coverage was in effect. If employees must pay for coverage, they can elect not to have PRSA coverage. Because employees can change their election, they have a history of covered and not covered periods of time.

When the system calculates the PRSA reduction factor, it checks the employee's PRSA coverage history to determine the amount of time that the employee had PRSA coverage.

**Note:** If no coverage history exists, the system assumes that the employee has never had PRSA coverage (that is, the employee elected not to have such coverage at all times). For this reason, you might record coverage as a workflow process when you hire an employee.

For example, Douglas was single when he was hired, so he did not need PRSA coverage. No coverage election was recorded because the system assumes that employees with no coverage history are not covered. When Doug married in 1983, coverage was activated. When he divorced in 1992, coverage was again declined.

# **Maintaining Consolidated Payroll Data**

This topic provides an overview of consolidated payroll data and consolidation overrides. It then lists common elements on the consolidation history pages and discusses how to view and override consolidation data.

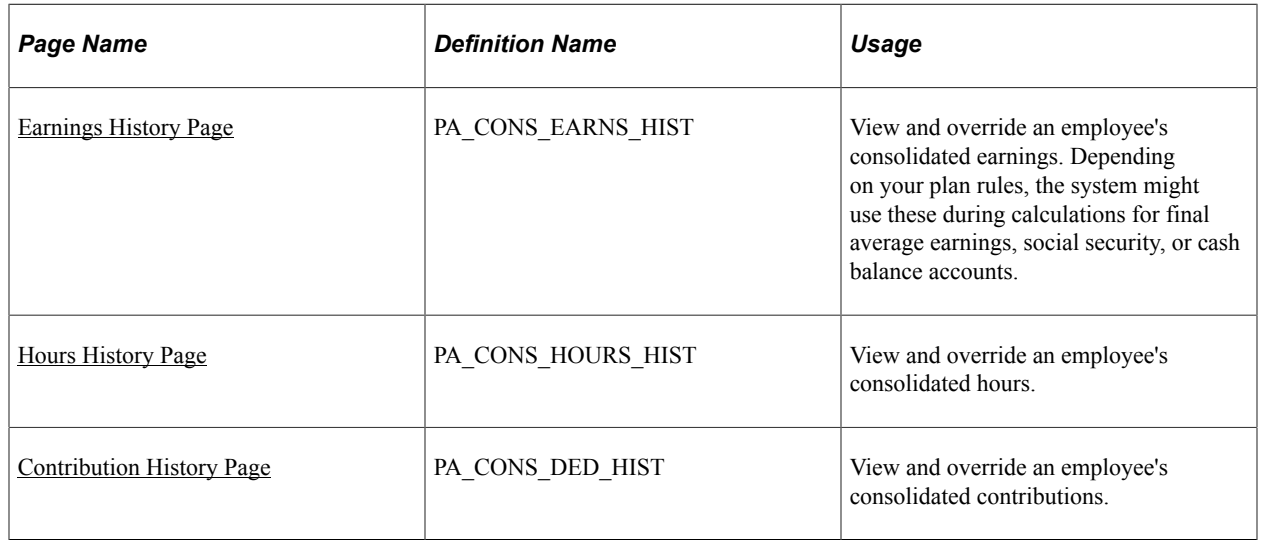

# **Pages Used to Maintain Consolidated Payroll Data**

# **Understanding Consolidated Payroll Data**

Pension Administration consolidates payroll data (such as earnings, hours, and contributions) into periodic amounts. You run the consolidation process as part of your periodic processing. Each pension plan has its own rules for consolidating, and therefore has its own consolidation results.

Consolidation results are effective-dated. The normal mode for periodic processing is to continue to add segments to the existing effective-dated history, so there is one effective date (the hire date) with rows for each consolidation period.

However, you can create a new effective-dated history. You can either delete the old history or keep it and insert a new effective-dated history to supersede the original history. This occurs when you run consolidation processing in Delete and Rebuild mode, which erases existing results and creates new results, or in Create New Consolidations mode, which creates new results without erasing the old ones.

Normally, the earliest effective date for an employee's consolidation is the first date on which you ran the consolidation process for that employee. Additional consolidation results are added under the same effective date. However, if you build a new history using Delete and Rebuild mode, the new effective date is the employee's hire date.

If you build a new history without deleting the existing history using Create New Consolidations mode, the new effective date is the date on which you ran the process. In this case, you now have multiple effective-dated consolidation histories. When you run a calculation, the system uses the consolidation history effective on the rules as-of date that you specify at calculation time, rather than the history effective on the date on which you actually run the calculation.

### **Related Links**

[Understanding Periodic Processes](#page-494-0)

# <span id="page-613-0"></span>**Understanding Consolidation Overrides**

You might need to overwrite the calculated earnings or hours consolidation amounts. Use this feature sparingly, because it's best if your consolidation results map cleanly to the source data from payroll.

The pages displaying the consolidated data include display-only fields with the results of consolidation processing and available fields in which you can override these calculated values. You can override amounts for existing periods, but you cannot insert new rows to create new periods.

To override consolidated data:

1. For each period in a consolidation history, select the **Override** or **Override Indicator** check box to substitute your own values for certain fields.

**Note:** If you enter overrides without selecting one of these check boxes, the system ignores the information that you enter.

- 2. Indicate an override type.
	- If you select *Permanent,* the system prevents you from rerunning consolidation in Delete and Rebuild or Create New Consolidations mode. This prevents you from losing your manually entered override. To delete this permanent override, return to this page and remove the override or mark it as Temporary.
	- If you select *Temporary,* any rebuild of the existing history deletes the override without issuing a warning. For example, if you discover a problem with an employee's data, enter an override so that you can complete your current calculations and sort out the payroll data problem later. When

you uncover the data problem, make corrections, reconsolidate in Delete and Rebuild mode, and the Temporary override does not stop the rebuild.

3. Enter the actual override values.

Each consolidation (including earnings, hours, and contributions) has override fields corresponding to the final results for the period, such as the final adjusted hours for the period. Override fields do not exist for intermediate results, such as the actual hours worked.

Final results fields for each consolidation are calculated as follows:

- Consolidated earnings include the earnings amount, the partial period indicator, and the partial period fraction.
- Consolidated hours include the hours amount and the partial period indicator.
- Consolidated contributions include pretax and posttax amounts.

**Note:** If the override indicator is selected, you must enter data in all of the override fields. If you fail to enter data, the system enters zero for numeric fields and deselects check boxes.

#### **Related Links**

[Understanding Periodic Processes](#page-494-0)

### **Common Elements on Consolidation History Pages**

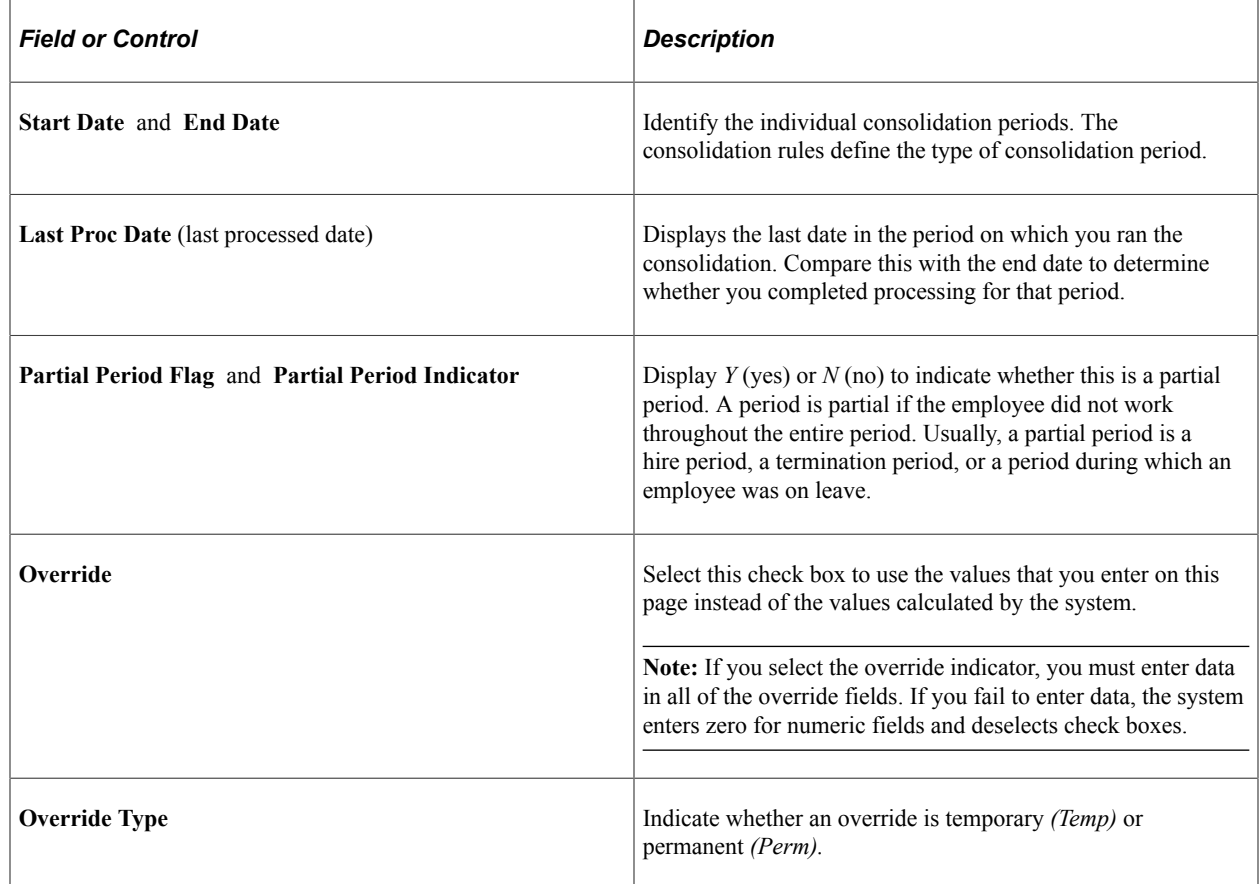

# <span id="page-615-0"></span>**Earnings History Page**

Use the Earnings History page (PA\_CONS\_EARNS\_HIST) to view an employee's consolidated earnings.

Depending on your plan rules, the system might use these during calculations for final average earnings, social security, or cash balance accounts.

Navigation:

#### **Pension** > **Pension Information** > **Review Consolidation Results** > **Earnings History**

This example illustrates the fields and controls on the Earnings History page.

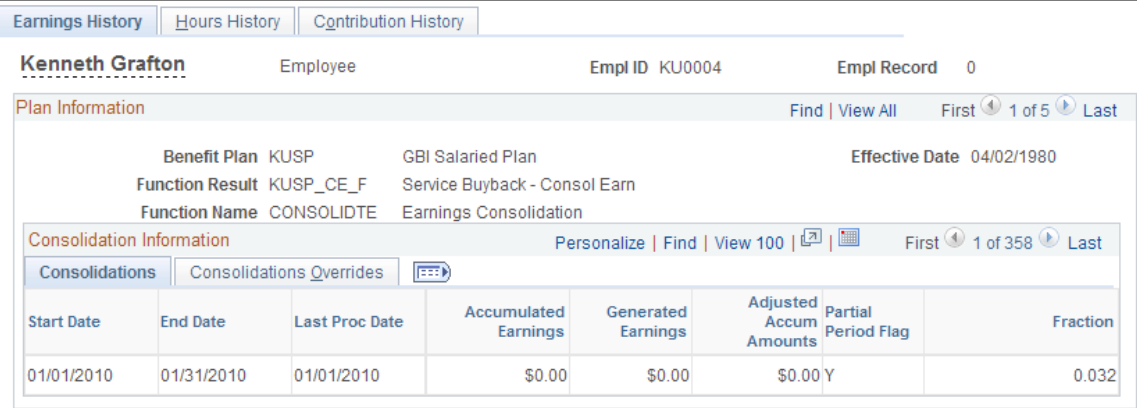

**Note:** If an employee provides a social security earnings history, such as a document from the Social Security Administration or pay stubs from previous employers, you must use this earnings history for social security calculations. Rather than entering the new information as an override to the consolidated earnings (which might interfere with other calculations based on these earnings), enter the data on the Yearly Soc Sec Earnings page.

Multiple views of this page are available by clicking the tabs in the scroll area.

### **Common Page Information**

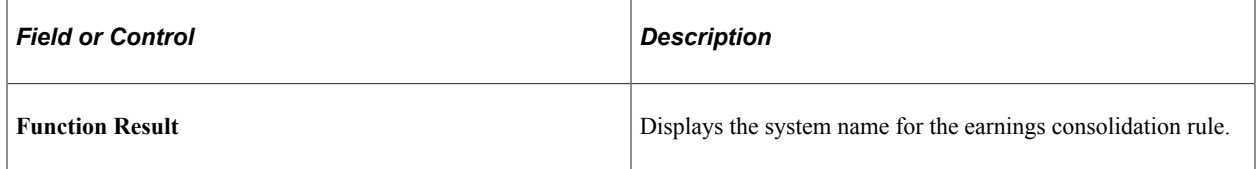

#### **Consolidations Tab**

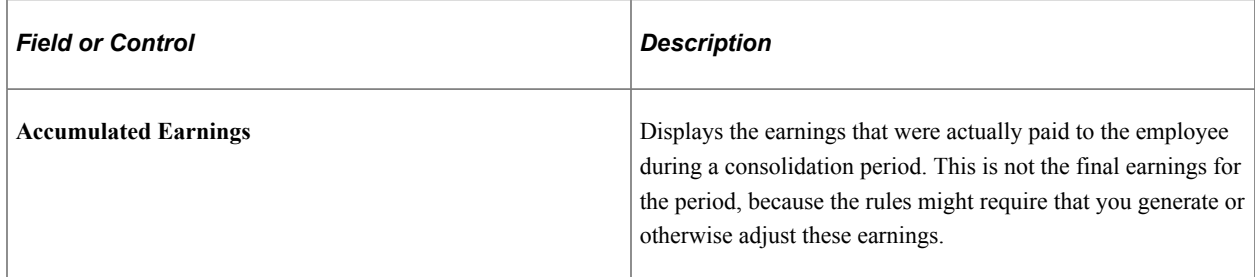

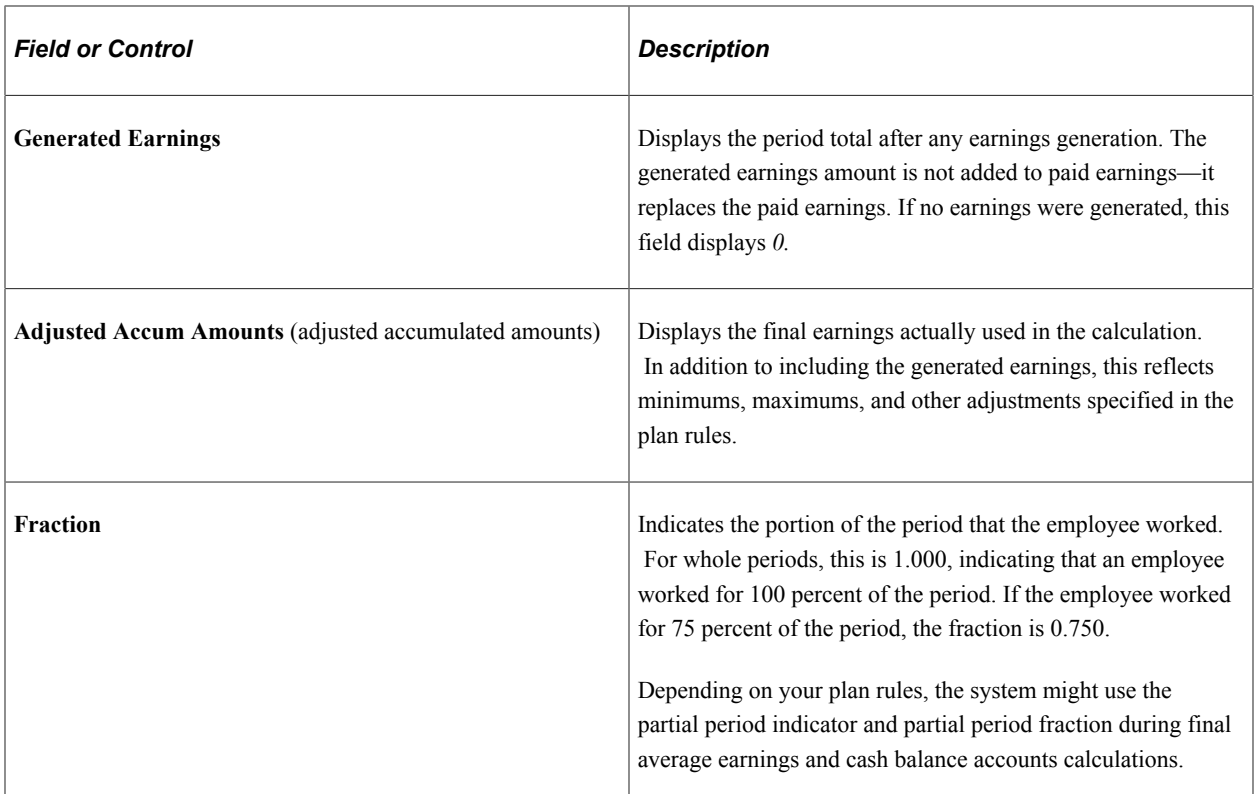

### **Consolidations Overrides Tab**

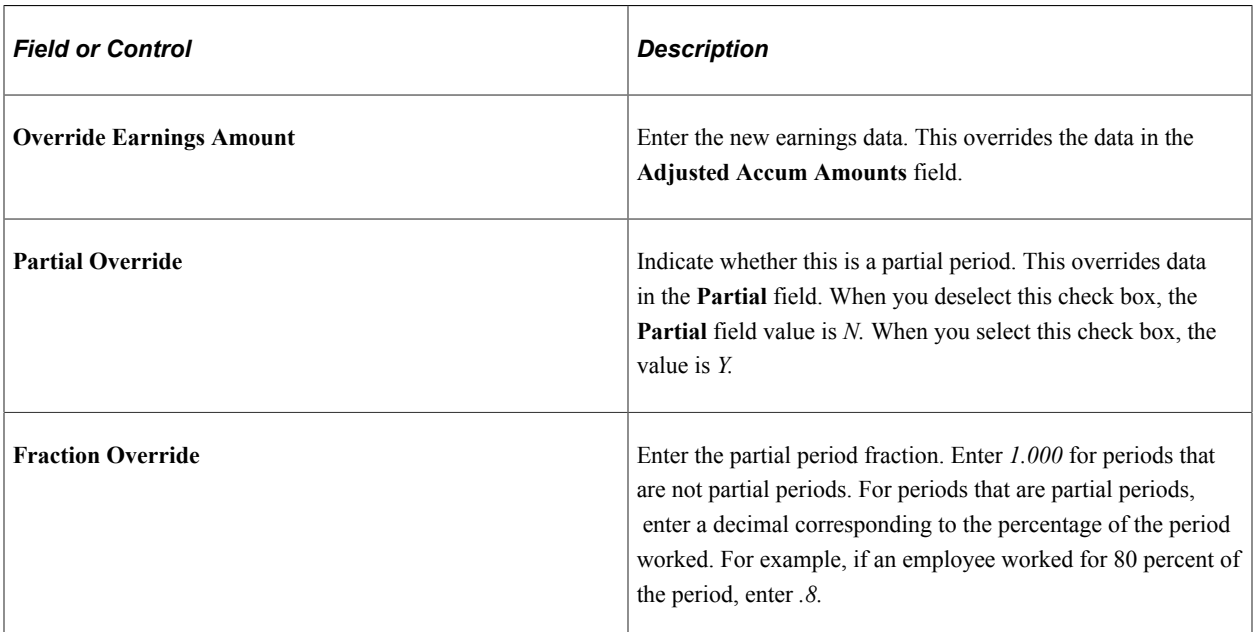

### **Related Links**

[Understanding Consolidation Overrides](#page-613-0)

# <span id="page-616-0"></span>**Hours History Page**

Use the Hours History page (PA\_CONS\_HOURS\_HIST) to view an employee's consolidated hours.

Navigation:

#### **Pension** > **Pension Information** > **Review Consolidation Results** > **Hours History**

This example illustrates the fields and controls on the Hours History page.

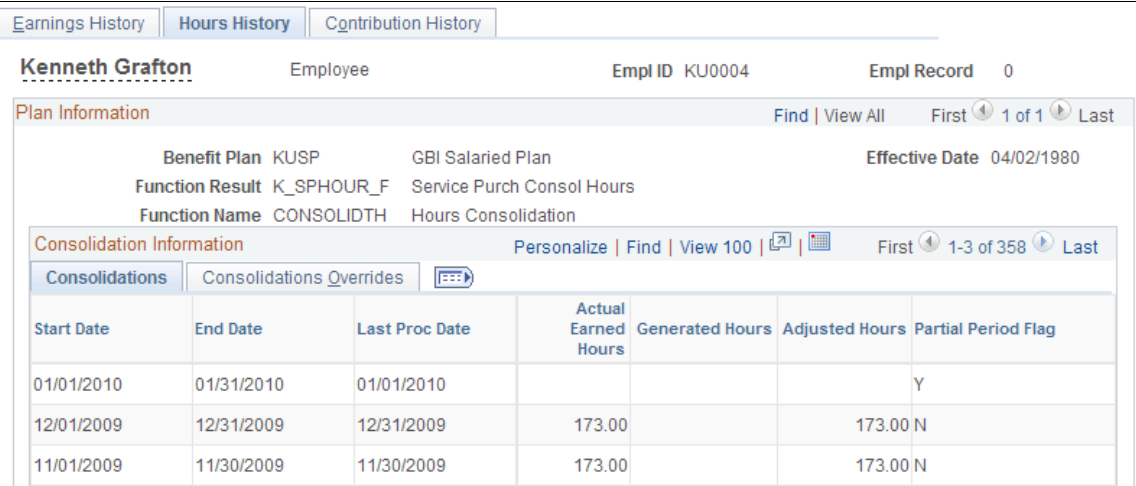

### **Common Page Information**

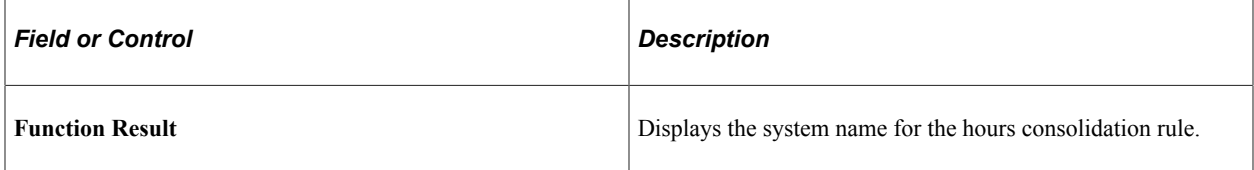

### **Consolidations Tab**

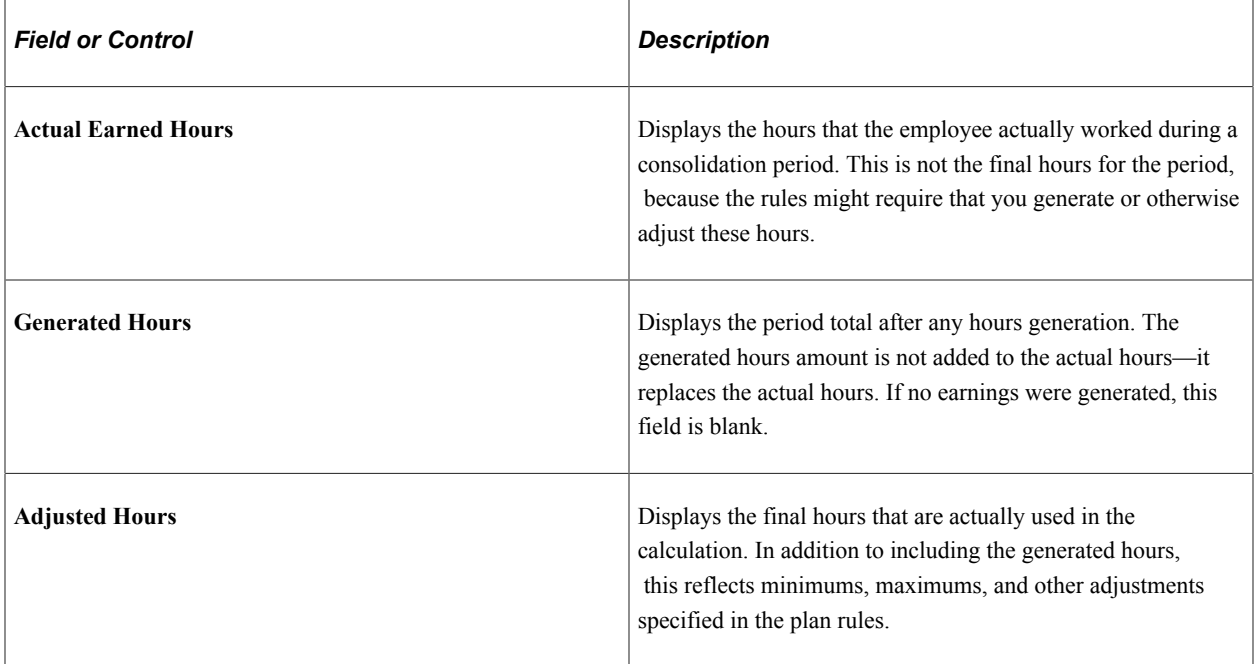

### **Consolidations Overrides Tab**

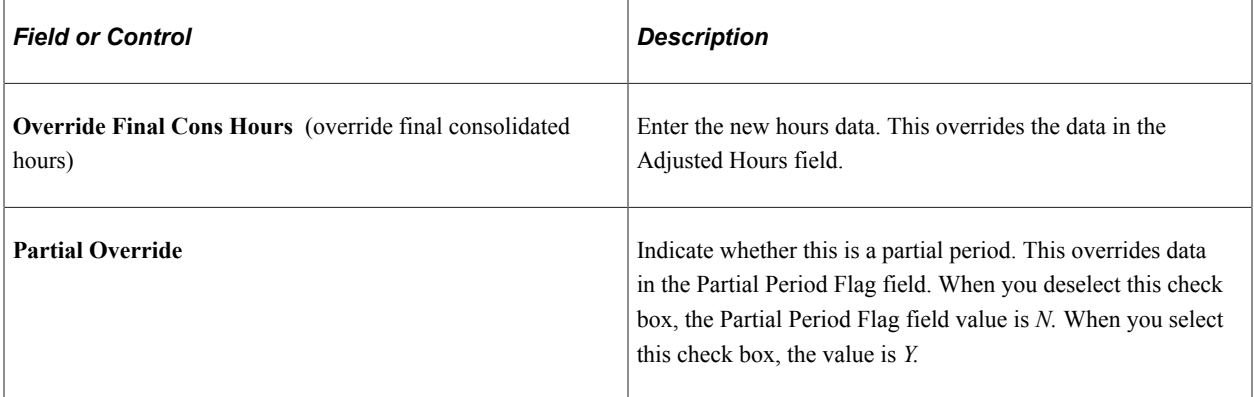

### **Related Links**

[Understanding Consolidation Overrides](#page-613-0)

# <span id="page-618-0"></span>**Contribution History Page**

Use the Contribution History page (PA\_CONS\_DED\_HIST) to view an employee's consolidated contributions.

Navigation:

#### **Pension** > **Pension Information** > **Review Consolidation Results** > **Contribution History**

This example illustrates the fields and controls on the Contribution History page.

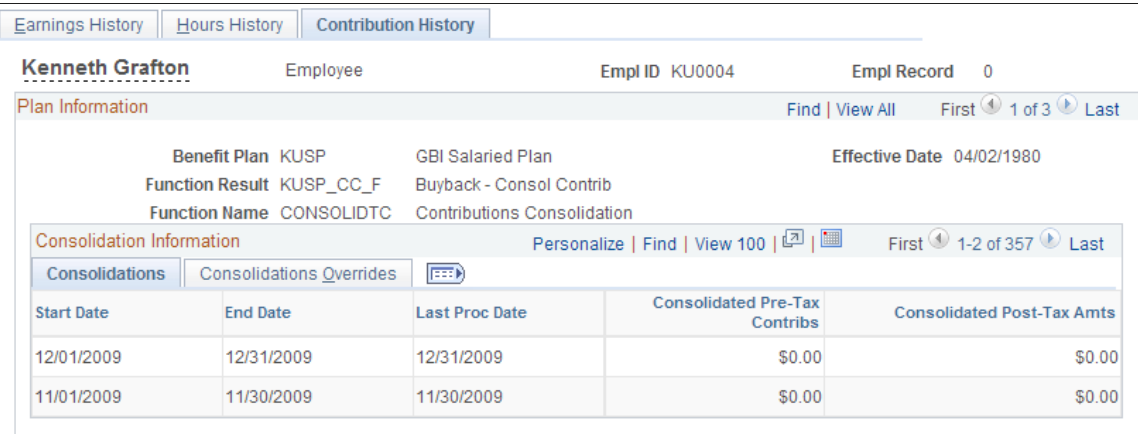

### **Common Page Information**

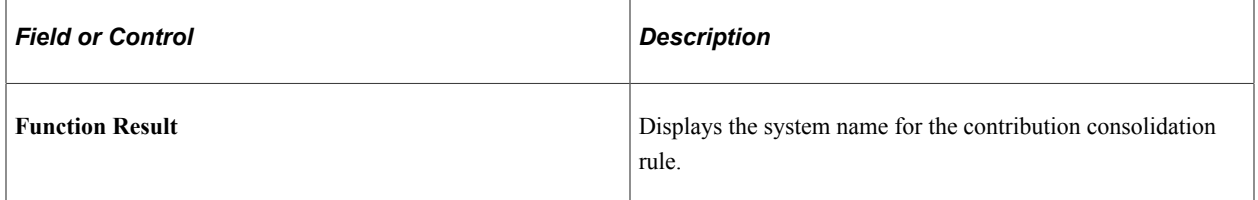

### **Consolidations Tab**

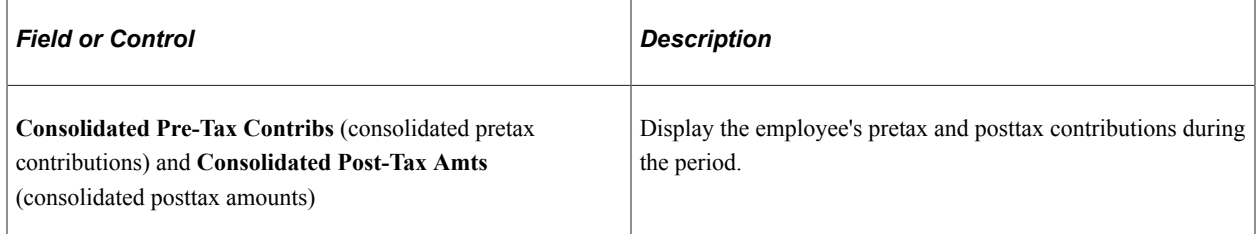

### **Consolidations Overrides Tab**

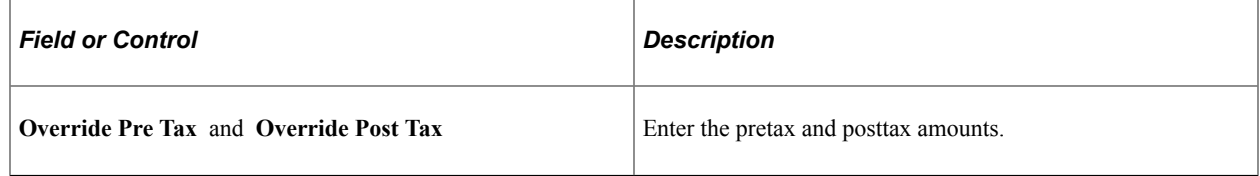

### **Related Links**

[Understanding Consolidation Overrides](#page-613-0)

# **Maintaining Employee Regulatory Data**

This topic provides an overview of employee regulatory data and discusses how to enter an employee's historical 415(e) information and actual social security earnings history.

# **Pages Used to Maintain Employee Regulatory Data**

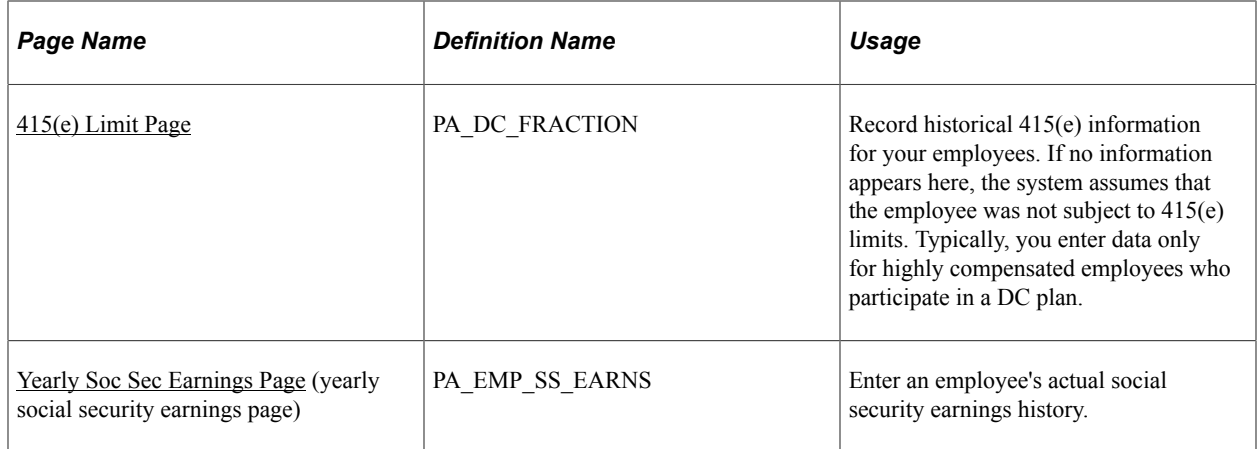

# **Understanding Employee Regulatory Data**

Pension calculations often require data for regulatory purposes. Although much of the necessary data exists in the PeopleSoft HCM database, you must track pension-specific information in Pension Administration:

• You enter historical 415(e) information about a participant's contributions to defined contribution (DC) plans that you sponsor.

The system does not calculate the DC information. You enter the data directly on the 415(e) Limit page.

• You enter an employee's actual social security earnings history.

Social security calculations require that you use the actual earnings history, rather than your plan assumptions, if the employee provides this information. You enter this information on the Yearly Soc Sec Earnings page.

# <span id="page-620-0"></span>**415(e) Limit Page**

Use the  $415(e)$  Limit page (PA\_DC\_FRACTION) to record historical  $415(e)$  information for your employees.

If no information appears here, the system assumes that the employee was not subject to 415(e) limits. Typically, you enter data only for highly compensated employees who participate in a DC plan.

Navigation:

#### **Pension** > **Update Regulatory Information** > **415(e) Limit** > **415(e) Limit**

This example illustrates the fields and controls on the 415(e) Limit page.

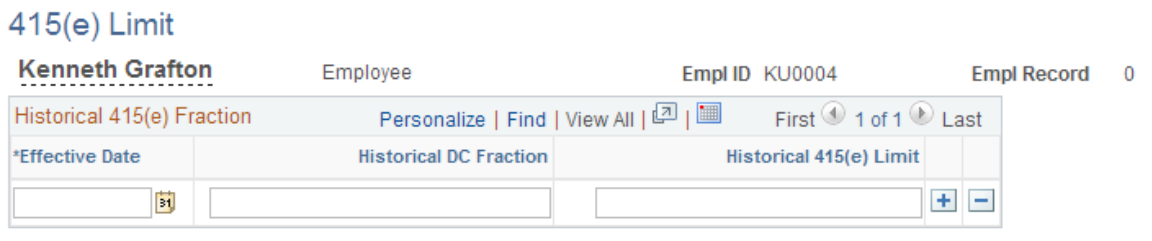

If you sponsor both defined benefit (DB) and defined contribution plans, employees who participated in both were subject to Internal Revenue Code Section 415(e) prior to its repeal. This regulation limited the combined benefit from the two types of plans, and Pension Administration determines the historical 415(e) limit in calculations for which the limit is historically effective.

Under the combined limits, the sponsor designated which plan (DB or DC) was primary. Reductions required by 415(e) were made to the non-primary plan. Typically, the DC plan was primary, so the DB plan was reduced. Because Pension Administration calculates only DB plan benefits, use the system's historical 415(e) limit functionality only if the DC plan was primary and benefits that are greater than the limit resulted in a reduction to the DB plan.

If you set up Pension Administration to calculate historical 415(e) limits, the system needs access to participants' DC information. It needs either the defined contribution fraction, calculated according to historical section 415(e), or the final historical 415(e) limits.

Historical section 415(e) limited the combined benefit from DB and DC plans. The sum of the DB fraction and the DC fraction cannot exceed 1.0.

Pension Administration calculates the DB fraction, but it cannot calculate the DC fraction. You must provide the DC fraction.

To find the DC fraction:

- 1. For each year that the employee contributed to DC plans, find the lesser of:
	- a. DC dollar limit  $\times$  1.25.
	- b. Employee's compensation  $\times$  1.4  $\times$  0.25.
- 2. Add the amounts calculated in step 1. This is the DC fraction denominator.
- 3. Divide total contributions to DC plans by the DC fraction denominator.

Because the fraction's numerator and denominator can change annually, enter an effective date for the information that you provide. Enter a defined contribution fraction for that date.

Alternatively, you can calculate and provide the final 415(e) limit—that is, the maximum dollar benefit for the defined benefit plan allowable under historical section 415(e).

#### **Related Links**

[Understanding Section 415 Limits](#page-286-0)

### <span id="page-621-0"></span>**Yearly Soc Sec Earnings Page**

Use the Yearly Soc Sec Earnings (yearly social security earnings) page (PA\_EMP\_SS\_EARNS) to enter an employee's actual social security earnings history.

Navigation:

#### **Pension** > **Update Regulatory Information** > **Yearly Soc Sec Earnings** > **Yearly Soc Sec Earnings**

This example illustrates the fields and controls on the Yearly Soc Sec Earnings page.

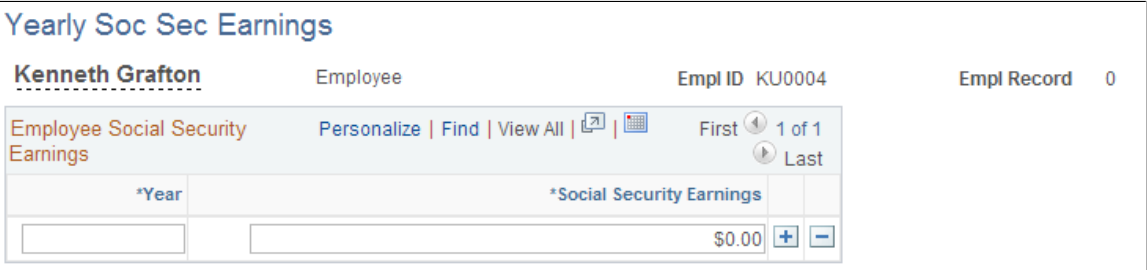

Pension plans may incorporate social security calculations in their benefit formulas or when calculating a level income option form of payment. Because you do not normally have access to social security earnings information from other employers, you usually use assumed earnings that are determined using certain assumptions.

Sometimes, however, an employee provides their earnings history—either a document from the Social Security Administration or pay stubs from previous employers. You must use this actual earnings history, rather than the assumed earnings. Entering the actual earnings data on the Yearly Soc Sec Earnings page ensures that all social security calculations use the actual earnings. At the same time, you avoid overwriting the consolidated earnings data that you might use elsewhere for final average earnings or cash balance accounts calculations.

Social security earnings are always based on calendar years. For each year of earnings, enter the year and earnings. Amounts that exceed the maximum taxable wage base are limited to the wage base amount during the social security calculations.

Only social security calculations use these earnings. Other calculations involving earnings use the consolidated earnings that are specified in the plan rules.

**Note:** The system does not project or regress earnings entered on this page. Be sure to enter information only when you have a complete earnings history.

# **Maintaining Pension Beneficiary Data**

This topic provides overviews of beneficiary benefits and automatic spousal benefits and discusses how to identify non-spouse pension plan beneficiaries.

# **Page Used to Maintain Pension Beneficiary Information**

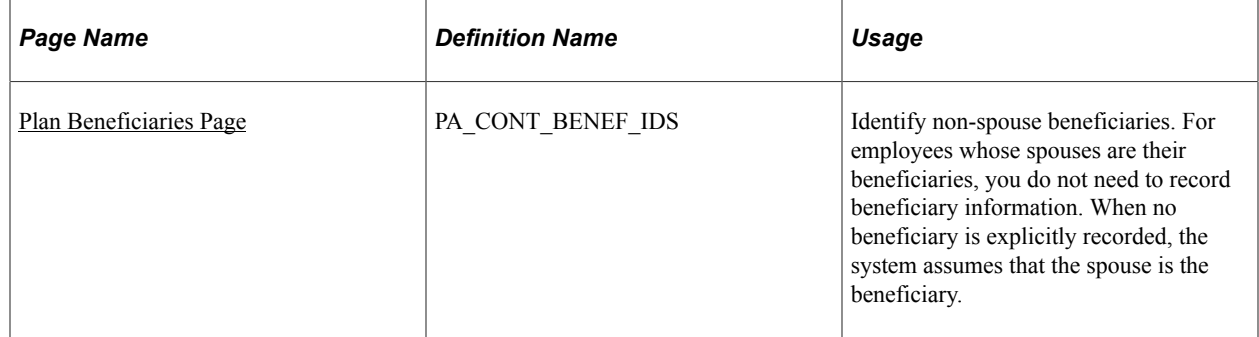

# **Understanding Beneficiary Benefits**

Many optional forms of payment for pension benefits include survivor components (that is, a continuing benefit paid to the retiree's beneficiary after the retiree dies). When the payment amount is actuarially reduced, the system bases the reduction on both the retiree's and beneficiary's ages. Therefore, accurate pension calculations depend on the availability of accurate beneficiary data.

Another important benefit for pension beneficiaries is PRSA coverage, which provides a death benefit when a plan participant dies before becoming eligible for retirement.

### **Related Links**

[PRSA Coverage Page](#page-611-0)

# **Understanding Automatic Spousal Benefits**

Certain plans offer an automatic joint and survivor benefit for the spouses of plan participants. A specified percentage of the employee's monthly pension is automatically paid to the surviving spouse after the death of the employee. This benefit is independent of the employee's optional form selection. The employee's optional form selection and any resulting actuarial reduction to the benefit, therefore, apply only to the portion of the benefit that exceeds the automatic spouse benefit.

For example, Plan A specifies an automatic 25 percent benefit. Fred's benefit is 1,000 USD per month as a single life annuity, but, even if he selects a single life annuity, his wife Norma is entitled to 250 USD per month after Fred dies.

Fred can still elect any optional form, but if he chooses a joint and survivor form, the continuation percentage applies only to the 750 USD portion of the benefit that is not already dedicated to Norma. Therefore, if he elects a 50 percent joint and survivor form, the 750 USD is actuarially reduced (for example, to 700 USD), and Fred's benefit is 950 USD. After Fred dies, his joint and survivor beneficiary receives 350 USD per month. This beneficiary might be Norma, but might also be a child, a trust, or another person. If he named Norma as his beneficiary, she receives the 350 USD in addition to the automatic 250 USD, for a total benefit of 600 USD per month.

If the plan rules specify an automatic benefit, the optional forms calculations reflect the benefit.

Use the Dependent/Beneficiary component in PeopleSoft Human Resources to enter beneficiary data.

### **Related Links**

"Understanding Dependent and Beneficiary Information" (PeopleSoft Human Resources Manage Base Benefits)

# <span id="page-623-0"></span>**Plan Beneficiaries Page**

Use the Plan Beneficiaries page (PA\_CONT\_BENEF\_IDS) to identify non-spouse beneficiaries.

For employees whose spouses are their beneficiaries, you do not need to record beneficiary information. When no beneficiary is explicitly recorded, the system assumes that the spouse is the beneficiary.

Navigation:

#### **Pension** > **Pension Information** > **Plan Beneficiaries** > **Plan Beneficiaries**

This example illustrates the fields and controls on the Plan Beneficiaries page.

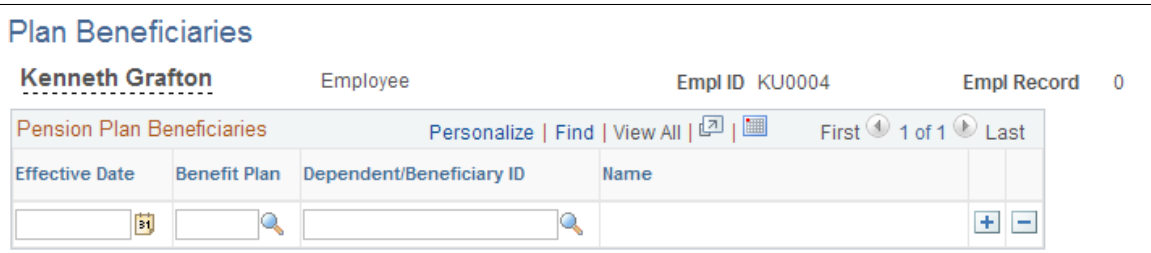

Employees can have different beneficiaries for different plans. They can also change their beneficiary over time. To enter beneficiary information, enter both an effective date and a benefit plan.

You can enter information only for plans that allow contingent (non-spouse) beneficiaries. If a plan is not available in the list of valid plans, it does not allow contingent beneficiaries.

Specify the dependent or beneficiary ID for the designated beneficiary. Only individuals already added to the employee's dependent or beneficiary list are valid beneficiaries.

### **Related Links**

"Tracking Dependent and Beneficiary Data" (PeopleSoft Human Resources Administer Workforce)

# **Establishing Pension Payees**

# **Understanding Payee Types**

Three possible types of people can receive pension payments: retirees, beneficiaries, and QDRO alternate payees. They are all pension payees. Beneficiaries and QDRO alternate payees are non-employee payees.

Retirees are former employees who earned their benefits through their own service within the organization. Retirees who leave the organization after vesting but before retirement are also known as "terminated deferred-vested employees."

Beneficiaries and QDRO alternate payees, on the other hand, collect a benefit that was earned by someone else. A beneficiary collects survivor benefits after the death of a retiree. A QDRO alternate payee is an employee's former spouse who, as part of a divorce settlement, is entitled to a portion of the employee's pension benefit. QDRO alternate payees are subject to a plan's rules governing when employees may begin receiving benefits.

# **Understanding Pension Payee Tracking with Human Resources**

This section provides overviews of:

- Human Resources payee data.
- Payee data access.
- Security setup.
- Personal and job data usage.

### **Human Resources Payee Data**

Human Resources tracks essential data about your employees. It tracks all kinds of employee information to help you manage everything from competencies to career planning. The most basic information is stored in two records: personal data and job data. You use these records to track your pension payees, including both employees (retirees) and non-employees (beneficiaries and QDRO alternate payees).

Very few changes are required to establish a retiree personal data record that is based on an employee record. One field, person type, is changed. Beneficiaries and QDRO alternate payees, on the other hand, may not have a personal data record until you create one.

### **Payee Data Access**

Although payee data is available on the PeopleSoft HR: Administer Workforce pages, Pension Administration also provides separate personal data and job data pages for pension payees (the Create Payee and Identify Payment-Related Info pages). Although the payee pages display fewer fields than their counterparts in Administer Workforce, they reference the same records. This means that the payee personal data and job data records have exactly the same fields as the employee personal data and job data records.

If fields have default values, the payee records use those defaults, even though you do not see the fields. Conversely, if a field is required, you must provide a value even if the information does not apply to payee records (for example, standard hours).

### **Security Setup**

You can use PeopleSoft security trees to set up security, based on an employee's department in the job record. When you set up a retiree job record, you enter a department code. Depending on your organization's security requirements, this may be one department (or more) just for pension payees or the same department that housed the person as an employee. If your organization uses a separate department for payees, you can use security trees to prevent certain users from accessing payee data.

PeopleSoft permission list security, on the other hand, enables you to restrict users from accessing certain pages. However, because payee records are really the same as employee records, you cannot use permission list security to prevent users from accessing payee records; you can only prevent them from accessing only payee-specific pages.

### **Related Links**

"Understanding PeopleSoft Security" (Application Fundamentals)

# **Personal and Job Data Usage**

Personal data includes a payee's name and address, as well as demographic information, such as birth date, sex, and marital status. This is data that does not change based on a person's role in the organization. Most importantly, the personal data record is where you assign people their employee IDs, which are their permanent and unique identifiers.

When you use Human Resources to track retired employees, you continue to use the same personal data record. This makes sense because the data does not change just because an employee retires. This means that you track retirees using *the same employee IDs* they had as employees.

When you set up beneficiaries and ODRO alternate payees, an employee ID may not exist. In this case, you have to create a personal data record as part of the process of setting up the payee.

**Important!** You cannot use Human Resources to change the personal data for beneficiaries and QDRO alternate payees. Instead, you must use Pension Administration to change their data.

Job data describes an employee's role in the organization. In addition to the actual job code, the job record contains information on the employee's company, department, location, salary, benefit program, and other similar information. The job record is effective-dated so that you can track this information over time. Employees can even have multiple concurrent jobs for the same company. In this case, the employee is said to have multiple job records. For example, if Barbara is simultaneously a professor of engineering and dean of the engineering school, she has two jobs and two job records. PeopleSoft uses the **Rcd#** (record number or job number) field to identify the separate jobs.

When you use Human Resources to track pension payees—that is retirees, beneficiaries, and QDRO alternate payees—you give a payee a "job" as a retiree. The retiree job is a concurrent job. For example, if Earl retires from his job assembling widgets, he has two job records: one as a widget assembler, another as a retiree.

*Warning!* You must turn on the Human Resources multijob setting in order to administer pension payees.

# **Understanding Pension Payee Usage in Other HCM Applications**

This section provides overviews of pension payee recognition and pension usage with other PeopleSoft applications.

### **Pension Payee Recognition**

The system uses the same records for employees, retirees, and non-employee payees, and it needs to distinguish among these types of payees. This is important when Human Resources, Payroll for North America, and the Manage Base Benefits business process need to handle payees differently from employees.

When the system needs to distinguish pension payees from other employees, it uses these fields:

• **Organizational Relationship** (PER\_ORG): This field classifies a person as an Employee or a Person Of Interest.

Retirees, beneficiaries, and QDRO alternate payees are classified as Persons Of Interest. The system sets this value when you establish a payee record.

• **Person of Interest Type** (POI\_TYPE): This field further classifies the people whom you track.

Its value is *Pension Payee* for all pension payees: retirees, beneficiaries, and QDRO alternate payees. There are other values for job applicants, contractors, and COBRA participants. The system automatically sets this field to *Pension Payee* when you set up the payee record on the Create Payee page. For this reason, it's important that you always set up payees as described here. This field is on a person's Organizational Instance record, so a person with a payee record is classified as a pension payee regardless of any other job records that exist.

• **Employee Status** (EMPL\_STATUS): This field provides status information for all employees, based on the action and reason history in the job record.

Each job record has an associated status. The values that identify pension payee jobs are *Retired - Pension Administration* and *Retired - Pension Paid Out.* When you set up a payee, the system automatically sets the action to *Retirement* and the status to *Retired - Pension Administration.* A termination action on a payee job record switches the value to *Retired - Pension Paid Out.* You can view this field on the pension pages.

The system also uses these fields to identify processes that apply only to active employees.

**Note:** Other PeopleSoft HCM applications contain logic to filter pension job records from processes that do not apply to them.

# **Pension Usage with Other PeopleSoft Applications**

The following are points to keep in mind when you use Pension Administration with other PeopleSoft applications.

• Human Resources.

The termination workflow is not triggered when you enter a termination action in a retiree job record. However, the workflow is triggered if you enter a termination action in a retiree's active employment record.

• Payroll for North America.

There are no default tax elections for pension payee jobs. When a pension payee moves from one state or locality to another, new tax elections are not automatically set up.

• PeopleSoft HR: Manage Base Benefits.

COBRA processing does not occur when you enter a termination action on a payee job record. The only effect that a termination has on a payee job record is to change the employee status from *Retired - Pension Administration* to *Retired - Pension Paid Out.*

A COBRA action does not occur when the employee status is *Terminated Pension Pay Out* or *Retired-Pension Administration.* This means that if a termination or retirement action for an active employment job occurs after a retiree record is established, COBRA is not triggered.

*Warning!* To ensure that COBRA processing is accurate, be sure to enter a termination or retirement action in an employee's active employment record *before* you establish a payee record.

# **Establishing Multiple Payee Records for One Person**

In Human Resources, companies are entities with their own employer identification numbers (EINs) and thus their own tax reporting identities. Under this paradigm, each pension plan is its own company and requires its own entry in the company table.

When you create a retiree job record, you specify a single company that pays the pension benefits. You can see, then, that if you use one company per plan and one company per job, you need multiple jobs for individuals who retire with pension benefits from multiple pension plans. The same principle applies to beneficiaries and QDRO alternate payees.

Setting up retirees with multiple jobs, and thus multiple companies, also enables you to set up separate tax withholding and direct deposit elections for the same payee under different plans.

# **Determining When to Set Up Payee Records**

You set up *retiree records* at the time that an employee retires. By setting up the retiree job at the beginning of the retirement process, you ensure that a record is in place to use as you track retirement activities and record optional form selections, tax elections, and other payee information.

You set up *terminated deferred-vested records* when an employee terminates. You complete the setup all the way through setting up payments, based on the default optional form. Of course, you do not actually start paying the person; you indicate that the payments are in deferred status so that the payment process cannot inadvertently pick up the payment instructions. However, setting up the payments ahead of time provides liability information for the actuarial valuation.

You set up *beneficiary records* after a retiree dies. It is then that you can be sure that the beneficiary will outlive the retiree and receive survivor benefits. Because you do not set up a beneficiary record until the retiree's death, you can also be sure that the retiree record already exists. This is important, since you associate each beneficiary record with the retiree record for the benefit. Complete the setup all the way through the payment schedule, as with terminated deferred-vested employees. If there is an administrative delay before you start payments, give the schedule a deferred status. This way the information is available for the actuarial valuation even if you have not started payments.

You set up *QDRO alternate payee records* at the time that you determine that the court order is qualified and you record the amount due to the alternate payee. This is necessary because you record the amount due under the QDRO alternate payee's ID. You do not need to set up the alternate payee's job record until you are ready to run the QDRO calculation, which does require a job record.

In all cases, you should update the pension status at the same time you that set up a payee record.

# **Creating Payees**

This topic provides overview of payee record creation and of record numbers for payees. It then and discusses how to create pension payees.

# **Pages Used to Create Payees**

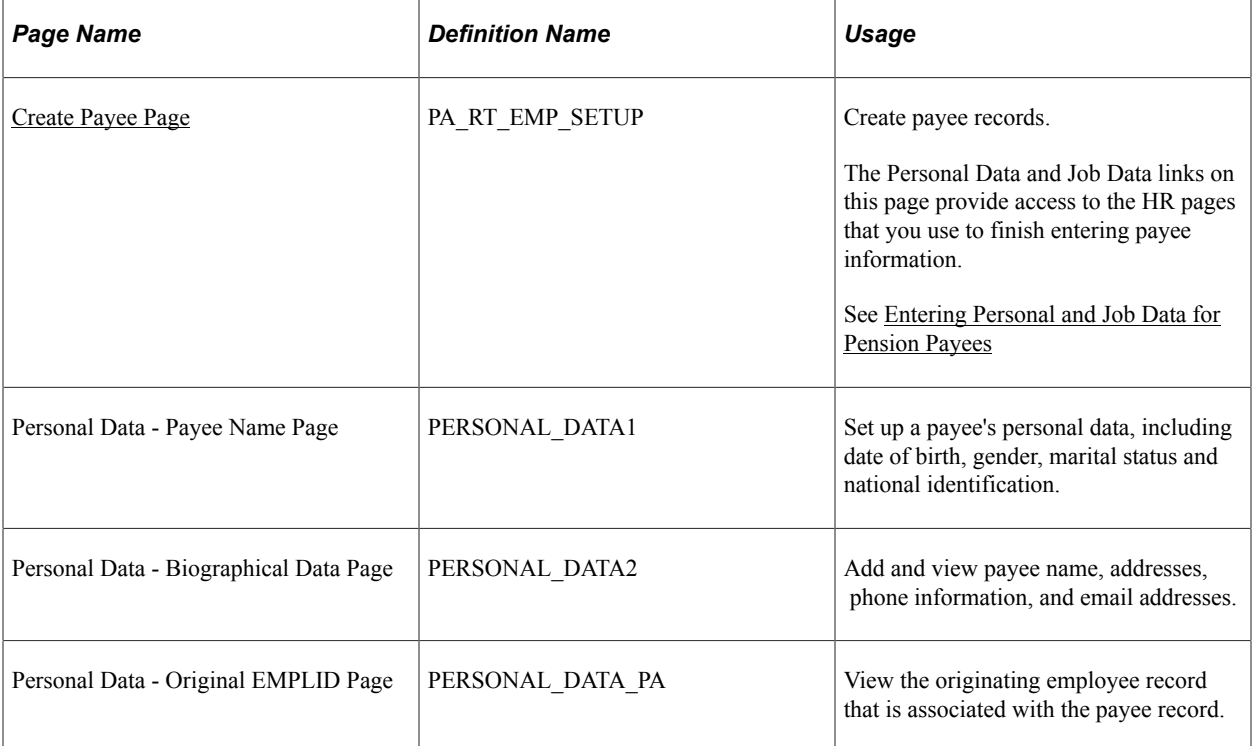

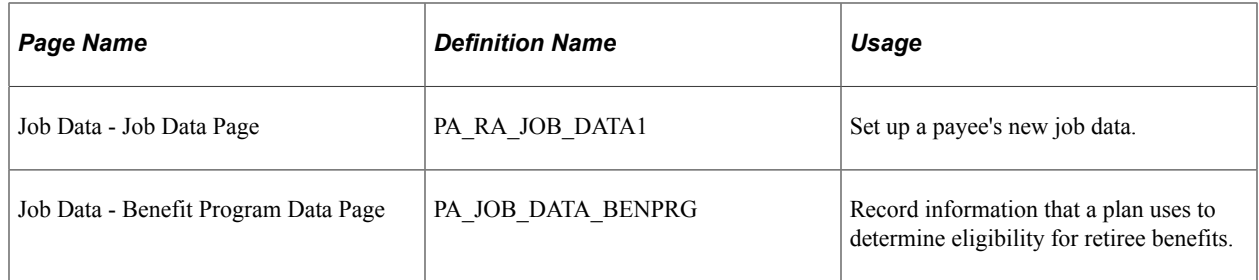

# **Understanding Payee Record Creation**

You create a payee record based on an "originating employee." For a retiree, you base the payee record on the retiree's employee record. For a beneficiary or QDRO alternate payee, you base the payee record on the employee record of the person who actually earned the benefit.

To create retirees and terminated vested deferred payees, you start on the Create Payee page and from there access the Personal Data and Job Data pages to update personal and job data about a payee. After you complete the fields on each page and save the page, the system returns you to the Create Payee page, and the links are replaced by messages indicating that the personal and job data is complete.

To create beneficiaries and QDRO payees, you use the Create Payee page, which includes fields from the Personal Data (PERSONAL\_DATA) and Job Data (JOB\_DATA) components.

# **Understanding Record Numbers for Payees**

Pension benefits are always associated with the employee who earned the pension. Therefore, when you establish payee records, you do so based on an existing employee ID.

You use the Create Payee page to create payee records. Because you establish a payee based on an existing employee, you enter this page with an Update/Display action using the existing employee ID.

### **Selecting a Record Number**

When you set up a *retiree record,* enter the person's existing employee ID and enter the record number of the active employment record.

When you set up a *beneficiary or QDRO alternate payee record,* enter the employee ID of the employee who earned the benefit that you are now distributing to a beneficiary or alternate payee.

### **Reviewing Examples of Record Numbers**

Consider the case of an employee, Susan Martinez, her beneficiary, Salvatore Martinez, and her former husband, Carl Vega. Carl was granted part of her pension in their divorce settlement and is therefore a QDRO alternate payee.

When Susan retires, you set up her payee record as record number 1. When she dies, you will set up Salvatore's record. You access the Create Payee page using Susan's employee ID and record number 1.

If Susan receives benefits from two plans, she has two payee records, record number 1 and record number 2. When Susan dies, you set up two payee records for Salvatore, one under Susan's record number 1 and one under her record number 2.

Because employees do not receive pension benefits under an active employment record, you would not set up a beneficiary under an employee's active employment record except in cases of a preretirement survivor annuity, where the employee dies before retiring and pension benefits are due to the beneficiary.

When you set up a beneficiary record under the record number used to pay the original retiree, this provides a crucial link between the beneficiary and the benefit that the retiree receives. This link enables the system to maintain the appropriate beneficiary amounts as the retiree receives cost-of-living adjustments, and to automatically use the adjusted beneficiary amounts when you set up beneficiary payments.

**Note:** If a retiree has multiple payee job records corresponding to separate plans, you must set up beneficiaries separately for each plan.

On the other hand, payments to QDRO alternate payees do not depend on the original employees' payments. The two are related, of course, since the original employee's benefit is offset by the amount set aside for the alternate payee. However, you run a separate calculation to determine an alternate payee's pension benefit, rather than basing it directly on the original employee's calculation.

For this reason, you set up QDRO alternate payee records under the originating employee's active service record. This is handy because you typically create an QDRO alternate payee's record at the time of a divorce, while you do not necessarily create an employee's payee record until the employee is ready to retire, which could be years later.

#### **Related Links**

[Defining Payee Cross-References](#page-639-0)

### <span id="page-632-0"></span>**Create Payee Page**

Use the Create Payee page (PA\_RT\_EMP\_SETUP) to Create payee records.

Navigation:

#### **Pension** > **Payments** > **Create Payee** > **Create Payee**

This example illustrates the fields and controls on the Create Payee page.

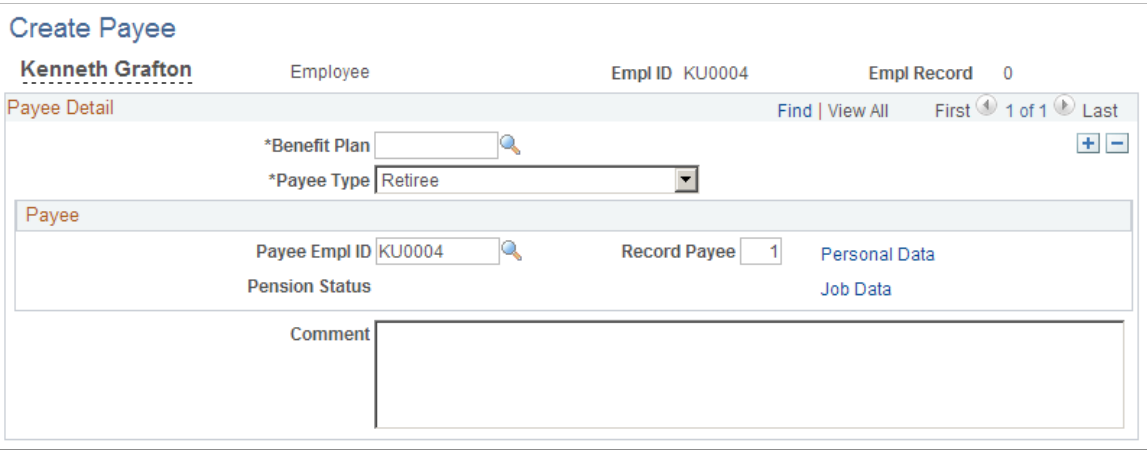

**Note:** If there are already payee rows on the page—for example, for an employee's own payee records insert a new payee row.

# **Payee Detail**

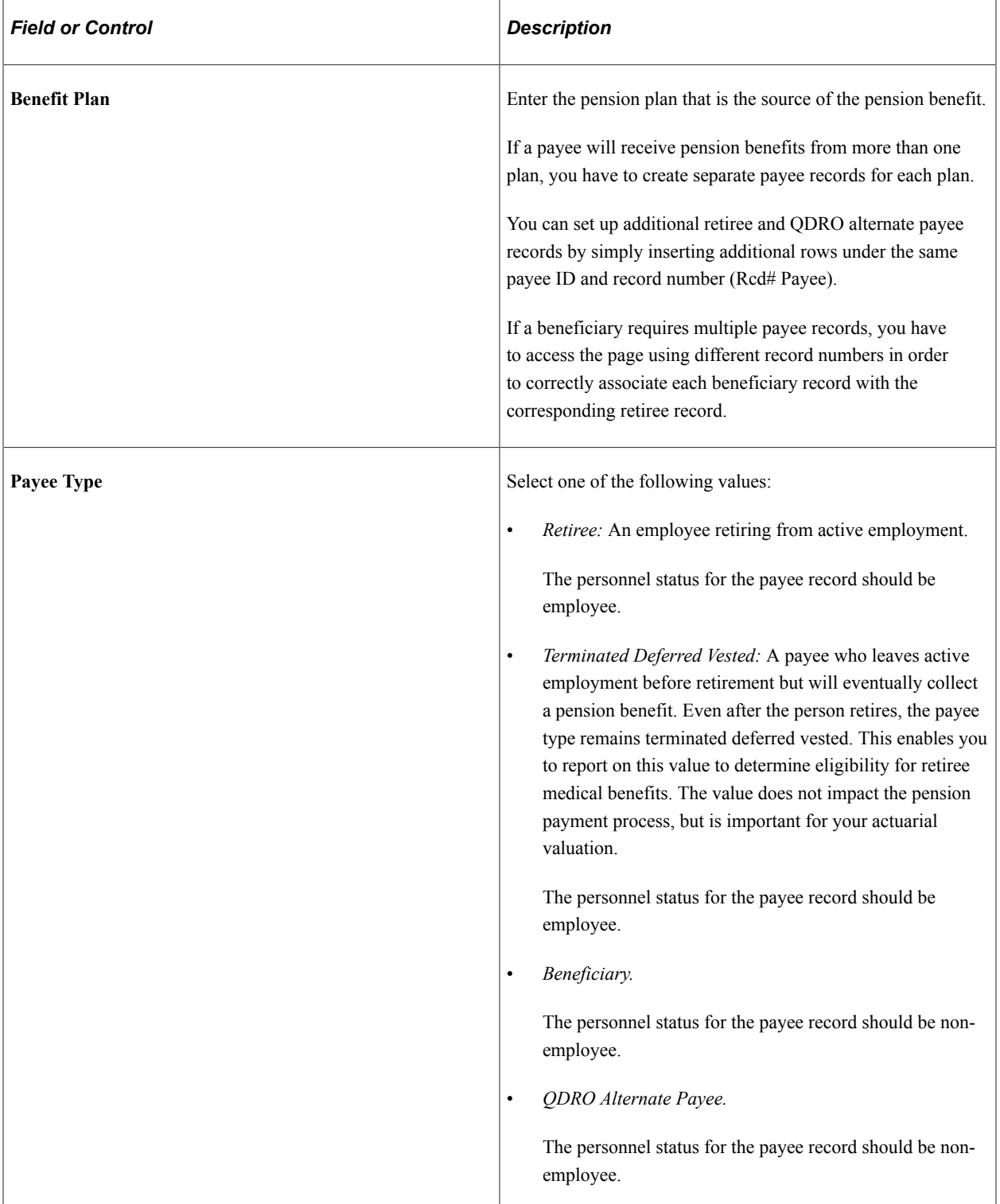

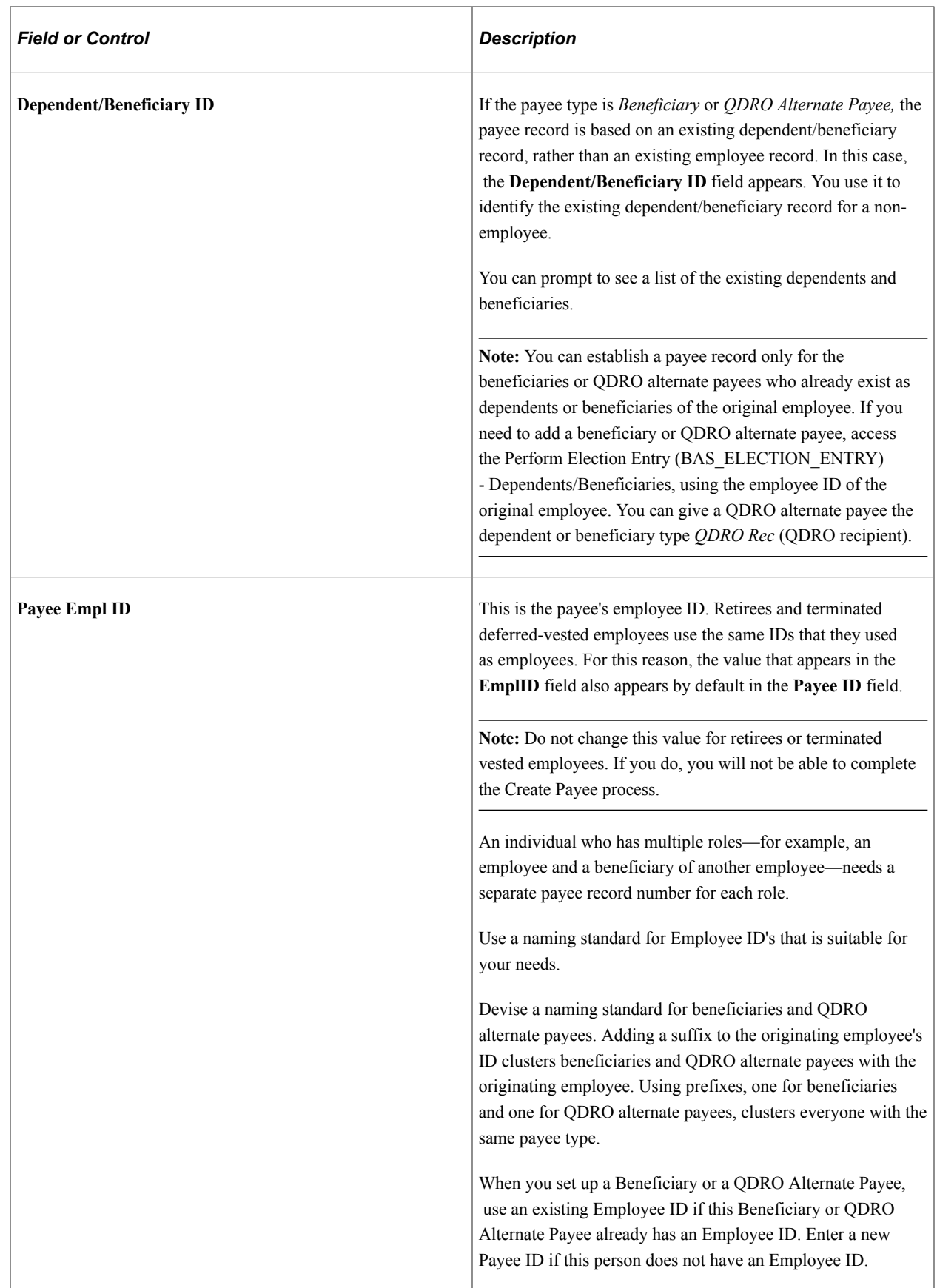

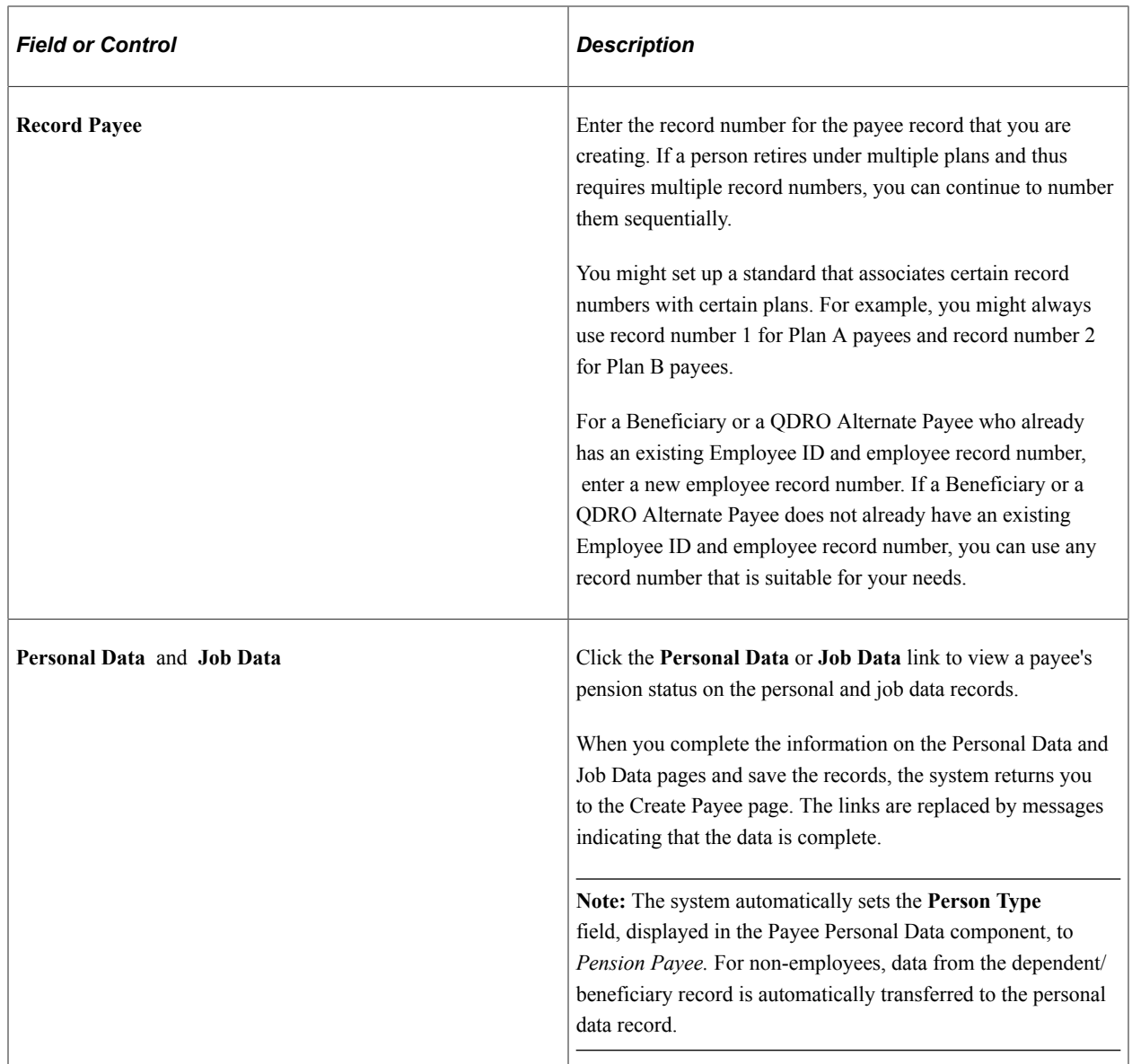

### **Related Links**

[Defining Payee Cross-References](#page-639-0)

# <span id="page-635-0"></span>**Entering Personal and Job Data for Pension Payees**

When you click the Personal Data and Job Data links on the Create Payee page, you access pages that are nearly identical to those found in the Personal Data (PERSONAL\_DATA) and Job Data (JOB\_DATA) components of Human Resources. This section discusses only the fields that affect Pension Administration.

### **Personal Data - Payee Name Page**

Verify that this information is correct and enter new information if required. You must click the **OK** button to save the data, even if no changes are made.

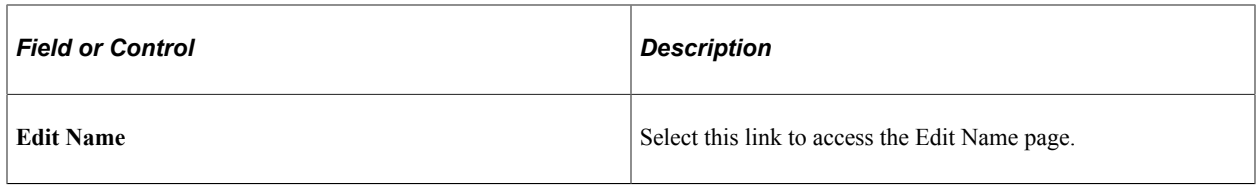

### **Personal Data - Biographical Data Page**

Verify that this information is correct and enter new information if required. You must click the **OK** button to save the data, even if no changes are made.

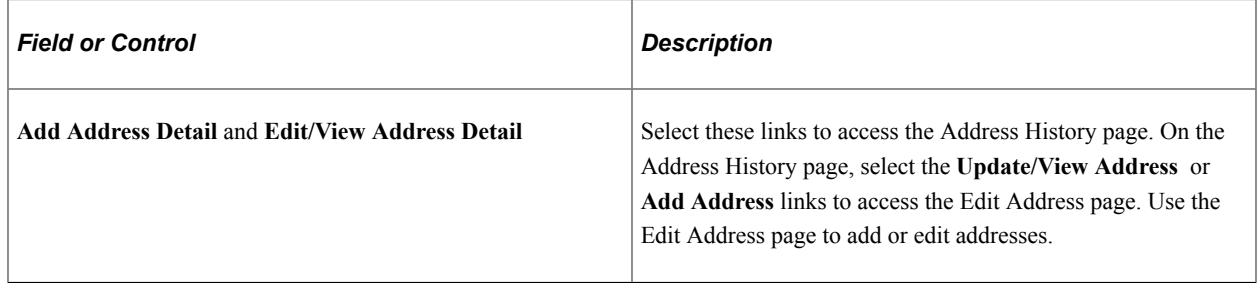

### **Personal Data - Original EMPLID Page**

The display-only fields on this field help you track the origins of non-employees in the system.

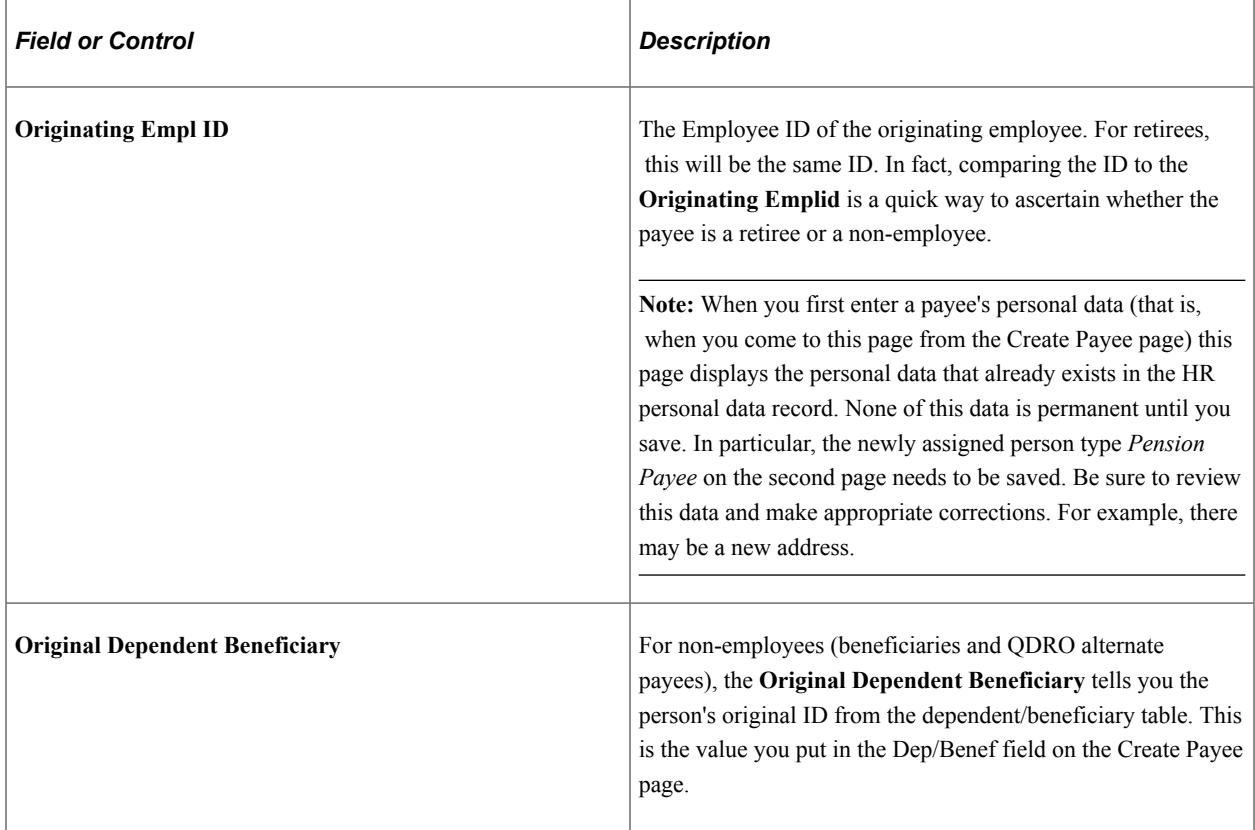

When you have completed this information for *Retiree* or *Terminated Deferred Vested* payee types on the Payee Name, Biographical Data and Original EMPLID pages, click the **OK** button to save the record and return to the Create Payee page. The system will change the payee to a person type of Pension Payee.

**Note:** Be sure to save the Payee Name and Biographical Data pages even if you do not make any manual changes. If you do not save, the **Person Type** field does not get set to *Pension Payee,* and the record is not recognized as a payee record.

### **Job Data - Job Data Page**

Job Data, the first page in the Payee Job Data component, displays selected fields and data from the job record. This payee job is completely independent of the employee's active employment job. Normally, your human resources staff is responsible for maintaining this record; it is not important to pension processing that the termination or retirement be entered into the active employment record.

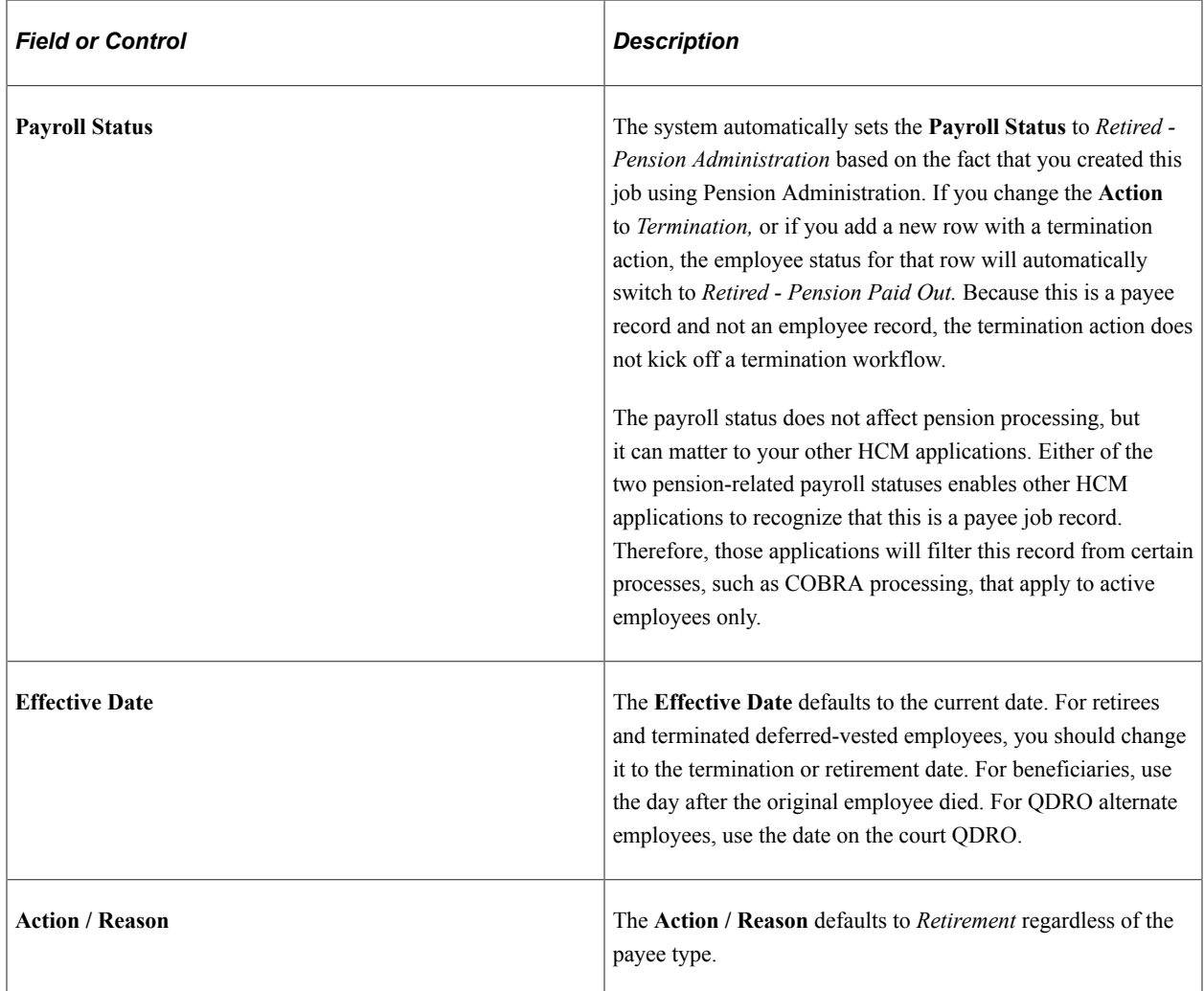

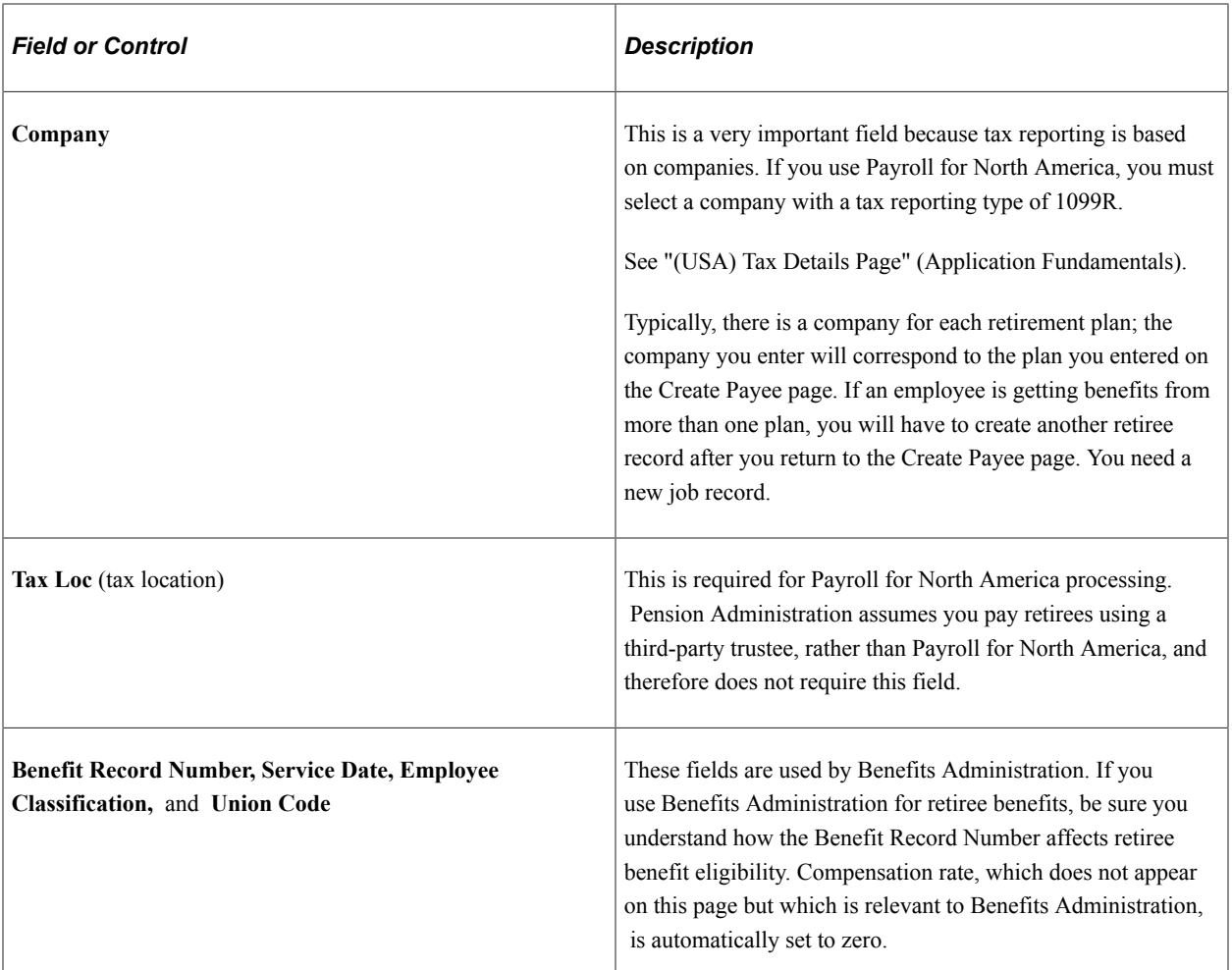

Most of the other fields (for example, **Standard Hours)** are not relevant to a retirement job. Some of the fields are required for all jobs and therefore appear on the page. Others might be of interest if you were to access the active employee job for a pension payee, if for example, if you wanted to look at the union code history.

You can accept any defaults for these fields or, if there are no defaults, enter some standard value in these fields.

**Note:** Remember that this page uses the same table that stores active employee job data, and there are a number of fields that are not displayed. Although these fields are irrelevant to pension, be aware that they have the same default values as employee job records.

### **Job Data - Benefit Program Data Page**

The Benefit Program Data page includes information used for Benefits and Benefits Administration. If you are using either of these applications for retiree benefits, enter the appropriate benefit eligibility information here.

When you have completed this information, save the record to return to the Create Payee page.

### **Related Links**

"Building Benefit Programs" (PeopleSoft Human Resources Manage Base Benefits)

# <span id="page-639-0"></span>**Defining Payee Cross-References**

This topic provides an overview of maintaining payee cross-reference data and discusses how to view payee cross-references.

# **Page Used to Define Payee Cross-References**

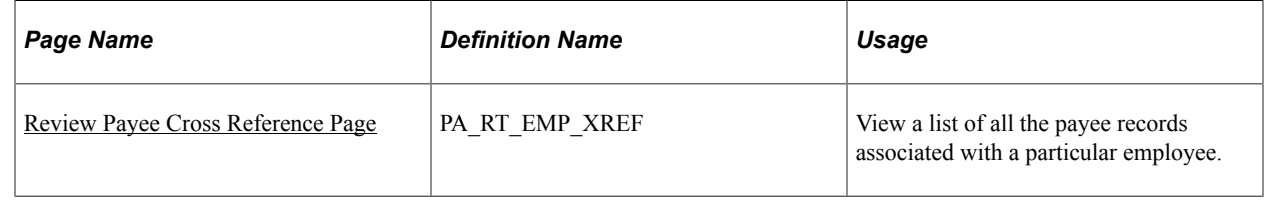

# **Understanding How to Maintain Payee Cross-Reference Data**

You create each payee record based on an existing record. Retiree and QDRO alternate payee records are based on employee records. Beneficiary records are based on retiree records except when the benefit comes from a preretirement survivor annuity, in which case the beneficiary record is based on an employee record. These relationships are preserved on the Create Payee page, where you can see all the payees created under a given record.

Once you create the records, there is no automatic link between the payee records you created and the data on the Create Payee page. So if you delete a beneficiary row on the Create Payee page, you lose the ability to look up the relationship between the retiree and the beneficiary on the Review Payee Cross Reference page. Conversely, if you delete the beneficiary's personal and job data records without deleting the beneficiary from the Create Payee page, the cross-reference would still tell you that person existed.

**Important!** If you delete payee records, be sure to also delete the row on the Create Payee page where you originally created the records. If you delete a row from the Create Payee page after completing the payee setup, you must also delete the records you created.

# <span id="page-639-1"></span>**Review Payee Cross Reference Page**

Use the Review Payee Cross Reference page (PA\_RT\_EMP\_XREF) to view a list of all the payee records associated with a particular employee.

Navigation:

**Pension** > **Payments** > **Review Payee Cross Reference** > **Review Payee Cross Reference**

This example illustrates the fields and controls on the Review Payee Cross Reference page.

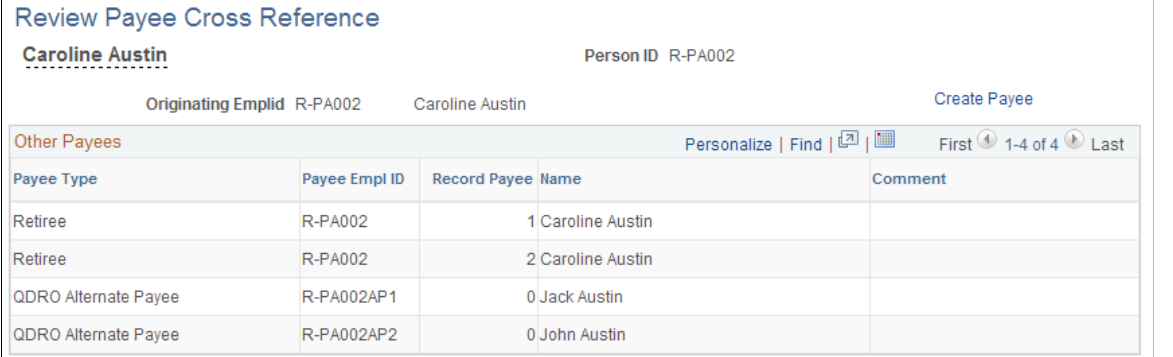

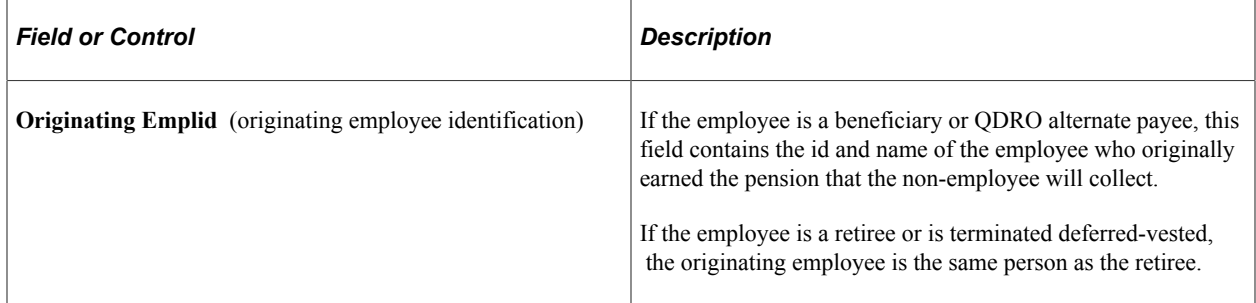

### **Other Payees**

This section displays all the retiree job records for the employee. It also shows any beneficiaries or QDRO alternate payees who are entitled to a portion of the employee's benefit.

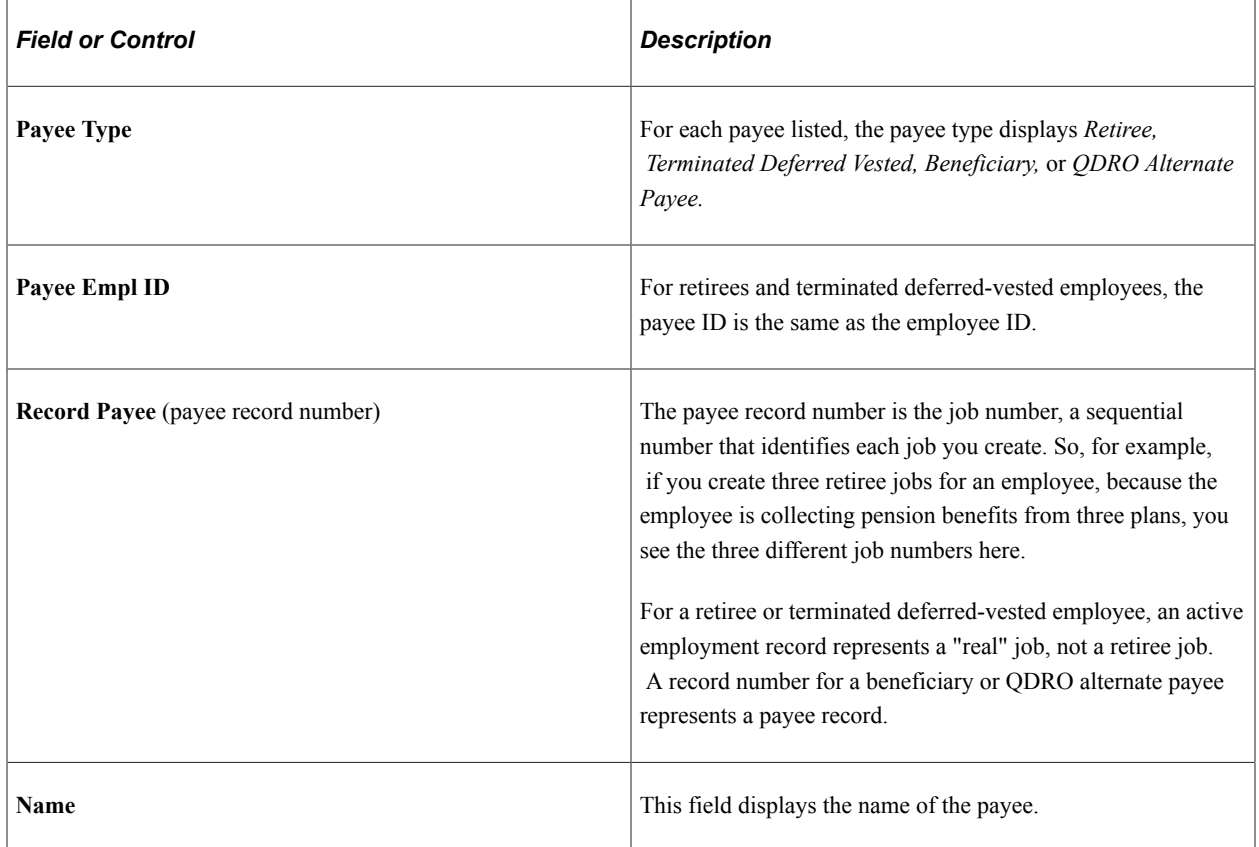

Establishing Pension Payees Chapter 52

# **Preparing Pension Payments**

# **Understanding Payment Streams**

There are several reasons why you might set up multiple payments to a single payee. The simplest case is when a payee receives a benefit from more than one plan. In this case, you set up multiple retiree jobs, and set up separate payment schedules under each job.

Sometimes, however, there are separate payment streams within a single plan. This occurs when some aspect of the payment, typically the optional form or the funding provider, is different for a portion of the benefit. You set up both payment streams under the same record number (Rcd#), and distinguish between the payment streams with a payment number.

For example, suppose an employee has the option to withdraw contributions as a lump sum and take the remainder of the pension benefit as a single life annuity. In this case, the lump sum portion of the payment represents a separate payment stream from the annuity portion. A similar situation occurs when a pension is funded by two different providers—for example, following a merger or acquisition.

When you have two separate payment streams, the payment statuses are independent. Both payments can be active, or you can stop, defer, or suspend one payment stream without affecting the other.

# **Recording Payee Elections**

This topic provides an overview of payee elections and discusses how to record payee optional form and payment elections.

# **Pages Used to Define Payee Elections**

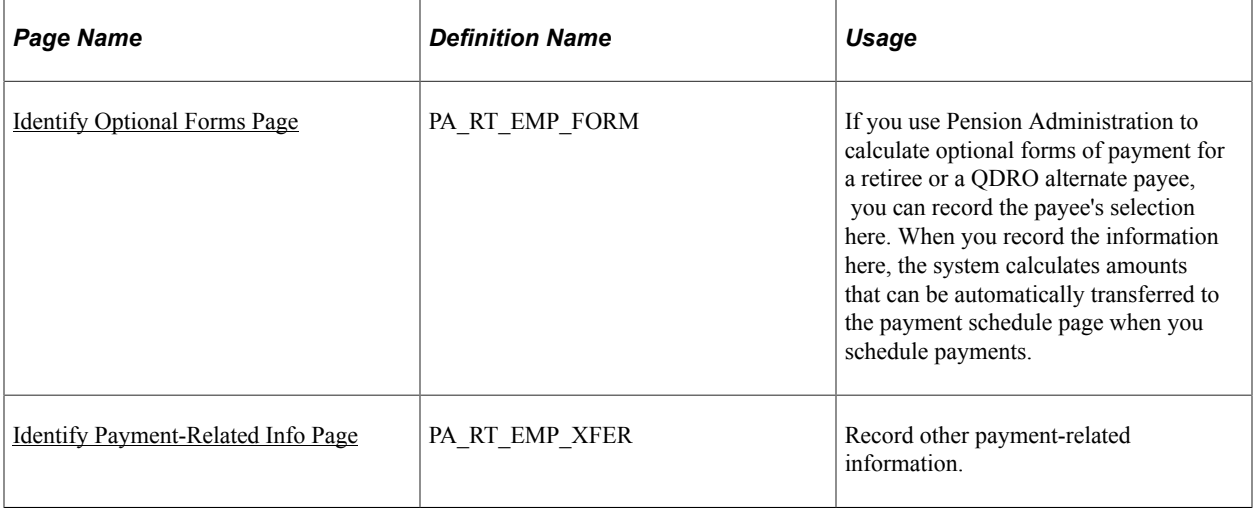

# **Understanding Payee Elections**

*Payee elections* are the choices that participants make with regard to their pension payments. These include the optional form of payment, tax withholding elections, direct deposit data, and deduction information.

You can monitor the receipt of election forms using the Assign Activity List page. Additionally, there are specific pages where you record the actual elections.

You only record optional form of payment selections for retirees and QDRO alternate payees. Beneficiaries do not make this selection because their payments are based on the original employee's choice. Be sure to record the optional form of payment selection *before* scheduling the payment; this enables the system to enter payment amounts into the schedule automatically.

All payees require tax elections. Direct deposit information and deduction information are optional. This information is not needed to schedule a payment, but it is needed before you actually start paying a person.

### <span id="page-643-0"></span>**Identify Optional Forms Page**

Use the Identify Optional Form page (PA\_RT\_EMP\_FORM) to record a payee's optional form selection if you use Pension Administration to calculate optional forms of payment.

When you record the information here, the system calculates amounts that can be automatically transferred to the payment schedule page when you schedule payments.

Navigation:

#### **Pension** > **Payments** > **Identify Optional Form** > **Identify Optional Form**

This example illustrates the fields and controls on the Identify Optional Form page as it first appears. When the page is in this initial mode, it displays only the fields that you use to identify a set of optional forms. After you click the **View Optional Forms Available** link, these fields disappear and the page instead displays information about the payment options in the selected set of optional forms.

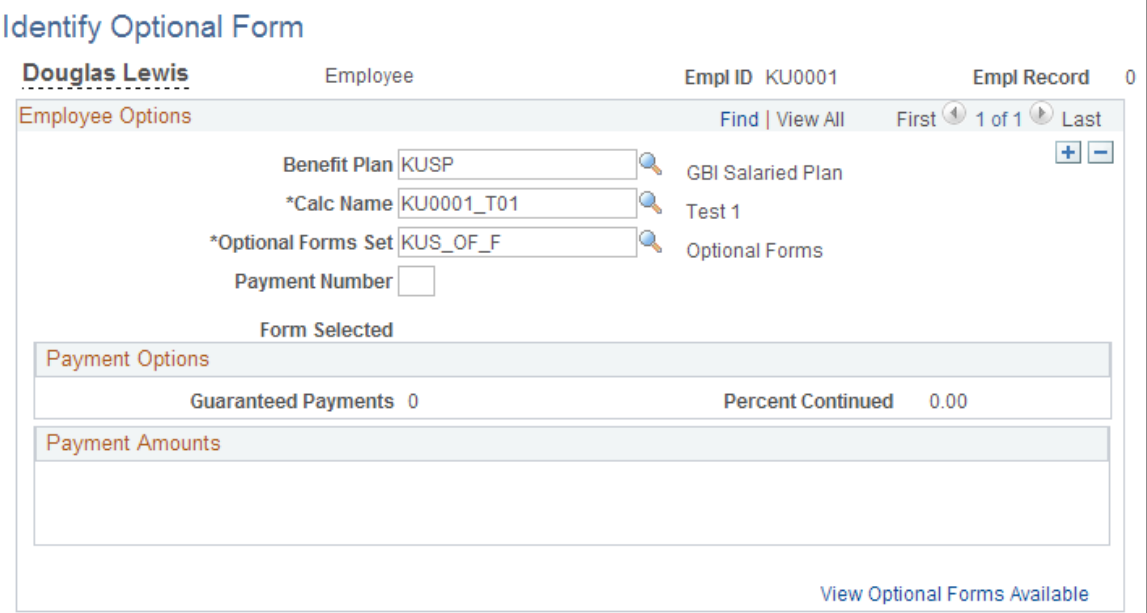

This example illustrates the fields and controls on the Identify Optional Form page as it appears after you click the **View Optional Forms Available** link. In this mode, the page displays information about specific payment options in the optional forms set.

#### **Identify Optional Form**

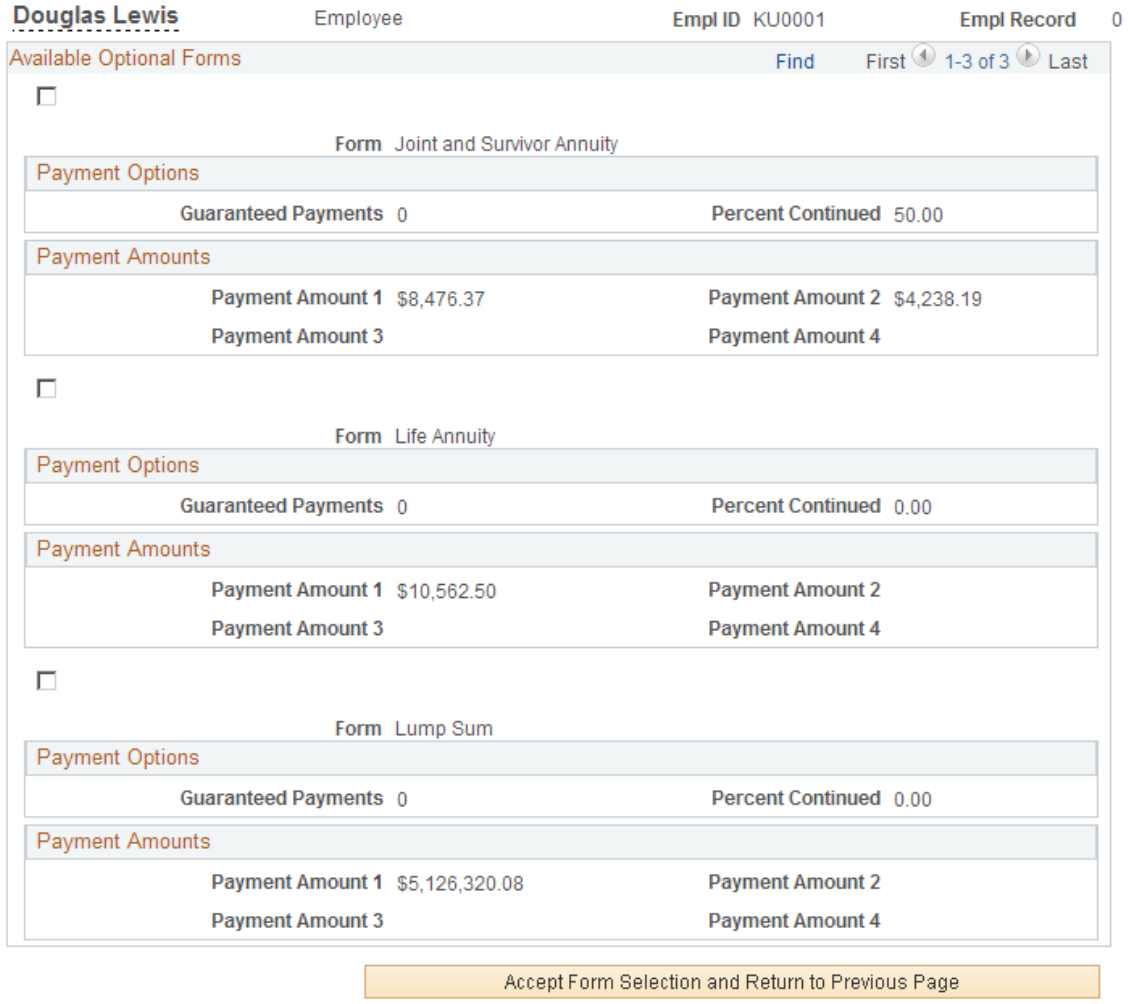

**Note:** If you do not schedule payments using system calculated values, you do not need to record the optional form of payment selection on this page.

### **Employee Options**

When an employee's optional form of payment choices come from a system calculation, you can prompt for the same list of choices that the employee had. To do that, you fill in the fields in this group box, then click the **View Optional Forms Available** link.

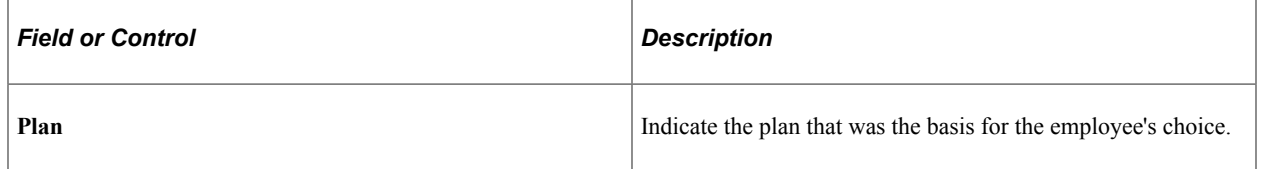

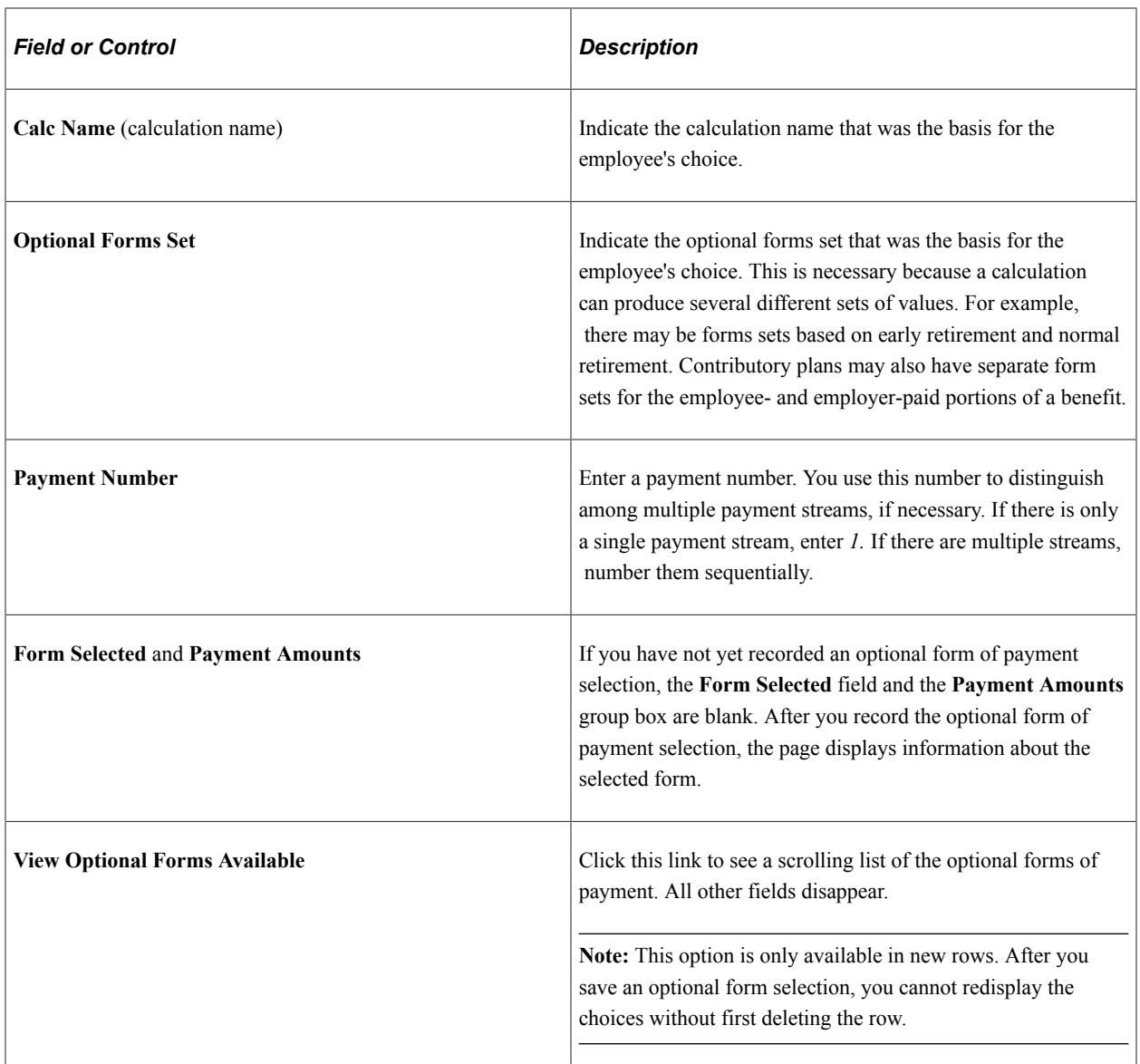

### **Available Optional Forms**

Each form is identified by the form name, the percent continued for forms with a survivor benefit, and the guaranteed payments for term certain and certain and continuous forms.

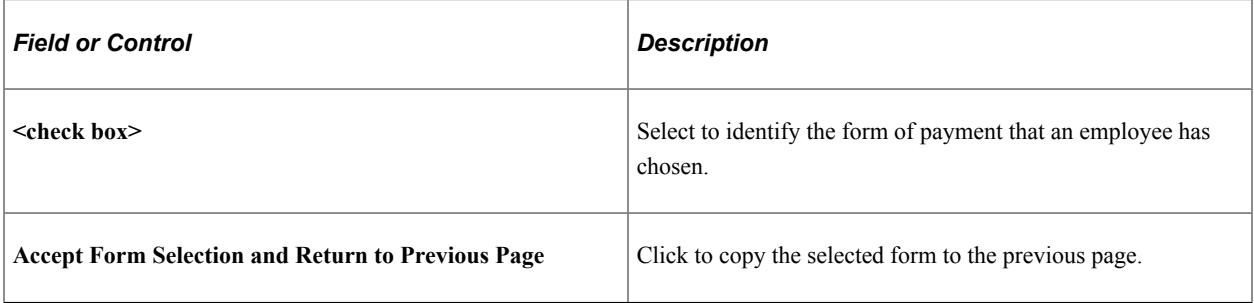

If there are multiple payment streams based on system calculations, be sure to set up optional form of payment selections for each stream. To do this, insert an additional row for the second payment stream. **Note:** The guaranteed payments are the number of years of guaranteed payments, not the actual number of payments.

### **Payment Amounts**

For each form, you see the associated payment amounts, labeled Payment Amount 1 through Payment Amount 4. The type of payment in each field depends on the form. Payment Amount 1 is always the initial payment amount. For example, if the form is *Joint and Survivor Annuity,* Payment Amount 1 is the retiree amount and Payment Amount 2 is the survivor amount, while if the form is *Level Income Option,* the first amount is the pre-SSRA amount and the second amount is the post-SSRA amount.

Some forms may have zero amounts. These are forms that are offered by a plan, but are not available to a particular employee. These could include joint and survivor forms of payment for employees with no beneficiaries, level income options for employees older than the level income age, and any form of payment for an employee whose lump sum falls under the small benefit cashout threshold.

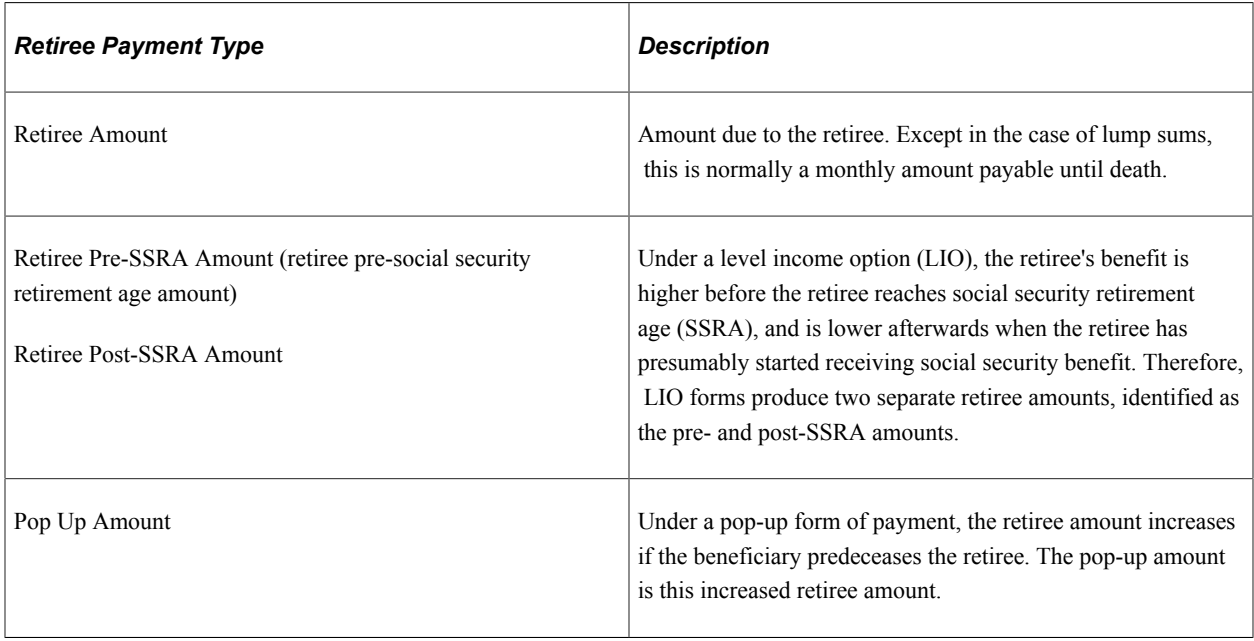

There are four types of retiree payments:

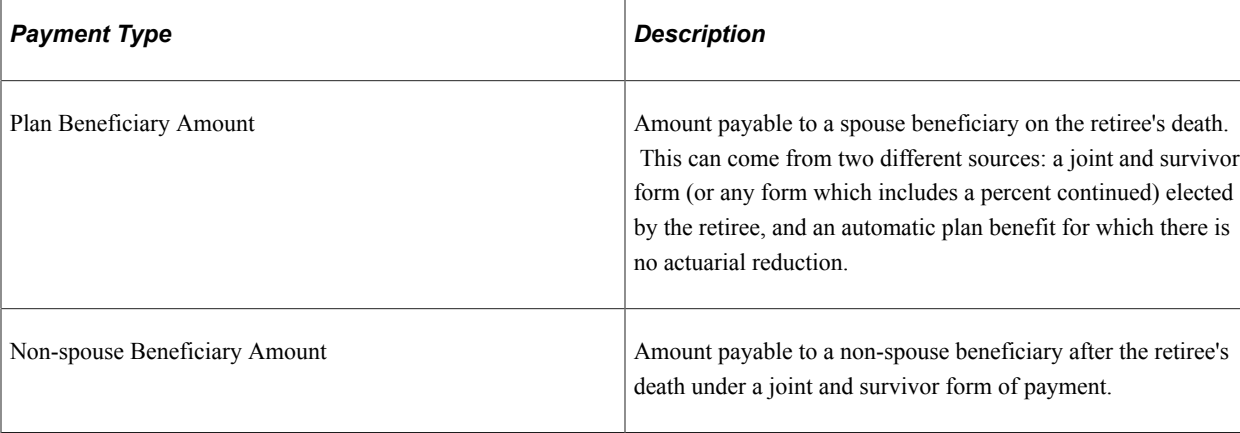

There are four types of beneficiary payments:

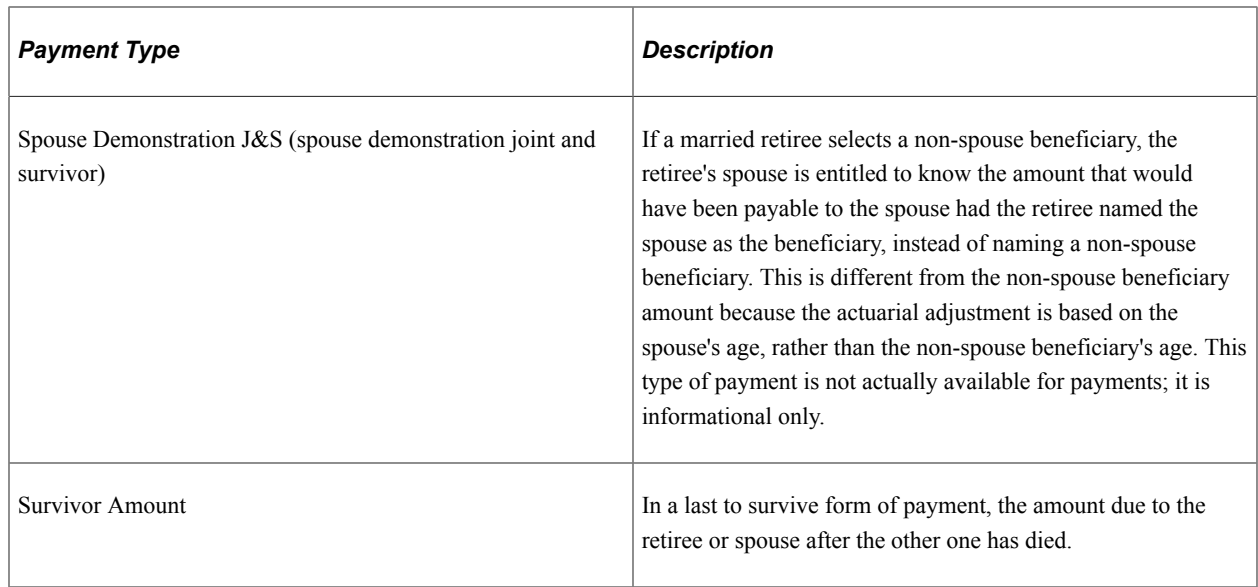

# <span id="page-647-0"></span>**Identify Payment-Related Info Page**

Use the Identify Payment-Related Info page (PA\_RT\_EMP\_XFER) to record various payment-related information other than the optional form of payment.

Navigation:

#### **Pension** > **Payments** > **Identify Payment-Related Info** > **Identify Payment-Related Info**

This example illustrates the fields and controls on the Identify Payment-Related Info page.

#### **Identify Payment-Related Info**

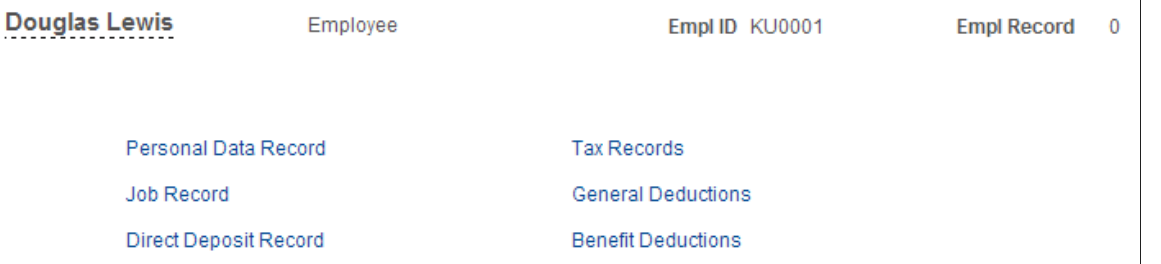

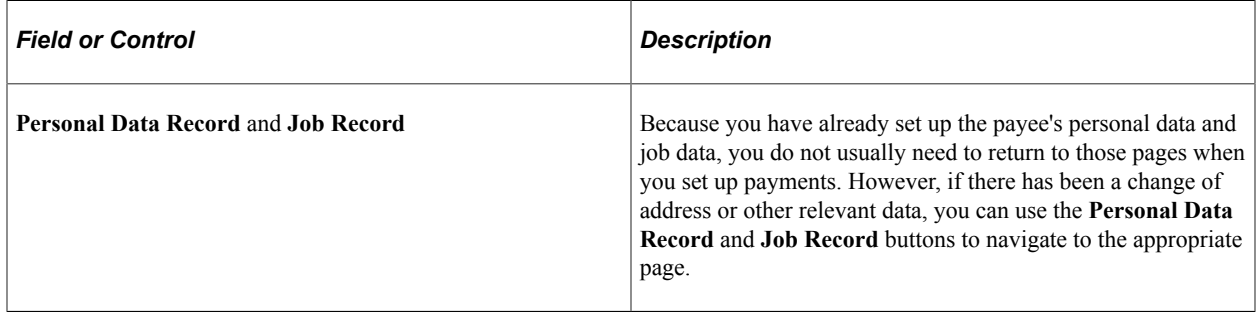
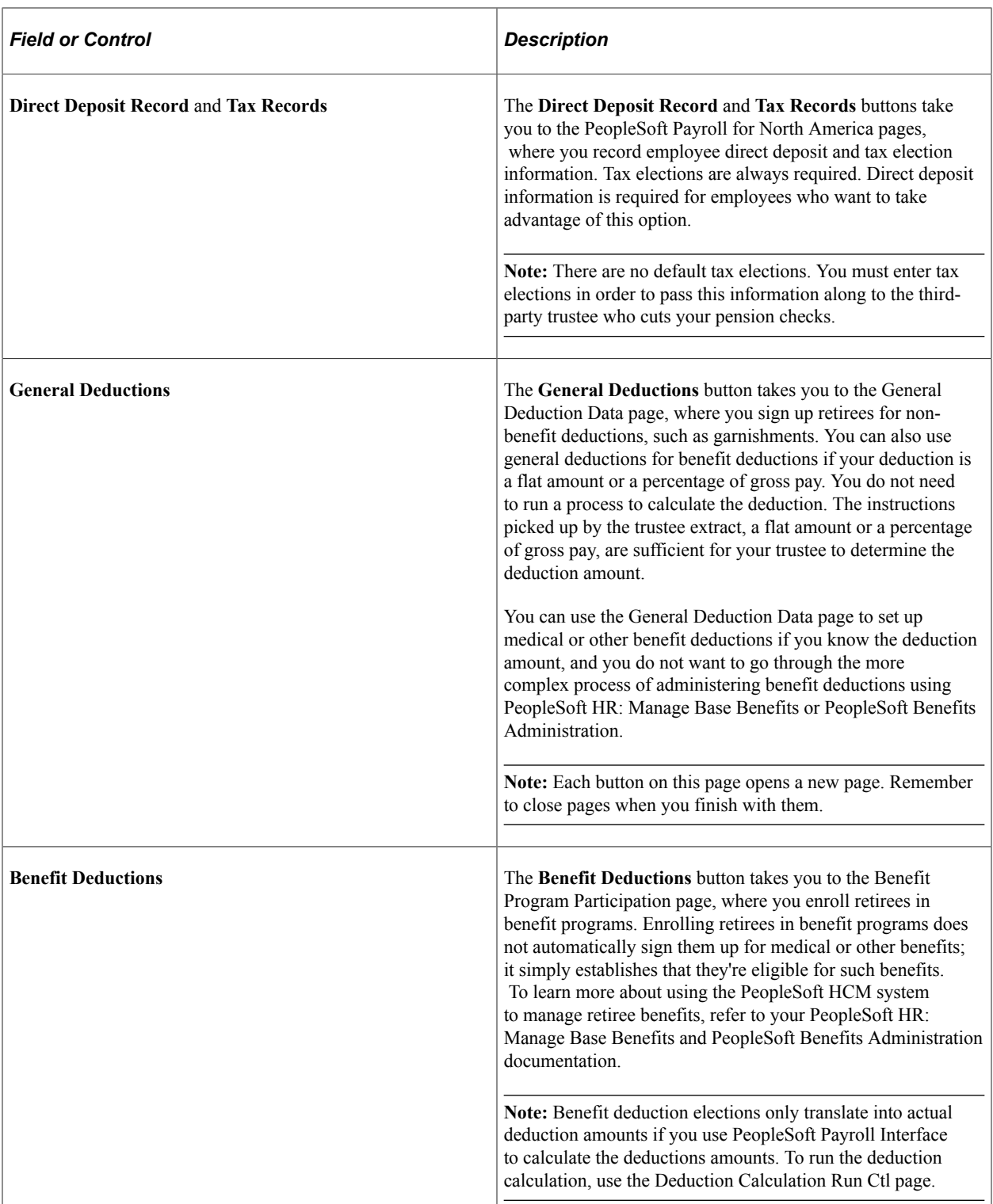

With the exception of the **Personal Data Record** and Job Record links, the links on the Identify Payment-Related Info page are shortcuts to take you to other pages in the PeopleSoft system. You can also navigate directly to these pages:

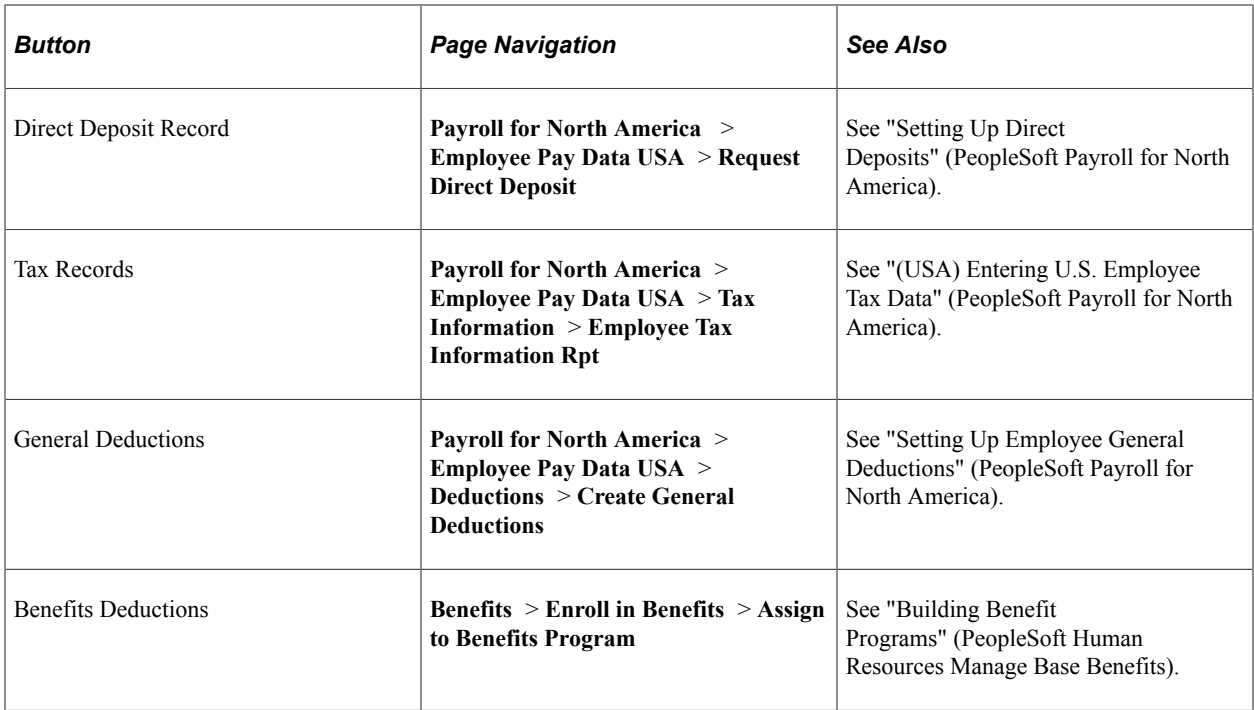

#### **Related Links**

[Creating Payees](#page-630-0) "Defining Benefit Plans" (PeopleSoft Human Resources Manage Base Benefits)

# **Entering and Reviewing Rollover Information**

This topic provides an overview of defined benefit plan rollovers and discusses how to enter rollover information.

# **Pages Used to Enter and Review Rollover Information**

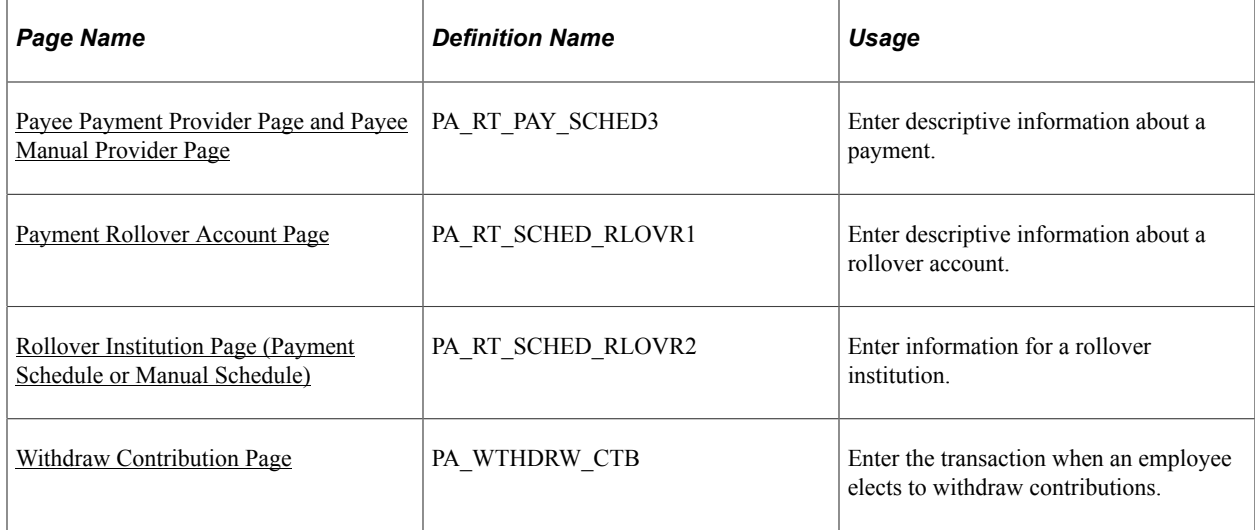

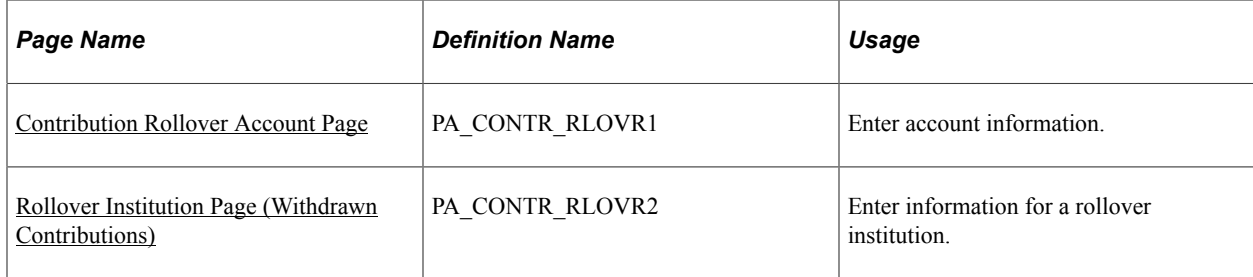

# **Understanding Defined Benefit Plan Rollovers**

Internal Revenue Code Section 401(a)(31) requires qualified Defined Benefit Plans to allow rollovers out of the Plan to other qualified plans or to individual retirement accounts (IRAs). For most plans this requirement is in effect for distributions after 12/31/2001.

Rollovers can come from two sources: a) a payment schedule or a manual schedule, or b) contribution withdrawal.

**Note:** A payment schedule and manual schedule use the same component and the same pages and tables. Therefore, the combination of a payment schedule and a manual schedule is considered just one source and not two sources of rollovers.

When rollover information is entered with regard to a payment schedule or a manual schedule, a retiree payment process is run in preliminary mode and then in confirmation mode. Rollover information appears in the Trustee Extract flat file. A rollover amount from a payment schedule or a manual schedule may include an amount from a one-time adjustment.

When rollover information is entered for a contribution withdrawal, a retiree payment process is run in preliminary mode and then in confirmation mode. Rollover information appears in the Trustee Extract flat file and is displayed online in the Review Trustee Extract Content component.

See [Reviewing Trustee Extract Data](#page-680-0).

Purge processing deletes rollover information appropriately.

## <span id="page-650-0"></span>**Payee Payment Provider Page and Payee Manual Provider Page**

Use the Payee Payment Provider page or the Payee Manual Provider page (PA\_RT\_PAY\_SCHED3) to enter descriptive information about a payment.

**Note:** These are the same page, shown in different components.

Navigation:

- **Pension** > **Payments** > **Request Payment Schedule** > **Payee Payment Provider**
- **Pension** > **Payments** > **Create Manual Schedule** > **Payee Manual Provider**

This example illustrates the fields and controls on the Payee Payment Provider page. The Payee Manual Provider page is identical.

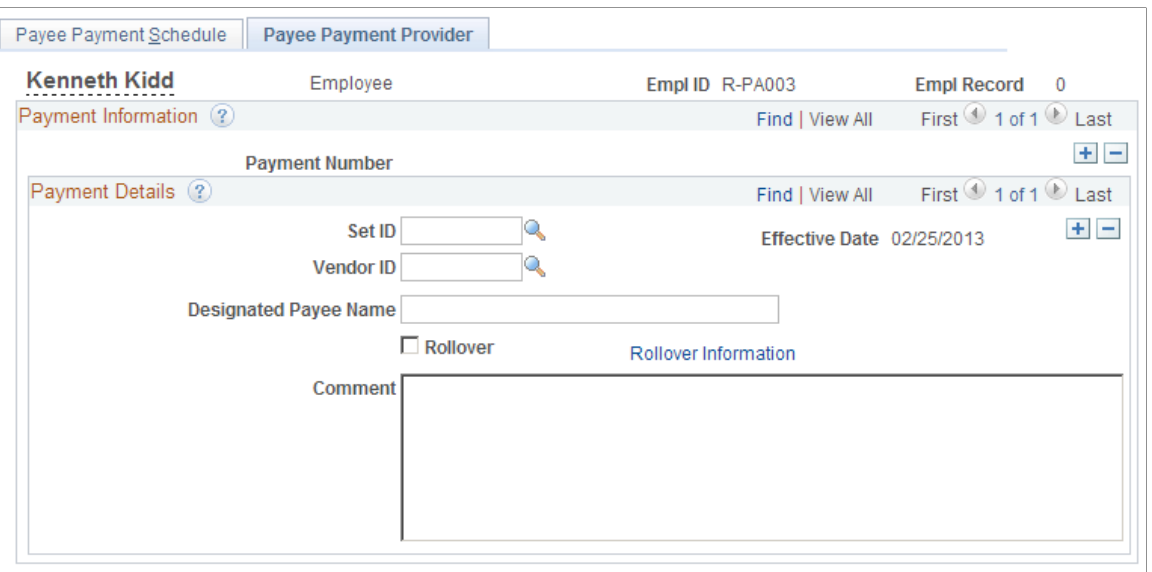

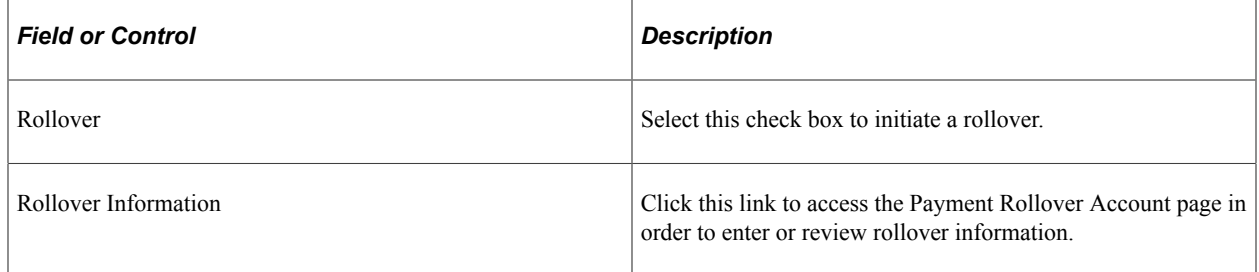

# <span id="page-651-0"></span>**Payment Rollover Account Page**

Use the Payment Rollover Account page (PA\_RT\_SCHED\_RLOVR1) to enter descriptive information about a rollover account.

Navigation:

Click the **Rollover Information** link on the Payee Payment Provider page or the Payee Manual Provider page.

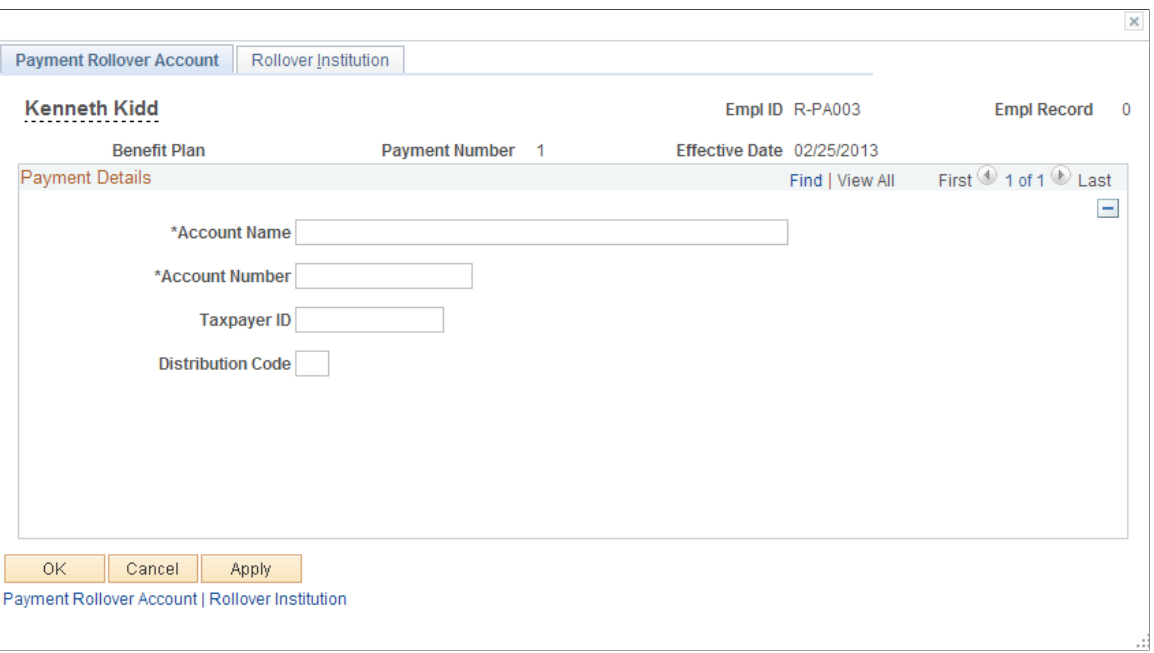

This example illustrates the fields and controls on the Payment Rollover Account page.

# <span id="page-652-0"></span>**Rollover Institution Page (Payment Schedule or Manual Schedule)**

Use the Rollover Institution page for a Payment Schedule or a Manual Schedule (PA\_RT\_SCHED\_RLOVR2) to enter information for a rollover institution.

Navigation:

Click the **Rollover Information** link on the Payee Payment Provider page or the Payee Manual Provider page, then access the Rollover Institution tab.

zi.

This example illustrates the fields and controls on the Rollover Institution page for a Payment Schedule or Manual Schedule.

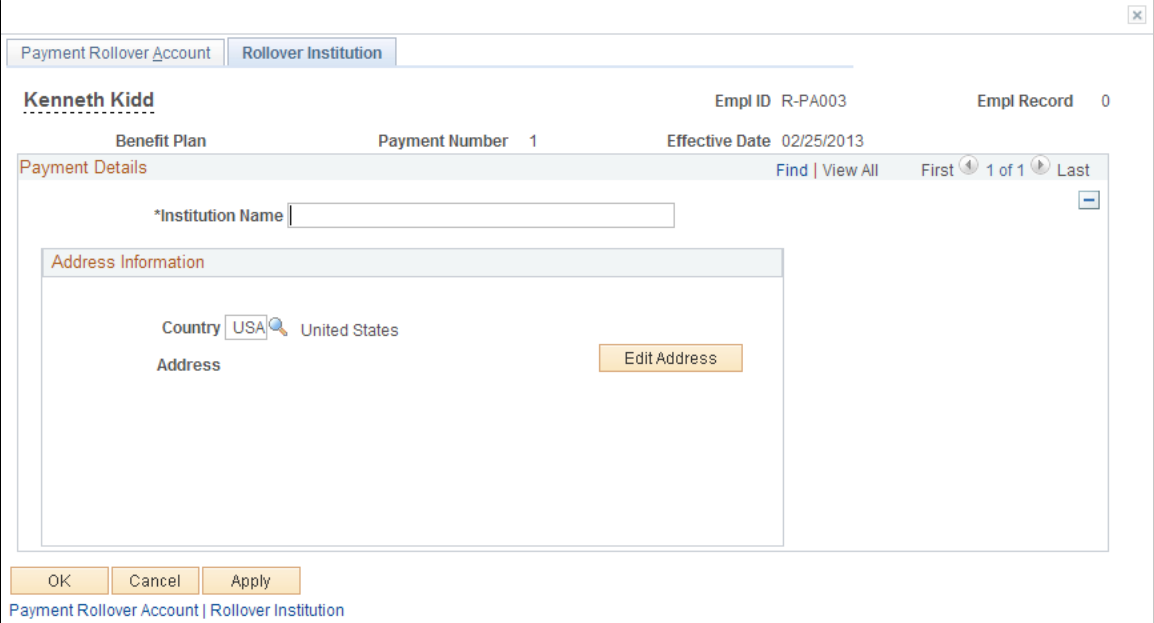

Click Edit Address to enter address information.

# <span id="page-653-0"></span>**Withdraw Contribution Page**

Use the Withdraw Contribution page (PA\_WTHDRW\_CTB) to enter the transaction when an employee elects to withdraw contributions.

Navigation:

**Pension** > **Payments** > **Withdraw Contribution** > **Withdraw Contribution**

This example illustrates the fields and controls on the Withdraw Contribution page.

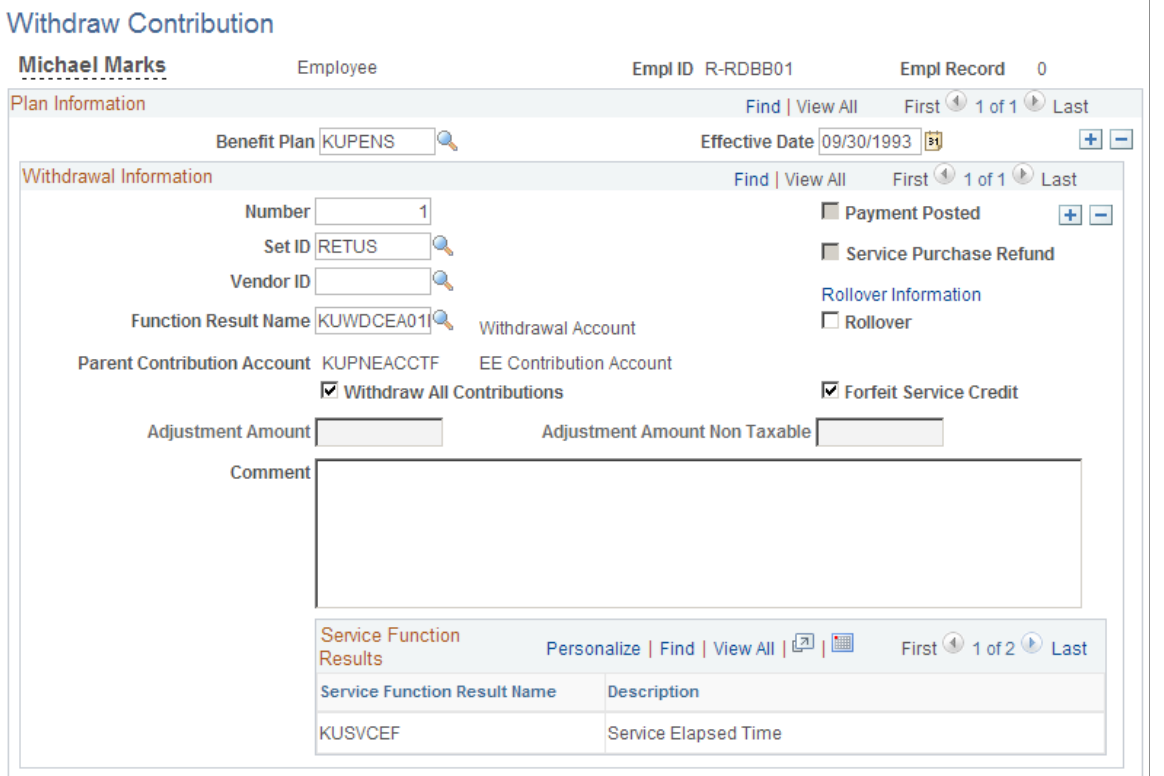

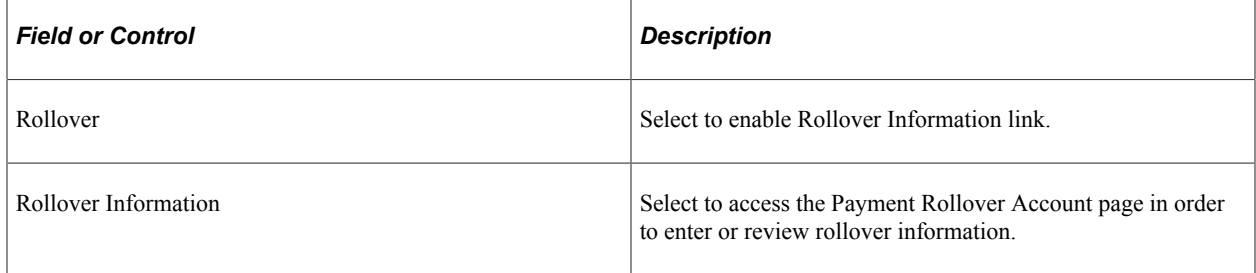

# <span id="page-654-0"></span>**Contribution Rollover Account Page**

Use the Contribution Rollover Account page (PA\_CONTR\_RLOVR1) to enter account information.

Navigation:

Click the **Rollover Information** link on the Withdraw Contribution page.

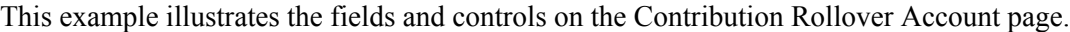

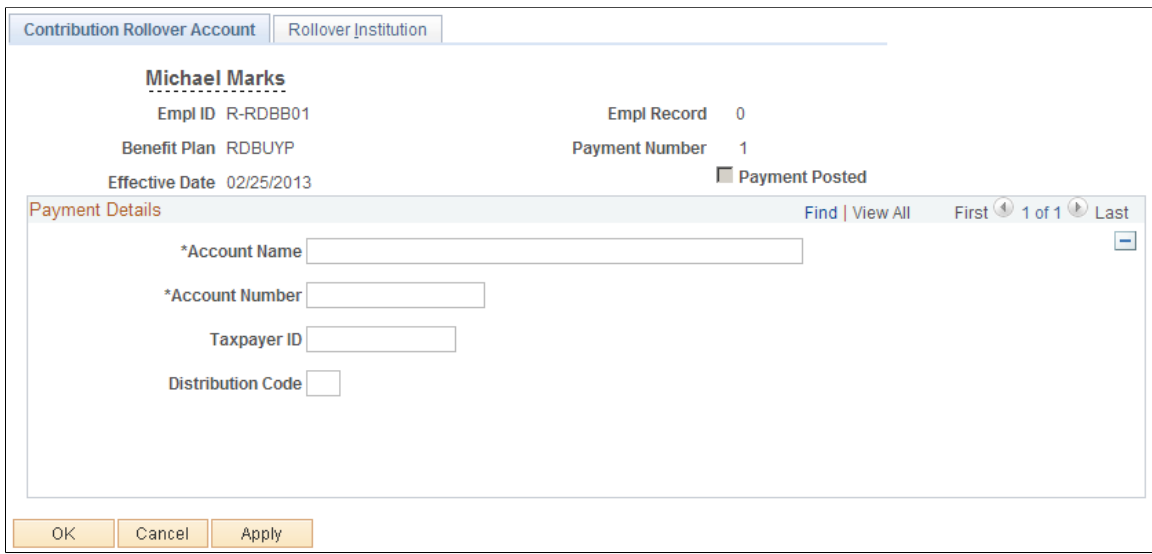

# <span id="page-655-0"></span>**Rollover Institution Page (Withdrawn Contributions)**

Use the Rollover Institution page page (PA\_CONTR\_RLOVR2) to enter information for a rollover institution.

Navigation:

Click the **Rollover Information** link on the Withdraw Contribution page, then access the Rollover Institution tab.

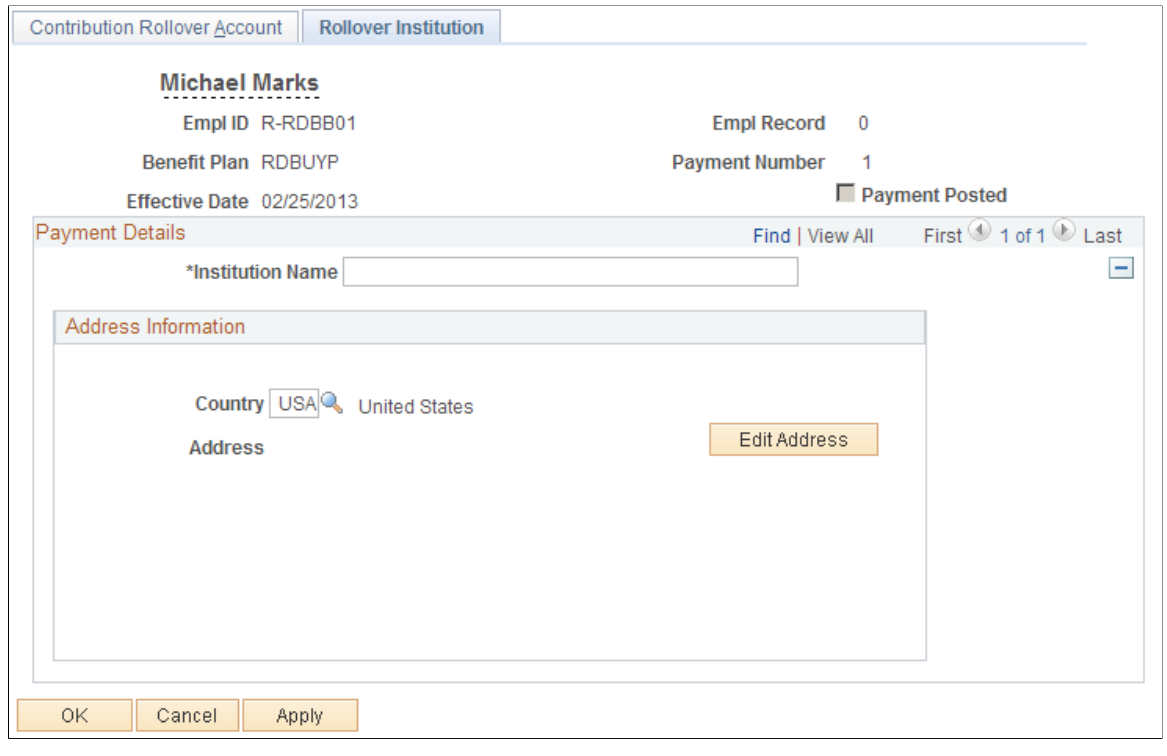

This example illustrates the fields and controls on the Rollover Institution page that is accessed from the Withdraw Contribution page.

# <span id="page-656-0"></span>**Scheduling Payments**

This topic provides overviews of scheduled payments and of payments for terminated deferred-vested employees. It then discusses how to schedule payments.

# **Pages Used to Define Payee Payment Schedules**

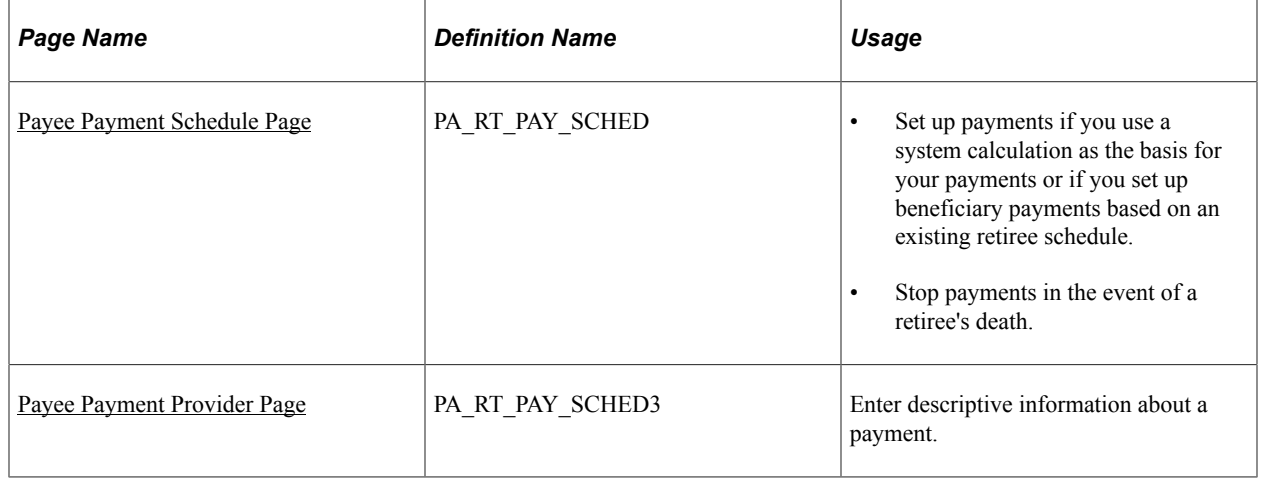

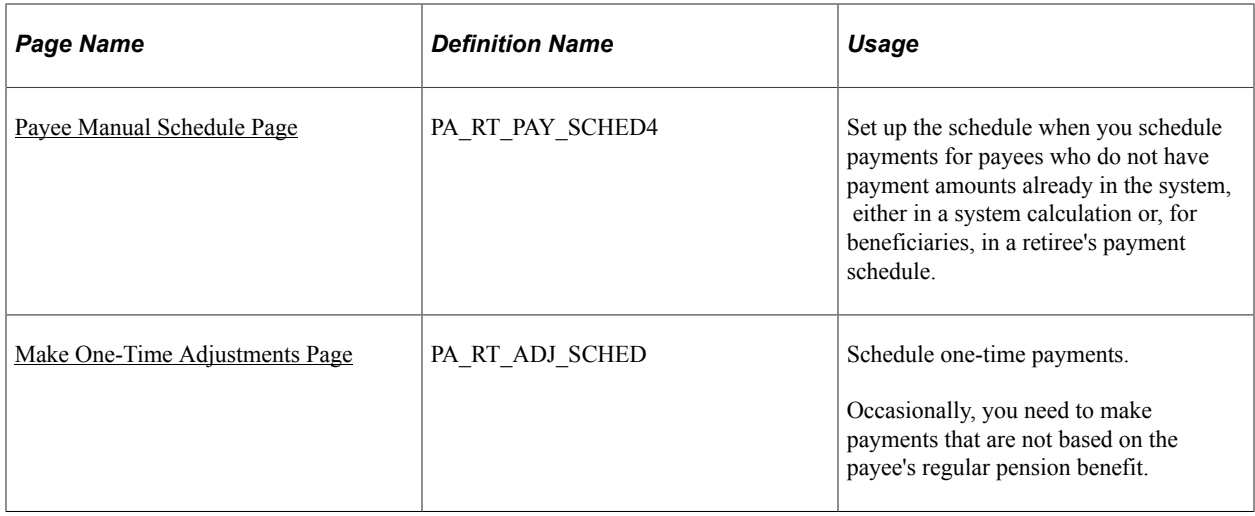

## **Understanding Scheduled Payments**

In order to pay retirees with Pension Administration, you set up scheduled payments. If the system already has a record of the payment amount, you schedule payments in the Request Payment Schedule (PAY\_SCHED) component.

For retirees, terminated deferred-vested employees, and QDRO alternate payees, you can use these pages when the payment is based on a system calculation, and you have recorded the payee's form of payment selection on the Identify Optional Form page.

For beneficiaries, you use these pages when there is already a payment schedule for the original employee and that schedule includes information about the beneficiary amount.

If the payment amount comes from a manual calculation, or if you are setting up a beneficiary for a retiree who was never in the PeopleSoft system, use the Payee Manual Schedule page to set up payments.

Both pages display the same information. If you set up a payment automatically, you can use the Payee Manual Schedule page to override the automatic entries, or to add effective-dated changes to the payment information. Conversely, payment information entered on the Payee Manual Schedule page is accessible, though not editable, on the Payee Payment Schedule page. When you apply cost of living adjustments, either manually or though the system's automated process, those adjustments appear on both pages.

## **Understanding Payments for Terminated Deferred-Vested Employees**

You should set up a schedule for a terminated deferred-vested employee at the time of the termination, even though final payment information (form or payment selection and benefit commencement date) are not yet available. This schedule includes a "deferred" status marker to ensure that the system does not actually process the payments.

Pension benefits for a terminated deferred-vested employee are determined at the time the employee terminates. This means that the plan's liability with regard to this person is frozen. By scheduling the payments at this time, you make this information available for the actuarial valuation extract.

Non-employee payees do not require advance scheduling because, until payments commence, the original employee's benefit encompasses the amounts that will eventually be paid to the beneficiary or QDRO alternate payee.

Because a terminated deferred-vested employee's actual commencement date and optional form of payment selection are unknown at this time, schedule payments using a default form of payment and the benefit commencement date specified in the calculation. The deferred status on the schedule ensures that you do not start automatically paying the person on that date.

If a deferred benefit is based on a system-calculated amount, use the Identify Optional Form page to select the default form of payment. This ensures that when you schedule the payments, you schedule the appropriate amount.

### <span id="page-658-0"></span>**Payee Payment Schedule Page**

Use the Payee Payment Schedule page (PA\_RT\_PAY\_SCHED) to:

- Set up payments if you use a system calculation as the basis for your payments or if you set up beneficiary payments based on an existing retiree schedule.
- Stop payments in the event of a retiree's death.

Navigation:

#### **Pension** > **Payments** > **Request Payment Schedule** > **Payee Payment Schedule**

This example illustrates the fields and controls on the Payee Payment Schedule page.

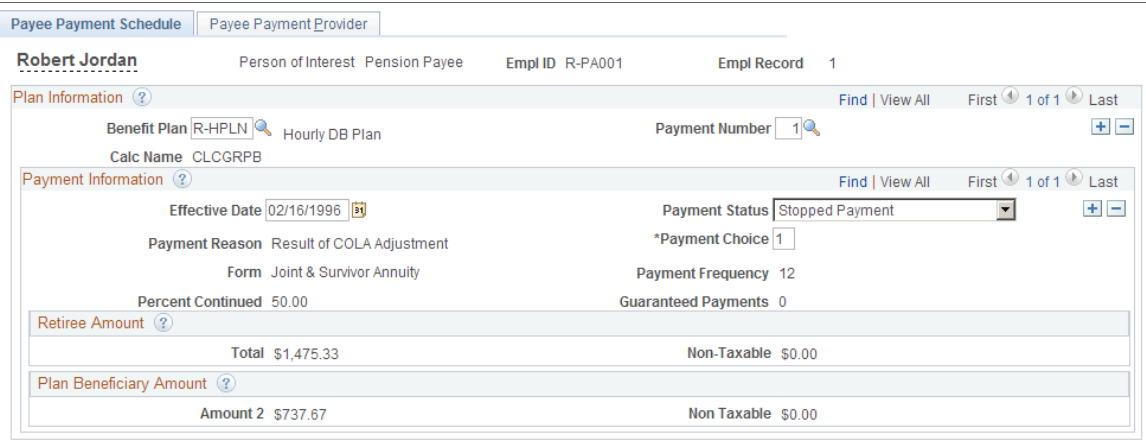

#### **Plan Information**

For employees and QDRO alternate payees, the system automatically transfers the information from the Identify Optional Form page onto the Payee Payment Schedule page. The **Benefit Plan, Calc Name** and **Payment Number** fields automatically appear, along with information about the form of payment, and a list of the payment options available for that form. If you set up multiple payment streams in the same plan (for example, multiple payment numbers), the system picks up the first one; insert additional rows so you can set up the additional payment streams. If you have not entered an optional form selection, you need to go back and do that first, or use the Payee Manual Schedule page.

For beneficiaries, the system automatically transfers the information from the payment schedule of the original employee. For example, if Roger retires with a 50 percent joint and survivor payment option, his payment schedule shows both the amount of his retiree payments, 1,000 USD, and the amount of the beneficiary payments for his wife Liz: 500 USD. The system maintains this information through the life of Roger's payments. If Roger receives a 5 percent cost of living adjustment, his payment record shows

the increased amounts for both Roger and Liz: 1,050 USD and 525 USD respectively. When you set up Liz's payments, the system gets the current beneficiary amount from Roger's payment schedule.

If Roger receives benefits from multiple plans, he has multiple record numbers (Empl Record number). You have set up two records for Liz, one under each record number. The system matches Liz's record to the appropriate one of Roger's records in order to get the appropriate information.

# **Payment Information**

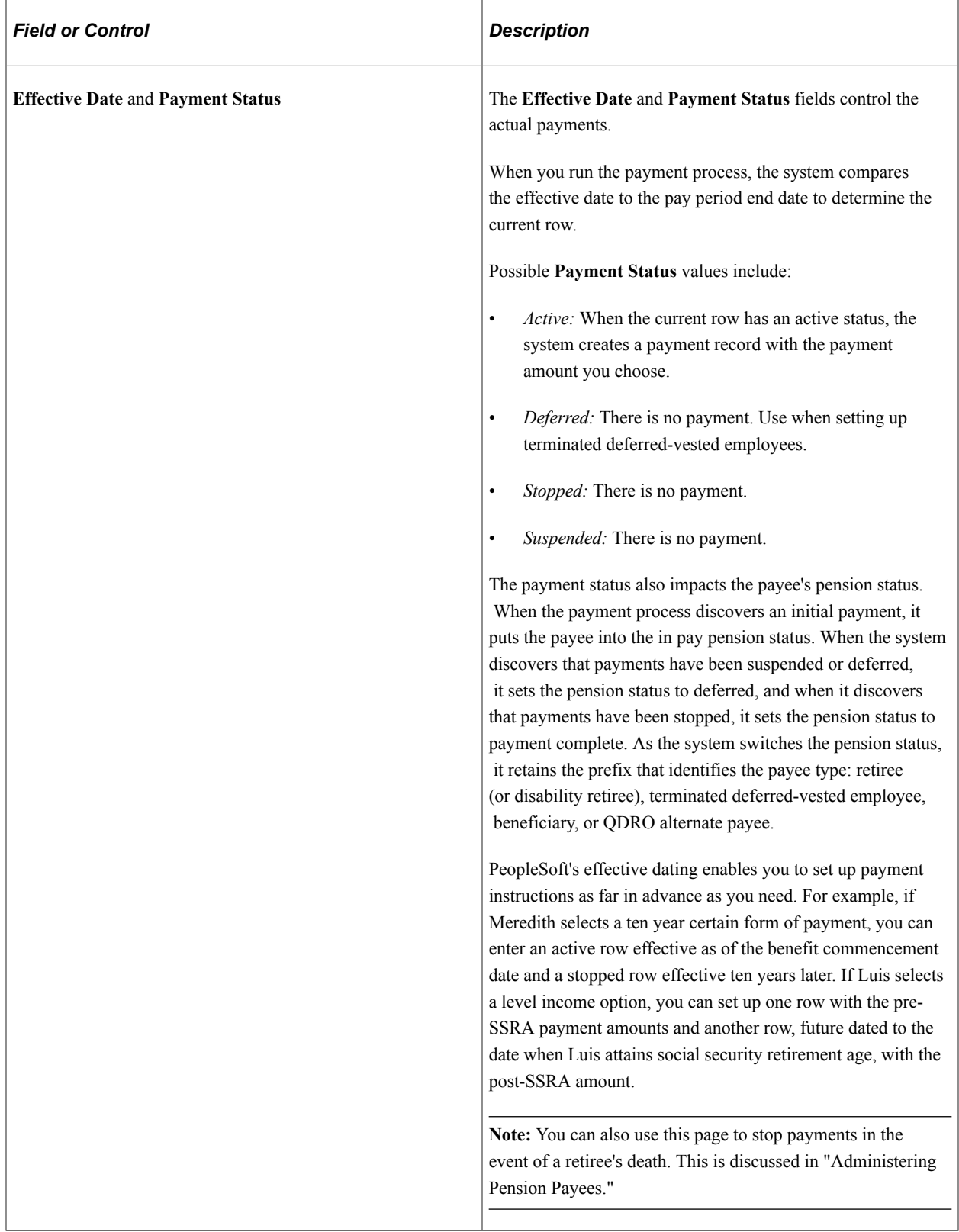

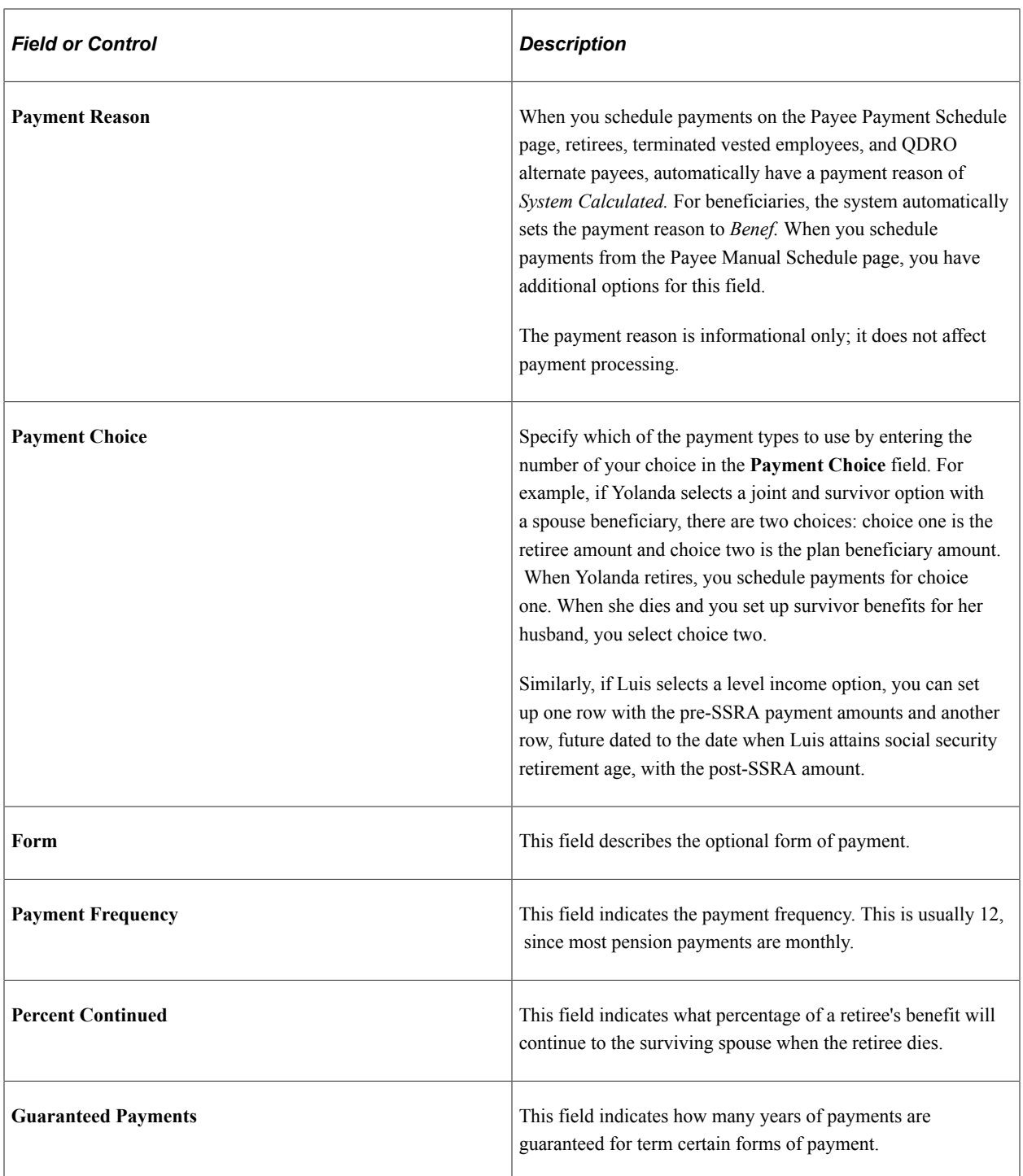

#### **Payment Type <#>**

Payment amounts relevant to the chosen form of payment appear in the bottom part of the page. There can be more than one type of payment. For example, there can be retiree amounts, plan (spouse) beneficiary amounts, or contingent (non-spouse) beneficiary amounts.

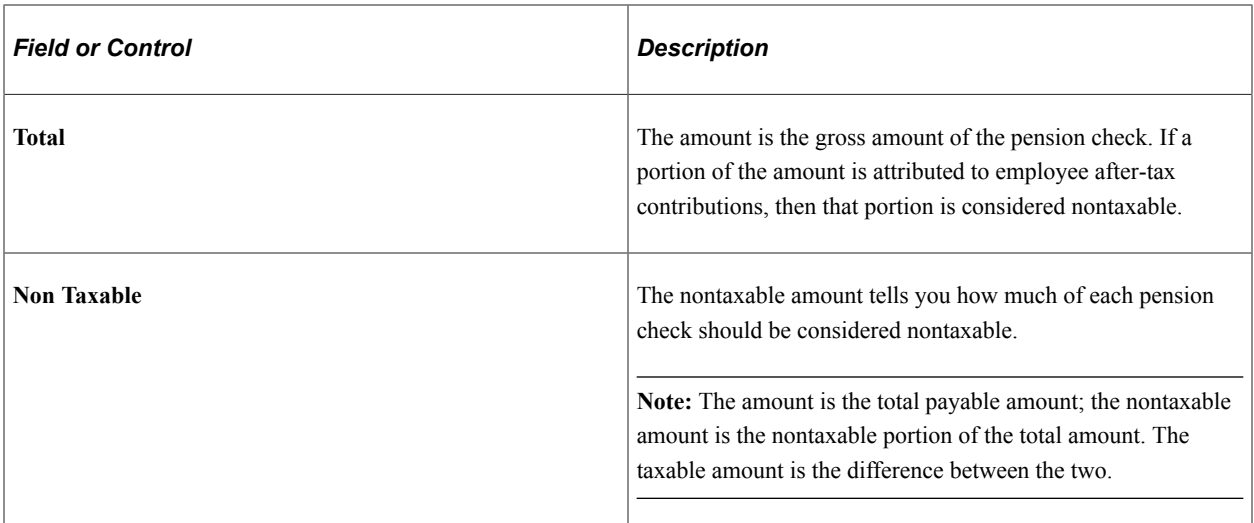

#### **Related Links**

[Administering Retiree Deaths](#page-712-0)

# <span id="page-662-0"></span>**Payee Payment Provider Page**

Use the Payee Payment Provider page (PA\_RT\_PAY\_SCHED3) to enter descriptive information about a payment.

Navigation:

#### **Pension** > **Payments** > **Request Payment Schedule** > **Payee Payment Provider**

This example illustrates the fields and controls on the Payee Payment Provider page.

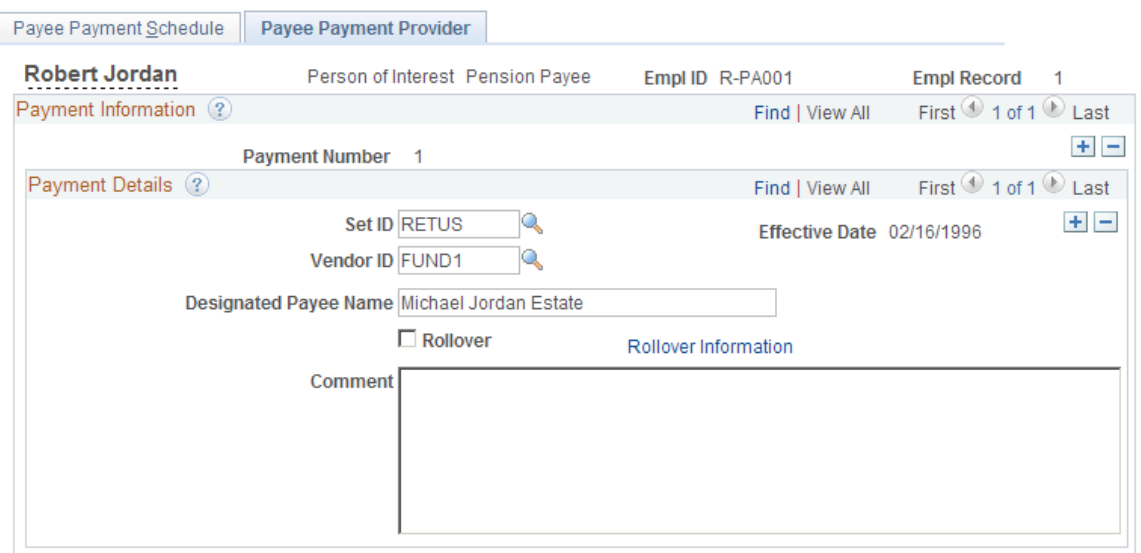

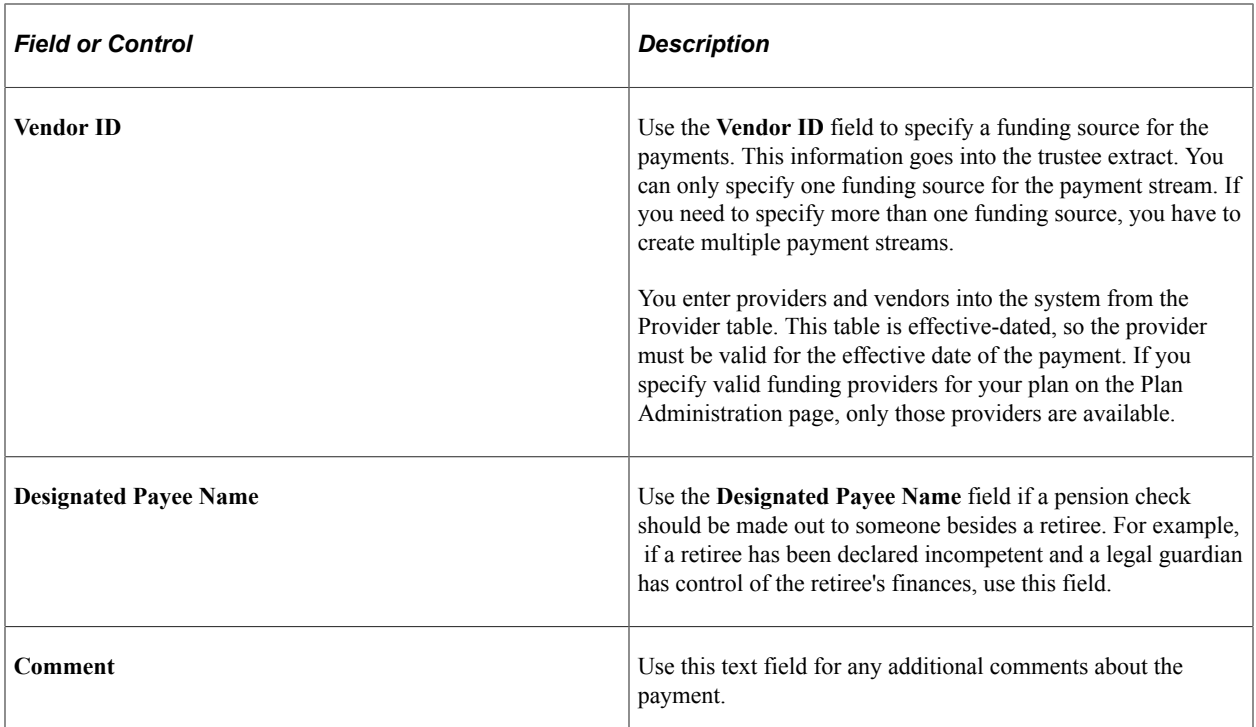

# <span id="page-663-0"></span>**Payee Manual Schedule Page**

Use the Payee Manual Schedule page (PA\_RT\_PAY\_SCHED4) to set up the schedule when you schedule payments for payees who do not have payment amounts already in the system, either in a system calculation or, for beneficiaries, in a retiree's payment schedule.

Navigation:

#### **Pension** > **Payments** > **Create Manual Schedule** > **Payee Manual Schedule**

This example illustrates the fields and controls on the Payee Manual Schedule page.

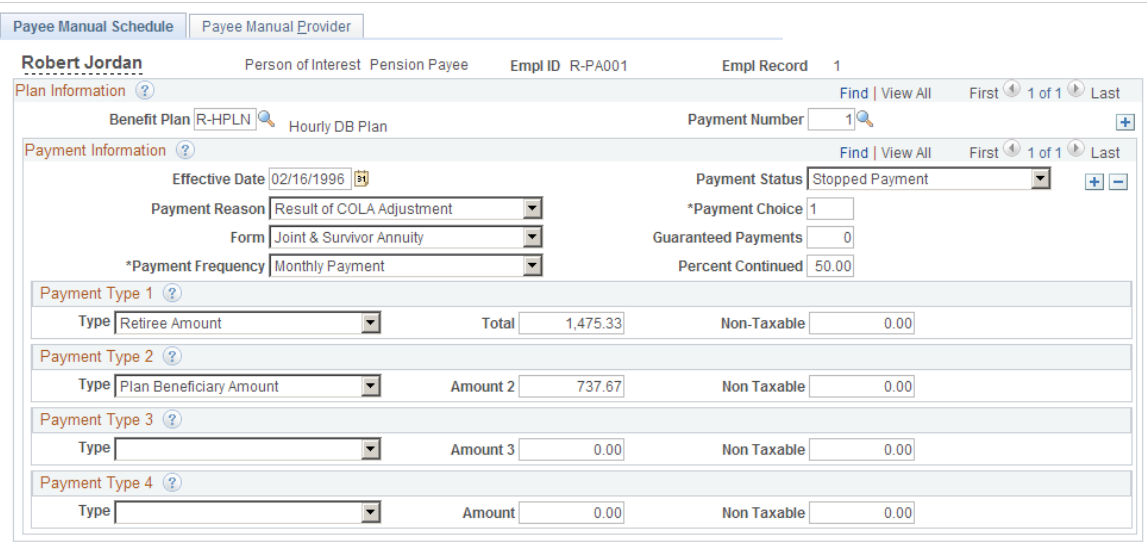

#### **Plan Information**

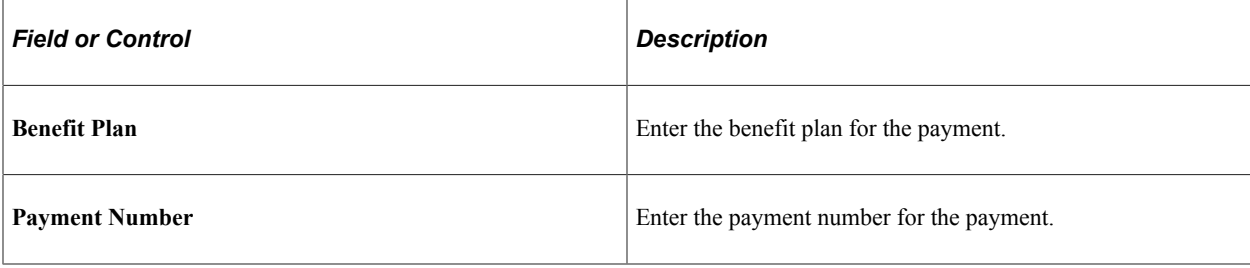

**Note:** There is no calculation name unless you're viewing payments originally entered through the Payee Payment Schedule page. After all, the reason you're using the manual scheduling is that you're not using a system calculation.

#### **Payment Information**

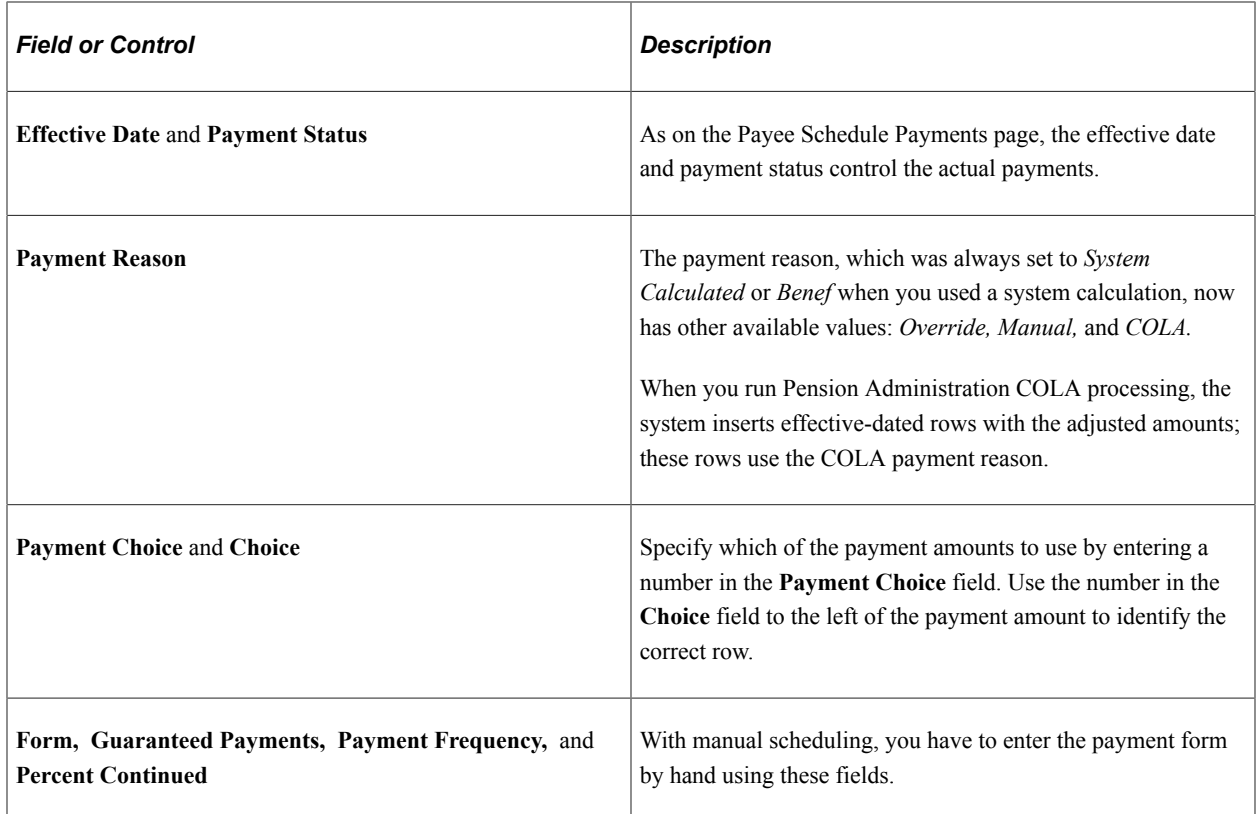

### **Payment Type <#>**

Enter payment information for each type of payment for the selected form.

If the form of payment includes a survivor benefit, be sure to enter a row for the beneficiary, as well as the retiree. This row is necessary for automated scheduling of beneficiary payments. Similarly, use additional rows for other optional forms of payment that have more than one pension benefit amount: level income options and pop-up options. It is best to schedule these amounts up front so that cost of living adjustments are properly applied to all of the amounts.

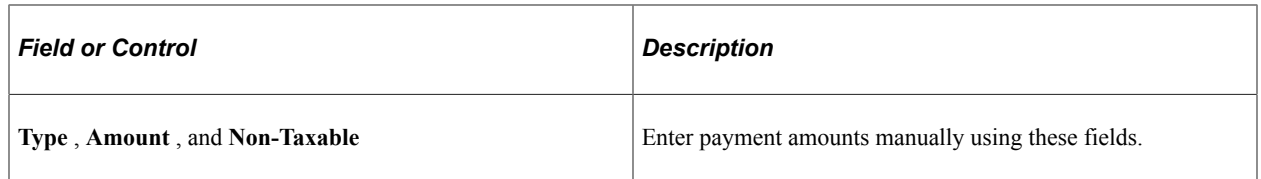

# <span id="page-665-0"></span>**Make One-Time Adjustments Page**

Use the Make One-Time Adjustments page (PA\_RT\_ADJ\_SCHED) to schedule one-time payments.

Navigation:

#### **Pension** > **Payments** > **Make One-Time Adjustments** > **Make One-Time Adjustments**

This example illustrates the fields and controls on the Make One-Time Adjustments page.

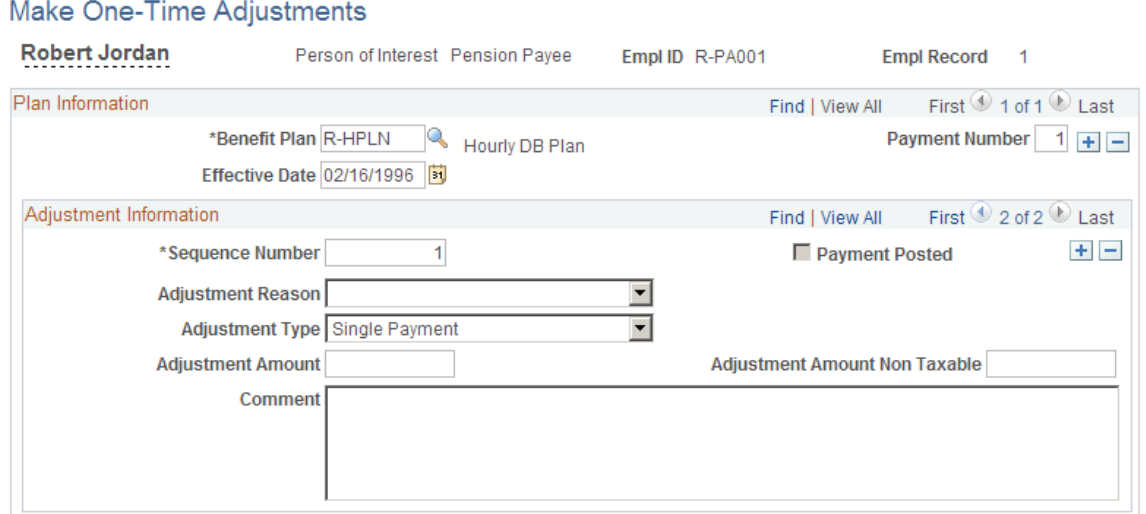

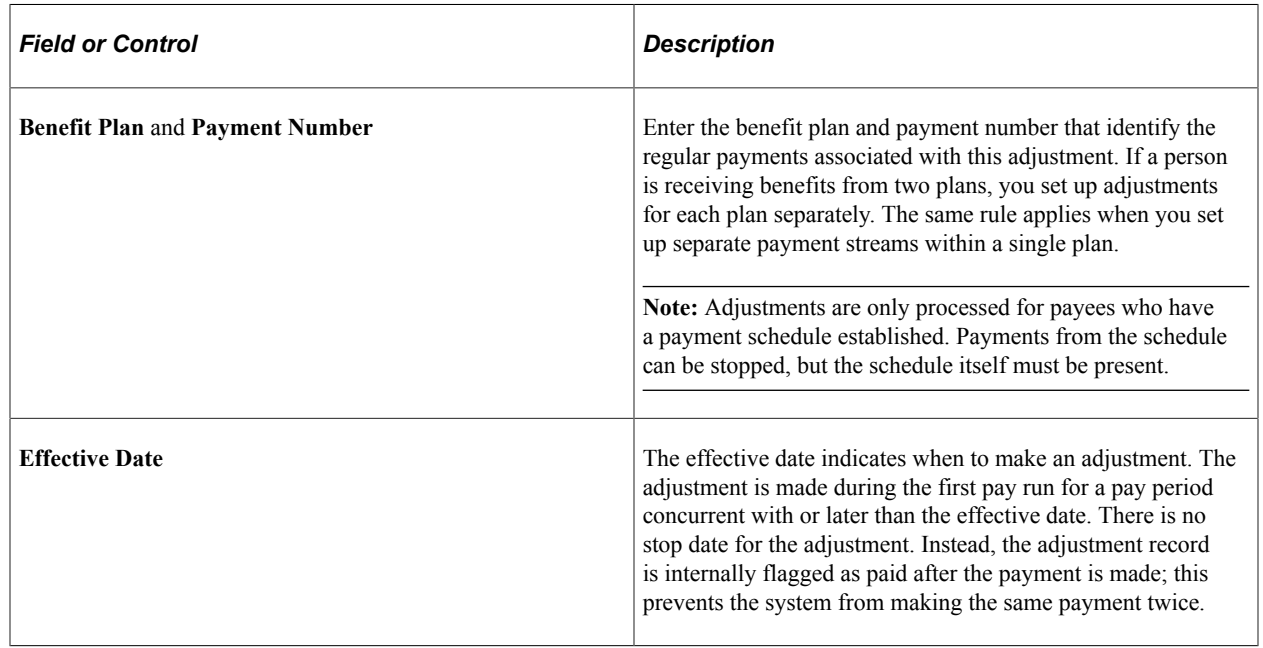

#### 666 Copyright © 1988, 2022, Oracle and/or its affiliates.

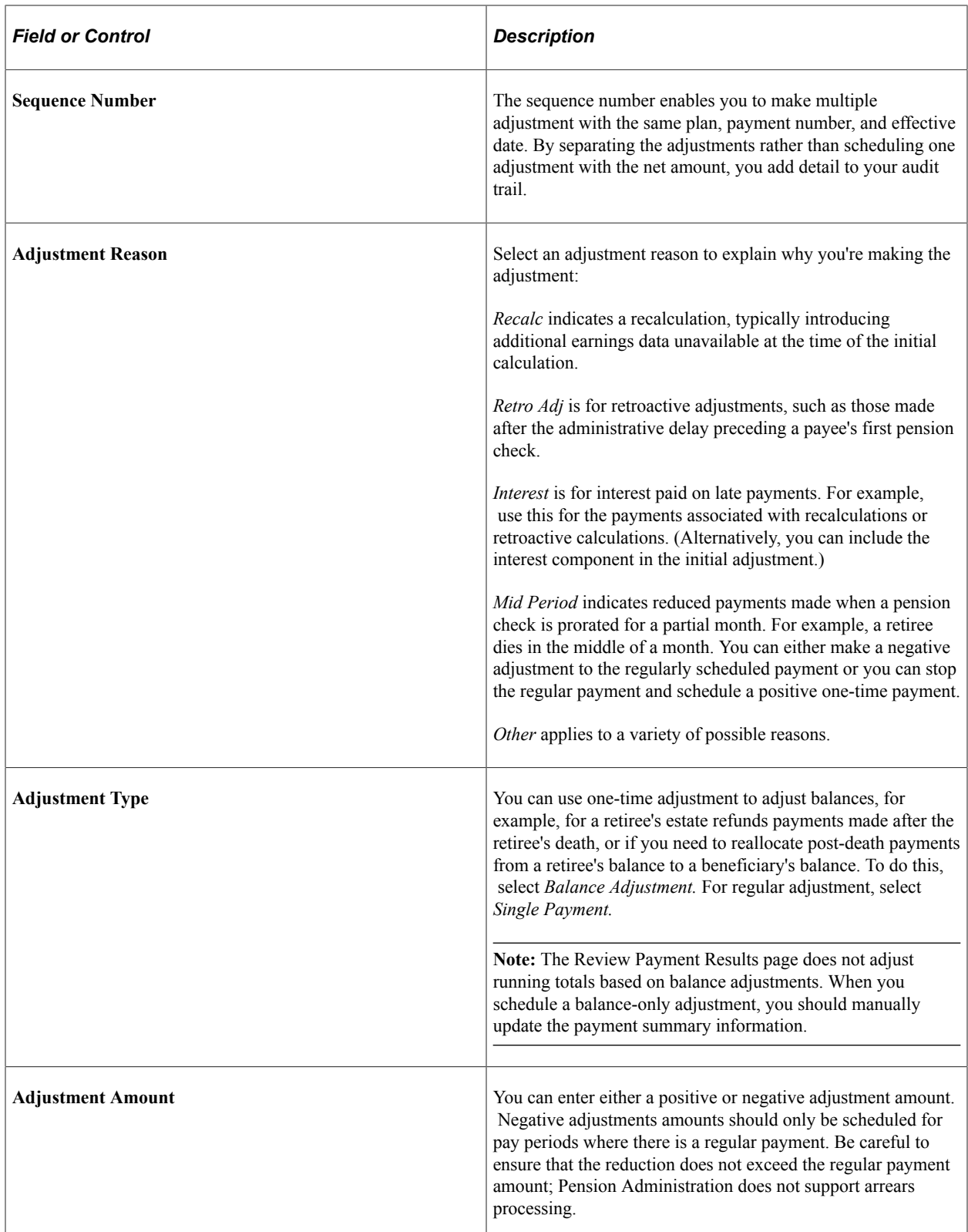

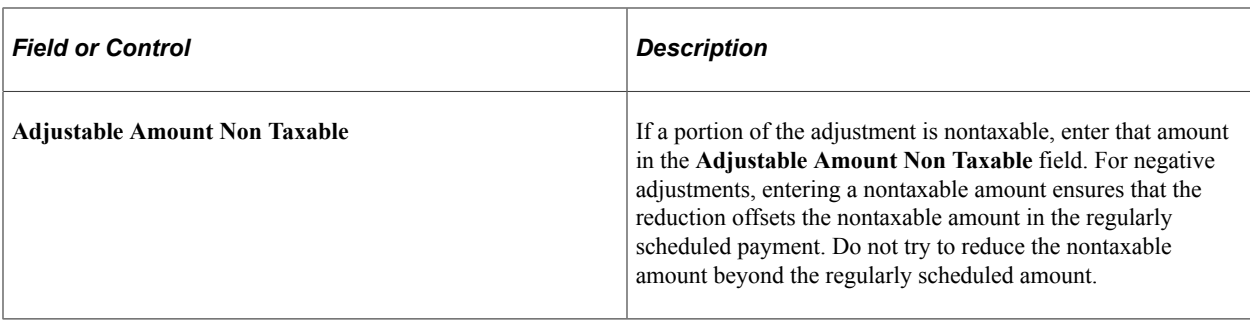

# **Making Pension Payments**

# **Understanding the Pension Payment Process**

Pension Administration gathers and exports payment information. However, it assumes that a trustee or other third-party produces the pension checks and handles all W-2 and 1099 reporting.

Several steps are required to process retiree pension payments:

1. Create a payment calendar, where you assign a run ID to each pay period.

You can set up separate payment calendars for each plan, or you can set up a single payment calendar for all plans.

2. Run the Retiree Payment COBOL SQL process (PAPPPYMT) in Preliminary Processing mode.

The Retiree Payment process reads the relevant payment data from both the regular and one-time payment schedules.

3. Review and edit the preliminary results.

You can rerun the process as often as necessary in Preliminary Processing mode.

4. Run the Retiree Payment process in Confirmation Processing mode.

The Retiree Payment process confirms the results of the preliminary processing and updates retiree pension statuses.

The Trustee Extract process uses the payment information that the Retiree Payment process gathers. It writes the data to the Trustee Extract file, which you can transmit to the third-party who produces the retiree checks.

5. Send the trustee extract file to the third party who produces retiree checks.

The following diagram illustrates the flow of the pension payment process from creating the payment calendar to sending a trustee extract file to a third party:

This diagram illustrates the pension payment process from creating the payment calendar to sending a trustee extract file to a third party.

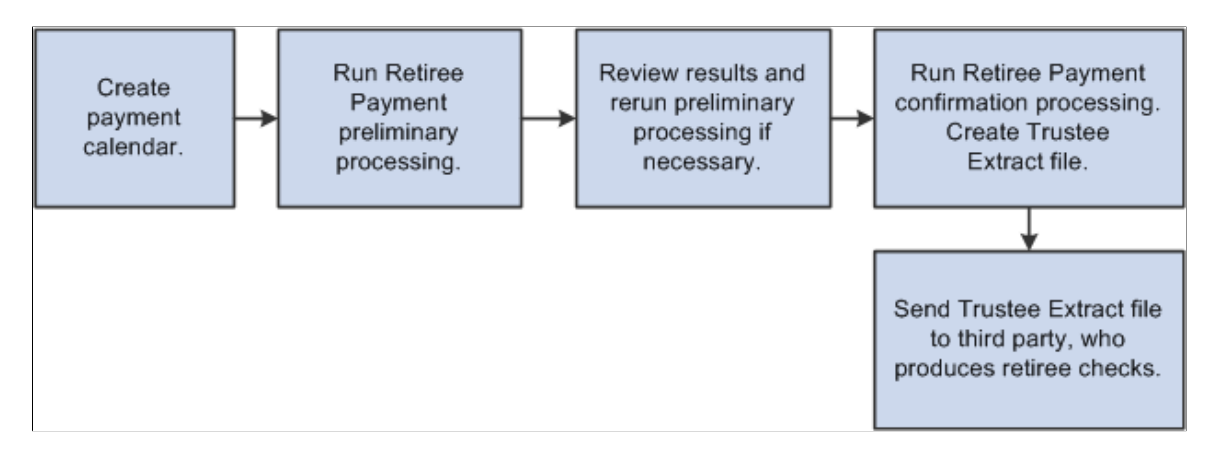

**Note:** PeopleSoft Payroll Interface includes a data import feature that you can use to import pension check data that is created by a trustee. You import this check data for viewing and ad hoc reporting only not for issuing 1099-Rs. The system assumes that 1099-Rs are issued by the trustee.

# **Defining and Creating Retiree Payments**

This topic discusses how to create retiree payments:

# **Pages Used to Define Retiree Payments**

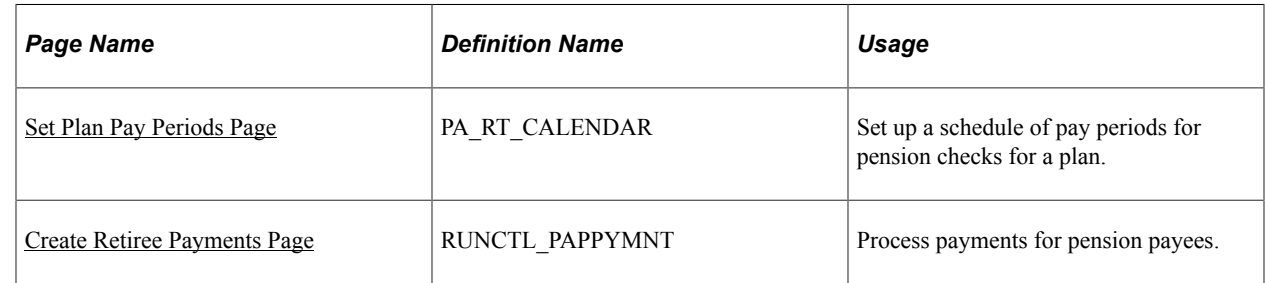

# <span id="page-669-0"></span>**Set Plan Pay Periods Page**

Use the Set Plan Pay Periods page (PA\_RT\_CALENDAR) to set up a schedule of pay periods for pension checks for a plan.

Navigation:

**Pension** > **Payments** > **Set Plan Pay Periods** > **Set Plan Pay Periods**

This example illustrates the fields and controls on the Set Plan Pay Periods page.

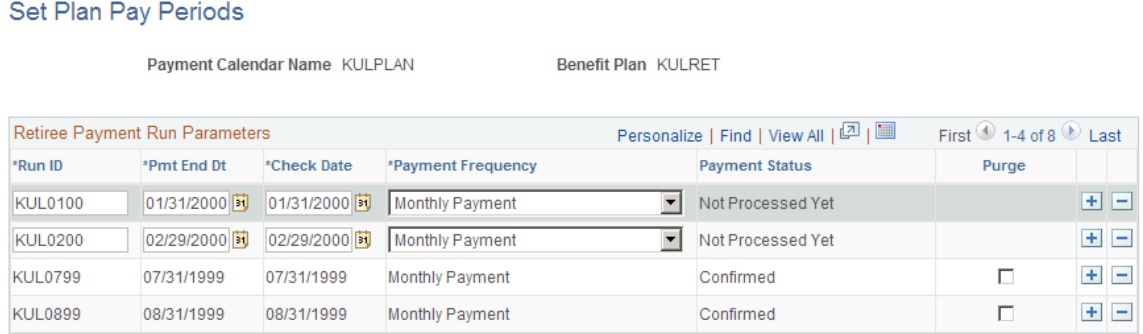

When you create a calendar, you assign a payment calendar name and specify the benefit plan that uses this calendar. If you do not specify a plan, all plans are selected by default.

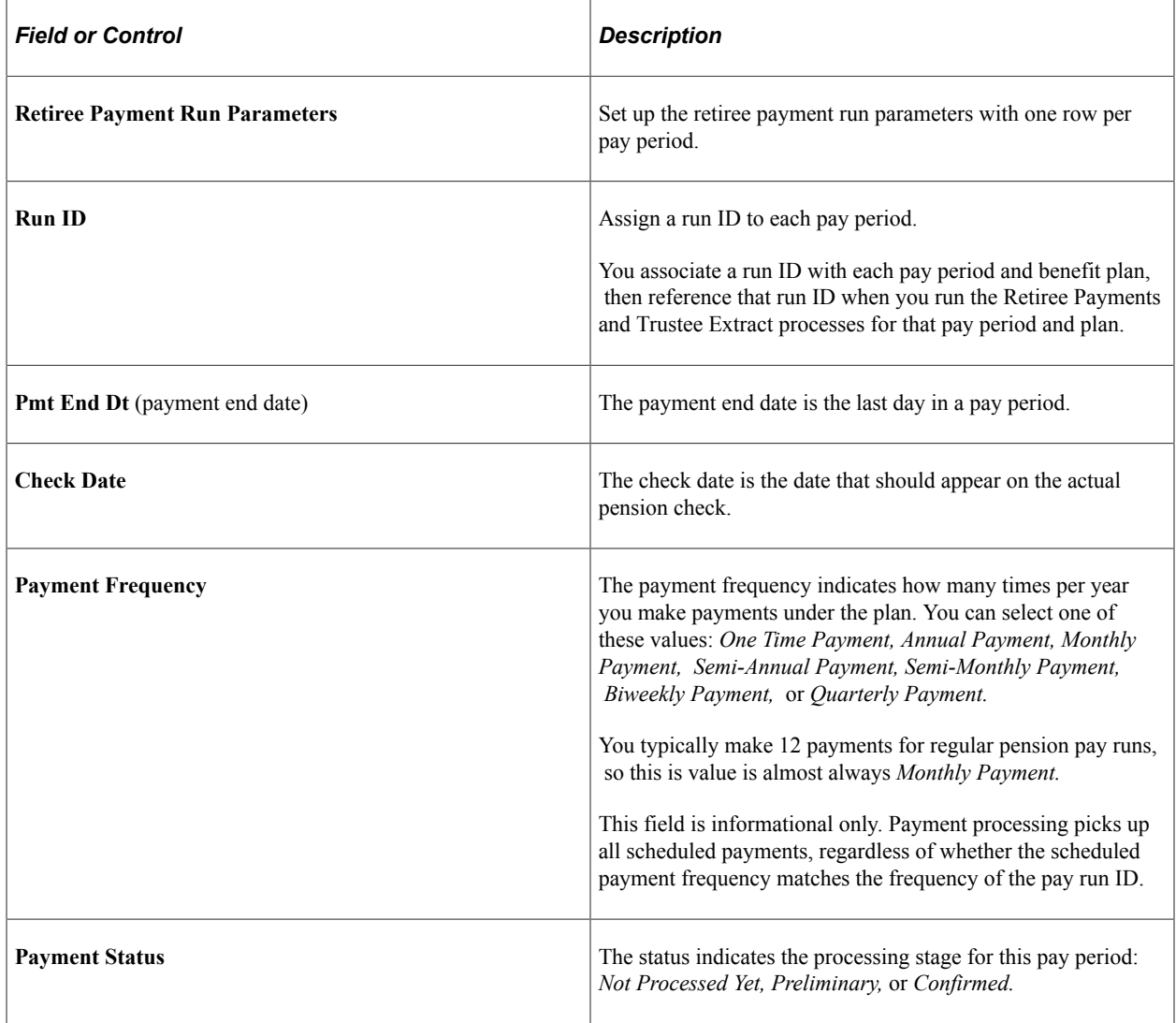

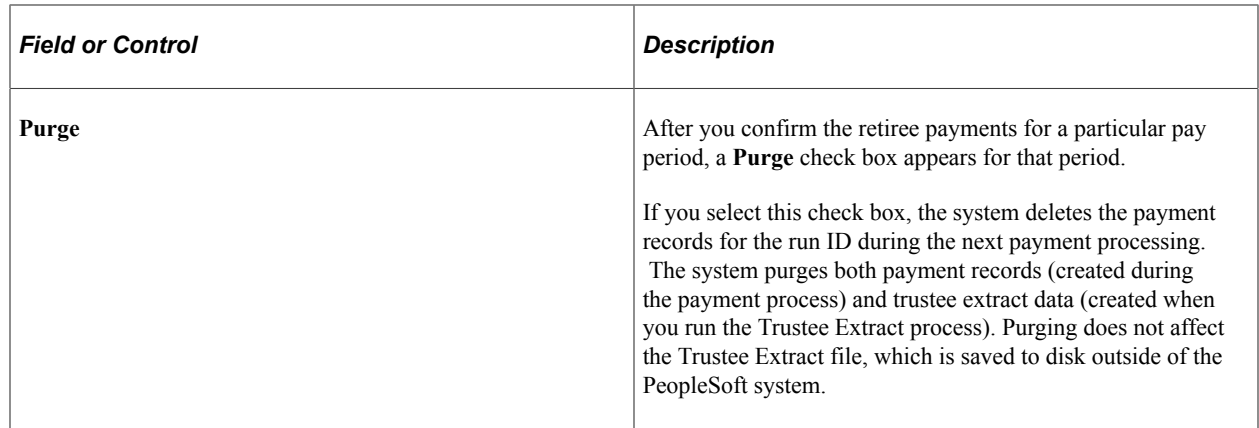

# <span id="page-671-0"></span>**Create Retiree Payments Page**

Use the Create Retiree Payments page (RUNCTL\_PAPPYMNT) to process payments for pension payees.

Navigation:

#### **Pension** > **Payments** > **Create Retiree Payments** > **Create Retiree Payments**

This example illustrates the fields and controls on the Create Retiree Payments page.

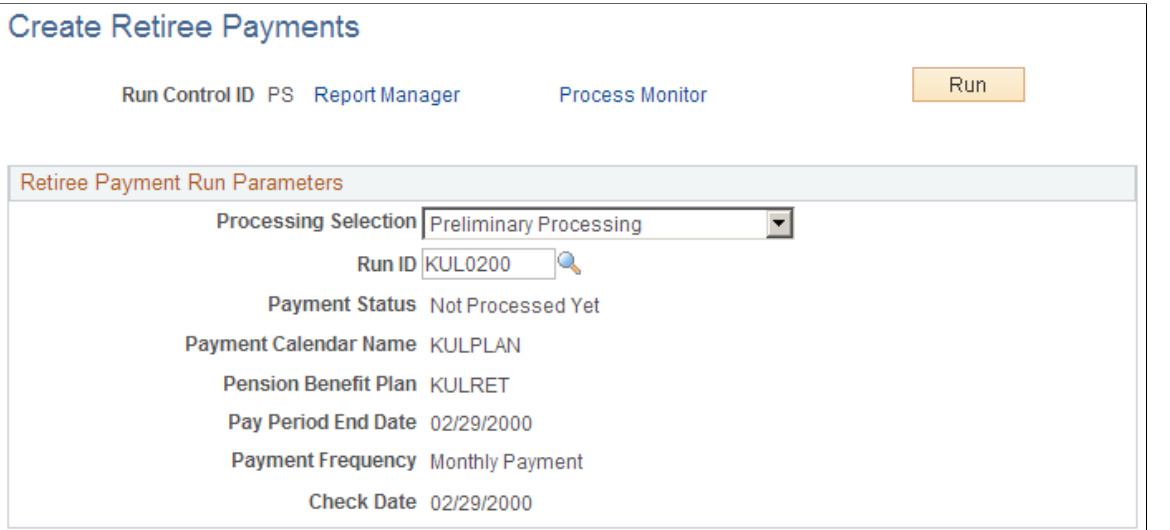

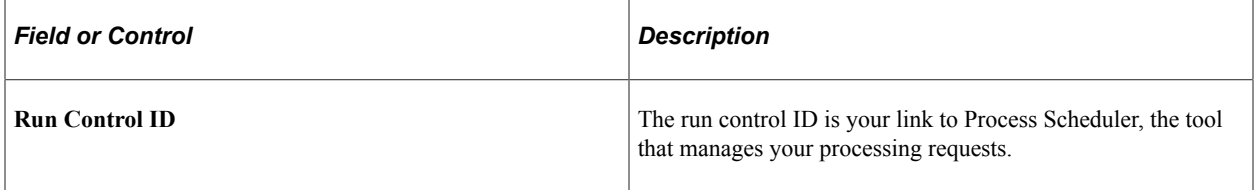

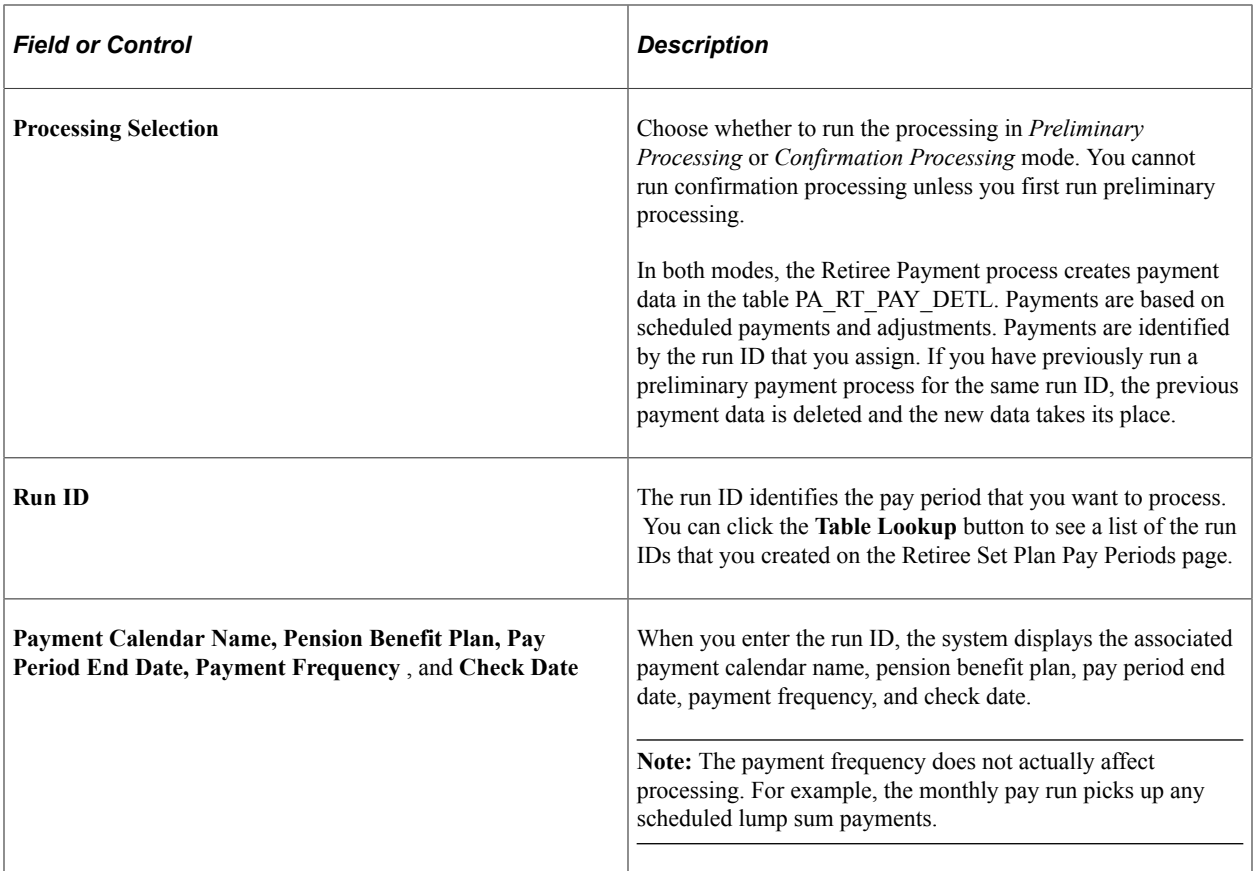

#### **Running Preliminary and Confirmation Processing**

In Confirmation Processing mode, the Retiree Payment process:

• Updates the run ID status to *Confirmed.*

This is important because the Trustee Extract process only processes confirmed run IDs. To review the run ID status, access the Set Plan Pay Periods page.

• Marks as complete any one-time payments that were picked up during the current run.

This prevents a payment from being picked up again during the next pay cycle. The system does not display this information.

• Updates summary payment data, such as the running total of payments.

To review these totals, access the Review Balances and Totals page.

• Updates the employee's pension status code for all newly started, newly deferred, or newly stopped payments.

To review pension statuses, access the Identify Pension Status page.

• Creates the Trustee Extract file.

**Note:** The Retiree Payment process does not actually pay retirees. Rather, it translates general payment instructions, such as "pay 1,500 USD every month," into pay period-specific information. You use a separate process, the Trustee Extract, to transmit all payments and deductions for the pay period to a third-party trustee, who is responsible for creating the pension checks.

#### **Updating Pension Status Codes**

The pension status code is a three-character code:

• The first character indicates the payee type (for example, *R* is a retired employee).

The Retiree Payment process does not change the payee type.

- The second and third characters indicate the payment status:
	- *DF:* Deferred payments.
	- *PY:* Active payments (the payee is currently receiving payments).
	- *ST:* Stopped payments.

In Confirmation Processing mode, the Retiree Payment process updates the payment status, based on activity during the pay period.

The payment process changes the payment status:

- From deferred to active the first time that it pays an employee.
- From active to deferred if payments are suspended during a pay period.
- From active to stopped when payments are stopped.

**Note:** The process only stops payment for a plan if all the payment streams for that plan are stopped. If you have manually set the status to deceased, the payment process does not change the status to stopped.

The effective date of a pension status is the same as the effective date on the payment schedule that starts, stops, or suspends the payment.

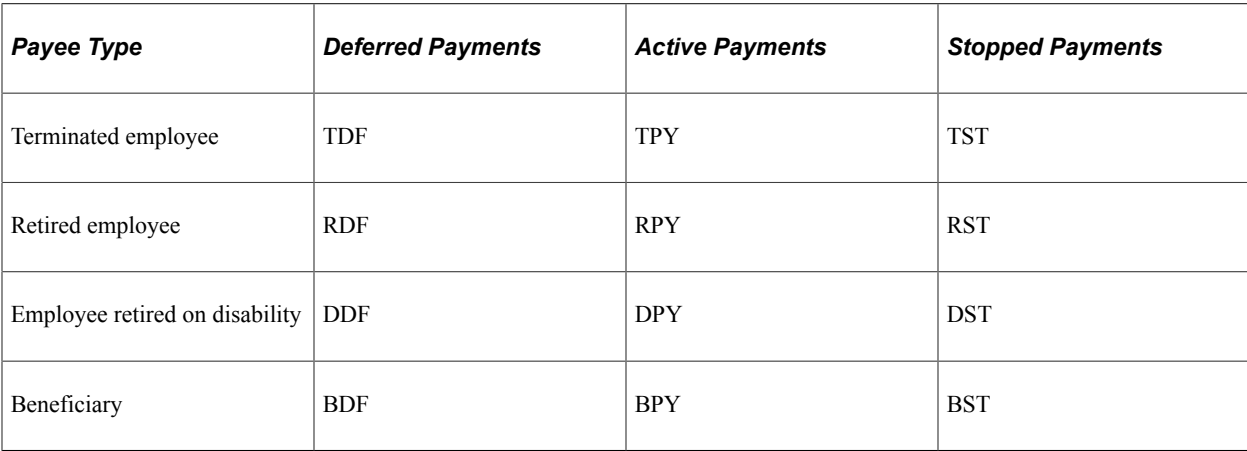

The following table summarizes the codes that the payment process sets:

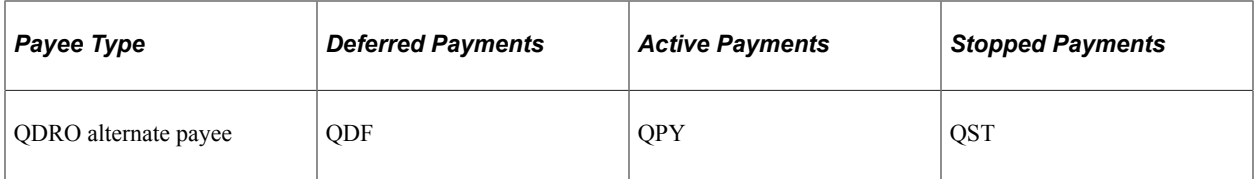

If the payment process detects an initial payment and the current payment status is *DF,* it assumes that the person is a retiree and changes the status to *RPY.* Similarly, if the process detects a deferred or stopped payment and the current payment status is not *PY,* it assumes that the person is a retiree and changes the status to *RDF* or *RST.* In both cases, it issues a warning message.

**Note:** The warning message is issued when you set up a payee and you do not manually change the payment status to *DF.*

#### **Running the Process**

Click **Run** to run the Retiree Payment process. The Process Scheduler runs this process at user-defined intervals.

Payment process messages do not appear in the message log. Instead, you review messages by viewing the log file for a particular process. PeopleTools creates the log files in your temp directory.

**Note:** After you click **Run,** select a Process Scheduler Server, and click **OK,** you can see the process instance number, which you can use to access the Review Processing Messages page for information about the process.

Payment processing typically runs on the Process Scheduler server. Select a Process Scheduler server in the Server Name field and click **OK** to put the job into the Process Scheduler queue.

# **Reviewing Retiree Payment Results**

This topic provides an overview of the pages used to review retiree payment results and discusses those pages.:

### **Pages Used to Review Retiree Payment Results**

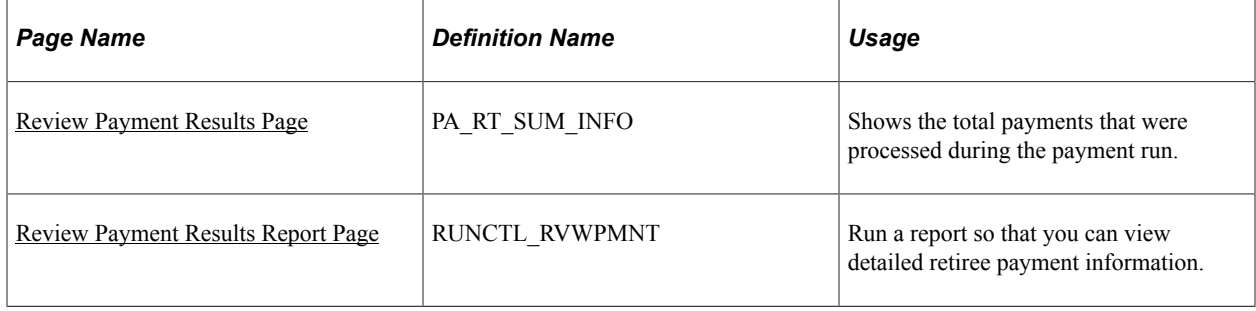

# **Understanding the Pages Used to Review Retiree Payment Results**

After you run the Retiree Payment process, you can review the resulting payment data online using the Review Payment Results component (PAYMENT\_RESULTS).

This is particularly useful when you run the payment process in Preliminary Processing mode and you need to review the results before running it in Confirmation Processing mode.

You can also run the Review Payment Results Report (PARVWPMT.sqr) to review the payment results at an employee level. When you run the report, you choose the desired output: Payment Details – Total, Payment Details – NonTaxable, and Payment Information.

# <span id="page-675-0"></span>**Review Payment Results Page**

Use the Review Payment Results page (PA\_RT\_SUM\_INFO) to view summary data about the total payments that were processed during the payment run.

Navigation:

#### **Pension** > **Payments** > **Review Payment Results** > **Review Payment Results**

This example illustrates the fields and controls on the Review Payment Results page.

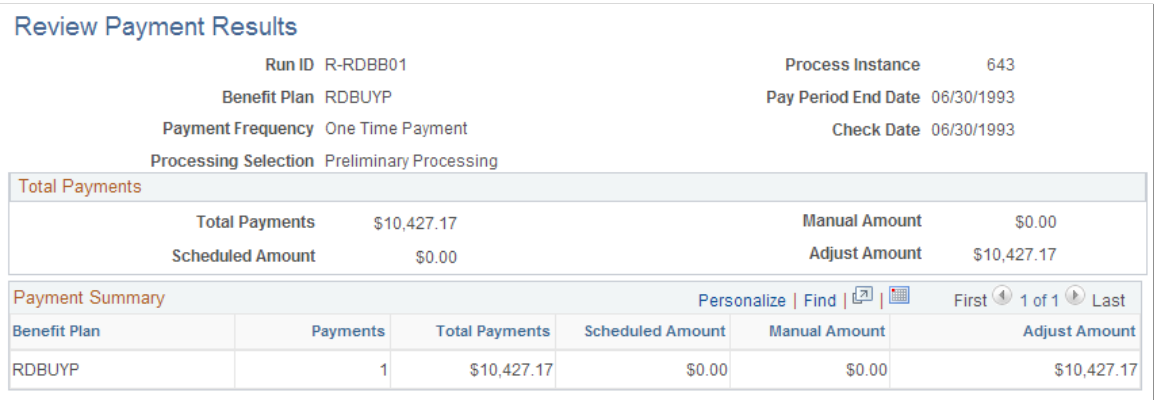

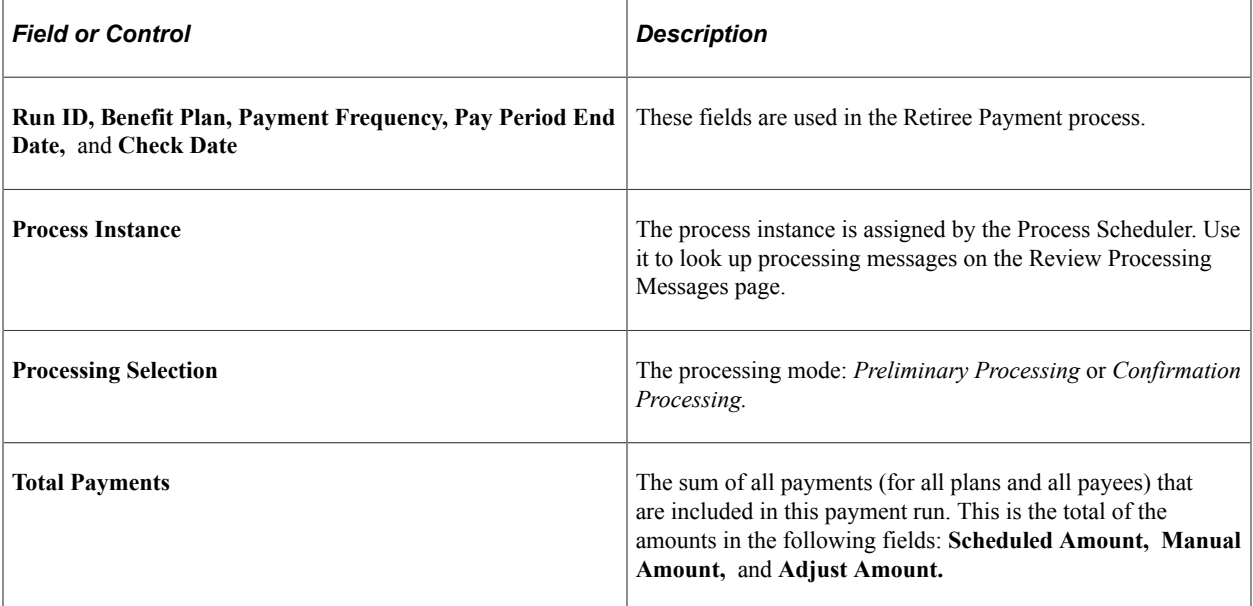

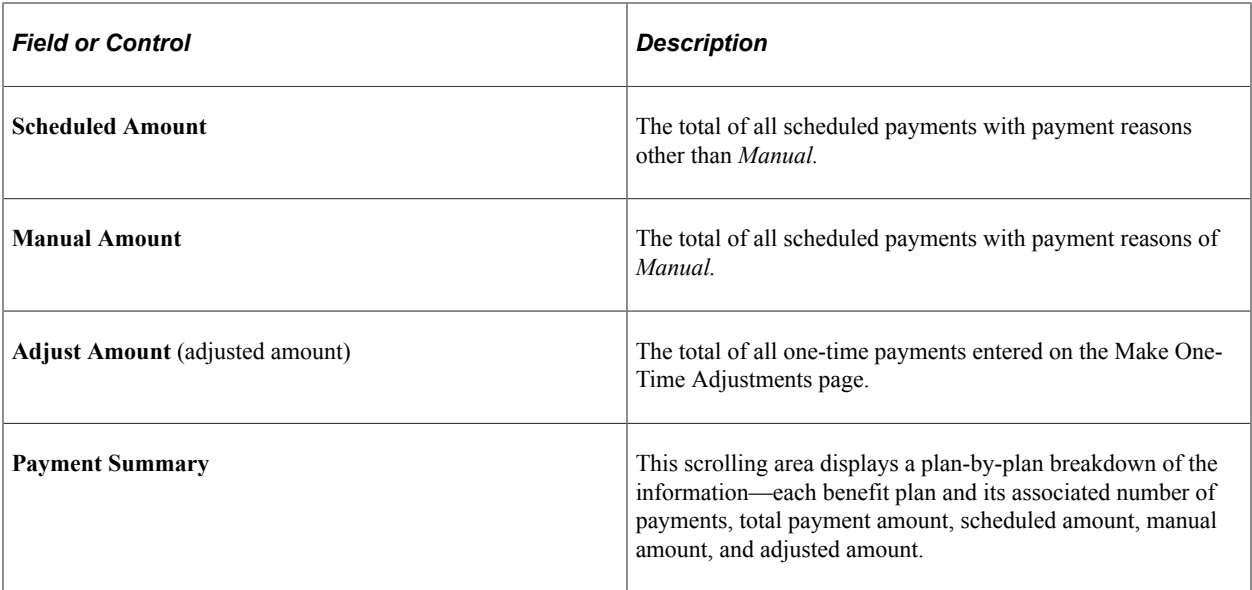

# <span id="page-676-0"></span>**Review Payment Results Report Page**

Use the Review Payment Results Report page (RUNCTL\_RVWPMNT) to run a report so that you can view detailed retiree payment information.

Navigation:

#### **Pension** > **Payments** > **Review Payment Results Report** > **Review Payment Results Report**

This example illustrates the fields and controls on the Review Payment Results Report page.

### **Review Payment Results Report**

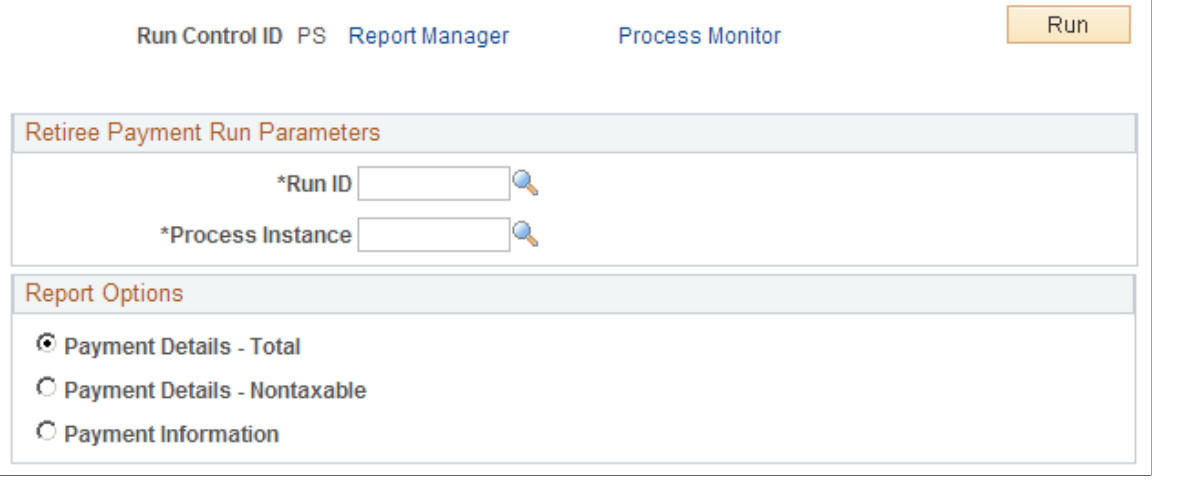

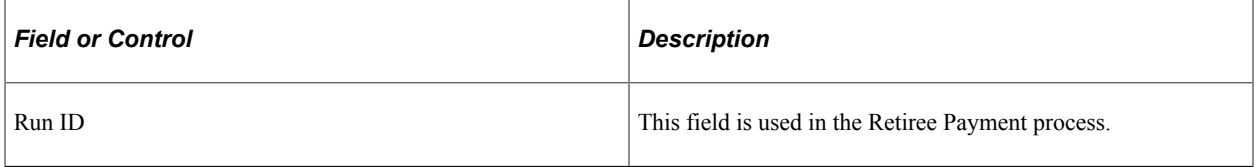

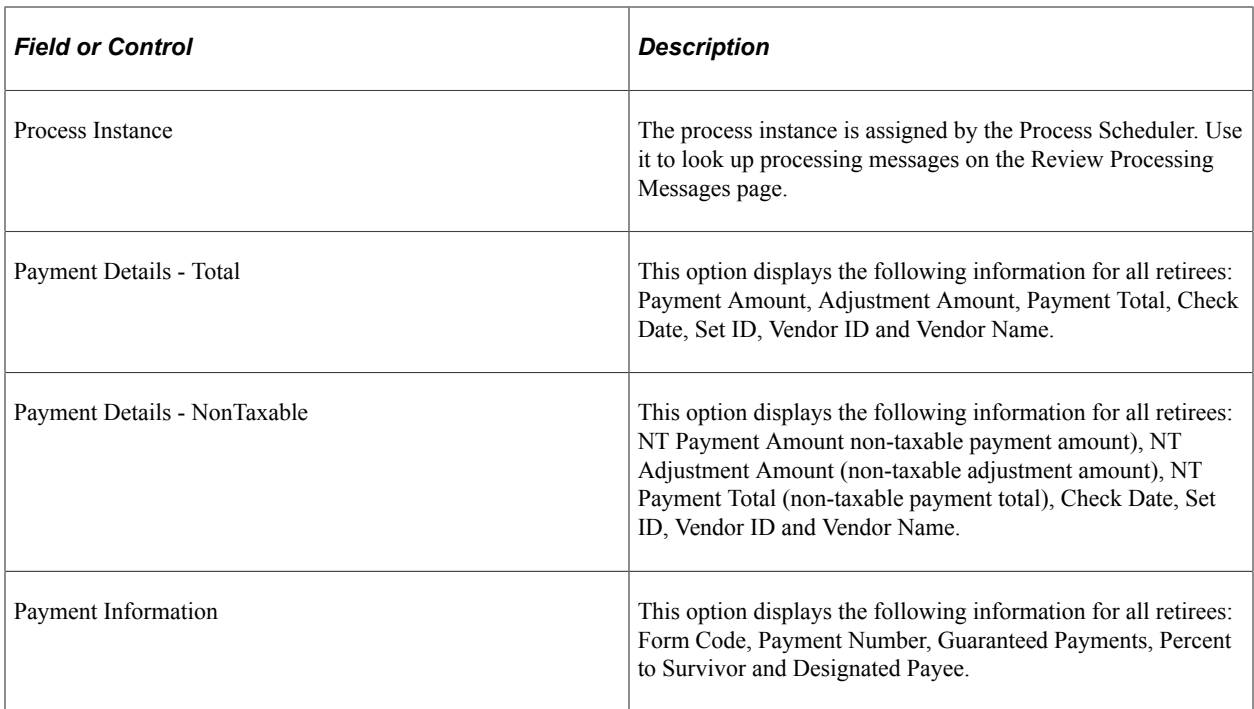

#### **Related Links**

[Scheduling Payments](#page-656-0) [Make One-Time Adjustments Page](#page-665-0)

# **Creating the Trustee Extract File**

This topic provides overviews of the Trustee Extract process and the Trustee Extract file and discusses how to generate the Trustee Extract file.

# **Pages Used to Generate the Trustee Extract File**

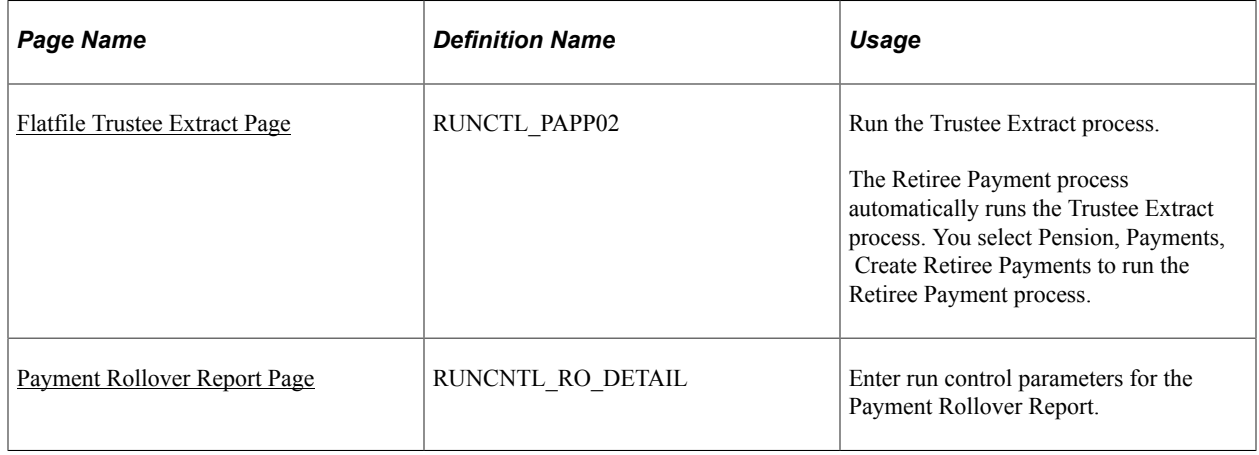

# **Understanding the Trustee Extract Process**

The Retiree Payment process includes the Trustee Extract process.

The Trustee Extract process generates the Trustee Extract file, which includes all of the payment-related data that a third-party requires in order to produce pension checks.

The system creates the Trustee Extract file when you run the Retiree Payment process in Confirmation Processing mode. It writes the data to the file that you define using the system variable TRSPYMT.

**Note:** The trustee extract data is also written to database records so that you can review it online; however, the online data is not the primary file. The Trustee Extract file is the output that you send to your trustee.

You can also produce the Trustee Extract file outside of the Retiree Payment process. You only do this in unusual circumstances—for example, if you lose or damage the original version created by the payment process.

When you create the extract file outside of the payment process, you still must have run the payment process in order to generate the data that is fed into the extract process. Although it is possible to create a file after preliminary payment processing, it is advisable to create it only after running confirmation processing for the retiree payments.

#### **Related Links**

[Creating a Logical File for the Trustee Extract](#page-77-0)

## **Understanding the Trustee Extract File**

The Trustee Extract file includes the following types of payment-related data: payment data, tax elections, direct deposit instructions, and deduction data.

#### **Payment Data**

Payment data is only available after you run the Retiree Payment process in Confirmation Processing mode. The process creates this information using the payment schedules that you set up, both for recurring payments and one-time payments or adjustments.

#### **Tax Elections**

You must record payee tax elections in the system prior to paying retirement benefits. There are no default elections.

If federal, state, or local tax information is missing, the Trustee Extract process logs a warning message.

#### **Direct Deposit Instructions**

Direct deposit instructions are not required. If you have entered the direct deposit information, the Trustee Extract process includes it in the extract file.

**Note:** There is no warning message when direct deposit information is missing.

#### **Deduction Data**

There are two ways that you can set up deduction information if you want to include it in the Trustee Extract file:

- Set up a general deduction in PeopleSoft Payroll for North America.
	- If you specify a deduction calculation routine that uses a flat amount, there is no need to calculate the deduction each period.
	- If you set up the deduction to use a percentage, the Trustee Extract process can pass that percentage to the trustee, who can then calculate the appropriate deduction amount.
	- If you use any other calculation routine, you must use Payroll Interface's DedCalc (deduction calculation) process to compute the deduction amount.
- Enroll the payee in one or more benefit plans through the PeopleSoft HR: Manage Base Benefits or PeopleSoft Benefits Administration. This always requires that you use the DedCalc process to compute the deduction amount.

#### **Related Links**

[Creating a Logical File for the Trustee Extract](#page-77-0) [Data Extracts](#page-799-0)

## <span id="page-679-0"></span>**Flatfile Trustee Extract Page**

Use the Flatfile Trustee Extract page (RUNCTL\_PAPP02) to run the Trustee Extract process.

Navigation:

#### **Pension** > **Reports** > **Flatfile Trustee Extract** > **Flatfile Trustee Extract**

This example illustrates the fields and controls on the Flatfile Trustee Extract page.

### **Flatfile Trustee Extract**

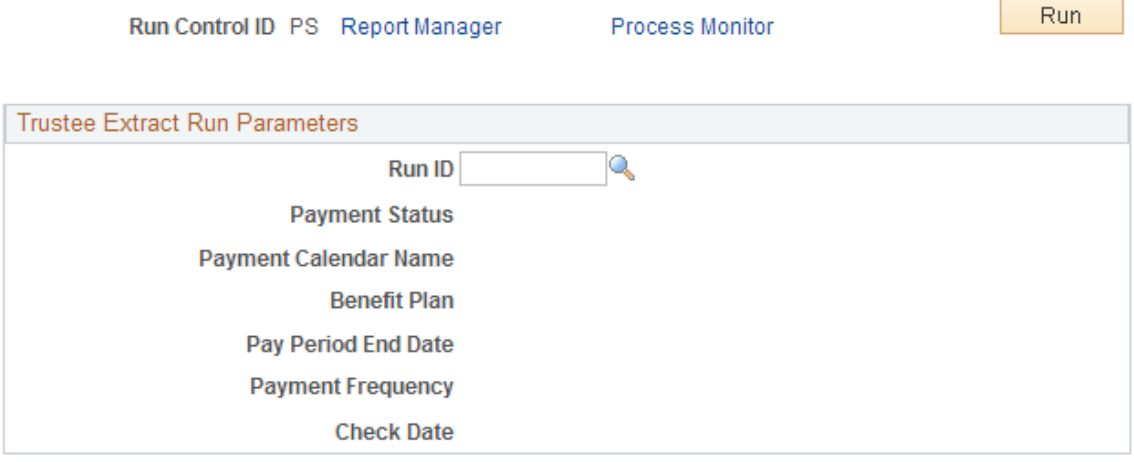

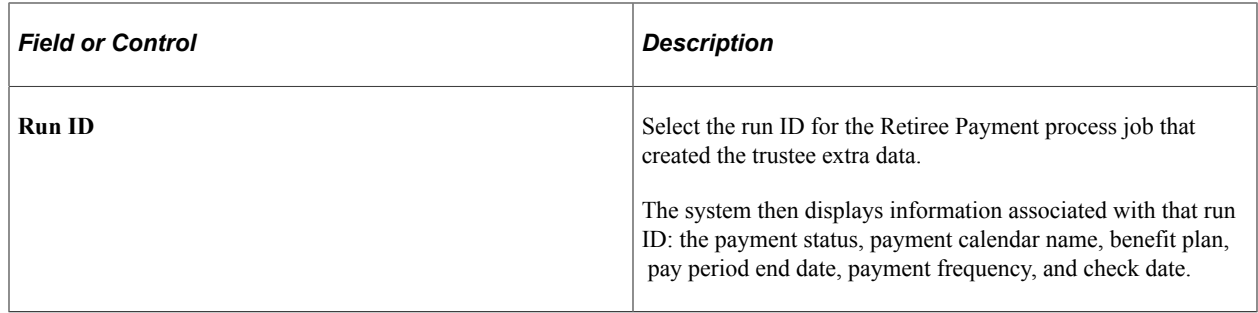

### <span id="page-680-1"></span>**Payment Rollover Report Page**

Use the Payment Rollover Report page (RUNCNTL\_RO\_DETAIL) to enter run control parameters for the Payment Rollover Report.

Navigation:

#### **Pension** > **Payments** > **Payment Rollover Report** > **Payment Rollover Report**

This example illustrates the fields and controls on the Payment Rollover Report page.

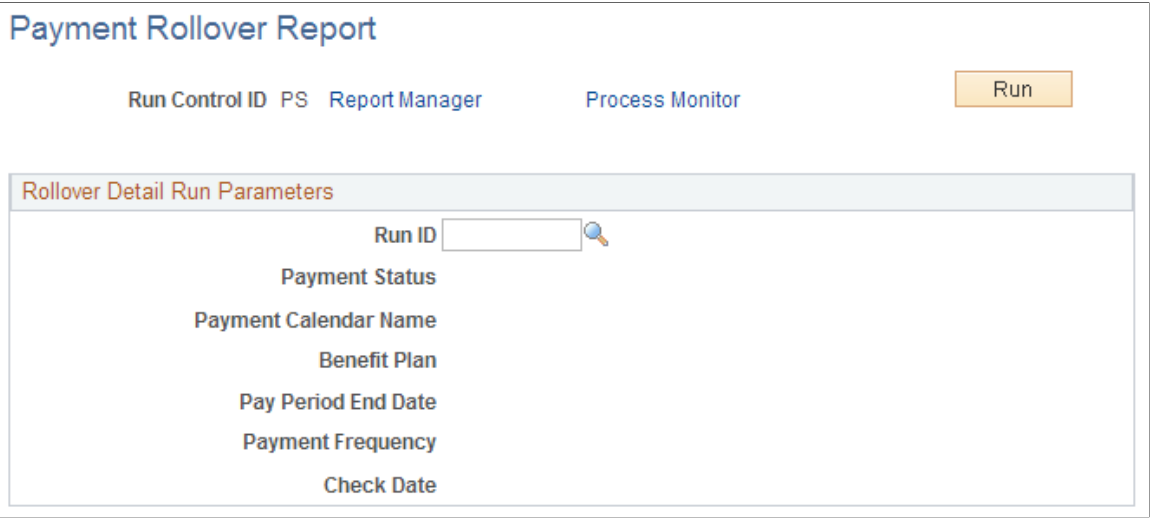

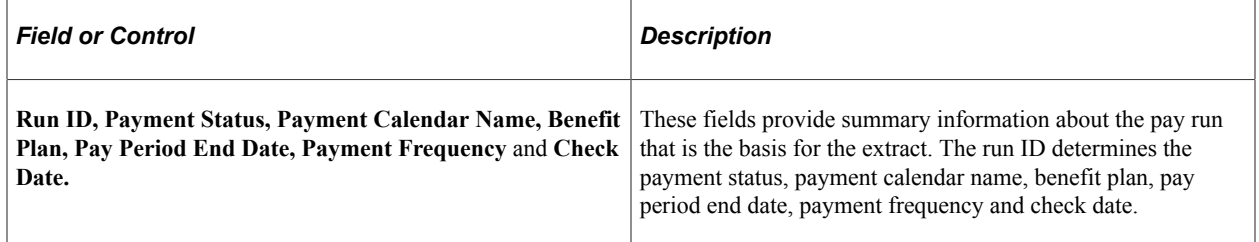

# <span id="page-680-0"></span>**Reviewing Trustee Extract Data**

This topic provides overviews of how to review trustee extract data and of trustee extract record layouts. It then discusses how to review the trustee extract data.

# **Pages Used to Review Trustee Extract Data**

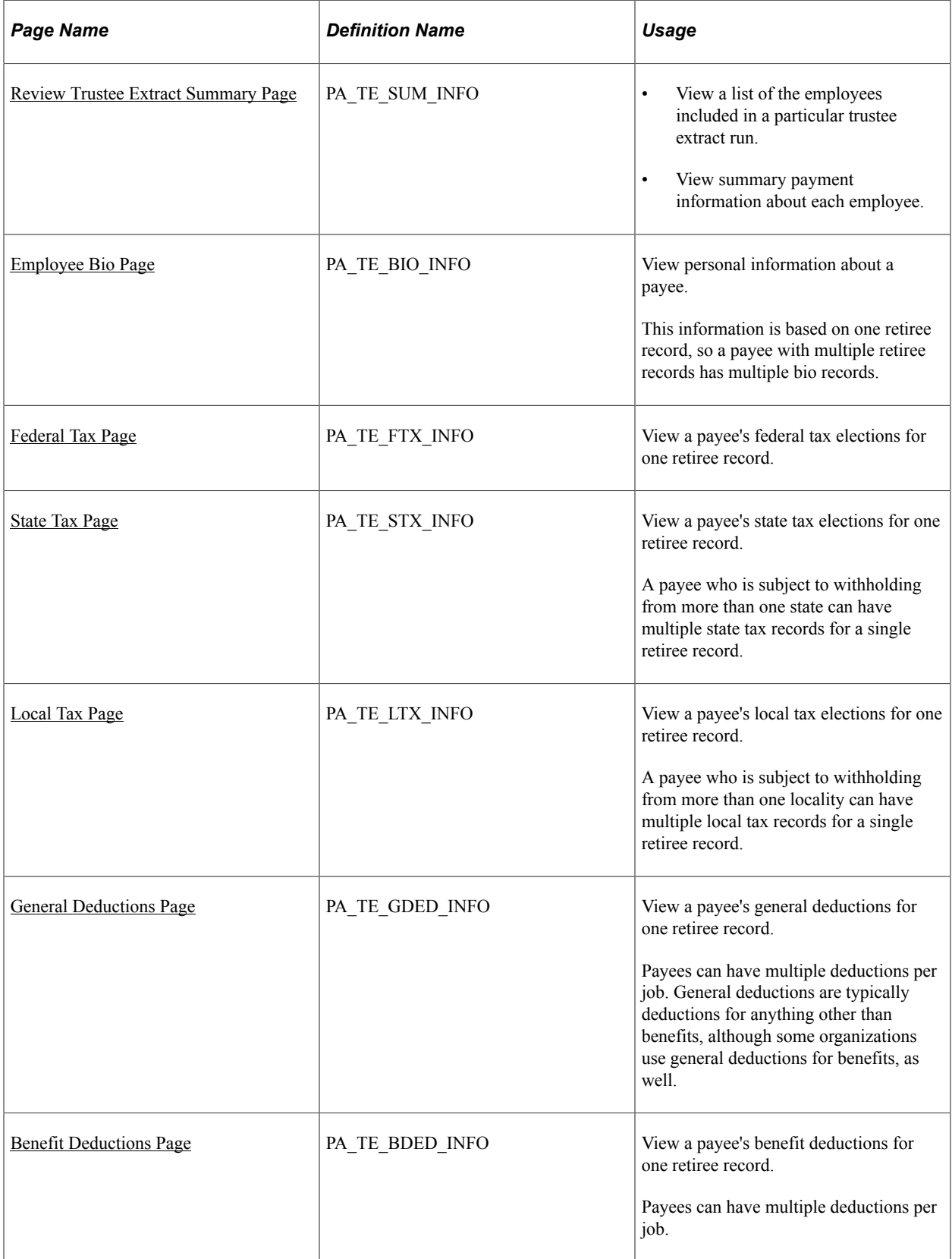

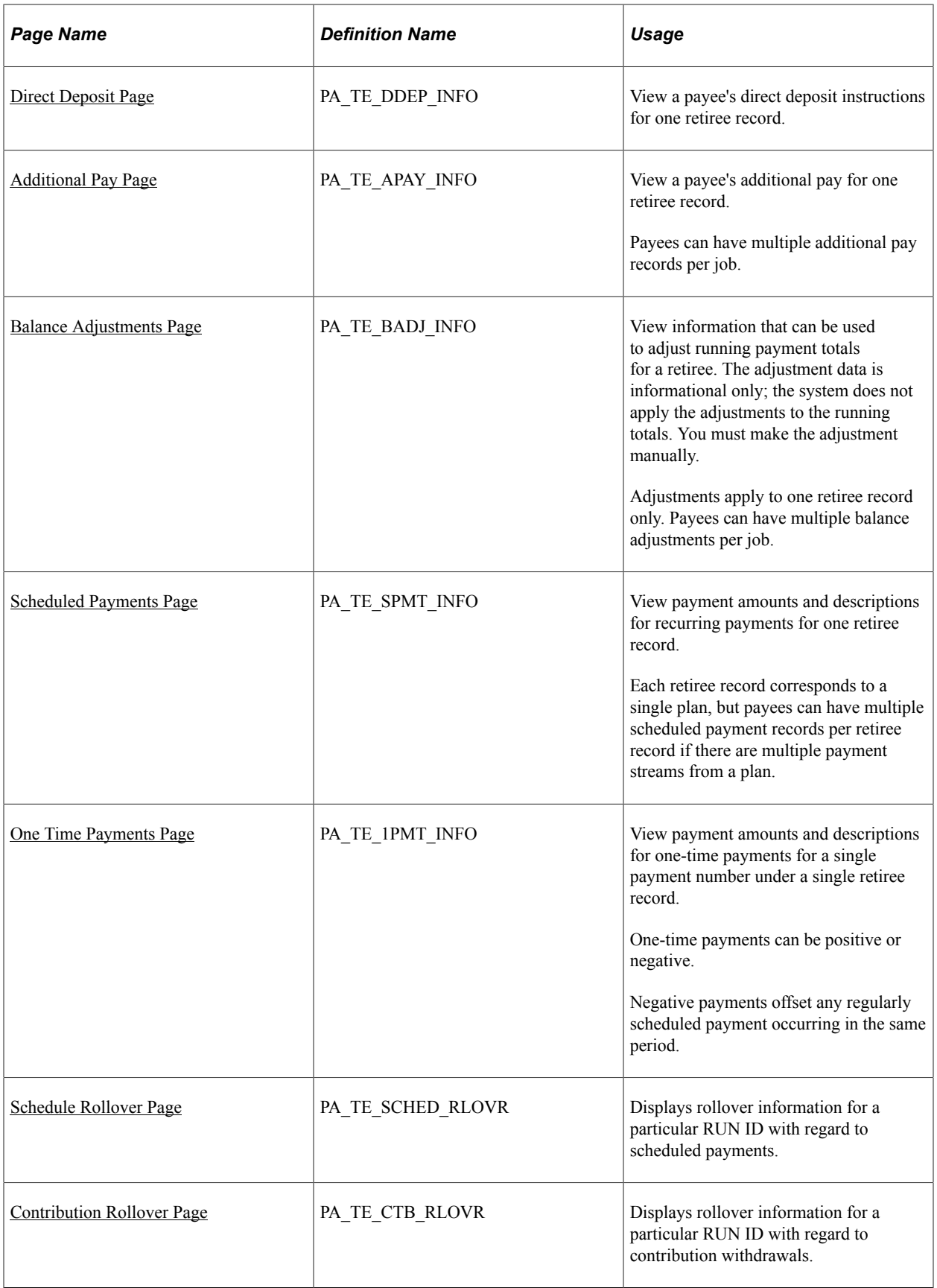

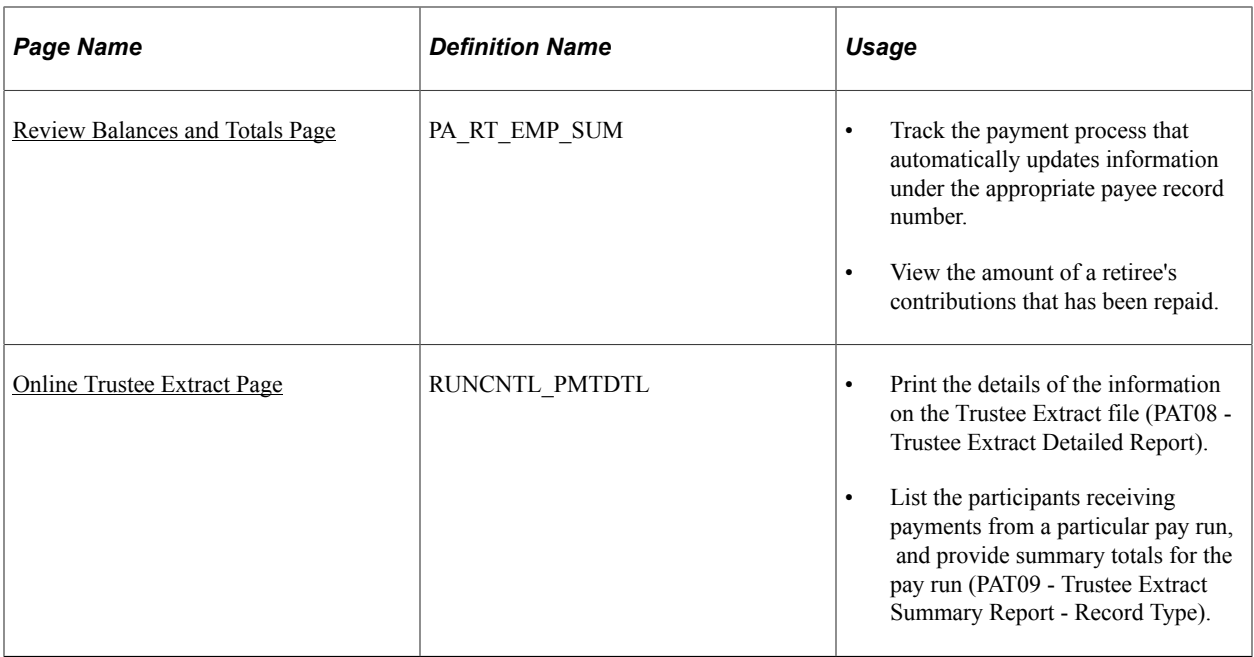

# **Understanding How to Review Trustee Extract Data**

The contents of the Trustee Extract file are displayed on:

- A summary page that lists summary payment information for all the employees included in the extract.
- Detail pages that show, by employee, the detailed data included in the extract.

This section includes information on the summary and detail trustee extract pages. The documentation on the detail pages provides technical detail about the layout of the Trustee Extract file. This information can help you and your trustee use the file effectively.

You can also review the contents of the Trustee Extract file by running the Trustee Extract reports: PAT08 - Trustee Extract Detailed Report and PAT09 - Trustee Extract Summary Report - Record Type.

# **Related Links**

[Data Extracts](#page-799-0)

# **Understanding Trustee Extract Record Layouts**

The Trustee Extract file contains rows of 450 characters each. Each row starts with a two-digit record type. Payment data for a single employee occupies multiple rows.

### **Header Record**

The Trustee Extract file has one header record. The header record contains information about the payments that is not specific to individual employees. Therefore, the employee-based Review Trustee Extract Content pages do not display the header information.

Header records have the record type 10.
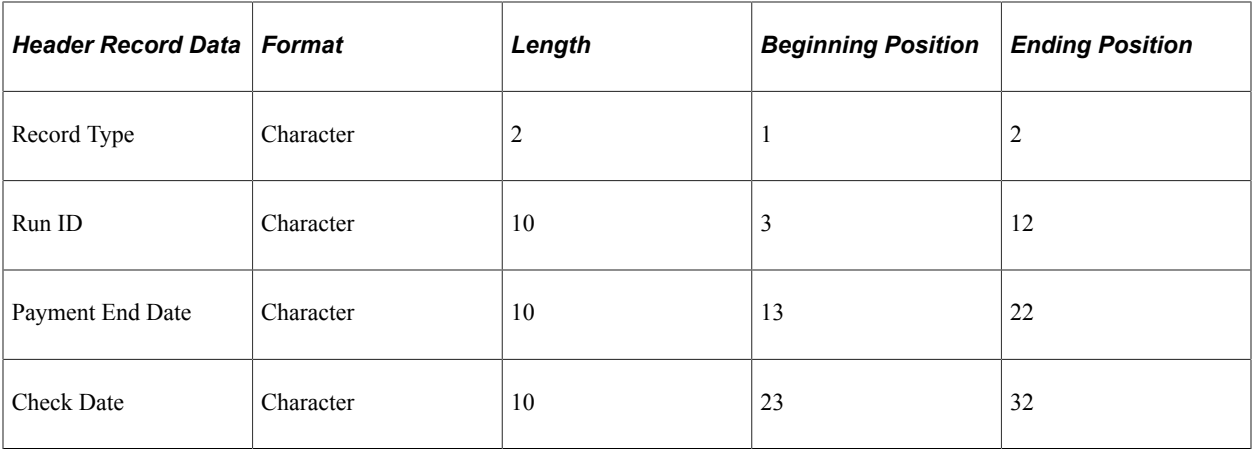

#### **Control Total Record**

A control total record contains a summary and count of all the records on a Trustee Extract file. This record shows the number of records of each type and the total payment amounts on the file.

You can use the control total record to verify record counts and payment amounts.

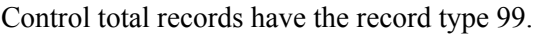

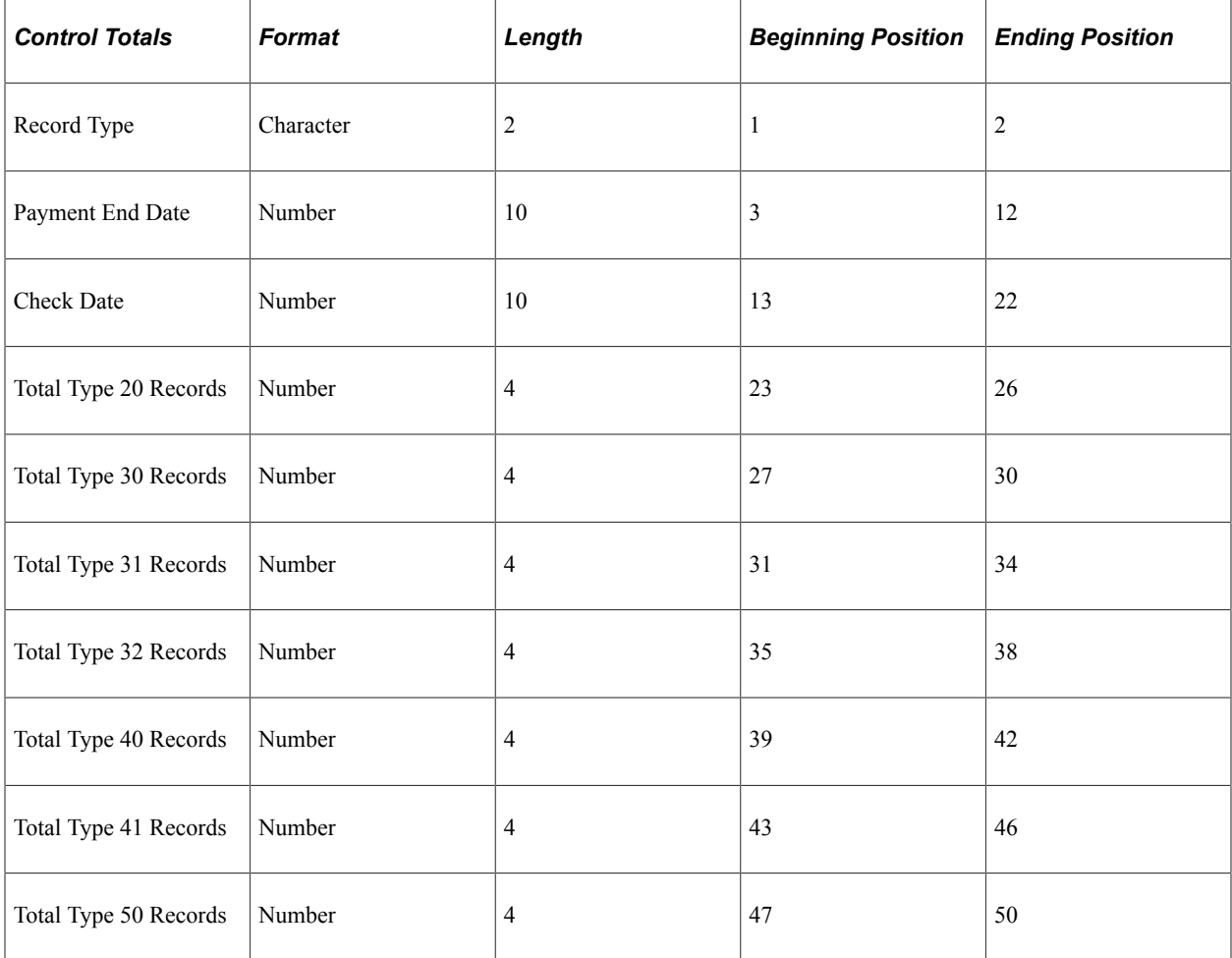

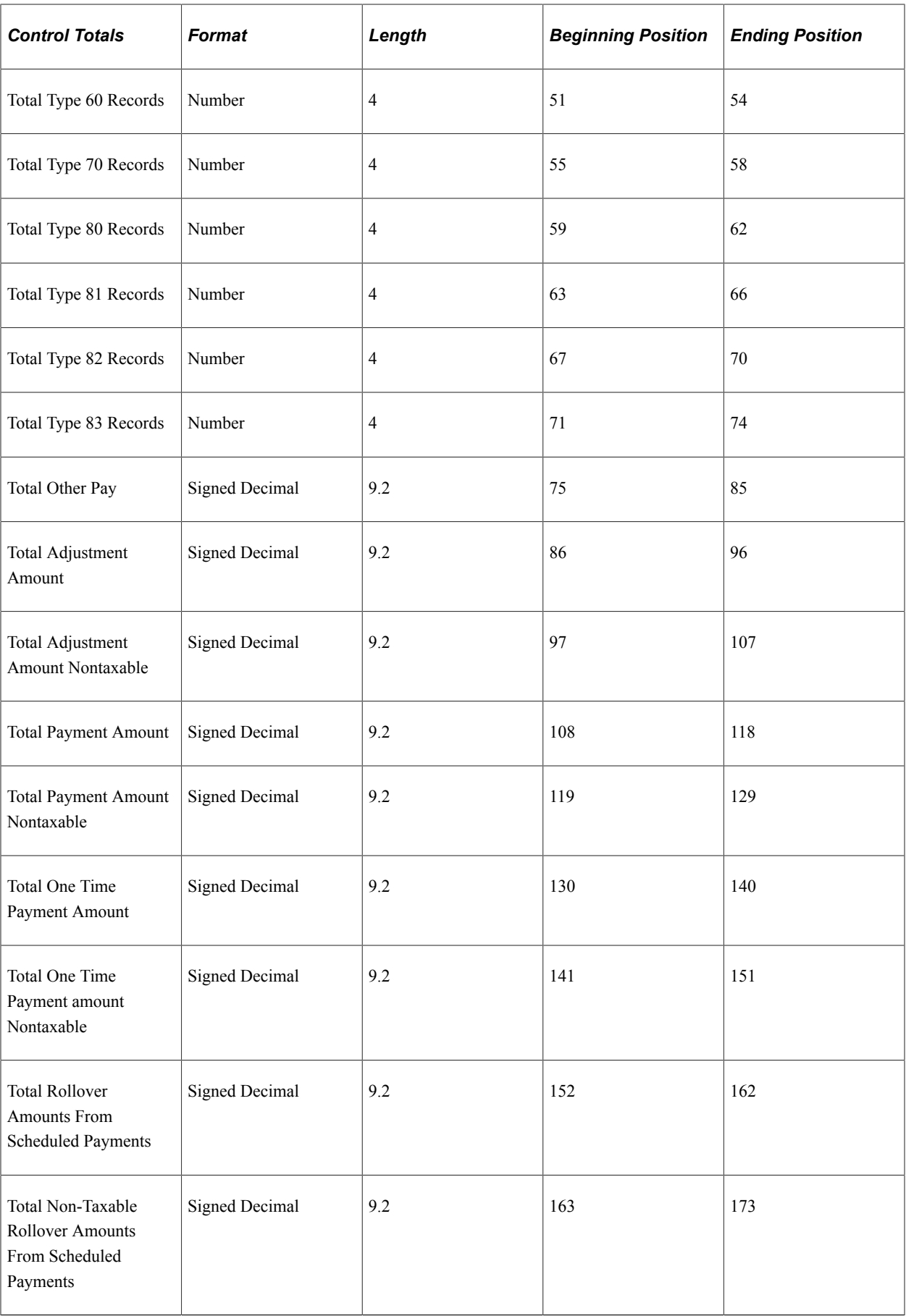

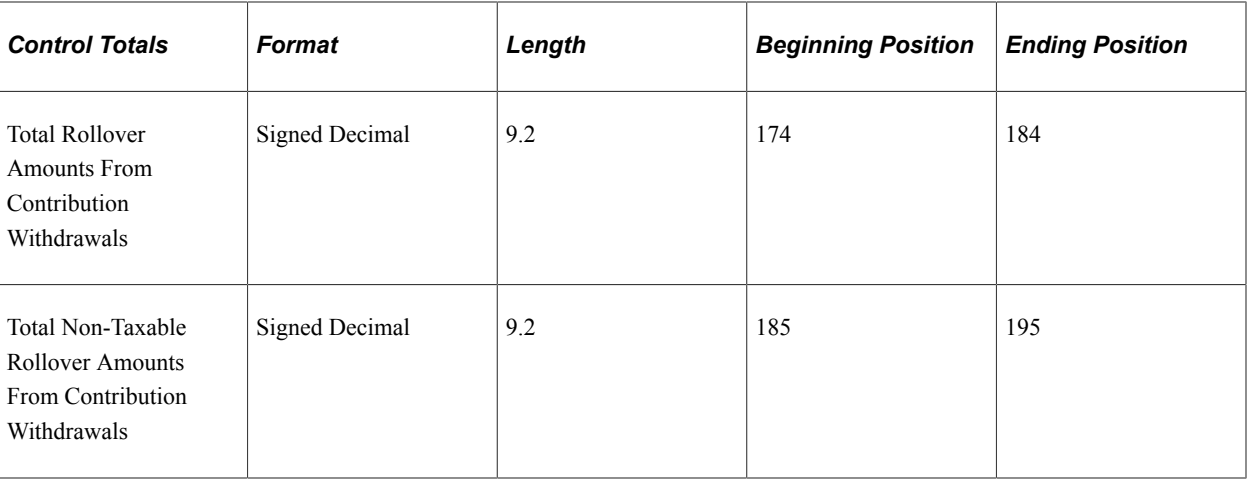

#### **Detail Records**

This topic provides a record layout for each record type in the Trustee Extract file. Each record layout follows the sample page for that record type—for example, the bio record layout appears after the Employee Bio page. The header and control totals records are described at the end of this topic (there are no pages for these records).

## **Review Trustee Extract Summary Page**

Use the Review Trustee Extract Summary page (PA\_TE\_SUM\_INFO) to:

- View a list of the employees included in a particular trustee extract run.
- View summary payment information about each employee.

Navigation:

#### **Pension** > **Reports** > **Review Trustee Extract Summary** > **Review Trustee Extract Summary**

This example illustrates the fields and controls on the Review Trustee Extract Summary page.

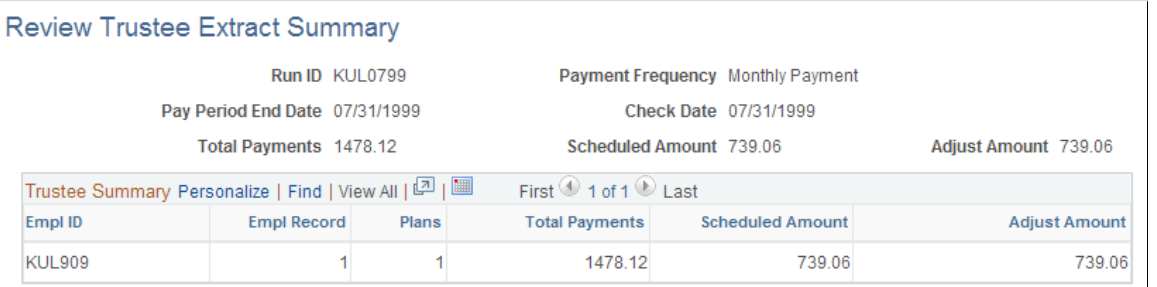

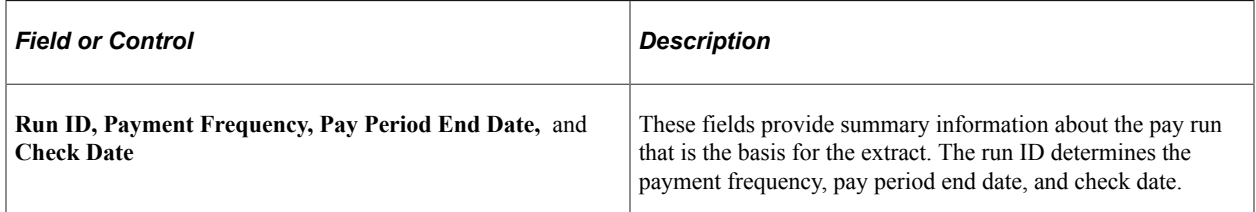

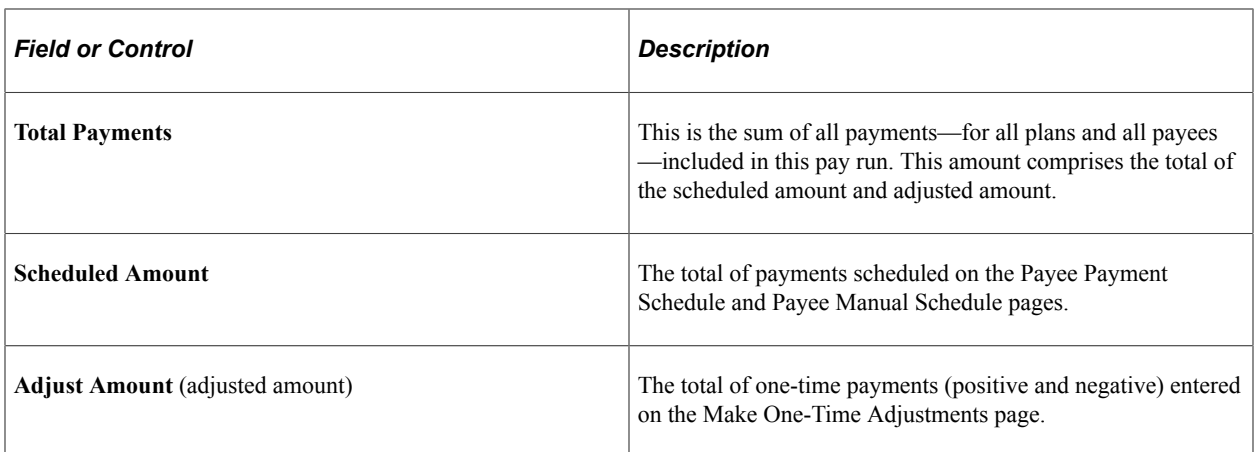

#### **Trustee Summary**

This scrolling area displays a list of all employees included in the extract. If an employee is being paid based on more than one retiree job record, there is a separate row for each record.

For each retiree job record receiving payments, the page displays the EmplID and record number, the number of plans providing a benefit (typically one because you create an additional job record for each plan), and the total payments, scheduled amount, and adjusted amount for that payee.

## **Employee Bio Page**

Use the Employee Bio (employee biography) page (PA\_TE\_BIO\_INFO) to view personal information about a payee.

Navigation:

#### **Pension** > **Reports** > **Review Trustee Extract Content** > **Employee Bio**

This example illustrates the fields and controls on the Employee Bio page.

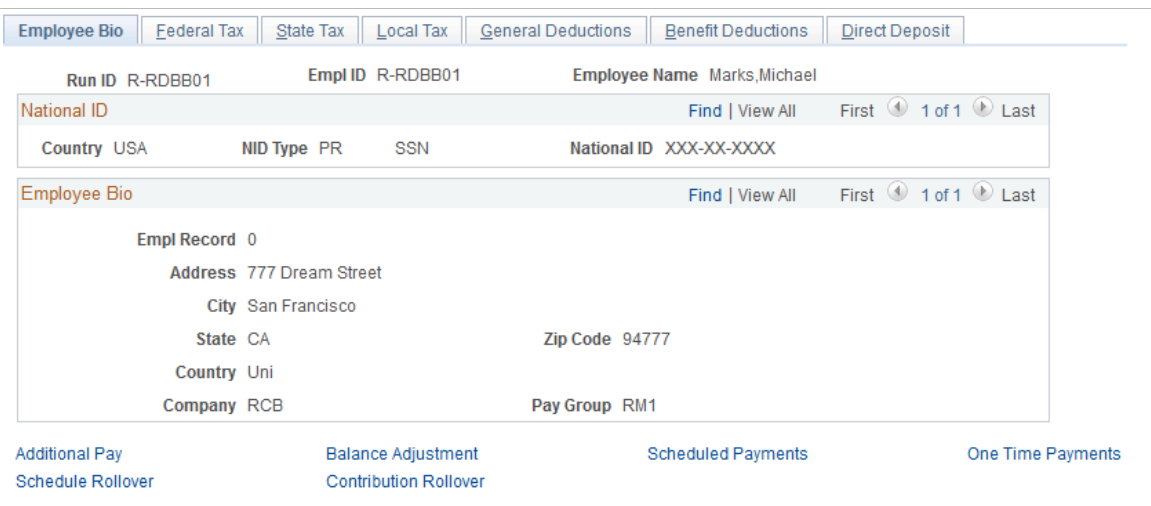

Bio records have the record type 20.

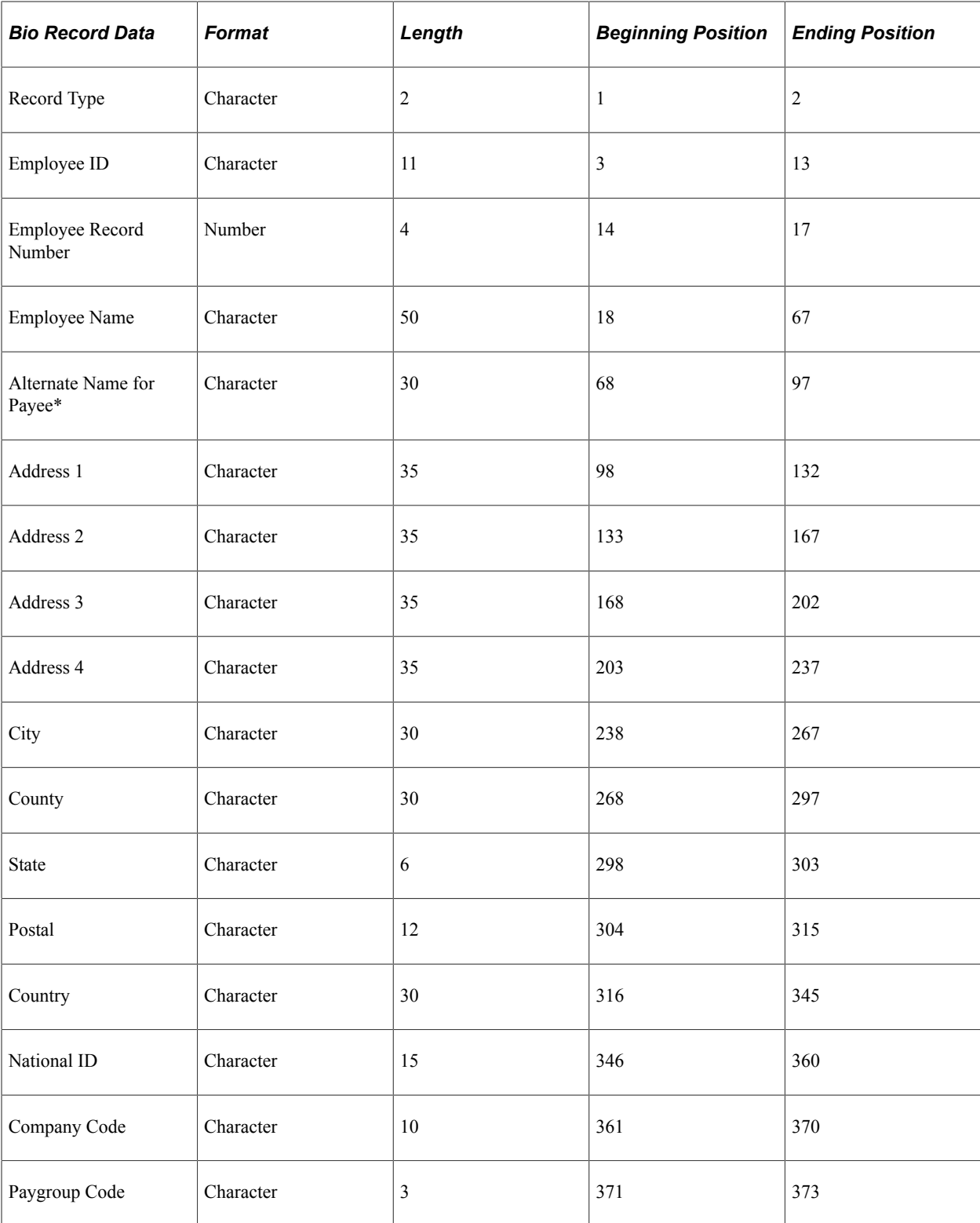

\*This is the designated payee name from the payment schedule. If there are multiple payment numbers for a single employee record number, this name comes from the first payment.

# **Federal Tax Page**

Use the Federal Tax page (PA\_TE\_FTX\_INFO) to view a payee's federal tax elections for one retiree record.

Navigation:

#### **Pension** > **Reports** > **Review Trustee Extract Content** > **Federal Tax**

This example illustrates the fields and controls on the Federal Tax page.

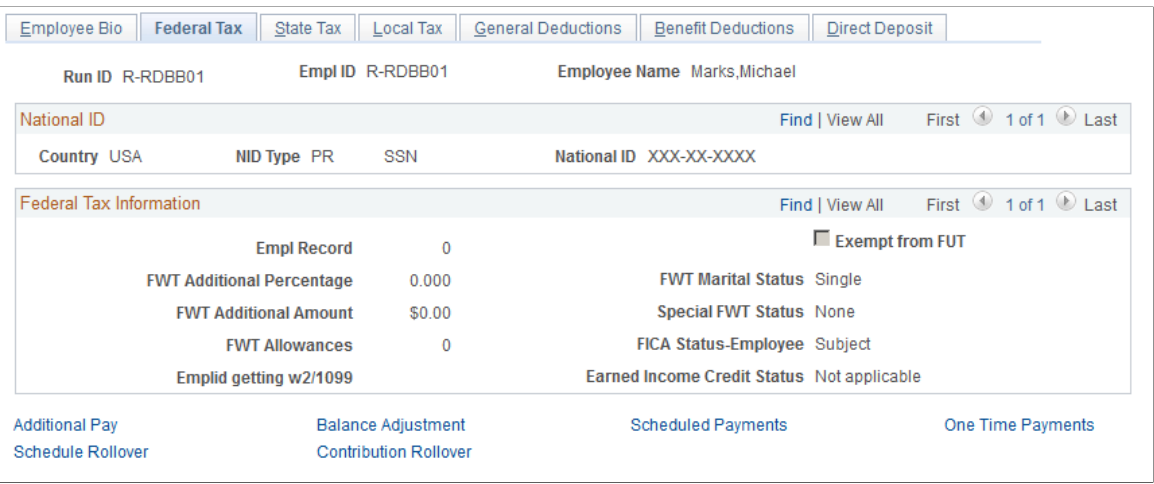

Federal tax records have the record type 30.

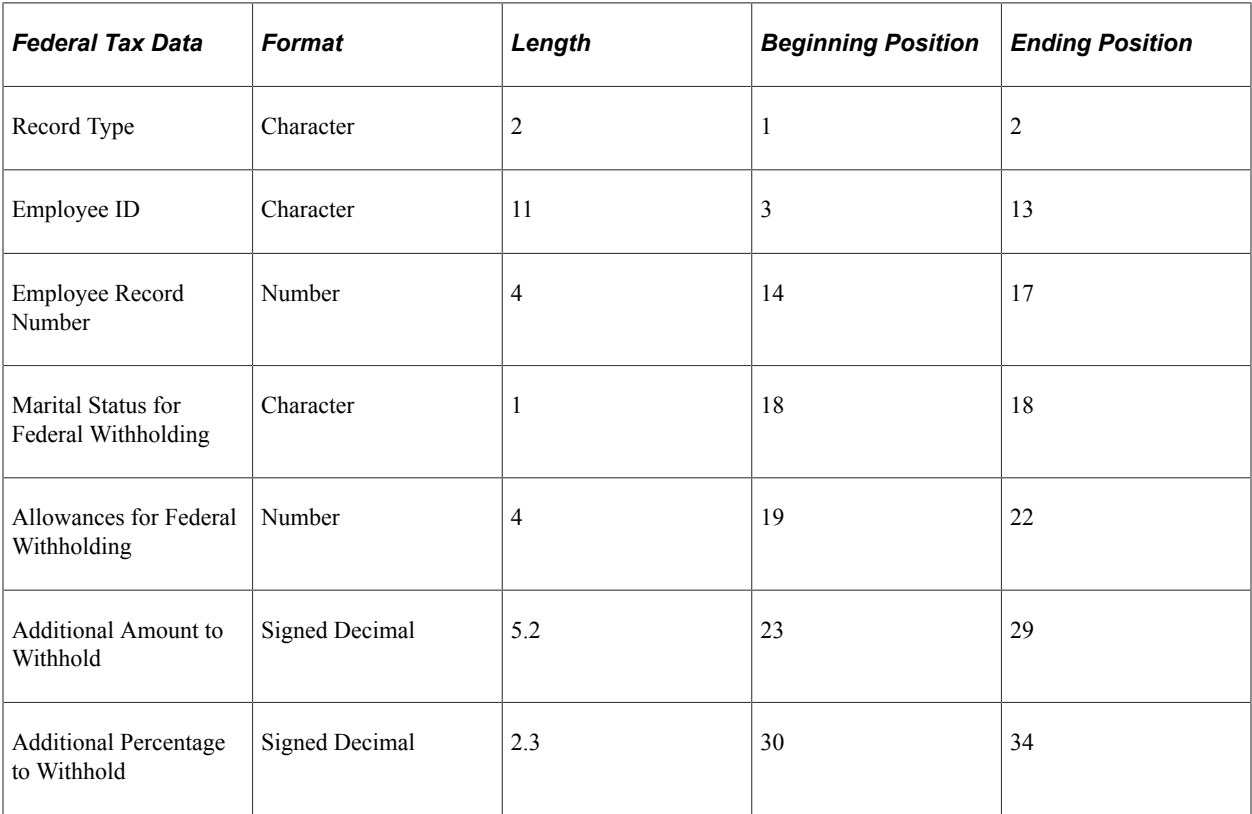

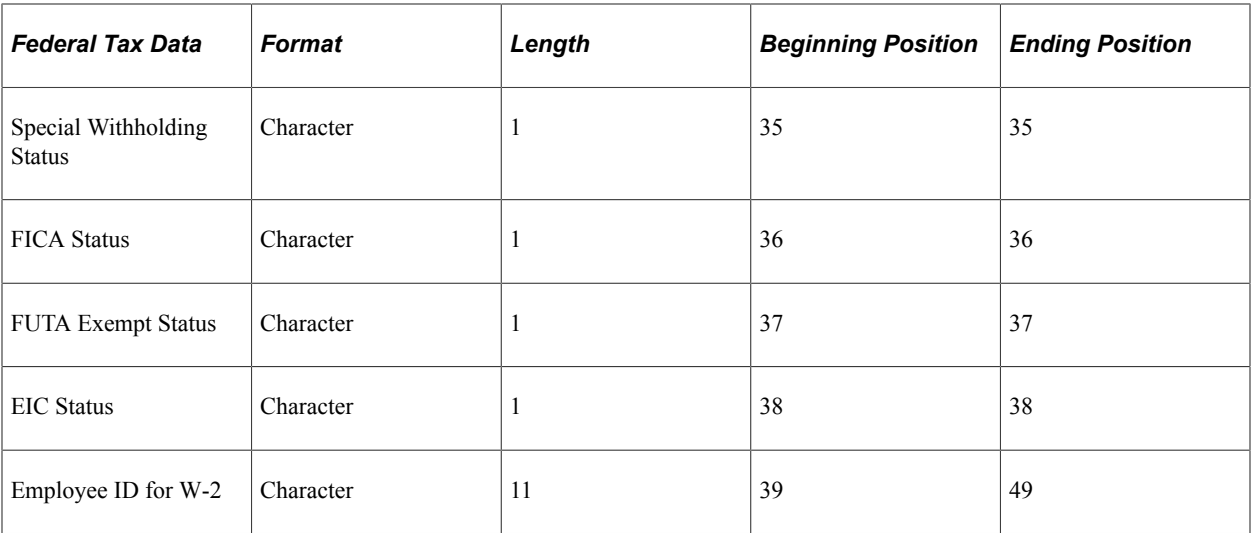

# **State Tax Page**

Use the State Tax page (PA\_TE\_STX\_INFO) to view a payee's state tax elections for one retiree record.

Navigation:

#### **Pension** > **Reports** > **Review Trustee Extract Content** > **State Tax**

This example illustrates the fields and controls on the State Tax page.

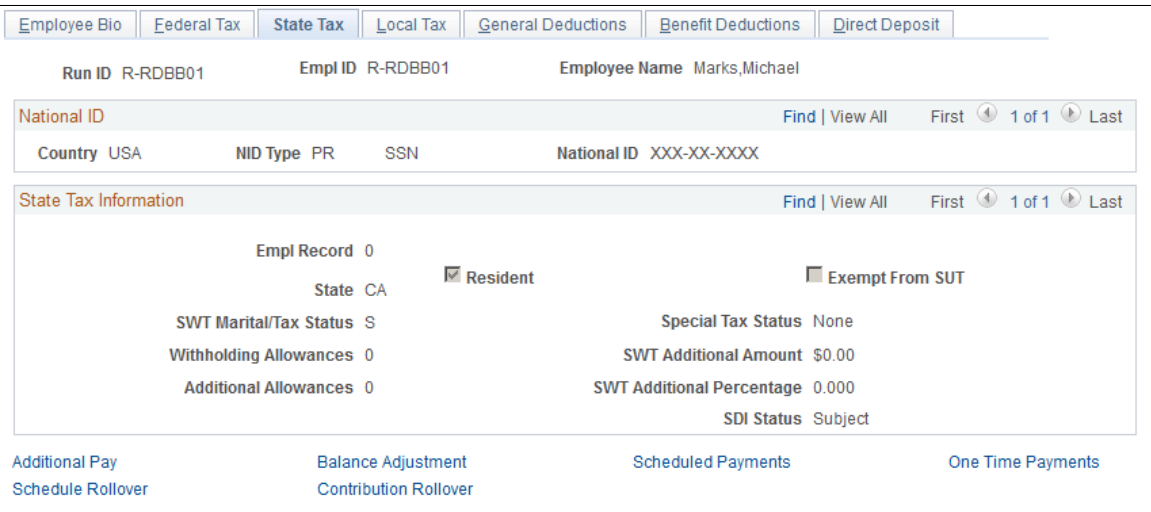

State tax records have the record type 31.

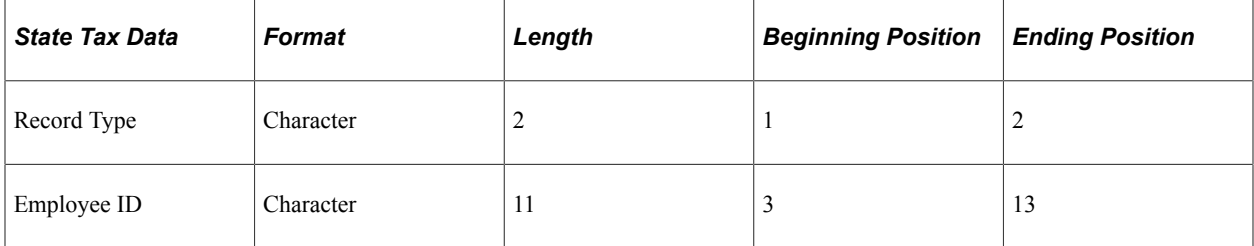

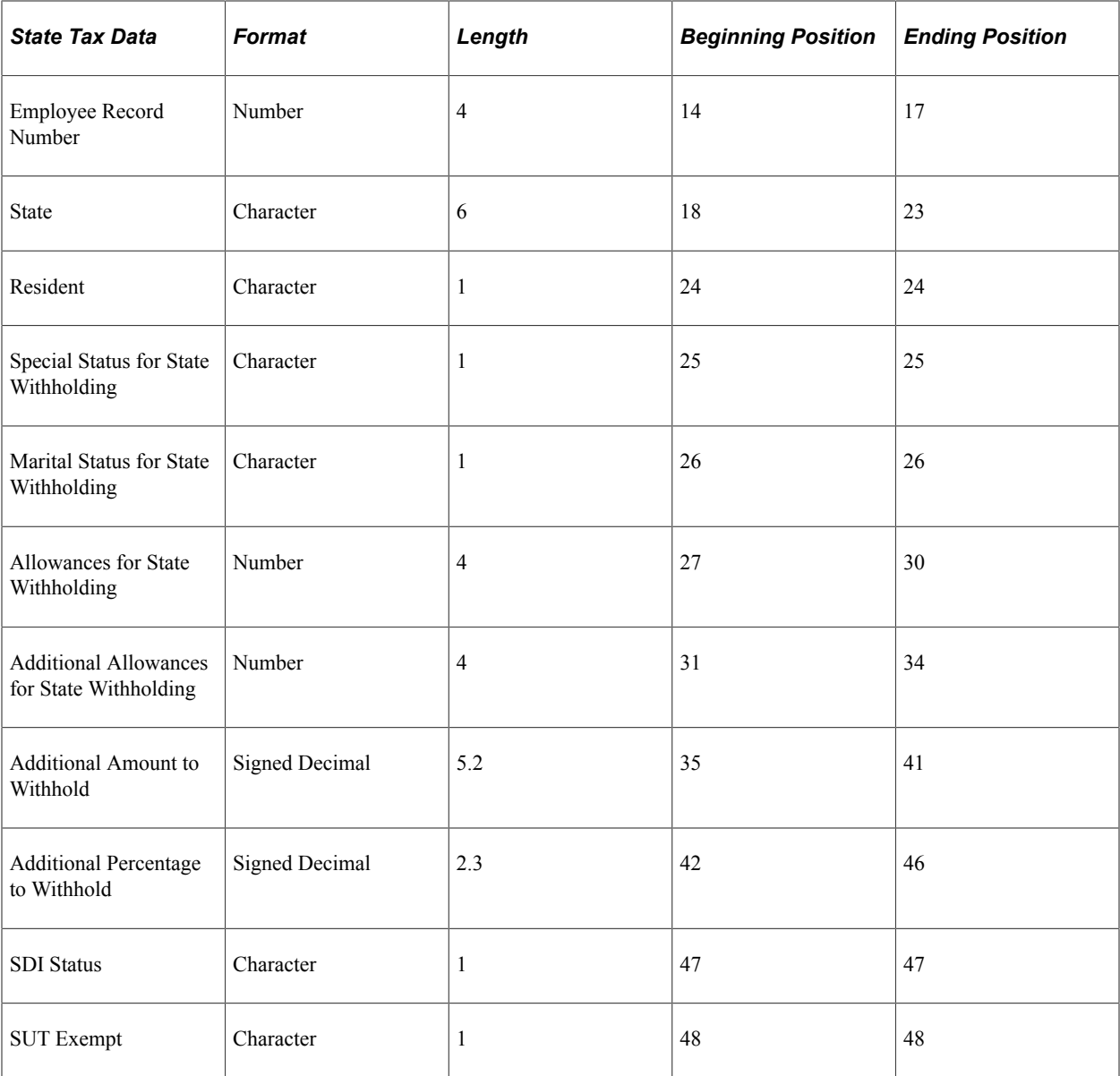

# **Local Tax Page**

Use the Local Tax page (PA\_TE\_LTX\_INFO) to view a payee's local tax elections for one retiree record.

Navigation:

**Pension** > **Reports** > **Review Trustee Extract Content** > **Local Tax**

#### This example illustrates the fields and controls on the Local Tax page.

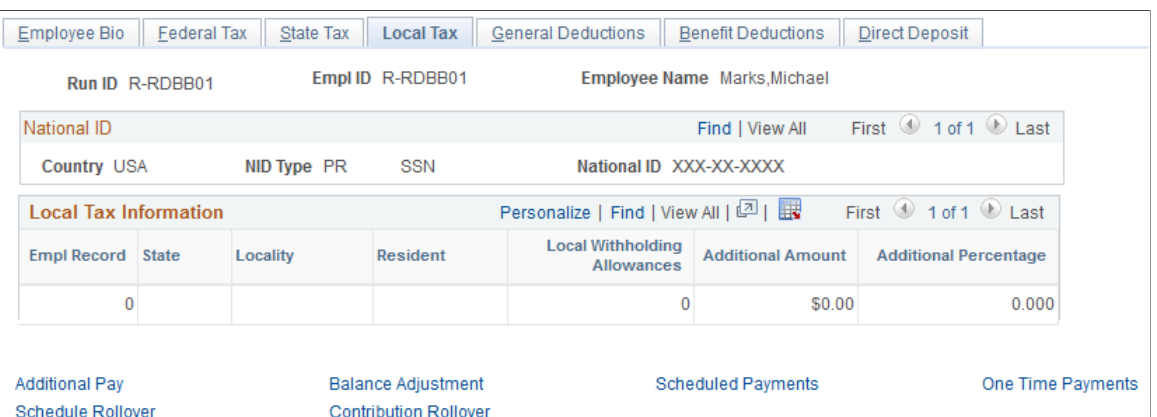

Local tax records have the record type 32.

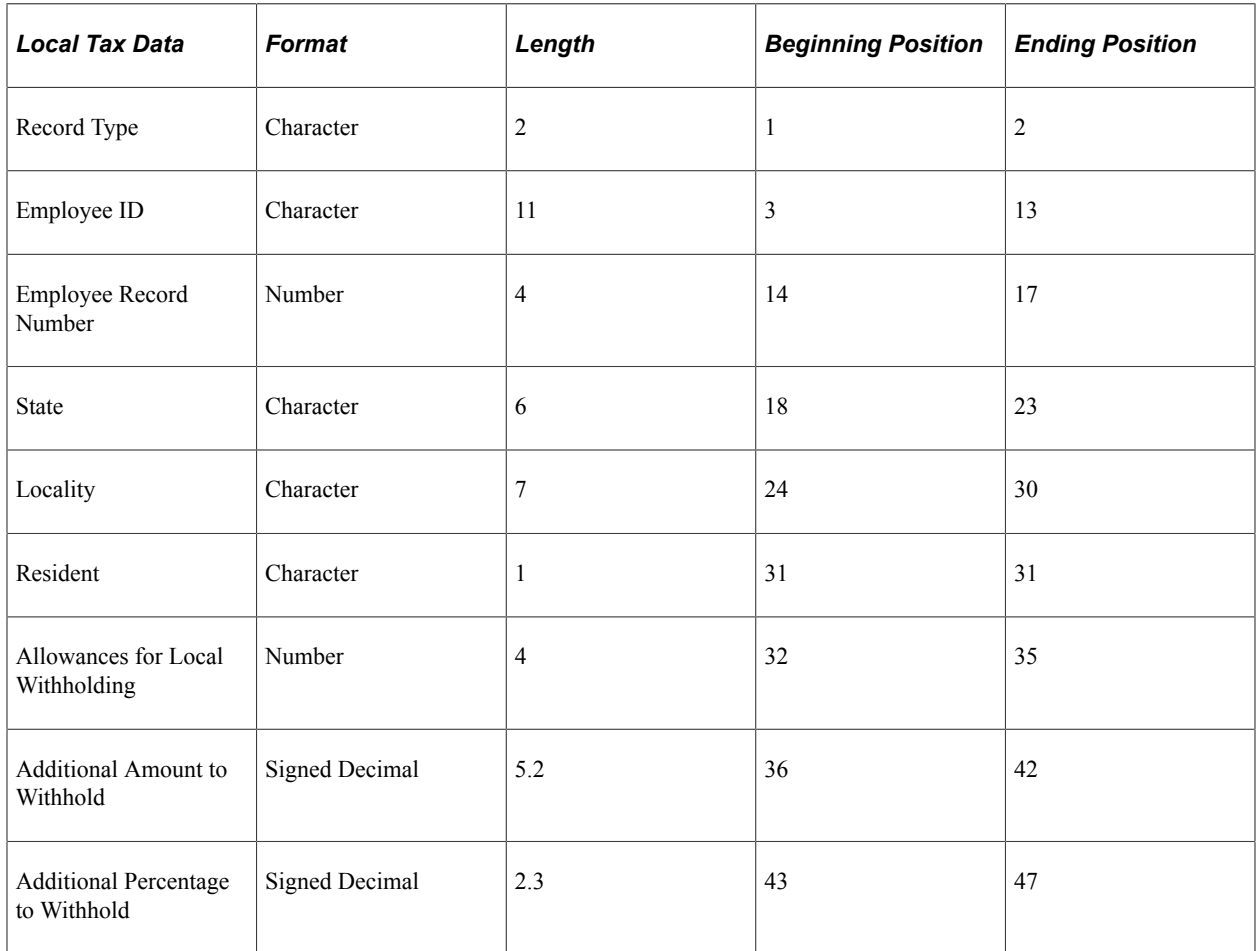

## **General Deductions Page**

Use the General Deductions page (PA\_TE\_GDED\_INFO) to view a payee's general deductions for one retiree record.

Navigation:

#### **Pension** > **Reports** > **Review Trustee Extract Content** > **General Deductions**

This example illustrates the fields and controls on the General Deductions page.

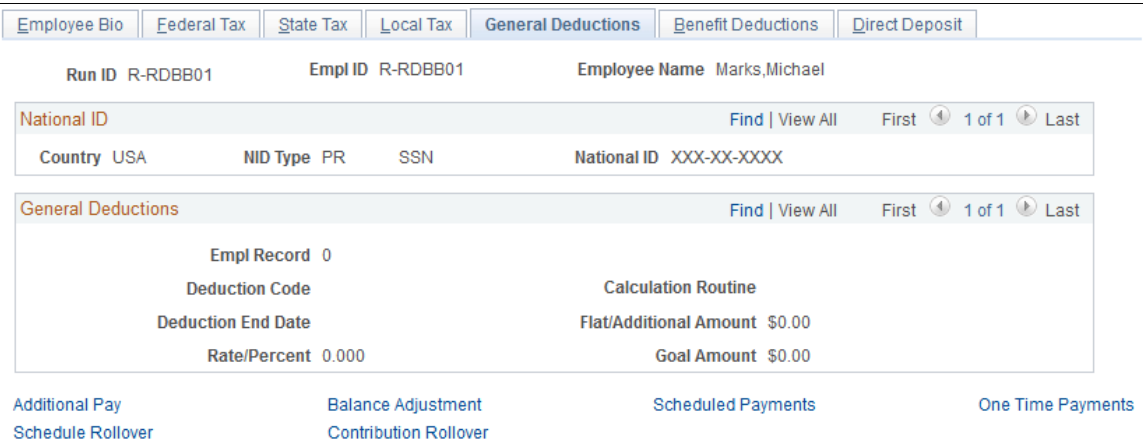

General deduction records have the record type 40.

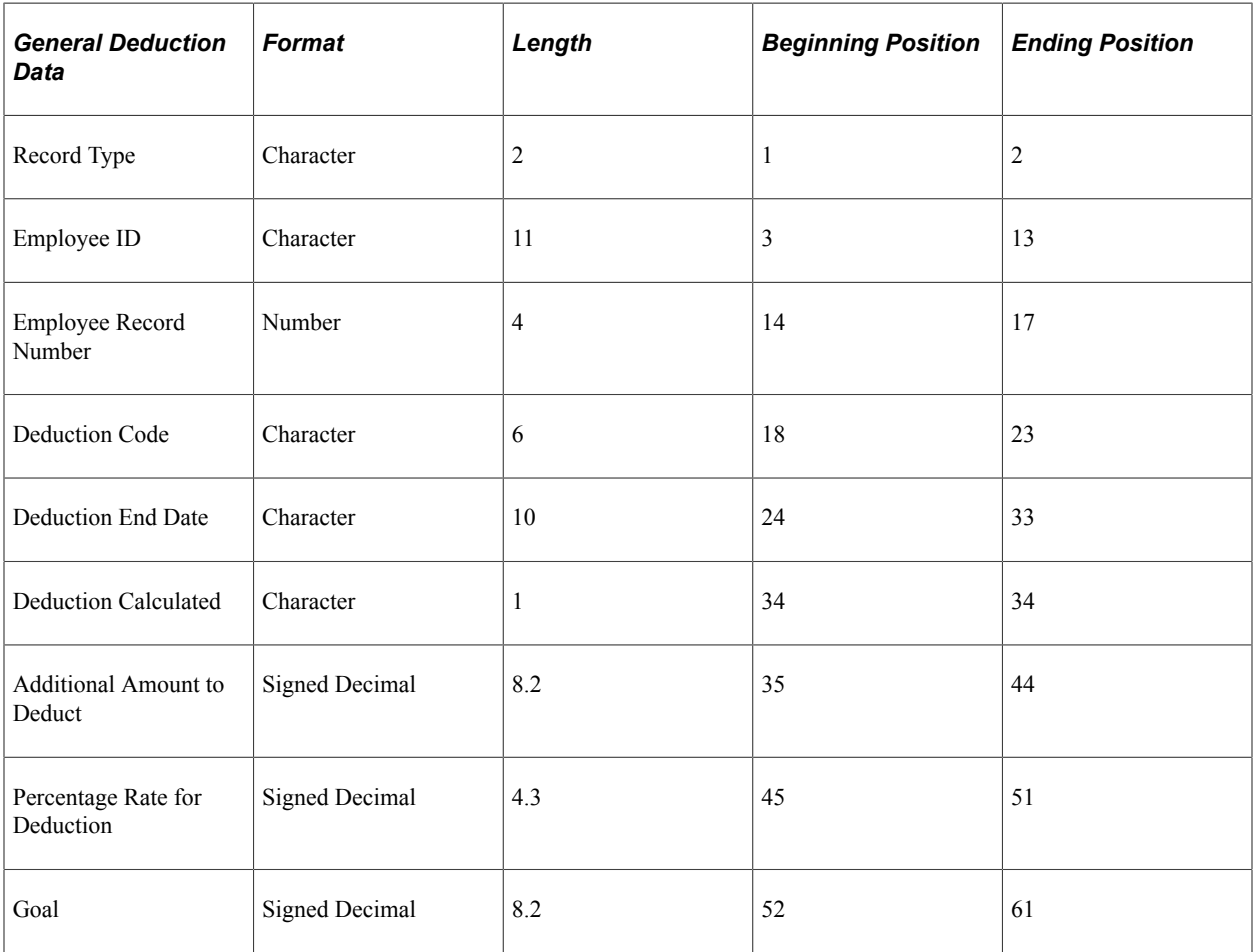

## **Benefit Deductions Page**

Use the Benefit Deductions page (PA\_TE\_BDED\_INFO) to view a payee's benefit deductions for one retiree record.

Navigation:

#### **Pension** > **Reports** > **Review Trustee Extract Content** > **Benefit Deductions**

This example illustrates the fields and controls on the Benefit Deductions page.

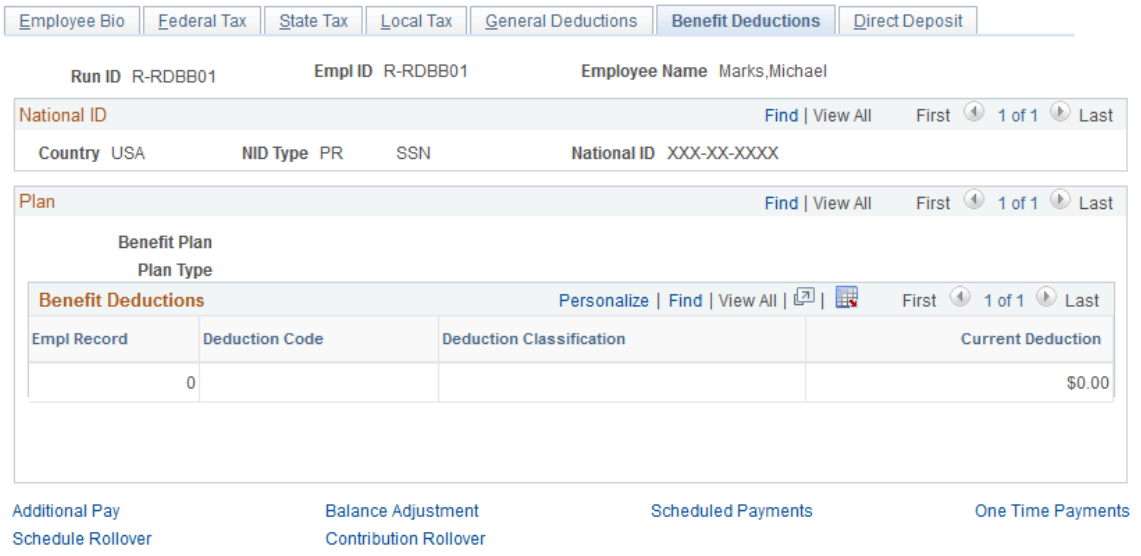

Benefit deduction records have the record type 41.

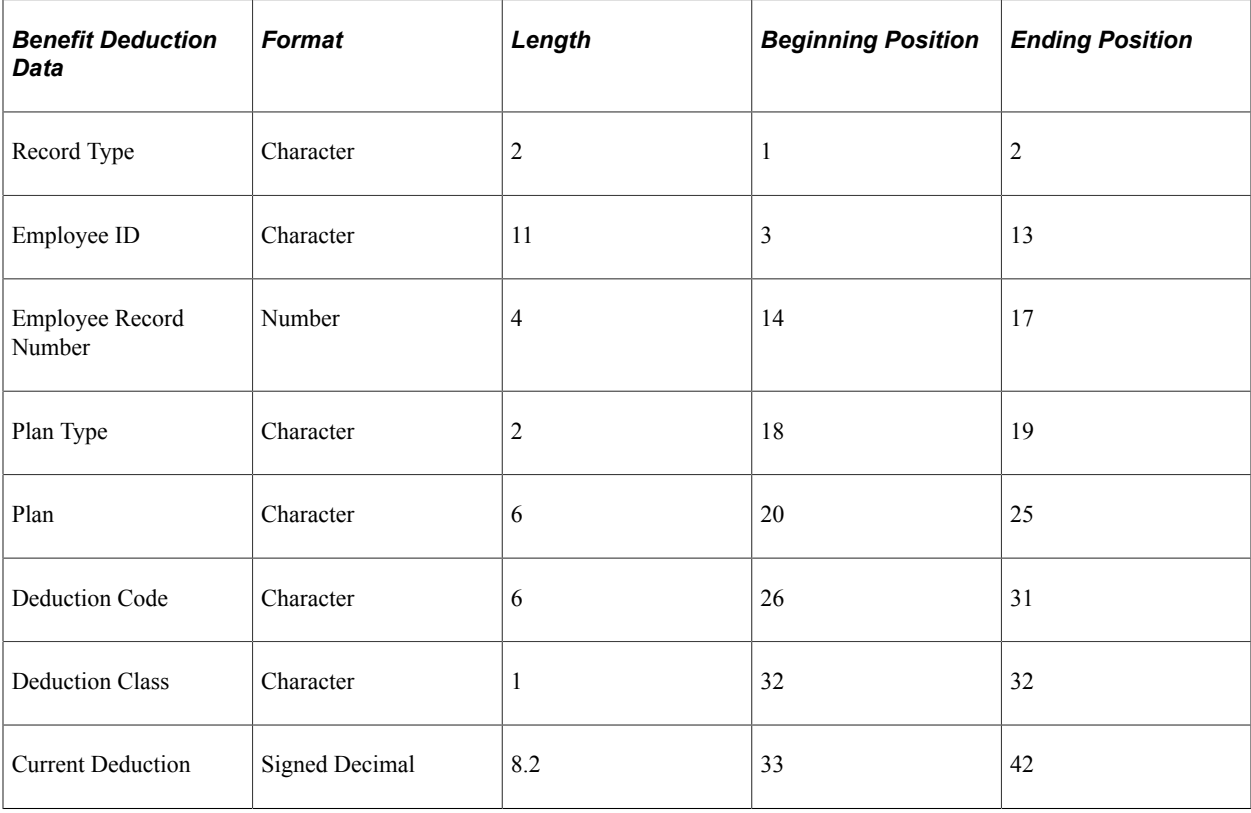

# **Direct Deposit Page**

Use the Direct Deposit page (PA\_TE\_DDEP\_INFO) to view a payee's direct deposit instructions for one retiree record.

Navigation:

#### **Pension** > **Reports** > **Review Trustee Extract Content** > **Direct Deposit**

This example illustrates the fields and controls on the Direct Deposit page.

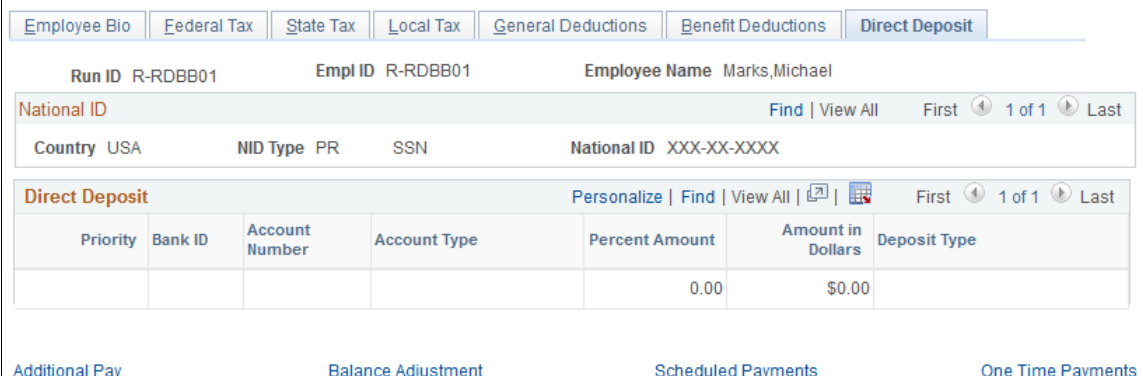

iliuuilai Fay Schedule Rollover **Contribution Rollover** 

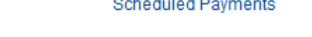

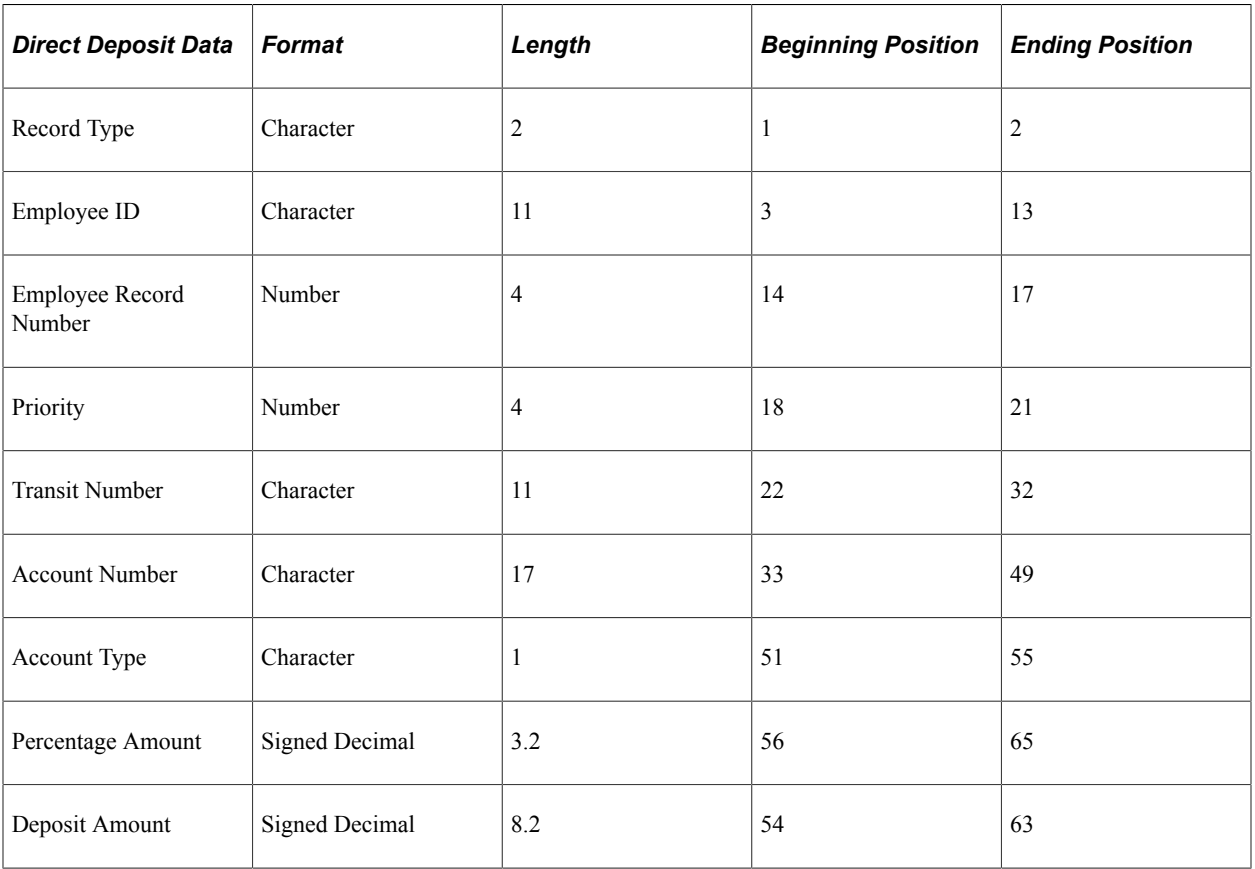

Direct deposit records have the record type 50.

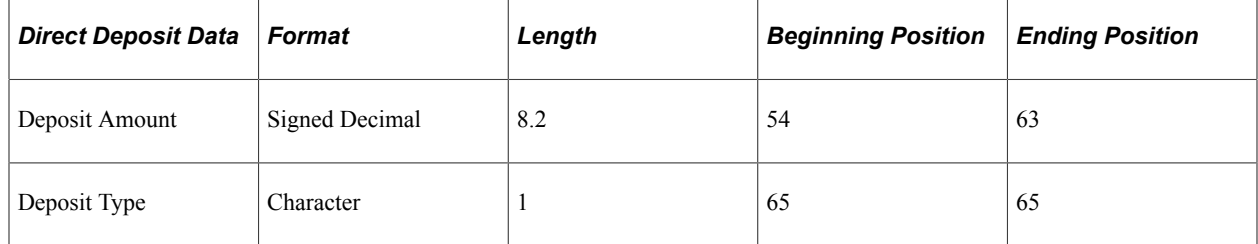

## **Additional Pay Page**

Use the Additional Pay page (PA\_TE\_APAY\_INFO) to view a payee's additional pay for one retiree record.

Navigation:

#### **Pension** > **Reports** > **Review Trustee Extract Content** > **Additional Pay**

This example illustrates the fields and controls on the Additional Pay page.

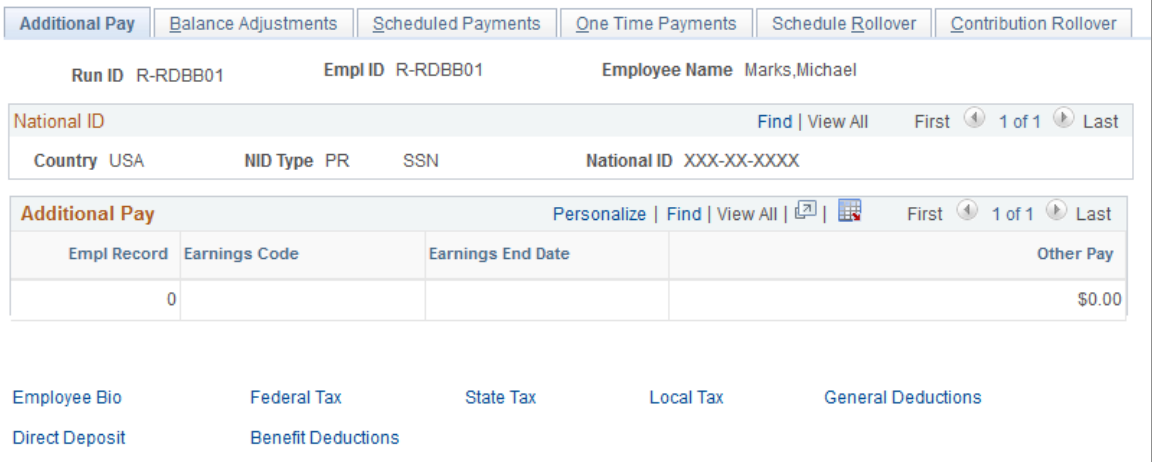

Additional pay records have the record type 60.

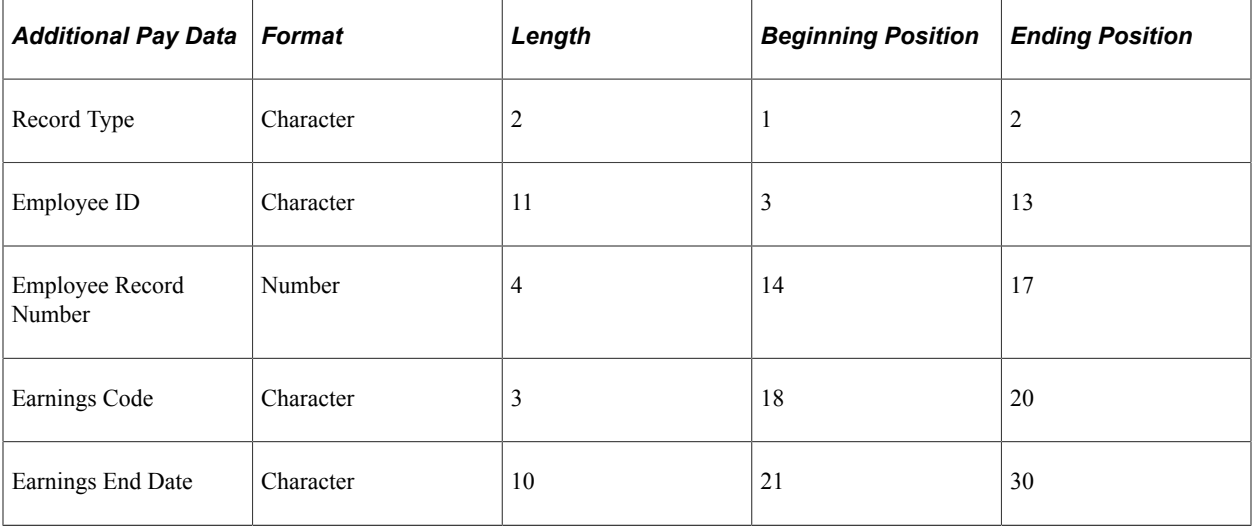

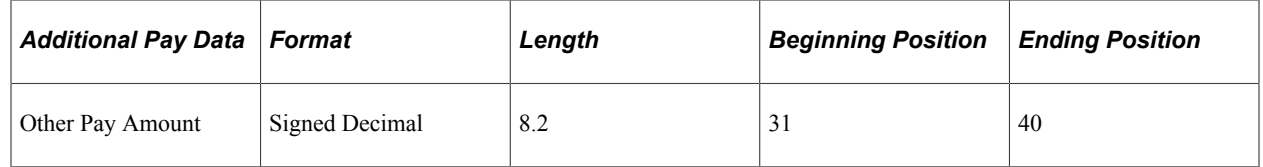

## **Balance Adjustments Page**

Use the Balance Adjustments page (PA\_TE\_BADJ\_INFO) to view information that can be used to adjust running payment totals for a retiree.

The adjustment data is informational only; the system does not apply the adjustments to the running totals. You must make the adjustment manually.

Navigation:

#### **Pension** > **Reports** > **Review Trustee Extract Content** > **Balance Adjustments**

This example illustrates the fields and controls on the Balance Adjustments page.

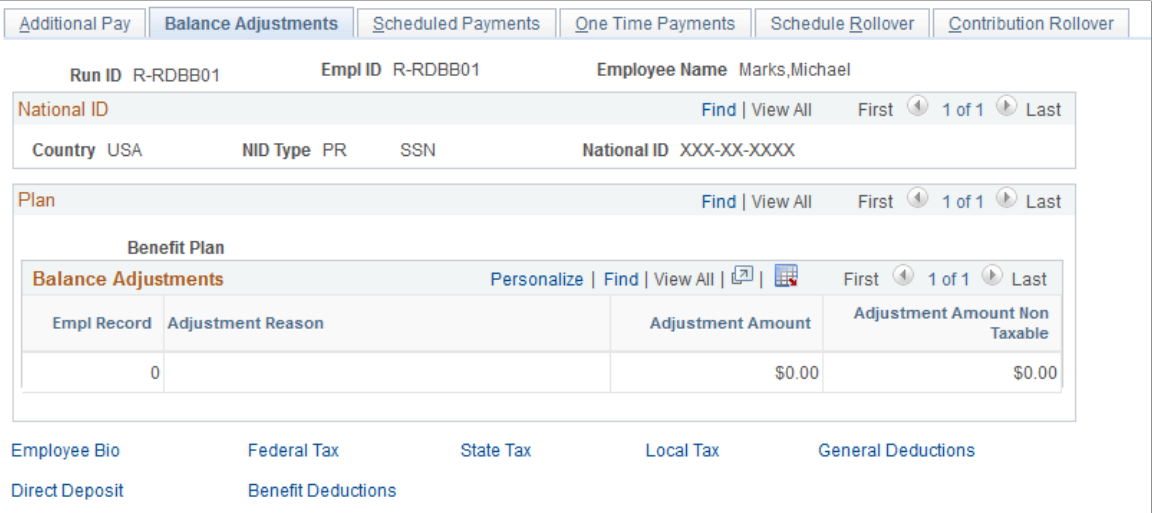

Balance adjustment records have the record type 70.

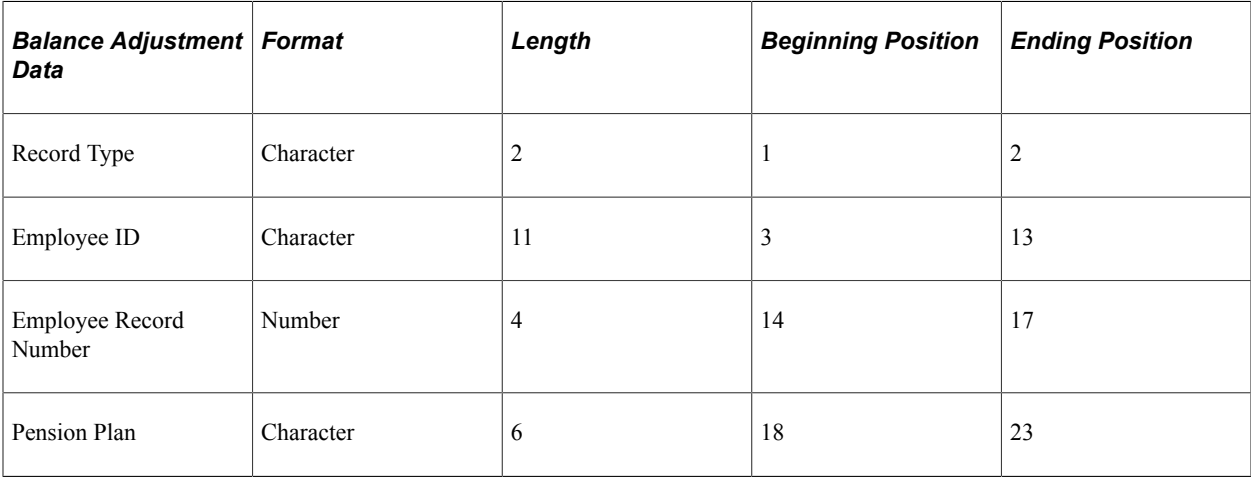

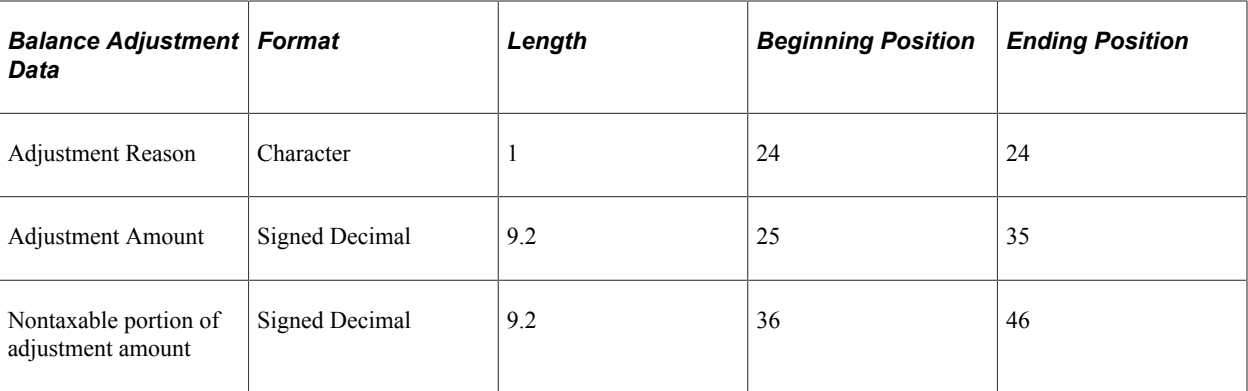

## **Scheduled Payments Page**

Use the Scheduled Payments page (PA\_TE\_SPMT\_INFO) to view payment amounts and descriptions for recurring payments for one retiree record.

Navigation:

#### **Pension** > **Reports** > **Review Trustee Extract Content** > **Scheduled Payments**

This example illustrates the fields and controls on the Scheduled Payments page.

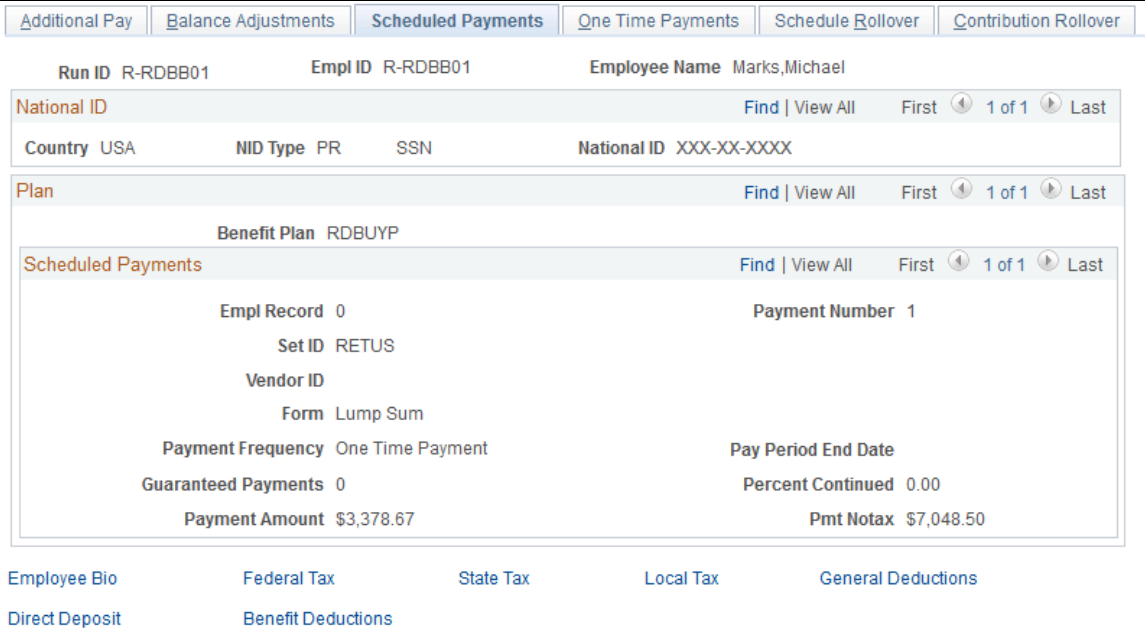

Scheduled payment records have the record type 80.

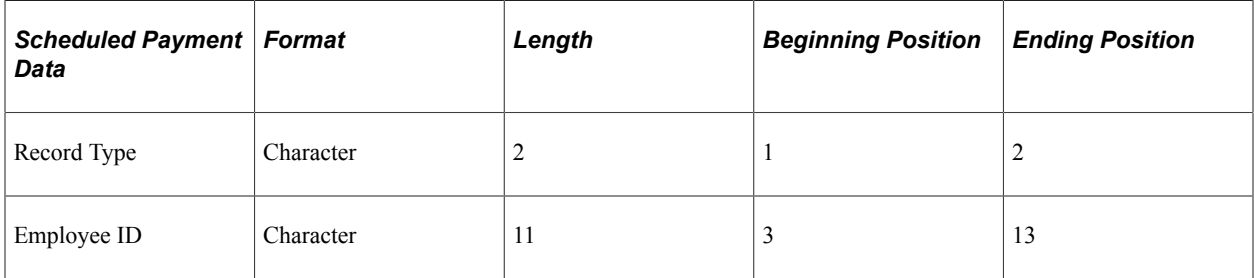

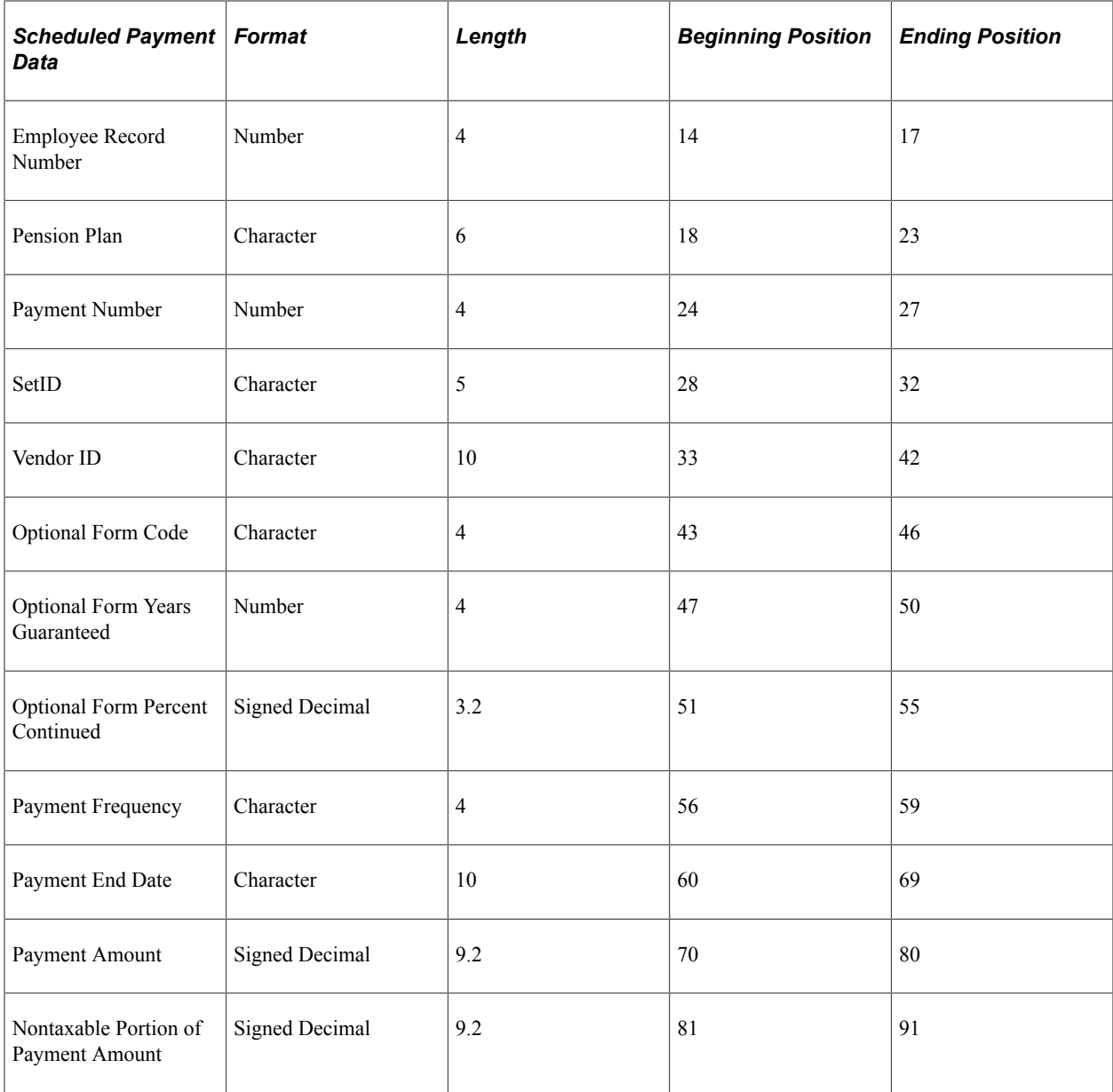

# **One Time Payments Page**

Use the One Time Payments page (PA\_TE\_1PMT\_INFO) to view payment amounts and descriptions for one-time payments for a single payment number under a single retiree record.

Navigation:

**Pension** > **Reports** > **Review Trustee Extract Content** > **One Time Payments**

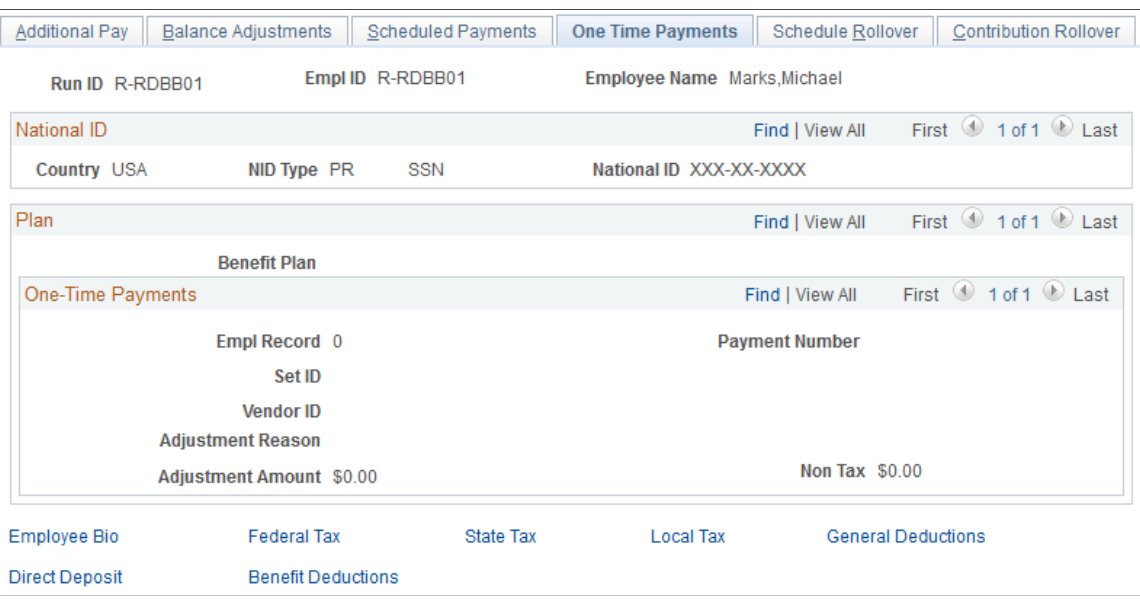

This example illustrates the fields and controls on the One Time Payments page.

One-time payment records have the record type 81.

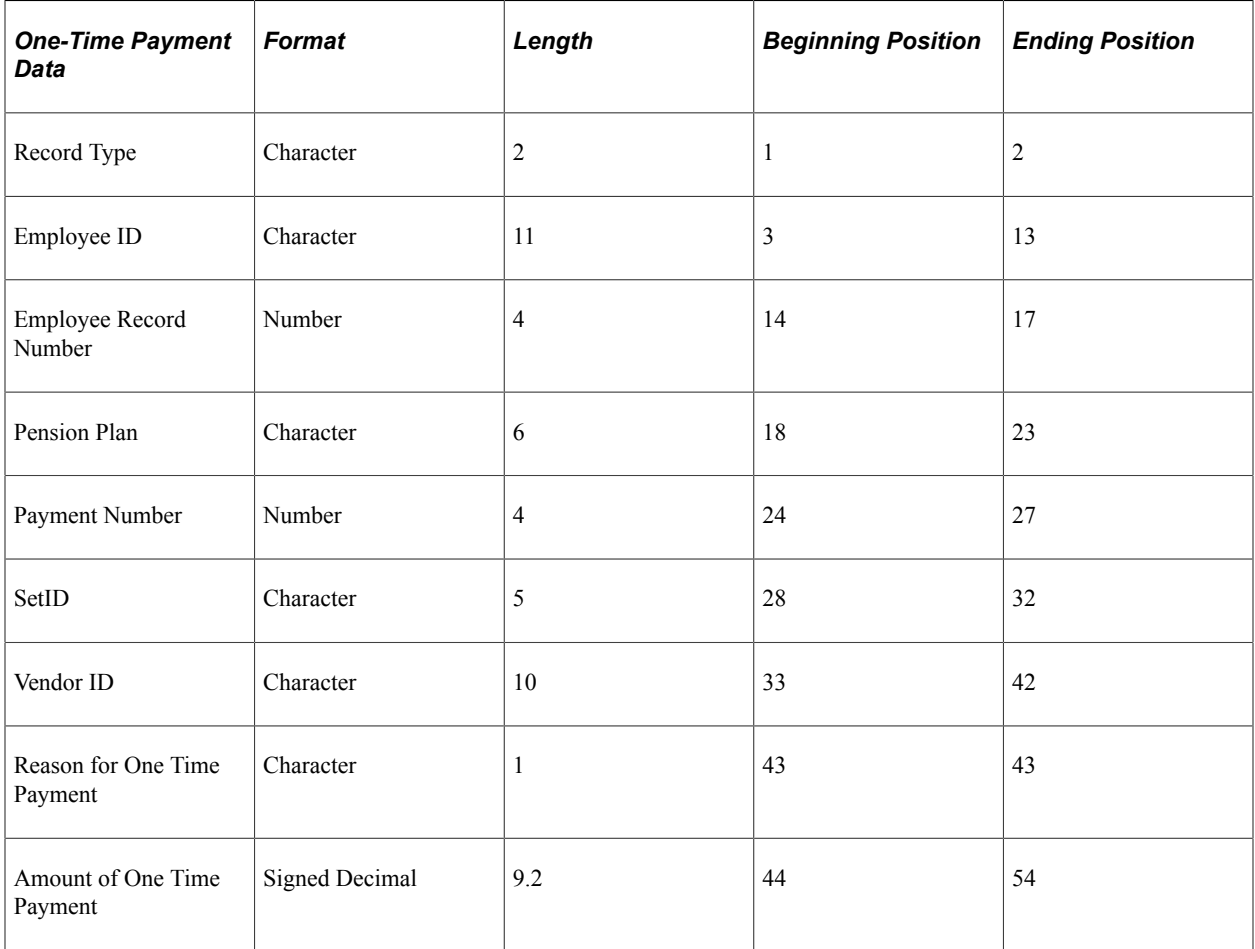

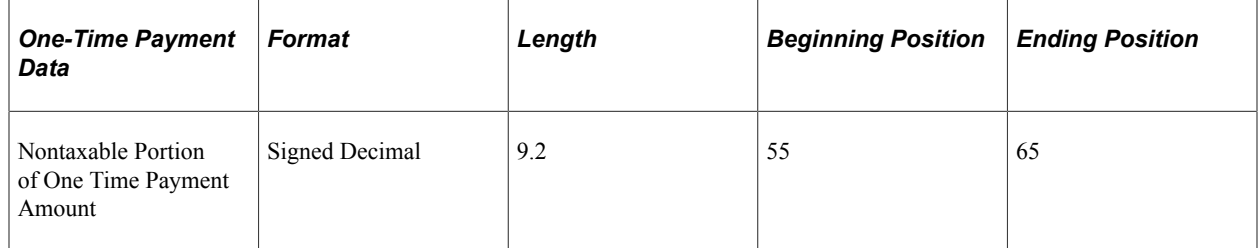

## **Schedule Rollover Page**

Use the Schedule Rollover page (PA\_TE\_SCHED\_RLOVR) to displays rollover information for a particular RUN ID with regard to scheduled payments.

Navigation:

#### **Pension** > **Reports** > **Review Trustee Extract Content** > **Schedule Rollover**

This example illustrates the fields and controls on the Schedule Rollover page.

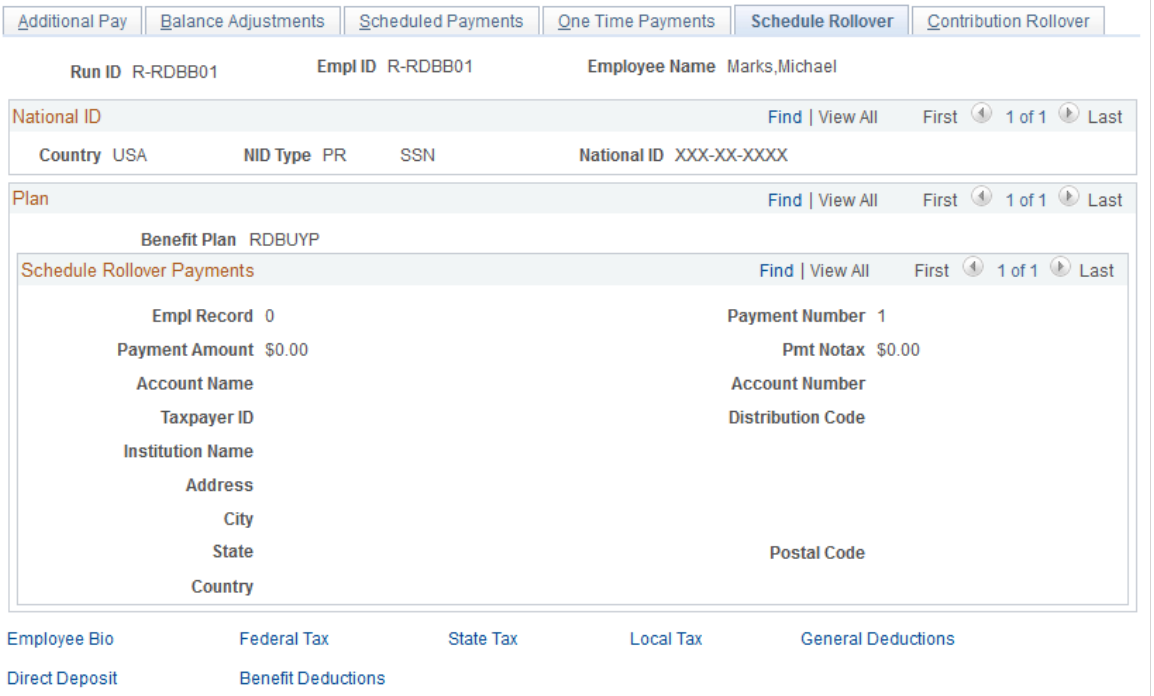

Records that contain rollover information from a Payment Schedule or a Manual Schedule have Record Type 82.

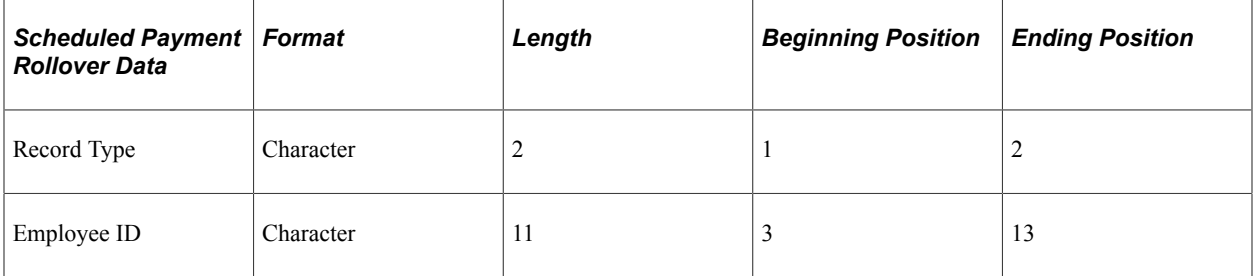

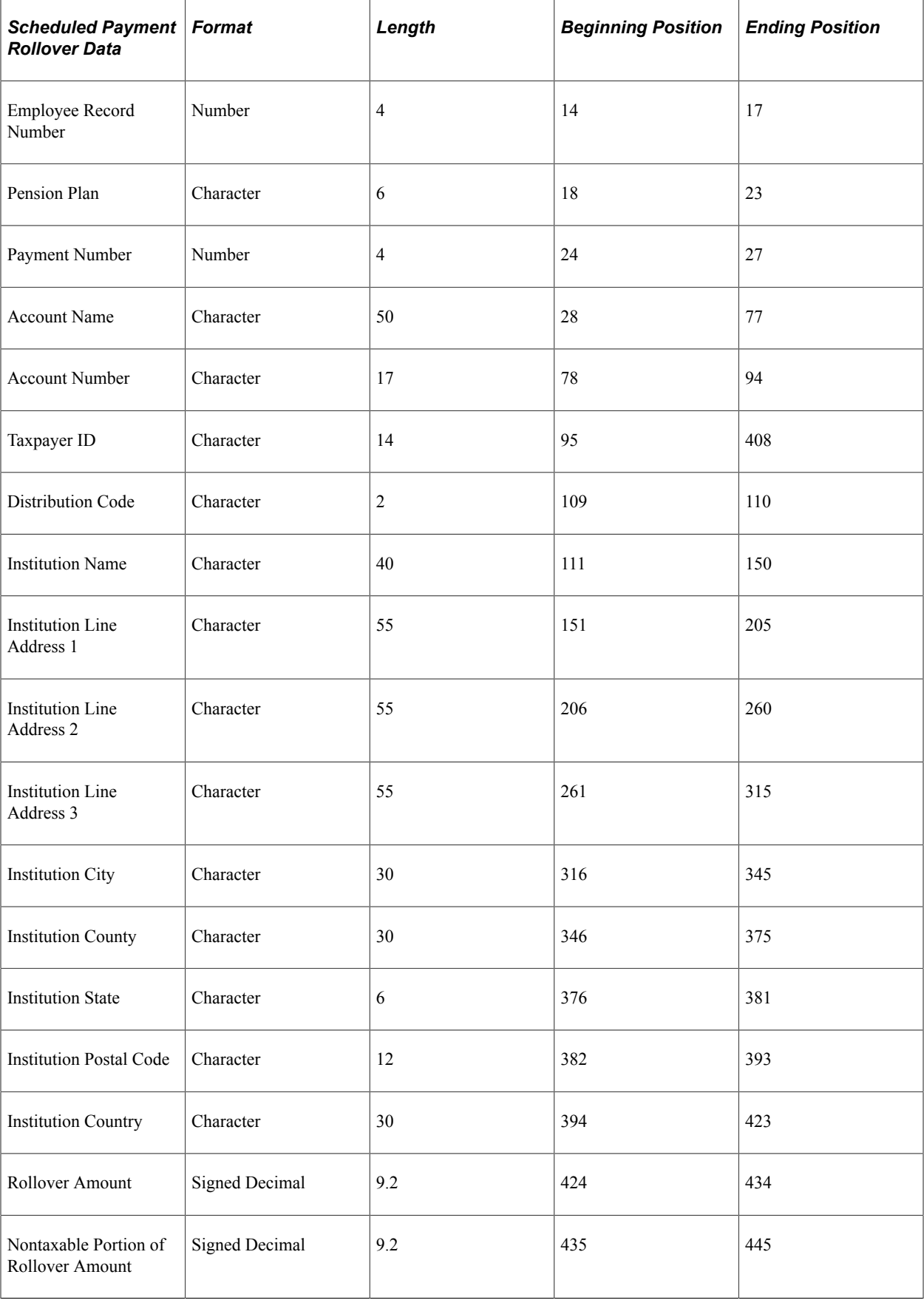

## **Contribution Rollover Page**

Use the Contribution Rollover page (PA\_TE\_CTB\_RLOVR) to displays rollover information for a particular RUN ID with regard to contribution withdrawals.

Navigation:

#### **Pension** > **Reports** > **Review Trustee Extract Content** > **Contribution Rollover**

This example illustrates the fields and controls on the Contribution Rollover page.

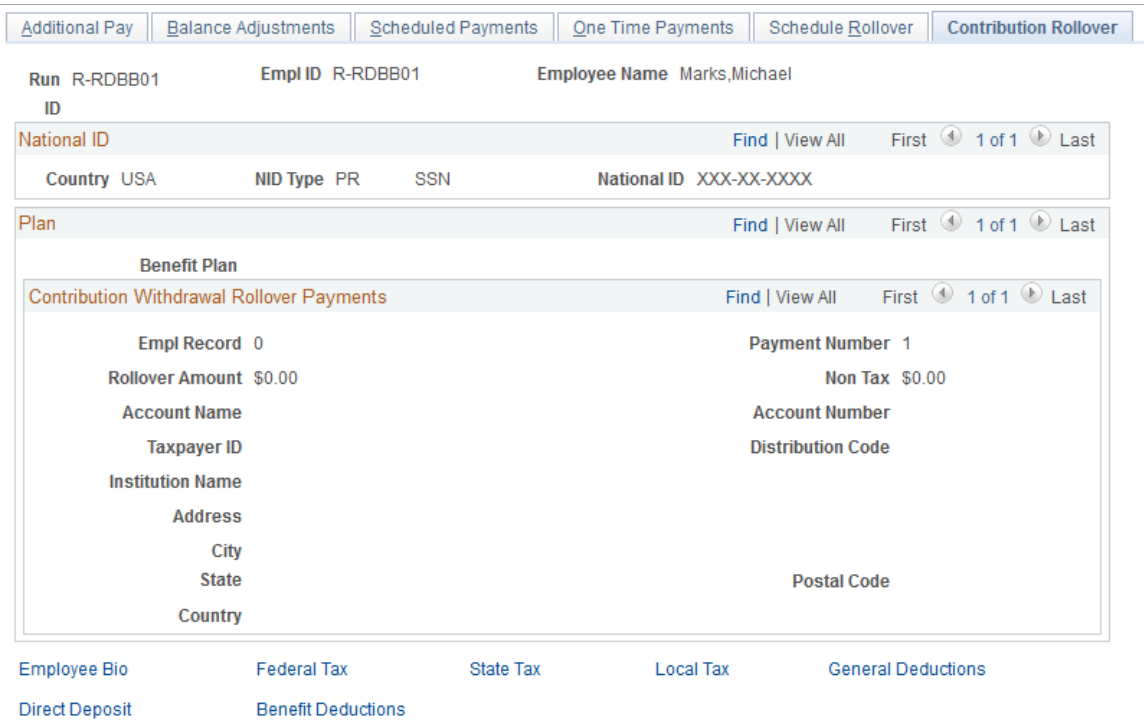

Records that contain rollover information from a Contribution Withdrawal have Record Type 83.

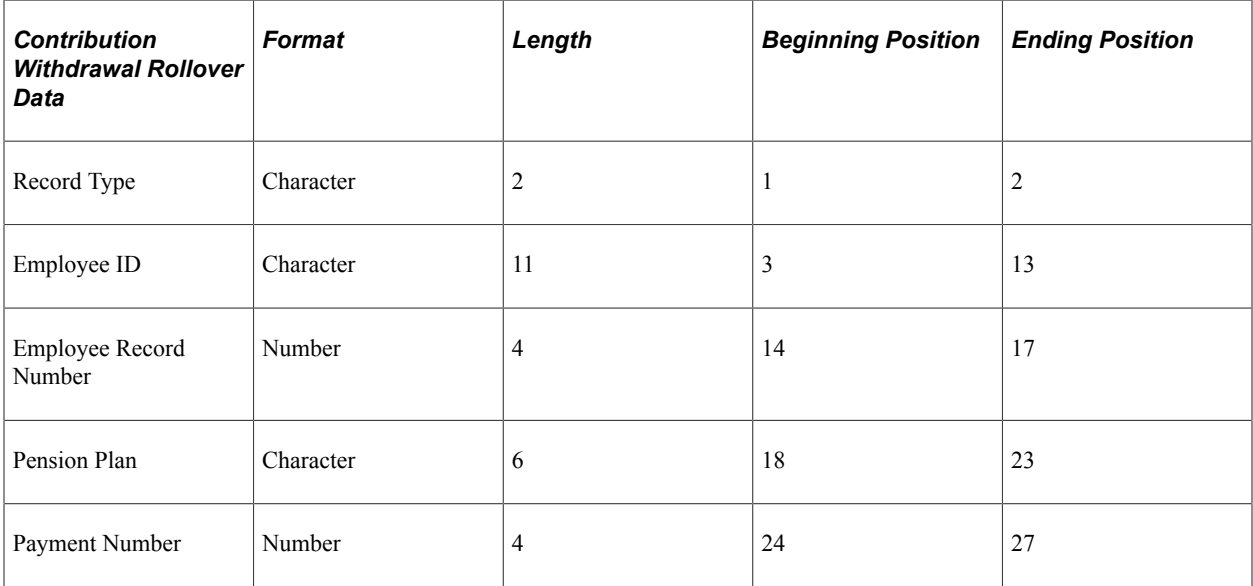

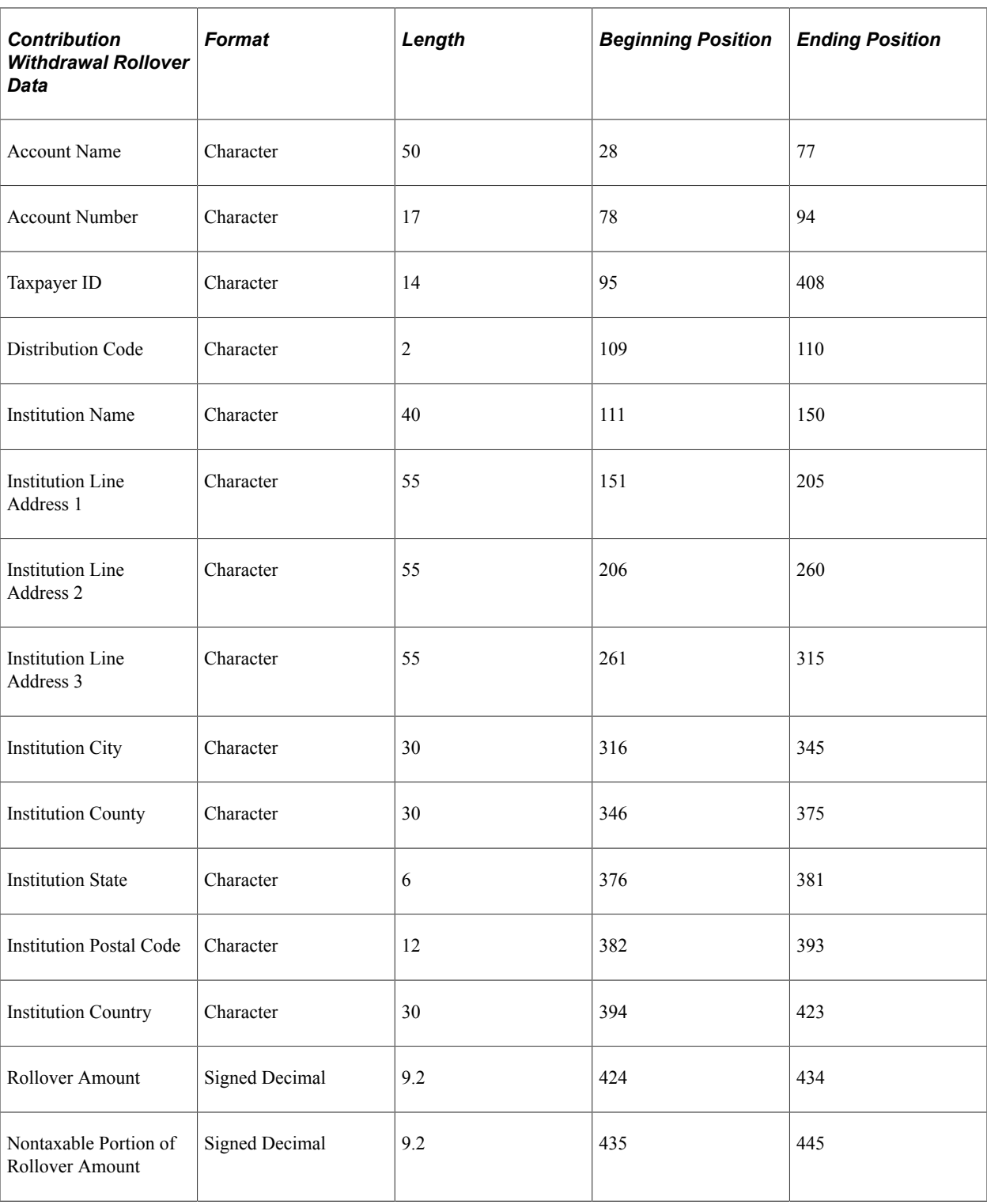

# **Review Balances and Totals Page**

Use the Review Balances and Totals page (PA\_RT\_EMP\_SUM) to:

• Track the payment process that automatically updates information under the appropriate payee record number.

• View the amount of a retiree's contributions that has been repaid.

Navigation:

#### **Pension** > **Payments** > **Review Balances and Totals** > **Review Balances and Totals**

This example illustrates the fields and controls on the Review Balances and Totals page.

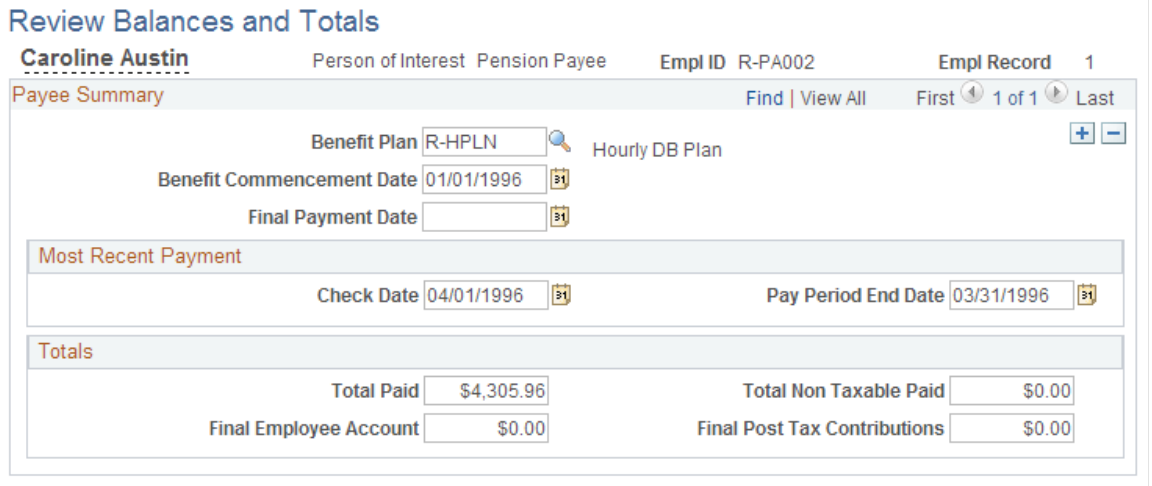

**Note:** The payment summary does not adjust running totals based on scheduled balance-only adjustments. When you schedule a balance-only adjustment, you should manually update the payment summary information.

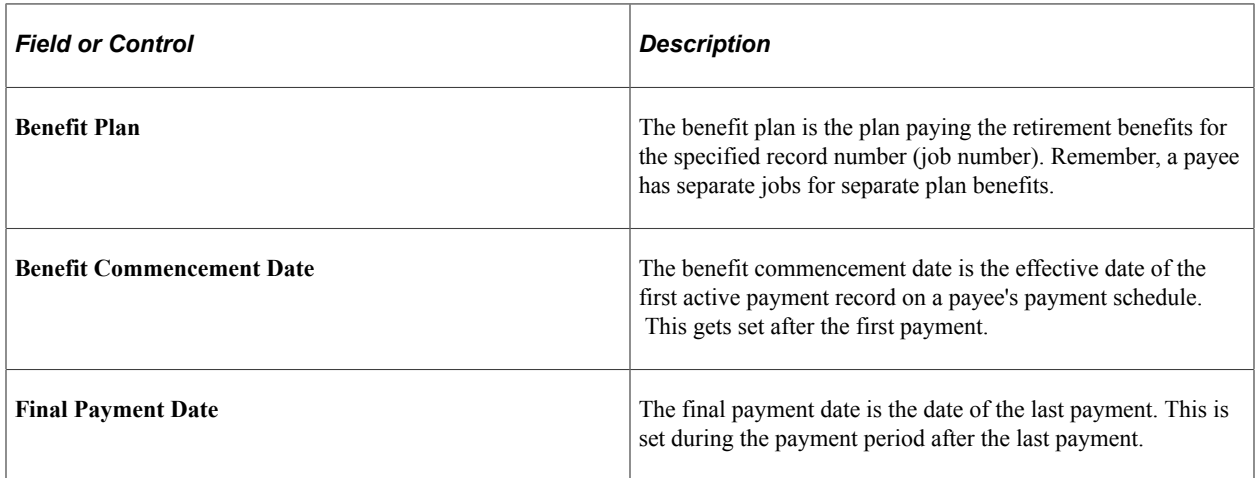

#### **Most Recent Payment**

The **Most Recent Payment** group box provides information about the most recently processed pension payment.

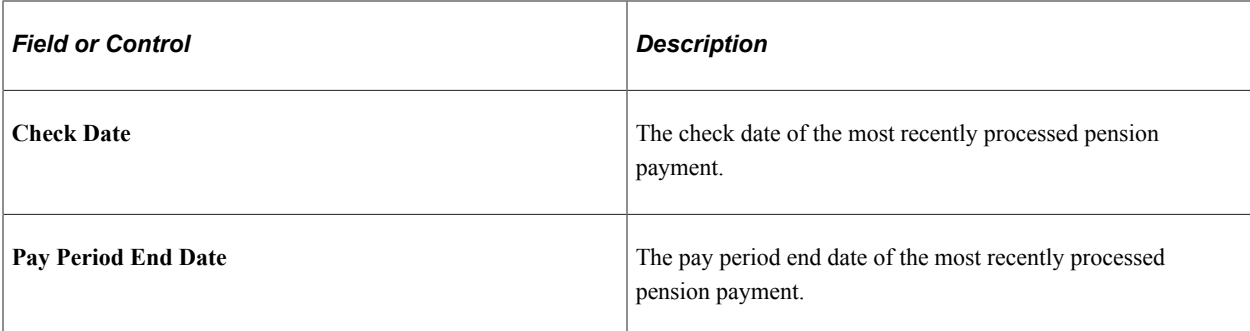

#### **Totals**

The **Totals** group box contains several running totals for the payments.

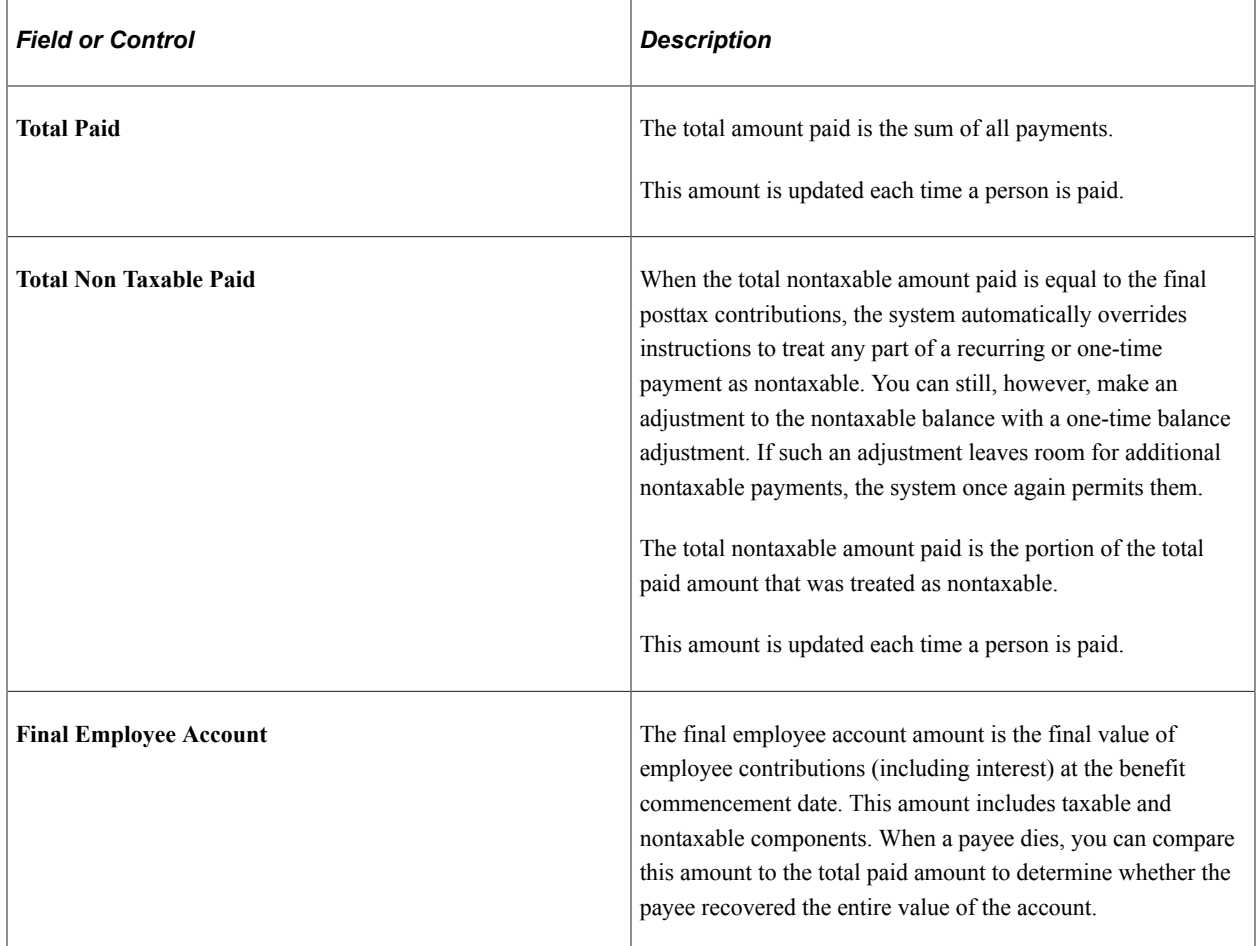

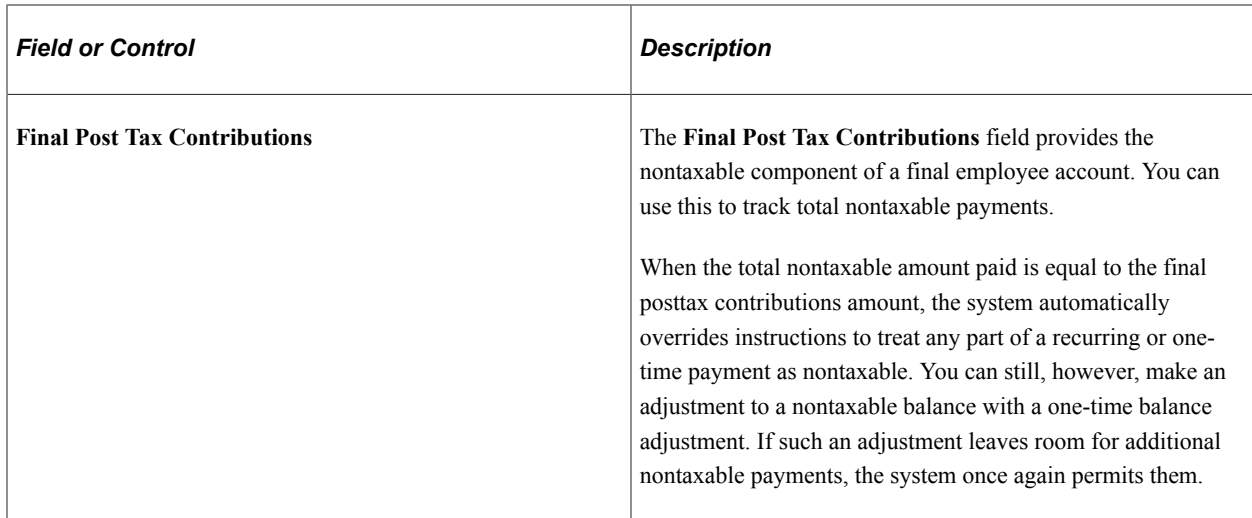

## **Online Trustee Extract Page**

Use the Online Trustee Extract page (RUNCNTL\_PMTDTL) to:

- Print the details of the information on the Trustee Extract file (PAT08 Trustee Extract Detailed Report).
- List the participants receiving payments from a particular pay run, and provide summary totals for the pay run (PAT09 - Trustee Extract Summary Report - Record Type).

Navigation:

#### **Pension** > **Reports** > **Online Trustee Extract** > **Online Trustee Extract**

This example illustrates the fields and controls on the Online Trustee Extract page.

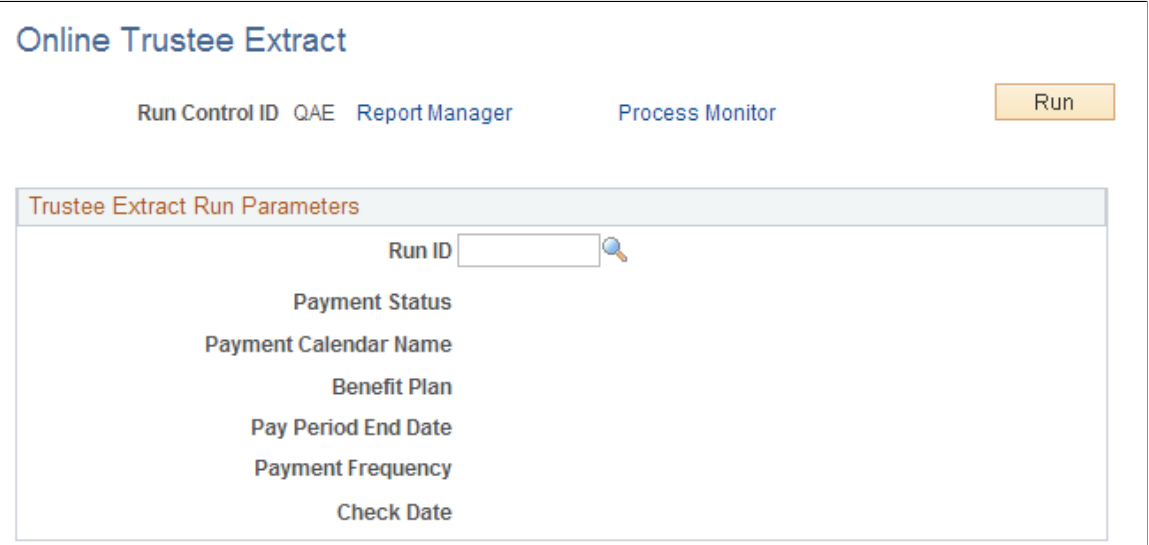

# **Administering Pension Payees**

# **Administering Terminated Employees**

This section discusses how to:

- Terminate employees.
- Terminate deferred-vested employees.
- Pay terminated vested employees.

## **Terminating Employees**

When an employee terminates, you first determine whether the employee has a vested benefit. Run periodic processing or a calculation to make this determination. If there is no vested benefit, your organization may still have some paperwork to complete (perhaps a notification letter), or you may be done.

If the employee is vested, you have to run a calculation and provide the departing employee with a statement of benefits. This is considered a final calculation, so be sure to run periodic processes through the termination date so that the calculation has the most up-to-date consolidation information available. If there are additional earnings or hours after the termination date, you manually override the consolidated amounts on the Review Consolidation Results (CONS\_HOURS\_HIST) pages.

After you produce an acceptable final calculation, be sure to protect the calculation used to produce the benefits. Protecting a calculation prevents the system from deleting the calculation or its results during periodic processing. It also prevents anyone from changing the calculation parameters and running the calculation with different assumptions.

After an employee has terminated, the benefit stops accruing and the actual amount of the benefit is then known. This information is important for your plan's annual actuarial valuation. In order to include the known benefit amount in Pension Administration's actuarial valuation extract, set up a payment schedule based on this amount.

Of course, at this point you do not know what optional form of payment the employee will choose, nor do you know when the employee will elect to start receiving payments. The payment schedule should therefore use the normal form of payment (typically, a single life annuity) scheduled to start on the normal benefit commencement date.

To ensure that you do not use this schedule as the basis for real pension payments, set up the schedule with a deferred status. This prevents the system from including payment instructions in the Trustee Extract process.

Scheduling a payment requires that you complete several steps: establishing the payee record, recording an optional form of payment selection, and setting up the actual schedule. These are the same steps that

you would perform if the employee were retiring—except that you do not manually update the pension status. Your next periodic processing job automatically sets the status to *Terminated Deferred Vested.*

The following table summarizes the tasks you perform to terminate an employee:

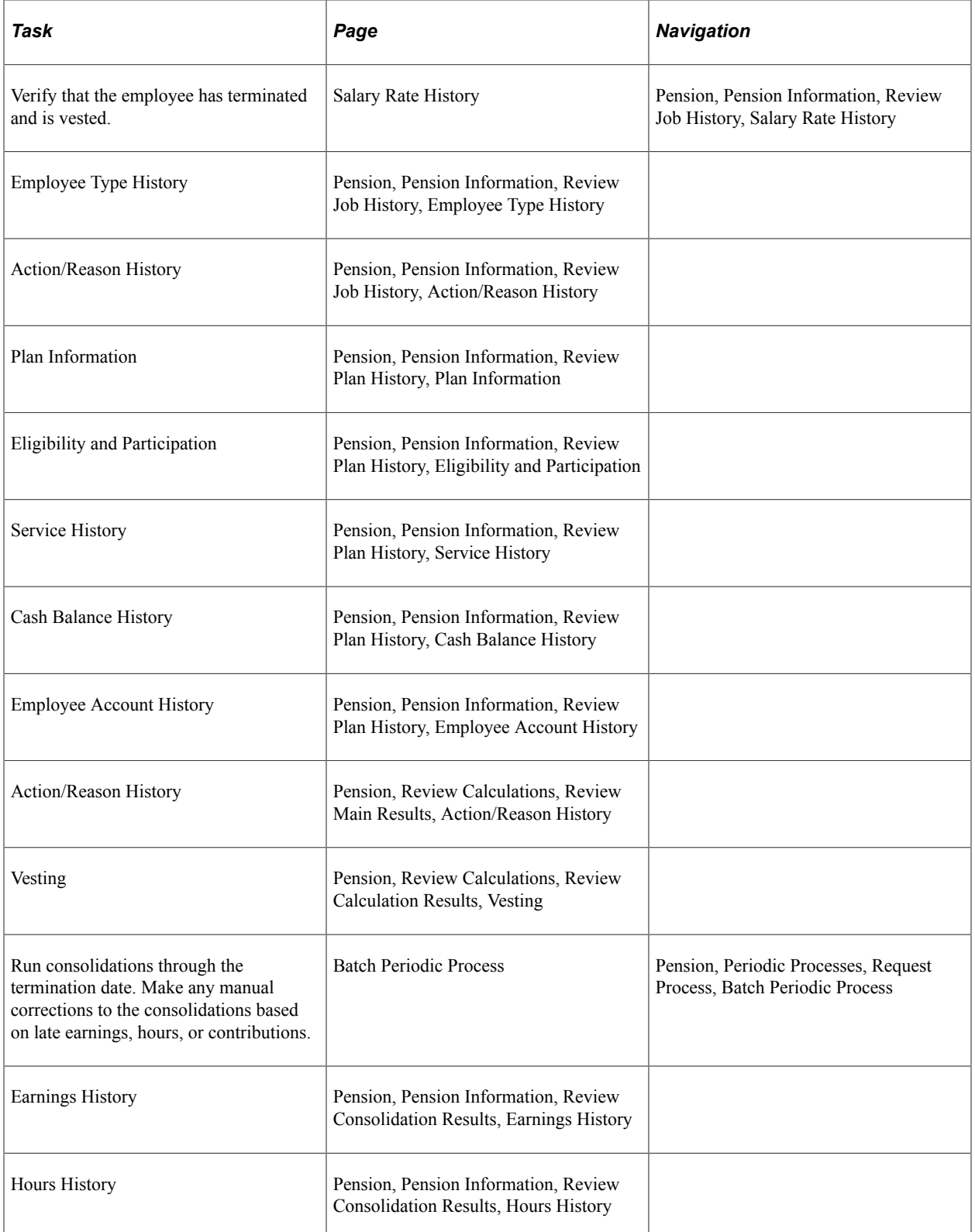

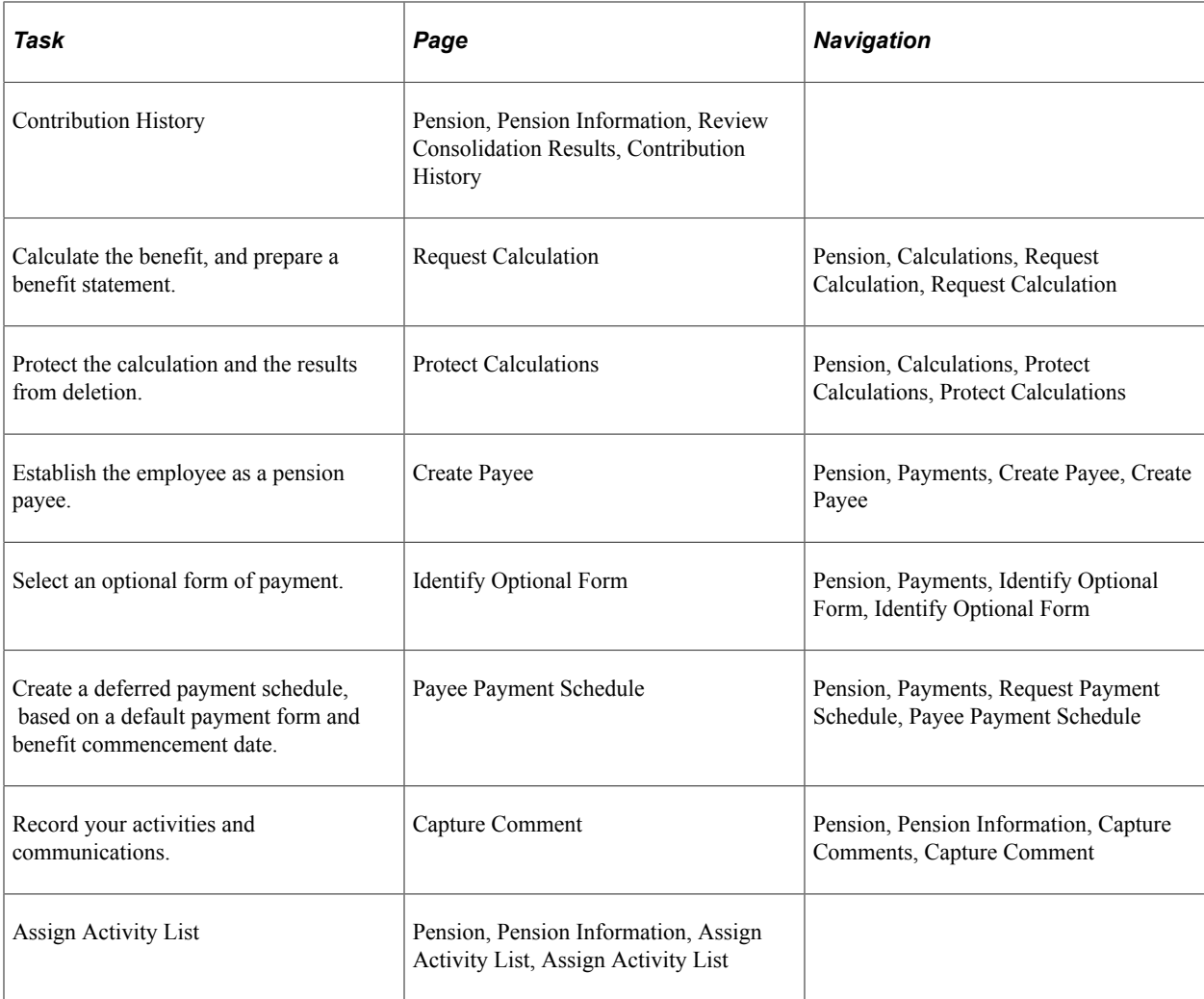

#### **Related Links**

[Protecting a Calculation](#page-540-0) [Creating Payees](#page-630-0) [Scheduling Payments](#page-656-0) [Recording Pension Communications](#page-764-0)

# **Terminating Deferred-Vested Employees**

When an employee terminates with a vested benefit, you perform most of the tasks that you perform when an employee retires. You perform these tasks at two different times: at termination and at benefit commencement.

The following table shows the activities required to retire an employee and to terminate a deferred-vested employee:

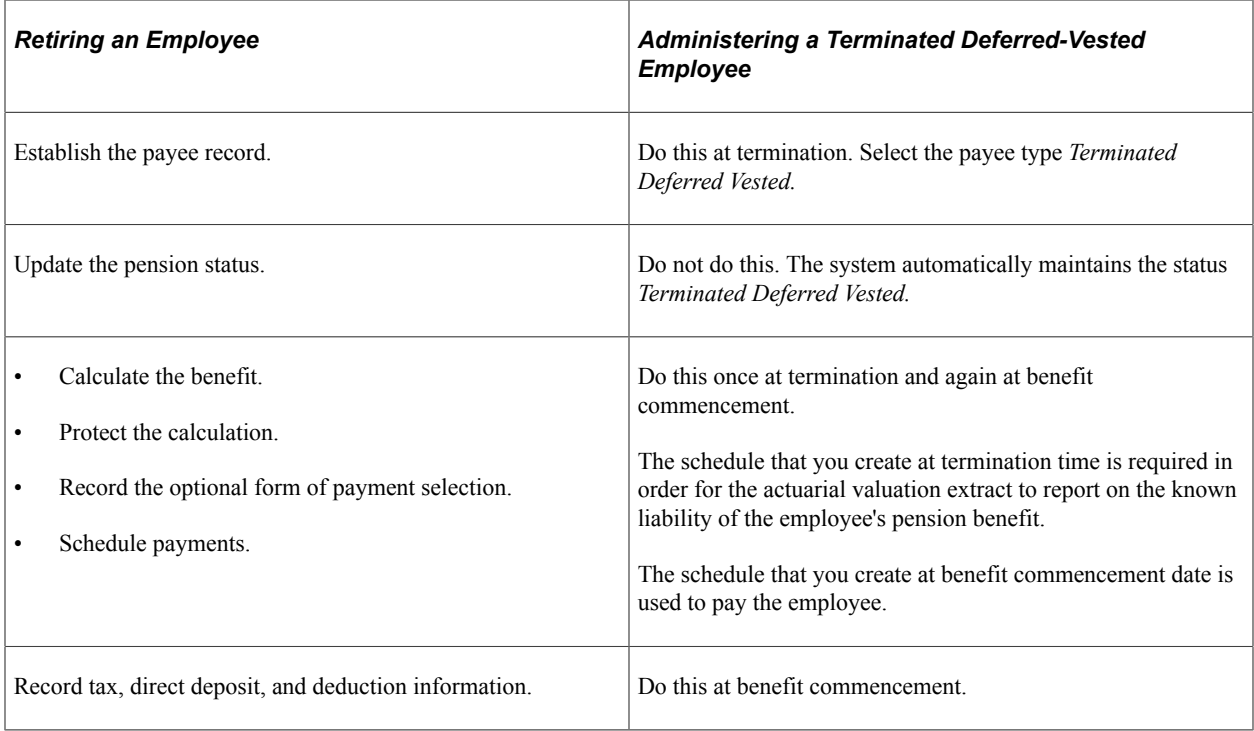

## **Paying Terminated Vested Employees**

You establish the payee record for a terminated vested employee at the time of the termination, so you do not need to perform this task when the employee is ready to start receiving payments.

You usually run a new calculation for a terminated vested employee. There are at least two reasons to do this: First, depending on when the employee elects to retire, there may be early or late retirement adjustments. Second, if an employee's marital status has changed, the optional forms of payment calculations are affected.

After you run a retirement calculation, you complete the steps for retiring the employee: protect the calculation, select the optional form of payment, and schedule the payment. You can delete the optional form of payment selection and payment schedule that you set up at the time of termination. These are placeholders that were set up so that the actuarial valuation extract could access the benefit information. After you enter the actual payment information, the placeholders are no longer necessary.

Remember to record tax, direct deposit, and deduction information, and to use activity lists to monitor the flow of retirement paperwork.

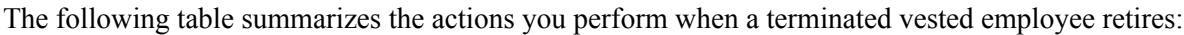

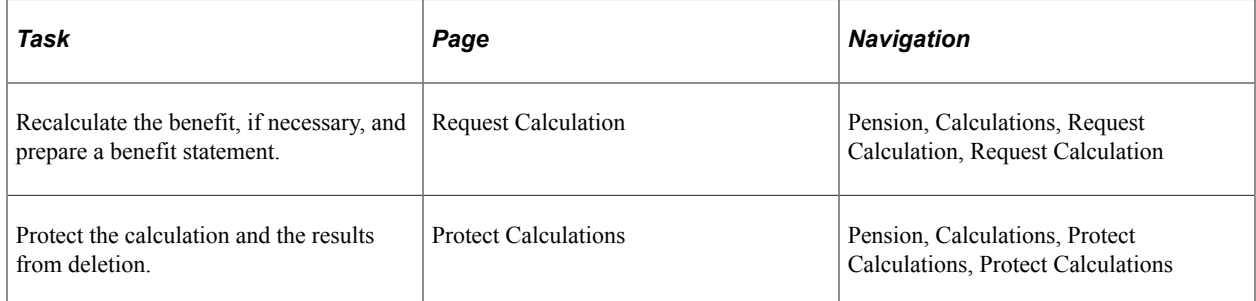

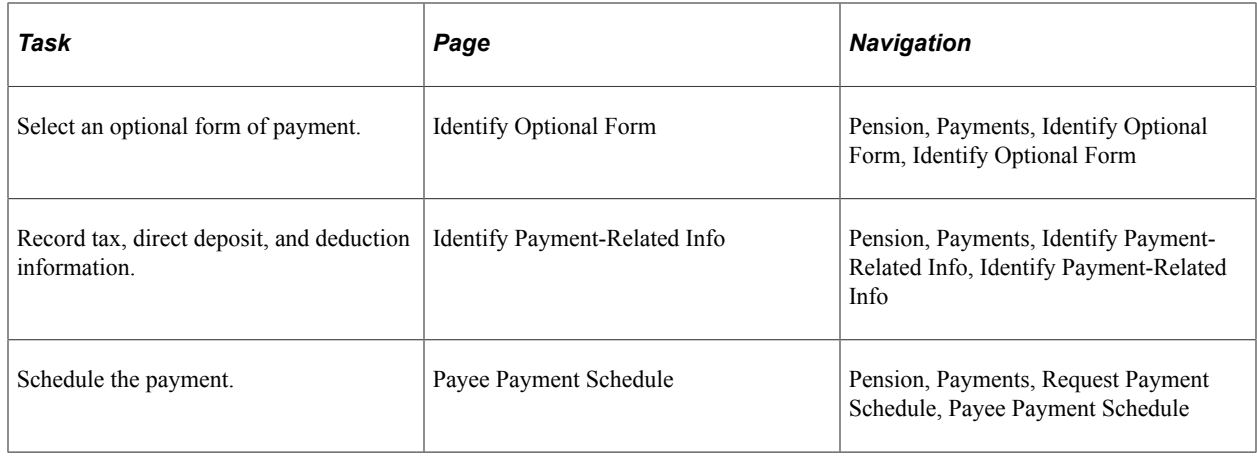

# **Administering Retiree Deaths**

This section provides an overview of retiree death administration and discusses how to:

- Stop payments when a retiree dies.
- Update pension status when a retiree dies.
- Set up beneficiary payments.

## **Understanding Retiree Death Administration**

When a pension payee dies, you need to stop payments and possibly begin beneficiary payments. For contributory plans, you need to check that the retiree recovered all contributions, and that all posttax contributions were recovered as nontaxable benefits.

## **Stopping Payments When a Retiree Dies**

You use the Payee Payment Schedule page to stop payments to a retiree who dies. You do this by changing the **Payment Status** field value to *Stopped.*

You need to record tax, direct deposit, and deduction information on the Identify Payment-Related Info page.

You may need to make a partial payment for the month of death, recover overpayments for time since the death, and adjust the payee's balances to reflect any recovered money so that the amount does not appear on the payee's 1099-R. You do this on the Make One-Time Adjustments page.

The following table summarizes the actions you perform to stop a retiree's payments:

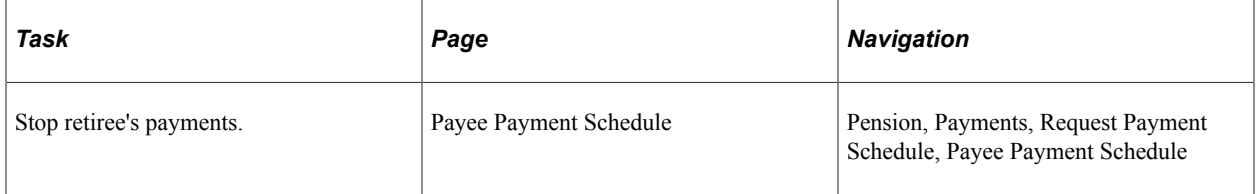

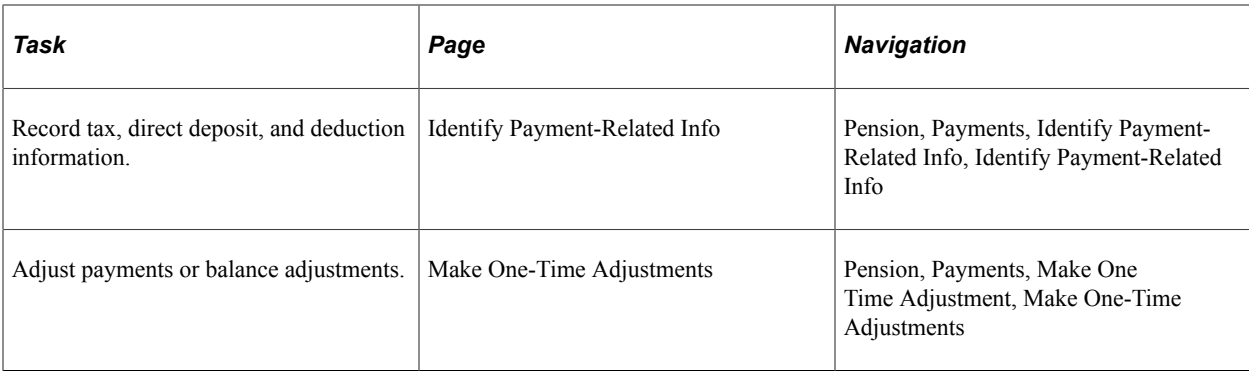

#### **Related Links**

[Creating Payees](#page-630-0) [Payee Payment Schedule Page](#page-658-0) [Scheduling Payments](#page-656-0)

## **Updating Pension Status When a Retiree Dies**

To manually update the pension status of a participant who dies, access the Identify Pension Status page.

Set the status to either *Deceased-With Beneficiary* or *Deceased-No Benefit/Beneficiary.*

If you fail to update the status, the payment process automatically sets the status to *Retired-Payment Complete* the next time it runs. This affects the Form 5500 Participant Count report, which is based on pension statuses.

#### **Related Links**

[Understanding Pension Status Codes](#page-442-0) [Maintaining Pension Status Codes](#page-599-0)

## **Setting Up Beneficiary Payments**

Depending on the optional form of payment selected by a payee, there may be a survivor benefit due to a beneficiary when a retiree dies.

You can find information about this on the Payee Payment Schedule page:

- The payee's payment schedule shows the form of payment.
- A non-zero value in the **Percent Continued** field indicates that there is a survivor benefit.
- The system-calculated benefits show the beneficiary amount on the original payee's schedule.

If there is a survivor benefit and the beneficiary is still alive, you need to set up the beneficiary as a pension payee and start making survivor payments. You do this on the Create Payee and Payee Pension Status pages.

**Note:** Even if the beneficiary is also an employee of the company, you need to set up a separate payee record.

You do not have to record an optional form of payment selection because the payment amount is determined by the original retiree's payment form.

You need to set up the beneficiary payment information:

- 1. Access the Make One-Time Adjustments page.
	- a. Enter the benefit plan from the retiree's benefit.
	- b. Enter the payment number from the retiree's benefit.

The system automatically fills in the payment information, using appropriate amounts from the retiree's payment schedule.

- 2. Access the Payee Payment Schedule page.
	- a. Enter a payment status: *Active, Deferred, Stopped* or *Suspended.*
	- b. Set the payment choice to the appropriate beneficiary payment.

The following table summarizes the actions you perform to set up beneficiary payments:

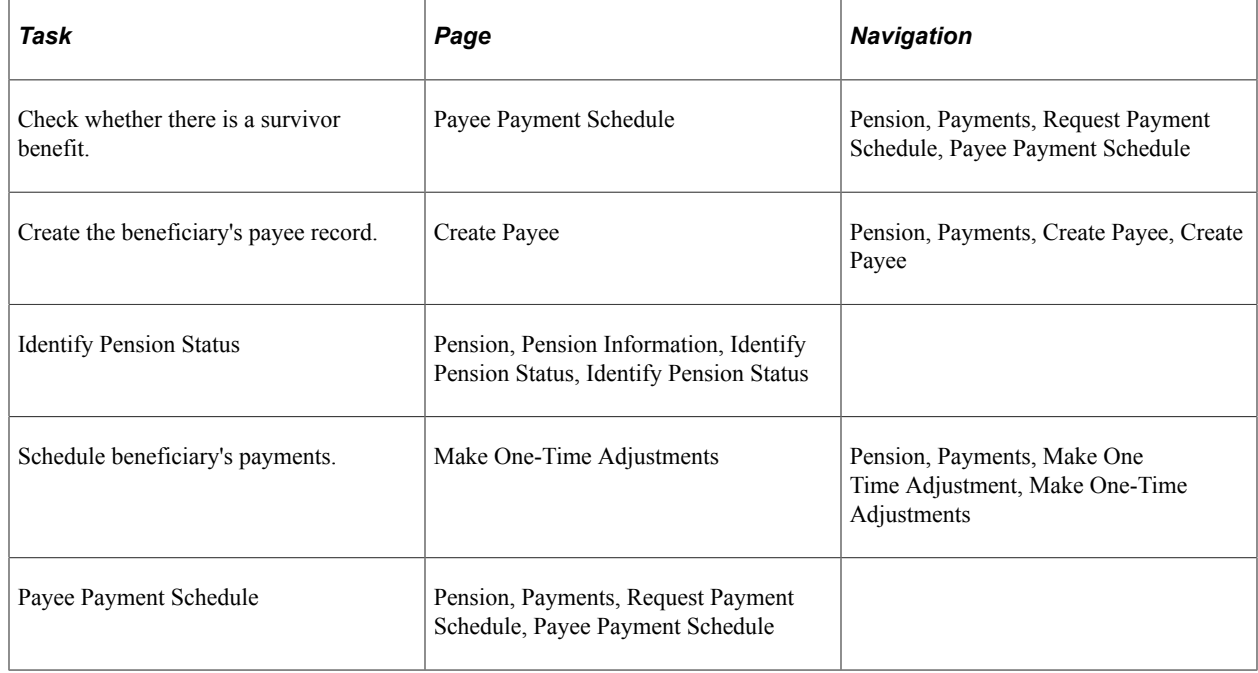

# **Administering Employee Deaths**

All qualified plans must offer a preretirement survivor annuity (PRSA). Therefore, if an employee dies before retiring, there may be a benefit due to a surviving spouse. Depending on your plan, this may also apply when a terminated vested employee dies.

When an employee dies before retiring, first determine whether there is a benefit payable. To do this, run a calculation with the calculation reason *Death.* Depending on how you set up your system, the optional

forms of payment results for this calculation include a joint and survivor form, where the survivor benefit is the death benefit.

If there is a benefit due, establish the beneficiary's payee record, enter the beneficiary's tax, direct deposit, and deduction information, then schedule the payments.

To use Pension Administration's automatic payment scheduling, you have to go though the same steps that you do when an employee retires: Create a payee record for the employee, select the appropriate optional form of payment, and schedule a payment (tax and direct deposit records are not necessary because there are no actual payments.) You can then schedule the beneficiary's payments, and the system automatically gets the beneficiary amount from the optional forms of payment results.

**Note:** Use the Payee Manual Schedule page to schedule beneficiary payments manually if there is not already a retiree payment schedule. The Payee Manual Schedule page is discussed in detail in "Preparing Pension Payments."

#### **Related Links**

[Scheduling Payments](#page-656-0)

# **Changing Payment Amounts**

This topic provides an overview of reasons for changing payment amounts and provides examples of payment amount changes. It then discusses how to work with cost of living adjustments (COLAs).

## **Page Used to Change Payment Amounts**

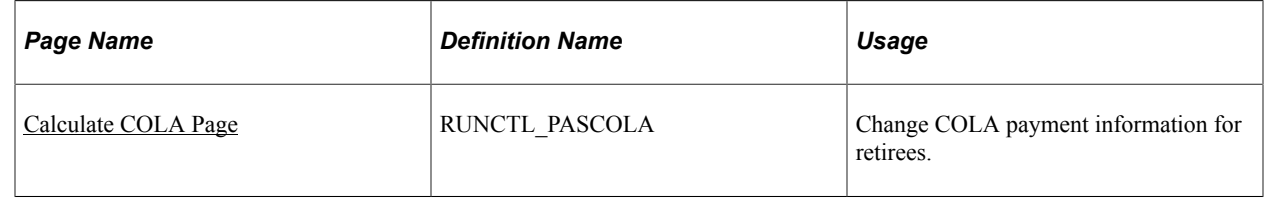

## **Understanding Reasons for Changing Payment Amounts**

Individual pension payments can change for various reasons. A retiree may have elected a form of payment that provides for a different amount under specific circumstances. For example, a level income option provides for a reduced payment when the retiree attains social security retirement age, a pop-up payment provides for an increased benefit if the beneficiary predeceases the retiree, and a last to survive annuity provides for a reduced benefit when the beneficiary predeceases the retiree.

A plan can also grant a cost of living adjustment that increases pension benefits for all pension payees who meet specified criteria.

Use the Calculate COLA and Payee Payment Schedule pages to change payment amounts.

# **Examples of Payment Amount Changes**

### **Adjusting Level Income Forms of Payment**

If a retiree selects a level income form of payment, you need to decrease payments when the retiree reaches the level income age, normally the social security retirement age (SSRA). Use the Payee Payment Schedule page to adjust the payments.

The level income form of payment has both pre-SSRA and post-SSRA retiree amount options. Because you already know an employee's SSRA, you do not need to wait for the employee to attain that age in order to set up the payments. Instead, you can set up both the pre- and post-SSRA payments when you initially schedule payments. The effective date controls the amount that the retiree receives and ensures that payments automatically decrease at the right time.

To change a retiree's regularly scheduled payment amount, modify the fields described below:

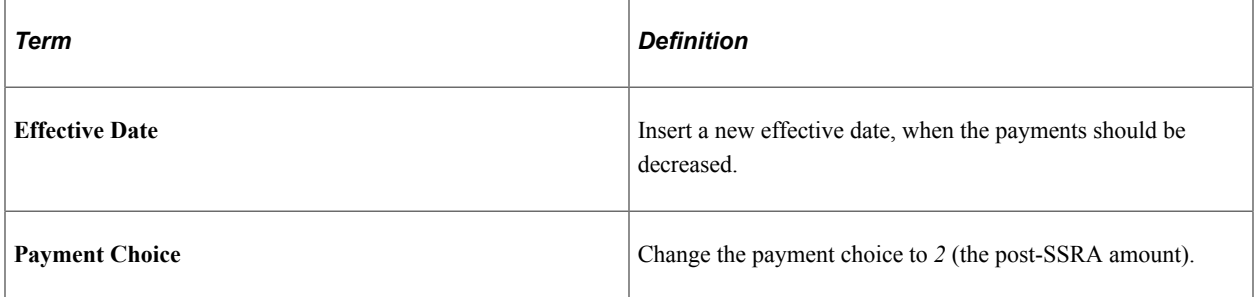

#### **Administering Pop-up and Last to Survive Options**

Under the pop-up form of payment, a retiree has a joint and survivor annuity with an extra provision: If the beneficiary predeceases the retiree, the retiree's pension payment pop ups to an equivalent single life annuity amount (normally there is a penalty for the pop-up insurance).

Under the last to survive form of payment, when either the retiree or the beneficiary dies the annuity is reduced to the specified percentage.

The pop-up form of payment has retiree amount and pop-up amount options. When a beneficiary predeceases a retiree, you change the retiree's payments from the retiree amount to the pop-up amount.

For a last to survive annuity, there are retiree and survivor amounts. If the retiree dies first, set up the beneficiary just as you would for a normal joint and survivor annuity. If the beneficiary dies first, change the retiree's schedule so that the retiree receives the beneficiary amount.

To change a retiree's regularly scheduled payment amount, modify the fields described below:

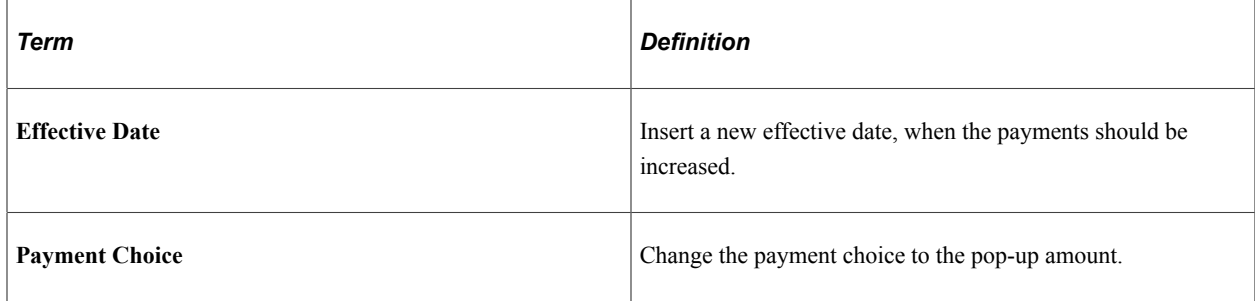

#### **Related Links**

[Payee Payment Schedule Page](#page-658-0) [Scheduling Payments](#page-656-0)

## <span id="page-717-0"></span>**Calculate COLA Page**

Use the Calculate COLA page (RUNCTL\_PASCOLA) to change COLA payment information for retirees.

Navigation:

#### **Pension** > **Payments** > **Calculate COLA** > **Calculate COLA**

This example illustrates the fields and controls on the Calculate COLA page.

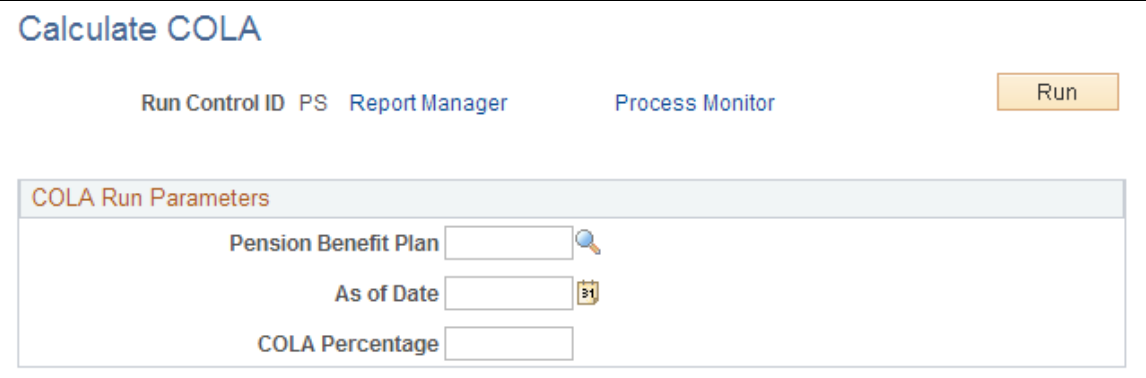

A COLA for a retiree typically takes the form of a percentage increase in a benefit. Pension Administration enables you to calculate and schedule the new payment amount for all employees receiving benefits from a particular plan.

#### **COLA Run Parameters**

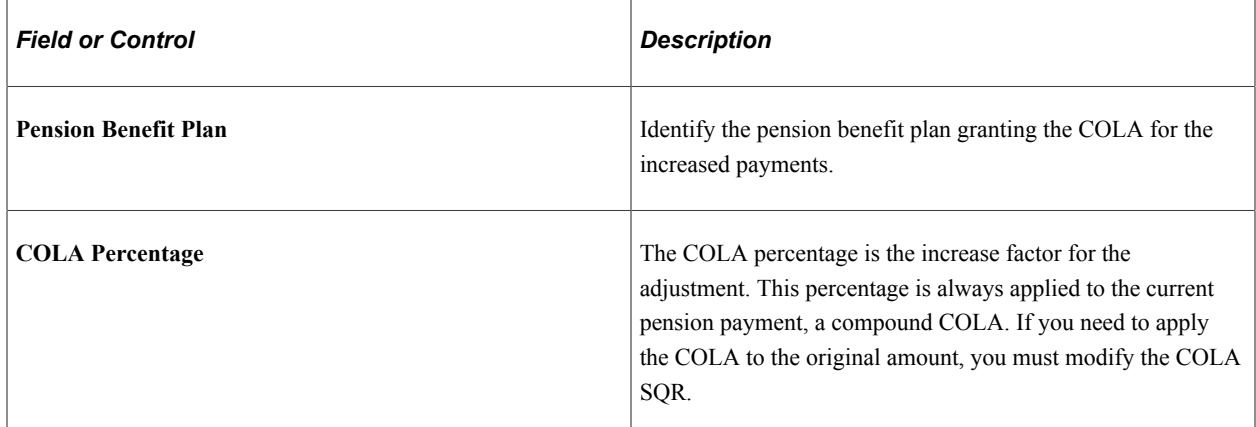

Click **Run** to run this request. The Process Scheduler runs the COLA Program (PASCOLA) SRQ process at user-defined intervals.

After you run the COLA Program process, you can see the COLA for any individual payee in that person's payment schedule. To do this, access the Payee Payment Schedule page.

This page contains a new row with an effective date that matches the COLA date. The **Payment Reason** field contains the value *Result of COLA Adjustment.* Both the retiree amount and any additional amounts —for example, a beneficiary amount—reflect the new, higher pension payment.

Because the beneficiary amount has been adjusted, if the retiree dies and you schedule payments to the beneficiary, the system automatically copies the adjusted amount to the beneficiary's schedule.
# **Administering Contributions**

# **Understanding Contributory Plans**

Contributory plans require employees to contribute a specified portion of their wages to help fund their pension benefits. In this section, you look at some of the administrative tasks necessary for collecting, tracking, and administering employee contributions.

If you sponsor contributory plans, you can use the PeopleSoft HCM system to deduct employees' pension contributions from their paychecks. The Pension Administration standalone configuration does not support payroll deduction processing.

# **Defining Pension Plan Contributions**

To define pension plan contributions, use the Pension Plan Table (PENS\_PLAN\_TABLE\_US) component.

This topic provides an overview of pension plan contributions and discusses how to define pension plan contributions.

## **Page Used to Define Pension Plan Contributions**

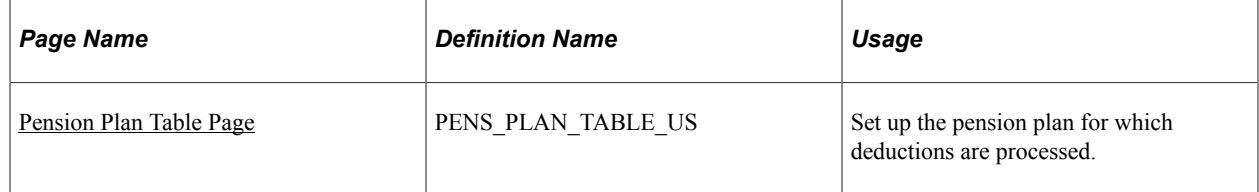

# **Understanding Pension Plan Contributions**

The process of taking pension deductions from employee paychecks is identical to the process used for other benefit deductions such as those for medical or life benefits. After you set up a benefit plan with the appropriate calculation rules, you administer the deduction process using other HCM applications:

• Use PeopleSoft HR: Base Benefits or PeopleSoft Benefits Administration to enroll employees in the plan.

It is not enough for a plan to simply exist; you must also sign employees up for pension deductions.

• Use PeopleSoft Payroll for North America or PeopleSoft Payroll Interface to calculate and apply the deductions in a particular pay run.

# <span id="page-721-0"></span>**Pension Plan Table Page**

Use the Pension Plan Table page (PENS\_PLAN\_TABLE\_US) to set up the pension plan for which deductions are processed.

Navigation:

#### **Set Up HCM** > **Product Related** > **Base Benefits** > **Plan Attributes** > **Pension Plan Table** > **Pension Plan Table**

This example illustrates the fields and controls on the Pension Plan Table page.

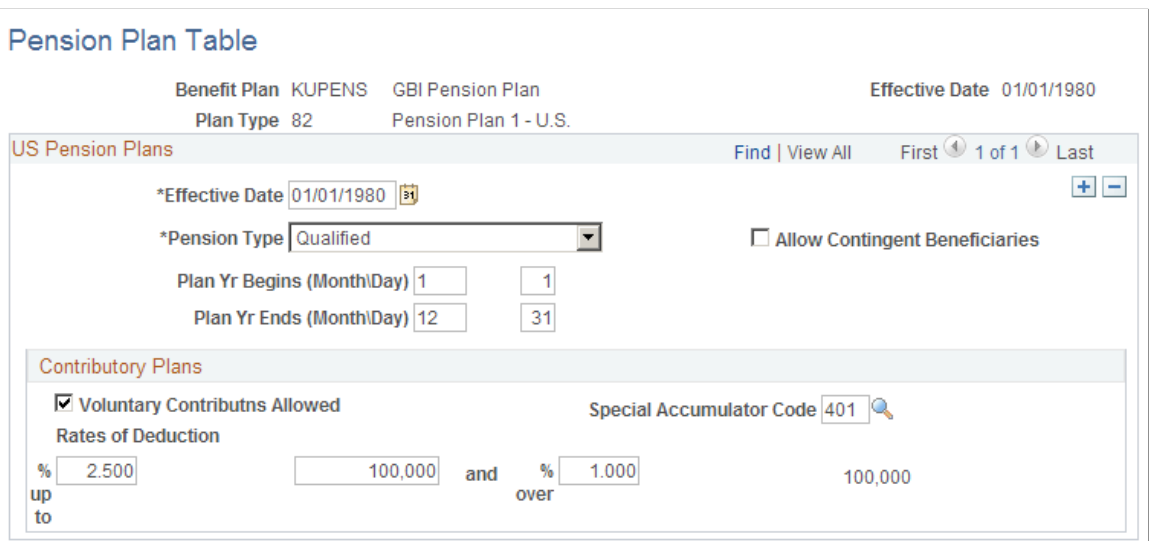

#### **US Pension Plans**

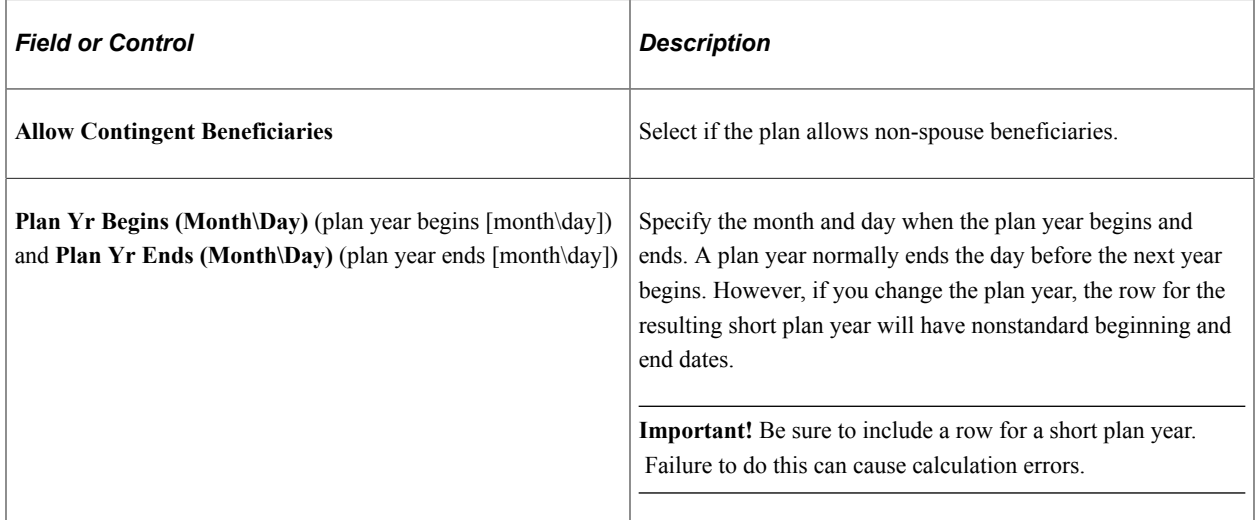

#### **Contributory Plans**

You can only incorporate a U.S. pension plan (plan types 82 to 87) into a manual or automated benefit program if the plan is defined as a contributory plan in which employees contribute some portion of their earnings.

Use this group box to enter information about a contributory plan.

**Note:** The system makes no determination as to whether the rules that you set up meet Internal Revenue Code qualification standards. Such compliance is your responsibility.

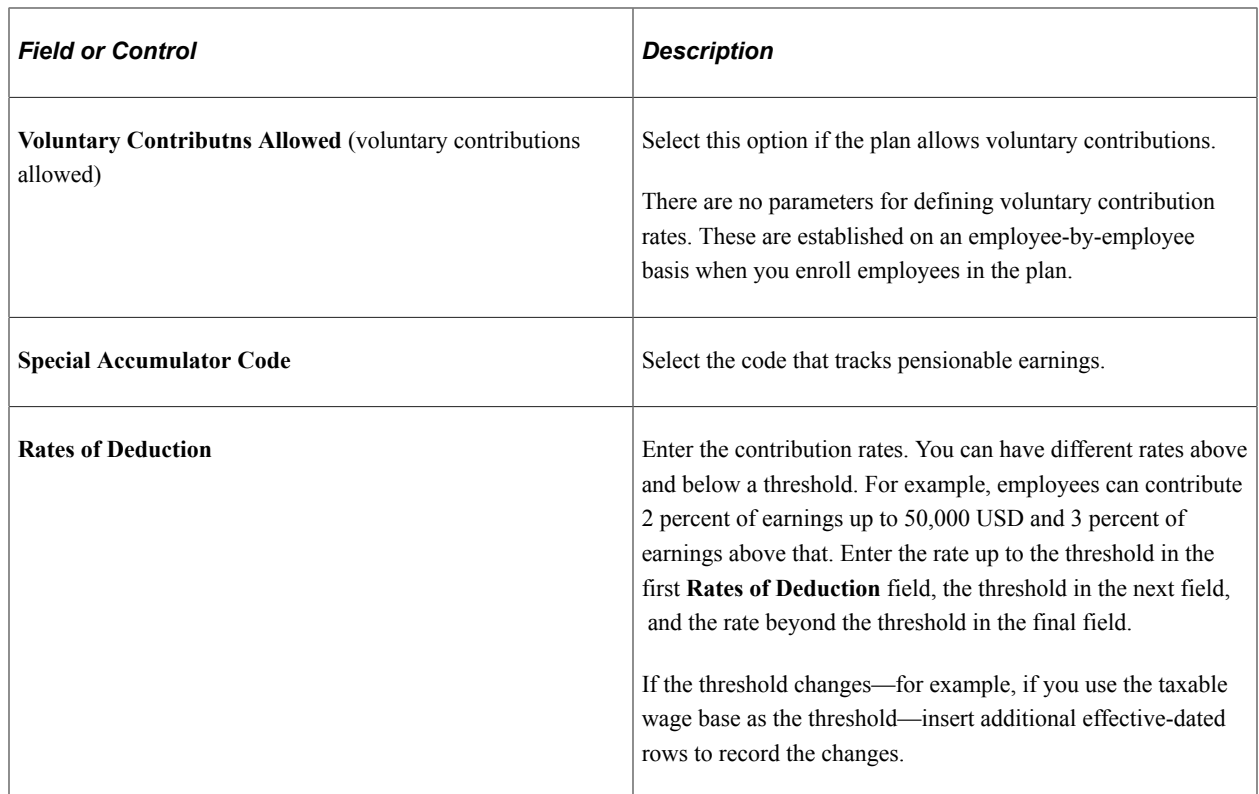

# **Tracking Contributions**

Periodic pension processing includes two processes that help you track employee contributions:

- The consolidation process reads payroll tables and puts the contributions into monthly or annual categories.
- The employee accounts process keeps running totals of the contributions and the interest they earn.

# **Pages Used to Track Contributions**

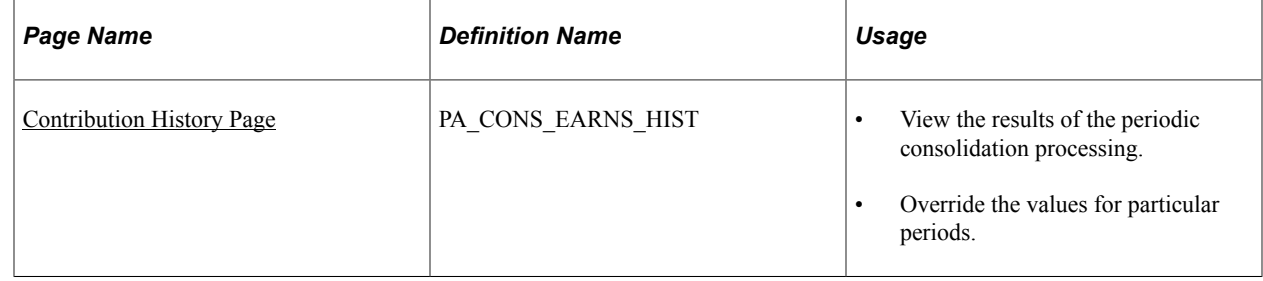

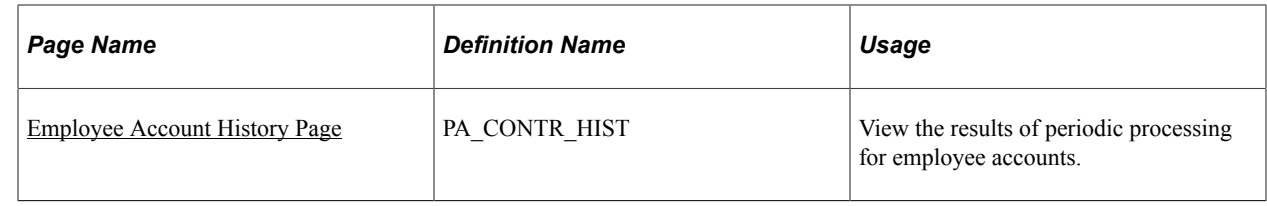

# **Administering Contribution Withdrawals**

This topic provides an overview of contribution withdrawals and discusses how to administer a withdrawal of contributions.

# **Page Used to Administer Contribution Withdrawals**

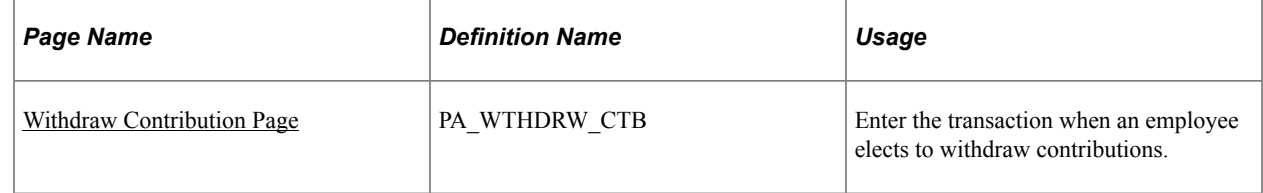

# **Understanding Contribution Withdrawals**

Employees who lose their plan eligibility, particularly terminated nonvested employees, often withdraw their contributions when they leave a plan. Depending on the plan rules, this usually means forfeiting the service earned during the period when the employee was contributing to the plan.

In this situation, you need to issue a check for the employee, change the account balance to zero (contributions and interest), change the service balance to zero, and store pertinent information in case the employee is later rehired and chooses to repay the contributions in order to restore the forfeited service.

To support contribution withdrawals, set up the system to include one or more withdrawal accounts. A *withdrawal account* is a subaccount of a plan's main (or "parent") contributory account. The withdrawal account is also associated with the plan service accrual.

When an employee withdraws contributions, you establish a corresponding negative balance in the withdrawal account. This negative adjustment rolls up to the main contributory account to reduce its balance to zero—and, if you specify, it also reduces the balance in the corresponding service credit to zero.

Later, if the employee rejoins the plan and elects to buy back the forfeited service, you can use the service purchase functionality in PeopleSoft Pension Administration to administer the service buyback.

#### See [Understanding Service Purchase](#page-730-0)

As the service buyback payments are made, the service is restored using the restoration rule associated with the withdrawal account. The three available methods are restoring service on any payment, on full payment, or on a prorated basis as payments are made.

For example, when Mary leaves the company with three years of service, her employee account is worth 3,000 USD. Processing the withdrawal establishes a value of -3,000 USD in the withdrawal account.

When the withdrawal account is rolled up to the main account, there is a zero balance in the main account. Processing the withdrawal additionally creates a service adjustment of negative three years, so her service is also zero.

Two years later, you rehire Mary, and she wants to repay her contributions and get back her three years of service. In order to do this, she has to pay back 3,000 USD with interest. Assume that the plan interest rate is 6 percent annually. Periodic processing calculates the interest and brings the withdrawal account up to date; with interest, the new balance is -3,370.80 USD.

**Note:** The interest calculation for a withdrawal account appears as negative activity in the withdrawal account, and it does not roll up to the main account, which still has a balance of zero.

If Mary writes you a check for 2,000 USD, the payment is applied to the withdrawal account. Because this is positive activity, it rolls up to the main account. Now the withdrawal account balance is -1,370.80 USD, and the main account balance is 2,000 USD.

If the withdrawal account specifies service restoration on partial payment, Mary gets her entire three years of service back as soon as the 2,000 USD payment is processed. If the account requires full payment, Mary does not get any service back until she's paid back the last 1,370.80 USD she owes. If the account allows prorated restoration of service, Mary gets part of her service restored now and part later as she makes additional payments. In all cases, the system restores the service by generating a positive service adjustment to the appropriate amount.

**Note:** All payments (positive adjustments) to a withdrawal account roll up to the main contributory account and, if appropriate, also generate service adjustments. However, the only negative activity that rolls up from a withdrawal account is an initial withdrawal of contributions entered on the Withdraw Contribution page. Other negative activity, including interest charges and any adjustments you manually enter, does not roll up.

Withdrawal processing is triggered by an online transaction request, but actually occurs during two separate processes:

- The payment process pays out the contributions and sets up appropriate account adjustment requests.
- Periodic processing for employee accounts and service applies the adjustment requests, calculates the additional interest due if the employee decides to repay the withdrawal, and applies repayments.

Repayments can come from payroll deductions. In this case, periodic processing puts the deductions into consolidated contribution categories and then into the withdrawal account.

An employee can also make direct repayments by writing a check to the plan. In this case, you record the repayment using an online transaction (an adjustment request), which periodic processing subsequently applies to the account.

During the next Retiree Payments process, the system:

- Includes the withdrawal payment in the Trustee Extract file so that the third-party who cuts your pension checks will pay the employee the specified amount.
- Automatically enters adjustments to the withdrawal account and the primary contributory account. If you select the option to forfeit service credit, the withdrawal changes the balance in the contributory account to zero.

• Enters an adjustment that changes the associated service to zero (service is not adjusted unless all contributions are withdrawn).

Although the adjustments are set up during the Retiree Payments process, they are actually applied during the next periodic processing.

The following diagram illustrates the flow for withdrawing contributions, including period processing:

This diagram illustrates the process flow for withdrawing contributions. First an administrator enters the withdrawal information online. Then the payment process puts the information into the trustee extract and generates adjustments to the withdrawal account. Finally, periodic processing creates an additional adjustment to the parent account and applies all adjustments.

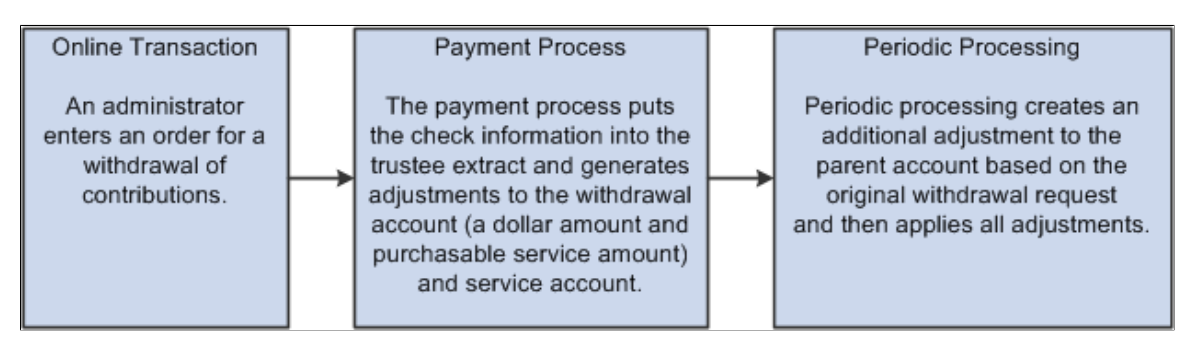

# <span id="page-725-0"></span>**Withdraw Contribution Page**

Use the Withdraw Contribution page (PA\_WTHDRW\_CTB) to enter the transaction when an employee elects to withdraw contributions.

Navigation:

#### **Pension** > **Payments** > **Withdraw Contribution** > **Withdraw Contribution**

Ī.

This example illustrates the fields and controls on the Withdraw Contribution page.

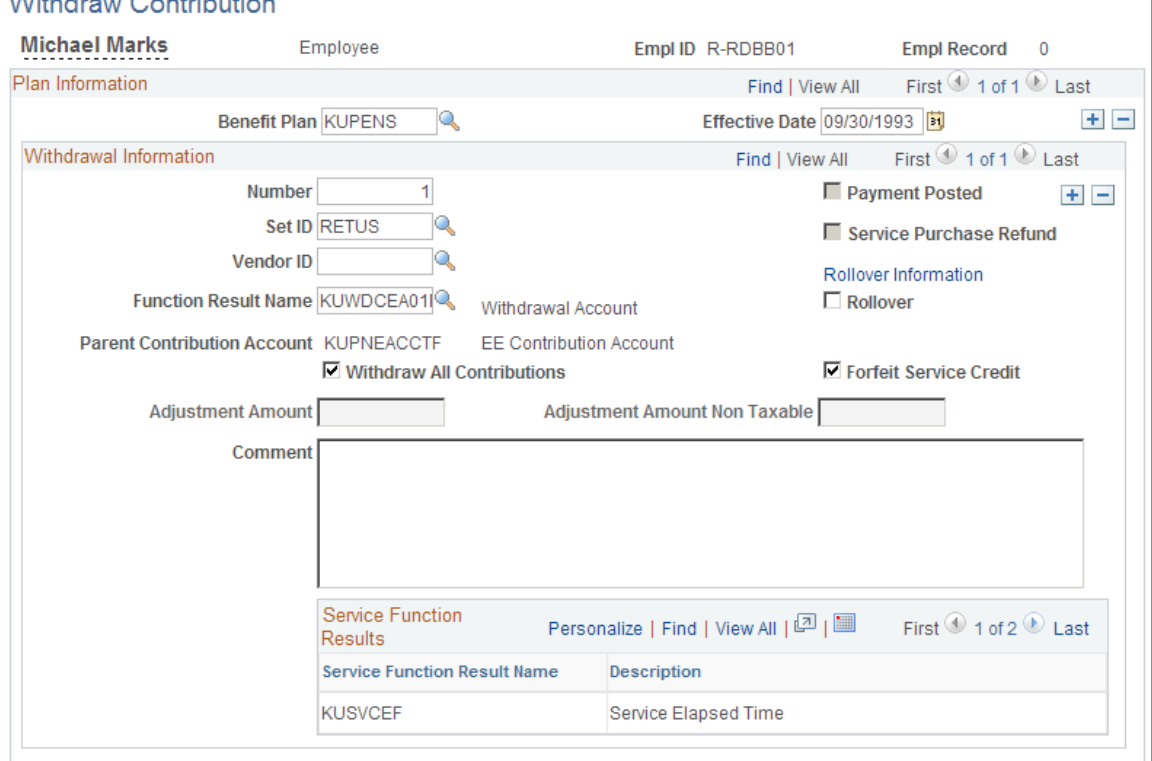

#### **Plan Information**

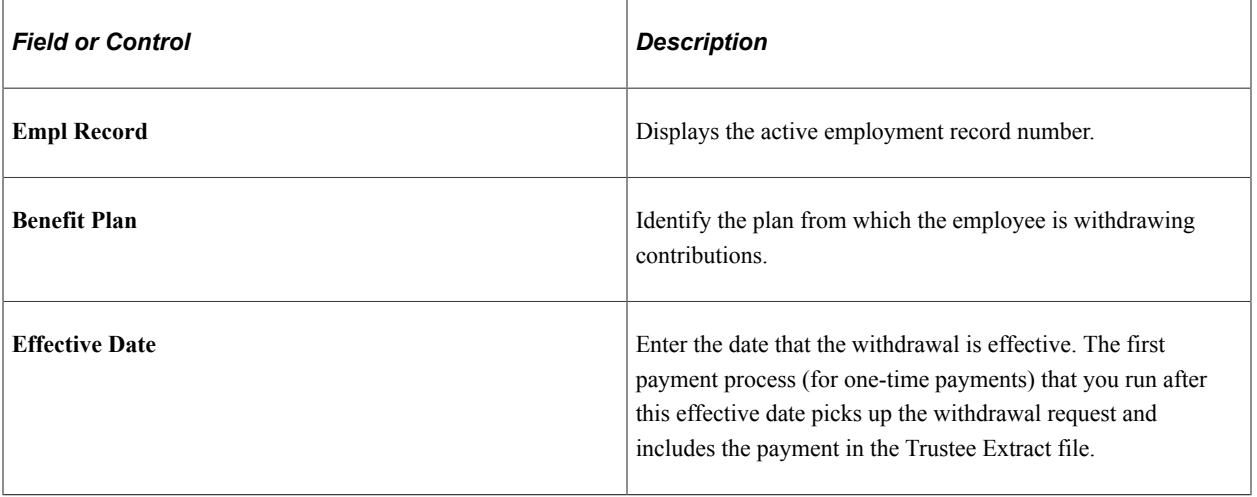

# **Withdrawal Information**

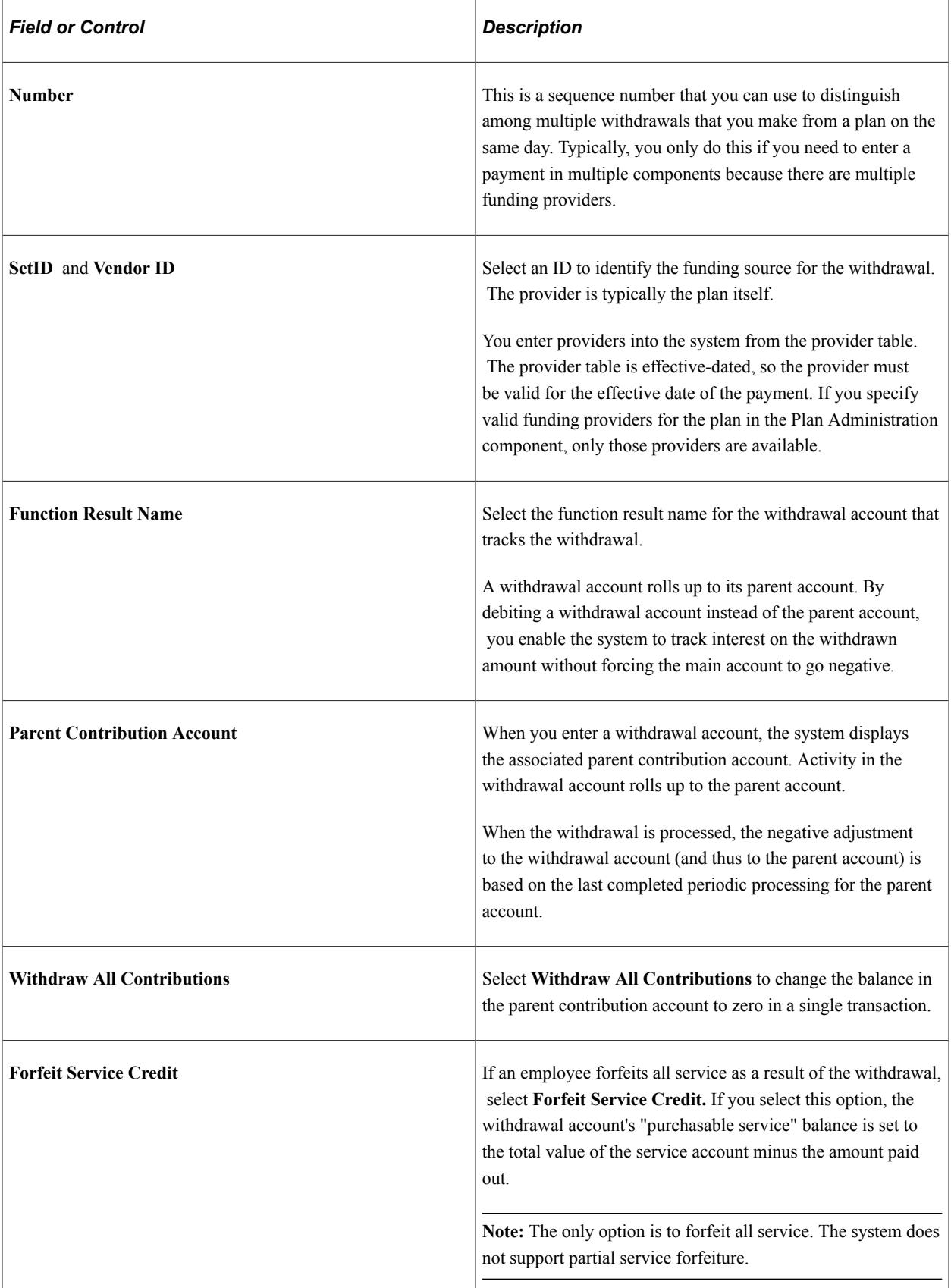

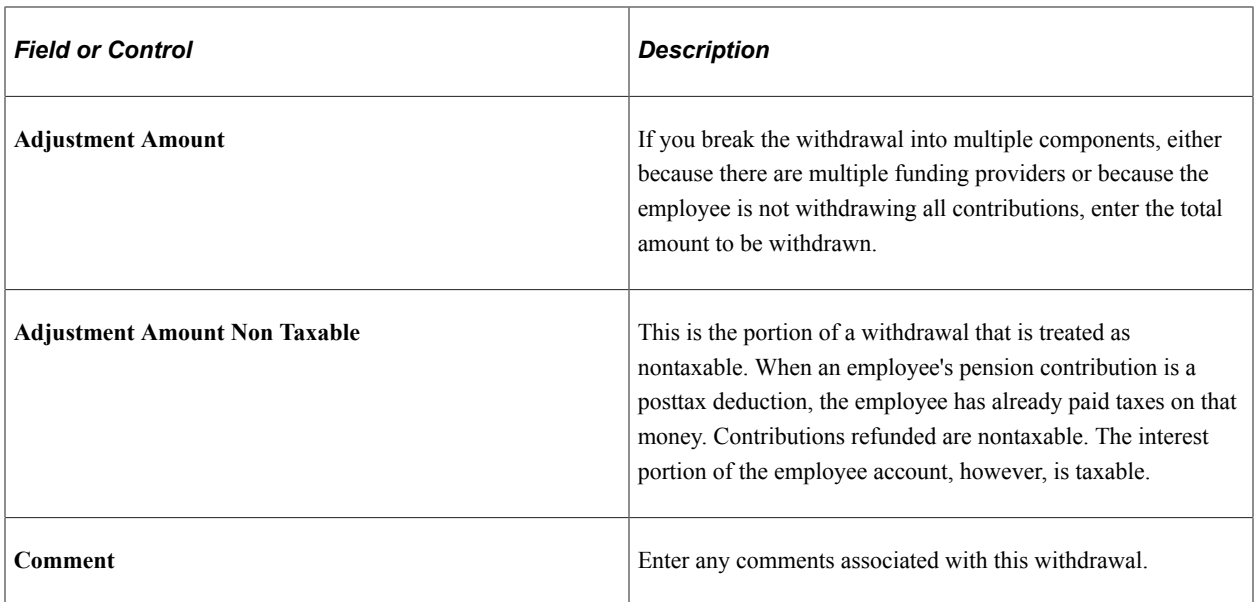

#### **Service Function Results**

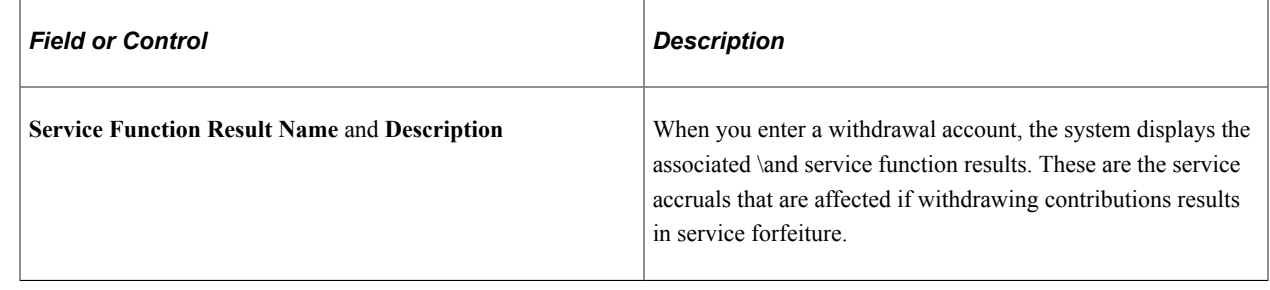

# **Ensuring That Retirees Recover Their Contributions**

You need to keep track of an employee's final contributory balances and compare them to their benefits when they retiree. Employees are entitled to full recovery of their contributions. Any posttax contributions are recovered as nontaxable benefits.

The first time you pay a retiree, the system looks up the final employee account balances for the plan in order to track payments against these balances. The system identifies the appropriate employee account using information you enter on the Plan Aliases page.

## **Defining Plan Aliases**

Use the Plan Aliases page to identity the appropriate employee accounts and track final employee contributory balances.

**Note:** You identify the account in the Employee Contribution Account file.

The pension payment process copies the account information to a payment summary record. The system also uses this record to keep a running balance of the total benefits paid and the nontaxable benefit paid.

You can view the final account balances and the running payment totals on the Review Balances and Totals page.

Every time you make payments, the system compares an employee's final posttax contributions to the total nontaxable benefit paid out by the plan. After a retiree has recovered all the posttax contributions as nontaxable income, the system no longer treats any portion of the retiree's benefit payments as nontaxable.

#### **Related Links**

[Review Balances and Totals Page](#page-704-0) [Defining Plan Aliases](#page-435-0)

# **Administering Service Purchase**

# <span id="page-730-0"></span>**Understanding Service Purchase**

This topic provides overviews of:

- Service purchase administration
- The Lifecycle of a Service Purchase Transaction

## **Service Purchase Administration**

You use three components to administer a service purchase transaction:

- Verify Employment History
- Select Purchasable Service
- Purchase Service

#### **Verify Employment History**

Use the Verify Employment History component to gather information regarding employment history that is not in the system. The verification status tracks the process of gathering and verifying this information. When all applicable documentation is acquired from the employee, set the status to *Verified.* Verified employment history can be referenced when you identify a service period for purchase.

#### **Select Purchasable Service**

Begin a service purchase transaction by identifying the purchasable service in the Select Purchasable Service component. In this component, you can select:

- Periods of leave that have been recorded for an employee in the system.
- Instances of withdrawn contributions for an employee.
- Periods of leave that are not in the HR system but that have been entered in the Verify Employment History component.

When the service to be purchased is identified, you can create an estimate for that purchase. Creating an estimate creates a service purchase record and transfers you to the Purchase Service component, where you can complete the estimate and manage the service purchase process.

#### **Purchase Service**

Use the Purchase Service component to create purchase estimates based on parameters that you supply. You can vary the amount of service to be purchased, recalculate the cost, calculate the benefit with or without the purchased service, and model various payment options.

After the employee is satisfied with the estimate, you submit the transaction, acquire any necessary approvals, and finalize the employee's election to purchase the service.

If you integrate with PeopleSoft Receivables, the system updates the status of the service purchase as it tracks the progress of the payments.

# <span id="page-731-0"></span>**The Lifecycle of a Service Purchase Transaction**

The lifecycle of a service purchase transaction is represented by the statuses described in the following table.

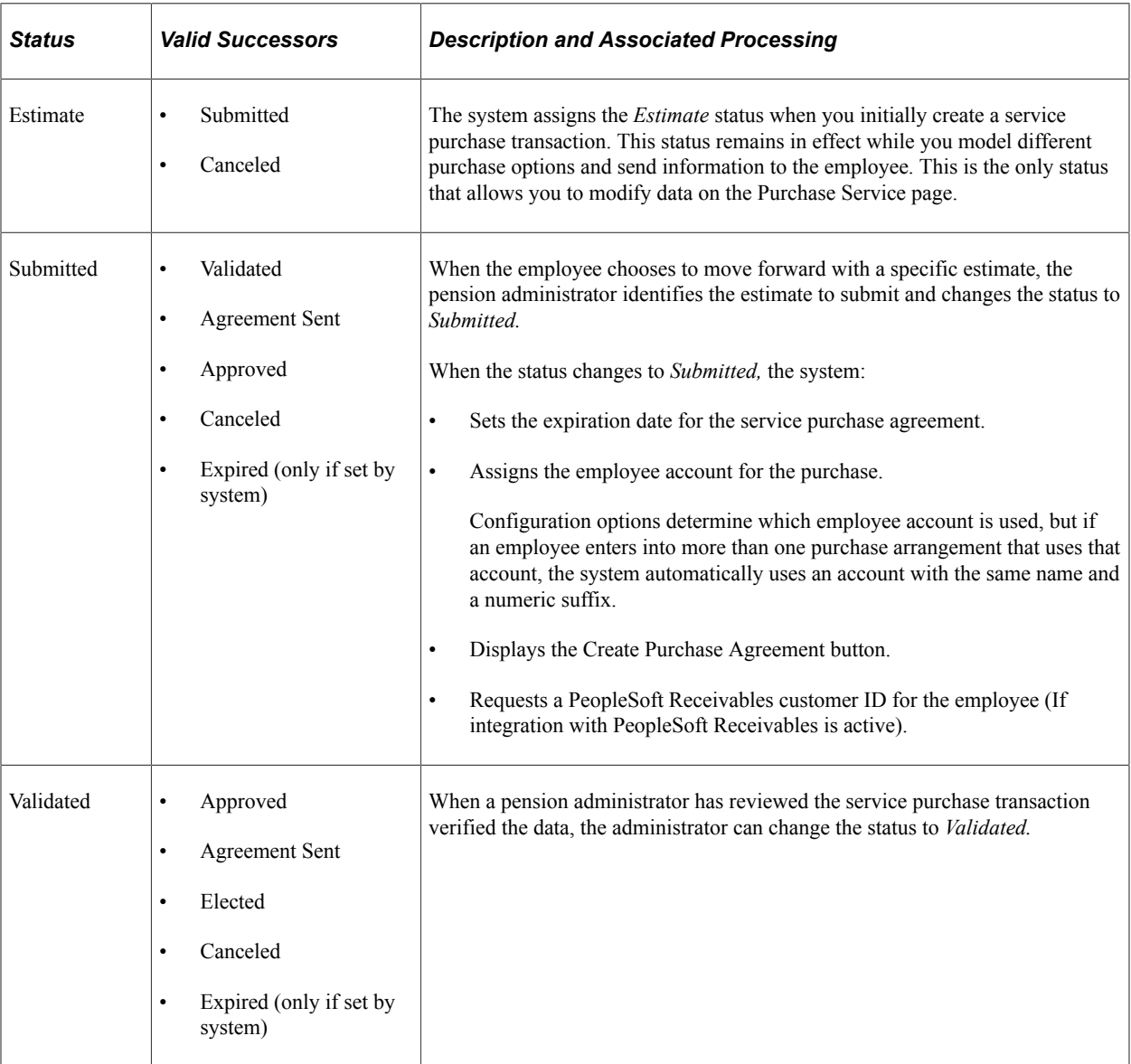

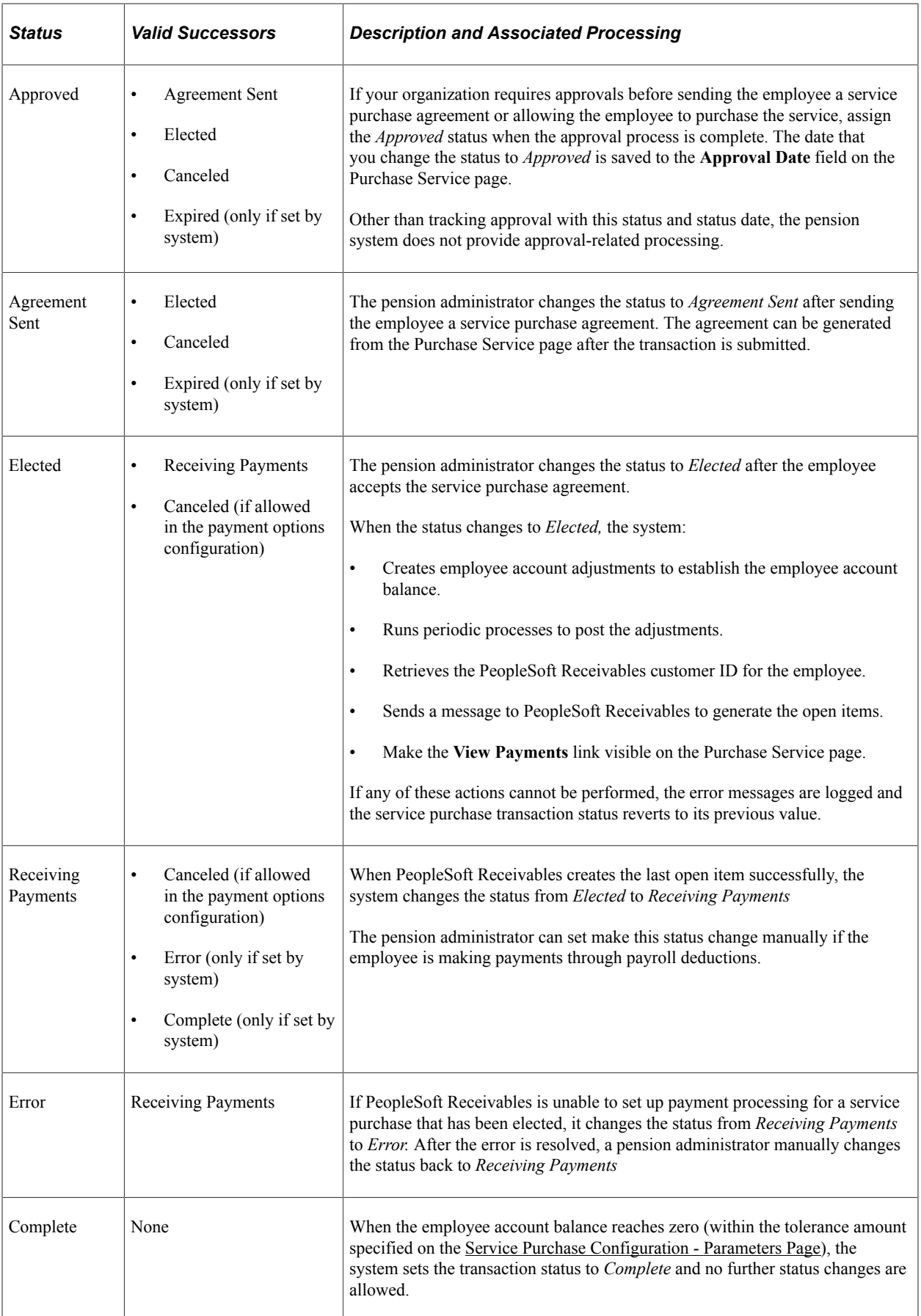

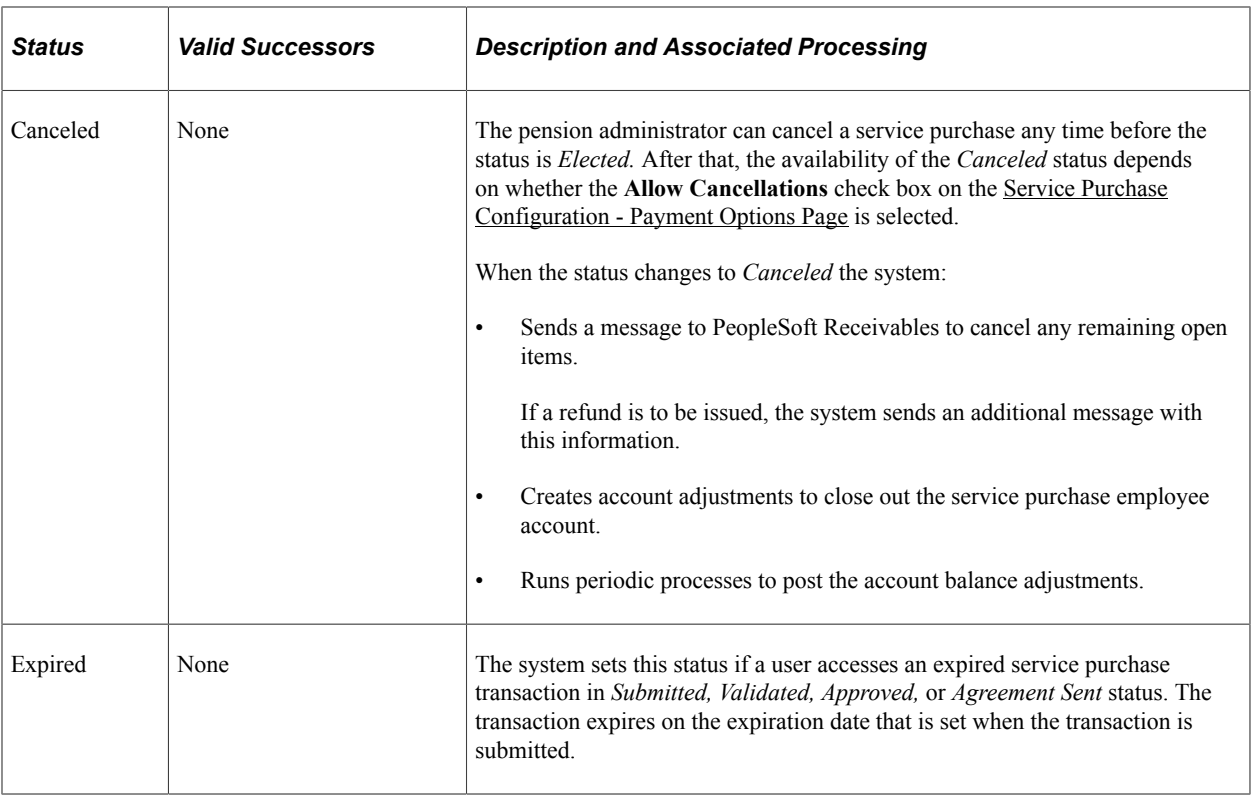

# **Verifying Employment History**

When an employee wishes to purchase prior service that is not in the system, you can use the Verify Employment History page to collect any prior employment documentation that you require to validate the service period. You can also use this component to store documents or information related to any another type of service purchase.

This topic discusses how to document employment history verification.

# **Page Used to Verify Employment History**

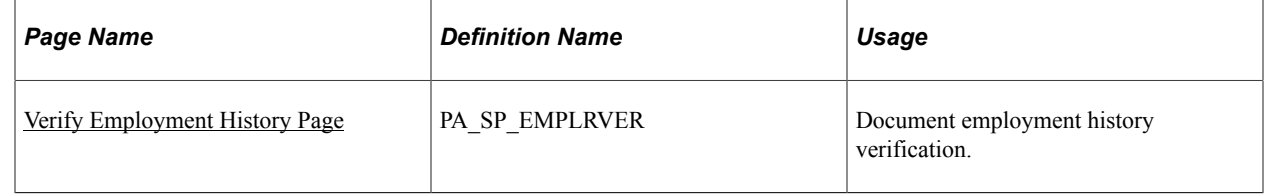

## <span id="page-733-0"></span>**Verify Employment History Page**

Use the Verify Employment History page (PA\_SP\_EMPLRVER) to document employment history verification.

Navigation:

#### **Pension** >**Service Purchase** >**Verify Employment History**

This is the first of two examples illustrating the Verify Employment History page.

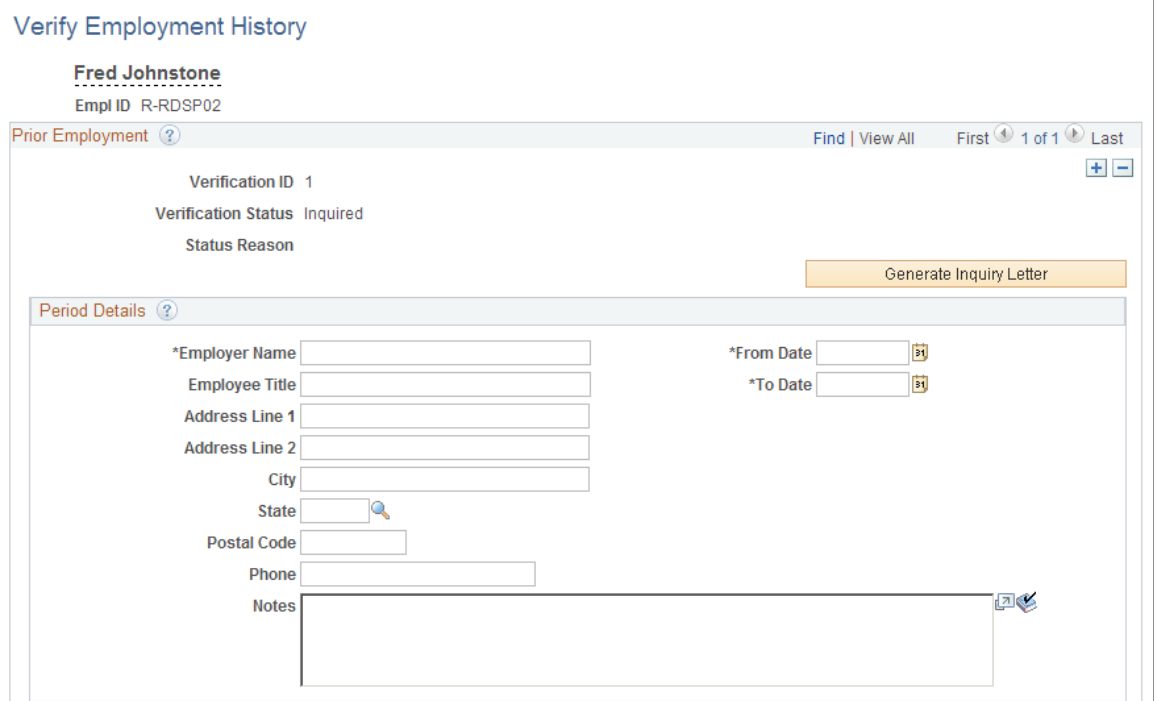

This is the second of two examples illustrating the Verify Employment History page.

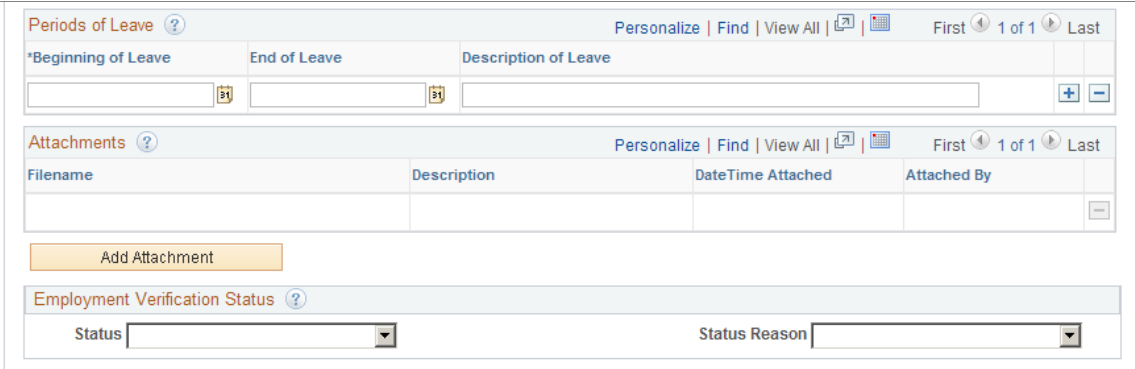

#### **Prior Employment**

Prior Employment is a scroll area that you use to create and manage employment verification data.

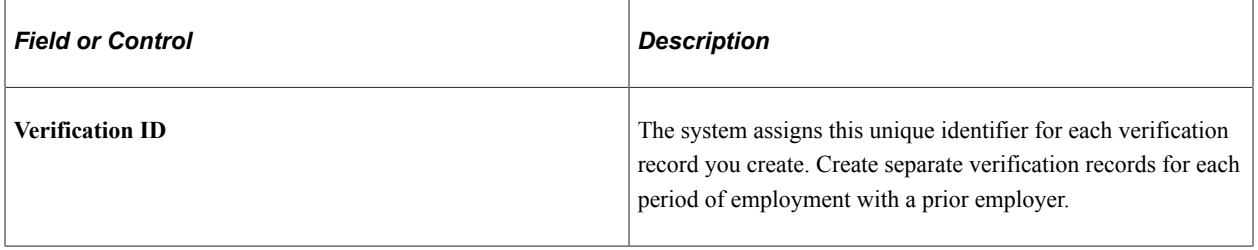

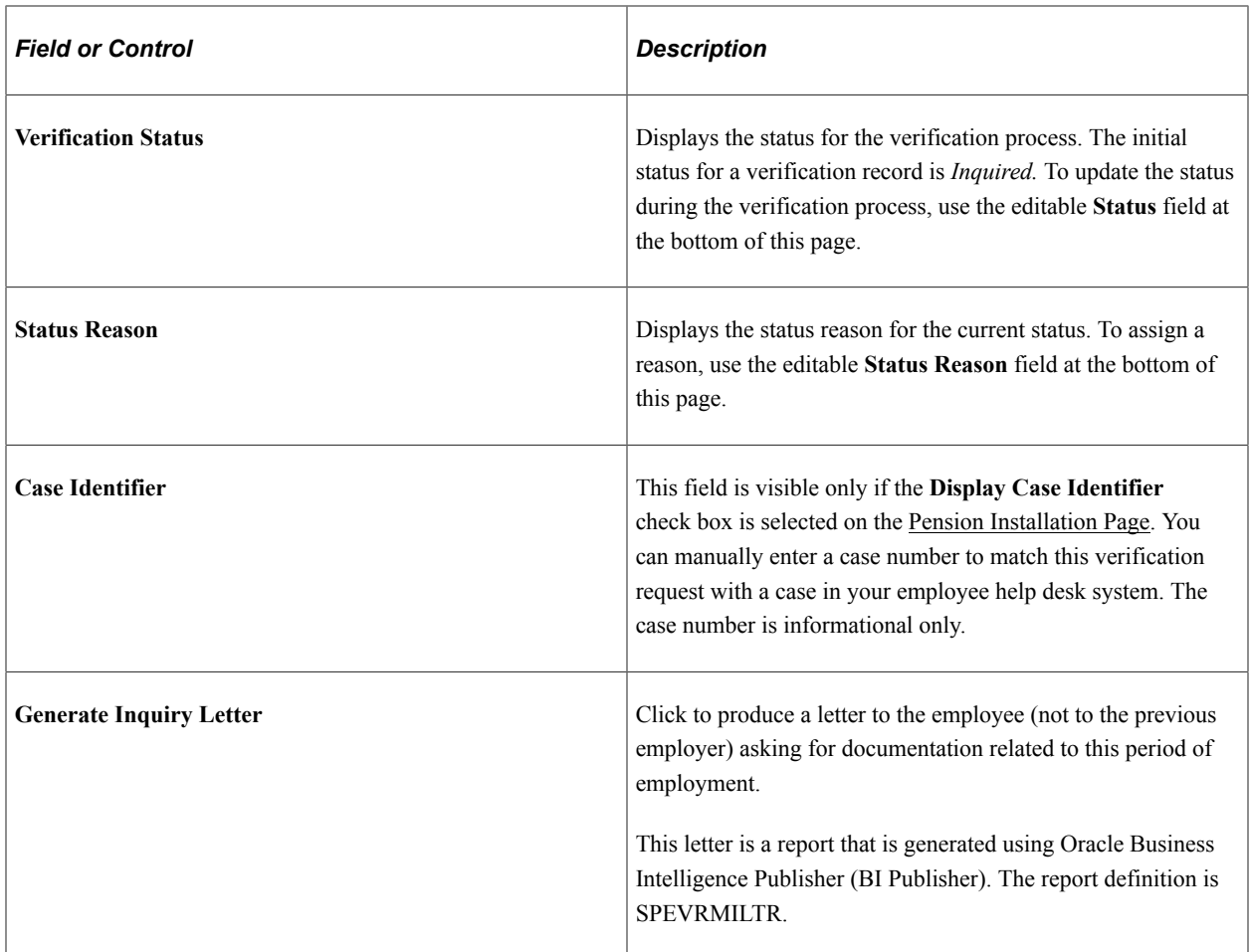

#### **Period Details**

Enter information about the prior employer, including the employer's name, address, and phone number.

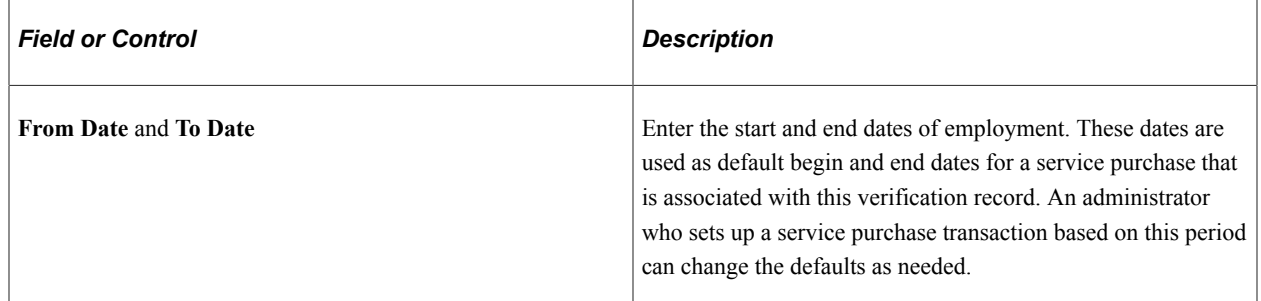

### **Periods of Leave**

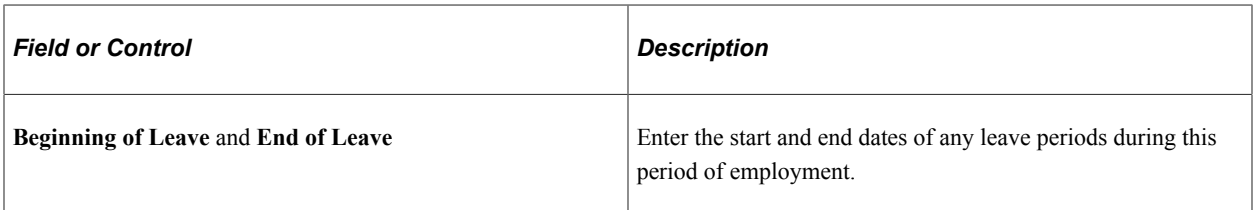

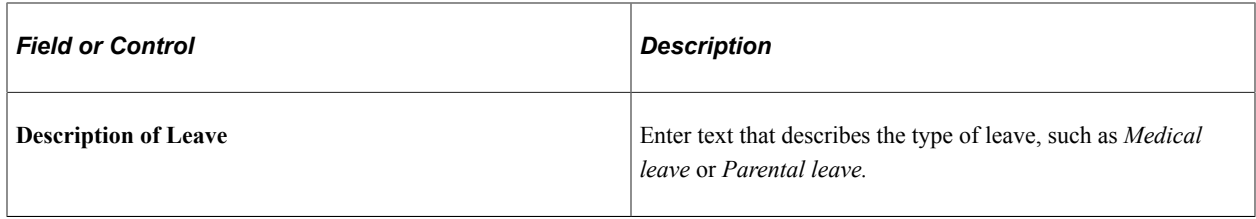

#### **Attachments**

Use the Attachments grid and the **Add Attachment** button to upload documentation related to this period of prior employment. Attachments are stored at the URL entered for the PeopleTools URL Identifier PA\_SP\_EMLP\_VER\_FILE\_ATTACH.

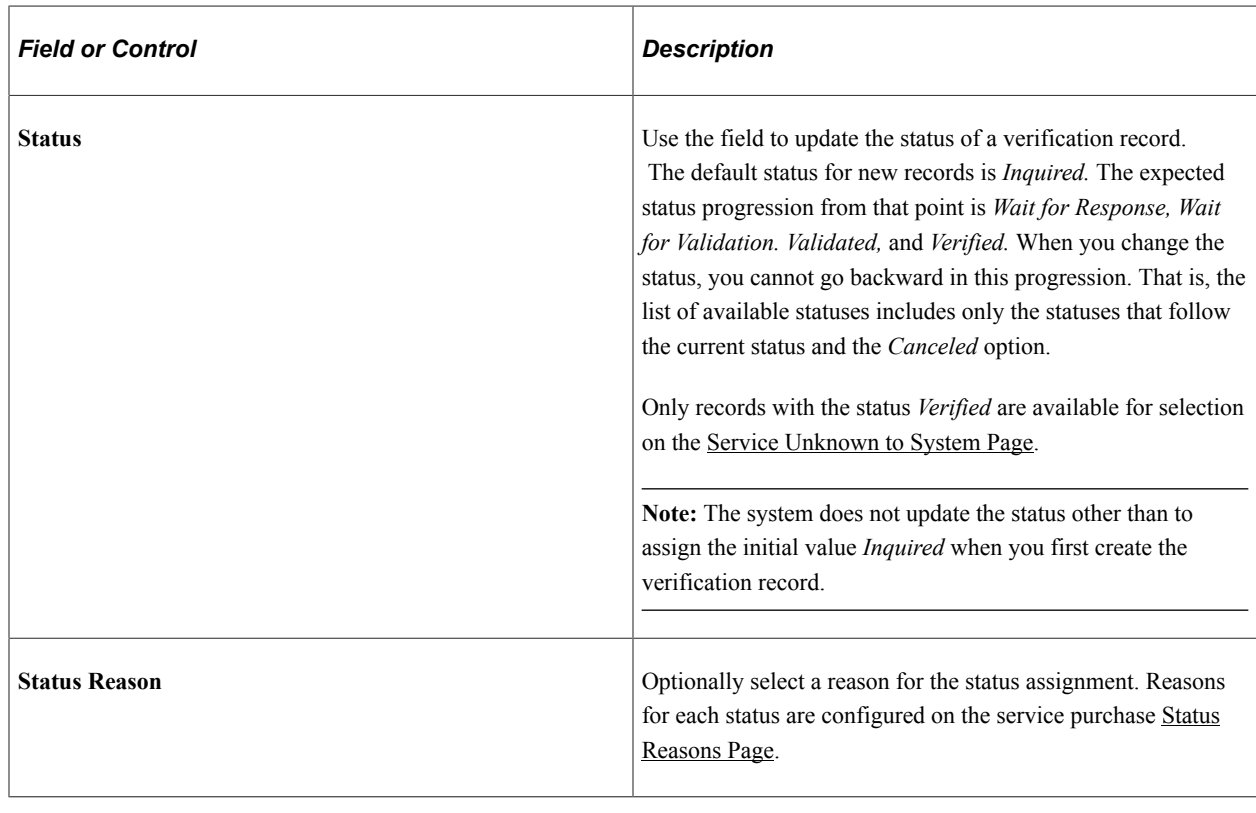

#### **Employment Verification Status**

# **Managing Service Purchases**

This topic discusses how to manage service purchases.

## **Pages Used to Manage a Service Purchase**

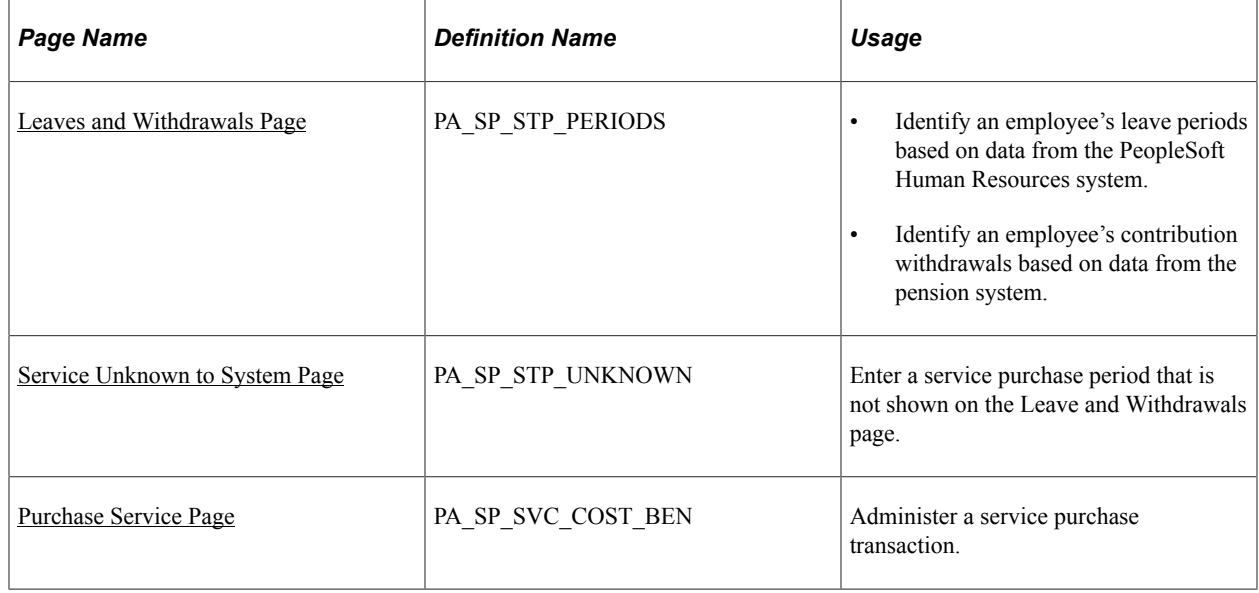

## <span id="page-737-0"></span>**Leaves and Withdrawals Page**

Use the Leaves and Withdrawals page (PA\_SP\_STP\_PERIODS) to:

- Identify an employee's leave periods based on data from the PeopleSoft Human Resources system.
- Identify an employee's contribution withdrawals based on data from the pension system.

Navigation:

#### **Pension** >**Service Purchase** >**Select Purchasable Service** >**Leaves and Withdrawals**

This example illustrates the Leaves and Withdrawals page.

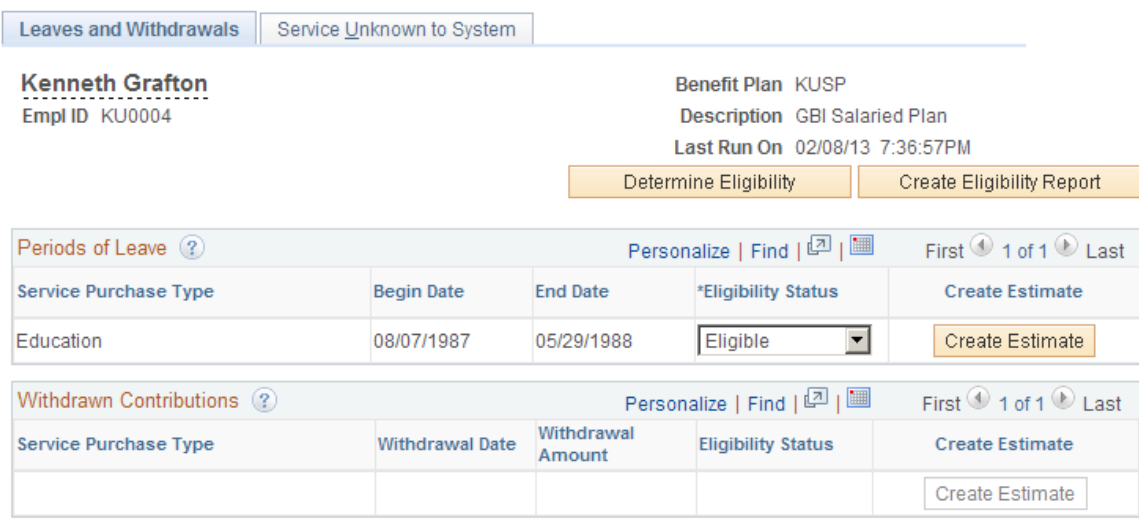

Read-only fields at the top of the page identify the employee and plan for which you are identifying purchasable service.

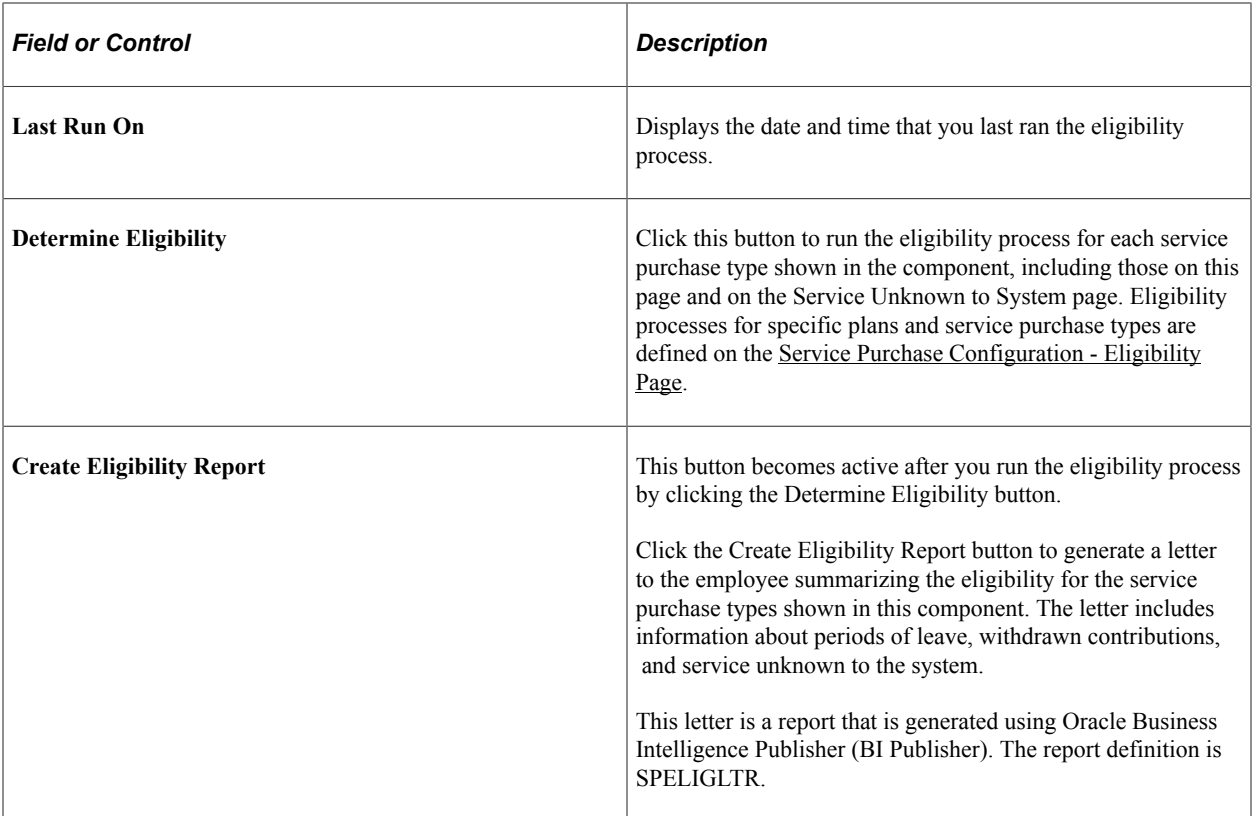

#### **Periods of Leave**

The system populates the Periods of Leave grid by comparing the employee's action/reason history to the actions and reasons for the plan's service purchase types, as configured on the [Service Purchase Type](#page-460-0) [Page](#page-460-0).

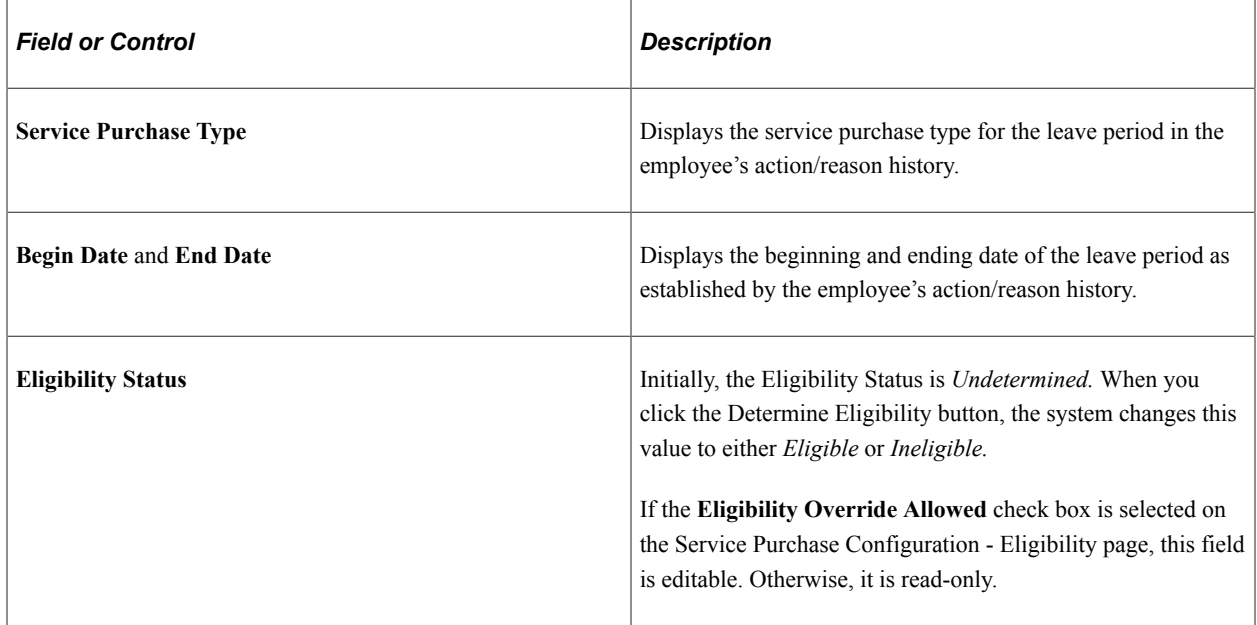

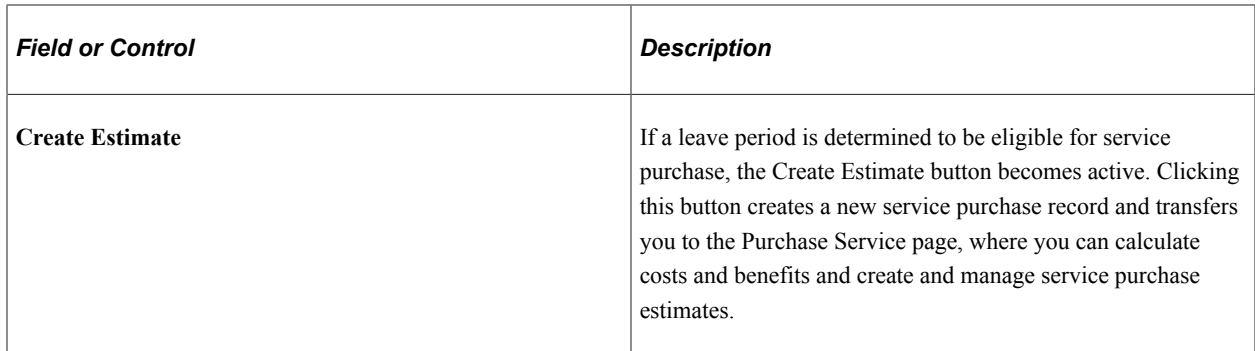

#### **Withdrawn Contributions**

The system populates the Withdrawn Contributions Leave grid by looking at the employee's withdrawal subaccount under the plan's employee account. Only withdrawals that resulted in forfeited service are shown.

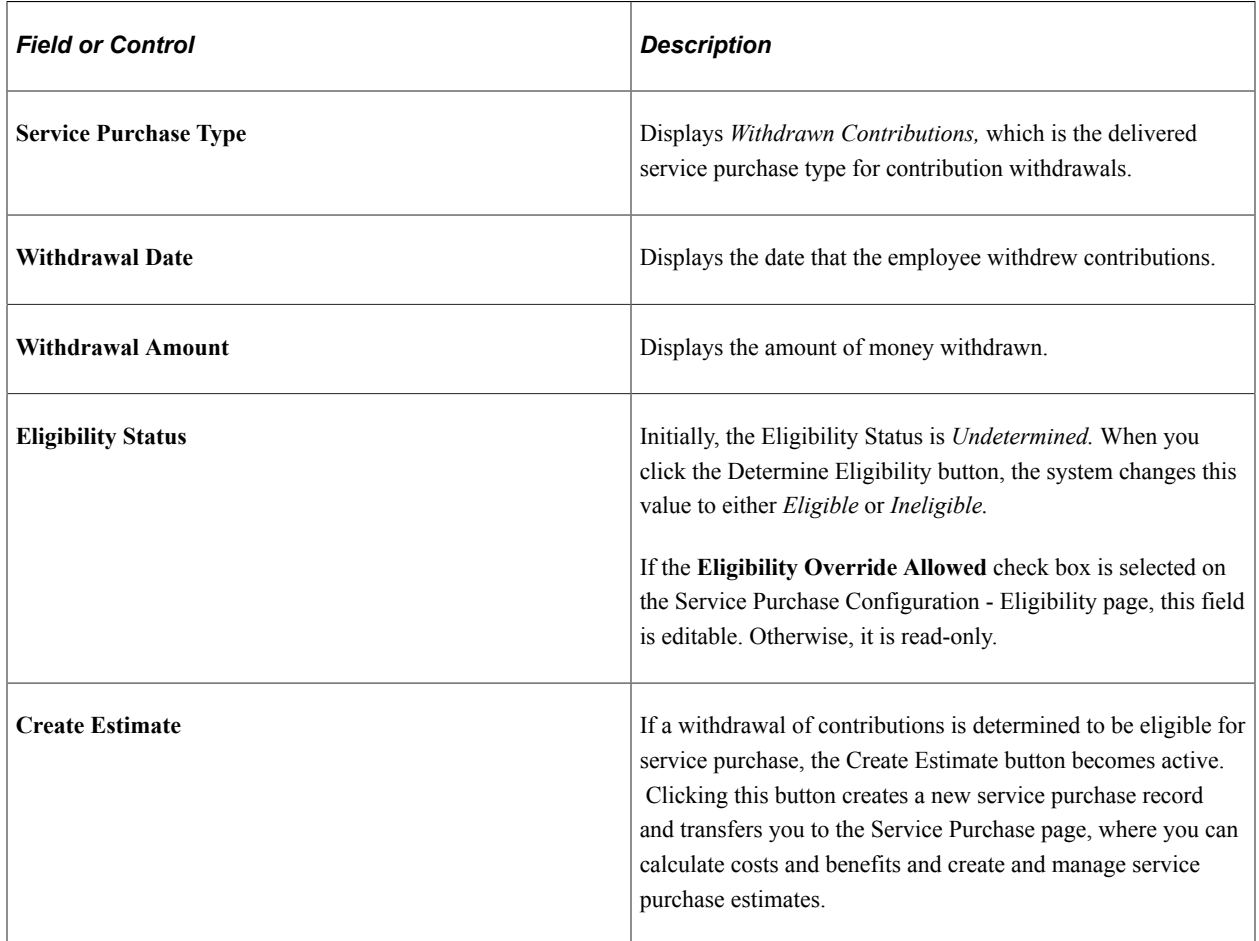

## <span id="page-739-0"></span>**Service Unknown to System Page**

Use the Service Unknown to System page (PA\_SP\_STP\_UNKNOWN) to enter a service purchase period that is not shown on the Leave and Withdrawals page.

Navigation:

#### **Pension** >**Service Purchase** >**Select Purchasable Service** >**Service Unknown to System**

This example illustrates the Service Unknown to System page.

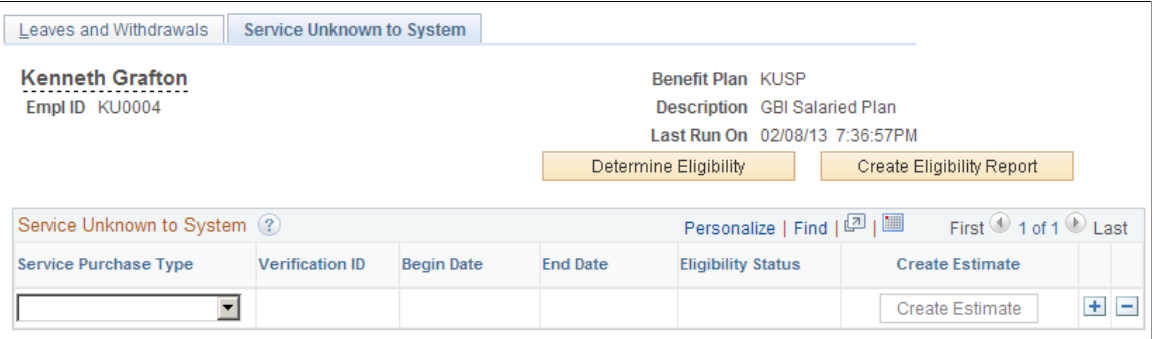

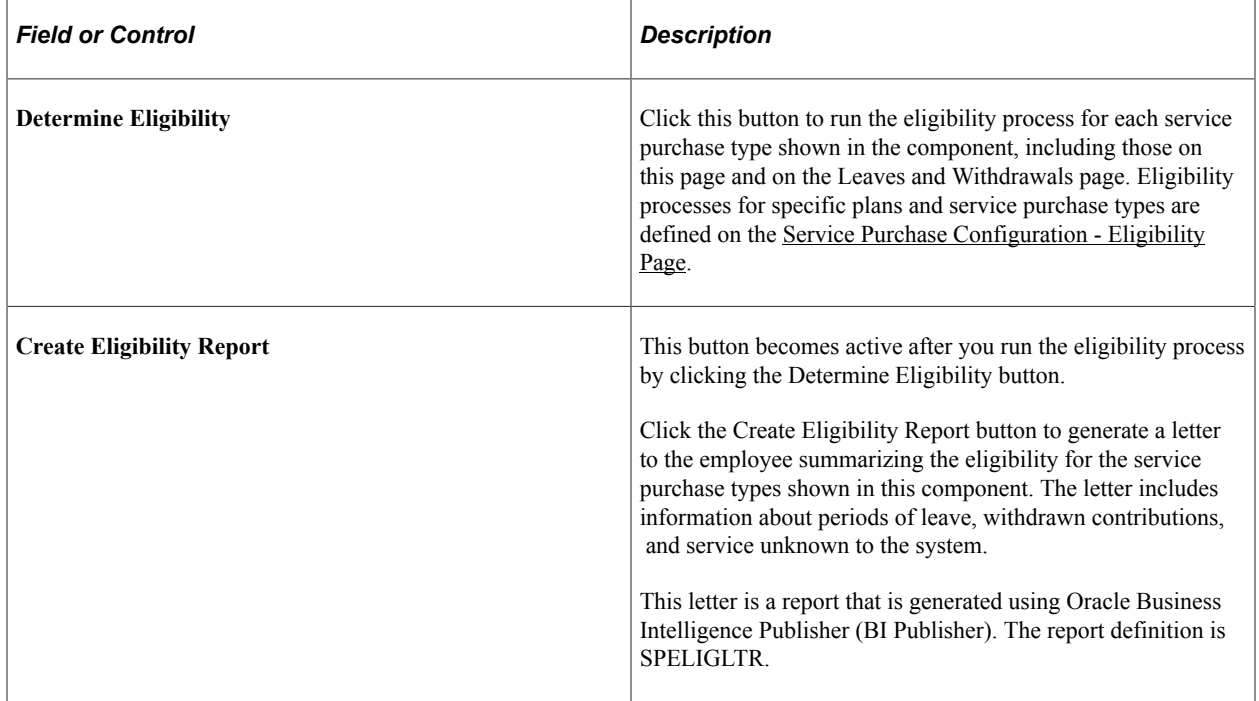

# **Service Unknown to System**

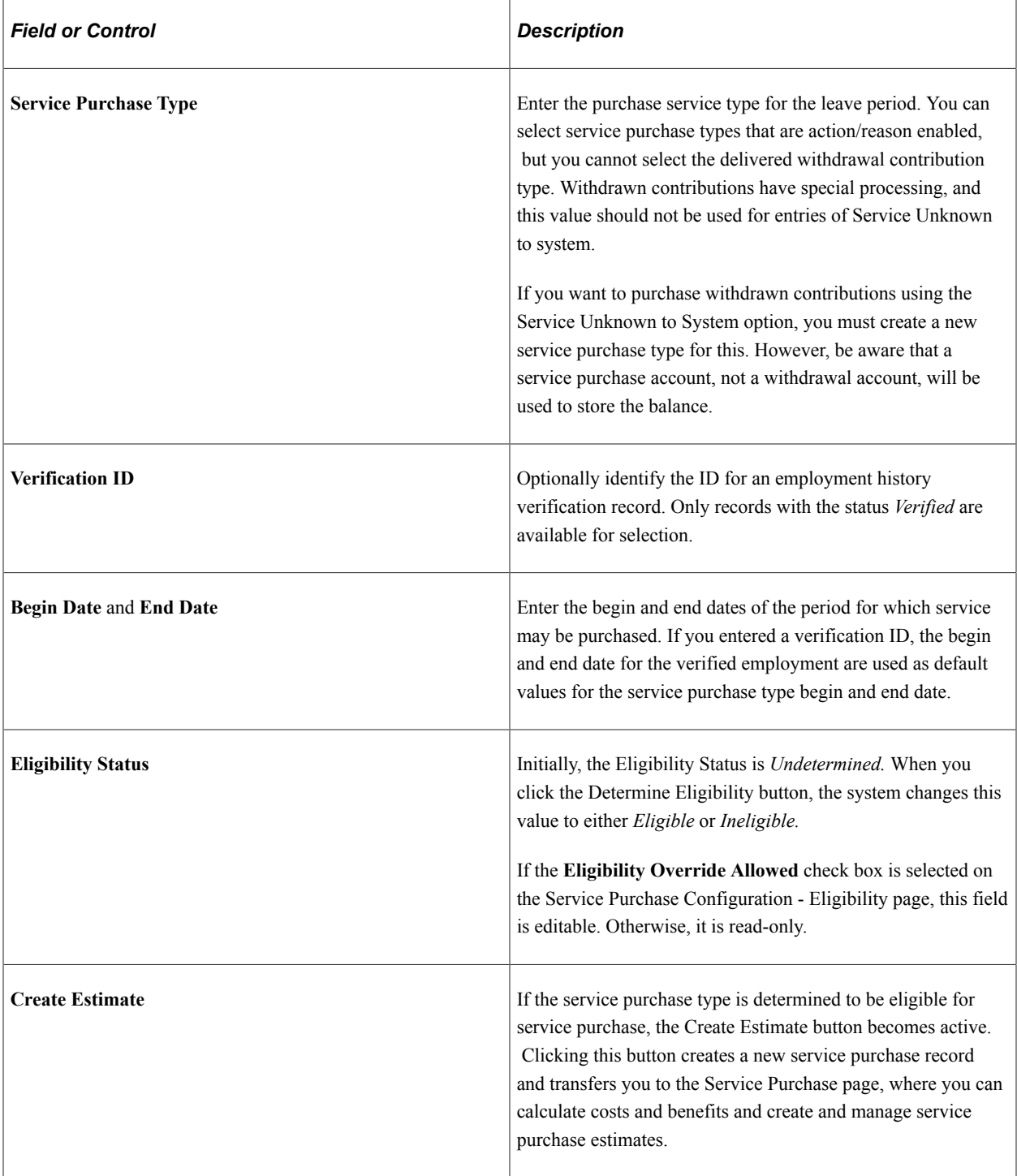

# <span id="page-741-0"></span>**Purchase Service Page**

Use the Purchase Service page (PA\_SP\_SVC\_COST\_BEN) to administer a service purchase transaction. Navigation:

- To create a service purchase transaction, click the **Create Estimate** button on the Leaves and Withdrawals page or the Service Unknown to System page.
- To manage an existing service purchase transaction, select **Pension** >**Service Purchase** >**Purchase Service**

This is the first of two examples illustrating the Purchase Service page.

In this example, the grid that lists service is showing all columns. However, it is a tabbed grid in default state.

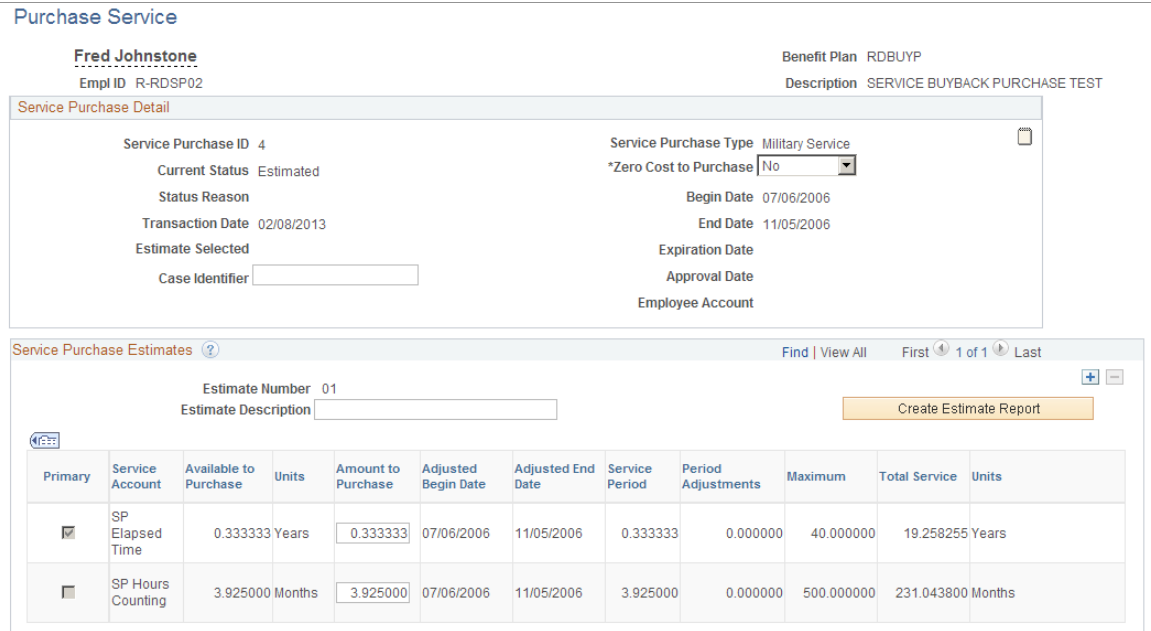

This is the second of two examples illustrating the Purchase Service page.

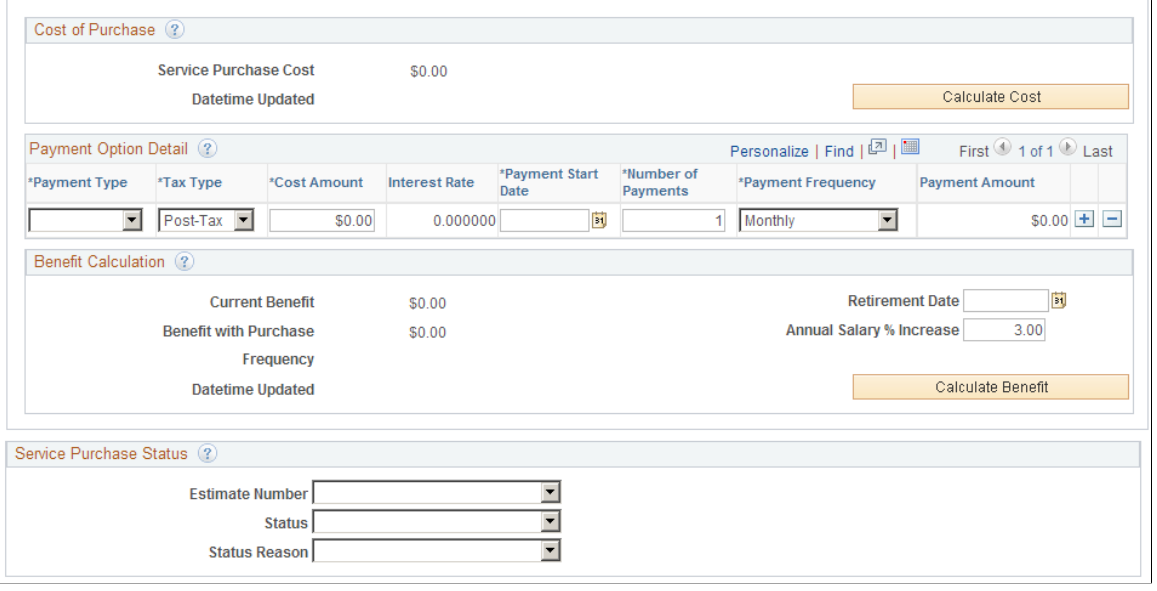

**Note:** All fields on this page become read-only when the status changes from *Estimate* to *Submitted.*

## **Service Purchase Detail**

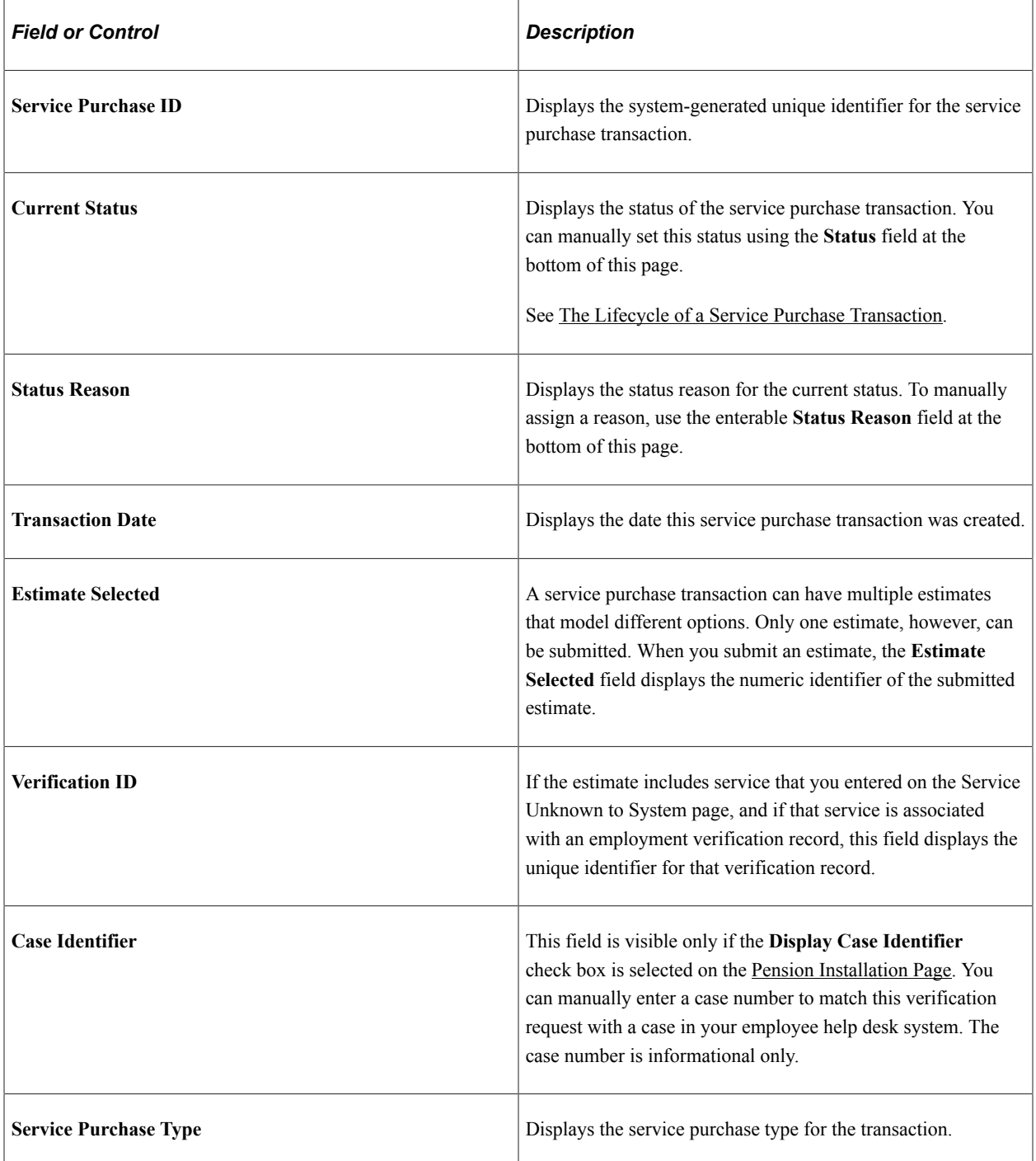

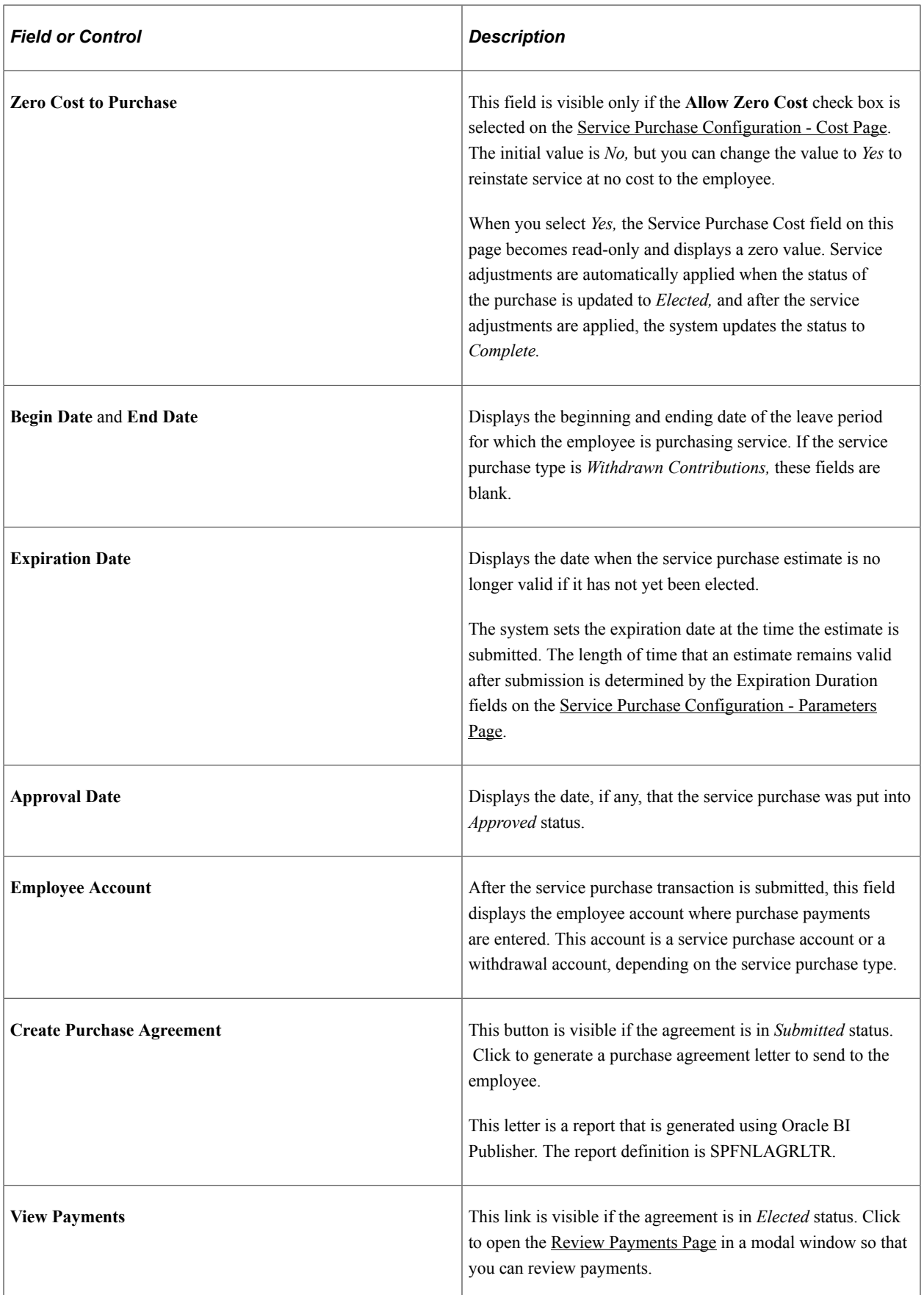

#### **Service Purchase Estimates**

A service purchase transaction can have multiple estimates that model different service, cost, and payment options.

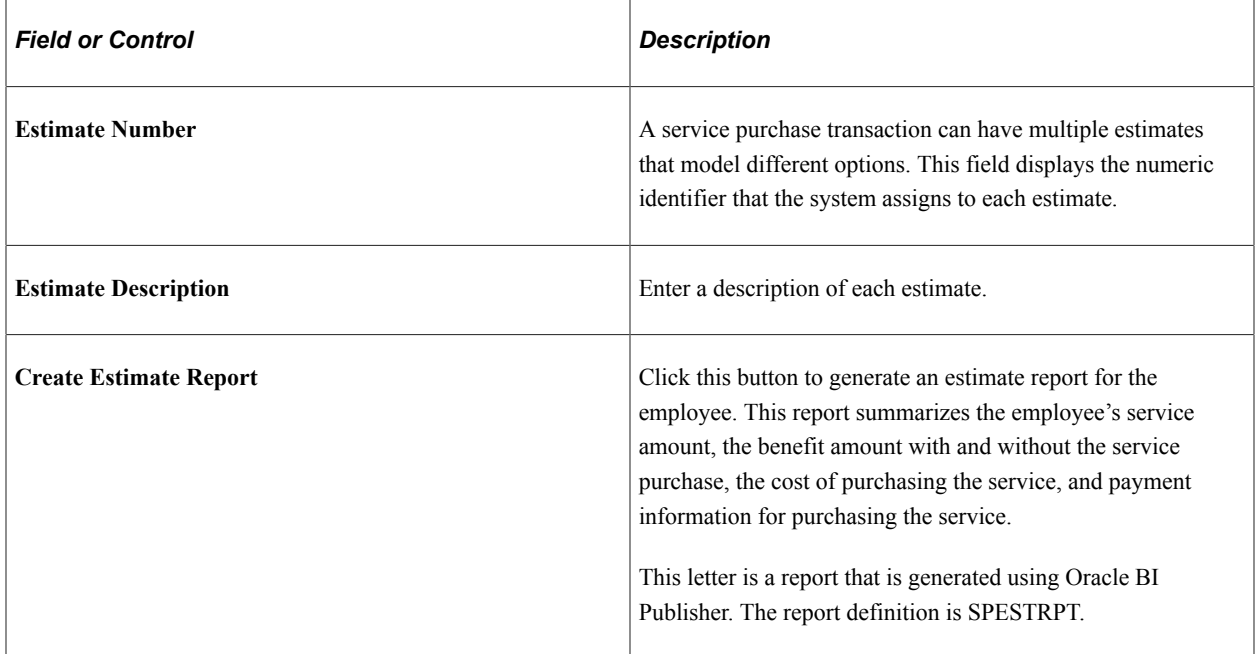

#### **Service for Periods of Leave**

If the service purchase type is for a period of leave, service information appears in a grid that, in its default state, has tabs for Service to Purchase, Service Details, and Overall Service.

The system populates this grid with a list of the service function results used for this service purchase type, as shown on the Service Purchase Configuration - Eligibility page.

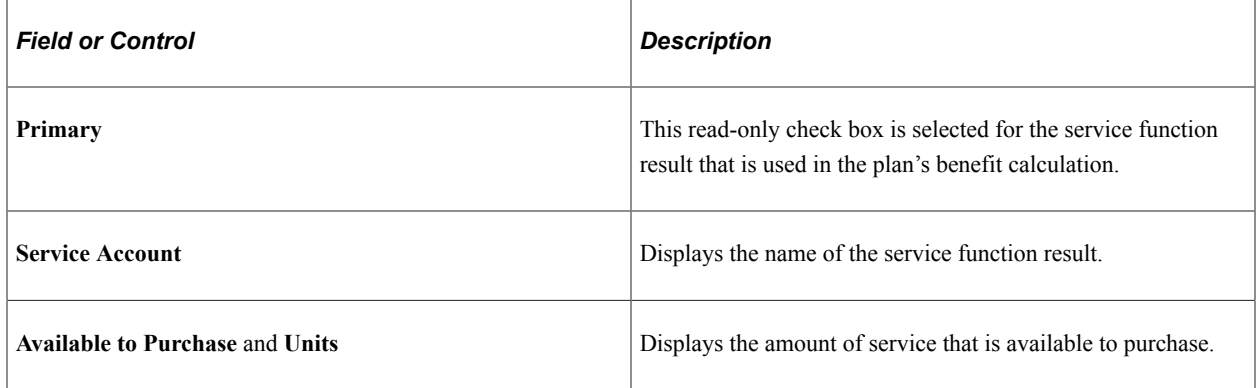

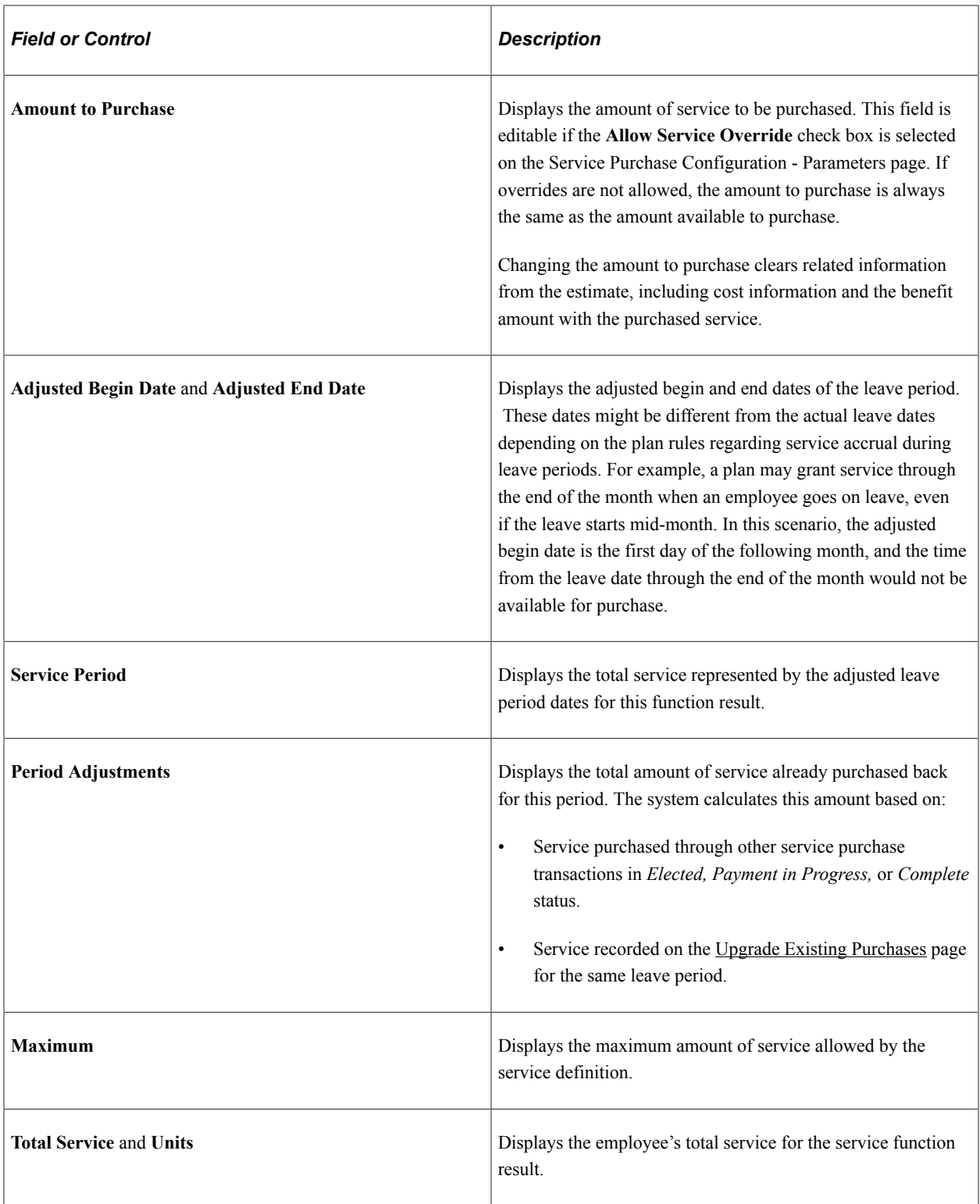

#### **Service for Withdrawals**

If the service purchase type is for withdrawn contributions, the service grid has tabs for Service to Purchase and Overall Service. This grid is similar to the service grid for periods of leave. Data that is not relevant to withdrawals (such as the leave begin and end date) is not included, and these additional fields appear:

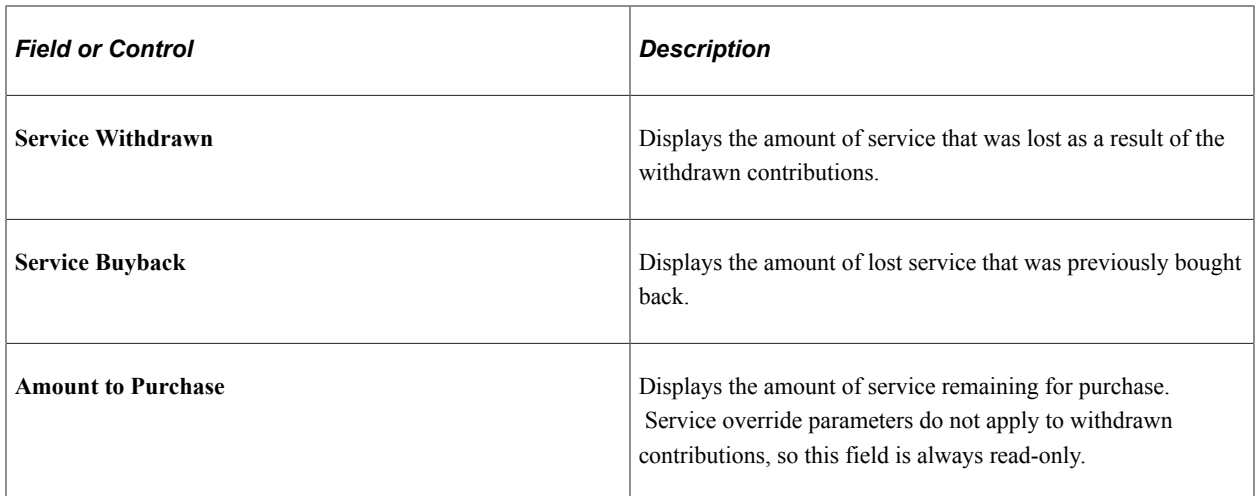

# **Service Grid for Service Unknown to System**

If the service purchase is for service unknown to the system, the service grid has tabs for Service to Purchase and Overall Service.

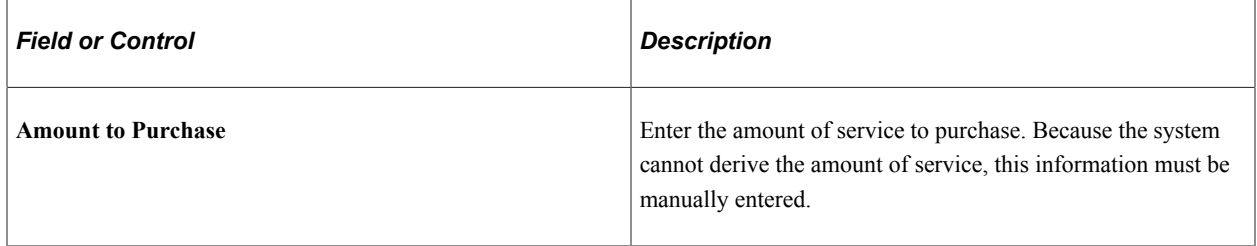

### **Cost of Purchase**

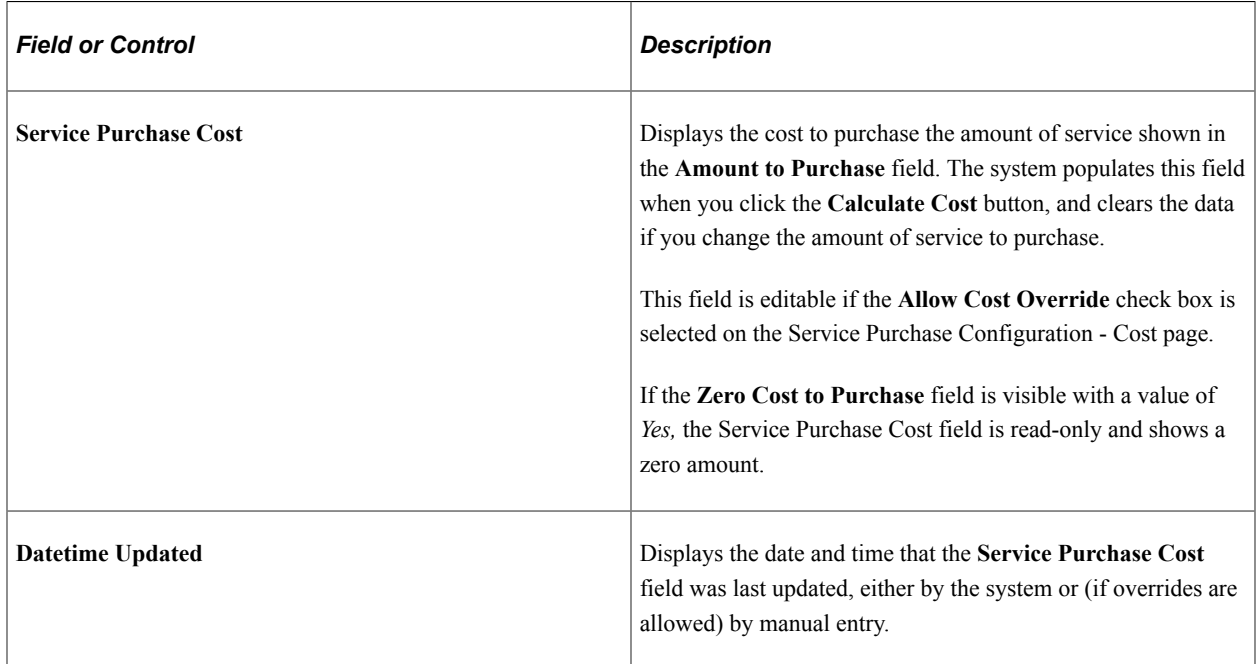

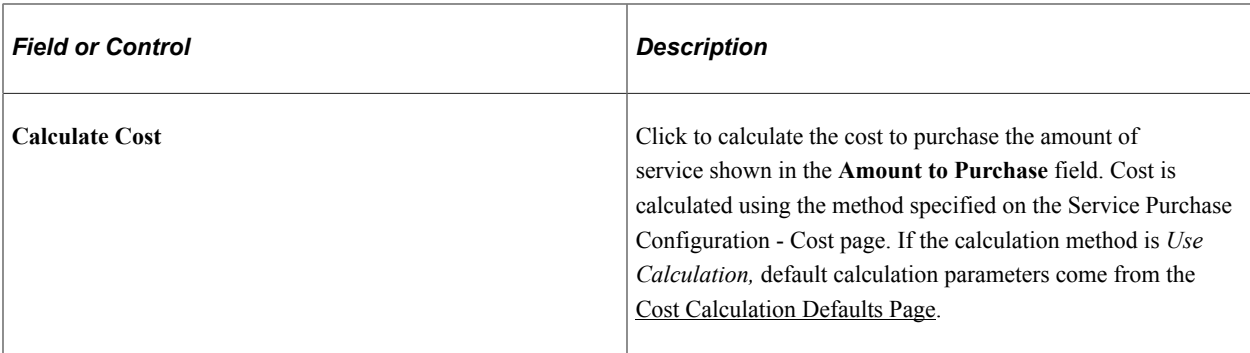

# **Payment Option Detail**

Enter payment information in this grid. The system calculates the amount of each payment.

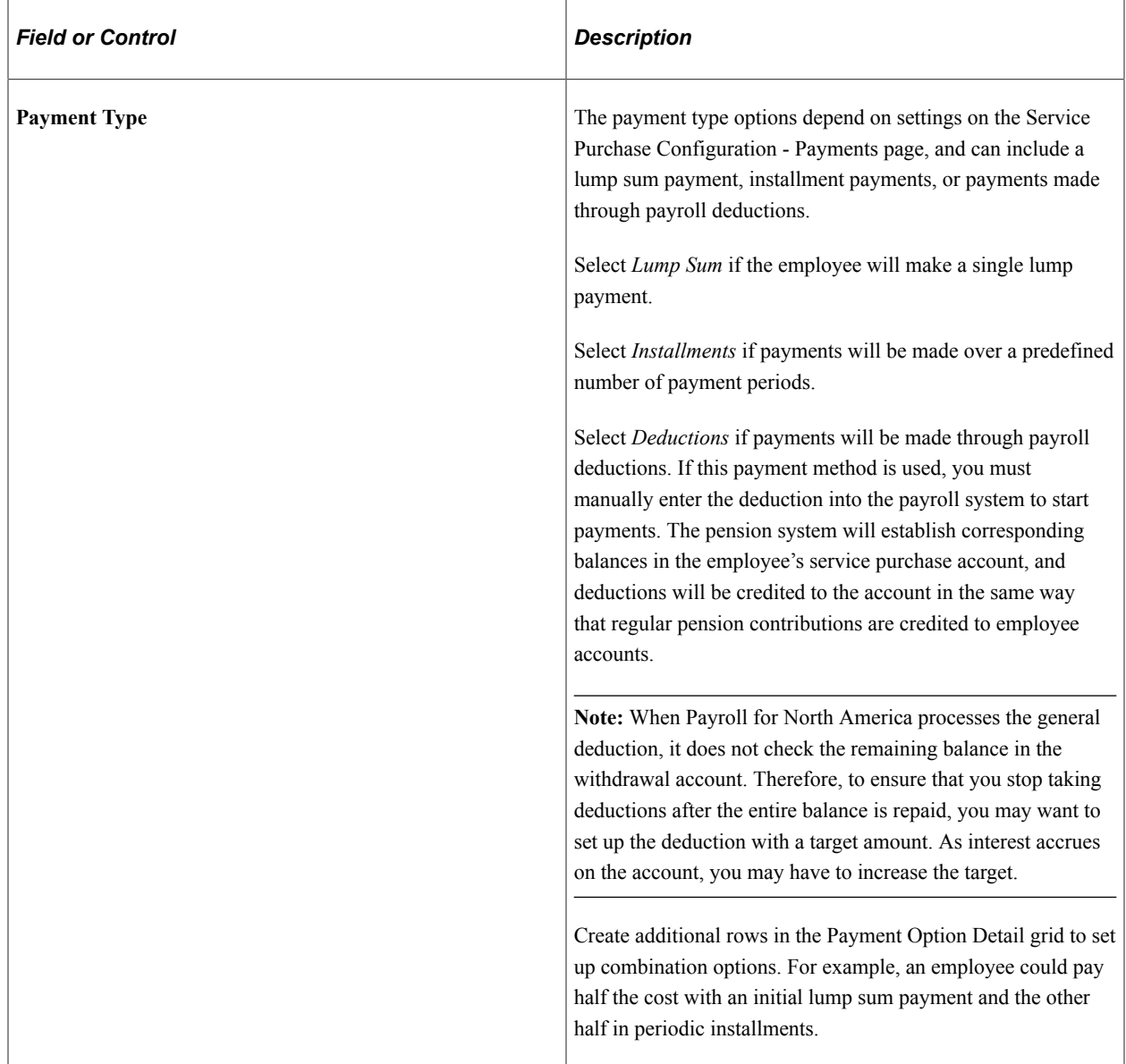

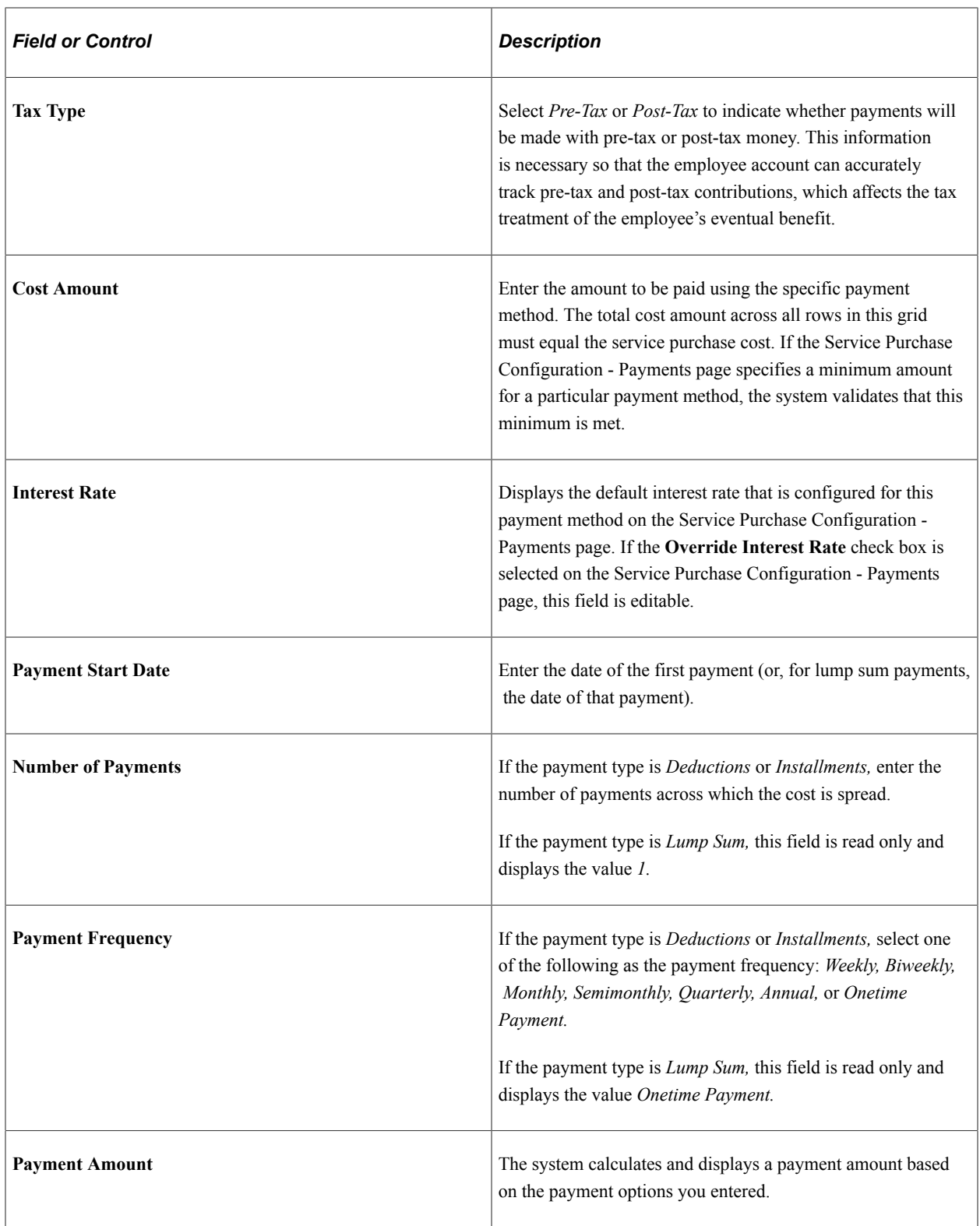

## **Benefit Calculation**

Click the **Calculate Benefit** button to display information about the employee's pension benefit with and without the purchased service.

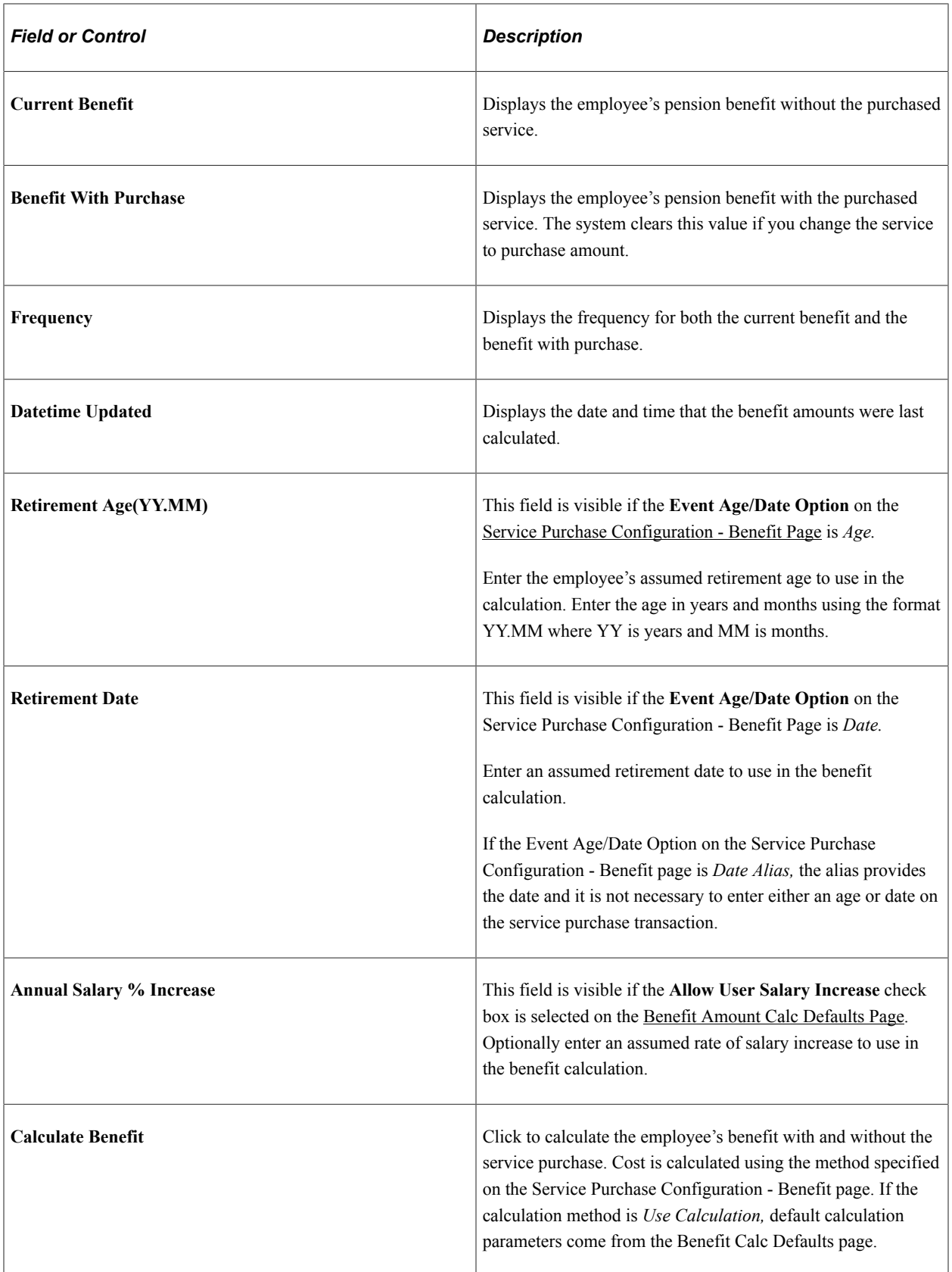

## **Service Purchase Status**

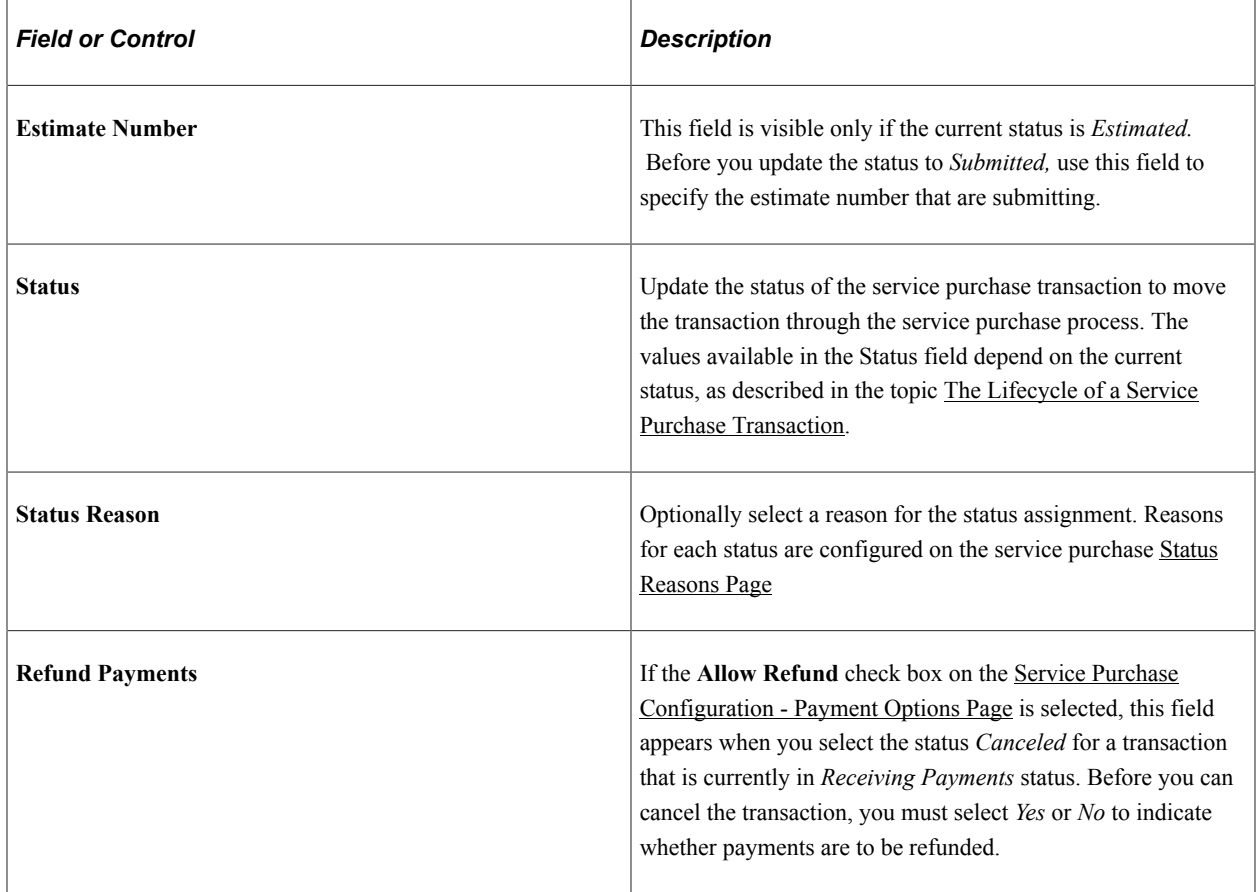

# **Changing the Tax Type for a Lump Sum Payment**

This topic provides an overview of tax type changes for lump sum payments and discusses changing the tax type.

# **Pages Used to Change the Tax Type for a Lump Sum Payment**

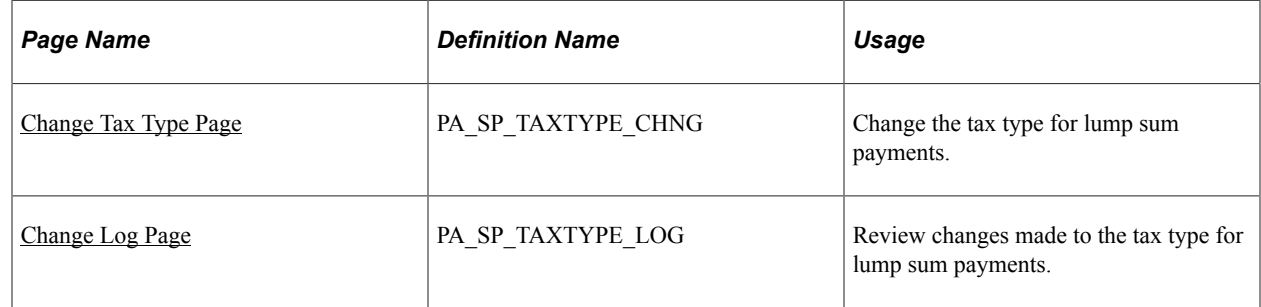

# **Understanding Tax Type Changes for Lump Sum Payments**

An employee may need to pay a lump sum amount using post-tax funds even if the payment was originally set up to use pre-tax funds.

If the service purchase was originally entered declaring the payment amount as pre-tax, an item exists in PeopleSoft Receivables for this amount and tax status. At the time this item is posted in Accounts Receivables, a two sided accounting entry is created. At the time the item is paid, another two sided accounting entry is created. If different accounts are defined in the system for pre-tax and post-tax monies, this series of events will create a situation where the Receivables account will not net to zero, and the pension liability accounts will not have the correct tax type.

To correct this situation, use the Change Tax Type component to send a message to PeopleSoft Receivables to change the tax type of the entry.

# <span id="page-752-0"></span>**Change Tax Type Page**

Use the Change Tax Type page (PA\_SP\_TAXTYPE\_CHNG) to change the tax type for lump sum payments.

Navigation:

#### **Pension** >**Service Purchase** >**Change Tax Type** >**Change Tax Type**

This example illustrates the Change Tax Type page.

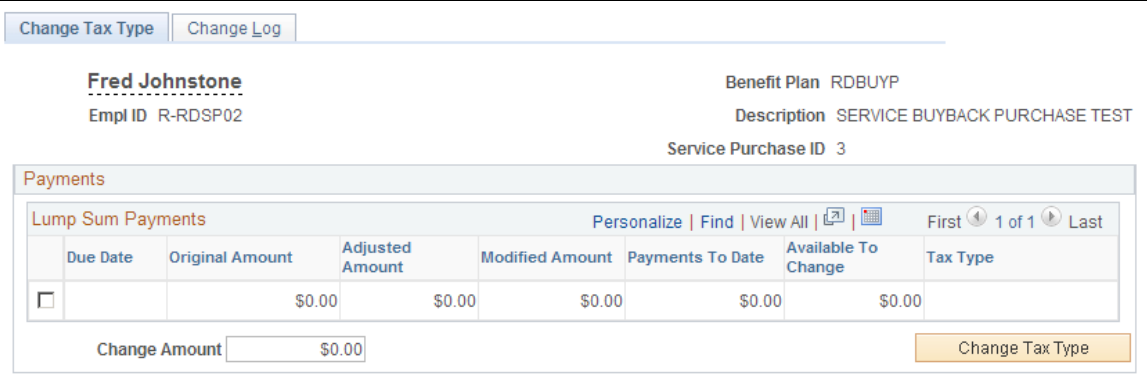

The Lump Sum Payments grid lists the lump sum payments for the specified service purchase transaction. Review the information, select the row or rows to change, then click the Change Tax Type button to send the message to PeopleSoft Receivables.

# <span id="page-752-1"></span>**Change Log Page**

Use the Change Log page (PA\_SP\_TAXTYPE\_LOG) to review changes made to the tax type for lump sum payments.

Navigation:

**Pension** >**Service Purchase** >**Change Tax Type** >**Change Log**

#### This example illustrates the Change Log page.

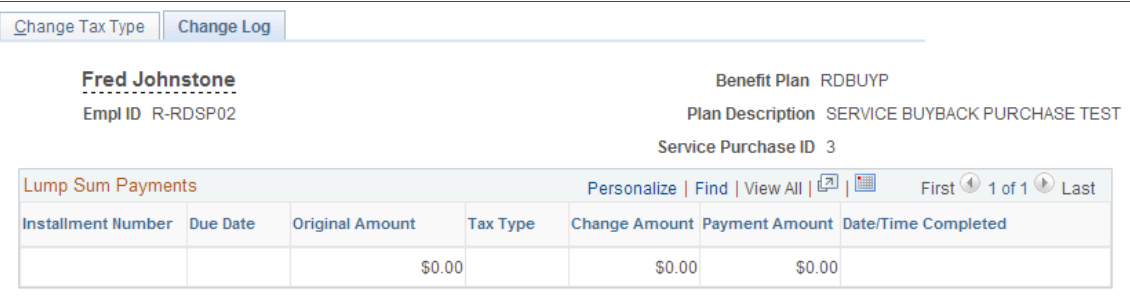

The Lump Sum Payments grid lists the lump sums whose tax type has been changed and shows the date and time the change was completed.

# **Reviewing Service Purchase Information**

This topic discusses how to review service purchase information.

## **Pages Used to Review Service Purchase Information**

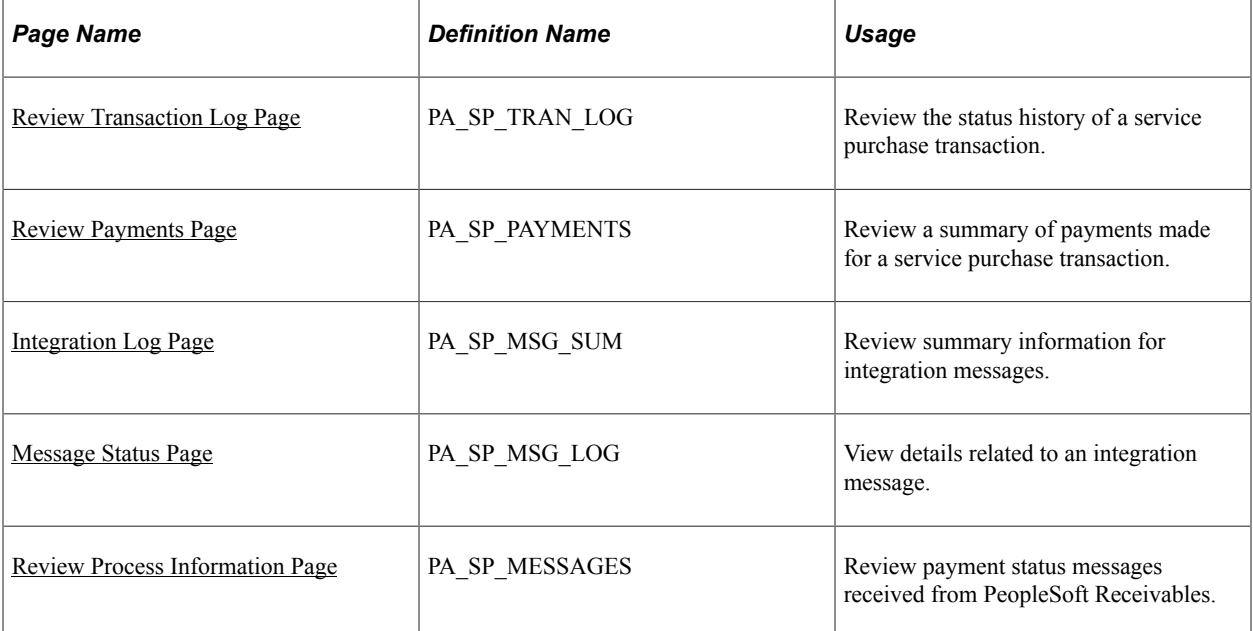

### <span id="page-753-0"></span>**Review Transaction Log Page**

Use the Review Transaction Log page (PA\_SP\_TRAN\_LOG) to review the status history of a service purchase transaction.

**Note:** If integration with PeopleSoft Receivables is active, PeopleSoft Receivables creates entries in the transaction log.

Navigation:

#### **Pension** >**Service Purchase** >**Review Transaction Log**

This example illustrates the Review Transaction Log page.

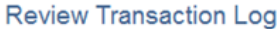

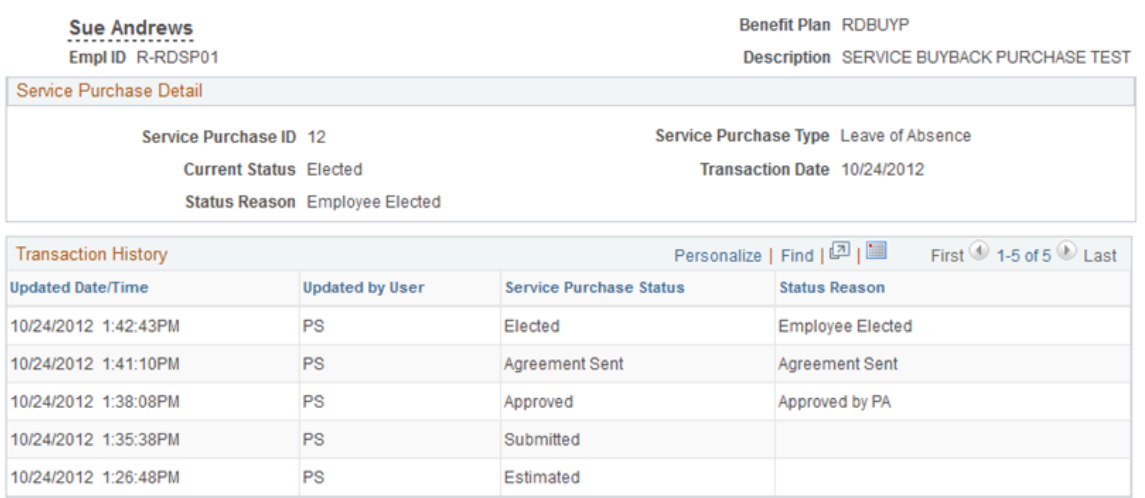

#### **Transaction History**

This grid displays the transaction's history of status changes.

#### <span id="page-754-0"></span>**Review Payments Page**

Use the Review Payments page (PA\_SP\_PAYMENTS) to review a summary of payments made for a service purchase transaction.

Navigation:

- **Pension** >**Service Purchase** >**Review Payments**
- Click the **View Payments** link on the Purchase Service page. This link is visible when the service purchase transaction is in *Elected* status.

This example illustrates the Review Payments page.

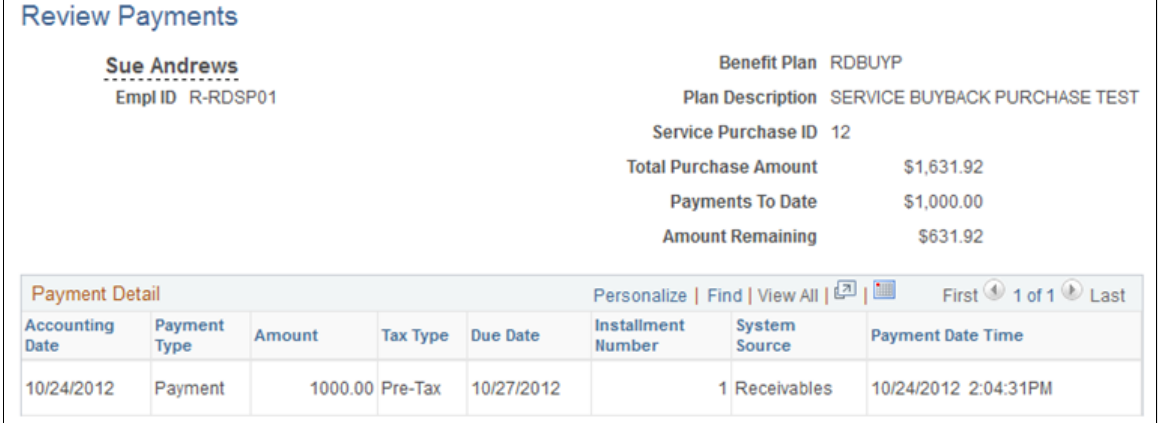

#### **Payment Detail**

This grid lists each payment received from the employee.

When payments are handled through integration with PeopleSoft Receivables, the **System Source** field displays *Receivables,* and the integration messages load data into this grid.

# <span id="page-755-0"></span>**Integration Log Page**

Use the Integration Log page (PA\_SP\_MSG\_SUM) to review summary information for integration messages.

Navigation:

#### **Pension** >**Service Purchase** >**Review Integration Messages** >**Integration Log**

This example illustrates the Integration Log page.

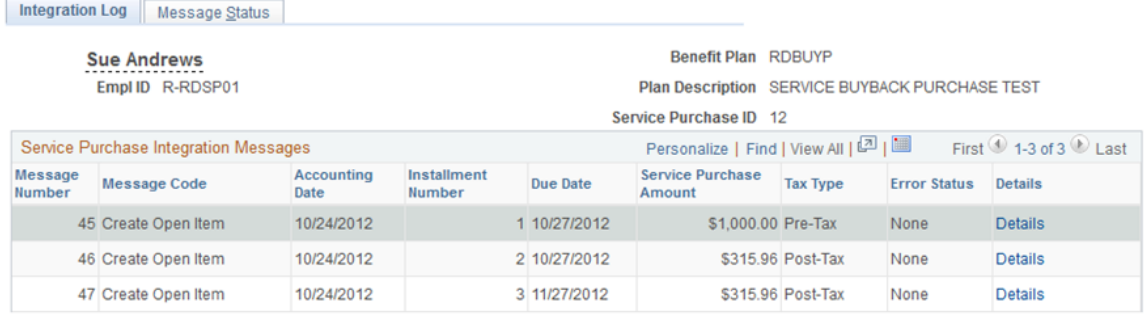

#### **Service Purchase Integration Messages**

This grid lists messages sent to PeopleSoft Receivables. Click the **Details link to access additional information**

## <span id="page-755-1"></span>**Message Status Page**

Use the Message Status page (PA\_SP\_MSG\_LOG) to view details related to an integration message.

Navigation:

**Pension** >**Service Purchase** >**Review Integration Messages** >**Message Status**
This example illustrates the Message Status page.

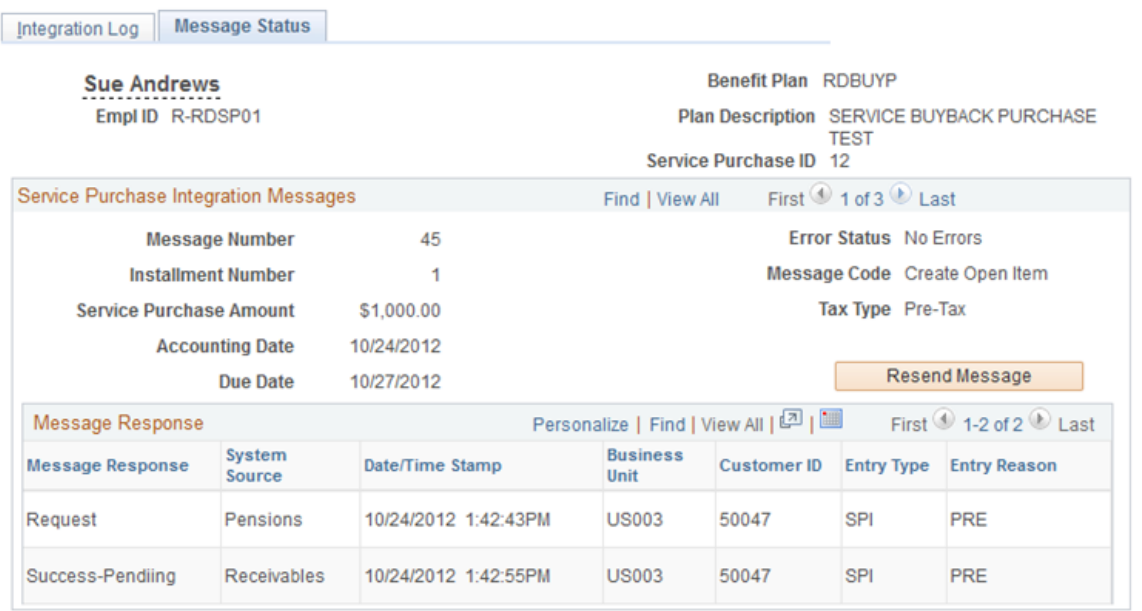

#### **Service Purchase Integration Messages**

This scroll area provides detailed information about messages that were sent to PeopleSoft Receivables. Click the Resend Message button to resend a message that previously failed.

### **Review Process Information Page**

Use the Review Process Information page (PA\_SP\_MESSAGES) to review payment status messages received from PeopleSoft Receivables.

Navigation:

#### **Pension** >**Service Purchase** >**Review Integration Messages** >**Review Process Information**

This example illustrates the Review Process Information page.

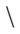

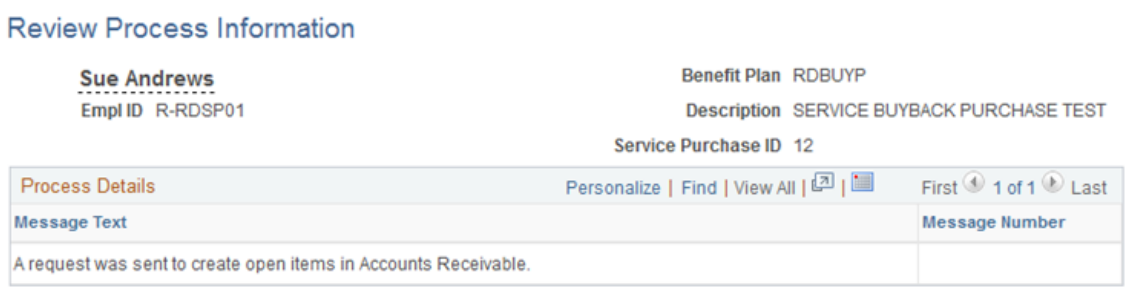

#### **Process Details**

This grid lists messages received from PeopleSoft Receivables.

# **Administering QDROs**

# **Understanding QDROs**

When a Domestic Relations Order (DRO) from the court instructs you to pay a specified portion of an employee's benefit to an alternate payee, there are a number of things that you have to track. You also must determine whether the order is qualified. If it is, the DRO becomes a Qualified Domestic Relations Order (QDRO). You record information about the alternate payee and the benefit owed to that payee, as well.

There are two aspects to the system's QDRO capabilities:

- On the administrative side, record the DRO and determine if it is qualified. If it is, add the QDRO alternate payees to the system and enter information about the QDRO. You eventually calculate benefits due to the alternate payee and pay them through the same Trustee Extract process that you use to pay retirees.
- On the implementation side, set up the plan rules so that the QDRO calculations work correctly.

# **Administering the QDRO Process**

This topic provides an overview of the QDRO administration process and discusses how to administer QDROs.

# **Pages Used to Administer the QDRO Process**

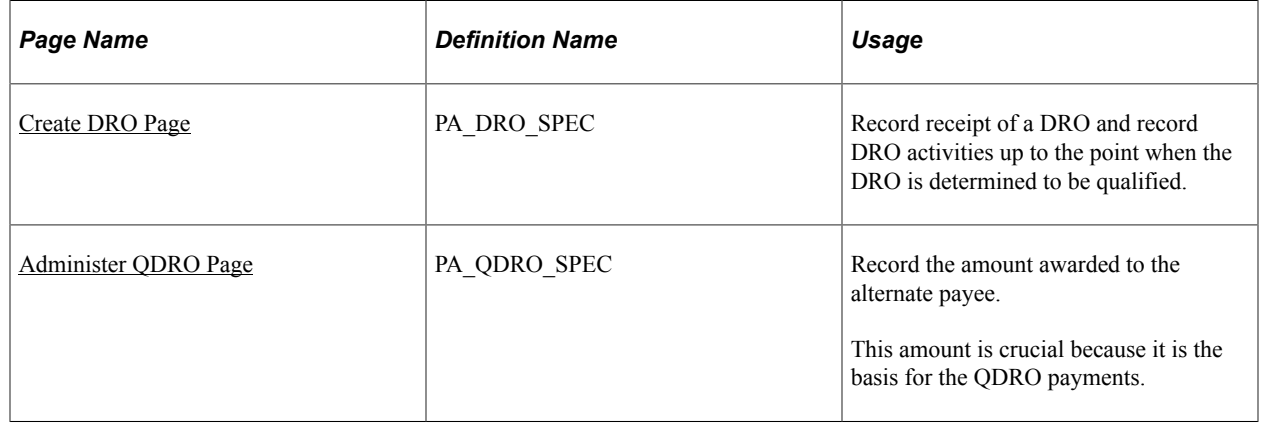

# **Understanding the QDRO Administration Process**

Use the Create DRO page and the Administer QDRO page to record information related to a QDRO.

Additionally, you will need to perform these steps as you administer a QDRO :

- 1. Create an alternate payee record.
- 2. Calculate an alternate payee's benefit.
- 3. Pay the QDRO alternate payee.

#### **Creating Alternate Payee Records**

If it is determined that a DRO is qualified, you track the QDRO information under the IDs of both the employee who earned the benefit and the QDRO alternate payee. This means that the alternate payee needs a personal data record.

Eventually, you also need to create a job record for the QDRO alternate payee so that you can perform QDRO calculations and make QDRO payments.

**Note:** You must establish an EmplID for the alternate payee before you can record any QDRO information.

If the alternate payee is also an employee of the company, you use the Create Payee page to set up a payee record using his current EmplID as the Payee ID. Someone who is an alternate payee for two employees requires two separate payee records, one for each QDRO. Each of those payee records uses the same EmplID

For example, Jane, who is an employee of your organization, gets divorced from her husband Jack. A payee record is created for Jack. Jack becomes a QDRO alternate payee, with EmplID 902. Jack then marries another employee, Daisy, and they also get a divorce. A second payee record is created for Jack using the alternate payee EmplID 902, and this payee record reflects his association with Daisy.

An alternate payee who will receive benefits from multiple plans (based on benefits earned by one employee) will use the same EmplID for both plans. However, you have to create separate job records for the separate plans.

#### **Calculating an Alternate Payee's Benefit**

After setting up an EmplID for a QDRO alternate payee, you can run calculations.

Your plan rules should include parameters that check the payee type and skip functions irrelevant to QDRO alternate payees when necessary. For example, you do not need to calculate service, average earnings, or other pension components that are only relevant to employees. Nor is it necessary to calculate the unreduced benefit amount because that is stored in the database and shown on the Administer QDRO page. Typically, you only run the early and late retirement factors, the reduced benefit (QDRO amount times early retirement factors), and the optional forms of payment.

*Warning!* QDRO calculations only work as described if your company sets up QDRO-specific calculation rules so that irrelevant processes are skipped and relevant processes are calculated correctly for QDRO alternate payees. Early and late retirement factors, in particular, need careful setup if the plan rules require that early retirement reductions be calculated using the original employee's age instead of the alternate payee's age.

#### **Paying QDRO Alternate Payees**

After you enter an alternate payee into Pension Administration and run a calculation, you pay the alternate payee just as you would pay a retiree.

The only difference is that you do not have to set up a retiree "job" separate from the original working job because there is no working job to begin with. If an alternate payee receives benefits from multiple plans, however, you need to set up a separate job for each plan.

#### **Related Links**

[Creating Payees](#page-630-0) [Scheduling Payments](#page-656-0) [Defining and Creating Retiree Payments](#page-669-0) [Understanding Record Numbers for Payees](#page-631-0)

## <span id="page-760-0"></span>**Create DRO Page**

Use the Create DRO page (PA\_DRO\_SPEC) to:

- Record receipt of a DRO.
- Record DRO activities up to the point when the DRO is determined to be qualified.

Navigation:

#### **Pension** > **Domestic Relations Order** > **Create DRO** > **Create DRO**

This example illustrates the fields and controls on the Create DRO page.

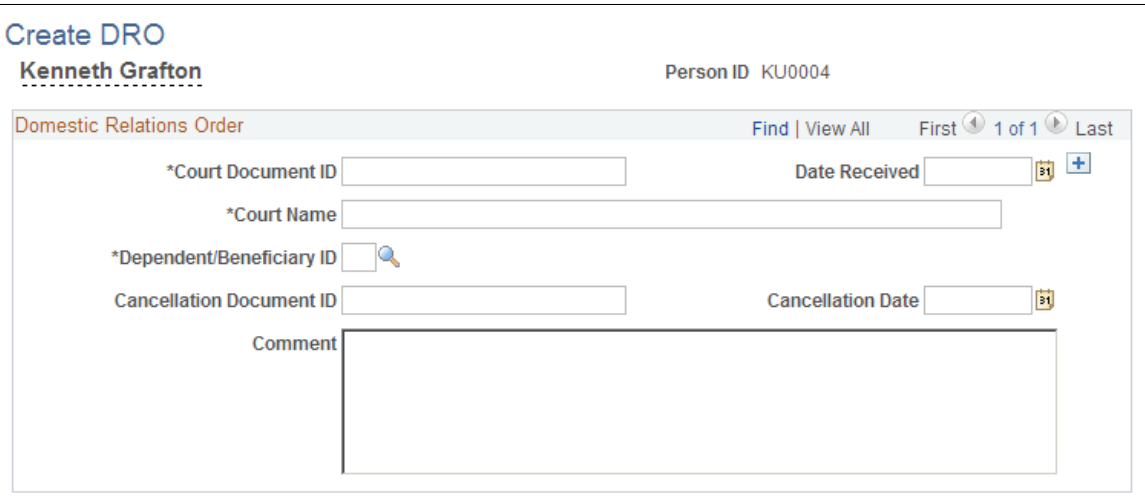

When you first learn of an impending QDRO, the court order is not yet qualified, so you are actually dealing with a DRO, not a QDRO. During the process of qualifying the DRO, you will probably be in regular communication with the attorneys for the parties.

You can create a DRO only for an employee.

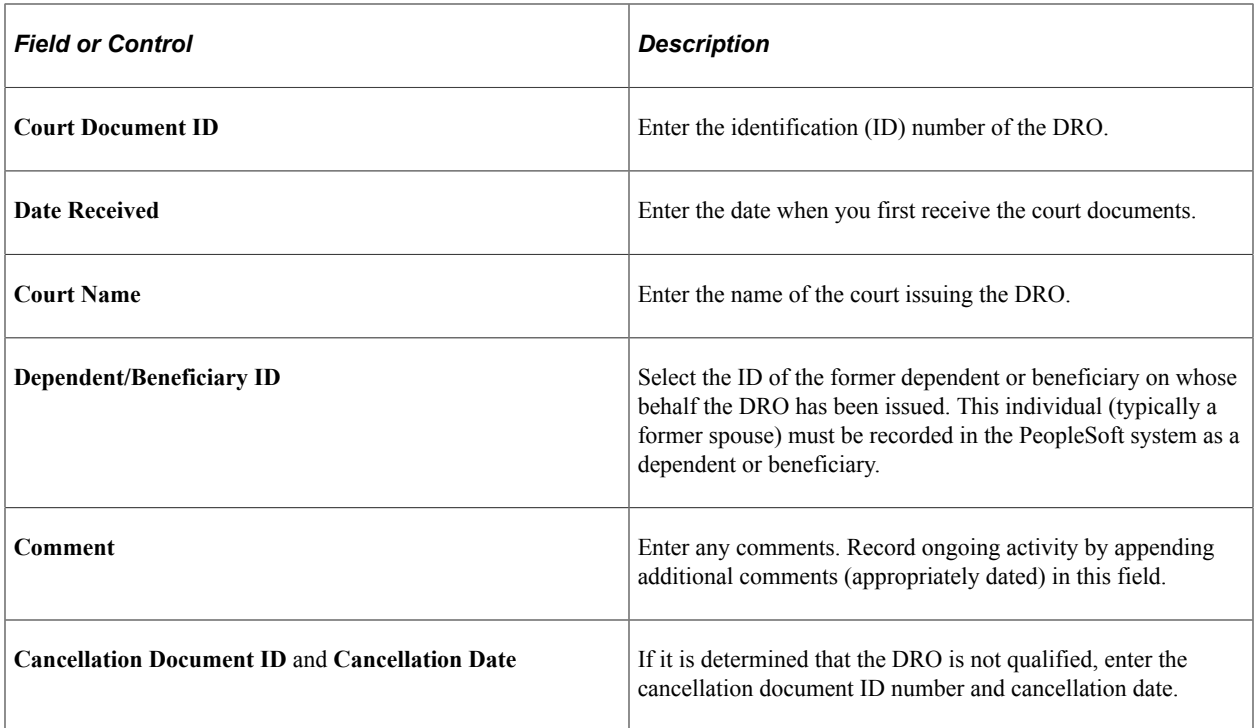

#### **Related Links**

"Understanding Dependent and Beneficiary Information" (PeopleSoft Human Resources Manage Base Benefits)

# <span id="page-761-0"></span>**Administer QDRO Page**

Use the Administer QDRO page (PA\_QDRO\_SPEC) to record the amount awarded to the alternate payee.

This amount is crucial because it is the basis for the QDRO payments.

Navigation:

**Pension** > **Domestic Relations Order** > **Administer QDRO** > **Administer QDRO**

This example illustrates the fields and controls on the Administer QDRO page.

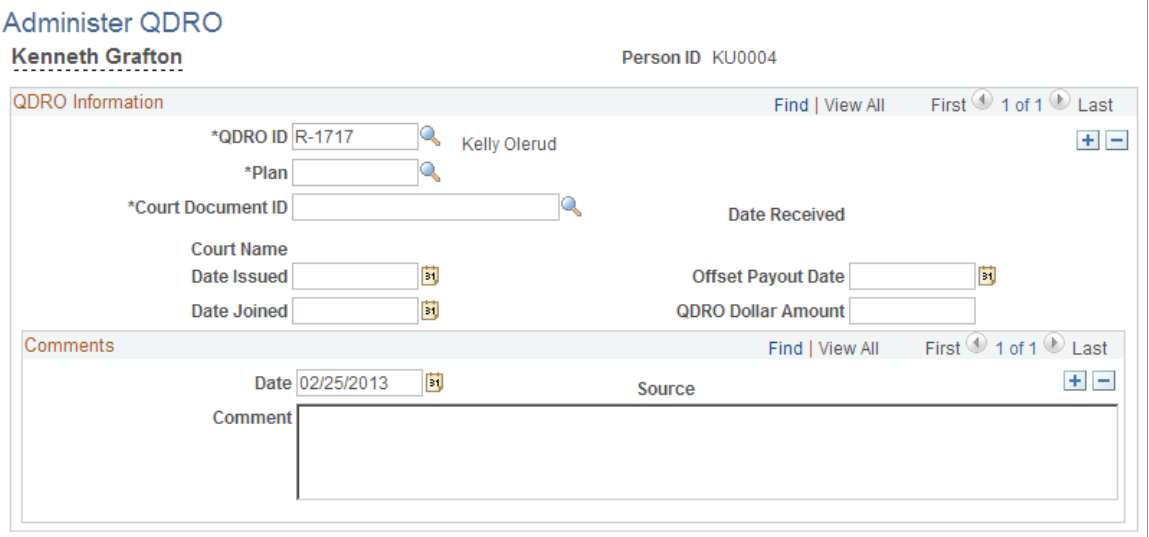

Before you can enter information on this page, you must use the Create DRO page to input the DRO. You must also set up the QDRO alternate payee's EmplID.

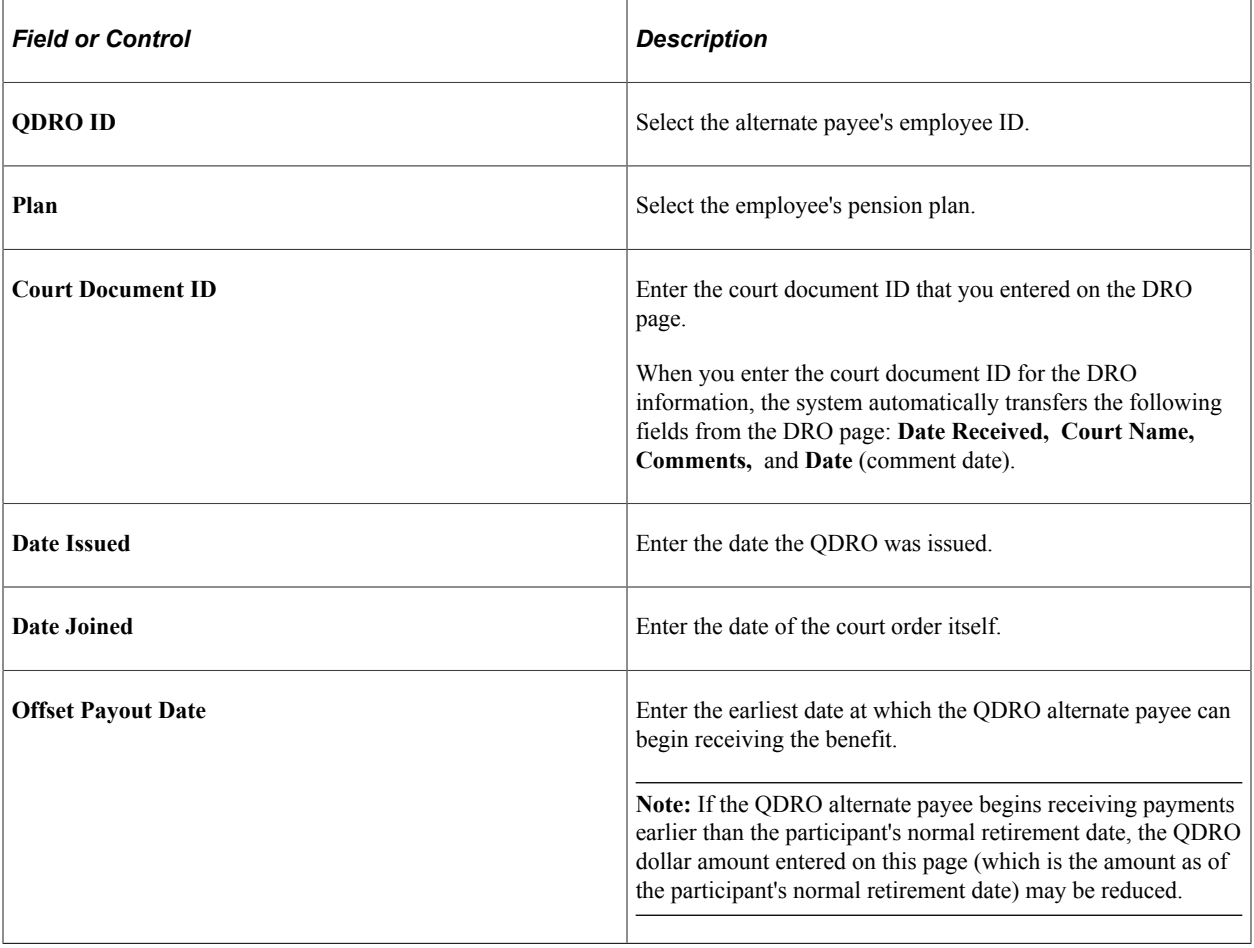

**Note:** You cannot access the QDRO pages until you set up the QDRO alternate payee's EmplID.

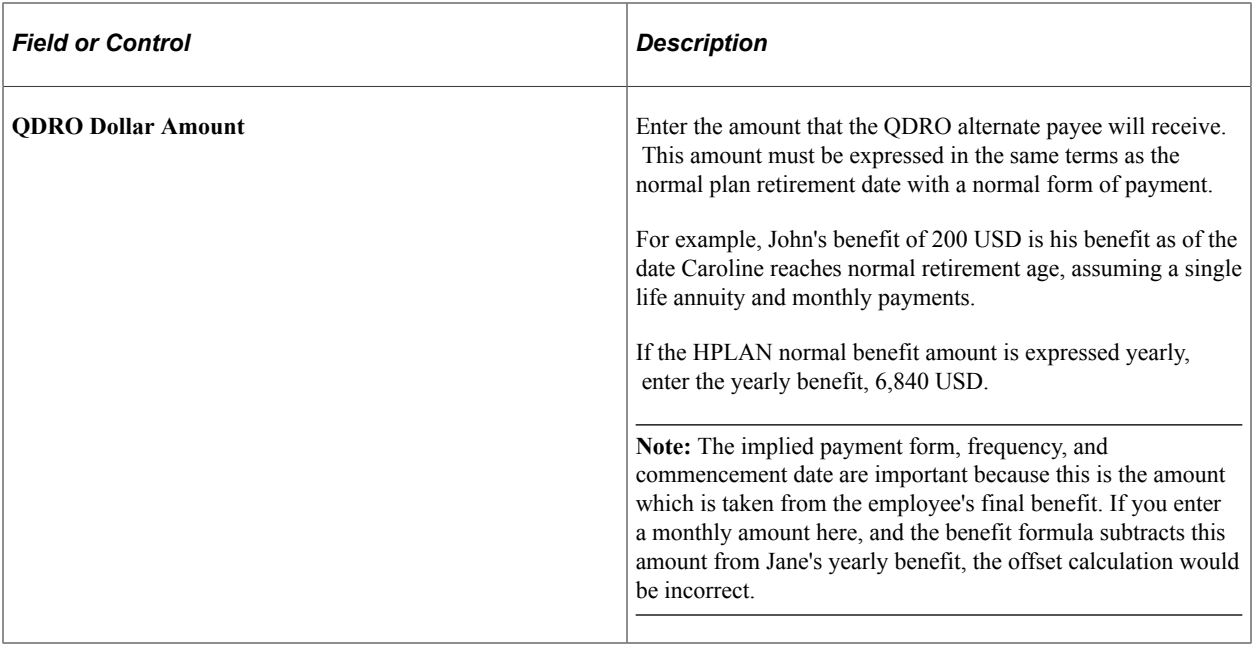

# **Recording Communications**

# **Understanding Pension Communications**

As a retiree, beneficiary, or QDRO alternate payee prepares to receive pension payments, you need to gather certain information, such as verification documents for birth dates and marital status, spousal waivers, and payment elections. As you work with a payee to produce a final calculation, you need to keep records of your interactions.

Pension Administration provides two methods for tracking pension-related communications:

• Activity lists for administrative processes that require you to perform a standard set of tasks.

For example, you might set up a retirement activity list that includes the tasks (or "activities") you must perform when a person retires. When Onslow retires, you create a checklist for him by copying the standard retirement checklist. You use Onslow's checklist to keep track of the activities required to process his retirement. As you complete each activity, you can check it off, make comments, and add the date.

You can keep several activity lists for a single employee. For example, when Onslow dies, you can create a checklist to manage his death-related activities.

• Capture comments pages for free-form comments.

For example, you might add a comment about a conversation you have with Edith about the amount of her pension.

# **Recording Pension Communications**

This topic discusses how to record pension-related activities and communications.

# **Pages Used to Record Pension Communications**

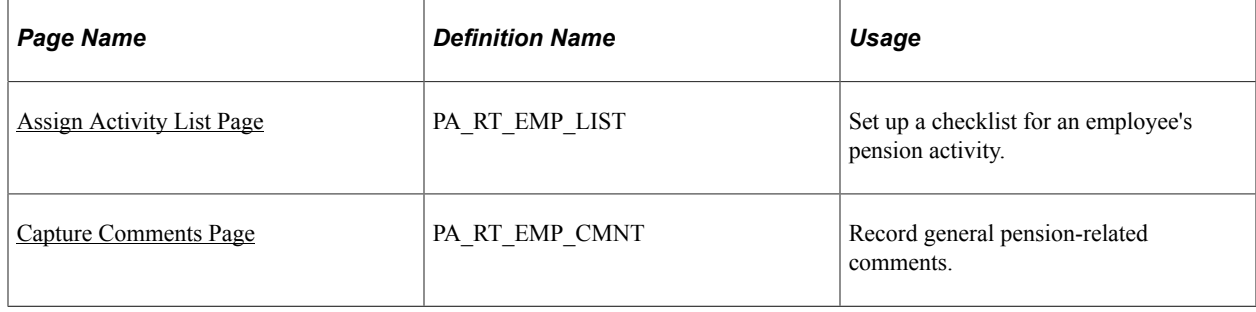

# <span id="page-765-0"></span>**Assign Activity List Page**

Use the Assign Activity List page (PA\_RT\_EMP\_LIST) to set up a checklist for an employee's pension activity.

Navigation:

#### **Pension** > **Pension Information** > **Assign Activity List** > **Assign Activity List**

This example illustrates the fields and controls on the Assign Activity List page.

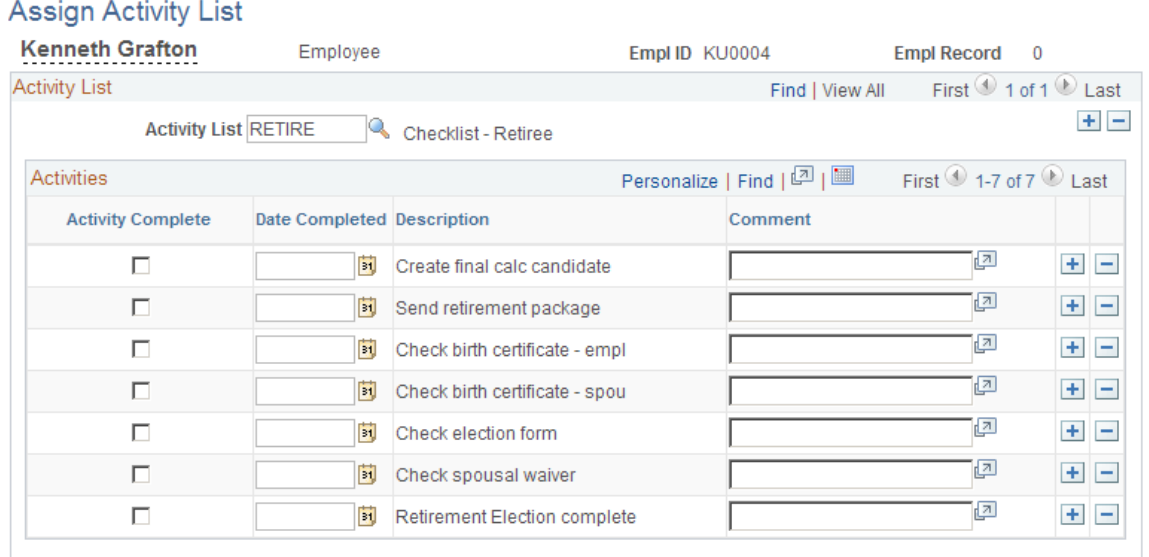

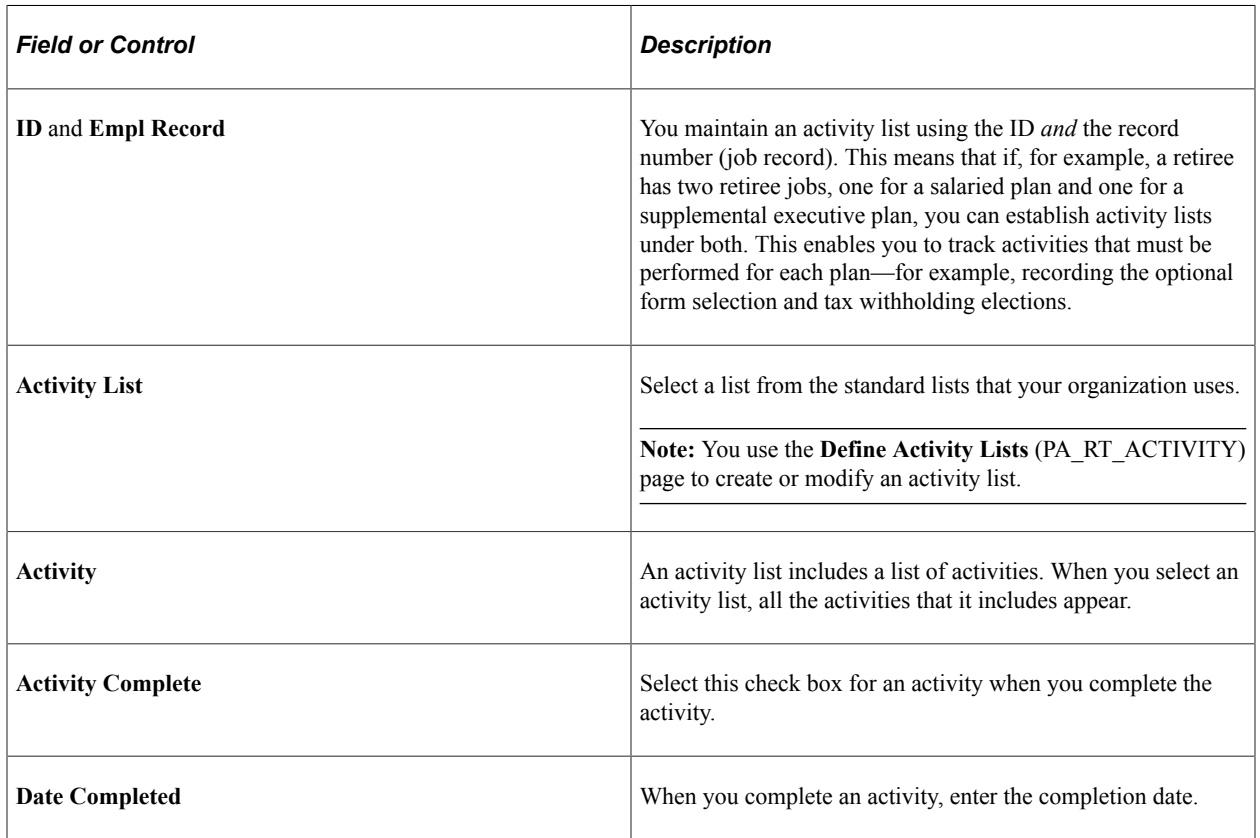

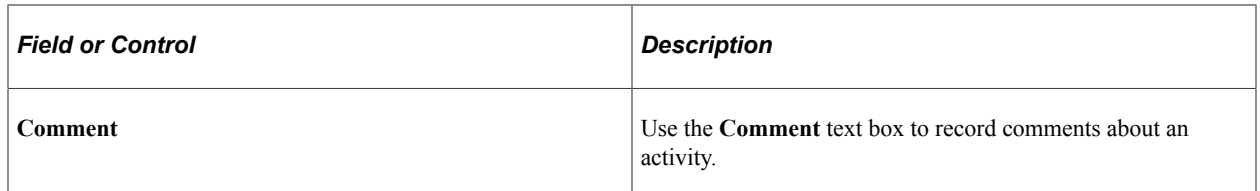

Your company may have separate activity list for tasks that are performed only once, regardless of the number of plans in which a payee participates. These are activities such as verifying birth dates and marriages. This way, you do not have to check off those activities for each plan. If your company uses such a list, always set it up for a payee under a default job—for example, the active employment record (Rcd#). This makes it easy to find, regardless of the number of plans from which a payee receives benefits.

#### **Related Links**

[Define Activity Lists Page](#page-67-0)

# <span id="page-766-0"></span>**Capture Comments Page**

Use the Capture Comments page (PA\_RT\_EMP\_CMNT) to record general pension-related comments.

Navigation:

#### **Pension** > **Pension Information** > **Capture Comments** > **Capture Comments**

This example illustrates the fields and controls on the Capture Comments page.

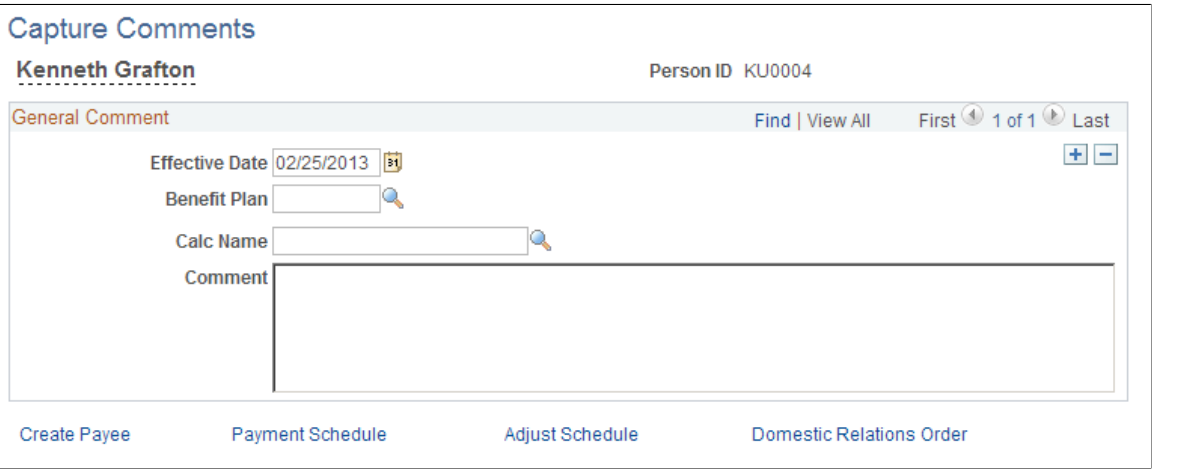

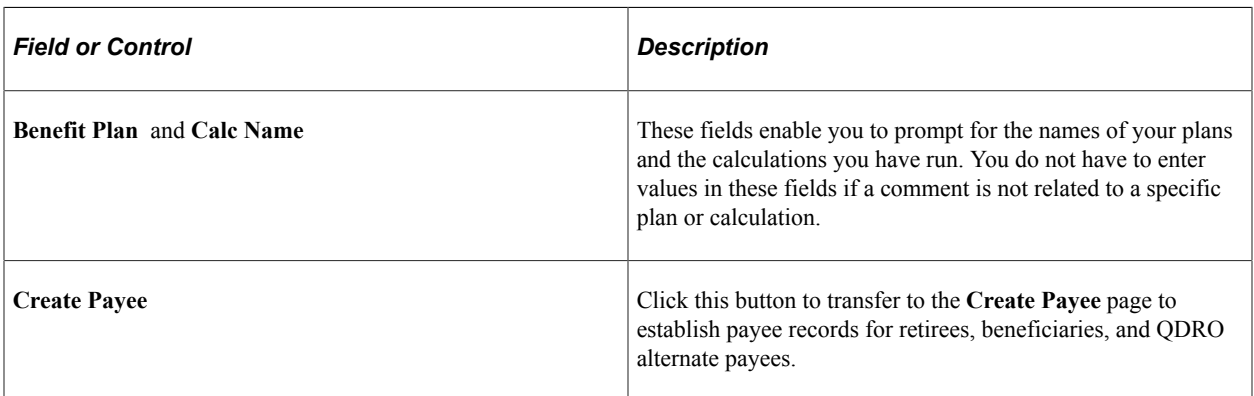

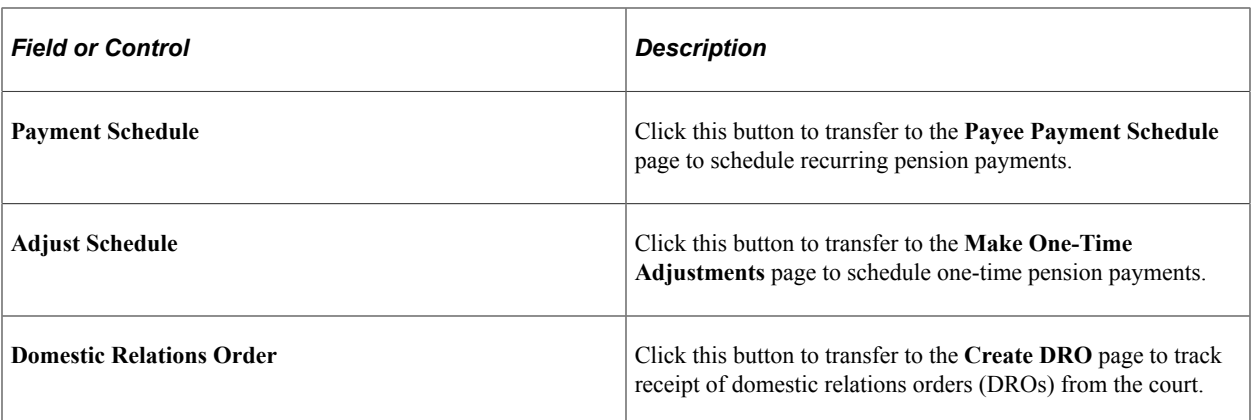

Unlike activity lists, general comments are not associated with job numbers. This enables you to keep one uninterrupted log of your interactions with payees.

## **Related Links**

[Creating Payees](#page-630-0) [Make One-Time Adjustments Page](#page-665-0) [Create DRO Page](#page-760-0)

# **Maintaining Public Tables**

# **Understanding Public Tables Maintenance**

You set up calculation rules when you implement Pension Administration. These rules sometimes make use of certain public tables published by U.S. governmental agencies. These include tables that include information about Internal Revenue Code limits on pension benefits, interest rates, and social security.

PeopleSoft delivers these tables with data that is current when the software is released. Pension Administration also provides pages for where you can view this information, and update it when necessary.

**Important!** Be sure to set up the appropriate security to prevent unauthorized modification of the data in these tables.

# **Understanding Effective Dates and Sequence Numbers**

This section provides overviews of effective dates and sequence numbers.

# **Effective Dates**

Most of the public table pages contain the **Effective Date** field, and also yearly rates. For most of these tables, you never add another effective date; you simply add a new value with the same effective date.

For example, the 30-Year Treasury Bond table has the effective date January 1, 1900. Under that effective date, there are values for every month since July 1, 1994. As new values become available, simply add them under the existing effective date.

In certain cases, however, the information for a particular year does change. For example, each year the National Average Wage table includes estimates for the most recent two years. In 1998, for example, the table did not contain data for 1998. It contained estimates for 1997 and 1996, and there was final data for all prior years. The 1999 table replaced the estimate for 1996 with a final amount. Overwriting the estimate would make historical calculations invalid because a calculation for an employee who terminated in 1998 uses the rules as of 1998 and cannot use information that was not available then. Therefore, it is important to have a new effective date to preserve the historical data so that the system can use the appropriate value, depending on an employee's termination date.

When you do create a new effective date, be sure to include values for the entire date range in the table. For example, a calculation based on a 1999 retirement would only be able to access the national average wage for the years shown in the 1999 table. If that table does not have data from earlier years, the calculation is compromised.

**Note:** The National Average Wage table is the only one of the delivered tables that regularly requires new effective dates. Only very unusual events would require new effective dates in the other tables.

#### **Sequence Numbers**

Most of the public table pages contain the **Sequence** field.

When you implement Pension Administration, you use the Table Lookup utility to enable certain functions to look up information on tables. In order for you to reference a table with the Table Lookup utility, the table must conform to certain requirements. One requirement is that it contain a sequence number field, which the Table Lookup utility uses to order the rows.

If you use the tables that PeopleSoft maintains, you can ignore this field. If you maintain the data yourself, be sure to sequence the data appropriately.

#### **Related Links**

[Creating a Physical Table](#page-312-0)

# **Maintaining Internal Revenue Code Limit Tables**

This topic lists the pages used to maintain Internal Revenue Code limit tables.

To access these pages, use either of the following menu paths:

- **Set Up HCM** > **Product Related** > **Pension** > **Calculation Tables**
- **Pension** > **Define Calculation Tables**

## **Pages Used to Maintain Internal Revenue Code Limit Tables**

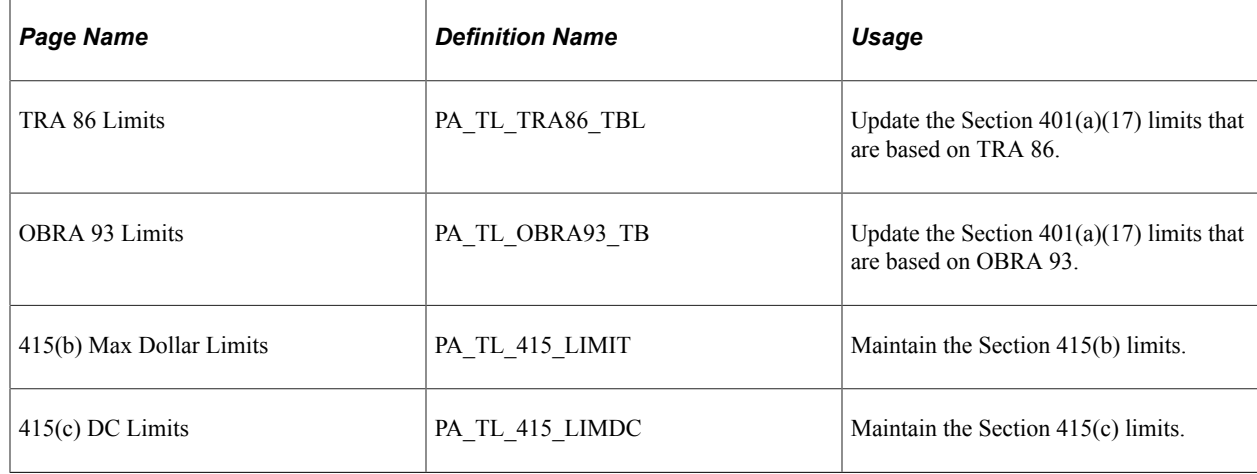

# **Understanding Internal Revenue Code Limit Tables**

Section 415 of the Internal Revenue Code limits a person's total pension benefit from all qualified plans. Section  $401(a)(17)$  of the code limits the amount of annual earnings that can be used in determining

a pension benefit. Pension Administration delivers the tables with the limits published by the Internal Revenue Service (IRS).

Because PeopleSoft maintains these tables, it is unlikely that you will need to edit the existing values. However, you can update the tables if you want.

#### **Section 401(a)(17) Limits**

Two tables are used for Section 401(a)(17) limits: TRA '86 and OBRA '93. This is necessary because a transition rule enabled bargained plans to use the previous limits that were in effect when OBRA (the federal Omnibus Budget Reconciliation Act) reduced the limit for non-bargained plans to 150,000 USD. As of 1997, 401(a)(17) limits are the same for bargained and non-bargained plans.

#### **Section 415 Limits**

Section 415(b) of the Internal Revenue Code specifies a monetary limit on an employee's total pension benefit from all qualified defined benefit plans. The limit was originally 90,000 USD in 1987; it has been adjusted annually to accommodate the increase in the cost of living.

Prior to its repeal, section 415(e) of the Internal Revenue Code limited the combined benefits from all defined benefit and defined contribution plans. If you sponsor a defined contribution plan, this historical limit may still apply to employees who participate in both plans. To determine whether this is so, you must compute an employee's defined contribution fraction. One of the components needed to determine this fraction is the IRS's published limits for defined contribution plans. Although Pension Administration does not calculate the defined contribution fraction, PeopleSoft provides a table of defined contribution limits for your information.

**Note:** Section 415(e) is no longer in effect as of January 1, 2000.

# **Maintaining Interest Rate Tables**

This topic provides an overview of interest rate tables and discusses how to view the tables.

#### **Pages Used to Maintain Interest Rates**

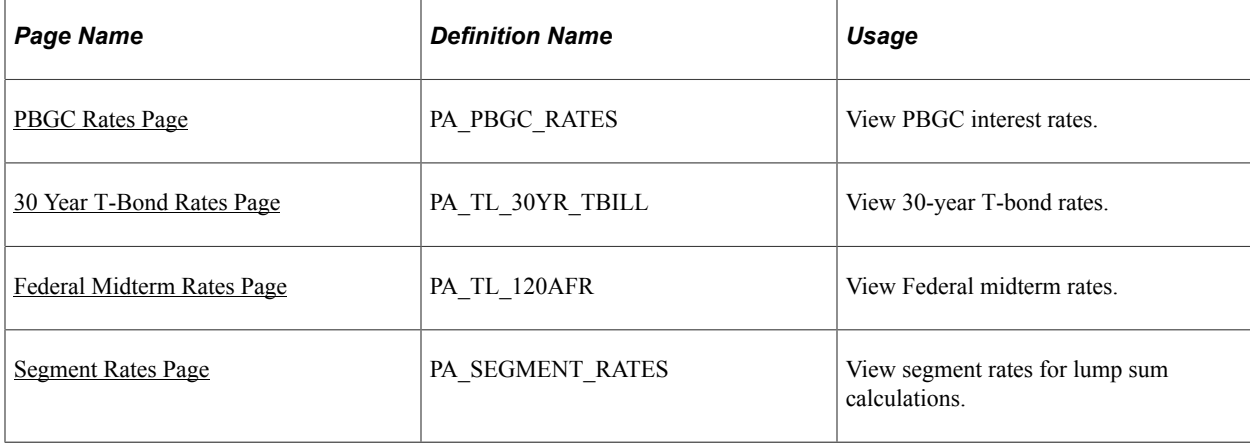

# **Understanding Interest Rate Tables**

Several components of pension calculations use interest rates.

#### **Table Lookups for Interest Rates**

When you need an interest rate, you have the option to find it using a table lookup.

You can use the Interest Method pages to create interest rules that you reference in the cash balance accounts and employee accounts functions. When you define an interest method, a table lookup is one of the options for the rate source.

You also use an interest rate lookup when you set up an employee-paid benefit definition. This function uses the interest rate to project the value of an employee account and determine what portion of the employee's total benefit is attributable to employee contributions.

Actuarial assumption sets can also use interest rate lookups to determine the interest basis for actuarial calculations.

Pension Administration provides three interest rate tables that you can use with the Table Lookup utility: PBGC rates, published by the Pension Benefit Guaranty Corporation, 30-year treasury bond rates, and federal midterm rates. Although PeopleSoft does not provide you with table lookup aliases for any of the delivered interest rate tables, table lookup aliases can be used with any of the tables except the segment rates. You need to create table lookup aliases for the interest rate tables that you actually use.

#### **Segment Rates**

Pension Administration provides one additional interest rate table, segment rates, that you reference directly rather than through the Table Lookup utility. Segment rates differ from the other interest rate tables because there are separate rates to use over different time periods.

You reference segment rates only from the Interest Basis page in the Actuarial Assumptions component. Only one segment rates table exists, so all you need to do is indicate that the assumption set uses segment rates, and the system automatically uses the correct table.

# <span id="page-771-0"></span>**PBGC Rates Page**

Use the PBGC Rates page (PA\_PBGC\_RATES) to view PBGC interest rates.

- **Set Up HCM** > **Product Related** > **Pension** > **Calculation Tables** > **PBGC Rates** > **PBGC Rates**
- **Pension** > **Define Calculation Tables** > **PBGC Rates** > **PBGC Rates**

This example illustrates the fields and controls on the PBGC Rates page.

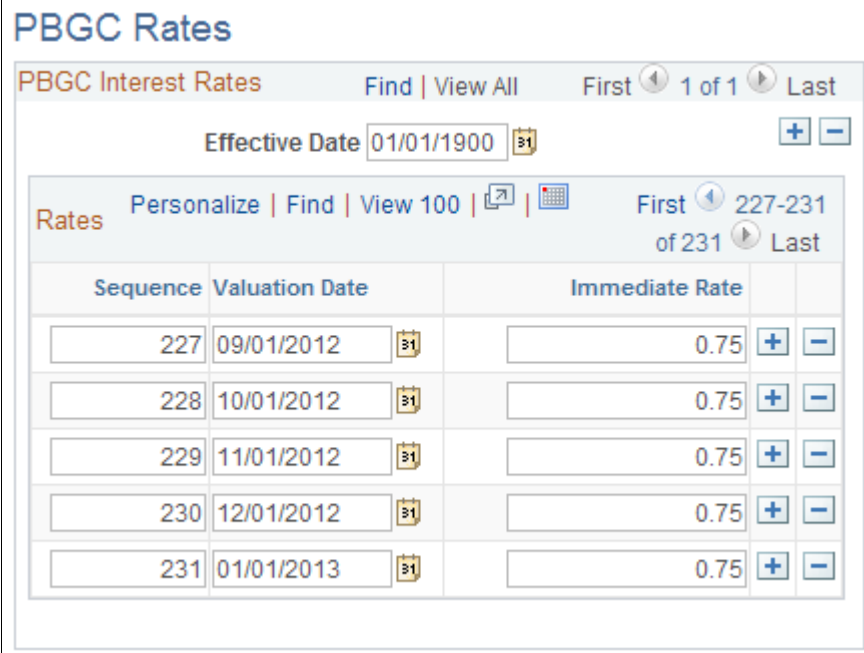

Each row contains the PBGC immediate rate for a particular valuation date. The immediate rate is the basis for the PBGC grading structure, which uses a set formula to derive three additional rates from the immediate rate. An additional rate is applied over the period of time between the valuation date and the deferral date, the date when payments actually commence.

When you set up the plan rules, two pages offer the option to use PBGC grading: Actuarial Assumptions (ACTUARIAL\_FACTORS) - Interest Basis and Components (PA\_EEBENEFIT\_P1) - Employee Pd Benefit 2 of 2. Although you can apply the grading to any rate, you normally use published PBGC rates any time that you grade the rates.

#### **Related Links**

[Establishing Actuarial Assumption Sets](#page-371-0) [Creating an Employee-Paid Benefit](#page-258-0)

# <span id="page-772-0"></span>**30 Year T-Bond Rates Page**

Use the 30 Year T-Bond Rates page (PA\_TL\_30YR\_TBILL) to view 30-year T-bond rates.

- **Set Up HCM** > **Product Related** > **Pension** > **Calculation Tables** > **30 Year T-Bond Rates** > **30 Year T-Bond Rates**
- **Pension** > **Define Calculation Tables** > **30 Year T-Bond Rates** > **30 Year T-Bond Rates**

This example illustrates the fields and controls on the 30 Year T-Bond Rates page.

# 30 Year T-Bond Rates

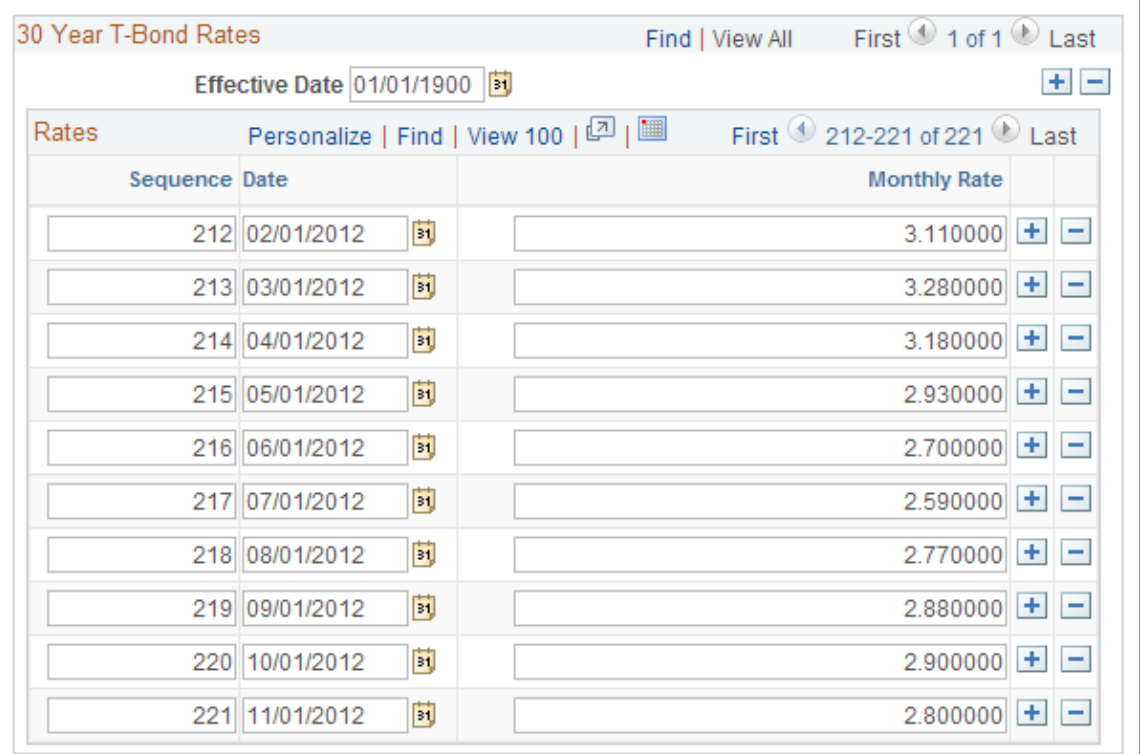

**Note:** The Internal Revenue Service publishes 30-year treasury bond rates. These are the average yields on 30-year treasury constant maturities for a given month. These rates are used to determine the present lump sum value of a participant's benefit under a qualified defined benefit plan.

Each effective-dated row contains a date and the 30-year Treasury bond monthly rate that was published on that date.

# <span id="page-773-0"></span>**Federal Midterm Rates Page**

Use the Federal Midterm Rates page (PA\_TL\_120AFR) to view Federal midterm rates.

- **Set Up HCM** > **Product Related** > **Pension** > **Calculation Tables** > **Federal Midterm Rates** > **Federal Midterm Rates**
- **Pension** > **Define Calculation Tables** > **Federal Midterm Rates** > **Federal Midterm Rates**

This example illustrates the fields and controls on the Federal Midterm Rates page.

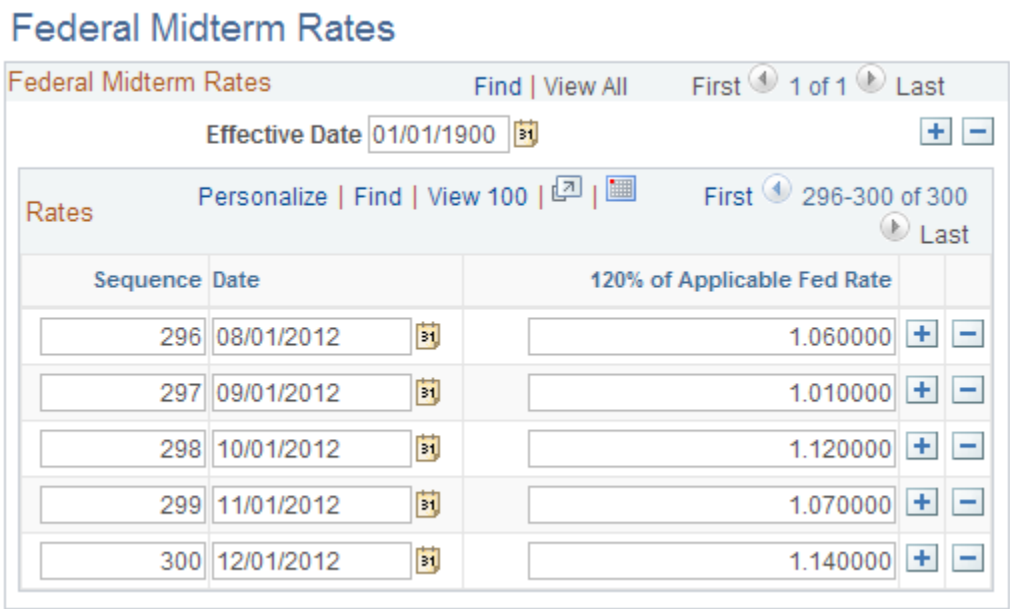

Defined benefit plans that require employee contributions must credit interest to those contributions using the applicable federal rates (AFR), commonly called the federal midterm rates. The rate used is 120 percent of the annual AFR for the month in which the plan year commences.

Each effective-dated row contains a date and the rate that is 120 percent of the applicable federal rate for that date. This is an annualized rate.

## <span id="page-774-0"></span>**Segment Rates Page**

Use the Segment Rates page (PA\_SEGMENT\_RATES) to view segment rates for lump sum calculations.

- **Set Up HCM** > **Product Related** > **Pension** > **Calculation Tables** > **Segment Rates** > **Segment Rates**
- **Pension** > **Define Calculation Tables** > **Segment Rates** > **Segment Rates**

This example illustrates the fields and controls on the Segment Rates page.

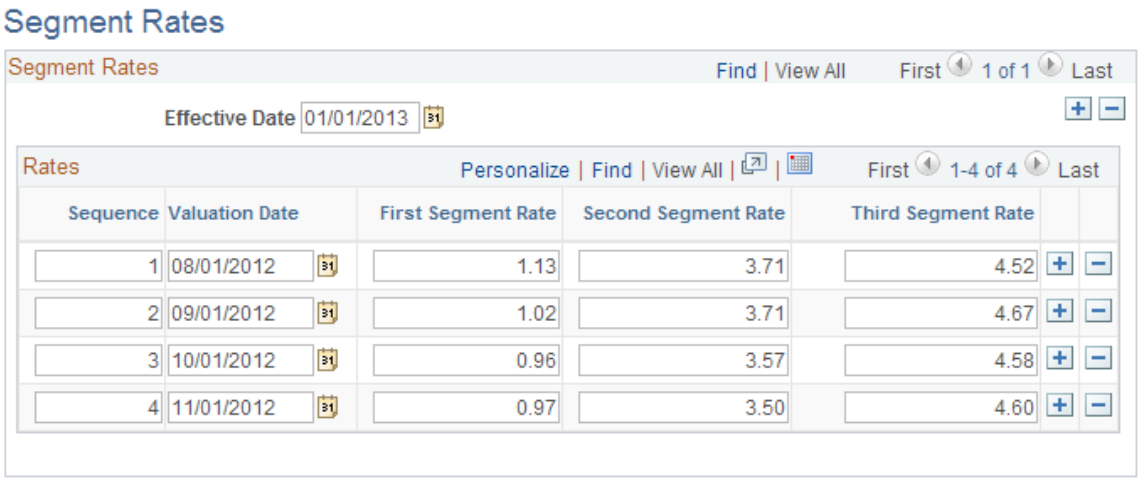

The Pension Protection Act of 2006 contains provisions for using certain interests rates in the actuarial assumptions that you use to calculate the minimum value of a lump sum distribution and to calculate the lump sum equivalent of a straight life annuity for purposes of Section 415(b).

These interest rates are called *segment rates.* The Treasury department publishes these segment rates monthly.

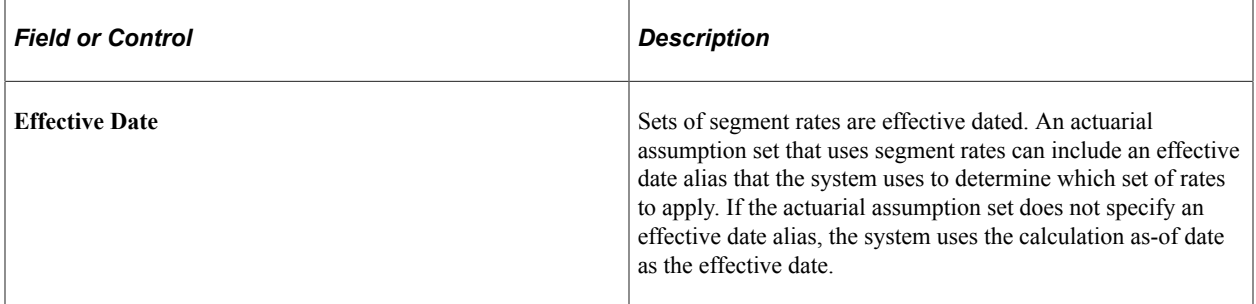

#### **Rates**

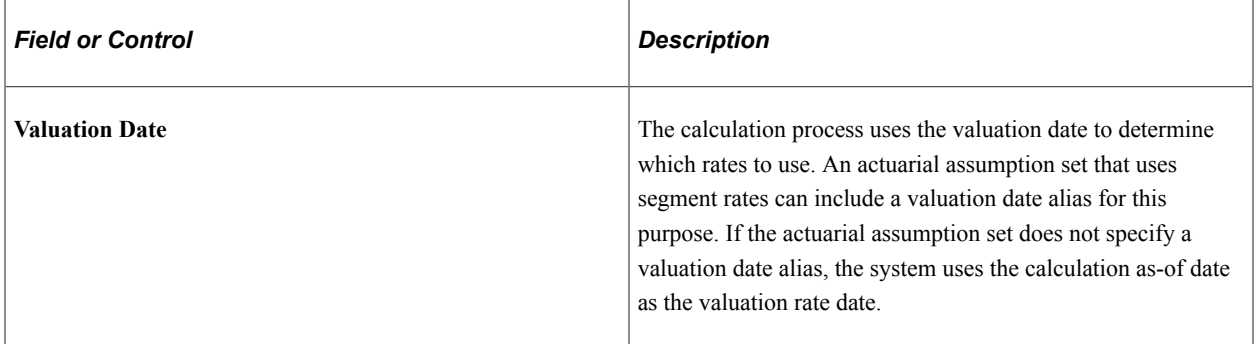

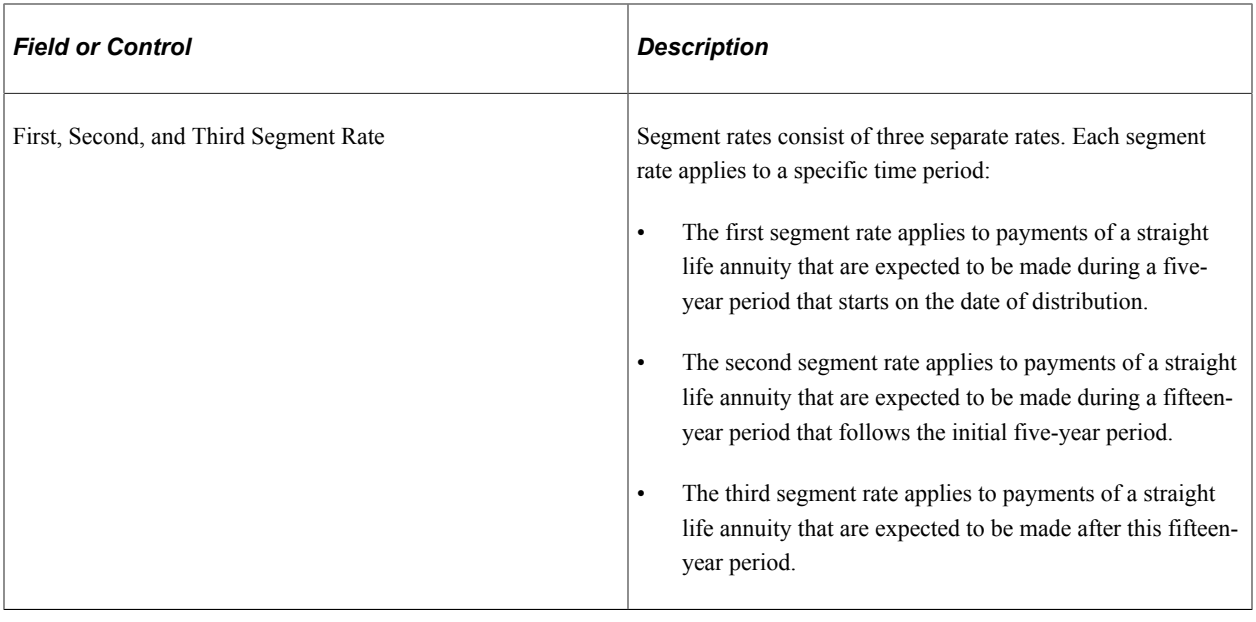

# **Maintaining Social Security Tables**

This topic provides an overview of maintaining social security tables and discusses how to view social security tables.

# **Pages Used to Maintain Social Security Tables**

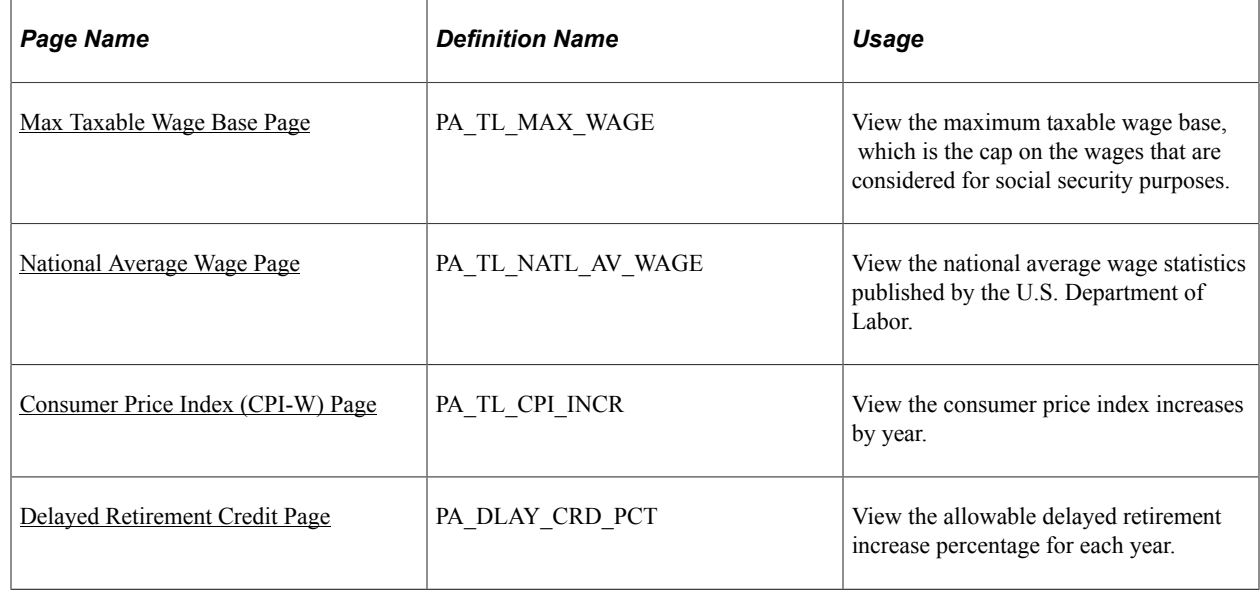

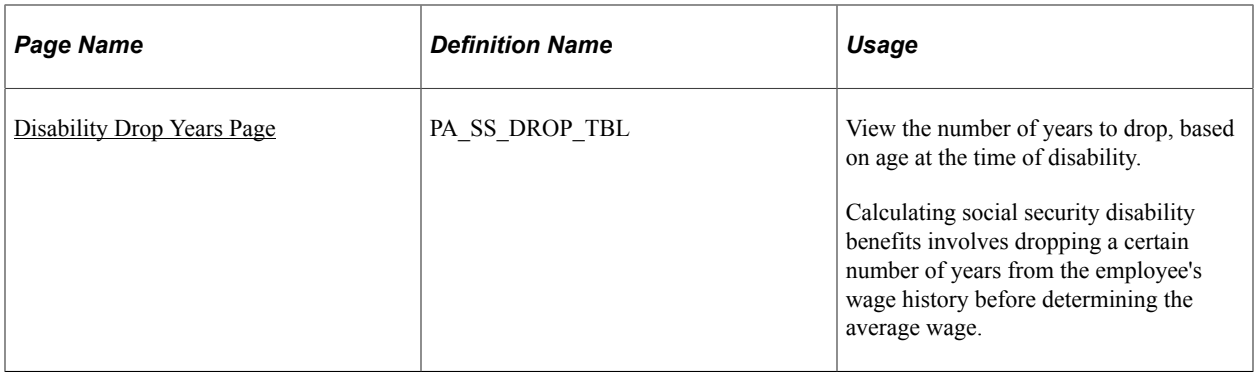

# **Understanding Social Security Tables Maintenance**

Social security calculations use a number of tables published annually by the Social Security Administration. PeopleSoft delivers and maintains five social security tables.

The pages in this section display the information in these tables. Because PeopleSoft maintains this information, it is unlikely that you will need to edit it. However, if you choose, you can enter new values as they become available.

### **Related Links**

[Setting Up a Social Security Definition](#page-216-0)

# <span id="page-777-0"></span>**Max Taxable Wage Base Page**

Use the Max Taxable Wage Base page (PA\_TL\_MAX\_WAGE) to view the maximum taxable wage base, which is the cap on the wages that are considered for social security purposes.

- **Set Up HCM** > **Product Related** > **Pension** > **Calculation Tables** > **Max Taxable Wage Base** > **Max Taxable Wage Base**
- **Pension** > **Define Calculation Tables** > **Max Taxable Wage Base** > **Max Taxable Wage Base**

This example illustrates the fields and controls on the Max Taxable Wage Base page.

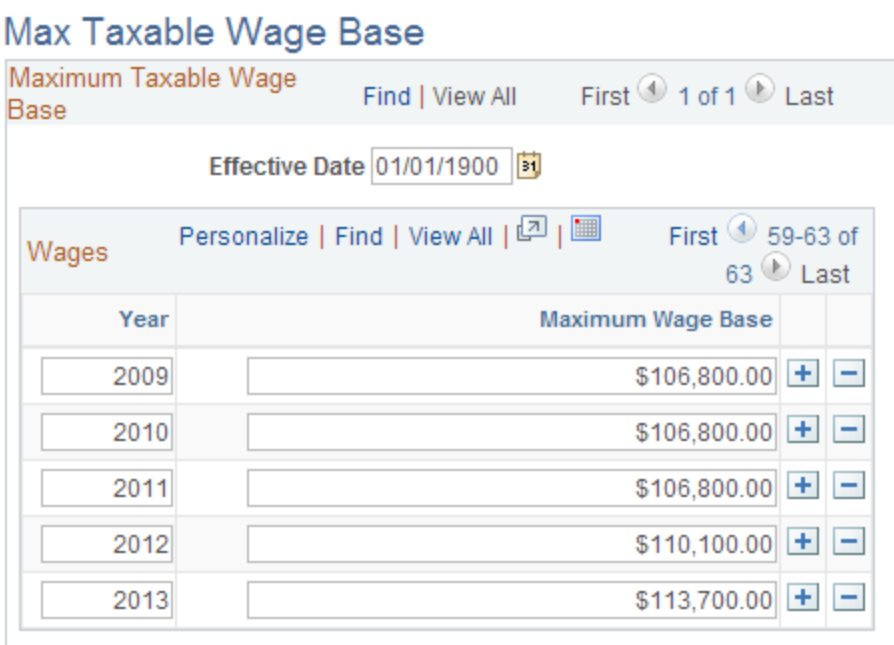

## <span id="page-778-0"></span>**National Average Wage Page**

Use the National Average Wage page (PA\_TL\_NATL\_AV\_WAGE) to view the national average wage statistics published by the U. S. Department of Labor.

- **Set Up HCM** > **Product Related** > **Pension** > **Calculation Tables** > **National Average Wage** > **National Average Wage**
- **Pension** > **Define Calculation Tables** > **National Average Wage** > **National Average Wage**

This example illustrates the fields and controls on the National Average Wage page.

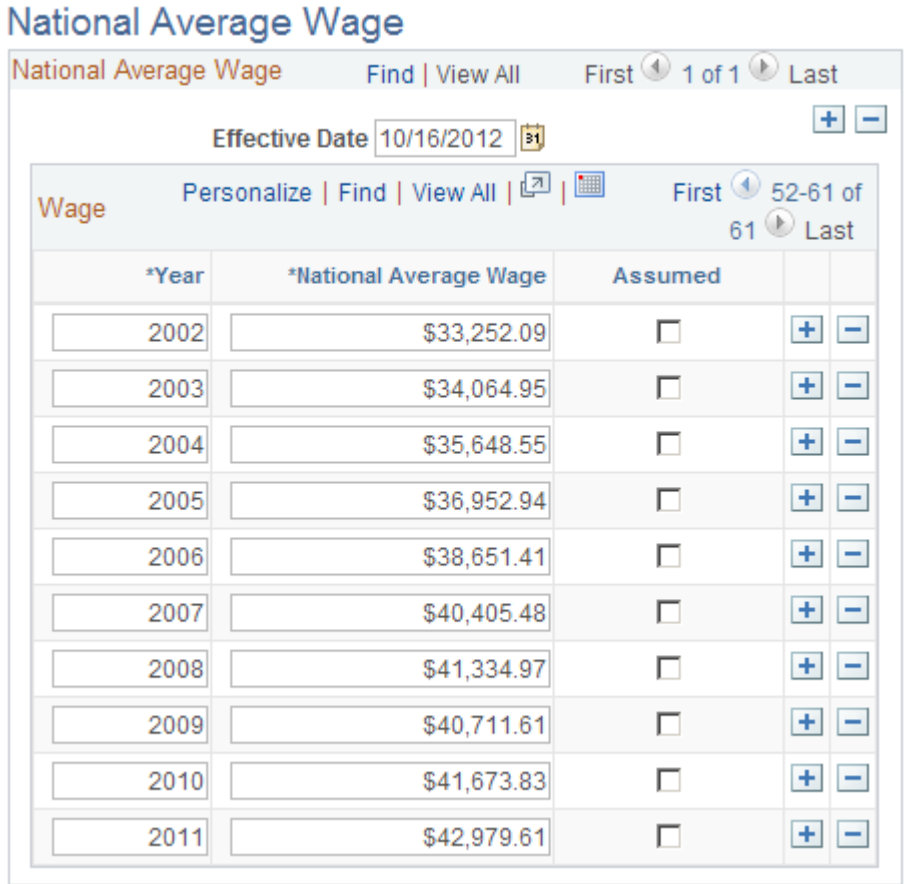

Each effective-dated row consists of a year and the associated national average wage.

When the Department of Labor publishes these values, final information for the previous two years is only available as estimates. For example, in 1998, there was no data for 1998, there were estimates for 1997 and 1996, and there was final data for all prior years. In 1999, the estimated average wage for 1996 is replaced with a final amount. Overwriting the estimate would make historical calculations invalid because a calculation for an employee who terminated in 1998 uses the rules as of 1998. It cannot use information that was not available then. Therefore, a new effective-dated table is added every year, and both the estimate and the final value are available when needed.

The two estimates are marked *Assumed* and are known as the "lag years."

On the Social Security - Earnings Basis page, you can use the **Lag Year Regression Method** to specify how to treat lag year data in social security calculations.

#### <span id="page-779-0"></span>**Consumer Price Index (CPI-W) Page**

Use the Consumer Price Index (CPI-W) page (PA\_TL\_CPI\_INCR) to view the consumer price index increases by year.

- **Set Up HCM** > **Product Related** > **Pension** > **Calculation Tables** > **Consumer Price Index (CPI-W)** > **Consumer Price Index (CPI-W)**
- **Pension** > **Define Calculation Tables** > **Consumer Price Index (CPI-W)** > **Consumer Price Index (CPI-W)**

This example illustrates the fields and controls on the Consumer Price Index (CPI-W) page.

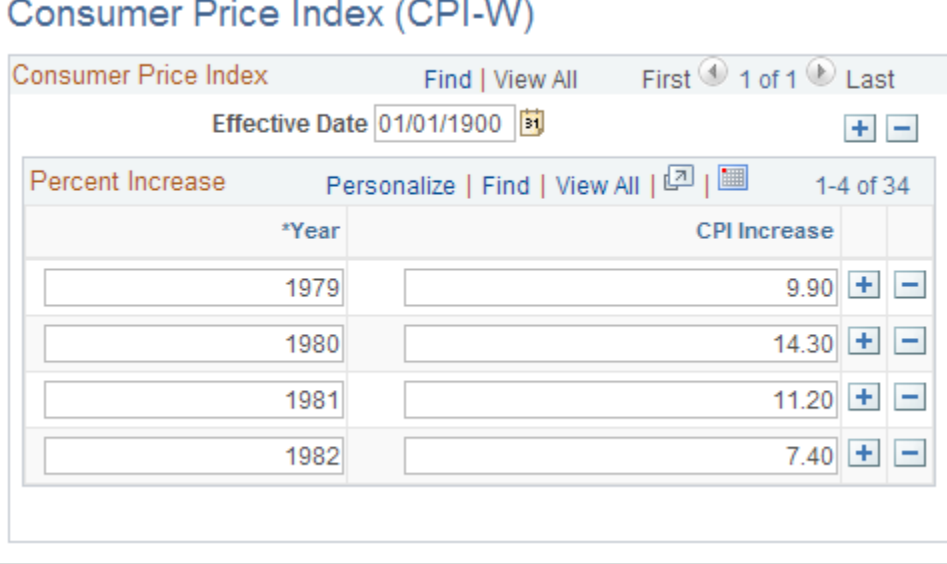

When the system calculates social security benefits, it uses the Consumer Price Index (CPI) to incorporate annual cost of living adjustments between the year of eligibility and the year the social security benefits are assumed to commence.

The Social Security Act requires that the cost of living increase be based on the CPI for urban wage earners and clerical workers for the quarter ending each September 30 (the average for the months of July, August, and September).

Each effective-dated row contains a year and the associated CPI increase rate.

## <span id="page-780-0"></span>**Delayed Retirement Credit Page**

Use the Delayed Retirement Credit page (PA\_DLAY\_CRD\_PCT) to view the allowable delayed retirement increase percentage for each year.

- **Set Up HCM** > **Product Related** > **Pension** > **Calculation Tables** > **Delayed Retirement Credit** > **Delayed Retirement Credit**
- **Pension** > **Define Calculation Tables** > **Delayed Retirement Credit** > **Delayed Retirement Credit**

This example illustrates the fields and controls on the Delayed Retirement Credit page.

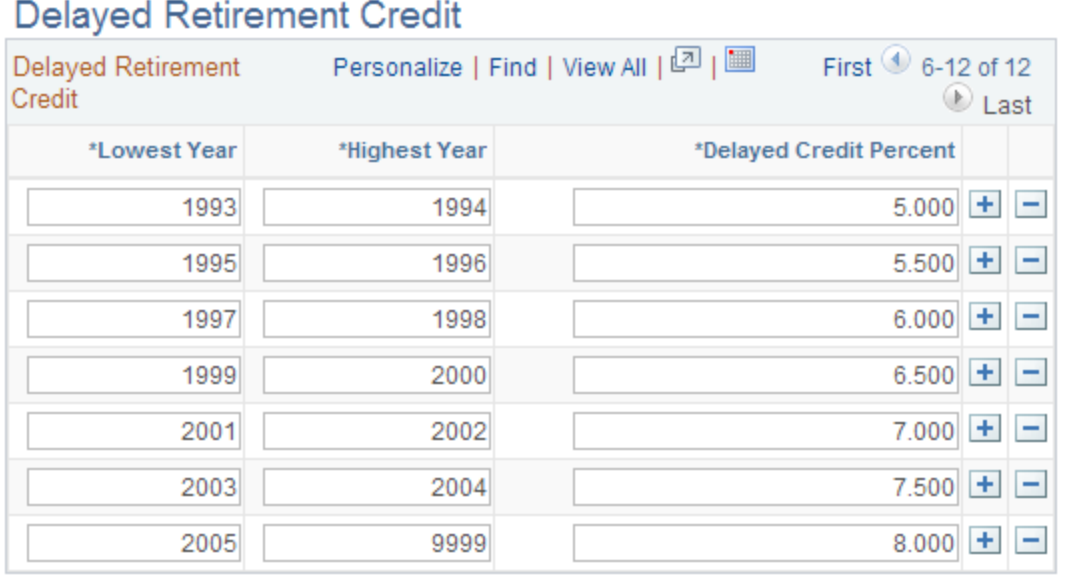

Each row consists of a lowest year, a highest year, and the associated delayed credit percent for that range.

**Note:** Each delayed credit value applies to a specified range of years. This display format is slightly different from the previous tables, which show only one value for each individual year. If you edit this table, be sure not to set up overlapping rows. For example, if you set up rows for 1980-1990 and 1990-2000, there are two rows for 1990.

# <span id="page-781-0"></span>**Disability Drop Years Page**

Use the Disability Drop Years page (PA\_SS\_DROP\_TBL) to view the number of years to drop, based on age at the time of disability.

- **Set Up HCM** > **Product Related** > **Pension** > **Calculation Tables** > **Disability Drop Years** > **Disability Drop Years**
- **Pension** > **Define Calculation Tables** > **Disability Drop Years** > **Disability Drop Years**

This example illustrates the fields and controls on the Disability Drop Years page.

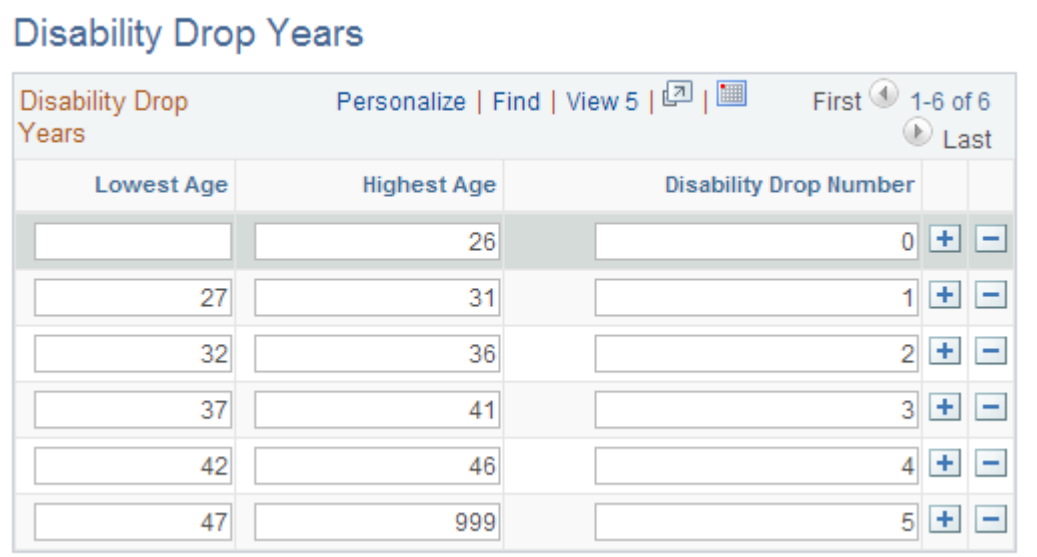

Each row consists of a lowest age, a highest age, and the associated disability drop number. The disability drop number is the number of years to drop for employees becoming disabled within that age range.

**Note:** Be sure not to set up overlapping rows. For example, if you set up rows for 37-41 and 41-46, there are two rows for age 41.

Maintaining Public Tables Chapter 60

# **Working With User Code**

# **Understanding User Code**

This section provides overviews of:

- User code usage
- User code executables
- User code module names

# **User Code Usage**

Pension Administration provides a flexible and comprehensive set of calculation options. However, you might need to configure calculation components to exactly conform to your plan rules.

Although configurations enable you to control the system, they can complicate system maintenance, particularly upgrades. Any time that you receive new code from PeopleSoft, you must ensure that the new code does not overlay the configurations that you have instituted.

Because of the potential maintenance issues, the best way to manage your configuration is to isolate your custom code. You must still analyze the effect of PeopleSoft code changes on your configured code, but keeping the PeopleSoft code and your custom code separate makes it easier to reapply configurations after an upgrade.

To help you isolate your modifications, PeopleSoft provides clearly marked user code exit points on many of the system's parameter pages. Each of these represents a specifically defined portion of one of the system's delivered functions. When you select the user code option, the calculation runs the configured COBOL module that derives the expected value.

**Note:** This section discusses user code modules that are associated with the system's core functions. You can also create user code modules that are not associated with core functions. To incorporate these independent user code modules into the calculation, enter them directly on the Plan Implementation page.

## **User Code Executables**

Each component that offers user code options is associated with a single user code executable—with one exception: All service and break components share a single executable. The system predefines the executable name for a component. All custom processing for a function belongs in the module associated with that function.

To set up multiple definitions with separate modifications, ensure that your code includes logic that checks the definition name to determine the appropriate processing.

If a function has multiple user code points, the delivered user code module already has subsections for the different points. When Pension Administration calls the user code module, the main section performs the appropriate user code subsection, based on the point from which the user code was called.

In all cases, your module must pass back the appropriate values, based on the user code options that are selected.

## **User Code Module Names**

A calculation calls the following modules when it recognizes that a user code option has been selected. Each of these modules is delivered as an empty shell that you can modify. User code modules names begin with *PAPX,* followed by characters to identify the individual function.

None of the aliases (the components on the Variables menu) employ user code options.

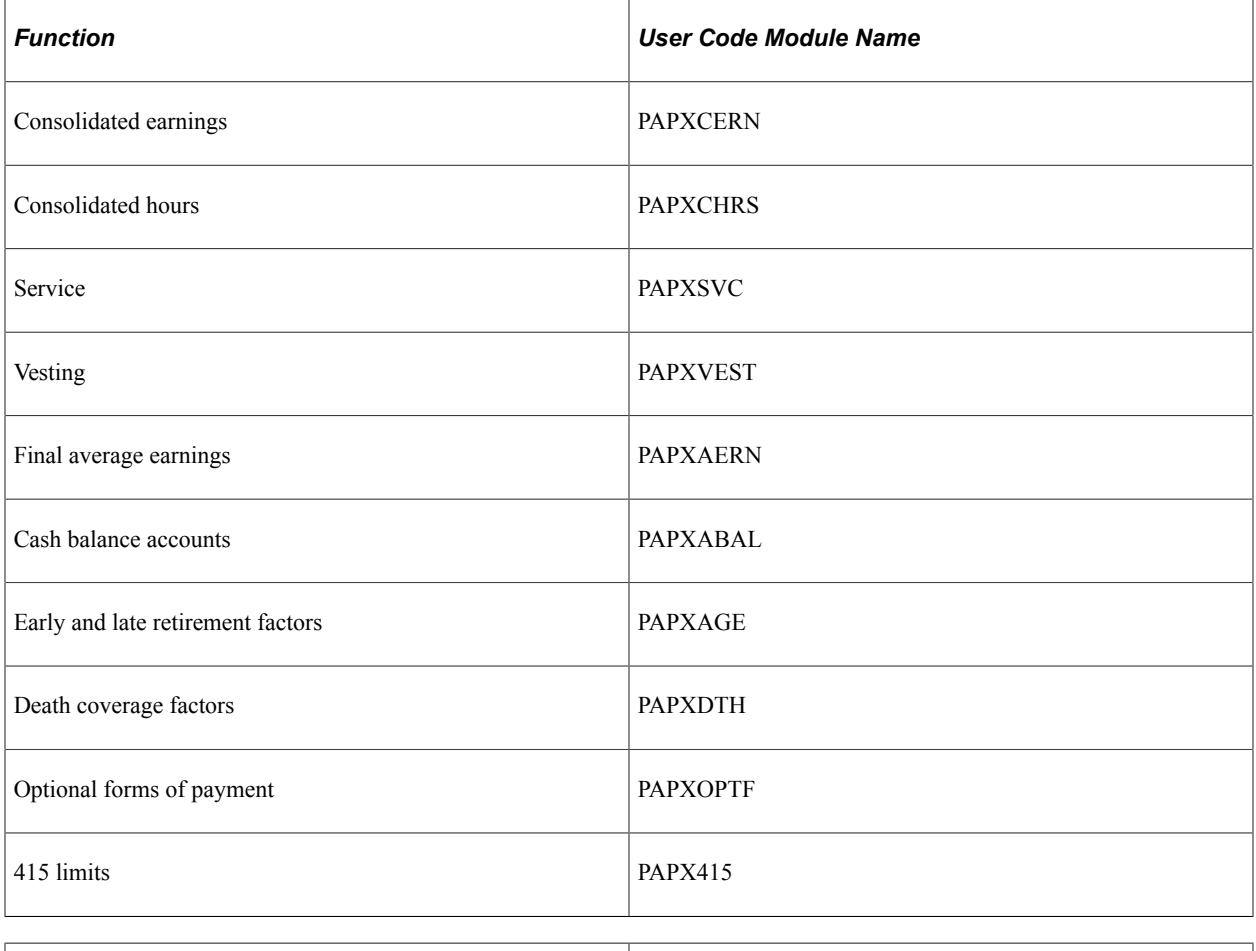

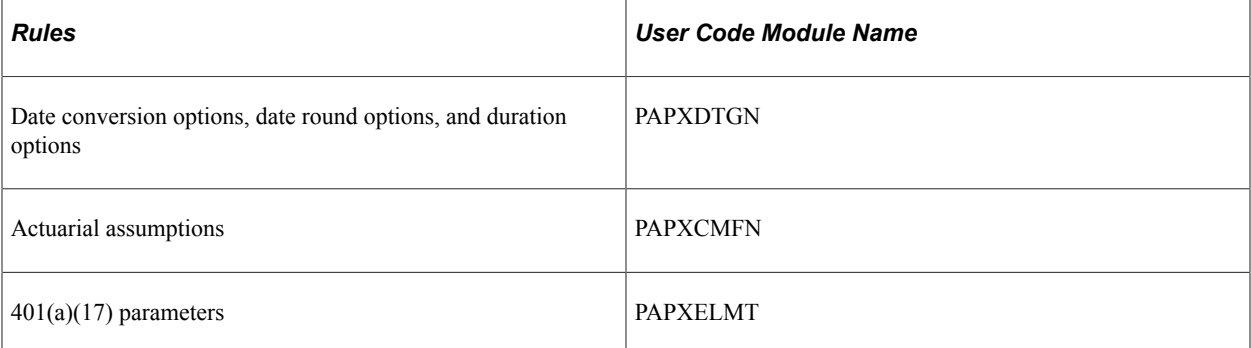

The following functions and rules do not include user code options:

- Plan eligibility.
- Participation.
- Retirement eligibility.
- Employee accounts.
- Social security primary insurance amount (PIA).
- Covered compensation.
- Benefit formula.
- Employee-paid benefit.
- Consolidated contributions.
- Interest methods.
- Projections.
- Human Resources (HR) action and reason categories.

# **Calling User Code**

Several functions have parameters that you can mark for custom processing by selecting the **User Code in the Zero Options** field for a portion of the calculation.

Anywhere that this user code option appears, you can select it to have the system run your configured code to perform that part of the processing.

Two user code options are different:

• On the Plan Implementation page, you can insert user code modules directly into the calculation jobstream.

This type of user code module is not associated with the system's core functions. It is a custom core function that you develop yourself. You set up this type of user code to access values from earlier in the jobstream. To make the results of the user code available later in the jobstream, the user code must create an entry in the alias table so that other calculation components can reference the results by the alias name.

• In the Define Calculation (CALCULATE PENSION) component, a check box for loading external employee data is a user code option because you must write your own data loading procedure.

#### **Related Links**

[Creating a Plan Implementation](#page-428-0) [Understanding Pension Benefit Calculations](#page-512-0)

# **Working With Individual User Code Modules**

This section provides an overview of user code modules and discusses how to use user code modules for specific functions.

# **Understanding User Code Modules**

Although each function uses only one user code module, that code can cover many different situations. Sometimes, the code completes all of the processing without referencing parameters. Sometimes, the code performs one small part of the processing and provides a method or an intermediate value for the function.

Pension Administration expects that the modules perform processing only for the user code options that are selected on the parameter pages.

# **Understanding the Information in This Section**

This section includes summary tables for the system components that have user code options on the parameter pages. These tables include the following information:

- User Code Option: The user code option that appears on the system component's parameter page. For example, the Add Periods Rules page contains the user code option **Adjustment Rule,** which is used in configuring service.
- Description: What the function expects the user code to produce.

This section is organized by function and page.

## **Service User Code**

The following pages appear for add period rules and hours equivalence rules definitions:

#### **Service Category Detail**

The user code option on this page appears only for elapsed time and hours equivalence definitions.

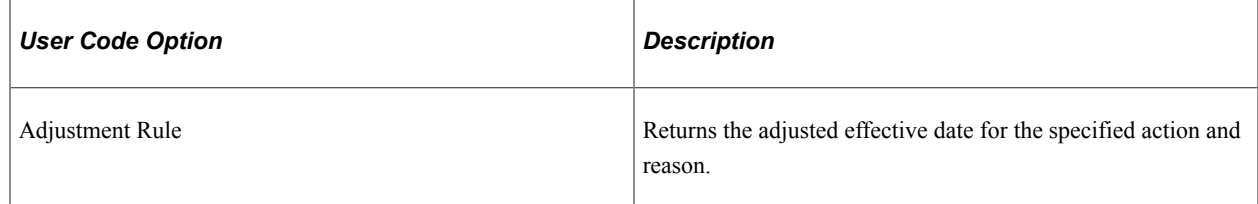

#### **Hours Equivalency Rules**

This page appears only for hours equivalence definitions.

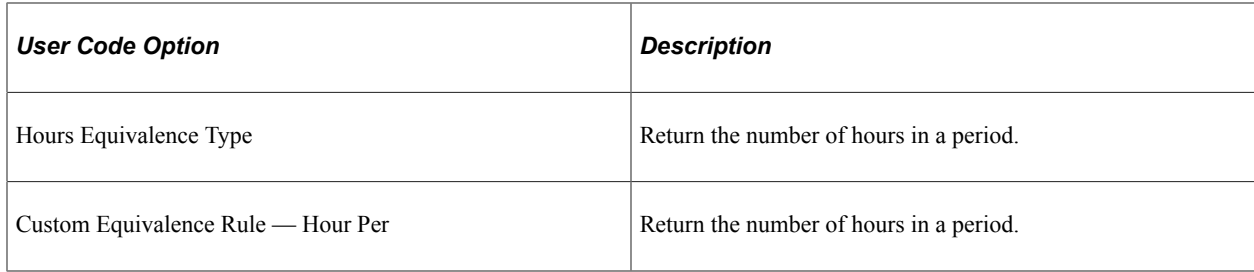

#### **Related Links**

[Setting Up Elapsed Time Service](#page-140-0) [Setting Up Hours Counting Service](#page-155-0) [Setting Up Hours Equivalence Service](#page-167-0)

## **Break User Code**

The following pages appear for break restore rules and break wait rules:

#### **Break Restore Rules**

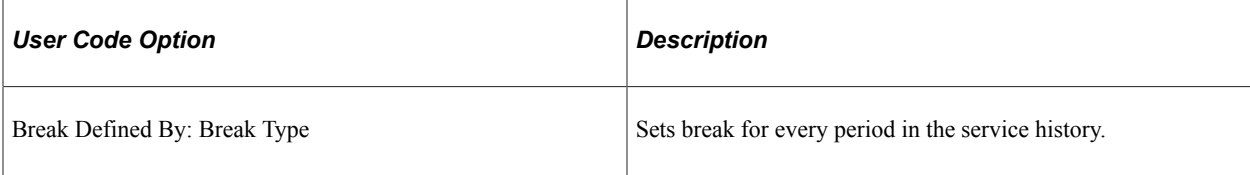

#### **Break Wait Rules**

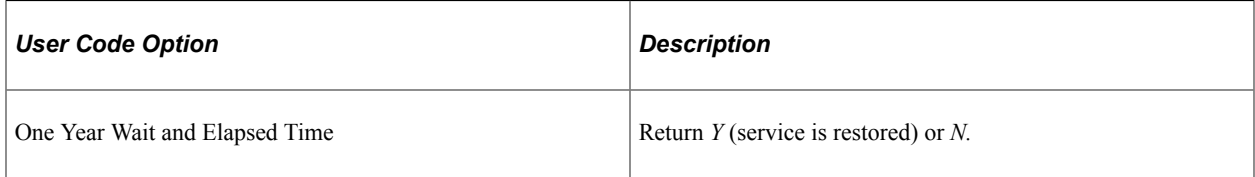

#### **Related Links**

[Setting Up Break Rules](#page-134-0)

## **Vesting User Code**

The following pages appear for add period and hours equivalence rules definitions:

## **Vesting Schedule Page**

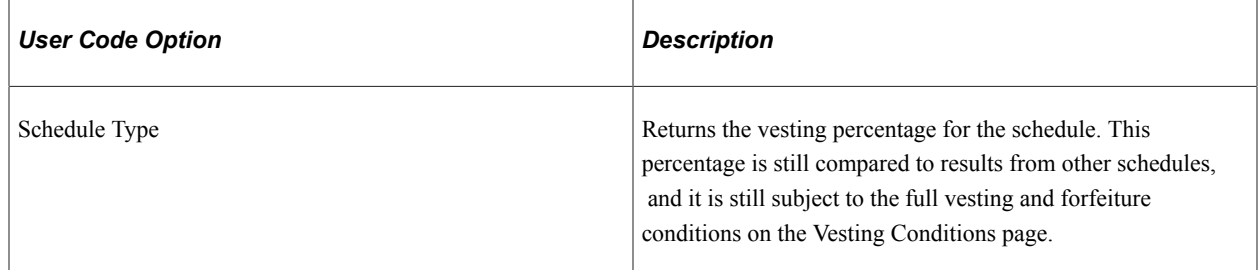

## **Vesting Conditions Page**

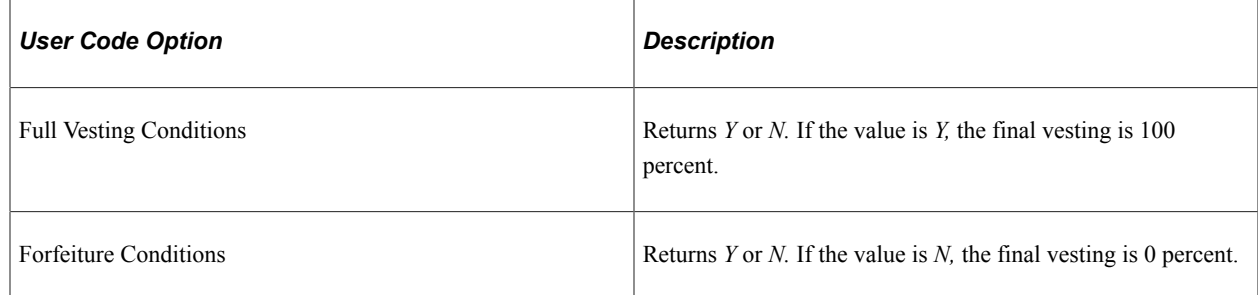

### **Related Links**

[Setting Up Vesting Definitions](#page-172-0)

# **Final Average Earnings User Code**

These user code options are available for final average earnings:

# **FAE 2 of 2 Page**

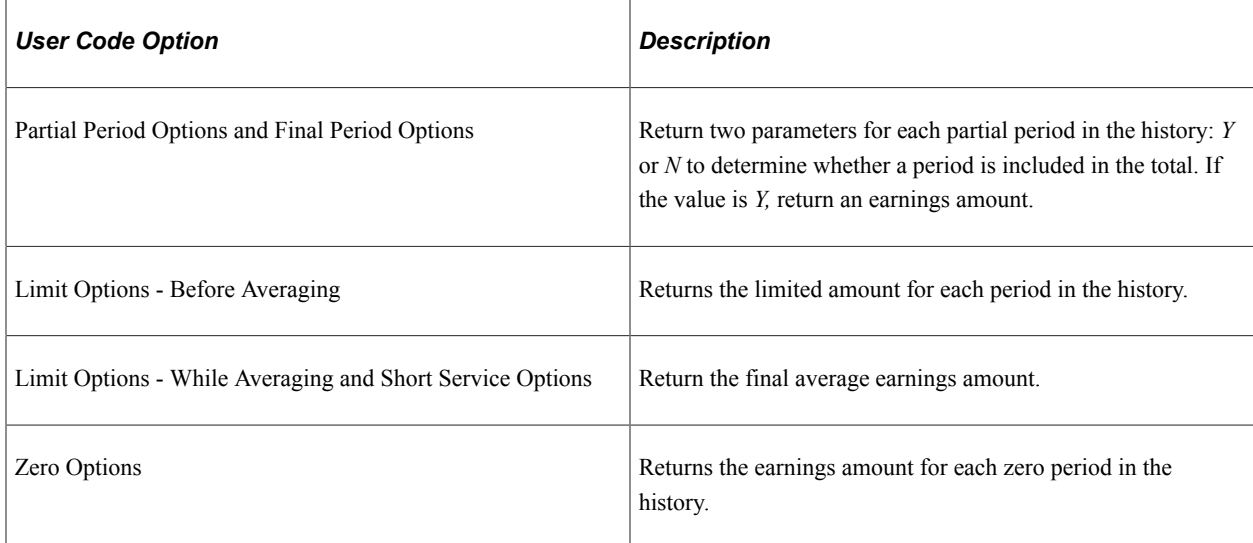

## **Related Links**

[Setting Up the Final Average Earnings Function](#page-186-0)

# **Cash Balance Accounts User Code**

These user code options are available for cash balance accounts:

#### **Cash Balance 2 of 3 Page**

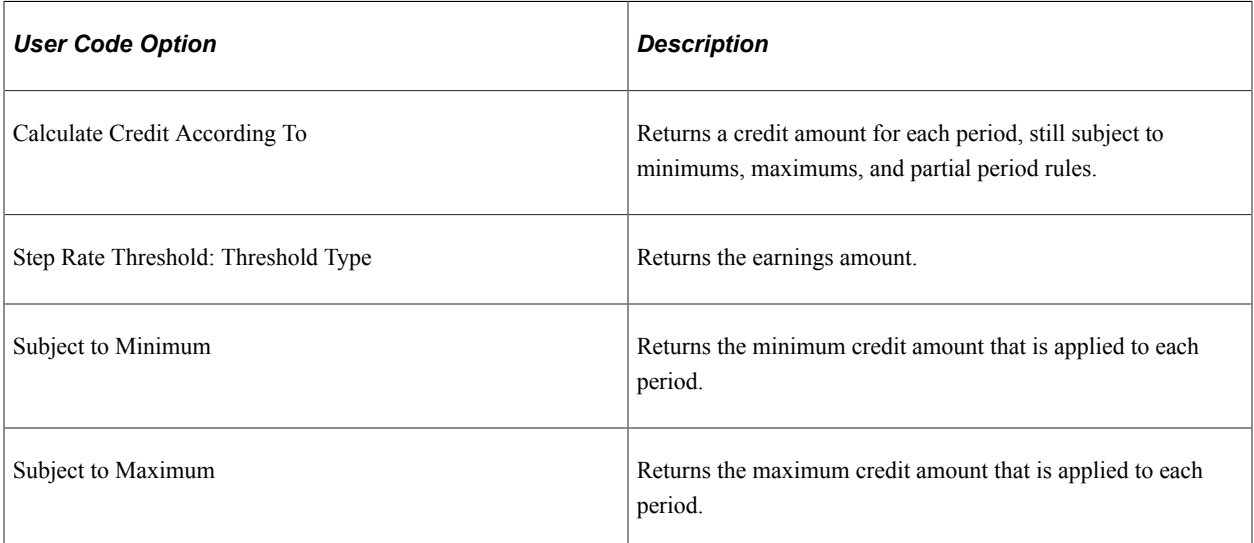

#### **Cash Balance 3 of 3 Page**

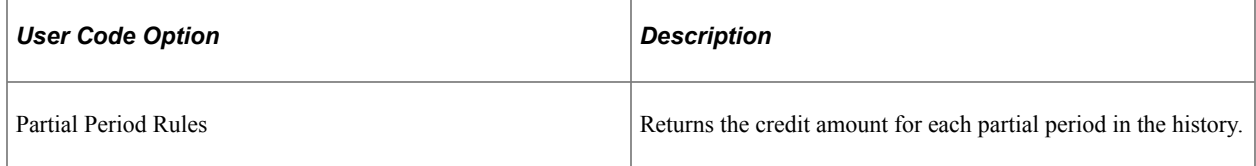

#### **Related Links**

[Setting Up Cash Balance Parameters](#page-197-0)

# **Early and Late Retirement Factors User Code**

These user code options are available for early and late retirement factors:

#### **Define Adjustments Page**

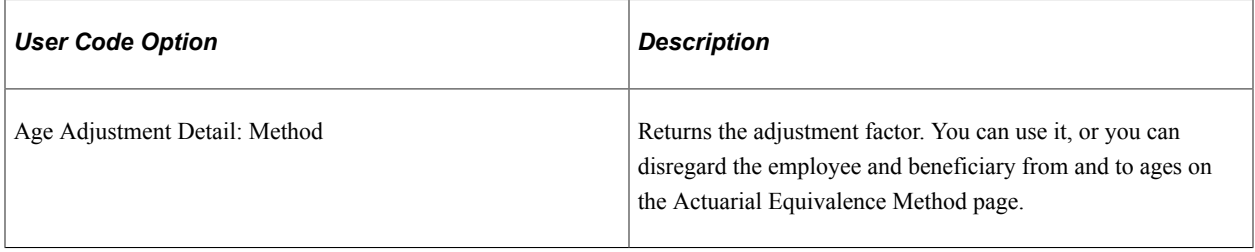

## **Actuarial Equivalence Method Page**

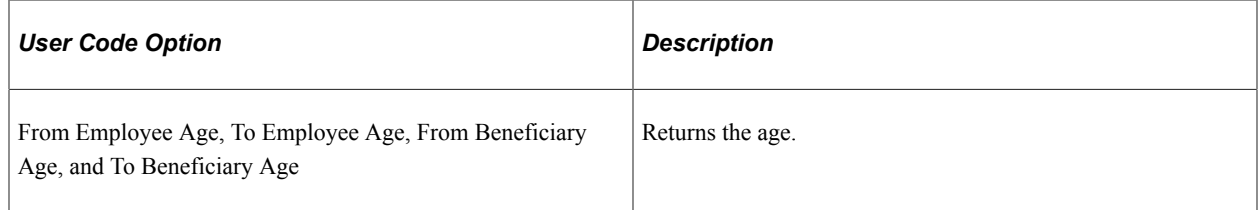

#### **Arithmetic Method Page**

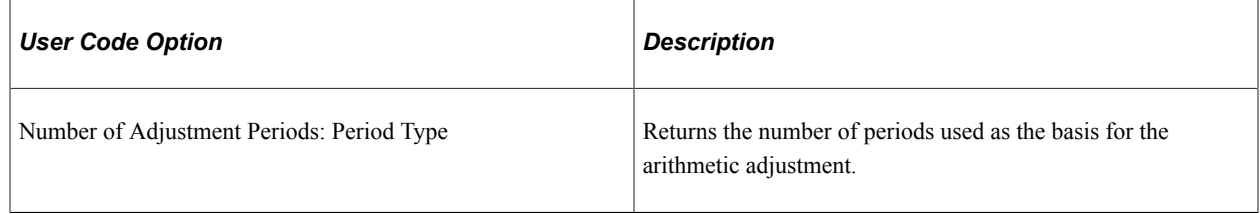

#### **Related Links**

[Defining Early and Late Retirement Adjustments](#page-231-0)

# **Death Coverage User Code**

These user code options are available for death coverage:

### **Reduction Method Page**

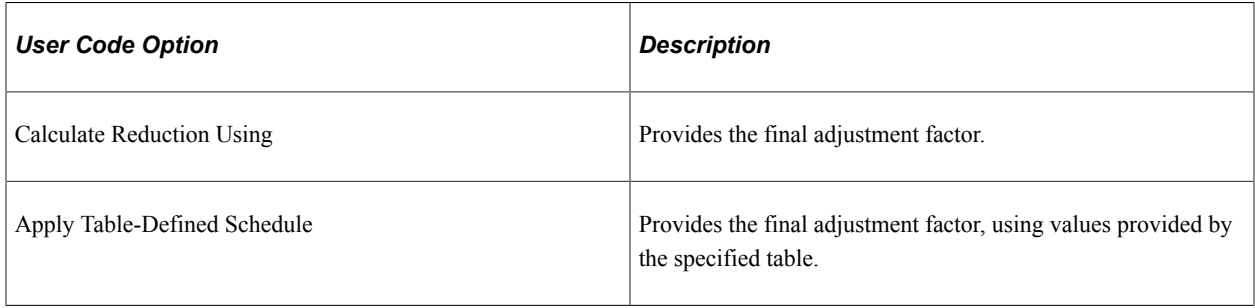

#### **Define Fixed Period Page**

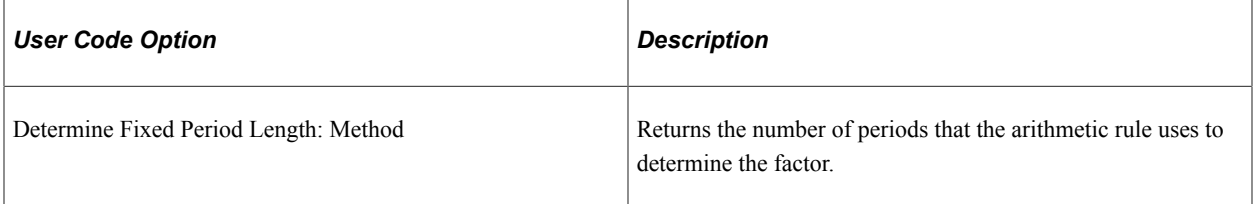

#### **Related Links**

[Defining Death Coverage Reductions](#page-243-0)
## **Optional Forms of Payment User Code**

These user code options are available for optional forms of payment:

#### **General Parameters Page**

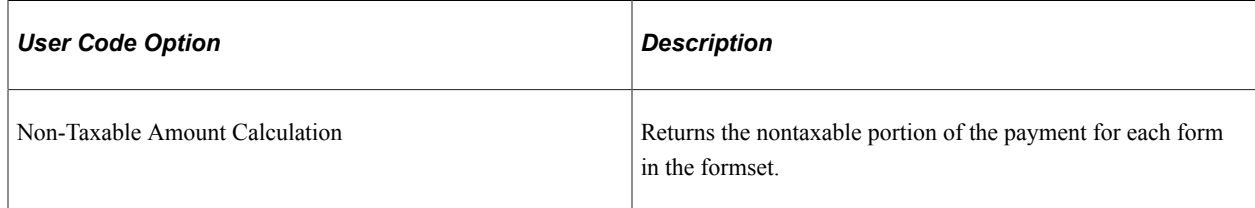

#### **Forms Definitions Page**

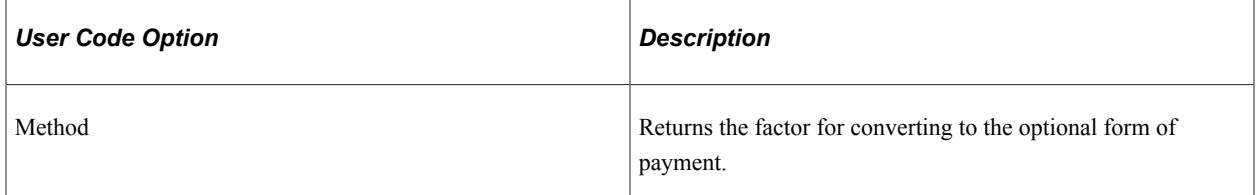

## **Lump Sum Parameters 2 of 2 Page**

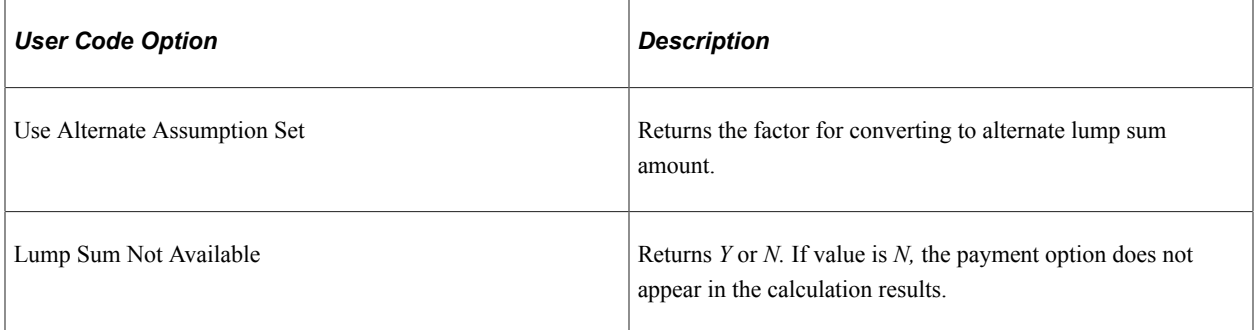

#### **Related Links**

[Creating an Optional Forms of Payment Definition](#page-266-0)

## **Consolidated Earnings User Code**

These user code options are available for consolidated earnings:

#### **Generate Earnings Page**

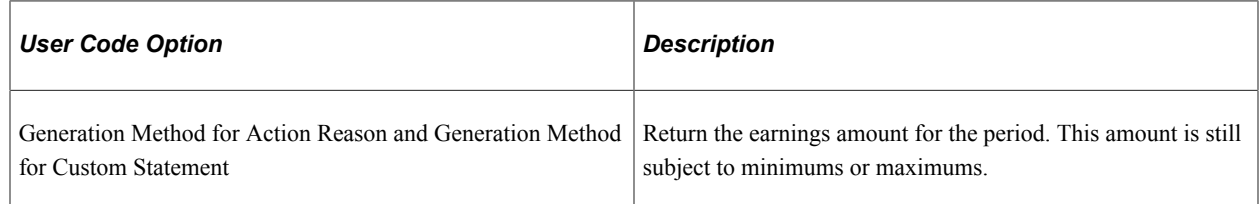

## **Earnings Adjustments Page**

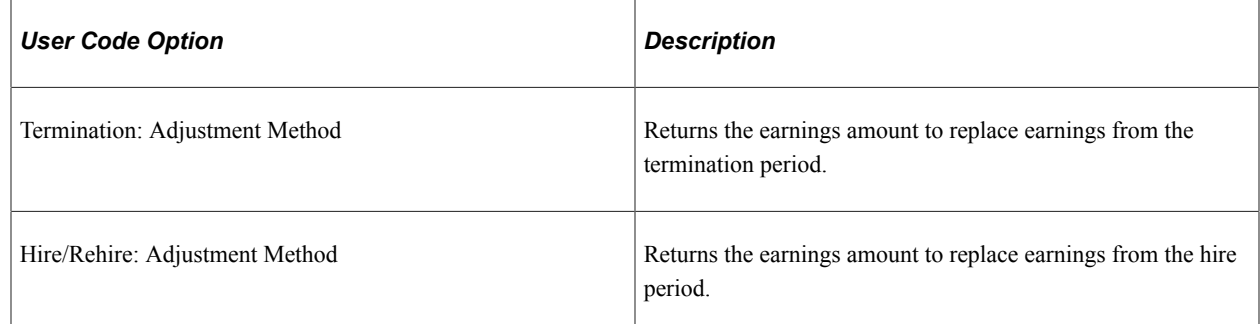

#### **Related Links**

[Setting Up Earnings Consolidations](#page-85-0)

## **Consolidated Hours User Code**

These user code options are available for consolidated hours:

#### **Generate Hours Page**

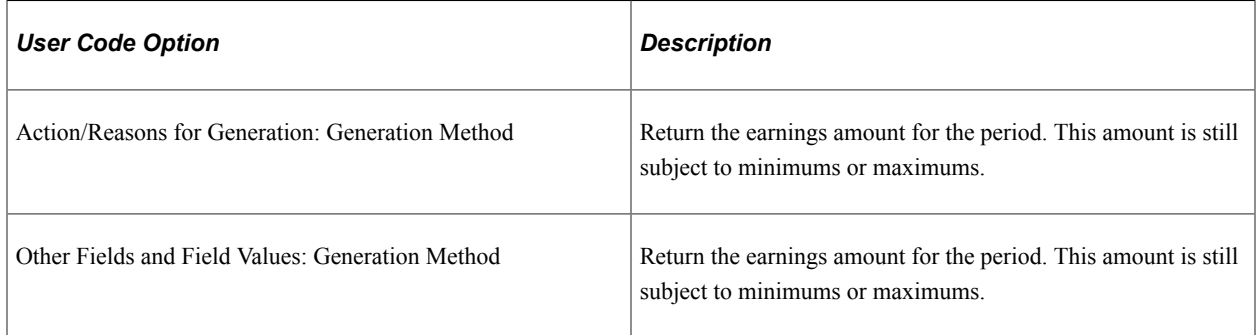

## **Define Hours Adjustments Page**

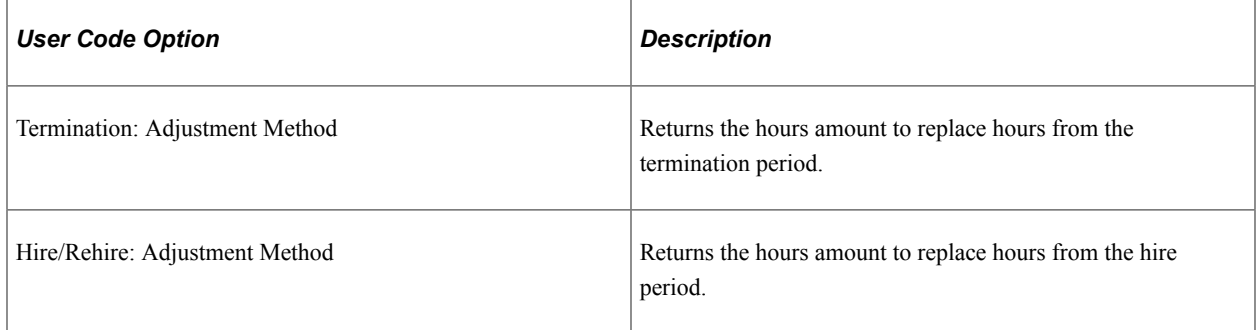

#### **Related Links**

**[Setting Up Hours Consolidations](#page-103-0)** 

## **Duration Options User Code**

These user code options are available for duration options:

#### **Calculation Options Page**

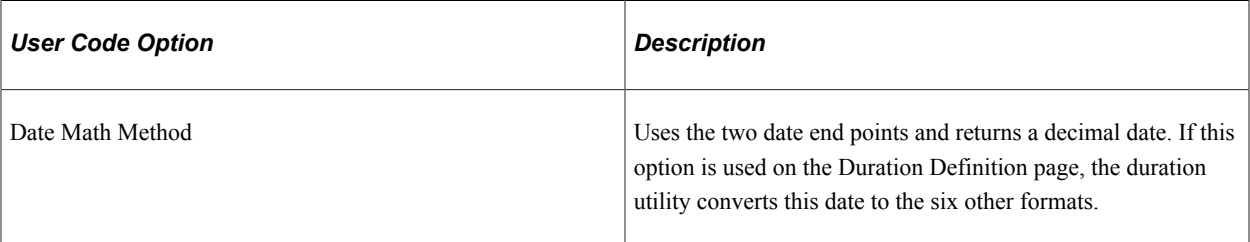

#### **Conversion Options Page**

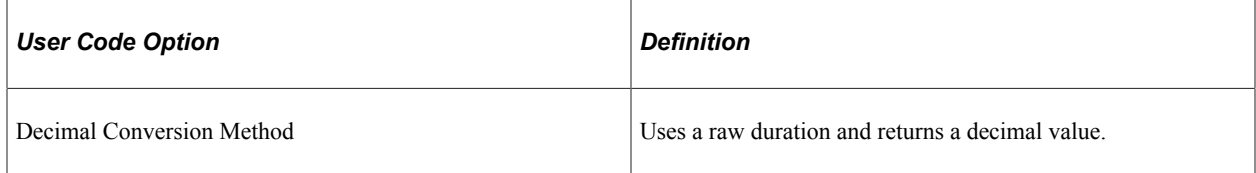

#### **Related Links**

[Setting Up a Duration Option](#page-335-0)

## **Date Rounding Options User Code**

These user code options are available for date rounding options:

#### **Date Round Page**

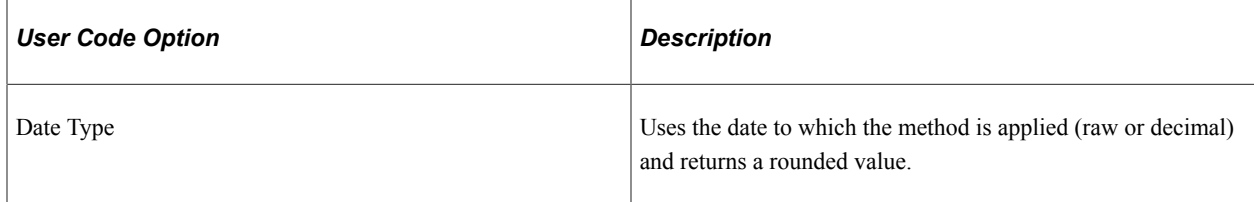

#### **Related Links**

[Setting Up Date Aliases](#page-321-0)

## **Date Conversion Options User Code**

These user code options are available for date conversion options:

## **Date Conversion Page**

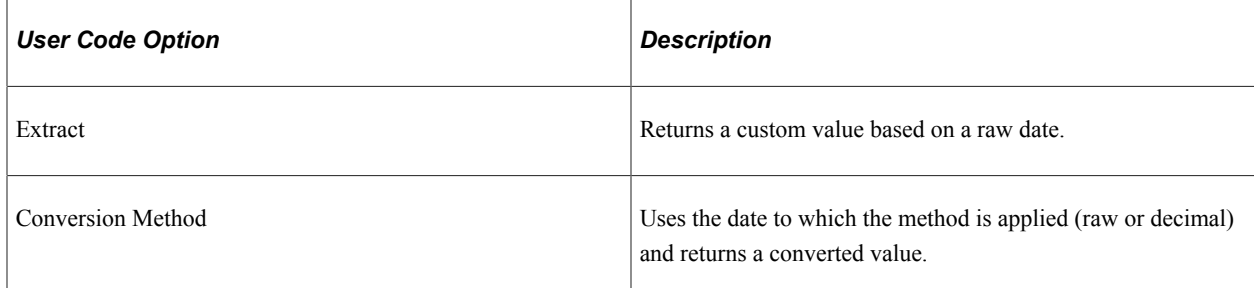

#### **Related Links**

[Setting Up Date Aliases](#page-321-0)

## **Actuarial Assumptions User Code**

These user code options are available for actuarial assumptions:

#### **Interest Basis Page**

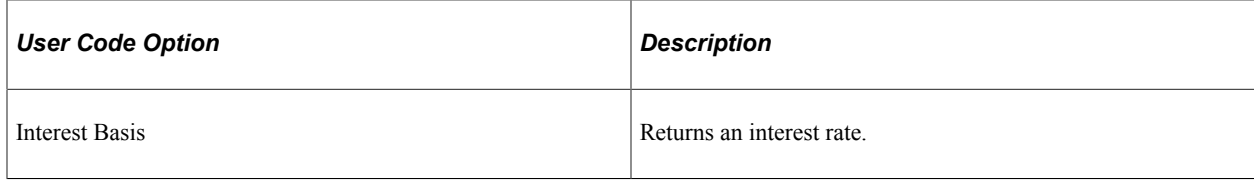

#### **Related Links**

[Establishing Actuarial Assumption Sets](#page-371-0)

## **Interest Methods User Code**

These user code options are available for interest methods:

#### **Interest Rate Method Page**

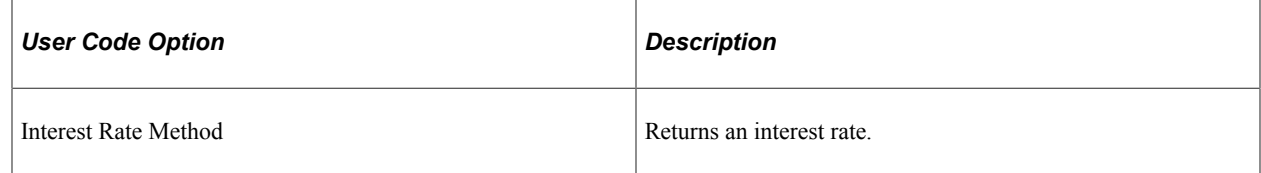

#### **Period Techniques Page**

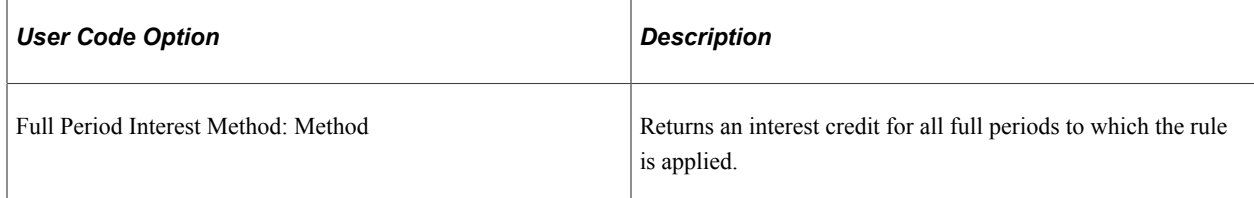

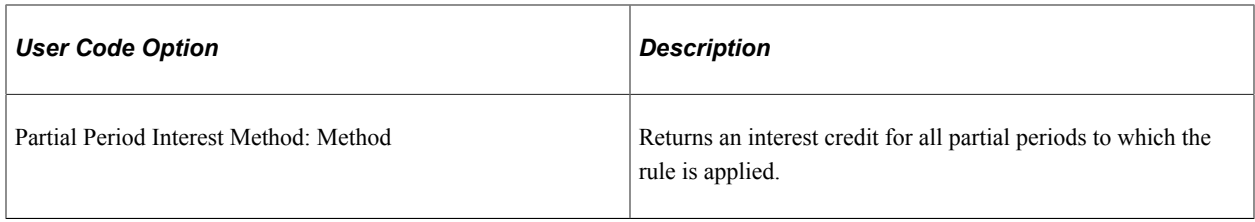

#### **Related Links**

[Setting Up Interest Methods](#page-382-0)

## **401(a)(17) Parameters User Code**

These user code options are available for  $401(a)(17)$  parameters:

#### **401(a)(17) Parameters Page**

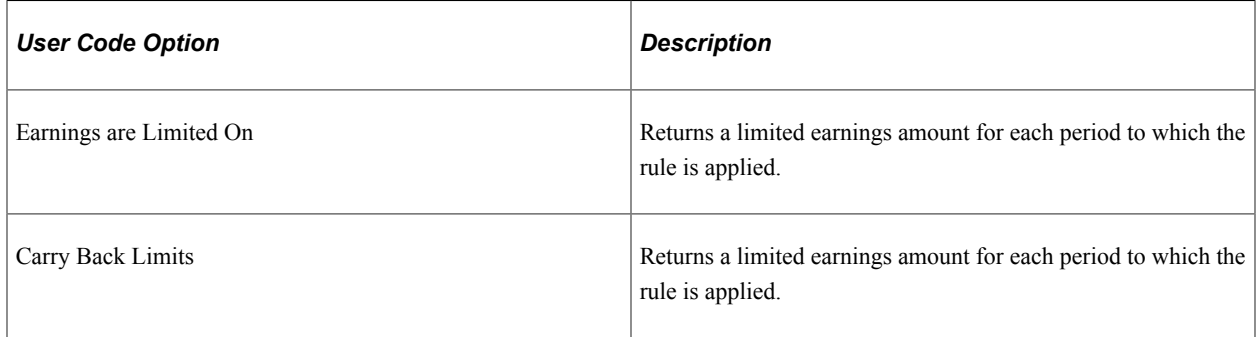

#### **Related Links**

[Establishing Section 401\(a\)\(17\) Parameters](#page-388-0)

Working With User Code Chapter 61

# **Pension Administration Reports**

# **Pension Administration Reports: A to Z**

The tables in this topic list PeopleSoft Pension Administration reports, sorted by report ID. The tables describe report files as well as printable reports. For example, PAPPPYMT - Trustee Extract is a data file that contains the payment-related data used to produce pension checks.

This topic includes the following tables:

- Calculation reports
- Data extract reports
- Participant letters reports
- Miscellaneous reports

For more information about running these reports, refer to:

- The corresponding topic in this product documentation.
- [Pension Administration: Selected Reports](#page-804-0)
- *PeopleTools: Process Scheduler*
- *PeopleTools: BI Publisher for PeopleSoft*
- *PeopleTools: SQR Language Reference for PeopleSoft*

For samples of these reports, see the Report Samples that are published with the online documentation.

## **Calculation Reports**

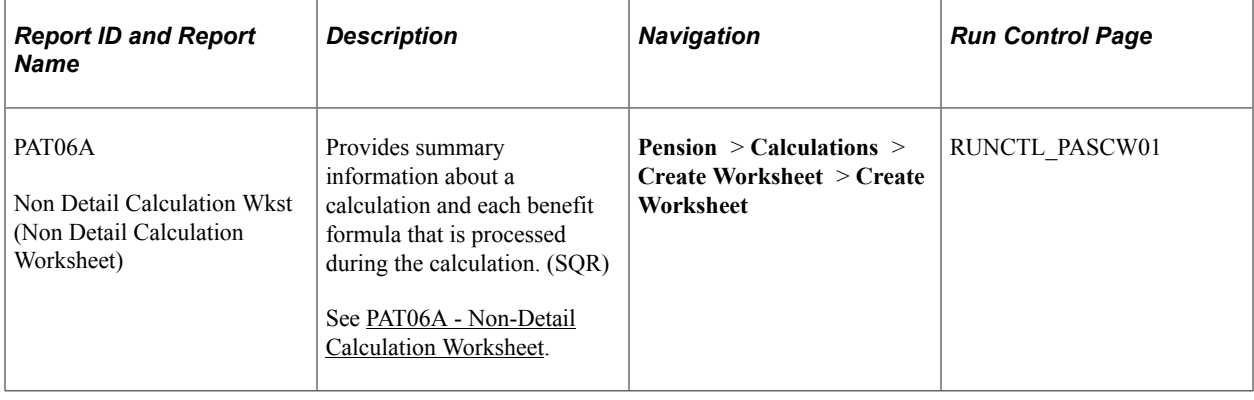

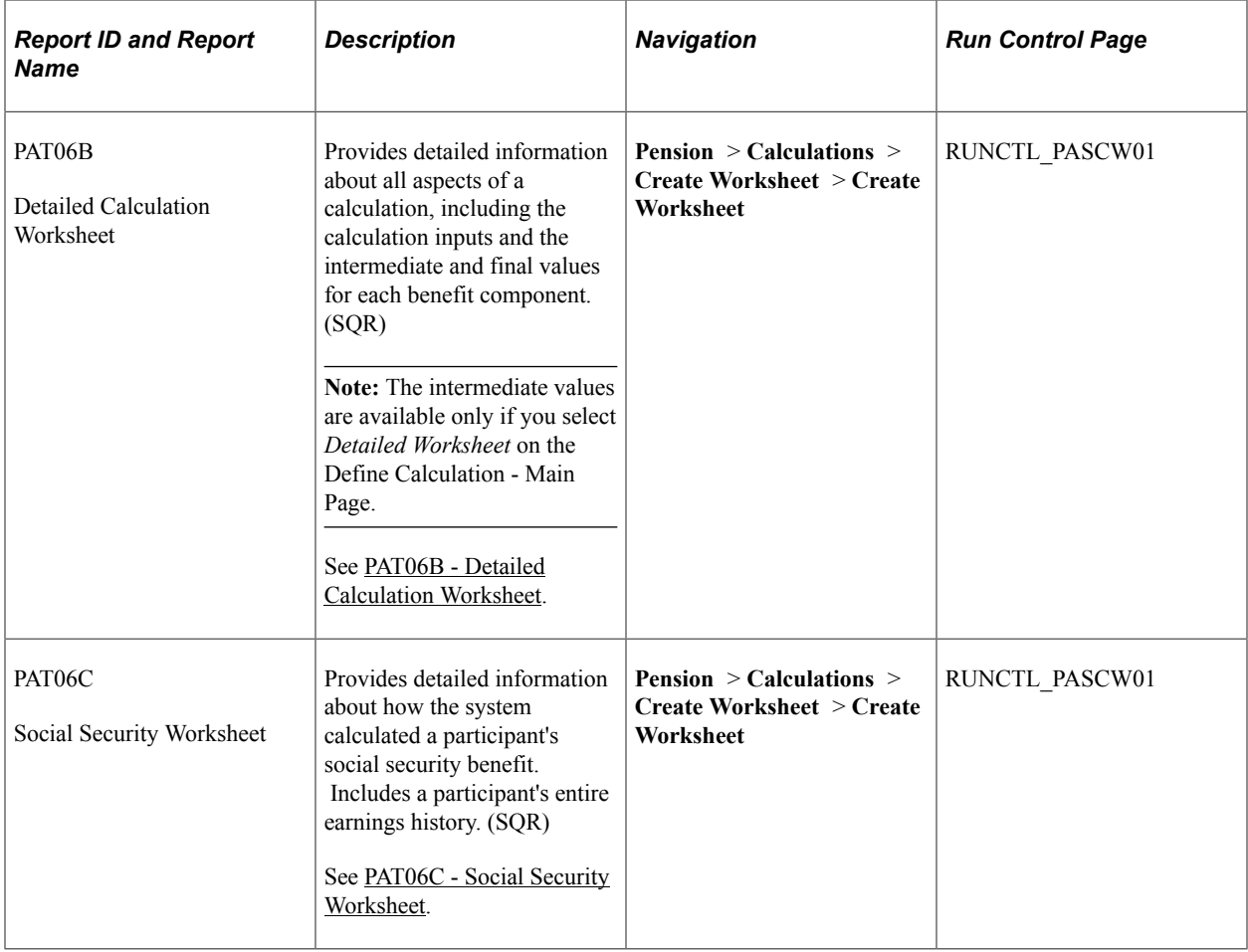

## **Data Extracts**

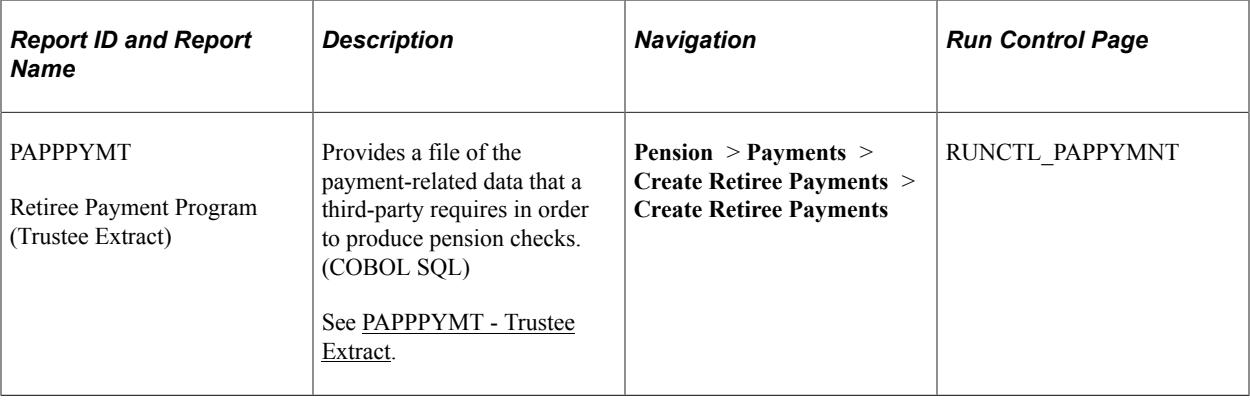

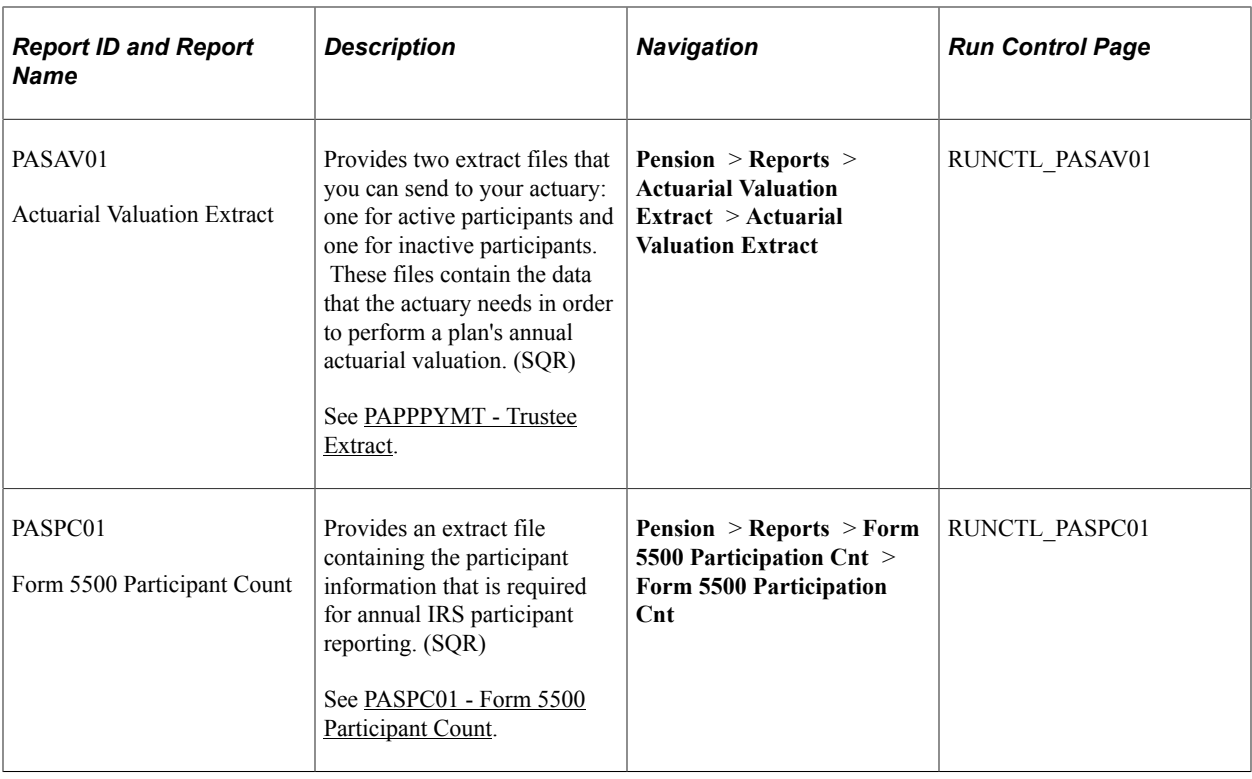

## **Related Links**

[Creating a Logical File for the Trustee Extract](#page-77-0)

# **Participant Letters Reports**

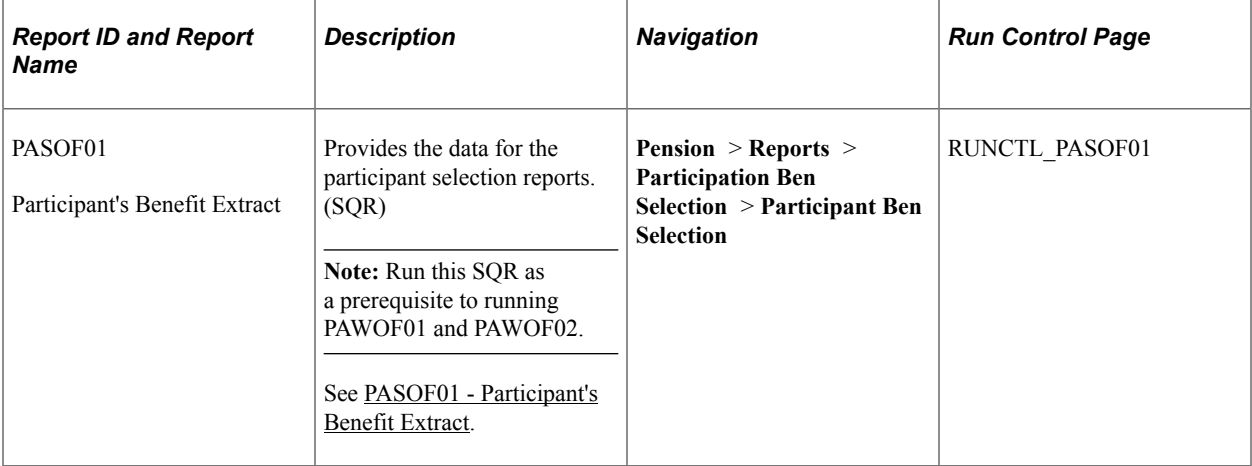

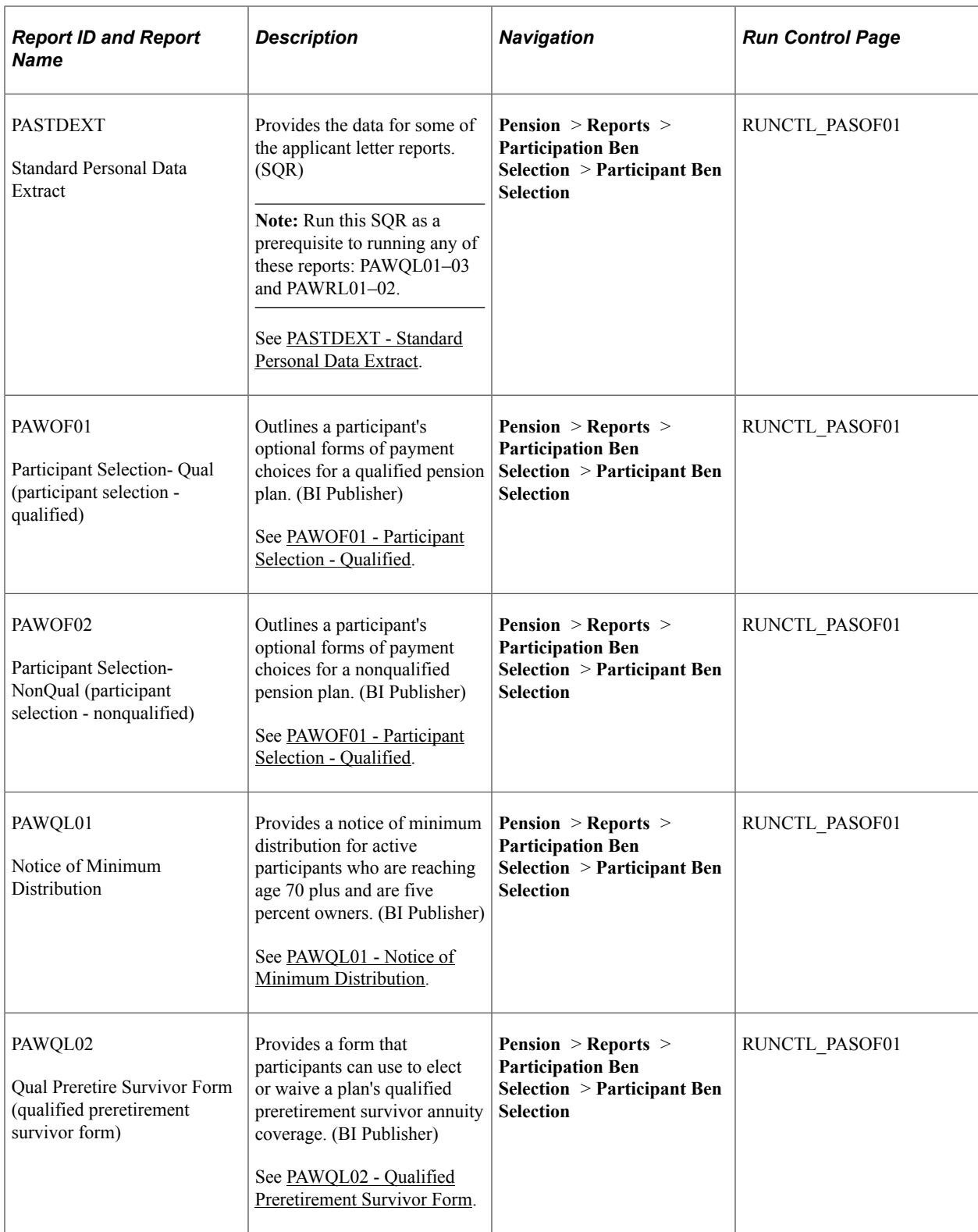

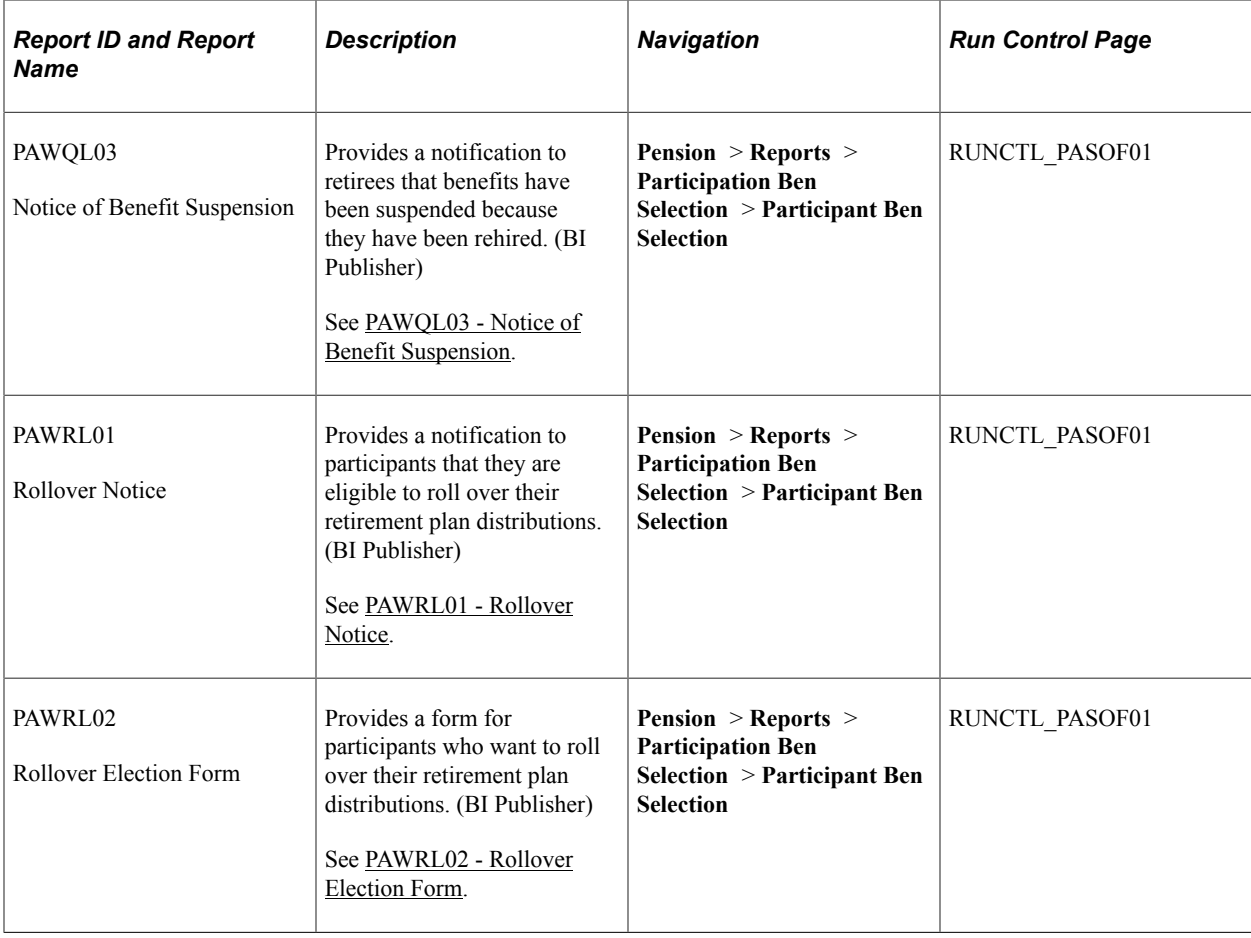

# **Service Purchase Reports**

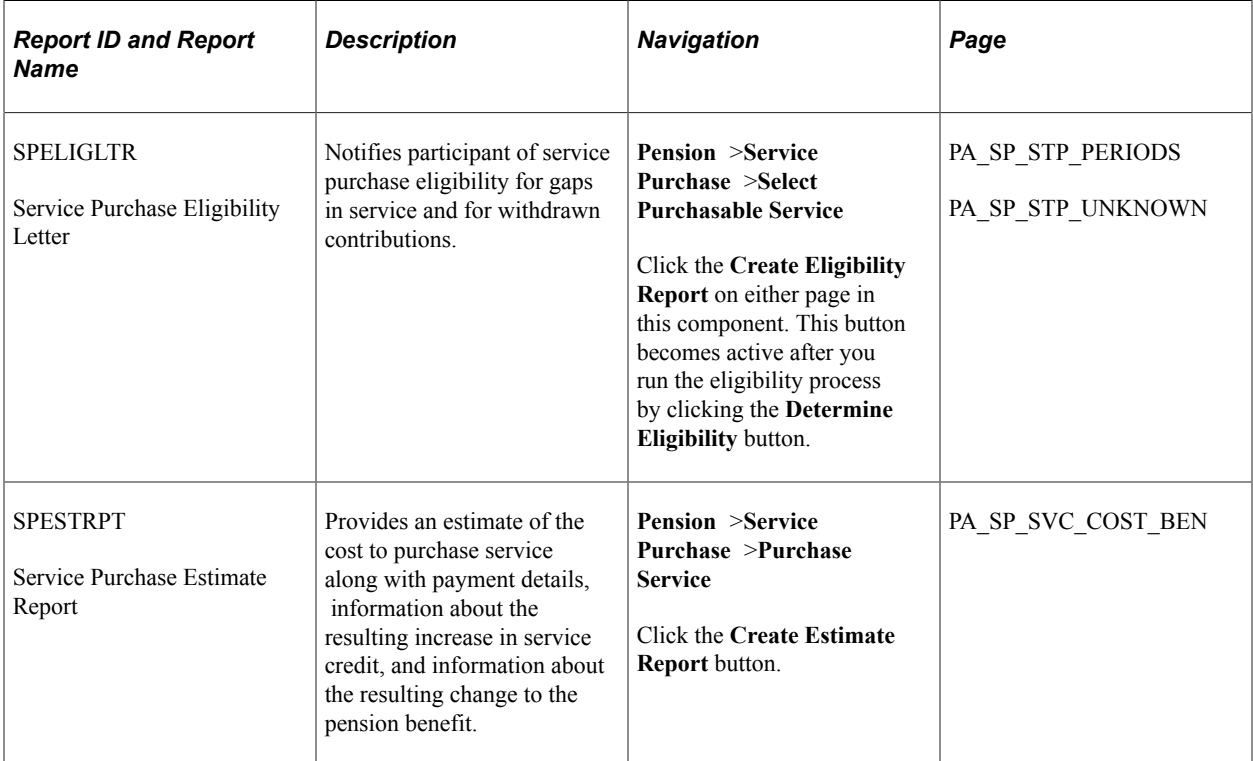

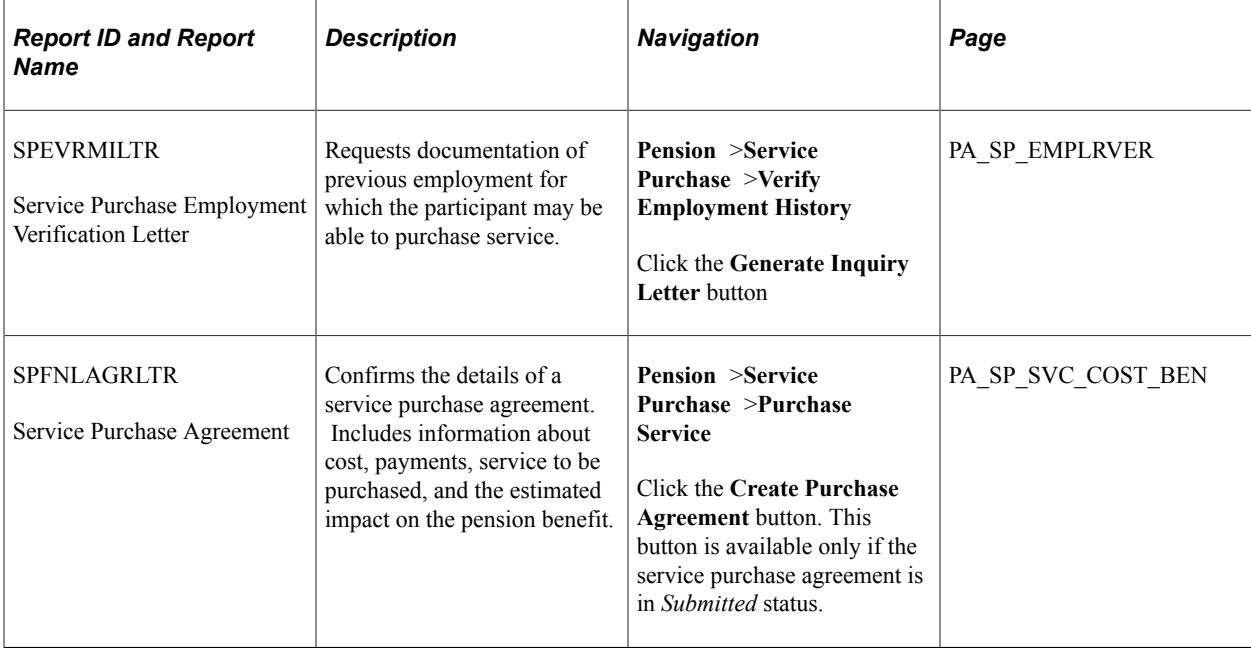

# **Miscellaneous Reports**

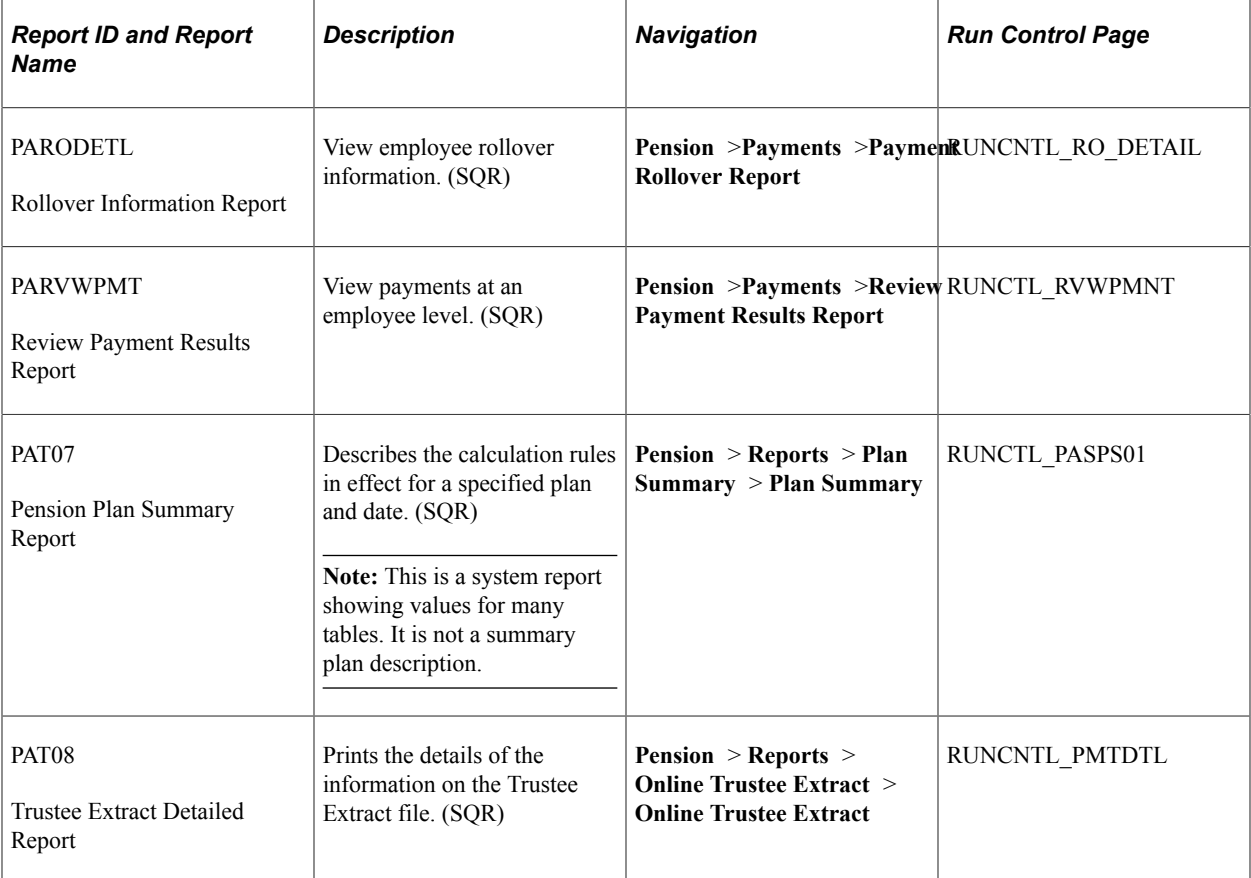

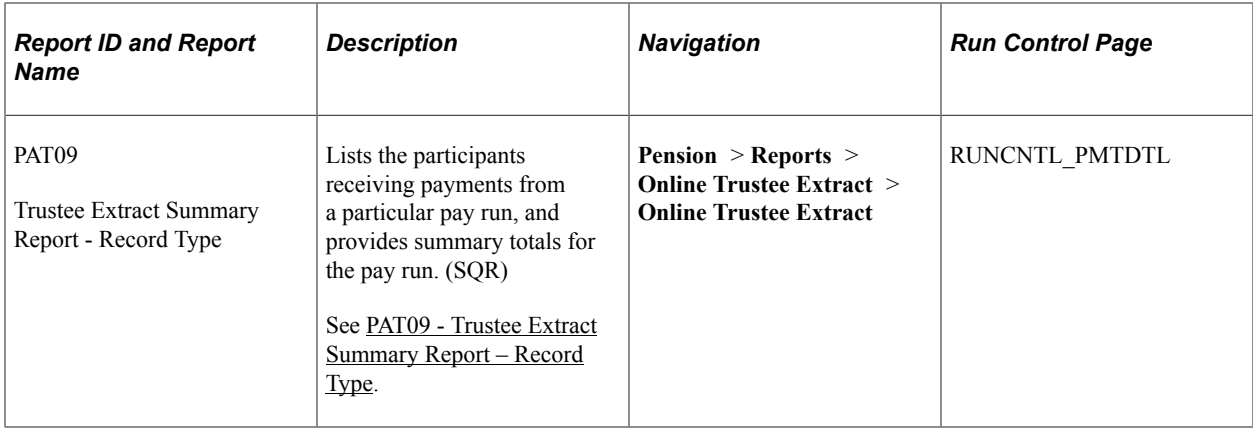

# <span id="page-804-0"></span>**Pension Administration: Selected Reports**

This section provides detailed information for selected PeopleSoft Pension Administration reports, including important fields and source records. The reports are listed by report ID.

## <span id="page-804-1"></span>**PAPPPYMT - Trustee Extract**

The Trustee Extract file includes the payment-related data that a third-party requires in order to produce pension checks.

The system creates the Trustee Extract file when you run the Retiree Payment COBOL SQL process (PAPPPYMT) in Confirmation Processing mode. It writes the trustee extract data to the file that you define using the system variable TRSPYMT.

You can also create the Trustee Extract file outside of the Retiree Payment process. You only do this in unusual circumstances—for example, if you lose or damage the original file that is created by the Retiree Payment process.

There are two reports that print information about the contents of the Trustee Extract file:

- PAT08 Trustee Extract Detailed Report
- PAT09 Trustee Extract Summary Report Record Type

#### **Related Links**

[PAT08 - Trustee Extract Detailed Report](#page-816-1) [PAT09 - Trustee Extract Summary Report – Record Type](#page-816-0) [Reviewing Trustee Extract Data](#page-680-0) [Creating the Trustee Extract File](#page-677-0) [Creating a Logical File for the Trustee Extract](#page-77-0)

## **PARVWPMT - Review Payment Results**

This SQR may be run to view the payment results at an employee level. There are three choices to run the report (the user can choose the desired output on the run control page):

- Payment Details Total.
- Payment Details NonTaxable.
- Payment Information.

## **PASAV01 - Actuarial Valuation Extract**

The Actuarial Valuation Extract provides data that your actuary needs in order to perform a plan's annual actuarial valuation. The extract consists of two files:

- Active extract file (pawav01.ext) for participants who are still accruing benefits.
- Inactive extract file (pawav02.ext) for participants who are owed benefits but whose benefits are no longer accruing.

For example, current workers covered under a plan, whether or not they have begun to participate, are typically active. Terminated workers, whether receiving benefits or awaiting deferred benefits, are typically inactive.

As part of your Pension Administration setup, you match each pension status code to one of the following valuation categories: *Active, Inactive, Both Active and Inactive,* or *Done (no liability remaining).*

The Actuarial Valuation Extract uses these categories to determine whether to put participants into the active or inactive extract files. If a participant has had more than one valuation category since the last valuation, then the system refers to the Actuarial Valuation Matrix that you define to determine which of the extract files should house the participant's data. For example, Onslow was active as of the last valuation and is now inactive, so the system must refer to the matrix.

**Note:** Workers appearing in the extract for the first time have the prior year category *No Record Exists.*

The active extract file includes the following information:

- EMPLID.
- PENSION STATUS: Pension Status.
- ACTION: The action in the participant's job record as of the valuation as of date.
- ACTION REASON: Reason associated with the action.
- LOCATION: Location.
- COMPANY: Company.
- EMPL TYPE: Worker type: salaried, hourly, or exception hourly.
- STD HOURS: Standard hours.
- COMP\_FREQUENCY: Compensation frequency.
- COMPRATE: Compensation rate.
- NAME: Name.
- NATIONAL ID: National ID. The system only uses a participant's U.S. national ID (social security number).
- SEX: Gender.
- MAR\_STATUS: Marital status.
- BIRTHDATE: Birth date.
- QDRO IND YN: Flag that indicates whether a participant has any QDROs attached.
- ORIG HIRE DT: Original hire date.
- ACTUAL EARININGS: Actual pension earnings since the last actuarial valuation. These are the earnings calculated by the function result identified in the reports parameters.
- ACTUAL HOURS: Actual pension hours since the last actuarial valuation. These are the hours calculated by the function result identified in the reports parameters.
- BENEFIT\_SERVICE: Total benefit service accrued as of the extract as of date for the function result identified in the reports parameters.
- VST SERVICE: Total vesting service accrued as of the extract as of date for the function result identified in the reports parameters.
- END BALANCE: Total participant account balance as of the extract as of date for the function result identified in the reports parameters.
- BEN\_BIRTHDATE: The designated beneficiary's birth date. If there is no explicitly named beneficiary, the spouse is assumed to be the beneficiary.
- BEN\_SEX: The designated beneficiary's sex. If there is no explicitly named beneficiary, the spouse is assumed to be the beneficiary.

The inactive extract file includes the following information:

- EMPLID.
- PENSION STATUS: Pension status.
- LOCATION: Location.
- COMPANY: Company.
- NAME: Name.
- NATIONAL ID: National ID. The system only uses a participant's U.S. national ID (social security number).
- SEX: Gender.
- MAR\_STATUS: Marital status.
- BIRTHDATE: Birth date.
- QDRO IND YN: Flag that indicates whether a participant has any QDROs attached.
- ORIG HIRE DT: Original hire date.
- BENEFIT PLAN: Name of the pension plan identified in the actuarial valuation report parameters.
- APPLIES AT DATE: Date payments began.
- PAY STATUS: Pay status for the pension plan identified in the actuarial valuation report parameters: active, deferred, or stopped.
- PAYEE TYPE: The payee type: retiree, beneficiary, or QDRO alternate payee.
- PYMT FREQ: The payment frequency for pension payments.
- FORM CODE: Code that identifies the optional form of payment.
- PMT\_AMT: Payment amount.
- PMT\_END\_DT: The date of the last pension payment, if known.

The Actuarial Valuation Extract produces the following warning messages. These warnings do not cause an abnormal termination of the program. They may explain why certain participants do not appear on the inactive or active files.

• Message: Valuation code not assigned to pension status [status]. Therefore no active or inactive file is written for this employee [EmplID].

Cause: Pension status has no corresponding valuation category.

• Message: Valuation matrix invalid for CY\_VAL\_CODE [current year valuation category] PY\_VAL\_CODE = [prior year valuation category]. Therefore no active or inactive file is written for this employee [EmplID].

Cause: The current year category and prior year category combination is not defined in the Actuarial Valuation Matrix.

• Message: There isn't a valid payee setup for EmplID [EmplID].

Cause: You have not set up a payee record, and this record is required.

• Message: There isn't a valid payment schedule for EmplID [EmplID].

Cause: You have not set up a payment schedule, and this is required.

#### **Related Links**

[Understanding Pension Status Codes](#page-596-0)

## <span id="page-807-0"></span>**PASOF01 - Participant's Benefit Extract**

This SQR creates a data file with a participant's language, name, plan, and benefit amounts for the following optional forms of payment: single life annuity, 5 year term certain, 10 year term certain, 15 year term certain, lump sum, 50 percent joint and survivor participant and beneficiary amounts, 66 1/2 percent joint and survivor participant and beneficiary amounts, 75 percent joint and survivor participant and beneficiary amounts, 100 percent joint and survivor participant and beneficiary amounts.

Run this SQR as a prerequisite to running the following participant letters reports: PAWQL01–03 and PAWRL01–02.

## <span id="page-808-0"></span>**PASPC01 - Form 5500 Participant Count**

This SQR creates a file, pawpc01.ext, containing the participant information that is required for annual IRS reporting.

It counts participants by categories that are based on their pension statuses and vesting percentages, and provides the total number of participants to report on various lines of the Form 5500.

Periodic processing updates the pension statuses and vesting percentages. In order to produce up-to-date participant counts, you need to run periodic processing before you run PASPC01.

You run periodic processing on the Batch Periodic Process page. Select the *Pension Status* and *Service* options.

**Note:** There is no vesting option on the Batch Periodic Process page. Vesting runs when you run service processing.

The following list shows how the status codes map to Form 5500 item 7.

- APR, AVS, ANS, A70 are mapped to (a) 1, if the vesting percentage is 100.
- APR, AVS, ANS are mapped to (a) 2, if the vesting percentage is greater than zero and less than 100.
- APR, AVS, ANS are mapped to (a) 3, if the vesting percentage is zero.
- TNV is mapped to (h), if terminated within the reporting year.
- TDF is mapped to (c).
- TDF, TST, TPY, RDF, RPY are mapped to (h) if terminated within the reporting year and the vesting percentage is less than 100.
- TPY is mapped to (b).
- RDF is mapped to (c).
- RST is not included.
- RPY is mapped to (b).
- XBP is mapped to (e).
- XNB is not included.
- DDF is mapped to (c).
- DST is not included.
- DPY is mapped to (b).
- BDF is mapped to (e).
- BST is not included.

• BPY is mapped to (e).

The following list shows how the Form 5500 line numbers map to pension codes:

- (a) 1 is mapped to APR, AVS, ANS, A70 if the vesting percentage is 100.
- (a) 2 is mapped to APR, AVS, ANS if the vesting percentage is greater than zero and less than 100.
- (a) 3 is mapped to APR, AVS, ANS if the vesting percentage is zero.
- (b) is mapped to TPY, RPY, DPY.
- (c) is mapped to TDF, RDF, DDF.
- (e) is mapped to BDF, BPY, XBP.
- (h) is mapped to TNV if terminated within the reporting year.
- (h) is mapped to TDF, TST, TPY, RDF, RPY if terminated within the reporting year and the vesting percentage is less than 100.

Participants who terminated or retired within the reporting year with a vested percentage of less than 100 may be counted twice. The second occurrence is on line (h). This is acceptable because this line item is not part of the total participant count. It simply notifies the IRS of a possible partial termination.

You must calculate the total for row (i). This total is not printed on this report. To calculate this total, add the participants with pension status codes TDF, RBP, XDF, and DDF who terminated in the current 5500 reporting year and who have not been paid out (either completely or in part) by the due date for filing Form 5500.

**Note:** This is specified in IRS Form 5500 Schedule SSA for 1995, which revised the required reporting deadline.

QDRO recipients who are not otherwise participants in their own rights are not included.

Participants who are 70 or older are presumed to be 100 percent vested. For Form 5500 reporting, they are counted as active and not receiving payments, in order to avoid counting them twice.

The Form 5500 extract file includes two rows of data:

- The first row identifies the Form 5500 line numbers: A1\_COUNT, A2\_COUNT, A3\_COUNT, B\_COUNT, C\_COUNT, E\_COUNT, H\_COUNT.
- The second row provides counts by line number.

#### **Related Links**

[Understanding Periodic Processes](#page-494-0) [Maintaining Pension Status Codes](#page-599-0)

## <span id="page-809-0"></span>**PASTDEXT - Standard Personal Data Extract**

This SQR creates a data file with a participant's language, name, address, national ID code (U.S. social security number), and the current date.

You run this SQR as a prerequisite to running the following participant letters reports: PAWQL01–L03, PAWRL01–02.

**Note:** You can also run PASOF1 (as an alternative to PASTDEXT) to create the extract file.

To run this report:

- Select the language to use for the report: the language specified in the **Language** field, or the recipient's language. This option only works if there are multiple language versions of the report available.
- Enter the participant's EmplID.
- Enter the calculation name.
- Select the benefit plan that produced the optional forms of payment results.
- Select the name of the optional forms of payment result. This is the specific optional form set that you want to print in the letter. For example, if the plan produces optional forms for both normal and late retirement, enter the name of the form to print in the letter.

## <span id="page-810-0"></span>**PAT06A - Non-Detail Calculation Worksheet**

This SQR provides summary information about a calculation and its benefit formulas.

The Calculation section provides the calculation description and name, the rules as of date (which determines the effective date to use when determining the appropriate plan rules), and the calculation run date and time. It also includes the calculation reason that was the basis for the calculation.

The Plan section includes the assumed benefit commencement date or age and the lump sum date or age.

The Plan section uses the 10-character names that you assigned to the calculation components, not their full descriptions. For each plan, the report prints the formula, shown as an equation, followed by the individual components and their values.

The report provides the formula and the values of formula components for each benefit amount. Multiple benefit amounts may reflect reduced and unreduced benefits, employee-paid and employer-paid benefits, grandfathered benefits, benefits before and after a QDRO offset, and any other benefits that your organization calculates.

#### **Related Links**

[Understanding Calculation Results](#page-544-0)

## <span id="page-810-1"></span>**PAT06B - Detailed Calculation Worksheet**

This SQR provides a worksheet of the results for a particular calculation. It includes basic calculation data and inputs and the detailed results for each calculation component.

The Employment History section provides a history of action and reason codes and the employee types in a participant's job record.

The Plan Overrides section shows any projection assumptions you entered, any beneficiary overrides, and your choice of whether to grant full service credit to participants with purchasable service balances.

The Beneficiary Information section shows whether a spouse (the "plan beneficiary") meets eligibility requirements for an automatic benefit. This section also provides personal data about any non-spouse ("contingent") beneficiary.

The Function Result Overrides section shows any overrides you entered for specific plan components.

The Optional Forms section shows each of the optional forms of payment that is available to the participant. Depending on how you set up the calculation job stream, there may be multiple form sets based on different commencement dates, typically normal and early retirement.

The following information is printed for each form:

- **Form:** The form of payment (for example, a single life annuity, a joint and survivor, or a lump sum).
- **Guaranteed Payment:** The number of years of guaranteed payment (for example, 5 years).
- **Percent Continued:** The percentage continued if there is a survivor benefit.
- **Factor:** The factor used to convert the benefit to this optional form of payment.
- **Type:** The payment type. Each form in a form set has a different type of payment. For example, joint and survivor forms show both retiree amount and beneficiary amount. (A "plan beneficiary amount" is for a participant's spouse, and a "nonspouse beneficiary amount" is for any other beneficiary). Level income option forms show both retiree pre-SSRA amount and retiree post-SSRA amount.
- **Total (Unlimited), NonTax (Unlimited), Total (Limited), NonTax (Limited):** Because qualified pension benefits are limited under the Internal Revenue Code Section 415, the report prints both the unlimited and limited amounts. The limited amount is the actual payable amount. The unlimited amount is informational only.

For each payment type, the report prints the total amount and any nontaxable portion of that amount for both the unlimited and limited amounts.

The Benefit Calculation section shows the normal and early retirement dates and all the benefit amounts that were calculated. This may include reduced and unreduced benefits, employee-paid and employerpaid benefits, grandfathered benefits, and any other benefits that your organization calculates.

For each benefit, the report prints the benefit amount, a description of the benefit, and a description of the normal form of payment, including any automatic spouse benefit. The amounts shown do not reflect reductions caused by applying Internal Revenue Code Section 415 limits.

The Service section shows all the service calculations for the participant. Depending on how you set up the calculation jobstream, there may be multiple service calculations for participation service, vesting service, and service credit.

The following information is printed for each service calculation:

- Description of the type of service.
- **Years as of Event Date:** The final amount of service accrued as of the event date.
- **Period Start, Period End:** The start and end dates of the service period.
- **Process Through:** The end of the period for all complete periods and the event date for the final period.
- **Hours:** The number of hours the worker has. This is zero for elapsed time service calculations.
- **Breaks for Period:** Whether the period counts toward breaks. This is 1 for break periods and zero for non-break periods.
- **Accumulated Breaks:** The number of consecutive breaks, including this period.
- **Service w/ Breaks:** The amount of service for which the worker receives credit *after* break rules are applied. This is the basis for the total service accrual.
- **Service w/o Breaks:** The amount of service for which the worker receives credit *before* break rules are applied. This is informational only.
- **Service Adjustment:** The total adjustments applied to service during the period. Service is commonly adjusted when workers withdraw contributions and thus forfeit their previous service, when workers repay contributions to restore forfeited service, and when workers purchase service.
- **Accumulated Service:** The total amount of service accumulated as of the period end date, taking into account breaks in service and any service forfeiture or restoration.

**Note:** If you enter a function result override for a service calculation, there are no detailed results.

The Final Average Earnings section shows all the final average earnings (FAE) calculations for the participant.

The report prints the FAE amount and its description, and a detailed breakdown of the participant's consolidated earnings history. If your earnings definition uses only a specified number of periods, the report only prints rows for as many periods as the system needed to evaluate to come up with that number. This may be more than the specified number of periods if your definition ignores zero periods, final periods, or other periods.

The following information is printed for each period:

- **Start Date, End Date:** The start and end dates of the earnings period.
- **Last Process Date:** The end of the period for all complete periods.
- **Projected Y/N:** *P* means that the earnings were projected.
- **Actual Earnings:** Shows the earnings from payroll.
- **Generated Earnings:** Shows the earnings for the period if your plan rules caused the system generate earnings.
- **Adjusted Earnings:** Shows the final earnings amount after all generations and adjustments. This is the amount actually used in the averaging process.
- **Portion of Earnings Used:** This is *0* when the earnings are not included in the average and *1* when the earnings are included.

The Vesting section shows the vesting percentage as of the event date.

The Age Adjustment Factors section shows any early or late retirement adjustments. This includes plan early and late retirement factors, and may include actuarial adjustments that are applied to 415 limits for early or late benefit commencement.

For each factor, the report prints the description and the factor.

The Death Adjustment Factors section shows the reduction factor applied to a participant's benefit when the plan requires the participant to pay for coverage under the plan's preretirement survivor annuity offering. The report shows the final factor and the length of the coverage period.

The Covered Compensation section shows the participant's covered compensation: the average of the taxable wage bases for the 35 years up to and including the participant's social security normal retirement age. The amount is either a monthly or annual figure, depending on how you express covered compensation for your plan.

The Social Security section provides the participant's social security retirement age, the estimated social security benefit at that age, the assumed social security commencement date, and the estimated social security benefit at that date.

**Note:** Detailed information about how the social security amounts were calculated is available in a separate report, PAT06C - Social Security Worksheet.

The Account Balances section prints information on cash balance accounts. It includes the final account balance as of the event date.

**Note:** This balance is labeled *Accumulated as of Benefit Commencement Date,* but it is actually as of the event date.

The report prints the following information for each period:

- **Start Date, End Date:** The start and stop date of the period.
- **Beginning Balance:** The beginning account balance for the period.
- **Earnings:** Earnings for the period.
- **Credit for Period.**
- **Contribution Rate:** The percentage of earnings credited to the account.
- **Interest for Period.**
- **Interest Rate.**
- **Adjustment for Period.**
- **Interest for Period:** Interest adjustments for the period
- Ending Balance.

The Employee Accounts section prints the final account balance as of the benefit commencement date.

The report prints the following information for each period:

- The start and stop date of the period.
- The interest earned on the prior period balance.
- The pretax credits (deductions) for period, the interest earned on the prior pretax credit balance, and the new totals for pretax credits and pretax interest after the current period amounts are added to the balance.
- The posttax credits (deductions) for period, the interest earned on the prior posttax credit balance, and the new totals for posttax credits and posttax interest after the current period amounts are added to the balance.
- Contribution rate, which is the percentage of earnings contributed.
- Interest for the period.
- Interest rate.
- Adjustments and interest adjustments for the period.
- Ending balance.

The Plan Eligibility section shows whether the participant was eligible as of the event date and provides a history of the participant's eligible and ineligible periods.

The Plan Participation section shows whether the participant is participating and, if so, when the participant became a plan participant.

The Benefit Eligibility section shows each retirement type that is defined in the system and whether the participant is eligible or ineligible for that retirement type.

The middle column prints the system's internal name for the retirement type.

The Limit 415 section prints information about how the system determined the Section 415 limits and applied the limits to the participant's benefit.

There are two components to the 415 limit:

- **FAE Limit/Adjusted:** The final average earnings (FAE) limit. This amount can be adjusted for early or late benefit commencement.
- **Maximum 415(b) Limit/Adjusted:** A dollar limit published by the IRS and known as the "maximum 415(b) dollar limit." This amount can also be adjusted for early or late benefit commencement.

The lesser of the above amounts is used as the final limit.

Historically, there was a third limit, which has been repealed. However, it still a limiting factor for calculations with certain historical benefit commencement dates. This combined fractional limit restricts the total amount a participant can receive from both defined benefit and defined contribution plans. The historical rule is that the sum of the "defined contribution fraction" (DC fraction) and the "defined benefit fraction" (DB fraction) cannot exceed 1. If the sum is greater than 1 and the DC plan is primary, the defined benefit is reduced until the sum equals one. These fractions are calculated according to rules that were laid out by the Internal Revenue Code.

Because this limit applies to certain historical calculations, the following fields are printed:

- **415(e) Limit:** The historical limit on the total amount a participant can receive from defined benefit and defined contribution plans.
- **DC Fraction:** The defined contribution fraction used to calculate the historical limit.

• **DB Fraction:** The defined benefit fraction used to calculate the historical limit.

The following fields are also printed:

- **Total SLA Benefit:** The participant's total single life annuity (SLA) benefit from all plans included in this calculation.
- **Limit Used:** The limit that was used (the lesser of the applicable limits).
- **Reduction:** The amount of the reduction.

The report prints the following information for the benefits that are subject to 415 limits:

- **Order.**
- **Benefit Plan.**
- **Function result.**
- **Pmt amtl:** The unlimited payment amount.
- **L415 Pmt amtl:** The limited payment amount.
- **For 415 Only:** If this is *Y*, the plan does not offer a single life annuity, and the annuity value shown is used only in the 415 limit calculation.
- **User Reduction:** The reduction amount.
- **Proration Pct:** The reduction factor.

#### **Related Links**

[Understanding Calculation Results](#page-544-0)

## <span id="page-815-0"></span>**PAT06C - Social Security Worksheet**

This SQR provides detailed information about how the system calculates a participant's social security benefits:

- **Primary Insurance Amount:** The social security primary insurance amount (PIA) as of the participant's normal social security retirement age.
- **Adjusted Primary Insurance Amt:** Includes both general increases and increases or reductions based on the assumed social security commencement date. This is normally considered the "actual" social security retirement benefit.
- **Eligibility Year:** The year the participant reaches age 62, or the year of death or disability.
- **NAW Indexing Year:** The national average wage (NAW) indexing year. This is two years before the year of eligibility.
- **NAW Index Year Amount:** The national average wage for the indexing year.
- **# of Computation Years:** The number of years of the participant's lifetime earnings history that is used in determining social security.
- **AIME:** The average indexed monthly earnings (AIME) is calculated by taking the lesser of the participant's earnings and the taxable wage base for each computation year, indexing it with a factor representing the growth in the national average wage, and dividing the total by the number of computation years and then again by 12. This is adjusted further by "bend point" factors to determine the initial PIA.
- **Birthdate:** Determines the social security retirement age.
- **Social Security Age:** The social security retirement age.
- Social Security BCD: The assumed benefit commencement date for social security benefits.

For each year, the report includes the following earnings information that is used for social security calculations:

- **Taxable Wage Base Amount:** xx
- **Actual Empl Earnings:** The participant's actual earnings.
- **Taxable Earnings:** The lesser of the taxable wage base amount or the participant's actual earnings.
- **Natl Avg Earnings:** The national average earnings (NAW).
- **Indexed Amount:** Calculated by multiplying the taxable earnings by a factor. The factor is calculated by dividing the NAW for the indexing year by the NAW for the year being indexed.
- **Indexed Amount Used in Calc:** The earnings amount used for a year that is included in the AIME computation period.

#### **Related Links**

[Understanding Calculation Results](#page-544-0)

## **PAT07 - Pension Plan Summary Report**

This SQR report describes the calculation in effect for a single plan as of a certain date.

## <span id="page-816-1"></span>**PAT08 - Trustee Extract Detailed Report**

This SQR report provides details of the trustee extract.

## <span id="page-816-0"></span>**PAT09 - Trustee Extract Summary Report – Record Type**

For each participant, this report includes the following information about the scheduled (recurring) and one-time payments in the selected pay run:

- Payment reason.
- Payment reason for one-time payments.
- **Provider** and **Provider Name:** Funding provider and name.
- **Payment Amount:** Total payment amount.
- **Nontax Payment Amount:**Nontaxable portion of the payment amount.
- **Form Code** and **Form Description:** Optional form of payment for scheduled payments, and its description.

## <span id="page-817-0"></span>**PAWOF01 - Participant Selection - Qualified**

This report outlines a participant's optional form choices for a qualified pension plan. It uses the template named optform.doc.

## **PAWOF02 - Participant Selection - Nonqualified**

This report outlines a participant's optional form choices for a nonqualified pension plan. It uses the template named optform2.doc.

## <span id="page-817-1"></span>**PAWQL01 - Notice of Minimum Distribution**

This report provides a notice of minimum distribution for active employees reaching age  $70 +$  who are  $5\%$ owners. It uses the template named mindislt.doc.

## <span id="page-817-2"></span>**PAWQL02 - Qualified Preretirement Survivor Form**

This report provides a form for employees to elect or waive the plan's qualified preretirement survivor annuity coverage. It uses the template named presurv.doc.

## <span id="page-817-3"></span>**PAWQL03 - Notice of Benefit Suspension**

This report notifies retirees that benefits have been suspended because the retiree has been rehired. It uses the template named bensuspn.doc.

## <span id="page-817-4"></span>**PAWRL01 - Rollover Notice**

This report notifies participants that they are eligible to roll over their retirement plan distributions. It uses the template named rollover.doc.

## <span id="page-817-5"></span>**PAWRL02 - Rollover Election Form**

This report provides a form for participants who want to roll over their retirement plan distributions. It uses the template named rollover2.doc.